May 2024 Installation and Operation Manual

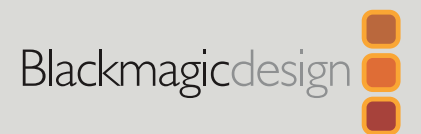

# **Blackmagic** Videohub

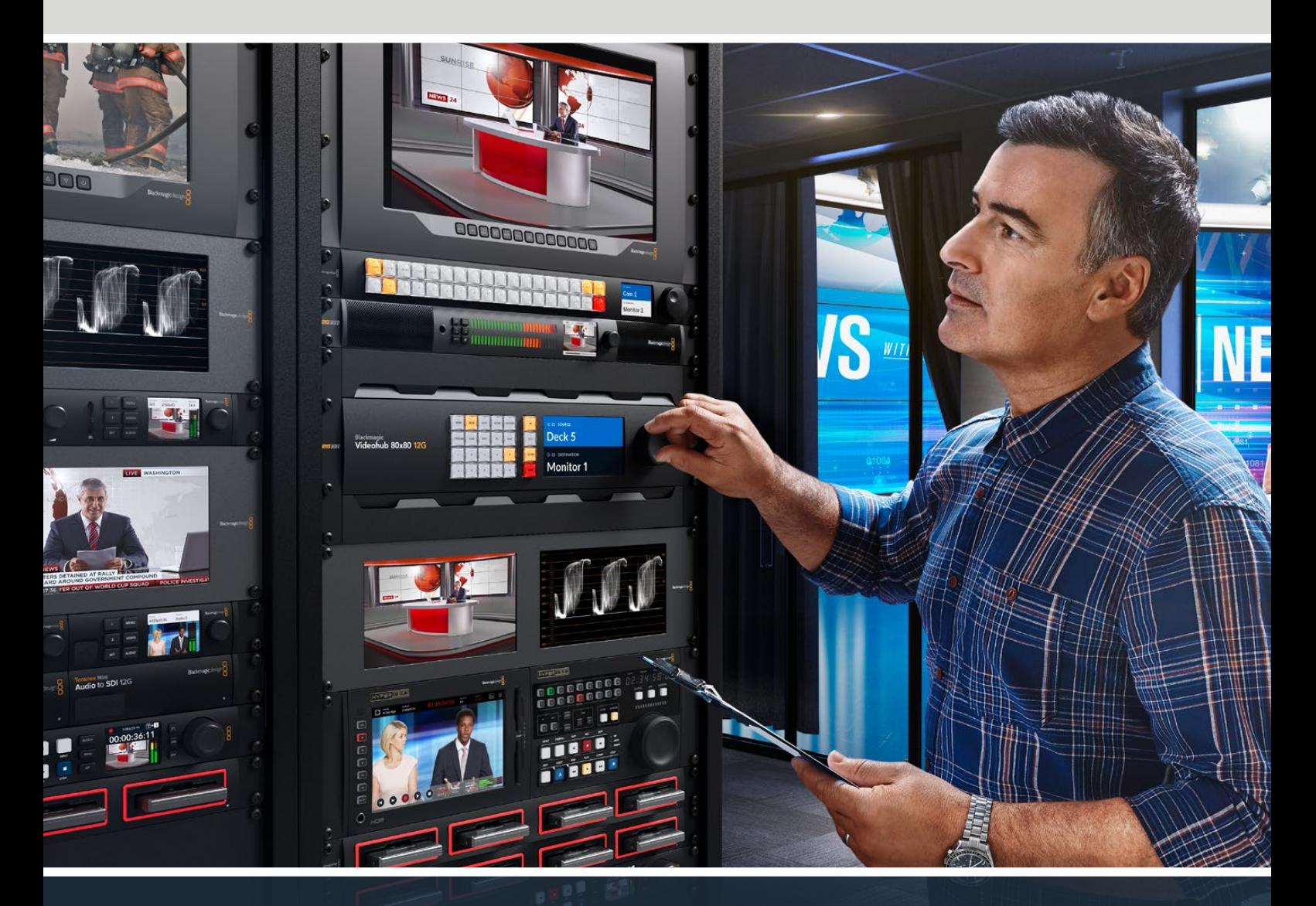

Blackmagic Videohub 12G Universal Videohub Smart Videohub CleanSwitch 12x12 Videohub Master Control Pro Videohub Smart Control Pro Blackmagic GPI and Tally Interface

# **Languages**

To go directly to your preferred language, simply click on the hyperlinks listed in the contents below.

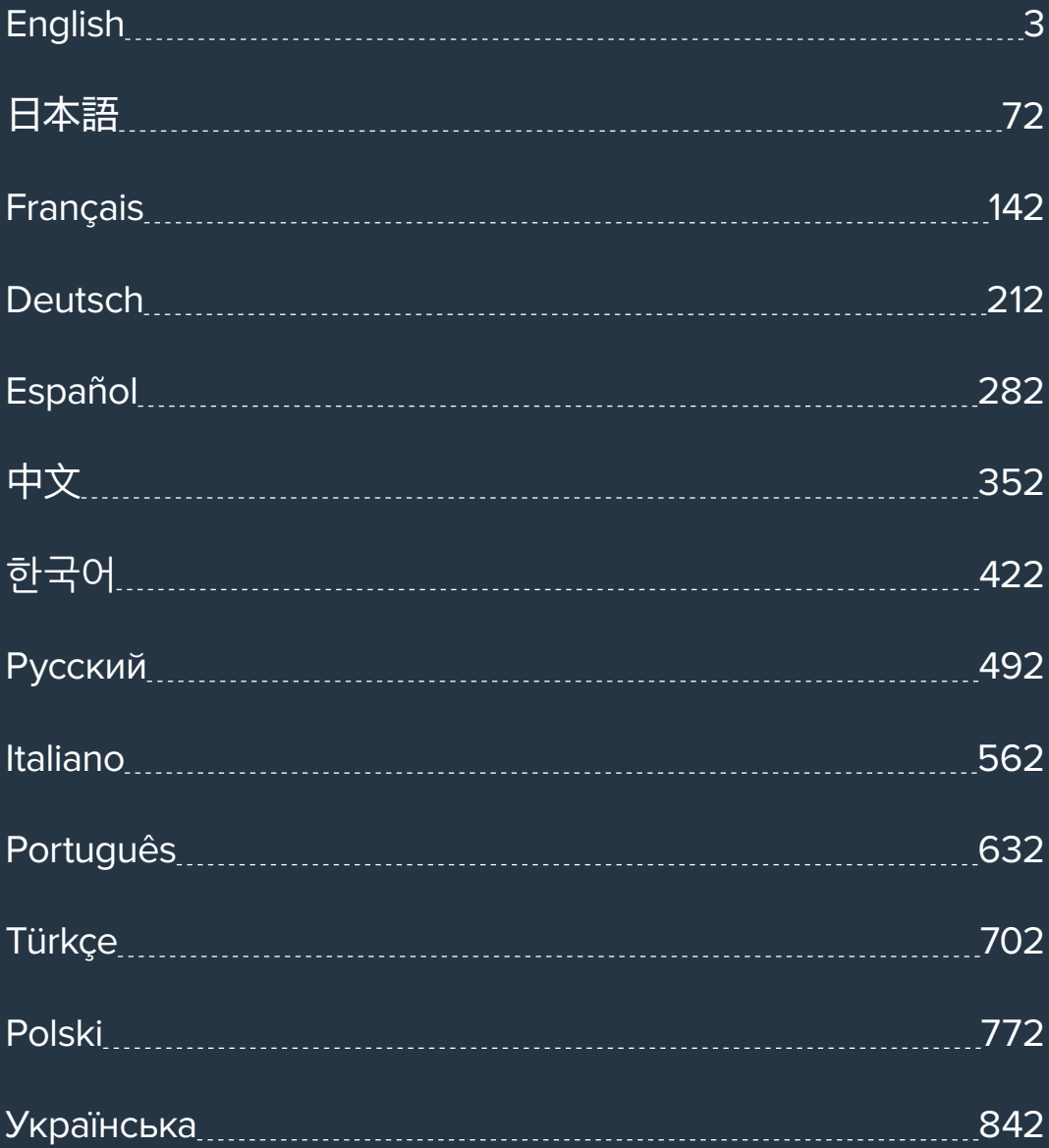

<span id="page-2-0"></span>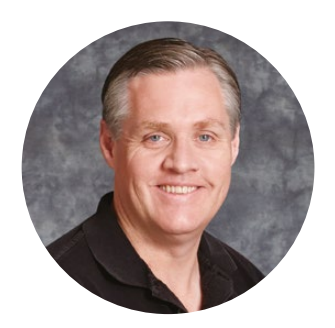

### Welcome

Thank you for purchasing Videohub!

We hope you share our dream for the television industry to become truly creative by allowing anyone to have access to the highest quality video.

Previously, high end television and post production required investing in millions of dollars of hardware, and professional SDI routers have always been way too costly for most people to afford. HD-SDI is even more expensive and, until now, only the largest post production and television facilities could afford HD-SDI routing. Videohub changes all that! Some Videohub models not only give you HD-SDI, but also the latest Ultra HD format, enabling you to pipe 4K 60p video around your studio using 12G SDI.

This instruction manual contains all the information you'll need to install your Videohub, although it's always a good idea to ask a technical assistant for help if you are not sure what IP addresses are, or if you don't know much about computer networks. Videohub is easy to install, however there are a few slightly technical preferences you will need to set after you install it.

Please check our website at [www.blackmagicdesign.com](http://www.blackmagicdesign.com) and click the support page to download the latest updates to this manual and Videohub software. Lastly, please register your Videohub when downloading software updates so we can keep you updated when new software is released. We are constantly working on new features and improvements, so we would love to hear from you!

We hope you get years of use from your Videohub and have lots of fun connecting everyone in your facility together!

Grant F

**Grant Petty** CEO Blackmagic Design

# **Contents**

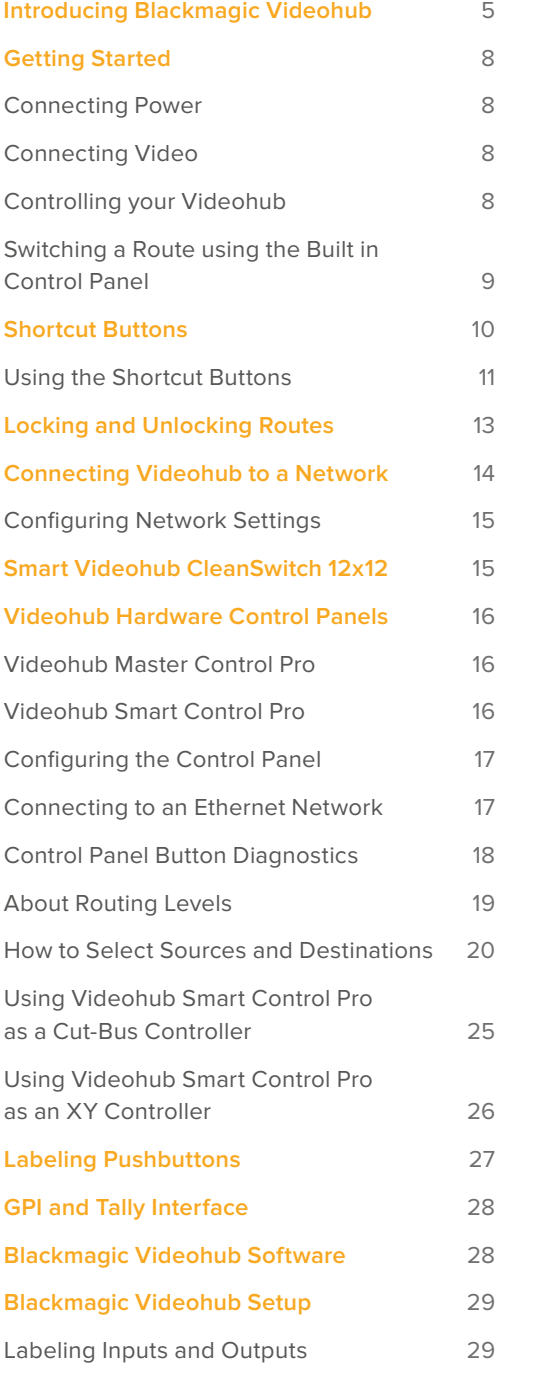

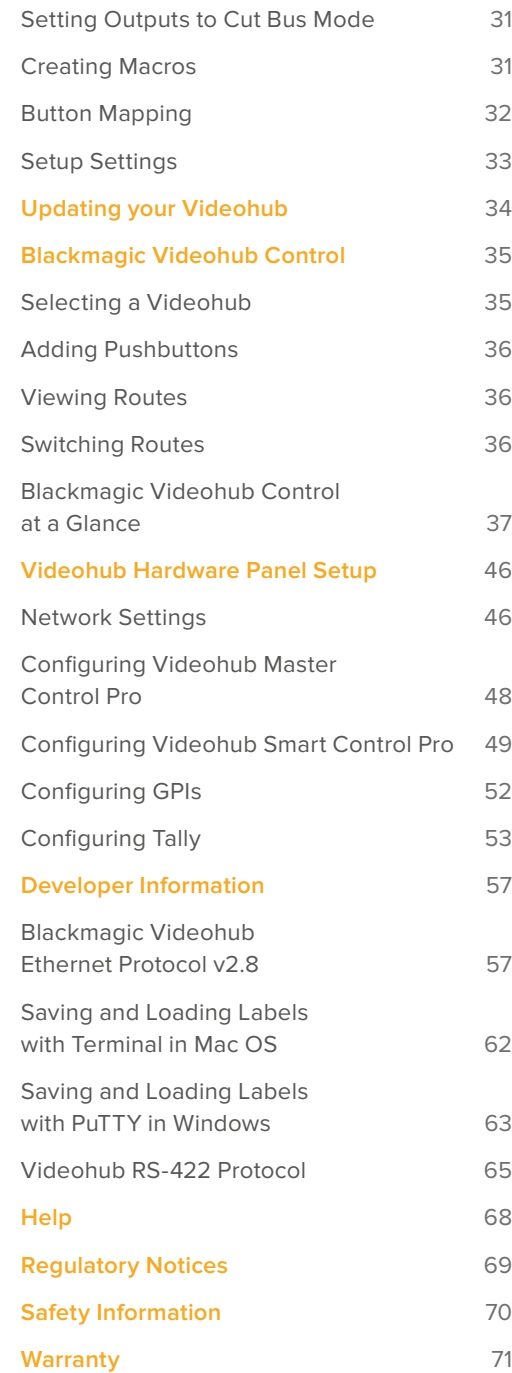

# <span id="page-4-0"></span>**Introducing Blackmagic Videohub**

Your Blackmagic Videohub is part of a family of Videohubs designed for studios and facilities of any size. All Videohub models can be connected to an Ethernet network for external hardware control or by using Videohub Control software.

The Blackmagic Videohub 12G family includes a range of 12G-SDI routers with a built in control panel and support SD, HD and Ultra HD video standards up to 2160p60. These units can be mounted on a desk or installed in a rack using the supplied rack ears.

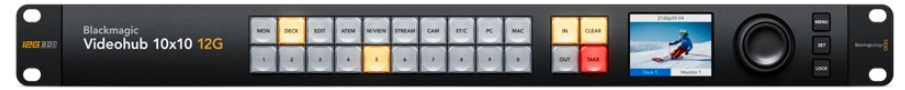

Blackmagic Videohub 10x10 12G

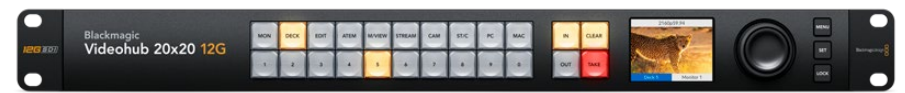

Blackmagic Videohub 20x20 12G

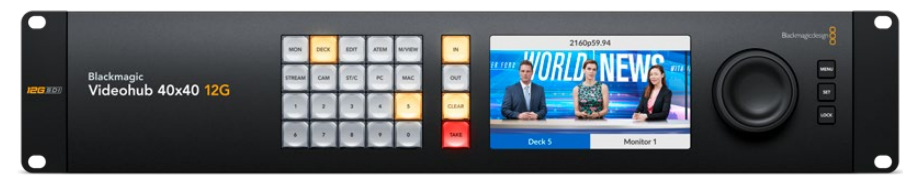

Blackmagic Videohub 40x40 12G

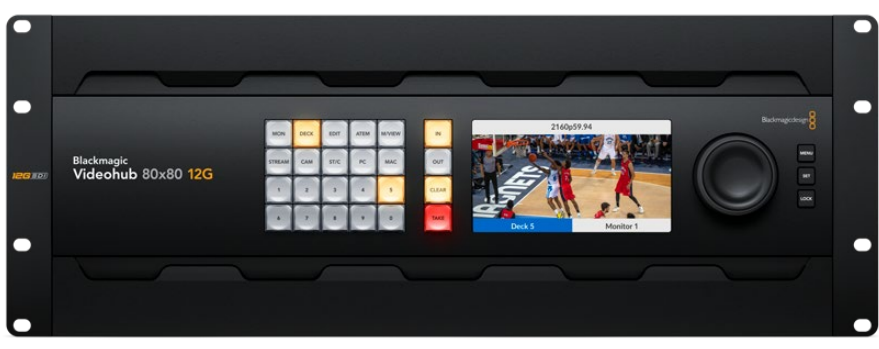

Blackmagic Videohub 80x80 12G

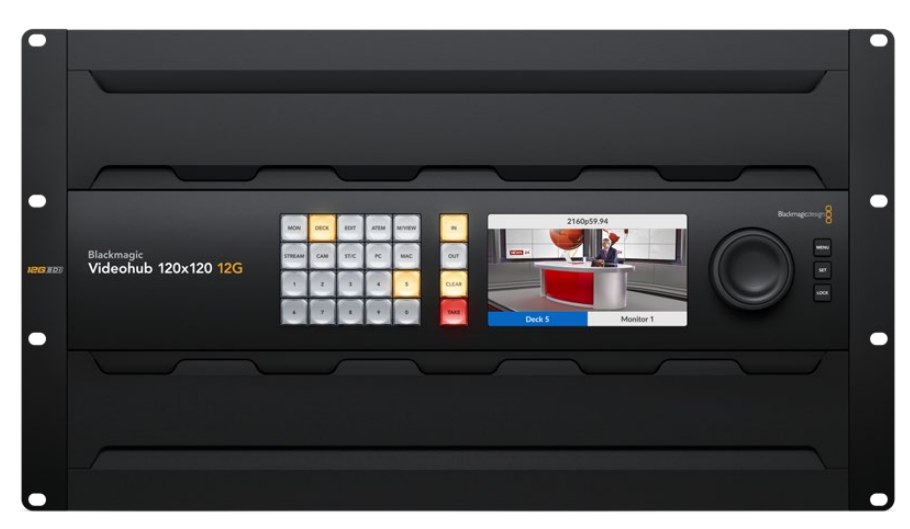

Blackmagic Videohub 120x120 12G

Rear connectors on Blackmagic Videohub 12G models include power, Ethernet, reference in, reference out and a USB-C connector for software updates.

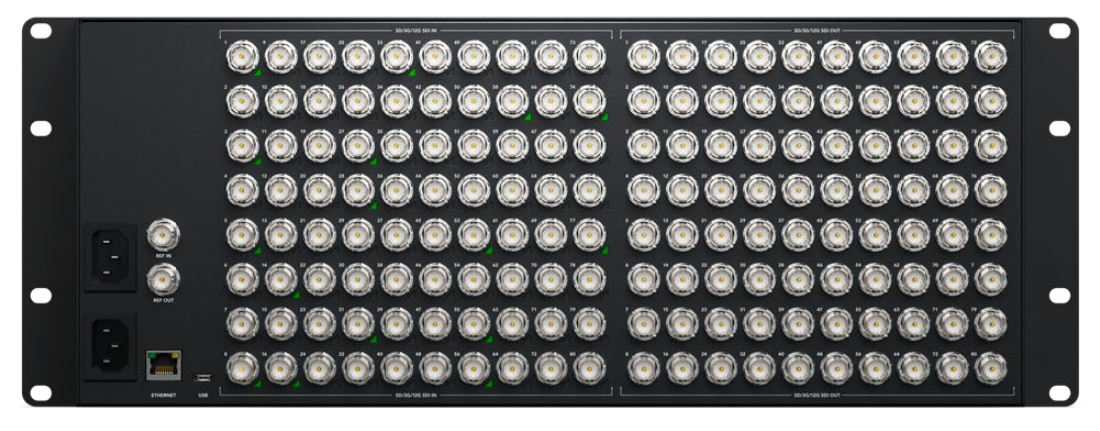

Blackmagic Videohub 80x80 12G rear

Universal Videohub 288 is a 3G-SDI Videohub designed for large facilities that allows routing of up to 288 HD sources and destinations.

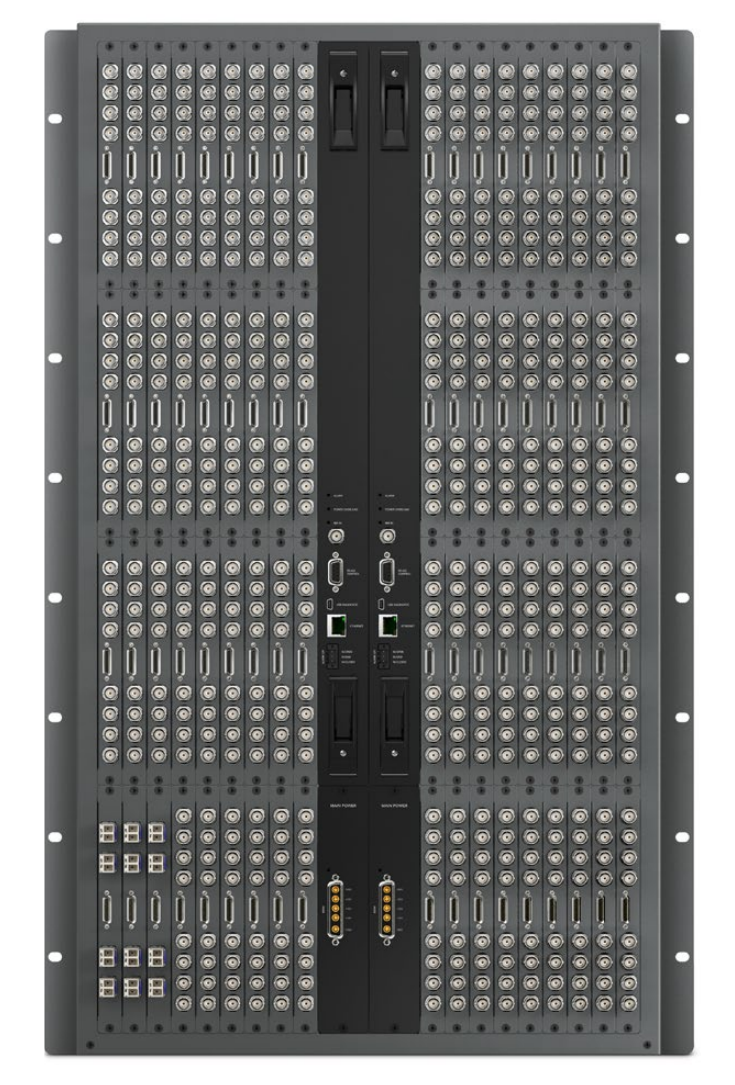

Universal Videohub 288

Smart Videohub CleanSwitch 12x12 is a 6G-SDI rack mountable Videohub with a built in resynchronizer on each input so you can switch routes cleanly to monitors or directly to air.

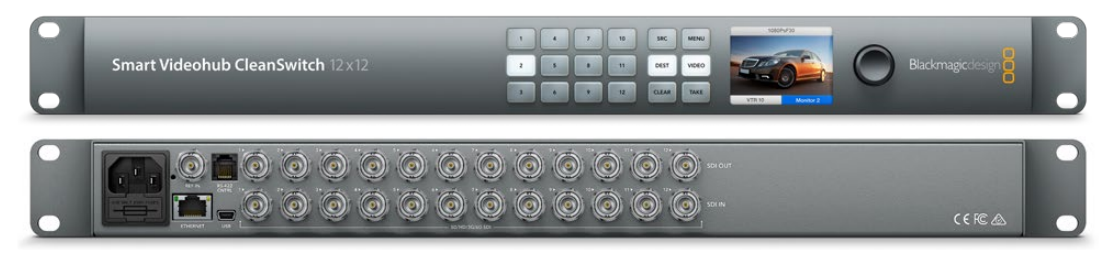

Smart Videohub CleanSwitch 12x12

Videohub Master Control Pro and Smart Control Pro are external hardware control panels that use the same filtering control available in Blackmagic Videohub 12G models. These units are designed to control any Videohub connected to the same Ethernet network.

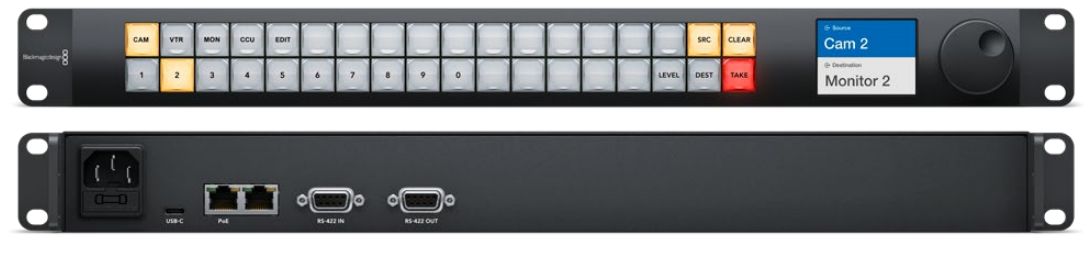

Videohub Master Control Pro

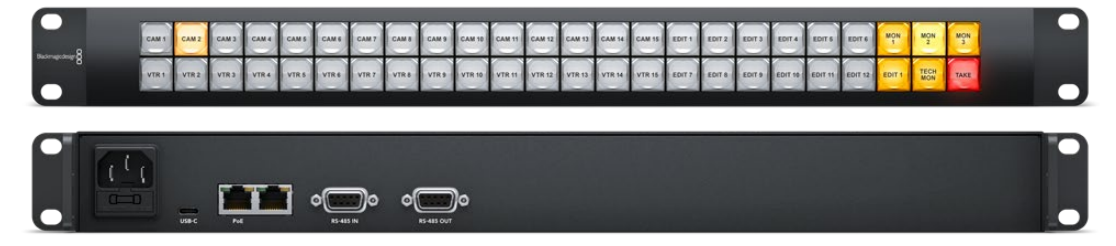

Videohub Smart Control Pro

# <span id="page-7-0"></span>**Getting Started**

Getting started with Videohub is as simple as connecting power and plugging in your video sources and destination equipment.

## **Connecting Power**

Connect power to the unit's power input via a standard IEC power connector.

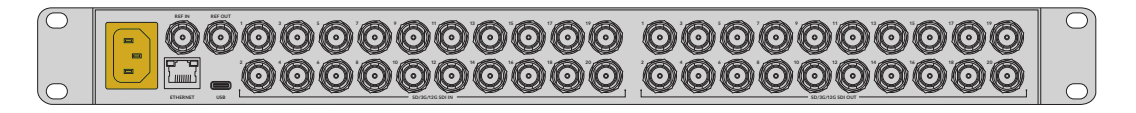

When you first turn on a Videohub 12G model, the LCD will ask you to select your chosen language. Scroll through the languages using the spin knob and press the 'set' button to confirm your selection.

## **Connecting Video**

- **1** Connect your video sources to your Videohub's SDI inputs.
- **2** Connect your destination equipment to your Videohub's SDI outputs.

The SDI connections will auto detect all supported video formats.

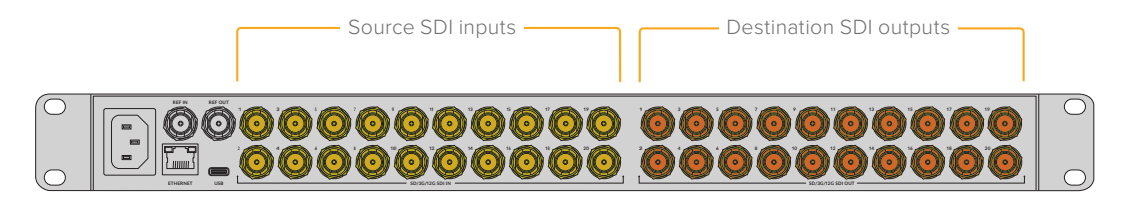

Connect your sources and destination equipment to your Videohub's SDI inputs and outputs

Green LEDs will illuminate on Videohub 80x80 12G when a valid signal is detected on the input.

### **Controlling your Videohub**

The fastest, most convenient way to control your Videohub is by using the unit's built in control panel. However, you can also change routes and settings remotely via USB or over Ethernet using an external Videohub hardware panel or by using the Blackmagic Videohub Control software. You can find more information about how to use the control software later in the manual.

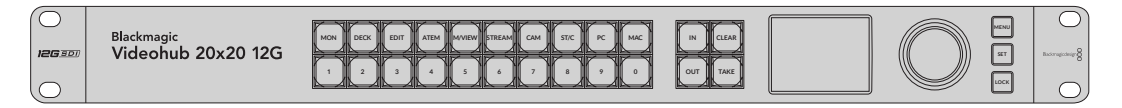

The built in control panel lets you change routes and settings using the buttons, LCD and spin knob

# <span id="page-8-0"></span>**Switching a Route using the Built in Control Panel**

Switching a route is as simple as selecting the destination output and then selecting a source input to route to it.

#### Selecting the Source and Destination

**1** Press the 'out' button to enable the destination output selection.

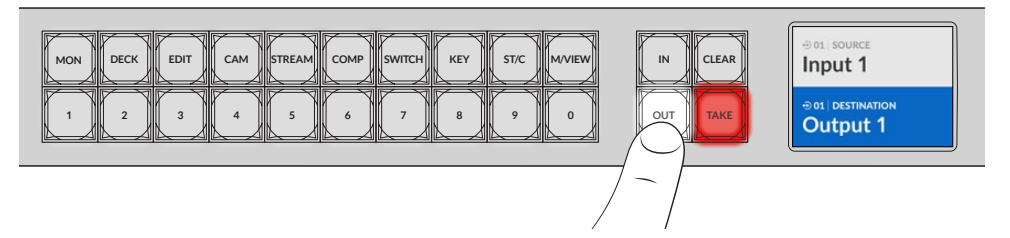

**2** Press a numbered pushbutton to select a destination output. Alternatively, you can use the spin knob to scroll through the destinations.

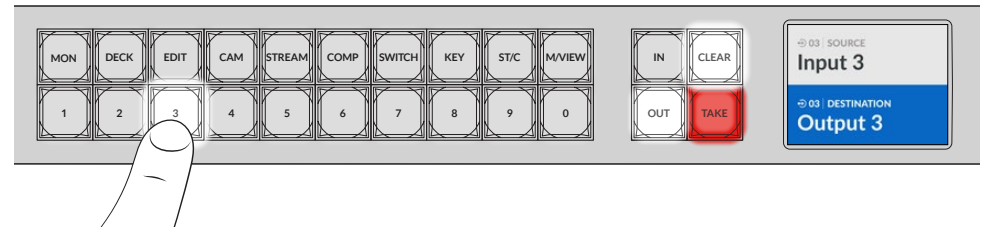

**3** Now press the 'in' button to enable the source input selection.

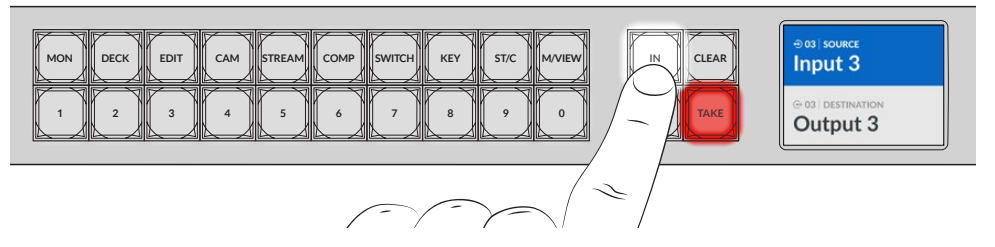

**4** Press a numbered pushbutton to select a source input. Alternatively, you can also use the spin knob. When the source is selected, the 'clear' and 'take' buttons will flash indicating that you can confirm the route by pressing take, or cancel the route by pressing clear.

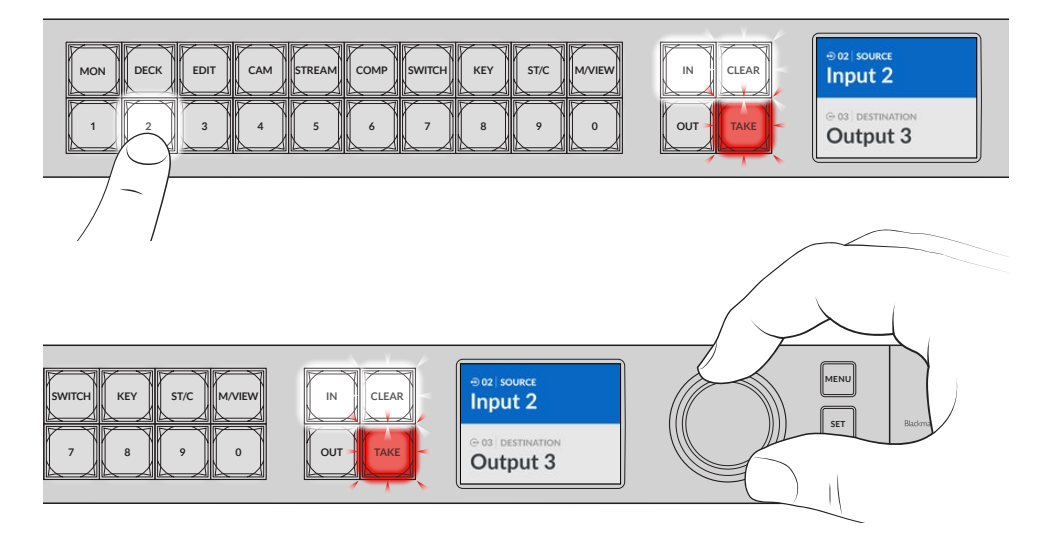

You can also use the spin knob to select your source and destination

#### <span id="page-9-0"></span>**5** Press 'take'.

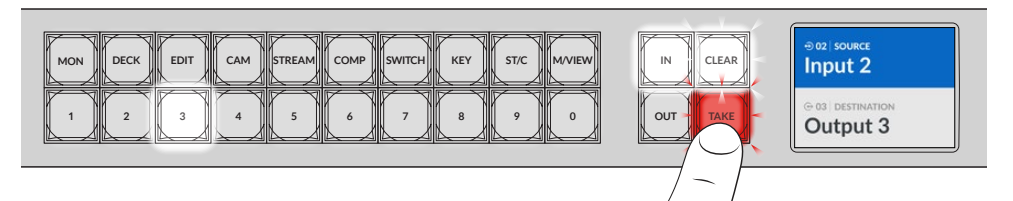

We have now completed a basic routing workflow using the source input and destination output buttons, plus the spin knob.

**TIP** To turn the 'in' button off, simply press it again to deselect it.

That's all there is to getting started with your Videohub! The next section of the manual will describe how to use the shortcut buttons.

# **Shortcut Buttons**

The labeled shortcut buttons above the numbered buttons let you make more specific selections using Videohub's built in filtering system.

Your Videohub is shipped with shortcut buttons already labeled to match common sources and destinations that are used in production facilities and studios. For example, 'DECK' for recording and playback decks, 'CAM' for cameras, 'EDIT' for edit bays, etc. When changing a route, you can narrow down your selection by pressing a shortcut button. This reduces the options to a smaller set, which can make the process faster when using larger Videohubs with a lot of equipment connected.

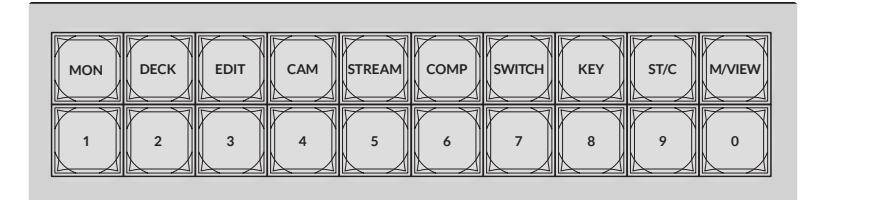

Use the shortcut buttons to take advantage of Videohub's alpha numeric filtering

#### A Note about Shortcut Buttons

Before you can use the shortcut buttons, you will need to label the inputs and outputs so the Videohub filtering system has labels to work with.

Labeling inputs and outputs is performed using Blackmagic Videohub Setup software. This utility is included in the free Videohub software available for download at the Blackmagic Support Center at [www.blackmagicdesign.com/support](http://www.blackmagicdesign.com/support)

We recommend installing the setup software and labeling your Videohub's inputs and outputs, then returning to this section for information on how to use the shortcut buttons. If you have already labeled the inputs and outputs, please continue reading this section.

For all information regarding Videohub software refer to the 'Blackmagic Videohub Software' section.

# <span id="page-10-0"></span>**Using the Shortcut Buttons**

After the inputs and outputs have been labeled, the shortcut buttons can use Videohub's filtering to make faster selections.

To use the shortcut buttons:

#### Select the Destination

**1** Press the 'out' button to enable the destination selection.

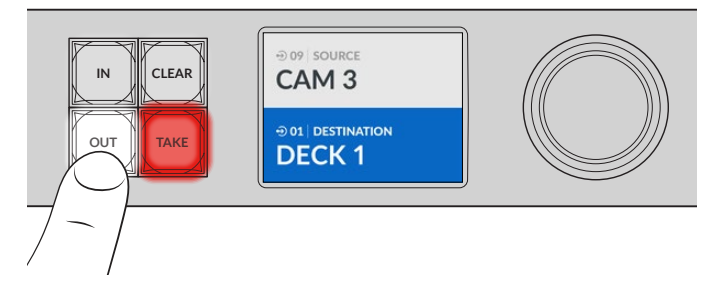

**2** Press the shortcut button labeled 'DECK'.

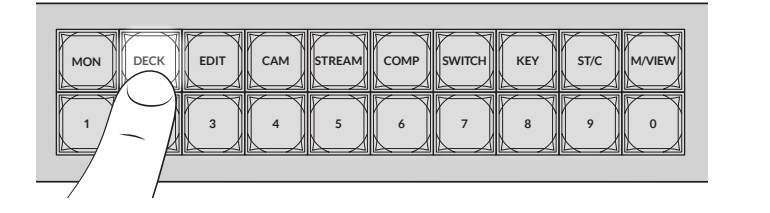

Your Videohub now makes all outputs available that include DECK in their label, filters out other destinations and then arranges them for selection on the numbered pushbuttons in numerical order.

**3** Press button '2' to select 'DECK 2'.

Button '2' will illuminate and you can see the selected output and destination on the LCD.

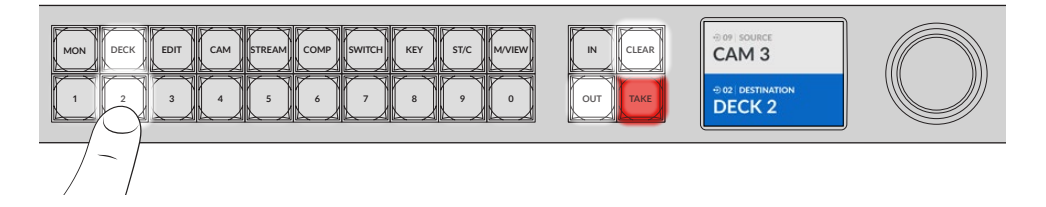

**TIP** If you have the LCD set to video monitoring you can see the video image currently routed to that destination plus the new source as you select it. Confirm the selection by pressing the 'take' button. Video monitoring can be enabled using the LCD menu or Blackmagic Videohub Setup.

#### Select the Source

**1** Press the 'in' button to enable the source selection.

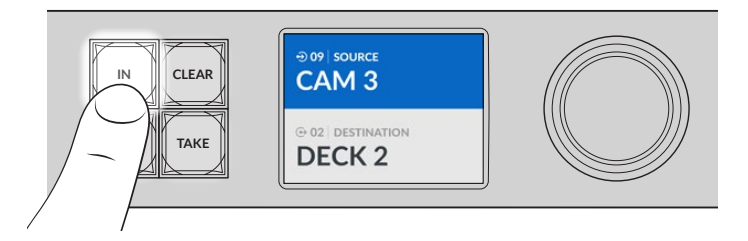

**2** Press the shortcut button labeled 'CAM'.

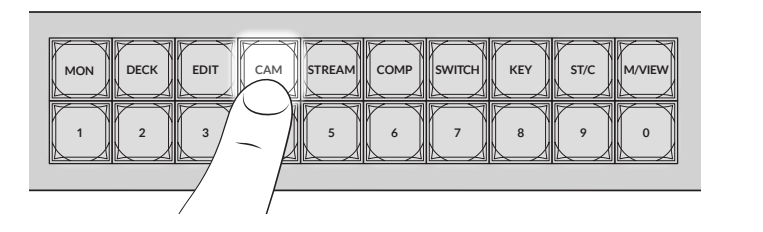

The filter now makes all inputs available that includes CAM in their label, filtering out other equipment and then arranges them on the numbered pushbuttons in numerical order.

**3** Press button '2' to select 'CAM 2'.

Button '2' will illuminate and you can see the selected source and input on the LCD.

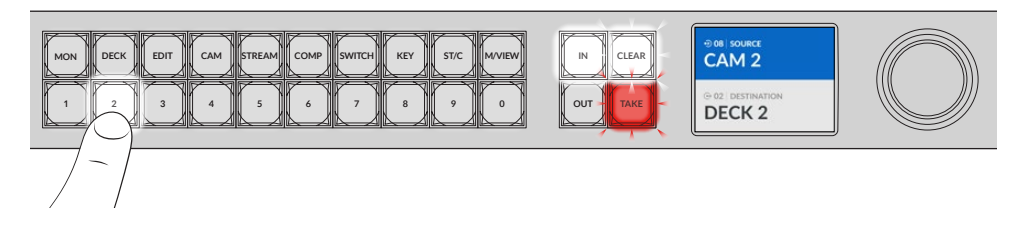

**4** Press the 'take' button to confirm and complete the routing change.

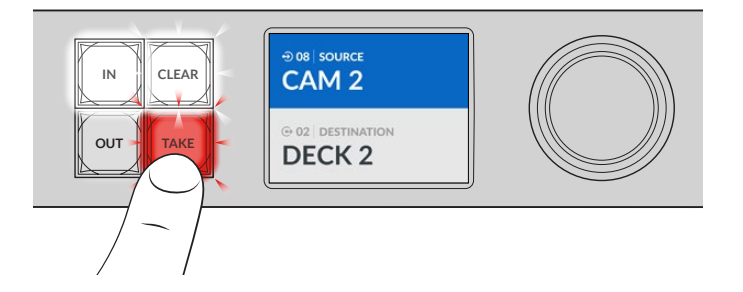

# <span id="page-12-0"></span>**Locking and Unlocking Routes**

Locking and unlocking routes with your Blackmagic Videohub can be set easily using the integrated front panel. Press the 'lock' button to lock the currently selected output and you will see a lock indicator appear next to its name on the LCD.

If you want to lock a different output:

- **1** Press the destination button marked 'OUT'.
- **2** Now select a new destination by pressing the numbered and shortcut pushbuttons or by using the spin knob.
- **3** Press the 'lock' button.

You will see the lock indicator appear next to the output's name on the LCD. The lock button will also illuminate whenever that destination is selected to show that destination is locked and will not allow any new routes to be switched until it is unlocked.

To unlock the output, simply press the 'lock' button again.

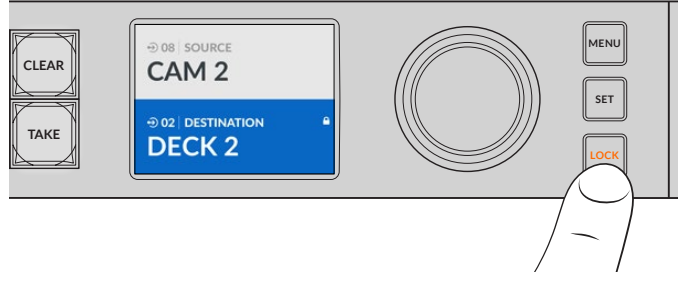

To prevent routes from being switched on a specific output, press the lock button to lock the output

Another way to lock an output is to hold the 'out' button down for 2 seconds until you see the lock indicator appear on the LCD. To unlock the output, simply hold the output button down for another 2 seconds.

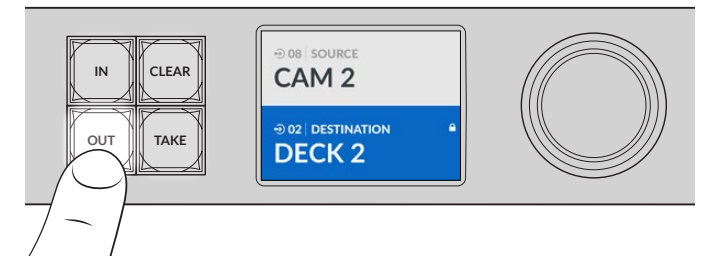

When a destination is locked a lock icon will appear on the LCD

**TIP** If a locked destination is selected, the source or input buttons will no longer select a source.

# <span id="page-13-0"></span>**Connecting Videohub to a Network**

All Videohub models have an Ethernet port and can connect directly to your Ethernet network switch or a computer on your local area IP based network. This lets you control your videohub using Blackmagic Videohub Control software on a computer connected to the same network, or by using an external Videohub hardware control panel.

To connect Videohub to a network:

- **1** Connect power to your Videohub. On Universal Videohub models, make sure all power supplies are turned on.
- **2** Connect your Videohub router to the network switch or computer Ethernet port with a standard RJ45 Ethernet cable.

For Videohub models with a built in control panel, you can use the spin knob and buttons to configure IP address in the LCD menu, or use Blackmagic Videohub Setup. For Universal Videohub models, set your network settings using Blackmagic Videohub Setup.

If you have a Universal Videohub 288 populated with two crosspoint cards, connect Ethernet cables to both for network failover redundancy. Your Universal Videohub 288 will have a single IP address, despite having two Ethernet connections to the network switch.

Network settings adjustments using Blackmagic Videohub Setup can only be adjusted when connected to your Videohub via USB. The next section of the manual will describe how to change network settings using the built in control panel.

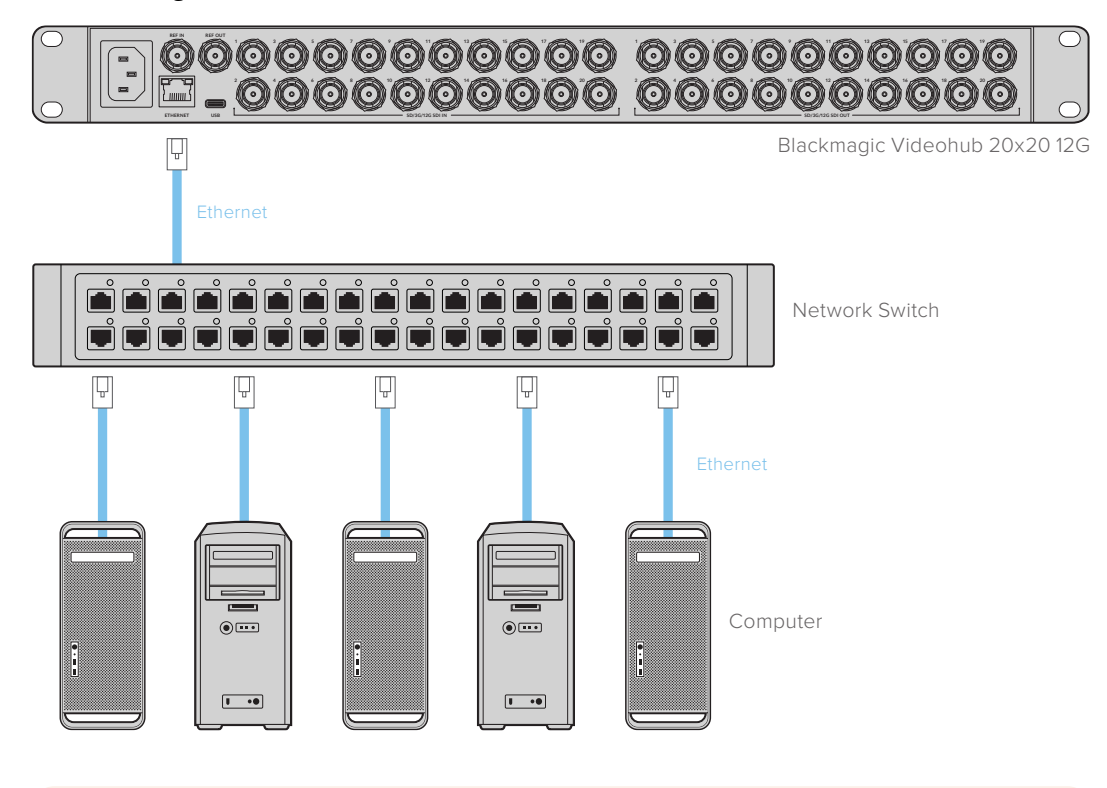

#### Connecting to an Ethernet Network

**NOTE** For information on how to connect Videohub hardware control panels to a Videohub unit on the network, refer to Videohub Hardware Panel Setup.

# <span id="page-14-0"></span>**Configuring Network Settings**

Use your Videohub's built in control panel and LCD to configure network settings. Your router will be visible to other computers and hardware panels and these devices can then control the unit remotely and make routing changes.

To set the IP address using the front control panel:

- **1** Press the 'menu' button to open the 'settings' menu.
- **2** Use the spin knob to scroll down to 'network' settings. Press the 'set' button.
- **3** Rotate the spin knob to select the entry you want to change and press 'set' to confirm.
- **4** Use the spin knob to change a number field. Press the 'set' button to confirm the change and move through the fields.
- **5** Make sure you confirm the last change by pressing the 'set' button. You will know your settings are confirmed when the field entries are no longer highlighted.
- **6** Press the 'menu' button to exit the settings menu and return to your source and destination status.

If required, the subnet and gateway address can be set using the same method.

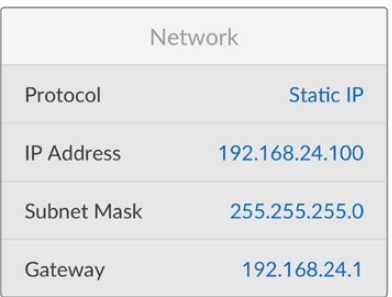

Press MENU to enter the network page and use the 'set' button and spin knob to set the IP address

# **Smart Videohub CleanSwitch 12x12**

When you need to cleanly switch between video sources to monitors or directly to air, you will need timed or genlocked signals. If you cannot guarantee perfectly timed source signals but you still need to clean switch, then you can use Smart Videohub CleanSwitch 12x12 as this model features resynchronization on all inputs so you get perfect clean feeds.

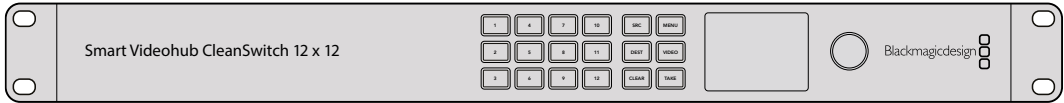

automatically re times all inputs to ensure clean, glitch free switching between router cross points. Sources of the same resolutions and the same frame rate can even be output directly Smart Videohub CleanSwitch 12x12 includes full resynchronization on every input so the router to air for smooth, cuts only production. The Smart Videohub CleanSwitch 12x12 will lock to the reference input or to Input 1 if no reference signal is connected. The video format of the reference signal and all inputs need to be identical for glitch free switching. You can still switch between mixed video formats, however they will not be synced.

# <span id="page-15-0"></span>**Videohub Hardware Control Panels**

Videohub hardware control panels are external panels designed to let you control any Videohub that is connected to the same network. Both panels support power over Ethernet plus on compatible network switches, which means you can power the panels using the same connection via Ethernet port 1 and you don't need to connect a separate power cable. The second Ethernet port does not support PoE but can be used to loop other equipment to the network.

# **Videohub Master Control Pro**

Videohub Master Control Pro is a 1 rack unit mountable control panel with 36 backlit pushbuttons, LCD, scroll wheel and Ethernet connectivity designed to perform Videohub crosspoint switching without using a computer. Videohub Master Control Pro can control all sources and destinations for any size of Videohub router, as well as RS-422 deck control.

Videohub Master Control Pro uses port labels to aid in fast selection of equipment using software. Pushbuttons can be configured and labeled to provide fast selection of common equipment types, e.g., cameras, decks and monitors. It also includes a loop through Ethernet port for connecting to additional control panels, Videohub routers or other network devices. Macro buttons illuminate green when enabled and each one can be configured to perform up to 16 simultaneous crosspoint switches.

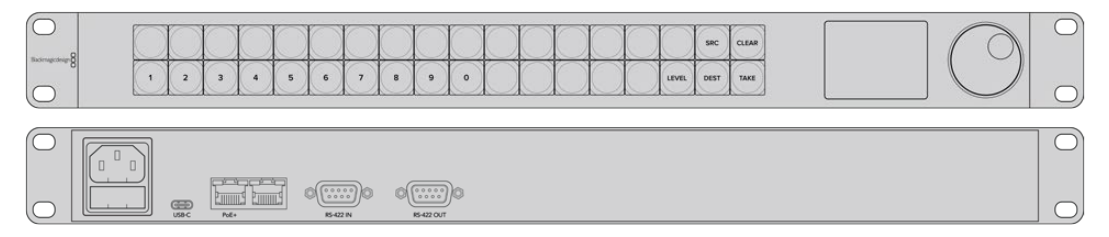

Videohub Master Control Pro

# **Videohub Smart Control Pro**

Videohub Smart Control Pro is a 1 rack unit mountable control panel with 48 backlit pushbuttons and Ethernet connectivity.

When configured for a single SDI destination, such as a monitor or deck, the pushbuttons can instantly switch between 48 different SDI sources on the same Videohub router. When configured for multiple SDI destinations, destination buttons become gold, source buttons become white and the lower right button can be configured as a take button and illuminates red. Macro buttons illuminate green when enabled and each one can be configured to perform up to 16 simultaneous crosspoint switches.

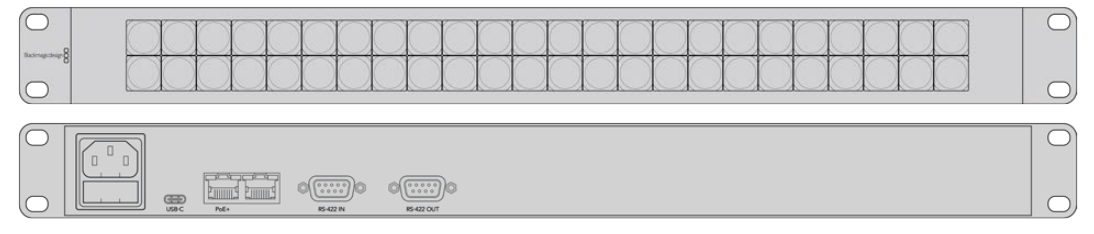

Videohub Smart Control Pro

# <span id="page-16-0"></span>**Configuring the Control Panel**

A USB connection to a computer is used to configure the network settings of the Videohub Controller.

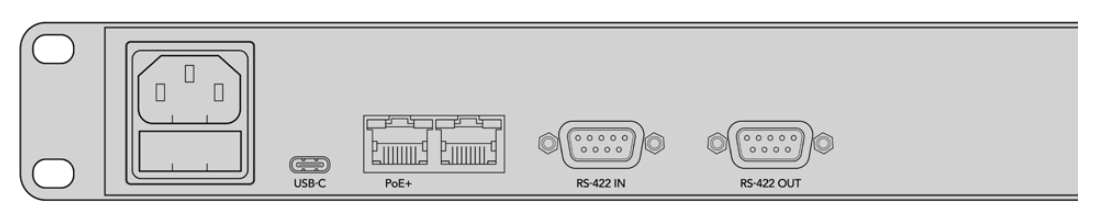

Plug the unit into a computer via USB-C to configure network settings

### **Connecting to an Ethernet Network**

In most facilities, Videohub is usually shared via an Ethernet network switch so it can be controlled by computers on the network as well as by Videohub control panels. Connect the control panel to the network as you would any Videohub router.

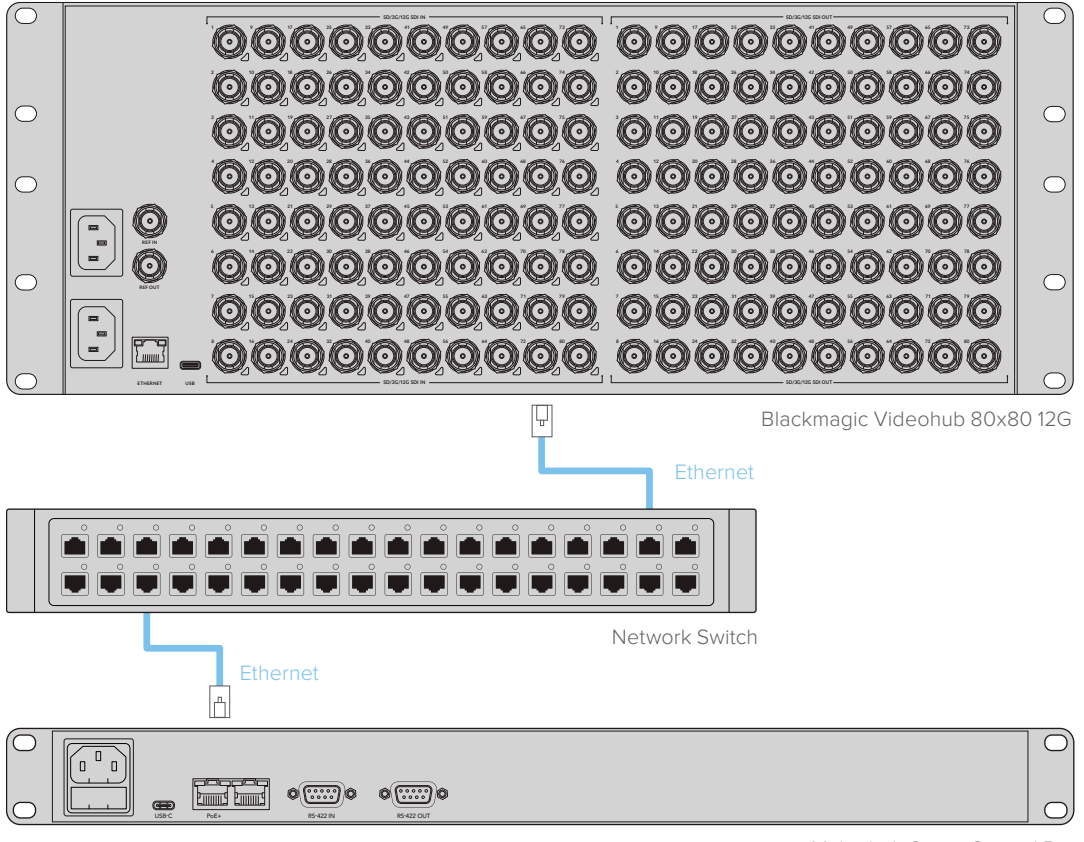

Videohub Smart Control Pro

Videohub Smart Control Pro connected to a Blackmagic Videohub 80x80 12G via an Ethernet network switch

**NOTE** The second Ethernet port does not support PoE+ so a unit connected to the second port will require its own power supply.

# <span id="page-17-0"></span>**Control Panel Button Diagnostics**

When power is first connected to a Videohub control panel, all the buttons will display their test lights in the following sequence: red, green, blue and white. The top left button of a Videohub control panel indicates its network status using the following diagnostic display:

#### **Pink Flashing Light**

Unit is attempting to acquire an IP address. The button should quickly become red if the unit is set to use a static IP address, or if the unit successfully acquires an IP address from the DHCP server.

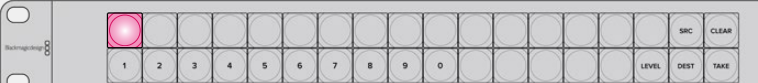

Videohub control panel is attempting to acquire an IP address

#### **Red Flashing Light**

Unit has acquired an IP address and is attempting to connect to the Videohub Server. Make sure the Videohub or Videohub server is powered on and connected via Ethernet.

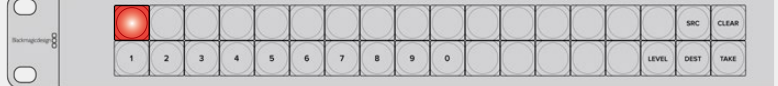

IP address has been acquired and control panel is attempting to connect to the Videohub server

#### **No Flashing Light**

Unit has successfully connected to the Videohub server and is ready to control the Videohub if solid white, or solid white and gold, lights can be seen.

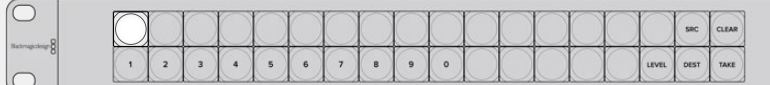

Control panel has successfully connected to the Videohub server

If the top left button took several minutes to turn red, the unit has failed to acquire an IP address and has eventually provided itself with a self-assigned AutoIP address in the 169.254.xxx.xxx format. Unless you wish to use an AutoIP address, disconnect and firmly reconnect the network cables to ensure they are properly connected, check for faulty network cables and make sure the DHCP server has spare IP addresses available. Unplug and reconnect all power sources from the Videohub control panel so it will request a new IP address from the DHCP server. The button should quickly become red. The unit will only perform these diagnostics when it is not selected in Videohub Hardware Panel Setup software.

### <span id="page-18-0"></span>**About Routing Levels**

If your Videohub does not feature RS-422 remote deck control, Videohub Master Control will always show 'SDI' on its LCD and you don't need to read anything more about routing levels.

If your Videohub does include RS-422 remote deck control ports, you can use the LEVEL button on Videohub Master Control to reduce the list of sources and destinations by routing level.

Start by pressing the DEST button. Now press the LEVEL button to cycle through the routing levels:

#### **SDI 422**

Choose this routing level to reduce the list of video equipment to devices with matching labels for their remote and SDI ports. This level is commonly used with SDI capture cards and VTR decks but cannot be used with cameras and monitors as they do not have RS-422 remote ports.

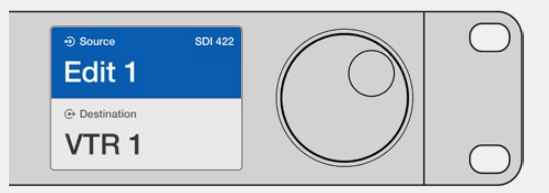

Choose the SDI 422 routing level if you only want to see SDI video equipment with RS-422 deck control. In this example, the capture card (Edit 1) and the deck (VTR 1) are listed because they both have SDI and RS-422 ports.

#### **SDI**

Lists all SDI sources and destinations. Choose this routing level if you want to see all SDI video equipment, i.e., cameras, monitors, capture cards and VTR decks, regardless of RS-422 connections.

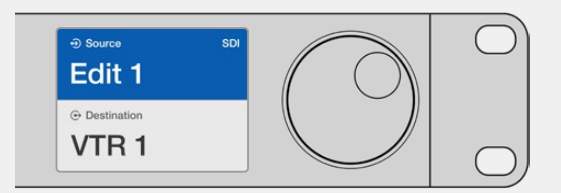

Choose the SDI routing level if you want to see all SDI video equipment. In this example, the capture card (Edit 1) and the deck (VTR 1) are listed because they both have SDI ports.

#### <span id="page-19-0"></span>**422**

Choose this routing level if you want to reduce the list of video equipment to all devices with RS-422 deck control. This will list sources and destinations by the names of their RS-422 remote ports, regardless of whether there are any associated SDI ports and regardless of whether any associated SDI ports have matching labels or not. This level is commonly used with SDI capture cards and VTR decks but also lists remote control panels and servers used to control decks.

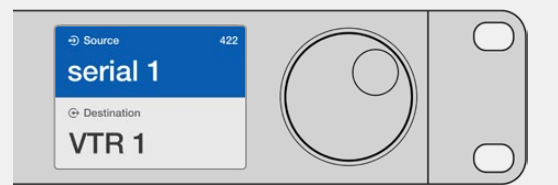

Choose the 422 routing level if you want to see all equipment with RS-422 remote deck control, including equipment with mismatched labels and also remote controllers. In this example, the capture card (Edit 1) has a mismatched label for its remote port (serial 1) and is only listed when the routing level is set to 422.

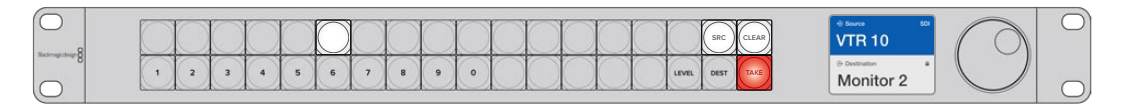

Front panel showing a new source has been selected.

### **How to Select Sources and Destinations**

Videohub Master Control Pro provides several ways to select and switch your destinations and sources quickly, depending upon whether you have customized the port labels on your Videohub router or if you just want to enter port numbers directly.

Videohub Master Control Pro works in the same conceptual way as any other router control.

- **1** Press the destination button marked 'DEST' to display a destination on the LCD. Use the pushbuttons or the scroll wheel to select the desired destination.
- **2** Press the 'take' button to confirm.
- **3** Press the source button marked 'SRC' and use the pushbuttons or scroll wheel to change the source.
- **4** Press TAKE to confirm the route change.

#### Selecting units by typing the Videohub port numbers

If you've chosen to keep the default labels for all Videohub SDI and remote ports, you can simply type the port numbers to make a routing change. This method is fast but requires that you remember port numbers or have devised a system for knowing what equipment is connected to each Videohub port.

- **1** Press the destination button marked 'DEST'. The destination field will be highlighted blue on the LCD.
- **2** If your Videohub router has RS-422 remote control, press the LEVEL button until you have set the appropriate routing level for your equipment. Otherwise you can skip this step.
- **3** Type in the destination port number using the numeric pushbuttons. Each button will flash gold once as you press it. The destination will be displayed on the LCD. If you make a mistake, press the white 'clear' button and retype the port number.
- **4** Press the source button marked 'SRC'. The source field will be highlighted blue on the LCD.
- **5** Type in the source port number using the numeric pushbuttons. Each button will flash white once as you press it. The source will be displayed on the LCD. If you make a mistake, press the white 'clear' button and retype the port number.
- **6** The 'take' button will flash red, awaiting your confirmation of the route change. Press 'take' and the route will change immediately. Otherwise, press 'clear' and no route change will take place. Videohub Master Control returns to its idle state with the latest route displayed on the LCD.

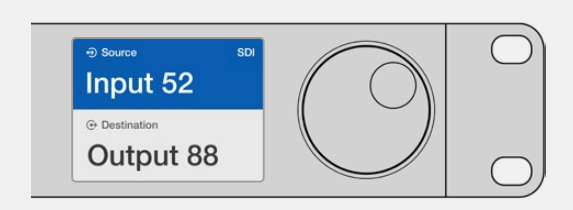

If you've chosen to keep the default labels for all Videohub SDI and remote ports, you can simply type the port numbers to make a routing change. In this example, press the destination button marked 'DEST' and then type the port number 88. Then press source button and type the port number 52. Press 'take' to confirm the route change.

#### Selecting Units using the Scroll Wheel

Regardless of whether or not you've customized the Videohub port labels, you can always use the scroll wheel to browse through a list of sources and destinations. This is the slowest method but is useful if you want to see the list of all available equipment and ports.

- **1** Press the destination button marked 'DEST'. The destination field will be highlighted blue on the LCD.
- **2** If your Videohub router has RS-422 remote control, press the 'level' button until you have set the appropriate routing level for your equipment. Otherwise you can skip this step.
- **3** Scroll the wheel forwards or backwards until the desired destination is found. The destination will be displayed on the LCD.
- **4** Press the source button marked 'SRC' so it illuminates white. The source field will be highlighted blue on the LCD.
- **5** Scroll the wheel until the desired source is found. The source will be displayed on the LCD.
- **6** The 'take' button will flash red, awaiting your confirmation of the route change. Press 'take' and the route will change immediately. Or press 'clear' and no route change will take place. Videohub Master Control returns to its idle state with the latest route displayed on the LCD.

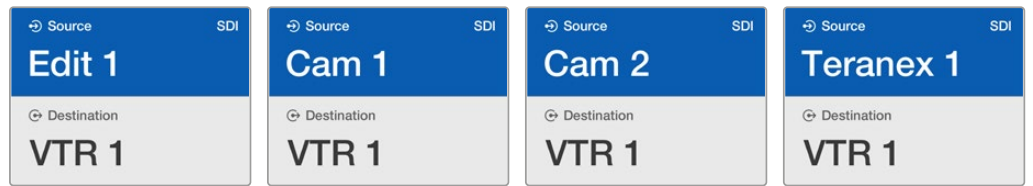

In this example, the scroll wheel is being used to list all sources that can be routed to the destination VTR 1, based upon the SDI routing level. When the scroll wheel is rotated, the names of source equipment are progressively displayed to make it very easy to find the desired video source.

#### Selecting Units using Customizable Buttons and the Scroll Wheel

If you have customized the Videohub port labels, you can use the customizable buttons and scroll wheel together to find a short list of sources and destinations. This method is fast and intuitive because you only have to scroll through a short list of equipment and you don't have to remember any port numbers. This method is very helpful if you label types of equipment together by name, e.g., VTR, Cam and Mon.

- **1** Press the destination button marked 'DEST'. The destination field will be highlighted blue on the LCD.
- **2** If your Videohub router has RS-422 remote control, press the LEVEL button until you have set the appropriate routing level for your equipment. Otherwise you can skip this step.
- **3** Press a button you have customized for a type of destination equipment, e.g., VTR. The button should light up gold.
- **4** Scroll the wheel forwards or backwards until the desired destination is found. In this example, the destination VTR will be displayed on the LCD. If you make a mistake, press the white 'clear' button and scroll until the correct destination is displayed.
- **5** Press the source button marked 'SRC'. The source field will be highlighted blue on the LCD.
- **6** Press a button you have customized for a type of source equipment, e.g., a capture card. The button should light up white.
- **7** Scroll the wheel forwards or backwards until the desired source is found. In this example, the source capture card will be displayed on the LCD. If you make a mistake, press the white 'clear' button and scroll until the correct destination is displayed.
- **8** The 'take' button will flash red, awaiting your confirmation of the route change. Press 'take' and the route will change immediately. Otherwise, press 'clear' and no route change will take place. Videohub Master Control will then return to its idle state with the latest route displayed on the LCD.

If any button you have customized for either a source or destination flashes but does not stay lit, Videohub Master Control is preventing you from selecting the button because the equipment type has not been labeled as a source or destination device or does not match the current routing level. For example, cameras should not usually be set as destination devices, monitors should not be set as source devices and won't match the RS-422 routing level. Refer to Configuring Videohub Master Control Pro for steps on how to change this.

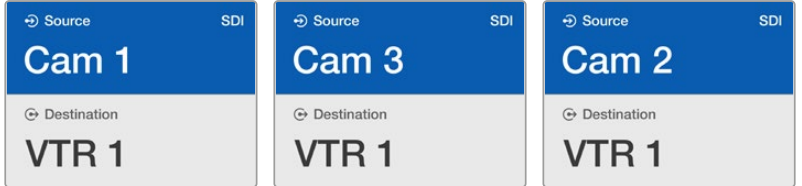

In this example, a customized Cam button has been selected so only cameras will be listed as sources, on the LCD, when the scroll wheel is rotated. This provides a fast way to find a video source because you only have to scroll through a short list of equipment.

#### Selecting Units using Numeric Buttons and the Scroll Wheel

If you have customized the Videohub port labels with numbers, you can use the numeric buttons and scroll wheel together to find a short list of sources and destinations. This method is fast and intuitive because you only have to scroll through a short list of equipment and you don't have to remember any port numbers. This method is very helpful if you label groups of equipment together by numbers, perhaps to represent locations. For example, all the equipment in Studio 3 could be labeled VTR3, Edit 3, Cam 3A, Cam 3B, Mon 3A and Mon 3B etc.

- **1** Press the destination button marked 'DEST'. The destination field will be highlighted blue on the LCD.
- **2** If your Videohub router has RS-422 remote control, press the 'level' button until you have set the appropriate routing level for your equipment. Otherwise you can skip this step.
- **3** Using the numeric pushbuttons, type the destination number, e.g., 3 for Studio 3. Each numeric button will flash gold as you press it.
- **4** Scroll the wheel forwards or backwards until the desired destination is found. In this example, any of VTR 3, Edit 3, Mon 3A or Mon 3B could be displayed on the LCD. If you make a mistake, press the white 'clear' button and select another destination number.
- **5** Press the source button marked 'SRC'. The source field will be highlighted blue on the LCD.
- **6** Using the numeric pushbuttons, type the source number, e.g., 3 for Studio 3. Each numeric button will flash white as you press it.
- **7** Scroll the wheel forwards or backwards until the desired source is found. In this example, any of VTR 3, Edit 3, Cam 3A or Cam 3B could be displayed on the LCD. If you make a mistake, press the white 'clear' button and select another source number.
- **8** The 'take' button will flash red, awaiting your confirmation of the route change. Press 'take' and the route will change immediately. Otherwise, press 'clear' and no route change will take place. Videohub Master Control will then return to its idle state with the latest route displayed on the LCD.

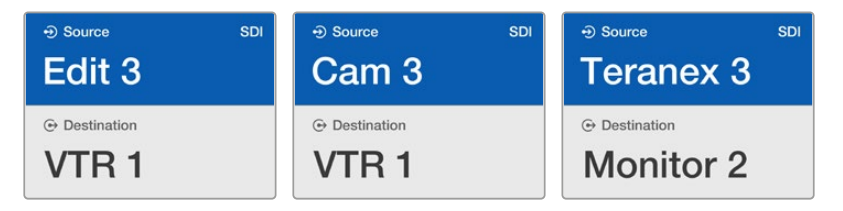

In this example, the numeric button "3" has been selected so only video sources with a "3" in their label will be listed, on the LCD, when the scroll wheel is rotated. This provides a fast way to find a video source because you only have to scroll through a short list of equipment based upon a group number, e.g. only list the equipment in Studio 3.

#### Selecting Units using Both Customizable and Numeric Buttons

If you have customized the Videohub port labels with names and numbers, you can use the customizable buttons and numeric buttons together to directly select sources and destinations. This method is very fast and intuitive because you don't have to scroll through a list of equipment and you only have to remember how many of each type of equipment you have. e.g., two VTRs and four monitors.

This method is very helpful if you label types of equipment by name and number, e.g., VTR 01, VTR 02, Cam 01, Cam 02, Cam 03, Mon 01, Mon 02, Mon 03 and Mon 04.

- **1** Press the destination button marked 'DEST'. The destination field will be highlighted blue on the LCD.
- **2** If your Videohub router has RS-422 remote control, press the LEVEL button until you have set the appropriate routing level for your equipment. Otherwise you can skip this step.
- **3** Press a button you have customized for a type of destination equipment, e.g., VTR. The button should light gold.
- **4** Type in the destination equipment number using the numeric pushbuttons, e.g., 07 for VTR 07. Each numeric button will flash gold as you press it.
- **5** Press the source button marked 'SRC'. The source field will be highlighted blue on the LCD.
- **6** Press a button you have customized for a type of source equipment, e.g., a capture card. The button should light white.
- **7** Type in the source equipment number using the numeric pushbuttons, e.g., 03 for the capture card Edit 03. Each numeric button will flash white as you press it.
- **8** The 'take' button will flash red, awaiting your confirmation of the route change. Press 'take' and the route will change immediately. Otherwise, press 'clear' and no route change will take place. Videohub Master Control will then return to its idle state with the latest route displayed on the LCD.

If any button you have customized for either a source or destination flashes but does not stay lit, Videohub Master Control is preventing you from selecting the button because the equipment type has not been labeled as a source or destination device or does not match the current routing level. For example, cameras should not usually be set as destination devices, monitors should not be set as source devices and won't match the RS-422 routing level. Refer back to Creating Button Labels in Configuring Videohub Master Control Pro for steps on how to change this.

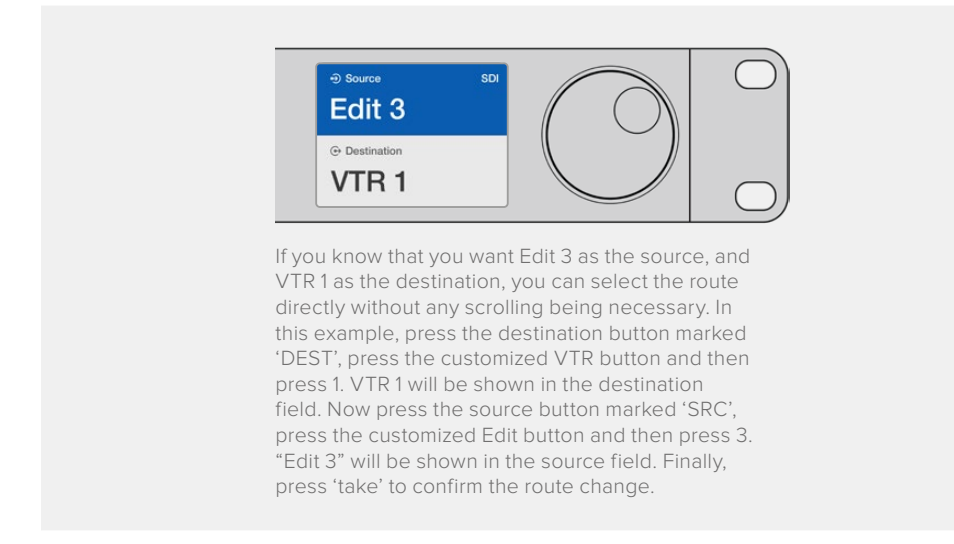

#### Locking and Unlocking Routes

To lock a destination using Videohub Master Control:

- **1** Set the destination and source using whichever method you prefer. Once the route has been set, Videohub Master Control will return to its idle state.
- **2** Press the destination button marked 'DEST'. The destination field will highlight blue on the LCD.
- **3** If the desired route is not already displayed on the LCD, use the pushbuttons and/or scroll wheel to find the destination to be locked.
- **4** Press and hold the gold destination button until a lock icon appears in the destination field of the LCD.
- **5** Press 'destination' again to return Videohub Master Control to its idle state and the destination field will revert to gray.

<span id="page-24-0"></span>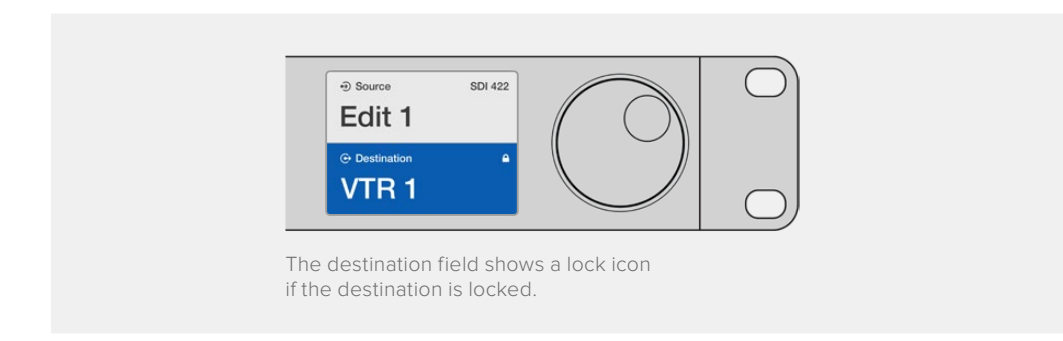

To unlock a destination using Videohub Master Control:

- **1** Press the destination button marked 'DEST'. The destination field will highlight blue on the LCD.
- **2** If the desired route is not already displayed on the LCD, use the pushbuttons and/or scroll wheel to find the destination to be unlocked. The destination field will show a lock icon for the locked destination.
- **3** Press and hold the gold DEST button until the lock icon disappears from the destination field of the LCD.
- **4** Press DEST again to return Videohub Master Control to its idle state and the destination field will revert to gray.

#### Using Macros

If you press a green macro button, it will simultaneously make the crosspoint changes you have previously configured in Videohub Hardware Panel Setup. Each button can be configured with up to 16 crosspoint routes. If you have the Take button enabled, the simultaneous change of routes will only take place when you confirm by pressing the Take button. If for any reason the macro cannot be performed, the button will flash.

### **Using Videohub Smart Control Pro as a Cut-Bus Controller**

If Videohub Smart Control Pro has been configured as a Cut-Bus controller, the destination device has already been chosen and you only need to choose a video source.

- **1** Select a white video source button. The button will light up to distinguish it from the other sources. The video source will immediately connect and be viewable on the destination device.
- **2** If the Take button has been enabled, the new source button and the Take button will flash. The route change will only take place when you confirm by pressing the Take button.

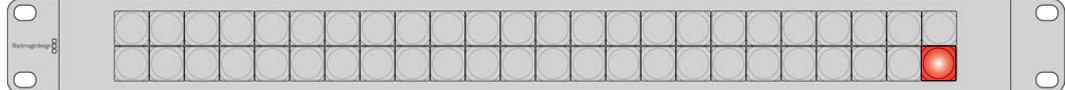

Videohub Smart Control Pro configured as a Cut-Bus controller and with a Take button

# <span id="page-25-0"></span>**Using Videohub Smart Control Pro as an XY Controller**

If Videohub Smart Control Pro has been configured as an XY controller, destination buttons light up gold and source buttons light up white. When working with multiple destinations, always select a destination button before selecting a source button.

To change routes:

- **1** Select a gold destination button and it will light up brightly to distinguish itself from the other destination buttons. If a video source has previously been connected to this destination, its button will light up white.
- **2** To connect a new source to the destination, press the desired video source button. The video source will immediately be connected and viewable on the destination device. The new source button will be brightly lit and the previous source button will dim to normal. To change another route, select another destination button and then select a new source button.
- **3** If the 'take' button has been enabled, the new source button and the 'take' button will flash. The route change will only take place when you confirm by pressing the 'take' button.

#### Locking and Unlocking Routes

To lock a destination, press and hold the desired destination button until it turns blue. The corresponding source button will illuminate. If you attempt to change sources for a locked destination, the destination button will flash blue. To unlock a destination, press and hold the button until it returns to the standard gold color.

#### Using Macros

If you press a green macro button, it will simultaneously make the crosspoint changes you have previously configured in Videohub Hardware Panel Setup. Each button can be configured with up to 16 crosspoint routes. If you have the Take button enabled, the simultaneous change of routes will only take place when you confirm by pressing the Take button. If for any reason the macro cannot be performed, the button will flash.

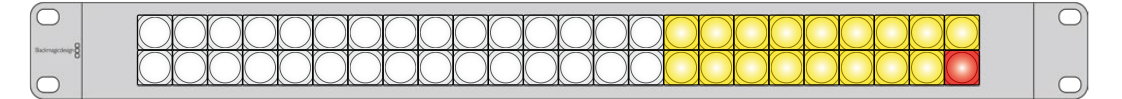

Videohub Smart Control Pro configured as an XY controller and with a Take button

# <span id="page-26-0"></span>**Labeling Pushbuttons**

Videohub Master Control Pro, Videohub Smart Control Pro and Videohub 12G models have removable pushbuttons that provide access for labeling.

Included with the software installer is a 'Videohub control labels' folder containing a PDF template file. Fill out and print the PDF file labels, then cut out the squares to be inserted into the buttons.

To remove the buttons:

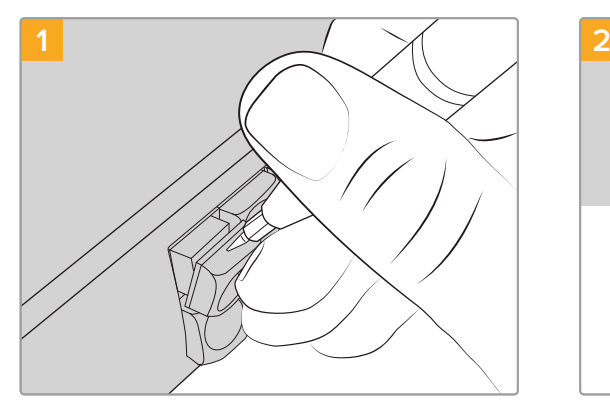

The button keycaps can be easily removed using a small flathead screwdriver.

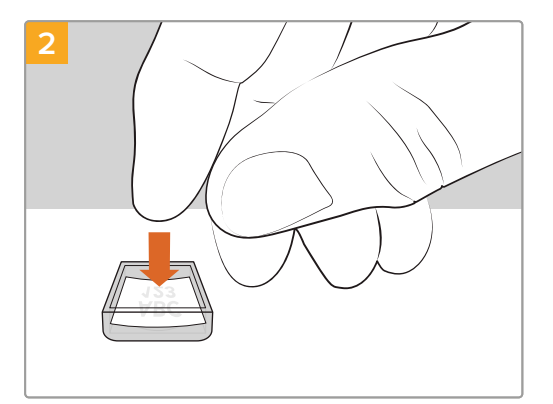

Loosely place your new printed label into the upturned clear keycap.

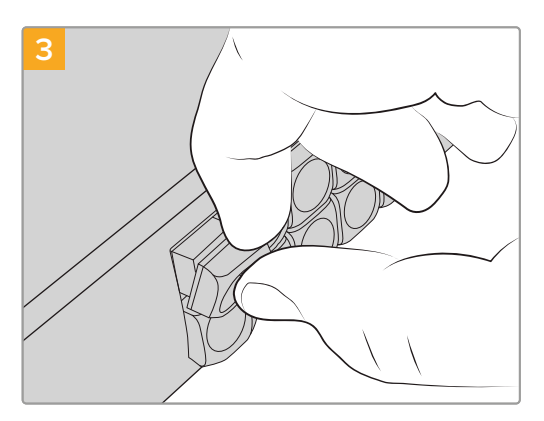

Replace the keycap by aligning it onto the button and gently pushing until you feel it click into place.

# <span id="page-27-0"></span>**GPI and Tally Interface**

The Blackmagic Design GPI and Tally Interface is a low cost alternative for multi-camera productions where a camera control unit, or CCU, operator needs to switch video from one of several cameras being controlled to a single monitor. It features 8 configurable GPIs and 8 configurable GPOs.

Under certain crosspoint conditions, the GPIs send commands to your Videohub via Ethernet to switch the selected camera to the operator's monitor and the GPOs send a tally signal to your cameras or other equipment.

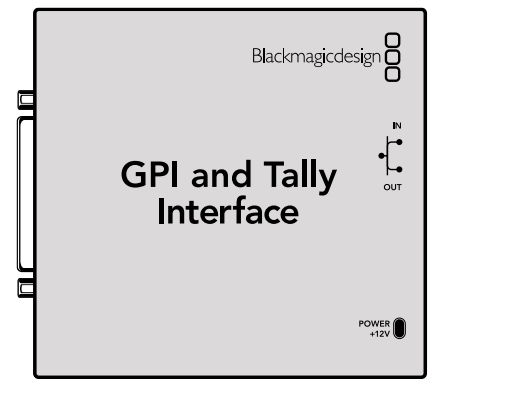

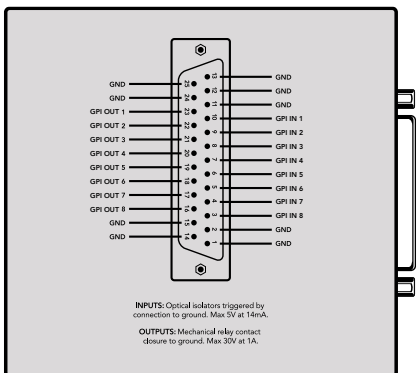

GPI and Tally Interface **Pinout diagram of the DB25 connector** Pinout diagram of the DB25 connector

Refer to the pinout diagram on the back of the unit when fabricating your custom cable.

For information on how to configure your GPI and Tally Interface using Blackmagic Videohub Setup, refer to the 'Blackmagic Videohub Software' section of this manual.

# **Blackmagic Videohub Software**

Blackmagic software includes three important software applications used to configure and control your Videohub and Videohub hardware panels. Download the Blackmagic Videohub Software from the Blackmagic Support Center at [www.blackmagicdesign.com/support](http://www.blackmagicdesign.com/support)

Blackmagic Videohub software includes the following applications:

Blackmagic Videohub Setup. This is an administration utility for changing settings, configuring your Videohub and updating the unit's internal software.

Blackmagic Videohub Hardware Panel Setup. This utility is used to configure Videohub Master Control Pro and Smart Control Pro hardware panels.

Blackmagic Videohub Control. This application is a software control panel that lets you control your Videohub remotely via USB or over an Ethernet network.

# <span id="page-28-0"></span>**Blackmagic Videohub Setup**

Using Blackmagic Videohub Setup, you can label the inputs and outputs to identify sources and destinations, plus maximize the results of your Videohub's filtering system when using the shortcut buttons. You can also create macros, map shortcut buttons and more.

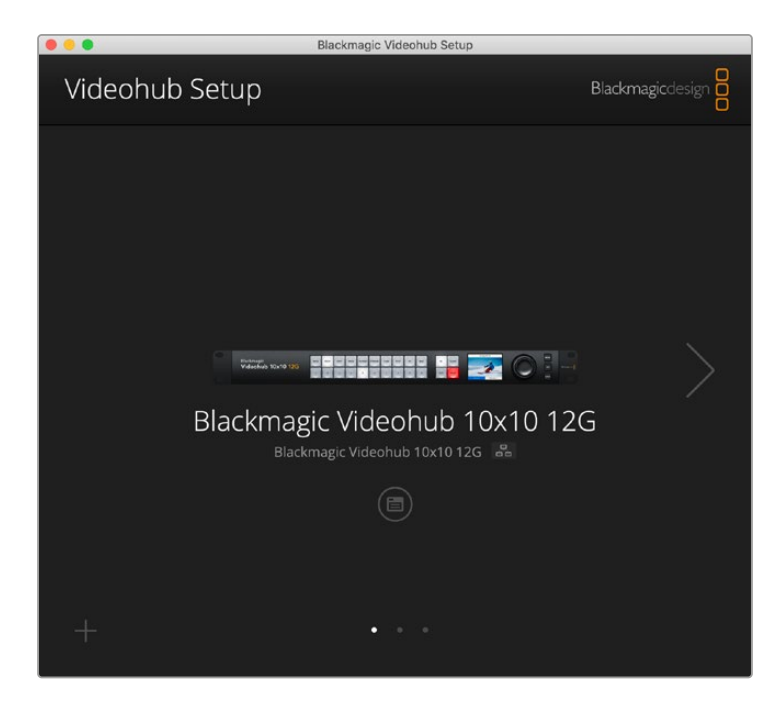

The first step is to download and install the Videohub software onto your Mac or Windows PC. The software is freely available at [www.blackmagicdesign.com/support](http://www.blackmagicdesign.com/support)

Once installed on your computer, connect your Videohub via USB then go to your applications folder and launch Blackmagic Videohub Setup.

The first screen you will see is the home screen. This is where you can select your Videohub if you have more than one unit connected. Simply click on the left and right arrows to move through the units.

To open your Videohub's settings, click on the settings icon under the image of your Videohub.

### **Labeling Inputs and Outputs**

The 'inputs' and 'outputs' tab lets you change the labels for all your source inputs and destination outputs.

To label a source and output:

- **1** Click in a source or destination's text field.
- **2** Type a new name. Press the return key on your computer keyboard to move to the next field, or simply click in the next text field to select it.
- **3** When you have entered all the labels, click 'save'.

It's important to label them so they match the shortcut button labels on the unit, for example DECK for playback and recording decks, MON for monitor destinations, etc. If you want to change them to something else, you should also change the physical shortcut button labels on the unit to make sure they correspond. You can find information on how to change the pushbutton labels in the 'labeling pushbuttons' section.

**TIP** Videohub text filtering is case sensitive.

Once you have labeled your source inputs and destination outputs, you can also save them as a label set. This means if you need to change the labels for a new project, you can always reload the previous set you saved earlier. You can also modify the input and output labels using a simple text program such as text editor.

To save a label set:

- **1** Click on the gear icon at the bottom of the inputs or outputs settings and select 'save label set'.
- **2** Type a name for the label set and choose the save location. Click 'save'.

To edit a label set:

- **1** Locate the text based label file you've just saved and open in in a text based program such as TextEdit.
- **2** Replace the current label name using the text editor. Save the changes. Now when you load the label set, the new label will appear.

To load a label set:

- **1** Click on the gear icon at the bottom of the inputs or outputs settings and select 'load label set'.
- **2** Choose the label set you have previously saved and click 'open'.

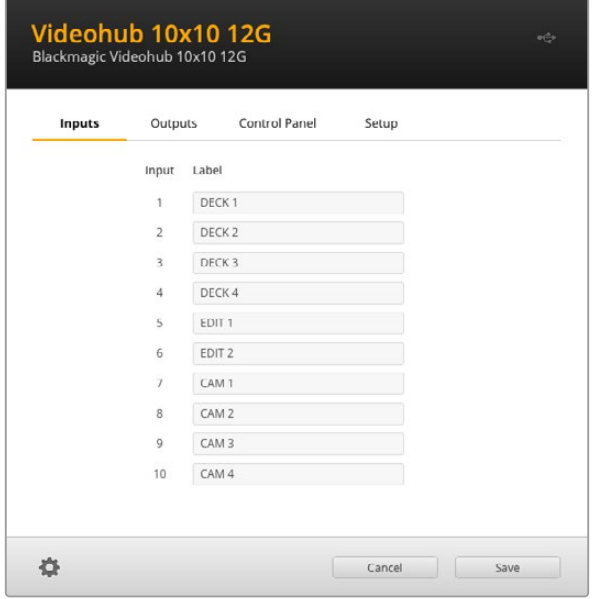

**NOTE** Port labels on an IP Videohub cannot be edited as these labels derive from the connected IP Video devices. The labels are stored on the connected Videohub and are also visible on the other control panels connected to your network.

### <span id="page-30-0"></span>**Setting Outputs to Cut Bus Mode**

In the output settings you will notice checkboxes next to each output. These let you set them to cut bus mode. When an output is set to use cut bus mode, it will change the route the moment a source is selected without using the take button to confirm it.

You can select which destinations use cut bus mode individually, or enable and disable cut bus mode on all outputs by clicking 'all on' or 'all off' buttons.

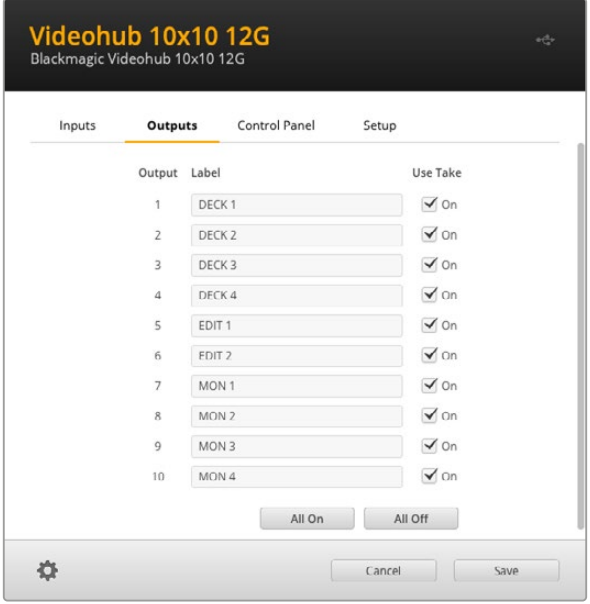

Cut bus mode will switch a route without using the take button

### **Creating Macros**

The control panel tab also lets you create macro buttons and assign their functions.

Click and drag the 'number of macros' slider to the right to add macro buttons and drag left to remove them. As you add macro buttons you will see the buttons in the utility illuminate white.

To assign a macro to a macro button:

- **1** Click on a white macro button in the 'button mapping' section. You will see a menu appear underneath with rows from A to P. Each row represents a routing action.
- **2** In the 'A' row's 'source' menu, select the input source and then select the destination output.
- **3** Click 'save'.

The macro is now assigned to a macro button.

The macro assigned in steps 1 to 3 assigns a single routing action to the macro button, but you can also add a range of other actions to happen simultaneously when that macro is performed. For example, you may have a project setup that contains a complex sequence of routing changes. In this case, the entire sequence can be assigned to a single macro button. It's very powerful!

To activate a macro, simply press the macro button on the panel and then press 'take' to confirm the switch.

<span id="page-31-0"></span>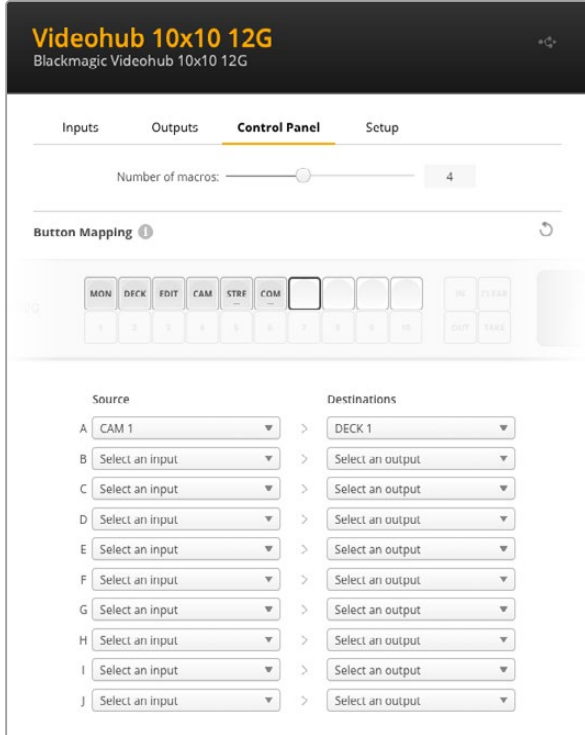

Macros let you perform multiple simultaneous routes

### **Button Mapping**

The labeled shortcut buttons on your Videohub's control panel are used to select groups of equipment when changing routes. For example, if you have 3 HyperDeck sources with their inputs labeled DECK 1, DECK 2 and DECK 3, you can press the DECK shortcut button to reduce the selection to only those 3 sources. The reduced sources can then be selected using the spin knob or by pressing pushbuttons 1, 2, or 3. This is especially helpful when using larger Videohubs with many types of equipment connected.

If you want to create a new shortcut button label, it's important to also change the coresponding physical button label on the unit. Refer to the 'labeling pushbuttons' section for more information.

To map a shortcut button label:

- **1** Click on a labeled shortcut button and type a label in the text field. It's important to keep the label consistent with the corresponding input and output labels. For example, if your HyperDeck sources are labeled DECK 1, DECK 2, DECK 3, etc, they will be recognized by a shortcut button mapped with the label 'DECK'.
- **2** Click 'save'.

Refer to the 'shortcut buttons' section for information on how to use mapped shortcut buttons when switching a route.

<span id="page-32-0"></span>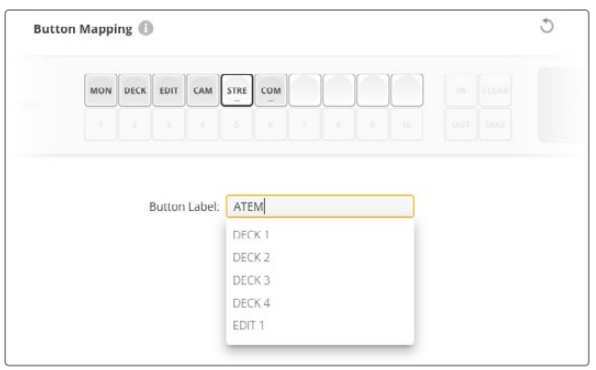

Type a new name for the shortcut button and click 'save'

### **Setup Settings**

The setup settings tab lets you name your Videohub so you can identify it on a network. Simply type in a name and then click on the 'set' button.

To change the language used on your Videohub's LCD, click in the language menu, select your language and click 'save'.

The software version is displayed so you can check it against the latest version on the Blackmagic Design support center at [www.blackmagicdesign.com/support](http://www.blackmagicdesign.com/support)

#### Video Monitoring

When video monitoring is enabled, the LCD will show a preview of the source currently routed to a destination. For example, if you press the destination button and select an output, you will see the source currently routed to that output.

Additionally, you can also check the source video before switching the route. For example, scrolling through the sources using the spin knob lets you visually confirm the desired video feed.

If you want to disable the video preview mode, deselect the 'video monitoring' setting in the 'setup' settings tab. This returns the LCD to the home screen, displaying the standard source and destination text view.

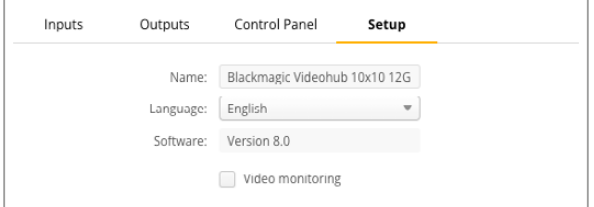

Deselect the 'video monitoring' checkbox to disable the source and destination video preview mode on the LCD

#### <span id="page-33-0"></span>**Network**

The network settings let you set the unit to use DHCP for automatic network connection, or static IP if you need to manually set an IP address.

The network settings can be changed when your Videohub is connected to a computer via USB.

To help limit the potential for accidental administration changes, Blackmagic Videohub Setup can be set to only allow users to make settings changes via USB. To enable, select 'via USB'.

Network settings are important for controlling your Videohub over a network using Videohub Control software or an external hardware control panel, for example controlling a Blackmagic Videohub 40x40 12G using Videohub Master Control Pro. Refer to the 'connecting Videohub to a network' section for more information about network settings.

#### Reset

The factory reset button deletes all assigned macros and labels and restores the unit to its original factory settings.

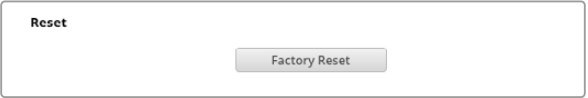

# **Updating your Videohub**

Occasionally, the internal software in your Videohub will need to be updated. Updates to internal software can provide new features, compatibility with new hardware and support for new formats.

Please follow these steps to update your Videohub's internal software:

- **1** Connect your computer to the Videohub's USB connector.
- **2** Launch Blackmagic Videohub Setup and it will automatically display any Videohubs that are connected to your network.
- **3** Select your Videohub by clicking on either the picture or the configuration icon.
- **4** The utility will inform you if an update is required.
- **5** If an update is required, click the Update button and allow the software to install. Make sure not to unplug the Videohub while the update is in progress.
- **6** Click the Close button when the update is finished.

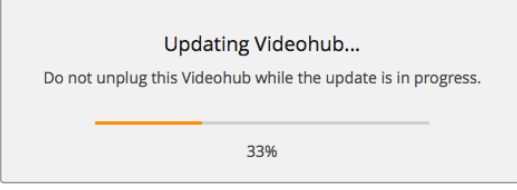

Do not unplug the Videohub while the update is in progress

# <span id="page-34-0"></span>**Blackmagic Videohub Control**

Using Blackmagic Videohub Control provides a fast and intuitive way to view and switch between multiple sources and destinations remotely. Videohub Control is easy to use because it operates on a single video output at a time. Selecting a destination or output pushbutton shows which source or input is connected to it by illuminating the source pushbutton. To change the source, simply click on a different source pushbutton. It's that easy!

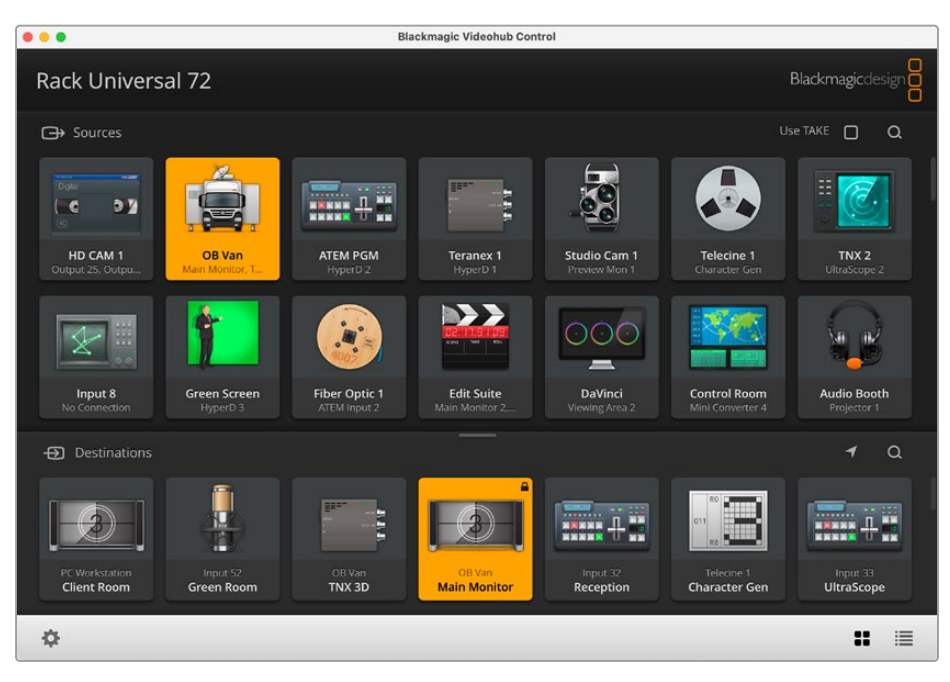

Videohub Control provides an intuitive, icon driven representation of the Videohub connections

# **Selecting a Videohub**

Launch Blackmagic Videohub Control, click on the settings gear icon and choose 'select Videohub'. Click on the Videohub that you wish to control. If you have customized your labels, the names you assigned will appear within the software. All Videohubs on the network, including IP Videohubs, will appear in this list.

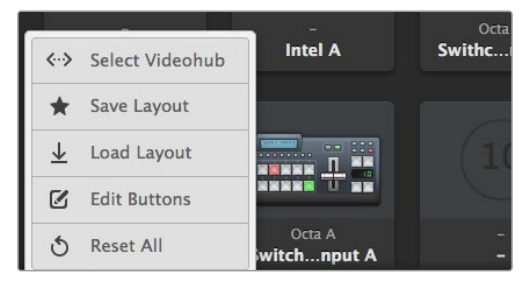

Click on the 'select Videohub' option and then select the Videohub you wish to control

### <span id="page-35-0"></span>**Adding Pushbuttons**

Click on the settings gear icon and then select 'edit buttons'. Click on the 'add' button and choose whether to add a source or destination pushbutton. The 'set button' window appears and allows you to set the SDI source or destination, RS-422 deck control and icon for the pushbutton. In most cases, deck control is grouped with the associated SDI connections.

### **Viewing Routes**

In order to see which video source has been routed to a video destination, such as a monitor, press the button in the destinations panel to make the button illuminate. The associated video source button will illuminate in the sources panel, making it immediately obvious which source is connected to the monitor.

### **Switching Routes**

In order to change the video source from a tape deck to a video camera, press a camera pushbutton in the sources panel to immediately illuminate the camera pushbutton and route video to the video monitor. The tape deck button is no longer illuminated and is disconnected from the video monitor.

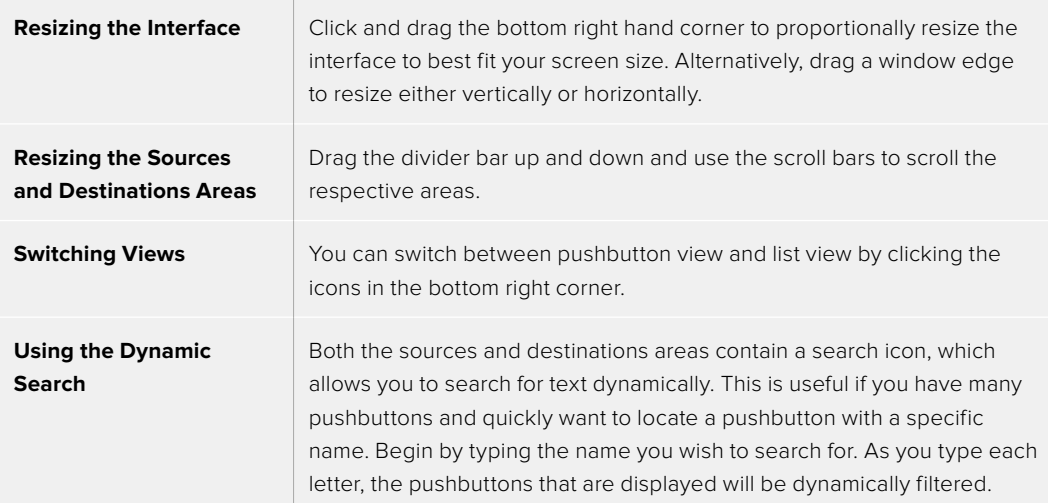

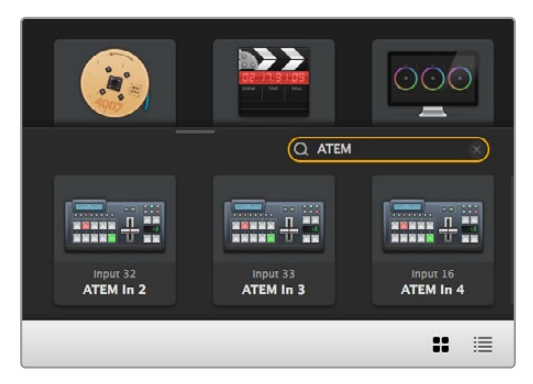

The word 'ATEM' is entered into the destinations search box and the filtered results are displayed
# **Blackmagic Videohub Control at a Glance**

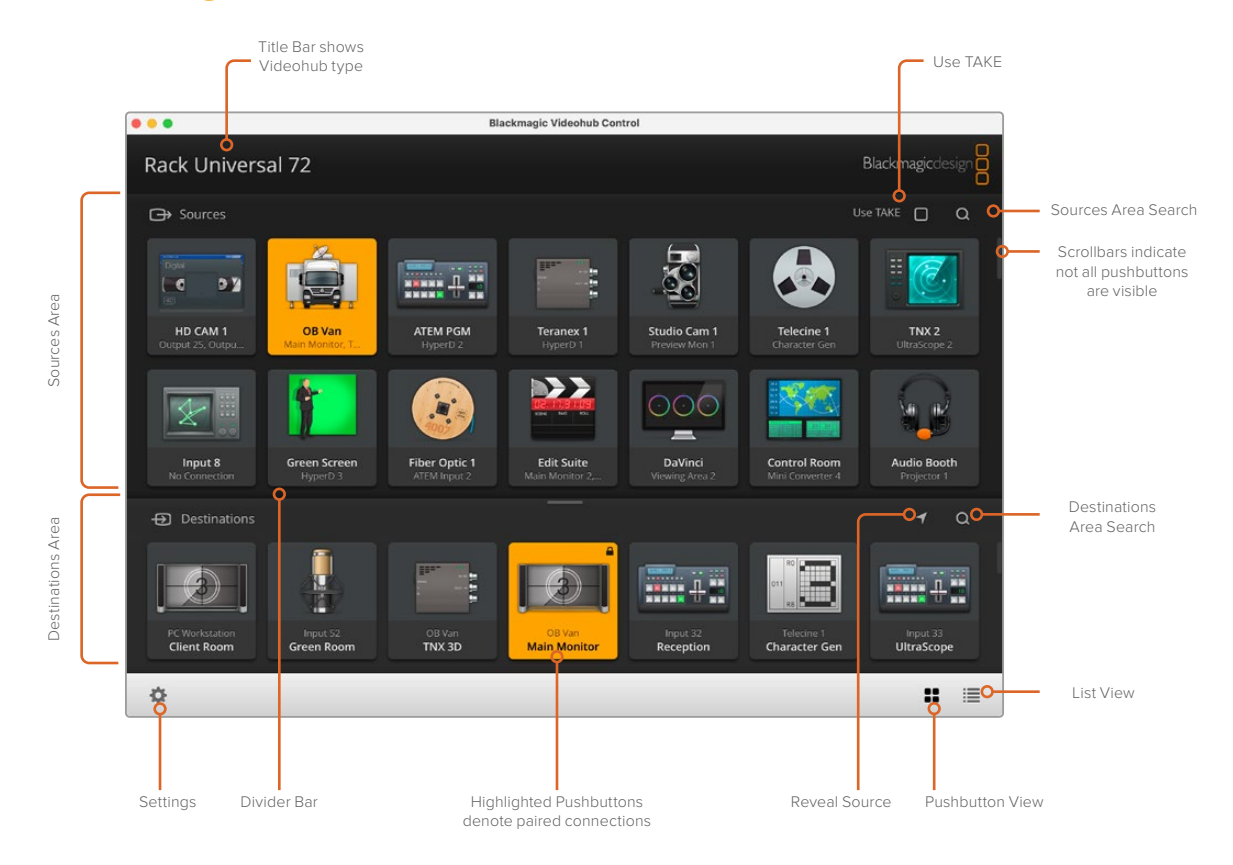

Click and drag the window edges to resize Blackmagic Videohub Control to fit your screen size. Drag the Divider Bar up or down to reveal more or less of the "Sources" and "Destinations" areas and use the Scroll Bars to scroll the areas.

#### Settings Menu

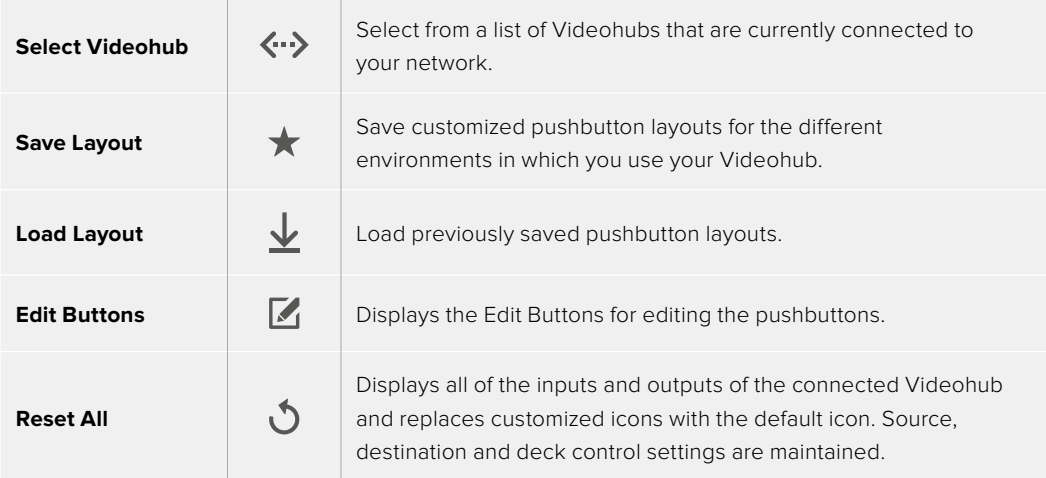

#### Edit Buttons

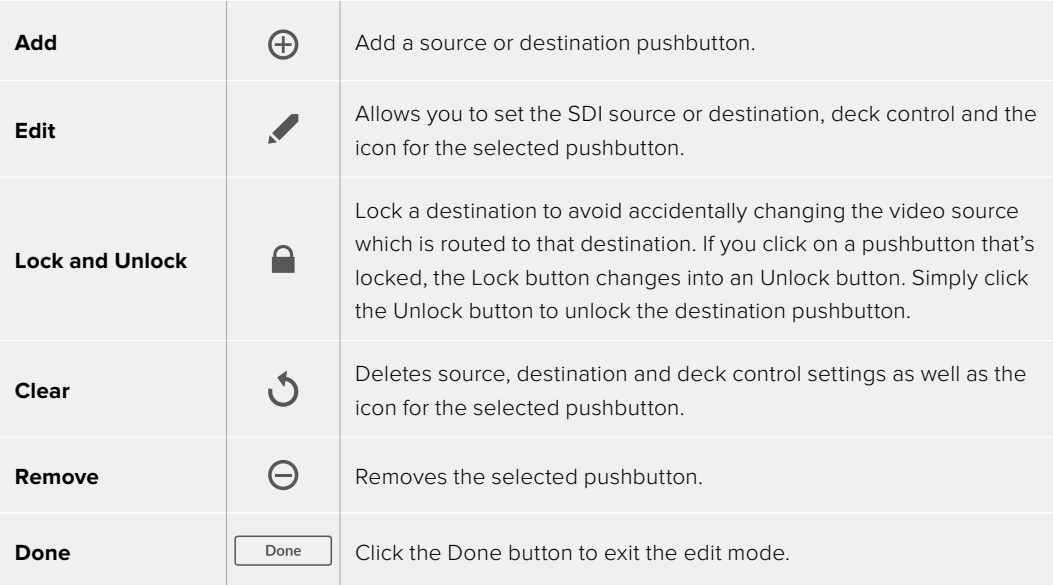

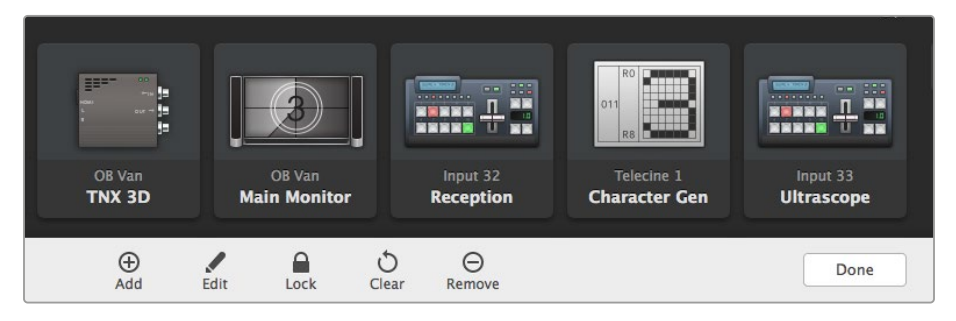

Click 'edit buttons' Buttons to choose a thumbnail image for a source or destination

### Using Pushbuttons

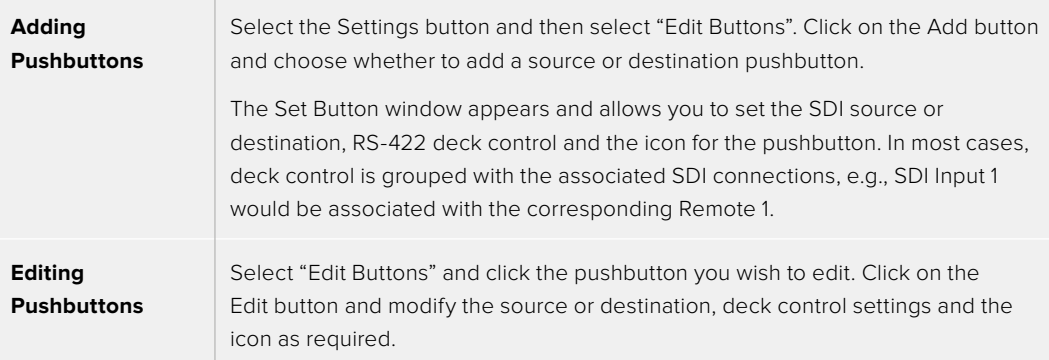

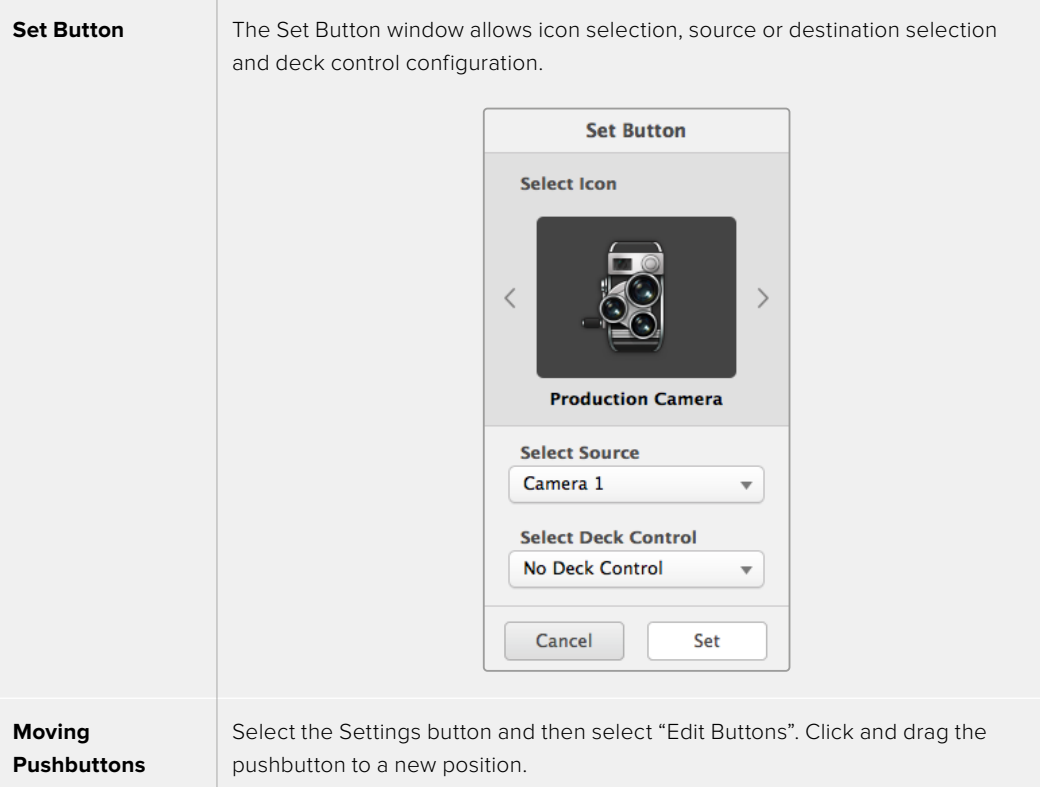

#### Viewing and Switching Routes

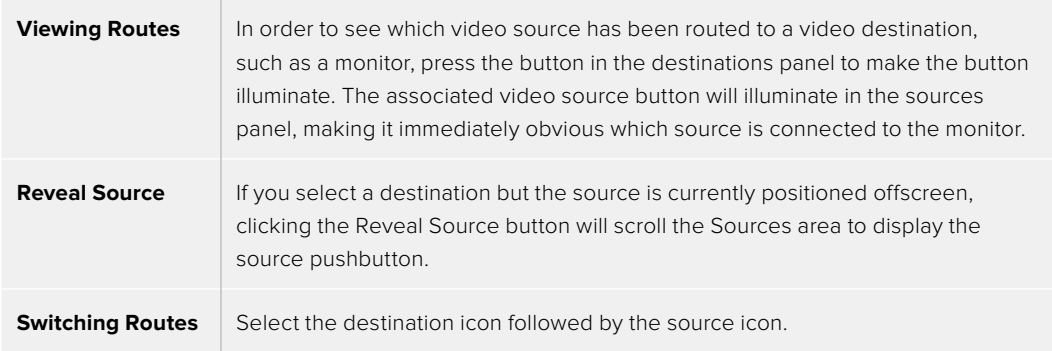

#### Use TAKE Confirmation before Switching Routes

You may wish to enable the 'use take' feature to help prevent unintentional changes to video routes. Once enabled, any attempt to change a video route using a pushbutton will cause a red 'take' button to appear. Click the button to confirm or click the current source or destination pushbutton to cancel.

#### Locking and Unlocking Routes

Locking a destination will avoid accidentally changing the video source which is routed to that destination. To lock a route, select the destination pushbutton and double click. A padlock icon will appear in the top-right corner of the destination pushbutton and will prevent anyone else from using the destination device until it is unlocked from your computer. Locking a destination still leaves the associated video source available for routing to multiple destinations simultaneously.

Double click the pushbutton to unlock the destination.

You can also lock one or multiple destinations via the edit buttons page. Shift click the destination pushbuttons you wish to lock and click the lock button. If you select a mixture of locked and unlocked pushbuttons, you will have the option to lock the unlocked pushbuttons.

Locking a route between an input and an output also locks the RS-422 deck control connection between the two devices to avoid other users accidentally seizing the deck control belonging to the video source. The RS-422 connection between the video source and video destination will remain locked until the destination pushbutton is unlocked.

**TIP** To toggle the lock status of a destination, simply double click the destination pushbutton.

A black padlock icon with a curved line above will appear on any destination pushbuttons locked by other Videohub devices. The video destination devices will not be available to you until the destination pushbuttons have been unlocked from the other users' computers and iPads.

If you need to unlock a route set by another user, launch Videohub Setup, select the Outputs tab and click the destination's lock icon.

**NOTE** It is important to note which routing level is selected, as it will affect the locking of routes. Universal Videohub consists of an SDI video level and an RS-422 deck control level. These levels can be switched together or can be separated for individual switching.

If you have selected SDI 422 on the level controls, it will lock both ports, however, if you select SDI or RS422 it will only lock the selected port. When the RS-422 port is locked you can still switch to SDI video, and when the SDI port is locked you can still switch to RS-422. This means that you can still route video signals even if the RS-422 port is locked, and still have deck control even if the SDI port is locked.

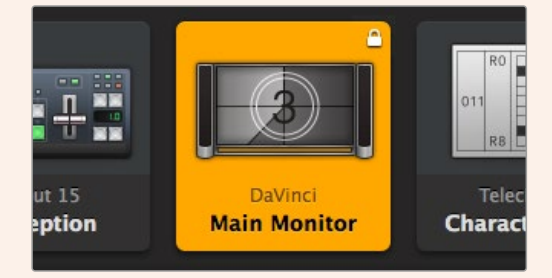

Locally locked destinations display a white padlock icon

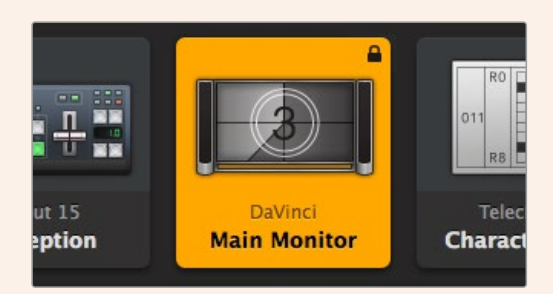

Remotely locked destinations display a black padlock icon

#### Serial Control Settings

Third party router controllers can control Videohub with RS-422 serial connections.

If controlling Videohub via RS-422, set the 'Leitch protocol' switch to:

- 'Leitch client' if the Videohub is to act as a client of a connected control panel and to listen and respond to the control panel button presses.
- 'Leitch server' if the Videohub is to be controlled from an automation system or third party router control system.

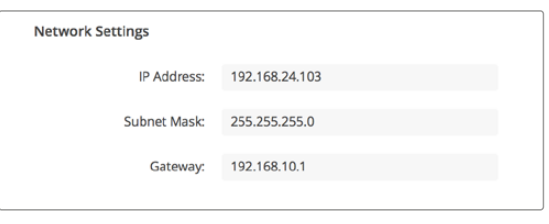

The Videohub Server Configuration options will become active when a Videohub is connected via USB

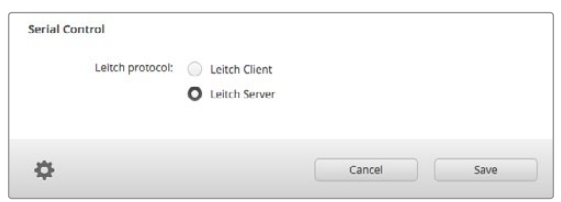

Select either Client or Server when using RS-422 serial control

#### Touchscreen Computers

Pushbutton View is designed to be easy to use and look beautiful on a large, touchscreen display. Dedicating a touchscreen computer to the Pushbutton View within the Videohub Control software makes it incredibly easy for users to switch connections between multiple SDI devices without having to see every connected device all of the time.

Using a touchscreen computer provides the fastest way to switch connections which is perfect for a master control room. Both desktop and laptop touchscreen computers can be used.

While touchscreens are perfect for rapidly selecting and routing inputs and outputs, they can be cumbersome for configuring pushbuttons. The width of a human fingertip is much wider than a mouse pointer and is less accurate when tapping on menu options and small icons.

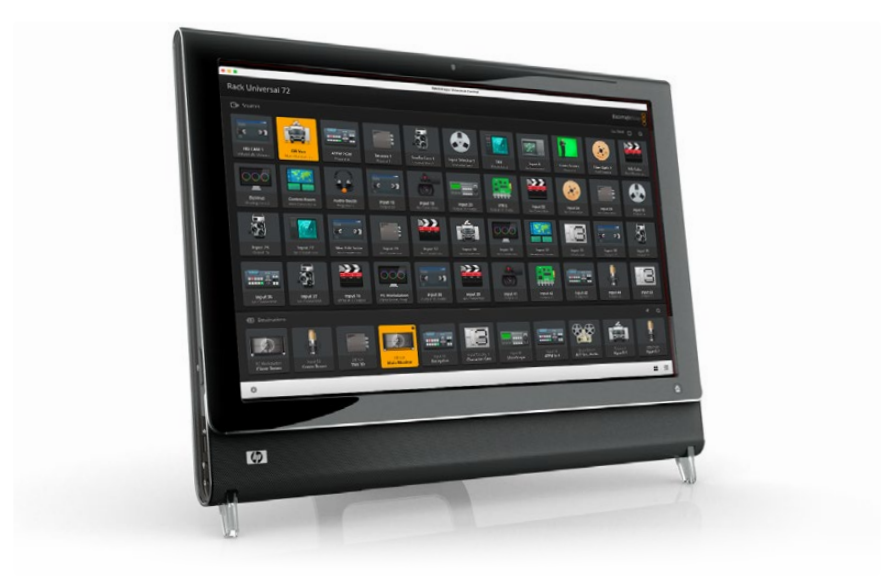

For this reason, we recommend configuring the pushbuttons with a mouse. Once the Videohub pushbuttons have been configured, it will be easy to use a finger to select and route, inputs and outputs, by tapping on Videohub pushbuttons.

Touchscreens work a little differently to a computer mouse but provide the fastest and easiest way to work with the Videohub Control interface and so are highly recommended. When using a touchscreen computer, you can enable the Use Take option to help avoid unintentional routing changes.

#### Apple iPad

The Videohub Pushbutton controller interface looks stunning on the high resolution Apple iPad display. Aside from looking great, it also provides the convenience of portable router control anywhere in your facility or even over the Internet via a wireless or cellular connection! If you are already familiar with the Videohub Pushbutton interface on a computer, then there is almost nothing new you need to learn and you'll only notice slight differences between computer mouse control and touchscreen control on the iPad. For information on how to download and install the application, refer to 'installing the Videohub Software on iPad' immediately after this section.

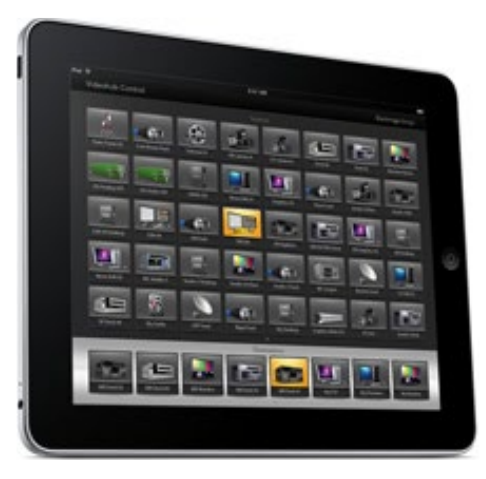

Up to 40 sources and 8 destinations can be displayed in a single Videohub Pushbutton screen on the iPad. Even more sources and destinations can be displayed by flicking the iPad left or right, or tapping to the left or right of the row of dots, to move through multiple Pushbutton screens.

#### **The initial Pushbutton interface**

Upon launching the Videohub app on your iPad for the first time, all pushbuttons initially show the generic BNC connector icon, which you can then replace from a selection of icons. If the connections have not yet been labeled, then the source pushbuttons will appear as Input 1 to Input 40 and the destination pushbuttons will appear as Output 1 to Output 8.

If the connections have already been labeled, their names will appear under each of the respective pushbuttons in place of the connector numbers.

#### **Configuring Videohub Pushbuttons on the iPad**

Configuring Videohub Pushbuttons on the iPad is easy. Press and hold any Videohub pushbutton to open the Videohub Button Setup window. This window allows you to set the SDI input or output connection, RS-422 deck control and the icon for the pushbutton.

The Clear button will delete all settings for the pushbutton. In most cases, deck control is grouped with the associated SDI connections, meaning an SDI connection named Input 1 would usually be associated with the corresponding Remote 1.

The bottom right source button is reserved by the Videohub app itself and cannot be configured. This is because if a destination pushbutton is connected to a source that does not appear in the sources panel, the source will automatically appear in the bottom right pushbutton.

When configuring pushbuttons, only select a deck control connection for those devices that have RS-422 deck control. It makes no sense to assign a deck control connection to a video monitor or camera.

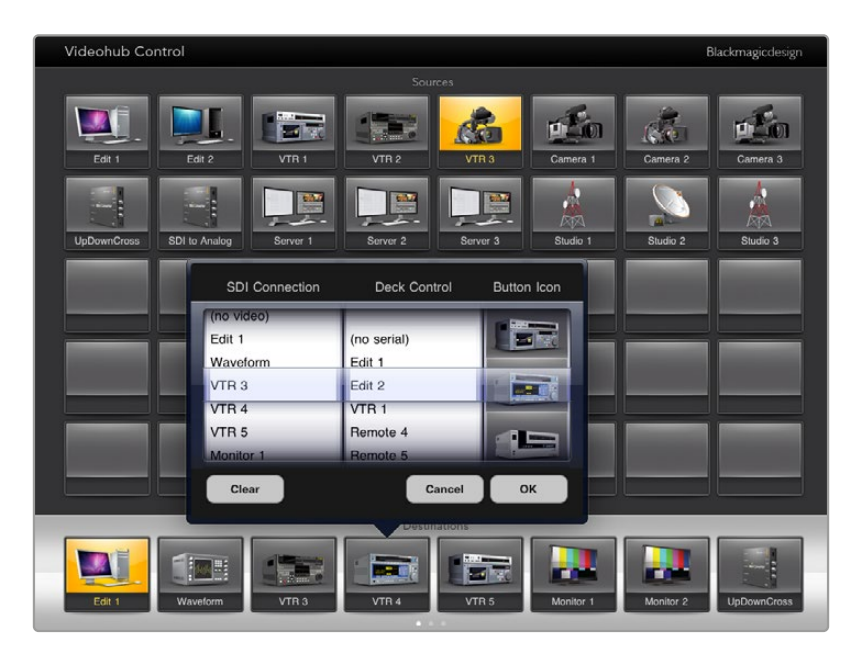

The Videohub Button Setup window allows you to set the SDI input or output connection, RS-422 deck control and the icon for the pushbutton

While all icons are available to any pushbutton, it doesn't make sense to choose the icon of a video monitor or transmitter for a source pushbutton unless the source device happens to have a loop through output.

You may choose to show a particular source or destination pushbutton several times within the one Pushbutton screen or on multiple Pushbutton screens. If a destination pushbutton is routed from a source that appears multiple times in the Sources panel, selecting the destination pushbutton will illuminate all instances of the source pushbutton, regardless of how deck control has been configured for each source pushbutton. Similarly if multiple instances of an output pushbutton appear in the Destinations panel, they will illuminate together when any one has been selected.

#### **Viewing and Changing Routes**

In order to see which video source has been routed to a particular destination, such as a monitor, press the monitor's pushbutton in the destinations panel. The monitor button and the associated video source button will simultaneously illuminate, making it immediately obvious which video source is connected to the video monitor, e.g., a HyperDeck Studio HD Pro.

In order to change the video source from a HyperDeck Studio HD Pro to a video camera, press a camera pushbutton in the sources panel to immediately illuminate the camera pushbutton and route video to the video monitor. The HyperDeck Studio HD Pro pushbutton will no longer be illuminated and will be disconnected from the video monitor.

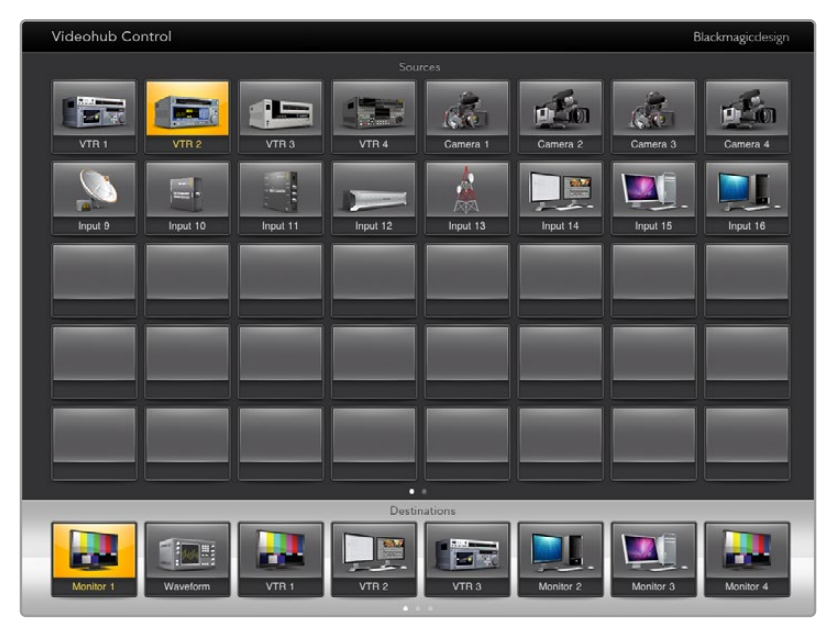

In order to see which video source has been routed to a video destination, tap a destination button and the associated video source button will illuminate

#### **Locking and Unlocking Routes**

Locking a destination avoids accidental changes of the video source being routed to that destination. To lock a route between an input and an output, double-tap the destination pushbutton. A yellow padlock icon will appear in the top left corner of the destination pushbutton and will prevent anyone else from using the destination device until it is unlocked from your iPad. Double tap the destination pushbutton again to unlock. Locking a destination still leaves the associated video source available for routing to multiple destinations simultaneously.

Locking a route between an input and an output also locks the RS-422 deck control connection between the two devices. This is to avoid other users accidentally seizing the deck control belonging to the video source.

The RS-422 connection between the video source and video destination will remain locked until the destination pushbutton is unlocked.

A gray padlock icon will appear on any destination pushbuttons that other users have locked. The video destination devices will not be available to you until the destination pushbuttons have been unlocked from the other users' computers and iPads.

If you encounter a gray padlock icon and do not know who locked the video device you can override the lock using the Videohub software on a Mac or Windows computer. When a route is unlocked, the padlock icon will disappear.

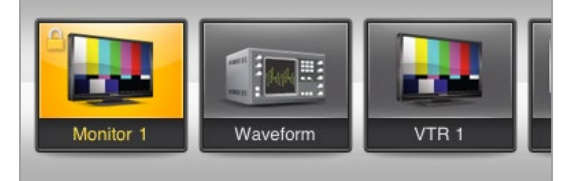

A yellow padlock icon will appear in the top-left corner of the destination pushbutton and will prevent anyone else from using the destination device until it is unlocked from your iPad. A gray padlock icon will appear on any destination pushbuttons that other users have locked.

#### Installing the Videohub Software on iPad

The Videohub software for iPad can be downloaded using your Apple ID account.

To download the Videohub iPad software through your iPad:

- **1** Tap the 'app store' icon.
- **2** Tap the 'search' field at the top of the screen and enter 'Blackmagic Videohub'.
- **3** Tap on the 'get' button next to the 'Blackmagic Videohub app' icon and tap 'install'.

Setting up the IP address in Videohub for iPad:

- **1** Tap the 'settings' icon.
- **2** In the 'apps' section, select 'Videohub' and enter your Videohub IP address in the 'Videohub IP address' field.
- **3** You can now start using your Videohub software by tapping on the Videohub icon on the 'home' screen.

For more information on controlling your Videohub using iPad, see the 'Apple iPad' section in this manual.

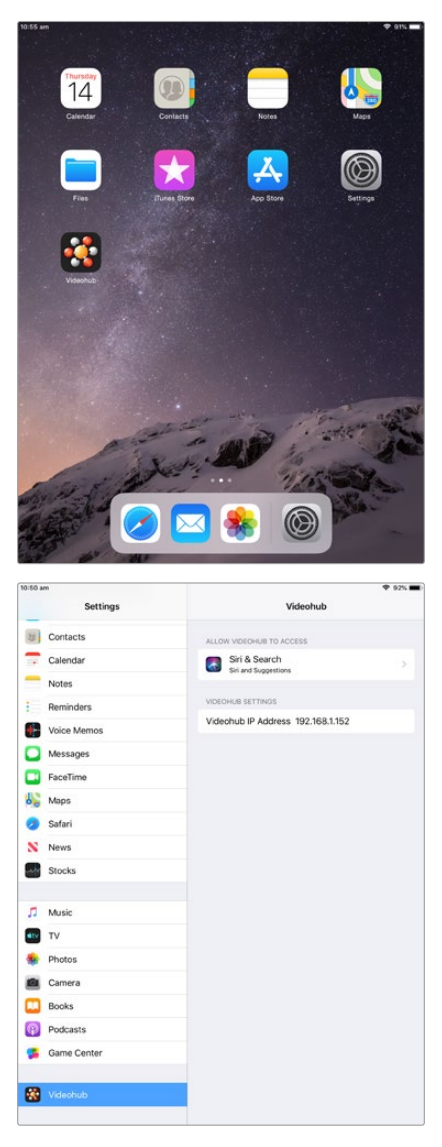

Videohub settings on iPad

# **Videohub Hardware Panel Setup**

When you launch Blackmagic Videohub Hardware Panel Setup, any Videohub control panels discovered on the network will be listed in the Videohub Control Panels pane next to an Ethernet network icon. If several Videohub control panels are listed, but you don't know which one is which, select one of them and then press Identify. This will cause all the buttons of the selected Videohub control panel to flash white.

Select the desired Videohub control panel and you will be able to change its name and control settings. Network settings will remain grayed out and can only be changed via USB.

If the desired Videohub control panel is not found on the network, the unit might not have received an IP address via DHCP. To manually configure the unit with appropriate network settings:

- **1** Connect the Videohub control panel to your computer via a USB cable.
- **2** Launch Blackmagic Videohub Hardware Panel Setup. If the utility prompts you to update the software, follow the prompts to complete the update.
- **3** The USB connected panel will be automatically selected in the Videohub Control Panels pane and will display a USB icon next to its name. You can change all name, network and control settings for the USB connected unit. When you are finished, the USB cable can be removed.

If your Videohub control panel is selected in the control utility, the pushbuttons on the unit will light up to match what is displayed in the software interface.

### **Network Settings**

Each Videohub control panel requires an IP address to communicate with Videohub via your IP network.

When configuring a Videohub control panel via USB, you can choose DHCP or Static IP. DHCP automatically obtains all the network settings for your Videohub control panel and is the easier choice.

If you decide to use a static IP address, please ask your system administrator for a spare IP address to avoid creating a conflict on your network. You will then need to complete the IP address, subnet mask and gateway details for your Videohub control panel. You must use a static IP address if you are connecting directly to a Videohub without using a network switch.

| Videohub Master Control Pro                                                                                    |                                                                            |                            |                    |                                  | Blackmagicdesign |
|----------------------------------------------------------------------------------------------------|----------------------------------------------------------------------------|----------------------------|--------------------|----------------------------------|------------------|
| $rac{1}{8}$                                                                                                    |                                                                            |                            | <b>SRC</b><br>TAKE |                                  |                  |
| $\mathbf{a}$<br>$\overline{a}$<br>$\overline{\mathbf{a}}$<br>$\overline{4}$<br>5<br>$\delta$<br>$\overline{z}$ | 8<br>$\overline{9}$<br>$\circ$                                             |                            | LEVEL DEST<br>TAKE |                                  |                  |
|                                                                                                    |                                                                            |                            |                    |                                  |                  |
| <b>Videohub Control Panels</b><br>-- Master Control Pro                                                        |                                                                            | <b>Network Settings</b>    |                    | <b>Videohub Control Settings</b> |                  |
|                                                                                                    | Master Control Name: Master Control Pro<br>Configure Address: O Using DHCP | Using Static IP            |                    | Backlight                        | 100%<br>×        |
|                                                                                                    |                                                                            | IP Address: 192.168.24.119 |                    | Number of Macros                 | 10<br>٠          |
|                                                                                                    |                                                                            | Subnet Mask: 255.255.255.0 |                    |                                  |                  |
|                                                                                                    |                                                                            | Gateway: 192.168.24.254    |                    |                                  |                  |
| ٠<br>sdentify                                                                                                  | Remote Videohub IP: 192.168.24.210                                         |                            | ۰                  |                                  |                  |

The Blackmagic Videohub Hardware Panel Setup automatically searches your network for any Videohub control panels

You will also need to complete the IP details for the remote Videohub that you wish to control with your Videohub control panel. The remote Videohub is the Videohub Server. This could refer to a Videohub Server computer or an integrated Videohub Server onboard a Videohub model such as Blackmagic Videohub 12G 80x80.

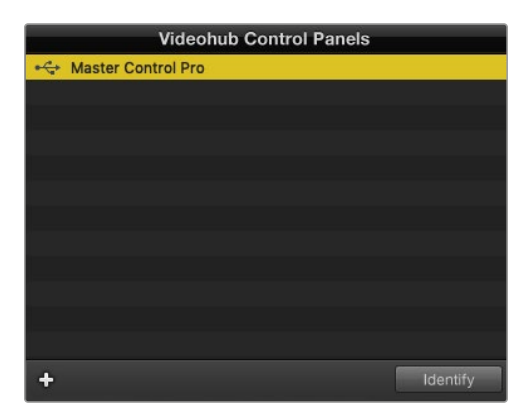

Any Ethernet or USB connected control units will be listed in the Videohub Control Panels pane with a corresponding icon

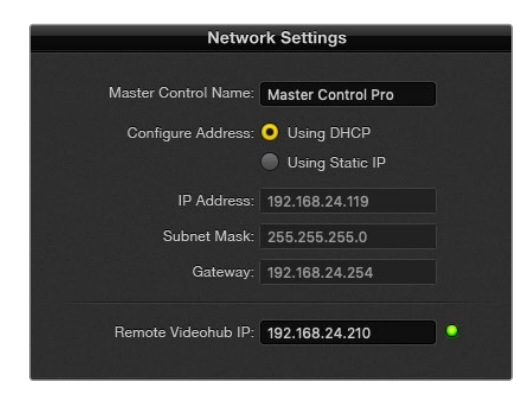

Blackmagic Videohub Hardware Panel Setup network settings

If you are setting up hardware panel control for an IP Videohub, enter the host computer's IP address in the 'remote Videohub IP' setting field. The Videohub server shares the same IP address with the host computer.

#### **Add Videohub Control**

If you already know the IP address of a Videohub control panel but it hasn't automatically appeared in the Videohub Control Panels pane, you can add the unit manually.

- **1** Press the + (add device) button at the bottom of the Videohub Control Panels pane.
- **2** Type in the IP address of the Videohub Control Panel and press OK.
- **3** The Videohub Control Panel will appear in the list with any other devices that are connected to the Videohub.

If the Blackmagic Videohub Hardware Panel Setup does not find a Videohub control panel at the specified address, you can use the Utility to manually add a Videohub control panel when connected via Ethernet or USB.

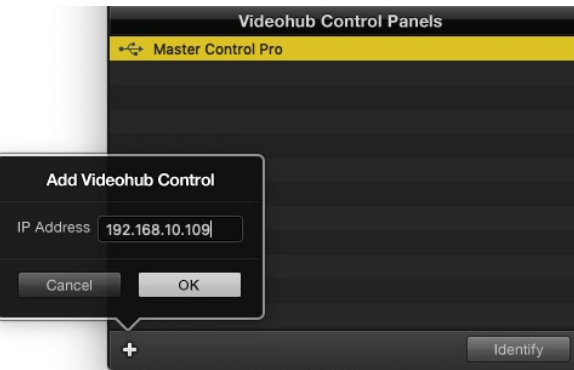

You can manually add a Videohub control panel, by IP address, to the list of Videohub Control Panels

#### **Load/Save Settings**

You can apply settings from an already configured Videohub control panel to other units.

Once you have set up your Videohub Control Panel's settings, choose File>Save Settings. This is useful if you want to set up several units the same way, or keep a back up of your settings.

After loading preconfigured settings on another control panel, you only need to update network settings, including the control panel name.

### **Configuring Videohub Master Control Pro**

Videohub Hardware Panel Setup software lets you customize the hardware features of each Videohub control panel.

#### **Backlight**

Adjust the backlight slider as desired to vary the brightness of all backlit buttons.

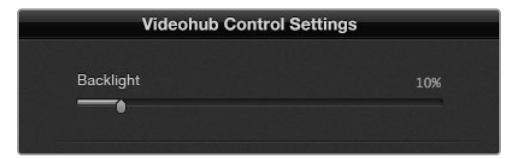

You can adjust the brightness of all backlit buttons in Videohub Master Control

#### Creating Button Labels

21 of the buttons can be labeled within the control utility to provide fast selection of common equipment types such as cameras, VTRs and monitors. Any of these 21 buttons can also be configured as macro buttons.

If you haven't done so already, you should standardize the port labels on your Videohub router before labeling any buttons on your Videohub control unit.

Please refer to the 'labeling pushbuttons' section for detailed information on customizing your labels.

You are now ready to label the Videohub Master Control Pro buttons.

- **1** Launch the Videohub Hardware Panel Setup and select your Videohub Master Control Pro from the Panels pane.
- **2** Click one of the 21 buttons in the picture of the panel. Enter a text label so it partially matches the labels of SDI and deck control ports that you previously entered for your router.
- **3** Click OK and continue labeling the other buttons as desired.
- **4** You can immediately test the buttons as you program them and verify the SDI routes are valid.

Refer to the 'labeling pushbuttons' section for instructions on how to label the physical pushbuttons.

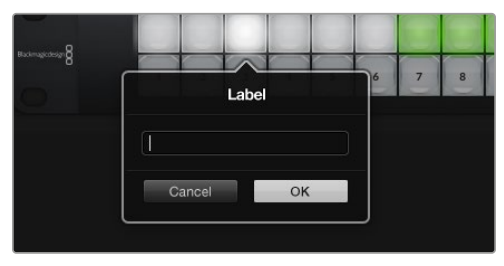

Click on the desired button to edit its label

# **Configuring Videohub Smart Control Pro**

Videohub Hardware Panel Setup lets you customize the hardware features of each Videohub control panel.

#### Number of Destinations

Videohub Smart Control can be configured as a cut bus controller or as an XY controller. When configured as a cut bus controller, every button represents an SDI source and there is only one destination.

When configured as an XY controller, Videohub Smart Control Pro can work with up to 24 destinations. The source buttons will illuminate white and the destination buttons will illuminate gold. Use this configuration if you don't intend to dedicate a Videohub Smart Control Pro unit to each destination device.

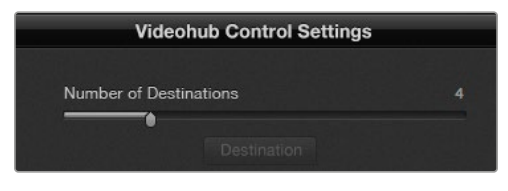

Videohub Smart Control Pro configured with multiple destinations

#### Cut Bus Configuration

- **1** Drag the Number of Destinations slider to 1.
- **2** Click on the Destination button. In the Router SDI Out A field, enter the number of the Videohub output port to which the destination device is connected. If your destination device requires dual link SDI, you will need to enter an output port number in the Router SDI Out A & B fields. For quad link SDI, you will need to enter numbers in all four 'out' fields. There is a Router Remote field if your Videohub is also routing RS-422 deck control to the destination device.
- **3** Click OK to confirm. All the buttons will become white, indicating that they are all sources.
- **4** Click on each white button in the software interface to configure the source buttons.
- **5** In the Router SDI In A field, enter the number of the Videohub input port to which the source device is connected. For dual link SDI destinations you will need to enter port numbers for fields A and B, or fields A through D for quad link SDI. There is a Router Remote field if your Videohub is also routing RS-422 deck control from the source device.

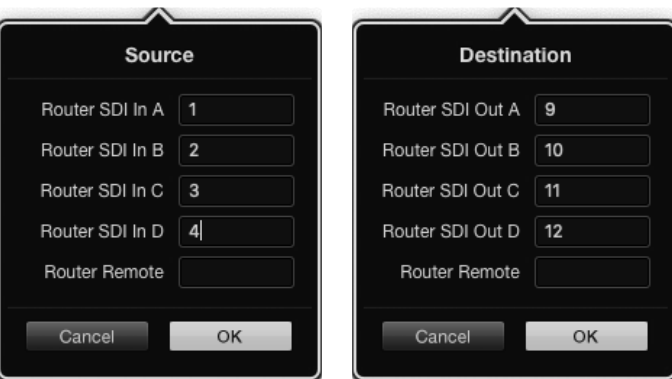

**6** Click OK to confirm.

Add a port number for all SDI fields when using quad link SDI destinations

#### XY Controller Configuration

- **1** Drag the Number of Destinations slider to the desired number.
- **2** You can now configure the destination buttons by clicking on each gold button in the software interface. In the Router SDI Out A field, enter the number of the Videohub output port to which the destination device is connected. For dual link SDI destinations you will need to enter port numbers for fields A and B, or fields A through D for quad link SDI. There is also a Router Remote field if your Videohub is also routing RS-422 deck control to the destination device.
- **3** Click OK to confirm. If you increase the number of destination buttons, there will be a matching decrease in the number of available source buttons.
- **4** Click on each white button in the software interface to configure the source buttons.
- **5** In the Router SDI In A field, enter the number of the Videohub input port to which the source device is connected. For dual link SDI destinations you will need to enter port numbers for fields A and B, or fields A through D for quad link SDI. There is also a Router Remote field if your Videohub is also routing RS-422 deck control from the source device.
- **6** Click OK to confirm

#### Number of Macros

Macros allow you to make up to 16 crosspoint routing changes simultaneously with a single button press.

- **1** Drag the Number of Macros slider to enable up to 10 macro buttons. As you increase the number of macro buttons, there will be a matching decrease in the number of available source buttons.
- **2** Click a green macro button to reveal the corresponding Macro window and enter up to 16 pairs of sources and destinations.
- **3** When finished, click OK to save the routes and close the window.

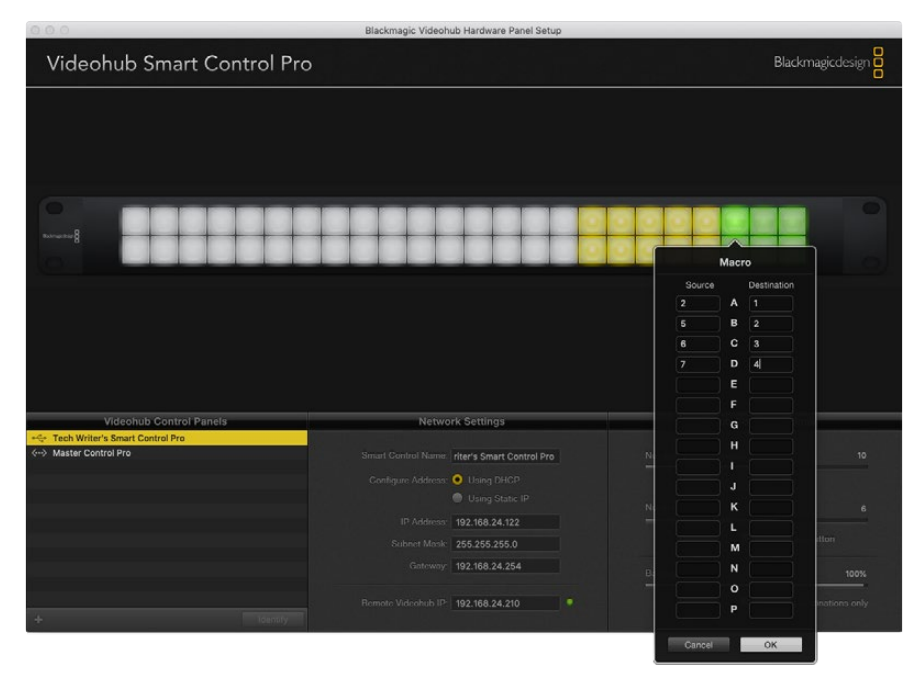

Up to 16 crosspoint routes can be changed by a single macro

#### Take Button

When the Enable Take Button checkbox is active, the lower right button on the control interface turns red. Use this if you want a confirmation option to come up before your route change takes place. Press the red take button to confirm your route change. The take button can be used with both Cut-Bus and XY controller configurations and can also be used with macros.

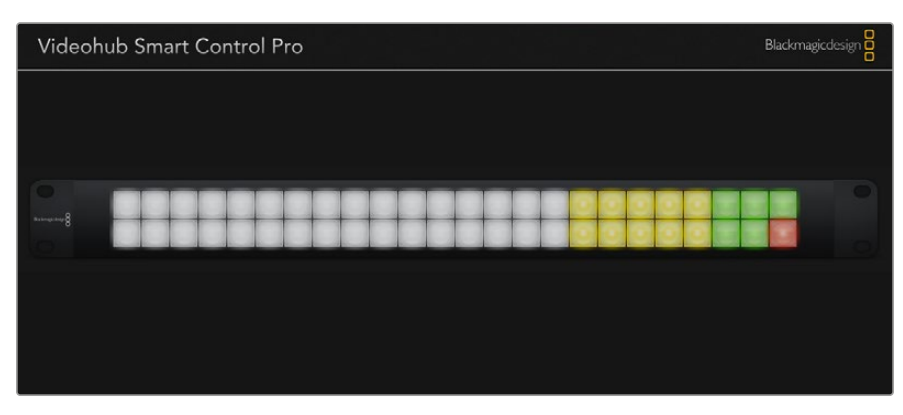

The Take button illuminates red in the lower right corner

#### Backlight

Adjust the backlight slider to vary the brightness of the backlit buttons as desired. Enable Backlight Destinations Only if you wish to disable the backlighting of the white source buttons.

# **Configuring GPIs**

The GPI and Tally Interface has 8 GPIs that provide crosspoint switching. In the example on the left, if GPI 1 detects a contact closure it will switch Input 12 on your Videohub to Output 1. This means when you switch the joystick control on your CCU, video going to Input 12 of your Videohub will be previewed on your monitor.

The crosspoints can be configured in the Videohub Hardware Panel Setup simply by clicking inside the Input and Output fields on the diagram and typing in the Input or Output number.

The Videohub Control Settings pane offers two ways to preview the output from your Videohub.

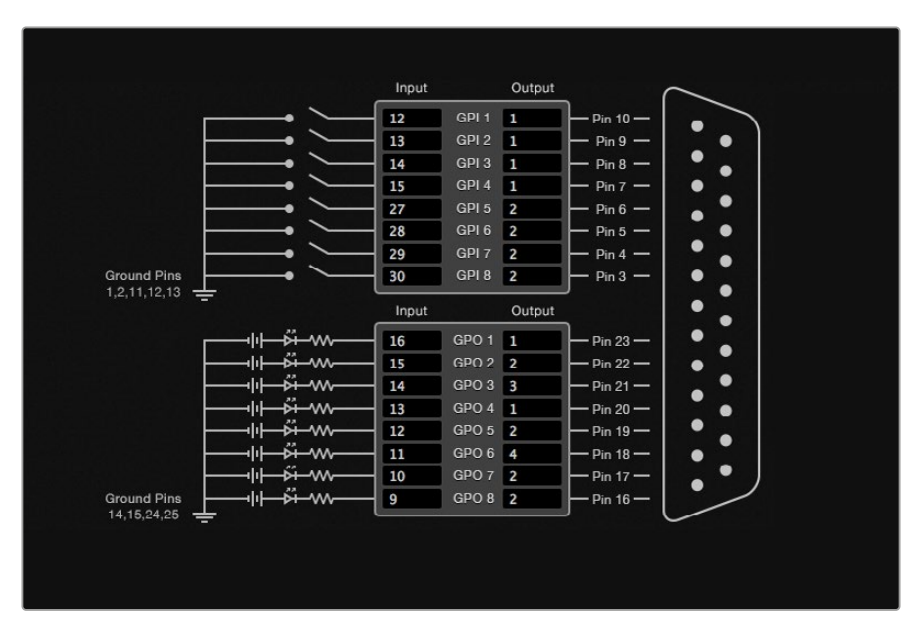

Click inside the diagram to change inputs and outputs for GPI crosspoint switching and Tally

#### Latch Video

If you want the output to stay as selected, choose Latch Video. This means you can press the switch once on your CCU and the input from the selected crosspoint will stay on your monitor until another crosspoint is selected.

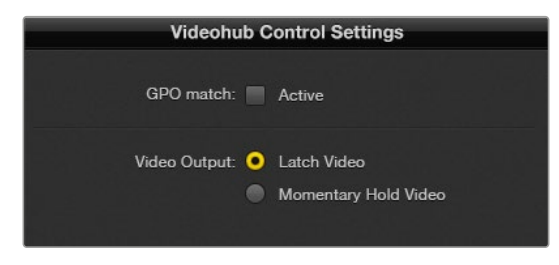

Select Latch Video if you want your preview to hold until another crosspoint is selected. Choose Momentary Hold Video if you want your preview to revert back to the previous crosspoint when you release the control switch.

#### Momentary Hold Video

Select this option if you want the output to return to the previous input after you let go of the switch or joystick control on your CCU. For example, when you press and hold your switch, Input 13 might be previewed, but will return to displaying Input 12 on your monitor once you release the switch.

# **Configuring Tally**

Tally is usually a lamp on the front of a camera to indicate that it is on air, but it's a useful visual indicator and can be used on any equipment to indicate activity and doesn't have to be used specifically with cameras.

The GPI and Tally Interface has 8 configurable GPOs, which send a tally signal to your cameras or other devices under certain crosspoint conditions. In the example on the left, GPO 1 is configured so that when Input 16 on the Videohub is routed to Output 1, GPO 1 will be activated.

The crosspoints can be configured in Videohub Hardware Panel Setup simply by clicking inside the Input and Output fields on the diagram.

#### GPO Match

Enable the GPO match checkbox to replicate the configuration of your crosspoints from GPIs to GPOs. This can be useful if you want to see a tally light activate when changing routes for your GPIs.

When this checkbox is enabled, the GPO half of the diagram will be grayed out and cannot be edited until the GPO match checkbox is disabled.

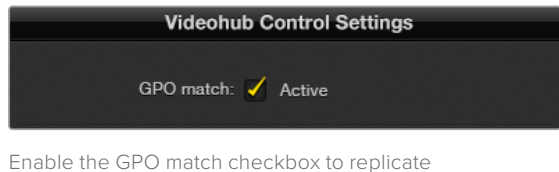

the crosspoint configuration of your GPIs

#### Daisy Chaining Multiple GPI and Tally Interfaces

The GPI and Tally Interface supports 8 GPIs and 8 GPOs at a time, which should be enough for most live television situations. However, if you have more than 8 cameras then you may want to daisy chain a second or third GPI and Tally Interface.

The GPI and Tally Interface has two Ethernet ports so that you can connect one port to a Videohub and use the other port to link other GPI and Tally Interfaces together.

- **1** Connect power to the first GPI and Tally Interface.
- **2** Connect a standard RJ45 Ethernet cable from your Videohub or network to the Ethernet IN port on the GPI and Tally Interface.
- **3** Connect power to the second GPI and Tally Interface.
- **4** Connect a standard RJ45 Ethernet cable from the Ethernet OUT of the first GPI and Tally Interface to the Ethernet IN port on the second GPI and Tally Interface.

This can be repeated for as many GPI and Tally Interfaces as you need as long as power is supplied to all units in the chain.

Sometimes it can get confusing to know which GPI and Tally Interface you are working with when you have several connected. Select the GPI and Tally Interface in the Videohub Control

Panels pane and click the Identify button. The LED next to the Ethernet IN port on the selected device will light up.

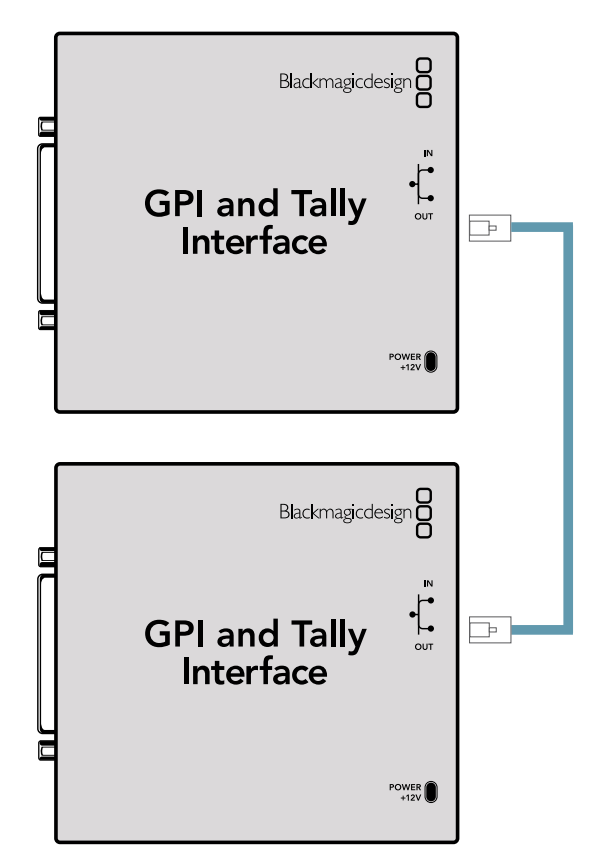

Daisy chain multiple GPI and Tally Interfaces using Ethernet. Power must be supplied to each individual unit in the chain.

#### Adding a GPI and Tally Interface Over a Network

You may want to configure a second GPI and Tally Interface but it may be in another location and only accessible over a network. You can add it to your list manually by entering its IP address into Videohub Hardware Panel Setup.

If you do not know the IP address of the GPI and Tally Interface you want to add, connect it to a computer with USB, open Videohub Hardware Panel Setup and note down the IP address in the Network Settings tab.

If you do not have access to the unit because it is in another location, you can find it on the network using the Bonjour browser. This application will show you all the devices on your network and will give you the IP address of the GPI and Tally Interface you wish to add.

- **1** Press the + (add device) button at the bottom of the Videohub Control Panels pane.
- **2** Type in the IP address of the GPI and Tally Interface and press OK.
- **3** The second GPI and Tally Interface will appear in the list with any other devices that are connected to the Videohub.

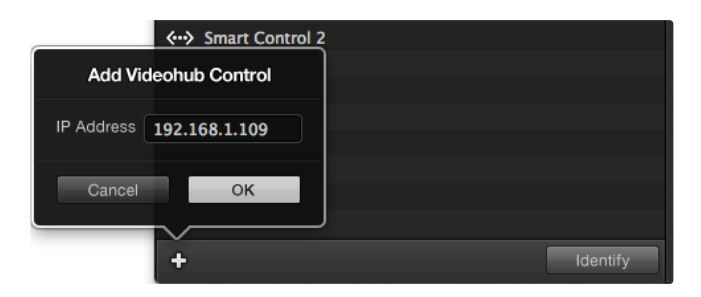

Press the + (add device) button and enter the IP address of a GPI and Tally Device you want to add. Press the Identify button to activate the LED on a selected GPI and Tally Interface.

#### Setting up the GPI and Tally Interface

The GPI and Tally Interface is configured using the Videohub Hardware Panel Setup. Before you can use the GPI and Tally Interface, you may need to install the latest version of the software.

- **1** Connect the power adapter to the GPI and Tally Interface.
- **2** Connect the GPI and Tally Interface to your computer with a USB Type A to B cable.
- **3** Open the software and it will detect whether your GPI and Tally Interface has been configured for a Videohub before. If it has the software will open without any need for changes. Otherwise a message will tell you your GPI and Tally Interface has been configured for use with an ATEM Switcher and will need to be reconfigured for use with Videohub. Click Yes. After a few moments the GPI and Tally Interface will be reconfigured as a Videohub client.

#### Configuring the GPI and Tally Interface

If your Videohub does not have an Ethernet port, or if it is only accessible over a network:

- **1** Connect a USB type A to B cable from your GPI and Tally Interface to your computer.
- **2** Connect an Ethernet cable from the Ethernet IN port on your GPI and Tally Interface to your Ethernet switcher.
- **3** Open Videohub Hardware Panel Setup.
- **4** You should see your GPI and Tally Interface with a USB icon next to it in the Videohub Control Panels pane. Give your GPI and Tally Interface a unique name so it can be easily recognized. To do so, click inside the GPI and Tally Name field and type a name.
- **5** Check the option to configure your IP address as 'using DHCP' or 'static IP'. Depending on your setup, you may choose either so it's probably a good idea to check with your network administrator to see which is the better option.
- **6** In the Remote Videohub IP field, enter the IP address of the Videohub you want to connect to. A red light next to the field will turn green and the LED on the GPI and Tally interface will illuminate when a connection has been established.

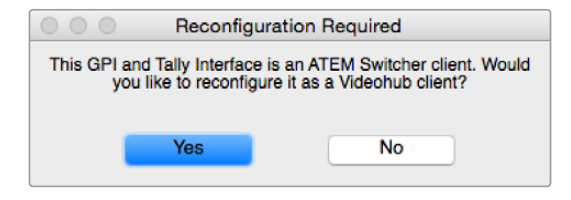

You will need to reconfigure your GPI and Tally Interface to work with Videohub

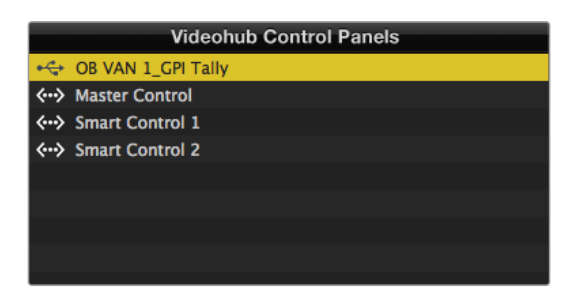

GPI and Tally Interface connected via USB

If you do not know the IP address of your Videohub:

- **1** Connect the Videohub to your computer via USB.
- **2** Launch the Videohub software and click on Videohub Server Preferences.
- **3** Note down the IP address in the Remote Videohub IP address field.

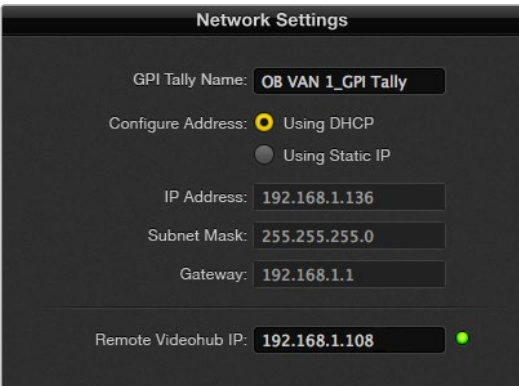

Enter a GPI and Tally Name and the IP address of the Videohub you want to connect to

# **Developer Information**

# **Blackmagic Videohub Ethernet Protocol v2.8**

#### Summary

The Blackmagic Videohub Ethernet Protocol is a text based protocol that is accessed by connecting to TCP port 9990 on a Videohub Server. Integrated Videohub Servers and Videohub Server computers are supported by the protocol.

The Videohub Server sends information in blocks which each have an identifying header in all-caps, followed by a full-colon. A block spans multiple lines and is terminated by a blank line. Each line in the protocol is terminated by a newline character.

Upon connection, the Videohub Server sends a complete dump of the state of the device. After the initial status dump, status updates are sent every time the Videohub status changes.

To be resilient to future protocol changes, clients should ignore blocks they do not recognize, up to the trailing blank line. Within existing blocks, clients should ignore lines they do not recognize.

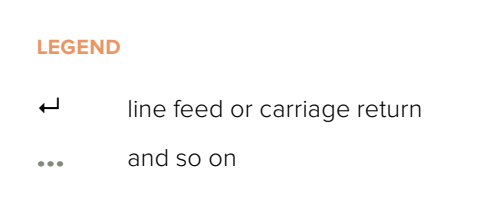

#### **Protocol Preamble**

The first block sent by the Videohub Server is always the protocol preamble:

```
PROTOCOL PREAMBLE:↵
Version: {Version}↵
	 ↵
```
The version field indicates the protocol version. When the protocol is changed in a compatible way, the minor version number will be updated. If incompatible changes are made, the major version number will be updated.

#### **Device Information**

The next block contains general information about the connected Videohub device. If a device is connected, the Videohub Server will report the attributes of the Videohub:

```
VIDEOHUB DEVICE-←
      Device present: {"true", "false"}←
      Model name: {Model Name}←
      Friendly name: {Friendly Model Name}↵
      Unique ID: {Unique device ID}←
      Video inputs: {n}↵
      Video outputs: {n}↵
	 ↵
```
This example is for the Blackmagic Videohub 10x10 12G:

```
VIDEOHUB DEVICE:↵
Device present: true←
Model name: Blackmagic Videohub 10x10 12G↵
Friendly name: Blackmagic Videohub 10x10 12G←
Unique ID: A654D3524FD4493FAB12105BACF1299F←
Video inputs: 10↵
Video outputs: 10↵
	 ↵
```
If the Videohub Server has no device connected, the block will simply be:

```
VIDEOHUB DEVICE:↵
      Device present: false<sup>←</sup>
	 ↵
```
If a device is present, but has an incompatible firmware, the status reported will be:

```
VIDEOHUB DEVICE:↵
Device present: needs update←
	 ↵
```
In the last two situations, no further information will be sent, unless the situation is rectified.

If the Videohub Server detects a new Videohub attached, it will resend all blocks except the protocol preamble to indicate the device has changed, and allow the client to update its cache of server state.

#### **Network Information**

```
NETWORK:↵
      Interface Count: {1}↵
      Default Interface: \{0\}←
	 ↵
      NETWORK INTERFACE:↵
      Name: {n} GbE↵
      Priority: {1}↵
      MAC Address: {Device MAC Address}←
      Dynamic IP: {"true", "false"}↵
      Current Addresses: {ip address/subnet mask}\leftarrowCurrent Gateway: {Current Gateway address}←
      Static Addresses: {Static IP Addresses}←
      Static Gateway: {Static Gateway}↵
	 ↵
```
#### **Initial Status Dump**

The next two blocks enumerate the input and output labels.

Videohubs that do not have monitoring or serial ports do not send the corresponding blocks.

```
INPUT LABELS:↵
      0 Input 1↵
      1 Input 2\leftrightarrow…
	 ↵
      OUTPUT LABELS:↵
      0 Output 1↵
      1 Output 2↵
      …
	 ↵
```
**NOTE** Ports are always numbered starting at zero in the protocol which matches port one on the chassis.

The next block describes the locking status of the output. Each port has a lock status of "O" for ports that are owned by the current client (i.e., locked from the same IP address), "L" for ports that are locked from a different client, or "U" for unlocked.

```
VIDEO OUTPUT LOCKS:↵
          0 U<sup>\leftarrow</sup>
          1 U<sup>\leftarrow</sup>
           …
	 ↵
 The next block describes the routing of the output.
```

```
VIDEO OUTPUT ROUTING:↵
0.5<sup>+</sup>1 \cdot 3 \leftarrow…
	 ↵
```
#### **Status Updates**

When any route, label, or lock is changed on the Videohub by any client, the Videohub resends the applicable status block, containing only the items that have changed. For example, if video output lock 6 has been unlocked, the following block will be sent:

VIDEO OUTPUT LOCKS:↵ 5 U↵ ↵

If multiple items are changed, multiple items may be present in the update:

```
OUTPUT LABELS:↵
```
7 New output 8 label← 10 New output 11 label↵ ↵

If a card is plugged into or removed from the Universal Videohub, it will send hardware status blocks for the video inputs, video outputs, and serial ports on that card.

#### **Requesting Changes**

To update a label, lock or route, the client should send a block of the same form the Videohub Server sends when its status changes. For example, to change the route of output port 8 to input port 3, the client should send the following block:

```
VIDEO OUTPUT ROUTING:↵
7\quad2 \leftarrow	 ↵
```
The block must be terminated by a blank line. On receipt of a blank line, the Videohub Server will either acknowledge the request by responding:

ACK↵ ↵

or indicate that the request was not understood by responding:

NAK↵ ↵

After a positive response, the client should expect to see a status update from the Videohub Server showing the status change. This is likely to be the same as the command that was sent, but if the request could not be performed, or other changes were made simultaneously by other clients, there may be more updates in the block, or more blocks. Simultaneous updates could cancel each other out, leading to a response that is different to that expected.

In the absence of simultaneous updates, the dialog expected for a simple label change is as follows:

```
OUTPUT LABELS:↵
      6 new output label seven\leftarrow	 ↵
      ACK↵
	 ↵
      OUTPUT LABELS:↵
      6 new output label seven←
      	 ↵
```
The asynchronous nature of the responses means that a client should never rely on the desired update actually occurring and must simply watch for status updates from the Videohub Server and use only these to update its local representation of the server state.

To lock an output, send an update to the port with the character "O" indicating that you wish to lock the port for example:

VIDEO OUTPUT LOCKS:↵  $7^\circ$   $\Omega$ <sup> $\leftarrow$ </sup> ↵ ACK↵ ↵

```
VIDEO OUTPUT LOCKS:↵
     7 O↵
	 ↵
```
To forcibly unlock a port that has been locked by another client, send an update to the port with the character "F" instead of using the usual unlock character "U". For example, to override a lock on port 7:

```
VIDEO OUTPUT LOCKS:↵
       7 F<sup>□</sup>	 ↵
       ACK↵
       	 ↵
       VIDEO OUTPUT LOCKS:↵
       7 U↵
	 ↵
```
Hardware status blocks can only be sent by the Videohub Server. If a client sends hardware status blocks, they will be ignored.

#### **Requesting a Status Dump**

The client may request that the Videohub Server resend the complete state of any status block by sending the header of the block, followed by a blank line. In the following example, the client requests the Videohub Server resend the output labels:

```
OUTPUT LABELS:↵
      	 ↵
      ACK↵
      	 ↵
      OUTPUT LABELS:↵
      0 output label 1↵
      1 output label 2↵
      2 output label 3↵
      …
	 ↵
```
#### **Checking the Connection**

While the connection to the Videohub Server is established, a client may send a special no-operation command to check that the Videohub Server is still responding:

PING:↵

 ↵

If the Videohub Server is responding, it will respond with an ACK message as for any other recognized command.

#### **Take Mode**

The next block describes the take mode status of the output.

```
CONFIGURATION:↵
```
Take Mode: {'true','false'}←

If the Videohub outputs are all set to take on, the status reported will be:

```
TAKE MODE:↵
0 true\leftarrow1 true↵
...
END PRELUDE:↵
```
If the Videohub outputs are set to a mix of take on and take off, the status reported will be:

```
TAKE MODE:↵
```

```
0 true←
1 false↵
2 true
3 false↵
4 true↵
...
END PRELUDE:↵
```
### **Saving and Loading Labels with Terminal in Mac OS**

Normally you would use Blackmagic Videohub Setup to save and load labels between different Videohub routers and to backup your videohub settings. However, if for any reason you wish to use the Videohub Ethernet Protocol, the instructions below let you save, edit and load router label configurations using a command line program on your computer, such as Terminal.

```
[PROTOCOL PREAMBLE:
Version: 2.8
VIDEOHUB DEVICE:
Victico Present:<br>Device present: true<br>Model name: Blackmagic Videohub 10x10 12G
Friendly name: Blackmagic Videohub 10x10 120<br>Friendly name: Blackmagic Videohub 10x10 12G<br>Unique ID: A654D3524FD4493FAB12105BACF1299F
Video inputs: 10
Video outputs: 10
NFTWORK:
- Hermonn.<br>Interface Count: 1<br>Default Interface: 0
NETWORK INTERFACE 0:
Name: 1GbF
Name: 100E<br>Priority: 1<br>MAC Address: 7c:2e:0d:06:bb:97<br>Dynamic IP: true<br>Current Addresses: 10.61.211.50/255.255.255.0
Current Gateway: 10.61.211.1
Current Gateway: 10.61.211.1<br>Static Addresses: 10.0.0.2/255.255.255.0<br>Static Gateway: 10.0.0.1
INPUT LABELS:<br>0 CAM 1
1 CAM 2<br>2 CAM 3<br>3 CAM 4
3 CAM 4<br>4 CAM 5<br>5 CAM 6<br>6 CAM 7<br>7 CAM 8<br>8 CAM 9<br>9 CAM 10
```
Changing labels using a Mac:

- **1** Open the Terminal application which is located within the Applications > Utilities folder.
- **2** Type in "nc" and a space followed by the IP of your Videohub, then another space and "9990", which is the default port number. For example type: nc 192.168.25.253 9990. The Protocol Preamble screen will appear.
- **3** Copy the INPUT LABELS: text including the heading and paste into a word processor or simple text editor. You can save this now or copy and paste the output labels to the same document. Once copied, you can modify the label name by replacing the current name with a label of your choice. Once you've made the changes, save the file to your favorite location.
- **4** Close the telnet session by exiting the terminal window.

#### Loading Labels

- **1** Open the Terminal application with is located within the Applications > Utilities folder.
- **2** Type in "nc" and a space followed by the IP of your Videohub, then another space and "9990", which is the default port number. For example type: nc 192.168.25.253 9990. The Protocol Preamble screen will appear.
- **3** Open the the labels files you've previously saved in your text editor. Highlight from INPUT LABELS: through to the last label and copy.
- **4** Paste this into the terminal window and press "return" twice. Telnet will respond with "ACK" and Videohub will update the input labels.
- **5** Repeat with the saved output labels.
- **6** Close the telnet session by exiting the terminal window.

### **Saving and Loading Labels with PuTTY in Windows**

While you can save and load labels within Blackmagic Videohub Setup, you may also download and use PuTTY which is a free telnet client.

#### Setting up PuTTY

- **1** Start the application and in the "Host Name" field, type the IP of your Videohub and in the "Port" field type "9990", which is the default port number.
- **2** From the Connection type options select the "Telnet" radio button.
- **3** Select the "Terminal" tab and tick the "Implicit CR in every LF" checkbox.
- **4** Click the "Session" tab and save your session parameters by entering a name in the "Saved Sessions" field and clicking the "Save" button.

#### Saving Labels

- **1** Double click the PuTTY icon to start the application. Select your saved session from the list and click the "Load" button followed by the "Open" button. The Protocol Preamble screen will appear.
- **2** Copy the INPUT LABELS: text including the heading and paste into a word processor or simple text editor. Name this file "input labels" and save to your favorite location.
- **3** Copy the OUTPUT LABELS: text including the heading and paste into a word processor or simple text editor. Name this file "output labels" and save to your favorite location.
- **4** Exit the telnet session by closing the PuTTY window.

#### Loading Labels

- **1** Double click the PuTTY icon to start the application. Select your saved session from the list and click the "Load" button followed by the "Open" button. The Protocol Preamble screen will appear.
- **2** Open the "input labels" text file in your text editing program and copy the INPUT LABELS: text.
- **3** Right click in the PuTTY session to paste the copied section and press "Enter" twice. PuTTY will respond with "ACK" and Videohub will update the input labels.
- **4** Open the "output labels" text file in your text editing program and copy the OUTPUT LABELS: text.
- **5** Right click in the PuTTY session to paste the copied section and press "Enter" twice. PuTTY will respond with "ACK" and Videohub will update the output labels.
- **6** Exit the telnet session by closing the PuTTY window.

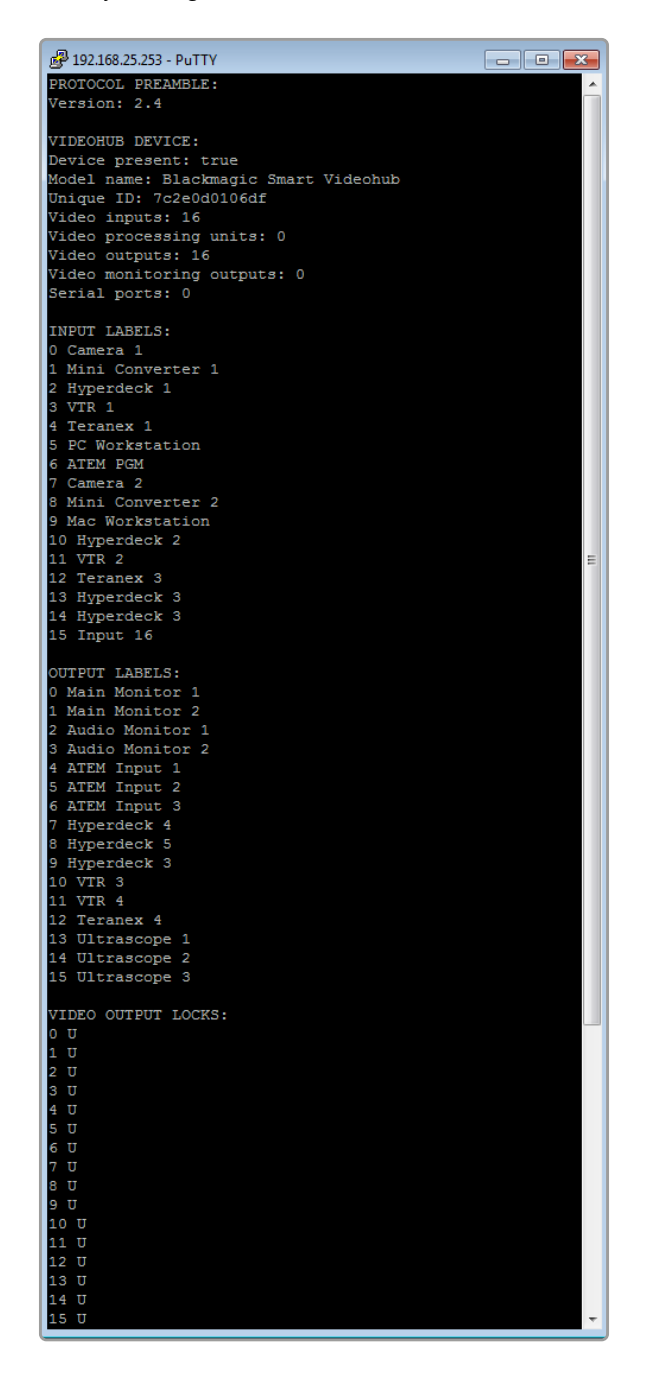

# **Videohub RS-422 Protocol**

#### General

The RS-422 protocol can be used to control many Videohub models as RS-422 slave devices, for router crosspoint switching. This feature is available on any Videohub model with an "RS-422 Control" port.

Depending on your model of Videohub, the RS-422 port may be either a DB9 or RJ11 connector. DB9 cables are commonly available in electrical stores. The RJ11 connector is the same used in many landline telephone connections. By modifying an RS-422 to USB adapter cable terminated with an RJ11 connector you can control Videohub using external controllers via USB.

In "Leitch Server" mode, these Videohub models implement the router (server) side of the Leitch Serial Pass-Through Protocol as specified in section 4 of Leitch document SPR-MAN revision D. In "Leitch Client" mode, the Videohub implements the controller (client) side of the Leitch terminal protocol.

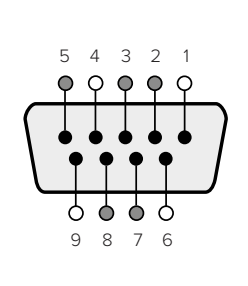

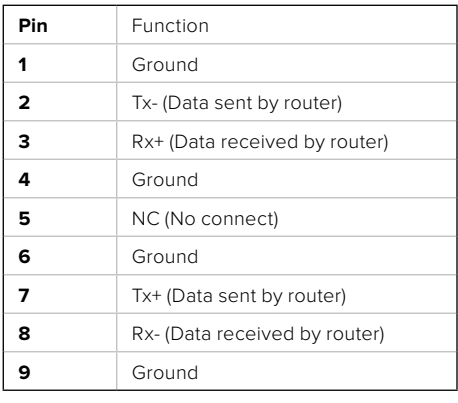

Videohub RS-422 Router Control DB9 pin connections.

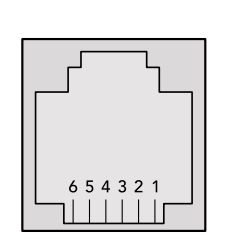

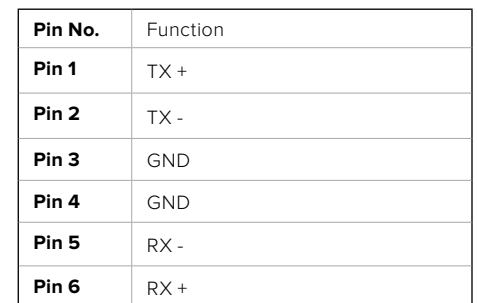

Videohub RS-422 Router Control RJ11 pinout diagram.

This document describes the commands and parameters in the protocol that are relevant and supported by Videohub. Other commands and parameters specified in the Leitch protocol are accepted but ignored.

The RS-422 serial port is configured as 9600 N81.

The protocol is line-oriented, with a maximum length of 250 characters per command. Each command from the client should be terminated with a carriage-return (\r). Each response from the server will be terminated with a carriage-return and line-feed (\r\n).

Sources, destinations and levels are always specified in base-16, numbered from zero. Levels are always between 0 and 15 ("F") . Videohubs only have one valid level - level zero.

On connecting to the serial port, the client should send a carriage-return. The Videohub Server will respond with a > character prompt, which is not followed by a carriage-return or line-feed. Receiving the prompt indicates that a connection has been established. The same prompt will be issued after each command received by the Videohub Server.

In the following documentation, commands in orange and values in blue must be typed literally, including any spaces. In the following example of an immediate command using destination port 7 and source port  $3, @$   $x:0$ /destination, source would be entered as: @ X:0/6,2

#### **Notifications**

Once connected, if status reporting is enabled, the client will receive a notification message when a route changes on the Videohub Server. The notifications take one of two forms:

S:0destination,source Routing change

This message indicates that the specified source port is now routed to the specified destination.

V:0destination,source Preset routing notification

This message indicates that the current preset includes a route from the specified source to the specified destination.

#### Global Commands

All pass-through commands are preceded by an @ symbol and a space.

The following client commands are supported:

- @ ! disable status reporting Status reporting is disabled by default.
- @ ? enable status reporting Status reporting is enabled.
- @ Z: reset routing table

Routing is reset so that the first source is routed to all destinations.

#### Immediate Commands

- @ X:0/destination,source change route
- @ X:0/destination,source/destination-2,source-2… change multiple routes The specified source ports are routed to the specified destinations. Any routing changes will trigger S: notifications
- @ X?0destination request individual route status The source routed to a the specified destination will be returned as an  $S:$  notification.
- @ S?0 request all ports route status Each source & destination port pair will be returned as  $s$ : notifications

#### Salvo Commands

- @ P:0/destination,source queue route change
- @ P:0/destination,source/destination-2,source-2… queue multiple route changes The specified routing changes are added to the current salvo for later execution.
- @ P?0destination request individual port status in salvo If a routing change for the specified destination port is queued, the route will be returned as a V: notification.
- @ V?0 request all ports status in salvo Each queued routing change in the salvo is reported as a  $v:$  notification.
- @ B:C clear salvo
- @ B:R clear salvo

Any queued changes are discarded and the salvo is reset.

@ B:E execute salvo

Any queued changes are executed and each routing change will be returned as an  $s$ : notification.

# **Help**

# **Getting Help**

The fastest way to obtain help is to go to the Blackmagic Design online support pages and check the latest support material available for your Blackmagic Design Videohub.

#### Blackmagic Design online support pages

The latest manual, software and support notes can be found at the Blackmagic Design support center at [www.blackmagicdesign.com/support.](http://www.blackmagicdesign.com/support)

#### Blackmagic Design Forum

Another useful resource is the Blackmagic Design Forum. The forum is a place to find similar questions and quick solutions from either Blackmagic staff or fellow customers with extensive knowledge.

#### Contacting Blackmagic Design support

If you can't find the help you need in our support material, please use the "Send us an email" button to email a support request. Alternatively, click on the "Find your local support team" button and call your nearest Blackmagic Design support office.

#### Checking the version currently installed

To check which version of Videohub Control is installed on your computer, open the Blackmagic Videohub Control application. From the Blackmagic Videohub Control menu, select About Blackmagic Videohub Control and note the version number.

#### How to get the latest updates

After checking the version of your Blackmagic Videohub Control on your computer, please visit the Blackmagic Design support center at [www.blackmagicdesign.com/support](http://www.blackmagicdesign.com/support) to check for the latest updates. While it is usually a good idea to run the latest updates, it is a wise practice to avoid updating any software if you are in the middle of an important project.

# **Regulatory Notices**

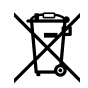

#### **Disposal of Waste of Electrical and Electronic Equipment Within the European Union.**

The symbol on the product indicates that this equipment must not be disposed of with other waste materials. In order to dispose of your waste equipment, it must be handed over to a designated collection point for recycling. The separate collection and recycling of your waste equipment at the time of disposal will help conserve natural resources and ensure that it is recycled in a manner that protects human health and the environment. For more information about where you can drop off your waste equipment for recycling, please contact your local city recycling office or the dealer from whom you purchased the product.

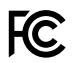

This equipment has been tested and found to comply with the limits for a Class A digital device, pursuant to Part 15 of the FCC rules. These limits are designed to provide reasonable protection against harmful interference when the equipment is operated in a commercial environment. This equipment generates, uses, and can radiate radio frequency energy and, if not installed and used in accordance with the instructions, may cause harmful interference to radio communications. Operation of this product in a residential area is likely to cause harmful interference, in which case the user will be required to correct the interference at personal expense.

Operation is subject to the following two conditions:

- **1** This device may not cause harmful interference.
- **2** This device must accept any interference received, including interference that may cause undesired operation.

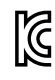

R-R-BMD-20221109001 R-R-BMD-20221109002 R-R-BMD-20221109003 R-R-BMD-20230726001 MSIP-REM-BMD-201509007 MSIP-REM-BMD-201503026 MSIP-REM-BMD-201410007 MSIP-REM-BMD-201410009 MSIP-REM-BMD-201410010 MSIP-REM-BMD-201410011 MSIP-REM-BMD-201410012 MSIP-REM-BMD-201410013 MSIP-REM-BMD-201410014 R-R-BMD-201912002 R-R-BMD-201912003 R-R-BMD-20240212003

#### ICES-3 (A)<br>NMB-3 (A)

#### **ISED Canada Statement**

This device complies with Canadian standards for Class A digital apparatus.

Any modifications or use of this product outside its intended use could void compliance to these standards.

This equipment has been tested for compliance with the intended use in a commercial environment. If the equipment is used in a domestic environment, it may cause radio interference.

# **Safety Information**

For protection against electric shock, the equipment must be connected to a mains socket outlet with a protective earth connection. In case of doubt contact a qualified electrician.

To reduce the risk of electric shock, do not expose this equipment to dripping or splashing.

Product is suitable for use in tropical locations with an ambient temperature of up to 40°C.

Ensure that adequate ventilation is provided around the product and that it is not restricted.

When rack mounting, ensure that the ventilation is not restricted by adjacent equipment.

No operator serviceable parts inside product. Refer servicing to your local Blackmagic Design service center.

Some products have the facility to connect small form-factor transceiver (SFP) optical fibre modules. Only use Laser class 1 optical SFP modules.

Recommended Blackmagic Design SFP modules:

– 3G-SDI: PL-4F20-311C

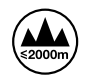

Use only at altitudes not more than 2000m above sea level.

#### **State of California statement**

This product can expose you to chemicals such as trace amounts of polybrominated biphenyls within plastic parts, which is known to the state of California to cause cancer and birth defects or other reproductive harm.

For more information go to [www.P65Warnings.ca.gov](http://www.P65Warnings.ca.gov).

#### **European Office**

Blackmagic Design B.V, Amsterdam Sloterdijk Teleport Towers Office 2.17, Kingsfordweg 151, Amsterdam, 1043GR.

### **Warning for Authorized Service Personnel**

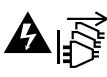

Disconnect power from both power inlets before servicing!

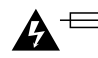

# **Caution — Double Pole/Neutral Fusing**

The power supply contained in this equipment has a fuse in both line and neutral conductors and is suitable for connection to the IT power distribution system in Norway.

# **Warranty**

# **Limited Warranty**

Blackmagic Design warrants that Videohub routers will be free from defects in materials and workmanship for a period of 36 months from the date of purchase excluding connectors, cables, cooling fans, fiber optic modules, fuses, keyboards and batteries which will be free from defects in materials and workmanship for a period of 12 months from the date of purchase. Blackmagic Design warrants that Videohub Master Control and Videohub Smart Control will be free from defects in materials and workmanship for a period of 12 months from the date of purchase. If a product proves to be defective during this warranty period, Blackmagic Design, at its option, either will repair the defective product without charge for parts and labor, or will provide a replacement in exchange for the defective product.

In order to obtain service under this warranty, you the Customer, must notify Blackmagic Design of the defect before the expiration of the warranty period and make suitable arrangements for the performance of service. The Customer shall be responsible for packaging and shipping the defective product to a designated service center nominated by Blackmagic Design, with shipping charges pre paid. Customer shall be responsible for paying all shipping changes, insurance, duties, taxes, and any other charges for products returned to us for any reason.

This warranty shall not apply to any defect, failure or damage caused by improper use or improper or inadequate maintenance and care. Blackmagic Design shall not be obligated to furnish service under this warranty: a) to repair damage resulting from attempts by personnel other than Blackmagic Design representatives to install, repair or service the product, b) to repair damage resulting from improper use or connection to incompatible equipment, c) to repair any damage or malfunction caused by the use of non Blackmagic Design parts or supplies, or d) to service a product that has been modified or integrated with other products when the effect of such a modification or integration increases the time or difficulty of servicing the product. THIS WARRANTY IS GIVEN BY BLACKMAGIC DESIGN IN LIEU OF ANY OTHER WARRANTIES, EXPRESS OR IMPLIED. BLACKMAGIC DESIGN AND ITS VENDORS DISCLAIM ANY IMPLIED WARRANTIES OF MERCHANTABILITY OR FITNESS FOR A PARTICULAR PURPOSE. BLACKMAGIC DESIGN'S RESPONSIBILITY TO REPAIR OR REPLACE DEFECTIVE PRODUCTS IS THE WHOLE AND EXCLUSIVE REMEDY PROVIDED TO THE CUSTOMER FOR ANY INDIRECT, SPECIAL, INCIDENTAL OR CONSEQUENTIAL DAMAGES IRRESPECTIVE OF WHETHER BLACKMAGIC DESIGN OR THE VENDOR HAS ADVANCE NOTICE OF THE POSSIBILITY OF SUCH DAMAGES. BLACKMAGIC DESIGN IS NOT LIABLE FOR ANY ILLEGAL USE OF EQUIPMENT BY CUSTOMER. BLACKMAGIC IS NOT LIABLE FOR ANY DAMAGES RESULTING FROM USE OF THIS PRODUCT. USER OPERATES THIS PRODUCT AT OWN RISK.

<sup>©</sup> Copyright 2024 Blackmagic Design. All rights reserved. 'Blackmagic Design', 'DeckLink', 'HDLink', 'Workgroup Videohub', 'Multibridge Pro', 'Multibridge Extreme', 'Intensity' and 'Leading the creative video revolution' are registered trademarks in the US and other countries. All other company and product names may be trademarks of their respective companies with which they are associated.

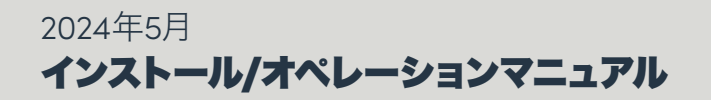

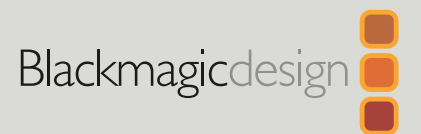

# **Blackmagic** Videohub

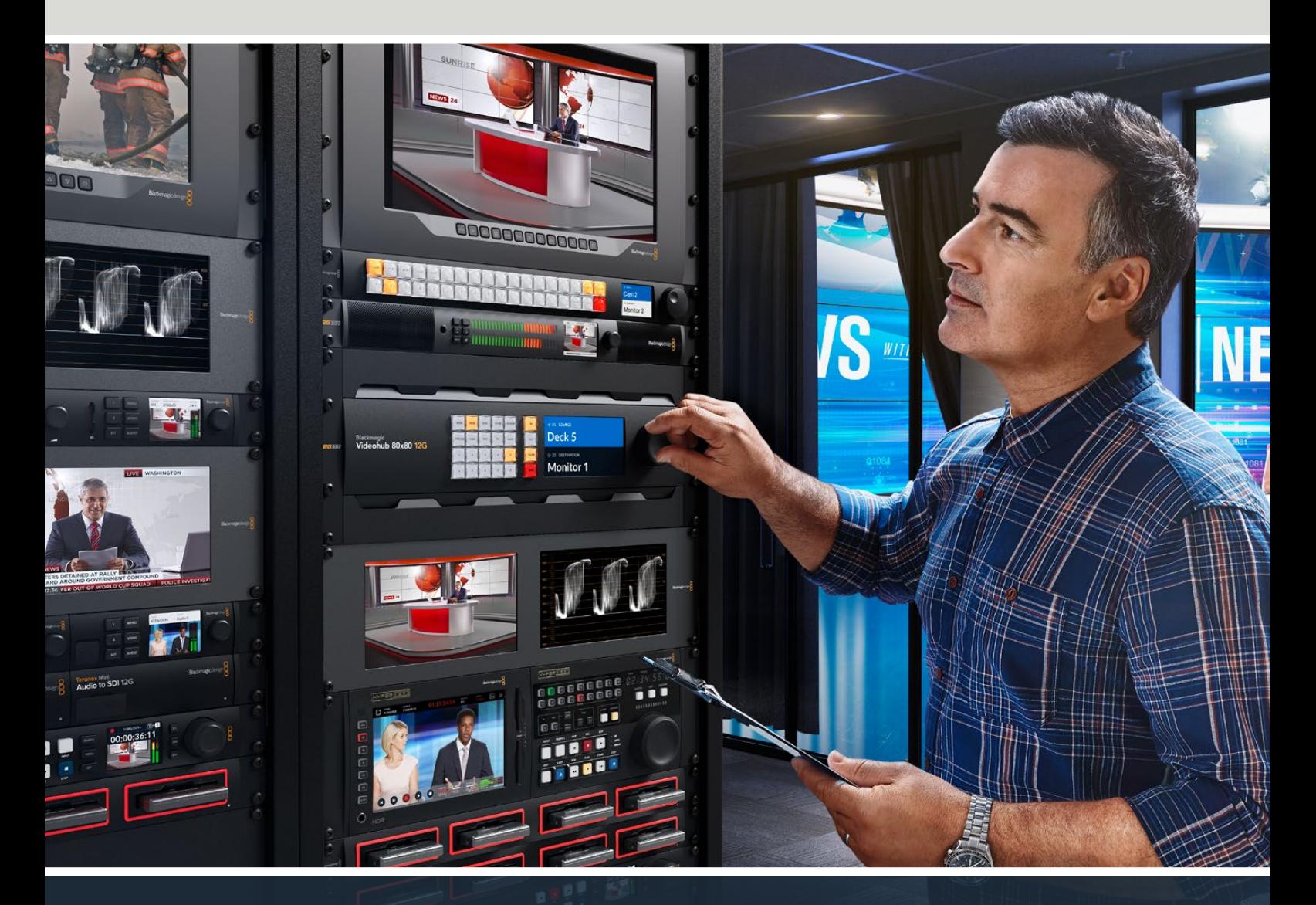

Blackmagic Videohub 12G Universal Videohub Smart Videohub CleanSwitch 12x12

struct Videohub Master Control Pro Videohub Smart Control Pro Blackmagic GPI and Tally Interface
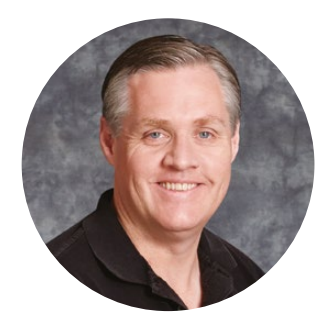

### ようこそ

このたびはVideohubをお買い求めいただき誠にありがとうございます。

弊社では、誰もが最高品質の映像を使用できるようにすることで、テレビ業界を真にクリエイティブ な業界にするという夢を、ユーザーの皆様と共有できればと考えています。

従来、ハイエンドのテレビ制作会社やポストプロダクションは、ハードウェアに多額を費やす必要 がありましたが、プロ仕様のSDIルーティングスイッチャーは非常に高価なため、多くの人々は手が 届きませんでした。HD-SDIはさらに高価で、今に到るまでHD-SDIルーティング機器を導入できる のは、大規模なポストプロダクションスタジオやテレビ局に限られていました。しかし、Videohub の登場によりこの状況が大きく変わります。Videohubでは機種によって、HD-SDIだけではなく、 最新のUltra HDフォーマットも扱うことができるため、12G-SDIで4K 60pビデオをスタジオ中どこ にでも送信できます。

このマニュアルには、Videohubをインストールする際に必要な情報がすべて記載されています。 しかし、IPアドレスやコンピューターネットワークに関してあまり詳しくない場合は、技術的なアシス トを専門家から得ることをお勧めします。Videohubのインストールは非常に簡単ですが、インストー ル後にやや技術的な環境設定がいくつか必要となります。

弊社のウェブサイト([www.blackmagicdesign.com/jp](http://www.blackmagicdesign.com/jp))のサポートページで、このマニュアルおよび Videohubソフトウェアの最新バージョンをダウンロードしてください。最後に、ソフトウェアアップデ ートをダウンロードする際に、現在使用されているVideohubを登録いただければ、新しいソフトウ ェアのリリース時にお客様にお知らせいたします。常に新機能の開発および製品の改善に努めてい ますので、ユーザーの皆様からご意見をいただければ幸いです。

Videohubを長年にわたってご使用いただき、スタジオ内のあらゆる機材を接続して楽しんでいた だけることを願っております。

Grant,

グラント・ペティ Blackmagic Design CEO

# 目次

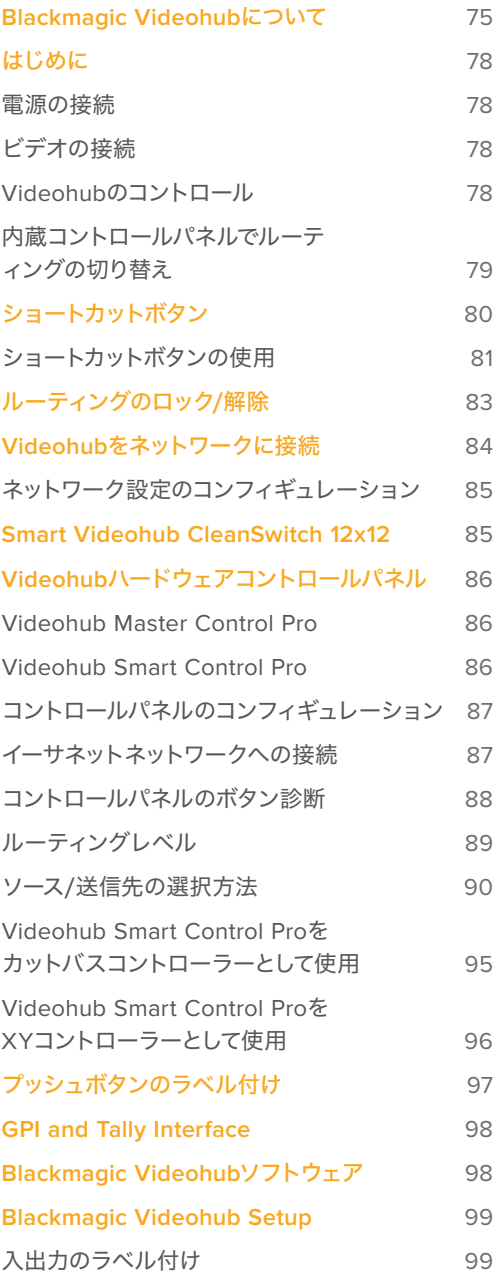

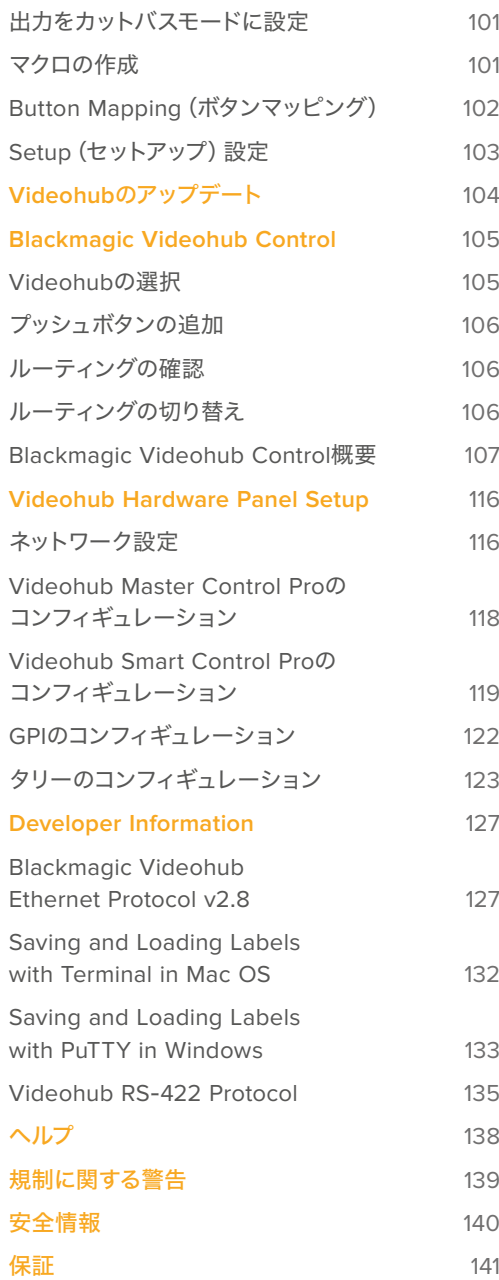

# <span id="page-74-0"></span>**Blackmagic Videohub**について

ご購入いただいたBlackmagic Videohubは、あらゆるサイズのスタジオや施設で使用できるように設計 されたVideohubシリーズの一部です。Videohubの全機種はイーサネットネットワークに接続し、外付け ハードウェアやVideohub Controlソフトウェアを使用してコントロールできます。

Blackmagic Videohub 12Gシリーズは、コントロールパネルを内蔵した12G-SDIルーターで、2160p60ま でのSD、HD、Ultra HDビデオフォーマットに対応しています。これらのユニットはデスクにマウントした り、同梱の補助金具を使用してラックに取り付けられます。

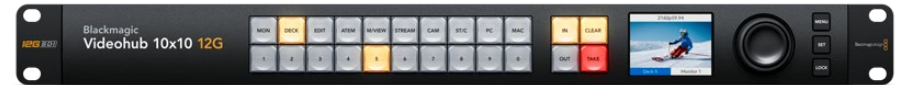

Blackmagic Videohub 10x10 12G

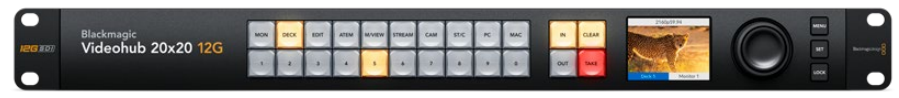

Blackmagic Videohub 20x20 12G

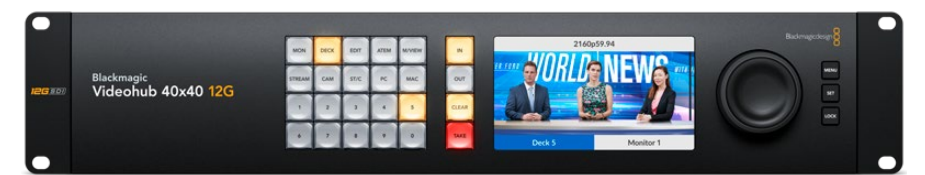

Blackmagic Videohub 40x40 12G

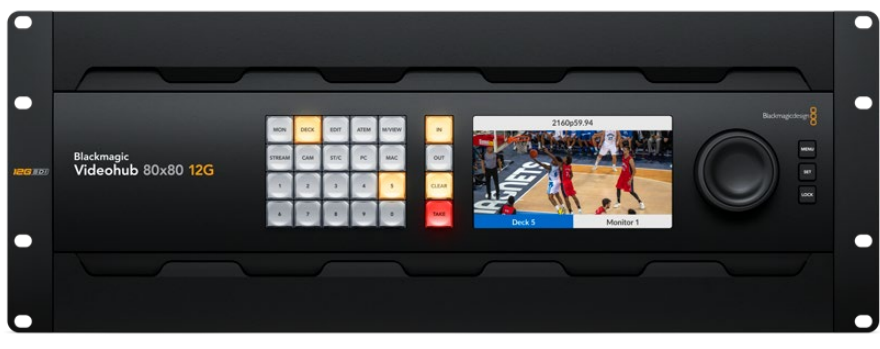

Blackmagic Videohub 80x80 12G

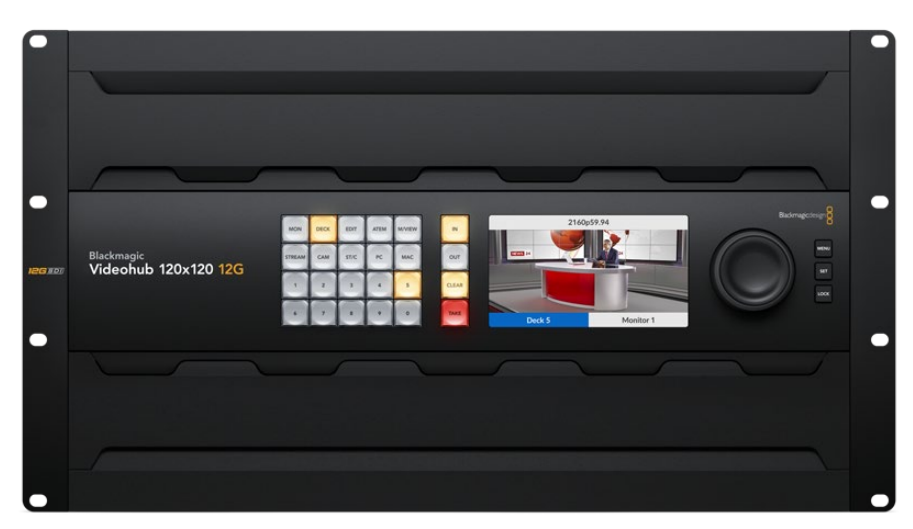

Blackmagic Videohub 120x120 12G

Blackmagic Videohub 12Gシリーズの背面には、電源、イーサネット、リファレンス入力および出力、ソ フトウェアアップデート用のUSB-Cコネクターが付いています。

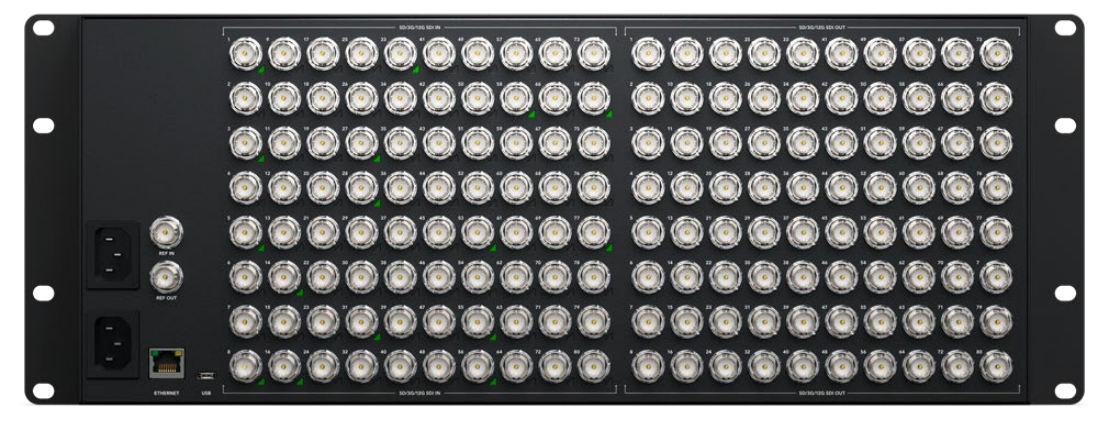

Blackmagic Videohub 80x80 12Gの背面

Universal Videohub 288は、大規模な施設向けの3G-SDI Videohubで、最大288のHDソースを送信 先にルーティングできます。

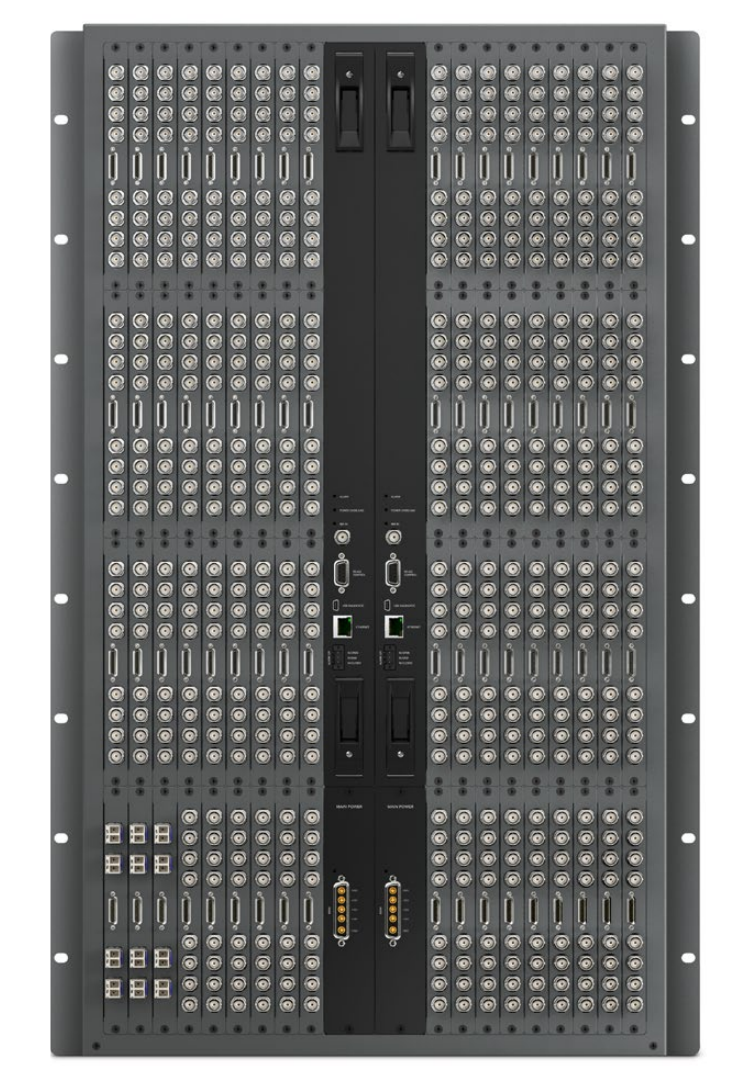

Universal Videohub 288

Smart Videohub CleanSwitch 12x12は6G-SDIに対応したラックマウント可能なVideohubで、各入力 に再同期機能を搭載しているため、モニターへのルーティングや直接オンエアするための切り替えをク リーンに実行できます。

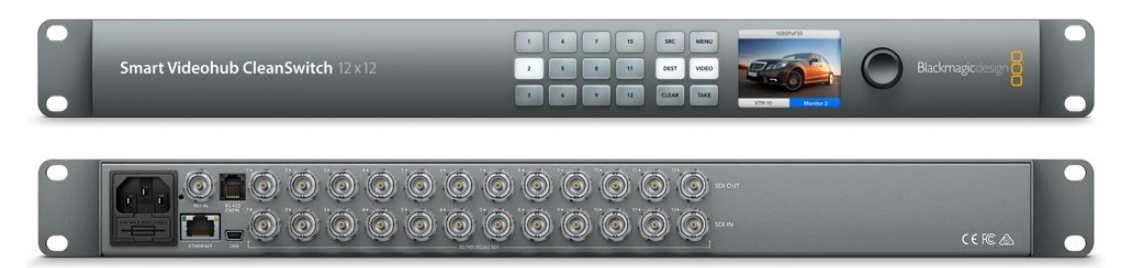

Smart Videohub CleanSwitch 12x12

Videohub Master Control ProおよびVideohub Smart Control Proは外付けハードウェアコントロー ルパネルで、Blackmagic Videohub 12Gシリーズに搭載されているのと同じフィルター機能を使用でき ます。これらのユニットは、同じイーサネットネットワークに接続されているあらゆるVideohubの操作 に使用できます。

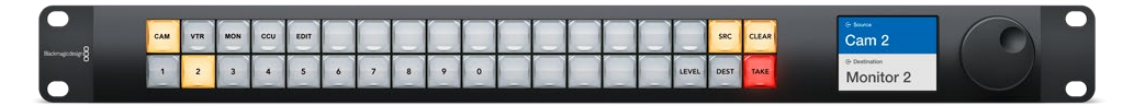

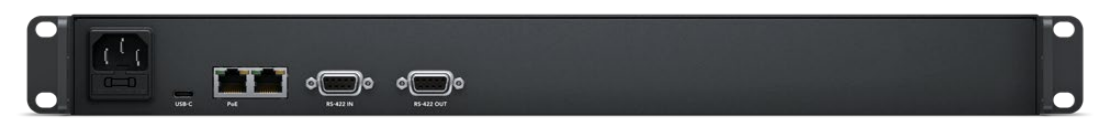

Videohub Master Control Pro

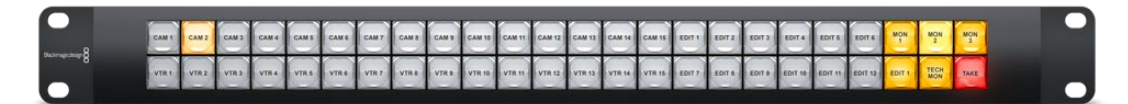

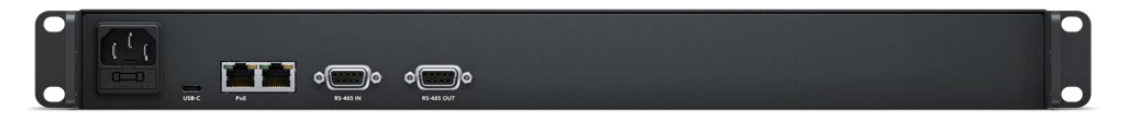

Videohub Smart Control Pro

# <span id="page-77-0"></span>はじめに

Videohubは、電源を接続し、ビデオソースと送信先の機器を接続するだけで簡単に使用開始できます。

### 電源の接続

ユニットの電源入力に、標準のIEC電源コネクターを介して電源を接続します。

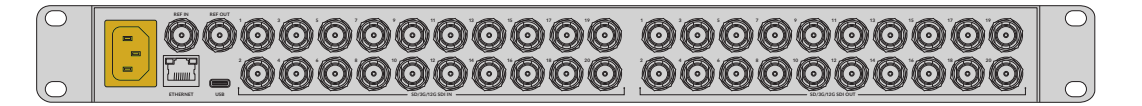

Videohub 12Gシリーズの電源を初めて入れる際には、LCDで言語を選択する必要があります。スピンノ ブで言語をスクロールし、「SET」ボタンで選択を確定します。

## ビデオの接続

- **1** ビデオソースをVideohubのSDI入力に接続します。
- **2** 送信先機器をVideohubのSDI出力に接続します。

SDI接続は、すべての対応ビデオフォーマットを自動的に検出します。

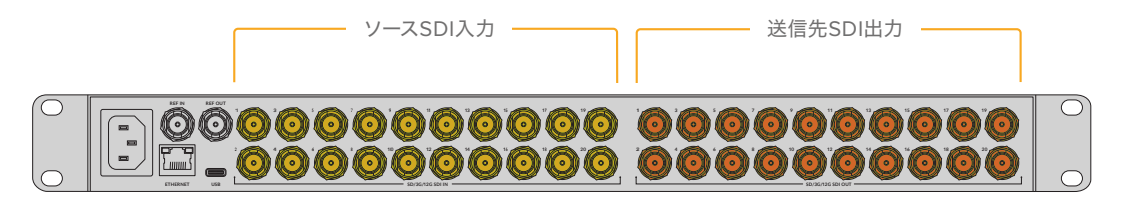

ソースおよび送信先機器をVideohubのSDI入力/出力に接続

入力で有効な信号が検出されると、Videohub 80x80 12Gの緑のLEDが光ります。

## **Videohub**のコントロール

Videohubの操作を最も迅速かつ簡便に行う方法は、ユニットに内蔵されたコントロールパネルを使用する ことです。しかし、ルーティングや設定の変更をUSBやイーサネット経由で遠隔から行うことも可能です。 その場合は、外付けVideohubハードウェアパネルあるいはBlackmagic Videohub Controlソフトウェア を使用します。コントロールソフトウェアの使用方法に関しては、このマニュアルに後述されています。

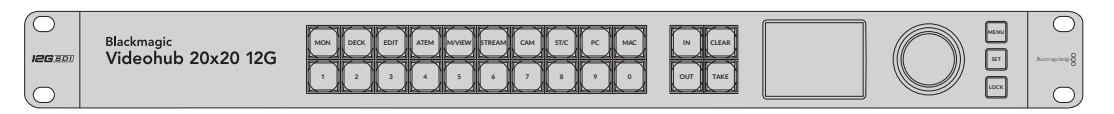

内蔵コントロールパネルに搭載されているボタン、LCD、スピンノブで、ルーティングや設定の変更を実行可能

## <span id="page-78-0"></span>内蔵コントロールパネルでルーティングの切り替え

ルーティングの切り替えはシンプルです。まず送信先出力を選択し、ルーティングするソース入力を選 択します。

### ソースと送信先の選択

**1** 「OUT」ボタンを押して、送信先出力の選択を有効にします。

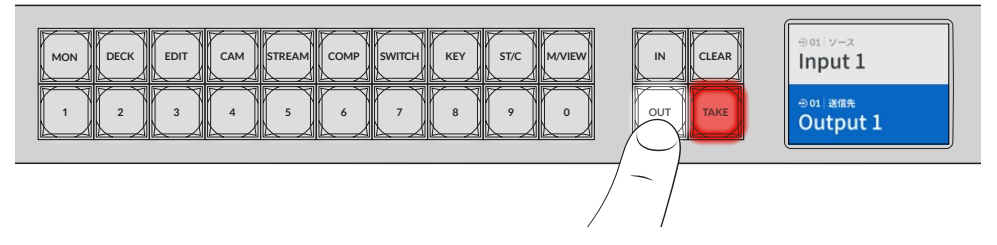

**2** 数字ボタンを押し、送信先出力を選択します。または、スピンノブで送信先をスクロールして選択す ることも可能です。

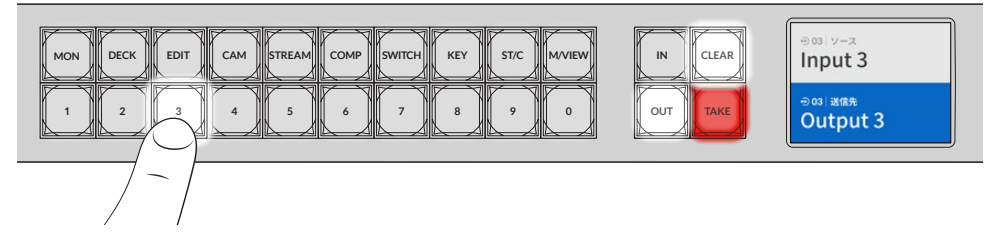

**3** 次に「IN」ボタンを押して、ソース入力の選択を有効にします。

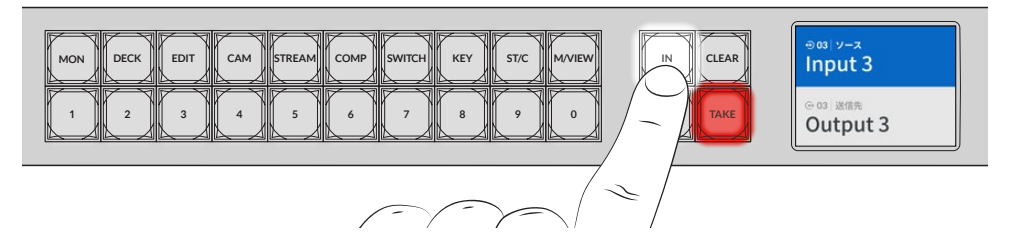

**4** 数字ボタンを押し、ソース出力を選択します。この選択にもスピンノブを使用できます。ソースを選 択すると「CLEAR」および「TAKE」ボタンが点滅し、ルーティングを「TAKE」ボタンで確定するか、 「CLEAR」ボタンでキャンセルするかを決定できます。

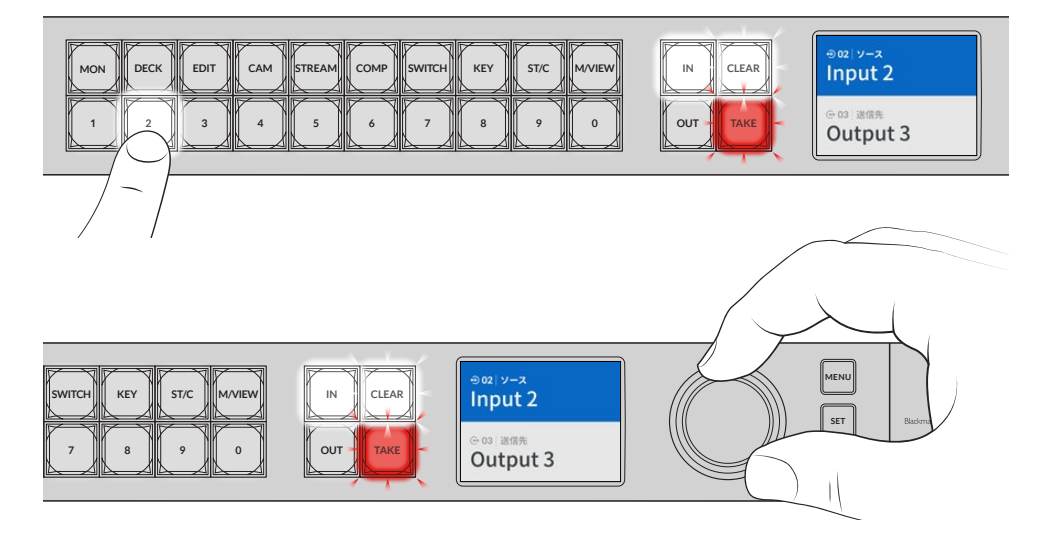

スピンノブを使用してもソースと送信先の選択が可能

<span id="page-79-0"></span>**5** 「TAKE」ボタンを押します。

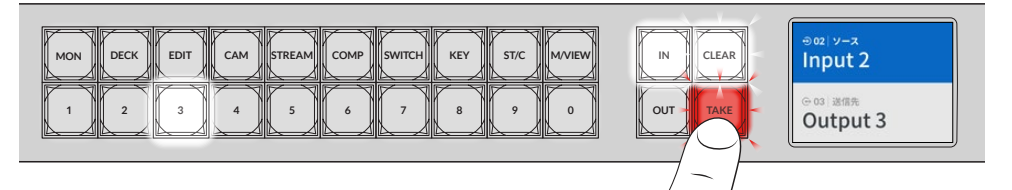

これで、ソース入力ボタンと送信先出力ボタンに加え、スピンノブを使用した基本的なルーティングが 完了しました。

作業のこつ 「IN」ボタンをオフにするには、再び同ボタンを押すだけで選択が解除されます。

Videohubを使用するのに必要な作業はこれだけです。次のセクションでは、ショートカットボタンの使 用方法について説明します。

# ショートカットボタン

数字ボタンの上にあるショートカットボタンを使用すると、Videohubに内蔵されたフィルター機能により、 範囲を絞った選択が可能です。

Videohubは、制作施設やスタジオで広く使用されているソースおよび送信先のショートカットボタンを 搭載しています。例えば、「DECK」は収録・再生デッキ、「CAM」はカメラ、「EDIT」は編集機材などで す。ルーティングを変更する際に、ショートカットボタンを押すことで選択範囲を絞り込めます。これに よりオプションの数が減るので、多数の機器が接続された大型のVideohubを使用している場合に作業 をスピードアップできます。

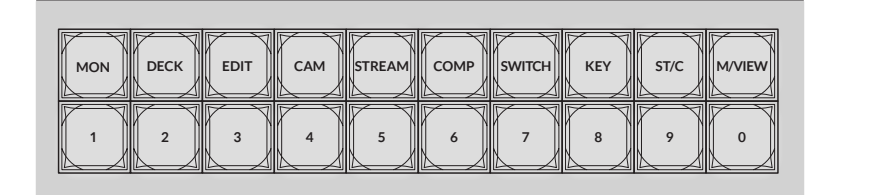

ショートカットボタンを使用して、Videohubの英数字フィルター機能を実行

#### ショートカットボタンに関して

ショートカットボタンを使用する前に、入出力のラベル付けを行う必要があります。このラベル に基づき、Videohubのフィルター機能が動作します。

入出力のラベル付けは、Blackmagic Videohub Setupソフトウェアで行います。このユーティ リティはVideohubソフトウェアに含まれており、Blackmagic Designサポートセンターから無 償でダウンロードできます。[www.blackmagicdesign.com/jp/support](http://www.blackmagicdesign.com/jp/support)

このセットアップソフトウェアをダウンロードし、Videohubの入出力のラベル付けを先に行って から、このセクションでショートカットの使用方法を確認することをお勧めします。入出力のラ ベル付けが終わっている場合は、このセクションを読み進めてください。

Videohubソフトウェアに関する詳細は「Blackmagic Videohubソフトウェア」セクションを参 照してください。

## <span id="page-80-0"></span>ショートカットボタンの使用

入出力のラベル付けが終わったら、ショートカットボタンでVideohubのフィルター機能を使用して、 選択をスピードアップできます。

ショートカットボタンを使用する:

#### 送信先の選択

**1** 「OUT」ボタンを押して、送信先の選択を有効にします。

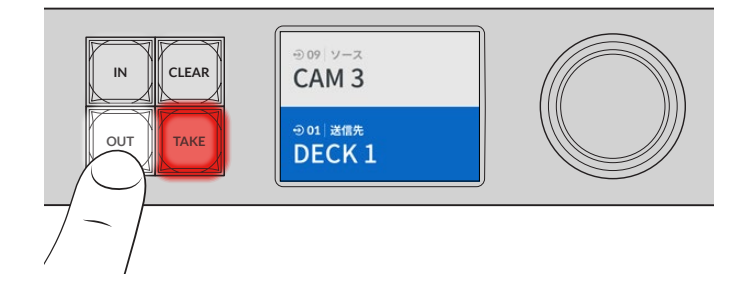

**2** 「DECK」とラベルが付いたショートカットボタンを押します。

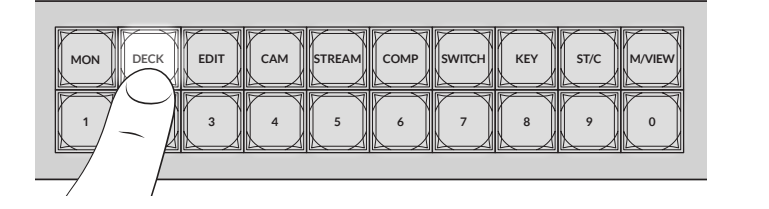

Videohubは、ラベルにDECKという言葉が含まれる出力すべてを選択できるようにし、他の送信先 を除外します。これらの出力は、番号順に数字ボタンに割り当てられます。

**3** 「2」ボタンを押して「DECK 2」を選択します。

「2」ボタンが点灯し、選択した出力と送信先がLCDに表示されます。

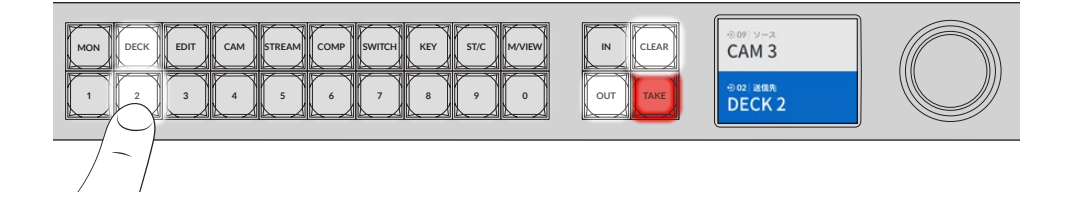

作業のこつ LCDをビデオモニタリングに設定している場合、現在、送信先にルーティングしてい るビデオと、選択した新しいソースが表示されます。「TAKE」ボタンを押して選択を確定します。 ビデオモニタリングは、LCDメニューまたはBlackmagic Videohub Setupで有効にできます。

#### ソースの選択

**1** 「IN」ボタンを押して、ソースの選択を有効にします。

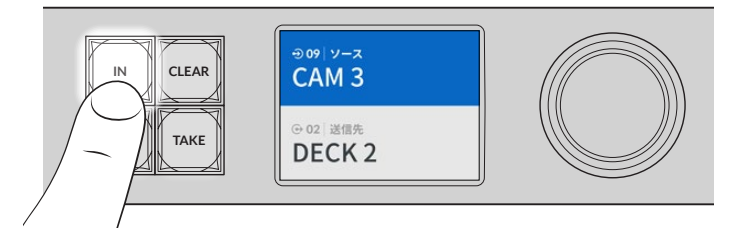

**2** 「CAM」とラベルが付いたショートカットボタンを押します。

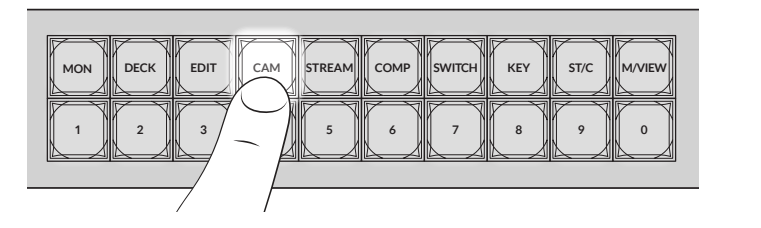

Videohubは、ラベルにCAMという言葉が含まれる入力すべてを選択できるようにし、他の機器を除 外します。これらの入力は、番号順に数字ボタンに割り当てられます。

**3** 「2」ボタンを押して「CAM 2」を選択します。

「2」ボタンが点灯し、選択したソースと入力がLCDに表示されます。

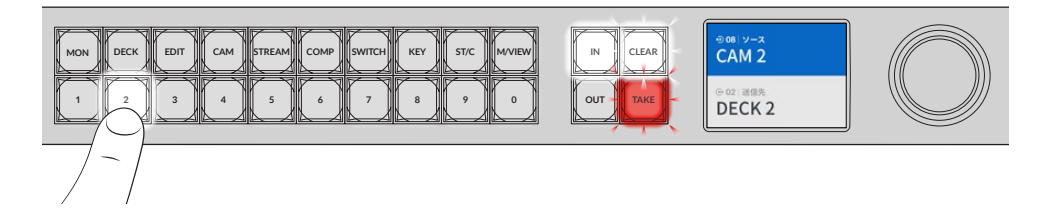

**4** 「TAKE」ボタンを押して選択を確定し、ルーティングの変更を完了します。

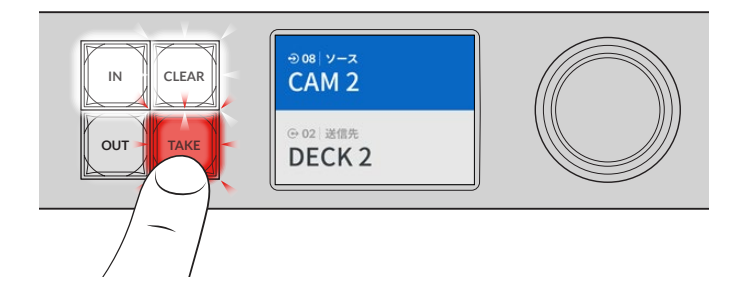

# <span id="page-82-0"></span>ルーティングのロック/解除

Blackmagic Videohubのルーティングのロックおよびロックの解除は、内蔵フロントパネルで簡単に設 定できます。「LOCK」ボタンを押して、現在選択されている出力をロックすると、LCDの出力名の隣に ロックのインジケーターが表示されます。

別の出力をロックする:

- **1** 「OUT」送信先ボタンを押します。
- **2** 数字ボタンを押すか、スピンノブを使用して、新しい送信先を選択します。
- **3** 「LOCK」ボタンを押します。

LCDの出力名の隣にロックアイコンが表示されます。送信先が選択されるとロックボタンも点灯し、 該当の送信先がロックされ、ロックが解除されるまで新しくルーティングできないことを意味します。

出力のロックを解除するには、「LOCK」ボタンを再び押します。

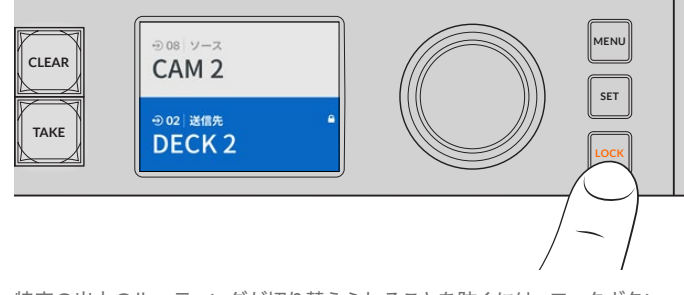

特定の出力のルーティングが切り替えられることを防ぐには、ロックボタン を押して、出力をロック

出力は、LCDにロックのインジケーターが表示されるまで「OUT」ボタンを2秒間長押ししてもロックで きます。出力のロックを解除するには、再び「OUT」ボタンを2秒間長押しします。

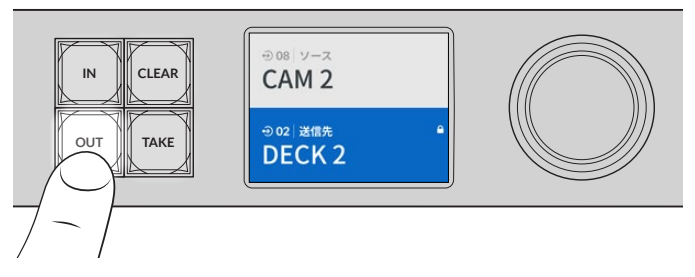

送信先がロックされるとLCDはロックのアイコンを表示

作業のこつ ロックされた送信先が選択された場合、ソースまたは入力ボタンを押してもソース は選択できません。

# <span id="page-83-0"></span>**Videohub**をネットワークに接続

Videohubの全機種はイーサネットポートを搭載しており、ローカルエリアのIPベースのネットワーク上で、 イーサネット・ネットワークスイッチやコンピューターに直接接続できます。これにより、同じネットワーク に接続されているコンピューターでBlackmagic Videohub Controlを使用したり、外付けのVideohubハ ードウェアコントロールパネルを使用してVideohubを操作できます。

Videohubをネットワークに接続する:

- **1** Videohubを電源に接続します。Universal Videohubシリーズでは、すべての電源がオンになってい ることを確認してください。
- **2** 標準RJ45イーサネットケーブルを使用して、ネットワークスイッチまたはコンピューターのイーサネッ トポートにVideohubルーターを接続します。

コントロールパネルを内蔵しているVideohubシリーズでは、スピンノブやボタンを使用してLCDメニュ ーでIPアドレスをコンフィギュレーションできます。あるいは、Blackmagic Videohub Setupを使用 して設定します。Universal Videohubシリーズでは、Blackmagic Videohub Setupでネットワー ク設定を行います。

Universal Videohub 288に2つのクロスポイントカードを装着している場合、ネットワークのフェイルオ ーバー時の冗長性を確保するために、イーサネットケーブルを両方に接続します。Universal Videohub 288は、ネットワークスイッチへの2つのイーサネット接続に対応していますが、IPアドレスは1つです。

Blackmagic Videohub Setupを使ってネットワーク設定を調整する際は、VideohubにUSB接続されて いる必要があります。次のセクションでは、内蔵コントロールパネルでネットワーク設定を変更する方法 を説明します。

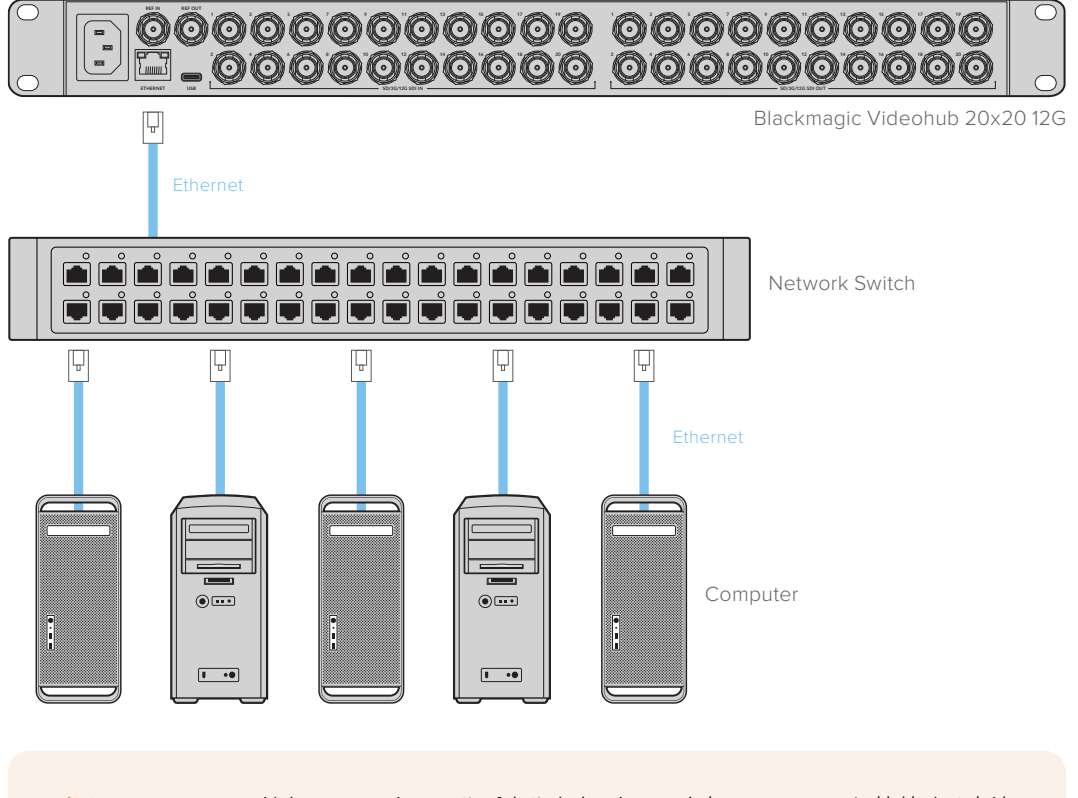

イーサネットネットワークへの接続

メモ Videohubハードウェアコントロールパネルをネットワーク上のVideohubに接続する方法 は、「Videohub Hardware Panel Setup」を参照してください。

### <span id="page-84-0"></span>ネットワーク設定のコンフィギュレーション

Videohubの内蔵コントロールパネルとLCDを使用して、ネットワーク設定をコンフィギュレーションします。 他のコンピューターやハードウェアパネルが、ルーターを確認できるようになり、これらのデバイスがユ ニットをリモートでコントロールしてルーティングを変更することが可能になります。

フロントコントロールパネルを使ってIPアドレスを設定する:

- **1** 「MENU」ボタンを押して設定メニューを開きます。
- **2** スピンノブを使って「Network」設定までスクロールします。「SET」ボタンを押します。
- **3** スピンノブを回して変更したい内容を選択し、「TAKE」を押して確定します。
- **4** スピンノブを使用して数字フィールドを変更します。「SET」ボタンで変更を確定し、フィールドを移 動します。
- **5** 「SET」ボタンを押して最後の変更を確定します。フィールドの入力がハイライトされていない状態に なり、設定が確定したことが分かります。
- **6** 「MENU」ボタンを押して設定メニューから出て、ソースおよび送信先のステータスに戻ります。

必要な場合、サブネットおよびゲートウェイアドレスも同じ方法で設定できます。

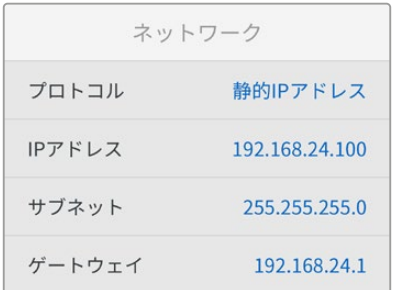

「MENU」ボタンを押してネットワークページに進み、 「SET」ボタンとスピンノブでIPアドレスを設定

## **Smart Videohub CleanSwitch 12x12**

ビデオソースをモニターやオンエアにクリーンに切り替えるためには、同期した信号またはゲンロック信 号が必要です。クリーンな切り替えが必要であるにも関わらず、ソース信号の同期が完璧でない恐れが ある場合は、Smart Videohub CleanSwitch 12x12を使用できます。同モデルはすべての入力で信号の 再同期に対応しているため、完璧にクリーンなフィードが得られます。

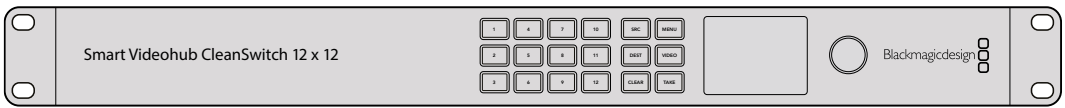

べての入力を自動的に再同期するため、ルータークロスボイント間で常にクリーンでグリッチのないス Smart Videohub CleanSwitch 12x12は、すべての入力で完全な再同期に対応しており、ルーターがす イッチングを実現できます。解像度およびフレームレートが同じソースを出力して直接オンエアでき、 カットのみの滑らかなプロダクションを提供できます。Smart Videohub CleanSwitch 12x12は、リファ レンス入力、あるいは入力1(リファレンス入力が接続されていない場合)にロックします。グリッチのな いスイッチングを行うには、リファレンス信号および全入力のビデオフォーマットが全く同じである必要 があります。異なるビデオフォーマットが混在していてもスイッチングは可能ですが、同期できません。

# <span id="page-85-0"></span>**Videohub**ハードウェアコントロールパネル

Videohubハードウェアコントロールパネルは、同じネットワークに接続されているVideohubの操作用 の外付けパネルです。いずれのコントロールパネルも互換性のあるネットワークスイッチではPoE+に対 応しており、イーサネットポート1を介してパネルに給電できるため、別の電源ケーブルを接続する必要 はありません。2つ目のイーサネットポートはPoEに対応していませんが、他の機器をネットワークにル ープするために使用できます。

### **Videohub Master Control Pro**

Videohub Master Control Proは、マウント可能な1Uラックサイズのコントロールパネルです。36個のバ ックライト・プッシュボタン、LCD、スクロールホイール、イーサネット接続を搭載しており、コンピューター を使用しなくてもVideohubのクロスポイント切り替えが実行できるように設計されています。Videohub Master Control Proは、あらゆるサイズのVideohubルーターの全ソースおよび送信先をコントロール可 能で、RS‑422デッキコントロールにも対応しています。

Videohub Master Control Proは、ソフトウェアを使用して機器をすばやく選択できるよう、ポートラベ ルを使用しています。プッシュボタンをコンフィギュレーション/ラベル付けすることで、一般的な機器の タイプ(例:カメラ、デッキ、モニターなど)をすばやく選択できます。また、ループスルーイーサネットポ ートを搭載しており、追加のコントロールパネルやVideohubルーター、その他のネットワークデバイスを 接続できます。マクロボタンは有効になっている場合、緑に光ります。各マクロボタンは16までの同時クロ スポイント切り替えを実行するよう設定できます。

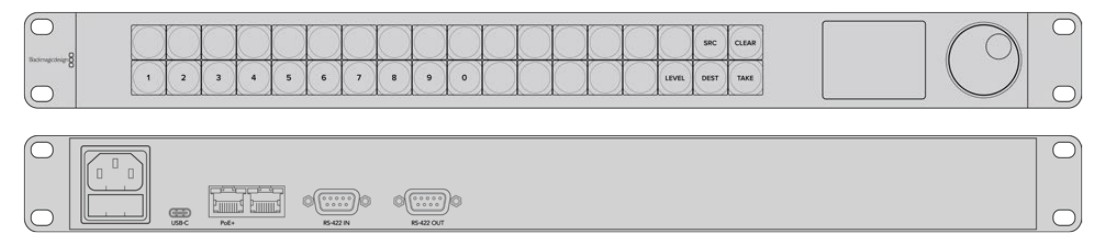

Videohub Master Control Pro

### **Videohub Smart Control Pro**

Videohub Smart Control Proは、マウント可能な1Uラックサイズのコントロールパネルで、48個のバック ライト・プッシュボタンとイーサネット接続を搭載しています。

モニターやデッキなど、単一のSDI送信先にコンフィギュレーションする場合、同一のVideohubルーター に接続された48個の異なるSDIソースを、プッシュボタンで瞬時に切り替えられます。複数のSDI送信先 にコンフィギュレーションする場合、送信先ボタンは金色に、ソースボタンは白になります。右下のボタ ンはTAKEボタンとして設定でき、赤く光ります。マクロボタンは有効になっている場合、緑に光ります。 各マクロボタンは16までの同時クロスポイント切り替えを実行するよう設定できます。

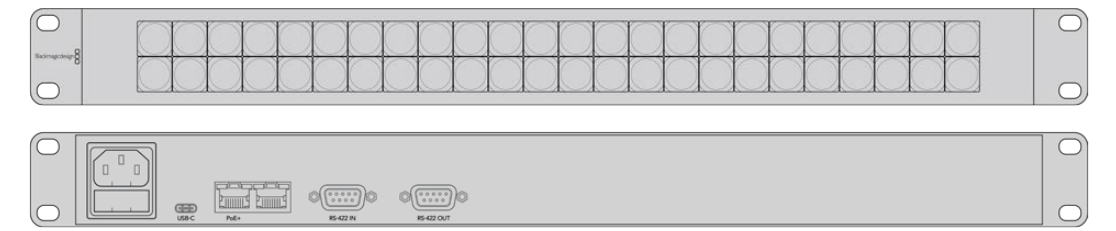

Videohub Smart Control Pro

## <span id="page-86-0"></span>コントロールパネルのコンフィギュレーション

コンピューターへのUSB接続は、Videohubコントローラーのネットワーク設定のコンフィギュレーショ ンに使用します。

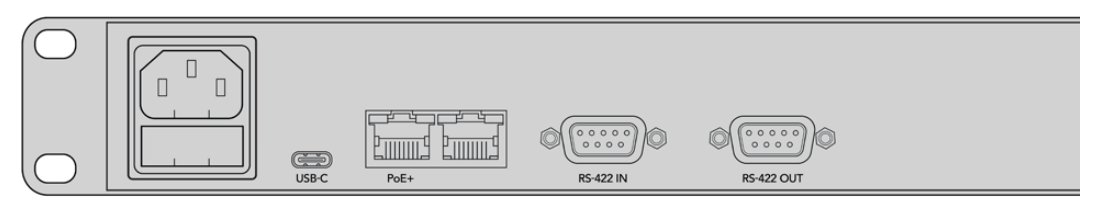

USB-Cを介してコンピューターにユニットを接続して、ネットワーク設定をコンフィギュレーション

## イーサネットネットワークへの接続

多くの施設では、Videohubはイーサネット・ネットワークスイッチを介して共有されており、ネットワー ク上のコンピューターや、Videohubコントロールパネルからコントロール可能です。Videohubルーター を接続するのと同じ方法で、コントロールパネルをネットワークに接続します。

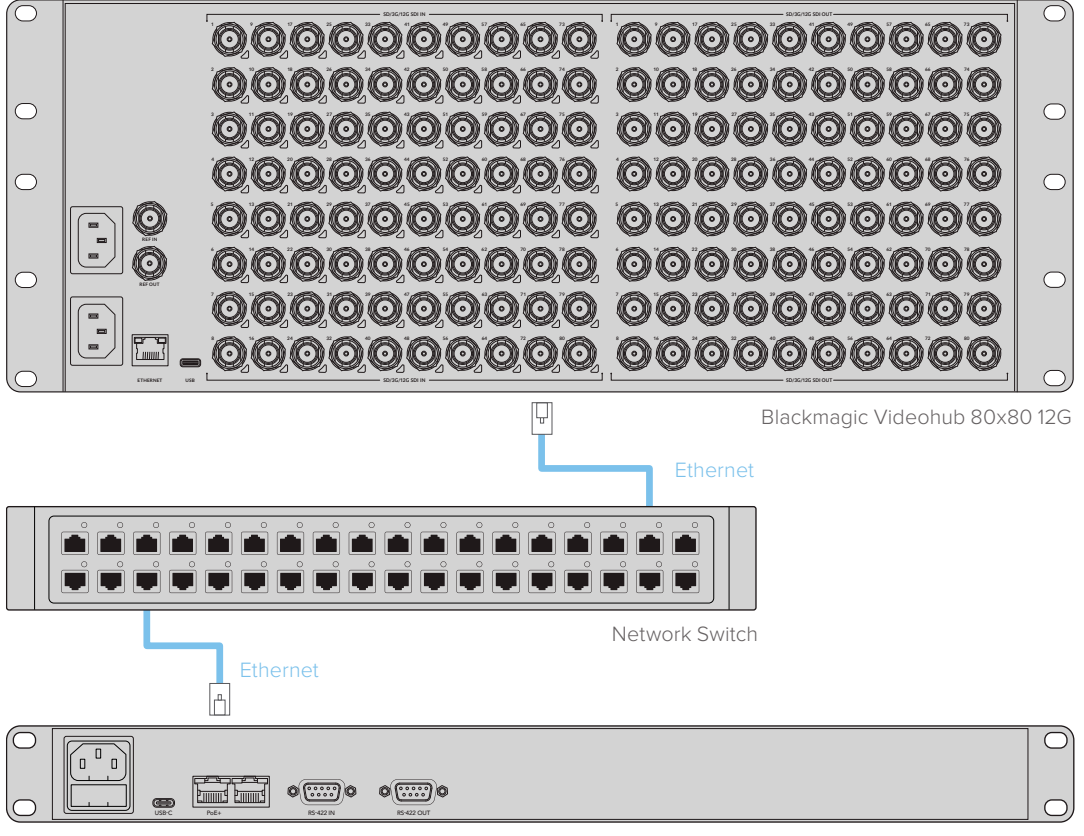

Videohub Smart Control Pro

イーサネット・ネットワークスイッチを介してBlackmagic Videohub 80x80 12Gに接続したVideohub Smart Control Pro

メモ 2つ目のイーサネットポートはPoE+に対応していないので、2つ目のポートに接続されて いる場合は別の方法で給電する必要があります。

## <span id="page-87-0"></span>コントロールパネルのボタン診断

Videohubコントロールパネルに最初に電源を接続した際、すべてのボタンは、赤、緑、青、白の順で、テ スト用に点灯します。Videohubコントロールパネルの左上のボタンは、以下の通りにネットワーク状況 の診断結果を示します。

#### ピンクの点滅

ユニットがIPアドレスの取得を試みています。ユニットが静的IPアドレスを使用するよう設定された場 合、あるいはユニットがDHCPサーバーからのIPアドレスの取得に成功した場合、このボタンはすぐに 赤くなります。

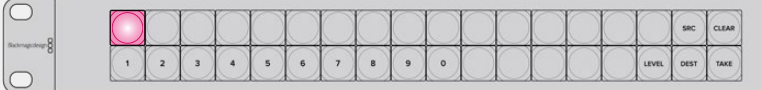

VideohubコントロールパネルがIPアドレスの取得を試みています。

#### 赤の点滅

ユニットがIPアドレスを取得し、Videohub Serverへの接続を試みています。Videohubまたは Videohub Serverの電源が入っており、イーサネット経由で接続されていることを確認してください。

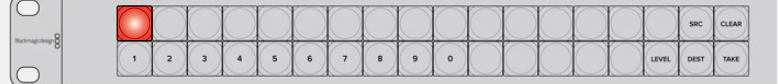

コントロールパネルがIPアドレスを取得し、Videohub Serverへの接続を試みています。

#### 白く点灯(点滅なし)

ユニットがVideohub Serverに問題なく接続されました。白く光っている場合、Videohubをコントロ ールできる状態です。白と金に光っている場合もあります。

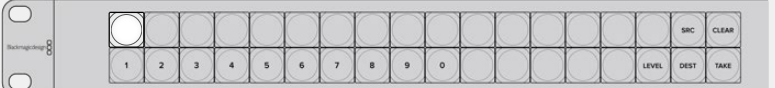

コントロールパネルがVideohub Serverに接続されています。

左上のボタンが赤くなるのに数分間かかった場合、ユニットはIPアドレスの取得に失敗しており、その結 果、AutoIPアドレス(169.254.xxx.xxxのフォーマット)を自動的に割り当てています。AutoIPアドレスを 使用したい場合は問題ありませんが、そうでない場合は、ネットワークケーブルの接続を一度外し、再度 しっかりと接続します。適切に接続されていること、ネットワークケーブルに欠陥がないことを確認し、さ らにDHCPサーバーに使用可能な予備のIPアドレスがあることを確認します。Videohubコントロールパ ネルからすべての電源を外して再接続すると、DHCPに新しいIPアドレスをリクエストします。これで、ボ タンはすぐに赤くなるはずです。これらの診断が行われるのは、ユニットがVideohub Hardware Panel Setupソフトウェアで選択されていない場合だけです。

## <span id="page-88-0"></span>ルーティングレベル

ご使用のVideohubにRS‑422リモートデッキコントロールが搭載されていない場合、Videohub Master ControlのLCDに常に「SDI」と表示されます。この場合、ルーティングレベルに関して読み進める必要は ありません。

ご使用のVideohubにRS‑422リモートデッキコントロールポートが搭載されている場合、Videohub Master Controlの「LEVEL」ボタンを使い、ルーティングレベルでソース/送信先のリストを短縮できます。

まずは「DEST」ボタンを押します。次に「LEVEL」ボタンを押してルーティングレベルを切り替えます。

#### **SDI 422**

このルーティングレベルを選択すると、ビデオ機器のリストを、リモートポートおよびSDIポートを搭載 したデバイスだけに短縮できます。このルーティングレベルは、SDIキャプチャーカードおよびVTRデ ッキで一般的に使用されますが、カメラやモニターはRS‑422リモートポートを搭載していないため使 用できません。

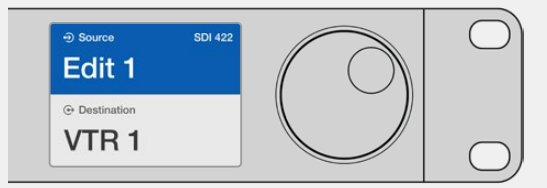

RS‑422デッキコントロールを搭載したSDIビデオ機器だ けを見たい場合は、「SDI 422」ルーティングレベルを選 択。この例では、SDIとRS‑422ポートを搭載したキャプチ ャーカード(Edit 1)とデッキ(VTR 1)がリストアップされ ています。

#### **SDI**

すべてのSDIソースおよび送信先がリストアップされます。RS‑422接続の有無に関わらず、カメラ、モ ニター、キャプチャーカード、VTRデッキなど、すべてのSDIビデオ機器を見たい場合は、このルーティ ングレベルを選択します。

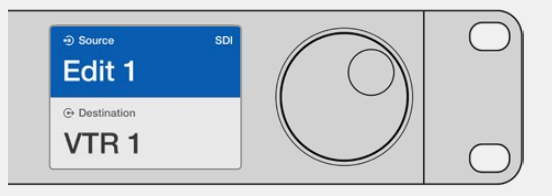

すべてのSDIビデオ機器を見たい場合は、「SDI」ルーティ ングレベルを選択。この例では、SDIポートを搭載したキ ャプチャーカード(Edit 1)とデッキ(VTR 1)がリストアッ プされています。

#### <span id="page-89-0"></span>**422**

ビデオ機器のリストを、RS‑422デッキコントロールに対応したデバイスだけに短縮したい場合は、 このルーティングレベルを選択します。このルーティングレベルは、RS‑422リモートポートの名前で、 ソース/送信先をリストアップします。関連するSDIポートの有無や、関連するSDIポートのラベルがマ ッチするかどうかは問いません。このルーティングレベルは、SDIキャプチャーカードおよびVTRデッ キで一般的に使用されますが、デッキコントロールに使用するリモートコントロールパネルやサーバー もリストアップされます。

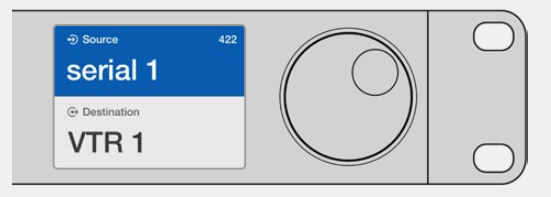

RS‑422リモートデッキコントロールを搭載したすべての機 器を見たい場合は、「422」ルーティングレベルを選択。 ラベルがマッチしない機器やリモートコントローラーも含 まれます。この例では、キャプチャーカード (Edit 1) はリモ ートポート (serial 1) にラベルがマッチしておらず、ルーテ ィングレベルが「422」に設定されている場合にのみリスト アップされます。

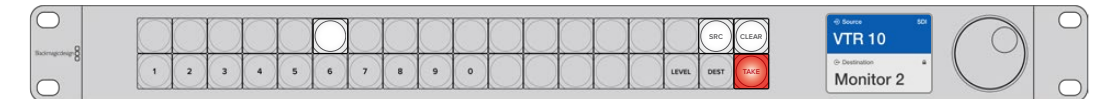

新しいソースが選択されたことを示すフロントパネル

## ソース/送信先の選択方法

Videohub Master Control Proでは、Videohubルーターのポートラベルをカスタマイズしているか、 あるいはポート番号を直接入力するかに応じて、送信先とソースをすばやく選択/変更するいくつかの 方法があります。

Videohub Master Control Proは、その他のルーターコントロールと同様のコンセプトで動作します。

- **1** 「DEST」とラベルが付いた送信先ボタンを押して、送信先をLCDに表示します。プッシュボタンまた はスクロールホイールを使用して、任意の送信先を選択します。
- **2** 「TAKE」ボタンを押して確定します。
- **3** 「SRC」とラベルが付いたソースボタンを押し、ボタンかスクロールホイールでソースを変更します。
- **4** 「TAKE」ボタンを押してルーティングの変更を確定します。

#### Videohubのポート番号を入力してユニットを選択

VideohubのすべてのSDIポートおよびリモートポートをデフォルトのラベルのまま残しておく場合は、 ポート番号を入力することでルーティングを変更できます。この方法はスピーディですが、ポート番号を 覚えておくか、Videohubの各ポートにどの機器が接続されているかを把握できるシステムが必要です。

- **1** 「DEST」送信先ボタンを押します。LCD上で、送信先フィールドが青くハイライトされます。
- **2** ご使用のVideohubがRS‑422リモートコントロールに対応している場合、「LEVEL」ボタンを押して、 機器の適切なルーティングレベルを設定します。RS‑422リモートコントロールに対応していない場 合、このステップは飛ばしてください。
- **3** 数字ボタンを使用して、送信先のポート番号を入力します。これらのボタンを押すと、一度金色に光り ます。LCDに送信先が表示されます。入力を間違えた場合は、白い「CLEAR」ボタンを押して、ポート 番号を再度入力します。
- **4** 「SRC」ソースボタンを押します。LCD上で、ソースのフィールドが青くハイライトされます。
- **5** 数字ボタンを使用して、ソースのポート番号を入力します。これらのボタンを押すと、一度白く光りま す。LCDにソースが表示されます。入力を間違えた場合は、白い「CLEAR」ボタンを押して、ポート番 号を再度入力します。
- **6** 「TAKE」ボタンが赤く点滅し、ルーティング変更の確定を待っている状態になります。「TAKE」ボタンを 押すと、即座にルーティングが切り替わります。「CLEAR」ボタンを押すと、ルーティング変更は実行さ れません。Videohub Master Controlは待機状態に戻り、最新のルーティングがLCDに表示されます。

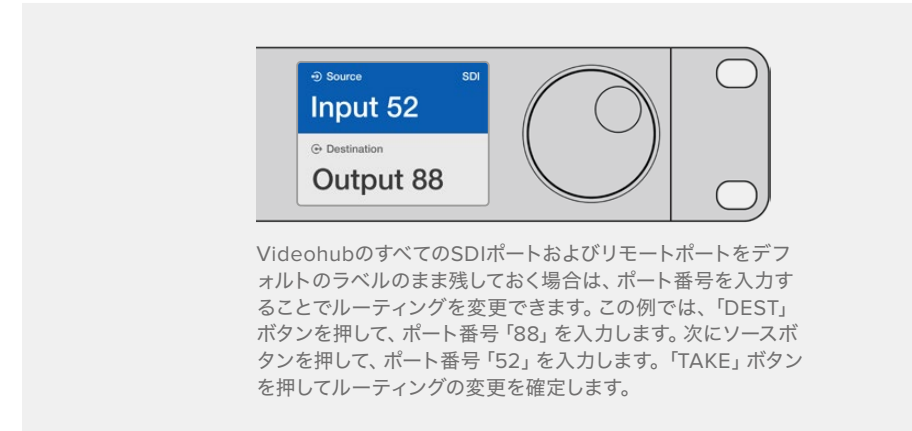

#### スクロールホイールでユニットを選択

Videohubのポートラベルをカスタマイズしているかどうかに関わらず、いつでもスクロールホイールを使 ってソースおよび送信先のリストをブラウズできます。この方法は時間がかかりますが、すべての使用可 能な機器とポートのリストを確認したい場合に便利です。

- **1** 「DEST」送信先ボタンを押します。LCD上で、送信先フィールドが青くハイライトされます。
- **2** ご使用のVideohubがRS‑422リモートコントロールに対応している場合、「LEVEL」ボタンを押して、 機器の適切なルーティングレベルを設定します。RS‑422リモートコントロールに対応していない場合、 このステップは飛ばしてください。
- **3** ホイールを前後にスクロールして、使用したい送信先を選択します。LCDに送信先が表示されます。
- **4** 「SRC」とラベルが付いたソースボタンを押すと、ボタンが白く光ります。LCD上で、ソースのフィール ドが青くハイライトされます。
- **5** ホイールをスクロールして、使用したいソースを選択します。LCDにソースが表示されます。
- **6** 「TAKE」ボタンが赤く点滅し、ルーティング変更の確定を待っている状態になります。「TAKE」ボタンを 押すと、即座にルーティングが切り替わります。「CLEAR」ボタンを押すと、ルーティング変更は実行さ れません。Videohub Master Controlは待機状態に戻り、最新のルーティングがLCDに表示されます。

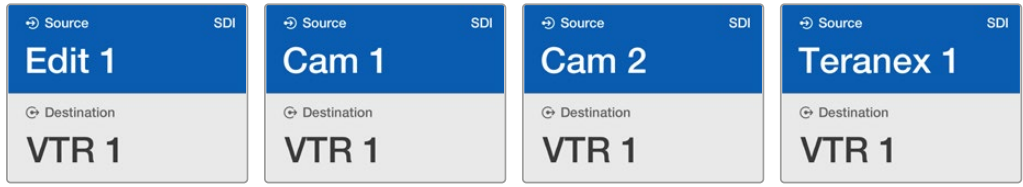

この例では、スクロールホイールを使って、送信先である「VTR 1」にルーティング可能なすべてのソースを表示して います。ルーティングレベルは「SDI」に設定されています。スクロールホイールを回すと、ソース機器の名前が次々と 表示されるので、使用したいビデオソースを簡単に見つけられます。

#### カスタマイズ可能なボタンとスクロールホイールでユニットを選択

Videohubのポートラベルをカスタマイズしている場合、カスタマイズ可能なボタンとスクロールホイール を使ってソースおよび送信先のショートリストを表示できます。この方法は、機器のショートリストをスク ロールするだけで、ポート番号を覚える必要がないため、スピーディで直感的です。ラベル名を機器の種 類にしている場合(例:VTR、Cam、Monなど)、この方法は非常に便利です。

- **1** 「DEST」送信先ボタンを押します。LCD上で、送信先フィールドが青くハイライトされます。
- **2** ご使用のVideohubがRS‑422リモートコントロールに対応している場合、「LEVEL」ボタンを押して、機 器の適切なルーティングレベルを設定します。RS‑422リモートコントロールに対応していない場合、 このステップは飛ばしてください。
- **3** 送信先機器の種類(例:VTR)用にカスタマイズしたボタンを押します。ボタンが金色に光ります。
- **4** ホイールを前後にスクロールして、使用したい送信先を選択します。この例では、送信先のVTRがLCD に表示されます。間違えた場合は、白い「CLEAR」ボタンを押して、正しい送信先が表示されるまでス クロールします。
- **5** 「SRC」ソースボタンを押します。LCD上で、ソースのフィールドが青くハイライトされます。
- **6** ソース機器の種類(例:キャプチャーカード)用にカスタマイズしたボタンを押します。ボタンが白く 光ります。
- **7** ホイールを前後にスクロールして、使用したいソースを選択します。この例では、ソースのキャプチャ ーカードがLCDに表示されます。間違えた場合は、白い「CLEAR」ボタンを押して、正しい送信先が 表示されるまでスクロールします。
- **8** 「TAKE」ボタンが赤く点滅し、ルーティング変更の確定を待っている状態になります。「TAKE」ボタンを 押すと、即座にルーティングが切り替わります。「CLEAR」ボタンを押すと、ルーティング変更は実行さ れません。Videohub Master Controlは待機状態に戻り、最新のルーティングがLCDに表示されます。

ソースまたは送信先用にカスタマイズしたボタンがどれも点滅せず、光ったままの状態の場合、機 器の種類がソース/送信先デバイスとしてラベル付けされていないか、現在のルーティングレベル 設定にマッチしないため、Videohub Master Controlで該当のボタンを選択できません。例えば、 一般的に、カメラは送信先デバイスとしては設定されません。モニターはソース機器としては設定 されず、RS‑422のルーティングレベルにマッチしません。これを変更するには、「Videohub Master Control Proのコンフィギュレーション」の手順を参照してください。

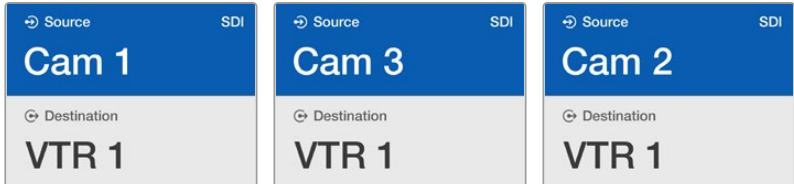

この例では、カスタマイズした「Cam」ボタンが選択されているので、ホイールを回すと、 カメラだけがソースとしてLCDにリストアップされます。機器のリストが短縮されること で、ビデオソースをすばやく見つけられます。

#### 数字ボタンとスクロールホイールでユニットを選択

Videohubのポートラベルを数字でカスタマイズしている場合、数字ボタンとスクロールホイールを使っ てソースおよび送信先のショートリストを表示できます。この方法は、機器のショートリストをスクロー ルするだけで、ポート番号を覚える必要がないため、スピーディで直感的です。機器をグループにまとめ て、ラベル名に数字を使用している場合(例:ロケーションを示す番号)、この方法は非常に便利です。 例えば、スタジオ3にあるすべての機器は「VTR3」、「Edit 3」、「Cam 3A」、「Cam 3B」、「Mon 3A」、 「Mon 3B」とラベル付けするなどです。

- **1** 「DEST」送信先ボタンを押します。LCD上で、送信先フィールドが青くハイライトされます。
- **2** ご使用のVideohubがRS‑422リモートコントロールに対応している場合、「LEVEL」ボタンを押して、 機器の適切なルーティングレベルを設定します。RS‑422リモートコントロールに対応していない場合、 このステップは飛ばしてください。
- **3** 数字ボタンを使用して、送信先の番号(例:スタジオ3であれば「3」)を入力します。これらの数字ボ タンを押すと、一度金色に光ります。
- **4** ホイールを前後にスクロールして、使用したい送信先を選択します。この例では、「VTR 3」、「Edit 3」、 「Mon 3A」、「Mon 3B」などがLCDに表示されます。間違えた場合は、白い「CLEAR」ボタンを押して、 別の送信先番号を選択します。
- **5** 「SRC」ソースボタンを押します。LCD上で、ソースのフィールドが青くハイライトされます。
- **6** 数字ボタンを使用して、ソースの番号(例:スタジオ3であれば「3」)を入力します。これらの数字ボタ ンを押すと、一度白く光ります。
- **7** ホイールを前後にスクロールして、使用したいソースを選択します。この例では、「VTR 3」、「Edit 3」、 「Cam 3A」、「Cam 3B」などがLCDに表示されます。間違えた場合は、白い「CLEAR」ボタンを押して、 別のソース番号を選択します。
- **8** 「TAKE」ボタンが赤く点滅し、ルーティング変更の確定を待っている状態になります。「TAKE」ボタンを 押すと、即座にルーティングが切り替わります。「CLEAR」ボタンを押すと、ルーティング変更は実行さ れません。Videohub Master Controlは待機状態に戻り、最新のルーティングがLCDに表示されます。

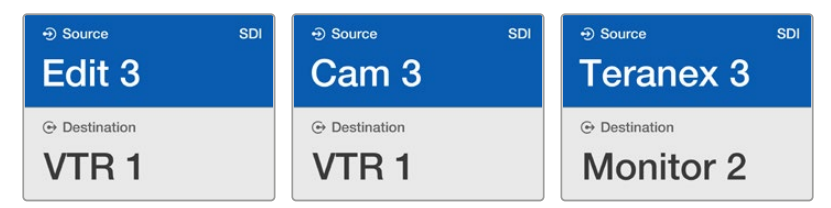

この例では、数字ボタンの「3」が選択されているので、ホイールを回すと、ラベルに「3」が 含まれるビデオソースだけがLCDにリストアップされます。機器のリストがグループ番号に 基づいて短縮されることで(例:スタジオ3の機器のみリストアップ)、ビデオソースをすば やく見つけられます。

#### カスタマイズ可能なボタンと数字ボタンの両方を使用してユニットを選択

Videohubのポートラベルを名前と数字でカスタマイズしている場合、カスタマイズ可能なボタンと数字 ボタンを使ってソースおよび送信先を直接選択できます。この方法は、機器のリストをスクロールする 必要がなく、各種類の機器の数(例:VTR2台、モニター4台など)を覚えておくだけで良いため、非常に スピーディで直感的です。

ラベル名を機器の種類と数字にしている場合(例:VTR 01、VTR 02、Cam 01、Cam 02、Cam 03、Mon 01、 Mon 02、Mon 03、Mon 04など)、この方法は非常に便利です。

- **1** 「DEST」送信先ボタンを押します。LCD上で、送信先フィールドが青くハイライトされます。
- **2** ご使用のVideohubがRS‑422リモートコントロールに対応している場合、「LEVEL」ボタンを押して、 機器の適切なルーティングレベルを設定します。RS‑422リモートコントロールに対応していない場合、 このステップは飛ばしてください。
- **3** 送信先機器の種類(例:VTR)用にカスタマイズしたボタンを押します。ボタンが金色に光ります。
- **4** 数字ボタンを使用して、送信先機器の番号(例:VTR 07を選択する場合は07)を入力します。これら の数字ボタンを押すと、一度金色に光ります。
- **5** 「SRC」ソースボタンを押します。LCD上で、ソースのフィールドが青くハイライトされます。
- **6** ソース機器の種類(例:キャプチャーカード)用にカスタマイズしたボタンを押します。ボタンが白く 光ります。
- **7** 数字ボタンを使用して、ソース機器の番号(例:キャプチャーカードのEdit 03を選択する場合は03) を入力します。これらの数字ボタンを押すと、一度白く光ります。
- **8** 「TAKE」ボタンが赤く点滅し、ルーティング変更の確定を待っている状態になります。「TAKE」ボタンを 押すと、即座にルーティングが切り替わります。「CLEAR」ボタンを押すと、ルーティング変更は実行さ れません。Videohub Master Controlは待機状態に戻り、最新のルーティングがLCDに表示されます。

ソースまたは送信先用にカスタマイズしたボタンがどれも点滅せず、光ったままの状態の場合、機 器の種類がソース/送信先デバイスとしてラベル付けされていないか、現在のルーティングレベル 設定にマッチしないため、Videohub Master Controlで該当のボタンを選択できません。例えば、 一般的に、カメラは送信先デバイスとしては設定されません。モニターはソース機器としては設定 されず、RS‑422のルーティングレベルにマッチしません。これを変更するには、「Videohub Master Control Proのコンフィギュレーション」の「ボタンラベルの作成」セクションを参照してください。

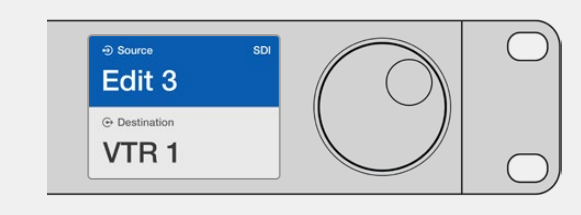

Edit 3をソースとして使用し、VTR 1を送信先として使用し たい場合、スクロールせずにルーティングを直接選択でき ます。この例では、最初に「DEST」ボタンを押し、カスタマ イズした「VTR」ボタンと「1」を押します。これで「VTR 1」 が送信先フィールドに表示されます。次に「SRC」ボタンを 押し、カスタマイズした「Edit」ボタンと「3」を押します。こ れで「Edit 3」がソースフィールドに表示されます。最後に 「TAKE」ボタンを押してルーティングの変更を確定します。

### ルーティングのロック/解除

Videohub Master Controlを使って送信先をロックする:

- **1** お好みの方法で、送信先とソースを選択します。ルーティングが設定されると、Videohub Master Controlは待機状態に戻ります。
- **2** 「DEST」送信先ボタンを押します。LCD上で、送信先フィールドが青くハイライトされます。
- **3** 使用したいルーティングがLCDに表示されていない場合は、プッシュボタンおよび/あるいはスクロー ルホイールを使用して、ロックしたい送信先を探します。
- **4** 金色に光っている送信先ボタンを長押しすると、LCDの送信先フィールドにロックアイコンが表示さ れます。
- **5** もう一度「DEST」ボタンを押すとVideohub Master Controlは待機状態に戻り、送信先フィールドが グレーに戻ります。

<span id="page-94-0"></span>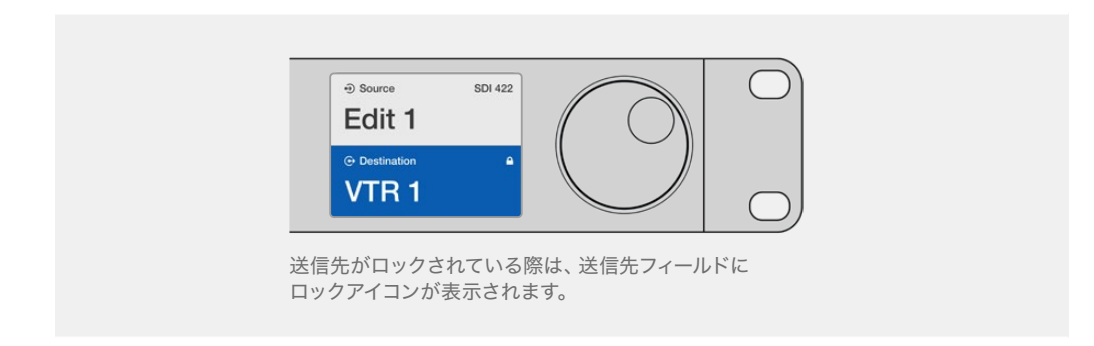

Videohub Master Controlを使って送信先をロック解除する:

- **1** 「DEST」送信先ボタンを押します。LCD上で、送信先フィールドが青くハイライトされます。
- **2** 使用したいルーティングがLCDに表示されていない場合は、プッシュボタンやスクロールホイールを 使用して、ロック解除したい送信先を探します。送信先がロックされている場合、送信先フィールド にロックアイコンが表示されます。
- **3** 金色に光っている「DEST」ボタンを長押しすると、LCDの送信先フィールドのロックアイコンが非表 示になります。
- **4** もう一度「DEST」ボタンを押すとVideohub Master Controlは待機状態に戻り、送信先フィールドが グレーに戻ります。

#### マクロの使用

緑のマクロボタンを押すと、事前にVideohub Hardware Panel Setupでコンフィギュレーションした クロスポイントの変更が同時に実行されます。各ボタンには、16までのクロスポイントルーティングを コンフィギュレーションできます。「TAKE」ボタンが有効になっている場合、ルーティングの同時変更 は、「TAKE」ボタンを押して確定した場合にのみ実行されます。何らかの理由でマクロが実行できない 場合、ボタンが点滅します。

## **Videohub Smart Control Pro**をカットバスコントローラーとして 使用

Videohub Smart Control Proがカットバスコントローラーとしてコンフィギュレーションされている場 合、送信先デバイスはすでに選択されており、必要な作業はビデオソースの選択だけです。

- **1** 白いビデオソースボタンを選択すると 選択したボタンが光り、他のソースと区別されます。選択した ビデオソースが瞬時に接続され、送信先デバイスに表示されます。
- **2** 「TAKE」ボタンが有効になっている場合、新しいソースボタンと「TAKE」ボタンが点滅します。ルーテ ィングの変更は、「TAKE」ボタンを押して確定した場合にのみ実行されます。

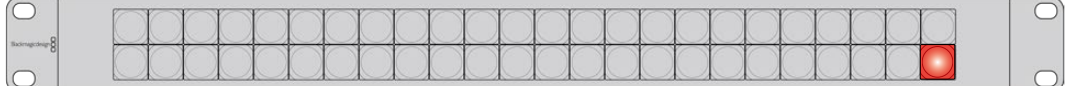

カットバスコントローラーとしてコンフィギュレーションされ、TAKEボタンが有効になっているVideohub Smart Control Pro

## <span id="page-95-0"></span>**Videohub Smart Control Pro**を**XY**コントローラーとして使用

Videohub Smart Control ProがXYコントローラーとしてコンフィギュレーションされている場合、送信 先ボタンは金色に光り、ソースボタンは白く光ります。複数の送信先がある場合、常にソースボタンより 先に送信先ボタンを選択します。

ルーティングを変更する:

- **1** 金色の送信先ボタンを選択すると、選択したボタンが明るく光り、他の送信先ボタンと区別されます。 選択した送信先にビデオソースが予め接続されていた場合は、該当のソースボタンが白く光ります。
- **2** 送信先に新しいソースを接続するには、使用したいソースボタンを押します。選択したビデオソースが 瞬時に接続され、送信先デバイスで確認できます。新しいソースボタンが明るく光り、元のソースボタ ンは他のソースボタンと同じように暗くなります。他のルーティングを変更する場合は、別の送信先ボ タンを選択して新しいソースボタンを選択します。
- **3** 「TAKE」ボタンが有効になっている場合、新しいソースボタンと「TAKE」ボタンが点滅します。ルーテ ィングの変更は、「TAKE」ボタンを押して確定した場合にのみ実行されます。

#### ルーティングのロック/解除

送信先をロックするには、使用したい送信先ボタンを長押しします。ボタンが青くなり、対応するソース ボタンが光ります。ロックされた送信先を変更しようとすると、送信先ボタンが青く点滅します。送信先 をロック解除するには、送信先ボタンを長押しします。ボタンが元の金色に戻り、ロック解除されます。

#### マクロの使用

緑のマクロボタンを押すと、事前にVideohub Hardware Panel Setupでコンフィギュレーションした クロスポイントの変更が同時に実行されます。各ボタンには、16までのクロスポイントルーティングを コンフィギュレーションできます。「TAKE」ボタンが有効になっている場合、ルーティングの同時変更 は、「TAKE」ボタンを押して確定した場合にのみ実行されます。何らかの理由でマクロが実行できない 場合、ボタンが点滅します。

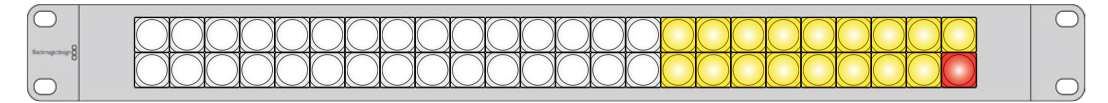

XYコントローラーとしてコンフィギュレーションされ、TAKEボタンが有効になっているVideohub Smart Control Pro

# <span id="page-96-0"></span>プッシュボタンのラベル付け

Videohub Master Control Pro、Videohub Smart Control Pro、Videohub 12Gシリーズは、取り外し可 能なプッシュボタンが付いており、ラベルを変更できます。

ソフトウェアインストーラーに含まれている「Videohub Control Labels」フォルダーには、テンプレー トファイルのPDFが入っています。PDFファイルのラベルに入力して印刷し、各ラベルをボタンのサイズ に切って、ボタンに入れます。

ボタンを取り外す:

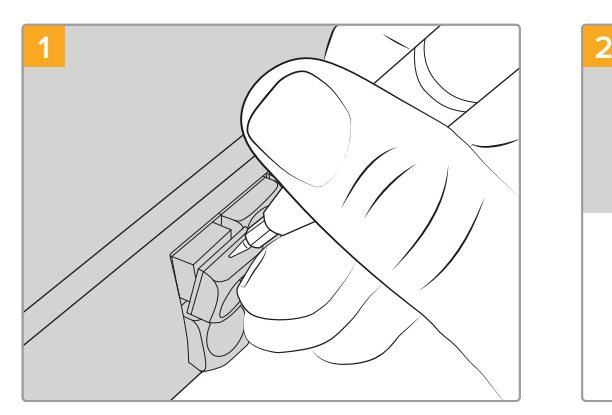

ボタンのキーキャップは、小さなマイナスドライバ ーを使用して簡単に取り外せます。

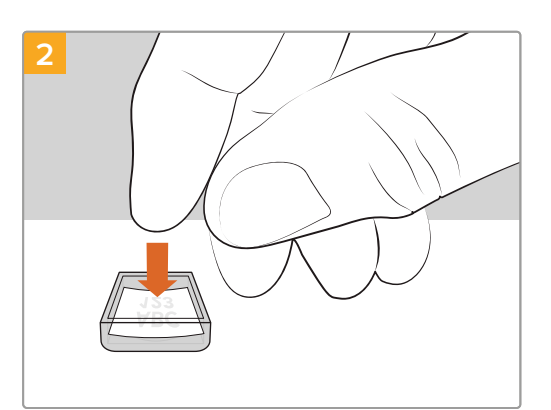

キーキャップを上向きにして、印刷したラベルを入 れます。

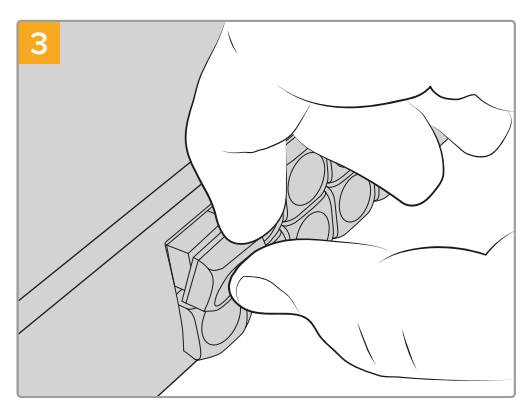

キーキャップをボタンと揃え、カチッと音がするま でゆっくりと押し込みます。

# <span id="page-97-0"></span>**GPI and Tally Interface**

Blackmagic Design GPI and Tally Interfaceは、マルチカムプロダクション用の低価格の選択肢です。 マルチカムプロダクションでは、カメラコントロールユニット(CCU)のオペレーターが、コントロールし ている複数のカメラのうち1つから、単一のモニターへとビデオを切り替える必要があります。同製品は、 コンフィギュレーション可能な8つのGPIと8つのGPOに対応しています。

特定のクロスポイントの状況下では、GPIはイーサネットでVideohubにコマンドを送信し、選択したカ メラをオペレーターのモニターに切り替え、GPOはタリー信号をカメラや他のデバイスに送信します。

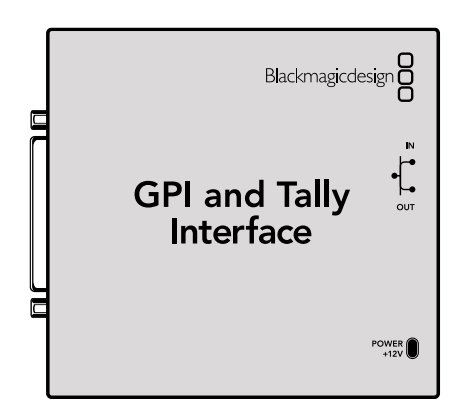

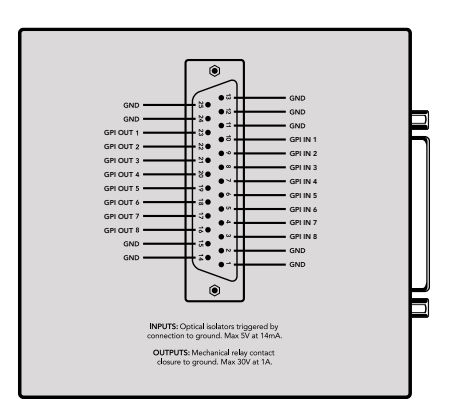

GPI and Tally Interface <br>
コンピン配列

カスタムケーブルを作成する場合は、ユニット背面のピン配列図を参照してください。

Blackmagic Videohub Setupを使用したGPI and Tally Interfaceのコンフィギュレーションは、このマ ニュアルの「Blackmagic Videohubソフトウェア」セクションを参照してください。

# **Blackmagic Videohub**ソフトウェア

Blackmagicソフトウェアには、VideohubおよびVideohubハードウェアパネルのコンフィギュレーションと操 作に使用する3つのソフトウェアアプリケーションが含まれています。Blackmagic Designのサポートセンタ ーからBlackmagic Videohubソフトウェアをダウンロードします。[www.blackmagicdesign.com/jp/support](http://www.blackmagicdesign.com/jp/support
)

Blackmagic Videohubソフトウェアには以下のアプリケーションが含まれます:

Blackmagic Videohub Setupは、設定の変更、Videohubのコンフィギュレーション、内部ソフトウェア の更新に使用する管理ユーティリティです。

Blackmagic Videohub Hardware Panel Setupは、Videohub Master Control ProおよびSmart Control Proハードウェアパネルのコンフィギュレーションに使用するユーティリティです。

Blackmagic Videohub Controlは、USBまたはイーサネットネットワークを介して、Videohubを遠隔操 作できるソフトウェアコントロールパネルのアプリケーションです。

# <span id="page-98-0"></span>**Blackmagic Videohub Setup**

Blackmagic Videohub Setupでは入出力にラベルを付けられます。これにより、ソースと送信先を識別 し、ショートカットボタンを使用したVideohubのフィルター機能を最大限に活用できます。また、マクロ の作成やショートカットボタンのマッピングなども実行できます。

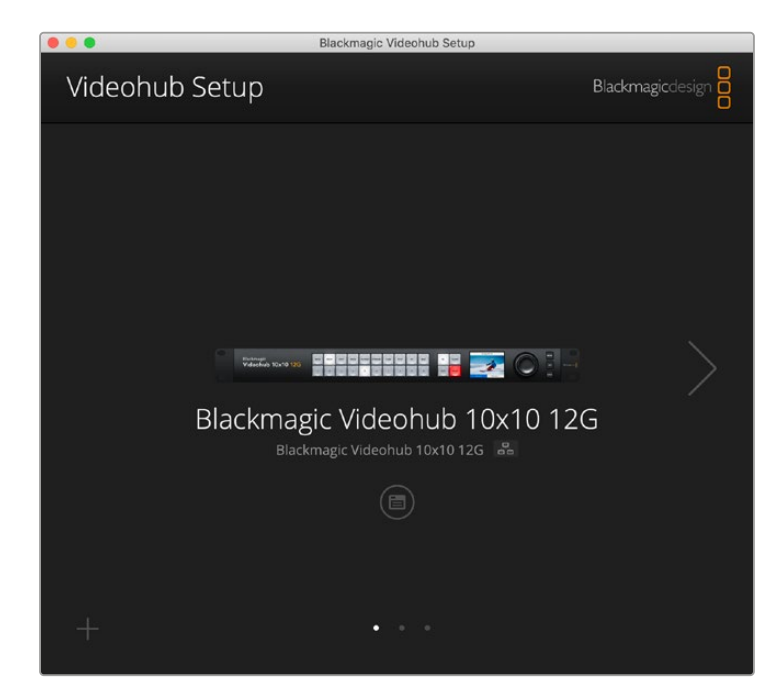

最初のステップは、Videohubソフトウェアをダウンロードし、MacまたはWindowsコンピューターにイン ストールすることです。このソフトウェアは、以下より無償でダウンロードできます。 [www.blackmagicdesign.com/jp/support](http://www.blackmagicdesign.com/jp/support)

コンピューターにインストールしたら、USBでVideohubに接続し、アプリケーションフォルダーに進み、 Blackmagic Videohub Setupを起動します。

最初に表示される画面はホームスクリーンです。複数のユニットを接続している場合は、この画面で任 意のVideohubを選択します。左右の矢印をクリックして、表示されているユニットを切り替えます。

Videohubの設定を開くには、Videohubの画像の下にある設定アイコンをクリックします。

## 入出力のラベル付け

「Inputs(入力)」と「Outputs(出力)」タブでは、すべてのソース入力と送信先出力のラベルを変更で きます。

ソースと出力にラベルを付ける:

- **1** ソースまたは送信先のフィールドをクリックします。
- **2** 新しい名前を入力します。コンピューターのキーボードの「return」キーを押して次のフィールドに進む か、次のフィールドをクリックして選択します。
- **3** すべてのラベルの入力が終わったら、「Save(保存)」をクリックします。

ユニットのショートカットボタンのラベルと一致するようにラベルを付けることが重要です。例えば、再 生・収録デッキをDECK、モニターをMONにします。名前を変更する必要がある場合、ユニットのショー トカットボタンのラベルも変更して、互いに一致するようにします。プッシュボタンのラベルの変更方法 に関しては「プッシュボタンのラベル付け」セクションを参照してください。

作用のこつ Videohubのフィルター機能では、大文字と小文字が区別されます。

ソース入力と送信先出力のラベル付けが終わったら、ラベルセットとして保存することも可能です。つ まり、新しいプロジェクト用にラベルを変更する必要がある場合、以前に保存したセットを再びロード できます。テキストエディターなどのシンプルなテキストプログラムを使用して、入出力のラベルを修正 することもできます。

ラベルセットを保存する:

- **1** 「Inputs」または「Outputs」タブの下にあるギアアイコンをクリックして、「Save Label Set(ラベル セットの保存)」を選択します。
- **2** ラベルセットの名前を入力して保存先を選択し、「Save」をクリックします。

ラベルセットを編集する:

- **1** 保存したテキストベースのラベルファイルを、TextEditなどのテキストベースのプログラムで開きます。
- **2** テキストエディターを使用して現在のラベル名を変更し、変更を保存します。ラベルセットをロードす ると新しいラベルが表示されます。

ラベルのセットをロードする:

- **1** 「Inputs」または「Outputs」タブの下にあるギアアイコンをクリックして、「Load Label Set(ラベル セットのロード)」を選択します。
- **2** 保存されているラベルセットから任意のセットを選択し、「Open」をクリックします。

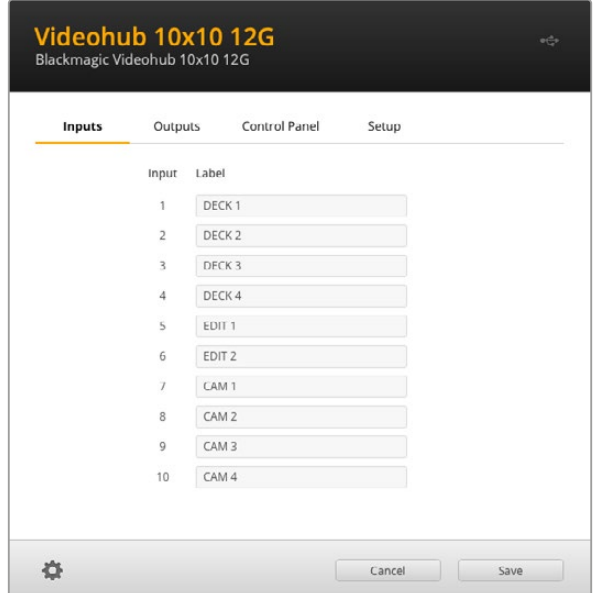

メモ IP Videohub上のポートラベルは、接続したIPビデオ機器に基づく表示であるため、編集 できません。これらのラベルは、接続されたVideohubに保存され、ネットワークに接続された その他のコントロールパネルでも確認できます。

### <span id="page-100-0"></span>出力をカットバスモードに設定

「Outputs」設定の各出力の隣にはチェックボックスがあります。これを使用すると、出力をカットバス モードに設定できます。出力でカットバスモードを使用するように設定すると、ソースが選択された瞬 間にルーティングが変更され、「TAKE」ボタンで確定する必要はありません。

カットバスモードを使用する送信先は個別に設定することもできますが、「All On(すべてオン)」または 「All Off(すべてオフ)」ボタンをクリックすると、カットモードを全出力でオン/オフできます。

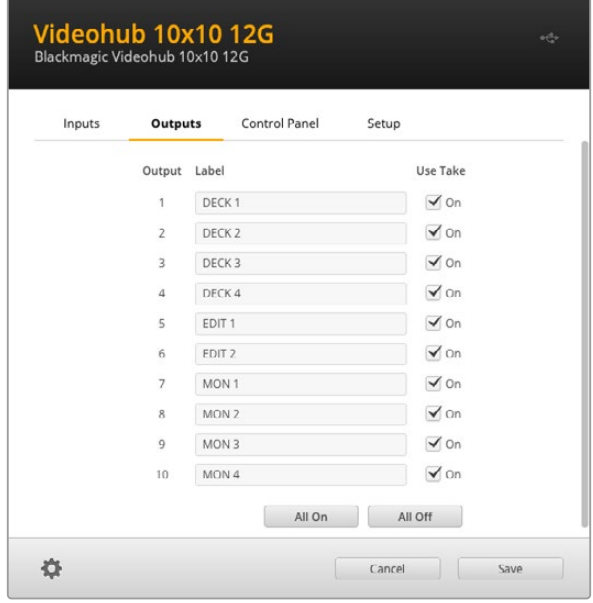

カットバスモードは「TAKE」ボタンを使用せずにルーティングを 変更可能

### マクロの作成

「Control Panel(コントロールパネル)」タブでは、マクロボタンの作成と機能の割り当てが行えます。

「Number of macros(マクロの数)」スライダーを右にドラッグして、マクロボタンを追加します。左に ドラッグすると、削除されます。マクロボタンを追加すると、ユーティリティのボタンが白く光ります。

マクロをマクロボタンに割り当てる:

- **1** 「Button Mapping(ボタンマッピング)」セクションの白いマクロボタンをクリックします。下に、Aか らPまでの列が表示されます。各列はルーティングの動作を意味します。
- **2** A列の「Source(ソース)」オプションで入力ソースを選択し、次に送信先出力を選択します。
- **3** 「Save」をクリックします。

これで、マクロがマクロボタンに割り当てられました。

上記の1から3の手順で行った割り当ては、該当のマクロボタンで行われる一つのルーティング動作です。 しかし、他の複数の動作を追加し、そのマクロが実行されるのと同時に、他の動作も実行させることが可 能です。例えば、複雑なルーティング変更を含むプロジェクトセットアップがある場合、一連の動作を一 つのマクロボタンに割り当てることが可能です。非常に便利な機能です。

マクロを有効にするには、パネルのマクロボタンを押し、次に「TAKE」ボタンを押して確定します。

<span id="page-101-0"></span>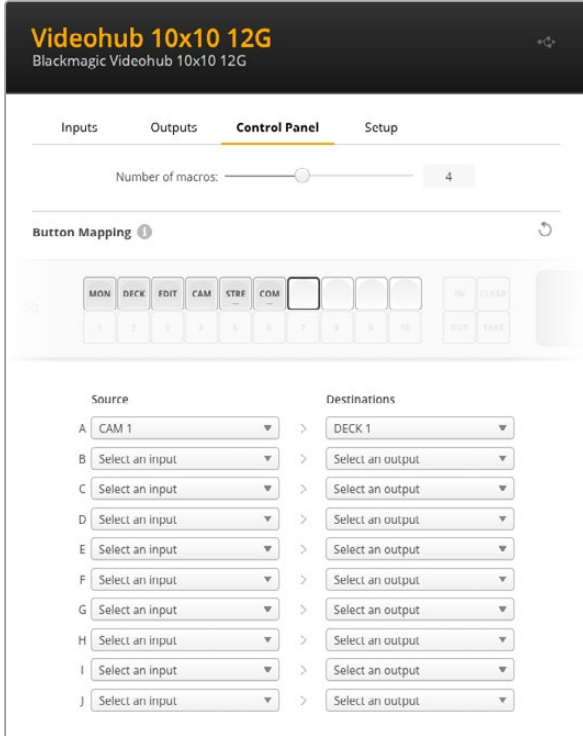

マクロでは複数のルーティングを同時に実行可能

## **Button Mapping**(ボタンマッピング)

Videohubのコントロールパネルのラベル付きのショートカットボタンは、ルーティングを変更する際に、 特定の機器のグループを選択できます。例えば、HyperDeckからの3つのソースがあり、入力にDECK 1、 DECK 2、DECK 3とラベルを付けている場合、「DECK」ショートカットボタンを押すと、これら3つのソー スだけに選択範囲が狭まります。その中からスピンノブで任意のソースを選択するか、数字ボタンの1、2、 3を使用して選択できます。これは、大型のVideohubに様々な種類の機器を接続している場合に特に 便利です。

ショートカットボタンのラベルを新しく作成する場合は、ユニットの物理的なボタンのラベルも変更する ことが重要です。詳細は「プッシュボタンのラベル付け」セクションを参照してください。

ショートカットボタンのラベルをマッピングする:

- **1** ラベルが付いたショートカットボタンをクリックし、テキストフィールドにラベル名を入力します。対応す る入出力とラベルを一致させることが重要です。例えば、DECK 1、DECK 2、DECK 3などのラベルが 付いたHyperDeckのソースは、「DECK」とラベル付けされたショートカットボタンで認識されます。
- **2** 「Save」をクリックします。

ルーティングを変更する際にマッピングしたショートカットボタンを使用する方法については、「ショー トカットボタン」セクションを参照してください。

<span id="page-102-0"></span>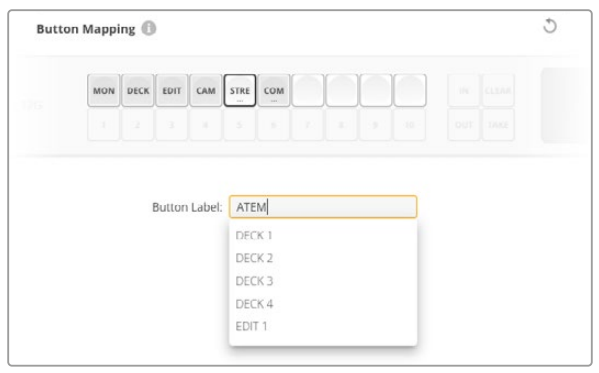

ショートカットボタンの新しい名前を入力し、「Save」をクリック

## **Setup (セットアップ)設定**

「Setup」タブでは、Videohubに名前を付けられるため、ネットワークで識別しやすくなります。名前の 変更はフィールドに名前を入力し、「Set(設定)」ボタンを押すだけです。

VideohubのLCDで使用する言語を変更するには、「Language(言語)」メニューをクリックし、任意の 言語を選択して「Save」をクリックします。

ソフトウェアのバージョンが表示されるので、Blackmagic Designのサポートセンターの最新版と比較 し、必要であればアップデートしてください。[www.blackmagicdesign.com/jp/support](http://www.blackmagicdesign.com/jp/support)

#### Video Monitoring(ビデオモニタリング)

この設定が有効になっていると、送信先に現在ルーティングされているソースのプレビューがLCDに表 示されます。例えば、送信先ボタンを押して出力を選択する場合、その出力に現在ルーティングされて いるソースが表示されます。

さらに、ルーティングを切り替える前にソースビデオをチェックすることも可能です。例えば、スピンノブ でソースをスクロールすると、任意のビデオフィードを視覚的に確認できます。

ビデオのプレビューを無効にするには、「Setup」タブの「video monitoring」のチェックを外します。 これにより、LCDがホームスクリーンに戻り、ソースと送信先を文字で表示するビューに変わります。

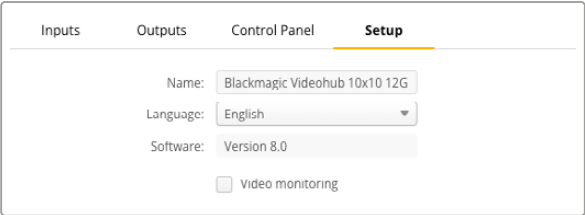

「video monitoring」のチェックを外すと、LCDでのソースと 送信先ビデオのプレビューが無効になります。

### <span id="page-103-0"></span>Network(ネットワーク)

この設定では、DHCPを使用して自動的にネットワークに接続するように設定したり、IPアドレスをマニ ュアルで設定する場合は静的IPアドレスを使用するように設定できます。

「Network」設定は、VideohubがUSBでコンピューターに接続されている際に変更できます。

意図しない変更を防ぐために、Blackmagic Videohub SetupはUSBを介してのみ設定を変更できるよ うになっています。有効にするには「via USB(USB経由)」を選択します。

「Network」設定は、Videohub Master Control ProでBlackmagic Videohub 40x40 12Gを操作す る場合など、Videohub Controlソフトウェアまたは外付けハードウェアパネルでネットワークを介して Videohubを操作するために重要です。ネットワーク設定の詳細は、「Videohubをネットワークに接続」 セクションを参照してください。

#### Reset(リセット)

「Factory Reset(出荷時設定にリセット)」ボタンでは、割り当てられたマクロやラベルがすべて削除され、 ユニットが工場出荷時の設定に戻ります。

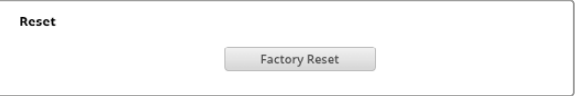

# **Videohub**のアップデート

Videohubの内部ソフトウェアは、アップデートが必要な場合があります。内部ソフトウェアをアップデ ートすることで、新機能、新しい機器との互換性、新しいフォーマットのサポートなどが追加されます。

Videohub内部ソフトウェアをアップデートするには、以下のステップに従います:

- **1** コンピューターをVideohubのUSBコネクターに接続します。
- **2** Blackmagic Videohub Setupを起動すると、ネットワークに接続されているすべてのVideohubが 自動的に表示されます。
- **3** ピクチャーかコンフィギュレーションアイコンをクリックしてVideohubを選択します。
- **4** アップデートが必要な場合は、ユーティリティにより通知されます。
- **5** アップデートが必要な場合は、「Update」ボタンをクリックしてソフトウェアをインストールします。 アップデート中は、Videohubを接続したままにしてください。
- **6** アップデートが完了したら「Close」ボタンをクリックします。

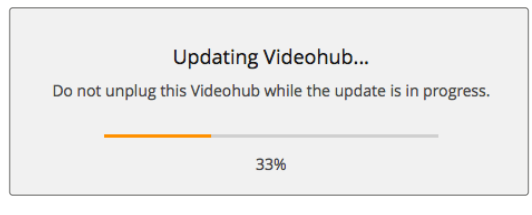

アップデート中は、Videohubの接続を外さないでください。

# <span id="page-104-0"></span>**Blackmagic Videohub Control**

Blackmagic Videohub Controlを使用すると、リモートで複数のソースと送信先の確認および切り替え をすばやく直感的に実行できます。Videohub Controlは、一度に操作するのは単一のビデオ出力のみな ので、簡単に使用できます。送信先または出力のプッシュボタンを選択すると、該当の送信先に接続され たソースまたは入力のプッシュボタンが点灯します。ソースを変更するには、ソースのプッシュボタンをク リックします。必要な作業はこれだけです。

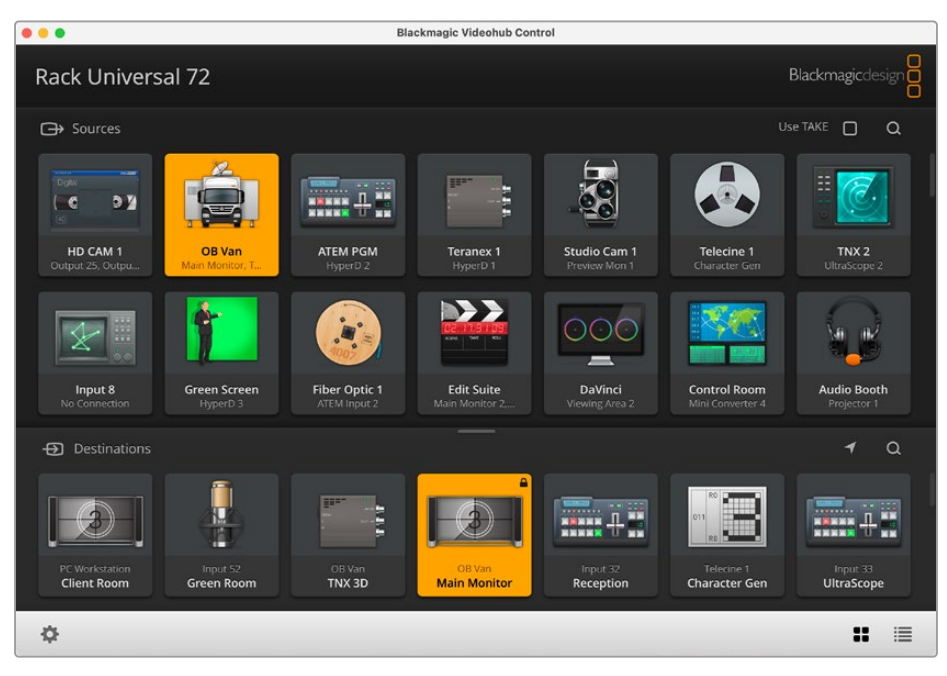

Videohub Controlは、Videohub接続の直感的なアイコンベースの操作が可能

### **Videohub**の選択

Blackmagic Videohub Controlを起動し、設定ギアアイコンをクリックして「Select Videohub(Videohub を選択)」を選択します。コントロールしたいVideohubをクリックします。ラベルをカスタマイズしてい る場合は、それらの名前がソフトウェアで表示されます。IP Videohubを含む、ネットワーク上のすべて のVideohubがこのリストに表示されます。

|   |                     |                       | Octa   |
|---|---------------------|-----------------------|--------|
|   | <-> Select Videohub | <b>Intel A</b>        | Swithc |
|   | Save Layout         |                       |        |
| ↓ | Load Layout         | $= -$                 |        |
| M | <b>Edit Buttons</b> |                       |        |
|   | <b>Reset All</b>    | Octa A<br>witchnput A |        |

「Select Videohub」をクリックしてコントロールする Videohubを選択

## <span id="page-105-0"></span>プッシュボタンの追加

設定ギアアイコンをクリックし、「Edit Buttons(ボタンの編集)」を選択します。「Add(追加)」を押し て、ソースか送信先のどちらのプッシュボタンを追加するかを選択します。「Set Button」ウィンドウが表 示され、該当のプッシュボタンのSDIソース/送信先、RS‑422デッキコントロール、アイコンを設定できま す。多くの場合、デッキコントロールは、関連のSDI接続と同じグループに分類されます。

## ルーティングの確認

モニターなどの送信先にルーティングされているビデオソースを確認するには、送信先パネルにあるボタ ンを押すとボタンが光り、対応するビデオソースのボタンがソースパネルで光るので、該当のモニターに 接続されているソースがすぐに確認できます。

## ルーティングの切り替え

ビデオソースをテープデッキからビデオカメラに切り替えるには、ソースパネルでカメラのプッシュボタ ンを押します。瞬時にカメラのプッシュボタンが点灯し、カメラからのビデオがモニターにルーティング されます。テープデッキのプッシュボタンのライトが消えてビデオモニターとの接続が切れます。

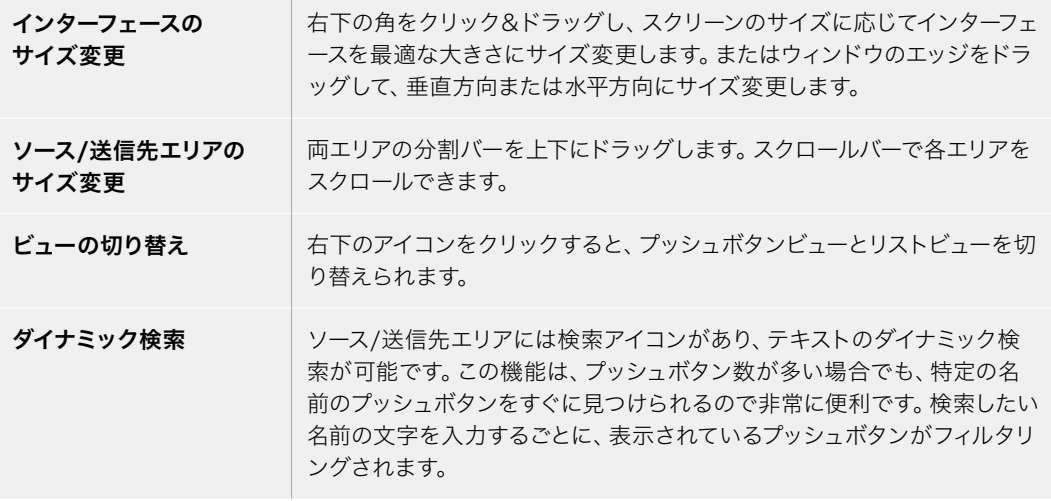

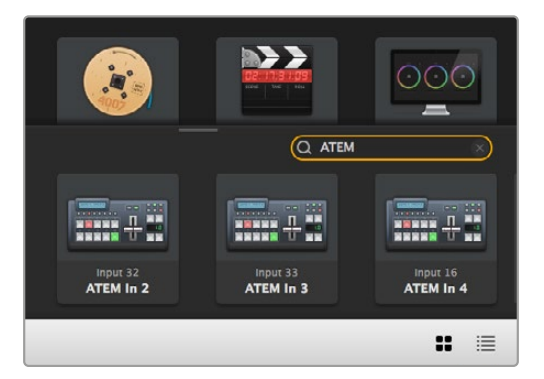

送信先の検索ボックスに「ATEM」と入力すると フィルターされた検索結果が表示されます。

### **Blackmagic Videohub Control**概要

<span id="page-106-0"></span>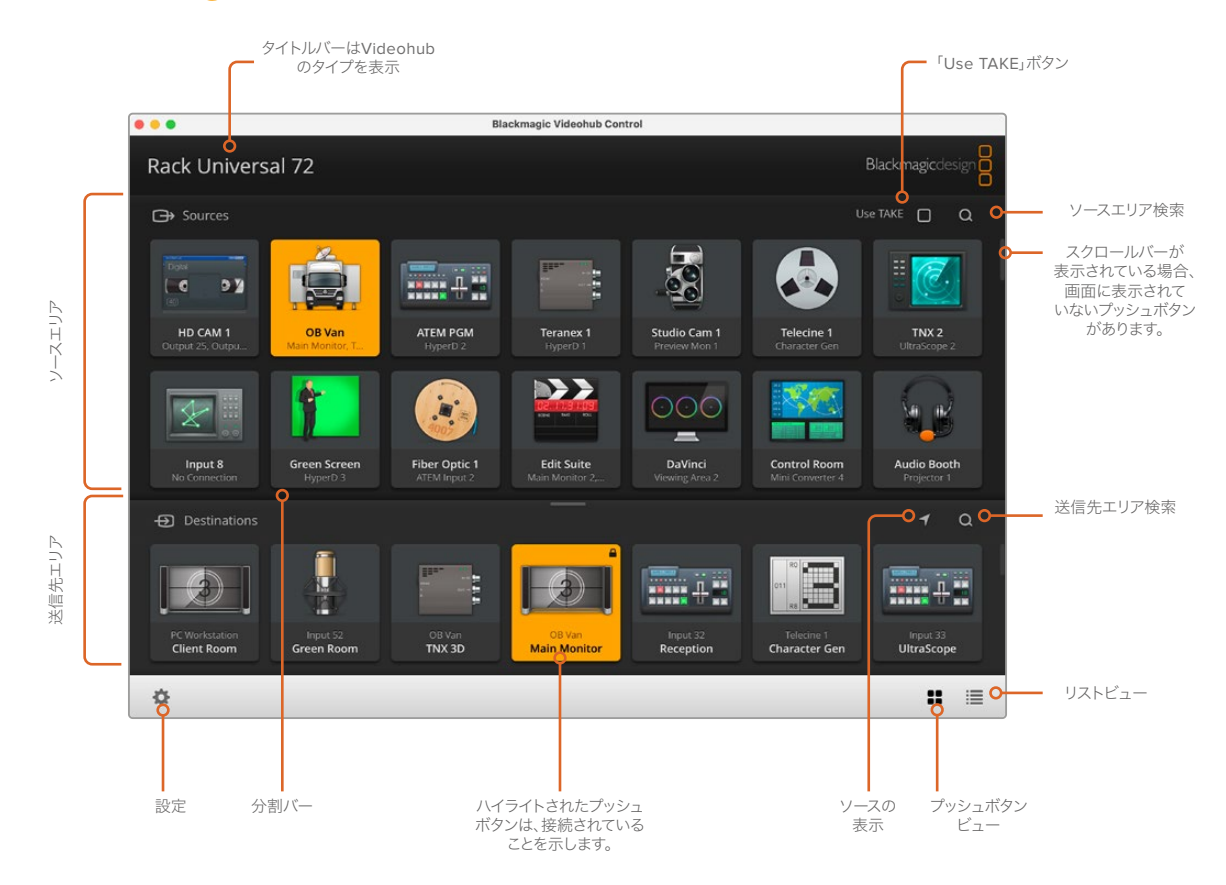

ウィンドウの端をクリック&ドラッグして、スクリーンのサイズに合うようにBlackmagic Videohub Controlのサイズを 変更します。分割バーを上下にドラッグして、ソース/送信先のエリアの大きさを調整します。スクロールバーを使って各エ リアをスクロールできます。

#### 設定メニュー

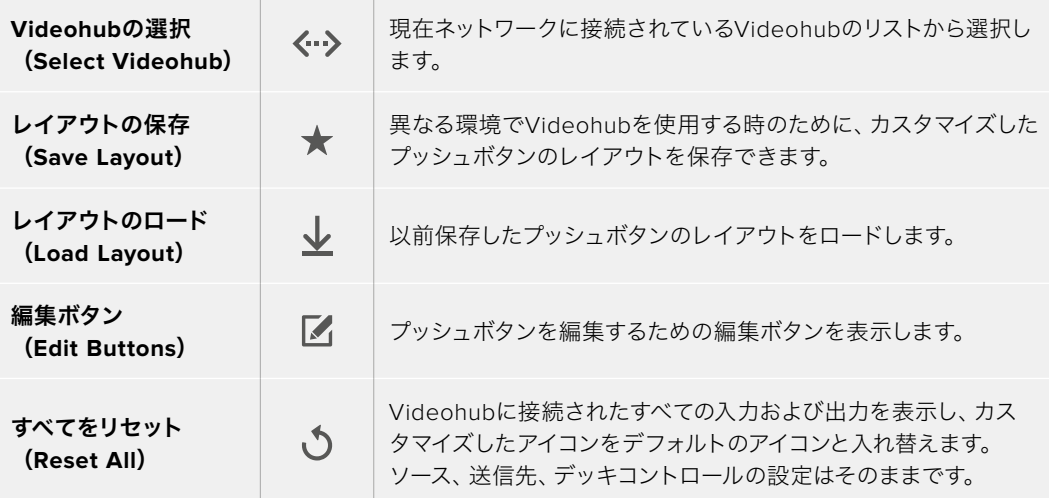

### 編集ボタン(Edit Buttons)

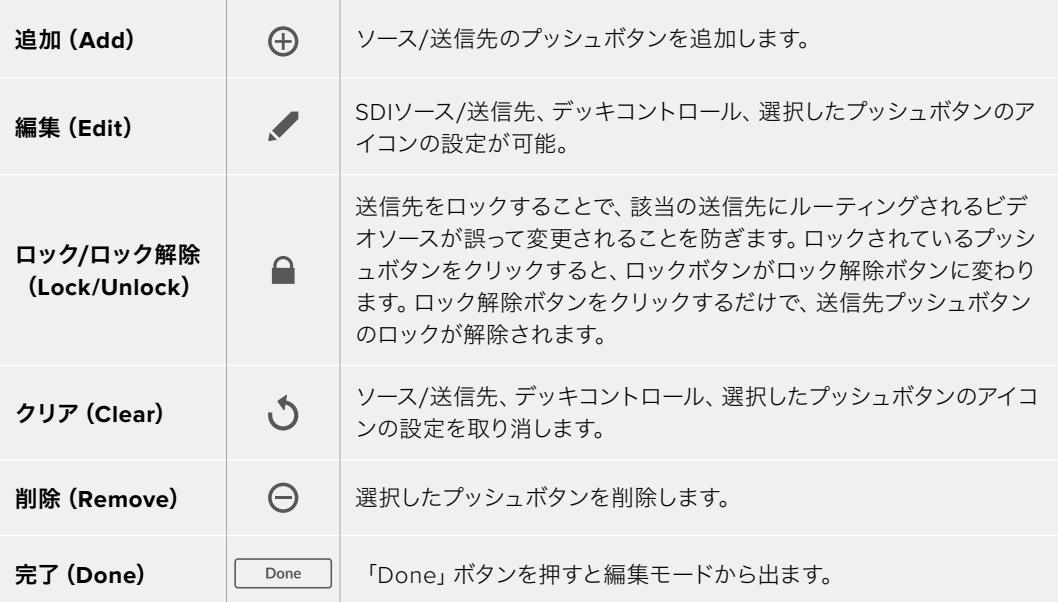

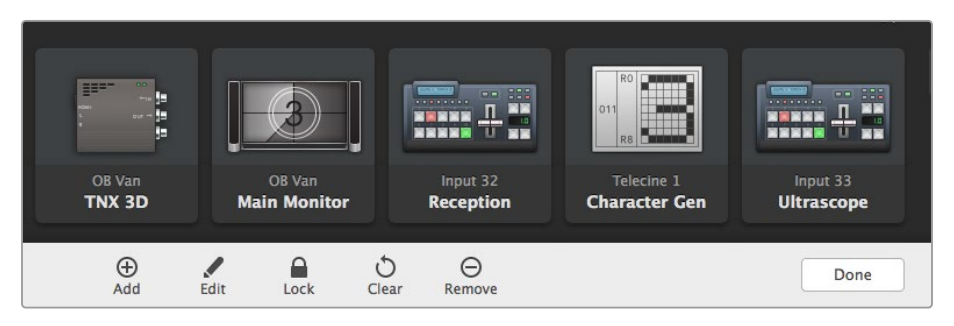

「Edit」ボタンをクリックして、ソースまたは送信先のサムネイルを選択

## プッシュボタンの使用

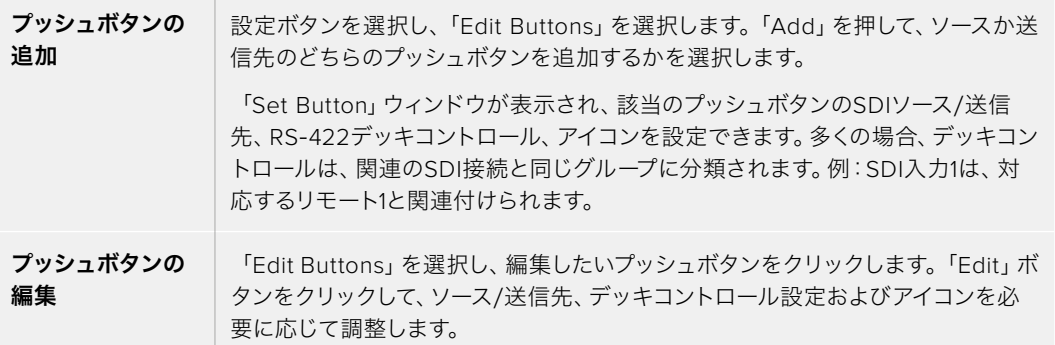
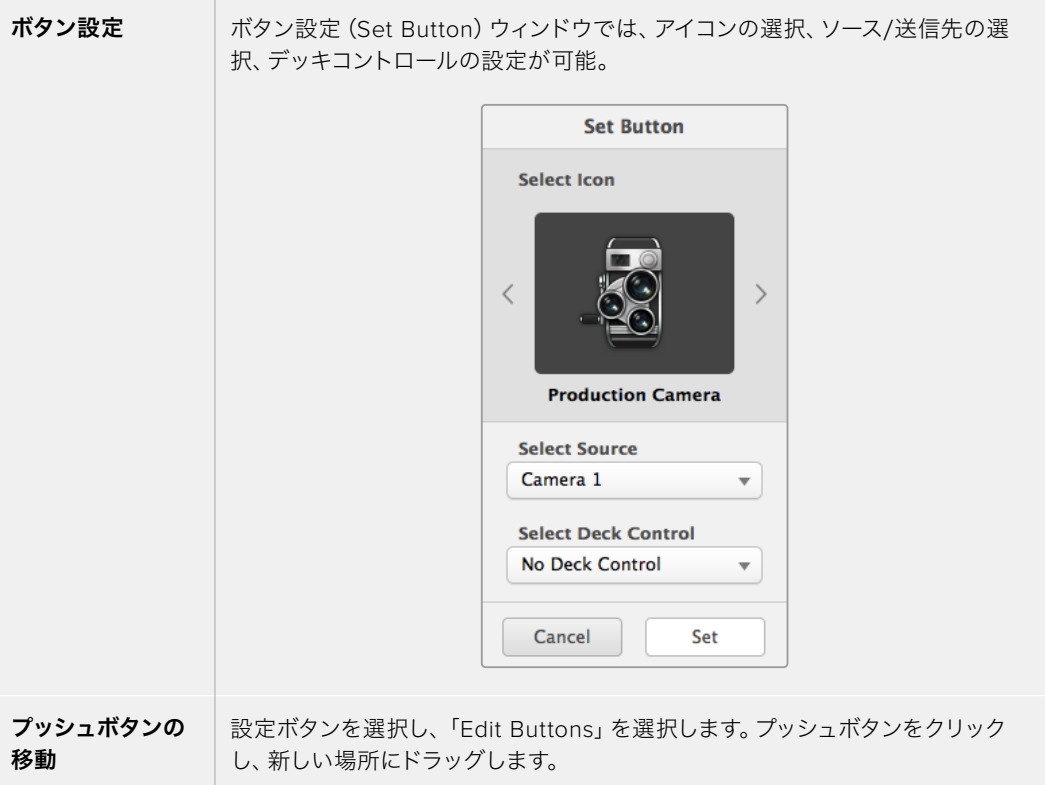

### ルーティングの確認と切り替え

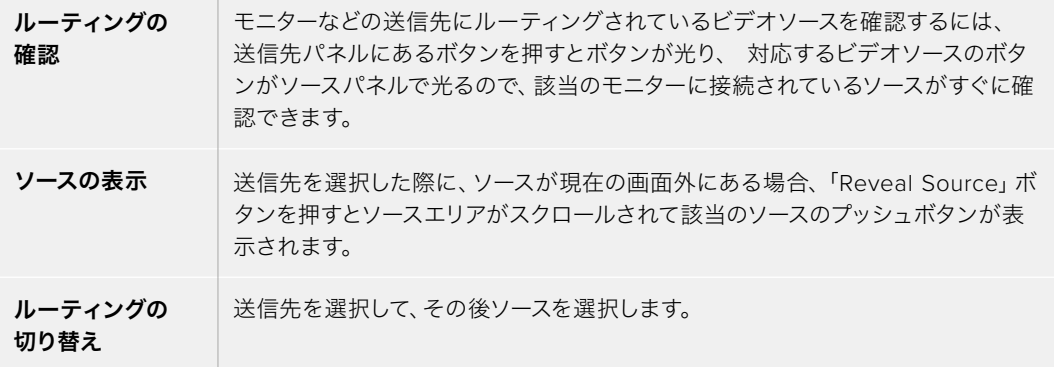

# ルーティングの切り替えを「Use TAKE」ボタンで確定

「Use TAKE」機能を有効化すると、意図しないビデオのルーティングの変更を防げます。「Use TAKE」 ボタンを有効化すると、プッシュボタンを使ってビデオのルーティングを変更する時に「TAKE」ボタンが 赤く光ります。確定するには、「TAKE」ボタンを押します。キャンセルするには、現在のソースまたは送信 先のプッシュボタンを押します。

### ルーティングのロック/解除

送信先をロックすることで、該当の送信先にルーティングされるビデオソースが誤って変更されること を防止できます。ルーティングをロックするには、送信先のプッシュボタンを選択し、ダブルクリックし ます。送信先のプッシュボタンの右上にロックアイコンが表示されます。同じコンピューターからロック 解除しない限り、誰もこの送信先デバイスを使用することはできません。送信先をロックしても、その送 信先に接続されたソースを、同時に複数の送信先に送信することは可能です。

プッシュボタンをダブルクリックすると、送信先のロックが解除されます。

編集ボタンのページで、1つあるいは複数の送信先をロックすることもできます。「Shift」キーを押しなが ら、ロックしたい複数の送信先のプッシュボタンを、クリックして、次にロックボタンをクリックします。ロ ックされたプッシュボタンとロック解除されたプッシュボタンを同時に選択した場合、ロック解除された プッシュボタンをロックするオプションがあります。

1つの入力と1つの出力間のルーティングをロックすると、これら2つのデバイス間のRS‑422デッキコント ロール接続もロックされるので、他のユーザーがこのビデオソースに割り当てられたデッキコントロール を誤って止めてしまう事態を防げます。ソースと送信先の間のRS‑422接続は、送信先のプッシュボタン がロック解除されない限りロックされたままです。

作業のこつ 送信先のロック/ロック解除を切り替えるには、送信先のプッシュボタンをダブル クリックします。

別のVideohubデバイスによりロックされた送信先のプッシュボタンには、上部にカーブラインの付いた 黒いロックアイコンが表示されます。この送信先デバイスは、該当のユーザーのコンピューター/iPadで 送信先のプッシュボタンがロック解除されない限り使用できません。

他のユーザーにより設定されたルーティングをロック解除する必要がある場合は、Videohub Setupを 起動して、「Output」タブを選択し、送信先のロックアイコンをクリックします。

メモ 選択しているルーティングレベルは、ルーティングのロックに影響を与えるため、ルー ティングレベルを把握しておくことが重要です。Universal Videohubには、SDIビデオレベ ル、RS‑422デッキコントロールレベルがあります。これらのレベルは、まとめてスイッチング したり、個別にスイッチングできます。

レベルコントロールで「SDI 422」を選択している場合、どちらのポートもロックしますが、 「SDI」または「422」を選択している場合は選択したポートだけをロックします。RS‑422ポート がロックされていても、SDIビデオをスイッチングでき、SDIポートがロックされていてもRS‑422 をスイッチングできます。つまり、RS‑422ポートがロックされていてもビデオ信号をルーティン グでき、SDIポートがロックされていてもデッキコントロールを得られます。

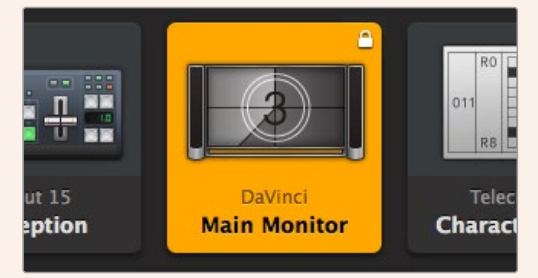

ローカルでロックされた送信先は白いロックアイコンを表示

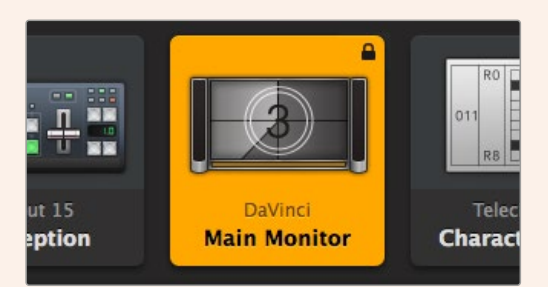

リモートでロックされた送信先は白いロックアイコンを表示

### シリアルコントロール設定

サードパーティ製のルーターコントローラーでも、RS‑422シリアル接続を使用してVideohubをコント ロールできます。

RS‑422経由でVideohubをコントロールする場合、「Leitch protocol」を以下のように切り替えます:

- 「Leitch Client」- Videohubが、接続したコントロールパネルのクライアントとして動作し、コント ロールパネルで押したボタンに反応する場合。
- 「Leitch Server」- Videohubが、オートメーションシステムまたはサードパーティ製のルーターコン トロールシステムからコントロールされる場合。

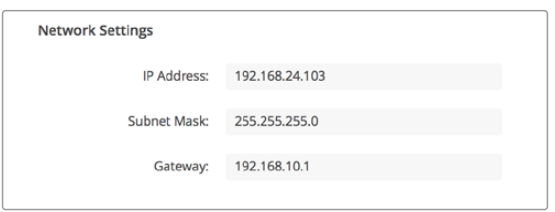

Videohub Server Configurationオプションは、Videohub がUSB経由で接続された際にアクティブになります。

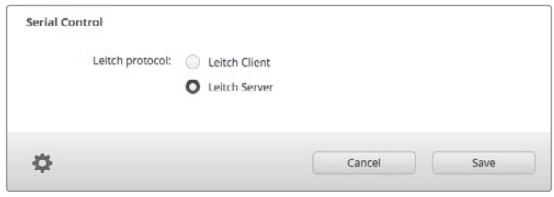

RS‑422シリアルコントロールを使用する場合は「Leitch Client」または「Leitch Server」を選択

# タッチスクリーンコンピューター

プッシュボタンビューは、簡単に操作でき、大きなタッチスクリーンディスプレイで見栄えするように設 計されています。1台のタッチスクリーンコンピューターをVideohub Controlソフトウェアのプッシュボ タンビュー専用にすることで、複数のSDIデバイスの接続を驚くほど簡単にスイッチングできるので、接 続されたすべてのデバイスを常に確認する必要はありません。

タッチスクリーンコンピューターを使用することで、スピーディな接続の切り替えが可能となり、マスター コントロールルームでの使用に最適です。デスクトップおよびラップトップのタッチスクリーンコンピュー ターのどちらも使用できます。

タッチスクリーンは、入力/出力のすばやい選択とルーティングには最適ですが、プッシュボタンのコンフ ィギュレーションには向いていないかもしれません。人間の指はマウスポインターより幅広いので、メニ ューのオプションや小さなアイコンをタップする際に正確性が低くなります。

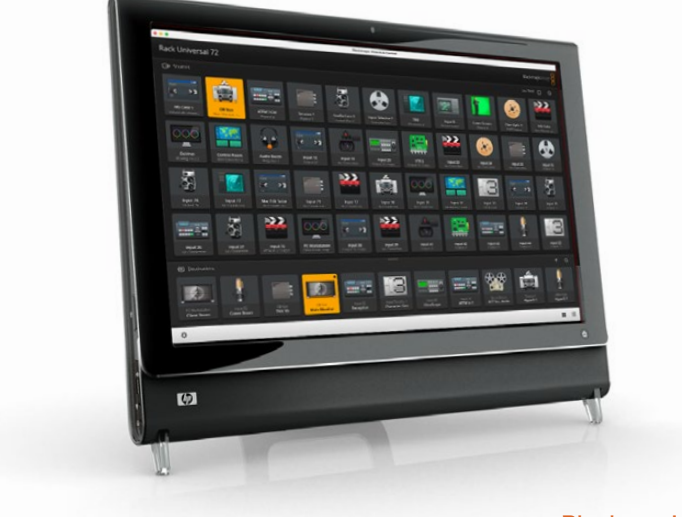

このため、プッシュボタンのコンフィギュレーションにはマウスを使用することを推奨します。Videohub のプッシュボタンのコンフィギュレーションが完了したら、Videohubのプッシュボタンを指でタップして、 ルートや入力、出力の選択を簡単に行えます。

タッチスクリーンは、コンピューターマウスを使用する場合と少し異なりますが、すばやく簡単にVideohub Controlインターフェースを操作できるので、使用を推奨します。タッチスクリーンコンピューターを使 用する際は、「Use TAKE」のオプションを有効にすると、ルーティングの意図しない変更を防げます。

### Apple iPad

Videohubのプッシュボタンコントローラー・インターフェースは、高解像度のApple iPadディスプレイで 非常に美しく見えます。見栄えが良いだけではなく、便利なポータブルのルーターコントロールとしてス タジオ内のあらゆる場所で使用でき、ワイヤレス/セルラー接続を介して、インターネットで使用すること もできます。コンピューターのVideohubプッシュボタンインターフェースを使い慣れている場合は、新し く覚えることはほとんどありません。コンピューターのマウスでのコントロールとiPadのタッチスクリーン コントロールは、ほぼ同じです。アプリケーションのダウンロードおよびインストールに関する詳細は、こ のセクションのすぐ後の「iPadにVideohubソフトウェアをインストール」セクションを参照してください。

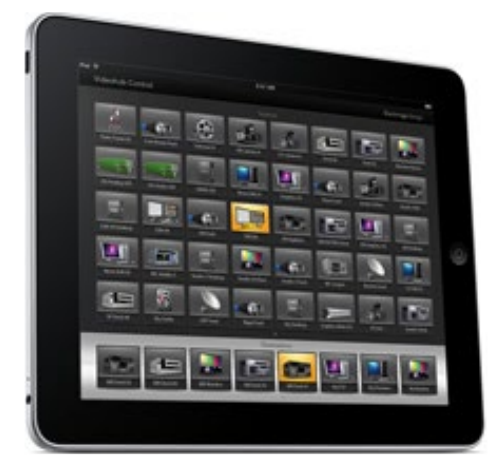

iPadでは、40までのソースおよび8つまでの送信先を、単一のVideohubプッシュボタンスクリーンに表 示できます。iPadを左右にフリックするかドット列を左右にタップすれば、マルチプッシュボタン・スクリ ーンを動かして、さらに多くのソースおよび送信先を表示できます。

#### 最初のプッシュボタンインターフェース

iPadでVideohubアプリを最初に起動すると、すべてのプッシュボタンはBNCコネクターのアイコンにな っています。これらは、他のアイコンに変更可能です。接続にラベル名を付けていない場合、ソースのプ ッシュボタンは入力1〜入力40、送信先のプッシュボタンは出力1〜出力8として表示されます。

接続にラベル名を付けている場合は、接続番号の代わりにこれらの名前がそれぞれのプッシュボタン の下に表示されます。

#### **iPad**で**Videohub**プッシュボタンをコンフィギュレーション

iPadでのVideohubプッシュボタンのコンフィギュレーションは簡単です。任意のVideohubプッシュボタ ンを長押しして、「Videohub Button Setup」ウィンドウを開きます。このウィンドウでは、該当のプッシ ュボタンのSDI入出力の接続、RS‑422デッキコントロール、アイコンを設定できます。

「Clear」ボタンは、該当のプッシュボタンの全設定を削除します。多くの場合、デッキコントロールは、 関連のSDI接続と同じグループに分類されます。つまり、入力1と名付けられたSDI接続は、通常、対応す るリモート1と関連付けられます。

右下のソースボタンは、Videohubアプリにより確保されているので、コンフィギュレーションできませ ん。これは、ある送信先のプッシュボタンが、ソースパネルに表示されないソースに接続されている場 合に、そのソースが自動的に右下のプッシュボタンに表示されるためです。

プッシュボタンをコンフィギュレーションする際、デッキコントロール接続は、RS‑422デッキコントロー ルに対応しているデバイスにのみ選択するようにします。ビデオモニターやカメラにデッキコントロール 接続を割り当てても意味がありません。

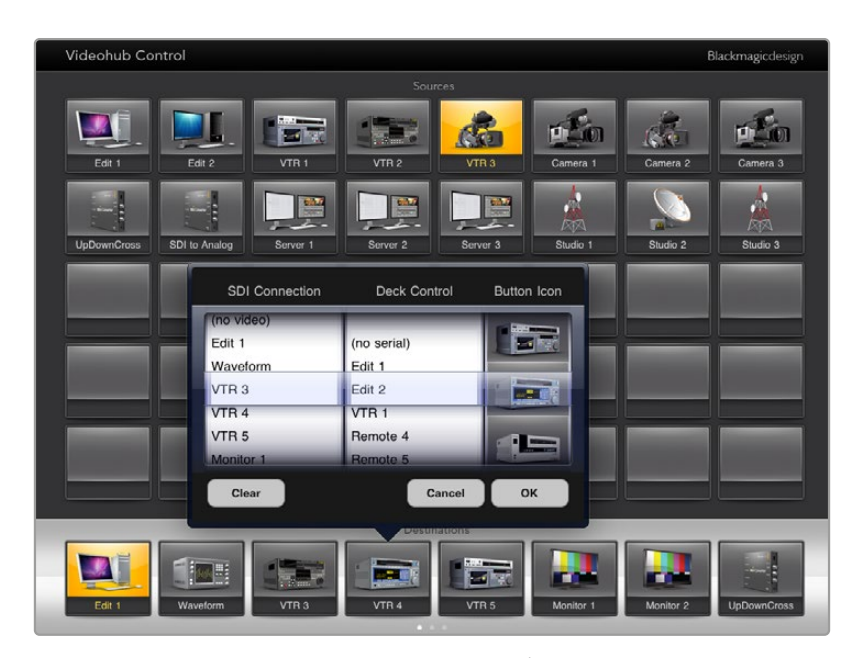

Videohub Button Setupウィンドウ。該当のプッシュボタンのSDI入出力の接続、 RS‑422デッキコントロール、アイコンを設定可能。

あらゆるプッシュボタンですべてのアイコンを使用できますが、ソースのプッシュボタンに、ビデオモニ ターやトランスミッターのアイコンを選択しても意味がありません。ソース機器がループスルー出力に対 応している場合は例外です。

特定のソース/送信先のプッシュボタンを、単一あるいは複数のプッシュボタンスクリーンで、複数表示さ れるよう設定することも可能です。ソースパネルに複数表示されている同じソースから特定の送信先にル ーティングされている場合、この送信先プッシュボタンを選択すると、該当のソースに割り当てられたすべ てのプッシュボタンが光ります。各ソースにおけるプッシュボタンのデッキコントロールの設定は関係あり ません。これと同様に、送信先パネルに同じ送信先のプッシュボタンが複数表示されている場合、どれか1 つのプッシュボタンを選択した際に、該当の送信先に割り当てられたすべてのプッシュボタンが光ります。

#### ルーティングの確認と変更

モニターなどの特定の送信先にルーティングされているビデオソースを確認するには、送信先パネルに ある該当のモニターのプッシュボタンを押します。モニターボタンと、それに対応するビデオソースのボ タンが同時に光るので、該当のモニターに接続されているソース(例:HyperDeck Studio HD Proな ど)がすぐに確認できます。

ビデオソースをHyperDeck Studio HD Proからビデオカメラに切り替えるには、ソースパネルでカメラ のプッシュボタンを押します。瞬時にカメラのプッシュボタンが点灯し、カメラからのビデオがモニター にルーティングされます。HyperDeck Studio HD Proのプッシュボタンのライトが消えてビデオモニタ ーとの接続が切れます。

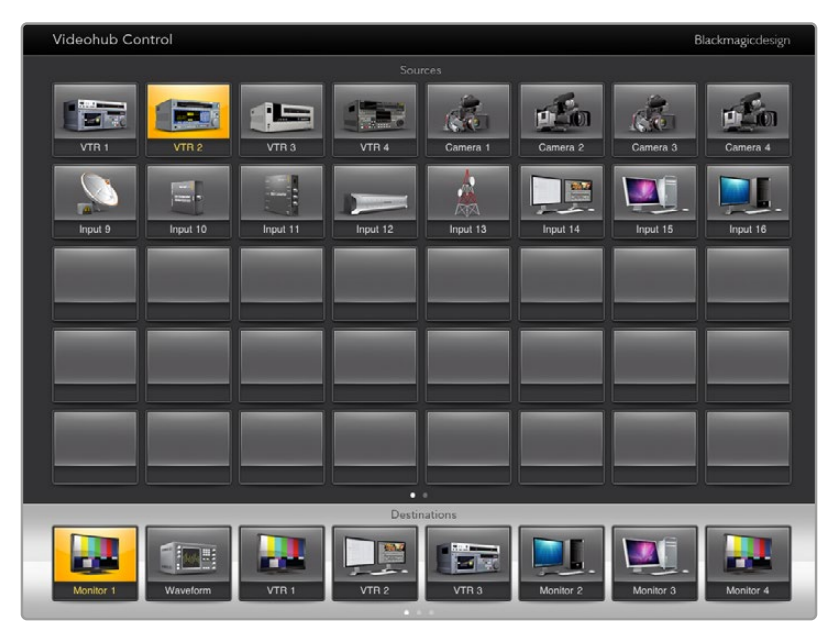

送信先にルーティングされているビデオソースを確認するには、送信先ボタンを押すと対 応するビデオソースボタンが光ります。

#### ルーティングのロック/解除

送信先をロックすることで、該当の送信先にルーティングされるビデオソースが誤って変更されることを 防ぎます。1つの入力と1つの出力間のルーティングをロックするには、送信先のプッシュボタンをダブル クリックします。送信先のプッシュボタンの左上に黄色いロックアイコンが表示されます。同じiPadから ロック解除しない限り、誰もこの送信先デバイスを使用することはできません。プッシュボタンをもう一 度ダブルクリックすると、ロックが解除されます。送信先をロックしても、その送信先に接続されたソー スを、同時に複数の送信先に送信することは可能です。

1つの入力と1つの出力間のルーティングをロックすると、これら2つのデバイス間のRS‑422デッキコント ロール接続もロックされるので、他のユーザーがこのビデオソースに割り当てられたデッキコントロール を誤って止めてしまう事態を防げます。

ソースと送信先の間のRS‑422接続は、送信先のプッシュボタンがロック解除されない限りロックされ たままです。

別のユーザーがロックした送信先のプッシュボタンには、グレーのロックアイコンが表示されます。この 送信先デバイスは、該当のユーザーのコンピューター/iPadで送信先のプッシュボタンがロック解除され ない限り使用できません。

グレーのロックアイコンが表示されており、誰がロックしたか分からない場合は、Mac/Windowsコンピ ューターでVideohubソフトウェアを使用してロックをオーバーライドできます。ロックが解除されると、 ロックアイコンが消えます。

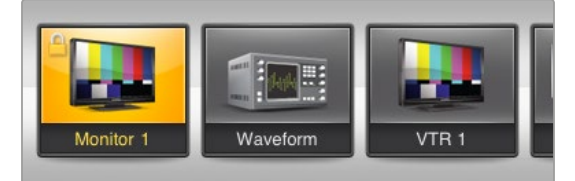

送信先のプッシュボタンの左上に黄色いロックアイコンが表 示されます。同じiPadからロック解除しない限り、誰もこの 送信先デバイスを使用することはできません。別のユーザー がロックした送信先のプッシュボタンには、グレーのロック アイコンが表示されます。

# iPadにVideohubソフトウェアをインストール

iPad用のVideohubソフトウェアは、Apple IDアカウントでダウンロードできます。

iPad用のVideohubソフトウェアをiPadでダウンロードする:

- **1** 「App Store」アイコンをタップします。
- **2** スクリーン上部の検索フィールドをタップして「Blackmagic Videohub」と入力します。
- **3** 「Blackmagic Videohub」アプリアイコンの隣の「Get」ボタンをタップします。

iPad用にVideohubでIPアドレスを設定する:

- **1** 「Settings」アイコンをタップします。
- **2** 「Apps」セクションで「Videohub」を選択し、「Videohub IP Address」フィールドにVideohubのIP アドレスを入力します。
- **3** これで、ホームスクリーンで「Videohub」アイコンをタップすれば、Videohubソフトウェアを使用開 始できます。

iPadを使ったVideohubコントロール関する詳細は、このマニュアルの「Apple iPad」セクションを参照 してください。

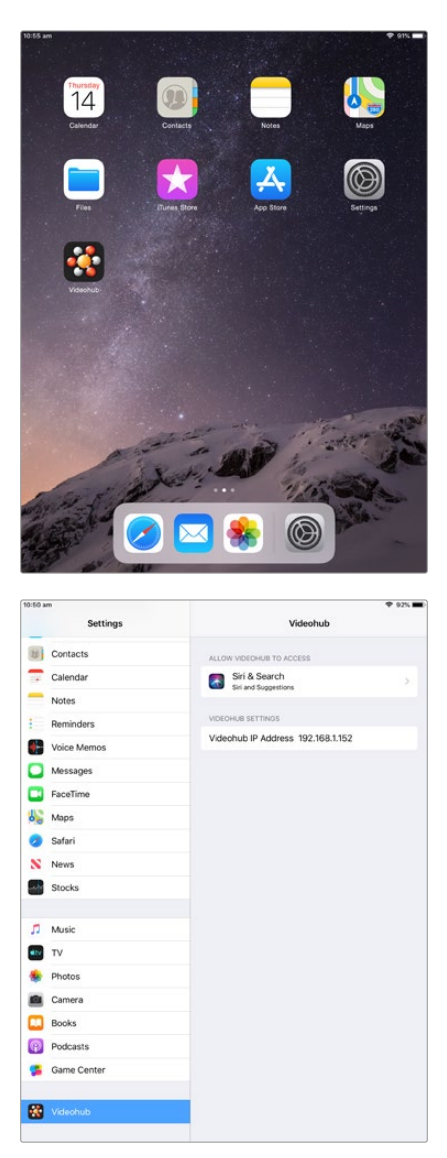

iPadのVideohub設定

# **Videohub Hardware Panel Setup**

Blackmagic Videohub Hardware Panel Setupを起動すると、イーサネットネットワークアイコンの隣に ある「Videohub Control Panels」ウィンドウに、ネットワーク上で検出されたすべてのVideohubコントロ ールパネルがリストアップされます。複数のVideohubコントロールパネルがリストアップされ、Videohub が特定できない場合は、どれか1つを選んで「Identify」を押します。これにより、選択したVideohubコン トロールパネルのすべてのボタンが白く光ります。

使用したいVideohubコントロールパネルを選択すると、名前およびコントロール設定を変更できるよう になります。ネットワーク設定はグレーアウトしたままで、USB経由でのみ変更可能です。

使用したいVideohubコントロールパネルがネットワーク上で見つからない場合、該当のユニットにDHCP 経由でIPアドレスが割り当てられていない可能性があります。ユニットを適切なネットワーク設定で、マニ ュアルでコンフィギュレーションする:

- **1** VideohubコントロールパネルをUSBケーブルでコンピューターに接続します。
- **2** Blackmagic Videohub Hardware Panel Setupを起動します。ソフトウェアをアップデートするよう 指示された場合は、指示に従ってアップデートを完了します。
- **3** USB接続されたパネルは、「Videohub Control Panels」ウィンドウで自動的に選択され、名前の隣に USBのアイコンが表示されます。USB接続されたユニットはすべて、名前、ネットワーク、コントロール 設定を変更可能です。完了したらUSBケーブルを外します。

Videohubコントロールパネルがコントロールユーティリティで選択されている場合、ソフトウェアインタ ーフェースの表示に合わせて該当ユニットのプッシュボタンが光ります。

# ネットワーク設定

各Videohubコントロールパネルは、IPネットワークを介してVideohubと通信するためのIPアドレスが 必要です。

USB経由でVideohubコントロールパネルをコンフィギュレーションする際に、DHCPまたは静的IPを選 択できます。DHCPは、Videohubコントロールパネルのすべてのネットワーク設定を自動的に取得する 簡単な方法です。

静的IPアドレスを使用する場合は、ネットワークでIPアドレスの競合を防ぐために、システム管理者にスペ アのIPアドレスを確認してください。次に、Videohubコントロールパネル用のIPアドレス、サブネットマス ク、ゲートウェイの詳細を設定します。ネットワークスイッチを使用せずに、直接Videohubに接続してい る場合は、静的IPアドレスを使用する必要があります。

| Videohub Master Control Pro                                                                                                    | Blackmagicdesign                                                    |
|----------------------------------------------------------------------------------------------------|---------------------------------------------------------------------|
| <b>Bangrang</b><br>$\overline{a}$<br>$\overline{\mathbf{a}}$<br>$\overline{\mathbf{s}}$<br>$\overline{z}$<br>$\circ$<br>$\mathbf{a}$<br>$\blacktriangleleft$<br>8<br>$\overline{9}$<br>6 | SRC<br>TAKE<br>LEVEL DEST<br>TAKE                                   |
|                                                                                                    |                                                                     |
| <b>Videohub Control Panels</b>                                                                                                    | <b>Network Settings</b><br><b>Videohub Control Settings</b>         |
| -- Master Control Pro<br>Master Control Name: Master Control Pro<br>Configure Address: O Using DHCP                                                                                      | Backlight<br>100%<br>×<br>Using Static IP<br>Number of Macros<br>10 |
|                                                                                                    | IP Address: 192.168.24.119<br>٠                                     |
|                                                                                                    | Subnet Mask: 255.255.255.0                                          |
|                                                                                                    | Gnteway: 192.168.24,254                                             |
| Remote Videohub IP: 192.168.24.210<br>٠<br><b>Identify</b>                                                                                                    | ٠                                                                   |

Blackmagic Videohub Hardware Panel Setupは、ネットワーク上のVideohubコントロール パネルを自動的に検索

また、Videohubコントロールパネルを使ってコントロールしたいリモートVideohubのIP詳細を設定 する必要があります。リモートVideohubはVideohub Serverです。これは、Videohub Serverコン ピューター、あるいはBlackmagic Videohub 12G 80x80などのVideohubモデルに搭載された統合 Videohubサーバーを指します。

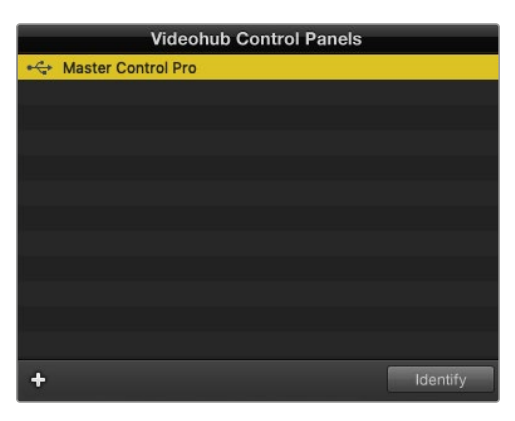

イーサネット/USB接続されているすべてのコントロール ユニットが「Videohub Control Panels」ウィンドウに リストアップされ、それぞれのアイコンが表示されます。

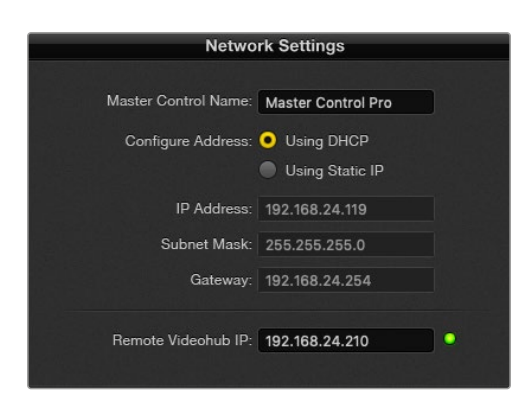

Blackmagic Videohub Hardware Panel Setupの ネットワーク設定

IP Videohubのハードウェアコントロールパネルを設定する場合は、ホストコンピューターのIPアドレス を「Remote Videohub IP」の設定フィールドに入力します。Videohub Serverは、ホストコンピューター と同じIPアドレスを共有します。

#### **Videohub**コントロールを追加

VideohubコントロールパネルのIPアドレスが既に分かっていて、「Videohub Control Panels」ウィンド ウに自動的に表示されない場合、ユニットをマニュアルで追加できます。

- **1** 「Videohub Control Panels」ウィンドウの下にあるデバイス追加ボタン「+」を押します。
- **2** VideohubコントロールパネルのIPアドレスを入力して「OK」を押します。
- **3** 該当のVideohubコントロールパネルが、Videohubに接続された他のデバイスと共にリストに表示されます。

アドレスを入力しても、Blackmagic Videohub Hardware Panel SetupがVideohubコントロールパネル を見つけられない場合は、ユーティリティを使用して、イーサネット/USBで接続されているVideohubコ ントロールパネルをマニュアルで追加できます。

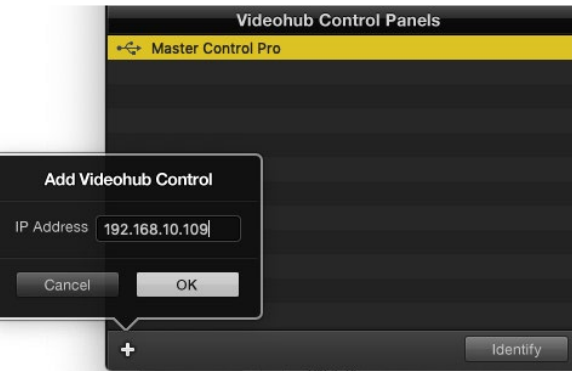

IPアドレスを入力することで「Videohub Control Panels」の リストに、Videohubコントロールパネルをマニュアルで追加可能

#### 設定のロード/保存

コンフィギュレーション済みのVideohubコントロールパネルの設定を、別のユニットに適用できます。

Videohubコントロールパネルをセットアップしたら、「File」>「Save Settings」を選択します。これは、 複数のユニットを同じ設定にしたい場合や、設定をバックアップしたい場合に非常に便利です。

コンフィギュレーションした設定を別のコントロールパネルにロードした後は、コントロールパネルの名 前などのネットワーク設定をアップデートするだけです。

# **Videohub Master Control Pro**のコンフィギュレーション

Videohub Hardware Panel Setupソフトウェアでは、各Videohubコントロールパネルのハードウェア 機能をカスタマイズできます。

# バックライト(Backlight)

バックライトボタンの明るさを変更したい場合は、バックライトのスライダーで調整できます。

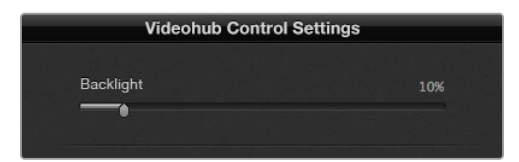

Videohub Master Controlのバックライトボタンの 明るさを調整

# ボタンラベルの作成

21個のボタンをコントロールユーティリティでラベル付けすることで、一般的な機器のタイプ(カメ ラ、VTR、モニターなど)をすばやく選択できます。これらの21個のボタンは、マクロボタンとして設定す ることも可能です。

これらの設定をまだ行っていない場合、Videohubコントロールユニットのボタンをラベル付けする前 に、Videohubルーターのポートラベルを統一する必要があります。

ラベルのカスタマイズに関する詳細は「プッシュボタンのラベル付け」セクションを参照してください。

これでVideohub Master Control Proのボタンにラベル付けする準備が整いました。

- **1** Videohub Hardware Panel Setupを起動し、パネルウィンドウでVideohub Master Control Proを 選択します。
- **2** パネルのピクチャーで、21個のボタンのうち1つをクリックします。事前に入力したSDIおよびデッキコ ントロールポートのラベルと部分的にマッチするようテキストラベルを入力します。
- **3** 「OK」をクリックし、必要に応じて他のボタンにもラベル付けします。
- **4** すぐにこれらのボタンをテストして、SDIルーティングが有効かどうかを確認できます。

物理的なプッシュボタンのラベル付けに関しては「プッシュボタンのラベル付け」セクションを参照して ください。

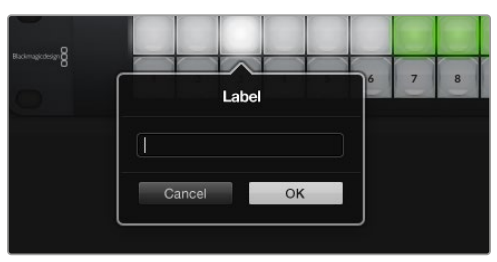

ラベルを編集したいボタンをクリック

# **Videohub Smart Control Pro**のコンフィギュレーション

Videohub Hardware Panel Setupでは、各Videohubコントロールパネルのハードウェア機能をカスタ マイズできます。

#### 送信先の数(Number of Destinations)

Videohub Smart Controlは、カットバスコントローラーまたはXYコントローラーとしてコンフィギュレ ーションできます。カットバスコントローラーとしてコンフィギュレーションした場合、すべてのボタンは SDIソースを表し、送信先は1つです。

XYコントローラーとしてコンフィギュレーションした場合、Videohub Smart Control Proは24までの 送信先を設定できます。ソースボタンは白く光り、送信先ボタンは金色に光ります。Videohub Smart Control Proユニットを、それぞれの送信先デバイス専用に設定したくない場合は、このコンフィギュレ ーションを使用します。

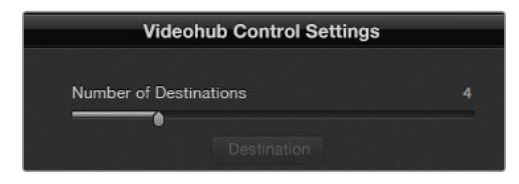

複数の送信先にコンフィギュレーションされた Videohub Smart Control Pro

# カットバス・コンフィギュレーション

- **1** 送信先の数(Number of Destinations)のスライダーを「1」にドラッグします。
- **2** 「Destination」ボタンをクリックします。「Router SDI Out A」フィールドに、送信先デバイスが接続さ れているVideohub出力ポートの番号を入力します。送信先デバイスがデュアルリンクSDI対応の場合、 「Router SDI Out A/B」フィールドに出力ポート番号を入力する必要があります。クアッドリンクSDIに 関しては、4つすべての出力フィールドに番号を入力する必要があります。VideohubがRS‑422デッキコ ントロールを送信先デバイスにルーティングしている場合、「Router Remote」フィールドもあります。
- **3** 「OK」を押して確定します。すべてのボタンが白く光り、すべてソースになったことを示します。
- **4** ソフトウェアインターフェースで白いボタンをクリックし、ソースボタンをコンフィギュレーションします。
- **5** 「Router SDI In A field」フィールドに、ソースデバイスが接続されているVideohub入力ポートの番 号を入力します。送信先デバイスがデュアルリンクSDI対応の場合はフィールドAおよびB、クアッドリ ンクSDI対応の場合はフィールドA〜Dにポート番号を入力します。VideohubがRS‑422デッキコント ロールをソースデバイスからルーティングしている場合、「Router Remote」フィールドもあります。
- **6** 「OK」を押して確定します。

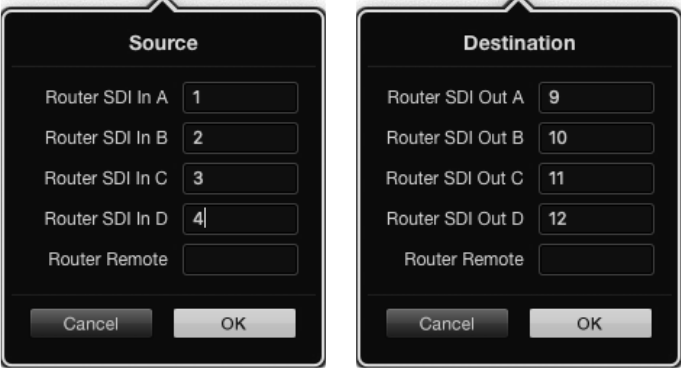

送信先デバイスがクアッドリンクSDI対応の場合はすべてのフィールドに ポート番号を入力。

# XYコントローラー・コンフィギュレーション

- **1** 送信先の数(Number of Destinations)のスライダーを希望の数までドラッグします。
- **2** ソフトウェアインターフェースで金色のボタンをクリックし、送信先ボタンをコンフィギュレーションし ます。「Router SDI Out A」フィールドに、送信先デバイスが接続されているVideohub出力ポートの 番号を入力します。送信先デバイスがデュアルリンクSDI対応の場合はフィールドAおよびB、クアッド リンクSDI対応の場合はフィールドA〜Dにポート番号を入力します。VideohubがRS‑422デッキコン トロールを送信先デバイスにルーティングしている場合、「Router Remote」フィールドもあります。
- **3** 「OK」を押して確定します。送信先ボタンの数を増やすと、それに応じて使用可能なソースボタンの 数が減少します。
- **4** ソフトウェアインターフェースで白いボタンをクリックし、ソースボタンをコンフィギュレーションします。
- **5** 「Router SDI In A field」フィールドに、ソースデバイスが接続されているVideohub入力ポートの番 号を入力します。送信先デバイスがデュアルリンクSDI対応の場合はフィールドAおよびB、クアッドリ ンクSDI対応の場合はフィールドA〜Dにポート番号を入力します。VideohubがRS‑422デッキコント ロールをソースデバイスからルーティングしている場合、「Router Remote」フィールドもあります。
- **6** 「OK」を押して確定します。

# マクロの数(Number of Macros)

マクロはボタンを1回押すだけで、16までのクロスポイントルーティングを同時に変更できます。

- **1** マクロの数(Number of Macros)のスライダーをドラッグすると、10までのマクロボタンを有効に できます。マクロボタンの数を増やすと、それに応じて使用可能なソースボタンの数が減少します。
- **2** 緑のマクロボタンをクリックすると、対応する「Macro」ウインドウが開き、ソースと送信先の組み合 わせを16個まで入力できます。
- **3** 完了したら「OK」をクリックしてルーティングを保存し、ウィンドウを閉じます。

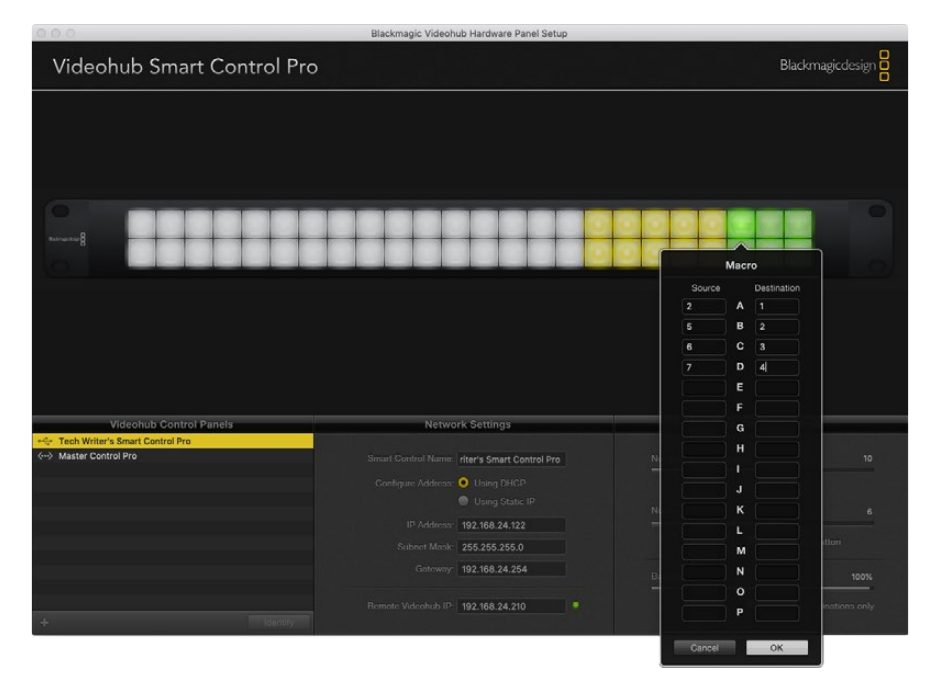

1つのマクロボタンで、16までのクロスポイントルーティングを変更可能

# 「TAKE」ボタン

「Enable Take Button」のチェックボックスがオンになっていると、コントロールインターフェースの右下 にあるボタンが赤くなります。ルーティングの変更を実行する前に確認したい場合は、この機能を使用しま す。赤い「TAKE」ボタンを押してルーティングの変更を確定します。「TAKE」ボタンは、カットバス・コント ローラーおよびXYコントローラーのどちらでも使用でき、マクロ機能と併せて使用することもできます。

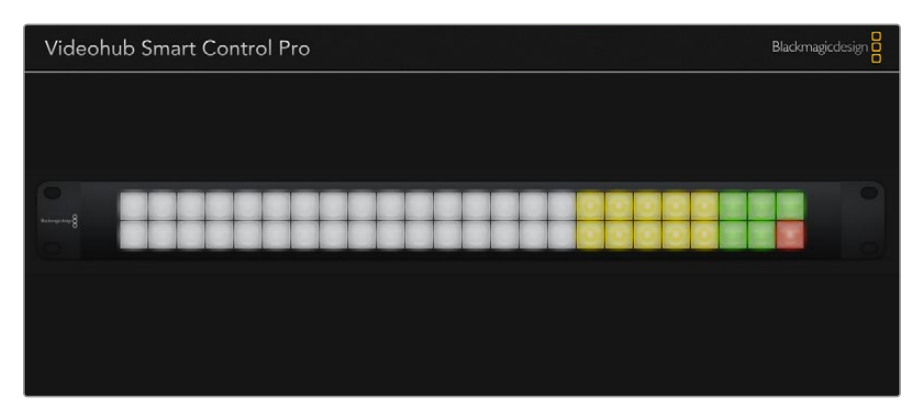

「TAKE」ボタンは右下で赤く光ります。

# バックライト(Backlight)

バックライトボタンの明るさを変更したい場合は、バックライトのスライダーで調整できます。白いソース ボタンのバックライトを無効にしたい場合は、「Backlight Destinations Only」を有効にします。

# **GPI**のコンフィギュレーション

GPI and Tally Interfaceは、8系統のGPIに対応しており、クロスポイントの切り替えが可能です。左の 例では、GPI 1がコンタクト・クロージャーを検出すると、Videohubの入力12を出力1に切り替えます。つ まり、CCUでジョイスティックコントロールを切り替えると、Videohubの入力12に送信されるビデオを モニターでプレビューできます。

クロスポイントは、Videohub Hardware Panel Setupでコンフィギュレーションできます。接続図の入 力/出力フィールド内をクリックして、入力/出力の番号を入力します。

「Videohub Control Settings」ウィンドウに、Videohubからの出力をプレビューする2つの方法が表示 されます。

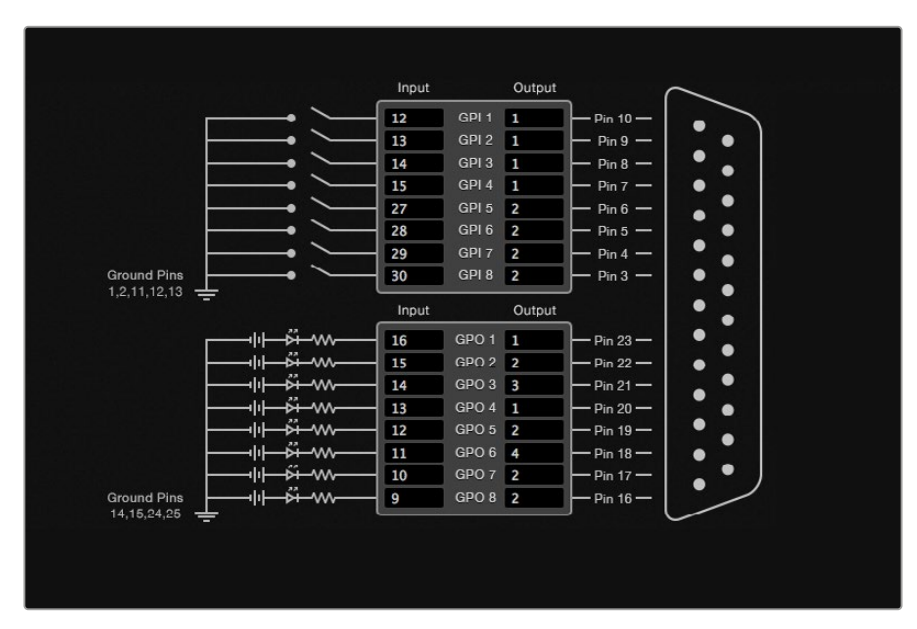

接続図内をクリックしてGPIクロスポイント切り替えおよびタリーを変更

# ラッチビデオ(Latch Video)

出力を選択したままにしたい場合は、「Latch Video」を選択します。つまり、CCUで一度スイッチを押す と、選択したクロスポイントからの入力が常にモニターに出力されます。これは他のクロスポイントが選 択されない限り変更されません。

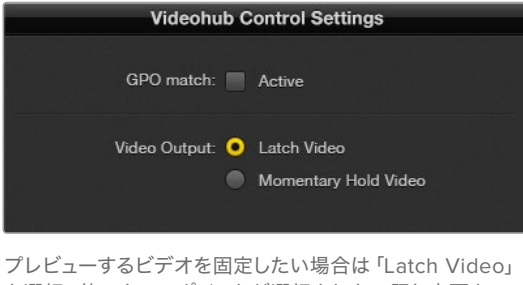

を選択。他のクロスポイントが選択されない限り変更さ れません。コントロールスイッチをリリースした際、プレビ ューするビデオを前のクロスポイントに戻したい場合は、 「Momentary Hold Video」を選択します。

### 一時的にビデオを固定(Momentary Hold Video)

スイッチまたはCCUのジョイスティックコントロールをリリースした際に、出力を前のクロスポイントに 戻したい場合は、このオプションを選択します。例えば、スイッチを長押しすると入力13をプレビューで きますが、スイッチをリリースするとモニターの表示が入力12に戻ります。

# タリーのコンフィギュレーション

タリーとは、通常はオンエアであることを知らせるカメラの前のライトを指しますが、カメラでの使用に 特化しているわけではなく、便利な視覚的インジケーターとしてあらゆる機器でアクティビティを示す ために使用できます。

GPI and Tally Interfaceは、コンフィギュレーション可能な8つのGPOに対応しており、特定のクロスポイ ントの状況下で、タリー信号をカメラや他のデバイスに送信します。左の例では、GPO 1は、Videohubの 入力16が出力1にルーティングされた際にオンになるようコンフィギュレーションされています。

クロスポイントは、Videohub Hardware Panel Setupでコンフィギュレーションできます。接続図の入 力/出力フィールド内をクリックします。

## GPOマッチ(GPO Match)

「GPO Match」のチェックボックを有効にすると、GPIからGPOへのクロスポイントのコンフィギュレー ションが複製されます。この機能は、GPIへのルーティングが変更した際にタリーライトをオンにしたい 場合に非常に便利です。

「GPO Match」のチェックボックスを有効にすると、接続図のGPO側の半分がグレーアウトして編集で きなくなります。チェックボックスを外すと編集可能になります。

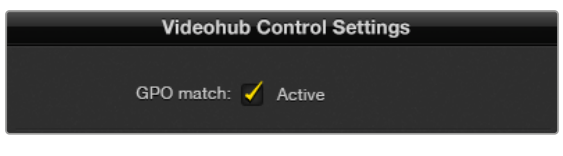

「GPO Match」のチェックボックスを有効にすると、GPIの クロスポイントのコンフィギュレーションが複製されます。

# 複数のGPI and Tally Interfaceをデイジーチェーン接続

GPI and Tally Interfaceは、8系統のGPIおよび8系統のGPOを同時にサポートしています。これは、ほと んどのテレビ中継には十分です。しかし、8台を超える数のカメラを使用しているのであれば、2台目また は3台目のGPI and Tally Interfaceをデイジーチェーン接続して使用できます。

GPI and Tally Interfaceは、2つのイーサネットポートを搭載しており、そのうち1つをVideohubに接続 し、もう1つをGPI and Tally Interfaceとの接続に使用します。

- **1** 1台目のGPI and Tally Interfaceに電源を接続します。
- **2** 標準RJ45イーサネットケーブルで、VideohubまたはネットワークとGPI and Tally Interfaceのイーサ ネット入力ポートを接続します。
- **3** 2台目のGPI and Tally Interfaceに電源を接続します。
- **4** 標準RJ45イーサネットケーブルで、1台目のGPI and Tally Interfaceのイーサネット出力と2台目のGPI and Tally Interfaceのイーサネット入力を接続します。

このステップを繰り返すことで、チェーンのすべてのユニットに電源が供給されていれば、GPI and Tally Interfaceを何台でも接続できます。

複数のGPI and Tally Interfaceを接続している場合、どのユニットを使用しているか分からなくなること があります。その場合は、「Videohub Control Panels」ウィンドウでGPI and Tally Interfaceを選択して 「Identify」をクリックすると、選択したデバイスで、イーサネット入力ポートの隣にあるLEDが点灯します。

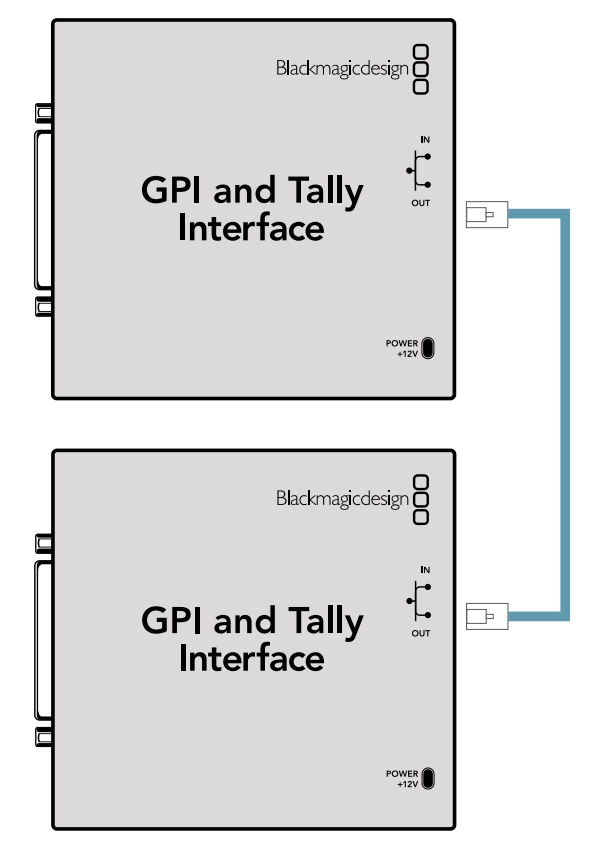

イーサネットを使用して、複数のGPI and Tally Interfaceを デイジーチェーン接続。チェーン上の全ユニットに電源が 供給されている必要があります。

## GPI and Tally Interfaceをネットワークに追加

2台目のGPI and Tally Interfaceをコンフィギュレーションしたくても、別の場所にあるためネットワ ーク上でしかアクセスできない場合があります。その場合は、任意のユニットのIPアドレスをVideohub Hardware Panel Setupに入力することで、マニュアルでリストに追加できます。

追加したいGPI and Tally InterfaceのIPアドレスが不明な場合は、USBでコンピューターに接続し て、Videohub Hardware Panel Setupを開き、「Network Settings」タブのIPアドレスをメモします。

ユニットが別の場所にありアクセスできない場合は、Bonjourブラウザを使用してネットワーク上で見つ けられます。このアプリケーションは、ネットワーク上のすべてのデバイスを表示するので、追加したい GPI and Tally InterfaceのIPアドレスを確認できます。

- **1** 「Videohub Control Panels」ウィンドウの下にあるデバイス追加ボタン「+」を押します。
- **2** GPI and Tally InterfaceのIPアドレスを入力して「OK」を押します。
- **3** 2台目のGPI and Tally Interfaceが、Videohubに接続された他のデバイスと共にリストに表示されます。

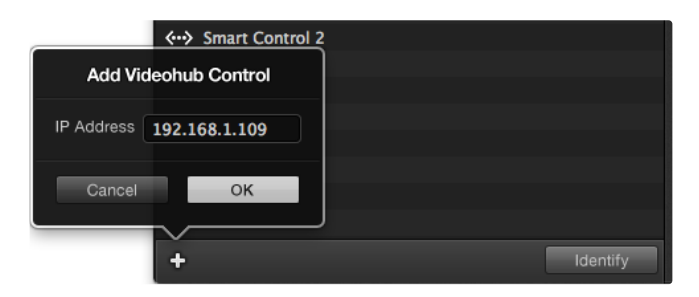

デバイス追加ボタン「+」を押して、追加したいGPI and Tally Interface のIPアドレスを入力します。「Identify」ボタンを押すと、選択したGPI and Tally InterfaceのLEDが点灯します。

# GPI and Tally Interfaceのセットアップ

GPI and Tally Interfaceは、Videohub Hardware Panel Setupを使ってコンフィギュレーションできます。 GPI and Tally Interfaceを使用開始する前に最新バージョンのソフトウェアのインストールが必要な場 合があります。

- **1** GPI and Tally Interfaceに電源アダプターを接続します。
- **2** GPI and Tally Interfaceを、USBタイプAータイプBケーブルでコンピューターに接続します。
- **3** ソフトウェアを開くと、該当のGPI and Tally InterfaceがVideohub用にコンフィギュレーションされ ているかどうかが確認されます。Videohub用にコンフィギュレーションされていれば、ソフトウェア は変更の必要なしで開きます。そうでない場合、GPI and Tally InterfaceがATEMスイッチャー用にコ ンフィギュレーションされているので、Videohub用に再設定する必要があるというメッセージが表示 されます。「Yes」をクリックします。数秒後にGPI and Tally InterfaceはVideohubクライアントとし て再コンフィギュレーションされます。

## GPI and Tally Interfaceのコンフィギュレーション

Videohubにイーサネットポートが付いていない、あるいはネットワーク上でのみアクセス可能な場合:

- **1** USBタイプAータイプBケーブルで、GPI and Tally Interfaceとコンピューターを接続します。
- **2** イーサネットケーブルで、GPI and Tally Interfaceのイーサネット入力ポートとイーサネットスイッチを 接続します。
- **3** Videohub Hardware Panel Setupを開きます。
- **4** 「Videohub Control Panels」ウィンドウで、GPI and Tally Interfaceの隣にUSBアイコンが表示され ます。GPI and Tally Interfaceに名前をつけて簡単に特定できるようにします。「GPI Tally Name」フ ィールド内をクリックして、名前を入力します。
- **5** 「Using DHCP(DHCPを使用)」または「Static IP(静的IP)」のどちらかのオプションにチェックを 入れます。設定に応じてどちらかを選択する必要があるため、どちらのオプションが良いかをネットワ ーク管理者に確認することをお勧めします。
- **6** 「Remote Videohub IP」フィールドに、接続したいVideohubのIPアドレスを入力します。接続が確 立されると、フィールドの隣の赤いライトが緑になり、GPI and Tally InterfaceのLEDが光ります。

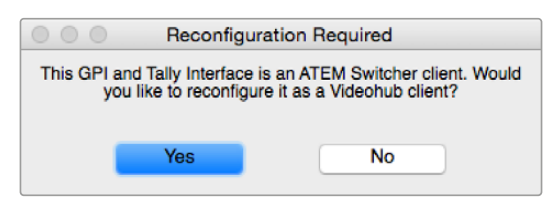

Videohubと動作するようにGPI and Tally Interfaceを 再コンフィギュレーションする必要があります。

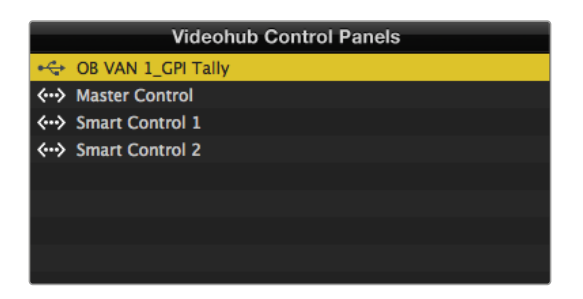

USBで接続されたGPI and Tally Interface

VideohubのIPアドレスが不明な場合:

- **1** VideohubをUSB経由でコンピューターに接続します。
- **2** Videohubソフトウェアを起動して、「Videohub Server Preferences」をクリックします。
- **3** 「Remote Videohub IP」フィールドのIPアドレスをメモします。

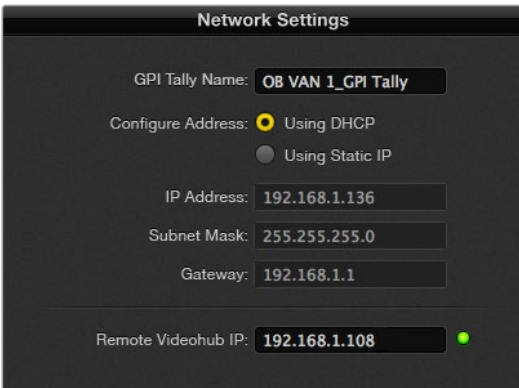

GPI and Tally Interfaceの名前と接続したいVideohub のIPアドレスを入力

# **Developer Information**

# **Blackmagic Videohub Ethernet Protocol v2**.**8**

#### Summary

The Blackmagic Videohub Ethernet Protocol is a text based protocol that is accessed by connecting to TCP port 9990 on a Videohub Server. Integrated Videohub Servers and Videohub Server computers are supported by the protocol.

The Videohub Server sends information in blocks which each have an identifying header in all-caps, followed by a full-colon. A block spans multiple lines and is terminated by a blank line. Each line in the protocol is terminated by a newline character.

Upon connection, the Videohub Server sends a complete dump of the state of the device. After the initial status dump, status updates are sent every time the Videohub status changes.

To be resilient to future protocol changes, clients should ignore blocks they do not recognize, up to the trailing blank line. Within existing blocks, clients should ignore lines they do not recognize.

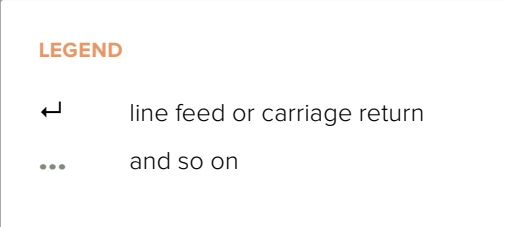

#### **Protocol Preamble**

The first block sent by the Videohub Server is always the protocol preamble:

```
PROTOCOL PREAMBLE:↵
     Version: {Version}↵
	 ↵
```
The version field indicates the protocol version. When the protocol is changed in a compatible way, the minor version number will be updated. If incompatible changes are made, the major version number will be updated.

#### **Device Information**

The next block contains general information about the connected Videohub device. If a device is connected, the Videohub Server will report the attributes of the Videohub:

```
VIDEOHUB DEVICE:↵
      Device present: {"true", "false"}←
      Model name: {Model Name}↵
      Friendly name: {Friendly Model Name}←
      Unique ID: {Unique device ID}←
      Video inputs: {n}↵
      Video outputs: {n}↵
	 ↵
```
This example is for the Blackmagic Videohub 10x10 12G:

```
VIDEOHUB DEVICE:↵
Device present: true←
Model name: Blackmagic Videohub 10x10 12G↵
Friendly name: Blackmagic Videohub 10x10 12G←
Unique ID: A654D3524FD4493FAB12105BACF1299F←
Video inputs: 10↵
Video outputs: 10↵
	 ↵
```
If the Videohub Server has no device connected, the block will simply be:

```
VIDEOHUB DEVICE:↵
      Device present: false<sup>←</sup>
	 ↵
```
If a device is present, but has an incompatible firmware, the status reported will be:

```
VIDEOHUB DEVICE:↵
Device present: needs update←
	 ↵
```
In the last two situations, no further information will be sent, unless the situation is rectified.

If the Videohub Server detects a new Videohub attached, it will resend all blocks except the protocol preamble to indicate the device has changed, and allow the client to update its cache of server state.

#### **Network Information**

```
NETWORK:↵
      Interface Count: {1}↵
      Default Interface: \{0\}←
	 ↵
      NETWORK INTERFACE:↵
      Name: {n} GbE↵
      Priority: {1}↵
      MAC Address: {Device MAC Address}←
      Dynamic IP: {"true", "false"}↵
      Current Addresses: {ip address/subnet mask}\leftarrowCurrent Gateway: {Current Gateway address}←
      Static Addresses: {Static IP Addresses}←
      Static Gateway: {Static Gateway}↵
	 ↵
```
#### **Initial Status Dump**

The next two blocks enumerate the input and output labels.

Videohubs that do not have monitoring or serial ports do not send the corresponding blocks.

```
INPUT LABELS:↵
      0 Input 1↵
      1 Input 2\leftrightarrow…
	 ↵
      OUTPUT LABELS:↵
      0 Output 1↵
      1 Output 2↵
      …
	 ↵
```
**NOTE** Ports are always numbered starting at zero in the protocol which matches port one on the chassis.

The next block describes the locking status of the output. Each port has a lock status of "O" for ports that are owned by the current client (i.e., locked from the same IP address), "L" for ports that are locked from a different client, or "U" for unlocked.

```
VIDEO OUTPUT LOCKS:↵
          0 U<sup>\leftarrow</sup>
          1 U<sup>\leftarrow</sup>
           …
	 ↵
 The next block describes the routing of the output.
```

```
VIDEO OUTPUT ROUTING:↵
0.5<sup>+</sup>1 \cdot 3 \leftarrow…
	 ↵
```
#### **Status Updates**

When any route, label, or lock is changed on the Videohub by any client, the Videohub resends the applicable status block, containing only the items that have changed. For example, if video output lock 6 has been unlocked, the following block will be sent:

VIDEO OUTPUT LOCKS:↵ 5 U↵ ↵

If multiple items are changed, multiple items may be present in the update:

```
OUTPUT LABELS:↵
```
7 New output 8 label← 10 New output 11 label↵ ↵

If a card is plugged into or removed from the Universal Videohub, it will send hardware status blocks for the video inputs, video outputs, and serial ports on that card.

#### **Requesting Changes**

To update a label, lock or route, the client should send a block of the same form the Videohub Server sends when its status changes. For example, to change the route of output port 8 to input port 3, the client should send the following block:

```
VIDEO OUTPUT ROUTING:↵
7\quad2\leftarrow	 ↵
```
The block must be terminated by a blank line. On receipt of a blank line, the Videohub Server will either acknowledge the request by responding:

ACK↵ ↵

or indicate that the request was not understood by responding:

NAK↵ ↵

After a positive response, the client should expect to see a status update from the Videohub Server showing the status change. This is likely to be the same as the command that was sent, but if the request could not be performed, or other changes were made simultaneously by other clients, there may be more updates in the block, or more blocks. Simultaneous updates could cancel each other out, leading to a response that is different to that expected.

In the absence of simultaneous updates, the dialog expected for a simple label change is as follows:

```
OUTPUT LABELS:↵
      6 new output label seven\leftarrow	 ↵
      ACK↵
	 ↵
      OUTPUT LABELS:↵
      6 new output label seven←
      	 ↵
```
The asynchronous nature of the responses means that a client should never rely on the desired update actually occurring and must simply watch for status updates from the Videohub Server and use only these to update its local representation of the server state.

To lock an output, send an update to the port with the character "O" indicating that you wish to lock the port for example:

VIDEO OUTPUT LOCKS:↵  $7^\circ$   $\Omega$ <sup> $\leftarrow$ </sup> ↵ ACK↵ ↵

```
VIDEO OUTPUT LOCKS:↵
     7 O↵
	 ↵
```
To forcibly unlock a port that has been locked by another client, send an update to the port with the character "F" instead of using the usual unlock character "U". For example, to override a lock on port 7:

```
VIDEO OUTPUT LOCKS:↵
7 F<sup>□</sup>	 ↵
ACK↵
	 ↵
VIDEO OUTPUT LOCKS:↵
7 U↵
	 ↵
```
Hardware status blocks can only be sent by the Videohub Server. If a client sends hardware status blocks, they will be ignored.

#### **Requesting a Status Dump**

The client may request that the Videohub Server resend the complete state of any status block by sending the header of the block, followed by a blank line. In the following example, the client requests the Videohub Server resend the output labels:

```
OUTPUT LABELS:↵
      	 ↵
      ACK↵
      	 ↵
      OUTPUT LABELS:↵
      0 output label 1↵
      1 output label 2↵
      2 output label 3↵
      …
	 ↵
```
#### **Checking the Connection**

While the connection to the Videohub Server is established, a client may send a special no-operation command to check that the Videohub Server is still responding:

PING:↵

 ↵

If the Videohub Server is responding, it will respond with an ACK message as for any other recognized command.

#### **Take Mode**

The next block describes the take mode status of the output.

```
CONFIGURATION:↵
```
Take Mode: {'true','false'}←

If the Videohub outputs are all set to take on, the status reported will be:

```
TAKE MODE:↵
0 true
1 true↵
...
END PRELUDE:↵
```
If the Videohub outputs are set to a mix of take on and take off, the status reported will be:

```
TAKE MODE:↵
```
0 true← 1 false↵  $2$  true 3 false↵ 4 true↵ ... END PRELUDE:↵

# **Saving and Loading Labels with Terminal in Mac OS**

Normally you would use Blackmagic Videohub Setup to save and load labels between different Videohub routers and to backup your videohub settings. However, if for any reason you wish to use the Videohub Ethernet Protocol, the instructions below let you save, edit and load router label configurations using a command line program on your computer, such as Terminal.

```
[PROTOCOL PREAMBLE:
Version: 2.8
VIDEOHUR DEVICE:
Nicondo Device.<br>Device present: true<br>Model name: Blackmagic Videohub 10x10 12G
Friendly name: Blackmagic Videohub 10x10 12G<br>Unique ID: A654D3524FD4493FAB12105BACF1299F
Video inputs: 10
Video outputs: 10
NETWORK:
NETWORK:<br>Interface Count: 1<br>Default Interface: 0
NETWORK INTERFACE 0:
Name: 1GbE
Priority: 1
MAC Address: 7c:2e:0d:06:bb:97
Dynamic IP: true<br>Current Addresses: 10.61.211.50/255.255.255.0
Current Gateway: 10.61.211.1<br>Static Addresses: 10.0.0.2/255.255.255.0<br>Static Gateway: 10.0.0.1
INPUT LABELS:<br>0 CAM 1
1 CAM 2<br>2 CAM 3
3 CAM 4<br>4 CAM 5<br>5 CAM 6<br>6 CAM 7<br>7 CAM 8
8 CAM 9<br>9 CAM 10
```
Changing labels using a Mac:

- **1** Open the Terminal application which is located within the Applications > Utilities folder.
- **2** Type in "nc" and a space followed by the IP of your Videohub, then another space and "9990", which is the default port number. For example type: nc 192.168.25.253 9990. The Protocol Preamble screen will appear.
- **3** Copy the INPUT LABELS: text including the heading and paste into a word processor or simple text editor. You can save this now or copy and paste the output labels to the same document. Once copied, you can modify the label name by replacing the current name with a label of your choice. Once you've made the changes, save the file to your favorite location.
- **4** Close the telnet session by exiting the terminal window.

#### Loading Labels

- **1** Open the Terminal application with is located within the Applications > Utilities folder.
- **2** Type in "nc" and a space followed by the IP of your Videohub, then another space and "9990", which is the default port number. For example type: nc 192.168.25.253 9990. The Protocol Preamble screen will appear.
- **3** Open the the labels files you've previously saved in your text editor. Highlight from INPUT LABELS: through to the last label and copy.
- **4** Paste this into the terminal window and press "return" twice. Telnet will respond with "ACK" and Videohub will update the input labels.
- **5** Repeat with the saved output labels.
- **6** Close the telnet session by exiting the terminal window.

# **Saving and Loading Labels with PuTTY in Windows**

While you can save and load labels within Blackmagic Videohub Setup, you may also download and use PuTTY which is a free telnet client.

#### Setting up PuTTY

- **1** Start the application and in the "Host Name" field, type the IP of your Videohub and in the "Port" field type "9990", which is the default port number.
- **2** From the Connection type options select the "Telnet" radio button.
- **3** Select the "Terminal" tab and tick the "Implicit CR in every LF" checkbox.
- **4** Click the "Session" tab and save your session parameters by entering a name in the "Saved Sessions" field and clicking the "Save" button.

#### Saving Labels

- **1** Double click the PuTTY icon to start the application. Select your saved session from the list and click the "Load" button followed by the "Open" button. The Protocol Preamble screen will appear.
- **2** Copy the INPUT LABELS: text including the heading and paste into a word processor or simple text editor. Name this file "input labels" and save to your favorite location.
- **3** Copy the OUTPUT LABELS: text including the heading and paste into a word processor or simple text editor. Name this file "output labels" and save to your favorite location.
- **4** Exit the telnet session by closing the PuTTY window.

#### Loading Labels

- **1** Double click the PuTTY icon to start the application. Select your saved session from the list and click the "Load" button followed by the "Open" button. The Protocol Preamble screen will appear.
- **2** Open the "input labels" text file in your text editing program and copy the INPUT LABELS: text.
- **3** Right click in the PuTTY session to paste the copied section and press "Enter" twice. PuTTY will respond with "ACK" and Videohub will update the input labels.
- **4** Open the "output labels" text file in your text editing program and copy the OUTPUT LABELS: text.
- **5** Right click in the PuTTY session to paste the copied section and press "Enter" twice. PuTTY will respond with "ACK" and Videohub will update the output labels.
- **6** Exit the telnet session by closing the PuTTY window.

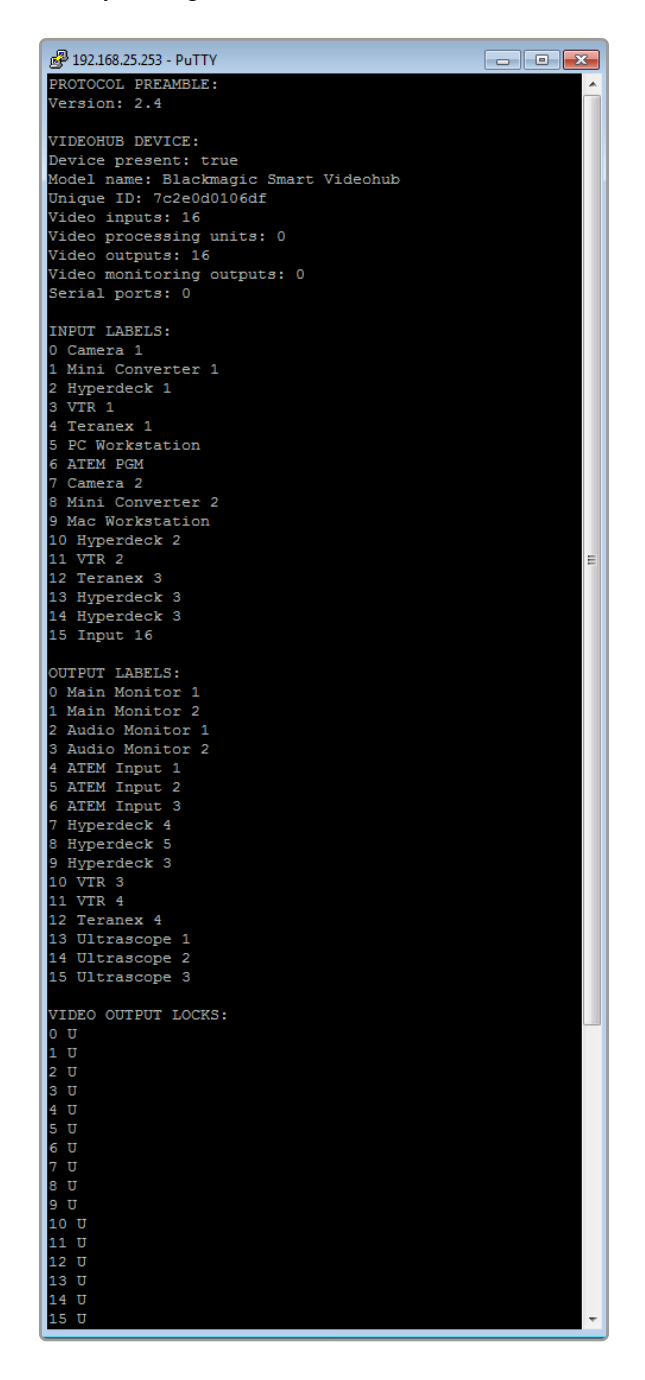

# **Videohub RS**‑**422 Protocol**

#### General

The RS-422 protocol can be used to control many Videohub models as RS-422 slave devices, for router crosspoint switching. This feature is available on any Videohub model with an "RS-422 Control" port.

Depending on your model of Videohub, the RS-422 port may be either a DB9 or RJ11 connector. DB9 cables are commonly available in electrical stores. The RJ11 connector is the same used in many landline telephone connections. By modifying an RS-422 to USB adapter cable terminated with an RJ11 connector you can control Videohub using external controllers via USB.

In "Leitch Server" mode, these Videohub models implement the router (server) side of the Leitch Serial Pass-Through Protocol as specified in section 4 of Leitch document SPR-MAN revision D. In "Leitch Client" mode, the Videohub implements the controller (client) side of the Leitch terminal protocol.

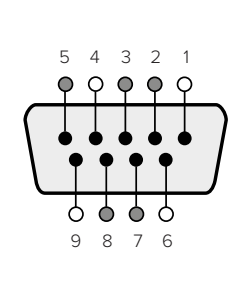

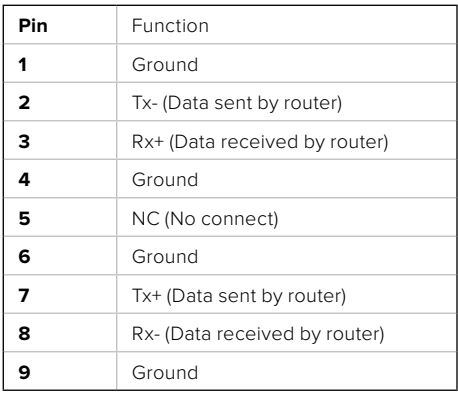

Videohub RS-422 Router Control DB9 pin connections.

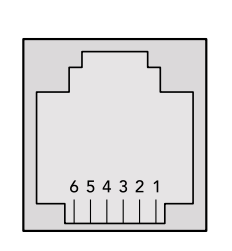

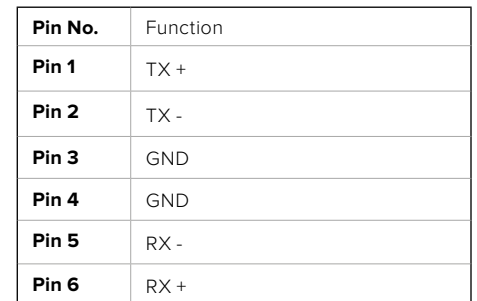

Videohub RS-422 Router Control RJ11 pinout diagram.

This document describes the commands and parameters in the protocol that are relevant and supported by Videohub. Other commands and parameters specified in the Leitch protocol are accepted but ignored.

The RS-422 serial port is configured as 9600 N81.

The protocol is line-oriented, with a maximum length of 250 characters per command. Each command from the client should be terminated with a carriage-return (\r). Each response from the server will be terminated with a carriage-return and line-feed (\r\n).

Sources, destinations and levels are always specified in base-16, numbered from zero. Levels are always between 0 and 15 ("F") . Videohubs only have one valid level - level zero.

On connecting to the serial port, the client should send a carriage-return. The Videohub Server will respond with a > character prompt, which is not followed by a carriage-return or line-feed. Receiving the prompt indicates that a connection has been established. The same prompt will be issued after each command received by the Videohub Server.

In the following documentation, commands in orange and values in blue must be typed literally, including any spaces. In the following example of an immediate command using destination port 7 and source port  $3, @$   $x:0$ /destination, source would be entered as: @ X:0/6,2

#### **Notifications**

Once connected, if status reporting is enabled, the client will receive a notification message when a route changes on the Videohub Server. The notifications take one of two forms:

S:0destination,source Routing change

This message indicates that the specified source port is now routed to the specified destination.

V:0destination,source Preset routing notification

This message indicates that the current preset includes a route from the specified source to the specified destination.

#### Global Commands

All pass-through commands are preceded by an @ symbol and a space.

The following client commands are supported:

- @ ! disable status reporting Status reporting is disabled by default.
- @ ? enable status reporting Status reporting is enabled.
- @ Z: reset routing table

Routing is reset so that the first source is routed to all destinations.

#### Immediate Commands

- @ X:0/destination,source change route
- @ X:0/destination,source/destination-2,source-2… change multiple routes The specified source ports are routed to the specified destinations. Any routing changes will trigger S: notifications
- @ X?0destination request individual route status The source routed to a the specified destination will be returned as an  $S:$  notification.
- @ S?0 request all ports route status Each source & destination port pair will be returned as  $s$ : notifications

#### Salvo Commands

- @ P:0/destination,source queue route change
- @ P:0/destination,source/destination-2,source-2… queue multiple route changes The specified routing changes are added to the current salvo for later execution.
- @ P?0destination request individual port status in salvo If a routing change for the specified destination port is queued, the route will be returned as a V: notification.
- @ V?0 request all ports status in salvo Each queued routing change in the salvo is reported as a  $v:$  notification.
- @ B:C clear salvo
- @ B:R clear salvo

Any queued changes are discarded and the salvo is reset.

@ B:E execute salvo

Any queued changes are executed and each routing change will be returned as an  $s$ : notification.

# ヘルプ

# ヘルプライン

すぐに情報が必要な方は、Blackmagic Designオンラインサポートページで、Blackmagic Design Videohubの最新サポート情報を確認できます。

# Blackmagic Designオンラインサポートページ

最新のマニュアル、ソフトウェア、サポートノートは、[www.blackmagicdesign.com/jp/support](http://www.blackmagicdesign.com/jp/support)の Blackmagicサポートセンターで確認できます。

# Blackmagic Designフォーラム

もう一つの役立つリソースのひとつにBlackmagic Designフォーラムがあります。このフォーラムでは、 類似した質問を見つけ、Blackmagicのスタッフまたは深い知識を持ったユーザーから質問に対する回答 を得ることが可能です。

# Blackmagic Designサポートへの連絡

サポートページで必要な情報を得られなかった場合は、「メールを送信」ボタンを使用してサポートのリ クエストをメール送信してください。あるいは「お住まいの地域のサポートオフィス」をクリックして、お住 まいの地域のBlackmagic Designサポートオフィスに電話でお問い合わせください。

# 現在インストールされているバージョンを確認する

コンピューターにインストールされているVideohub Controlのバージョンを確認するには、Blackmagic Videohub Controlアプリケーションを開いてください。Blackmagic Videohub Controlのメニューで 「About Blackmagic Videohub Control」を選択すると、バージョン番号が確認できます。

# 最新のソフトウェアを入手する

コンピューターにインストールされているBlackmagic Videohub Controlのバージョンを確認した後、 Blackmagicサポートセンター(www.blackmagicdesign.com/jp/support)で最新のソフトウェアアッ プデートをチェックしてください。常に最新のソフトウェアを使用することを推奨しますが、重要なプロ ジェクトの実行中は、ソフトウェアのアップデートは行わない方がよいでしょう。

# 規制に関する警告

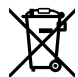

#### 欧州連合内での電気機器および電子機器の廃棄処分

製品に記載されている記号は、当該の機器を他の廃棄物と共に処分してはならないことを示しています。 機器を廃棄するには、必ずリサイクルのために指定の回収場所に引き渡してください。機器の廃棄におい て個別回収とリサイクルが行われることで、天然資源の保護につながり、健康と環境を守る方法でリサイ クルが確実に行われるようになります。廃棄する機器のリサイクルのための回収場所に関しては、お住ま いの地方自治体のリサイクル部門、または製品を購入した販売業者にご連絡ください。

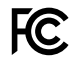

この機器は、FCC規定の第15部に準拠し、クラスAデジタル機器の制限に適合していることが確認され ています。これらの制限は、商用環境で機器を使用している場合に有害な干渉に対する妥当な保護を 提供するためのものです。この機器は無線周波エネルギーを生成、使用、放出する可能性があります。 また、指示に従ってインストールおよび使用しない場合、無線通信に有害な干渉を引き起こす恐れがあ ります。住宅地域で当製品を使用すると有害な干渉を引き起こす可能性があり、その場合はユーザーが 自己責任で干渉に対処する必要があります。

動作は次の2つを条件とします:

- **1** 本機は、有害な干渉を起こさない。
- **2** 本機は希望しない動作を発生しかねない干渉を含む、いかなる受信干渉も受け入れる必要がある。
- R-R-BMD-20221109001  $\mathbb N$ R-R-BMD-20221109002 R-R-BMD-20221109003 R-R-BMD-20230726001 MSIP-REM-BMD-201509007 MSIP-REM-BMD-201503026 MSIP-REM-BMD-201410007 MSIP-REM-BMD-201410009 MSIP-REM-BMD-201410010 MSIP-REM-BMD-201410011 MSIP-REM-BMD-201410012 MSIP-REM-BMD-201410013 MSIP-REM-BMD-201410014 R-R-BMD-201912002 R-R-BMD-201912003 R-R-BMD-20240212003

#### **ISED Canada**ステートメント ICES  $3(A)$ <br>NMB  $3(A)$

本機は、カナダのクラスAデジタル機器の規格に準拠しています。

本機のいかなる改造、あるいは目的の用途以外での使用は、これらの規格への順守を無効にすること があります。

本機は、商用環境で目的の用途に順守した使用においてテストを行なっています。非商業環境で使用さ れた場合、無線妨害を引き起こす可能性があります。

# 安全情報

感電を避けるため、当製品は必ずアース端子付きコンセントに接続してください。不確かな場合は、 資格を持つ電気技師に連絡してください。

感電のリスクを減らすため、水が跳ねたり、滴るような場所には置かないでください。

この製品は、周囲温度が最高40度までの熱帯地区での使用に対応しています。

通気が妨げられないように、この製品の周囲は通気に十分なスペースを開けるようにしてください。

ラックマウントする場合は、隣接する機器により通気が妨げられないようにしてください。

この製品の内部には、ユーザーが保守できる部品はありません。サービスに関しては、お近くのBlackmagic Designのサービスセンターにお問い合わせください。

一部の製品は、SFP(スモールフォームファクタ・トランシーバー)光ファイバーモジュールを接続可能。 レーザークラスのクラス1のSFP光モジュールを使用。

推奨されるBlackmagic Design SFPモジュール:

– 3G-SDI:PL-4F20-311C

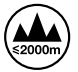

海抜2000m以上では使用しないでください。

#### カリフォルニア州ステートメント

この製品のユーザーは、プラスチック部品内の微量の多臭素化ビフェニルなどの化学物質にさらされる 可能性があります。カリフォルニア州は、多臭素化ビフェニルは発がん性があり、先天異常や生殖機能へ 危害を及ぼす物質であると認識しています。

詳細は、以下のウェブサイトをご確認ください。www.P65Warnings.ca.gov

#### ヨーロッパオフィス

Blackmagic Design B.V, Amsterdam Sloterdijk Teleport Towers Office 2.17, Kingsfordweg 151, Amsterdam, 1043GR. Kingsfordweg 151, Amsterdam, 1043GR.

# 正規サービススタッフへの注意

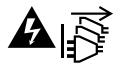

サービス前に、電源を電源インレットから外してください。

# 警告 – 二極/中性ヒューズ

この機器の電源供給には、電圧線と中性線の両方にヒューズが使われており、ノルウェーのIT電力分配 システムへの接続にも適しています。

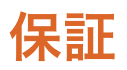

# 限定保証

Blackmagic Designは、お買い上げの日から36ヶ月間、Videohubルーターの部品および仕上がりについ て瑕疵がないことを保証します。しかし、コネクター、ケーブル、冷却ファン、光ファイバーモジュール、 ヒューズ、キーボード、バッテリーについては、それらの部品および仕上がりに瑕疵がないことに対する 保証は12ヶ月間です。Blackmagic Designは、お買い上げの日から12ヶ月間、Videohub Master Control およびVideohub Smart Controlの部品および仕上がりについて瑕疵がないことを保証します。この保 証期間内に製品に瑕疵が見つかった場合、Blackmagic Designは弊社の裁量において部品代および人 件費無料で該当製品の修理、あるいは製品の交換のいずれかで対応いたします。

この保証に基づいたサービスを受ける際、お客様は必ず保証期限終了前にBlackmagic Designに瑕疵を 通知し、保証サービスの手続きを行ってください。お客様の責任において不良品を梱包し、 Blackmagic Designが指定するサポートセンターへ配送料前払で送付いただきますようお願い致します。理由の如何 を問わず、Blackmagic Designへの製品返送のための配送料、保険、関税、税金、その他すべての費用は お客様の自己負担となります。

不適切な使用、または不十分なメンテナンスや取扱いによる不具合、故障、損傷に対しては、この保証は適 用されません。Blackmagic Designはこの保証で、以下に関してサービス提供義務を負わないものとします。 a)製品のインストールや修理、サービスを行うBlackmagic Design販売代理人以外の者によって生じた 損傷の修理、b)不適切な使用や互換性のない機器への接続によって生じた損傷の修理、c) Blackmagic Designの部品や供給品ではない物を使用して生じたすべての損傷や故障の修理、d)改造や他製品との 統合により時間増加や製品の機能低下が生じた場合のサービス。この保証はBlackmagic Designが保 証するもので、明示または黙示を問わず他の保証すべてに代わるものです。Blackmagic Designとその 販売社は、商品性と特定目的に対する適合性のあらゆる黙示保証を拒否します。Blackmagic Designの 不良品の修理あるいは交換の責任が、特別に、間接的、偶発的、または結果的に生じる損害に対して、 Blackmagic Designあるいは販売社がそのような損害の可能性についての事前通知を得ているか否かに 関わらず、お客様に提供される完全唯一の救済手段となります。Blackmagic Designはお客様による機 器のあらゆる不法使用に対して責任を負いません。Blackmagic Designは本製品の使用により生じるあ らゆる損害に対して責任を負いません。使用者は自己の責任において本製品を使用するものとします。

© Copyright 2024 Blackmagic Design 著作権所有、無断複写・転載を禁じます。「Blackmagic Design」、「DeckLink」、「HDLink」、 「Workgroup Videohub」、「Multibridge Pro」、「Multibridge Extreme」、「Intensity」、「Leading the creative video revolution」は、米国な らびにその他諸国での登録商標です。その他の企業名ならびに製品名全てはそれぞれ関連する会社の登録商標である可能性があります。

Mai 2024 Manuel d'installation et d'utilisation

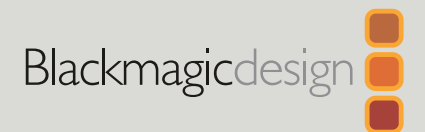

# **Blackmagic** Videohub

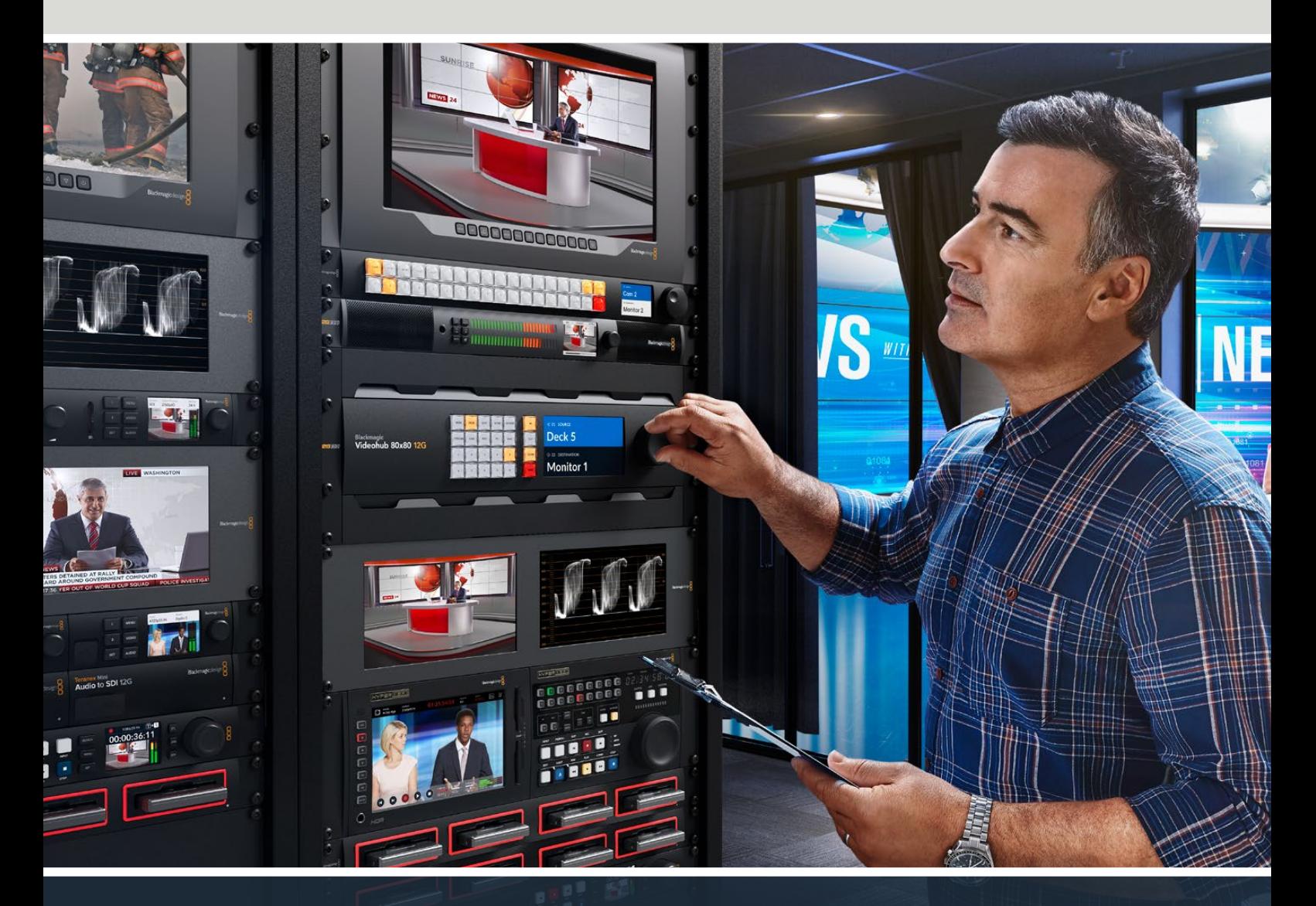

Blackmagic Videohub 12G Universal Videohub Smart Videohub CleanSwitch 12x12

Blackmagic GPI and Tally Interface Videohub Master Control Pro Videohub Smart Control Pro

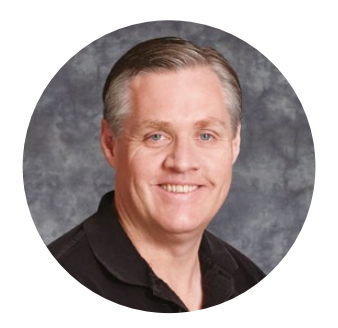

# Chère cliente, cher client,

Nous vous remercions d'avoir fait l'acquisition du Blackmagic Videohub !

Nous espérons que vous partagez le même rêve que nous : faire de l'industrie audiovisuelle un lieu créatif où chacun a accès à des équipements vidéo de grande qualité.

Il n'y a pas si longtemps, la production et post-production d'émissions de télé de qualité nécessitaient de dépenser une somme d'argent astronomique en matériel audiovisuel. Les grilles de commutation SDI professionnelles étaient bien souvent trop chères pour que le commun des mortels puisse se les procurer. Les produits intégrant le HD-SDI coûtaient encore plus cher, et seuls les gros studios de post-production et de télévision pouvaient se les payer. Le Videohub change complètement la donne ! Certains des modèles Videohub disposent non seulement du HD-SDI, mais aussi de l'Ultra HD, vous offrant la possibilité de travailler en 4K 60p dans votre studio à l'aide du 12G-SDI.

Ce manuel d'utilisation contient toutes les informations dont vous avez besoin pour installer votre Videohub. Il vous est toutefois recommandé de faire appel à du personnel qualifié en cas de doute sur ce qu'est une adresse IP ou si vous souhaitez davantage d'informations sur les réseaux d'ordinateurs. Le Videohub est facile à installer. Toutefois, certaines préférences techniques devront sans doute être configurées après l'installation.

Veuillez consulter notre site Internet [www.blackmagicdesign.com/fr](http://www.blackmagicdesign.com/fr) et notre page d'assistance pour télécharger les dernières mises à jour de ce manuel et du logiciel Videohub. Enfin, veuillez enregistrer votre équipement lors du téléchargement des mises à jour afin que nous puissions vous tenir informés de la sortie d'un nouveau logiciel. Nous souhaitons continuellement améliorer nos produits, n'hésitez donc pas à nous faire part de vos commentaires !

Nous espérons que vous profiterez de votre Videohub pendant de longues années et que vous pourrez en faire profiter tout le studio !

Grant Fetti

**Grant Petty** PDG de Blackmagic Design

# **Sommaire**

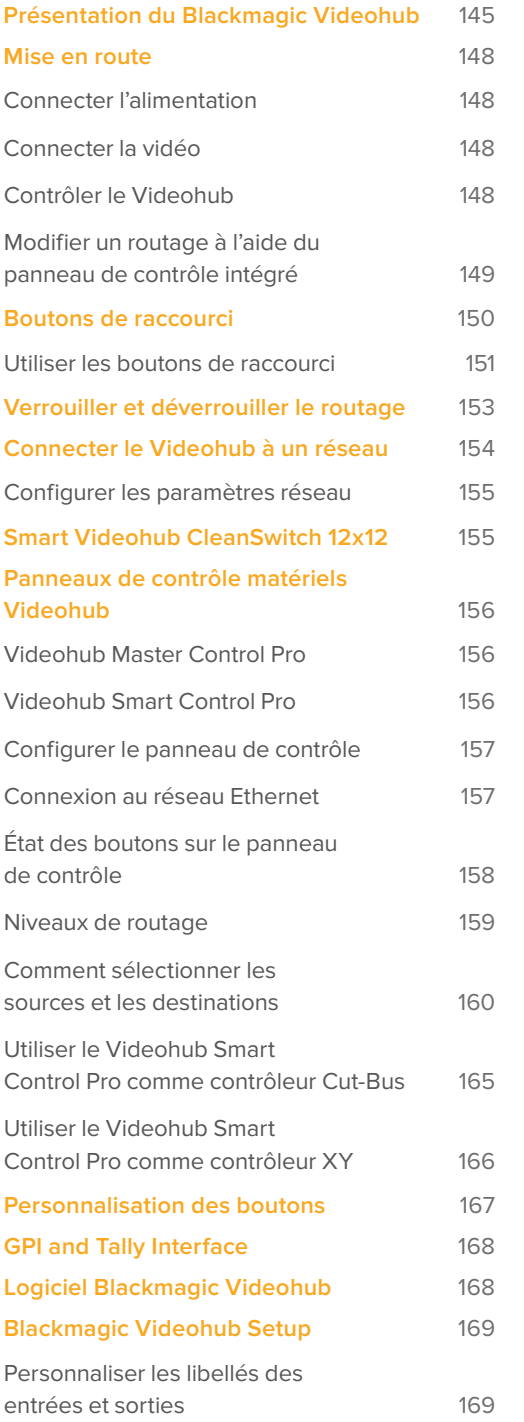

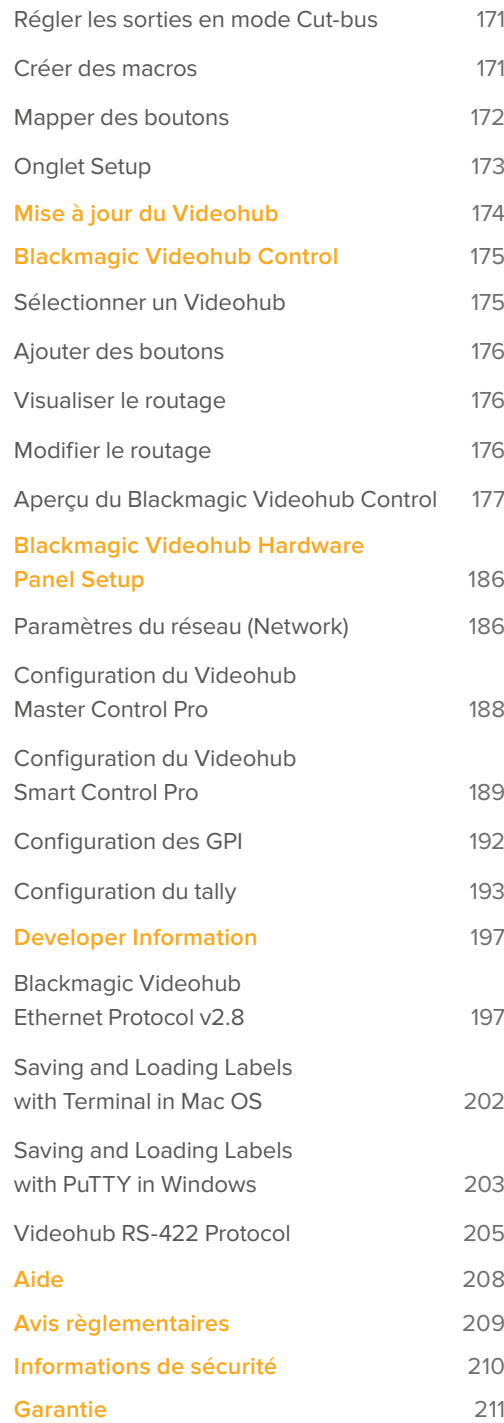
# **Présentation du Blackmagic Videohub**

Votre Blackmagic Videohub fait partie d'une gamme de produits Videohub conçue pour les studios et les salles de toute taille. Tous les modèles Videohub peuvent se connecter à un réseau Ethernet pour un contrôle matériel externe ou via le logiciel Videohub Control.

La gamme Blackmagic Videohub 12G comprend une variété de grilles de commutation 12G-SDI intégrant un panneau de contrôle et une prise en charge des normes vidéo SD, HD et Ultra HD jusqu'à 2160p60. Ces appareils peuvent s'installer sur un bureau ou dans un rack à l'aide des supports latéraux fournis.

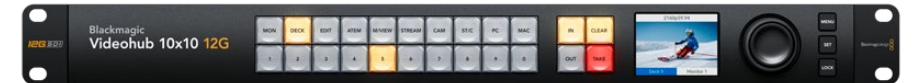

Blackmagic Videohub 10x10 12G

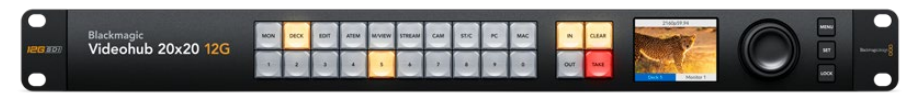

Blackmagic Videohub 20x20 12G

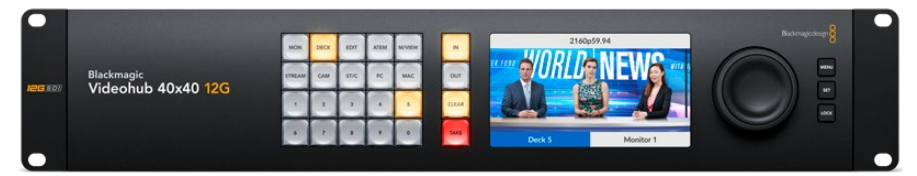

Blackmagic Videohub 40x40 12G

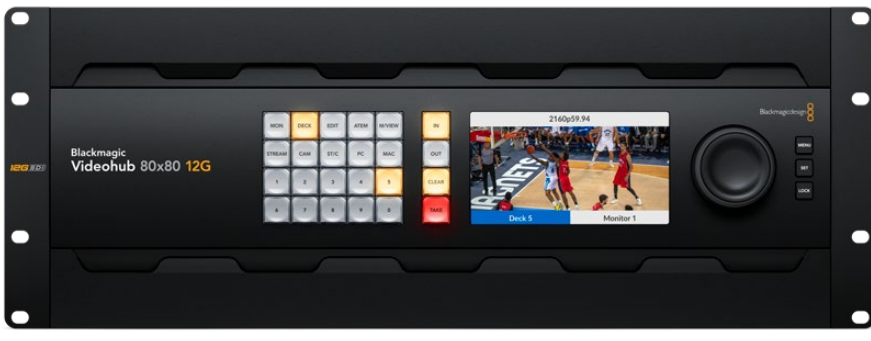

Blackmagic Videohub 80x80 12G

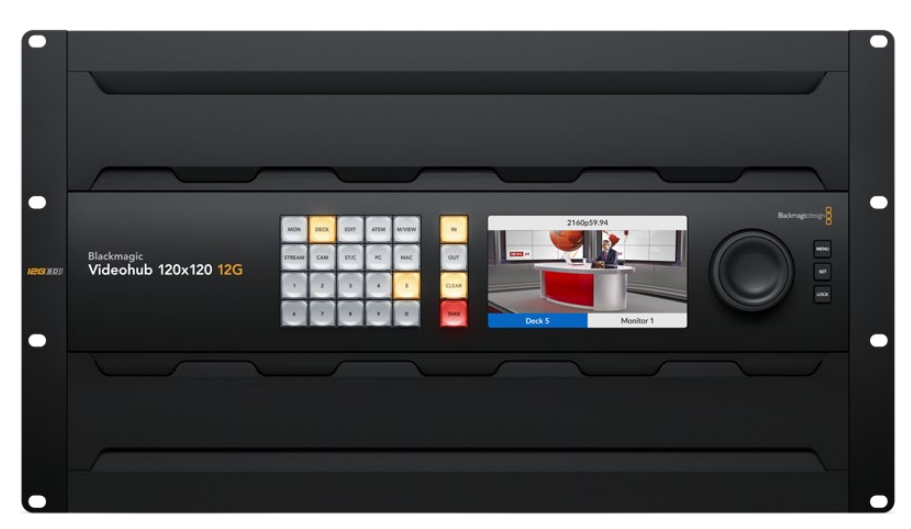

Blackmagic Videohub 120x120 12G

Les connecteurs arrière sur les modèles Blackmagic Videohub 12G comprennent l'alimentation, Ethernet, l'entrée de référence, la sortie de référence et un connecteur USB-C pour les mises à jour logicielles.

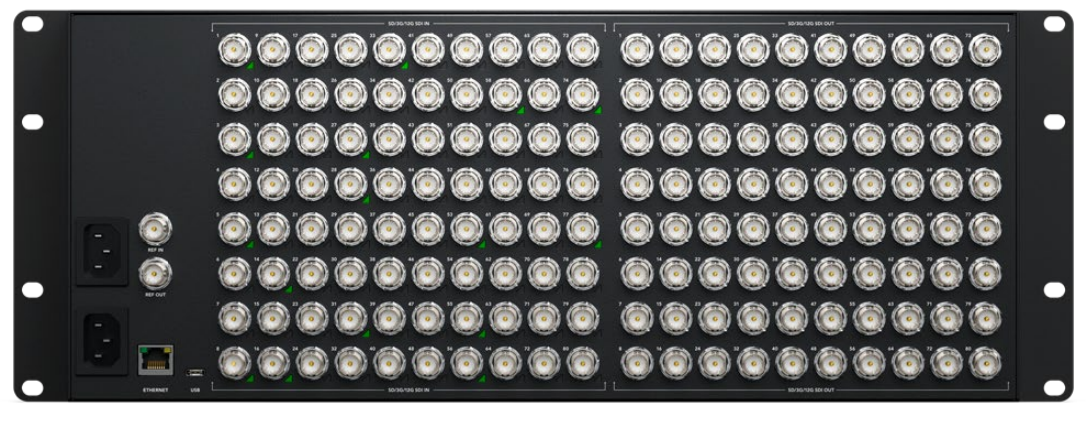

Arrière du Blackmagic Videohub 80x80 12G

L'Universal Videohub 288 est un Videohub 3G-SDI conçu pour les grandes installations qui permet de router jusqu'à 288 sources et destinations HD.

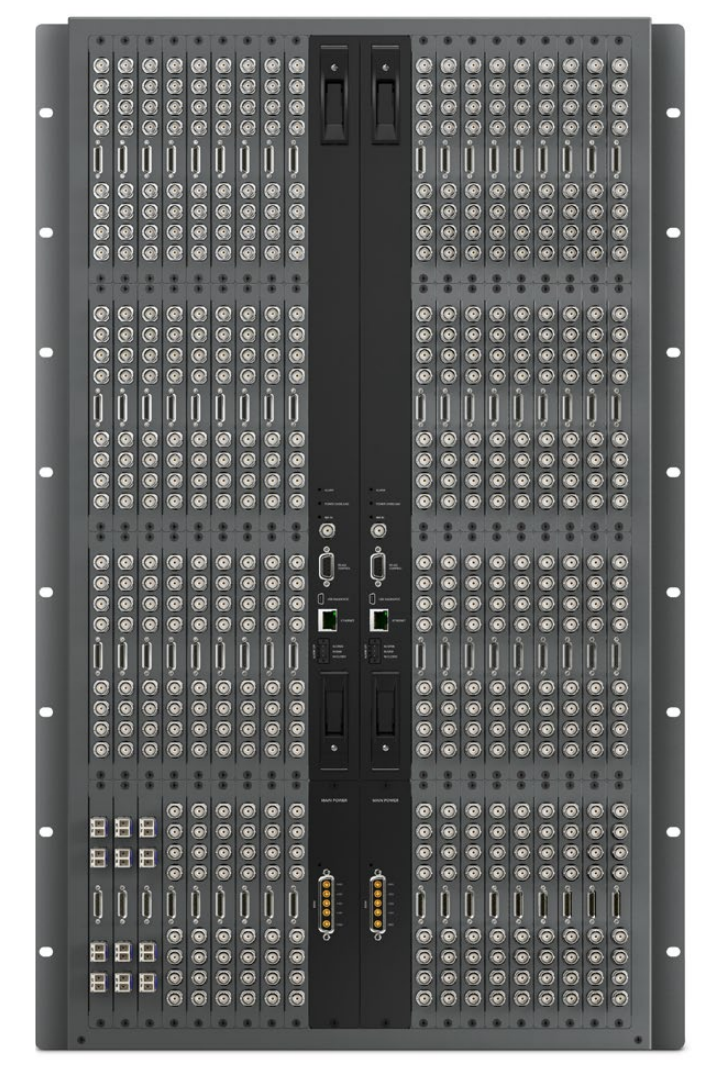

Universal Videohub 288

Le Smart Videohub CleanSwitch 12x12 est un Videohub 6G-SDI montable sur rack qui intègre un synchronisateur sur chaque entrée. Vous pouvez ainsi modifier des routages de façon propre sur des moniteurs ou directement à l'antenne.

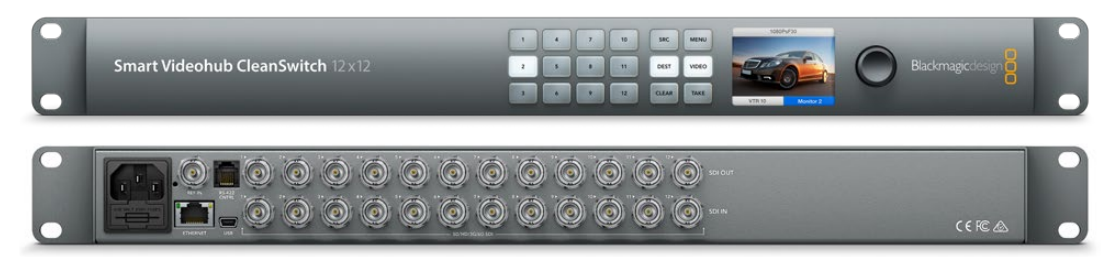

Smart Videohub CleanSwitch 12x12

Les modèles Videohub Master Control Pro et Smart Control Pro sont des panneaux de contrôle matériels externes qui utilisent le même contrôle de filtrage que les modèles Blackmagic Videohub 12G. Ces appareils sont conçus pour contrôler tout Videohub connecté au même réseau Ethernet.

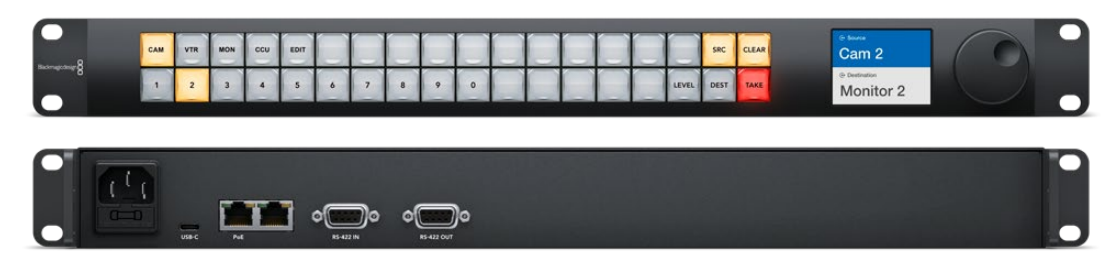

Videohub Master Control Pro

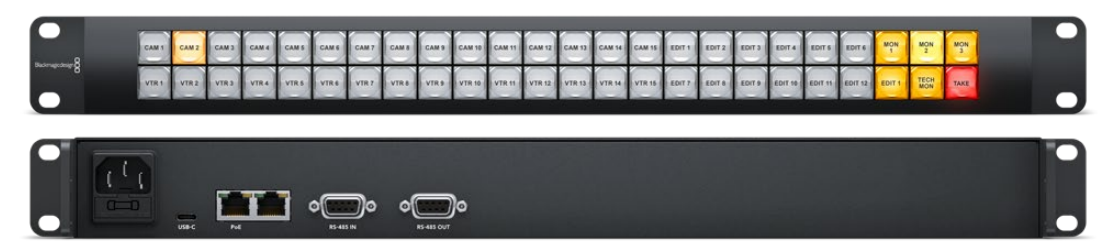

Videohub Smart Control Pro

# **Mise en route**

Pour mettre en route le Videohub, il suffit de brancher l'appareil, les sources vidéo et l'appareil destinataire.

## **Connecter l'alimentation**

Connectez l'alimentation à l'entrée d'alimentation de l'appareil via un connecteur CEI standard.

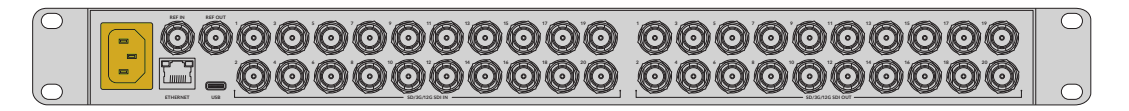

Lorsque vous allumez un Videohub 12G pour la première fois, il vous sera demandé de sélectionner la langue de votre choix sur l'écran LCD. À l'aide de la molette, défilez jusqu'à la langue désirée et appuyez sur le bouton **Set** pour confirmer votre choix.

### **Connecter la vidéo**

- **1** Connectez les sources vidéo aux entrées SDI de votre Videohub.
- **2** Branchez l'appareil de destination aux sorties SDI de votre Videohub.

Les connexions SDI détectent automatiquement les formats vidéo supportés.

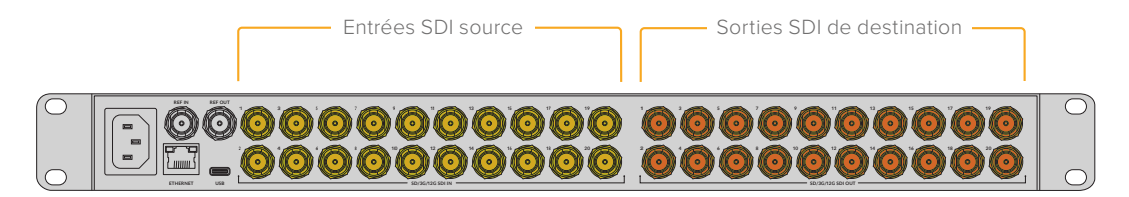

Branchez les sources vidéo et l'appareil de destination aux entrées et sorties SDI du Videohub

Les voyants LED verts s'allument sur le Videohub 80x80 12G lorsqu'un signal valide est détecté sur l'entrée.

### **Contrôler le Videohub**

La façon la plus rapide et pratique de contrôler votre Videohub est d'utiliser le panneau de contrôle intégré à l'appareil. Toutefois, vous pouvez également modifier les routages et les paramètres à distance via USB ou Ethernet à l'aide d'un panneau matériel Videohub externe ou du logiciel Blackmagic Videohub Control. Vous trouverez plus d'informations concernant l'utilisation du logiciel de contrôle ultérieurement dans ce manuel.

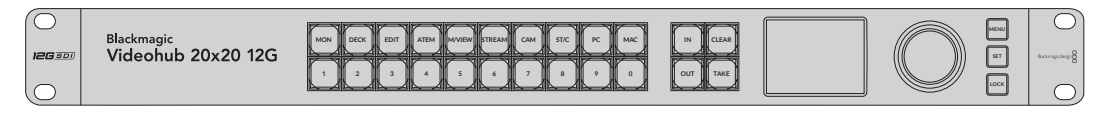

Le panneau de contrôle intégré permet de modifier les routages et les paramètres à l'aide des boutons, de l'écran LCD et de la molette

### **Modifier un routage à l'aide du panneau de contrôle intégré**

Modifier un routage est aussi simple que de sélectionner la destination et de sélectionner une source à router vers elle.

#### Sélectionner la source et la destination

**1** Appuyez sur le bouton **Out** pour activer la sélection de la destination.

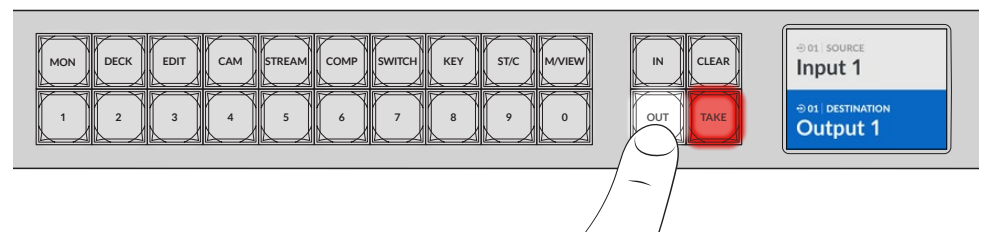

**2** Appuyez sur un bouton numéroté pour sélectionner la destination. Vous pouvez également utiliser la molette pour faire défiler les destinations.

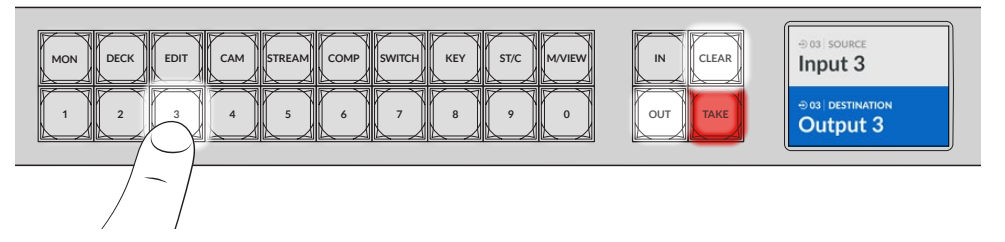

**3** Appuyez sur le bouton **In** pour activer la sélection de la source.

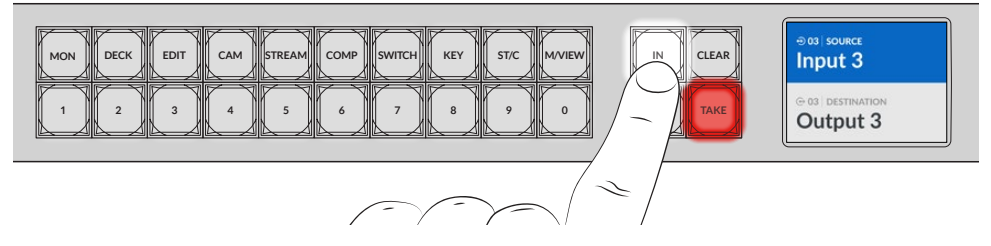

**4** Appuyez sur un bouton numéroté pour sélectionner la source. Vous pouvez également utiliser la molette. Une fois la source sélectionnée, les boutons **Clear** et **Take** clignoteront pour indiquer que vous pouvez confirmer le routage en appuyant sur Take, ou l'annuler en appuyant sur Clear.

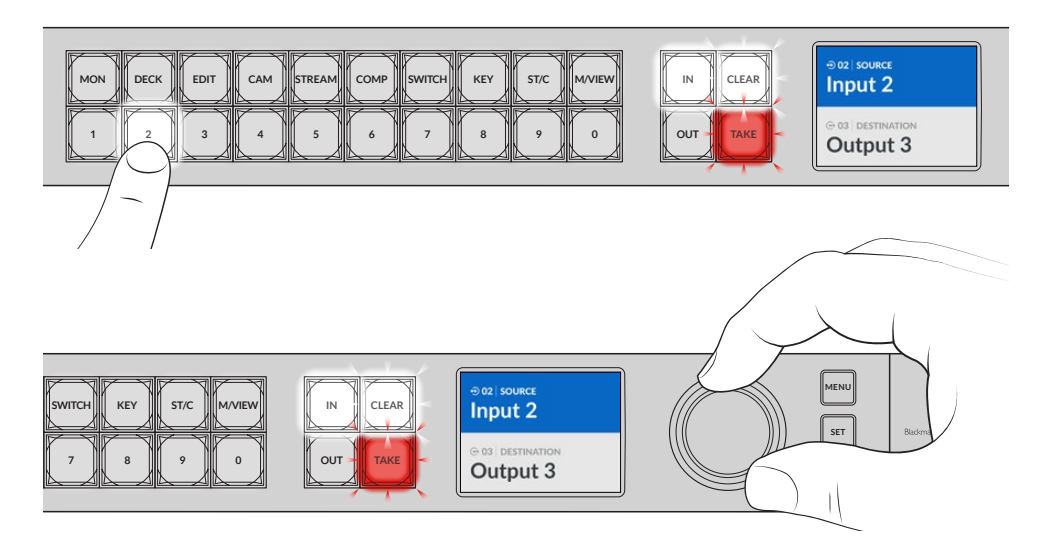

Vous pouvez également utiliser la molette pour sélectionner la source et la destination

#### **5** Appuyez sur **Take**.

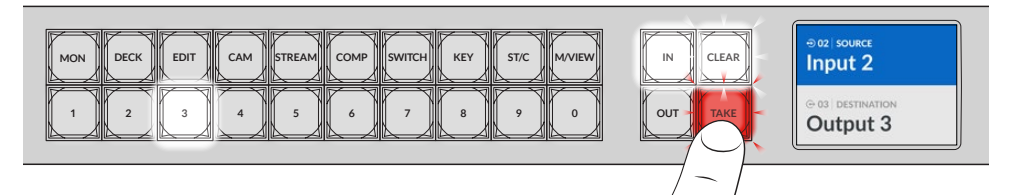

Vous avez réalisé un workflow de routage simple à l'aide des boutons de source et de destination, ainsi que de la molette.

**CONSEIL** Pour désactiver le bouton **In**, appuyez à nouveau dessus pour le désélectionner.

Vous avez toutes les cartes en main pour démarrer ! La section suivante du manuel décrira la façon d'utiliser les boutons de raccourci.

# **Boutons de raccourci**

Les boutons de raccourci situés au-dessus des boutons numérotés vous permettent de faire des sélections plus spécifiques à l'aide du système de filtrage intégré au Videohub.

Les boutons de raccourci du Videohub portent des libellés qui représentent les sources et les destinations couramment utilisées dans les studios de production. Par exemple, **DECK** pour les enregistreurs, **CAM** pour les caméras, **EDIT** pour les stations de montage, etc. Lorsque vous changez un routage, vous pouvez réduire votre sélection en appuyant sur un bouton de raccourci. Cela peut accélérer le processus quand vous utilisez de plus grands Videohubs connectés à beaucoup de matériel.

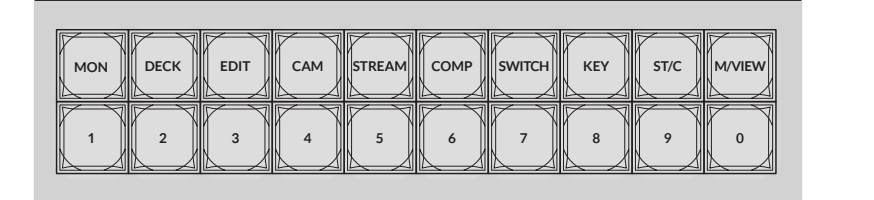

Utilisez les boutons de raccourci pour bénéficier du filtrage alphanumérique du Videohub

#### Note à propros des boutons de raccourci

Avant de pouvoir utiliser les boutons de raccourci, il faudra nommer les entrées et les sorties afin que le système de filtrage du Videohub puisse fonctionner.

Vous pourrez le faire à l'aide du logiciel Blackmagic Videohub Setup. Cet utilitaire est inclus dans le logiciel Videohub gratuit, disponible au téléchargement sur la page d'assistance technique de Blackmagic : [www.blackmagicdesign.com/fr/support](http://www.blackmagicdesign.com/fr/support)

Nous recommandons d'installer le Blackmagic Videohub Setup, de nommer les entrées et les sorties de votre Videohub, puis de revenir à cette section pour obtenir des informations sur la façon d'utiliser les boutons de raccourci. Si vous avez déjà nommé les entrées et les sorties, continuez à lire cette section.

Pour toutes les informations concernant le logiciel Videohub, consultez la section « Logiciel Blackmagic Videohub ».

## **Utiliser les boutons de raccourci**

Une fois les entrées et les sorties nommées, les boutons de raccourci pourront utiliser le filtrage du Videohub pour faire des sélections plus rapides.

Pour utiliser les boutons de raccourci :

#### Sélectionner la destination

**1** Appuyez sur le bouton **Out** pour activer la sélection de la destination.

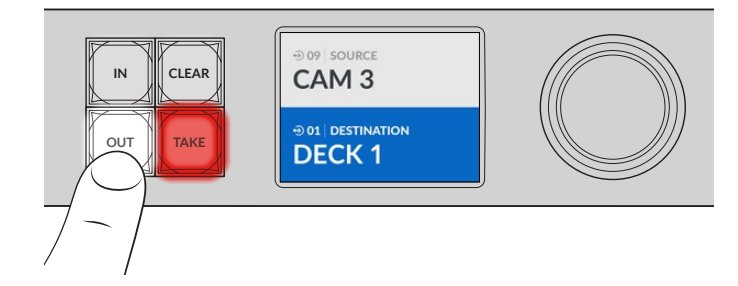

**2** Appuyez sur le bouton de raccourci **DECK**.

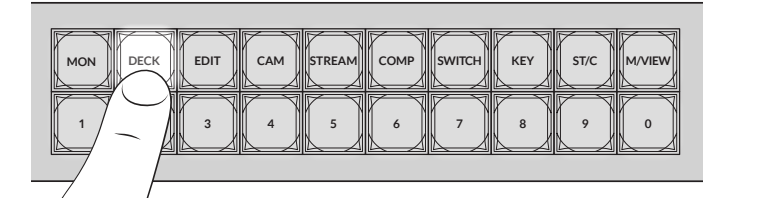

Votre Videohub rendra disponibles toutes les sorties dont le libellé comprend DECK et éliminera toutes les autres destinations. Puis, il les organisera par ordre numérique sur les boutons numérotés.

**3** Appuyez sur le bouton **2** pour sélectionner **DECK 2**.

Le bouton **2** s'allumera et la destination sélectionnée s'affichera sur l'écran LCD.

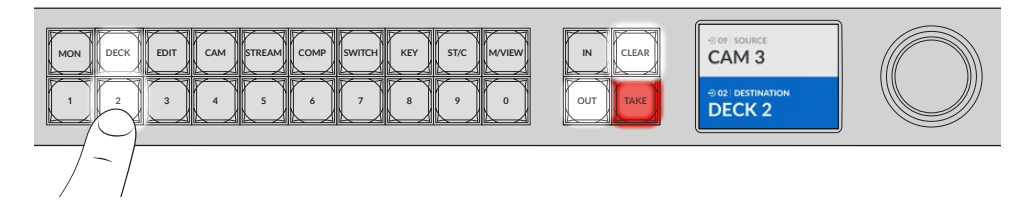

**CONSEIL** Si l'écran LCD est réglé sur monitoring vidéo, l'image routée vers cette destination s'affichera, de même que la nouvelle source quand vous la sélectionnerez. Confirmez la sélection en appuyant sur le bouton **Take**. Le monitoring vidéo peut être activé à l'aide du menu à l'écran ou du Blackmagic Videohub Setup.

#### Sélectionner la source

**1** Appuyez sur le bouton **In** pour activer la sélection de la source.

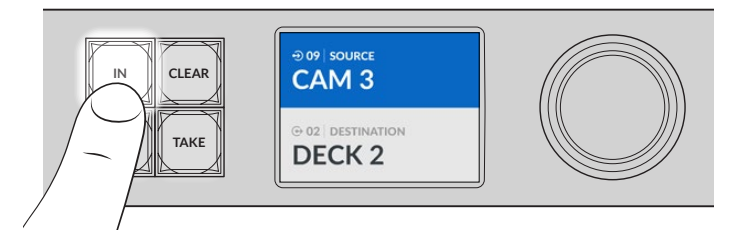

**2** Appuyez sur le bouton de raccourci **CAM**.

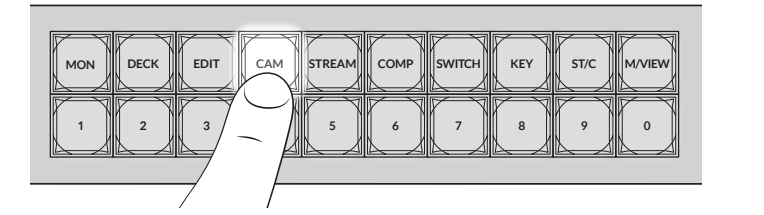

Le filtre rendra disponibles toutes les entrées dont le libellé comprend CAM et éliminera tous les autres équipements. Puis, il les organisera par ordre numérique sur les boutons numérotés.

**3** Appuyez sur le bouton **2** pour sélectionner **CAM 2**.

Le bouton **2** s'allumera et la source sélectionnée s'affichera sur l'écran LCD.

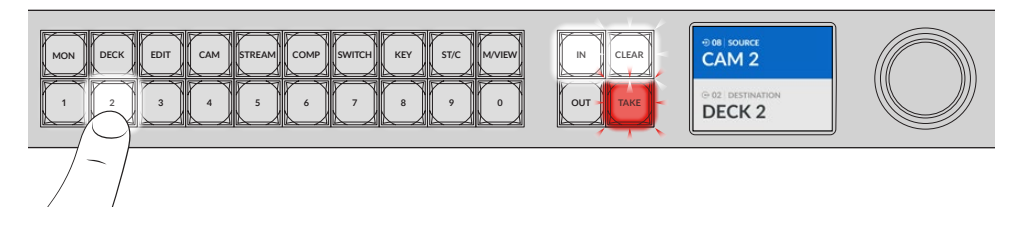

**4** Appuyez sur le bouton **Take** pour confirmer et terminer le changement de routage.

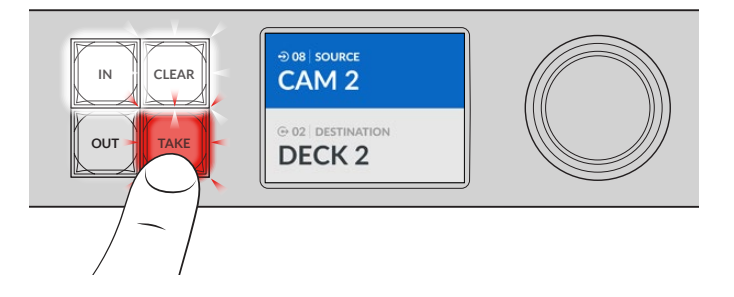

# **Verrouiller et déverrouiller le routage**

Le verrouillage et le déverrouillage des routages avec le Blackmagic Videohub sont faciles à réaliser sur le panneau avant. Appuyez sur le bouton **Lock** pour verrouiller la sortie sélectionnée. Une icône cadenas s'affichera à côté de son nom sur l'écran LCD.

Si vous souhaitez verrouiller une sortie différente :

- **1** Appuyez sur le bouton de destination intitulé **OUT**.
- **2** Sélectionnez une nouvelle destination en appuyant sur les boutons numérotés et de raccourci, ou en utilisant la molette.
- **3** Appuyez sur le bouton **Lock**.

L'icône cadenas s'affichera à côté du nom de la sortie sur l'écran LCD. Le bouton Lock s'allumera lorsque cette destination est sélectionnée pour indiquer qu'elle est verrouillée. Il sera alors impossible de modifier ce routage jusqu'à ce qu'elle soit déverrouillée.

Pour déverrouiller la sortie, il suffit d'appuyer à nouveau sur le bouton **Lock**.

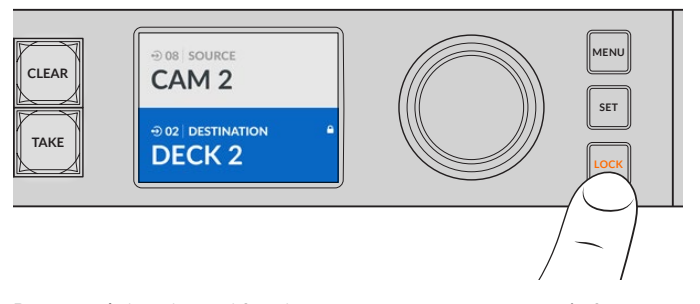

Pour empêcher de modifier des routages sur une sortie spécifique, appuyez sur le bouton Lock pour verrouiller la sortie

Une autre façon de verrouiller une sortie est d'appuyer sur le bouton **Out** pendant 2 secondes jusqu'à ce que l'icône cadenas s'affiche sur l'écran LCD. Pour la déverrouiller, appuyez à nouveau sur le bouton de sortie pendant 2 secondes.

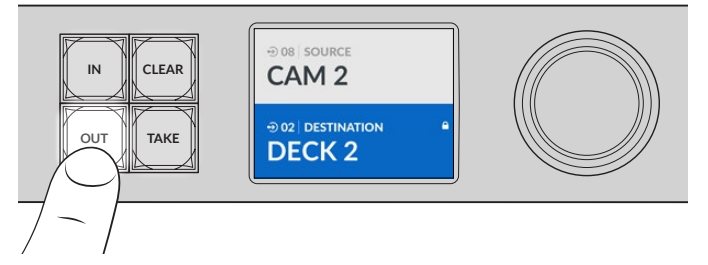

Lorsqu'une destination est verrouillée, une icône cadenas s'affiche sur l'écran LCD

**CONSEIL** Si une destination verrouillée est sélectionnée, les boutons source ou d'entrée ne sélectionneront plus de source.

# **Connecter le Videohub à un réseau**

Tous les modèles Videohub sont dotés d'un port Ethernet qui peut être branché directement à un commutateur réseau Ethernet ou à un ordinateur sur le réseau IP local. Cela vous permet de contrôler votre Videohub à l'aide du logiciel Blackmagic Videohub Control sur un ordinateur connecté au même réseau, ou à l'aide d'un panneau de contrôle matériel externe Videohub.

Pour connecter le Videohub au réseau :

- **1** Branchez votre Videohub. Sur les modèles Universal Videohub, veillez à ce que toutes les sources d'alimentation soient allumées.
- **2** Connectez le Videohub à un commutateur réseau, ou directement à un ordinateur à l'aide d'un câble Ethernet RJ45 standard.

Pour les modèles Videohub intégrant un panneau de contrôle, vous pouvez utiliser la molette et les boutons pour configurer l'adresse IP via le menu à l'écran, ou utiliser le Blackmagic Videohub Setup. Pour les modèles Universal Videohub, réglez les paramètres réseau à l'aide du Blackmagic Videohub Setup.

Si vous travaillez sur un Universal Videohub 288 avec deux cartes de points de croisement, connectez des câbles Ethernet à chacune des deux cartes pour plus de sécurité. Bien qu'il soit équipé de deux connecteurs Ethernet, l'Universal Videohub 288 n'a qu'une seule adresse IP.

Quand vous utilisez le Blackmagic Videohub Setup, les paramètres réseau ne peuvent être configurés que si le Videohub est relié par USB. La section suivante du manuel décrira la façon de modifier les paramètres réseau à l'aide du panneau de contrôle intégré.

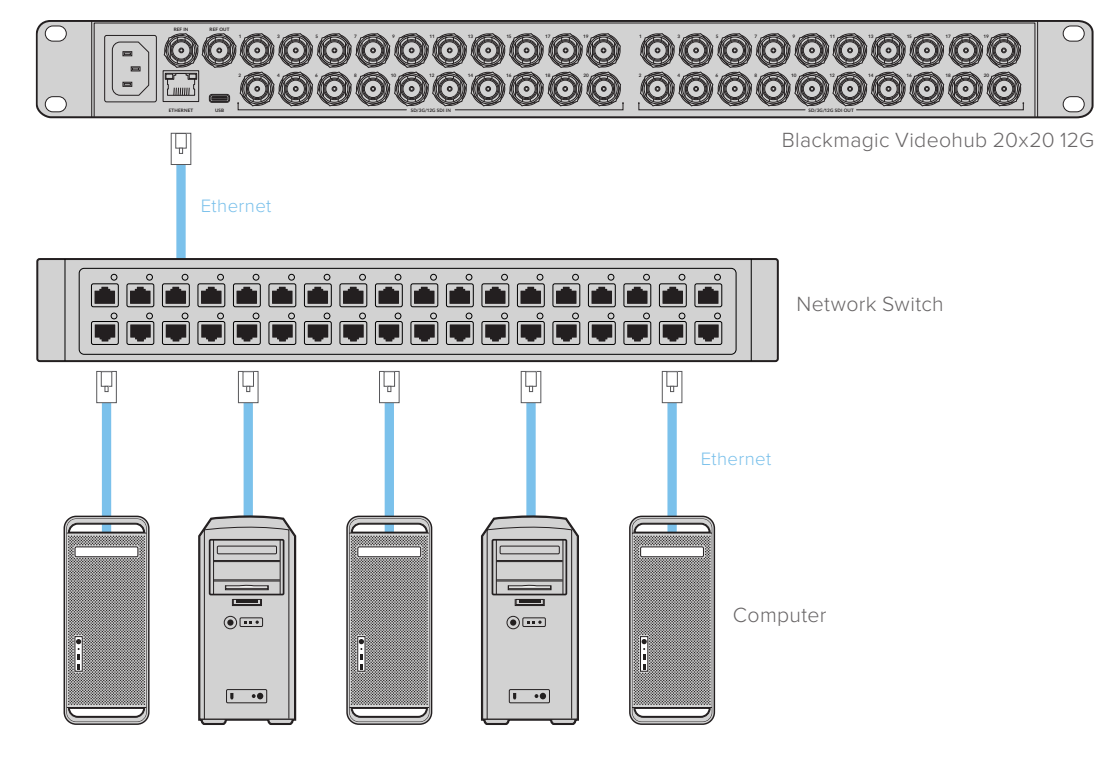

#### Connecter l'appareil à un réseau Ethernet

**REMARQUE** Pour obtenir des informations sur la façon de connecter des panneaux de contrôle matériels Videohub à un appareil Videohub sur le réseau, consultez la section « Videohub Hardware Panel Setup ».

### **Configurer les paramètres réseau**

Pour configurer les paramètres réseau, utilisez le panneau de contrôle et l'écran LCD du Videohub. La grille de commutation sera visible afin que les autres ordinateurs et panneaux matériels puissent contrôler l'appareil à distance et modifier le routage.

Pour régler l'adresse IP à l'aide du panneau de contrôle avant :

- **1** Appuyez sur le bouton **Menu** pour ouvrir le menu **Réglages**.
- **2** Avec la molette, faites défiler les paramètres jusqu'à **Réseau**. Appuyez sur le bouton **Set**.
- **3** Tournez la molette pour sélectionner le réglage à modifier, puis appuyez sur **Set** pour confirmer.
- **4** Utilisez la molette pour modifier la valeur du champ. Appuyez sur le bouton **Set** pour confirmer le changement et continuer.
- **5** Veillez à confirmer le dernier changement en appuyant sur le bouton **Set**. Les paramètres sont confirmés quand les champs ne sont plus en surbrillance.
- **6** Appuyez sur le bouton **Menu** pour retourner au menu principal.

Si vous devez assigner un sous-réseau et une passerelle, procédez de la même façon.

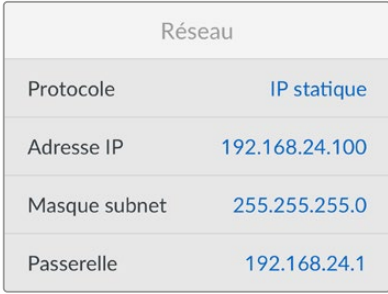

Appuyez sur le bouton **Menu** pour ouvrir la page Réseau et utilisez le bouton **Set** et la molette pour régler l'adresse IP

# **Smart Videohub CleanSwitch 12x12**

Lorsque vous souhaitez router des sources vidéo de façon précise, il est primordial que les signaux soient synchronisés. Si vous avez besoin d'un routage propre, mais que vos signaux ne sont pas parfaitement synchronisés, le Smart Videohub CleanSwitch 12 x 12 est la solution idéale ! Il vous permet en effet de synchroniser toutes les entrées, offrant ainsi des flux propres à chaque fois.

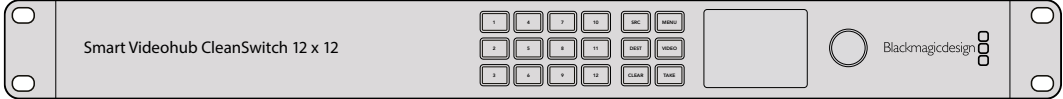

croisement est donc impeccable. Les sources ayant les mêmes fréquences d'images et les mêmes résolutions peuvent également être acheminées directement à l'antenne. Vous obtiendrez ainsi des coupes fluides entre vos signaux. Le Smart Videohub CleanSwitch 12x12 se synchronise sur l'entrée Le Smart Videohub CleanSwitch 12 x 12 synchronise toutes les entrées. Le routage entre les points de 1 2 3 4 5 6 7 8 9 10 11 12 de référence ou sur Input 1 si aucun signal de référence n'est détecté. Le format vidéo du signal de référence et des entrées doit être identique pour réaliser une commutation propre. Vous pouvez également les réaliser avec des formats vidéo différents, mais elles ne seront pas synchronisées.

# **Panneaux de contrôle matériels Videohub**

Les panneaux de contrôle matériels Videohub sont des panneaux externes conçus pour contrôler tout Videohub connecté au même réseau. Les deux panneaux supportent le Power over Ethernet+ sur les commutateurs réseau compatibles. Ainsi, vous pouvez alimenter les panneaux avec la même connexion via le port Ethernet 1 sans avoir besoin de connecter un autre câble d'alimentation à part. Le deuxième port Ethernet ne supporte pas le PoE, mais il peut être utilisé pour brancher un autre équipement en boucle au réseau.

## **Videohub Master Control Pro**

Le Videohub Master Control Pro est un panneau de contrôle d'une unité de rack comportant 36 boutons rétroéclairés, un écran LCD, une molette et une connectique Ethernet conçue pour réaliser des commutations entre les points de croisement sans utiliser d'ordinateur. Le Videohub Master Control Pro contrôle toutes des sources et toutes les destinations de tous les modèles Videohub, ainsi que le port RS-422.

Les libellés des ports du Videohub Master Control Pro sont facilement identifiables sur le logiciel. Les boutons peuvent être configurés et renommés, en fonction des types d'appareils. Les panneaux de contrôle matériels Videohub disposent également de connexions Ethernet en boucle, idéales pour les connecter à d'autres panneaux de contrôle ou à des appareils en réseau. Les boutons Macro s'allument en vert quand ils sont activés. Ils peuvent être configurés pour commuter simultanément les 16 points de croisement.

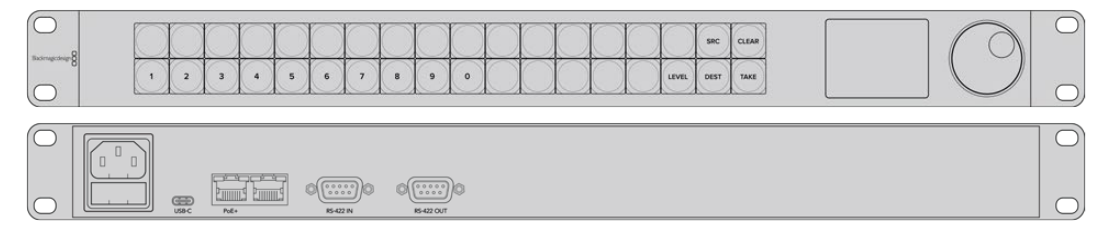

Videohub Master Control Pro

## **Videohub Smart Control Pro**

Le Videohub Smart Control Pro est un panneau de contrôle d'une unité de rack comportant 48 boutons rétroéclairés et une connectique Ethernet.

Lorsqu'il est configuré sur une seule destination SDI, par exemple sur un moniteur ou sur un enregistreur, les boutons routent instantanément chacune des 48 sources SDI. Lorsqu'il est configuré sur plusieurs destinations SDI, les boutons de destination s'allument en jaune, les boutons sources s'allument en blanc et le bouton en bas à droite peut être configuré comme bouton Take. Il s'allume alors en rouge. Les boutons Macro s'allument en vert quand ils sont activés. Ils peuvent être configurés pour commuter simultanément les 16 points de croisement.

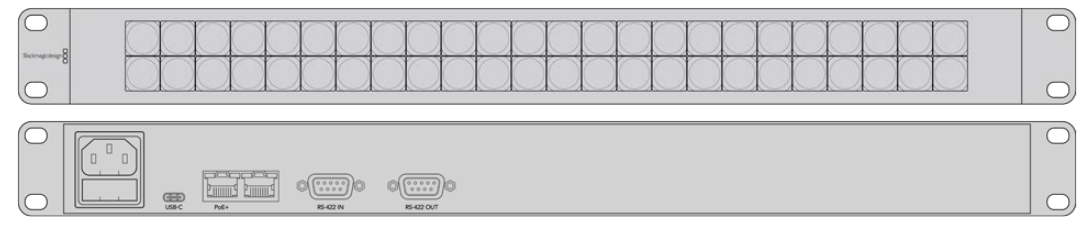

Videohub Smart Control Pro

## **Configurer le panneau de contrôle**

Une connexion USB branchée à un ordinateur permet de configurer les paramètres réseau du Videohub Controller.

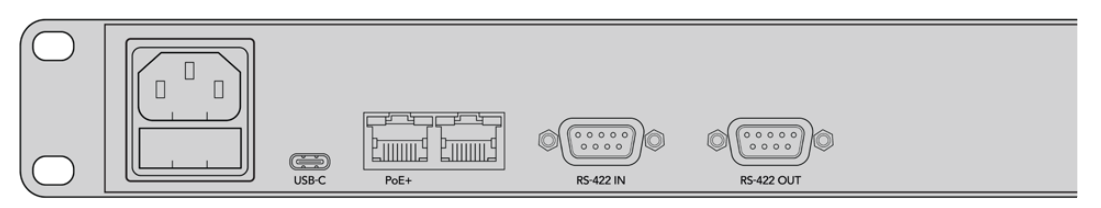

Branchez l'appareil à un ordinateur via USB-C pour configurer les paramètres réseau

### **Connexion au réseau Ethernet**

En général, le Videohub est accessible par commutateur réseau Ethernet. De cette façon, il peut être contrôlé sur réseau ou à partir de panneaux de contrôle Videohub. Connectez le panneau de contrôle au réseau de la même façon qu'avec n'importe quelle grille Videohub.

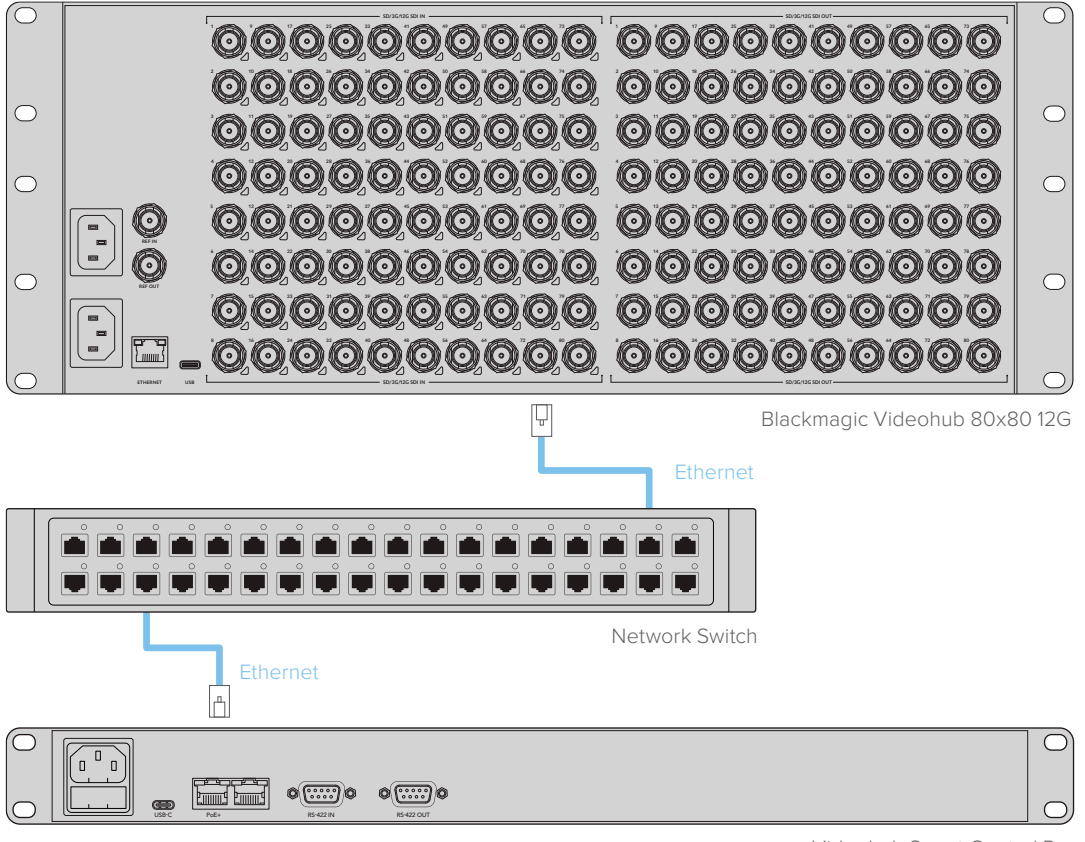

Videohub Smart Control Pro

Un Videohub Smart Control Pro connecté à un Blackmagic Videohub 80x80 12G via un commutateur réseau Ethernet

**REMARQUE** Le deuxième port Ethernet ne supporte pas le PoE+. Si un appareil est connecté au deuxième port, il faudra le brancher à sa propre source d'alimentation.

## **État des boutons sur le panneau de contrôle**

Lorsque le panneau est connecté pour la première fois, tous les boutons s'afficheront en rouge, vert, bleu et blanc. Le bouton supérieur gauche du panneau de contrôle Videohub affiche l'état du réseau. Veuillez lire le détail ci-dessous :

#### **Lumière rose clignotante**

L'appareil recherche une adresse IP. Le bouton devient rouge dès que l'appareil a trouvé une adresse IP fixe, ou si l'appareil a trouvé une adresse IP d'un serveur DHCP.

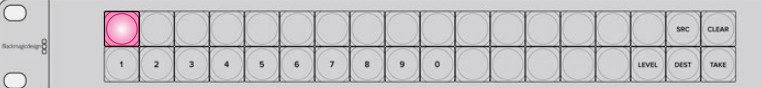

Le panneau de contrôle Videohub recherche une adresse IP

#### **Lumière rouge clignotante**

Le panneau de contrôle Videohub a trouvé une adresse IP et essaye de se connecter au Videohub Server. Veuillez vous assurer que le Videohub ou le Videohub Server est allumé et connecté via Ethernet.

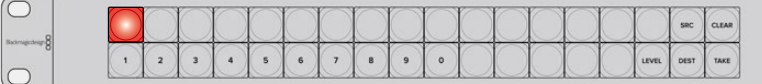

Le panneau de contrôle Videohub a trouvé une adresse IP et essaye de se connecter au Videohub Server.

#### **Aucune lumière clignotante**

L'appareil est connecté au Videohub Server et prêt à contrôler le Videohub si une lumière blanche, ou blanche et jaune apparait.

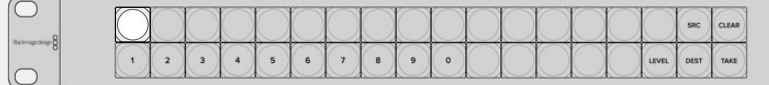

Le panneau de contrôle est connecté au Videohub Server

Si le bouton supérieur gauche s'allume en rouge, cela signifie que l'appareil n'a pas trouvé d'adresse IP, mais dispose d'une adresse AutoIP au format 169.254.xxx.xxx. Sauf si vous voulez utiliser une adresse AutoIP, débranchez et rebranchez les câbles réseau pour vous assurer qu'ils sont bien connectés. Assurez-vous que le serveur DHCP dispose d'adresses IP libres. Débranchez et reconnectez toutes les sources d'alimentation du panneau de contrôle Videohub afin qu'il recherche une nouvelle adresse IP sur le serveur DHCP. Le bouton s'allumera en rouge. Ces diagnostics sont réalisés uniquement quand l'appareil n'est pas sélectionné sur le logiciel Videohub Hardware Panel Setup.

### **Niveaux de routage**

Si votre Videohub ne possède pas de port RS-422, le Videohub Master Control affiche **SDI** sur l'écran LCD. Vous pouvez dès à présent interrompre la lecture de cette section.

Si votre Videohub possède des ports RS-422, vous pouvez utiliser le bouton **Level** du Videohub Master Control pour afficher les sources et des destinations en fonction de leur niveau de routage.

Pour commencer, appuyez sur le bouton **Dest**. Appuyez maintenant sur le bouton **Level** pour naviguer entre les différents niveaux.

#### **SDI 422**

Choisissez ce niveau pour afficher uniquement les équipements vidéo dont les libellés des ports RS-422 et SDI correspondent. Ce niveau est souvent utilisé avec des cartes d'acquisition SDI et des magnétoscopes. Il n'est pas disponible sur les caméras et les moniteurs, car ils ne comportent pas de port RS-422.

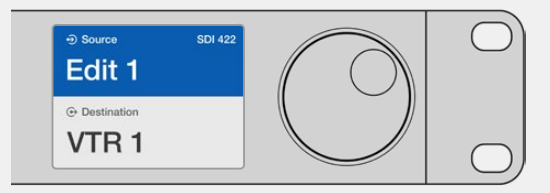

Choisissez le niveau de routage SDI 422 si vous ne voulez afficher que les appareils vidéo SDI possédant un port RS-422. Dans notre exemple, la carte d'acquisition (Edit 1) et le magnétoscope (VTR 1) sont affichés parce qu'ils possèdent tous les deux des ports SDI et RS-422.

#### **SDI**

Affiche toutes les sources et destinations SDI. Choisissez ce niveau de routage si vous voulez afficher tous les appareils vidéo SDI, par ex. les caméras, moniteurs, cartes d'acquisition et magnétoscopes, même s'ils n'ont pas de port RS-422.

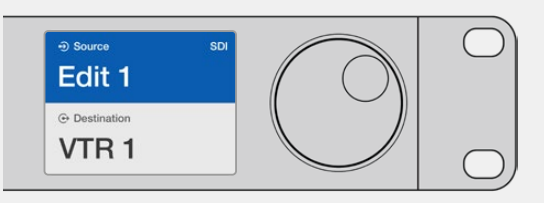

Choisissez le niveau SDI si vous voulez afficher tous les appareils vidéo SDI. Dans notre exemple, la carte d'acquisition (Edit 1) et le magnétoscope (VTR 1) sont affichés parce qu'ils possèdent tous les deux un port SDI.

#### **422**

Choisissez ce niveau si vous voulez afficher tous les appareils vidéo qui possèdent un port RS-422. Toutes les sources et les destinations seront triées en fonction du nom du port RS-422, même si elles sont associées à des ports SDI ou si elles sont associées à des ports SDI dont les libellés correspondent. Ce niveau est souvent utilisé avec des cartes d'acquisition SDI et des magnétoscopes. Il permet d'afficher les panneaux de contrôle et les serveurs qui contrôlent les appareils à distance.

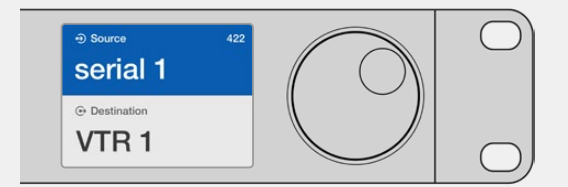

Choisissez le niveau 422 si vous voulez voir tous les appareils vidéo qui possèdent un port RS-422, même si leurs libellés ne correspondent pas ou s'il s'agit d'un contrôleur à distance. Dans notre exemple, les libellés de la carte d'acquisition (Edit 1) et du port (Serial 1) ne correspondent pas, elle est donc uniquement affichée si le niveau de routage est réglé sur 422.

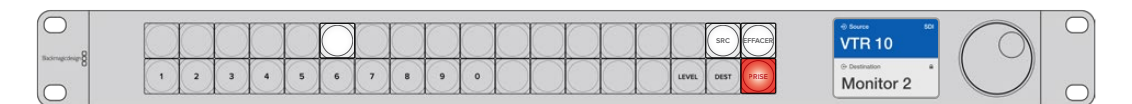

Le panneau avant indique qu'une nouvelle source a été sélectionnée.

### **Comment sélectionner les sources et les destinations**

Le Videohub Master Control Pro offre différentes manières de sélectionner et de router rapidement les destinations et les sources. Vous pouvez soit utiliser les libellés personnalisés de la grille de commutation Videohub, soit saisir directement les numéros des ports.

Le Videohub Master Control Pro fonctionne comme les autres grilles de commutation.

- **1** Appuyez sur le bouton de destination **Dest** pour afficher la destination sur l'écran LCD. Utilisez les boutons ou la molette pour sélectionner la destination voulue.
- **2** Appuyez sur le bouton **Take** pour confirmer.
- **3** Appuyez sur le bouton source **SRC** et utilisez les boutons-poussoirs ou tournez la molette pour changer la source.
- **4** Appuyez sur **Take** pour confirmer le routage.

#### Sélectionner les appareils en saisissant les numéros de port du Videohub

Si vous avez conservé les libellés par défaut sur tous les ports SDI et RS-422 du Videohub, vous pouvez simplement saisir les numéros de ports pour router les signaux. Cette méthode est rapide, mais nécessite que vous vous souveniez des numéros ou que vous sachiez quel appareil est relié à quel port Videohub.

- **1** Appuyez sur le bouton de destination **Dest**. Le champ Destination de l'écran LCD s'allume en bleu.
- **2** Si la grille Videohub est équipée d'un port RS-422, appuyez sur le bouton **Level** jusqu'à ce que le bon niveau de routage soit sélectionné. Sinon, ignorez cette étape.
- **3** Appuyez sur le bouton numérique correspondant au numéro du port de destinations. Chaque bouton clignote une fois en jaune quand vous appuyez dessus. La destination s'affiche sur l'écran LCD. Si vous avez fait une erreur, appuyez sur le bouton blanc **Clear** et saisissez de nouveau le numéro.
- **4** Appuyez sur le bouton source **SRC**. Le champ Source de l'écran LCD s'allume en bleu.
- **5** Appuyez sur le bouton numérique correspondant au numéro du port source. Chaque bouton clignote une fois en jaune quand vous appuyez dessus. La source s'affiche sur l'écran LCD. Si vous avez fait une erreur, appuyez sur le bouton blanc **Clear** et saisissez de nouveau le numéro.
- **6** Tant que vous n'avez pas confirmé la commutation, le bouton **Take** clignote en rouge. Appuyez sur **Take** pour confirmer le routage ou sur **Clear** pour l'annuler. Le Videohub Master Control se réinitialise alors par défaut sur la dernière commutation affichée à l'écran.

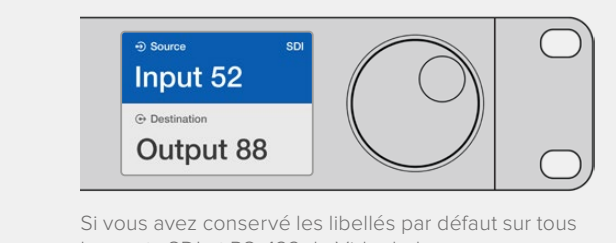

les ports SDI et RS-422 du Videohub, vous pouvez simplement saisir les numéros de ports pour router les signaux. Dans notre exemple, appuyez sur le bouton de destination **Dest**, puis saisissez le numéro 88. Appuyez ensuite sur le bouton source **SRC**, puis saisissez le numéro 52. Appuyez sur **Take** pour confirmer le routage.

#### Sélectionner les appareils avec la molette

Que vous ayez ou non personnalisé les libellés des ports Videohub, vous pouvez utiliser la molette pour naviguer dans les destinations et les sources. Cette méthode est un peu plus lente, mais elle est pratique si vous voulez afficher la liste de tous les appareils et ports disponibles.

- **1** Appuyez sur le bouton de destination **Dest**. Le champ Destination de l'écran LCD s'allume en bleu.
- **2** Si la grille Videohub est équipée d'un port RS-422, appuyez sur le bouton **Level** jusqu'à ce que le bon niveau de routage soit sélectionné. Sinon, ignorez cette étape.
- **3** Faites tourner la molette jusqu'à ce que vous ayez trouvé la destination de votre choix. La destination s'affiche sur l'écran LCD.
- **4** Appuyez sur le bouton source **SRC**, afin qu'il s'allume en blanc. Le champ Source de l'écran LCD s'allume en bleu.
- **5** Faites tourner la molette jusqu'à ce que vous ayez trouvé la source de votre choix. La source s'affiche sur l'écran LCD.
- **6** Tant que vous n'avez pas confirmé la commutation, le bouton **Take** clignote en rouge. Appuyez sur **Take** pour confirmer le routage ou sur **Clear** pour l'annuler. Le Videohub Master Control se réinitialise alors par défaut sur la dernière commutation affichée à l'écran.

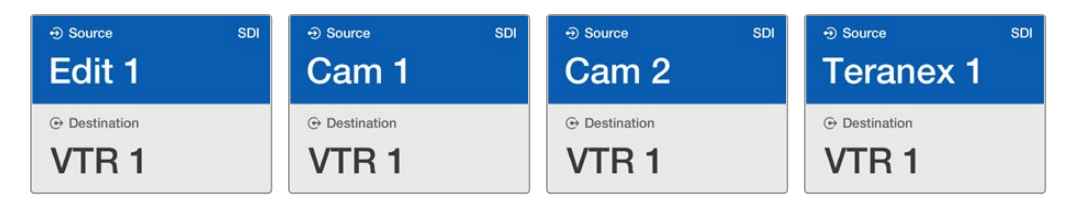

Dans notre exemple, la molette permet d'afficher toutes les sources qui peuvent être envoyées vers la destination VTR 1, en fonction du niveau de routage SDI. Quand vous tournez la molette, les noms des appareils sources sont affichés les uns après les autres pour que vous puissiez sélectionner la source de votre choix.

#### Sélectionner les appareils avec les boutons personnalisables et la molette

Si vous avez personnalisé les libellés des ports Videohub, vous pouvez utiliser les boutons personnalisables et la molette pour naviguer dans les destinations et les sources. C'est la méthode la plus rapide et la plus intuitive, car vous voyez le nom des appareils sans devoir retenir le numéro des ports. Cette méthode est particulièrement utile si vous avez renommé les équipements par type, par ex. VTR, Cam et Mon.

- **1** Appuyez sur le bouton de destination **Dest**. Le champ Destination de l'écran LCD s'allume en bleu.
- **2** Si la grille Videohub est équipée d'un port RS-422, appuyez sur le bouton **Level** jusqu'à ce que le bon niveau de routage soit sélectionné. Sinon, ignorez cette étape.
- **3** Appuyez sur un des boutons que vous avez personnalisés, par exemple, VTR. Le bouton s'allume en jaune.
- **4** Faites tourner la molette jusqu'à ce que vous ayez trouvé la destination de votre choix. Dans notre exemple, la destination VTR s'affiche sur l'écran LCD. Si vous avez fait une erreur, appuyez sur le bouton blanc **Clear** et faites défiler les destinations jusqu'à ce que vous ayez trouvé la bonne.
- **5** Appuyez sur le bouton source **SRC**. Le champ Source de l'écran LCD s'allume en bleu.
- **6** Appuyez sur un des boutons que vous avez personnalisés, par exemple, Carte d'acquisition. Le bouton s'allume en blanc.
- **7** Faites tourner la molette jusqu'à ce que vous ayez trouvé la source de votre choix. Dans notre exemple, la source Carte d'acquisition s'affiche sur l'écran LCD. Si vous avez fait une erreur, appuyez sur le bouton blanc **Clear** et faites défiler les destinations jusqu'à ce que vous ayez trouvé la bonne.
- **8** Tant que vous n'avez pas confirmé la commutation, le bouton **Take** clignote en rouge. Appuyez sur **Take** pour confirmer le routage ou sur **Clear** pour l'annuler. Le Videohub Master Control se réinitialise alors par défaut sur la dernière commutation affichée à l'écran.

Si un des boutons associés à une source ou à une destination clignote, cela signifie que l'appareil correspondant ne peut pas être sélectionné. Il n'a soit pas été configuré comme source ou destination, soit son niveau de routage ne correspond pas. Par exemple, les caméras ne doivent pas être utilisées comme appareils de destination et les moniteurs ne doivent pas être utilisés comme appareils sources. De plus, leur niveau de routage RS-422 ne correspondra pas. Veuillez consulter la section « Configuration du Videohub Master Control Pro » de ce manuel pour en savoir plus.

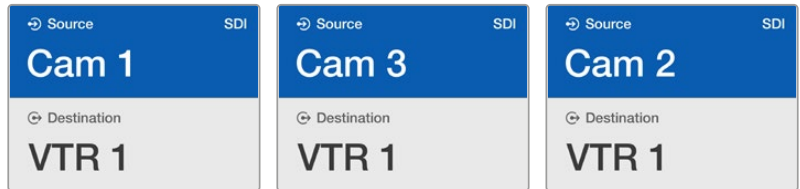

Dans notre exemple, un bouton Cam a été sélectionné pour que seules les caméras apparaissent comme sources sur l'écran LCD. La molette permet de naviguer rapidement dans la liste.

#### Sélectionner les appareils avec les boutons numériques et la molette

Si vous avez associé un chiffre aux ports Videohub, vous pouvez utiliser les boutons numériques et la molette pour naviguer dans les destinations et les sources. C'est la méthode la plus rapide et la plus intuitive, car vous voyez le nom des appareils sans devoir retenir le numéro des ports. Cette méthode est particulièrement utile si vous avez renommé les équipements par type et avec des chiffres (représentant par exemple des lieux). Ainsi, tous les appareils du studio 3 pourraient être renommés VTR3, Edit 3, Cam 3A, Cam 3B, Mon 3A et Mon 3B.

- **1** Appuyez sur le bouton de destination **Dest**. Le champ Destination de l'écran LCD s'allume en bleu.
- **2** Si la grille Videohub est équipée d'un port RS-422, appuyez sur le bouton **Level** jusqu'à ce que le bon niveau de routage soit sélectionné. Sinon, ignorez cette étape.
- **3** En utilisant les boutons numériques, saisissez le numéro de destination, par exemple 3 pour Studio 3. Chaque bouton clignote en jaune quand vous appuyez dessus.
- **4** Faites tourner la molette jusqu'à ce que vous ayez trouvé la destination de votre choix. Dans notre exemple, tous les appareils VTR 3, Edit 3, Mon 3A ou Mon 3B pourraient être affichés sur l'écran LCD. Si vous avez fait une erreur, appuyez sur le bouton blanc **Clear** et sélectionnez un autre numéro de destination.
- **5** Appuyez sur le bouton source **SRC**. Le champ Source de l'écran LCD s'allume en bleu.
- **6** En utilisant les boutons numériques, saisissez le numéro source, par exemple 3 pour Studio 3. Chaque bouton clignote en blanc quand vous appuyez dessus.
- **7** Faites tourner la molette jusqu'à ce que vous ayez trouvé la source de votre choix. Dans notre exemple, tous les appareils VTR 3, Edit 3, Cam 3A ou Cam 3B pourraient être affichés sur l'écran LCD. Si vous avez fait une erreur, appuyez sur le bouton blanc **Clear** et sélectionnez un autre numéro de source.
- **8** Tant que vous n'avez pas confirmé la commutation, le bouton **Take** clignote en rouge. Appuyez sur **Take** pour confirmer le routage ou sur **Clear** pour l'annuler. Le Videohub Master Control se réinitialise alors par défaut sur la dernière commutation affichée à l'écran.

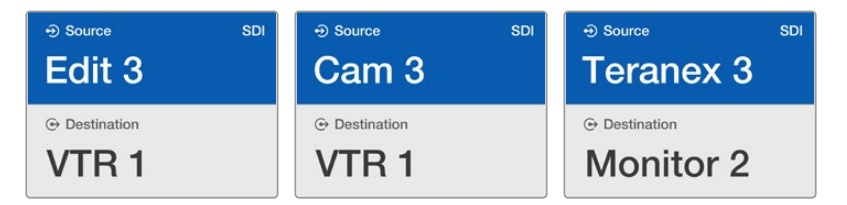

Dans notre exemple, un bouton « 3 » a été sélectionné pour que seules les sources vidéo « 3 » apparaissent comme source sur l'écran LCD. La molette permet de naviguer rapidement dans la liste, car seuls les appareils comportant un « 3 » sont affichés.

#### Sélectionner les appareils avec les boutons personnalisables et numériques

Si vous avez personnalisé les ports Videohub avec un nom et un chiffre, vous pouvez utiliser les boutons personnalisables et numériques pour naviguer dans les destinations et les sources. C'est la méthode la plus rapide et la plus intuitive, car vous n'avez pas besoin de vous souvenir du nombre d'appareils dont vous disposez, par ex. deux VTR et quatre moniteurs.

Cette méthode est particulièrement utile si vous avez renommé les équipements par type avec un nom et un chiffre, par ex. VTR 01, VTR 02, Cam 01, Cam 02, Cam 03, Mon 01, Mon 02, Mon 03 et Mon 04.

- **1** Appuyez sur le bouton de destination **Dest**. Le champ Destination de l'écran LCD s'allume en bleu.
- **2** Si la grille Videohub est équipée d'un port RS-422, appuyez sur le bouton **Level** jusqu'à ce que le bon niveau de routage soit sélectionné. Sinon, ignorez cette étape.
- **3** Appuyez sur un des boutons que vous avez personnalisés, par exemple, VTR. Le bouton s'allume en jaune pâle.
- **4** Saisissez le numéro de l'appareil de destination avec les boutons numériques, par ex. 07 pour VTR 07. Chaque bouton clignote en jaune quand vous appuyez dessus.
- **5** Appuyez sur le bouton source **SRC**. Le champ Source de l'écran LCD s'allume en bleu.
- **6** Appuyez sur un des boutons que vous avez personnalisés, par exemple, Carte d'acquisition. Le bouton s'allume en blanc.
- **7** Saisissez le numéro de l'appareil source avec les boutons numériques, par ex. 03 pour la carte d'acquisition Edit 03. Chaque bouton clignote en blanc quand vous appuyez dessus.
- **8** Tant que vous n'avez pas confirmé la commutation, le bouton **Take** clignote en rouge. Appuyez sur **Take** pour confirmer le routage ou sur **Clear** pour l'annuler. Le Videohub Master Control se réinitialise alors par défaut sur la dernière commutation affichée à l'écran.

Si un des boutons associés à une source ou à une destination clignote, cela signifie que l'appareil correspondant ne peut pas être sélectionné. Il n'a soit pas été configuré comme source ou destination, soit son niveau de routage ne correspond pas. Par exemple, les caméras ne doivent pas être utilisées comme appareils de destination et les moniteurs ne doivent pas être utilisés comme appareils sources. De plus, leur niveau de routage RS-422 ne correspondra pas. Veuillez consulter la section « Créer des libellés pour les boutons » de ce manuel pour en savoir plus.

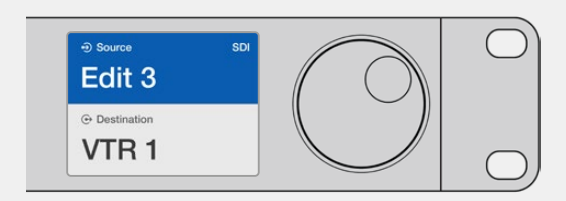

Si vous savez que vous voulez Edit 3 comme source et VTR 1 comme destination, vous pouvez les sélectionner sans utiliser la molette. Dans notre exemple, appuyez sur le bouton de destination **Dest**, puis sur le bouton VTR personnalisé et sur 1. VTR 1 apparait dans le champ de destination. Appuyez sur le bouton source **SRC**, puis sur le bouton Edit personnalisé et sur 3. Edit 3 apparait dans le champ source. Enfin, appuyez sur **Take** pour confirmer le changement.

#### Verrouillage et déverrouillage du routage

Pour verrouiller une destination avec le Videohub Master Control :

- **1** Réglez la destination et la source en utilisant la méthode de votre choix. Une fois le routage configuré, le Videohub Master Control se met en mode veille.
- **2** Appuyez sur le bouton de destination **Dest**. Le champ Destination de l'écran LCD s'allume en bleu.
- **3** Si le routage choisi n'est pas encore affiché à l'écran, utilisez les boutons ou la molette pour trouver la destination à verrouiller.
- **4** Maintenez le bouton jaune de destination enfoncé jusqu'à ce qu'un cadenas apparaisse dans le champ Destination.
- **5** Appuyez de nouveau sur le bouton de destination pour mettre le Videohub Master Control en mode veille. Le champ Destination se grise.

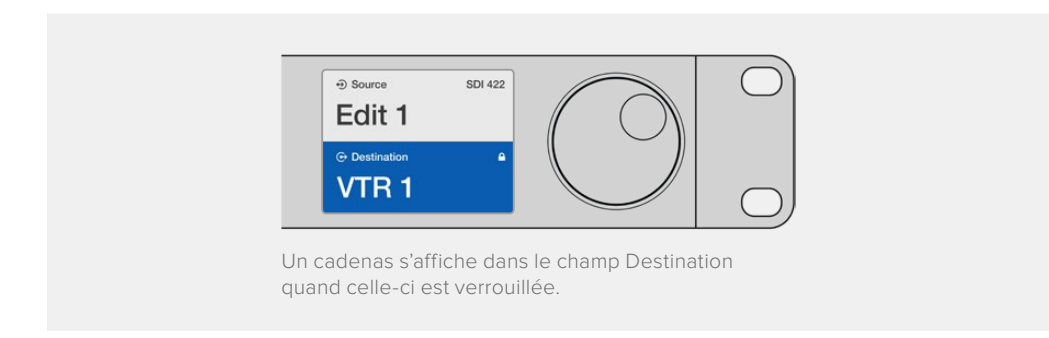

Pour déverrouiller une destination avec le Videohub Master Control :

- **1** Appuyez sur le bouton de destination **Dest**. Le champ Destination de l'écran LCD s'allume en bleu.
- **2** Si le routage choisi n'est pas encore affiché à l'écran, utilisez les boutons ou la molette pour trouver la destination à déverrouiller. Un cadenas s'affiche dans le champ Destination quand celle-ci est verrouillée.
- **3** Maintenez le bouton jaune **Dest** enfoncé jusqu'à ce que le cadenas disparaisse du champ Destination.
- **4** Appuyez sur **Dest** pour mettre le Videohub Master Control en mode veille. Le champ Destination se grise.

#### Utiliser des macros

Si vous appuyez sur un bouton macro vert, le changement de point de croisement configuré sur le Videohub Hardware Panel Setup s'opère immédiatement. Chaque bouton peut contrôler jusqu'à 16 points de croisement. Si le bouton **Take** est activé, les changements ne seront appliqués que lorsque vous appuierez sur le bouton **Take**. Si la macro ne peut pas être effectuée, le bouton se met à clignoter.

## **Utiliser le Videohub Smart Control Pro comme contrôleur Cut-Bus**

Si le Videohub Smart Control Pro a été configuré pour servir de contrôleur Cut-Bus, l'appareil de destination a déjà été choisi, Il ne vous reste plus qu'à choisir une source vidéo.

- **1** Sélectionnez un bouton source vidéo blanc. Le bouton s'allume pour indiquer que cette source a été sélectionnée. La source vidéo se connecte immédiatement et est lisible sur l'appareil de destination.
- **2** Si le bouton **Take** est activé, le nouveau bouton source et le bouton **Take** clignotent. Les changements ne seront appliqués que lorsque vous appuierez sur le bouton **Take**.

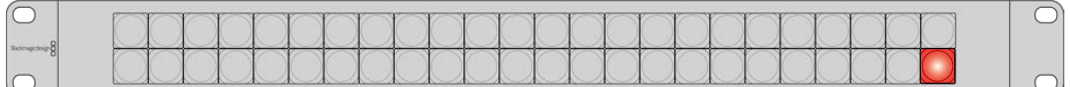

Ce Videohub Smart Control Pro a été configuré comme contrôleur Cut-Bus. Le bouton **Take** est allumé.

## **Utiliser le Videohub Smart Control Pro comme contrôleur XY**

Si le Videohub Smart Control Pro a été configuré pour servir de contrôleur XY, les boutons de destinations s'allument en jaune et les boutons sources s'allument en blanc. Quand vous travaillez avec plusieurs destinations, appuyez toujours sur le bouton de destination avant le bouton source.

Pour modifier les commutations :

- **1** Sélectionnez le bouton de destination jaune. La lumière jaune s'allume encore plus pour pouvoir distinguer le bouton des autres. Si une source vidéo a déjà été connectée à cette destination, le bouton s'allume en blanc.
- **2** Pour connecter une nouvelle source à la destination, appuyez sur le bouton source de votre choix. La source vidéo se connecte alors immédiatement et est lisible sur l'appareil de destination. Le nouveau bouton est éclairé, tandis que la lumière des autres boutons sources baisse. Pour router un autre signal, sélectionnez un autre bouton de destination, puis sélectionnez un nouveau bouton source.
- **3** Si le bouton **Take** est activé, le nouveau bouton source et le bouton **Take** clignotent. Les changements ne seront appliqués que lorsque vous appuierez sur le bouton **Take**.

#### Verrouillage et déverrouillage du routage

Pour verrouiller une destination, maintenez le bouton de destination enfoncé jusqu'à ce qu'il s'allume en bleu. Le bouton source correspondant s'allume. Si vous essayez de changer une destination verrouillée, le bouton de destination clignote en bleu. Pour déverrouiller une destination, maintenez le bouton de destination enfoncé jusqu'à ce qu'il s'allume en jaune.

#### Utiliser des macros

Si vous appuyez sur un bouton macro vert, le changement de point de croisement configuré sur le Videohub Hardware Panel Setup s'opère immédiatement. Chaque bouton peut contrôler jusqu'à 16 points de croisement. Si le bouton **Take** est activé, les changements ne seront appliqués que lorsque vous appuierez sur le bouton **Take**. Si la macro ne peut pas être effectuée, le bouton se met à clignoter.

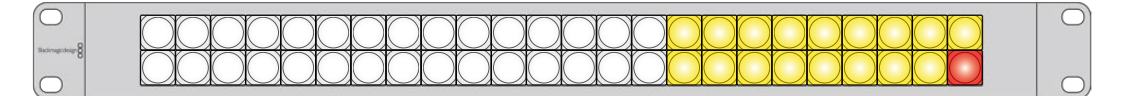

Ce Videohub Smart Control Pro a été configuré comme contrôleur XY. Le bouton Take est allumé.

# **Personnalisation des boutons**

Le Videohub Master Control Pro, le Videohub Smart Control Pro et les modèles Videohub 12G sont dotés de boutons amovibles pour pouvoir les renommer.

Un fichier PDF contenant des exemples d'étiquettes est fourni avec le logiciel. Remplissez et imprimez les étiquettes du fichier PDF, puis découpez les carrés à insérer dans les boutons.

Pour enlever le cache des boutons :

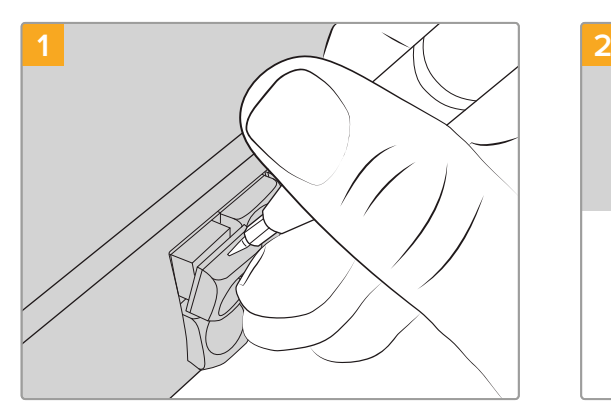

Le cache des boutons peut facilement s'enlever à l'aide d'un petit tournevis à tête plate.

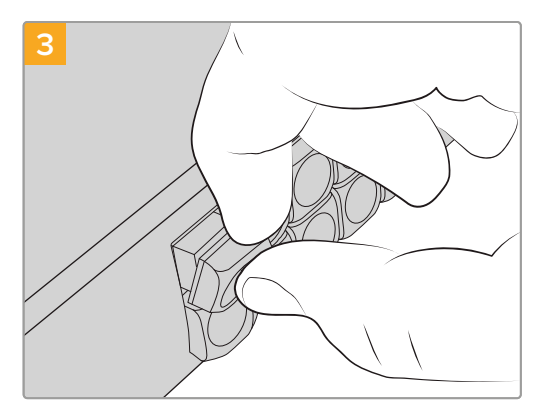

Replacez le cache et appuyez légèrement sur le bouton. Vous entendrez un petit clic.

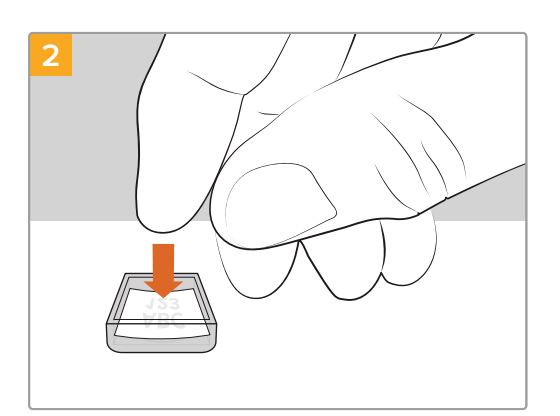

Placez la petite étiquette dans le cache.

# **GPI and Tally Interface**

La Blackmagic Design GPI and Tally Interface est une option peu coûteuse pour les productions multicaméra où l'opérateur de la voie de commande de la caméra (CCU) doit commuter des vidéos provenant de plusieurs caméras, contrôlées par un seul écran. Elle comprend 8 GPI et GPO configurables.

Sous certaines conditions de points de croisement, les GPI envoient les commandes à votre Videohub via Ethernet pour commuter la caméra sélectionnée sur le moniteur de l'opérateur et les GPO envoient un signal tally vers les caméras ou vers d'autres équipements.

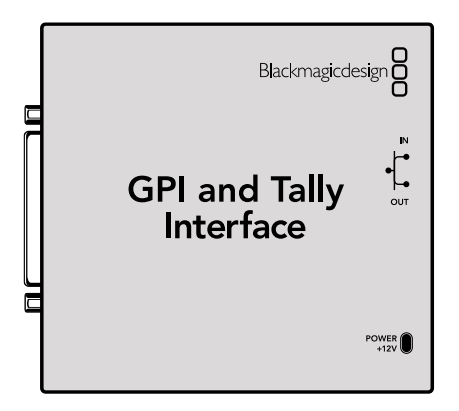

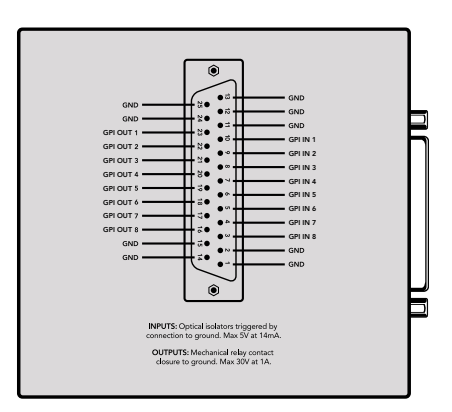

GPI and Tally Interface Schéma de brochage du connecteur DB25.

Si vous fabriquez vos propres câbles, veuillez consulter le schéma au dos de l'appareil.

Pour en savoir plus sur la configuration de la GPI and Tally Interface, consultez la section « Logiciel Blackmagic Videohub » de ce manuel.

# **Logiciel Blackmagic Videohub**

Le logiciel Blackmagic inclut trois importantes applications logicielles permettant de configurer et de contrôler votre Videohub et les panneaux matériels Videohub. Téléchargez le Blackmagic Videohub Software depuis la page d'assistance Blackmagic Design sur [www.blackmagicdesign.com/fr/support](http://www.blackmagicdesign.com/fr/support).

Le logiciel Blackmagic Videohub inclut les trois applications suivantes :

Blackmagic Videohub Setup. Cet utilitaire de gestion permet de modifier les paramètres, de configurer votre Videohub et de mettre à jour le logiciel interne de l'appareil.

Blackmagic Videohub Hardware Panel Setup. Cet utilitaire permet de configurer les panneaux matériels Videohub Master Control Pro et Smart Control Pro.

Blackmagic Videohub Control. Cette application est un panneau de contrôle logiciel permettant de contrôler votre Videohub à distance via USB ou un réseau Ethernet.

# **Blackmagic Videohub Setup**

Le Blackmagic Videohub Setup permet de personnaliser les entrées et les sorties afin d'identifier les sources et les destinations, et de maximiser les performances du système de filtrage de votre Videohub lorsque vous utilisez les boutons de raccourci. Vous pouvez également créer des macros, assigner des raccourcis et bien plus.

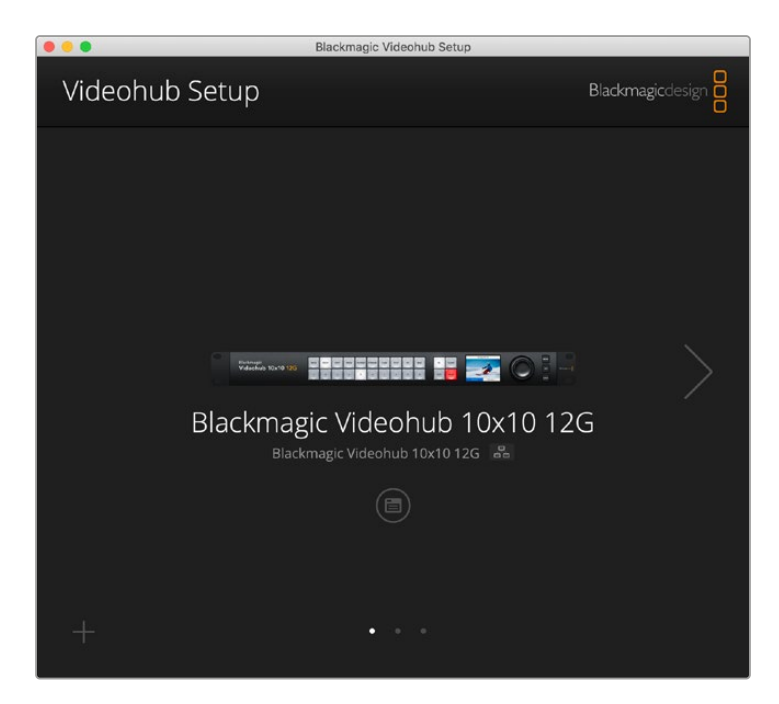

La première étape consiste à télécharger et installer le logiciel Videohub sur votre Mac ou PC Windows. Le logiciel est disponible gratuitement sur [www.blackmagicdesign.com/fr/support](http://www.blackmagicdesign.com/fr/support).

Une fois installé sur votre ordinateur, connectez votre Videohub via USB, puis allez dans votre dossier d'applications et lancez le Blackmagic Videohub Setup.

L'écran d'accueil va apparaître. C'est ici que vous pouvez sélectionner votre Videohub si vous avez plus d'un appareil connecté. Cliquez sur les flèches gauche ou droite pour naviguer entre les appareils.

Pour ouvrir les paramètres du Videohub, cliquez sur l'icône de paramétrage située sous l'image de votre Videohub.

### **Personnaliser les libellés des entrées et sorties**

Les onglets **Inputs** et **Outputs** vous permettent de changer les libellés de toutes vos entrées sources et de vos sorties de destination.

Pour personnaliser une source et une sortie :

- **1** Cliquez sur le champ de texte d'une source ou d'une destination.
- **2** Entrez un nouveau nom. Appuyez sur la touche retour de votre clavier d'ordinateur pour passer au champ suivant, ou cliquez simplement dans le champ de texte suivant pour le sélectionner.
- **3** Une fois tous les libellés saisis, cliquez sur **Save**.

Il est important que les noms correspondent aux libellés des boutons de raccourci sur l'appareil, par exemple DECK pour la lecture et les enregistreurs, MON pour les destinations de moniteur, etc. Si vous souhaitez les nommer autrement, il est conseillé de changer également les libellés des boutons de raccourci sur l'appareil afin qu'ils correspondent. Vous trouverez des informations sur comment changer les libellés des boutons-poussoirs dans la section « Personnalisation des boutons ».

**CONSEIL** Le filtrage de texte du Videohub est sensible à la casse.

Une fois que vous avez personnalisé vos entrées sources et sorties de destination, vous pouvez les sauvegarder en tant que groupe de libellés. Ainsi, si vous devez changer les libellés pour un nouveau projet, vous pourrez toujours recharger le groupe de libellés que vous aviez enregistré plus tôt. Vous pouvez également modifier les libellés d'entrée et de sortie à l'aide d'un simple programme texte tel qu'un éditeur de texte.

Pour sauvegarder un groupe de libellés :

- **1** Cliquez sur la roue dentée en bas des réglages des entrées ou des sorties, et sélectionnez **Save label set**.
- **2** Nommez le groupe de libellés, puis sauvegardez l'emplacement. Cliquez sur **Save**.

Pour modifier un groupe de libellés :

- **1** Localisez le fichier de libellé que vous venez d'enregistrer et ouvrez-le dans un programme texte tel que TextEdit.
- **2** Remplacez le nom actuel à l'aide de l'éditeur de texte. Enregistrez les modifications. Désormais, lorsque vous chargerez le groupe de libellés, le nouveau libellé apparaîtra.

Pour charger un groupe de libellés :

- **1** Cliquez sur la roue dentée en bas des réglages des entrées ou des sorties, et sélectionnez **Load label set**.
- **2** Choisissez le groupe de libellés que vous aviez sauvegardé précédemment, et cliquez sur **Open**.

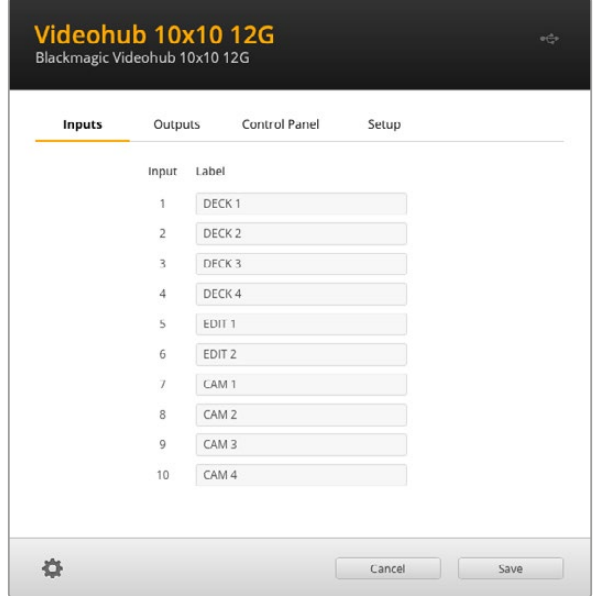

**REMARQUE** Les libellés des ports d'un Videohub IP ne peuvent pas être modifiés, car ils proviennent d'appareils vidéo IP connectés. Les libellés sont sauvegardés sur le Videohub connecté ainsi que sur les autres panneaux de contrôle connectés au réseau.

### **Régler les sorties en mode Cut-bus**

Dans les réglages des sorties, vous remarquerez qu'il y des cases à côté de chaque sortie. Cela vous permet de les régler en mode Cut-bus. Lorsqu'une sortie est réglée en mode Cut-bus, le routage sera modifié au moment où une source est sélectionnée, sans avoir à confirmer avec le bouton Take.

Vous pouvez choisir quelles destinations seront en mode Cut-bus de manière individuelle, ou activer et désactiver ce mode sur toutes les sorties en cliquant respectivement sur le bouton **All on** ou **All off**.

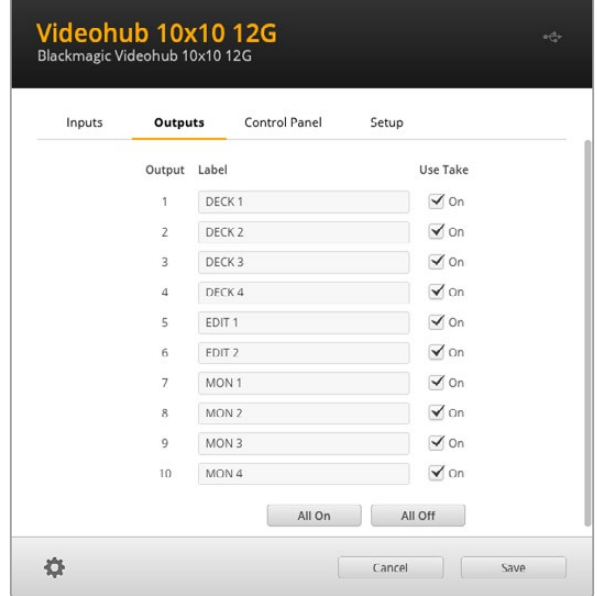

Le mode Cut-bus va commuter un routage sans confirmation du bouton Take

### **Créer des macros**

L'onglet du panneau de contrôle vous laisse également créer des boutons macro et assigner leurs fonctions.

Cliquez sur le curseur **Number of macros** et faites-le glisser vers la droite pour ajouter des boutons macro, ou vers la gauche pour en supprimer. Lorsque vous ajoutez des boutons macro, les boutons dans l'utilitaire s'allumeront en blanc.

Pour assigner une macro à un bouton macro :

- **1** Cliquez sur le bouton macro blanc dans la section **Button mapping**. Un menu apparaîtra au-dessous avec des rangées de A à P. Chaque rangée représente une action de routage.
- **2** Dans le menu **Source** de la rangée **A**, sélectionnez la source d'entrée, puis sélectionnez la sortie de destination.
- **3** Cliquez sur **Save**.

La macro est désormais assignée à un bouton macro.

La macro assignée aux étapes 1 à 3 affecte une seule action de routage au bouton macro, mais vous pouvez également ajouter plusieurs autres actions à exécuter simultanément lorsque cette macro est en cours. Par exemple, si vous avez un projet qui contient une séquence complexe de commutations, la séquence entière peut être assignée à un seul bouton. C'est très puissant !

Pour activer une macro, il suffit d'appuyer sur le bouton macro sur le panneau, puis d'appuyer sur **Take** pour confirmer la commutation.

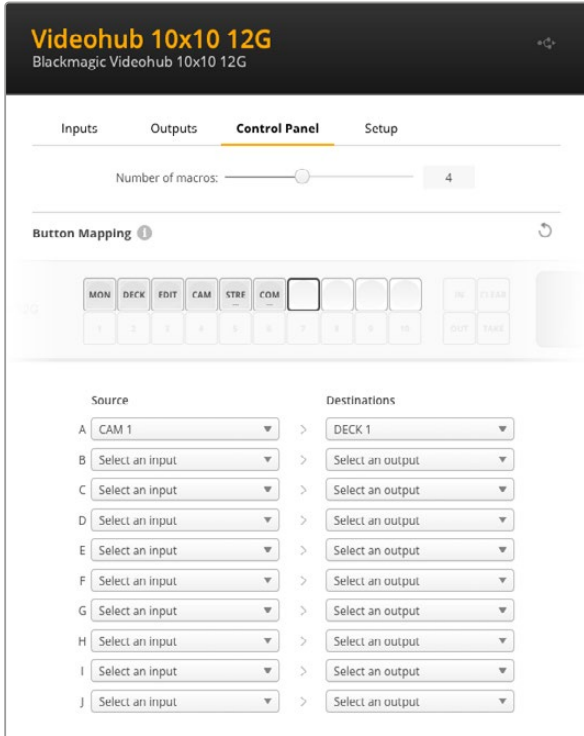

Les macros vous permettent d'exécuter plusieurs routages simultanés

### **Mapper des boutons**

Les boutons de raccourci sur le panneau de contrôle de votre Videohub permettent de sélectionner des groupes d'équipements lorsque vous modifiez les routages. Par exemple, si vous avez 3 sources HyperDeck avec comme libellés DECK 1, DECK 2 et DECK 3, vous pouvez appuyer sur le bouton de raccourci DECK pour réduire la sélection à ces 3 sources seulement. Les sources réduites peuvent ensuite être sélectionnées à l'aide de la molette ou en appuyant sur les boutons 1, 2 ou 3. C'est particulièrement utile avec de grands Videohub, lorsque beaucoup d'équipements sont connectés.

Si vous souhaitez créer un nouveau libellé de bouton de raccourci, il est important de modifier également le libellé du bouton physique correspondant sur l'appareil. Pour plus d'informations, consultez la section « Personnalisation des boutons » de ce manuel.

Pour mapper un libellé de bouton de raccourci :

- **1** Cliquez sur le bouton de raccourci, puis saisissez un libellé dans le champ de texte. Il est important de garder une cohérence entre ce libellé et les libellés de l'entrée ou de la sortie correspondante. Par exemple, si vos sources HyperDeck sont nommées DECK 1, DECK 2, DECK 3, ect., elles seront reconnues par un bouton de raccourci mappé avec le libellé DECK.
- **2** Cliquez sur **Save**.

Consultez la section « Boutons de raccourci » pour obtenir plus d'informations sur la façon d'utiliser les boutons de raccourci mappés lorsque vous modifiez un routage.

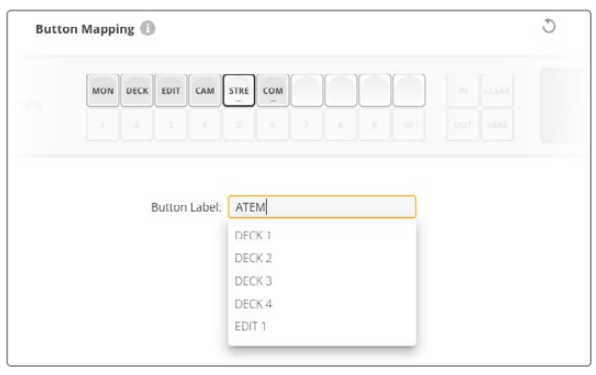

Saisissez un nouveau nom pour le bouton de raccourci et cliquez sur **Save**.

## **Onglet Setup**

L'onglet Setup vous permet de nommer votre Videohub afin de pouvoir l'identifier sur un réseau. Pour cela, il suffit de saisir un nom puis de cliquer sur le bouton **Set**.

Pour changer la langue de l'écran LCD de votre Videohub, cliquez sur le menu **Language**, sélectionnez la langue de votre choix, puis cliquez sur **Save**.

La version du logiciel est affichée, ainsi vous pouvez la comparer à la dernière version disponible sur la page d'assistance Blackmagic sur [www.blackmagicdesign.com/fr/support.](http://www.blackmagicdesign.com/fr/support)

#### Video Monitoring

Lorsque le monitoring vidéo est activé, l'écran LCD montrera un aperçu de la source actuellement routée vers une destination. Par exemple, si vous appuyez sur le bouton de destination et que vous sélectionnez une sortie, vous verrez la source actuellement routée vers cette sortie.

De plus, vous pouvez également vérifier la vidéo source avant de commuter le routage. Par exemple, en scrollant dans les sources à l'aide de la molette, vous pouvez avoir une confirmation visuelle du flux vidéo désiré.

Si vous souhaitez désactiver le mode de prévisualisation vidéo, désélectionnez le réglage **Video monitoring** dans l'onglet **Setup**. Cela renvoie l'écran LCD sur l'écran d'accueil, affichant une vue du texte standard de la source et de la destination.

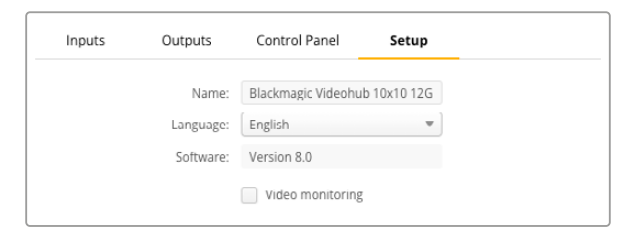

Désélectionnez la case **Video monitoring** pour désactiver le mode de prévisualisation vidéo de la source et de la destination sur l'écran LCD

#### Network (Réseau)

Les paramètres réseau vous permettent de régler l'appareil sur une connexion réseau automatique DHCP ou sur une IP statique, si vous avez besoin de régler manuellement une adresse IP.

Les paramètres réseau peuvent être modifiés lorsque votre Videohub est connecté à un ordinateur via USB.

Pour limiter le risque de modifications accidentelles, le Blackmagic Videohub Setup peut être réglé sur une autorisation de modification uniquement depuis USB. Pour activer ce mode, sélectionnez **Via USB**.

Les paramètres réseau sont importants pour contrôler votre Videohub via un réseau qui utilise le logiciel Videohub Control ou un panneau de contrôle matériel externe, par exemple si vous contrôlez un Blackmagic Videohub 40x40 12G avec un Videohub Master Control Pro. Pour plus d'informations sur les paramètres réseau, consultez la section « Connecter le Videohub au réseau ».

#### Reset (Réinitialiser)

Le bouton de réinitialisation d'usine supprime tous les libellés et macros assignés et restaure l'appareil sur ses paramètres par défaut.

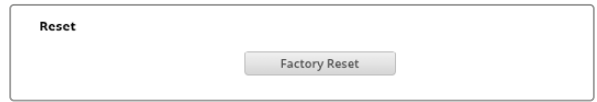

# **Mise à jour du Videohub**

Occasionnellement, le logiciel interne du Videohub doit être mis à jour. Ces mises à jour offrent de nouvelles fonctionnalités, une compatibilité avec de nouveaux appareils, la correction de bugs et la prise en charge de nouveaux formats.

Pour mettre à jour le logiciel interne du Videohub :

- **1** Connectez le Videohub à un ordinateur avec un câble USB.
- **2** Lancez le Blackmagic Videohub Setup. Il affiche alors automatiquement les périphériques Videohub connectés au réseau.
- **3** Sélectionnez votre Videohub en cliquant sur l'image ou sur l'icône de configuration.
- **4** L'utilitaire vous indique si une mise à jour est requise.
- **5** Si une mise à jour est nécessaire, cliquez sur le bouton **Update** pour l'installer. Ne débranchez pas le Videohub pendant la mise à jour.
- **6** Cliquez sur le bouton **Close** lorsque la mise à jour est terminée.

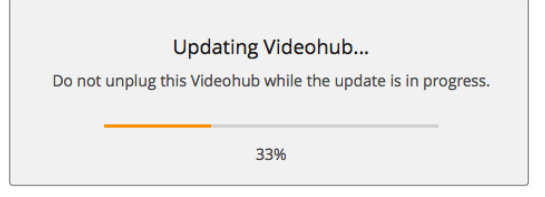

Ne débranchez pas le Videohub pendant la mise à jour

# **Blackmagic Videohub Control**

Le Blackmagic Videohub Control est une solution rapide et intuitive qui permet de visualiser et de router les sources et les destinations à distance. Le Videohub Control est facile à utiliser parce qu'il fonctionne sur une seule sortie vidéo. Lorsque vous sélectionnez un bouton représentant une destination ou une sortie, le bouton de la source correspondante s'allume. Pour changer de source, cliquez sur un autre bouton source. C'est aussi simple que ça !

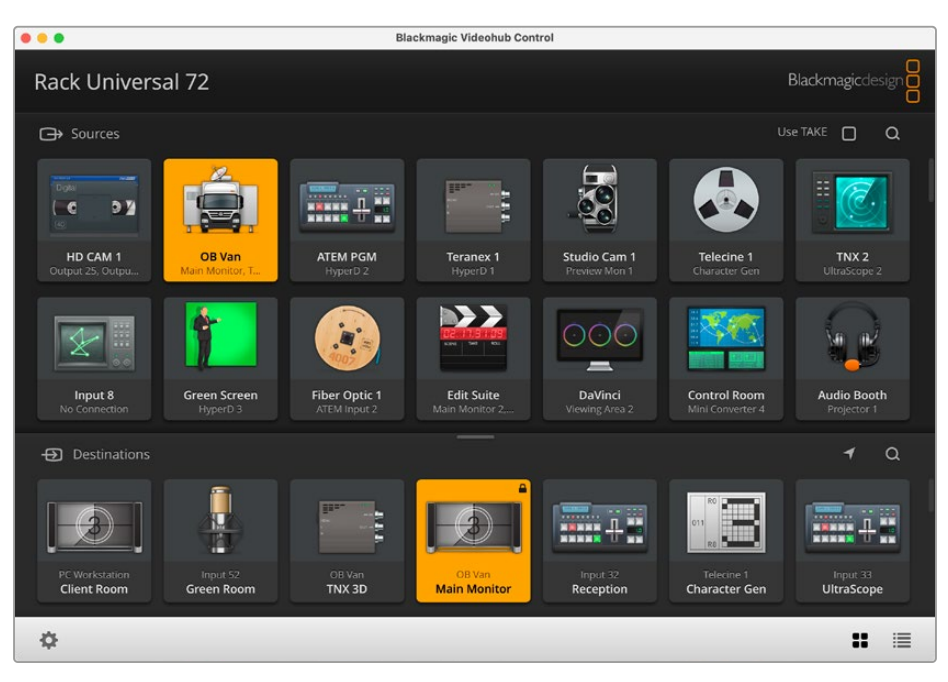

Le Videohub Control affiche les connexions du Videohub sous forme d'icônes

## **Sélectionner un Videohub**

Lancez le Blackmagic Videohub Control, cliquez sur la roue dentée et choisissez **Select Videohub**. Cliquez sur le Videohub que vous souhaitez contrôler. Si les entrées ont été renommées, les nouveaux noms apparaissent sur le logiciel. Tous les Videohub sur le réseau, dont les Videohub IP, apparaissent dans la liste.

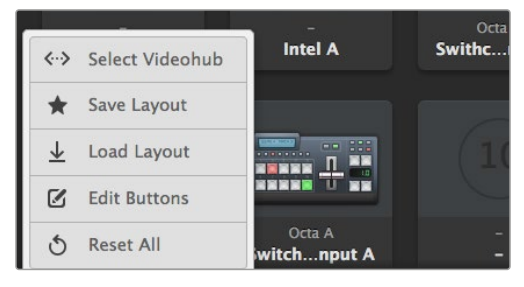

Cliquez sur l'option **Select Videohub** et sélectionnez le Videohub que vous souhaitez contrôler.

### **Ajouter des boutons**

Cliquez sur l'icône de la roue dentée, puis sélectionnez **Edit buttons**. Cliquez sur le bouton **Add** et choisissez un bouton source ou destination. La fenêtre de configuration du bouton apparait. Elle vous permet de régler la source ou la destination SDI, le contrôle RS-422 et l'icône du bouton. En général le contrôle RS-422 se trouve avec les connexions SDI correspondantes.

## **Visualiser le routage**

Pour voir quelle source vidéo a été routée vers quelle destination, par exemple un moniteur, appuyez sur un bouton de destination. Le bouton source associé s'allume. Le bouton de la source vidéo correspondante s'allumera dans la zone Sources. Vous saurez ainsi immédiatement quelle source est connectée à cette destination.

### **Modifier le routage**

Pour passer d'une source vidéo provenant d'un magnétoscope à celle d'une caméra, appuyez sur un bouton correspondant à une caméra dans la zone Sources. Le bouton de la caméra s'allume et le signal vidéo est envoyé vers le moniteur. Le bouton de l'enregistreur ne sera plus allumé et sera déconnecté du moniteur vidéo.

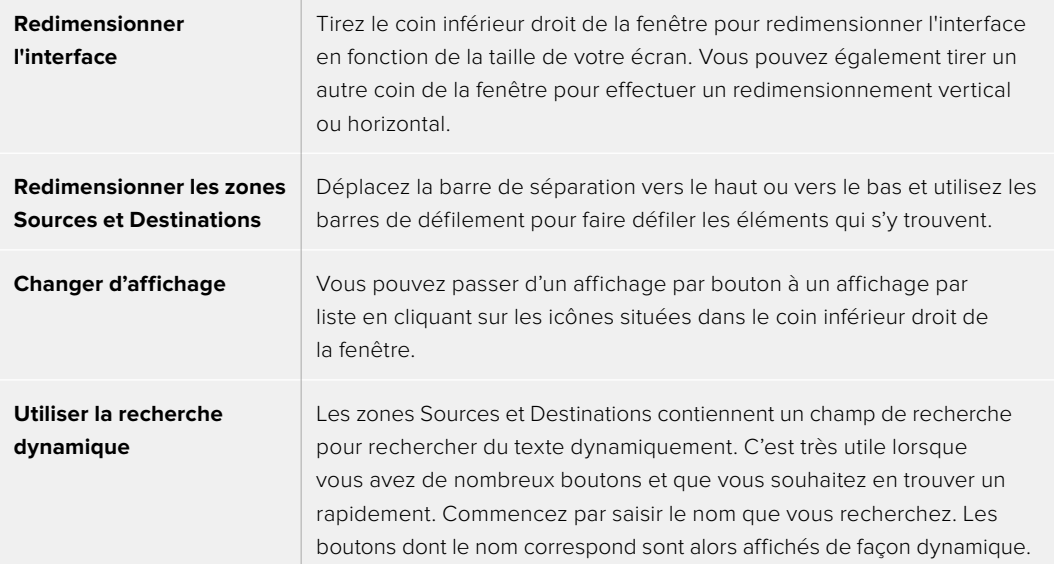

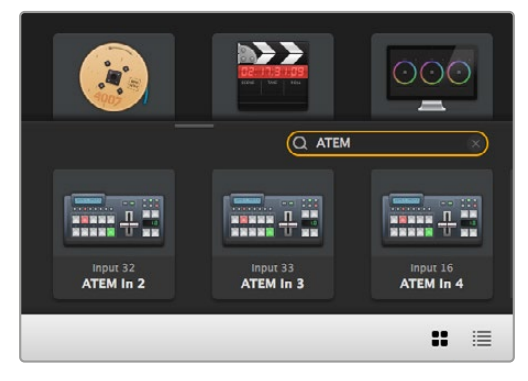

Le mot « ATEM » a été saisi dans la zone de recherche Destinations et les résultats s'affichent.

## **Aperçu du Blackmagic Videohub Control**

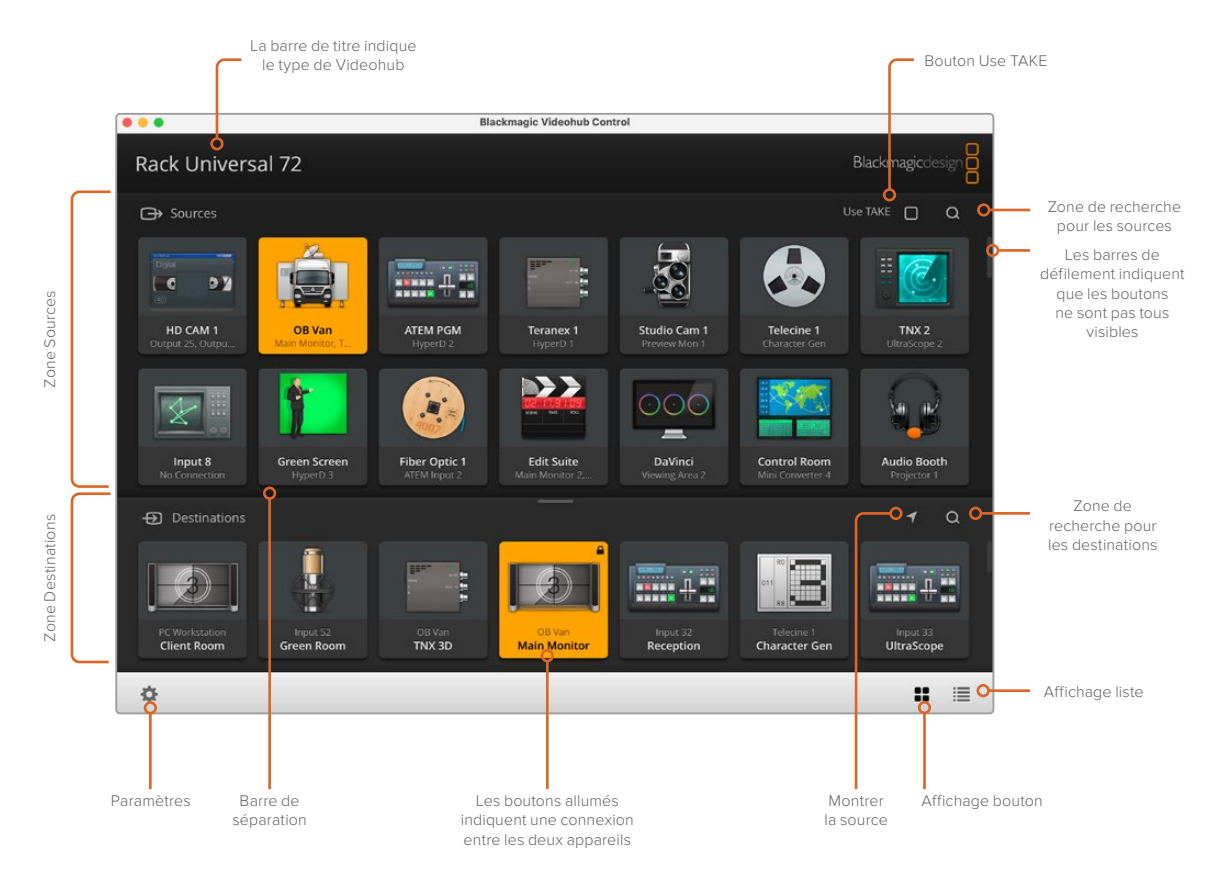

Tirez les coins de la fenêtre pour redimensionner le Blackmagic Videohub Control en fonction de la taille de votre écran. Déplacez la barre de séparation vers le haut ou vers le bas pour agrandir ou réduire les zones **Sources** et **Destinations** et utilisez les barres de défilement pour faire défiler les éléments qui s'y trouvent.

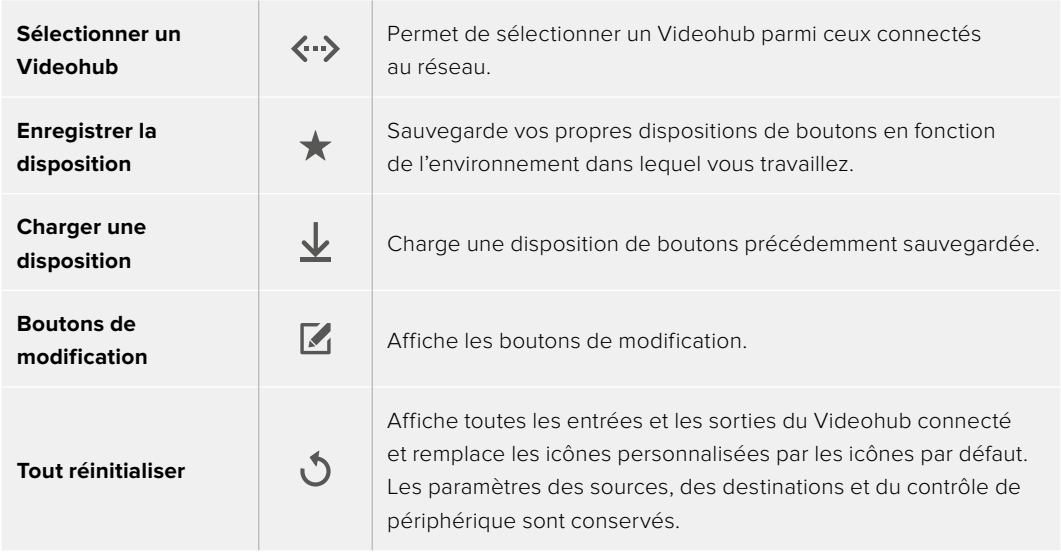

#### Menu de paramétrage

#### Boutons de modification

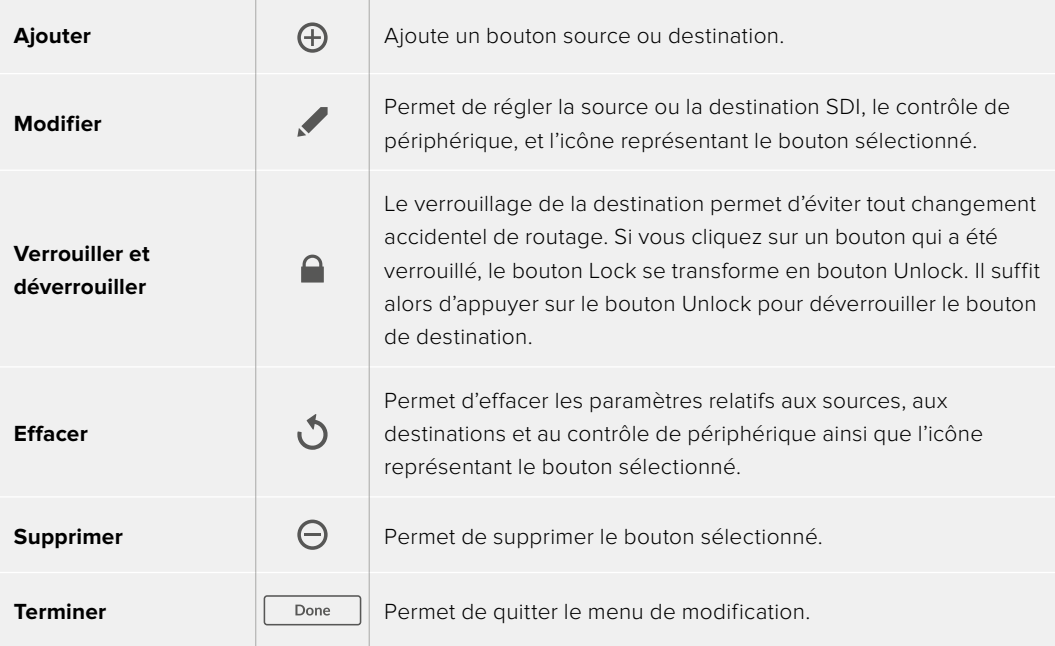

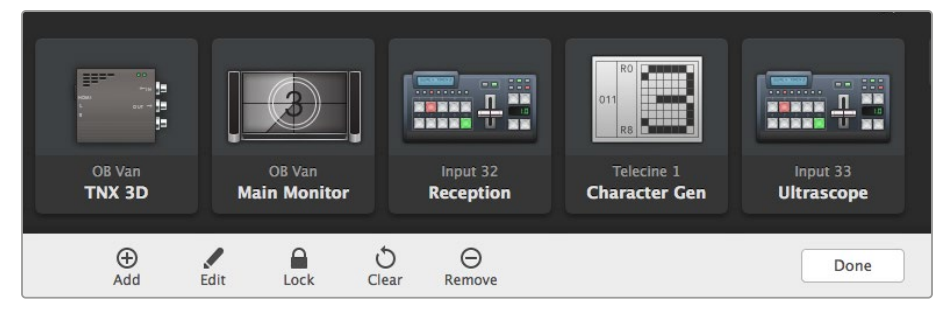

Cliquez sur **Edit buttons** afin de choisir une vignette pour une source ou une destination.

#### Utilisation des boutons

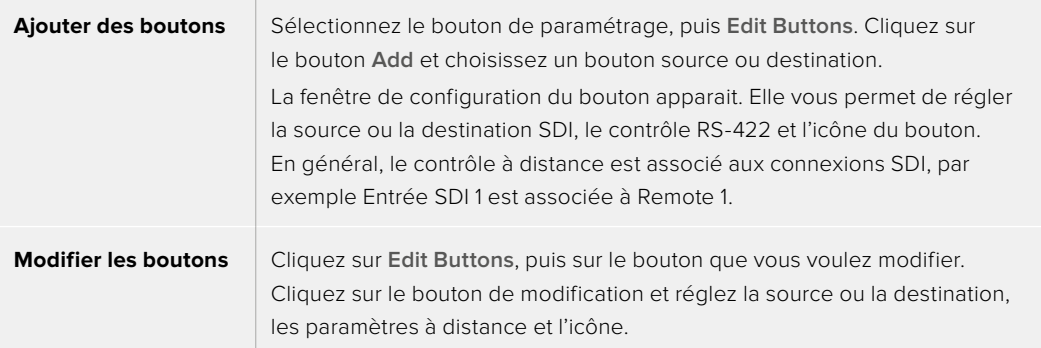

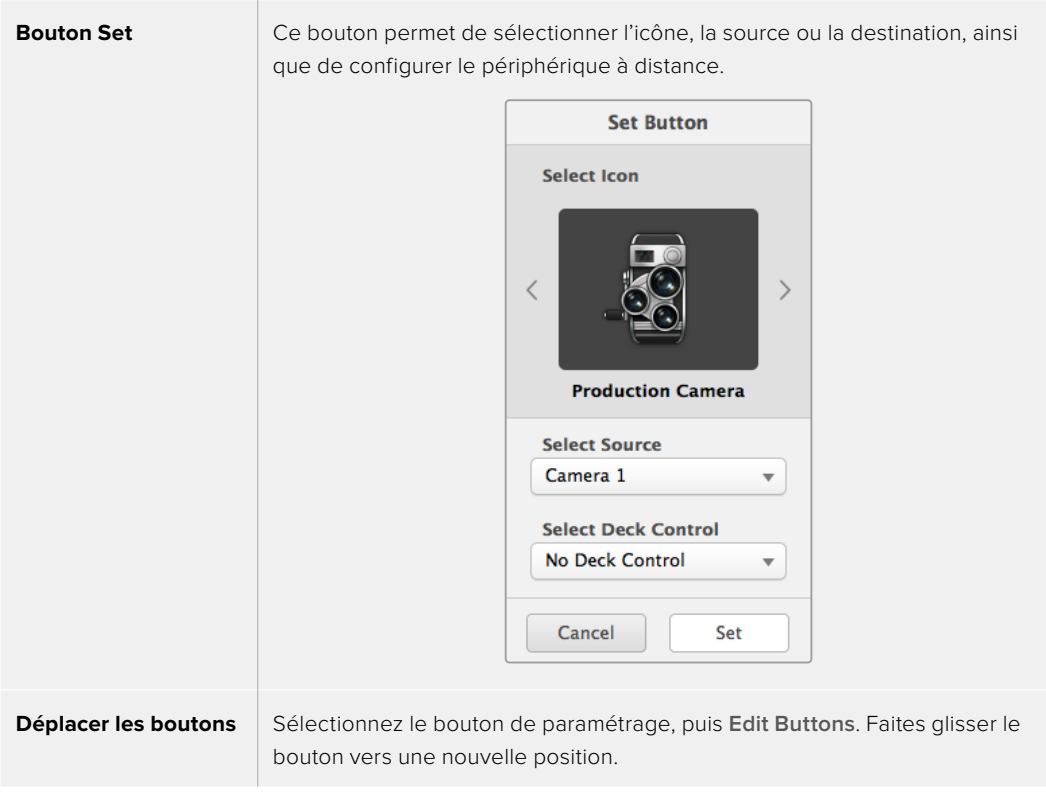

#### Visualisation et modification du routage

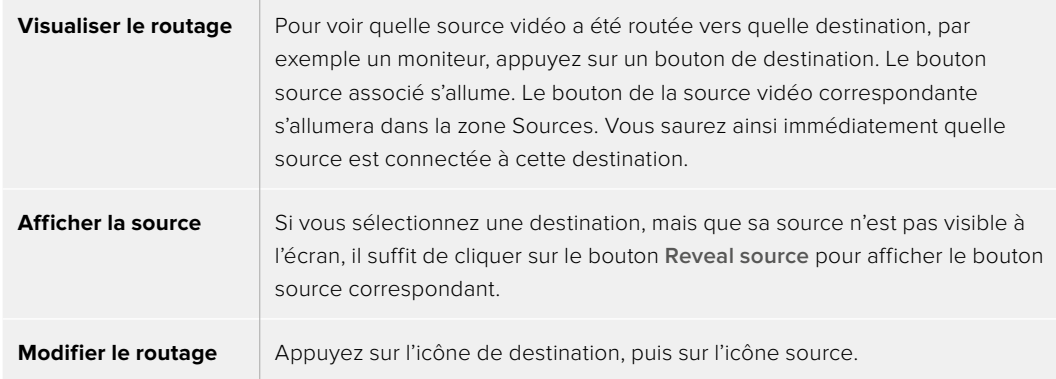

#### Confirmer le routage avec le bouton Use Take

Vous pouvez activer le bouton **Use Take** afin d'éviter un changement accidentel du routage vidéo. Une fois ce bouton activé, le bouton rouge **Take** apparaitra à chaque fois que vous essayerez de modifier un routage vidéo à l'aide d'un bouton. Cliquez sur ce bouton pour confirmer, ou sur le bouton de la source ou de la destination sélectionnée pour annuler.

#### Verrouillage et déverrouillage du routage

Le verrouillage de la destination permet d'éviter tout changement accidentel du routage. Pour verrouiller un routage, double-cliquez sur le bouton de destination. Un cadenas apparait en haut à droite du bouton de destination. Personne d'autre ne pourra l'utiliser tant qu'il sera verrouillé. La source associée à cette destination sera en revanche disponible pour tout autre routage simultané.

Faites un double-clic sur le bouton de destination pour le déverrouiller.

Vous pouvez verrouiller une ou plusieurs destinations sur la page de modification des boutons. Pour verrouiller un bouton, appuyez sur Majuscule-Bouton de destination, puis sur le bouton Lock. Si vous sélectionnez à la fois des boutons verrouillés et déverrouillés, vous pourrez choisir de verrouiller les boutons déverrouillés.

Quand vous verrouillez un routage entre une entrée et une sortie, la connexion RS-422 est également verrouillée. Cela évite de s'emparer de cette connexion par erreur. Tant que le bouton de destination est verrouillé, la connexion RS-422 est elle aussi verrouillée.

**CONSEIL** Pour changer l'état de verrouillage d'une destination, il suffit de double-cliquer sur le bouton que vous souhaitez modifier.

Un cadenas noir apparait sur les boutons de destination verrouillés par un autre appareil Videohub. Les appareils de destination ne sont pas accessibles tant que les boutons de destination sont verrouillés. Ils doivent être déverrouillés sur les ordinateurs ou les iPad auxquels ils sont reliés.

Si vous voulez déverrouiller un routage réglé par un autre utilisateur, lancez le Videohub Setup, sélectionnez l'onglet Output et cliquez sur le cadenas de la destination.

**REMARQUE** Il est important de connaître le niveau du routage sélectionné, car cela modifie son verrouillage. L'Universal Videohub dispose d'un niveau vidéo SDI et d'un niveau RS-422. Ces niveaux peuvent être échangés ou être séparés pour réaliser un routage individuel.

Si vous avez sélectionné le niveau SDI 422, les deux ports seront verrouillés. En revanche, si vous sélectionnez SDI ou RS-422, seul le port sélectionné sera verrouillé. Lorsque le port RS-422 est verrouillé, vous pouvez toujours basculer en vidéo SDI. Lorsque le port SDI est verrouillé, vous pouvez toujours basculer en RS-422. Cela signifie que vous pouvez encore router les signaux vidéo si le port RS-422 est verrouillé et vice-versa.

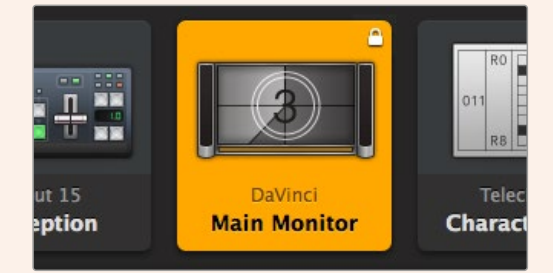

Les destinations verrouillées localement sont représentées par un cadenas blanc

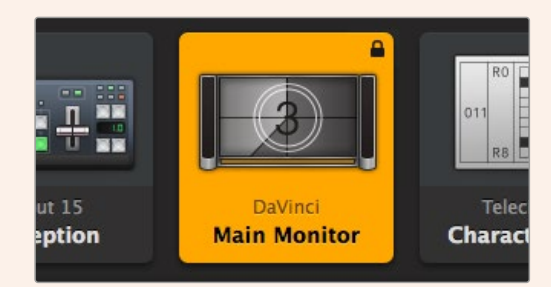

Les destinations verrouillées à distance sont représentées par un cadenas noir
#### Paramètres du contrôle série

Les panneaux de contrôle pour grille de commutation tiers peuvent contrôler le Videohub à l'aide du port série RS-422.

Si vous contrôlez le Videohub par RS-422, réglez le protocole Leitch sur :

- « Leitch Client » si le Videohub représente le client d'un panneau de contrôle connecté. Il reçoit et répond au comportement des boutons.
- « Leitch Server » si le Videohub est contrôlé par un système d'automatisation ou une grille de commutation tierce.

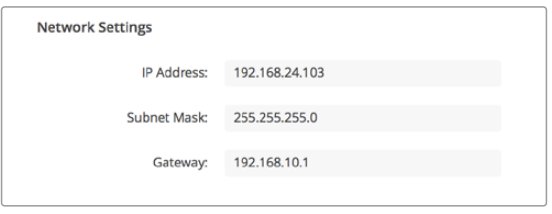

Les options de configuration du Videohub Server sont actives quand le Videohub est connecté via USB.

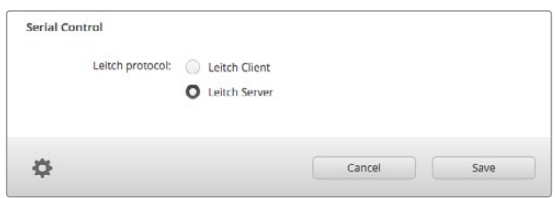

Sélectionnez **Leitch Client** ou **Leitch Server** lorsque vous utilisez le contrôle série RS-422.

#### Tablettes tactiles

L'affichage par bouton est facile à utiliser et offre un bel aperçu de votre appareil sur les écrans tactiles. Si vous choisissez de consacrer une tablette tactile à l'affichage par bouton, vous facilitez la vie des techniciens qui routent les signaux entre différents appareils SDI. Ils n'auront en effet pas besoin de voir les appareils connectés.

Les tablettes tactiles sont parfaitement adaptées au routage réalisé en régie. Vous pouvez utiliser un ordinateur ou une tablette tactile.

Les tablettes sont parfaitement adaptées à la sélection et au routage des entrées et des sorties, en revanche, la configuration des boutons peut être un peu laborieuse. En effet, les doigts sont souvent moins habiles que la souris pour sélectionner les icônes et les menus.

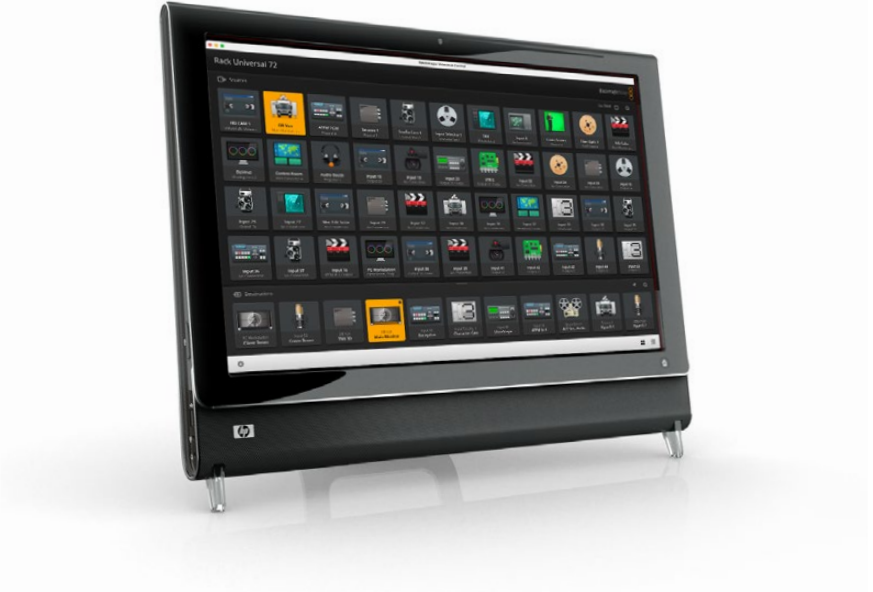

C'est pour cela que nous vous recommandons de configurer les boutons avec une souris. Une fois les boutons Videohub configurés, vous pouvez passer sur un appareil tactile pour sélectionner et router les entrées et les sorties.

Les commandes tactiles ont été pensées pour faciliter l'utilisation de l'interface Videohub Control. Nous vous recommandons donc d'en tirer parti. Quand vous travaillez avec une tablette tactile, n'oubliez pas d'activer l'option Use Take pour éviter tout routage involontaire.

#### iPad

L'interface tactile du Videohub sur iPad est de grande qualité. En outre, elle permet de contrôler la grille de commutation que vous soyez en studio ou à distance. Si vous avez déjà utilisé l'interface Videohub sur un ordinateur, vous pourrez la prendre en main sans attendre ! Pour plus d'informations sur le téléchargement et l'installation de l'application, consultez la section « Installation du logiciel Videohub sur iPad » de ce manuel.

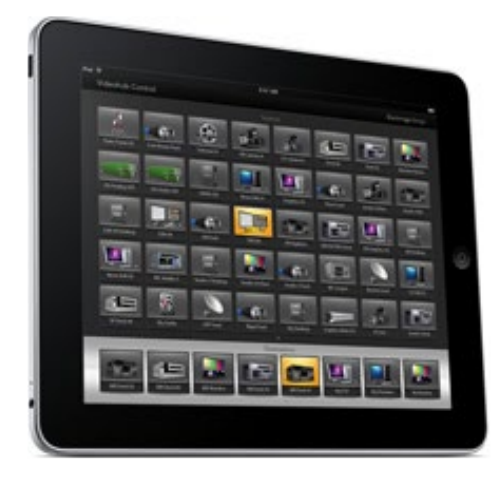

L'interface affiche simultanément jusqu'à 40 sources et 8 destinations. Mais vous pouvez en afficher encore plus en balayant l'écran vers la gauche ou vers la droite, ou en tapant sur les points affichés.

#### **Écran d'accueil**

Lorsque vous lancez l'application Videohub sur votre iPad, les boutons s'affichent avec une icône générique. Vous pourrez changer cela ultérieurement. Si les connexions n'ont pas été renommées, les boutons sources apparaissent sous Entrée 1 à Entrée 40 et les boutons de destination apparaissent sous Sortie 1 à Sortie 8.

Si les connexions ont été renommées, leur nom apparait sous les boutons à la place des chiffres.

#### **Configuration des boutons Videohub sur iPad**

Il est très facile de configurer les boutons Videohub sur un iPad. Maintenez un bouton Videohub enfoncé pour ouvrir la fenêtre Videohub Button Setup. Cette fenêtre vous permet de régler la source ou la destination SDI, le contrôle RS-422 et l'icône du bouton.

Le bouton Clear effacera tous les réglages enregistrés pour ce bouton. En général, le contrôle à distance est associé aux connexions SDI, par exemple, la connexion SDI appelée Entrée 1 est associée à Remote 1.

Le bouton source situé en bas à droite est géré par l'application Videohub et ne peut pas être configuré. En effet, lorsqu'un bouton destination est connecté à une source qui n'apparait pas dans la zone Sources, la source apparaitra automatiquement sur le bouton en bas à droite.

Lorsque vous configurez les boutons d'un appareil doté du RS-422, sélectionnez une icône de connexion à distance. Il n'est pas logique d'assigner une icône de connexion à distance à un écran ou à une caméra.

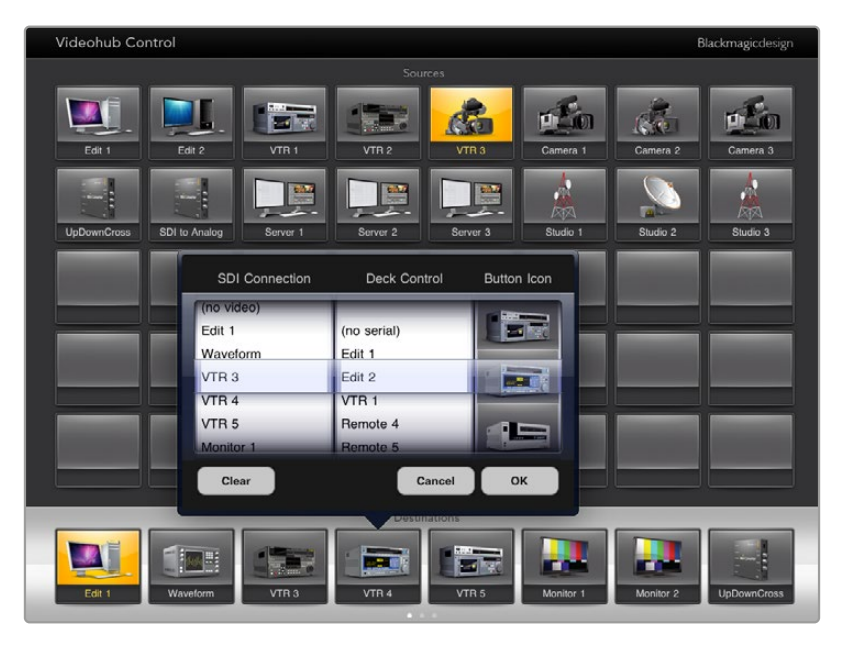

La fenêtre Videohub Button Setup vous permet de régler la source ou la destination SDI, le contrôle RS-422 et l'icône du bouton

Même si toutes les icônes sont disponibles pour chaque bouton, il n'est pas logique de choisir une icône en forme d'écran ou d'émetteur pour une source, sauf si cette source possède une sortie en boucle.

Vous pouvez choisir d'afficher plusieurs fois le même bouton source ou de destination sur une même page ou sur différentes pages. Si vous appuyez sur un bouton de destination, alors tous les boutons sources assignés à cette destination s'allumeront. Il en va de même quand vous appuyez sur un bouton source.

#### **Visualisation et changement du routage**

Pour voir quelle source vidéo a été routée vers quelle destination, par exemple un moniteur, appuyez sur un bouton de destination. Le bouton source associé s'allume. Les boutons du moniteur et de la source vidéo correspondante s'allumeront simultanément. Vous saurez ainsi immédiatement quelle source vidéo est connectée à ce moniteur, par exemple un HyperDeck Studio HD Pro.

Pour passer d'une source vidéo provenant d'un HyperDeck Studio HD Pro à celle d'une caméra, appuyez sur un bouton correspondant à une caméra dans la zone Sources. Le bouton de la caméra s'allumera instantanément et le signal vidéo sera envoyé vers le moniteur. Le bouton de l'HyperDeck Studio HD Pro ne sera plus allumé et sera déconnecté du moniteur vidéo.

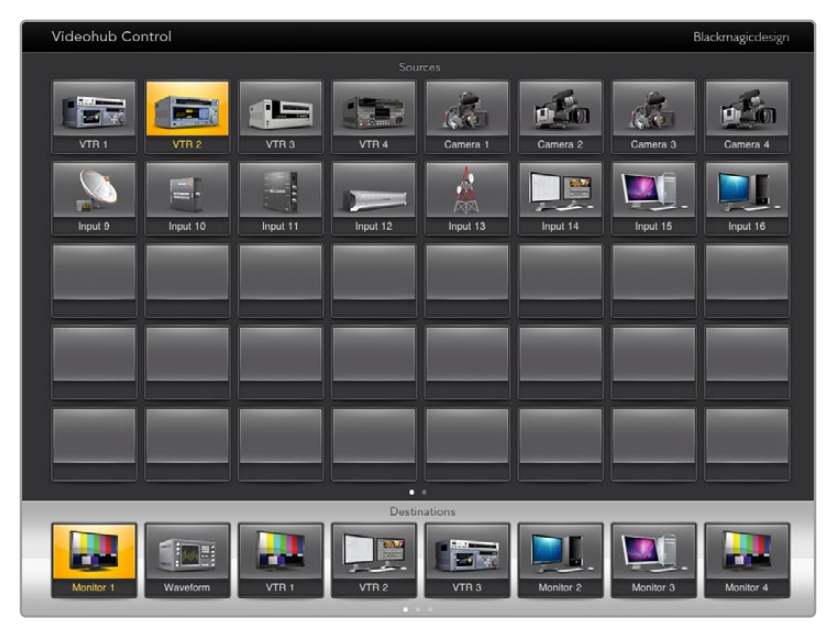

Pour voir quelle source vidéo a été routée vers quelle destination, appuyez sur un bouton de destination. Le bouton source associé s'allume.

#### **Verrouillage et déverrouillage du routage**

Le verrouillage de la destination permet d'éviter tout changement accidentel de routage. Pour verrouiller un routage entre une entrée et une sortie, double-cliquez sur le bouton de destination. Un cadenas jaune apparait en haut à gauche du bouton de destination. Personne d'autre ne pourra l'utiliser tant qu'il sera verrouillé. Double-cliquez sur le bouton de destination pour le déverrouiller. La source associée à cette destination sera en revanche disponible pour tout autre routage simultané.

Quand vous verrouillez un routage entre une entrée et une sortie, la connexion RS-422 entre les deux appareils est également verrouillée. Cela évite de s'emparer de cette connexion par erreur.

Tant que le bouton de destination est verrouillé, la connexion RS-422 est elle aussi verrouillée.

Un cadenas gris apparaît sur les boutons de destination verrouillés par les autres utilisateurs. Les appareils de destination ne sont pas accessibles tant que les boutons de destination sont verrouillés. Ils doivent être déverrouillés sur les ordinateurs ou les iPad auxquels ils sont reliés.

Si vous voyez un cadenas gris, mais que vous ne savez pas qui a verrouillé cet appareil, vous pouvez le déverrouiller sur le logiciel Videohub. Le cadenas disparaît lorsque le routage est déverrouillé.

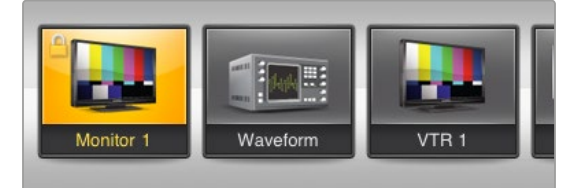

Un cadenas jaune apparait en haut à gauche du bouton de destination. Personne d'autre ne pourra l'utiliser tant qu'il sera verrouillé. Un cadenas gris apparait sur les boutons de destination verrouillés par les autres utilisateurs.

#### Installation du logiciel Videohub sur iPad

Le logiciel Videohub pour iPad peut être téléchargé sur l'App Store.

Pour télécharger l'application Videohub sur l'iPad :

- **1** Ouvrez l'App Store.
- **2** Dans le champ de recherche en haut de l'écran, saisissez Blackmagic Videohub.
- **3** Appuyez sur Obtenir à côté de l'icône, puis sur Installer.

Configurer l'adresse IP dans l'appli Videohub :

- **1** Allez dans le menu Réglages.
- **2** Sélectionnez l'application Blackmagic Videohub et saisissez l'adresse IP du Videoub dans **Videohub IP address**.
- **3** Vous pouvez d'ores et déjà utiliser l'application.

Pour plus d'informations, consultez la section « iPad » de ce manuel.

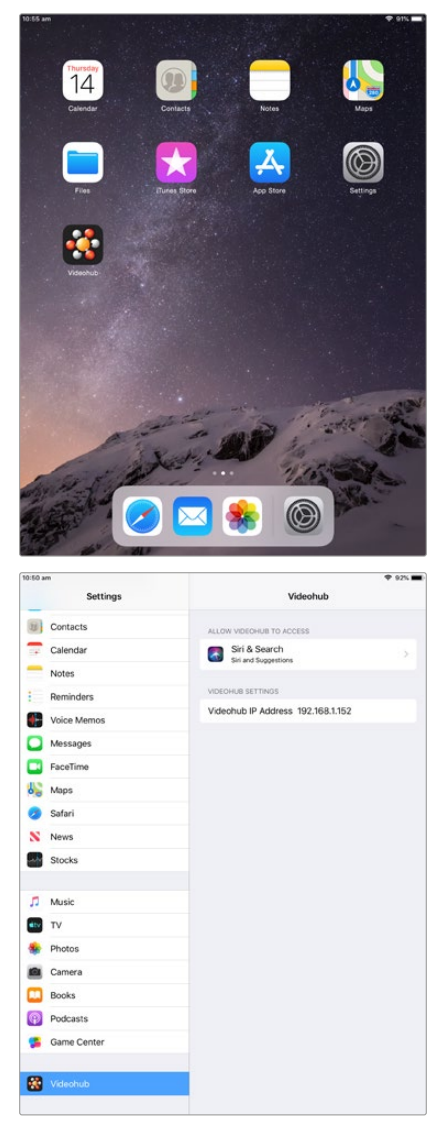

Réglages du Videohub sur iPad

# **Blackmagic Videohub Hardware Panel Setup**

Quand vous lancez le Blackmagic Videohub Hardware Panel, tous les panneaux de contrôle Videohub présents sur le réseau seront affichés dans la fenêtre Videohub Control Panels, à côté de l'icône Ethernet. Si plusieurs panneaux de contrôle Videohub sont présents, mais que vous n'arrivez pas à les identifier, sélectionnez-en un et cliquez sur Identify. Tous les boutons du panneau sélectionné clignoteront en blanc.

Pour renommer et régler les paramètres du panneau, sélectionnez le panneau de votre choix. Les paramètres réseau restent grisés et ne pourront être modifiés qu'avec l'utilisation d'un câble USB.

Si le panneau de contrôle Videohub n'apparait pas sur le réseau, cela signifie peut-être qu'il n'a pas reçu d'adresse IP par DHCP. Pour configurer manuellement les paramètres réseau du panneau :

- **1** Connectez le panneau de contrôle Videohub à votre ordinateur avec un câble USB.
- **2** Lancez le Blackmagic Videohub Hardware Panel Setup. Si l'utilitaire vous invite à mettre le logiciel à jour, faites-le avant de continuer.
- **3** Le panneau relié par USB est automatiquement sélectionné dans la fenêtre Videohub Control Panels. Une icône USB s'affiche à côté de son nom. Sur les appareils reliés par USB, vous pouvez changer les paramètres du nom, du réseau et de contrôle. Lorsque vous avez terminé, vous pouvez débrancher le câble USB.

Si votre panneau de contrôle Videohub est sélectionné dans l'utilitaire, les boutons du panneau avant s'allument afin de reproduire l'interface du logiciel.

## **Paramètres du réseau (Network)**

Chaque panneau de contrôle Videohub nécessite une adresse IP pour communiquer avec le Videohub.

Quand vous configurez le panneau de contrôle Videohub par USB, vous pouvez choisir DHCP ou IP fixe. Le protocole DHCP obtient automatiquement tous les paramètres réseau. C'est le choix le plus simple.

Veuillez demander une adresse IP fixe disponible à votre administrateur système afin d'éviter de créer un conflit IP sur le réseau. Il faudra ensuite remplir les détails de l'adresse IP, du masque de sous-réseau et de la passerelle. Vous devez utiliser une adresse IP statique si vous vous connectez directement à un Videohub sans utiliser de commutateur réseau.

| Videohub Master Control Pro                                                                            |                                                                                               | Blackmagicdesign                            |
|----------------------------------------------------------------------------------------------------|-----------------------------------------------------------------------------------------------|---------------------------------------------|
|                                                                                                    |                                                                                               |                                             |
| $\overline{\mathbf{a}}$<br>$\overline{a}$<br>$\overline{\mathbf{s}}$<br>n<br>$\blacktriangleleft$<br>6 | $\overline{z}$<br>LEVEL DEST<br>8<br>$\circ$<br>9                                             | <b>SRC</b><br>TAKE<br>TAKE                  |
|                                                                                                    |                                                                                               |                                             |
| <b>Videohub Control Panels</b><br>-- Master Control Pro                                                | <b>Network Settings</b>                                                                       | <b>Videohub Control Settings</b>            |
|                                                                                                    | Master Control Name: Master Control Pro<br>Configure Address: O Using DHCP<br>Using Static IP | Backlight<br>100%<br>Number of Macros<br>10 |
|                                                                                                    | IP Address: 192.168.24.119                                                                    | n                                           |
|                                                                                                    | Subnet Mask: 255.255.255.0                                                                    |                                             |
|                                                                                                    | Gateway: 192.168.24.254                                                                       |                                             |
| ٠<br>Identify                                                                                          | ٠<br>Remote Videohub IP: 192.168.24.210                                                       |                                             |

Le Blackmagic Videohub Hardware Panel Setup recherche automatiquement les panneaux de contrôle Videohub sur le réseau

Il faudra aussi remplir l'adresse IP du Videohub à distance si vous souhaitez le contrôler avec le panneau de contrôle Videohub. Le Videohub à distance est le Videohub Server. Cela correspond à un ordinateur Videohub Server ou à un Videohub Server intégré à un modèle de Videohub, par exemple le Blackmagic Videohub 12G 80x80.

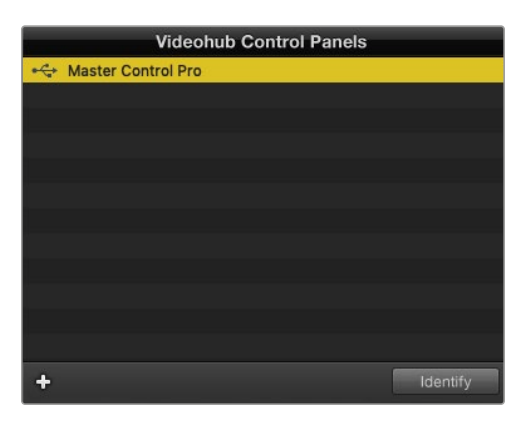

Tous les appareils connectés par Ethernet ou par USB sont affichés dans la fenêtre Videohub Control Panels avec une icône correspondante

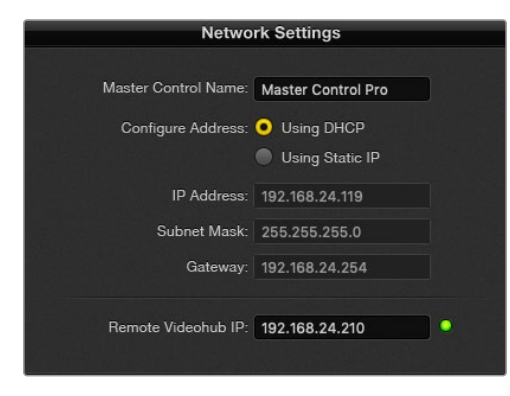

Paramètres réseau du Blackmagic Videohub Hardware Panel Setup

Si vous configurez un panneau de contrôle matériel pour un Videohub IP, saisissez l'adresse IP de l'ordinateur hôte dans le champ **Remote Videohub IP**. L'adresse IP du Videohub Server est la même que celle de l'ordinateur hôte.

#### **Ajout d'un Videohub Control**

Si vous connaissez l'adresse IP d'un panneau de contrôle Videohub, mais qu'elle n'apparait pas automatiquement dans la fenêtre Videohub Control Panels, vous pouvez ajouter cet appareil manuellement.

- **1** Cliquez sur le bouton + situé dans le coin inférieur de la fenêtre Videohub Control Panels.
- **2** Saisissez l'adresse IP du panneau de contrôle Videohub et cliquez sur Ok.
- **3** Le panneau de contrôle Videohub apparait dans la liste aux côtés des autres appareils connectés au Videohub.

Si le Blackmagic Videohub Hardware Panel Setup ne trouve pas le panneau de contrôle à l'adresse renseignée, vous pouvez utiliser l'utilitaire pour l'ajouter par Ethernet ou par USB.

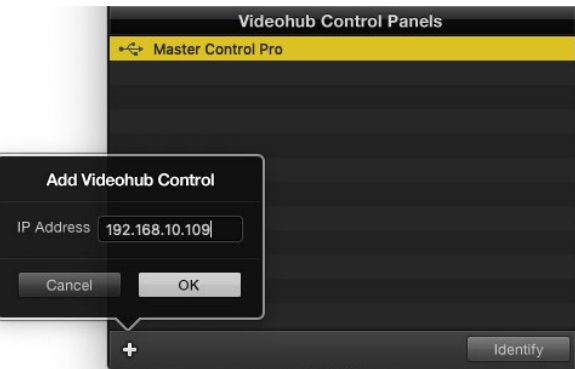

Vous pouvez ajouter manuellement un panneau de contrôle Videohub en saisissant l'adresse IP dans la fenêtre Videohub Control Panels

#### **Chargement et sauvegarde des paramètres**

Vous pouvez appliquer les paramètres d'un panneau de contrôle Videohub aux autres appareils.

Une fois les paramètres du panneau de contrôle réglés, allez sur File>Save Settings. Cette option est pratique si vous souhaitez configurer plusieurs appareils de la même façon, ou si vous souhaitez sauvegarder vos paramètres.

Après avoir chargé les paramètres préconfigurés sur un autre panneau de contrôle, il faut mettre à jour les paramètres réseau, dont le nom du panneau.

## **Configuration du Videohub Master Control Pro**

Le logiciel Videohub Hardware Panel Setup vous permet de personnaliser les fonctionnalités de chaque panneau de contrôle Videohub.

#### Rétroéclairage

Curseur de rétroéclairage pour augmenter ou diminuer la luminosité des boutons.

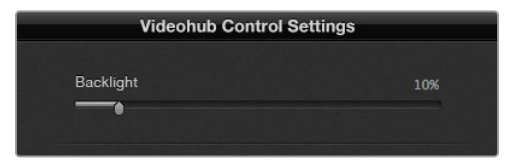

Vous pouvez régler la luminosité des boutons dans le Videohub Master Control

#### Création de libellés pour les boutons

Afin de pouvoir sélectionner rapidement les équipements (par ex. caméra, VTR et moniteurs), il est possible de configurer et de renommer 21 boutons sur l'utilitaire. Ils peuvent également être configurés en tant que macros.

Si vous ne l'avez pas encore fait, nous vous recommandons de renommer les ports de la grille de commutation Videohub avant de renommer les boutons du panneau de contrôle.

Pour plus d'informations, consultez la section « Personnalisation des libellés » de ce manuel.

Vous allez maintenant pouvoir renommer les boutons du Videohub Master Control Pro.

- **1** Lancez le Blackmagic Videohub Hardware Panel Setup et sélectionnez le Videohub Master Control Pro dans la fenêtre Panels.
- **2** Cliquez sur l'un des 21 boutons. Saisissez un nom correspondant partiellement aux libellés SDI et RS-422 saisis précédemment.
- **3** Cliquez sur OK et répétez ces étapes pour les autres boutons.
- **4** Vous pouvez immédiatement tester les boutons que vous venez de programmer, et ainsi vérifier que le routage SDI fonctionne.

Pour plus d'informations, consultez la section « Personnalisation des boutons » de ce manuel.

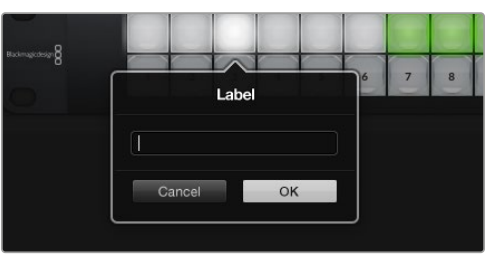

Cliquez sur le bouton de votre choix pour le renommer

## **Configuration du Videohub Smart Control Pro**

Le Videohub Hardware Panel Setup vous permet de personnaliser les fonctionnalités de chaque panneau de contrôle Videohub.

#### Nombre de destinations

Le Videohub Smart Control peut être configuré en tant que contrôleur Cut-Bus ou XY. Quand il est configuré comme contrôleur Cut-Bus, tous les boutons représentent une source SDI. Il n'existe alors qu'une seule destination.

Quand il est configuré comme contrôleur XY, le Videohub Smart Control Pro fonctionne avec 24 destinations. Les boutons sources s'allument en blanc et les boutons de destination s'allument en jaune. Choisissez cette configuration si vous préférez ne pas assigner un Videohub Smart Control Pro à chaque appareil destinataire.

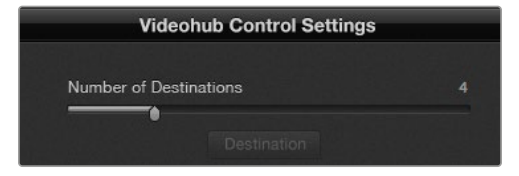

Le Videohub Smart Control Pro est configuré pour plusieurs destinations

#### Configuration Cut-Bus

- **1** Placez le curseur Number of Destinations sur 1.
- **2** Cliquez sur le bouton de destination. Dans le champ Router SDI Out A, saisissez le numéro du port de sortie Videohub auquel l'appareil de destination est relié. Si l'appareil de destination reçoit un signal SDI Dual link, il faudra saisir le numéro du port de sortie dans les champs Router SDI Out A et B. Avec un signal SDI Quad link, vous devrez saisir le numéro dans les quatre champs. Le champ Router Remote apparait si le Videohub envoie du RS-422 vers l'appareil de destination.
- **3** Cliquez sur Ok pour confirmer. Tous les boutons s'allument en blanc. Cela signifie que ce sont toutes des sources.
- **4** Cliquez sur chaque bouton blanc de l'interface logicielle pour configurer les boutons sources.
- **5** Dans le champ Router SDI In A, saisissez le numéro du port d'entrée Videohub auquel l'appareil source est relié. Pour les destinations SDI Dual link, vous devrez saisir les numéros de port pour les champs A et B, ou les champs A à D pour le SDI Quad link. Le champ Router Remote apparait si le Videohub envoie du RS-422 vers l'appareil source.
- **6** Cliquez sur OK pour confirmer.

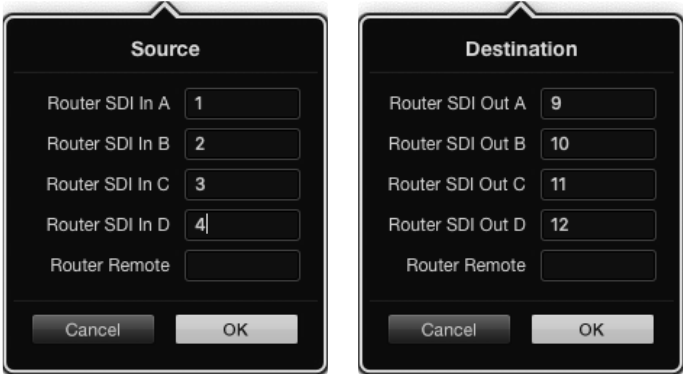

Ajoutez un numéro de port pour tous les champs SDI lors de l'utilisation de destinations SDI Quad link.

#### Configuration du contrôleur XY

- **1** Placez le curseur Number of Destinations sur le chiffre souhaité.
- **2** Vous pouvez désormais configurer les boutons de destination en cliquant sur les boutons jaunes de l'interface logicielle. Dans le champ Router SDI Out A, saisissez le numéro du port de sortie Videohub auquel l'appareil de destination est relié. Pour les destinations SDI Dual link, vous devrez saisir les numéros de port pour les champs A et B, ou les champs A à D pour le SDI Quad link. Le champ Router Remote apparait si le Videohub envoie du RS-422 vers l'appareil de destination.
- **3** Cliquez sur Ok pour confirmer. Si vous augmentez le nombre de destinations, le nombre de boutons sources diminue d'autant.
- **4** Cliquez sur les boutons blancs de l'interface logicielle pour configurer les boutons sources.
- **5** Dans le champ Router SDI In A, saisissez le numéro du port d'entrée Videohub auquel l'appareil source est relié. Pour les destinations SDI Dual link, vous devrez saisir les numéros de port pour les champs A et B, ou les champs A à D pour le SDI Quad link. Le champ Router Remote apparait si le Videohub envoie du RS-422 vers l'appareil source.
- **6** Cliquez sur OK pour confirmer.

#### Nombre de macros

Les macros vous permettent de réaliser jusqu'à 16 commutations simultanées entre les points de croisement.

- **1** Placez le curseur Number of macros sur 10. Si vous augmentez le nombre de boutons macros, le nombre de boutons sources diminue d'autant.
- **2** Cliquez sur un bouton macro vert pour afficher la fenêtre Macro et appariez jusqu'à 16 sources et destinations.
- **3** Cliquez sur OK pour sauvegarder le réglage et refermer la fenêtre.

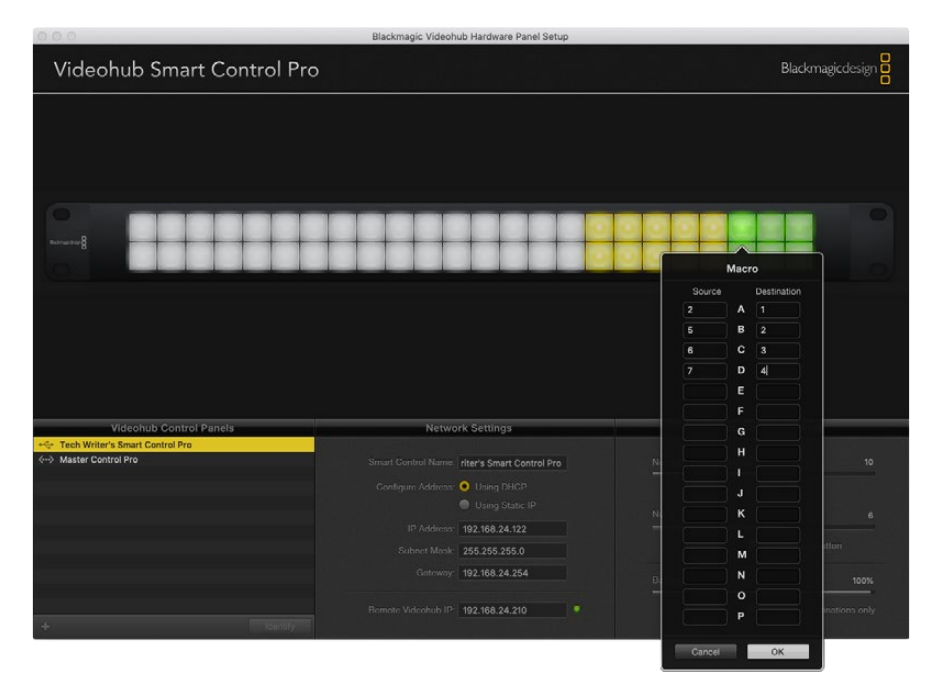

Une seule macro peut contrôler jusqu'à 16 points de croisement

#### Bouton Take

Lorsque la case Enable Take Button est cochée, le bouton situé en bas à droite de l'interface s'allume en rouge. Cette option permet de confirmer les changements de routage avant qu'ils ne soient appliqués. Appuyez sur le bouton rouge Take pour confirmer le changement. Le bouton Take fonctionne avec les contrôleurs Cut-Bus, XY et avec les macros.

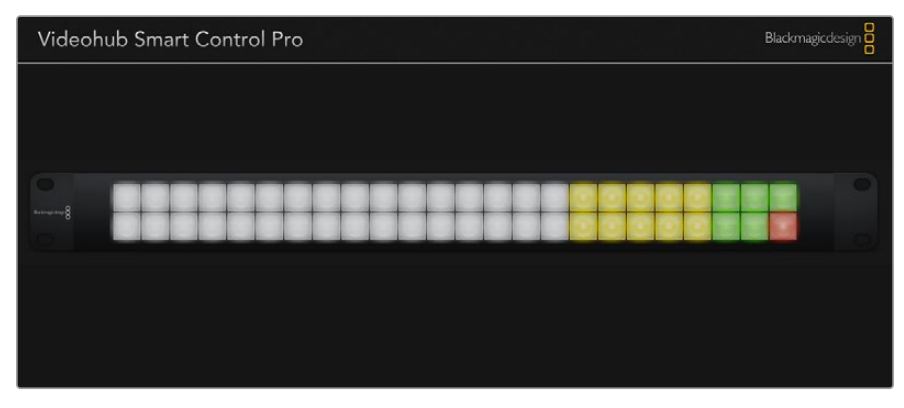

Le bouton Take en bas à droite s'allume en rouge

#### Rétroéclairage

Réglez le curseur du rétroéclairage pour augmenter ou diminuer la luminosité des boutons. Cochez la case Backlight Destinations Only si vous souhaitez désactiver le rétroéclairage sur les boutons blanc source.

# **Configuration des GPI**

La GPI and Tally Interface est dotée de 8 GPI permettant de router les points de croisement. Dans l'exemple ci-dessous, si le GPI 1 détecte un contact à la fermeture, Input 12 commutera sur Output 1. Cela signifie que si vous appuyez sur l'interrupteur du CCU, la vidéo envoyée sur Input 12 sera affichée à l'écran.

Les points de croisement peuvent être configurés sur le Videohub Hardware Panel Setup en cliquant simplement dans les champs Input et Output du diagramme et en saisissant les numéros correspondants.

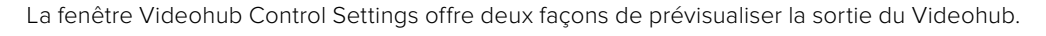

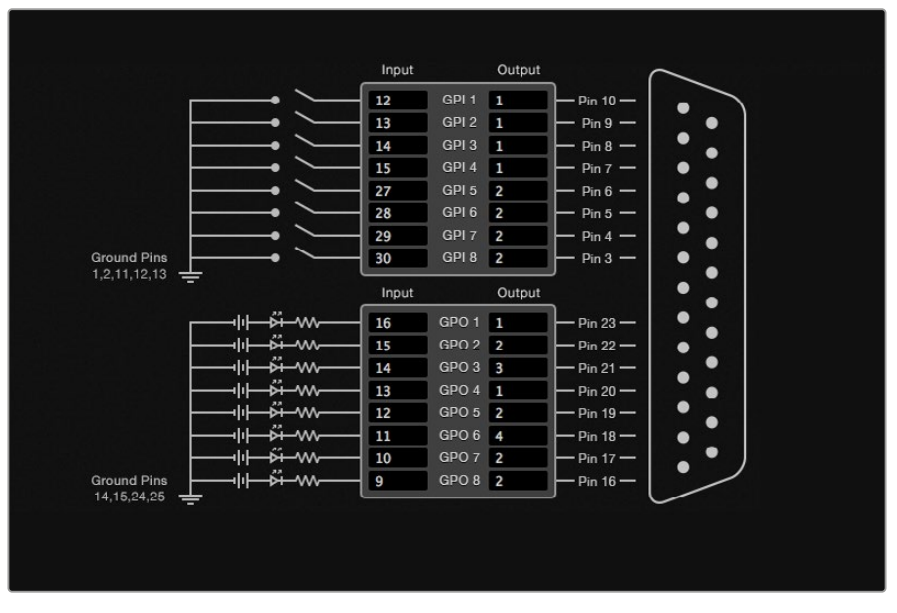

Cliquez dans le diagramme pour changer les entrées et les sorties entre les points de croisement GPI et le Tally

#### Verrouillage vidéo

Si vous souhaitez que la sortie reste sélectionnée, choisissez l'option Latch Video. Cela signifie que vous pouvez appuyer une fois sur l'interrupteur du CCU et que l'entrée du point de croisement sélectionné restera affichée sur le moniteur jusqu'à ce qu'un autre point de croisement soit sélectionné.

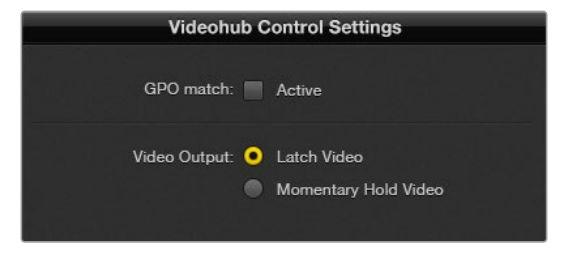

Sélectionnez Latch Video si vous voulez maintenir la vidéo jusqu'à ce qu'un autre point de croisement soit sélectionné. Choisissez l'option Momentary Hold Video si vous voulez que la vidéo retourne au point de croisement précédent lorsque vous relâchez l'interrupteur.

#### Momentary Hold Video

Sélectionnez cette option si vous voulez que le signal de sortie retourne sur l'entrée précédente après que vous ayez relâché l'interrupteur du CCU. Par exemple, lorsque vous maintenez l'interrupteur enfoncé, Input 13 sera affiché à l'écran, mais dès que vous l'aurez relâché, ce sera Input 12 qui apparaitra.

## **Configuration du tally**

Le tally est un voyant situé à l'avant de la caméra qui permet d'identifier facilement la caméra à l'antenne. Mais il peut également être utilisé sur d'autres appareils pour savoir s'ils sont allumés ou non.

La GPI and Tally Interface comporte huit GPO configurables qui envoient un signal tally vers les caméras ou vers les autres appareils, sous certaines conditions de points de croisement. Dans l'exemple précédent, GPO 1 s'activera dès que l'entrée Input 16 est routée vers Output 1.

Les points de croisement peuvent être configurés sur le Videohub Hardware Panel Setup en cliquant simplement dans les champs Input et Output du diagramme.

#### Correspondance GPO

Cochez la case GPO Match pour copier la configuration des points de croisement du GPI au GPO. Cela pourrait vous être utile si vous souhaitez voir le voyant tally lorsque vous routez les signaux sur le GPI.

Lorsque cette case est cochée, la partie du diagramme représentant le GPO sera grisée et ne pourra pas être modifiée.

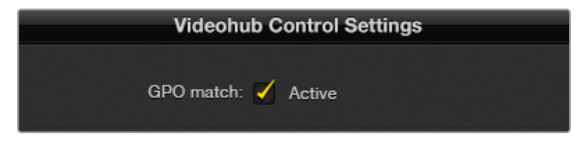

Cochez la case GPO Match pour copier la configuration des points de croisement du GPI

#### Relier en chaîne des GPI and Tally Interface

La GPI and Tally Interface prend en charge huit GPI et GPO à la fois. En général, c'est suffisant pour une production audiovisuelle standard. Toutefois, si vous souhaitez utiliser plus de huit caméras, vous pouvez choisir de relier en chaîne d'autres GPI and Tally Interface.

La GPI and Tally Interface est dotée de deux ports Ethernet. Vous pouvez ainsi connecter un port à un Videohub et l'autre à d'autres GPI and Tally Interface.

- **1** Branchez la première GPI and Tally Interface.
- **2** À l'aide d'un câble Ethernet RJ45 standard, reliez le Videohub ou le réseau au port Ethernet IN de la GPI and Tally Interface.
- **3** Branchez la deuxième GPI and Tally Interface.
- **4** À l'aide d'un câble Ethernet RJ45 standard, reliez le port Ethernet OUT de la première GPI and Tally Interface au port Ethernet In de la deuxième GPI and Tally Interface.

Vous pouvez répéter ces opérations autant de fois que vous le voulez. Il faut juste que l'alimentation parvienne bien à tous les appareils.

Il est parfois compliqué de savoir sur quelle GPI and Tally Interface vous travaillez. Sélectionnez alors la GPI and Tally Interface dans la fenêtre Videohub Control Panels et cliquez sur le bouton Identify. Le voyant LED à côté du port Ethernet IN sur l'appareil sélectionné s'allume.

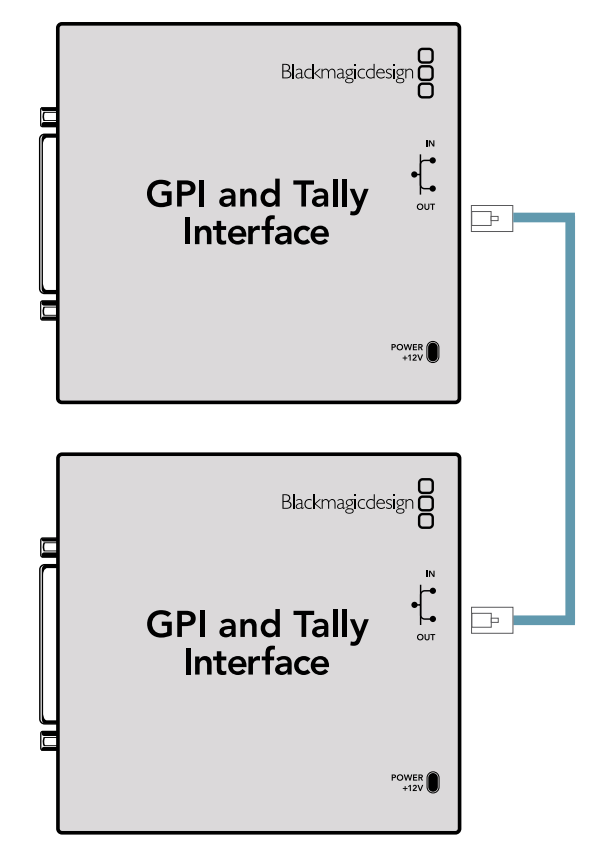

Liaison en chaîne des GPI and Tally Interface par Ethernet. Tous les appareils de la chaîne doivent être alimentés.

#### Ajout d'une GPI and Tally Interface sur un réseau

Vous pouvez configurer une deuxième GPI and Tally Interface qui ne sera accessible que sur le réseau. Vous pouvez l'ajouter à la liste manuellement en saisissant l'adresse IP dans le Videohub Hardware Panel Setup.

Si vous ne la connaissez pas, connectez l'appareil à votre ordinateur avec un câble USB, ouvrez le Videohub Hardware Panel Setup et notez l'adresse qui s'affiche.

Si vous ne pouvez pas accéder à l'appareil, vous pouvez le retrouver sur le réseau en utilisant le navigateur Bonjour. Ce navigateur affiche tous les appareils du réseau et permet de récupérer l'adresse IP de la GPI and Tally Interface.

- **1** Cliquez sur le bouton + situé dans le coin inférieur de la fenêtre Videohub Control Panels.
- **2** Saisissez l'adresse IP de la GPI and Tally Interface et cliquez sur OK.
- **3** La deuxième GPI and Tally Interface apparait dans la liste aux côtés des autres appareils connectés au Videohub.

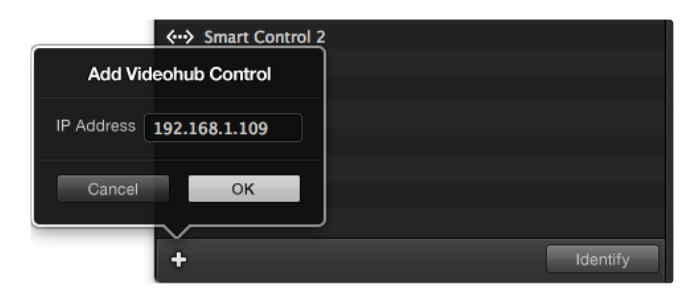

Cliquez sur le bouton + et saisissez l'adresse IP de la GPI and Tally Interface. Appuyez sur le bouton Identify pour activer le voyant LED sur l'appareil sélectionné.

#### Installation de la GPI and Tally Interface

L'installation de la GPI and Tally Interface se fait sur le Videohub Hardware Panel Setup. Avant de pouvoir utiliser la GPI and Tally Interface, vous devrez peut-être installer la dernière version du logiciel.

- **1** Branchez l'adaptateur à la GPI and Tally Interface.
- **2** Connectez la GPI and Tally Interface à un port USB de votre ordinateur.
- **3** Ouvrez le logiciel pour qu'il analyse si la GPI and Tally Interface a déjà été configurée pour un Videohub. Si c'est le cas, le logiciel s'ouvre sans apporter de changement. Dans le cas inverse, un message vous informe que la GPI and Tally Interface a déjà été configurée pour un mélangeur ATEM et qu'il va falloir le reconfigurer. Cliquez sur Yes. Après quelques instants, la GPI and Tally Interface est prête.

#### Configuration de la GPI and Tally Interface

Si le Videohub n'est pas équipé d'un port Ethernet, ou s'il est uniquement accessible sur réseau :

- **1** Connectez un câble USB de type A/B entre la GPI and Tally Interface et votre ordinateur.
- 2 À l'aide d'un câble Ethernet RJ45 standard, reliez le port Ethernet IN de la GPI and Tally Interface au commutateur Ethernet.
- **3** Ouvrez le Blackmagic Videohub Hardware Panel Setup.
- **4** Une icône USB devrait apparaître à côté de la GPI and Tally Interface dans la fenêtre Videohub Control Panels. Renommez la GPI and Tally Interface pour pouvoir la retrouver rapidement. Pour cela, cliquez dans le champ GPI Tally Name et saisissez le nom de votre choix.
- **5** Sélectionnez l'option DHCP ou Static IP pour configurer l'adresse IP. Il est préférable de vérifier avec l'administrateur réseau quelle est la meilleure option.
- **6** Dans le champ Remote Videohub IP, saisissez l'adresse IP du Videohub auquel vous voulez connecter l'appareil. Le voyant rouge devient vert et le voyant LED de la GPI and Tally Interface s'allume quand la connexion a été établie.

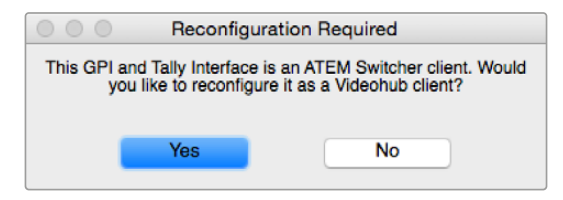

Vous devrez reconfigurer la GPI and Tally Interface pour travailler avec le Videohub.

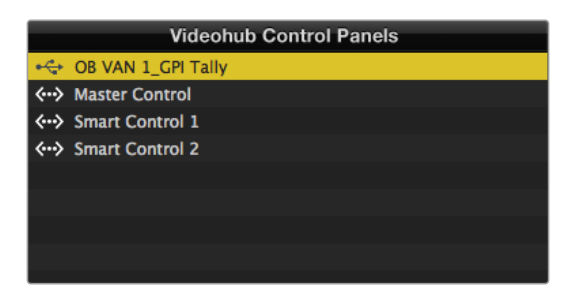

GPI and Tally Interface connectée par USB.

Si vous ne connaissez pas l'adresse IP de votre Videohub :

- **1** Connectez le Videohub à votre ordinateur avec un câble USB.
- **2** Lancez le logiciel Videohub et cliquez sur Videohub Server Preferences.
- **3** Notez l'adresse IP inscrite dans le champ Remote Videohub IP.

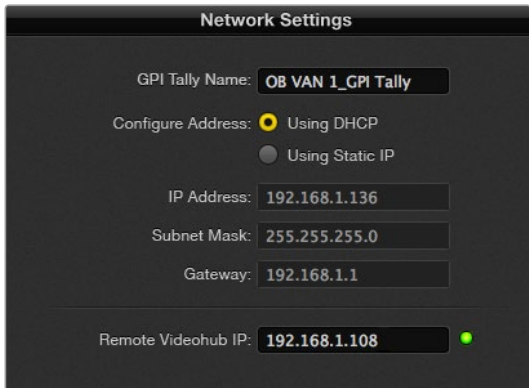

Saisissez le nom et l'adresse IP de la GPI and Tally Interface que vous voulez relier

# **Developer Information**

# **Blackmagic Videohub Ethernet Protocol v2.8**

#### Summary

The Blackmagic Videohub Ethernet Protocol is a text based protocol that is accessed by connecting to TCP port 9990 on a Videohub Server. Integrated Videohub Servers and Videohub Server computers are supported by the protocol.

The Videohub Server sends information in blocks which each have an identifying header in all-caps, followed by a full-colon. A block spans multiple lines and is terminated by a blank line. Each line in the protocol is terminated by a newline character.

Upon connection, the Videohub Server sends a complete dump of the state of the device. After the initial status dump, status updates are sent every time the Videohub status changes.

To be resilient to future protocol changes, clients should ignore blocks they do not recognize, up to the trailing blank line. Within existing blocks, clients should ignore lines they do not recognize.

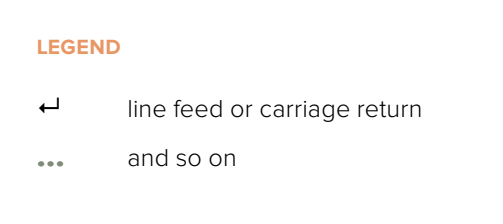

#### **Protocol Preamble**

The first block sent by the Videohub Server is always the protocol preamble:

```
PROTOCOL PREAMBLE:↵
Version: {Version}↵
	 ↵
```
The version field indicates the protocol version. When the protocol is changed in a compatible way, the minor version number will be updated. If incompatible changes are made, the major version number will be updated.

#### **Device Information**

The next block contains general information about the connected Videohub device. If a device is connected, the Videohub Server will report the attributes of the Videohub:

```
VIDEOHUB DEVICE-←
      Device present: {"true", "false"}←
      Model name: {Model Name}←
      Friendly name: {Friendly Model Name}↵
      Unique ID: {Unique device ID}←
      Video inputs: {n}↵
      Video outputs: {n}↵
	 ↵
```
This example is for the Blackmagic Videohub 10x10 12G:

```
VIDEOHUB DEVICE:↵
Device present: true←
Model name: Blackmagic Videohub 10x10 12G↵
Friendly name: Blackmagic Videohub 10x10 12G←
Unique ID: A654D3524FD4493FAB12105BACF1299F←
Video inputs: 10↵
Video outputs: 10↵
	 ↵
```
If the Videohub Server has no device connected, the block will simply be:

```
VIDEOHUB DEVICE:↵
      Device present: false<sup>←</sup>
	 ↵
```
If a device is present, but has an incompatible firmware, the status reported will be:

```
VIDEOHUB DEVICE:↵
Device present: needs update←
	 ↵
```
In the last two situations, no further information will be sent, unless the situation is rectified.

If the Videohub Server detects a new Videohub attached, it will resend all blocks except the protocol preamble to indicate the device has changed, and allow the client to update its cache of server state.

#### **Network Information**

```
NETWORK:↵
      Interface Count: {1}↵
      Default Interface: \{0\}←
	 ↵
      NETWORK INTERFACE:↵
      Name: {n} GbE↵
      Priority: {1}↵
      MAC Address: {Device MAC Address}←
      Dynamic IP: {"true", "false"}↵
      Current Addresses: {ip address/subnet mask}\leftarrowCurrent Gateway: {Current Gateway address}←
      Static Addresses: {Static IP Addresses}←
      Static Gateway: {Static Gateway}↵
	 ↵
```
#### **Initial Status Dump**

The next two blocks enumerate the input and output labels.

Videohubs that do not have monitoring or serial ports do not send the corresponding blocks.

```
INPUT LABELS:↵
      0 Input 1↵
      1 Input 2\leftrightarrow…
	 ↵
      OUTPUT LABELS:↵
      0 Output 1↵
      1 Output 2↵
      …
	 ↵
```
**NOTE** Ports are always numbered starting at zero in the protocol which matches port one on the chassis.

The next block describes the locking status of the output. Each port has a lock status of "O" for ports that are owned by the current client (i.e., locked from the same IP address), "L" for ports that are locked from a different client, or "U" for unlocked.

```
VIDEO OUTPUT LOCKS:↵
          0 U<sup>\leftarrow</sup>
          1 U<sup>\leftarrow</sup>
           …
	 ↵
 The next block describes the routing of the output.
```

```
VIDEO OUTPUT ROUTING:↵
0.5<sup>+</sup>1 \cdot 3 \leftarrow…
	 ↵
```
#### **Status Updates**

When any route, label, or lock is changed on the Videohub by any client, the Videohub resends the applicable status block, containing only the items that have changed. For example, if video output lock 6 has been unlocked, the following block will be sent:

VIDEO OUTPUT LOCKS:↵ 5 U↵ ↵

If multiple items are changed, multiple items may be present in the update:

```
OUTPUT LABELS:↵
```
7 New output 8 label← 10 New output 11 label↵ ↵

If a card is plugged into or removed from the Universal Videohub, it will send hardware status blocks for the video inputs, video outputs, and serial ports on that card.

#### **Requesting Changes**

To update a label, lock or route, the client should send a block of the same form the Videohub Server sends when its status changes. For example, to change the route of output port 8 to input port 3, the client should send the following block:

```
VIDEO OUTPUT ROUTING:↵
7\quad2 \leftarrow	 ↵
```
The block must be terminated by a blank line. On receipt of a blank line, the Videohub Server will either acknowledge the request by responding:

ACK↵ ↵

or indicate that the request was not understood by responding:

NAK↵ ↵

After a positive response, the client should expect to see a status update from the Videohub Server showing the status change. This is likely to be the same as the command that was sent, but if the request could not be performed, or other changes were made simultaneously by other clients, there may be more updates in the block, or more blocks. Simultaneous updates could cancel each other out, leading to a response that is different to that expected.

In the absence of simultaneous updates, the dialog expected for a simple label change is as follows:

```
OUTPUT LABELS:↵
      6 new output label seven\leftarrow	 ↵
      ACK↵
	 ↵
      OUTPUT LABELS:↵
      6 new output label seven←
      	 ↵
```
The asynchronous nature of the responses means that a client should never rely on the desired update actually occurring and must simply watch for status updates from the Videohub Server and use only these to update its local representation of the server state.

To lock an output, send an update to the port with the character "O" indicating that you wish to lock the port for example:

VIDEO OUTPUT LOCKS:↵  $7^\circ$   $\Omega$ <sup> $\leftarrow$ </sup> ↵ ACK↵ ↵

```
VIDEO OUTPUT LOCKS:↵
     7 O↵
	 ↵
```
To forcibly unlock a port that has been locked by another client, send an update to the port with the character "F" instead of using the usual unlock character "U". For example, to override a lock on port 7:

```
VIDEO OUTPUT LOCKS:↵
       7 F<sup>□</sup>	 ↵
       ACK↵
       	 ↵
       VIDEO OUTPUT LOCKS:↵
       7 U↵
	 ↵
```
Hardware status blocks can only be sent by the Videohub Server. If a client sends hardware status blocks, they will be ignored.

#### **Requesting a Status Dump**

The client may request that the Videohub Server resend the complete state of any status block by sending the header of the block, followed by a blank line. In the following example, the client requests the Videohub Server resend the output labels:

```
OUTPUT LABELS:↵
      	 ↵
      ACK↵
      	 ↵
      OUTPUT LABELS:↵
      0 output label 1↵
      1 output label 2↵
      2 output label 3↵
      …
	 ↵
```
#### **Checking the Connection**

While the connection to the Videohub Server is established, a client may send a special no-operation command to check that the Videohub Server is still responding:

PING:↵

 ↵

If the Videohub Server is responding, it will respond with an ACK message as for any other recognized command.

#### **Take Mode**

The next block describes the take mode status of the output.

```
CONFIGURATION:↵
```
Take Mode: {'true','false'}←

If the Videohub outputs are all set to take on, the status reported will be:

```
TAKE MODE:↵
0 true
1 true↵
...
END PRELUDE:↵
```
If the Videohub outputs are set to a mix of take on and take off, the status reported will be:

```
TAKE MODE:↵
```

```
0 true←
1 false↵
2 true
3 false↵
4 true↵
...
END PRELUDE:↵
```
## **Saving and Loading Labels with Terminal in Mac OS**

Normally you would use Blackmagic Videohub Setup to save and load labels between different Videohub routers and to backup your videohub settings. However, if for any reason you wish to use the Videohub Ethernet Protocol, the instructions below let you save, edit and load router label configurations using a command line program on your computer, such as Terminal.

```
[PROTOCOL PREAMBLE:
Version: 2.8
VIDEOHUB DEVICE:
Victico Present:<br>Device present: true<br>Model name: Blackmagic Videohub 10x10 12G
Friendly name: Blackmagic Videohub 10x10 120<br>Friendly name: Blackmagic Videohub 10x10 12G<br>Unique ID: A654D3524FD4493FAB12105BACF1299F
Video inputs: 10
Video outputs: 10
NFTWORK:
- Hermonn.<br>Interface Count: 1<br>Default Interface: 0
NETWORK INTERFACE 0:
Name: 1GbF
Name: 100E<br>Priority: 1<br>MAC Address: 7c:2e:0d:06:bb:97<br>Dynamic IP: true<br>Current Addresses: 10.61.211.50/255.255.255.0
Current Gateway: 10.61.211.1
Current Gateway: 10.61.211.1<br>Static Addresses: 10.0.0.2/255.255.255.0<br>Static Gateway: 10.0.0.1
INPUT LABELS:<br>0 CAM 1
1 CAM 2<br>2 CAM 3<br>3 CAM 4
3 CAM 4<br>4 CAM 5<br>5 CAM 6<br>6 CAM 7<br>7 CAM 8<br>8 CAM 9<br>9 CAM 10
```
Changing labels using a Mac:

- **1** Open the Terminal application which is located within the Applications > Utilities folder.
- **2** Type in "nc" and a space followed by the IP of your Videohub, then another space and "9990", which is the default port number. For example type: nc 192.168.25.253 9990. The Protocol Preamble screen will appear.
- **3** Copy the INPUT LABELS: text including the heading and paste into a word processor or simple text editor. You can save this now or copy and paste the output labels to the same document. Once copied, you can modify the label name by replacing the current name with a label of your choice. Once you've made the changes, save the file to your favorite location.
- **4** Close the telnet session by exiting the terminal window.

#### Loading Labels

- **1** Open the Terminal application with is located within the Applications > Utilities folder.
- **2** Type in "nc" and a space followed by the IP of your Videohub, then another space and "9990", which is the default port number. For example type: nc 192.168.25.253 9990. The Protocol Preamble screen will appear.
- **3** Open the the labels files you've previously saved in your text editor. Highlight from INPUT LABELS: through to the last label and copy.
- **4** Paste this into the terminal window and press "return" twice. Telnet will respond with "ACK" and Videohub will update the input labels.
- **5** Repeat with the saved output labels.
- **6** Close the telnet session by exiting the terminal window.

### **Saving and Loading Labels with PuTTY in Windows**

While you can save and load labels within Blackmagic Videohub Setup, you may also download and use PuTTY which is a free telnet client.

#### Setting up PuTTY

- **1** Start the application and in the "Host Name" field, type the IP of your Videohub and in the "Port" field type "9990", which is the default port number.
- **2** From the Connection type options select the "Telnet" radio button.
- **3** Select the "Terminal" tab and tick the "Implicit CR in every LF" checkbox.
- **4** Click the "Session" tab and save your session parameters by entering a name in the "Saved Sessions" field and clicking the "Save" button.

#### Saving Labels

- **1** Double click the PuTTY icon to start the application. Select your saved session from the list and click the "Load" button followed by the "Open" button. The Protocol Preamble screen will appear.
- **2** Copy the INPUT LABELS: text including the heading and paste into a word processor or simple text editor. Name this file "input labels" and save to your favorite location.
- **3** Copy the OUTPUT LABELS: text including the heading and paste into a word processor or simple text editor. Name this file "output labels" and save to your favorite location.
- **4** Exit the telnet session by closing the PuTTY window.

#### Loading Labels

- **1** Double click the PuTTY icon to start the application. Select your saved session from the list and click the "Load" button followed by the "Open" button. The Protocol Preamble screen will appear.
- **2** Open the "input labels" text file in your text editing program and copy the INPUT LABELS: text.
- **3** Right click in the PuTTY session to paste the copied section and press "Enter" twice. PuTTY will respond with "ACK" and Videohub will update the input labels.
- **4** Open the "output labels" text file in your text editing program and copy the OUTPUT LABELS: text.
- **5** Right click in the PuTTY session to paste the copied section and press "Enter" twice. PuTTY will respond with "ACK" and Videohub will update the output labels.
- **6** Exit the telnet session by closing the PuTTY window.

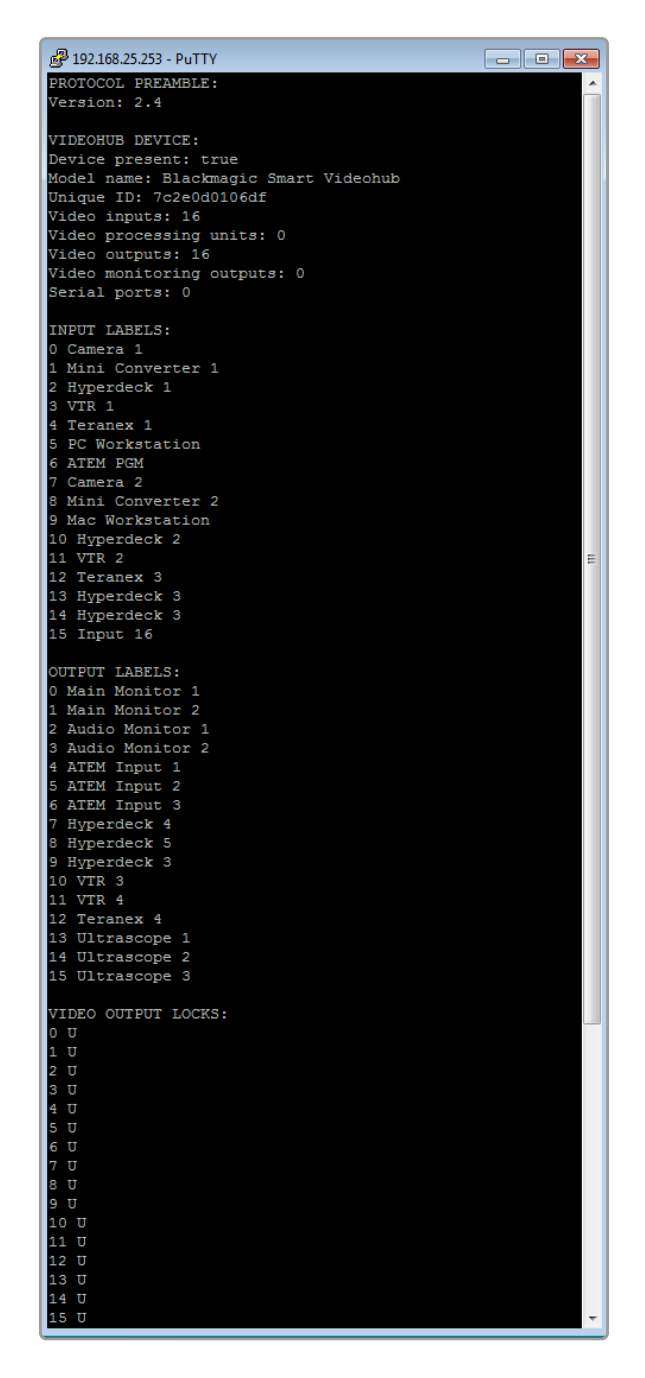

# **Videohub RS-422 Protocol**

#### General

The RS-422 protocol can be used to control many Videohub models as RS-422 slave devices, for router crosspoint switching. This feature is available on any Videohub model with an "RS-422 Control" port.

Depending on your model of Videohub, the RS-422 port may be either a DB9 or RJ11 connector. DB9 cables are commonly available in electrical stores. The RJ11 connector is the same used in many landline telephone connections. By modifying an RS-422 to USB adapter cable terminated with an RJ11 connector you can control Videohub using external controllers via USB.

In "Leitch Server" mode, these Videohub models implement the router (server) side of the Leitch Serial Pass-Through Protocol as specified in section 4 of Leitch document SPR-MAN revision D. In "Leitch Client" mode, the Videohub implements the controller (client) side of the Leitch terminal protocol.

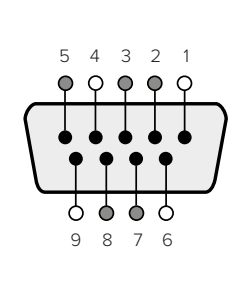

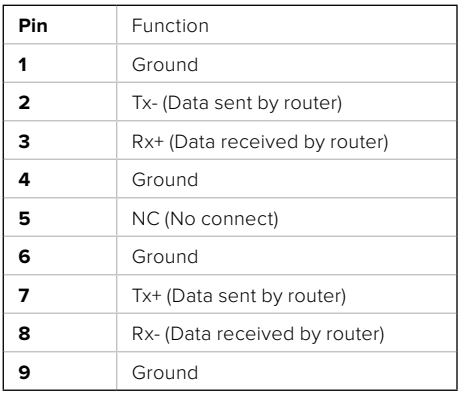

Videohub RS-422 Router Control DB9 pin connections.

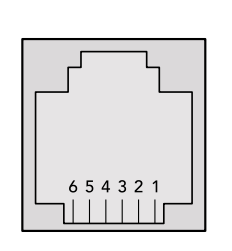

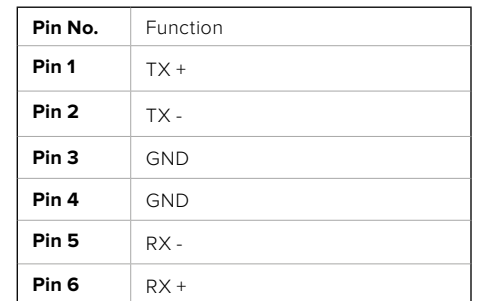

Videohub RS-422 Router Control RJ11 pinout diagram.

This document describes the commands and parameters in the protocol that are relevant and supported by Videohub. Other commands and parameters specified in the Leitch protocol are accepted but ignored.

The RS-422 serial port is configured as 9600 N81.

The protocol is line-oriented, with a maximum length of 250 characters per command. Each command from the client should be terminated with a carriage-return (\r). Each response from the server will be terminated with a carriage-return and line-feed (\r\n).

Sources, destinations and levels are always specified in base-16, numbered from zero. Levels are always between 0 and 15 ("F") . Videohubs only have one valid level - level zero.

On connecting to the serial port, the client should send a carriage-return. The Videohub Server will respond with a > character prompt, which is not followed by a carriage-return or line-feed. Receiving the prompt indicates that a connection has been established. The same prompt will be issued after each command received by the Videohub Server.

In the following documentation, commands in orange and values in blue must be typed literally, including any spaces. In the following example of an immediate command using destination port 7 and source port  $3, @$   $x:0$ /destination, source would be entered as: @ X:0/6,2

#### **Notifications**

Once connected, if status reporting is enabled, the client will receive a notification message when a route changes on the Videohub Server. The notifications take one of two forms:

S:0destination,source Routing change

This message indicates that the specified source port is now routed to the specified destination.

V:0destination,source Preset routing notification

This message indicates that the current preset includes a route from the specified source to the specified destination.

#### Global Commands

All pass-through commands are preceded by an @ symbol and a space.

The following client commands are supported:

- @ ! disable status reporting Status reporting is disabled by default.
- @ ? enable status reporting Status reporting is enabled.
- @ Z: reset routing table

Routing is reset so that the first source is routed to all destinations.

#### Immediate Commands

- @ X:0/destination,source change route
- @ X:0/destination,source/destination-2,source-2… change multiple routes The specified source ports are routed to the specified destinations. Any routing changes will trigger S: notifications
- @ X?0destination request individual route status The source routed to a the specified destination will be returned as an  $S$ : notification.
- @ S?0 request all ports route status Each source & destination port pair will be returned as  $s$ : notifications

#### Salvo Commands

- @ P:0/destination,source queue route change
- @ P:0/destination,source/destination-2,source-2… queue multiple route changes The specified routing changes are added to the current salvo for later execution.
- @ P?0destination request individual port status in salvo If a routing change for the specified destination port is queued, the route will be returned as a V: notification.
- @ V?0 request all ports status in salvo Each queued routing change in the salvo is reported as a  $v:$  notification.
- @ B:C clear salvo
- @ B:R clear salvo

Any queued changes are discarded and the salvo is reset.

@ B:E execute salvo

Any queued changes are executed and each routing change will be returned as an  $s$ : notification.

# **Aide**

# **Obtenir de l'assistance**

Le moyen le plus rapide d'obtenir de l'aide est d'accéder aux pages d'assistance en ligne de Blackmagic Design et de consulter les dernières informations de support technique concernant votre Blackmagic Design Videohub.

#### Pages d'assistance en ligne de Blackmagic Design

Les dernières versions du manuel, du logiciel et des notes d'assistance peuvent être consultées sur la page d'assistance technique de Blackmagic Design : [www.blackmagicdesign.com/fr/support](http://www.blackmagicdesign.com/fr/support).

#### Forum Blackmagic Design

Le Forum Blackmagic Design est également une ressource très utile. Le Forum est un endroit où trouver des questions similaires et des solutions rapides de la part du personnel Blackmagic ou d'autres utilisateurs possédant des connaissances approfondies.

#### Contacter le service d'assistance de Blackmagic Design

Si vous ne parvenez pas à trouver l'aide dont vous avez besoin dans notre site Internet, veuillez utiliser l'option « Envoyer un email », accessible sur la page d'assistance pour envoyer une demande par email. Vous pouvez également cliquer sur le bouton « Trouver un support technique » et contacter ainsi le centre d'assistance technique Blackmagic Design le plus proche de chez vous.

#### Vérifier le logiciel actuel

Pour vérifier quelle version du logiciel Videohub Control est installée sur votre ordinateur, ouvrez le logiciel Blackmagic Videohub Control. À partir du menu Blackmagic Videohub Control, sélectionnez About Blackmagic Videohub Control et notez le numéro de version.

#### Obtenir les dernières mises à jour

Après avoir vérifié quelle version du logiciel Blackmagic Videohub Control est installée sur votre ordinateur, veuillez consultez la page d'assistance technique Blackmagic Design à l'adresse suivante : [www.blackmagicdesign.com/fr/support](http://www.blackmagicdesign.com/fr/support) pour vérifier les dernières mises à jour. Même s'il est généralement conseillé d'exécuter les dernières mises à jour, il est prudent d'éviter d'effectuer une mise à jour logicielle au milieu d'un projet important.

# **Avis règlementaires**

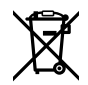

#### **Élimination des déchets d'équipements électriques et électroniques au sein de l'Union européenne.**

Le symbole imprimé sur ce produit indique qu'il ne doit pas être jeté avec les autres déchets. Cet appareil doit être déposé dans un point de collecte agréé pour être recyclé. La collecte individuelle et le recyclage de votre équipement permettra de préserver les ressources naturelles et garantit un recyclage approprié afin d'éviter la contamination de l'environnement par des substances dangereuses pour la santé. Pour obtenir plus d'informations sur les points de collecte pour recycler votre appareil, veuillez contacter l'organisme responsable du recyclage dans votre région ou le revendeur du produit.

KC.

Cet équipement a été testé et déclaré conforme aux limites imposées aux appareils numériques de classe A, en vertu du chapitre 15 des règles de la FCC. Ces limites ont pour objectif d'assurer une protection suffisante contre les interférences nuisibles lorsque l'équipement est utilisé dans un environnement commercial. Cet appareil génère, utilise et émet de l'énergie de fréquences radio et peut, en cas d'installation ou d'utilisation non conforme aux instructions, engendrer des interférences nuisibles au niveau des communications radio. L'utilisation de cet équipement en zone résidentielle est susceptible de provoquer des interférences nuisibles, auquel cas il sera demandé à l'utilisateur de corriger ces interférences à ses frais.

L'utilisation de cet appareil est soumise aux deux conditions suivantes :

- **1** Cet appareil ne doit pas causer d'interférences nuisibles.
- **2** Cet appareil doit accepter toute interférence reçue, notamment celles pouvant entraîner un dysfonctionnement.

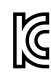

R-R-BMD-20221109001 R-R-BMD-20221109002 R-R-BMD-20221109003 R-R-BMD-20230726001 MSIP-REM-BMD-201509007 MSIP-REM-BMD-201503026 MSIP-REM-BMD-201410007 MSIP-REM-BMD-201410009 MSIP-REM-BMD-201410010 MSIP-REM-BMD-201410011 MSIP-REM-BMD-201410012 MSIP-REM-BMD-201410013 MSIP-REM-BMD-201410014 R-R-BMD-201912002 R-R-BMD-201912003 R-R-BMD-20240212003

#### **Déclaration de ISDE Canada** ICES 3 (A)<br>NMB 3 (A)

Cet appareil est conforme aux normes canadiennes relatives aux appareils numériques de Classe A.

Toute modification ou utilisation de ce produit en dehors de son utilisation prévue peut annuler la conformité avec ces normes.

Cet équipement a été testé pour être en conformité avec une utilisation prévue dans un environnement commercial. Si cet équipement est utilisé dans un environnement domestique, il peut provoquer des interférences radio.

# **Informations de sécurité**

Pour une protection contre les décharges électriques, cet appareil doit être connecté à une prise secteur équipée d'un conducteur de protection. En cas de doute, veuillez contacter un électricien qualifié.

Afin de réduire le risque de décharge électrique, ne pas éclabousser ou renverser de liquide sur cet appareil.

Ce produit peut être utilisé dans un climat tropical lorsque la température ambiante n'excède pas 40ºC.

Veillez à ce que l'espace autour du produit soit suffisant afin de ne pas compromettre la ventilation.

Lorsque vous installez l'appareil sur rack, veillez à ce que la ventilation ne soit pas compromise par les autres équipements.

Les pièces de cet appareil ne sont pas réparables par l'opérateur. Toute opération d'entretien doit être effectuée par un centre de service Blackmagic Design.

Vous pouvez connecter des modules SFP fibre optique à certains produits. Utilisez seulement des modules SFP équipés de lasers de classe 1.

Modules SFP Blackmagic Design recommandés :

– 3G-SDI : PL-4F20-311C

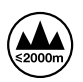

Cet appareil doit être utilisé à une altitude inférieure à 2000 mètres.

#### **Déclaration de l'État de Californie**

Ce produit est susceptible de vous exposer à des produits chimiques, dont des traces de polybromobiphényle dans les parties en plastique, reconnu par l'État de Californie comme étant responsable de cancers, d'anomalies congénitales ou d'autres effets nocifs sur la reproduction.

Pour de plus amples informations, veuillez vous rendre sur [www.P65Warnings.ca.gov.](http://www.P65Warnings.ca.gov)

#### **Bureau européen**

Blackmagic Design B.V, Amsterdam Sloterdijk Teleport Towers Office 2.17, Kingsfordweg 151, Amsterdam, 1043GR.

## **Avertissement destiné aux techniciens agréés**

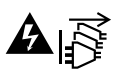

Assurez-vous que le courant des deux prises est bien coupé avant toute opération d'entretien.

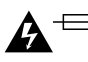

#### **A**  $\overline{\mathbf{A}}$   $\overline{\mathbf{C}}$  Attention - Système de fusibles bipolaire/neutre

La source d'alimentation de cet appareil contient un fusible dans les conducteurs de ligne et neutre. Elle est compatible avec le système de distribution électrique/réseau de distribution d'électricité en Norvège.

# **Garantie**

## **Garantie limitée**

Par la présente, Blackmagic Design garantit que le Blackmagic Videohub est exempts de défauts matériels et de fabrication pendant une durée de 36 mois à compter de la date d'achat, ceci excluant les connecteurs, câbles, ventilateurs, modules à fibre optique, fusibles, claviers et batteries qui seront exempts de défauts matériels et de fabrication pendant une durée de 12 mois à compter de la date d'achat. Par la présente, Blackmagic Design garantit que le Videohub Master Control et le Videohub Smart Control seront exempts de défauts matériels et de fabrication pendant une durée de 12 mois à compter de la date d'achat. Si un produit s'avère défectueux pendant la période de garantie, Blackmagic Design peut, à sa seule discrétion, réparer le produit défectueux sans frais pour les pièces et la main-d'œuvre, ou le remplacer.

Pour se prévaloir du service offert en vertu de la présente garantie, il vous incombe d'informer Blackmagic Design de l'existence du défaut avant expiration de la période de garantie, et de prendre les mesures nécessaires pour l'exécution des dispositions de ce service. Le Consommateur a la responsabilité de s'occuper de l'emballage et de l'expédition du produit défectueux au centre de service nommément désigné par Blackmagic Design, en frais de port prépayé. Il incombe au Consommateur de payer tous les frais de transport, d'assurance, les droits de douane, les taxes et toutes autres charges relatives aux produits qui nous auront été retournés et ce quelle que soit la raison.

La présente garantie ne saurait en aucun cas s'appliquer à des défauts, pannes ou dommages causés par une utilisation inappropriée ou un entretien inadéquat ou incorrect. Blackmagic Design n'a en aucun cas l'obligation de fournir un service en vertu de la présente garantie : a) pour réparer les dommages résultant de tentatives de réparations, d'installations ou tous services effectués par du personnel non qualifié par Blackmagic Design, b) pour réparer tout dommage résultant d'une utilisation inadéquate ou d'une connexion à du matériel incompatible, c) pour réparer tout dommage ou dysfonctionnement causé par l'utilisation de pièces ou de fournitures n'appartenant pas à la marque de Blackmagic Design, d) pour examiner un produit qui a été modifié ou intégré à d'autres produits quand l'impact d'une telle modification ou intégration augmente les délais ou la difficulté d'examiner ce produit. CETTE GARANTIE REMPLACE TOUTE GARANTIE EXPLICITE OU TACITE. BLACKMAGIC DESIGN ET SES REVENDEURS DÉCLINENT EXPRESSÉMENT TOUTE GARANTIE IMPLICITE DE COMMERCIALISATION OU D'ADAPTATION QUEL QU'EN SOIT LE BUT. LA RESPONSABILITÉ DE BLACKMAGIC DESIGN POUR RÉPARER OU REMPLACER UN PRODUIT S'AVÉRANT DÉFECTUEUX CONSTITUE LA TOTALITÉ ET LE SEUL RECOURS EXCLUSIF PRÉVU ET FOURNI AU CONSOMMATEUR POUR TOUT DOMMAGE INDIRECT, SPÉCIFIQUE, ACCIDENTEL OU CONSÉCUTIF, PEU IMPORTE QUE BLACKMAGIC DESIGN OU SES REVENDEURS AIENT ÉTÉ INFORMÉS OU SE SOIENT RENDU COMPTE AU PRÉALABLE DE L'ÉVENTUALITÉ DE CES DOMMAGES. BLACKMAGIC DESIGN NE PEUT ÊTRE TENU POUR RESPONSABLE DE TOUTE UTILISATION ILLICITE DU MATÉRIEL PAR LE CONSOMMATEUR. BLACKMAGIC DESIGN N'EST PAS RESPONSABLE DES DOMMAGES RÉSULTANT DE L'UTILISATION DE CE PRODUIT. LE CONSOMMATEUR MANIPULE CE PRODUIT À SES SEULS RISQUES.

© Copyright 2024 Blackmagic Design. Tous droits réservés. 'Blackmagic Design', 'DeckLink', 'HDLink', 'Workgroup Videohub', 'Multibridge Pro', 'Multibridge Extreme', 'Intensity' et 'Leading the creative video revolution' sont des marques déposées aux États-Unis et dans d'autres pays. Tous les autres noms de société et de produits peuvent être des marques déposées des sociétés respectives auxquelles ils sont associés.

Mai 2024 Installations‑ und Bedienungsanleitung

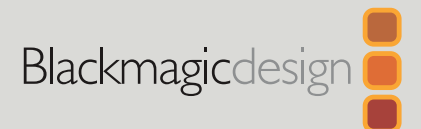

# **Blackmagic** Videohub

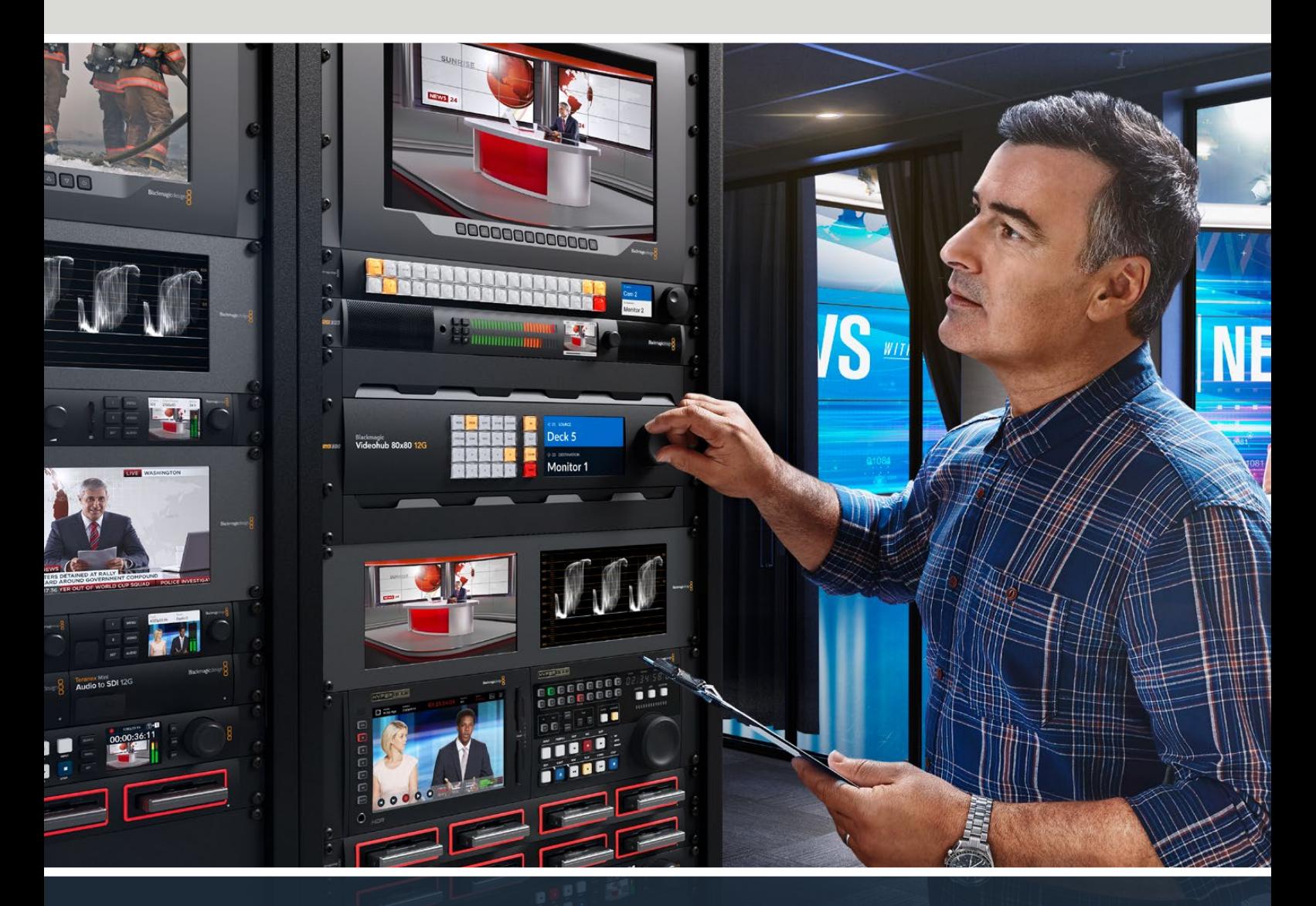

Blackmagic Videohub 12G Universal Videohub Smart Videohub CleanSwitch 12x12 Videohub Master Control Pro Videohub Smart Control Pro Blackmagic GPI and Tally Interface

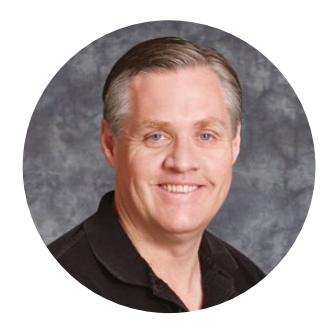

## Willkommen

Vielen Dank, dass Sie sich zum Kauf einer Videohub Kreuzschiene entschieden haben.

Wir träumen davon, die Fernsehbranche in eine echte Kreativbranche zu verwandeln, in der alle Zugriff auf Video in Höchstqualität haben. Wir hoffen, Sie teilen diesen Traum mit uns.

In der Vergangenheit erforderten Fernsehproduktionen und die Postproduktion im Topsegment die Investition in Hardware in Millionenhöhe. Professionelle SDI-Kreuzschienen sind für die meisten Leute schon immer viel zu teuer und damit unerschwinglich. HD-SDI ist noch teurer und bis heute ist die Signalverteilung in HD-SDI den größten Postproduktionsund Fernseheinrichtungen vorbehalten. Videohubs ändern das grundlegend. Einige Videohub Modelle ermöglichen Ihnen zusätzlich zu HD-SDI auch den Einsatz der neuesten Ultra-HD-Formate, damit Sie 4K-60p-Video über 12G-SDI durch Ihr ganzes Studio leiten können.

Diese Bedienungsanleitung enthält alle nötigen Informationen zur Installation Ihrer Videohub. Sollten Sie dennoch Fragen zu IP-Adressen oder Computernetzwerken haben, wenden Sie sich bitte an einen technischen Mitarbeiter. Videohubs sind einfach zu installieren, erfordern jedoch einige Voreinstellungen, die technisch etwas anspruchsvoller sind.

Sehen Sie auf den Support-Seiten unserer Website unter [www.blackmagicdesign.com/de/support](http://www.blackmagicdesign.com/de/support) nach der neuesten Version dieses Handbuchs und der Videohub Software. Bitte registrieren Sie sich beim Herunterladen der Videohub Software mit Ihren Kontaktdaten, damit wir Sie über neu veröffentlichte Versionen informieren können. Wir arbeiten ständig an neuen Features und Verbesserungen und würden uns freuen, von Ihnen zu hören!

Wir hoffen, dass Sie über viele Jahre Nutzen aus Ihrer Videohub ziehen und viel Freude daran haben, alle Personen in Ihrer Einrichtung miteinander zu vernetzen.

Grant Petty

**Grant Petty** CEO Blackmagic Design

# **Inhaltsverzeichnis**

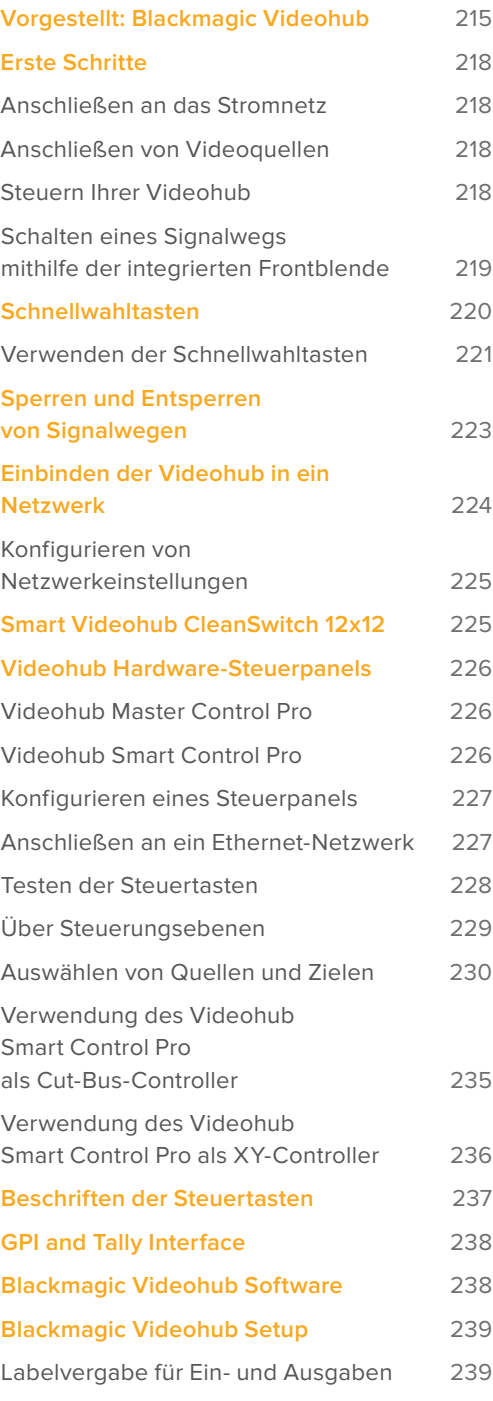

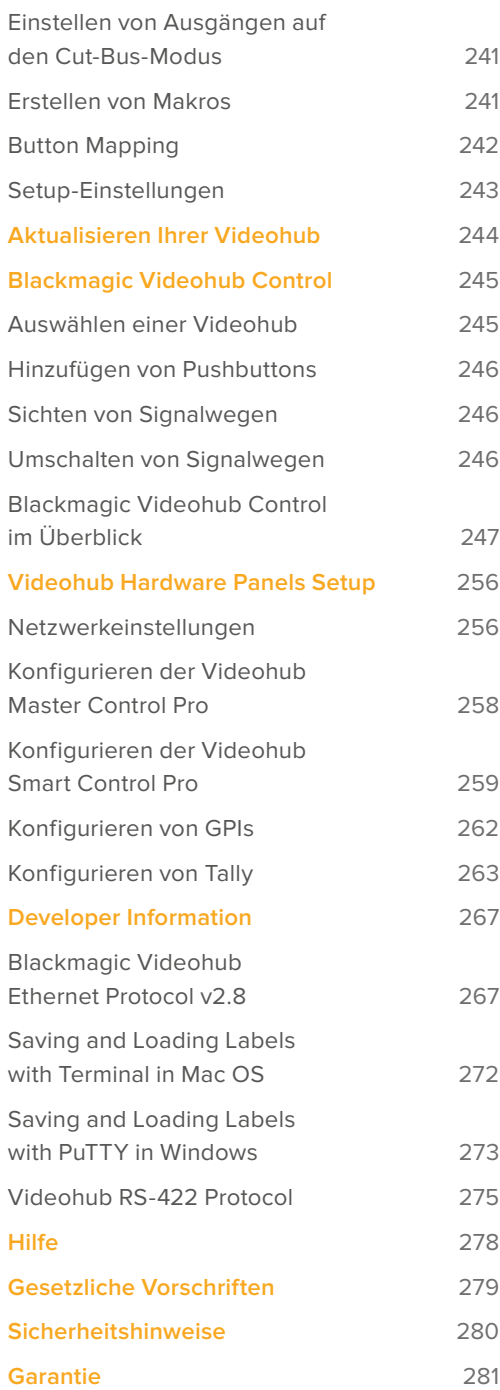

# <span id="page-214-0"></span>**Vorgestellt: Blackmagic Videohub**

Ihre Blackmagic Videohub gehört einer Familie von Videohubs an, die für Studios und Einrichtungen jeder Größe konzipiert sind. In ein Ethernet-Netzwerk eingebunden, können alle Videohub Modelle extern per Hardware oder über die Videohub Control Software gesteuert werden.

Die Blackmagic Videohub 12G Produktfamilie umfasst eine Reihe an 12G-SDI-Kreuzschienen mit integrierter Frontblende und Unterstützung für SD-, HD- und Ultra-HD-Videonormen bis 2160p/60. Sie sind auf einem Tisch montierbar oder können über die mitgelieferten Rack-Halterungen in ein Rack eingebaut werden.

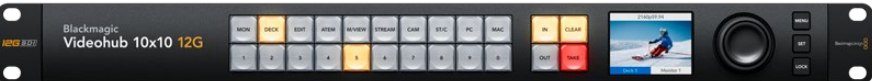

Blackmagic Videohub 10x10 12G

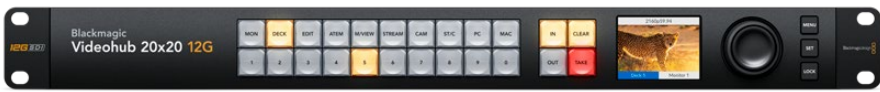

Blackmagic Videohub 20x20 12G

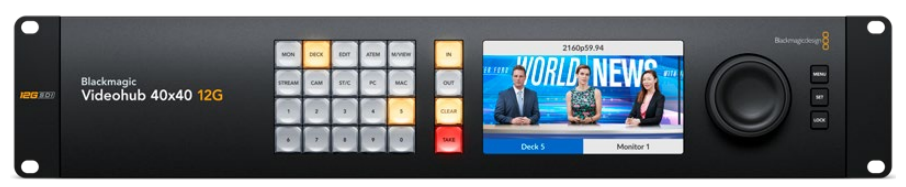

Blackmagic Videohub 40x40 12G

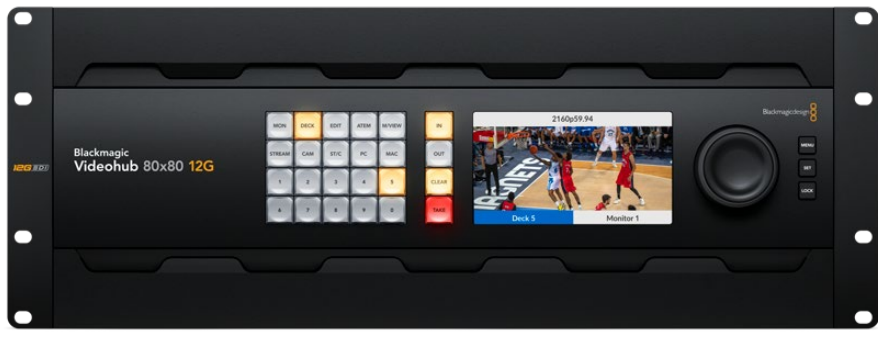

Blackmagic Videohub 80x80 12G

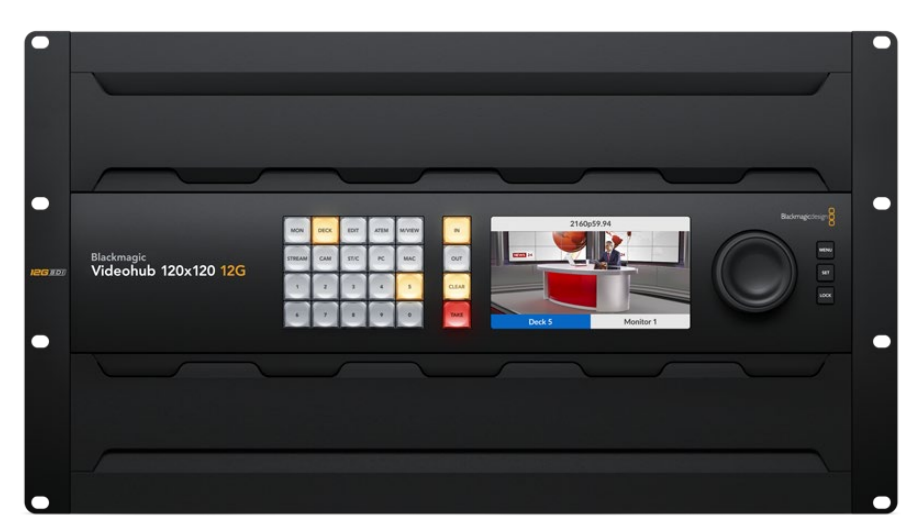

Blackmagic Videohub 120x120 12G

An der Rückseite der Blackmagic Videohub 12G Modelle befinden sich Anschlüsse für Strom, Ethernet, je ein Referenz-Eingang und -Ausgang sowie ein USB-C-Port für Software-Updates.

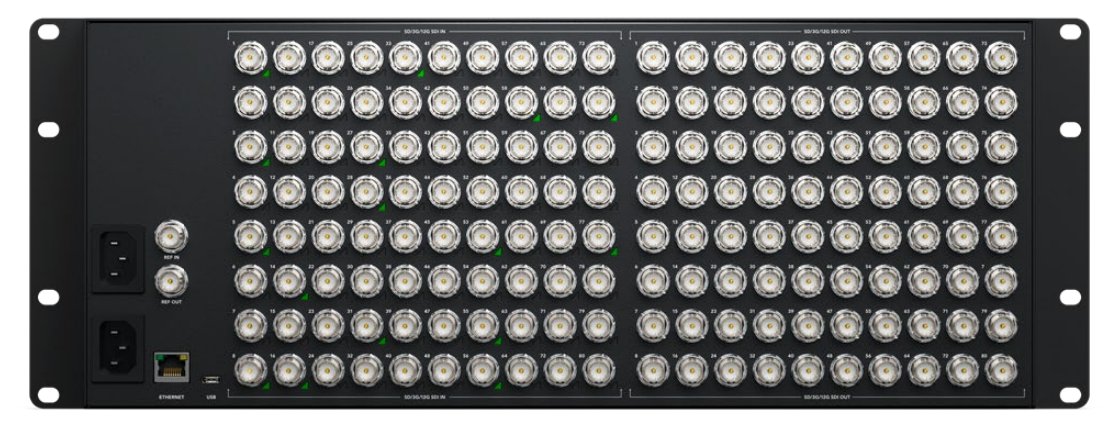

Rückseite der Blackmagic Videohub 80x80 12G

Die Universal Videohub 288 ist eine 3G-SDI-Kreuzschiene für große Einrichtungen zur Signalverteilung von bis zu 288 HD-Quellen und -Zielen.

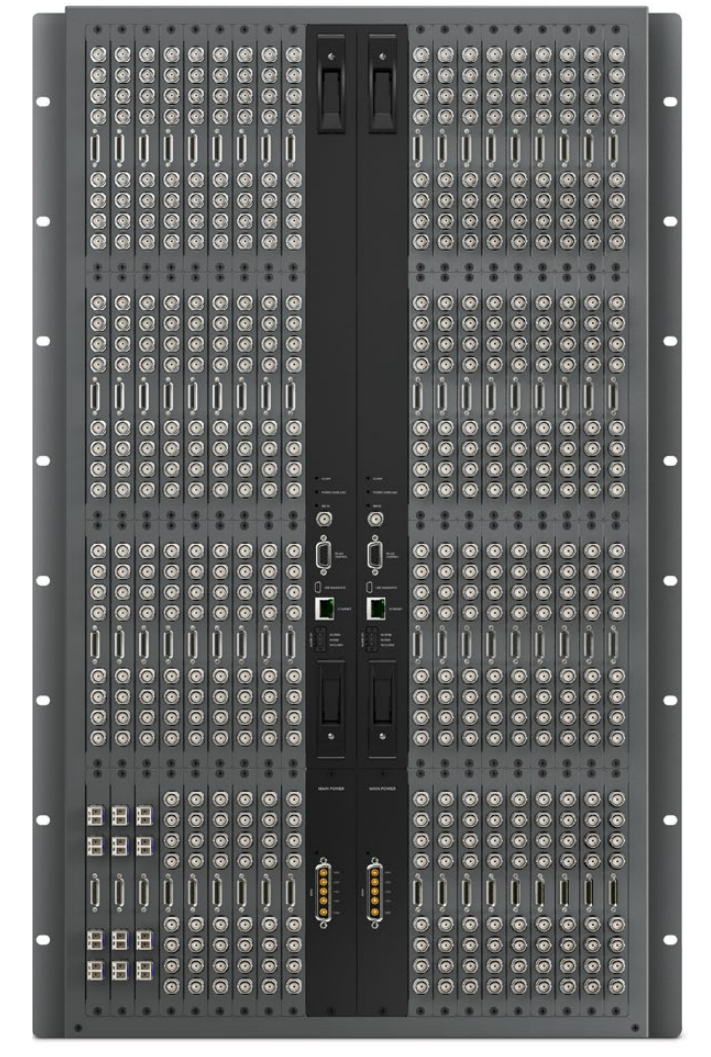

Universal Videohub 288
Die Smart Videohub CleanSwitch 12x12 ist eine rackmontierbare 6G-SDI-Kreuzschiene mit eingebautem Resynchronisierer an jedem Eingang, die die Verteilung sauberer Signale an Monitore oder direkt auf Sendung ermöglicht.

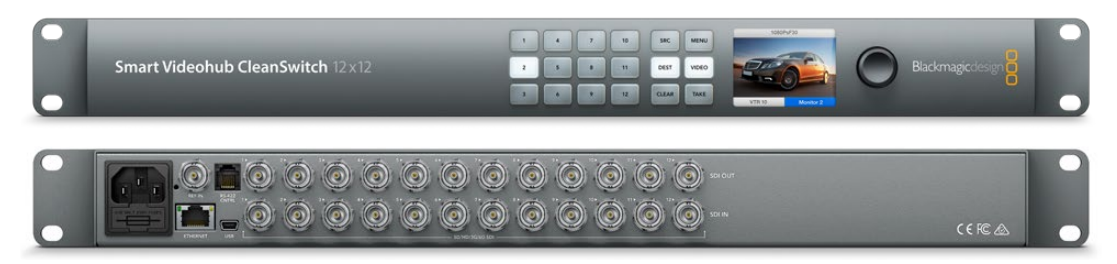

Smart Videohub CleanSwitch 12x12

Die Videohub Master Control Pro und Smart Control Pro sind externe Hardware-Steuerpanels, die dieselbe Filtersteuerung nutzen, wie sie in den Blackmagic Videohub 12G Modellen zu finden ist. Konzipiert sind diese Steuerpanels zur Steuerung jeder ins selbe Ethernet-Netzwerk eingebundenen Videohub.

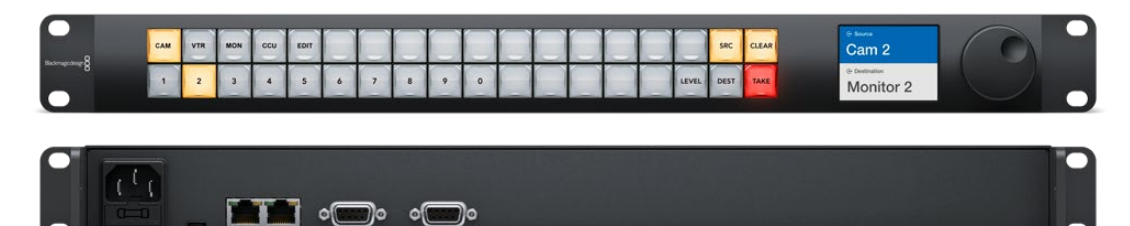

Videohub Master Control Pro

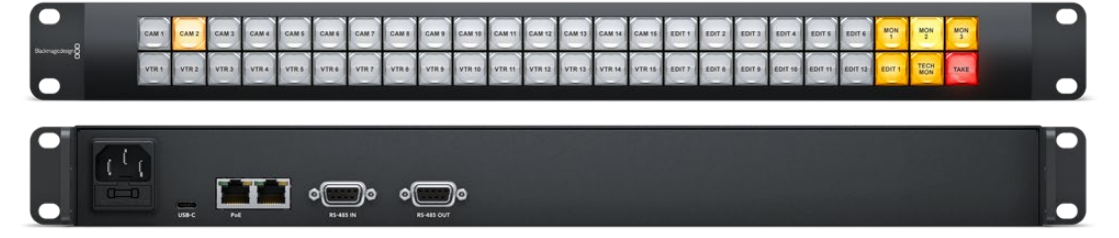

Videohub Smart Control Pro

# **Erste Schritte**

Zur Inbetriebnahme Ihrer Videohub brauchen Sie bloß ein Stromkabel einzustecken und Ihre Videoquell- und -zielgeräte anzuschließen.

## **Anschließen an das Stromnetz**

Schließen Sie Ihre Kreuzschiene mit einem normgerechten IEC-Netzkabel über die Strombuchse ans Stromnetz an.

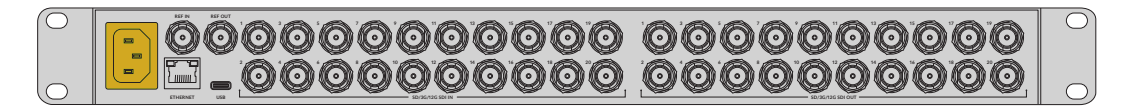

Beim ersten Einschalten eines Videohub 12G Modells fordert Sie eine Nachricht auf dem LC-Display dazu auf, Ihre Sprache auszuwählen. Scrollen Sie mit dem Suchlaufregler zur gewünschten Sprache und bestätigen Sie Ihre Auswahl durch Drücken der blinkenden SET-Taste.

## **Anschließen von Videoquellen**

- **1** Verbinden Sie Ihre Videoquellgeräte über die SDI-Eingänge mit Ihrer Videohub.
- **2** Verbinden Sie Ihre Zielgeräte über die SDI-Ausgänge mit Ihrer Videohub.

Die SDI-Anschlüsse erkennen unterstützte Videoformate automatisch.

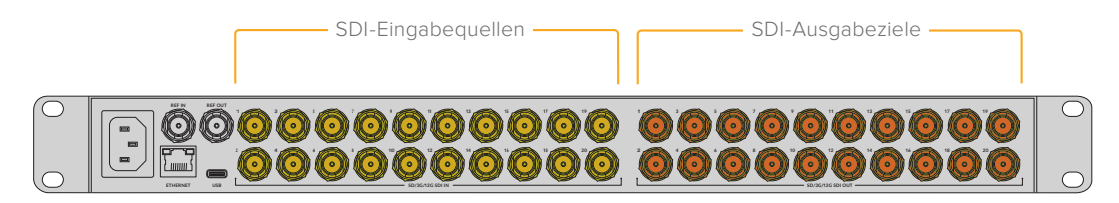

Verbinden Sie Ihre Quell- und Zielgeräte über die SDI-Eingänge mit Ihrer Videohub

Bei Erkennung eines gültigen Signals erleuchtet auf der Videohub 80x80 12G am entsprechenden Eingang eine grüne LED.

## **Steuern Ihrer Videohub**

Am schnellsten und bequemsten steuern Sie Ihre Videohub über die integrierte Frontblende. Die Signalverteilung und Einstellungen können jedoch auch aus der Ferne via USB oder Ethernet geändert werden. Das geht über ein externes Videohub Hardware-Steuerpanel oder die Blackmagic Videohub Control Software. Näheres zur Verwendung der Steuersoftware finden Sie weiter hinten in diesem Handbuch.

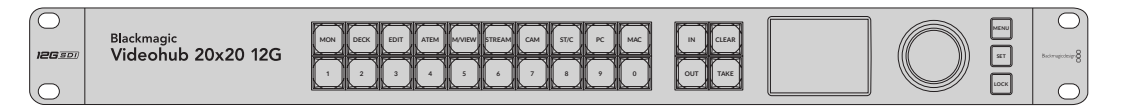

Über die integrierte Frontblende werden Signalwege und Einstellungen mittels Tasten, LCD und Suchlaufregler geändert

### **Schalten eines Signalwegs mithilfe der integrierten Frontblende**

Das Zuweisen von Signalwegen geht einfach. Wählen Sie ein Ziel und anschließend eine Quelle, die an das Ziel durchgeschaltet werden soll.

### Auswählen einer Quelle und eines Ziels

**1** Drücken Sie die OUT-Taste, um die Auswahl des Zielgeräts zu aktivieren.

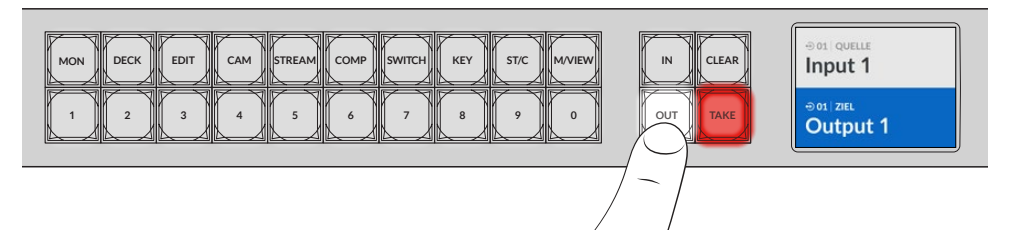

**2** Drücken Sie eine nummerierte Steuertaste, um ein Zielgerät auszuwählen. Alternativ können Sie Zielgeräte auch mit dem Suchlaufregler durchsuchen.

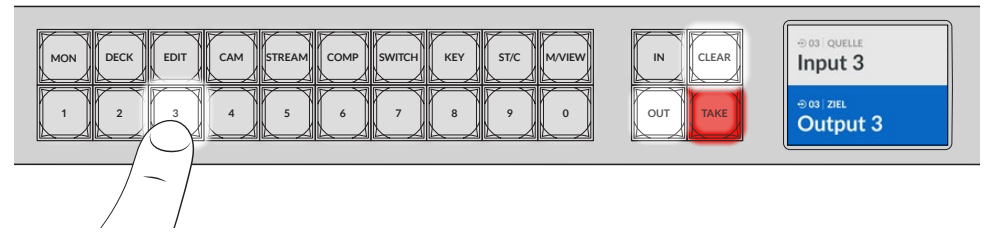

**3** Drücken Sie nun die IN-Taste, um die Auswahl des Quellgeräts zu aktivieren.

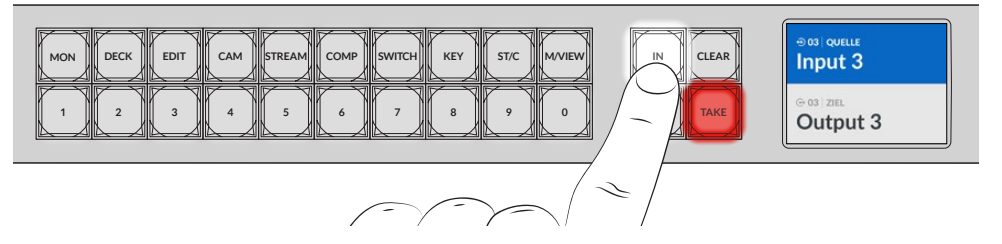

**4** Drücken Sie eine nummerierte Steuertaste, um ein Quellgerät auszuwählen. Alternativ können Sie den Suchlaufregler verwenden. Ist eine Quelle ausgewählt und die CLEAR- und TAKE-Tasten blinken, drücken Sie TAKE zum Bestätigen bzw. CLEAR zum Abbrechen eines Signalwegs.

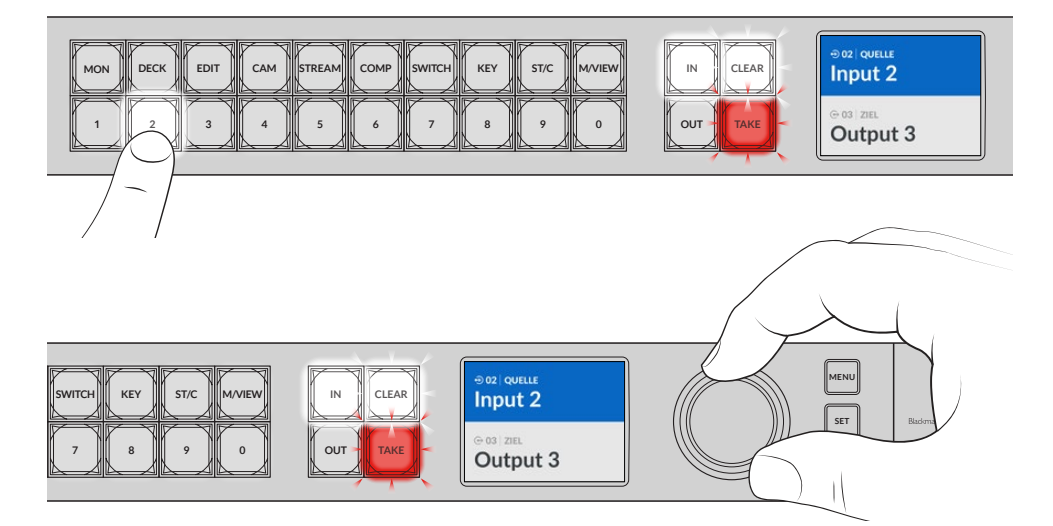

Sie können Quellen und Ziele auch mit dem Suchlaufregler auswählen

#### **5** Drücken Sie die TAKE-Taste.

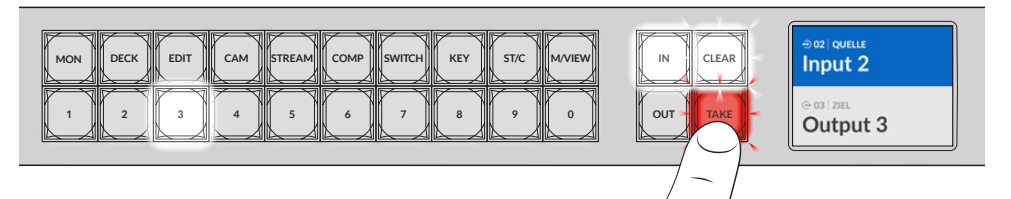

Dieser einfache Routing-Vorgang hat gezeigt, wie man Quell- und Zielsignalwege mithilfe der Ein- und Ausgabetasten und des Suchlaufreglers auswählt.

**TIPP** Deaktivieren Sie die IN-Taste, indem Sie sie ein zweites Mal drücken.

Das war schon alles, um die Arbeit mit Ihrer Videohub aufzunehmen. Im nächsten Abschnitt wird die Verwendung der Schnellwahltasten beschrieben.

# **Schnellwahltasten**

Die beschrifteten Schnellwahltasten über den nummerierten Steuertasten ermöglichen gezielte Auswahlen mithilfe der integrierten Videohub Filterfunktion.

Ihre Videohub wird mit beschrifteten Schnellwahltasten ausgeliefert, wie sie häufig für Quellen und Ziele in Produktionsstätten und Studios verwendet werden. Beispielsweise DECK für Aufnahmeund Wiedergabedecks, CAM für Kameras, EDIT für Schnittplätze usw. Durch Drücken einer Schnellwahltaste können Sie Ihren Signalweg schneller auswählen, weil Sie nur wenige Optionen durchlaufen müssen. Gerade, wenn man größere Videohubs mit vielen angeschlossenen Geräten verwendet, beschleunigen weniger Optionen den Auswahlprozess.

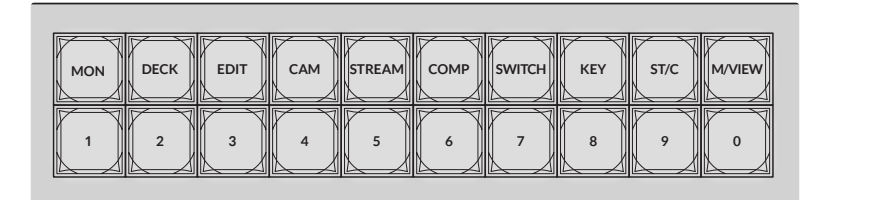

Verwenden Sie die Schnellwahltasten, um von der alphanummerischen Filterung der Videohub zu profitieren

#### Eine Anmerkung zu den Schnellwahltasten

Bevor Sie mit Schnellwahltasten arbeiten können, müssen Sie die Ein- und Ausgänge mit Labels belegen, damit das Videohub Filtersystem sie erkennt.

Die Labelvergabe für die Ein- und Ausgänge erfolgt in Blackmagic Videohub Setup. Das Dienstprogramm wird mit der Videohub Software kostenlos mitgeliefert. Sie steht im Blackmagic Support-Center unter [www.blackmagicdesign.com/de/support](http://www.blackmagicdesign.com/de/support) zum Download bereit.

Wir empfehlen, zunächst die Setup-Software zu installieren. Benennen Sie dort die Einund Ausgänge Ihrer Videohub und fahren dann mit dem Abschnitt zum Verwenden der Schnellwahltasten fort. Sind Ihre Ein- und Ausgänge bereits mit Labels belegt, lesen Sie diesen Abschnitt weiter.

Alle Informationen zur Videohub Software finden Sie im Abschnitt "Blackmagic Videohub Software".

## **Verwenden der Schnellwahltasten**

Sind die Ein- und Ausgaben mit Labels versehen, dient Ihnen die Videohub Filterfunktion dazu, mithilfe der Schnellwahltasten Auswahlen zu beschleunigen.

So verwenden Sie die Schnellwahltasten:

### Auswählen eines Ziels

**1** Drücken Sie die OUT-Taste, um die Zielauswahl zu aktivieren.

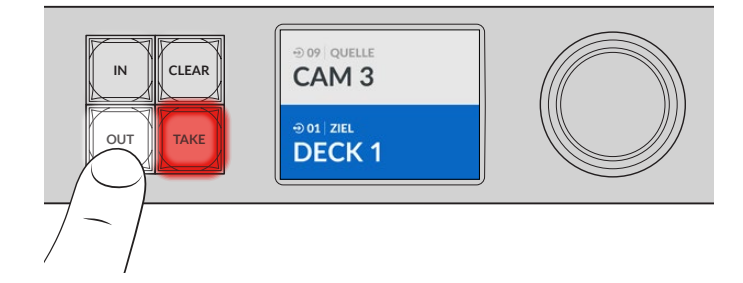

**2** Drücken Sie die mit DECK beschriftete Schnellwahltaste.

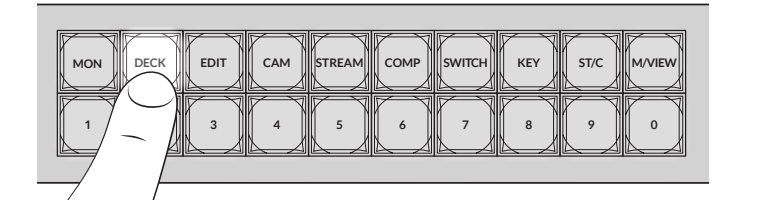

Ihre Videohub nimmt nun alle Ausgaben, deren Labels die Bezeichnung DECK tragen, in die Auswahl auf und macht sie der Reihe nach über die nummerierten Steuertasten verfügbar. Andere Ziele werden herausgefiltert.

**3** Drücken Sie Taste "2", um DECK 2 auszuwählen.

Taste "2" leuchtet auf. Die ausgewählte Ausgabe und das Ziel werden auf dem LCD angezeigt.

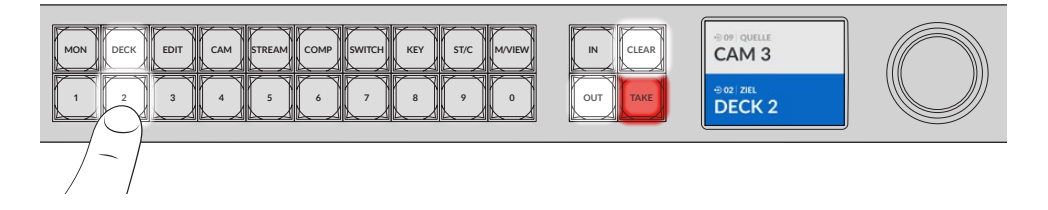

**TIPP** Ist Ihr LCD auf Video-Monitoring eingestellt, wird Ihnen das aktuell an ein Ziel geleitete Signal als Video angezeigt. Bei Auswahl einer neuen Quelle, sehen Sie auch diese auf dem Display. Bestätigen Sie Ihre Auswahl durch Drücken der TAKE-Taste. Das Video-Monitoring wird über das LCD-Menü oder in Blackmagic Videohub Setup aktiviert.

### Auswählen einer Quelle

**1** Drücken Sie die IN-Taste, um die Quellauswahl zu aktivieren.

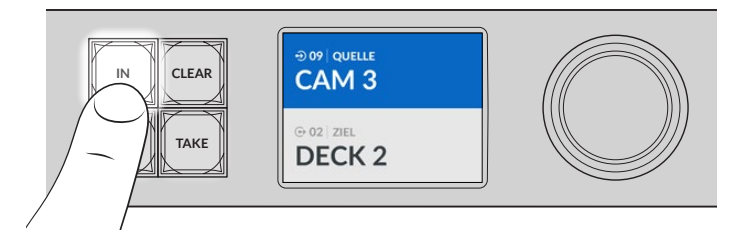

**2** Drücken Sie die mit CAM markierte Schnellwahltaste.

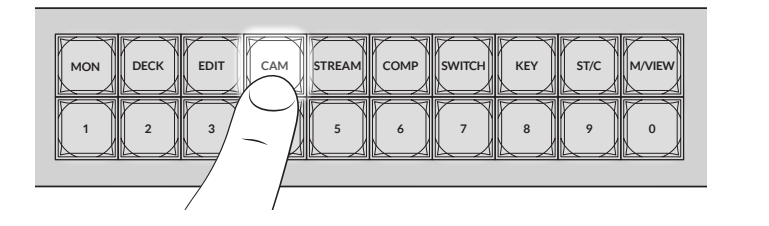

Die Filterfunktion nimmt nun alle Eingaben, die die Bezeichnung CAM tragen, in die Auswahl auf und macht sie der Reihe nach über die nummerierten Steuertasten verfügbar. Andere Geräte werden herausgefiltert.

**3** Drücken Sie Taste "2", um CAM 2 auszuwählen.

Taste "2" leuchtet auf. Die ausgewählte Eingabe und die Quelle werden auf dem LCD angezeigt.

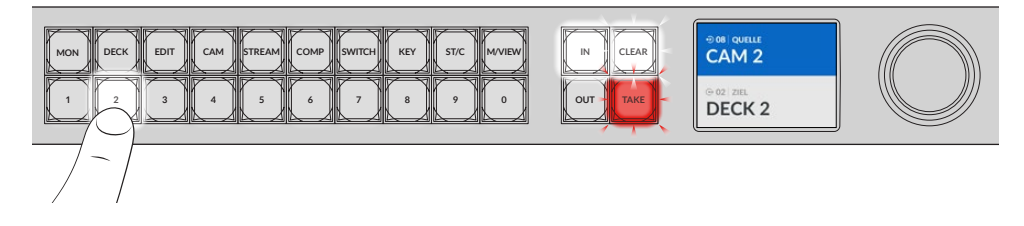

**4** Drücken Sie die TAKE-Taste, um die Signalwegänderung zu bestätigen und den Vorgang abzuschließen.

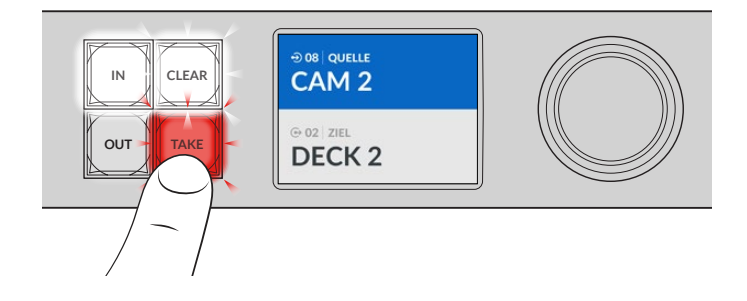

# **Sperren und Entsperren von Signalwegen**

Das Sperren und Entsperren von Signalwegen mit Ihrer Blackmagic Videohub erfolgt bequem über die integrierte Frontblende. Drücken Sie zum Sperren einer aktuell ausgewählten Ausgabe die LOCK-Taste. Daraufhin erscheint auf dem LCD rechts neben dem Namen ein Schloss-Icon.

So sperren Sie eine andere Ausgabe:

- **1** Drücken Sie die mit OUT markierte Zieltaste.
- **2** Wählen Sie dann mithilfe der nummerierten Tasten und der Schnellwahltasten oder des Suchlaufreglers ein neues Ziel aus.
- **3** Drücken Sie die mit LOCK beschriftete Sperrtaste.

Auf dem LCD erscheint neben dem Namen der neuen Ausgabe ein Schloss-Icon. Die LOCK-Taste leuchtet auch jedes Mal auf, wenn dieses Ziel erneut ausgewählt wird. Dies signalisiert die Sperrung, und dass keine neuen Signalwege geschaltet werden können, bis das Ziel entsperrt wird.

Drücken Sie zum Entsperren der Ausgabe erneut die LOCK-Taste.

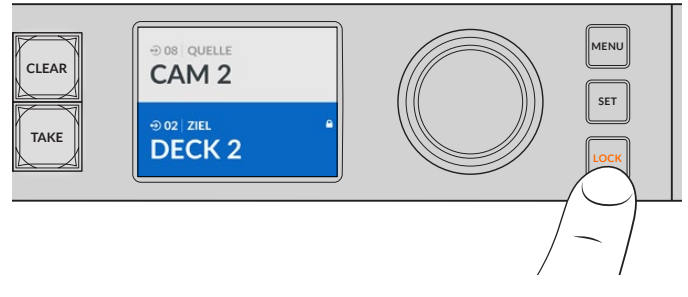

Um zu verhindern, dass ein Signal an einen bestimmten Ausgang durchgeschaltet wird, drücken Sie für diesen Ausgang die LOCK-Taste

Alternativ kann ein Ausgangsweg auch gesperrt werden, indem Sie die OUT-Taste zwei Sekunden lang gedrückt halten, bis Sie das Schloss-Icon auf dem LCD sehen. Halten Sie zum Entsperren des Ausgangs die OUT-Taste zwei weitere Sekunden lang gedrückt.

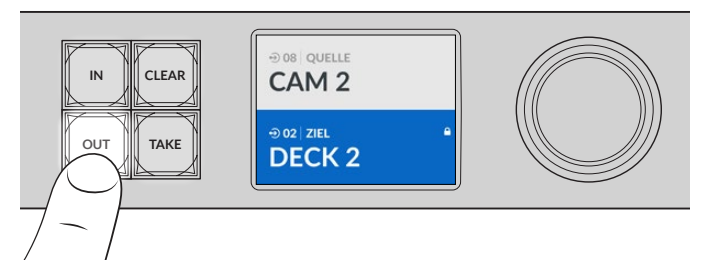

Ein gesperrtes Ziel erkennt man an einem Schloss-Icon auf dem LCD

**TIPP** Bei Auswahl eines gesperrten Ziels wird durch Drücken der Quelltaste keine Quelle mehr ausgewählt.

# **Einbinden der Videohub in ein Netzwerk**

Für den direkten Anschluss an Ihren Ethernet-Netzwerk-Switch oder einen Computer in Ihrem lokalen IP-basierten Netzwerk besitzen alle Videohub Modelle einen Ethernet-Port. So können Sie Ihre Videohub mit der Blackmagic Videohub Control Software von einem über dasselbe Netzwerk verbundenen Computer oder mit einem externen Videohub Hardware-Steuerpanel steuern.

So schließen Sie eine Videohub an ein Netzwerk an:

- **1** Schließen Sie Ihre Videohub ans Stromnetz an. Achten Sie bei Universal Videohub Modellen darauf, dass alle Netzteile eingeschaltet sind.
- **2** Schließen Sie Ihre Videohub Kreuzschiene mithilfe eines normgerechten RJ45-Ethernet-Kabels an einen Netzwerk-Switch oder den Ethernet-Port eines Computers an.

Auf Videohub Modellen mit integrierter Frontblende können Sie die IP-Adresse im LCD-Menü mithilfe des Suchlaufreglers oder der Tasten konfigurieren oder dies in Blackmagic Videohub Setup vornehmen. Auf Universal Videohub Modellen geben Sie die Netzwerkeinstellungen in Blackmagic Videohub Setup ein.

Wenn Sie eine mit zwei Koppelpunktkarten ausgestattete Universal Videohub 288 nutzen, binden Sie beide Karten für Ausfallsicherung und Redundanz mit je einem Ethernet-Kabel ins Netzwerk ein. Auch wenn Ihre Universal Videohub 288 über zwei Ethernet-Kabel an den Netzwerk-Switch angeschlossen ist, verfügt sie über eine einzelne IP-Adresse.

Um Netzwerkeinstellungen in Blackmagic Videohub Setup zu ändern, schließen Sie Ihre Videohub via USB an einen Computer an. Im nächsten Abschnitt wird beschrieben, wie man Netzwerkeinstellungen über die integrierte Frontblende ändert.

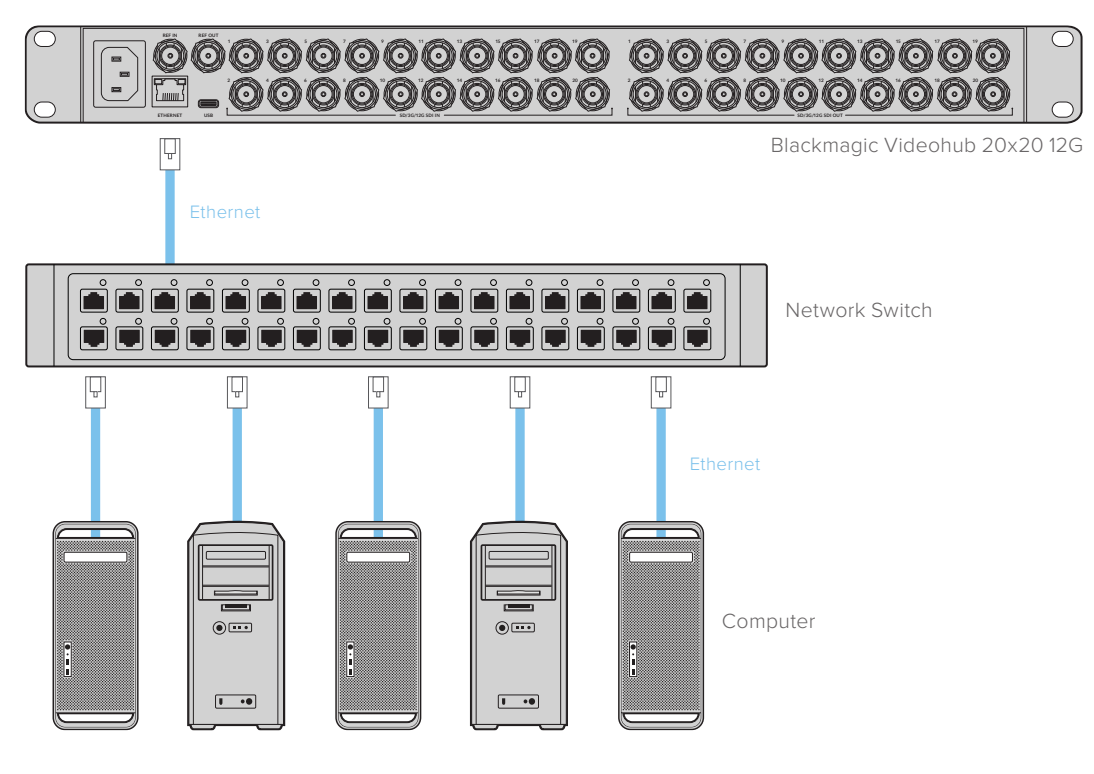

### Anschließen an ein Ethernet-Netzwerk

**HINWEIS** Näheres zum Anschließen von Videohub Hardware-Steuerpulten an Videohub Kreuzschienen in Netzwerken finden Sie im Abschnitt "Video Hardware Panel Setup".

## **Konfigurieren von Netzwerkeinstellungen**

Konfigurieren Sie die Netzwerkeinstellungen Ihrer Videohub mithilfe der integrierten Frontblende und des LCDs. Ihre Kreuzschiene wird von anderen Computern und Hardware-Panels erkannt, über die Sie das Gerät fernsteuern und die Signalverteilung ändern können.

So legen Sie Ihre IP-Adresse über die Frontblende fest:

- **1** Halten Sie die MENU-Taste gedrückt, um das Einstellungsmenü aufzurufen.
- **2** Scrollen Sie mithilfe des Drehreglers zu den "Netzwerk"-Einstellungen. Drücken Sie die SET-Taste.
- **3** Navigieren Sie mit dem Suchlaufregler zu der Einstellung, die Sie ändern wollen und drücken Sie zur Bestätigung die SET-Taste.
- **4** Änderungen im Zahlenfeld nehmen Sie ebenfalls mit dem Suchlaufregler vor. Bestätigen Sie Ihre Auswahl durch Drücken der SET-Taste und durchlaufen Sie die Felder.
- **5** Bestätigen Sie unbedingt auch die letzte Änderung mit der SET-Taste. Ihre Einstellungen sind bestätigt, wenn die Eingaben im Feld nicht mehr hervorgehoben sind.
- **6** Drücken Sie die MENU-Taste, um das Einstellungsmenü zu verlassen und zum Quell- und Zielbildschirm zurückzukehren.

Falls erforderlich, können Sie die Subnetz- und Gateway-Adressen mit derselben Methode festlegen.

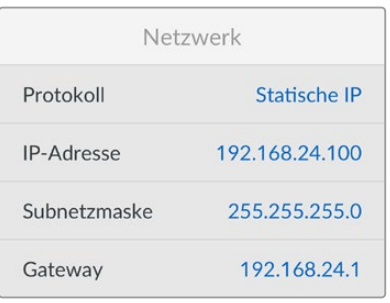

Drücken Sie die MENU-Taste, um zur Netzwerkseite zu gelangen, und stellen Sie die IP-Adresse mithilfe der SET-Taste und des Suchlaufreglers ein

# **Smart Videohub CleanSwitch 12x12**

Zur sauberen Umschaltung zwischen Videoquellen und Monitoren oder um direkt auf Sendung zu gehen, werden zeitlich getaktete oder Genlock-Signale benötigt. Wenn Sie trotz einer unzuverlässigen zeitlichen Taktung Ihrer Quellsignale sauber umschalten wollen, bietet sich die Smart Videohub CleanSwitch 12x12 an. Mit Resynchronisierung an allen Eingängen sichert Ihnen dieses Modell perfekte Clean-Feeds.

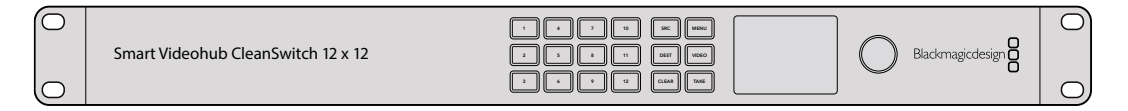

und unterstützt damit die automatische Neutaktung. Dies ermöglicht pannenfreies Umschalten zwischen den Koppelpunkten der Kreuzschiene. Quellen mit gleicher Auflösung und Bildfrequenz ETHERNET USB SD/HD/3G/6G-SDI Die Smart Videohub CleanSwitch 12x12 verfügt über volle Resynchronisierung an allen Eingängen lassen sich für live geschnittene Produktionen sogar geschmeidig direkt auf Sendung schalten. Wird kein Referenzsignal zugeführt, erfolgt auf der Smart Videohub CleanSwitch 12x12 die Durchschaltung von Signalen über den Referenzeingang oder Eingang 1. Für fehlerfreies Umschalten müssen die Referenzsignale und alle anderen Eingangssignale im selben Videoformat vorliegen. Das Umschalten zwischen unterschiedlichen Videoformaten ist ebenfalls möglich, jedoch ohne Synchronisierung.

# **Videohub Hardware-Steuerpanels**

Videohub Hardware-Steuerpanels sind zum Steuern jeder Videohub konzipiert, die in dasselbe Netzwerk eingebunden ist. Beide Steuerpanel-Modelle unterstützen PoE auf kompatiblen Netzwerk-Switches und können über denselben Ethernet-Port 1 ohne ein separates Stromkabel mit Strom versorgt werden. Der zweite Ethernet-Port unterstützt kein PoE, kann aber zum Einschleifen anderer Geräte ins Netzwerk verwendet werden.

## **Videohub Master Control Pro**

Das Videohub Master Control Pro Steuerpanel ist eine Rackeinheit hoch und verfügt über 36 hinterleuchtete Steuertasten, LC-Display, Drehregler und Ethernet-Anschluss. Es wurde gezielt zum Umschalten zwischen Videohub Koppelpunkten ohne einen Computer konzipiert. Das Videohub Master Control Pro kann alle Quellen und Ziele auf Videohub Kreuzschienen jeder Größe steuern und dient sogar der RS-422-Decksteuerung.

Zur schnelleren Auswahl von Geräten per Software arbeitet die Videohub Master Control Pro mit Port-Kennungen. Die Tasten können konfiguriert und gekennzeichnet werden. Das unterstützt die Schnellauswahl gängiger Gerätetypen wie Kameras, MAZen und Bildschirmen. Das Videohub Master Control Pro umfasst zudem einen Ethernet-Port mit Durchschleifung zum Anschließen zusätzlicher Steuerpanels, Videohub Kreuzschienen und anderer ins Netzwerk einzubindende Geräte. Makro-Tasten leuchten im aktivierten Zustand grün. Jede Taste ist konfigurierbar, um bis zu 16 Koppelpunkte gleichzeitig umzuschalten.

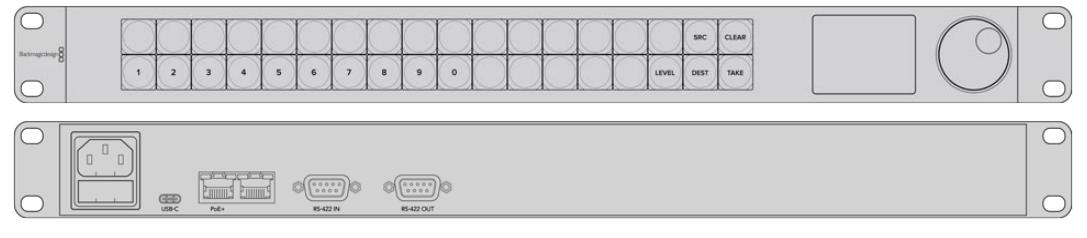

Videohub Master Control Pro

## **Videohub Smart Control Pro**

Das Videohub Smart Control Pro Steuerpanel ist eine Rackeinheit groß und verfügt über 48 hinterleuchtete Steuertasten und Ethernet-Anschluss.

Bei der Konfiguration für ein einzelnes SDI-Zielgerät wie einen Monitor oder eine MAZ lässt sich mithilfe der Tasten auf der einen Videohub Kreuzschiene umgehend zwischen 48 verschiedenen SDI-Quellen umschalten. Wurde für mehrere SDI-Zielgeräte konfiguriert, dann leuchten die Zieltasten in Gold und die Quelltasten in Weiß. Die Taste unten rechts kann als TAKE-Taste konfiguriert werden und leuchtet rot. Makro-Tasten leuchten im aktivierten Zustand grün. Um bis zu 16 Koppelpunkte gleichzeitig umzuschalten, ist jede Taste konfigurierbar.

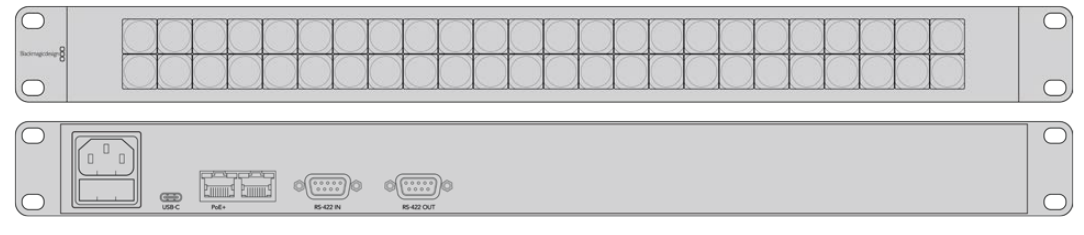

Videohub Smart Control Pro

## **Konfigurieren eines Steuerpanels**

Die Netzwerkeinstellungen für das Videohub Steuerpanel werden über einen via USB angeschlossenem Computer konfiguriert.

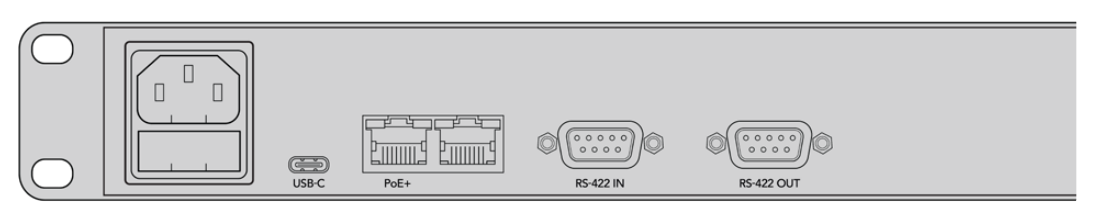

Schließen Sie Ihr Steuerpanel zum Konfigurieren der Netzwerkeinstellungen via USB-C an einen Computer an

## **Anschließen an ein Ethernet-Netzwerk**

In den meisten Einrichtungen wird eine Videohub üblicherweise über einen Ethernet-Switch in ein Netzwerk eingebunden und kann so von Computern im Netzwerk sowie über Videohub Steuerpanels gesteuert werden. Binden Sie Ihr Steuerpanel wie jede andere Videohub Kreuzschiene ins Netzwerk ein.

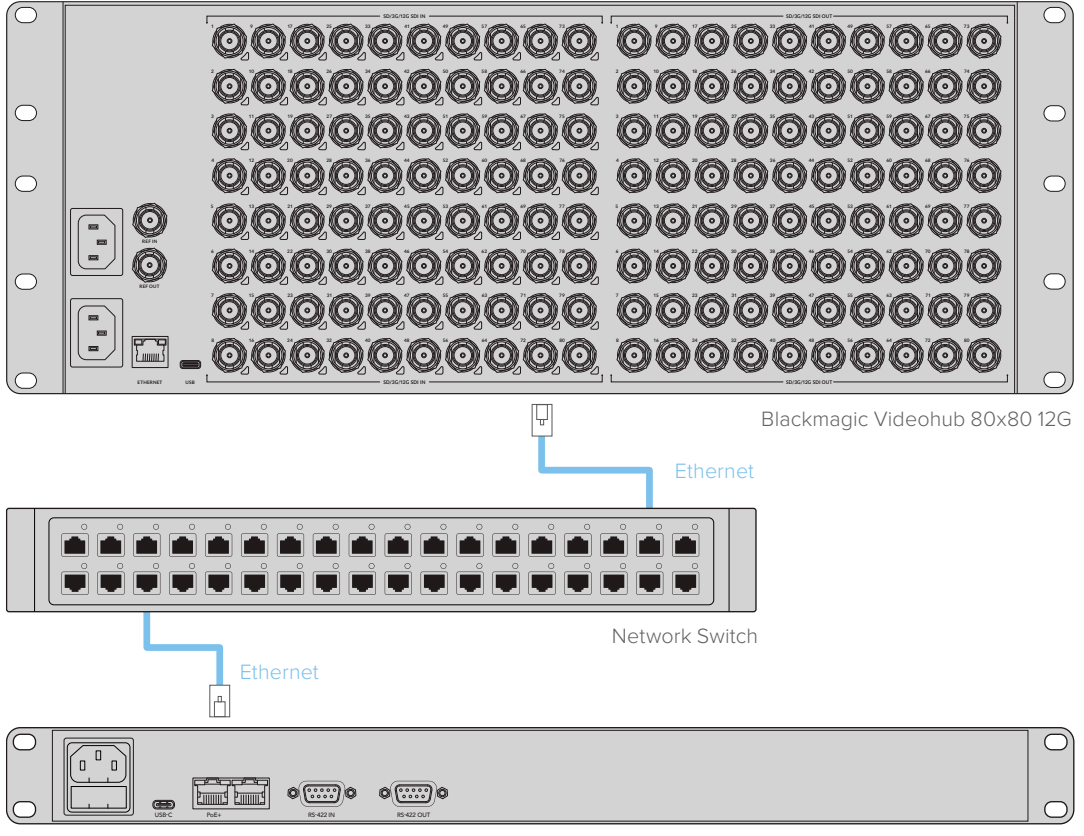

Videohub Smart Control Pro

Ein per Ethernet-Switch an eine Blackmagic Videohub 80x80 12G gekoppeltes Videohub Smart Control Pro

**HINWEIS** Der zweite Ethernet-Port unterstützt kein PoE+. Daher brauchen dort angeschlossene Geräte ihr eigenes Netzteil.

## **Testen der Steuertasten**

Bei der erstmaligen Stromversorgung eines Videohub Steuerpanels leuchten alle Tasten zu Testzwecken in der folgenden farblichen Reihenfolge: rot, grün, blau und weiß. Die Überprüfung des Netzwerkstatus erfolgt anhand der oberen linken Taste des Videohub Steuerpanels mit den folgenden Anzeigen:

#### **Taste blinkt rosafarben**

Das Gerät versucht, eine IP-Adresse zu beziehen. Wenn Ihr Gerät für eine statische IP-Adresse konfiguriert ist oder es vom DHCP-Server erfolgreich eine IP-Adresse bezieht, dann sollte das Blinken der Taste recht schnell nach Rot übergehen.

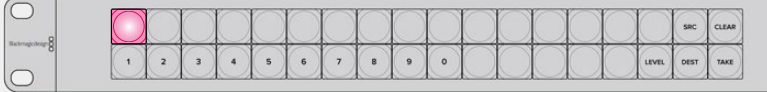

Das Videohub Steuerpanel versucht, eine IP-Adresse zu beziehen

### **Taste blinkt rot**

Das Gerät hat eine IP-Adresse bezogen und versucht, eine Verbindung mit dem Videohub Server herzustellen. Vergewissern Sie sich, dass der Videohub Server mit Strom versorgt und via Ethernet angeschlossen ist.

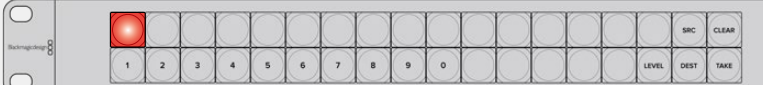

Die IP-Adresse wurde bezogen und das Steuerpanel versucht, eine Verbindung mit dem Videohub Server herzustellen

#### **Keine Taste blinkt**

Das Gerät hat erfolgreich eine Verbindung zum Videohub Server hergestellt und ist einsatzbereit. Eine oder mehrere Tasten leuchten durchgehend weiß oder durchgehend weiß und goldfarben.

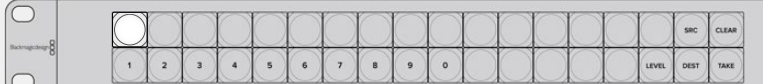

Das Steuerpanel wurde erfolgreich mit dem Videohub Server verbunden

Wenn die obere linke Taste erst nach einigen Minuten rot aufleuchtet, ist der Abruf einer IP-Adresse fehlgeschlagen und das Panel hat sich selbst eine AutoIP-Adresse im Format 169,254.xxx.xxx zugewiesen. Wenn Sie keine AutoIP-Adresse verwenden möchten, trennen Sie Ihre Netzwerkkabel und stecken Sie sie erneut sicher ein, um für eine fehlerfreie Verbindung zu sorgen. Prüfen Sie Ihre Netzwerkkabel auf Defekte und vergewissern Sie sich, dass der DHCP-Server über freie IP-Adressen verfügt. Trennen Sie alle Stromquellen von Ihrem Videohub Steuerpanel und verbinden Sie sie neu, damit das Steuerpanel vom DHCP-Server eine neue IP-Adresse anfordert. Die Taste sollte schnell nach Rot übergehen. Das Gerät durchläuft diese Fehlerdiagnose nur, wenn es in Videohub Hardware Panel Setup nicht ausgewählt ist.

## **Über Steuerungsebenen**

Wenn Ihr Videohub Gerät die Fernsteuerung per RS-422 nicht unterstützt, zeigt Ihr Videohub Master Control auf dem LCD stets "SDI" an und Sie können die folgenden Abschnitte zu Steuerungsebenen überspringen.

Verfügt Ihr Videohub Gerät über einen RS-422-Fernsteuerungsport, dann können Sie die Listen der Quell- und Zielgeräte mit der LEVEL-Taste auf dem Videohub Master Control Steuerpanel nach Steuerungsebenen verkürzen.

Drücken Sie zunächst die DEST-Taste. Drücken Sie anschließend die LEVEL-Taste und durchlaufen Sie die Steuerungsebenen:

### **SDI 422**

Wählen Sie diese Steuerungsebene, um Ihre Videoequipment-Liste auf jene Geräte zu beschränken, die Kennungen für Remote- und SDI-Anschlüsse enthalten. Diese Ebene wird häufig für SDI-Aufzeichnungskarten und MAZen verwendet, kann aber nicht in Verbindung mit Kameras und Bildschirmen genutzt werden, weil diese nicht über RS-422-Fernsteuerungsports verfügen.

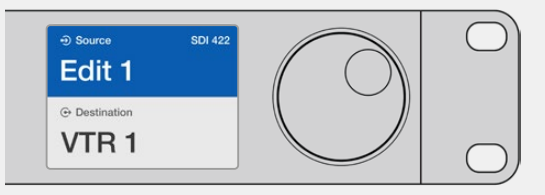

Wählen Sie die Steuerungsebene SDI 422, wenn Sie ausschließlich SDI-Videoequipment mit RS-422-Decksteuerung sehen wollen. In diesem Beispiel werden die Capture-Karte "Edit 1" und die MAZ "VTR 1" aufgelistet, weil beide über SDI- und RS-422-Ports verfügen

### **SDI**

Listet alle SDI-Quellen und -Ziele auf. Sie wählen diese Steuerungsebene, wenn Sie alle SDI-Videogeräte wie Kameras, Bildschirme, Capture-Karten und MAZen ohne RS-422-Anschlüsse sehen möchten.

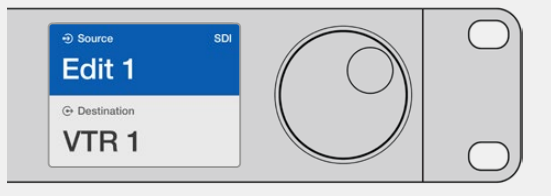

Wählen Sie die Steuerungsebene SDI, wenn Sie ausschließlich SDI-Videoequipment sehen wollen. In diesem Beispiel werden die Capture-Karte "Edit 1" und die MAZ "VTR 1" aufgelistet, weil beide über SDI-Ports verfügen

#### **422**

Wählen Sie diese Steuerungsebene, wenn Sie die Videoequipment-Liste auf alle Geräte mit RS-422-Decksteuerung beschränken wollen. Dies listet alle Quellen und Ziele nach Namen der RS-422-Fernsteuerungsports auf. Dies geschieht unabhängig davon, ob zugehörige SDI-Ports passende Kennungen tragen oder nicht. Diese Ebene kommt gewöhnlich für SDI-Capture-Karten und MAZen zum Einsatz, listet aber auch Fernsteuerungspanels und zur Decksteuerung benutzte Server auf.

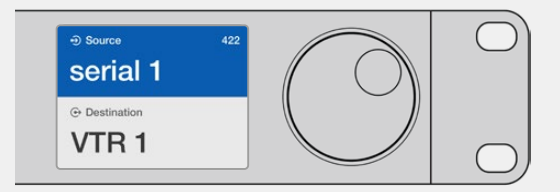

Wählen Sie die Steuerungsebene 422 aus, wenn Sie das komplette Equipment mit RS-422-Remote-Decksteuerung sehen wollen. Dies umfasst auch Geräte mit falsch zugeordneten Kennungen sowie Fernsteuereinheiten. In diesem Beispiel ist dem Fernsteuerungsport "Serial 1" der Capture-Karte "Edit 1" eine falsche Kennung zugeordnet. Die Karte wird nur aufgelistet, wenn die Steuerungsebene auf 422 gesetzt ist

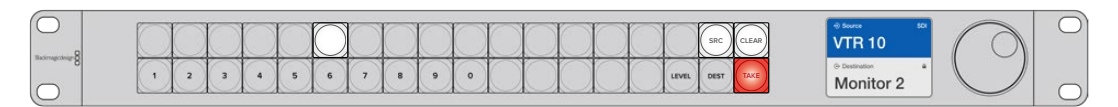

Bedienpanel mit einer neu ausgewählten Quelle

## **Auswählen von Quellen und Zielen**

Je nachdem, ob Sie benutzerdefinierte Kennungen für die Ports Ihrer Videohub Kreuzschiene nutzen oder die Ports einfach direkt nummerieren möchten, bietet das Videohub Master Control Pro Steuerpanel mehrere Methoden zum schnellen Auswählen und Umschalten von Zielen und Quellen.

Das Videohub Master Control Pro funktioniert vom Prinzip her wie jede andere Kreuzschienen-Steuerung.

- **1** Drücken Sie die DEST-Taste, um auf dem LCD ein Zielgerät einzublenden. Navigieren Sie mithilfe der Steuertasten oder des Drehreglers zum gewünschten Ziel.
- **2** Bestätigen Sie Ihre Auswahl durch Drücken der TAKE-Taste.
- **3** Drücken Sie die mit SRC markierte Quelltaste und ändern Sie die Quelle mithilfe der Steuertasten oder des Drehreglers.
- **4** Drücken Sie TAKE, um Ihre geänderte Signalverteilung zu bestätigen.

### Auswählen von Geräten durch Eingabe von Videohub Portnummern

Wenn Sie für alle Videohub SDI- und Fernsteuerungsports die standardmäßigen Kennungen beibehalten haben, können Sie Routings einfach per Portnummer-Eingabe ändern. Obwohl das Verfahren schnell ist, müssen Sie sich dabei die Port-Nummerierung merken oder ein System anwenden, mit dem Sie genau nachvollziehen können, welches Gerät mit welchem Videohub Port verbunden ist.

- **1** Drücken Sie die mit DEST markierte Zieltaste. Auf dem LCD wird das Zielfeld blau hinterlegt.
- **2** Wenn Ihre Videohub Kreuzschiene über eine RS-422-Fernsteuerung verfügt, drücken Sie mehrmals die LEVEL-Taste, bis Sie die passende Steuerungsebene für Ihr Equipment eingestellt haben. Ansonsten können Sie diesen Schritt überspringen.
- **3** Geben Sie über den Ziffernblock Ihre Zielportnummer ein. Die Tasten leuchten beim Drücken einmal goldfarben auf. Der Zielport wird auf dem LCD eingeblendet. Löschen Sie Eingabefehler durch Drücken der weißen CLEAR-Taste und geben Sie die Portnummer neu ein.
- **4** Drücken Sie die mit SRC markierte Quelltaste. Auf dem LCD wird das Quellfeld blau hinterlegt.
- **5** Geben Sie über den Ziffernblock Ihre Quellportnummer ein. Die Tasten leuchten beim Drücken einmal weiß auf. Die Quelle wird auf dem LC-Display eingeblendet. Löschen Sie Eingabefehler durch Drücken der weißen CLEAR-Taste und geben Sie die Portnummer neu ein.
- **6** Die TAKE-Taste blinkt so lange rot, bis Sie Ihr verändertes Routing bestätigt haben. Drücken Sie TAKE und das Routing wird umgehend geändert. Wenn Sie CLEAR drücken, wird kein Signalweg geändert. Das Videohub Master Control kehrt in den Ruhezustand zurück und zeigt den zuletzt eingestellten Signalweg auf dem LC-Display an.

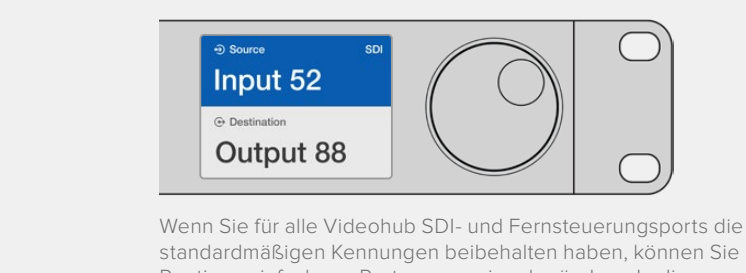

Routings einfach per Portnummereingabe ändern. In diesem Beispiel drücken Sie die DEST-Taste und geben anschließend die Portnummer 88 ein. Drücken Sie danach die SRC-Taste und geben Sie die Portnummer 52 ein. Drücken Sie TAKE, um Ihren geänderten Signalweg zu bestätigen

### Auswählen von Geräten mithilfe des Drehreglers

Mit dem Drehregler können Sie jederzeit durch Quell- und Ziellisten scrollen. Das geht unabhängig davon, ob Sie Ihre eigenen Videohub Portkennungen eingegeben haben oder nicht. Diese Methode ist zwar am langsamsten, eignet sich aber zum Einsehen einer Liste mit allen verfügbaren Geräten und Ports.

- **1** Drücken Sie die mit DEST beschriftete Zieltaste. Auf dem LCD wird das Zielfeld blau markiert.
- **2** Drücken Sie auf einer Videohub Kreuzschiene mit RS-422-Steuerung, mehrmals die die LEVEL-Taste, bis Sie die passende Steuerungsebene für Ihr Equipment eingestellt haben. Ansonsten können Sie diesen Schritt überspringen.
- **3** Drehen Sie den Drehregler vor oder zurück, bis Sie Ihr gewünschtes Ziel gefunden haben. Der Zielport wird auf dem LCD eingeblendet.
- **4** Drücken Sie die mit SRC beschriftete Quelltaste, bis diese weiß aufleuchtet. Auf dem LCD wird das Quellfeld blau markiert.
- **5** Scrollen Sie mit dem Drehregler zu Ihrer gewünschten Quelle. Die Quelle wird auf dem LC-Display eingeblendet.
- **6** Die TAKE-Taste blinkt so lange rot, bis Sie Ihr verändertes Routing bestätigt haben. Drücken Sie TAKE und das Routing wird umgehend geändert. Wenn Sie CLEAR drücken, wird kein Signalweg geändert. Das Videohub Master Control kehrt in den Ruhezustand zurück und zeigt den zuletzt eingestellten Signalweg auf dem LC-Display an.

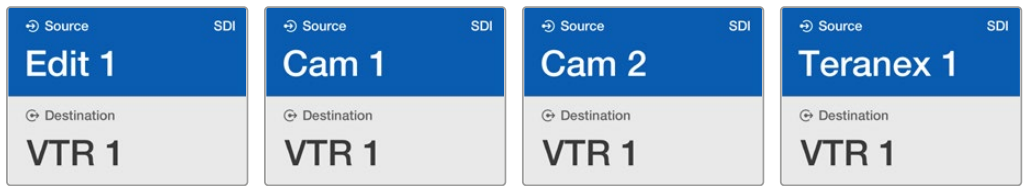

In diesem Beispiel kommt der Drehregler zum Einsatz, um alle Quellen aufzulisten, die basierend auf der SDI-Steuerungsebene an den Zielport "VTR 1" geroutet werden können. Beim Scrollen mithilfe des Drehreglers erscheinen die Bezeichnungen der Quellgeräte nacheinander auf dem Display, sodass Sie Ihre gewünschte Videoquelle problemlos finden können

### Auswahl von Geräten mittels benutzerdefinierten Tasten und Drehregler

Wenn Sie die Portkennungen für Ihr Videohub Gerät eigens definiert haben, können Sie die konfigurierbaren Tasten und den Drehregler zusammen verwenden, um zu einer Kurzliste mit Quellen und Zielen zu navigieren. Diese Methode ist schnell und intuitiv, weil Sie lediglich durch eine kurze Liste mit Geräten scrollen müssen, ohne sich Portnummern merken zu müssen. Das Verfahren ist besonders nützlich, wenn Sie bestimmten Gerätearten eine gemeinsame Kennung geben wollen, bspw. VTR, Cam oder Mon (Videorekorder, Kamera oder Monitor).

- **1** Drücken Sie die mit DEST markierte Zieltaste. Auf dem LCD wird das Zielfeld blau markiert.
- **2** Wenn Ihre Videohub Kreuzschiene über eine RS-422-Fernsteuerung verfügt, drücken Sie mehrmals die LEVEL-Taste, bis Sie die passende Steuerungsebene für Ihr Equipment eingestellt haben. Ansonsten können Sie diesen Schritt überspringen.
- **3** Drücken Sie für eine bestimmte Art von Zielgerät, wie z. B. VTR, die entsprechende benutzerdefinierte Taste. Die Taste sollte goldfarben aufleuchten.
- **4** Drehen Sie den Drehregler so lange vor oder zurück, bis Sie Ihr gewünschtes Ziel gefunden haben. In diesem Beispiel wird der Zielport VTR auf dem LCD eingeblendet. Löschen Sie Eingabefehler durch Drücken der weißen CLEAR-Taste und scrollen Sie so lange, bis das korrekte Ziel angezeigt wird.
- **5** Drücken Sie die mit SRC markierte Quelltaste. Auf dem LCD wird das Quellfeld blau markiert.
- **6** Drücken Sie für eine bestimmte Art von Quellgerät, wie z. B. eine Capture-Karte, die entsprechende benutzerdefinierte Taste. Die Taste sollte weiß aufleuchten.
- **7** Scrollen Sie mit dem Drehregler so lange nach rechts oder links, bis Sie Ihre gewünschte Quelle gefunden haben. In diesem Beispiel wird die Capture-Karte als Quelle auf dem LCD angezeigt. Löschen Sie Eingabefehler durch Drücken der weißen CLEAR-Taste und scrollen Sie so lange, bis das korrekte Ziel angezeigt wird.
- **8** Die TAKE-Taste blinkt so lange rot, bis Sie Ihr verändertes Routing bestätigt haben. Drücken Sie TAKE und das Routing wird umgehend geändert. Wenn Sie CLEAR drücken, wird kein Signalweg geändert. Das Videohub Master Control kehrt in den Ruhezustand zurück und zeigt den zuletzt eingestellten Signalweg auf dem LCD an.

Es kann vorkommen, dass eine Ihrer für eine Quelle oder ein Ziel benutzerdefinierten Tasten blinkt, ohne anschließend durchgehend zu leuchten. In diesem Fall verhindert das Videohub Master Control eine Betätigung der Taste, weil die Geräteart entweder nicht als Quell- oder Zielgerät gekennzeichnet wurde oder nicht mit der aktuellen Steuerungsebene übereinstimmt. Zum Beispiel sollten Kameras generell nicht als Zielgeräte und Bildschirme nicht als Quellgeräte konfiguriert werden, weil diese Einstellungen nicht der RS-422-Steuerungsebene entsprechen. Näheres zum Ändern von Tastenkennungen finden Sie im Abschnitt "Konfigurieren der Videohub Master Control Pro".

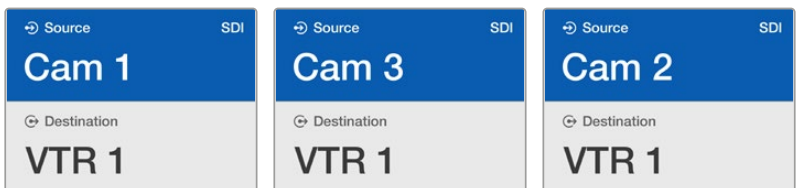

In diesem Beispiel wurde eine benutzerdefinierte CAM-Taste gedrückt. Entsprechend werden auf dem LCD bei Betätigung des Drehreglers ausschließlich Kameras als Quellen aufgeführt. Mit dieser Methode lassen sich Videoquellen schnell finden, weil Sie nur eine kurze Liste mit Quellgeräten durchlaufen müssen

### Auswählen von Geräten mit nummerierten Steuertasten und Drehregler

Wenn Sie Ihre Videohub Ports selbst mit Nummern belegt haben, können Sie die numerischen Tasten und den Drehregler zusammen verwenden, um zu einer Kurzliste mit Quellen und Zielen zu navigieren. Diese Methode ist schnell und intuitiv, weil Sie lediglich eine kurze Geräteliste durchlaufen und sich dabei keine Portnummern merken müssen. Das Verfahren ist besonders nützlich, wenn Sie bestimmten Gerätegruppen eine gemeinsame numerische Kennung geben wollen, bspw. zur Darstellung von Standorten. So könnten bspw. alle Geräte in Studio 3 wie folgt benannt werden: VTR 3, Edit 3, Cam 3A, Cam 3B, Mon 3A und Mon 3B etc.

- **1** Drücken Sie die mit DEST markierte Zieltaste. Auf dem LCD wird das Zielfeld blau markiert.
- **2** Wenn Ihre Videohub Kreuzschiene über eine RS-422-Fernsteuerung verfügt, drücken Sie mehrmals die LEVEL-Taste, bis Sie die passende Steuerungsebene für Ihr Equipment eingestellt haben. Ansonsten können Sie diesen Schritt überspringen.
- **3** Geben Sie über die numerischen Tasten Ihre Zielportnummer ein, z. B. die Zahl 3 für Studio 3. Jede nummerierte Steuertaste leuchtet beim Drücken goldfarben auf.
- **4** Drehen Sie den Drehregler so lange nach rechts oder links, bis Sie Ihr gewünschtes Ziel gefunden haben. In diesem Beispiel ließen sich so die Kennungen VTR 3, Edit 3, Mon 3A oder Mon 3B auf dem LCD aufrufen. Löschen Sie Eingabefehler durch Drücken der weißen CLEAR-Taste und wählen Sie eine neue Zielportnummer.
- **5** Drücken Sie die mit SRC markierte Quelltaste. Auf dem LCD wird das Quellfeld blau markiert.
- **6** Geben Sie über das numerische Tastenfeld Ihre Quellportnummer ein, z. B. die Zahl 3 für Studio 3. Jede Zahlentaste leuchtet beim Drücken weiß auf.
- **7** Scrollen Sie mit dem Drehregler so lange durch Ihre Quellen, bis Sie Ihre gewünschte Quelle gefunden haben. In diesem Beispiel ließen sich etwa die Kennungen VTR 3, Edit 3, Cam 3A oder Cam 3B auf dem LCD aufrufen. Löschen Sie Eingabefehler durch Drücken der weißen CLEAR-Taste und wählen Sie eine neue Quellnummer.
- **8** Die TAKE-Taste blinkt so lange rot, bis Sie Ihr verändertes Routing bestätigt haben. Drücken Sie TAKE und das Routing wird umgehend geändert. Wenn Sie CLEAR drücken, wird kein Signalweg geändert. Das Videohub Master Control kehrt in den Ruhezustand zurück und zeigt den zuletzt eingestellten Signalweg auf dem LCD an.

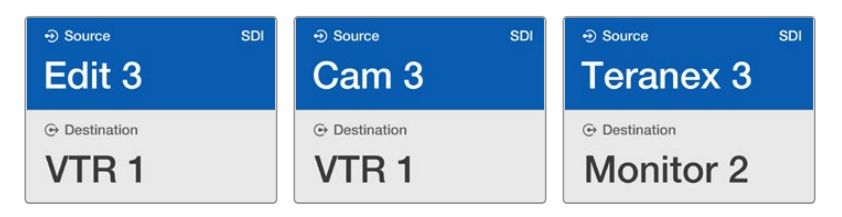

In diesem Beispiel wurde Taste 3 gedrückt, um mithilfe des Drehreglers ausschließlich Videoquellen auf dem LCD aufzurufen, deren Bezeichnung die Zahl 3 enthält. Mit dieser Methode lassen sich Videoquellen schnell finden, weil Sie nur eine kurze Geräteliste durchlaufen müssen, die auf einer zugewiesenen Gruppennummer basiert. Im vorliegenden Beispiel wären das alle Geräte in Studio 3

### Auswählen von Geräten mit benutzerdefinierten und numerischen Tasten

Wenn Sie Ihre Videohub Ports mit eigenen Namen und Nummern belegt haben, können Sie die konfigurierbaren und numerischen Tasten zusammen verwenden, um Quellen und Ziele direkt auszuwählen. Auch mit diesem Verfahren arbeiten Sie schnell und intuitiv, weil Sie keine Geräteliste durchlaufen müssen. Sie müssen sich nur merken, wie viele Geräte Sie von jedem Typ haben, z. B. zwei MAZen und vier Monitore.

Sehr nützlich ist diese Methode, wenn Sie Kennungen nach Namen und Nummern vergeben, bspw. VTR 01, VTR 02, Cam 01, Cam 02, Cam 03, Mon 01, Mon 02, Mon 03 und Mon 04.

- **1** Drücken Sie die mit DEST markierte Zieltaste. Auf dem LCD wird das Zielfeld blau markiert.
- **2** Wenn Ihre Videohub Kreuzschiene über eine RS-422-Fernsteuerung verfügt, drücken Sie mehrmals die LEVEL-Taste, bis Sie die passende Steuerungsebene für Ihr Equipment eingestellt haben. Ansonsten können Sie diesen Schritt überspringen.
- **3** Drücken Sie für eine bestimmte Zielgeräteart, wie z. B. VTR, die entsprechende benutzerdefinierte Taste. Die Taste sollte goldfarben aufleuchten.
- **4** Geben Sie über das numerische Tastenfeld die Zielportnummer ein, z. B. "07" für VTR 07. Jede nummerierte Steuertaste leuchtet beim Drücken goldfarben auf.
- **5** Drücken Sie die mit SRC markierte Quelltaste. Auf dem LCD wird das Quellfeld blau markiert.
- **6** Drücken Sie für eine bestimmte Art von Quellgerät, wie z. B. eine Capture-Karte, die entsprechende benutzerdefinierte Taste. Die Taste sollte weiß aufleuchten.
- 7 Geben Sie über das numerische Tastenfeld die Nummer für Ihr Quellgerät ein, z. B. "03" für die Capture-Karte "Edit 03". Jede Zahlentaste leuchtet beim Drücken weiß auf.
- **8** Die TAKE-Taste blinkt so lange rot, bis Sie Ihr verändertes Routing bestätigt haben. Drücken Sie TAKE und das Routing wird umgehend geändert. Wenn Sie CLEAR drücken, wird kein Signalweg geändert. Das Videohub Master Control kehrt in den Ruhezustand zurück und zeigt den zuletzt eingestellten Signalweg auf dem LCD an.

Es kann vorkommen, dass eine Ihrer für eine Quelle oder ein Ziel benutzerdefinierten Tasten blinkt, ohne anschließend durchgehend zu leuchten. In diesem Fall verhindert das Videohub Master Control eine Betätigung der Taste, weil die Geräteart entweder nicht als Quell- oder Zielgerät gekennzeichnet wurde oder nicht mit der aktuellen Steuerungsebene übereinstimmt. Zum Beispiel sollten Kameras generell nicht als Zielgeräte und Bildschirme nicht als Quellgeräte konfiguriert werden, weil diese Einstellungen nicht der RS-422-Steuerungsebene entsprechen. Näheres zum Einrichten und Ändern von Tastenkennungen finden Sie weiter oben im Abschnitt "Konfiguration eines Videohub Master Control Pro".

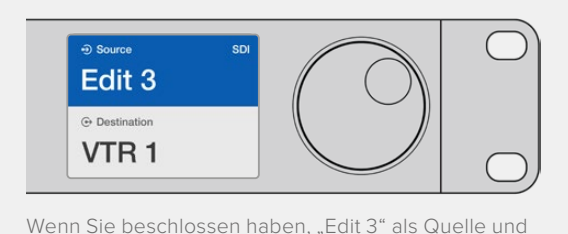

"VTR 1" als Ziel einzurichten, können Sie die Signalwege direkt ohne Scrollen zuordnen. Drücken Sie für dieses Beispiel die DEST-Taste gefolgt von der benutzerdefinierten VTR-Taste und der Taste "1". Das Ziel "VTR 1" erscheint im Zielfeld. Drücken Sie die SRC-Taste gefolgt von der benutzerdefinierten Edit-Taste und der Taste "3". Quelle "Edit 3" erscheint im Quellfeld. Drücken Sie abschließend die TAKE-Taste, um Ihr geändertes Routing zu bestätigen

### Sperren und Entsperren von Signalwegen

Sperren eines Ziels mit einem Videohub Master Control:

- **1** Legen Sie die Ziele und Quellen mit Ihrer bevorzugten Methode fest. Wenn Sie Ihr Routing vorgegeben haben, kehrt das Videohub Master Control Steuerpanel in seinen Ruhezustand zurück.
- **2** Drücken Sie die mit DEST markierte Zieltaste. Auf dem LCD wird das Zielfeld blau markiert.
- **3** Wenn die gewünschte Signalzuordnung nicht bereits auf dem LC-Display zu sehen ist, navigieren Sie mit den Steuertasten bzw. dem Drehregler zu dem zu sperrenden Zielgerät.
- **4** Drücken Sie die goldfarbene Zieltaste und halten Sie sie gedrückt, bis im Zielfeld des LCDs ein Schloss-Icon erscheint.
- **5** Drücken Sie erneut die Zieltaste, um das Videohub Master Control in seinen Ruhezustand zurückzuversetzen. Das Zielfeld wird dann grau markiert.

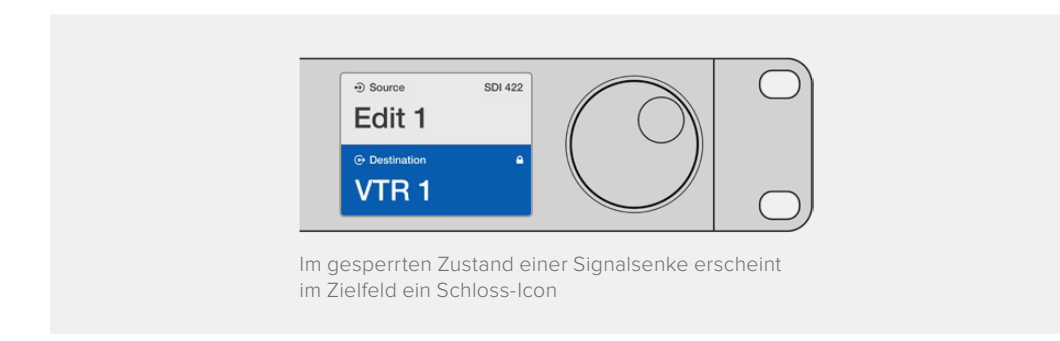

Entsperren eines Ziels mit einem Videohub Master Control:

- **1** Drücken Sie die mit DEST beschriftete Zieltaste. Auf dem LCD wird das Zielfeld blau hinterlegt.
- **2** Wenn die gewünschte Signalzuordnung nicht bereits auf dem LC-Display zu sehen ist, navigieren Sie mit den Steuertasten bzw. dem Drehregler zu dem Zielgerät, das entsperrt werden soll. Im Zielfeld ist für das gesperrte Ziel ein Schloss-Icon zu sehen.
- **3** Drücken Sie die goldene DEST-Taste und halten Sie sie so lange gedrückt, bis das Schloss-Icon im Zielfeld des LC-Displays verschwindet.
- **4** Drücken Sie erneut auf DEST, um das Videohub Master Control in seinen Ruhezustand zurückzuversetzen. Das Zielfeld wird dann grau markiert.

### Arbeiten mit Makros

Durch Drücken einer grünen Makrotaste erfolgt die Signaldurchschaltung gleichzeitig für alle vorab in Videohub Hardware Panel Setup konfigurierte Koppelpunkt-Änderungen. Jeder Taste können bis zu 16 Koppelpunkte zugewiesen werden. Bei aktivierter TAKE-Tastenfunktion findet die gleichzeitige Änderung von Signalwegen nur dann statt, wenn Sie den Vorgang durch Drücken der TAKE-Taste bestätigen. Sollte das Makro aus irgendwelchen Gründen nicht ausgeführt werden können, blinkt die Taste.

### **Verwendung des Videohub Smart Control Pro als Cut-Bus-Controller**

Wurde das Videohub Smart Control Pro Steuerpanel als Cut-Bus-Controller konfiguriert, dann ist das Zielgerät bereits ausgewählt und Sie müssen nur noch Ihre Videoquelle bestimmen.

- **1** Drücken Sie eine der weißen Videoquelltasten. Die Taste leuchtet weiß, um sie von den übrigen Quellen zu unterscheiden. Die Videoquelle wird sofort durchgeschaltet und ist auf dem Zielgerät sichtbar.
- **2** Wenn Sie die TAKE-Tastenfunktion aktiviert haben, blinken die neue Quelltaste und die TAKE-Taste gemeinsam. Die veränderte Signaldurchschaltung wird nur ausgeführt, wenn Sie den Vorgang durch Drücken der TAKE-Taste bestätigen.

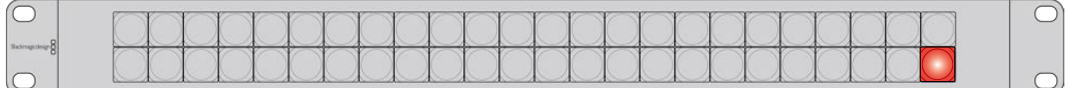

Das als Cut-Bus-Controller konfigurierte Videohub Smart Control Pro mit aktivierter TAKE-Taste

## **Verwendung des Videohub Smart Control Pro als XY-Controller**

Ist das Videohub Smart Control Pro als XY-Controller konfiguriert, leuchten die Zieltasten goldfarben und die Quelltasten weiß. Wählen Sie die Zieltaste beim Arbeiten mit mehreren Zielen immer vor der Quelltaste aus.

So ändern Sie Signalwege:

- **1** Durch Drücken einer goldenen Zieltaste leuchtet diese hell auf, um sie von den übrigen Zieltasten zu unterscheiden. Wurde bereits eine Videoquelle an dieses Ziel durchgeschaltet, leuchtet die Taste weiß.
- **2** Um eine neue Quelle an dieses Ziel durchzuschalten, drücken Sie die gewünschte Videoquelltaste. Die Videoquelle wird sofort durchgeschaltet und ist auf dem Zielgerät sichtbar. Die neue Quelltaste leuchtet hell auf und die vorherige Quelltaste wird auf ihre normale Helligkeit gedimmt. Um ein weiteres Routing zu ändern, drücken Sie eine weitere Zieltaste gefolgt von einer neuen Quelltaste.
- **3** Ist die TAKE-Tastenfunktion aktiviert, blinken die neue Quelltaste und die TAKE-Taste gemeinsam. Die veränderte Signaldurchschaltung wird nur ausgeführt, wenn Sie den Vorgang durch Drücken der TAKE-Taste bestätigen.

### Sperren und Entsperren von Signalwegen

Zum Sperren eines Zielgeräts drücken Sie die gewünschte Zieltaste und halten Sie sie gedrückt, bis sie blau aufleuchtet. Die zugehörige Quelltaste leuchtet auf. Wenn Sie versuchen, die Durchschaltung einer Quelle an einen gesperrten Zielport zu ändern, blinkt die Zieltaste blau. Zum Entsperren eines Zielports drücken Sie die zugehörige Taste und halten Sie sie so lange gedrückt, bis sie wieder normal goldfarben leuchtet.

### Arbeiten mit Makros

Durch Drücken einer grünen Makrotaste erfolgt die Signaldurchschaltung gleichzeitig für alle vorab in Videohub Hardware Panel Setup konfigurierte Koppelpunkt-Änderungen. Jeder Taste können bis zu 16 Koppelpunkte zugewiesen werden. Bei aktivierter TAKE-Tastenfunktion findet die gleichzeitige Änderung von Signalwegen nur dann statt, wenn Sie den Vorgang durch Drücken der TAKE-Taste bestätigen. Sollte das Makro aus irgendwelchen Gründen nicht ausgeführt werden können, blinkt die Taste.

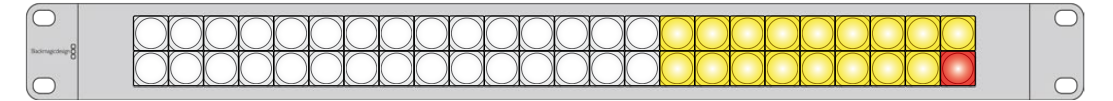

Das als XY-Controller konfigurierte Videohub Smart Control Pro mit aktivierter TAKE-Taste

# **Beschriften der Steuertasten**

Die Steuerpanels in den Ausführungen Videohub Master Control Pro und Videohub Smart Control Pro sowie Videohub 12G Modelle haben abnehmbare Kappen zum Beschriften der Tasten.

Die Installationsoftware enthält einen Ordner namens "Videohub Control Labels", in dem sich eine PDF-Datei mit Beschriftungsvorlagen befindet. Beschriften Sie die Etiketten der PDF-Datei, drucken Sie sie aus und schneiden Sie sie dann zum Einfügen in die Tastenkappen zurecht.

So nehmen Sie die Tastenkappen ab:

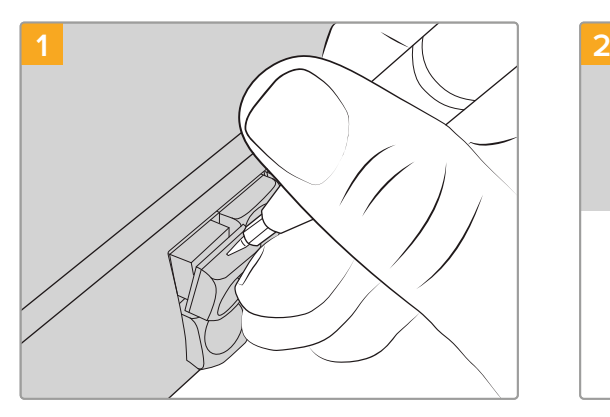

Mit einem Flachkopfschraubendreher lassen sich die Tastenkappen leicht abnehmen.

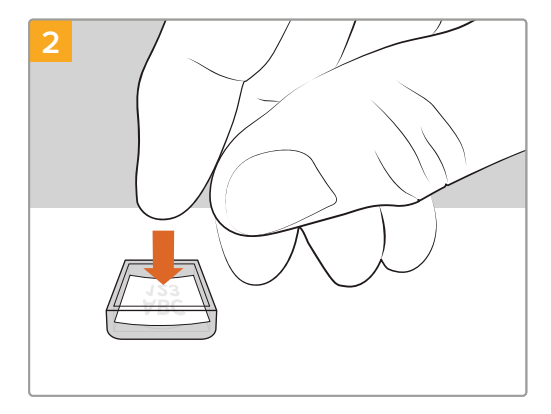

Legen Sie Ihr ausgedrucktes Etikett lose in die mit der Öffnung nach oben zeigende Tastenkappe.

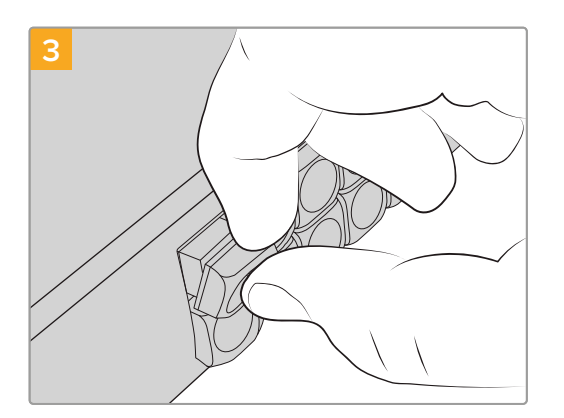

Setzen Sie die Tastenkappe mit korrekter Ausrichtung wieder in den Tastenblock ein und drücken Sie sie vorsichtig ans Gerät, bis sie einrastet.

# **GPI and Tally Interface**

Das Blackmagic Design GPI and Tally Interface ist eine kostengünstige Alternative für Multicam-Produktionen, bei denen eine Kamerasteuereinheit (CCU), Videosignale von mehreren Kameras zum Weiterleiten an einen einzelnen Bildschirm umschalten muss. Das Gerät ist mit jeweils acht konfigurierbaren Allzweck-Schnittstellen und -Ausgängen – sogenannten GPIs und GPOs – ausgestattet.

Die GPIs senden Befehle via Ethernet an Ihre Videohub, um die ausgewählte Kamera unter bestimmten Koppelpunkt-Bedingungen an den CCU-gesteuerten Bildschirm durchzuschalten. Daraufhin senden die GPOs ein Tally-Signal an Ihre Kameras und andere Geräte.

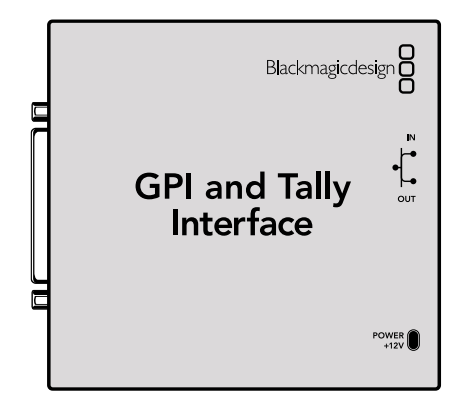

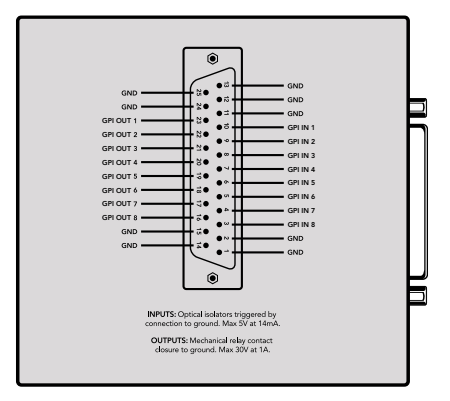

GPI and Tally Interface entitled and Tally Interface Pinbelegung für den DB25-Verbinder

Bitte ziehen Sie zur Anfertigung eigener Kabellösungen das Pinbelegungsdiagramm auf der Geräteunterseite zu Rate.

Näheres zur Konfiguration Ihres eigenen GPI and Tally Interface mithilfe von Blackmagic Videohub Setup finden Sie im Abschnitt "Blackmagic Videohub Software" in diesem Handbuch.

# **Blackmagic Videohub Software**

Die Blackmagic Videohub Software beinhaltet drei wichtige Software-Anwendungen zur Konfiguration und Steuerung Ihrer Videohub und Ihrer Videohub Hardware-Steuerpanels. Laden Sie die Blackmagic Videohub Software aus dem Blackmagic Support-Center unter [www.blackmagicdesign.com/de/support](http://www.blackmagicdesign.com/de/support) herunter.

Die Blackmagic Videohub Software enthält folgende Anwendungen:

Blackmagic Videohub Setup. Das Dienstprogramm verwenden Sie, um Einstellungen zu ändern, Ihre Videohub zu konfigurieren und die Produktsoftware zu aktualisieren.

Blackmagic Videohub Hardware Panel Setup. Das Dienstprogramm dient zum Konfigurieren der Hardware-Steuerpanels Videohub Master Control Pro und Smart Control Pro.

Blackmagic Videohub Control. Das Software-Bedienpanel dient zum Fernsteuern Ihrer Videohub über USB oder ein Ethernet-Netzwerk.

# **Blackmagic Videohub Setup**

Mit Blackmagic Videohub Setup können Sie die Ein- und Ausgänge mit Labels belegen, um Quellen und Ziele zu identifizieren und bei Verwendung der Schnellwahltasten mit der Videohub Filterfunktion die besten Suchergebnisse zu erzielen. Auch können Sie Makros erstellen, Schnellwahltasten mit Funktionen belegen und vieles mehr.

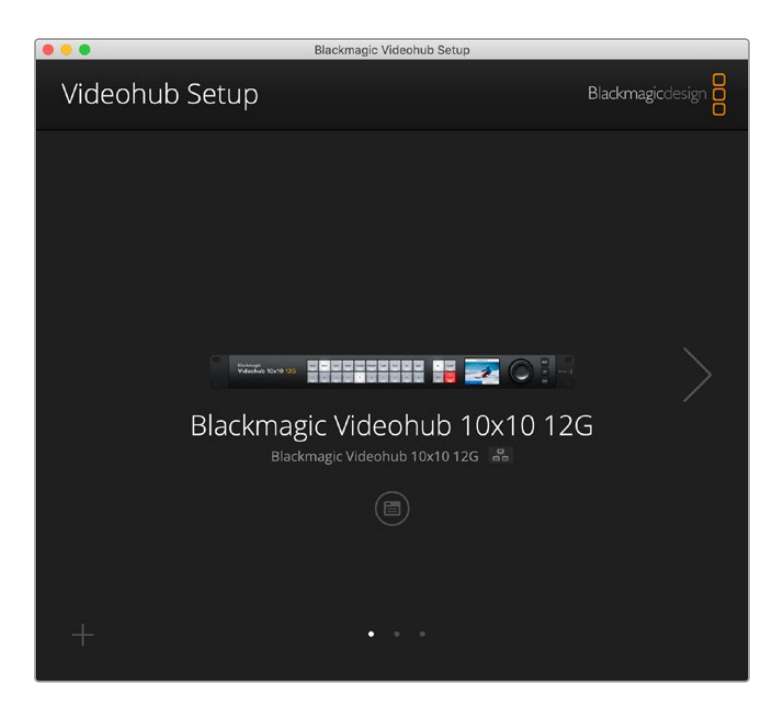

Laden Sie zunächst die Videohub Software herunter und installieren Sie sie auf Ihrem Mac oder Windows Computer. Die Software steht kostenlos unter [www.blackmagicdesign.com/de/support](http://www.blackmagicdesign.com/de/support) zur Verfügung.

Schließen Sie Ihre Videohub nach erfolgter Softwareinstallation auf Ihrem Computer über USB an, gehen zu Ihrem Programme-Ordner und starten Blackmagic Videohub Setup.

Als erstes sehen Sie den Homescreen. Hier wählen Sie Ihre Videohub aus, wenn Sie mehr als ein Gerät angeschlossen haben. Klicken Sie zum Durchlaufen der Geräte einfach auf die Links- und Rechtspfeile.

Die Einstellungen für Ihre Videohub öffnen Sie, indem Sie auf das Icon unterhalb der abgebildeten Videohub klicken.

### **Labelvergabe für Ein- und Ausgaben**

Auf den Seiten "Inputs" und "Outputs" können Sie all Ihre Quelleingaben und Zielausgaben mit Labels versehen.

So weisen Sie einer Quelle oder einer Ausgabe Labels zu:

- 1 Klicken Sie unter "Inputs" und "Outputs" in das Textfeld.
- **2** Geben Sie einen Namen ein. Drücken Sie die Eingabetaste auf Ihrer Computertastatur oder klicken Sie ins nächste Textfeld, um es auszuwählen.
- **3** Wenn Sie alle Labels eingegeben haben, klicken Sie zum Speichern auf "Save".

Die Labels sollten in Übereinstimmung mit den Labels der Schnellwahltasten am Gerät gewählt werden, bspw. DECK für Wiedergabe- und Aufzeichnung, MON für Monitoring-Ausgabe usw. Sollten Sie andere Labelnamen bevorzugen, empfiehlt es sich, auch die Labels der physischen Tasten

ändern, damit Software und Hardware übereinstimmen. Näheres zum Ändern der Tasten-Labels erfahren Sie im Abschnitt "Beschriften der Steuertasten"

**TIPP** Die Videohub Filterfunktion unterstützt Groß- und Kleinschreibung.

Labels für Quelleingaben und Zielausgaben lassen sich auch als Label-Sets speichern. Wenn Sie also Labels für ein neues Projekt ändern müssen, können Sie das zuvor gespeicherte Set jederzeit neu laden. Mit regulären Textprogrammen wie einem Texteditor können Sie Labels für Ein- und Ausgaben ändern.

So speichern Sie ein Label-Set:

- Klicken Sie zum Speichern eines Label-Sets am unteren Rand der "Inputs"- und "Outputs"-Seiten auf das Zahnrad-Icon und dann auf "Save Label-Set".
- 2 Benennen Sie das Label-Set und wählen Sie einen Speicherort. Klicken Sie zum Speichern auf "Save".

So ändern Sie ein Label-Set:

- **1** Suchen Sie die soeben gespeicherte textbasierte Label-Datei und öffnen Sie sie in einem textbasierten Programm wie TextEdit.
- **2** Ersetzen Sie den aktuellen Label-Namen mithilfe des Texteditors. Speichern Sie die Änderungen. Wenn Sie jetzt das neue Label-Set laden, trägt es den neuen Label-Namen.

So laden Sie ein Label-Set:

- **1** Klicken Sie zum Laden eines Label-Sets am unteren Rand der "Inputs"- und "Outputs"-Seiten auf das Zahnrad-Icon und dann auf "Load Label-Set".
- 2 Wählen Sie ein vorab gespeichertes Label-Set und klicken Sie auf "Open".

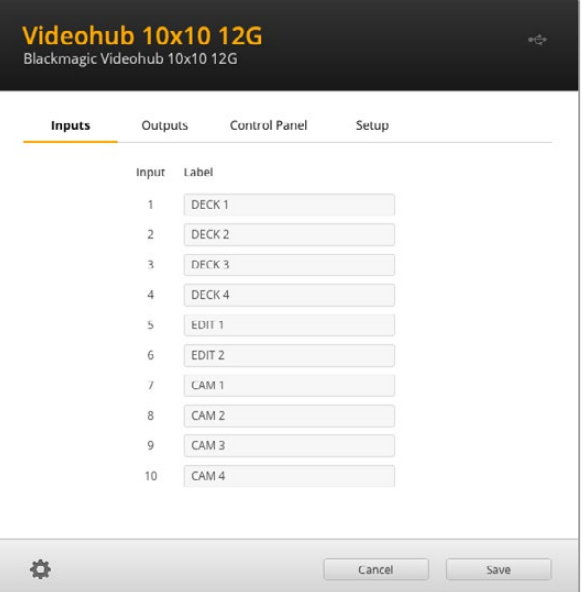

**HINWEIS** Port-Labels für über IP-gesteuerte Videohubs können hier nicht geändert werden, da diese von angeschlossenen IP-Videogeräten stammen. Diese Labels werden auf der angeschlossenen Videohub gespeichert und sind auch auf anderen mit Ihrem Netzwerk verbundenen Steuerpanels sichtbar.

### **Einstellen von Ausgängen auf den Cut-Bus-Modus**

In den "Outputs"-Einstellungen finden Sie neben jedem Ausgang ein Kontrollkästchen. Damit aktivieren Sie den Cut-Bus-Modus. Befindet sich ein Ausgang im Cut-Bus-Modus, ändert sich ein Signalweg, sobald eine Quelle ausgewählt wird, ohne dass man dies vorher mit der TAKE-Taste bestätigen muss.

Über die Buttons "All On" und "All Off" aktivieren bzw. deaktivieren Sie den Cut-Bus-Modus für einzelne bzw. alle Ziele.

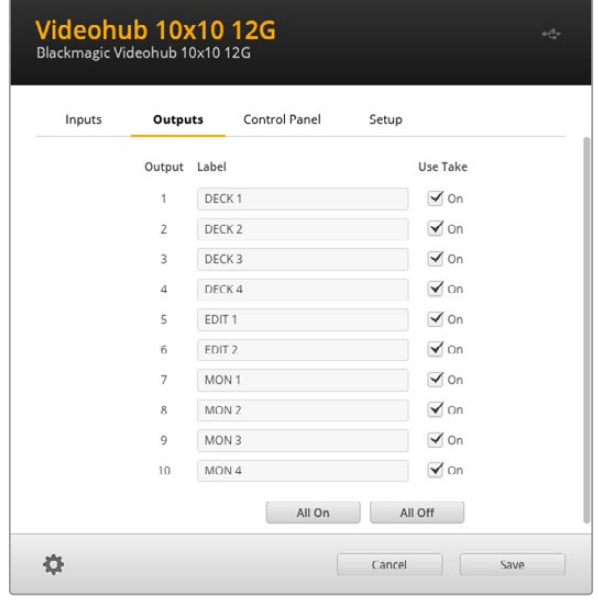

Im Cut-Bus-Modus schaltet man Routings ohne Betätigung der TAKE-Taste um

## **Erstellen von Makros**

Auf der "Control Panel"-Seite erstellen und belegen Sie Makro-Buttons mit Funktionen.

Die Makroanzahl bestimmen Sie mithilfe des Schiebereglers "Number of macros". Mit dem Hinzufügen von Makros erscheinen die Buttons im Dienstprogramm weiß.

So belegt man einen Makro-Button mit einer Makrofunktion:

- **1** Klicken Sie im Bereich "Button Mapping" auf einen weißen Makro-Button. Es erscheint ein mit Zeilen von A bis P sortiertes Menü. Jede Zeile steht für einen Routing-Vorgang.
- 2 Wählen Sie in der "Source"-Spalte in Zeile "A" die Eingabequelle und dann das Ausgabeziel aus.
- **3** Klicken Sie zum Speichern auf "Save".

Der Makro-Button ist nun mit einem Makro belegt.

Die drei beschriebenen Schritte weisen dem Makro-Button einen einzelnen Routing-Vorgang zu. Sie können jedoch auch mehrere Aktionen zuweisen, die mit einem Makro gleichzeitig ausgeführt werden. Für ein Projekt mit einer komplexen Abfolge von mehreren Routing-Änderungen bspw., würden Sie die gesamte Sequenz einem einzigen Makro-Button zuweisen. Eine mächtige Funktion!

Um einen Makro auszuführen, klicken Sie an der Frontblende auf die mit MAC beschriftete Makro-Taste. Bestätigen Sie den Routing-Vorgang durch Drücken der TAKE-Taste.

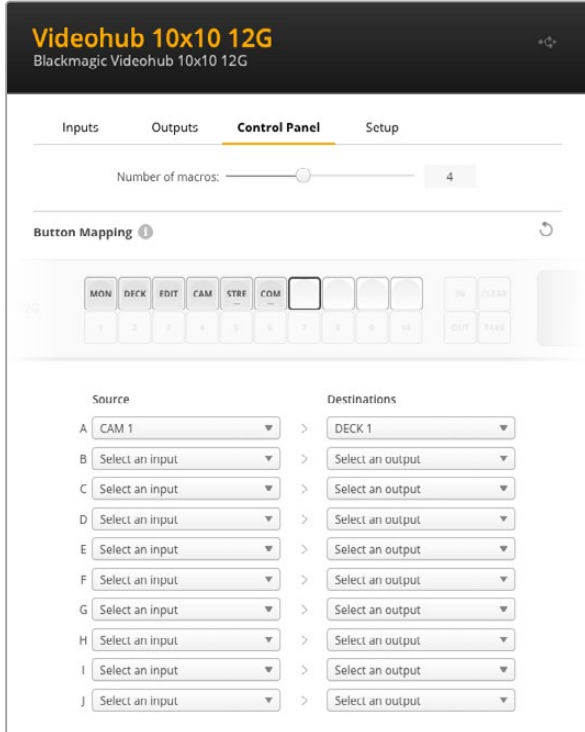

Makros ermöglichen das Umschalten mehrerer Signalwege gleichzeitig

## **Button Mapping**

Die beschrifteten Schnellwahl-Tasten an der Frontblende Ihrer Videohub dienen dazu, für der Signalwegumschaltung Geräte-Gruppen auszuwählen. Wenn Sie z. B. drei HyperDeck-Quellen mit den Eingabe-Labels DECK 1, DECK 2 und DECK 3 haben, können Sie Ihre Auswahl mithilfe der DECK-Schnellwahltaste auf diese drei Quellen reduzieren. Die einzelnen Quellen wählen Sie dabei mit dem Suchlaufregler oder durch Drücken der Steuertasten 1, 2 oder 3 aus. Dies ist besonders dann hilfreich, wenn man größere Videohubs mit mehreren angeschlossenen Geräten verwendet.

Wenn man einer Schnellwahltaste ein neues Label zuweist, sollte das Label der zugehörigen Taste am Gerät ebenfalls geändert werden. Näheres erfahren Sie im Abschnitt "Beschriften der Steuertasten".

So weist man Schnellwahl-Tasten ein Label zu:

- **1** Klicken Sie zur Beschriftung einer Schnellwahltaste auf einen Button und geben Sie einen Labelnamen ins Textfeld ein. Die Labelbezeichnung sollte mit den zugehörigen Eingabe- und Ausgabe-Labels übereinstimmen. Wenn Ihre HyperDeck Quellen bspw. die Labels DECK 1, DECK 2 und DECK 3 usw. haben, werden sie von einer mit dem Label DECK belegten Schnellwahltaste erkannt.
- **2** Klicken Sie zum Speichern auf "Save".

Näheres zum Umschalten von Signalwegen mithilfe der Schnellwahltasten finden Sie im Abschnitt "Schnellwahltasten".

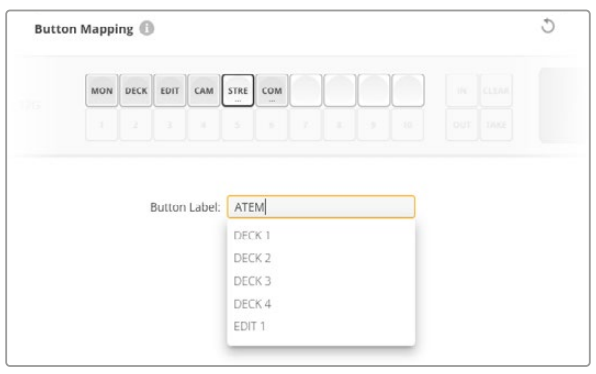

Benennen Sie Ihre Schnellwahltaste neu und klicken Sie auf "Save"

## **Setup-Einstellungen**

Auf der Setup-Seite können Sie Ihrer Videohub zur Identifizierung in einem Netzwerk einen Namen geben. Geben Sie einfach einen Namen ein und klicken Sie anschließend auf den "Set"-Button.

Um für den LCD-Bildschirm Ihrer Videohub eine andere Sprache einzustellen, treffen Sie Ihre Auswahl aus dem Sprachmenü und klicken auf "Speichern".

Auch die Softwareversion wird hier angezeigt. Prüfen Sie im Blackmagic Design Support-Center unter [www.blackmagicdesign.com/de/support](http://www.blackmagicdesign.com/de/support), ob Sie die neueste Version geladen haben.

### Video-Monitoring

Bei aktiviertem Video-Monitoring wird auf dem LCD eine Vorschau der aktuell an ein Ziel gerouteten Quelle angezeigt. Wenn Sie z. B. die Zieltaste drücken und einen Ausgang wählen, sehen Sie das Video der aktuell an diesen Ausgang gerouteten Quelle.

Zudem können Sie die Videoquelle kontrollieren, bevor Sie sie umschalten. Wenn Sie bspw. mit dem Suchlaufregler durch Quellen scrollen, können Sie den gewünschten Videofeed visuell bestätigen.

Um die Videovorschau auszuschalten, deaktivieren Sie auf der Setup-Seite die "Video Monitoring"-Option. Dadurch kehrt das LC-Display zum Homescreen zurück und zeigt Quelle und Ziel in der standardmäßigen Textansicht an.

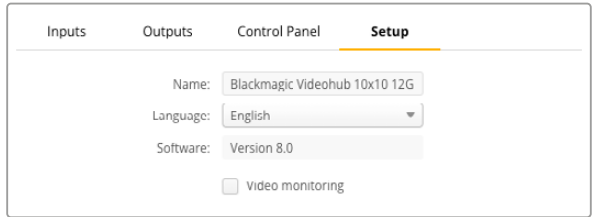

Deaktivieren Sie den Modus für die Quell- und Zielvorschau auf dem LCD, indem Sie für die Option "Video monitoring" das Häkchen entfernen

### Netzwerk

In den Netzwerkeinstellungen können Sie zwischen DHCP und Statischer IP wählen, um das Gerät automatisch oder mittels manueller Vergabe einer IP-Adresse ins Netzwerk einzubinden.

Die Netzwerkeinstellungen lassen sich ändern, wenn Ihre Videohub über USB mit einem Computer verbunden ist.

Um versehentlichen Änderungen durch die IT-Verwaltung vorzubeugen, kann man Blackmagic Videohub Setup so einstellen, dass Änderungen nur für via USB eingebundene Benutzer zugelassen werden. Aktivieren Sie dafür die Option "via USB".

Die Netzwerkeinstellungen sind wichtig, um Ihre Videohub über ein Netzwerk mit der Videohub Control Software oder einem externen Hardware-Steuerpanel zu steuern, bspw. eine Universal Videohub 40x40 12G mit einem Videohub Master Control Pro. Weitere Informationen zu den Netzwerkeinstellungen finden Sie im Abschnitt "Einbinden der Videohub in ein Netzwerk".

#### Reset

Der Button "Factory Reset" löscht alle zugewiesenen Makros und Labels und setzt das Gerät auf die Werkseinstellungen zurück.

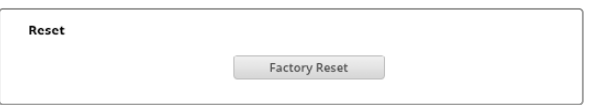

# **Aktualisieren Ihrer Videohub**

Gelegentlich ist eine Aktualisierung der Produktsoftware Ihrer Videohub Kreuzschiene fällig. Produktsoftware-Updates bieten u. a. neue Funktionen, Kompatibilität mit neuer Hardware und Support für neue Formate.

Führen Sie zum Aktualisieren Ihrer Videohub Produktsoftware folgende Schritte durch:

- **1** Verbinden Sie Ihren Computer über den USB-Port mit der Videohub.
- **2** Starten Sie Blackmagic Videohub Setup. Die Installations- und Bediensoftware zeigt alle an Ihr Netzwerk angeschlossenen Videohub Geräte automatisch an.
- **3** Klicken Sie zum Auswählen Ihrer Videohub auf das Bild oder Konfigurations-Icon.
- **4** Das Dienstprogramm informiert Sie über eine eventuell nötige Aktualisierung.
- **5** Ist ein Update nötig, klicken Sie zur Softwareinstallierung auf "Update". Während der Aktualisierung darf die Videohub auf keinen Fall vom Netzwerk getrennt werden.
- 6 Klicken Sie nach erfolgter Aktualisierung zum Schließen des Fensters auf "Close".

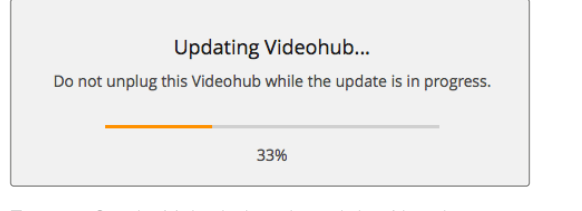

Trennen Sie die Videohub während der Aktualisierung nicht vom Netzwerk

# **Blackmagic Videohub Control**

Mit Blackmagic Videohub Control können Sie schnell und intuitiv mehrere Quellen und Ziele sichten und die Signalverteilung remote vornehmen. Videohub Control ist benutzerfreundlich, da sie jeweils nur eine einzelne Videoausgabe bedient. Bei Betätigung eines Ziel-Pushbuttons wird Ihnen durch Aufleuchten des Quell-Pushbuttons die mit dem Zielgerät verbundene Quelle angezeigt. Zum Ändern der Quelle klicken Sie einfach auf eine andere Quell-Pushbutton. So einfach geht das.

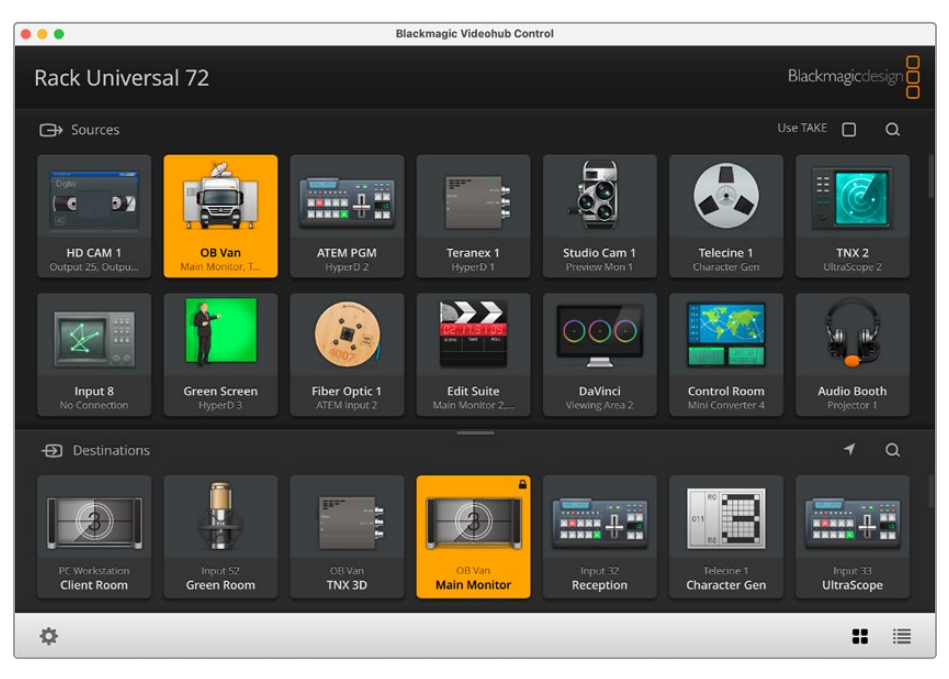

Blackmagic Videohub Control stellt Ihre Videohub Verbindungen zur intuitiven Bedienung mithilfe von Icons dar

## **Auswählen einer Videohub**

Klicken Sie zum Starten von Videohub Control auf das Zahnrad-Icon und wählen Sie die Einstellung "Videohub auswählen". Wählen Sie Ihre zu steuernde Videohub aus. Wenn Sie eigene Labels eingegeben haben, erscheinen die zugewiesenen Namen in der Software. In dieser Liste erscheinen alle Videohubs im Netzwerk sowie IP-gesteuerte Geräte.

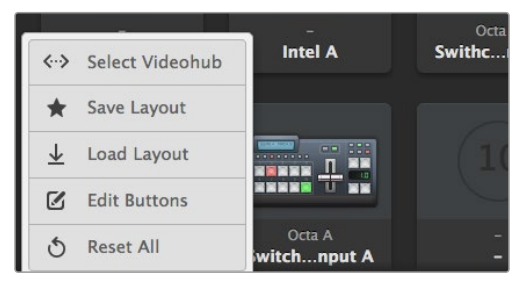

Klicken Sie auf "Videohub auswählen" und wählen Sie danach Ihre zu steuernde Videohub aus

### **Hinzufügen von Pushbuttons**

Klicken Sie auf das Zahnrad-Icon und wählen Sie die Einstellung "Buttons bearbeiten". Klicken Sie auf "Hinzufügen" und bestimmen Sie, ob Sie einen Quell- oder Ziel-Pushbutton hinzufügen möchten. Es erscheint ein Fenster, in dem Sie die SDI-Quelle oder das SDI-Ziel sowie die RS-422-Steuerung und Icons für die Pushbuttons festlegen können. In den meisten Fällen sind die Decksteuerung und zugehörigen SDI-Anschlüsse gruppiert.

### **Sichten von Signalwegen**

Um zu sehen, welche Videoquelle an ein Zielgerät – bspw. einen Monitor – geroutet wurde, klicken Sie im Zielpanel auf den jeweiligen Pushbutton, um ihn hervorzuheben. Dies entspricht dem Aufleuchten von Tasten auf den Hardware-Geräten. Daraufhin wird im Quellpanel der dazugehörige Videoquell-Pushbutton hervorgehoben. Es ist sofort sichtbar, welche Quelle dem Monitor zugewiesen wurde.

### **Umschalten von Signalwegen**

Um eine Videoquelle von einem Videorekorder auf eine Videokamera umzuschalten, klicken Sie im Quellpanel auf den Kamera-Pushbutton, sodass diese "aufleuchtet" und das Videosignal an den Videomonitor geroutet wird. Der Videorekorder-Pushbutton leuchtet nun nicht mehr und ist entsprechend vom Videomonitor getrennt.

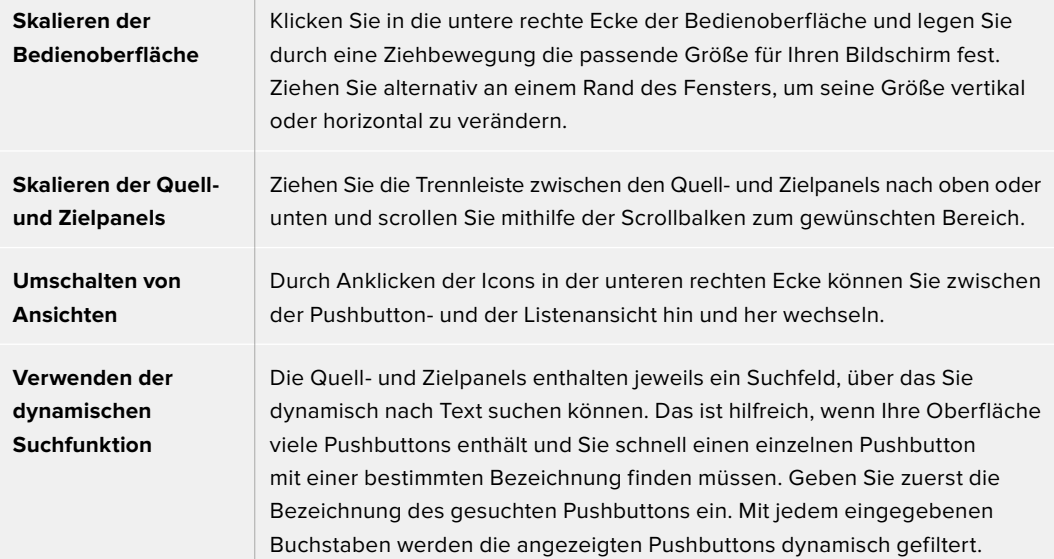

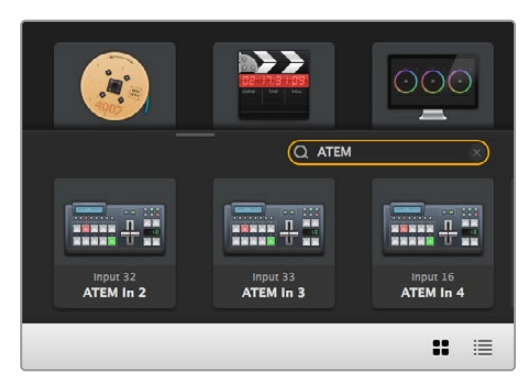

Hier wurde "ATEM" ins Zielsuchfeld eingegeben, woraufhin alle gefilterten Ergebnisse angezeigt werden

# **Blackmagic Videohub Control im Überblick**

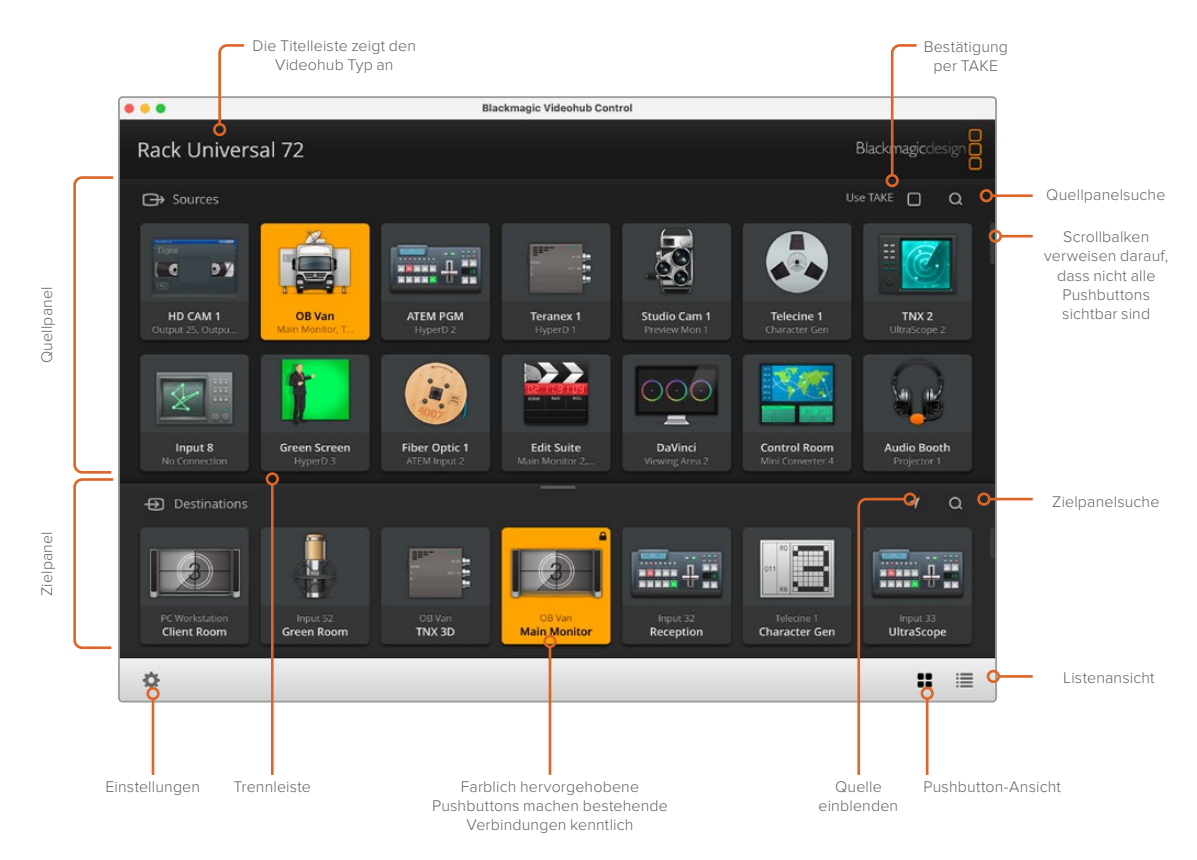

Klicken Sie auf den Rand von Blackmagic Videohub Control und passen Sie die Größe der Bedienoberfläche per Ziehbewegung an Ihren Bildschirm an. Ziehen Sie die Trennleiste nach oben oder unten, um mehr bzw. weniger Inhalte der Quell- und Zielpanels anzuzeigen. Navigieren Sie mit dem Scrollbalken durch die Panels

### Einstellungsmenü

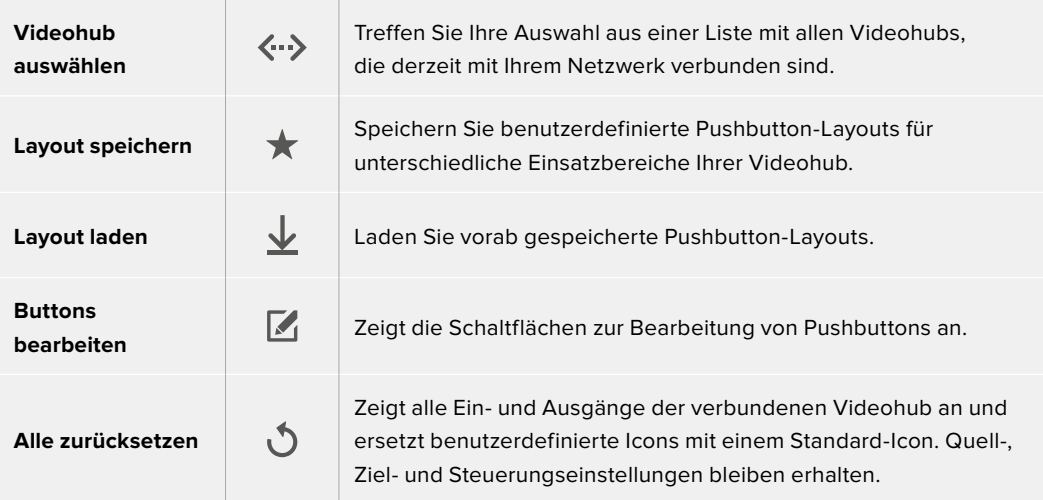

### Bearbeitungsschaltflächen

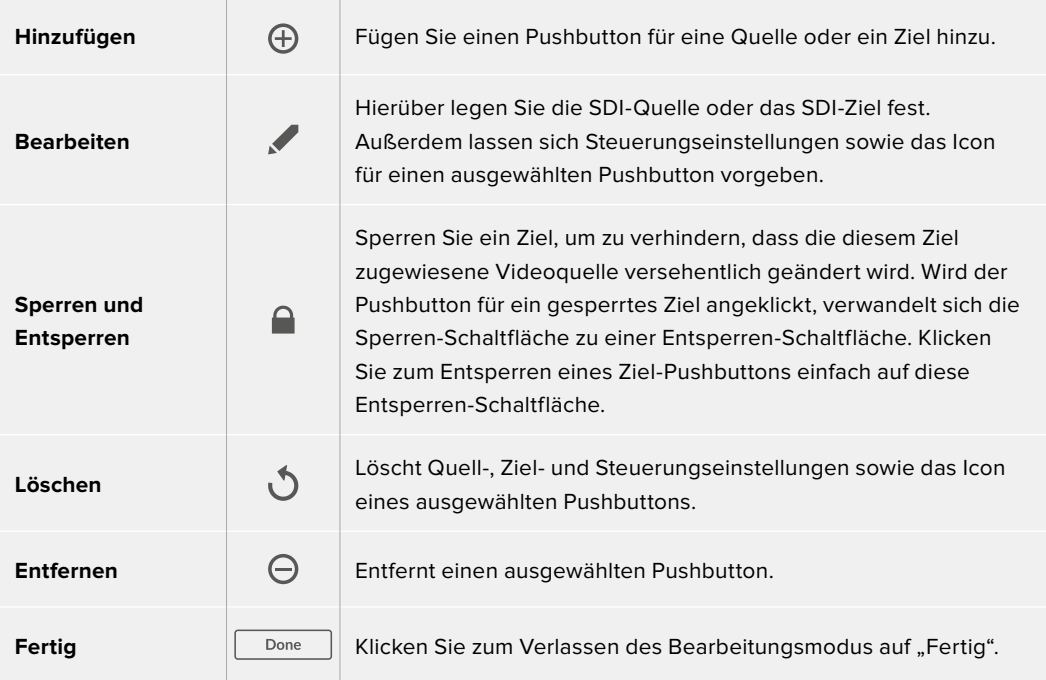

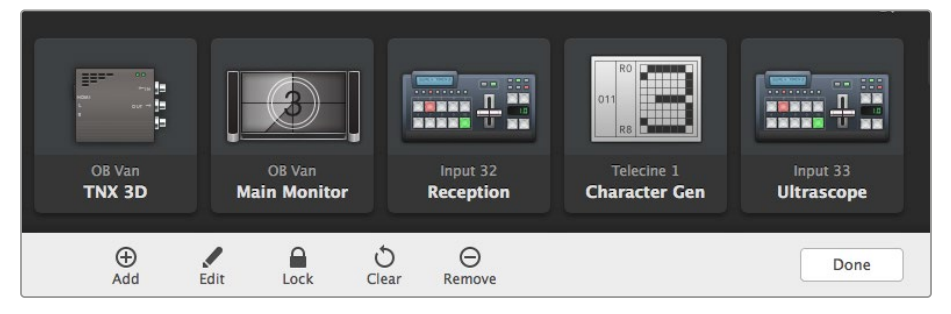

Klicken Sie auf die Bearbeitungsbuttons, um für Ihre Quelle oder Ihr Ziel eine Miniaturansicht auszuwählen

### Verwenden von Pushbuttons

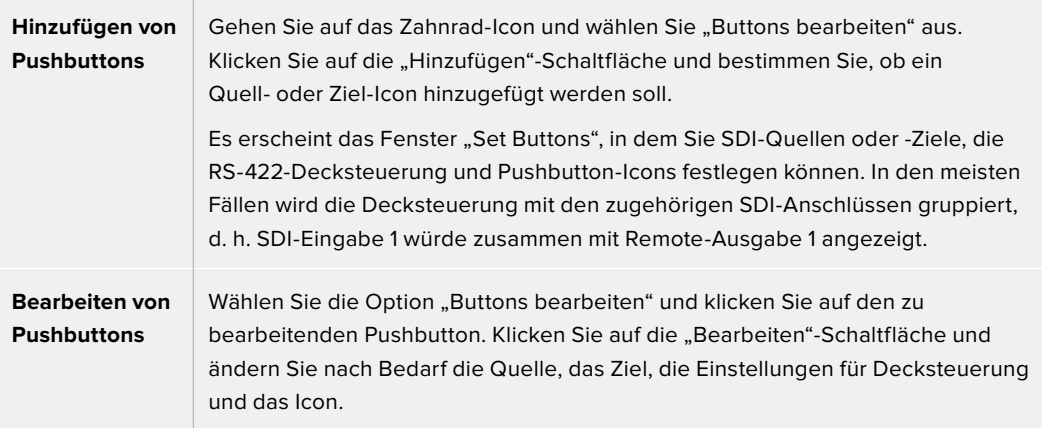

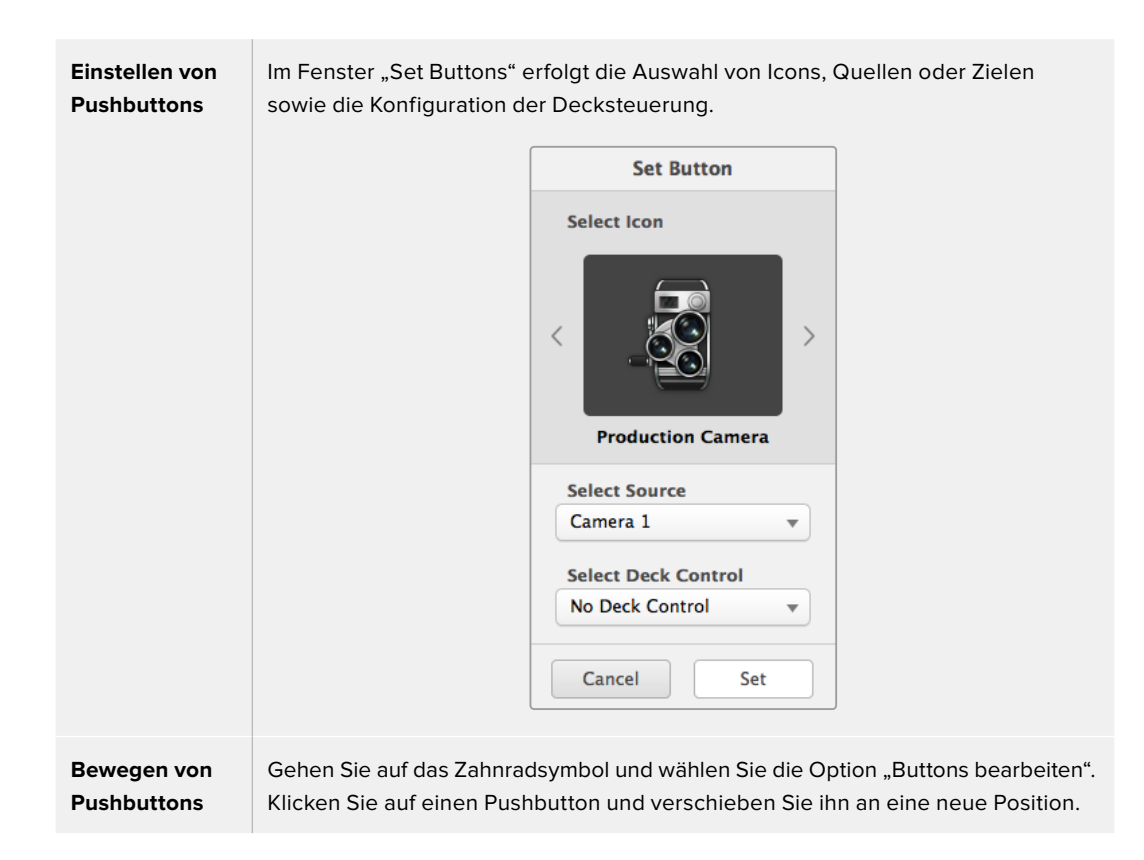

### Sichten und Umschalten von Signalwegen

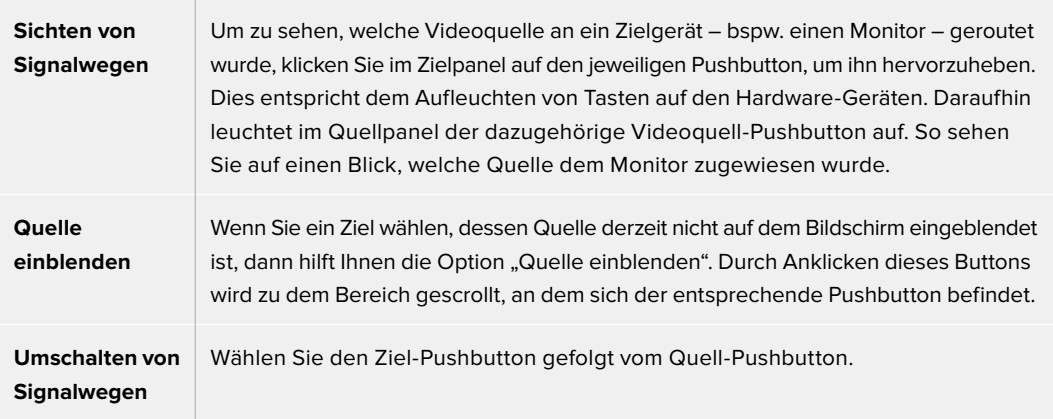

### Signalwegumschaltung per TAKE-Bestätigung

Wenn Sie unbeabsichtigte Routing-Änderungen verhindern möchten, empfiehlt es sich, die TAKE-Feature zu aktivieren. Im aktivierten Zustand dieser Funktion erscheint bei dem Versuch, einen Signalweg zu ändern, ein roter TAKE-Button. Klicken Sie auf den "Take"-Button, um die Änderung zu bestätigen, oder klicken Sie auf den aktuellen Quell- bzw. Ziel-Pushbutton, um den Vorgang abzubrechen.

### Sperren und Entsperren von Signalwegen

Das Sperren eines Ziels verhindert, dass die diesem Ziel zugewiesene Videoquelle versehentlich geändert wird. Zum Sperren eines Signalwegs führen Sie auf dem Ziel-Pushbutton einen Doppelklick aus. Ein Schloss-Icon erscheint in der oberen rechten Ecke des Ziel-Pushbuttons und verhindert den Zugriff auf das Zielgerät durch andere Personen, bis es von Ihrem Computer aus entsperrt wird. Die einem gesperrten Zielgerät zugewiesene Videoquelle steht weiterhin zum gleichzeitigen Routen an mehrere Ziele zur Verfügung.

Zum Entsperren eines Zielgeräts doppelklicken Sie auf den entsprechenden Pushbutton.

Einzelne oder mehrere Zielgeräte lassen sich außerdem über die Bearbeitungsschaltflächen sperren. Führen Sie dazu auf den zu sperrenden Pushbuttons einen Shift-Klick aus und klicken anschließend auf die "Sperren"-Schaltfläche. Wenn Sie eine Kombination aus gesperrten und entsperrten Pushbuttons auswählen, haben Sie die Möglichkeit, die entsperrten Pushbuttons zu sperren.

Das Sperren eines Signalwegs zwischen einer Ein- und einer Ausgabe sperrt auch die RS-422-Decksteuerungsverbindung zwischen den beiden Geräten. Dadurch wird verhindert, dass andere User versehentlich auf die der Videoquelle zugewiesene Decksteuerung zugreifen. Die RS-422-Verbindung zwischen Videoquelle und -ziel bleibt so lange gesperrt, bis der Ziel-Pushbutton entsperrt wird.

**TIPP** Um den Sperrstatus für ein Ziel ein- und auszuschalten, reicht ein einfacher Doppelklick auf dem Ziel-Pushbutton.

Ein schwarzes Schloss-Icon erscheint auf allen von anderen Videohub Kreuzschienen gesperrten Ziel-Pushbuttons. Auf diese Videozielgeräte haben Sie keinen Zugriff, bis die Ziel-Pushbuttons über die Computer und iPads der anderen User entsperrt wurden.

Wenn Sie einen von einem anderen User eingestellten Signalweg entsperren müssen, starten Sie Videohub Setup, wählen den "Outputs"-Tab aus und klicken auf das Schloss-Icon im Ziel.

**HINWEIS** Man sollte stets darauf achten, welche Steuerungsebene ausgewählt ist, weil sie sich auf das Sperren von Signalwegen auswirkt. Die Universal Videohub unterstützt das Routen auf SDI-Video- und RS-422-Decksteuerungsebene. Die Signaldurchschaltung kann entweder über beide Ebenen oder einzeln erfolgen.

Wenn Sie die Steuerungsebene SDI 422 ausgewählt haben, werden beide Ports gesperrt. Bei Auswahl der Steuerungsebenen SDI oder RS-422 wird jeweils nur der ausgewählte Port gesperrt. Mit einem gesperrten RS-422-Port können Sie weiterhin SDI-Video durchschalten. Ein gesperrter SDI-Port ermöglicht weiterhin das Umschalten von Signalen an RS-422. Entsprechend ist das Routen von Videosignalen auch mit gesperrtem RS-422-Port möglich. Sie haben mit gesperrtem SDI-Port weiterhin Zugriff auf die Decksteuerung.

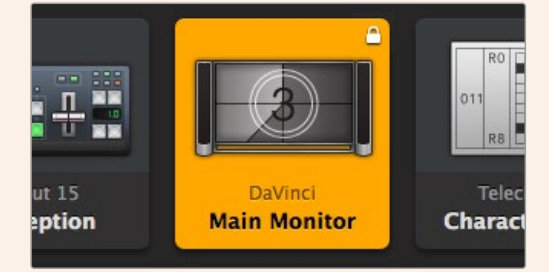

Lokal gesperrte Ziele sind mit einem weißen Schloss-Icon versehen

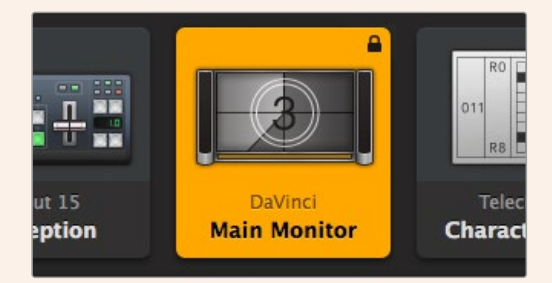

Extern gesperrte Ziele sind mit einem schwarzen Schloss-Icon versehen

### Einstellungen für die serielle Steuerung

Kreuzschienen-Controller von Fremdherstellern können Videohub Geräte mit seriellen RS-422-Anschlüssen steuern.

Für die Videohub Steuerung via RS-422 wählen Sie für den "Leitch Protocol"-Switch folgende Einstellungen:

- "Leitch Client": Wenn die Videohub als Client für ein angeschlossenes Steuerpanel dienen soll und auf Tastendrucke am Steuerpanel hören und reagieren soll.
- "Leitch Server": Wenn die Steuerung der Videohub von einem automatisierten System oder von einem Kreuzschienen-Controller eines Fremdherstellers erfolgen soll.

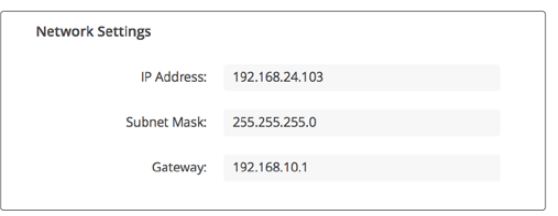

Die Konfigurationsoptionen für den Videohub Server werden bei Anschluss einer Ethernet-fähigen Videohub via USB aktiviert

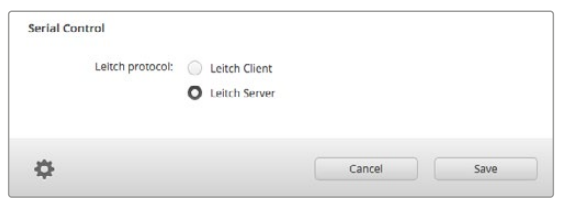

Wählen Sie für die serielle RS-422-Steuerung entweder "Client" oder "Server"

### Touchscreen-Computer

Die Pushbutton-Ansicht ist für eine einfache Handhabung und schöne Optik auf großen Touchscreen-Bildschirmen ausgelegt. Durch den Einsatz eines Touchscreen-Computers mit der Video Control Software gezielt für die Pushbutton-Ansicht können Nutzer sehr bequem auf mehreren SDI-Geräten zwischen Anschlüssen umschalten, ohne jedes angeschlossene Gerät ständig im Auge behalten zu müssen.

Der Touchscreen-Computer ermöglicht schnellstes Umschalten zwischen Anschlüssen und ist somit ideal für Hauptschalträume. Es werden Desktop- und Laptop-Computer mit Touchfunktion unterstützt.

Während sich Touchscreens perfekt für die schnelle Auswahl und Verteilung von Ein- und Ausgangsignalen eignen, kann die Konfiguration von Pushbuttons damit mühsam sein. Die menschliche Fingerspitze ist deutlich breiter als ein Mauszeiger und damit beim Antippen von Menüoptionen und kleinen Symbolen entsprechend ungenauer.

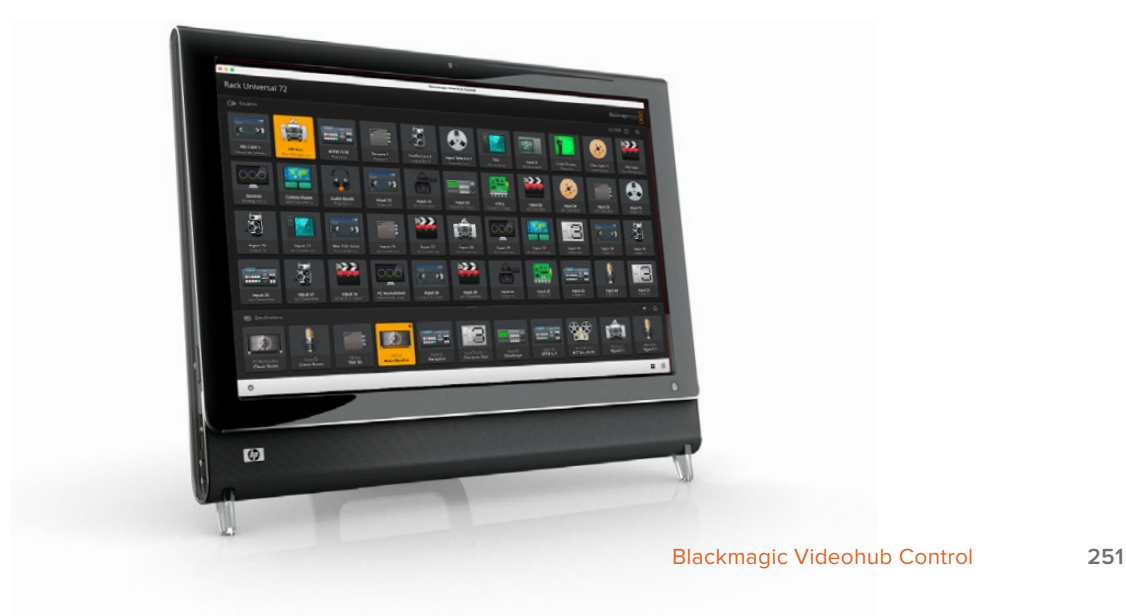

Deshalb empfiehlt es sich, Pushbuttons mit einer Maus zu konfigurieren. Sind die Videohub Pushbuttons einmal konfiguriert, dann lassen sich Ein- und Ausgänge durch Antippen der Videohub Pushbuttons bequem auswählen und routen.

Obwohl Touchscreens etwas anders als Computermäuse funktionieren, bieten sie die schnellste und einfachste Methode, mit der Videohub Control Oberfläche zu arbeiten. Darum wird ihr Einsatz dringend empfohlen. Auf einem Touchscreen-Computer vermeidet die Aktivierung der "Take"-Option die unbeabsichtigte Änderung von Routings.

### Apple iPad

Die Videohub Steuerungsoberfläche mit Pushbuttons sieht auf dem hochaufgelösten Bildschirm eines Apple iPads schick aus. Außer dem schicken Design bekommt man auch den Komfort einer tragbaren Kreuzschienensteuerung zum Einsatz an beliebigen Orten in Ihrer Einrichtung. Über kabellose oder mobile Verbindungen geht das sogar per Internet. Wenn Sie mit der Videohub Pushbutton-Oberfläche auf einem Computer bereits vertraut sind, brauchen Sie kaum Neues zu lernen. Ihnen werden lediglich minimale Unterschiede zwischen der Steuerung per Computermaus und per Touchscreen auf einem iPad auffallen. Informationen zum Herunterladen und Installieren der Anwendung finden Sie direkt im Anschluss an diesen Abschnitt unter der Überschrift "Installieren der Videohub Software auf einem iPad".

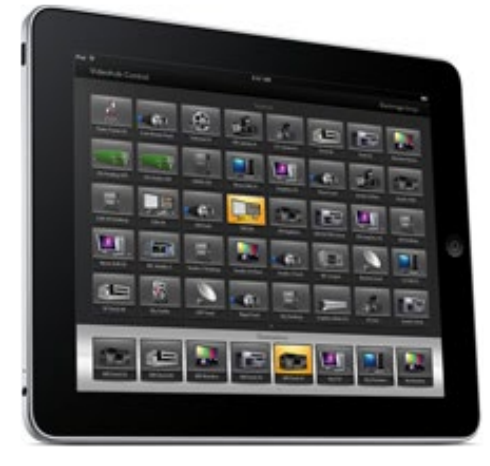

Auf einem einzelnen Videohub Pushbutton-Bildschirm lassen sich auf dem iPad bis zu 40 Quellen und 8 Ziele anzeigen. Durch Wischbewegungen nach links bzw. rechts oder durch Tippen links bzw. rechts der Punkte kann man auf einem iPad noch mehr Quellen und Ziele einblenden und durch weitere Seiten mit Pushbuttons navigieren.

#### **Die Startoberfläche für Pushbuttons**

Beim ersten Laden der Videohub App auf Ihrem iPad werden alle Pushbuttons zunächst mit einem generischen BNC-Verbinder-Icon dargestellt. Sie können es jedoch beliebig mit einer anderen Variante aus einer Liste ersetzen. Wenn bisher keine Anschlüsse mit Labels versehen wurden, dann tragen die Pushbuttons die Bezeichnungen Input 1 bis Input 40 bzw. Output 1 bis Output 8, die für die verschiedenen Ein- und Ausgänge stehen.

Für bereits benannte Anschlüsse werden unter den einzelnen Pushbuttons anstelle der Nummern entsprechend die Labelnamen angezeigt.

#### **Konfigurieren der Videohub Pushbuttons auf einem iPad**

Das Konfigurieren von Videohub Pushbuttons auf einem iPad ist einfach. Tippen Sie einen Videohub Pushbutton an und halten Sie ihn gedrückt, um das Button-Setup-Fenster zu öffnen. In diesem Fenster richten Sie Ihre SDI-Ein- und Ausgaben, die RS-422-Decksteuerung und die Icons für Pushbuttons ein.

Mit dem "Clear"-Button werden alle Einstellungen für einen ausgewählten Pushbutton gelöscht. In den meisten Fällen wird die Decksteuerung mit den zugehörigen SDI-Anschlüssen gruppiert, d. h. ein SDI-Anschluss namens Input 1 würde in der Regel mit der Remote-Ausgabe 1 assoziiert werden.
Der Quell-Button unten rechts ist für die Videohub App selbst reserviert und ist nicht konfigurierbar. Er wird benötigt, falls ein Ziel-Pushbutton an eine nicht im Quellfenster erscheinende Quelle gekoppelt ist, die dann automatisch auf dem Pushbutton unten rechts dargestellt wird.

Wählen Sie beim Konfigurieren von Pushbuttons nur einen Decksteuerungsport für Geräte, die auch über RS-422-Decksteuerung verfügen. Es macht keinen Sinn, Videobildschirmen oder Kameras einen Decksteuerungsport zuzuweisen.

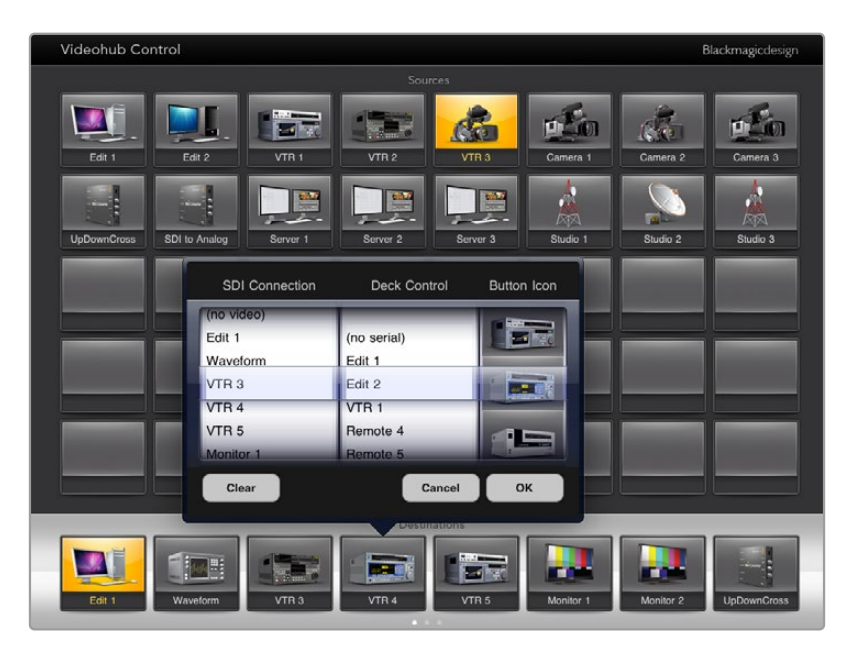

Im Videohub Button-Setup-Fenster können Sie SDI-Ein- und Ausgaben, die RS-422-Decksteuerung und die Symbole für Icons einrichten

Obwohl jedes Icon beliebigen Pushbuttons zugeordnet werden kann, macht es keinen Sinn, als Quell-Pushbutton das Symbol eines Monitors oder Transmitters auszuwählen, es sei denn das Quellgerät verfügt über einen Durchschleifausgang.

Es mag sinnvoll sein, einen bestimmten Quell- oder Ziel-Pushbutton mehrmals auf einem oder mehreren Pushbutton-Bildschirmen anzuzeigen. Wenn ein Ziel-Pushbutton ein Signal von einer Quelle empfängt, die mehrere Male im Quellfenster erscheint, dann werden mit der Auswahl dieses Ziel-Buttons alle Ziel-Pushbuttons markiert. Dies erfolgt unabhängig von der Konfiguration der Decksteuerung für jeden dieser Quell-Pushbuttons. Ähnliches gilt für Ausgabe-Pushbuttons, die mehrmals im Zielfenster erscheinen. Auch sie werden bei einmaliger Auswahl gesammelt markiert.

#### **Sichten und Ändern von Signalwegen**

Um zu sehen, welche Videoquelle an ein bestimmtes Zielgerät, bspw. einen Monitor, geroutet wurde, tippen Sie auf den Monitor-Pushbutton im Zielpanel. Dabei wird der Monitor-Pushbutton zusammen mit dem zugehörigen Videoquell-Pushbutton farblich hervorgehoben. Auf diese Weise wird sofort ersichtlich, welche Videoquelle an den Videomonitor gekoppelt ist, bspw. ein HyperDeck Studio HD Pro Digitalrekorder.

Um eine Videoquelle von einem HyperDeck Studio HD Pro Rekorder auf eine Videokamera umzuschalten, tippen Sie im Quellpanel "Sources" auf einen Kamera-Pushbutton, um diesen umgehend hervorzuheben und das Videosignal an den Videomonitor weiterzuleiten. Der Pushbutton für den HyperDeck Studio HD Pro hingegen leuchtet nun nicht mehr und die Verbindung zum Videomonitor wird getrennt.

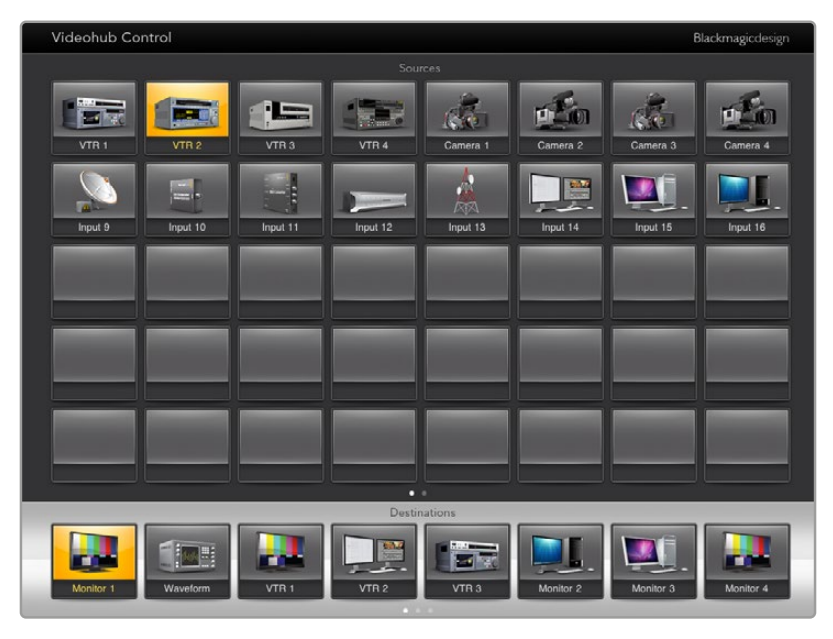

Um zu sehen, welche Videoquelle an ein Videozielgerät geroutet wurde, tippen Sie auf einen Ziel-Pushbutton, bis der zugehörige Videoquell-Pushbutton aufleuchtet

#### **Sperren und Entsperren von Signalwegen**

Das Sperren eines Ziels verhindert, dass die diesem Ziel zugewiesene Videoquelle versehentlich geändert wird. Zum Sperren des Signalwegs zwischen einer Ein- und Ausgabe tippen Sie zweimal hintereinander auf den Ziel-Pushbutton. Ein gelbes Schloss-Icon erscheint in der oberen linken Ecke des Ziel-Pushbuttons und verhindert so lange den Zugriff auf das Zielgerät durch andere Personen, bis es von Ihrem Computer aus entsperrt wird. Zum Entsperren tippen Sie erneut zweimal hintereinander auf den Ziel-Pushbutton. Die einem gesperrten Zielgerät zugewiesene Videoquelle steht weiterhin zum gleichzeitigen Routen an mehrere Ziele zur Verfügung.

Das Sperren eines Signalwegs zwischen einer Ein- und Ausgabe sperrt auch die RS-422-Decksteuerung zwischen den beiden Geräten. Dadurch wird verhindert, dass andere User versehentlich auf die der Videoquelle zugewiesene Decksteuerung zugreifen.

Die RS-422-Verbindung zwischen Videoquelle und -ziel bleibt so lange gesperrt, bis der Ziel-Pushbutton entsperrt wird.

Ein graues Schloss-Icon erscheint auf allen Ziel-Pushbuttons, die von externen Usern gesperrt wurden. Auf diese Videozielgeräte haben Sie keinen Zugriff, bis die Ziel-Pushbuttons über die Computer und iPads der anderen User entsperrt wurden.

Wenn Sie ein graues Schloss-Icon sehen und nicht wissen, wer das Videogerät gesperrt hat, können Sie die Sperrung mithilfe der Videohub Software auf einem Mac- oder Windows-Computer überschreiben. Nach Entsperrung eines Signalwegs verschwindet das Schloss-Icon.

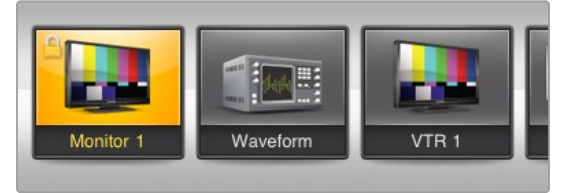

Ein gelbes Schloss-Icon erscheint in der oberen linken Ecke des Ziel-Pushbuttons und verhindert so lange den Zugriff auf das Zielgerät durch andere Personen, bis es von Ihrem Computer aus entsperrt wird. Ein graues Schloss-Icon erscheint auf allen Ziel-Pushbuttons, die von anderen Usern gesperrt wurden

#### Installieren der Videohub Software auf einem iPad

Die Videohub Software fürs iPad können Sie mit Ihrem Apple-Account und der zugehörigen ID herunterladen.

So laden Sie die Videohub Software auf Ihrem iPad herunter:

- **1** Tippen Sie auf das App Store Icon.
- **2** Geben Sie in das Suchfeld am oberen Bildschirmrand "Blackmagic Videohub" ein.
- 3 Tippen Sie neben dem Blackmagic Videohub App Icon auf "Laden" und dann auf "App installieren".

So geben Sie auf dem iPad die IP-Adresse für Ihre Videohub vor:

- **1** Tippen Sie auf das "Settings"-Icon.
- 2 Gehen Sie unter "Apps" zu "Videohub" und geben Sie im Feld "Videohub IP Address" die IP-Adresse für Ihre Videohub ein.
- **3** Ihre Videohub Software ist jetzt einsatzbereit. Tippen Sie dazu auf dem Startbildschirm auf das Videohub Icon.

Näheres zur Videohub Steuerung per iPad erfahren Sie im Abschnitt "Apple iPad" in diesem Handbuch.

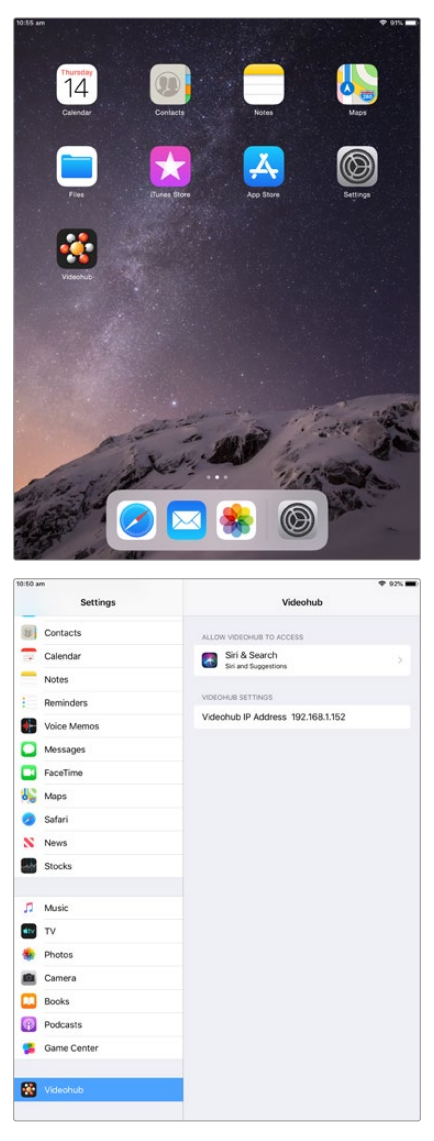

Videohub Einstellungen auf einem iPad

# **Videohub Hardware Panels Setup**

Wenn Sie Blackmagic Videohub Hardware Panel Setup starten, werden alle im Netzwerk erkannten Videohub Steuerpanels im Videohub Control Panel Bereich neben dem Ethernet-Icon aufgelistet. Erscheinen in der Liste mehrere Videohub Steuerpanels, wählen Sie zum Identifizieren Ihres Geräts ein Steuerpanel aus und klicken Sie auf "Identify". Dies führt dazu, dass alle Buttons auf dem ausgewählten Videohub Steuerpanel weiß blinken.

Nach Auswahl des gewünschten Videohub Steuerpanels können Sie seinen Namen und seine Steuerungseinstellungen ändern. Die Netzwerkeinstellungen bleiben ausgegraut und können nur via USB geändert werden.

Konnte Ihr gewünschtes Videohub Steuerpanel nicht im Netzwerk gefunden werden, hat das Gerät unter Umständen keine IP-Adresse via DHCP bezogen. So konfigurieren Sie ein Gerät mit den entsprechenden Netzwerkeinstellungen manuell:

- **1** Schließen Sie das Videohub Steuerpanel mit einem USB-Kabel an Ihren Computer an.
- **2** Starten Sie Blackmagic Videohub Hardware Panel Setup. Wenn Sie vom Dienstprogramm zu einem Software-Update aufgefordert werden, folgen Sie den Anweisungen zur Durchführung der Aktualisierung.
- **3** Das via USB angeschlossene Steuerpanel wird automatisch im Videohub Control Panel Bereich der Software ausgewählt und ein USB-Icon neben dem Namen angezeigt. Die Einstellungen für Name, Netzwerk und Steuerung des per USB angeschlossenen Geräts können nach Bedarf geändert werden. Danach kann das USB-Kabel vom Gerät getrennt werden.

Wenn Ihr Videohub Steuerpanel im Control-Dienstprogramm ausgewählt ist, leuchten die Buttons am Gerät entsprechend der Anzeige auf der Software-Bedienoberfläche.

## **Netzwerkeinstellungen**

Um über Ihr IP-Netzwerk mit der Videohub Software zu kommunizieren, benötigt jedes Videohub Steuerpanel eine IP-Adresse.

Zum Konfigurieren eines Videohub Steuerpanels via USB können Sie zwischen DHCP und statischer IP-Adresse wählen. DHCP übernimmt alle Netzwerkeinstellungen für Ihr Videohub Steuerpanel automatisch und ist somit die einfachere Variante.

Wenn Sie sich für eine statische IP-Adresse entscheiden, lassen Sie sich von Ihrem Systemadministrator eine neue IP-Adresse ausstellen, um Konflikte mit anderen Adressen in Ihrem Netzwerk zu vermeiden. Anschließend werden für Ihr Videohub Steuerpanel Informationen zu IP-Adresse, Subnetzmaske und Gateway benötigt. Wenn Sie eine Verbindung mit einer Ethernet-fähigen Videohub ohne Netzwerk-Switch herstellen, müssen Sie eine statische IP-Adresse verwenden.

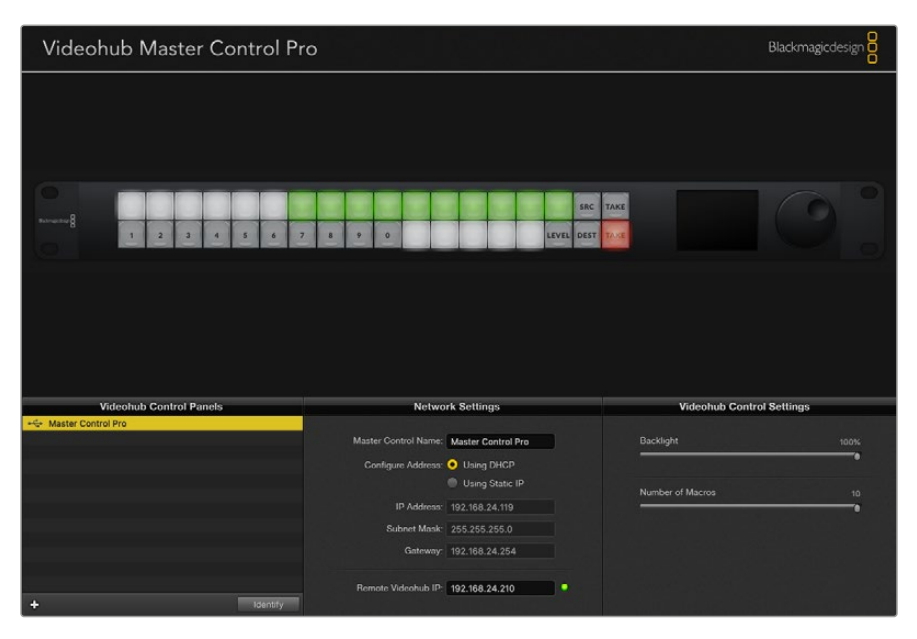

Blackmagic Videohub Hardware Panel Setup durchsucht Ihr Netzwerk automatisch nach Videohub Steuerpanels

Darüber hinaus müssen Sie die IP-Angaben für die Videohub eingeben, die Sie über Ihr Videohub Steuerpanel fernsteuern möchten. Die Remote-Videohub fungiert als Videohub Server. Dabei mag es sich um einen Videohub Server auf einem Computer oder einen integrierten Videohub Server auf einem Videohub Modell wie der Blackmagic Videohub 12G 80x80 handeln.

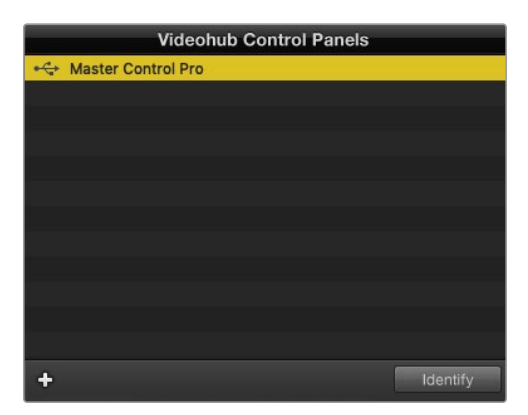

Alle via Ethernet oder USB angeschlossenen Steuereinheiten werden im Videohub Control Panel Bereich mit einem entsprechenden Icon aufgelistet

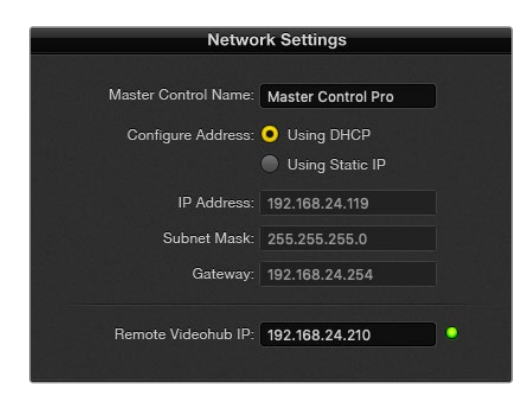

Netzwerkeinstellungen für Blackmagic Videohub Hardware Panel Setup

Geben Sie zum Einrichten der Hardware Panel Control für eine IP-Videohub in das Feld "Remote Videohub IP" die IP-Adresse des Hostrechners ein. Der Videohub Server gibt diese IP-Adresse für den Hostrechner frei.

#### **Hinzufügen von Videohub Control Steuerpanels**

Wenn Sie die IP-Adresse eines Videohub Steuerpanels bereits kennen, diese aber nicht automatisch im Videohub Control Panel Fenster erscheint, können Sie das Gerät manuell hinzufügen.

- Klicken Sie zum Hinzufügen des Geräts auf das "+"-Symbol unten im Videohub Control Panel Fenster.
- **2** Geben Sie die IP-Adresse des Videohub Steuerpanels ein und klicken Sie auf OK.
- **3** Das Videohub Steuerpanel erscheint in einer Liste mit allen anderen an die Videohub angeschlossenen Geräten.

Wird ein Videohub Steuerpanel nicht unter der in Blackmagic Videohub Hardware Panel Setup angegebenen Adresse gefunden, können Sie ein Steuerpanel manuell über das Dienstprogramm hinzufügen. Dies erfordert den Anschluss via Ethernet oder USB.

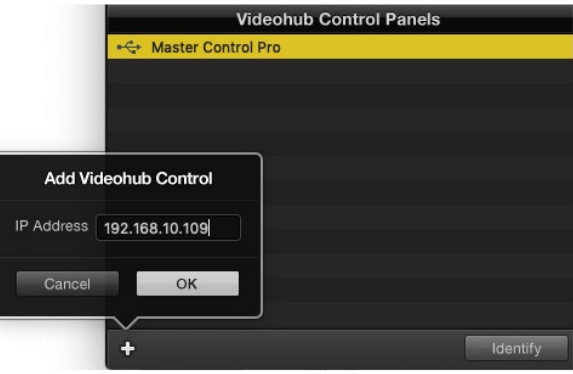

Sie können ein Videohub Steuerpanel nach IP-Adressen sortiert manuell zur Videohub Control Panels Liste hinzufügen

#### **Laden und Speichern von Einstellungen**

Einstellungen können von bereits konfigurierten Videohub Steuerpanels auf andere Geräte übernommen werden.

Wenn Sie die Eingabe Ihrer Videohub Control Panel Einstellungen beendet haben, gehen Sie zu "File" > "Save Settings" (Datei > Einstellungen speichern). Das ist nützlich, wenn mehrere Geräte identisch konfiguriert oder Ihre Einstellungen gesichert werden sollen.

Nach dem Laden von vorab konfigurierten Einstellungen auf einem anderen Steuerpanel müssen Sie lediglich die Netzwerkeinstellungen einschließlich des Steuerpanelnamens aktualisieren.

# **Konfigurieren der Videohub Master Control Pro**

Videohub Hardware Panel Setup lässt Sie für jedes Videohub Steuerpanel die Hardware-Funktionen personalisieren.

#### Hintergrundbeleuchtung

Mit dem "Backlight"-Schieberegler passen Sie die Helligkeit der hinterleuchteten Tasten wunschgemäß an.

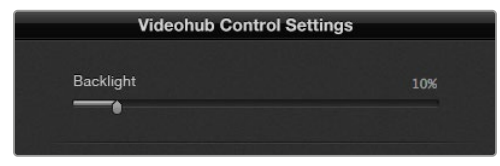

Die Helligkeit aller hinterleuchteten Tasten passen Sie in Videohub Master Control an

#### Erstellen von Button-Labels

21 der Buttons lassen sich mithilfe des Steuerungs-Dienstprogramms kennzeichnen, um gängige Gerätetypen wie Kameras, VTRs und Bildschirme schneller auszuwählen. Jeder der 21 Buttons kann zudem als Makro-Button konfiguriert werden.

Falls noch nicht geschehen, empfiehlt es sich, vor der Button-Kennzeichnung auf Ihrer Videohub Steuereinheit die Port-Labels für Ihre Videohub Kreuzschiene zu vereinheitlichen.

Einzelheiten zur individuellen Benennung Ihrer Tasten finden Sie im Abschnitt "Beschriftung der Steuertasten".

Jetzt können Sie die Labels für die Buttons Ihrer Videohub Master Control Pro erstellen.

- **1** Starten Sie Videohub Hardware Panel Setup und wählen Sie das Gerät Videohub Master Control Pro aus dem Panelbereich.
- **2** Tippen Sie auf einen der 21 Buttons im abgebildeten Panel. Geben Sie Text ein, der teils mit den Labels der SDI- und Decksteuerungsports übereinstimmt, die Sie zuvor für Ihre Kreuzschiene eingegeben haben.
- **3** Klicken Sie auf OK und fahren Sie mit der Kennzeichnung der anderen Buttons fort.
- **4** Sie können die Buttons direkt während des Programmierens prüfen und die SDI-Signalwege testen.

Im Abschnitt "Beschriftung der Steuertasten" finden Sie Näheres dazu, wie Sie die physischen Tasten mit Kennungen versehen.

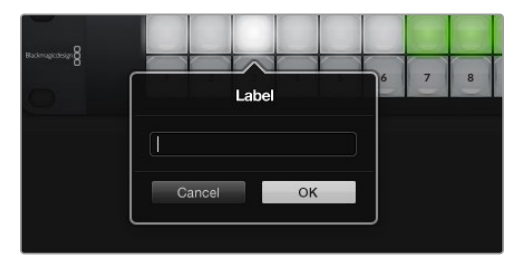

Klicken Sie zur Bearbeitung eines Labels auf einen Button

# **Konfigurieren der Videohub Smart Control Pro**

Videohub Hardware Panel Setup lässt Sie für jedes Videohub Steuerpanel die Hardware-Funktionen personalisieren.

#### Anzahl der Ziele

Die Videohub Smart Control lässt sich als Cut-Bus- oder XY-Controller konfigurieren. Als Cut-Bus-Controller konfiguriert steht jeder Button für eine SDI-Quelle und es gibt nur ein Ziel.

Als XY-Controller konfiguriert kann die Videohub Smart Control Pro mit bis zu 24 Zielen arbeiten. Die Quell-Buttons leuchten weiß, die Ziel-Buttons goldfarben. Verwenden Sie diese Konfiguration, wenn Sie nicht vorhaben, jedem Zielgerät jeweils eine Videohub Smart Control Pro zuzuweisen.

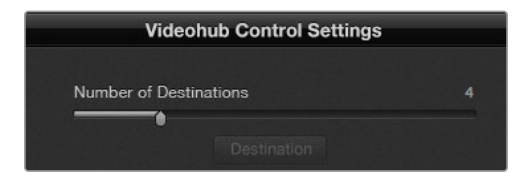

Eine für mehrere Zielgeräte konfigurierte Videohub Smart Control Pro

#### Konfiguration als Cut-Bus

- **1** Setzen Sie den Schieberegler für Ihr Ziel auf den Wert "1".
- **2** Klicken Sie auf den Ziel-Button. Geben Sie in das Feld "Router SDI Out A" die Nummer des Videohub Ausgangsports ein, mit dem das Zielgerät verbunden ist. Wenn Ihr Zielgerät Dual Link SDI benötigt, geben Sie die Nummer eines Ausgangsports in die Felder "Router SDI Out A & B" ein. Für Quad Link SDI müssen Sie in alle Ausgabefelder einen Wert eingeben. Für den Fall, dass Ihre Videohub RS-422-Decksteuerungssignale an ein Zielgerät routet, gibt es zudem das Feld "Router Remote".
- **3** Klicken Sie zur Bestätigung auf OK. Alle Quell-Buttons werden weiß, um sie als Quellen zu identifizieren.
- **4** Um die Quell-Buttons zu konfigurieren, klicken Sie auf der Bedienoberfläche die einzelnen weißen Buttons an.
- 5 Geben Sie in das Feld "Router SDI In A" die Nummer des Videohub Eingangsports ein, mit dem das Quellgerät verbunden ist. Für Dual-Link-SDI-Ziele müssen Sie in die Felder A und B Portnummern eingeben. Quad Link SDI benötigt Werte in den Felder A bis D. Für den Fall, dass Sie mit Ihrer Videohub von einem Quellgerät aus RS-422-Decksteuerungssignale routen, gibt es das Feld "Router Remote".
- **6** Klicken Sie zur Bestätigung auf OK.

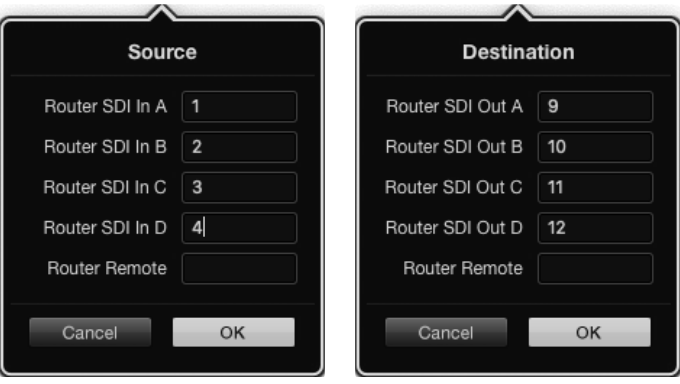

#### Konfiguration als XY-Controller

- **1** Setzen Sie den Schieberegler für Ihr Ziel auf den gewünschten Wert.
- **2** Jetzt können Sie die Ziel-Buttons konfigurieren. Klicken Sie dazu auf jeden goldfarbenen Button auf der Bedienoberfläche. Geben Sie in das Feld "Router SDI Out A" die Nummer des Videohub Ausgangsports ein, mit dem das Zielgerät verbunden ist. Für Dual-Link-SDI-Ziele müssen Sie in die Felder A und B Portnummern eingeben. Quad Link SDI benötigt Werte in den Felder A bis D. Für den Fall, dass Ihre Videohub RS-422-Decksteuerungssignale an ein Zielgerät routet, gibt es zudem das Feld "Router Remote".
- **3** Klicken Sie zur Bestätigung auf OK. Wenn Sie die Anzahl an Ziel-Buttons erhöhen, wird die Anzahl der verfügbaren Quell-Buttons entsprechend reduziert.
- **4** Klicken Sie auf der Bedienoberfläche auf die einzelnen weißen Buttons, um die Quell-Buttons zu konfigurieren.
- 5 Geben Sie in das Feld "Router SDI In A" die Nummer des Videohub Eingangsports ein, mit dem das Quellgerät verbunden ist. Für Dual-Link-SDI-Ziele müssen Sie in die Felder A und B Portnummern eingeben. Quad Link SDI benötigt Werte in den Felder A bis D. Für den Fall, dass Sie mit Ihrer Videohub von einem Quellgerät aus RS-422-Decksteuerungssignale routen, gibt es zudem das Feld "Router Remote".
- **6** Klicken Sie zur Bestätigung auf OK.

Bestimmen Sie für den Einsatz von Quad-Link-SDI-Zielgeräten in allen SDI-Feldern eine Portnummer

#### Anzahl von Makros

Mit Makros können Sie die Signaldurchschaltung durch Drücken eines einzigen Buttons an bis zu 16 Koppelpunkte gleichzeitig ändern.

- **1** Setzen Sie die Makroanzahl mit dem Schieberegler auf 10. Wenn Sie die Anzahl an Makro-Buttons erhöhen, wird die Anzahl der verfügbaren Quell-Buttons entsprechend reduziert.
- **2** Klicken Sie auf einen grünen Makro-Button, um das zugehörige Fenster einzublenden. Geben Sie darin 16 Paare aus Quellen und Zielen ein.
- **3** Klicken Sie danach auf OK, um die Routings zu speichern und das Fenster zu schließen.

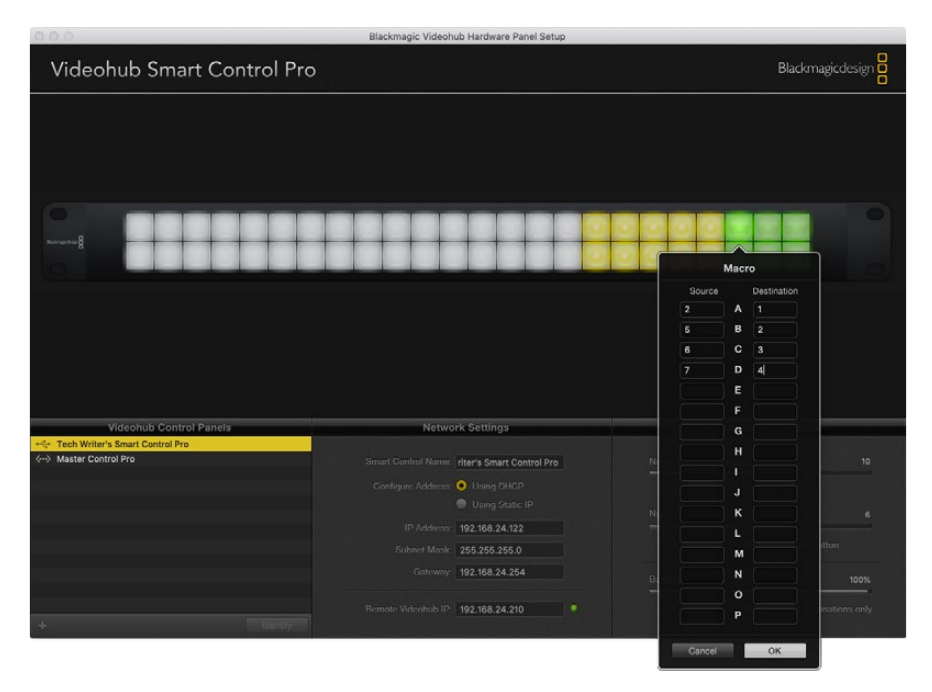

Mit einem einzigen Makro können die Signalwege für bis zu 16 Koppelpunkte geändert werden

#### Take-Button

Bei aktiviertem Kontrollkästchen für die Take-Funktion leuchtet der Button auf der Bedienoberfläche unten rechts rot auf. Verwenden Sie diese Option, um eine geänderte Signalzuordnung vor der Ausführung zu bestätigen. Tippen Sie zur Bestätigung einer geänderten Signalzuordnung auf den Take-Button. Der Take-Button lässt sich in Verbindung mit den Cut-Bus- und XY-Controller-Konfigurationen sowie mit Makros benutzen.

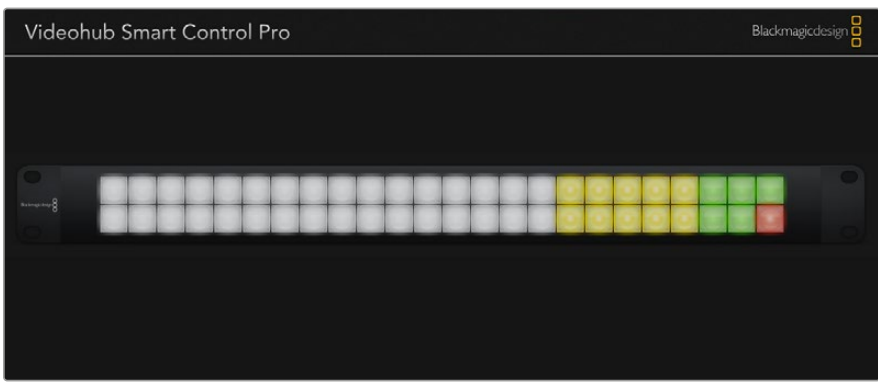

Der Take-Button in der unteren rechten Ecke leuchtet rot auf

#### Hintergrundbeleuchtung

Mit dem "Backlight"-Schieberegler passen Sie die Helligkeit der hinterleuchteten Tasten wunschgemäß an. Aktivieren Sie die Option "Backlight Destinations Only", um die Beleuchtung für die weißen Quell-Buttons zu deaktivieren.

## **Konfigurieren von GPIs**

Das GPI and Tally Interface ist eine Schnittstelle mit acht GPIs zum Umschalten zwischen Koppelpunkten. Das Beispiel zeigt, wie GPI 1 bei Erkennen eines Kontaktschlusses auf Ihrer Videohub von Eingang 12 auf Ausgang 1 umschaltet. Wenn Sie auf Ihrer CCU-Steuereinheit entsprechend die Joystick-Steuerung bedienen, wird das an Eingang 12 geleitete Videosignal Ihrer Videohub auf Ihrem Bildschirm angezeigt.

Koppelpunkte können sehr einfach in Videohub Hardware Panel Setup konfiguriert werden, indem Sie im Diagramm auf die Eingabe- und Ausgabefelder klicken und dort die entsprechenden Nummern eingeben.

Auf der Videohub Bedienoberfläche gibt es Einstellungen für zwei Vorschaumöglichkeiten für die Ausgabe von Ihrer Videohub aus.

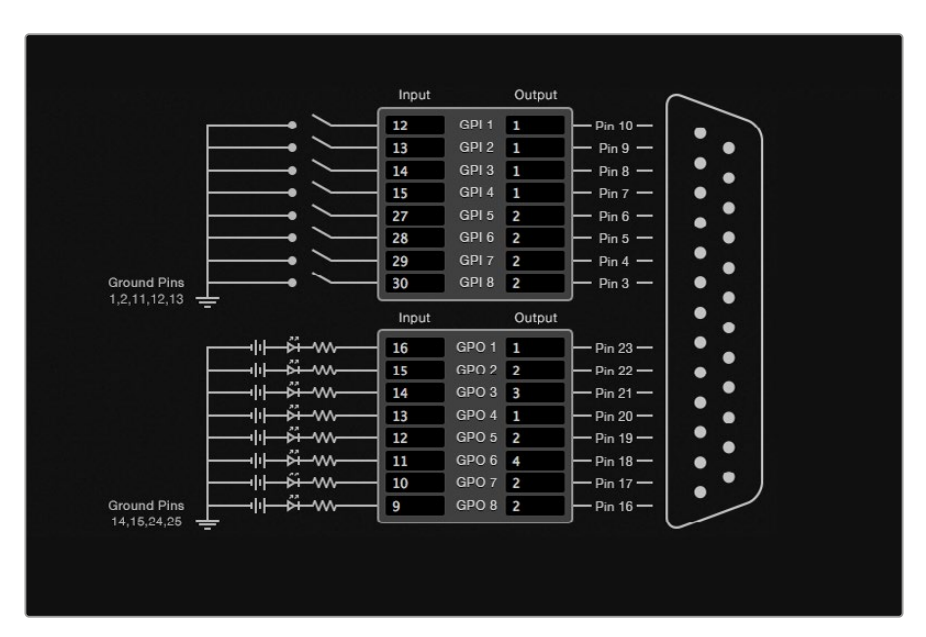

Klicken Sie zum Ändern von Ein- und Ausgängen für die Umschaltung zwischen GPI-Koppelpunkten und Tally auf das Diagramm

#### Latch Video

Wenn Sie eine Ausgabe wie ausgewählt beibehalten wollen, wählen Sie die Option "Latch Video". Mit dieser Funktion bleibt die über einen ausgewählten Koppelpunkt eingehende Eingabe nach einmaliger Switch-Bestätigung über Ihre CCU so lange auf dem Bildschirm angezeigt, bis ein anderer Koppelpunkt ausgewählt wird.

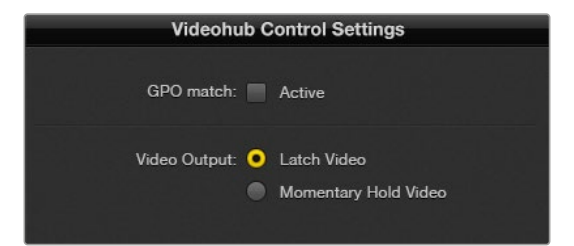

Wählen Sie die Option "Latch Video", um eine Videovorschau bis zur Auswahl eines neuen Koppelpunktes beizubehalten. "Momentary Hold Video" kehrt bei Loslassen des CCU-Switches zur Videovorschau des zuvor ausgewählten Koppelpunktes zurück

#### Momentary Hold Video

Mit dieser Option bewirken Sie, dass die Videovorschau der Ausgabe nach Loslassen des Switches oder Joysticks auf Ihrer CCU zur vorherigen Eingabe zurückkehrt. Wenn Sie bspw. durch Antippen und Halten Ihres Switches Eingabe 13 als Vorschau anzeigen und anschließend den Switch loslassen, dann wird erneut Eingabe 12 in der Vorschau eingeblendet.

# **Konfigurieren von Tally**

Tally ist in der Regel eine rote Signalleuchte an der Kameravorderseite. Tally eignet sich jedoch auch als optische Anzeige für andere Geräte, um auf eine Aktivität aufmerksam zu machen.

Das GPI and Tally Interface verfügt über 8 konfigurierbare Kontaktschließer, die unter bestimmten Koppelpunktbedingungen Tally-Signale an Ihre Kameras oder andere Geräte senden. Die Konfiguration von Anschluss GPO 1 im linken Beispiel bewirkt seine Aktivierung, wenn Eingabe 16 auf der Videohub an Ausgang 1 durchgeschaltet wird.

Koppelpunkte können sehr einfach in Videohub Hardware Panel Setup konfiguriert werden, indem Sie auf die Eingabe- und Ausgabefelder auf dem Diagramm klicken.

#### GPO Match

Durch Aktivieren der Funktion "GPO Match" über das Kontrollkästchen übernehmen Sie die Koppelpunkt-Konfiguration für GPIs auf GPOs. Das mag nützlich sein, wenn Sie das Ändern von Signalwegen auf Ihren GPIs durch eine Tally-Leuchte angezeigt bekommen wollen.

Bei Aktivierung dieses Kontrollkästchens ist die obere Hälfte des Diagramms ausgegraut. Sie kann erst wieder bearbeitet werden, wenn das Kontrollkästchen für "GPO Match" deaktiviert ist.

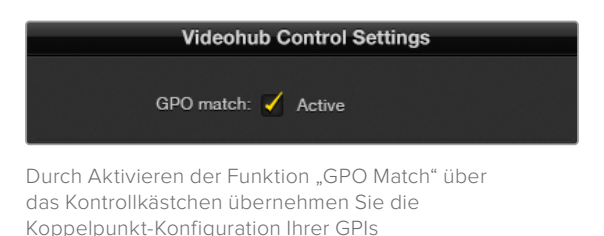

#### Reihenschaltung mehrerer GPI and Tally Interface Schnittstellen

Das GPI and Tally Interface unterstützt 8 GPIs und 8 GPOs, was für die meisten Live-Fernsehprogramme ausreicht. Wenn Sie jedoch mehr als acht Kameras haben, können Sie ein zweites oder drittes GPI and Tally Interface in Reihe schalten.

Um den Anschluss einer Videohub und die Verknüpfung weiterer GPI and Tally Interface Schnittstellen untereinander zu ermöglichen, verfügt das GPI and Tally Interface über zwei Ethernet-Ports.

- **1** Versorgen Sie das erste GPI and Tally Interface mit Strom.
- **2** Verbinden Sie Ihre Videohub oder ein Netzwerk mit einem regulären RJ45-Ethernet-Kabel über den IN-Port mit dem GPI and Tally Interface.
- **3** Versorgen Sie das zweite GPI and Tally Interface mit Strom.
- **4** Verbinden Sie beide Schnittstellen miteinander, indem Sie ein reguläres RJ45-Ethernet-Kabel an den OUT-Port des ersten GPI and Tally Interface und den IN-Port des zweiten GPI and Tally Interface anschließen.

Dieser Vorgang ist für beliebig viele GPI and Tally Interfaces wiederholbar, setzt aber voraus, dass alle in Reihe geschalteten Geräte mit Strom versorgt werden.

Mit mehreren GPI and Tally Interface Schnittstellen ist unter Umständen schwer ersichtlich, mit welcher Sie gerade arbeiten. Wählen Sie zum Identifizieren Ihres GPI and Tally Interface auf der Videohub Bedienoberfläche das entsprechende Gerät und klicken Sie auf "Identify". Daraufhin leuchtet neben dem IN-Port der ausgewählten Geräte jeweils eine LED auf.

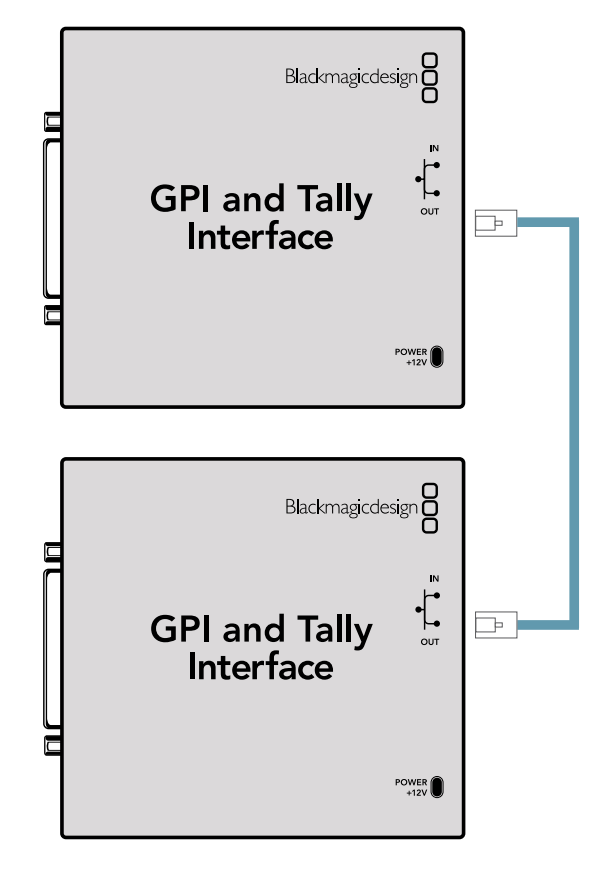

Schalten Sie mittels Ethernet mehrere GPI and Tally Interface Geräte in Reihe. Jedes einzelne in Reihe geschaltete Gerät muss mit Strom versorgt werden

#### Hinzufügen eines GPI and Tally Interface Geräts über ein Netzwerk

Wenn Sie ein zweites an einem anderen Standort platziertes GPI and Tally Interface anschließen möchten, auf das nur über ein Netzwerk zugegriffen werden kann, lässt es sich durch Eingabe seiner IP-Adresse in Videohub Hardware Panel Setup manuell zur Liste hinzufügen.

Wenn Sie die IP-Adresse des hinzuzufügenden GPI and Tally Interface Geräts nicht kennen, schließen Sie es via USB an einen Computer an. Öffnen Sie dazu Videohub Hardware Panel Setup und notieren Sie dort die im Netzwerkeinstellungs-Tab aufgeführte IP-Adresse.

Wenn Sie aufgrund seines Standorts keinen Zugriff auf das Gerät haben, machen Sie es im Netzwerk über den Bonjour-Browser ausfindig. Mit dieser Anwendung bekommen Sie alle Geräte in Ihrem Netzwerk sowie die IP-Adresse des hinzuzufügenden GPI and Tally Interface angezeigt.

- 1 Klicken Sie unten auf der Videohub Bedienoberfläche auf das "+"-Symbol, um ein Gerät hinzuzufügen.
- **2** Geben Sie die IP-Adresse des entsprechenden GPI and Tally Interface ein und tippen Sie auf OK.
- **3** Das zweite GPI and Tally Interface erscheint in einer Liste mit allen anderen an die Videohub angeschlossenen Geräten.

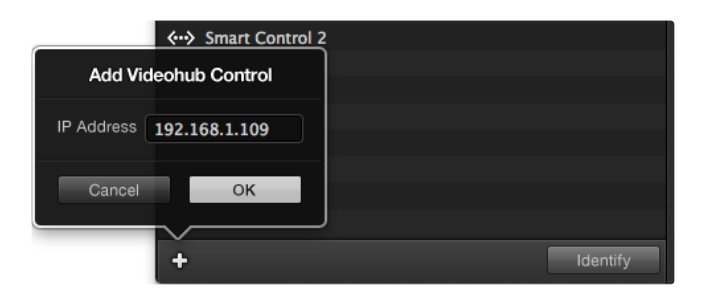

Klicken Sie zum Hinzufügen eines Geräts auf das "+"-Symbol und geben Sie die IP-Adresse des hinzuzufügenden GPI and Tally Gerätes ein. Klicken Sie auf den "Identify"-Button, um die LED des ausgewählten GPI and Tally Interface zu aktivieren

#### Einrichten eines GPI and Tally Interface

Ein GPI and Tally Interface wird mit Videohub Hardware Panel Setup konfiguriert. Bevor Sie das GPI and Tally Interface nutzen, müssen Sie eventuell die neueste Softwareversion installieren.

- **1** Schließen Sie ein Netzteil an das GPI and Tally Interface an.
- **2** Schließen Sie das GPI and Tally Interface mit einem USB-Kabel des Typs A oder B an Ihren Computer an.
- **3** Die Software erkennt beim Öffnen, ob Ihr GPI and Tally Interface bereits vorher schon einmal für den Einsatz mit einer Videohub konfiguriert wurde. In diesem Fall wird die Software geöffnet und es sind keine Änderungen nötig. Ansonsten erscheint eine Nachricht, dass Ihr GPI and Tally Interface für einen ATEM Mischer konfiguriert ist und für den Einsatz mit einer Videohub neu konfiguriert werden muss. Klicken Sie auf "Yes". Kurz danach wird das GPI and Tally Interface als Videohub Client neu konfiguriert.

#### Konfigurieren eines GPI and Tally Interface

Tun Sie folgendes, falls Ihre Videohub über keinen Ethernet-Port verfügt oder ausschließlich über ein Netzwerk zugänglich ist:

- **1** Schließen Sie das GPI and Tally Interface über ein USB-Kabel des Typs A oder B an Ihren Computer an.
- **2** Verbinden Sie Ihr GPI and Tally Interface über ein Ethernet-Kabel und den Ethernet-IN-Port mit Ihrem Ethernet-Switch.
- **3** Öffnen Sie Videohub Hardware Panel Setup.
- **4** Ihr GPI and Tally Interface sollte mit einem USB-Icon im Videohub Control Panel Fenster erscheinen. Geben Sie Ihrem GPI and Tally Interface einen eindeutigen, leicht erkennbaren Namen. Klicken Sie zur Namenseingabe in das GPI and Tally Namensfeld.
- **5** Aktivieren Sie diese Option, um Ihre IP-Adresse entweder per DHCP oder als statische IP-Adresse zu konfigurieren. Je nach Einstellung mögen für Ihr Setup beide Optionen möglich sein. Es empfiehlt sich daher, bei Ihrem Netzwerkadministrator nachzufragen, welche Option sich besser eignet.
- 6 Geben Sie die IP-Adresse für Ihre anzuschließende Videohub in das Feld "Remote Videohub IP" ein. Nach einer erfolgreich aufgebauten Verbindung wird der rote LED-Punkt neben dem Namensfeld grün und die LED auf dem GPI and Tally Interface erleuchtet.

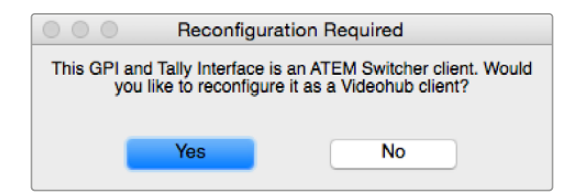

Um das GPI and Tally Interface mit Ihrer Videohub zu benutzen, müssen Sie es neu konfigurieren

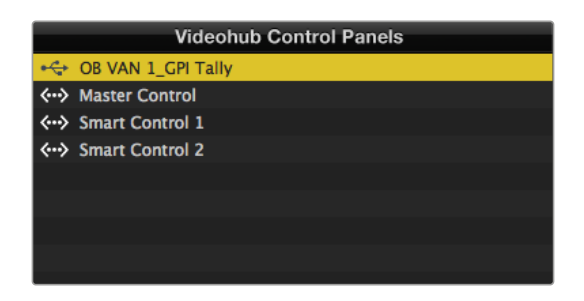

Ein via USB angeschlossenes GPI and Tally Interface

Wenn Sie die IP-Adresse Ihrer Videohub nicht kennen, tun Sie folgendes:

- **1** Schließen Sie Ihre Videohub via USB an einen Computer an.
- **2** Starten Sie die Videohub Software und klicken Sie auf die Videohub Server-Einstellungen "Preferences".
- **3** Notieren Sie sich die im Feld "Remote Videohub IP" erscheinende IP-Adresse.

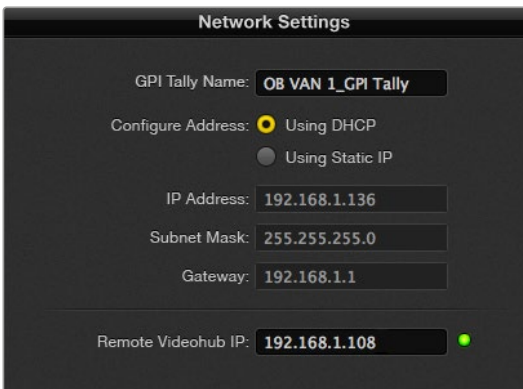

Geben Sie den Namen eines GPI and Tally Interface und die IP-Adresse der anzuschließenden Videohub ein

# **Developer Information**

# **Blackmagic Videohub Ethernet Protocol v2.8**

#### Summary

The Blackmagic Videohub Ethernet Protocol is a text based protocol that is accessed by connecting to TCP port 9990 on a Videohub Server. Integrated Videohub Servers and Videohub Server computers are supported by the protocol.

The Videohub Server sends information in blocks which each have an identifying header in all-caps, followed by a full-colon. A block spans multiple lines and is terminated by a blank line. Each line in the protocol is terminated by a newline character.

Upon connection, the Videohub Server sends a complete dump of the state of the device. After the initial status dump, status updates are sent every time the Videohub status changes.

To be resilient to future protocol changes, clients should ignore blocks they do not recognize, up to the trailing blank line. Within existing blocks, clients should ignore lines they do not recognize.

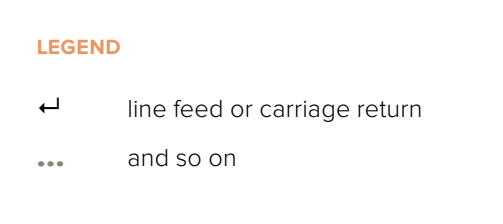

#### **Protocol Preamble**

The first block sent by the Videohub Server is always the protocol preamble:

```
PROTOCOL PREAMBLE:↵
Version: {Version}↵
	 ↵
```
The version field indicates the protocol version. When the protocol is changed in a compatible way, the minor version number will be updated. If incompatible changes are made, the major version number will be updated.

#### **Device Information**

The next block contains general information about the connected Videohub device. If a device is connected, the Videohub Server will report the attributes of the Videohub:

```
VIDEOHUB DEVICE-←
      Device present: {"true", "false"}←
      Model name: {Model Name}←
      Friendly name: {Friendly Model Name}↵
      Unique ID: {Unique device ID}←
      Video inputs: {n}↵
      Video outputs: {n}↵
	 ↵
```
This example is for the Blackmagic Videohub 10x10 12G:

```
VIDEOHUB DEVICE:↵
Device present: true←
Model name: Blackmagic Videohub 10x10 12G↵
Friendly name: Blackmagic Videohub 10x10 12G←
Unique ID: A654D3524FD4493FAB12105BACF1299F←
Video inputs: 10↵
Video outputs: 10↵
	 ↵
```
If the Videohub Server has no device connected, the block will simply be:

```
VIDEOHUB DEVICE:↵
      Device present: false<sup>←</sup>
	 ↵
```
If a device is present, but has an incompatible firmware, the status reported will be:

```
VIDEOHUB DEVICE:↵
Device present: needs update←
	 ↵
```
In the last two situations, no further information will be sent, unless the situation is rectified.

If the Videohub Server detects a new Videohub attached, it will resend all blocks except the protocol preamble to indicate the device has changed, and allow the client to update its cache of server state.

#### **Network Information**

```
NETWORK:↵
      Interface Count: {1}↵
      Default Interface: \{0\}←
	 ↵
      NETWORK INTERFACE:↵
      Name: {n} GbE↵
      Priority: {1}↵
      MAC Address: {Device MAC Address}←
      Dynamic IP: {"true", "false"}←
      Current Addresses: {ip address/subnet mask}\leftarrowCurrent Gateway: {Current Gateway address}←
      Static Addresses: {Static IP Addresses}←
      Static Gateway: {Static Gateway}↵
	 ↵
```
#### **Initial Status Dump**

The next two blocks enumerate the input and output labels.

Videohubs that do not have monitoring or serial ports do not send the corresponding blocks.

```
INPUT LABELS:↵
      0 Input 1↵
      1 Input 2\leftrightarrow…
	 ↵
      OUTPUT LABELS:↵
      0 Output 1↵
      1 Output 2↵
      …
	 ↵
```
**NOTE** Ports are always numbered starting at zero in the protocol which matches port one on the chassis.

The next block describes the locking status of the output. Each port has a lock status of "O" for ports that are owned by the current client (i.e., locked from the same IP address), "L" for ports that are locked from a different client, or "U" for unlocked.

```
VIDEO OUTPUT LOCKS:↵
          0 U<sup>\leftarrow</sup>
          1 U<sup>\leftarrow</sup>
           …
	 ↵
 The next block describes the routing of the output.
```

```
VIDEO OUTPUT ROUTING:↵
0.5<sup>+</sup>1 \cdot 3 \leftarrow…
	 ↵
```
#### **Status Updates**

When any route, label, or lock is changed on the Videohub by any client, the Videohub resends the applicable status block, containing only the items that have changed. For example, if video output lock 6 has been unlocked, the following block will be sent:

VIDEO OUTPUT LOCKS:↵ 5 U↵ ↵

If multiple items are changed, multiple items may be present in the update:

```
OUTPUT LABELS:↵
```
7 New output 8 label← 10 New output 11 label↵ ↵

If a card is plugged into or removed from the Universal Videohub, it will send hardware status blocks for the video inputs, video outputs, and serial ports on that card.

#### **Requesting Changes**

To update a label, lock or route, the client should send a block of the same form the Videohub Server sends when its status changes. For example, to change the route of output port 8 to input port 3, the client should send the following block:

```
VIDEO OUTPUT ROUTING:↵
       7\quad2\leftarrow	 ↵
```
The block must be terminated by a blank line. On receipt of a blank line, the Videohub Server will either acknowledge the request by responding:

ACK↵ ↵

or indicate that the request was not understood by responding:

NAK↵ ↵

After a positive response, the client should expect to see a status update from the Videohub Server showing the status change. This is likely to be the same as the command that was sent, but if the request could not be performed, or other changes were made simultaneously by other clients, there may be more updates in the block, or more blocks. Simultaneous updates could cancel each other out, leading to a response that is different to that expected.

In the absence of simultaneous updates, the dialog expected for a simple label change is as follows:

```
OUTPUT LABELS:↵
      6 new output label seven\leftarrow	 ↵
     ACK↵
	 ↵
     OUTPUT LABELS:↵
      6 new output label seven←
	 ↵
```
The asynchronous nature of the responses means that a client should never rely on the desired update actually occurring and must simply watch for status updates from the Videohub Server and use only these to update its local representation of the server state.

To lock an output, send an update to the port with the character "O" indicating that you wish to lock the port for example:

VIDEO OUTPUT LOCKS:↵  $7^\circ$  O<sup> $\leftarrow$ </sup> ↵ ACK↵ ↵

```
VIDEO OUTPUT LOCKS:↵
7 O↵
	 ↵
```
To forcibly unlock a port that has been locked by another client, send an update to the port with the character "F" instead of using the usual unlock character "U". For example, to override a lock on port 7:

```
VIDEO OUTPUT LOCKS:↵
      7 F<sup>□</sup>	 ↵
      ACK↵
       	 ↵
      VIDEO OUTPUT LOCKS:↵
      7 U↵
	 ↵
```
Hardware status blocks can only be sent by the Videohub Server. If a client sends hardware status blocks, they will be ignored.

#### **Requesting a Status Dump**

The client may request that the Videohub Server resend the complete state of any status block by sending the header of the block, followed by a blank line. In the following example, the client requests the Videohub Server resend the output labels:

```
OUTPUT LABELS:\leftarrow	 ↵
      ACK↵
	 ↵
      OUTPUT LABELS:↵
      0 output label 1↵
      1 output label 2↵
      2 output label 3↵
      …
      	 ↵
```
#### **Checking the Connection**

While the connection to the Videohub Server is established, a client may send a special no-operation command to check that the Videohub Server is still responding:

PING:↵ ↵

If the Videohub Server is responding, it will respond with an ACK message as for any other recognized command.

#### **Take Mode**

The next block describes the take mode status of the output.

```
CONFIGURATION:↵
```
Take Mode: {'true','false'}←

If the Videohub outputs are all set to take on, the status reported will be:

```
TAKE MODE:↵
0 true\leftarrow1 true↵
...
END PRELUDE:↵
```
If the Videohub outputs are set to a mix of take on and take off, the status reported will be:

```
TAKE MODE:↵
```

```
0 true←
1 false↵
2 true
3 false↵
4 true↵
...
END PRELUDE:↵
```
## **Saving and Loading Labels with Terminal in Mac OS**

Normally you would use Blackmagic Videohub Setup to save and load labels between different Videohub routers and to backup your videohub settings. However, if for any reason you wish to use the Videohub Ethernet Protocol, the instructions below let you save, edit and load router label configurations using a command line program on your computer, such as Terminal.

```
[PROTOCOL PREAMBLE:
Version: 2.8
VIDEOHUB DEVICE:
Victico Present:<br>Device present: true<br>Model name: Blackmagic Videohub 10x10 12G
Friendly name: Blackmagic Videohub 10x10 120<br>Friendly name: Blackmagic Videohub 10x10 12G<br>Unique ID: A654D3524FD4493FAB12105BACF1299F
Video inputs: 10
Video outputs: 10
NFTWORK:
- Hermonn.<br>Interface Count: 1<br>Default Interface: 0
NETWORK INTERFACE 0:
Name: 1GbF
Name: 100E<br>Priority: 1<br>MAC Address: 7c:2e:0d:06:bb:97<br>Dynamic IP: true<br>Current Addresses: 10.61.211.50/255.255.255.0
Current Gateway: 10.61.211.1
Current Gateway: 10.61.211.1<br>Static Addresses: 10.0.0.2/255.255.255.0<br>Static Gateway: 10.0.0.1
INPUT LABELS:<br>0 CAM 1
1 CAM 2<br>2 CAM 3<br>3 CAM 4
3 CAM 4<br>4 CAM 5<br>5 CAM 6<br>6 CAM 7<br>7 CAM 8<br>8 CAM 9<br>9 CAM 10
```
Changing labels using a Mac:

- **1** Open the Terminal application which is located within the Applications > Utilities folder.
- **2** Type in "nc" and a space followed by the IP of your Videohub, then another space and "9990", which is the default port number. For example type: nc 192.168.25.253 9990. The Protocol Preamble screen will appear.
- **3** Copy the INPUT LABELS: text including the heading and paste into a word processor or simple text editor. You can save this now or copy and paste the output labels to the same document. Once copied, you can modify the label name by replacing the current name with a label of your choice. Once you've made the changes, save the file to your favorite location.
- **4** Close the telnet session by exiting the terminal window.

#### Loading Labels

- **1** Open the Terminal application with is located within the Applications > Utilities folder.
- **2** Type in "nc" and a space followed by the IP of your Videohub, then another space and "9990", which is the default port number. For example type: nc 192.168.25.253 9990. The Protocol Preamble screen will appear.
- **3** Open the the labels files you've previously saved in your text editor. Highlight from INPUT LABELS: through to the last label and copy.
- **4** Paste this into the terminal window and press "return" twice. Telnet will respond with "ACK" and Videohub will update the input labels.
- **5** Repeat with the saved output labels.
- **6** Close the telnet session by exiting the terminal window.

## **Saving and Loading Labels with PuTTY in Windows**

While you can save and load labels within Blackmagic Videohub Setup, you may also download and use PuTTY which is a free telnet client.

#### Setting up PuTTY

- **1** Start the application and in the "Host Name" field, type the IP of your Videohub and in the "Port" field type "9990", which is the default port number.
- **2** From the Connection type options select the "Telnet" radio button.
- **3** Select the "Terminal" tab and tick the "Implicit CR in every LF" checkbox.
- **4** Click the "Session" tab and save your session parameters by entering a name in the "Saved Sessions" field and clicking the "Save" button.

#### Saving Labels

- **1** Double click the PuTTY icon to start the application. Select your saved session from the list and click the "Load" button followed by the "Open" button. The Protocol Preamble screen will appear.
- **2** Copy the INPUT LABELS: text including the heading and paste into a word processor or simple text editor. Name this file "input labels" and save to your favorite location.
- **3** Copy the OUTPUT LABELS: text including the heading and paste into a word processor or simple text editor. Name this file "output labels" and save to your favorite location.
- **4** Exit the telnet session by closing the PuTTY window.

#### Loading Labels

- **1** Double click the PuTTY icon to start the application. Select your saved session from the list and click the "Load" button followed by the "Open" button. The Protocol Preamble screen will appear.
- **2** Open the "input labels" text file in your text editing program and copy the INPUT LABELS: text.
- **3** Right click in the PuTTY session to paste the copied section and press "Enter" twice. PuTTY will respond with "ACK" and Videohub will update the input labels.
- **4** Open the "output labels" text file in your text editing program and copy the OUTPUT LABELS: text.
- **5** Right click in the PuTTY session to paste the copied section and press "Enter" twice. PuTTY will respond with "ACK" and Videohub will update the output labels.
- **6** Exit the telnet session by closing the PuTTY window.

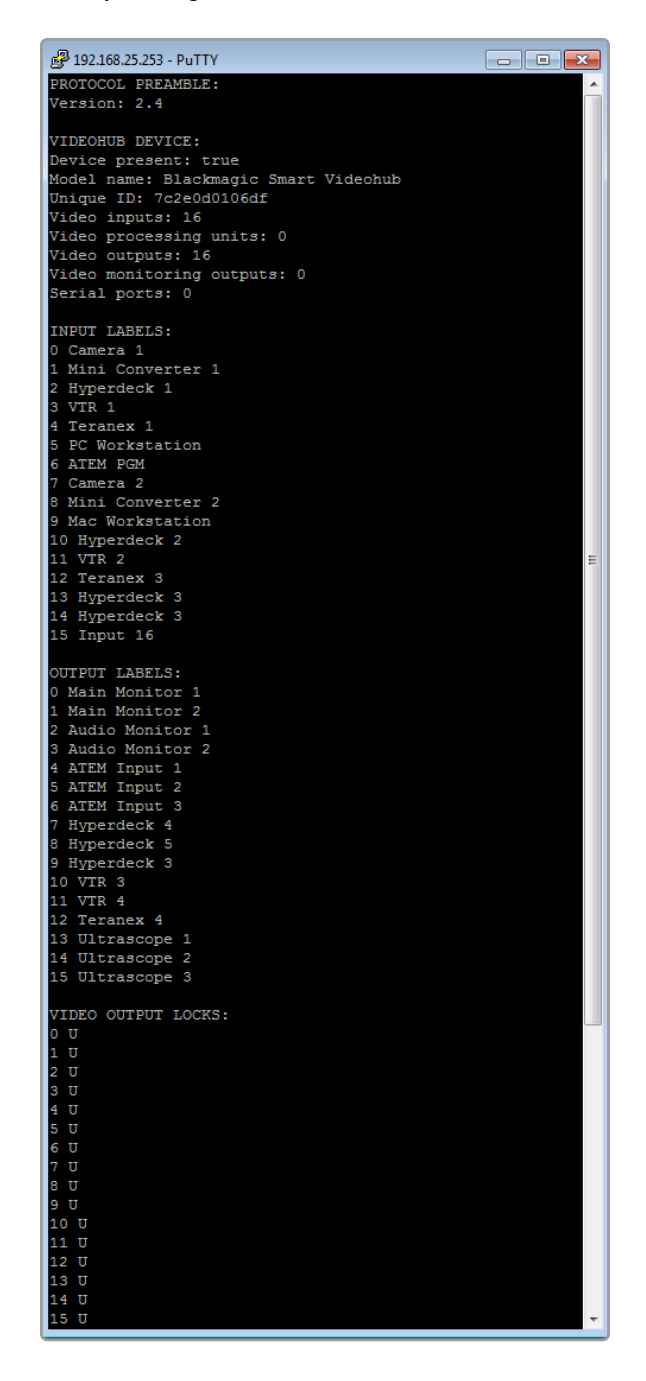

# **Videohub RS-422 Protocol**

#### General

The RS-422 protocol can be used to control many Videohub models as RS-422 slave devices, for router crosspoint switching. This feature is available on any Videohub model with an "RS-422 Control" port.

Depending on your model of Videohub, the RS-422 port may be either a DB9 or RJ11 connector. DB9 cables are commonly available in electrical stores. The RJ11 connector is the same used in many landline telephone connections. By modifying an RS-422 to USB adapter cable terminated with an RJ11 connector you can control Videohub using external controllers via USB.

In "Leitch Server" mode, these Videohub models implement the router (server) side of the Leitch Serial Pass-Through Protocol as specified in section 4 of Leitch document SPR-MAN revision D. In "Leitch Client" mode, the Videohub implements the controller (client) side of the Leitch terminal protocol.

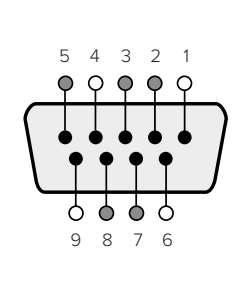

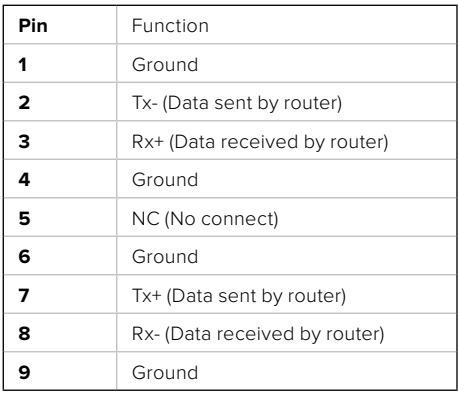

Videohub RS-422 Router Control DB9 pin connections.

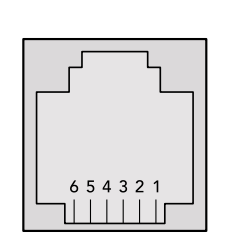

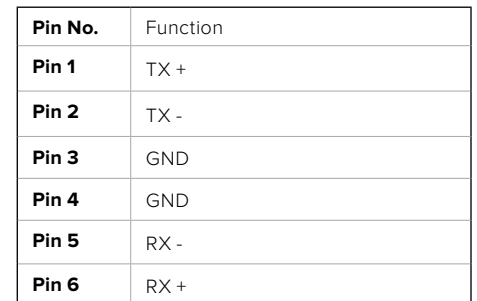

Videohub RS-422 Router Control RJ11 pinout diagram.

This document describes the commands and parameters in the protocol that are relevant and supported by Videohub. Other commands and parameters specified in the Leitch protocol are accepted but ignored.

The RS-422 serial port is configured as 9600 N81.

The protocol is line-oriented, with a maximum length of 250 characters per command. Each command from the client should be terminated with a carriage-return (\r). Each response from the server will be terminated with a carriage-return and line-feed (\r\n).

Sources, destinations and levels are always specified in base-16, numbered from zero. Levels are always between 0 and 15 ("F") . Videohubs only have one valid level - level zero.

On connecting to the serial port, the client should send a carriage-return. The Videohub Server will respond with a > character prompt, which is not followed by a carriage-return or line-feed. Receiving the prompt indicates that a connection has been established. The same prompt will be issued after each command received by the Videohub Server.

In the following documentation, commands in orange and values in blue must be typed literally, including any spaces. In the following example of an immediate command using destination port 7 and source port  $3, @$   $x:0$ /destination, source would be entered as: @ X:0/6,2

#### **Notifications**

Once connected, if status reporting is enabled, the client will receive a notification message when a route changes on the Videohub Server. The notifications take one of two forms:

S:0destination,source Routing change

This message indicates that the specified source port is now routed to the specified destination.

V:0destination,source Preset routing notification

This message indicates that the current preset includes a route from the specified source to the specified destination.

#### Global Commands

All pass-through commands are preceded by an @ symbol and a space.

The following client commands are supported:

- @ ! disable status reporting Status reporting is disabled by default.
- @ ? enable status reporting Status reporting is enabled.
- @ Z: reset routing table

Routing is reset so that the first source is routed to all destinations.

#### Immediate Commands

- @ X:0/destination,source change route
- @ X:0/destination,source/destination-2,source-2… change multiple routes The specified source ports are routed to the specified destinations. Any routing changes will trigger S: notifications
- @ X?0destination request individual route status The source routed to a the specified destination will be returned as an  $S:$  notification.
- @ S?0 request all ports route status Each source & destination port pair will be returned as  $s$ : notifications

#### Salvo Commands

- @ P:0/destination,source queue route change
- @ P:0/destination,source/destination-2,source-2… queue multiple route changes The specified routing changes are added to the current salvo for later execution.
- @ P?0destination request individual port status in salvo If a routing change for the specified destination port is queued, the route will be returned as a V: notification.
- @ V?0 request all ports status in salvo Each queued routing change in the salvo is reported as a  $v:$  notification.
- @ B:C clear salvo
- @ B:R clear salvo

Any queued changes are discarded and the salvo is reset.

@ B:E execute salvo

Any queued changes are executed and each routing change will be returned as an  $s$ : notification.

# **Hilfe**

# **So erhalten Sie Hilfe**

Am schnellsten erhalten Sie Hilfe online über die Support-Seiten der Website von Blackmagic Design. Sehen Sie dort nach dem aktuellsten Support-Material für Ihre Blackmagic Design Videohub Steueroption.

#### Blackmagic Design Online-Support

Die aktuellste Bedienungsanleitung, Produktsoftware und Support-Hinweise finden Sie im Blackmagic Support Center unter www.blackmagicdesign.com/de/support.

#### Blackmagic Design Forum

Auch das Blackmagic Design Forum ist eine nützliche Quelle. Blackmagic Mitarbeiter oder Kunden mit umfassenden Kenntnissen besprechen hier Lösungen zu häufig auftretenden Fragen.

#### Kontaktaufnahme mit Blackmagic Design Support

Wenn unser Support-Material Ihre Fragen nicht ausreichend beantwortet, schicken Sie uns bitte eine Support-Anfrage über die Option "Senden Sie uns eine E-Mail". Oder klicken Sie auf "Finden Sie Ihr lokales Support-Team" und rufen Sie Ihre nächstgelegene Blackmagic Design Support-Stelle an.

#### Überprüfen Ihrer aktuell installierten Version

Öffnen Sie die Anwendung Blackmagic Videohub Control, um zu prüfen, welche Version aktuell auf Ihrem Computer installiert ist. Wählen Sie im Menü von Blackmagic Videohub Control die Option "About Blackmagic Videohub Control" und notieren Sie sich die Versionsnummer.

#### Zugriff auf neueste Updates

Prüfen Sie zunächst die Versionsnummer der auf Ihrem Computer installierten Blackmagic Videohub Control Applikation. Sehen Sie dann im Blackmagic Design Support Center unter www.blackmagicdesign.com/de/support nach den neuesten Aktualisierungen. In der Regel empfiehlt es sich, die aktuellsten Updates zu installieren. Aktualisieren Sie Ihre Software aber vorsichtshalber nicht mitten in einem wichtigen Projekt.

# **Gesetzliche Vorschriften**

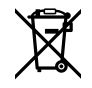

#### **Entsorgung von elektrischen und elektronischen Geräten innerhalb der Europäischen Union.**

Das auf dem Produkt abgebildete Symbol weist darauf hin, dass dieses Gerät nicht zusammen mit anderen Abfallstoffen entsorgt werden darf. Altgeräte müssen daher zur Wiederverwertung an eine dafür vorgesehene Sammelstelle übergeben werden. Mülltrennung und Wiederverwertung von Altgeräten tragen zum nachhaltigen Umgang mit natürlichen Ressourcen bei. Gleichzeitig wird sichergestellt, dass die Wiederverwertung nicht zulasten der menschlichen Gesundheit und der Umwelt geht. Weitere Informationen zur Entsorgung von Altgeräten sowie zu den Standorten der zuständigen Sammelstellen erhalten Sie von Ihren örtlichen Müllentsorgungsbetrieben sowie vom Händler, bei dem Sie dieses Produkt erworben haben.

**FC** 

⑦

Dieses Gerät wurde geprüft und entspricht den Grenzwerten für Digitalgeräte der Klasse A gemäß Abschnitt 15 der FCC-Bestimmungen für Funkentstörung. Diese Grenzwerte dienen dem angemessenen Schutz gegen schädliche Störungen bei Betrieb des Geräts in einer gewerblichen Umgebung. Geräte dieser Art erzeugen und verwenden Hochfrequenzen und können diese auch ausstrahlen. Bei Nichteinhaltung der Installations- und Gebrauchsvorschriften können sie zu Störungen beim Rundfunkempfang führen. Der Betrieb solcher Geräte im Wohnbereich führt mit großer Wahrscheinlichkeit zu Funkstörungen. In diesem Fall kann vom Betreiber verlangt werden, selbst für die Beseitigung solcher Störungen aufzukommen.

Der Betrieb unterliegt den folgenden zwei Bedingungen:

- **1** Dieses Gerät darf keine schädigenden Störungen hervorrufen und
- **2** Dieses Gerät muss allen Störungen standhalten, einschließlich Störungen, die einen unerwünschten Betrieb zur Folge haben.

R-R-BMD-20221109001 R-R-BMD-20221109002 R-R-BMD-20221109003 R-R-BMD-20230726001 MSIP-REM-BMD-201509007 MSIP-REM-BMD-201503026 MSIP-REM-BMD-201410007 MSIP-REM-BMD-201410009 MSIP-REM-BMD-201410010 MSIP-REM-BMD-201410011 MSIP-REM-BMD-201410012 MSIP-REM-BMD-201410013 MSIP-REM-BMD-201410014 R-R-BMD-201912002 R-R-BMD-201912003 R-R-BMD-20240212003

#### **ISED-Zertifizierung für den kanadischen Markt** ICES-3  $(A)$ <br>NMB-3  $(A)$

Dieses Gerät erfüllt die kanadischen Vorschriften für digitale Geräte der Klasse A.

Jedwede an diesem Produkt vorgenommene Änderung oder unsachgemäße Verwendung kann die Konformitätserklärung zum Erlöschen bringen.

Die Ausstattung wurde unter Einhaltung der beabsichtigten Nutzung in einer gewerblichen Umgebung getestet. Bei Einsatz des Geräts in einer häuslichen Umgebung verursacht es möglicherweise Funkstörungen.

# **Sicherheitshinweise**

Zum Schutz vor Stromschlag muss das Gerät an ein vorschriftsmäßig geerdetes Stromnetz angeschlossen werden. Kontaktieren Sie im Zweifelsfall einen Elektrofachmann.

Um das Risiko eines Stromschlages zu verringern, setzen Sie das Gerät weder Tropfen noch Spritzern aus.

Das Produkt eignet sich für den Einsatz in tropischen Gebieten mit einer Umgebungstemperatur von bis zu 40 ºC.

Sorgen Sie rund um das Gerät für eine angemessene und unbehinderte Luftzufuhr.

Achten Sie bei der Installation im Rack darauf, dass die Luftzufuhr nicht durch andere Geräte eingeschränkt wird.

Es befinden sich keine durch den Anwender zu wartenden Teile im Inneren des Produkts. Wenden Sie sich für die Wartung an ein Blackmagic Design Service-Center in Ihrer Nähe.

Einige Produkte verfügen über einen Steckplatz für einen kleinen SFP-Tranceiver (Small Form Pluggable Sende-/Empfangsgerät) für ein Glasfasermodul. Es dürfen nur SFP-Glasfasermodule der Laserklasse 1 eingesetzt werden.

Blackmagic Design empfiehlt die nachstehenden SFP-Module:

ͽ 3G-SDI: PL-4F20-311C

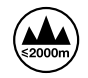

Nicht in Höhen von über 2000 m über dem Meeresspiegel einsetzen

#### **California Proposition 65**

Plastikteile dieses Produkts können Spuren von polybromierten Biphenylen enthalten. Im US-amerikanischen Bundesstaat Kalifornien werden diese Chemikalien mit Krebs, Geburtsfehlern und anderen Schäden der Fortpflanzungsfähigkeit in Verbindung gebracht.

Weitere Informationen finden Sie unter [www.P65Warnings.ca.gov.](http://www.P65Warnings.ca.gov)

#### **Europäische Geschäftsstelle**

Blackmagic Design B.V, Amsterdam Sloterdijk Teleport Towers Office 2.17, Kingsfordweg 151, Amsterdam, 1043GR

## **Warnhinweis für autorisiertes Wartungspersonal**

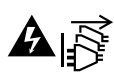

Vergewissern Sie sich, dass die Verbindung zum Stromnetz vor Beginn der Wartung getrennt wurde.

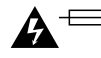

### **Vorsicht – Doppelpol/Neutrale Sicherung**

Die in diesem Gerät enthaltenen Außen- und Neutralleiter sind beide durch eine Sicherung geschützt. Daher ist das Gerät für den Anschluss an das IT-Stromnetz in Norwegen geeignet.

# **Garantie**

# **Eingeschränkte Garantie**

Für Videohub Kreuzschienen gewährt Blackmagic Design eine Garantie auf Material- und Verarbeitungsfehler von 36 Monaten ab Kaufdatum mit Ausnahme von Steckverbindern, Kabeln, Kühllüftern, Glasfasermodulen, Sicherungen, Tastaturen und Akkus, für die eine Garantie auf Materialund Verarbeitungsfehler von 12 Monaten ab dem Kaufdatum gewährt wird. Für die Modelle Videohub Master Control und Videohub Smart Control gewährt die Firma Blackmagic Design eine Garantie auf Material- und Verarbeitungsfehler von 12 Monaten ab Kaufdatum. Sollte sich ein Produkt innerhalb dieser Garantiezeit als fehlerhaft erweisen, wird die Firma Blackmagic Design nach ihrem Ermessen das defekte Produkt entweder ohne Kostenerhebung für Teile und Arbeitszeit reparieren oder Ihnen das defekte Produkt ersetzen.

Zur Inanspruchnahme der Garantieleistungen müssen Sie als Kunde Blackmagic Design über den Defekt innerhalb der Garantiezeit in Kenntnis setzen und die entsprechenden Vorkehrungen für die Leistungserbringung treffen. Es obliegt dem Kunden, für die Verpackung und den bezahlten Versand des defekten Produkts an ein spezielles von Blackmagic Design benanntes Service Center zu sorgen und hierfür aufzukommen. Sämtliche Versandkosten, Versicherungen, Zölle, Steuern und sonstige Ausgaben im Zusammenhang mit der Rücksendung von Waren an uns, ungeachtet des Grundes, sind vom Kunden zu tragen.

Diese Garantie gilt nicht für Mängel, Fehler oder Schäden, die durch unsachgemäße Handhabung oder unsachgemäße oder unzureichende Wartung und Pflege verursacht wurden. Blackmagic Design ist im Rahmen dieser Garantie nicht verpflichtet, die folgenden Serviceleistungen zu erbringen: a) Behebung von Schäden infolge von Versuchen Dritter, die Installation, Reparatur oder Wartung des Produkts vorzunehmen, b) Behebung von Schäden aufgrund von unsachgemäßer Handhabung oder Anschluss an nicht kompatible Geräte, c) Behebung von Schäden oder Störungen, die durch die Verwendung von nicht Blackmagic-Design-Ersatzteilen oder -Verbrauchsmaterialien entstanden sind, d) Service für ein Produkt, das verändert oder in andere Produkte integriert wurde, sofern eine solche Änderung oder Integration zu einer Erhöhung des Zeitaufwands oder zu Schwierigkeiten bei der Wartung des Produkts führt. ÜBER DIE IN DIESER GARANTIEERKLÄRUNG AUSDRÜCKLICH AUFGEFÜHRTEN ANSPRÜCHE HINAUS ÜBERNIMMT BLACKMAGIC DESIGN KEINE WEITEREN GARANTIEN, WEDER AUSDRÜCKLICH NOCH STILLSCHWEIGEND. DIE FIRMA BLACKMAGIC DESIGN UND IHRE HÄNDLER LEHNEN JEGLICHE STILLSCHWEIGENDEN GARANTIEN IN BEZUG AUF AUSSAGEN ZUR MARKTGÄNGIGKEIT UND GEBRAUCHSTAUGLICHKEIT FÜR EINEN BESTIMMTEN ZWECK AB. DIE VERANTWORTUNG VON BLACKMAGIC DESIGN, FEHLERHAFTE PRODUKTE ZU REPARIEREN ODER ZU ERSETZEN, IST DIE EINZIGE UND AUSSCHLIESSLICHE ABHILFE, DIE GEGENÜBER DEM KUNDEN FÜR ALLE INDIREKTEN, SPEZIELLEN, NEBEN- ODER FOLGESCHÄDEN ZUR VERFÜGUNG GESTELLT WIRD, UNABHÄNGIG DAVON, OB BLACKMAGIC DESIGN ODER DER HÄNDLER VON DER MÖGLICHKEIT SOLCHER SCHÄDEN ZUVOR IN KENNTNIS GESETZT WURDE. BLACKMAGIC DESIGN IST NICHT HAFTBAR FÜR JEGLICHE WIDERRECHTLICHE VERWENDUNG DER GERÄTE DURCH DEN KUNDEN. BLACKMAGIC HAFTET NICHT FÜR SCHÄDEN, DIE SICH AUS DER VERWENDUNG DES PRODUKTS ERGEBEN. NUTZUNG DES PRODUKTS AUF EIGENE GEFAHR.

© Copyright 2024 Blackmagic Design. Alle Rechte vorbehalten. "Blackmagic Design", "DeckLink", "HDLink", "Workgroup Videohub", "Multibridge Pro", "Multibridge Extreme", "Intensity" und "Leading the creative video revolution" sind eingetragene Warenzeichen in den USA und anderen Ländern. Alle anderen Unternehmens- und Produktnamen sind möglicherweise Warenzeichen der jeweiligen Firmen, mit denen sie verbunden sind.

Mayo 2024 Manual de instalación y funcionamiento

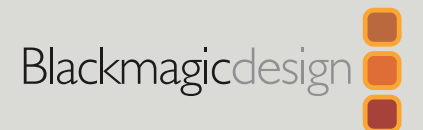

# **Blackmagic** Videohub

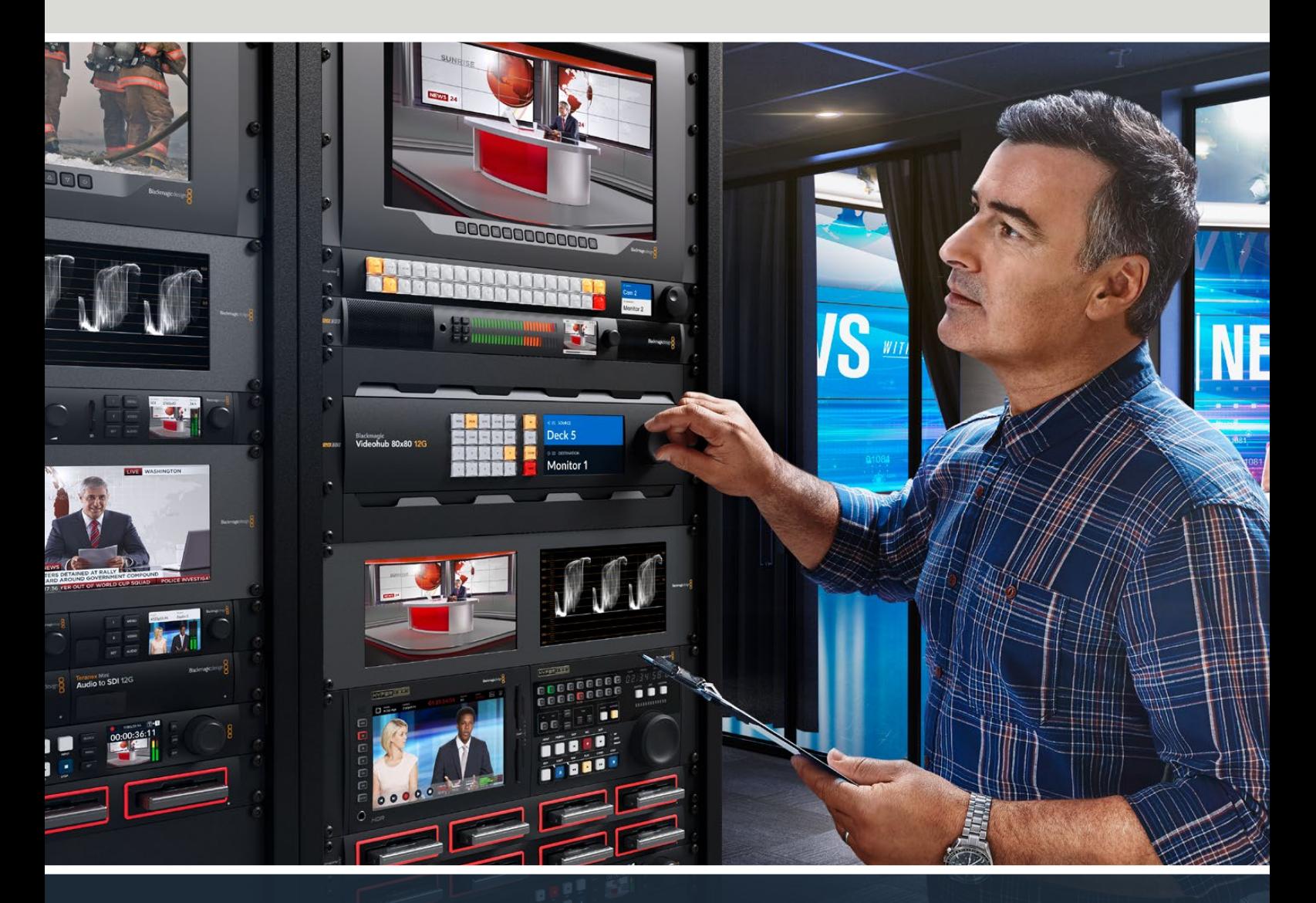

Blackmagic Videohub 12G Universal Videohub Smart Videohub CleanSwitch 12x12

**Blackmagic GPI and Tally Interface** Videohub Master Control Pro Videohub Smart Control Pro

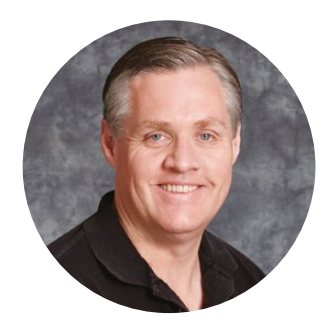

## Bienvenido

Gracias por haber adquirido este producto.

Ojalá compartas nuestro sueño de transformar la industria televisiva en un sector verdaderamente creativo, donde todos tengan acceso a la mejor calidad en materia de imagen.

Anteriormente, era necesario invertir miles de dólares en equipos para llevar a cabo producciones y posproducciones de gran calidad, y las matrices de conmutación profesionales siempre han sido muy costosas de adquirir. El precio de los modelos que permiten distribuir señales en alta definición es aun más elevado, por lo cual, hasta ahora, solo las posproductoras y las cadenas de televisión más importantes podían contar con estos dispositivos. Pero todo es distinto con la línea de productos Videohub. Algunos modelos de esta gama también permiten procesar los formatos UHD más recientes, de manera que es posible transmitir imágenes con resolución 4K y una frecuencia de 60p a cualquier lugar del estudio mediante la tecnología SDI 12G.

Este manual de instrucciones contiene toda la información necesaria para instalar estos dispositivos. Sin embargo, siempre es aconsejable consultar a un técnico si no estás seguro de qué es una dirección IP o no tienes suficientes conocimientos sobre redes informáticas. A pesar de que la instalación de los distintos modelos Videohub es sencilla, quizás sea necesario modificar algunos ajustes una vez finalizado este procedimiento.

En nuestra página de soporte técnico encontrarás la versión más reciente de este manual y del software para esta línea de productos. Por último, no olvides registrarte al descargar las actualizaciones, a fin de que podamos mantenerte informado sobre nuevos lanzamientos. Trabajamos constantemente para desarrollar herramientas innovadoras y superarnos, de modo que nos encantaría conocer tu opinión.

Esperamos que puedas emplear los productos Videohub durante muchos años y que disfrutes utilizándolos.

Grant Peti

**Grant Petty** Director ejecutivo de Blackmagic Design

# **Índice**

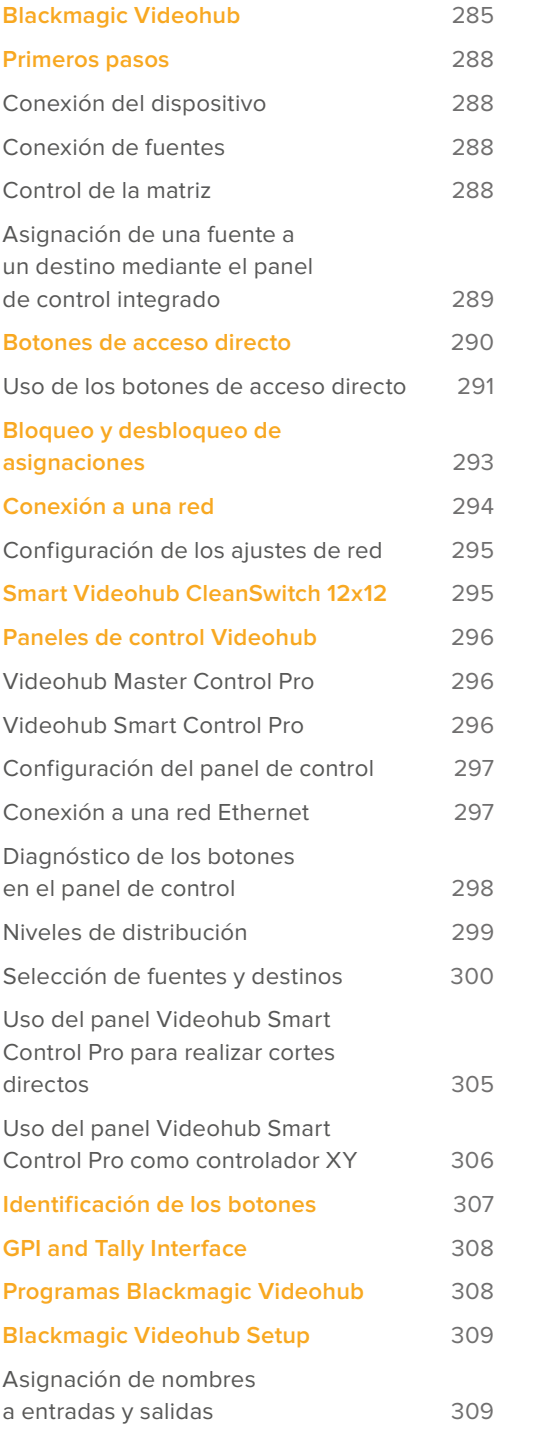

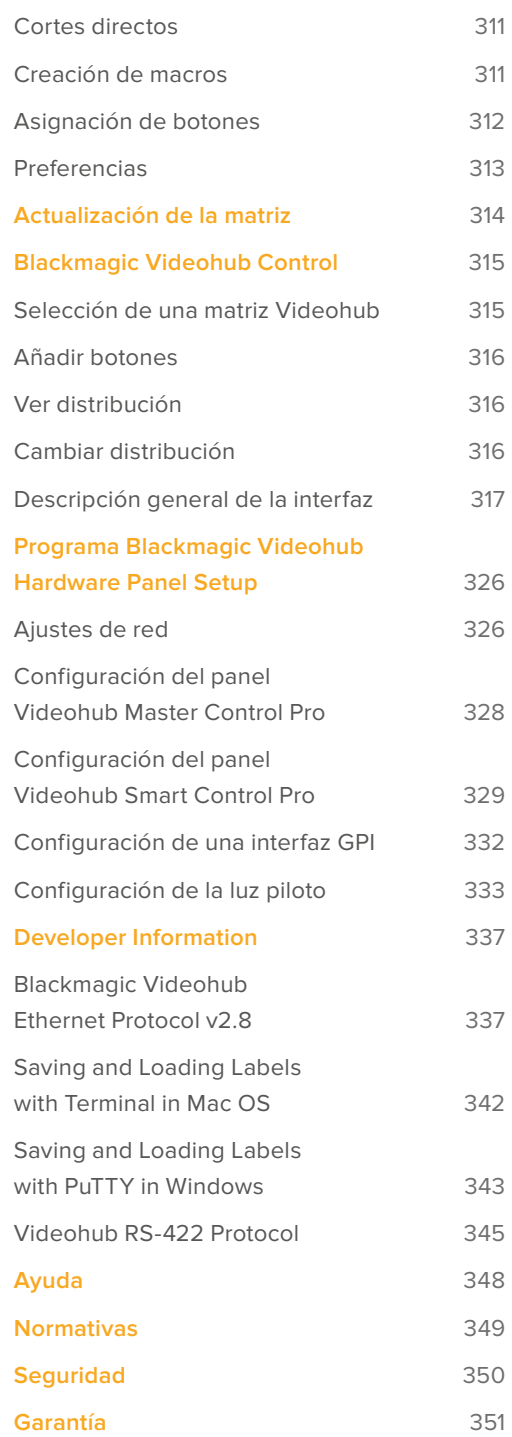

# <span id="page-284-0"></span>**Blackmagic Videohub**

Las matrices Videohub son parte de una familia de productos diseñados para instalaciones de cualquier tamaño. Todos los modelos pueden controlarse de manera externa a través de una red Ethernet o mediante el programa Videohub Control.

Los modelos de la línea Blackmagic Videohub 12G son matrices de conmutación SDI 12G con un panel de control integrado que admiten señales SD, HD y UHD a una resolución máxima de 2160p60. Pueden colocarse en escritorios o instalarse en bastidores mediante las escuadras de montaje suministradas.

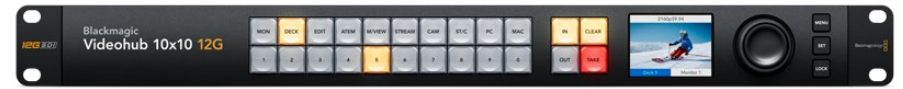

Blackmagic Videohub 10x10 12G

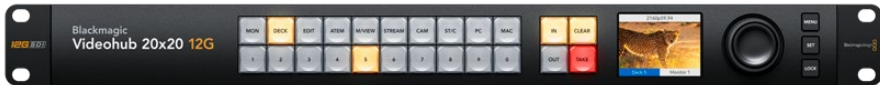

Blackmagic Videohub 20x20 12G

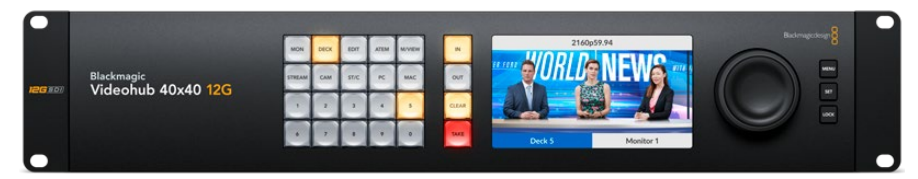

Blackmagic Videohub 40x40 12G

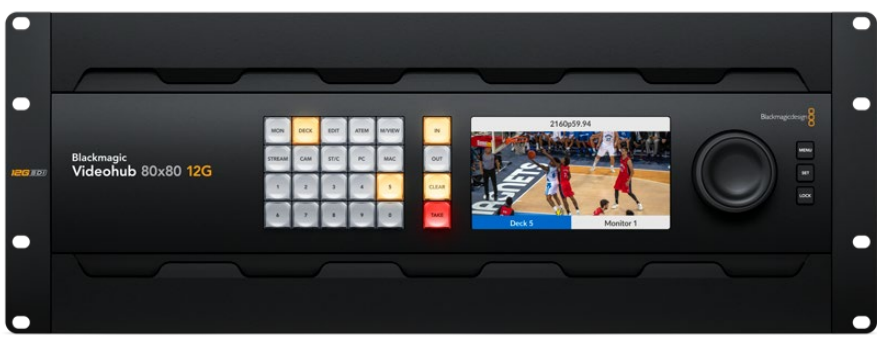

Blackmagic Videohub 80x80 12G

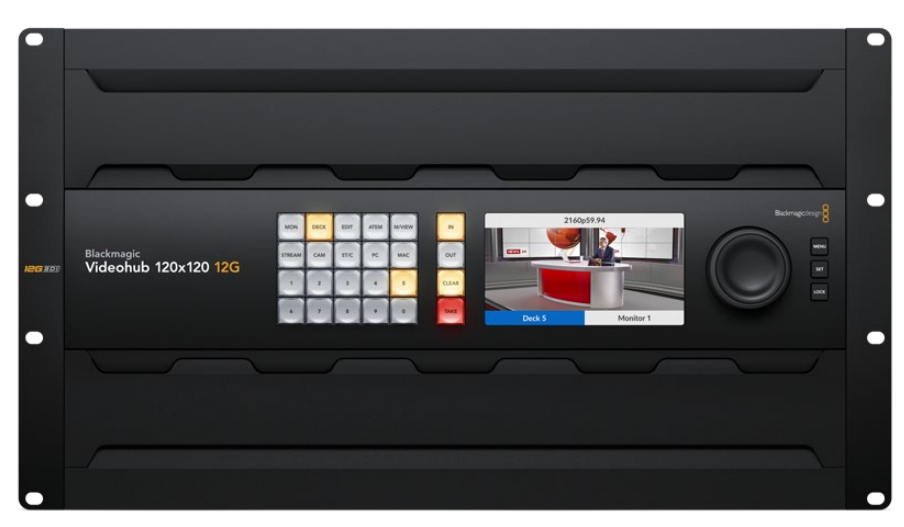

Blackmagic Videohub 120x120 12G

En la parte trasera, los modelos Blackmagic Videohub 12G incluyen una conexión Ethernet, una entrada y una salida para señales de referencia, y un puerto USB-C que permite actualizar la matriz.

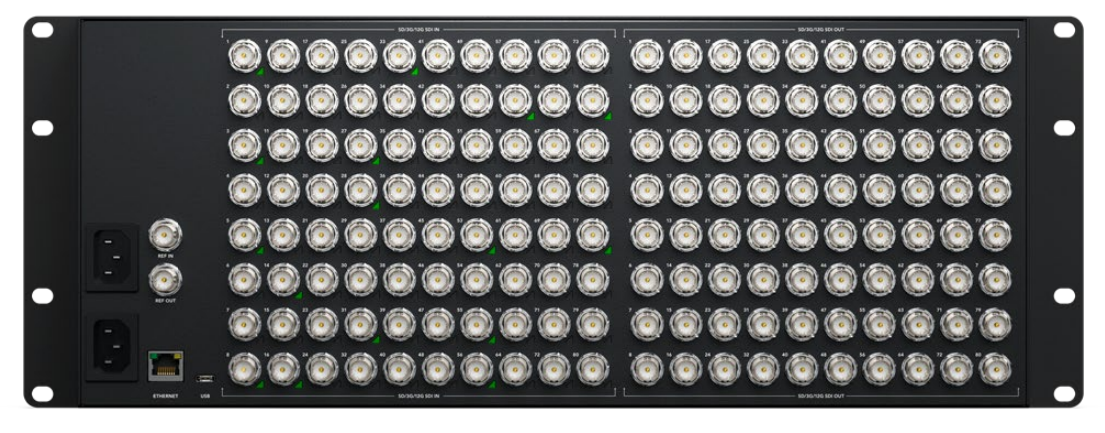

Parte trasera del modelo Blackmagic Videohub 80x80 12G

El modelo Universal Videohub 288 es una matriz de conmutación SDI 3G diseñada para instalaciones de gran tamaño que permite distribuir hasta 288 señales en alta definición.

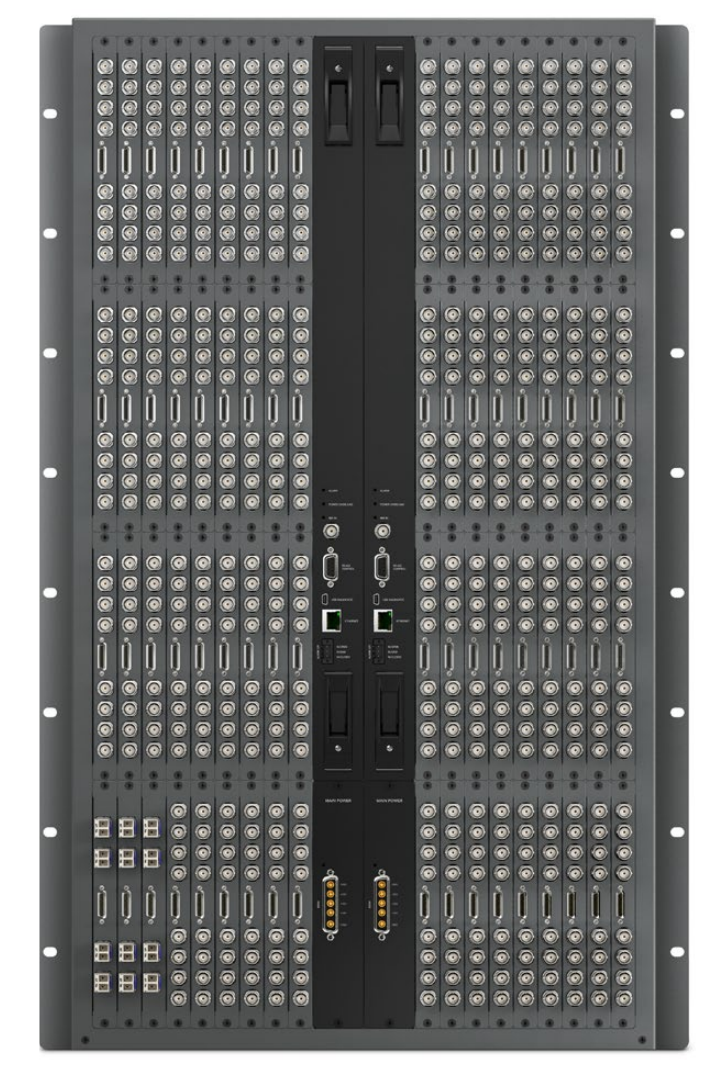

Universal Videohub 288

El modelo Smart Videohub CleanSwitch 12x12 es una matriz Videohub modular con tecnología SDI 6G que incluye una función de resincronización automática a fin de alternar entre distintas fuentes sin saltos en la imagen y transmitirlas a monitores o directamente al aire.

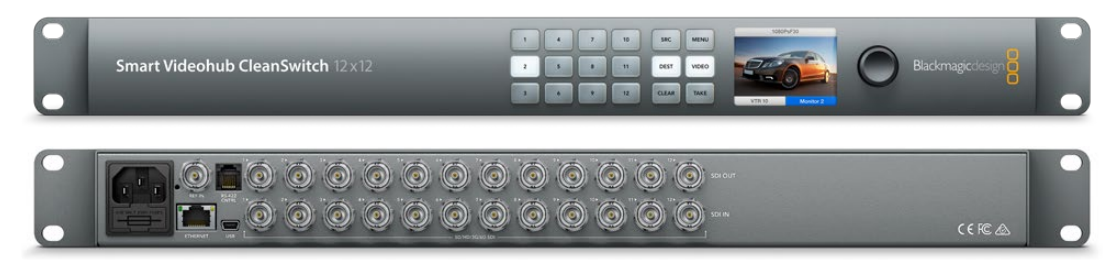

Smart Videohub CleanSwitch 12x12

Los modelos Videohub Master Control Pro y Smart Control Pro son paneles de control externos que utilizan el mismo sistema de filtros disponible en las matrices de conmutación Blackmagic Videohub 12G. Estos dispositivos han sido diseñados para controlar cualquier matriz conectada a la misma red Ethernet.

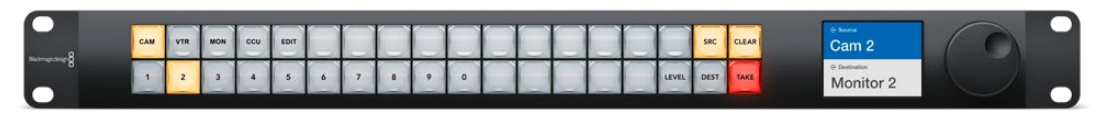

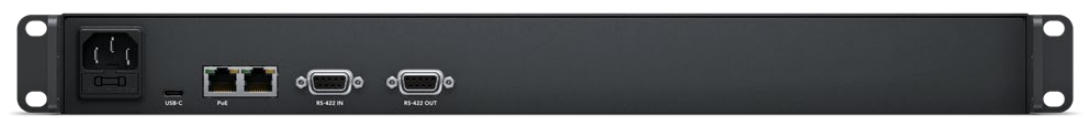

Videohub Master Control Pro

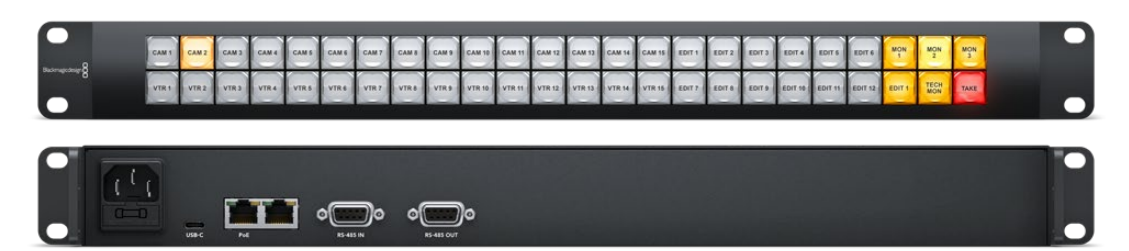

Videohub Smart Control Pro

# <span id="page-287-0"></span>**Primeros pasos**

Para comenzar a utilizar una matriz Videohub solo es preciso conectar la alimentación, las fuentes y los equipos de destino.

# **Conexión del dispositivo**

Conecte un cable IEC común a la entrada para fuentes de alimentación de la unidad.

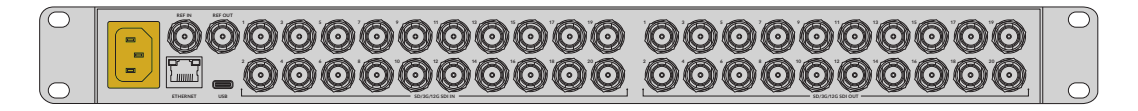

Al encender la unidad por primera vez, deberá elegir el idioma de la interfaz. Acceda a las opciones disponibles mediante el mando giratorio y presione el botón **SET** para confirmar.

# **Conexión de fuentes**

- **1** Conecte las fuentes a las entradas SDI.
- **2** Conecte los equipos de destino a las salidas de la matriz.

Las conexiones SDI detectarán automáticamente los formatos compatibles.

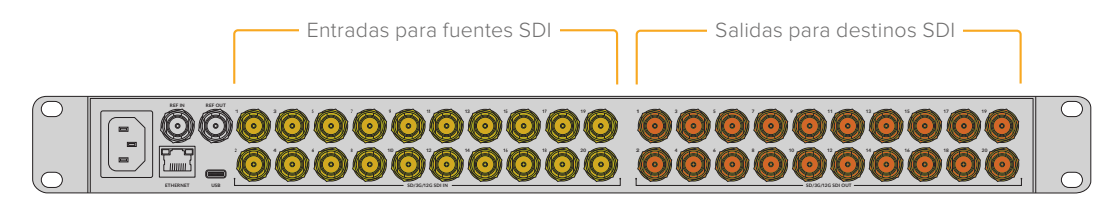

Conecte las fuentes y equipos de destino a las entradas y salidas de la matriz, respectivamente.

Al recibir una señal válida, se encienden ledes verdes en el modelo Videohub 80x80 12G.

# **Control de la matriz**

La manera más fácil y conveniente de controlar la matriz es mediante el panel integrado en la unidad. Sin embargo, también es posible distribuir las señales y cambiar los ajustes de forma remota a través del programa Blackmagic Videohub Control, al conectar un equipo informático por medio del puerto USB, o un panel Videohub externo en una red Ethernet. Más adelante en este manual se proporciona información adicional sobre la forma de utilizar el programa de control.

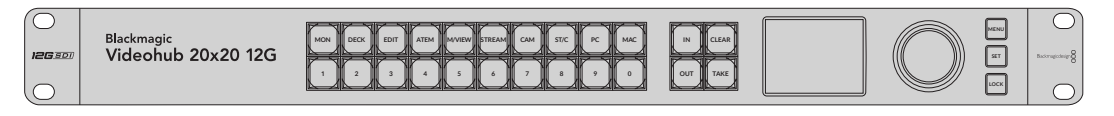

El panel de control integrado permite cambiar los ajustes y la distribución de las señales mediante los botones, la pantalla y el mando giratorio.
# **Asignación de una fuente a un destino mediante el panel de control integrado**

Para asignar una fuente a un destino, basta con seleccionar la salida a la cual está conectado el equipo de destino y luego una entrada para transmitir la fuente.

### Selección de la fuente y el destino

**1** Presione el botón **OUT** para activar la selección de salidas.

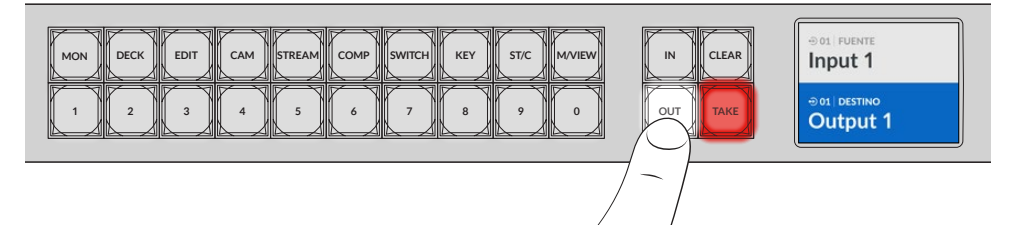

**2** Presione uno de los botones numerados para seleccionar el destino. De manera alternativa, es posible ver las fuentes por orden alfabético rotando el mando giratorio.

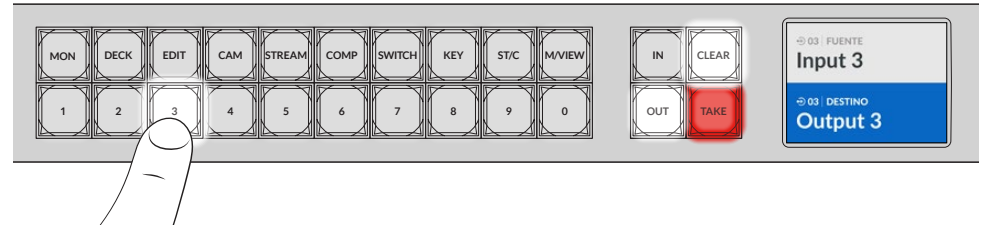

**3** A continuación, presione el botón **IN** para seleccionar la fuente.

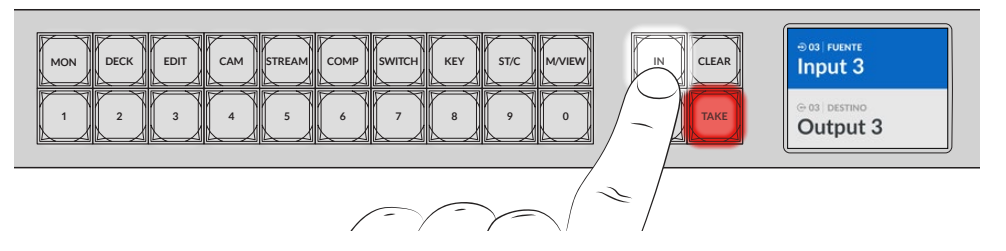

**4** Presione uno de los botones numerados para seleccionar la fuente. De manera alternativa, utilice el mando giratorio. Al seleccionar una fuente, los botones **CLEAR** y **TAKE** parpadearán. Presione el primero para cancelar o el segundo para confirmar.

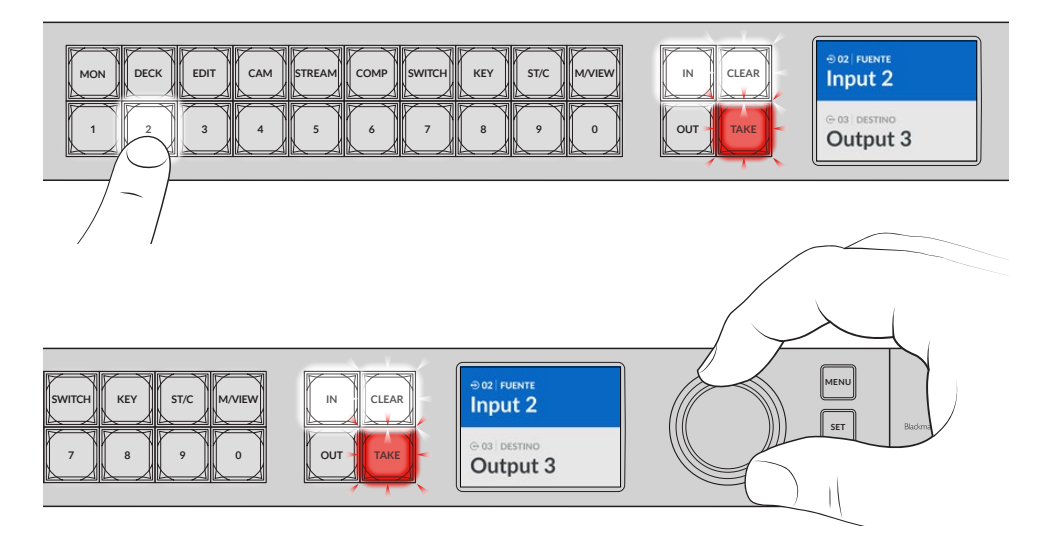

Es posible seleccionar fuentes y destinos mediante el mando giratorio.

#### **5** Presione el botón **TAKE**.

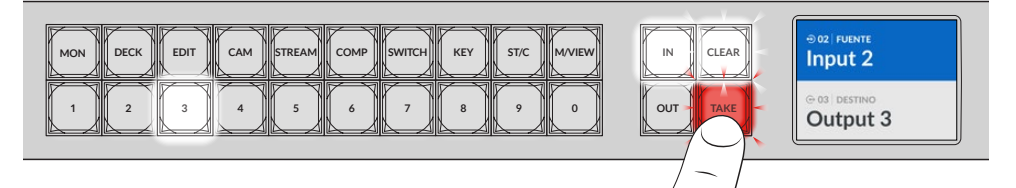

Se ha asignado una fuente a un destino utilizando los botones respectivos y el mando giratorio.

**SUGERENCIA:** Para desactivar el botón **IN**, basta con presionarlo nuevamente.

Esto es todo lo que se necesita saber para comenzar a utilizar las matrices Videohub. En el siguiente apartado del manual se describe la forma de emplear los botones de acceso directo.

# **Botones de acceso directo**

Estos botones permiten elegir fuentes y destinos de manera más específica mediante un sistema de selección.

Los botones rotulados del dispositivo corresponden a fuentes y destinos habitualmente empleados en estudios e instalaciones donde se llevan a cabo producciones en directo. Por ejemplo, **DECK** hace referencia a videograbadores, **CAM** a cámaras, y **EDIT**, a consolas de edición. Al cambiar una fuente, es posible limitar las opciones disponibles presionando uno de estos botones. De este modo, se muestra un número reducido de dispositivos, lo cual facilita el proceso de selección al emplear matrices de mayores dimensiones con una gran cantidad de equipos conectados.

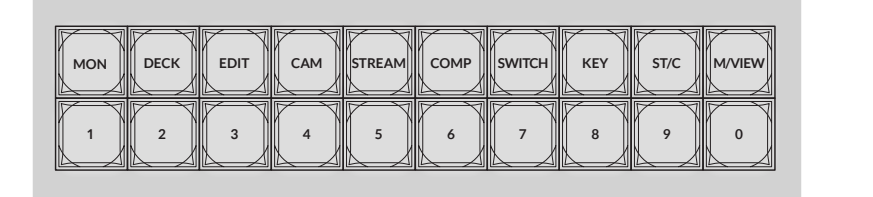

Utilice los botones de acceso directo para aprovechar el sistema de selección alfanumérico de la matriz.

### Nota sobre los botones de acceso directo

Antes de poder utilizar estos botones, es necesario asignar nombres a las entradas y salidas para que el sistema de selección de la matriz funcione correctamente.

Esto se realiza mediante el programa Blackmagic Videohub Setup, que puede descargarse en forma gratuita desde nuestra página de asistencia técnica.

Se recomienda instalar el programa y asignar nombres a las entradas y salidas de la matriz antes de seguir leyendo este apartado. Si ya lo ha hecho, continúe leyendo para obtener más información al respecto.

Consulte el apartado relativo al programa mencionado a fin de obtener más información sobre su uso.

## **Uso de los botones de acceso directo**

Una vez que se asignan nombres a las entradas y salidas, estos botones facilitan la selección de dispositivos.

Para usar los botones de acceso directo:

### Selección del destino

**1** Presione el botón **OUT** para activar la selección de destinos.

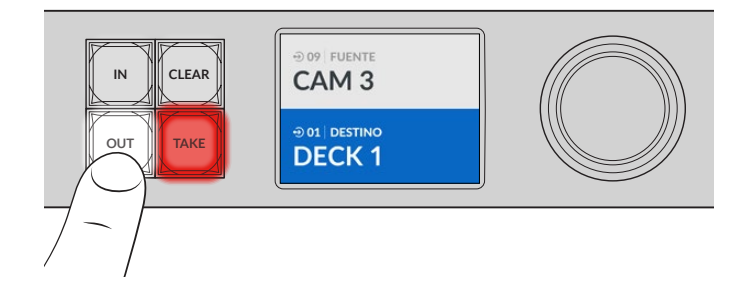

**2** Presione el botón **DECK**.

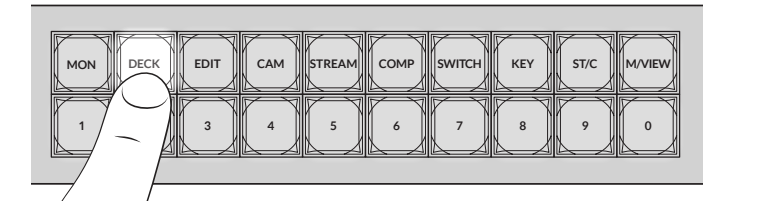

La matriz limitará las opciones disponibles a aquellas cuyos nombres incluyen «DECK» y las ordenará a fin de poder seleccionarlas mediante los botones numerados.

**3** Presione el botón **2** para seleccionar la opción **DECK 2**.

El botón **2** se encenderá y la pantalla mostrará la salida y el destino seleccionados.

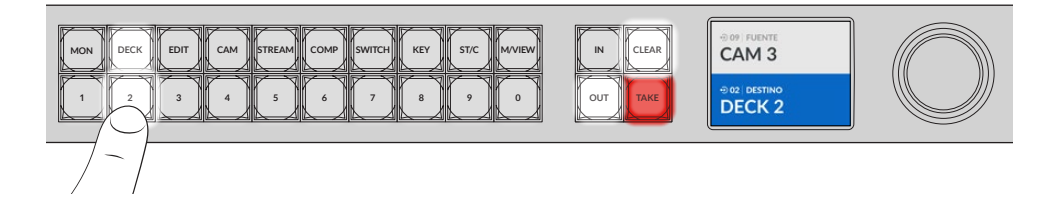

**SUGERENCIA:** Si la función de supervisión se encuentra activada, la pantalla mostrará la imagen transmitida a dicho destino y la nueva fuente seleccionada. Presione el botón **TAKE** para confirmar. La función de supervisión de imágenes puede activarse mediante el menú en pantalla o el programa Blackmagic Videohub Setup.

## Selección de la fuente

**1** A continuación, presione el botón **IN** para activar la selección de fuentes.

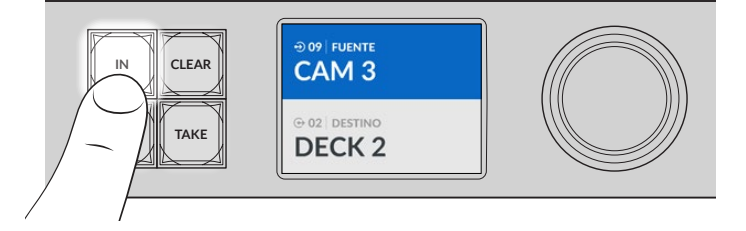

**2** Presione el botón **CAM**.

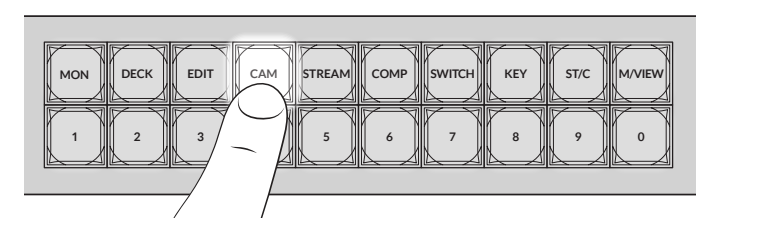

La matriz limitará las opciones disponibles a aquellas cuyos nombres incluyen «CAM» y las ordenará a fin de poder seleccionarlas mediante los botones numerados.

**3** Presione el botón **2** para seleccionar la opción **CAM 2**.

El botón **2** se encenderá y la pantalla mostrará la entrada y la fuente seleccionadas.

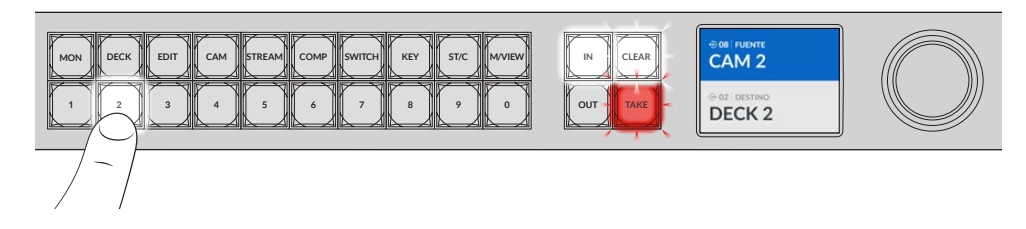

**4** Presione el botón **TAKE** para confirmar y finalizar los cambios.

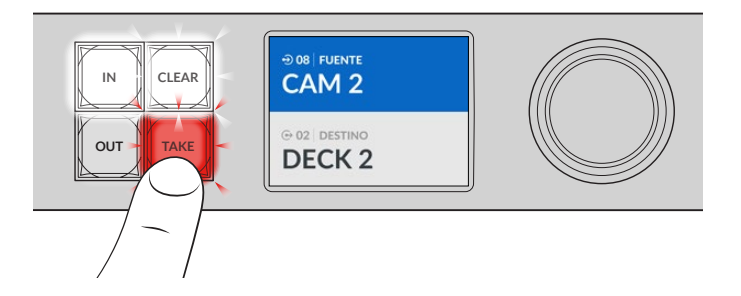

# **Bloqueo y desbloqueo de asignaciones**

Es muy sencillo bloquear y desbloquear asignaciones en los dispositivos Blackmagic Videohub mediante el panel frontal integrado. Presione el botón **LOCK** para bloquear la salida seleccionada. Aparecerá un candado junto a su nombre en la pantalla de la unidad.

Para bloquear otra salida:

- **1** Presione el botón **OUT**.
- **2** A continuación, seleccione otro destino presionando los botones numerados y de acceso directo o mediante el mando giratorio.
- **3** Presione el botón **LOCK**.

Aparecerá un candado junto al nombre de la salida en la pantalla de la unidad. El botón **LOCK** se encenderá al seleccionar este destino para indicar que la asignación se ha bloqueado, y no será posible asignar una nueva fuente sin desbloquearla.

Para desbloquear la asignación, presione el botón **LOCK** nuevamente.

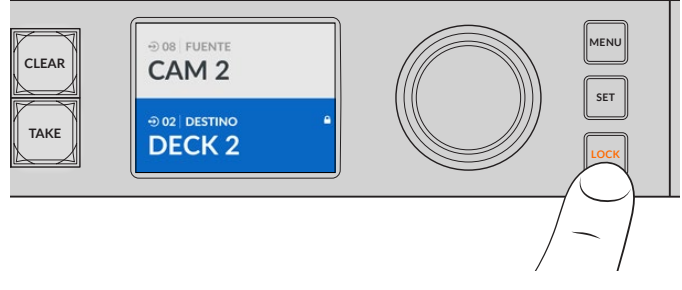

Para evitar que se asignen señales a una salida determinada, presione el botón **LOCK** a fin de bloquearla.

Otra manera de bloquear una salida es manteniendo presionado el botón **OUT** durante dos segundos hasta que el indicador de bloqueo aparezca en la pantalla. Para desbloquearla, simplemente oprima el mismo botón durante dos segundos.

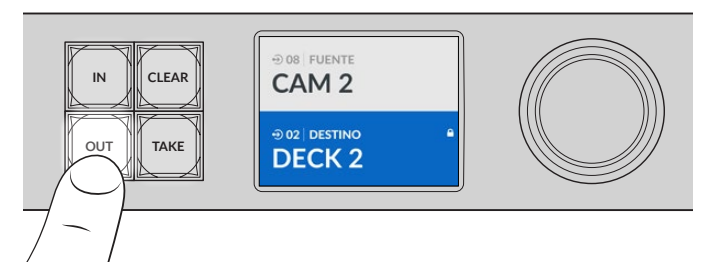

El indicador de bloqueo aparece en la pantalla cuando una salida ha sido bloqueada.

**SUGERENCIA:** Si se ha elegido un destino bloqueado, no se podrá seleccionar una fuente.

# **Conexión a una red**

Todos los modelos Videohub incluyen un puerto Ethernet que permite conectarlos directamente a un conmutador de red o un equipo informático que formen parte de la misma red local. Esto brinda la posibilidad de controlarlos mediante el programa Blackmagic Videohub Control o un panel físico externo.

Para conectar la matriz a una red:

- **1** Conecte la unidad a una fuente de alimentación. En los modelos Universal Videohub, compruebe que todas las fuentes de alimentación estén encendidas.
- **2** Conecte la matriz al conmutador de red o al puerto Ethernet del equipo informático mediante un cable RJ45 común.

En los modelos Videohub que incluyen un panel de control integrado, se puede emplear el mando giratorio y los botones a fin de configurar la dirección mediante el menú de ajustes en la pantalla. También es posible hacerlo mediante el programa Blackmagic Videohub Setup. En los modelos Universal Videohub que no cuentan con dicho panel, los ajustes de red solo pueden configurarse a través del programa.

Si dispone de una unidad Universal Videohub 288 con dos tarjetas de puntos de cruce, conecte cables Ethernet a ambas a modo de respaldo en caso de fallos. El dispositivo tendrá una única dirección IP, a pesar de haber dos conexiones al conmutador de red.

La configuración de los ajustes de red mediante el programa Blackmagic Videohub Setup solo puede efectuarse si la matriz está conectada mediante el puerto USB. En el siguiente apartado del manual se brinda información sobre la forma de modificar los ajustes de red mediante el panel de control integrado.

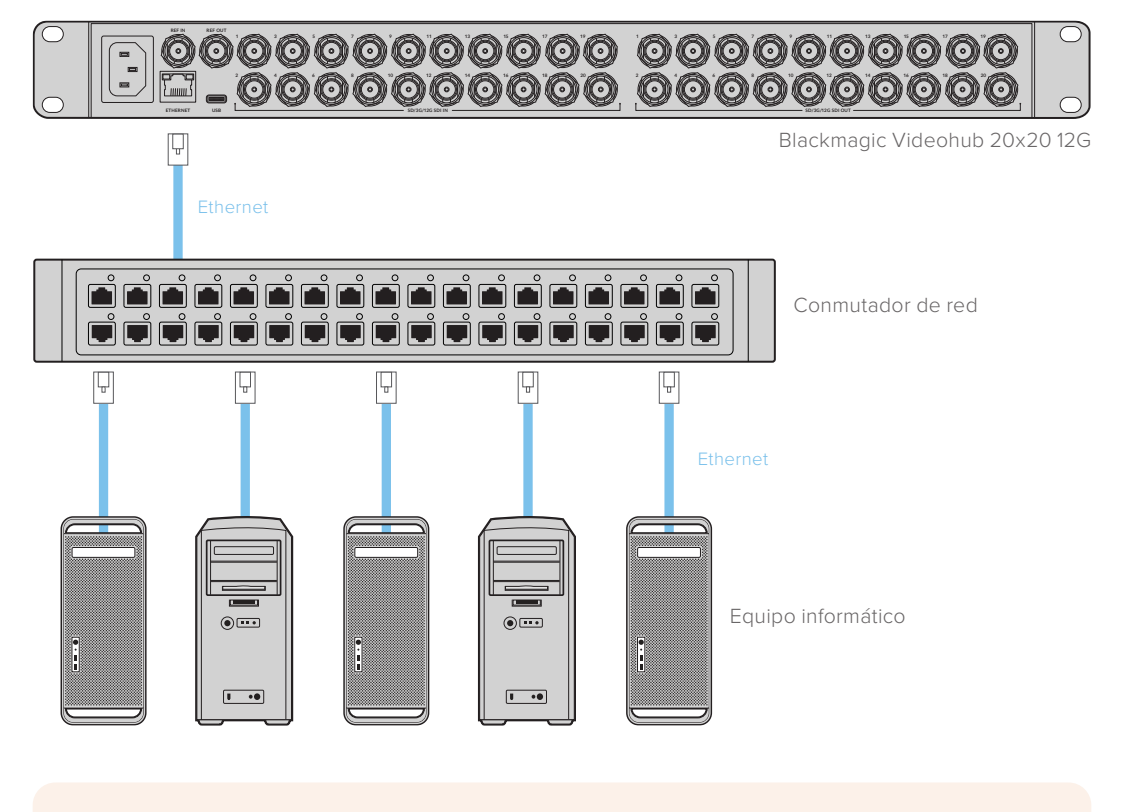

## Conexión a una red Ethernet

**NOTA:** Consulte el apartado *Configuración de paneles Videohub* para obtener información adicional acerca de cómo conectar los paneles de control a la matriz.

# **Configuración de los ajustes de red**

El panel de control y la pantalla de la unidad permiten configurar los ajustes de red. La matriz será visible para otros equipos informáticos y paneles de control externos, por lo que se podrá controlar desde estos y distribuir las señales.

Para configurar la dirección IP usando el panel de control frontal:

- **1** Presione el botón **MENU** para acceder al menú de ajustes.
- **2** Utilice el mando giratorio para acceder a los ajustes de red. Presione el botón **SET**.
- **3** Gire el mando para seleccionar el ajuste que desea cambiar y presione el botón **SET** para confirmar.
- **4** Utilice el mando giratorio para cambiar el número en el campo correspondiente. Presione **SET** para confirmar y acceder al campo siguiente.
- **5** Asegúrese de confirmar los cambios presionando el botón **SET**. Una vez confirmados, los valores en los campos no se destacarán.
- **6** Presione el botón **MENU** para salir del menú de ajustes y volver a la pantalla inicial.

Las direcciones para la subred y la puerta de enlace pueden configurarse de la misma manera.

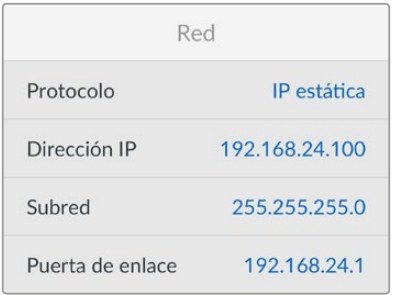

Presione el botón **MENU** para acceder a los ajustes de red y utilice el botón **SET** y el mando giratorio a fin de configurar la dirección IP.

# **Smart Videohub CleanSwitch 12x12**

Cuando es necesario alternar las fuentes transmitidas a través de monitores o directamente al aire, se requiere una perfecta sincronización de las mismas. Si no es posible garantizar esto, pero aún así se requiere realizar cortes directos sin fallas ni errores, este modelo resulta ideal, ya que dispone de una función de resincronización automática en todas las entradas.

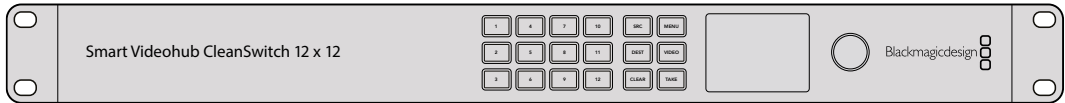

de cruce sin saltos en la imagen. Por consiguiente, las fuentes de igual resolución y frecuencia de imagen pueden transmitirse al aire de inmediato para lograr una producción uniforme. La De este modo, la matriz ajusta automáticamente el código de tiempo, lo cual permite alternar puntos sincronización se lleva a cabo según la fuente conectada a la entrada para señales de referencia, o en su defecto a la entrada 1. A fin de alternar entre señales sin fallas, el formato de imagen de la señal de referencia y el resto de las fuentes debe ser el mismo. No obstante, es posible alternar entre señales con formatos distintos, aunque las imágenes no se sincronizarán.

# **Paneles de control Videohub**

Los paneles Videohub son dispositivos externos diseñados para controlar cualquier matriz Videohub conectada a la misma red. Ambos modelos pueden alimentarse a través de la primera conexión Ethernet (PoE+) al utilizarlos con un conmutador compatible. De esta forma, no es necesario contar con un cable específico para el suministro eléctrico. El segundo puerto Ethernet no admite este tipo de alimentación, pero permite conectar otros equipos en serie a la red.

## **Videohub Master Control Pro**

Este panel de control ha sido diseñado para alternar entre puntos de cruce sin necesidad de emplear un equipo informático. Tiene un tamaño de 1 U y cuenta con 36 botones retroiluminados, una pantalla de cristal líquido, un mando giratorio y conectividad Ethernet. Asimismo, permite controlar todas las fuentes y destinos de cualquier matriz Videohub, independientemente de su tamaño, e incluye una conexión RS-422.

Los rótulos de los puertos en el modelo Videohub Master Control Pro facilitan la selección de los equipos conectados. Asimismo, los botones del panel se pueden configurar y etiquetar con el mismo propósito, por ejemplo, a fin de designar cámaras o monitores. Además, este modelo incluye un puerto Ethernet derivado que brinda la posibilidad de conectar paneles de control adicionales, otras matrices Videohub o dispositivos de red. Los botones se encienden de verde cuando están activados, y cada uno puede configurarse para alternar hasta un máximo de 16 puntos de cruce simultáneamente.

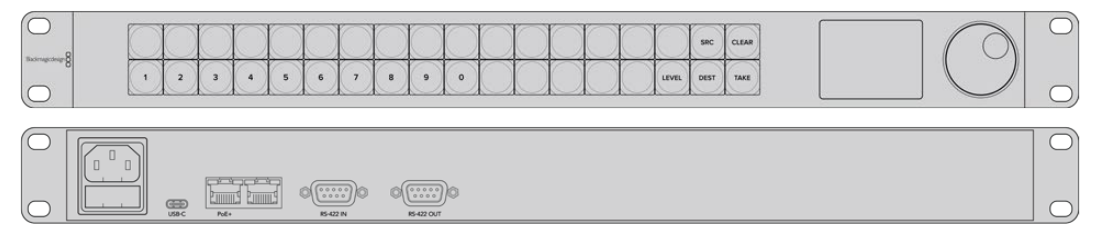

Videohub Master Control Pro

# **Videohub Smart Control Pro**

Este panel de control ha sido diseñado para alternar entre puntos de cruce sin necesidad de emplear un equipo informático. Tiene un tamaño de 1 U y cuenta con 48 botones retroiluminados, así como conectividad Ethernet.

Si se configura para un solo destino SDI, ya sea un monitor o una interfaz de control, los botones permitirán alternar inmediatamente entre 48 fuentes SDI diferentes en la misma matriz Videohub. Por el contrario, si se configura para múltiples destinos, los botones correspondientes se encienden de amarillo, los de las fuentes, de blanco, y el botón inferior derecho, de rojo. Este último puede utilizarse para confirmar las asignaciones. Los botones se encienden de verde cuando están activados, y cada uno puede configurarse para alternar hasta un máximo de 16 puntos de cruce simultáneamente.

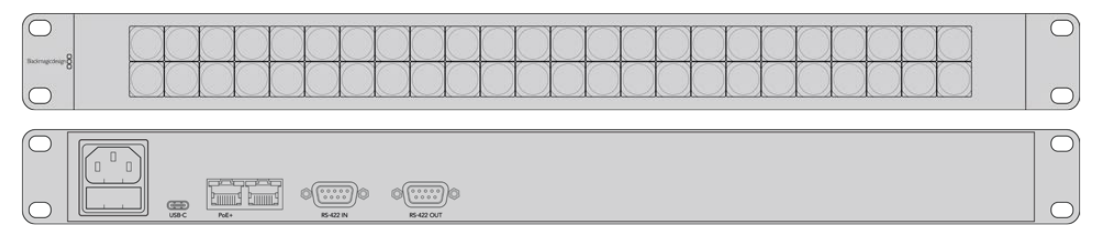

Videohub Smart Control Pro

## **Configuración del panel de control**

El puerto USB permite conectar un equipo informático para configurar los ajustes de red del dispositivo Videohub Controller.

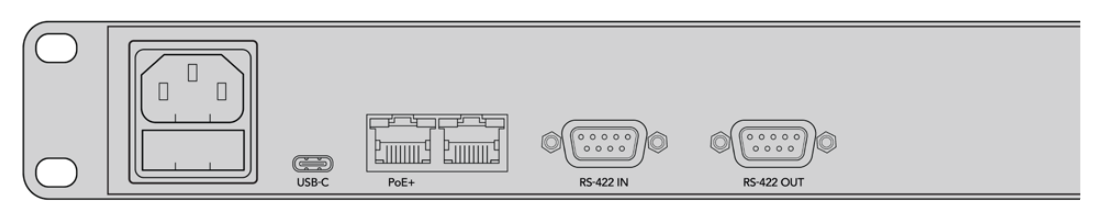

Conecte la unidad a un equipo informático mediante el puerto USB-C para configurar los ajustes de red.

# **Conexión a una red Ethernet**

En la mayoría de las instalaciones, las matrices Videohub generalmente se conectan a un conmutador de red Ethernet, a fin de poder controlarlas por medio de equipos informáticos o paneles de control Videohub. Conecte el panel de control a la red, al igual que cualquier matriz Videohub.

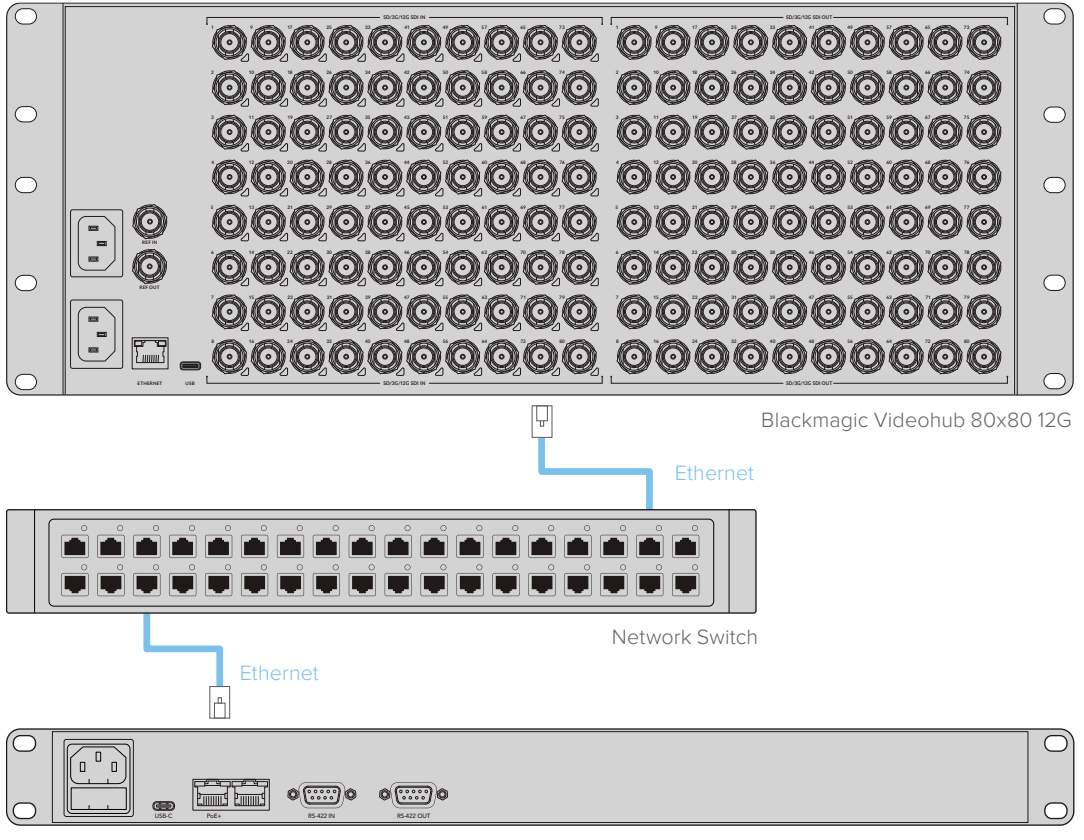

Videohub Smart Control Pro

Panel de control Videohub Smart Control Pro conectado a una matriz de conmutación Blackmagic Videohub 80x80 12G mediante un conmutador de red Ethernet.

**NOTA:** No es posible alimentar dispositivos a través del puerto Ethernet adicional. Por consiguiente, cualquier unidad conectada al mismo deberá contar con su propia fuente de alimentación.

## **Diagnóstico de los botones en el panel de control**

Cuando se conecta por primera vez un panel de control Videohub, todos los botones se encenderán a modo de prueba, realizando la siguiente secuencia: rojo, verde, azul y blanco. El botón superior izquierdo indica el estado de la red según se describe a continuación:

#### **Luz rosada parpadeante**

La unidad está intentando obtener una dirección IP. El botón se encenderá de rojo rápidamente si la unidad está configurada para usar una dirección IP fija, o si ha obtenido de manera satisfactoria una dirección del servidor DHCP.

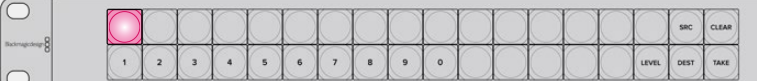

El panel de control está intentando obtener una dirección IP.

### **Luz roja parpadeante**

La unidad ha obtenido una dirección IP y está intentando conectarse al servidor Videohub. Asegúrese de que la matriz o el servidor estén encendidos y conectados mediante el puerto Ethernet.

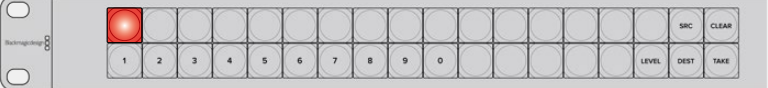

Se ha obtenido una dirección IP y el panel de control está intentando conectarse al servidor Videohub.

#### **Sin luz parpadeante**

La unidad se ha conectado satisfactoriamente al servidor y está preparada para controlar la matriz si los botones se encienden de blanco o blanco y amarillo.

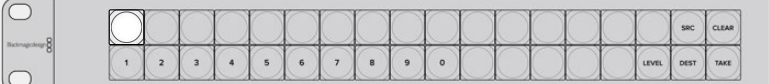

El panel de control se ha conectado satisfactoriamente al servidor.

Si el botón superior izquierdo tarda algunos minutos en encenderse de rojo, es porque la unidad no ha obtenido una dirección IP y finalmente se ha autoasignado una según el formato 169.254.xxx.xxx. A menos que desee emplear una dirección IP automática, desconecte y vuelva a conectar los cables de red a fin de asegurarse de que estén bien enchufados. Compruebe que los cables estén en buen estado y que el servidor DHCP tenga direcciones IP disponibles. Desconecte y vuelva a conectar todas las fuentes de alimentación del panel de control con el objetivo de obtener una nueva dirección IP del servidor DHCP. El botón debería encenderse de rojo rápidamente. La unidad solo realizará estos diagnósticos cuando no se haya seleccionado en el programa Videohub Hardware Panel Setup.

## **Niveles de distribución**

Si su modelo Videohub no incluye un puerto RS-422, la pantalla siempre mostrará **SDI**, y no es necesario que lea este apartado.

En caso contrario, es posible emplear el botón **LEVEL** en el modelo Videohub Master Control para acotar la lista de fuentes y destinos según el nivel de distribución.

Comience presionando el botón **DEST**. A continuación, presione el botón **LEVEL** para acceder a los distintos niveles:

#### **SDI 422**

Seleccionando este nivel se acota la lista de equipos a aquellos cuyos rótulos coinciden para los puertos SDI y de control remoto. Generalmente se utiliza con tarjetas de captura SDI y videograbadores, pero no puede emplearse con cámaras ni monitores debido a que estos no cuentan con puertos RS-422.

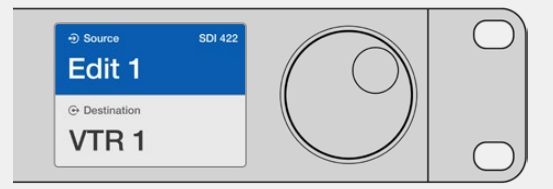

Seleccione el nivel SDI 422 para ver solo los equipos que incluyen puertos RS-422. En este ejemplo, la tarjeta de captura (Edit 1) y el videograbador (VTR 1) aparecen en la lista, puesto que ambos disponen de puertos SDI y RS-422.

### **SDI**

Muestra todos las fuentes y los destinos SDI. Seleccione este nivel para ver todos los equipos SDI, como cámaras, monitores, tarjetas de captura o videograbadores, independientemente de si tienen conexiones RS-422.

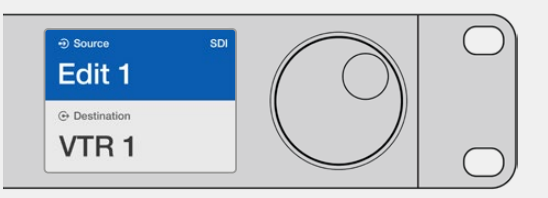

Seleccione el nivel SDI para ver solo los equipos con conexiones SDI. En este ejemplo, la tarjeta de captura (Edit 1) y el videograbador (VTR 1) aparecen en la lista, puesto que ambos disponen de puertos SDI.

#### **422**

Seleccione este nivel para ver solo los equipos que incluyen puertos RS-422. En la lista aparecerán las fuentes y los destinos según el nombre del puerto RS-422, independientemente de si cuentan con conexiones SDI o de si el rótulo de las mismas coincide con el nombre. Este nivel generalmente se utiliza con tarjetas de captura SDI y videograbadores, pero también muestra paneles y servidores de control remoto.

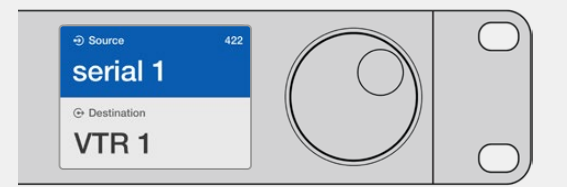

Seleccione el nivel 422 para ver todos los equipos con puertos RS-422, inclusive aquellos cuyos nombres no coinciden con los rótulos, y controladores remotos. En este ejemplo, la tarjeta de captura (Edit 1) no coincide con el rótulo de su puerto remoto (serial 1) y solo aparecerá en la lista cuando el nivel 422 se haya seleccionado.

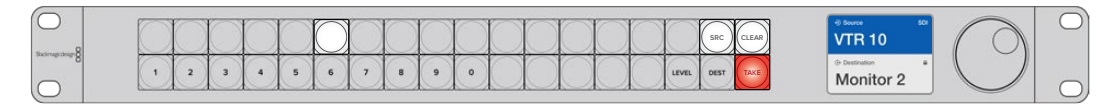

El panel frontal indica que se ha seleccionado una nueva fuente.

## **Selección de fuentes y destinos**

El modelo Videohub Master Control Pro brinda distintas opciones para seleccionar y alternar entre fuentes y destinos con suma rapidez, dependiendo de si se han personalizado los nombres de los puertos previamente en la matriz o de si se prefiere ingresar los números de manera directa.

Este panel de control funciona del mismo modo que cualquier otro dispositivo similar.

- **1** Presione el botón **DEST** para ver un destino en la pantalla. Utilice los botones o el mando giratorio para buscar el destino deseado.
- **2** Presione el botón **TAKE** para confirmar la selección.
- **3** Presione el botón **SRC** y utilice los botones numéricos o el mando giratorio para cambiar la fuente.
- **4** Presione el botón **TAKE** para confirmar los cambios.

#### Selección de unidades ingresando el número de los puertos

Si se han mantenido las etiquetas predeterminadas para los puertos SDI y de control remoto, basta con ingresar el número de la conexión para realizar cambios en la distribución de la señal. Este método es rápido, pero requiere que se recuerden los números correspondientes o contar con un sistema que brinde información acerca de qué equipos están conectados a cada puerto de la matriz.

- **1** Presione el botón **DEST**. El campo correspondiente al destino se destacará en azul en la pantalla.
- **2** Si la matriz Videohub cuenta con puertos de control remoto RS-422, presione el botón **LEVEL** hasta acceder al nivel de distribución adecuado para los equipos conectados. En caso contrario, puede ignorar este paso.
- **3** Ingrese el número del puerto de destino mediante los botones numéricos. Cada botón se encenderá de amarillo y se apagará una vez que ha sido presionado. El puerto de destino se visualizará en la pantalla. Si comete un error, presione el botón **CLEAR** e ingrese nuevamente el número del puerto.
- **4** Presione el botón **SRC**. El campo correspondiente a la fuente se destacará en azul en la pantalla.
- **5** Ingrese el número del puerto de la fuente mediante los botones numéricos. Cada botón se encenderá de blanco y se apagará una vez que ha sido presionado. El puerto de la fuente se visualizará en la pantalla. Si comete un error, presione el botón **CLEAR** e ingrese nuevamente el número del puerto.
- **6** El botón **TAKE** parpadeará en rojo indicando que el dispositivo está esperando la confirmación de los cambios. Presione el botón **TAKE** para cambiar la distribución de las señales de inmediato, u oprima **CLEAR** para cancelar los cambios. El modelo Videohub Master Control regresará al modo de espera y mostrará en la pantalla los últimos cambios realizados.

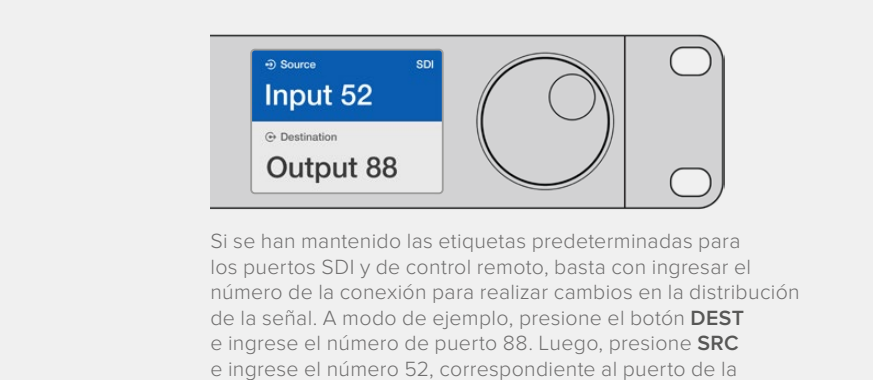

### Selección de unidades mediante el mando giratorio

Siempre cabe la posibilidad de emplear el mando giratorio para ver la lista de fuentes y destinos, independientemente de si se han personalizado los rótulos de los puertos. Este método, aunque es útil y permite ver todos los equipos y puertos disponibles, es el más lento.

fuente. Presione el botón **TAKE** para confirmar los cambios.

- **1** Presione el botón **DEST**. El campo correspondiente al destino se destacará en azul en la pantalla.
- **2** Si la matriz Videohub cuenta con puertos de control remoto RS-422, presione el botón **LEVEL** hasta acceder al nivel de distribución adecuado para los equipos conectados. En caso contrario, puede ignorar este paso.
- **3** Gire el mando hacia la derecha o la izquierda hasta encontrar el destino deseado. El puerto de destino se visualizará en la pantalla.
- **4** Presione el botón **SRC**. Este se encenderá de color blanco. El campo correspondiente a la fuente se destacará en azul en la pantalla.
- **5** Gire el mando hasta encontrar la fuente deseada. El puerto de la fuente se visualizará en la pantalla.
- **6** El botón **TAKE** parpadeará en rojo indicando que el dispositivo está esperando la confirmación de los cambios. Presione el botón **TAKE** para cambiar la distribución de las señales de inmediato, u oprima **CLEAR** para cancelar los cambios. El modelo Videohub Master Control regresará al modo de espera y mostrará en la pantalla los últimos cambios realizados.

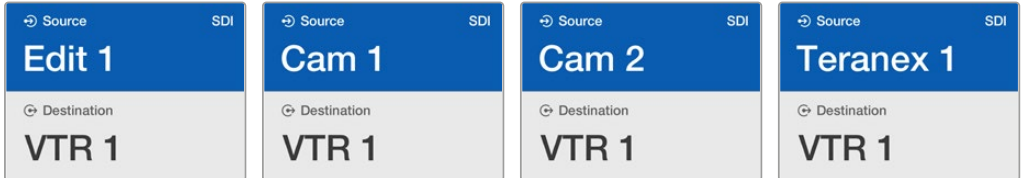

En este ejemplo, el mando giratorio se ha empleado para visualizar todas las fuentes que se pueden asignar al destino VTR 1, basándose en el nivel de distribución SDI. Al girar el mando, los nombres de las fuentes van apareciendo en la pantalla, facilitando así su búsqueda.

### Selección de unidades mediante los botones personalizables y el mand giratorio

Si se han personalizado los rótulos de los puertos en la matriz Videohub, es posible emplear los botones personalizables y el mando giratorio a fin de acotar la lista de fuentes y destinos. Este método es rápido e intuitivo, ya que solo hay que acceder a la lista de equipos y no es necesario recordar los números de los puertos. Es muy eficiente si se han asignado nombres a los equipos, por ejemplo, videograbador, cámara o monitor.

- **1** Presione el botón **DEST**. El campo correspondiente al destino se destacará en azul en la pantalla.
- **2** Si la matriz Videohub cuenta con puertos de control remoto RS-422, presione el botón **LEVEL** hasta acceder al nivel de distribución adecuado para los equipos conectados. En caso contrario, puede ignorar este paso.
- **3** Presione un botón que haya asignado a un equipo de destino, por ejemplo, **VTR**. El botón se encenderá de amarillo.
- **4** Gire el mando hacia la derecha o la izquierda hasta encontrar el destino deseado. En este ejemplo, el nombre del equipo de destino se visualizará en la pantalla. Si se ha equivocado, presione el botón **CLEAR** y busque el destino deseado en la lista.
- **5** Presione el botón **SRC**. El campo correspondiente a la fuente se destacará en azul en la pantalla.
- **6** Presione un botón que haya asignado a una fuente, por ejemplo, una tarjeta de captura. El botón se encenderá de blanco.
- **7** Gire el mando hacia la derecha o la izquierda hasta encontrar la fuente deseada. En este ejemplo, el nombre de la fuente se visualizará en la pantalla. Si se ha equivocado, presione el botón **CLEAR** y busque el destino deseado en la lista.
- **8** El botón **TAKE** parpadeará en rojo indicando que el dispositivo está esperando la confirmación de los cambios. Presione el botón **TAKE** para cambiar la distribución de las señales de inmediato, u oprima **CLEAR** para cancelar los cambios. El modelo Videohub Master Control regresará al modo de espera y mostrará en la pantalla los últimos cambios realizados.

Si algún botón personalizado para una fuente o destino parpadea sin permanecer iluminado, el dispositivo Videohub Master Control está impidiendo que se seleccione debido a que el tipo de equipo no ha sido identificado como una fuente o destino, o porque no coincide con el nivel de distribución. Por ejemplo, las cámaras normalmente no deben configurarse como dispositivos de destino, ni los monitores como fuente. Además, no coincidirán con el nivel de distribución RS-422. Consulte el apartado correspondiente en este manual para obtener más información al respecto.

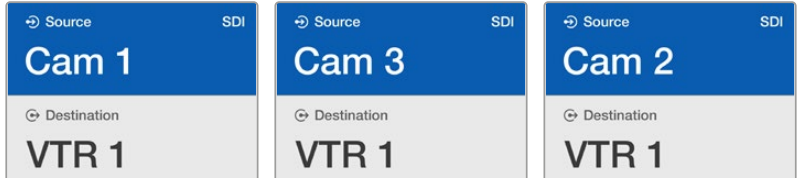

En este ejemplo, se ha seleccionado un botón personalizado para cámaras, por lo que solo estas aparecerán en la pantalla como fuentes al girar el mando. Se trata de un modo rápido de encontrar fuentes, puesto que solo se verá una lista acotada de equipos.

### Selección de unidades mediante los botones numéricos y el mando giratorio

Si se han personalizado con números los rótulos de los puertos en la matriz Videohub, es posible emplear los botones numéricos y el mando giratorio a fin de encontrar una lista acotada de las fuentes y los destinos. Este método es rápido e intuitivo, ya que solo hay que acceder a la lista de equipos y no es necesario recordar los números de los puertos. Además, es muy eficiente si los equipos se han organizado por grupos, en los cuales cada número corresponde a una ubicación (por ejemplo, todos los equipos del estudio 3 con dicho número: VTR3, Edit 3, Cam 3A, Cam 3B, Mon 3A y Mon 3B).

- **1** Presione el botón **DEST**. El campo correspondiente al destino se destacará en azul en la pantalla.
- **2** Si la matriz Videohub cuenta con puertos de control remoto RS-422, presione el botón **LEVEL** hasta acceder al nivel de distribución adecuado para los equipos conectados. En caso contrario, puede ignorar este paso.
- **3** Usando los botones numéricos, ingrese el número de destino, por ejemplo, 3 para los equipos de dicho estudio. Cada botón numérico se encenderá de amarillo y se apagará una vez que ha sido presionado.
- **4** Gire el mando hacia la derecha o la izquierda hasta encontrar el destino deseado. En este ejemplo, se visualizarán en la pantalla las opciones VTR 3, Edit 3, Mon 3A o Mon 3B. Si comete un error, presione el botón **CLEAR** y seleccione otro número de destino.
- **5** Presione el botón **SRC**. El campo correspondiente a la fuente se destacará en azul en la pantalla.
- **6** Usando los botones numéricos, ingrese el número de la fuente, por ejemplo, 3 para los equipos de dicho estudio. Cada botón numérico se encenderá de blanco y se apagará una vez que ha sido presionado.
- **7** Gire el mando hacia la derecha o la izquierda hasta encontrar la fuente deseada. En este ejemplo, se visualizarán en la pantalla las opciones VTR 3, Edit 3, Cam 3A o Cam 3B. Si comete un error, presione el botón **CLEAR** y seleccione otro número para la fuente.
- **8** El botón **TAKE** parpadeará en rojo indicando que el dispositivo está esperando la confirmación de los cambios. Presione el botón **TAKE** para cambiar la distribución de las señales de inmediato, u oprima **CLEAR** para cancelar los cambios. El modelo Videohub Master Control regresará al modo de espera y mostrará en la pantalla los últimos cambios realizados.

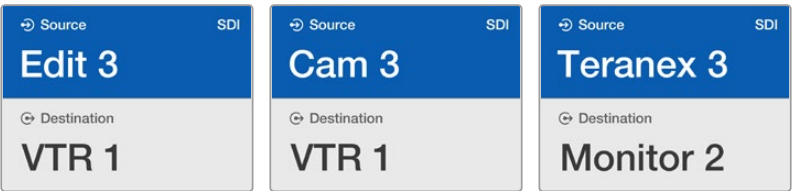

En este ejemplo, solo se ha seleccionado el botón numérico **3**, por lo que, al acceder a la lista, únicamente aparecerán las fuentes con dicho número en su nombre. Se trata de un modo rápido de encontrar fuentes, puesto que solo se verá una lista acotada de equipos según el número del grupo, por ejemplo, solo los dispositivos que se encuentran en el estudio 3.

### Selección de unidades mediante los botones numéricos y personalizables

Si se han identificado con un nombre y un número los rótulos de los puertos en la matriz Videohub, es posible emplear los botones personalizables y numéricos a la vez, a fin de seleccionar directamente fuentes y destinos. Este ese un método muy rápido e intuitivo, puesto que no es necesario acceder a una lista de dispositivos. Basta con recordar cuántos equipos de cada tipo hay conectados, por ejemplo dos videograbadores y cuatro monitores.

Es una opción muy eficiente si se han identificado el tipo de equipo por su nombre y con un número, como VTR 01, VTR 02, Cam 01, Cam 02, Cam 03, Mon 01, Mon 02, Mon 03 y Mon 04.

- **1** Presione el botón **DEST**. El campo correspondiente al destino se destacará en azul en la pantalla.
- **2** Si la matriz Videohub cuenta con puertos de control remoto RS-422, presione el botón **LEVEL** hasta acceder al nivel de distribución adecuado para los equipos conectados. En caso contrario, puede ignorar este paso.
- **3** Presione un botón que haya asignado a un equipo de destino, por ejemplo, **VTR**. El botón se encenderá de amarillo.
- **4** Ingrese el número del equipo de destino usando los botones correspondientes, por ejemplo **VTR 07**. Cada botón numérico se encenderá de amarillo y se apagará una vez que ha sido presionado.
- **5** Presione el botón **SRC**. El campo correspondiente a la fuente se destacará en azul en la pantalla.
- **6** Presione un botón que haya asignado a una fuente, por ejemplo, una tarjeta de captura. El botón se encenderá de blanco.
- **7** Ingrese el número del equipo fuente usando los botones correspondientes, por ejemplo 03 para la tarjeta de captura Edit 03. Cada botón numérico se encenderá de blanco y se apagará una vez que ha sido presionado.
- **8** El botón **TAKE** parpadeará en rojo indicando que el dispositivo está esperando la confirmación de los cambios. Presione el botón **TAKE** para cambiar la distribución de las señales de inmediato, u oprima **CLEAR** para cancelar los cambios. El modelo Videohub Master Control regresará al modo de espera y mostrará en la pantalla los últimos cambios realizados.

Si algún botón personalizado para una fuente o destino parpadea sin permanecer iluminado, el dispositivo Videohub Master Control está impidiendo que se seleccione debido a que el tipo de equipo no ha sido identificado como una fuente o destino, o porque no coincide con el nivel de distribución. Por ejemplo, las cámaras normalmente no deben configurarse como dispositivos de destino, ni los monitores como fuente. Además, no coincidirán con el nivel de distribución RS-422. Consulte el apartado correspondiente en este manual para obtener más información al respecto.

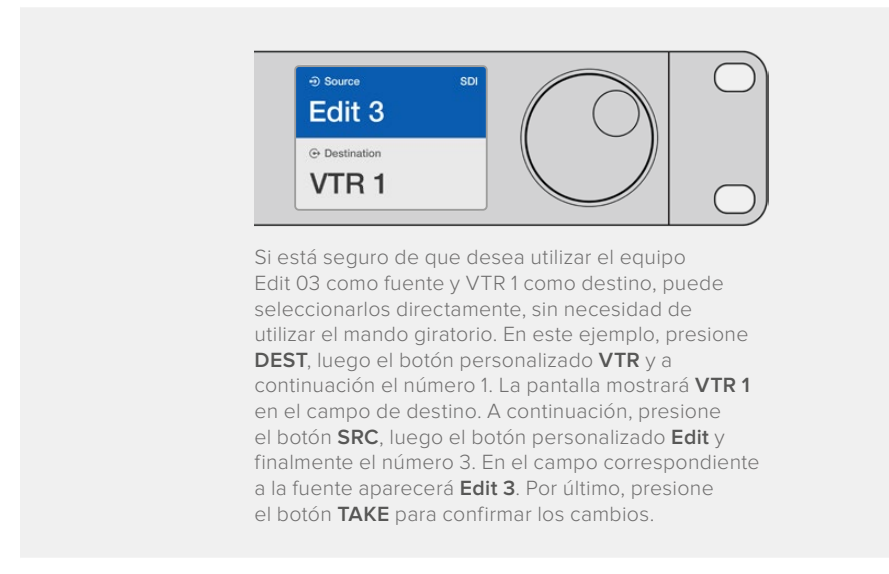

### Bloqueo y desbloqueo de asignaciones

Para bloquear un destino mediante el panel Videohub Master Control:

- **1** Seleccione la fuente y el destino mediante el método que prefiera. Una vez realizado esto, el dispositivo volverá al modo de espera.
- **2** Presione el botón **DEST**. El campo correspondiente al destino se destacará en azul en la pantalla.
- **3** Si la combinación deseada no aparece en la pantalla, utilice los botones y/o el mando giratorio para buscar el destino que desea bloquear.
- **4** Mantenga presionado el botón **DEST** hasta que aparezca el ícono de bloqueo en el campo de destino.
- **5** Presione dicho botón nuevamente para que el dispositivo vuelva al modo de espera. El destino se destacará en gris.

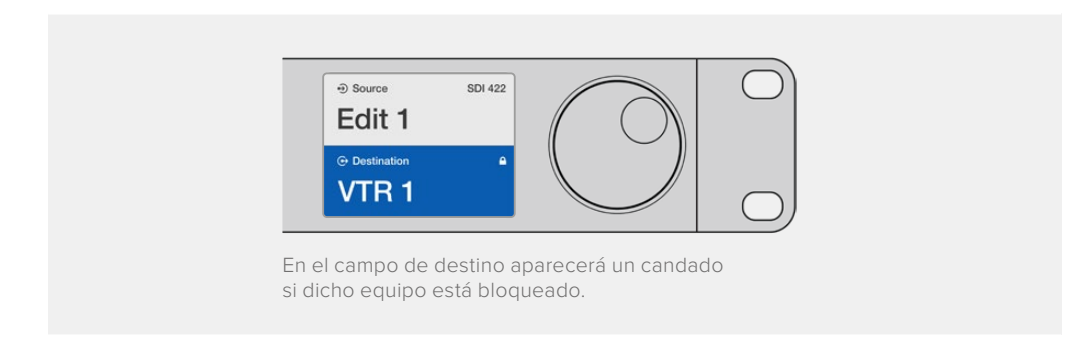

Para desbloquear un destino mediante el panel Videohub Master Control:

- **1** Presione el botón **DEST**. El campo correspondiente al destino se destacará en azul en la pantalla.
- **2** Si la combinación deseada no aparece en la pantalla, utilice los botones y/o el mando giratorio para buscar el destino que desea desbloquear. En el campo de destino aparecerá un candado si dicho equipo está bloqueado.
- **3** Mantenga presionado el botón **DEST** hasta que el ícono de bloqueo desaparezca en el campo de destino.
- **4** Presione dicho botón nuevamente para que el dispositivo vuelva al modo de espera. El destino se destacará en gris.

### Macros

Si presiona uno de los botones verdes, se realizarán cambios en los puntos de cruce simultáneamente según se hayan configurado previamente en el programa Videohub Hardware Panel Setup. Es posible asignar hasta 16 puntos de cruce a cada botón. Cuando el botón **TAKE** está encendido, solo se llevarán a cabo cambios de manera simultánea al presionarlo para confirmar. En caso de que este procedimiento no pueda realizarse, el botón parpadeará.

# **Uso del panel Videohub Smart Control Pro para realizar cortes directos**

Si el panel Videohub Smart Control Pro ha sido configurado para realizar cortes directos, el equipo de destino estará predeterminado y solo será necesario seleccionar la fuente.

- **1** Seleccione la fuente presionando el botón blanco correspondiente. Este se encenderá para distinguirlo del resto. La fuente se conectará de inmediato y se podrá visualizar en el equipo de destino.
- **2** Si el botón **TAKE** se encuentra activado, parpadeará junto con el botón correspondiente a la fuente, y solo se llevarán a cabo los cambios al presionarlo.

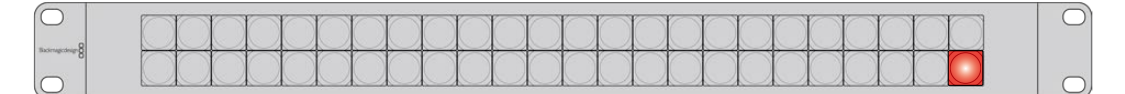

Panel Videohub Smart Control Pro configurado para realizar cortes directos y con el botón **TAKE** activado

# **Uso del panel Videohub Smart Control Pro como controlador XY**

Si el panel Videohub Smart Control Pro ha sido configurado como controlador XY, los botones de destino se encenderán de amarillo, y los de las fuentes, en blanco. Al trabajar con múltiples equipos destinos, seleccione siempre uno de ellos antes de presionar el botón de la fuente.

Para cambiar asignaciones:

- **1** Presione un botón de destino (amarillo). Este se iluminará más fuerte para distinguirlo del resto. Si se ha asignado previamente una fuente a dicho destino, el botón se encenderá de blanco.
- **2** Para asignar una nueva fuente al destino, presione el botón correspondiente a la fuente deseada. La fuente se conectará de inmediato y se podrá visualizar en el equipo de destino. El brillo del botón correspondiente a la nueva fuente aumentará, mientras que la luminosidad del botón correspondiente a la fuente previa regresará al nivel normal. Para realizar cambios en una asignación distinta, presione un botón de destino distinto y luego seleccione otra fuente.
- **3** Si el botón **TAKE** se encuentra activado, parpadeará junto con el botón correspondiente a la fuente, y solo se llevarán a cabo los cambios al presionarlo.

### Bloqueo y desbloqueo de asignaciones

Para bloquear un destino, mantenga presionado el botón deseado hasta que se encienda de azul. El botón correspondiente a la fuente también se encenderá. En caso de intentar realizar cambios para un destino bloqueado, el botón asignado a dicho equipo parpadeará de color azul. Para desbloquearlo, mantenga presionado el botón hasta que vuelva a encenderse de amarillo.

### Macros

Si presiona uno de los botones verdes, se realizarán cambios en los puntos de cruce simultáneamente según se hayan configurado previamente en el programa Videohub Hardware Panel Setup. Es posible asignar hasta 16 puntos de cruce a cada botón. Cuando el botón **TAKE** está encendido, solo se llevarán a cabo cambios de manera simultánea al presionarlo para confirmar. En caso de que este procedimiento no pueda realizarse, el botón parpadeará.

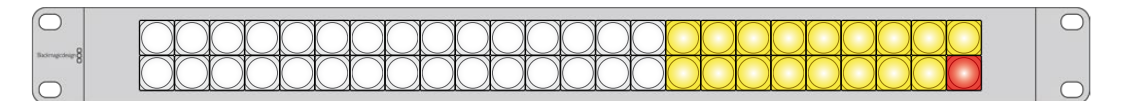

Panel Videohub Smart Control Pro configurado como controlador XY y con el botón **TAKE** activado

# **Identificación de los botones**

Los modelos Videohub Master Control Pro, Videohub Smart Control Pro y Videohub 12G disponen de botones extraíbles que permiten añadir etiquetas.

El programa de instalación incluye una carpeta con plantillas para las etiquetas de los botones. Complete e imprima el archivo PDF. A continuación, recorte las etiquetas para insertarlas en los botones.

Para quitar los botones:

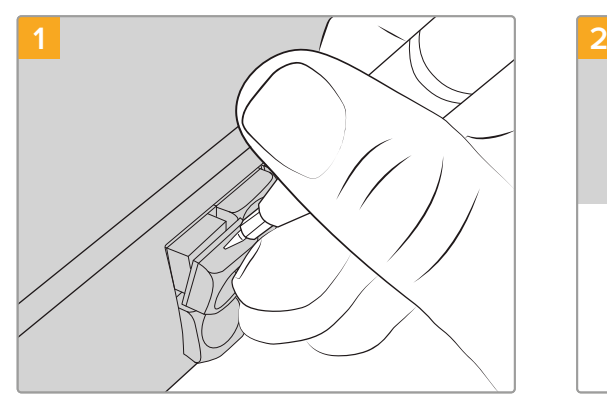

Las tapas de los botones pueden quitarse con facilidad mediante un destornillador de cabeza plana.

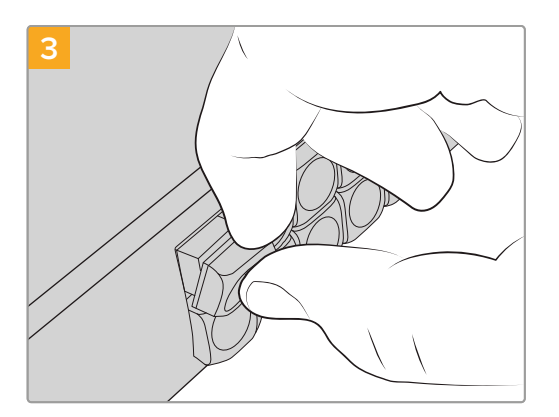

Vuelva a colocarla alineándola con el botón y empújela con cuidado hasta que calce en su lugar.

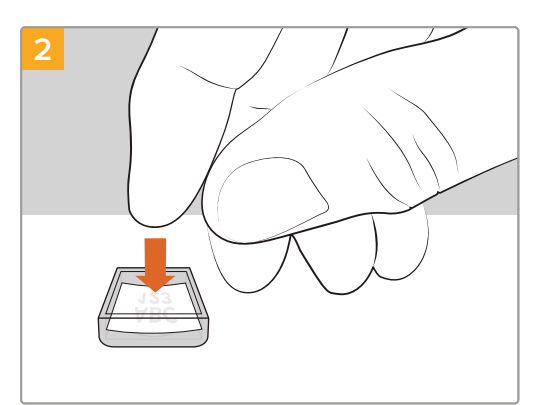

Inserte la etiqueta en el interior de la tapa.

# **GPI and Tally Interface**

Este dispositivo es una alternativa económica para producciones multicámara donde un operador de unidades de control debe alternar entre señales de varias cámaras visualizadas en un solo monitor. Permite configurar hasta 8 entradas y salidas.

Bajo ciertas condiciones, las entradas transmiten comandos a la matriz a través de la conexión Ethernet para visualizar la señal de la cámara seleccionada en el monitor del operador, mientras que las salidas brindan la posibilidad de indicar cuál de las unidades está al aire.

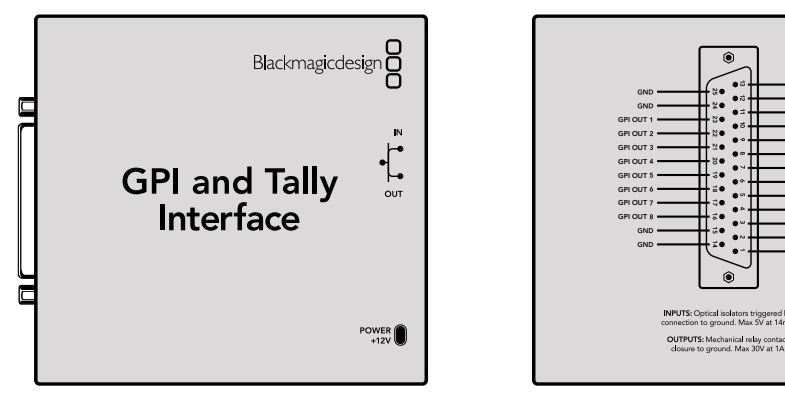

GPI and Tally Interface **Diagrama depines del conector DB25** 

GPI IN 1 GPI IN 2 GPI IN 3 GPI IN 4 GPI IN 5 GPI IN 6 GPI IN 7 GPI IN 8

Consulte el diagrama de pines en la parte trasera de la unidad al armar un cable.

Consulte el apartado correspondiente para obtener más información acerca de cómo configurar la unidad mediante la aplicación Blackmagic Videohub Setup.

# **Programas Blackmagic Videohub**

El software incluye tres programas importantes para configurar y controlar matrices y paneles Videohub. Este puede descargarse en forma gratuita desde nuestra página de asistencia técnica.

Los programas incluidos son los siguientes:

El programa utilitario Blackmagic Videohub Setup permite cambiar ajustes, configurar los dispositivos y actualizarlos.

El programa Blackmagic Videohub Hardware Panel Setup permite configurar paneles Videohub Master Control Pro y Smart Control Pro.

El programa Blackmagic Videohub Control permite controlar las matrices remotamente mediante una conexión USB o Ethernet.

# **Blackmagic Videohub Setup**

Mediante este programa, es posible asignar nombres a las entradas y salidas para identificar fuentes y destinos, así como optimizar el funcionamiento del sistema de filtros del dispositivo al emplear los botones de acceso directo. Además, permite crear macros, entre otras funciones.

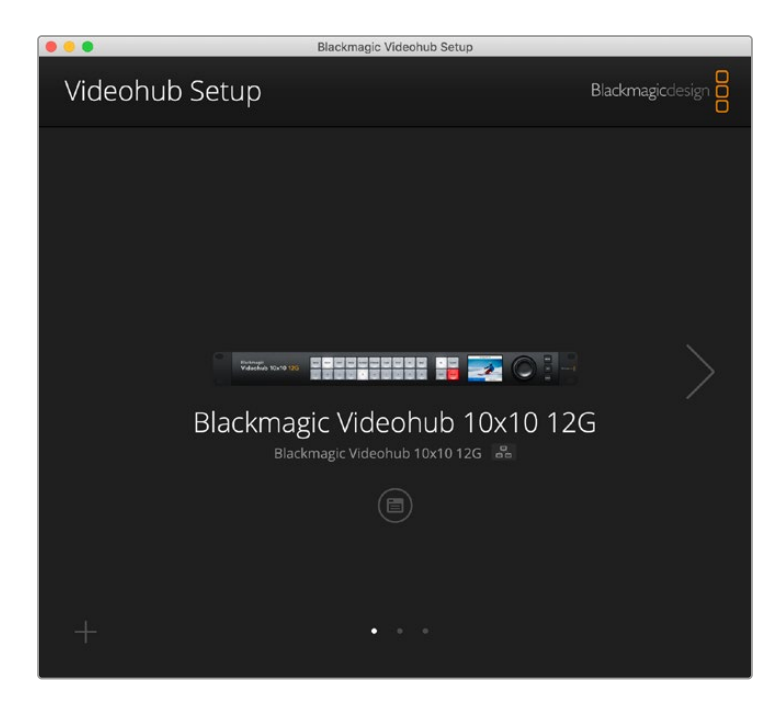

El primer paso consiste en instalarlo en el equipo informático. El programa puede descargarse de forma gratuita desde nuestra página de asistencia técnica.

Una vez instalado en el equipo informático, conecte la matriz al puerto USB, acceda a la carpeta de aplicaciones y ejecútelo.

La pantalla de inicio permite seleccionar el dispositivo Videohub, en caso de haber más de una unidad conectada. Haga clic en las flechas para acceder a las mismas.

Para acceder a la configuración de la unidad, haga clic en el ícono situado debajo de su imagen.

## **Asignación de nombres a entradas y salidas**

Las pestañas **Inputs** y **Outputs** permiten cambiar los nombres de las fuentes y los destinos.

Para asignar un nombre a una fuente o salida:

- **1** Haga clic en el campo de texto correspondiente.
- **2** Escriba el nombre deseado. Presione la tecla **Enter** en el equipo informático para acceder al campo siguiente o simplemente haga clic en el mismo para seleccionarlo.
- **3** Una vez asignados todos los nombres, haga clic en el botón **Save**.

Es importante que estos coincidan con los de los botones de acceso directo de la unidad, por ejemplo, DECK (videograbadores), MON (monitores), etc. Si desea cambiarlos, también deberá cambiar los nombres de dichos botones a fin de garantizar la correspondencia. Consulte el apartado correspondiente en este manual para obtener más información al respecto.

**SUGERENCIA:** El sistema de filtros distingue entre mayúsculas y minúsculas.

Es posible guardar los nombres asignados a las fuentes y los destinos. Esto brinda la oportunidad de recuperarlos si fuera preciso cambiar los rótulos al llevar a cabo un proyecto nuevo. A su vez, estos pueden modificarse mediante un editor de textos común.

Para guardar un grupo de rótulos:

- **1** Haga clic en el ícono del engranaje, en la parte inferior de los ajustes para entradas y salidas, y seleccione la opción **Save label set**.
- **2** Escriba el nombre del grupo y seleccione la ubicación en la cual desea guardarlo. Haga clic en el botón **Save**.

Para modificar un grupo de rótulos:

- **1** Busque el archivo que contiene los nombres y ábralo en un editor de textos, por ejemplo, TextEdit.
- **2** Modifique los nombres en el editor de textos. Guarde los cambios. Al cargar el grupo de rótulos, podrán verse los nombres nuevos.

Para usar un grupo de nombres guardado:

- **1** Haga clic en el ícono del engranaje en la parte inferior izquierda de la ventana y seleccione la opción **Load Label Set**.
- **2** Elija el grupo guardado previamente y haga clic en el botón **Open**.

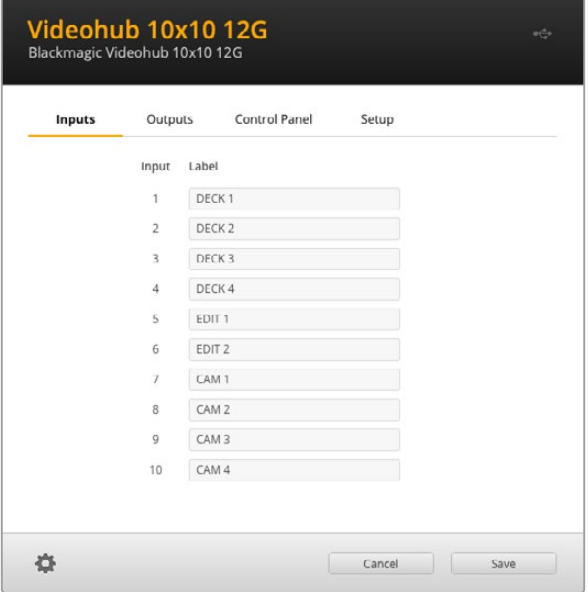

**NOTA:** Cabe destacar que mediante este programa no se podrán modificar los nombres de los puertos de las matrices en una red, ya que estos vienen dados por los dispositivos conectados a la misma. Los nombres se almacenan en la matriz conectada y son visibles en otros paneles de control conectados a la red.

# **Cortes directos**

En la pestaña **Outputs** notará que hay casillas de verificación junto a cada salida. Estas permiten seleccionarlas para realizar cortes directos. En este caso, la asignación se confirma inmediatamente al seleccionar la fuente, sin presionar el botón **TAKE**.

Es posible seleccionar este modo individualmente para un destino específico o activarlo y desactivarlo para todos ellos mediante los botones **All On** y **All Off**.

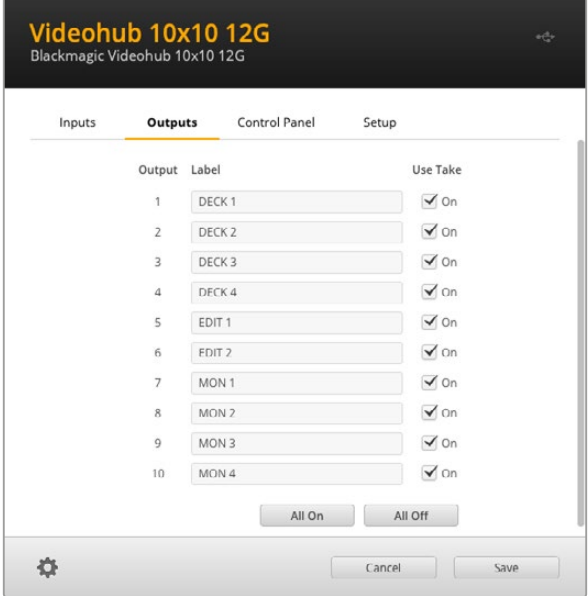

El modo de corte directo cambia la asignación sin necesidad de presionar el botón **TAKE**.

## **Creación de macros**

La pestaña **Control Panel** permite crear botones para macros y asignarles funciones.

Mueva el control **Number of macros** hacia la derecha para añadir macros o hacia la izquierda para quitarlas. A medida que se agregan, los botones en el programa utilitario se encenderán de blanco.

Para asignar una macro a un botón:

- **1** Haga clic en uno de los botones en la sección **Button Mapping**. Aparecerá un menú debajo con varias filas (A a P). Cada una representa una acción.
- **2** En el menú **Source** de la fila A, seleccione la fuente y luego el destino.
- **3** Haga clic en el botón **Save**.

La macro se asignará a uno de los botones.

Mediante los pasos descritos anteriormente, se asigna una sola acción al botón, pero también es posible añadir otras que ocurran simultáneamente, por ejemplo, en proyectos que requieran una secuencia compleja de cambios en la distribución de señales. En este caso, toda la secuencia puede asignarse a un botón a fin de lograr una mayor eficiencia.

Para activar una macro, presione el botón correspondiente en el panel y luego **TAKE** para confirmar.

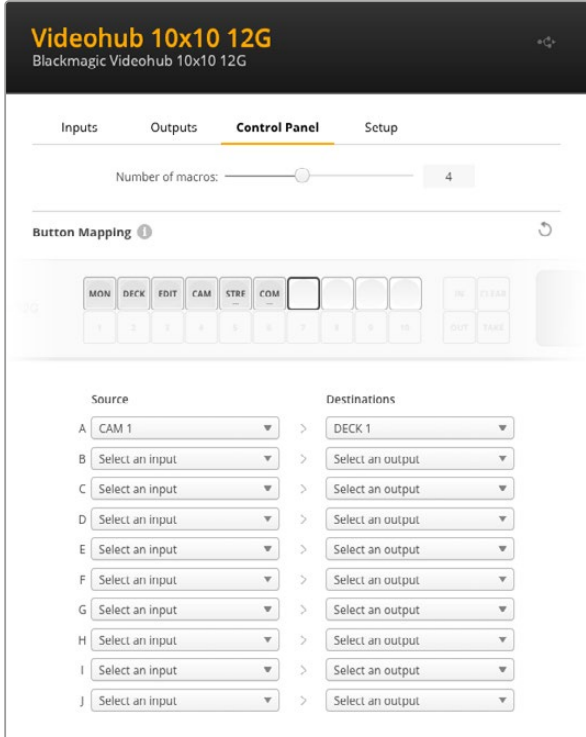

Las macros permiten asignar diversas señales simultáneamente.

## **Asignación de botones**

Los botones de acceso directo en el panel de control de la unidad permiten seleccionar grupos de dispositivos al distribuir las señales. Por ejemplo, si hay tres grabadores HyperDeck empleados como fuentes y estos se denominan DECK 1, DECK 2 y DECK 3, al presionar el botón **DECK** las opciones disponibles se limitan a estos tres equipos. A continuación, es posible escoger uno de ellos mediante el mando giratorio o presionando los botones 1, 2 o 3. Esto resulta particularmente útil al emplear matrices de mayores dimensiones con diversos equipos conectados.

Al crear un nombre para uno de los botones, es importante cambiar asimismo el nombre del botón físico en la unidad. Consulte el apartado correspondiente para obtener más información al respecto.

Para cambiar el nombre de un botón de acceso directo:

- **1** Haga clic en el botón y escriba el nombre en el campo correspondiente. Es importante mantener la consistencia con los nombres de las entradas y salidas respectivas. Por ejemplo, si los grabadores HyperDeck empleados como fuentes se denominan DECK 1, DECK 2 y DECK 3, podrá accederse a ellos mediante un botón cuyo nombre es **DECK**.
- **2** Haga clic en el botón **Save**.

Consulte el apartado *Controles avanzados* para obtener más información sobre el uso de los botones de acceso directo.

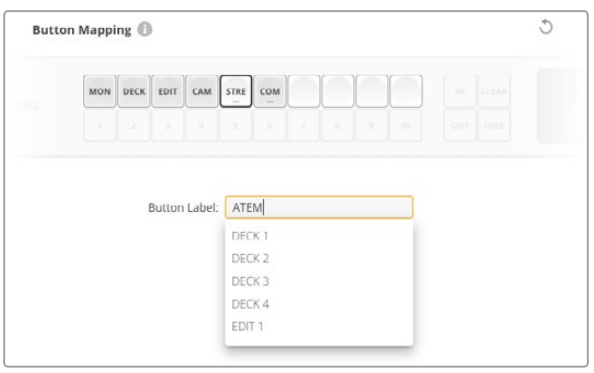

Escriba un nuevo nombre para el botón y haga clic en **Save**.

## **Preferencias**

La pestaña **Setup** permite asignar un nombre a la unidad para identificarla en la red. Ingrese el nombre y haga clic en el botón **Set**.

Para cambiar el idioma en el que se muestran los ajustes, acceda al menú de idiomas, elija una de las opciones disponibles y a continuación haga clic en el botón **Save**.

Asimismo, se muestra la versión del programa, a fin de comprobar si es la más reciente.

## Supervisión de imágenes

Al activar esta opción, la pantalla mostrará las imágenes correspondientes a la fuente asignada a un destino. Por ejemplo, al presionar un botón de destino y seleccionar una salida, se verá la fuente transmitida por dicha salida.

Además, es posible verificar la fuente antes de cambiar la asignación. Por ejemplo, al buscar las fuentes mediante el mando giratorio, la imagen permite confirmar que la señal sea la correcta.

Para desactivar este modo, desmarque la casilla **Video monitoring** en la pestaña **Setup**. Se mostrará la pantalla de inicio con el nombre de la fuente y el destino asignado.

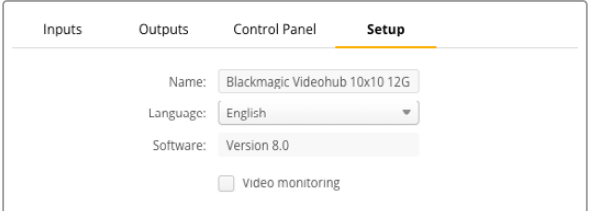

Desmarque la casilla **Video monitoring** para desactivar el modo de supervisión de imágenes en la pantalla de la unidad.

### Red

Los ajustes de red permiten configurar la unidad para que obtenga una dirección IP automáticamente o ingresar una fija.

Para realizar cambios, el dispositivo debe estar conectado al equipo informático mediante el puerto USB.

A fin de limitar las posibilidades de que ocurran cambios imprevistos, el programa Blackmagic Videohub Setup puede configurarse de manera que estos solo puedan realizarse a través de una conexión USB. Para ello, seleccione la opción **Via USB**.

La configuración de la red es importante para poder controlar una matriz a través de esta —como el modelo Blackmagic Videohub 40x40 12G— ya sea mediante el programa Videohub Control o un panel externo, por ejemplo, un dispositivo Videohub Master Control Pro. Consulte el apartado *Conexión a redes* para obtener más información al respecto.

### Restablecer ajustes

El botón **Reset** permite restablecer la configuración original de la unidad.

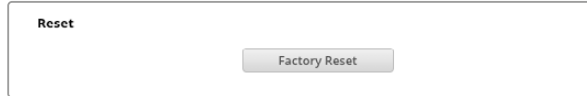

# **Actualización de la matriz**

En ocasiones, será necesario actualizar la matriz. Las actualizaciones del sistema operativo interno ofrecen funciones adicionales, así como compatibilidad con nuevos formatos y equipos.

Siga los pasos descritos a continuación para actualizar el sistema operativo interno:

- **1** Conecte el equipo informático al puerto USB de la matriz.
- **2** Ejecute el programa Blackmagic Videohub Setup para ver la lista de dispositivos conectados a la red.
- **3** Seleccione la matriz haciendo clic sobre la imagen o el ícono del engranaje.
- **4** La aplicación le notificará si hay actualizaciones disponibles.
- **5** En caso afirmativo, haga clic en el botón **Update**. Esto dará inicio al proceso de actualización. Asegúrese de no desconectar la matriz mientras se está actualizando.
- **6** Cierre la ventana una vez finalizado el proceso haciendo clic en el botón **Close**.

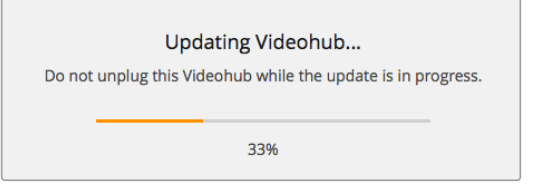

Asegúrese de no desconectar la matriz mientras se está actualizando.

# **Blackmagic Videohub Control**

El programa Blackmagic Videohub Control ofrece una manera rápida e intuitiva de ver señales y alternar entre varias fuentes y destinos. Es muy sencillo de utilizar, ya que solo funciona con una sola salida a la vez. Al hacer clic en uno de los dispositivos de destino, se indica la fuente vinculada al mismo. Para cambiarla, basta con hacer clic en otra. ¡Así de fácil!

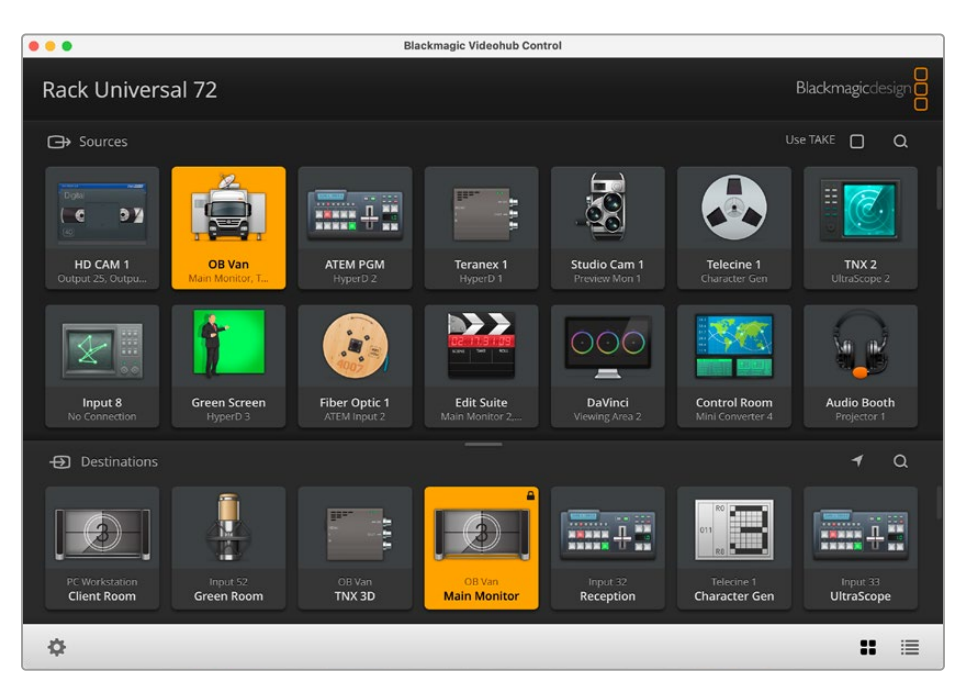

El programa Videohub Control ofrece una representación intuitiva de los dispositivos conectados mediante distintos íconos.

# **Selección de una matriz Videohub**

Ejecute la aplicación Blackmagic Videohub Control, haga clic en el ícono del engranaje y seleccione la opción **Select Videohub**. Haga clic en el dispositivo que desea controlar. Si se han personalizado los nombres, estos aparecerán en el programa. Se visualizarán todos los equipos conectados a la red, inclusive mediante el protocolo IP.

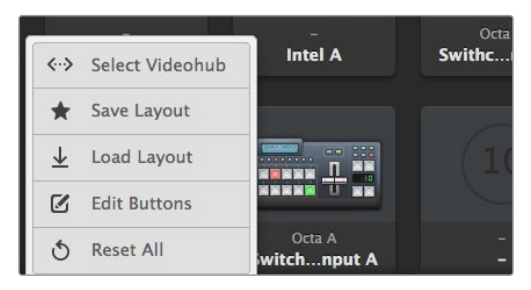

Haga clic en el botón **Select Videohub** y seleccione la matriz que desea controlar.

## **Añadir botones**

Haga clic en el ícono de configuración y seleccione la opción **Edit Buttons**. Haga clic en **Add** e indique si el botón corresponde a una fuente o un destino. La ventana que aparece a continuación permite configurar la fuente o el destino, el dispositivo de control RS-422 y un ícono para dicho botón. En la mayoría de los casos, el dispositivo de control remoto estará agrupado con las conexiones SDI correspondientes.

## **Ver distribución**

Para ver la fuente vinculada a un destino particular, haga clic en el botón correspondiente. Este se encenderá, junto con el botón de la fuente, a fin de poder determinar con facilidad los dispositivos conectados.

## **Cambiar distribución**

Para cambiar la fuente de un videograbador a una cámara, presione el botón correspondiente en el panel de fuentes a fin de que se encienda de inmediato y asigne dicha señal al monitor. La fuente asignada previamente se desconectará, y su botón se apagará.

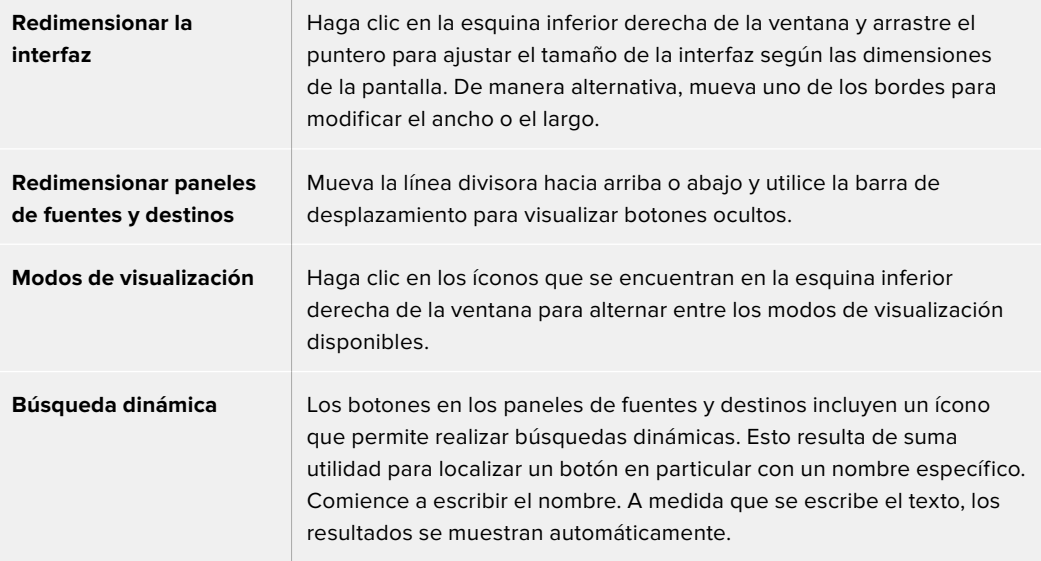

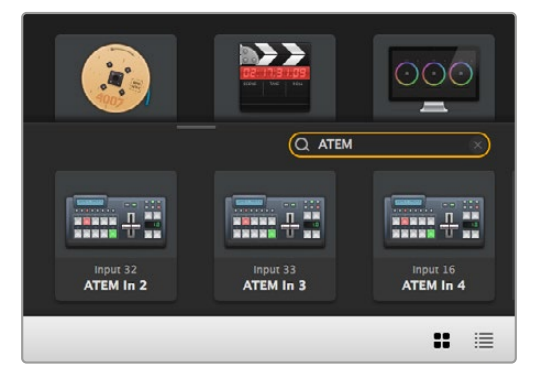

Al escribir «ATEM» en el cuadro de búsqueda, los resultados se muestran automáticamente.

# **Descripción general de la interfaz**

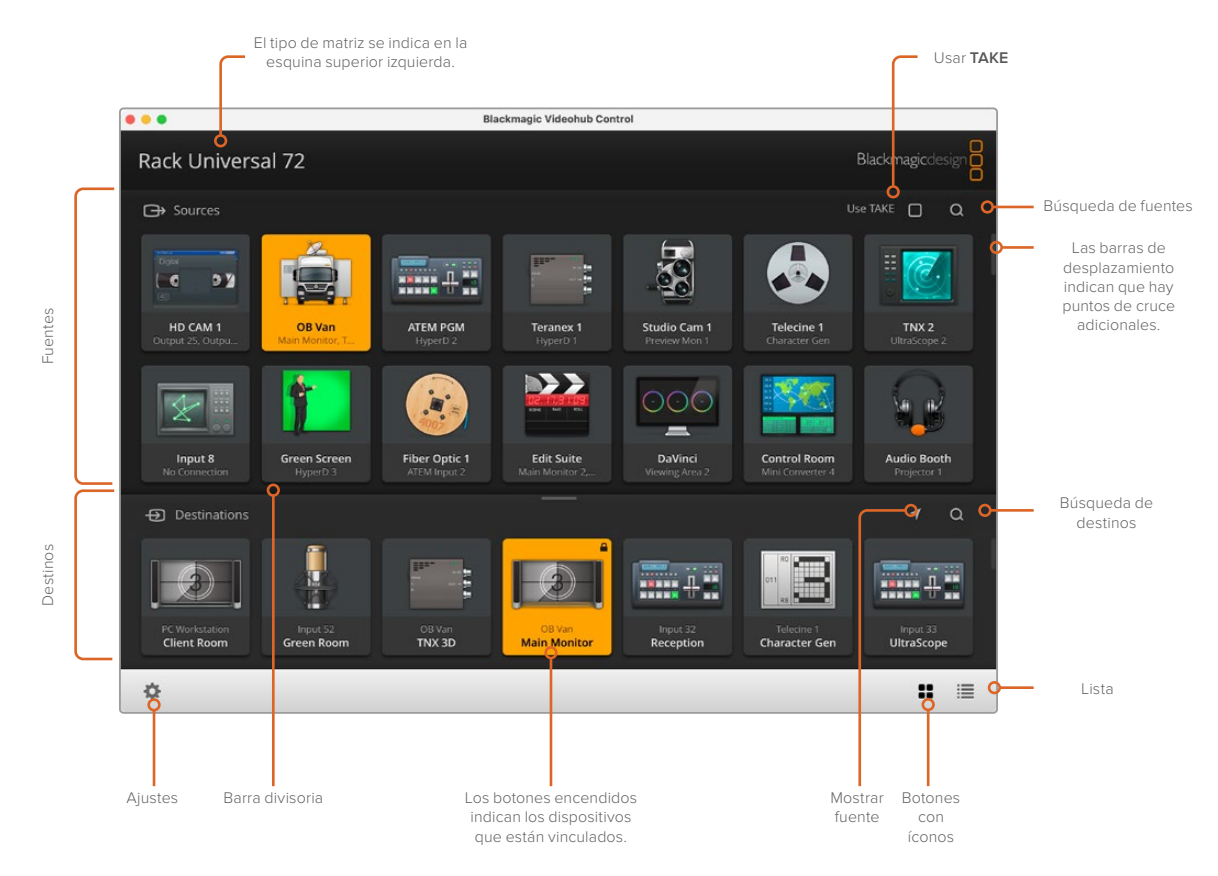

Haga clic en los bordes de la ventana y arrástrelos para ajustar el tamaño de la interfaz a las dimensiones de la pantalla. Mueva la línea divisora hacia arriba o abajo y utilice la barra de desplazamiento para visualizar elementos ocultos.

## Menú de ajustes

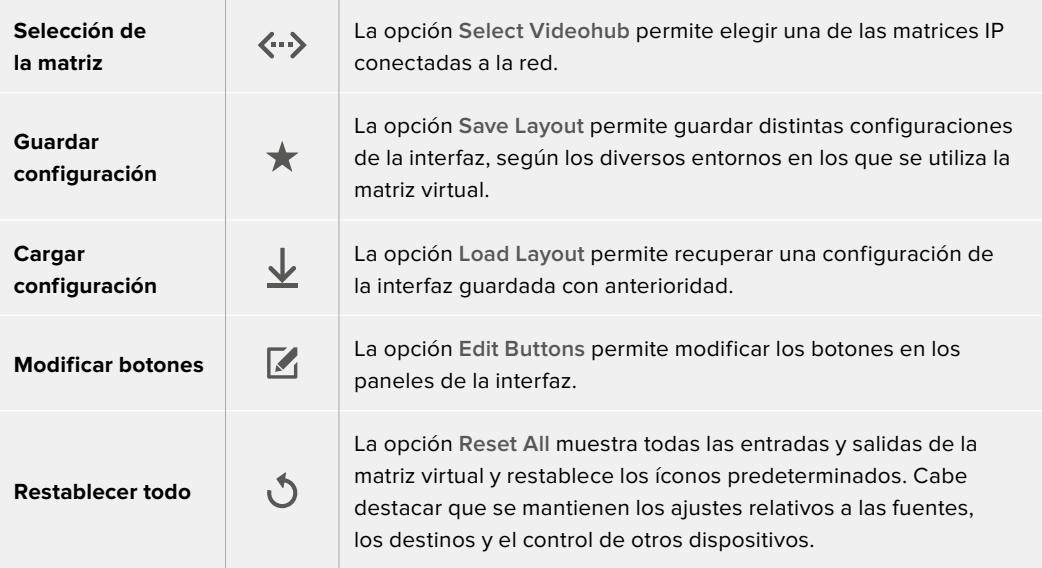

### Modificar botones

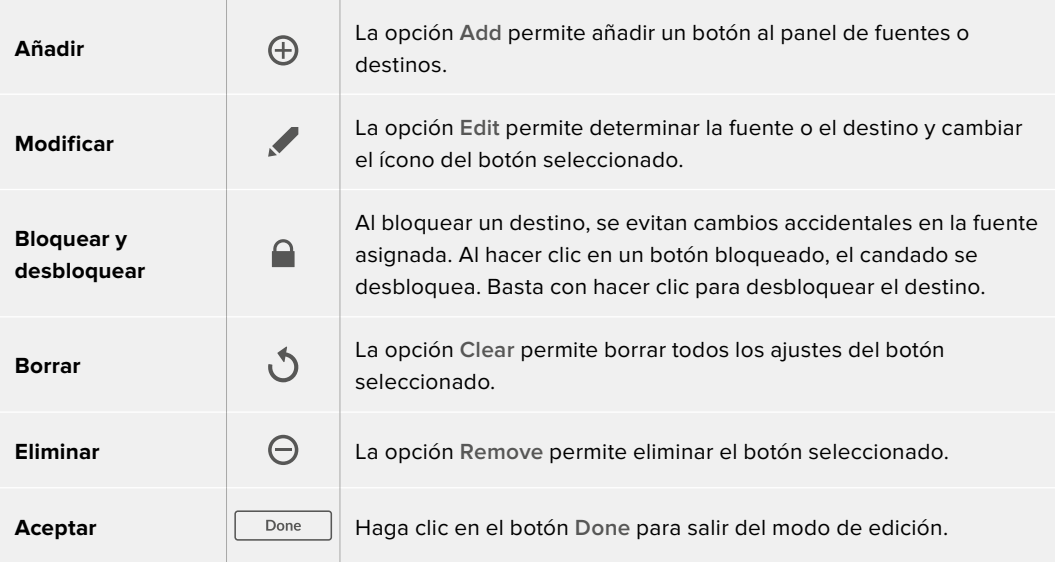

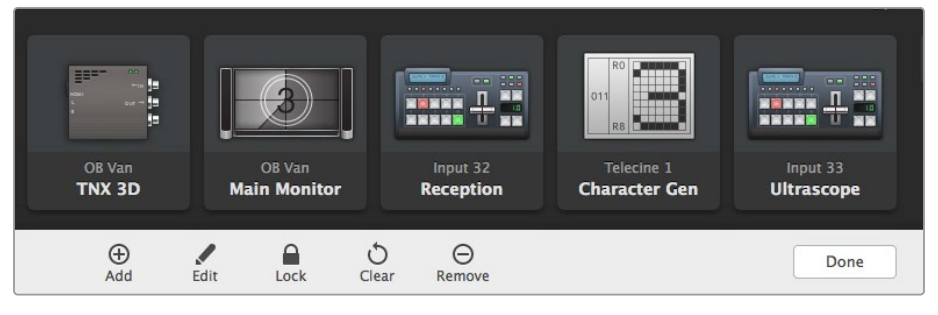

Haga clic en la opción **Edit buttons** a fin de elegir una imagen en miniatura para una fuente o un destino.

## Uso de los botones

T.

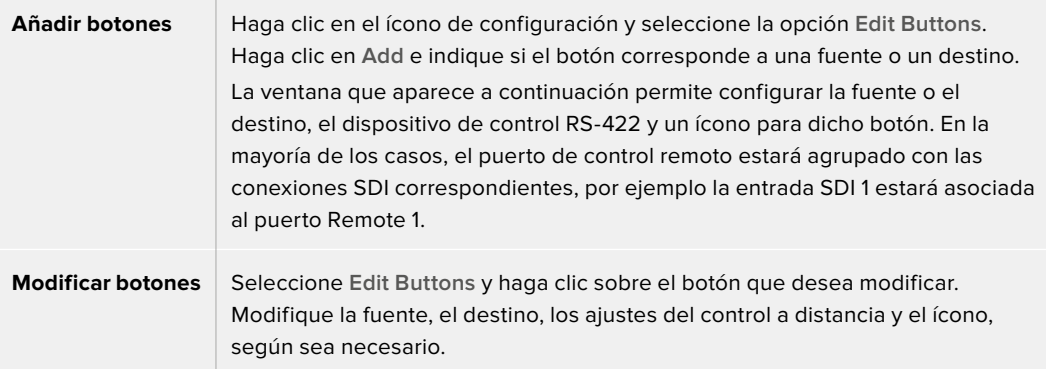

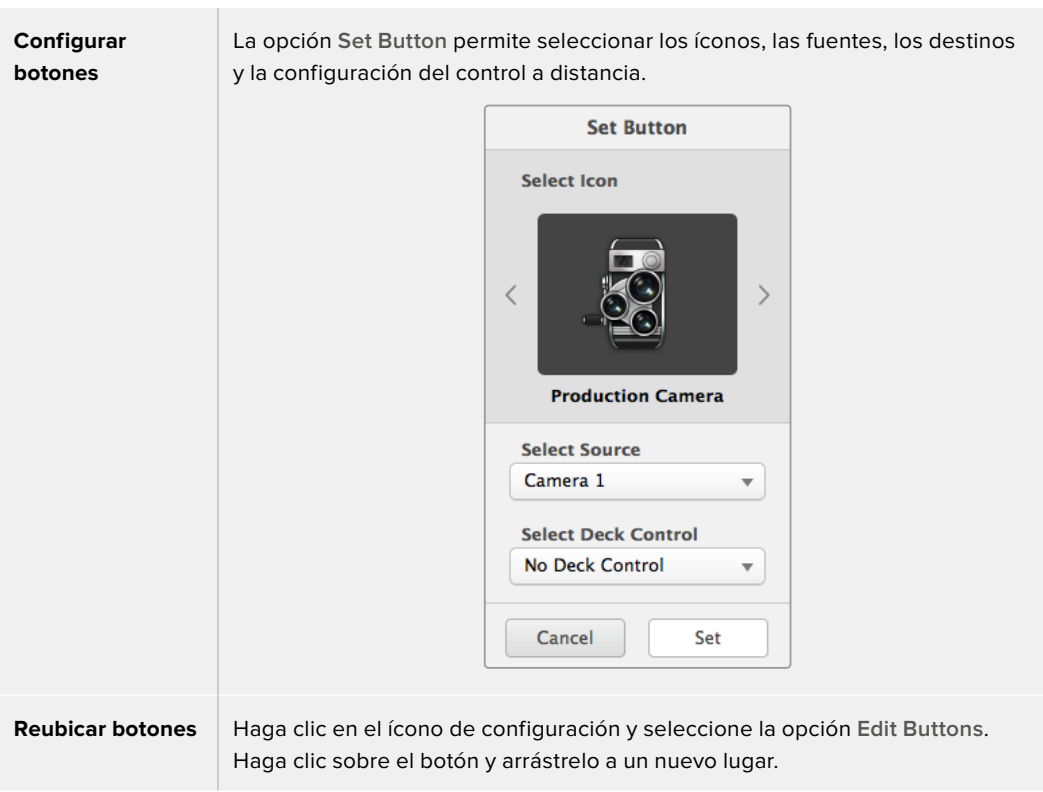

## Asignación y distribución de señales

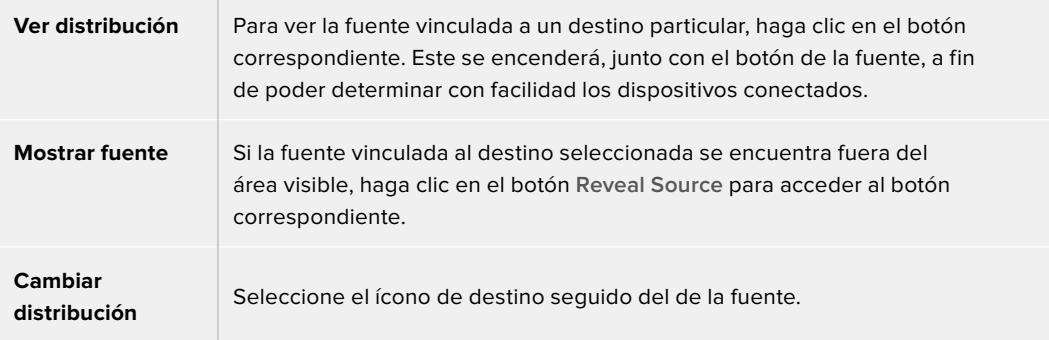

## Confirmación de los cambios

El botón **CAMBIAR** permite evitar que se realicen cambios involuntarios en la distribución de señales. Una vez que se active el uso de este botón, aparecerá cada vez que se intente cambiar la fuente asignada a un destino. Haga clic en dicho botón para confirmar, o en la fuente o el destino para cancelar.

### Bloqueo y desbloqueo de asignaciones

Al bloquear un destino, se evitan cambios imprevistos en la fuente asignada a este. Para bloquear una asignación, seleccione el botón de destino y haga doble clic sobre el mismo. Aparecerá el ícono de bloqueo en la esquina superior derecha del botón. Esto previene que otros usuarios utilicen el equipo de destino. No obstante, la fuente asociada seguirá disponible para poder asignarse a múltiples destinos simultáneamente.

Haga doble clic en el botón para desbloquear el destino.

Asimismo, es posible bloquear uno o múltiples destinos mediante la opción para modificar botones. Presione la tecla **Shift**, haga clic en los botones de destino que desea bloquear y luego en el ícono del candado. Si selecciona botones bloqueados y desbloqueados, podrá bloquear los que se encontraban desbloqueados.

Al bloquear una combinación de una entrada y una salida, también se bloquea el puerto RS-422 al que están conectados ambos dispositivos, a fin de evitar que otros usuarios realicen cambios imprevistos. Dicha conexión permanecerá bloqueada hasta que se desbloquee el botón de destino.

**SUGERENCIA:** Para bloquear o desbloquear un destino, basta con hacer doble clic sobre el botón correspondiente.

Aparecerá un candado en los botones bloqueados desde otros dispositivos. Los equipos bloqueados no estarán disponibles hasta que se hayan desbloqueado desde los equipos informáticos o dispositivos iPad de los otros usuarios.

Si precisa desbloquear una asignación configurada por otro usuario, ejecute el programa Videohub Setup, seleccione la pestaña **Outputs** y haga clic en el ícono del candado.

**NOTA:** Es importante comprobar el nivel de distribución seleccionado, ya que afectará a las combinaciones. Las matrices Universal Videohub incluyen dos niveles: SDI y RS-422. Ambos pueden estar activados a la vez o individualmente.

Si están seleccionadas las dos opciones, se bloquearán ambos puertos. Sin embargo, si solo hay una, se bloqueará la conexión correspondiente. Independientemente de la opción seleccionada, siempre es posible alternar entre una y otra. Es decir, se pueden distribuir señales con la opción RS-422 bloqueada y disponer de la conexión control remoto cuando el puerto SDI está bloqueado.

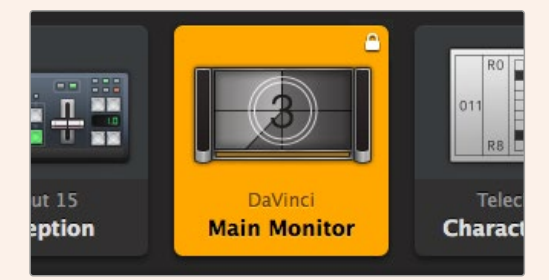

Los destinos bloqueados en el equipo local muestran un candado blanco.

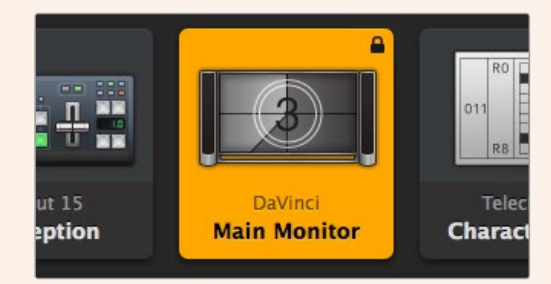

Los destinos bloqueados remotamente muestran un candado negro.

### Opciones para conexiones seriales

Los controladores de matrices diseñados por otros fabricantes son compatibles con los modelos Videohub mediante las conexiones RS-422.

Al controlar una matriz Videohub a través del puerto RS-422, configure el protocolo Leitch como se explica a continuación:

- ― Seleccione **Leitch Client** si la matriz va a actuar como cliente conectado a un panel de control, y a recibir órdenes y responder al mismo.
- ― Seleccione **Leitch Server** si la matriz va a ser controlada desde un sistema automatizado o de control diseñado por otros fabricantes.

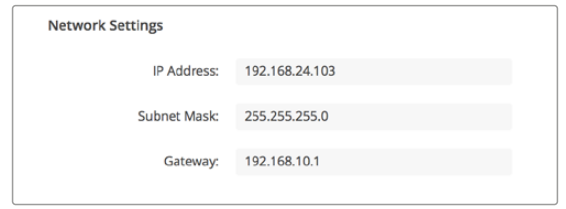

Las opciones de configuración para el servidor se activarán cuando una matriz esté conectada mediante el puerto USB.

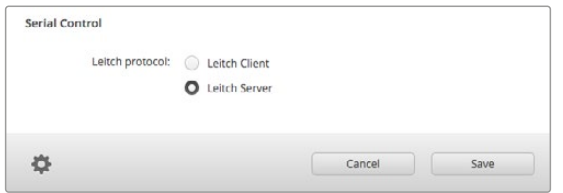

Seleccione **Client** o **Server** al usar el puerto RS-422.

### Equipos informáticos con pantalla táctil

Los botones con íconos son sumamente fáciles de usar y lucen estupendos en una pantalla táctil de gran tamaño. Al usar el programa Videohub Control en este tipo de pantalla, resulta sencillo cambiar conexiones entre distintos equipos SDI sin necesidad de ver permanentemente todos los dispositivos conectados.

Una pantalla táctil brinda el modo más rápido de cambiar conexiones, lo cual es ideal en una sala de control central. Se pueden emplear tanto equipos informáticos de escritorio como portátiles.

A pesar de que las pantallas táctiles son ideales para seleccionar y combinar entradas y salidas rápidamente, puede resultar un tanto complicado configurar los botones. Un dedo es mucho más grande que el puntero y no brinda tanta precisión al seleccionar opciones con íconos pequeños.

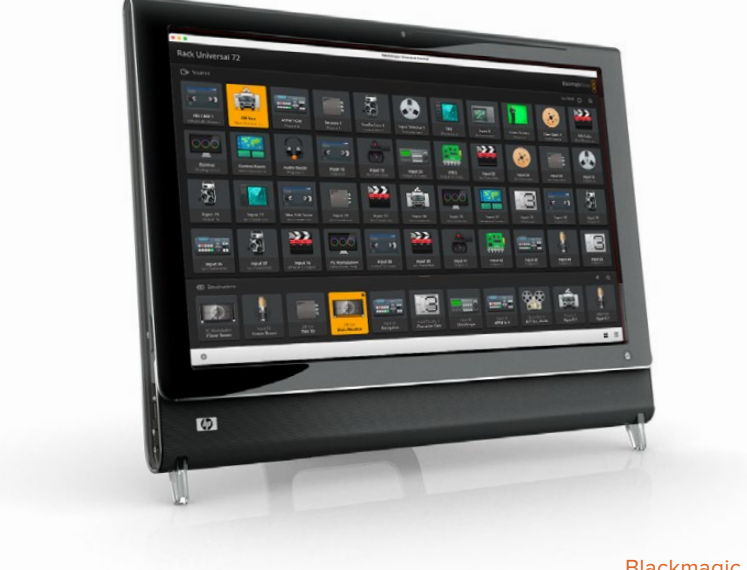

Es por esto que se recomienda configurar los botones mediante el uso del mouse. Una vez que los botones han sido configurados, será más sencillo emplear los dedos para seleccionar y combinar entradas y salidas.

Las pantallas táctiles funcionan de una manera distinta, pero brindan el modo más fácil y rápido de trabajar con la interfaz, por lo que son altamente recomendables. En este caso, es posible activar la opción **Use Take** para evitar cambios imprevistos en la distribución de señales.

### Dispositivos iPad

La interfaz de la aplicación luce extraordinaria en la pantalla de alta resolución de los dispositivos iPad. Asimismo, ofrece la posibilidad de controlar las matrices desde cualquier lugar de las instalaciones o incluso mediante Internet. Si ya está familiarizado con esta interfaz en un equipo informático, entonces no le resultará complicado, puesto que solo hay pequeñas diferencias. Consulte el apartado *Instalación del programa Videohub Software en dispositivos iPad* para obtener más información al respecto.

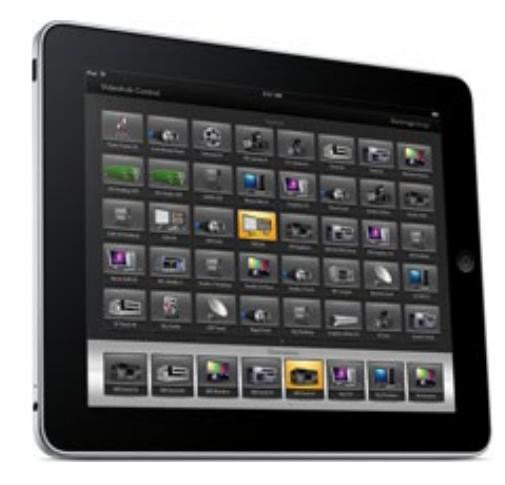

La pantalla permite ver hasta 40 fuentes y 8 destinos. No obstante, es posible ver fuentes y destinos adicionales desplazando la pantalla hacia la izquierda o la derecha, o pulsando en los laterales junto a la línea de puntos.

#### **Botones en la interfaz inicial**

Una vez ejecutada la aplicación por primera vez, todos los botones mostrarán el ícono del conector BNC, que se podrá reemplazar por otro. Si las conexiones no se han personalizado aún, entonces los botones de fuentes aparecerán como **Input 1** - **Input 40**, y los de destino, **Output 1** - **Output 8**.

Por el contrario, si se han asignado nombres a las conexiones, se verá el nombre que se le haya dado a cada botón, respectivamente.

#### **Configuración de los botones**

Es muy sencillo configurar los botones en un dispositivo iPad. Mantenga presionado cualquier botón a fin de abrir la ventana **Videohub Button Setup**, desde donde se pueden configurar la entrada o salida SDI, el puerto de control remoto RS-422 y el ícono.

El botón **Clear** elimina todos los ajustes que se hayan realizado. En la mayoría de los casos, el puerto de control remoto estará agrupado con las conexiones SDI correspondientes. Por ejemplo, la entrada SDI 1 estará asociada al puerto Remote 1.

El botón para fuentes en la parte inferior derecha está reservado para el uso del programa y no puede configurarse. Esto se debe a que si un botón de destino está vinculado a una fuente que no aparece en el panel respectivo, esta se asigna automáticamente a dicho botón.

Al configurar los botones, seleccione únicamente una conexión de control remoto para los dispositivos que cuenten con un puerto RS-422, puesto que no tiene sentido asignar esta conexión a un monitor o una cámara.

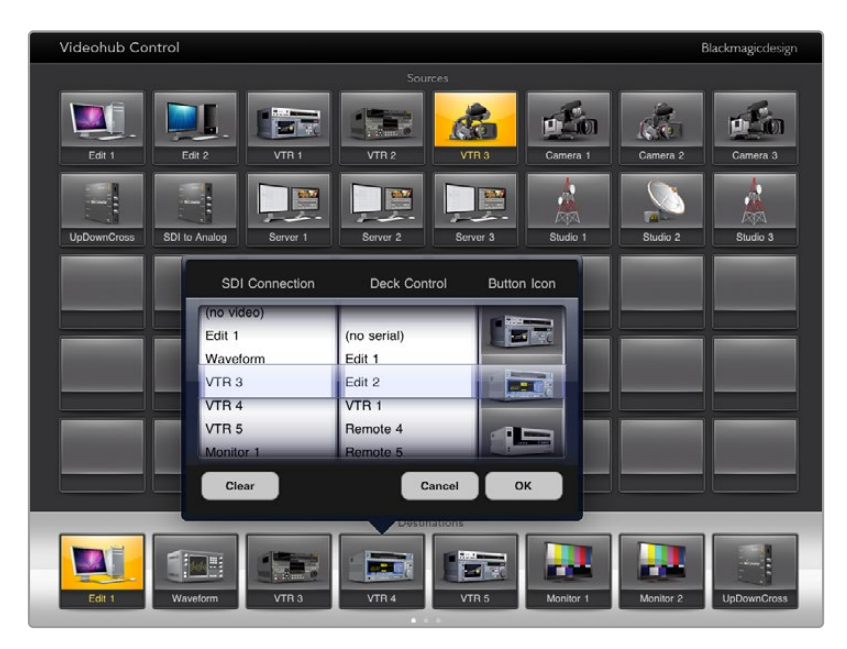

La ventana que aparece a continuación permite configurar la fuente o el destino, el dispositivo de control RS-422 y un ícono para dicho botón.

A pesar de que todos los íconos están disponibles para cualquier botón, no tiene sentido seleccionar el de un monitor o un transmisor para un botón de fuente, a menos que el dispositivo utilizado como tal cuente con una salida derivada.

Es posible seleccionar botones para fuentes o destinos en múltiples ocasiones en una misma pantalla o en varias. Si un botón de destino está asignado a una fuente que aparece en distintas ocasiones en el panel de fuentes, al seleccionar el botón de destino se encenderán todos los botones correspondientes a esta misma fuente, independientemente de cómo se ha configurado el control a distancia para cada una de ellos. De manera similar, sucede lo mismo con las salidas.

#### **Asignación y distribución de señales**

Para ver la fuente vinculada a un destino en particular, por ejemplo, un monitor, haga clic en el botón correspondiente en el panel de destinos. Los botones de la fuente y el destino se encenderán a la vez para poder determinar con facilidad los dispositivos conectados.

Para cambiar la fuente de un grabador HyperDeck Studio HD Pro a una videocámara, presione el botón correspondiente en el panel de fuentes. Cuando este se encienda, podrá asignarla al monitor. La fuente conectada previamente se desconectará, y el botón respectivo se apagará.

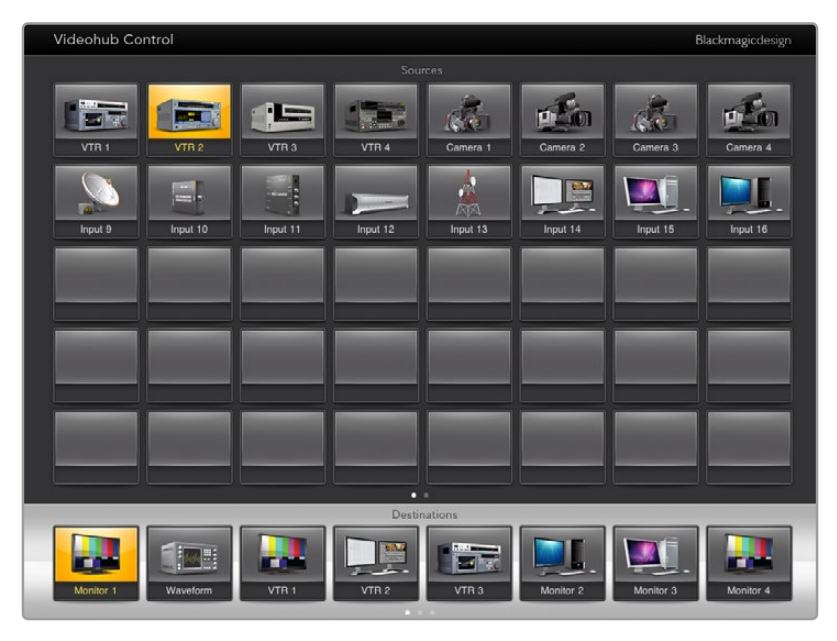

Para ver la fuente vinculada a un destino particular, haga clic en el botón correspondiente al mismo

#### **Bloquear y desbloquear asignaciones**

Cuando se bloquea un destino, se impide que se realicen cambios imprevistos en la fuente asignada a este. Para bloquear una asignación, pulse dos veces el botón del destino. Aparecerá un candado amarillo en la esquina superior izquierda del botón. De este modo, los demás usuarios no podrán efectuar cambios hasta que dicha asignación sea desbloqueada nuevamente por el usuario que la bloqueó. Pulse dos veces el botón del destino nuevamente para desbloquearlo. Cabe destacar que la fuente vinculada al destino puede asignarse a otros simultáneamente.

Al bloquear una combinación entre una entrada y una salida, también se bloquea el puerto RS-422 al que están conectados ambos dispositivos, a fin de evitar que otros usuarios modifiquen accidentalmente el control a distancia.

Dicha conexión permanecerá bloqueada hasta que se desbloquee el botón de destino.

Un candado en gris aparecerá junto a cualquier botón de destino que haya sido bloqueado por otros usuarios. Los equipos bloqueados no estarán disponibles hasta que se hayan desbloqueado desde los equipos informáticos o dispositivos iPad de los otros usuarios.

Si ve un candado en gris y no sabe quién bloqueó el dispositivo, es posible cancelar el bloqueo mediante el programa Videohub Software en un equipo Mac o Windows. Una vez que el dispositivo esté desbloqueado, el candado desaparecerá.

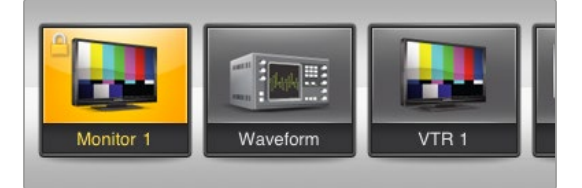

Aparecerá un candado amarillo en la esquina superior derecha del botón. Esto previene que otros usuarios utilicen el equipo de destino. Un candado en gris aparecerá junto a cualquier botón de destino que haya sido bloqueado por otros usuarios.
#### Instalación de la aplicación en dispositivos iPad

La aplicación puede descargarse usando su cuenta de Apple.

Cómo descargar la aplicación desde un dispositivo iPad:

- **1** Pulse el ícono del Apple Store.
- **2** Pulse el campo de búsqueda en la parte superior de la pantalla y escriba «Blackmagic Videohub».
- **3** Pulse el botón **OBTENER**, que aparece junto al ícono de la aplicación Blackmagic Videohub, y luego **INSTALAR**.

Configuración de la dirección IP de la matriz en un dispositivo iPad:

- **1** Pulse el ícono de preferencias.
- **2** Seleccione **Videohub** en el campo **Aplicaciones** e ingrese la dirección IP de la matriz Videohub.
- **3** Ahora ya puede comenzar a usar la aplicación pulsando el ícono respectivo en la pantalla de inicio.

Consulte el apartado correspondiente a dispositivos iPad en este manual para obtener más información al respecto.

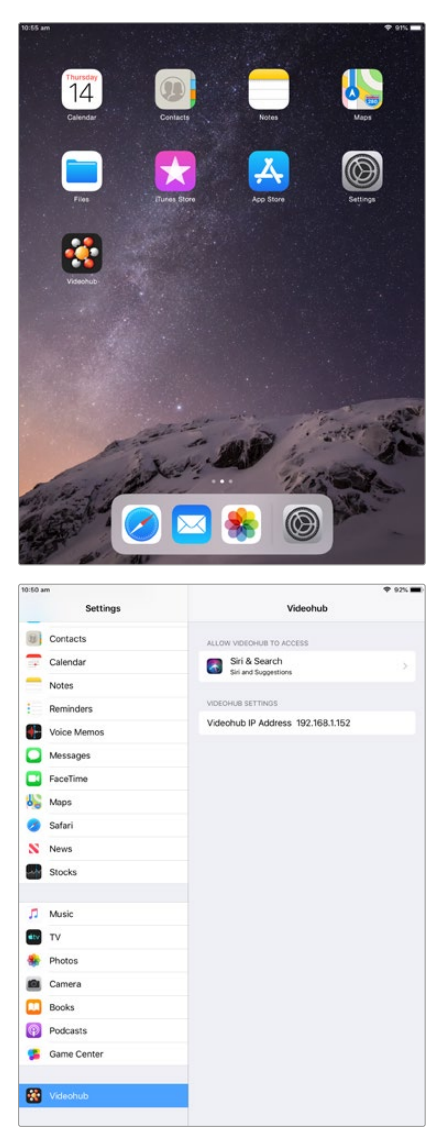

Ajustes de la matriz Videohub en dispositivos iPad

# **Programa Blackmagic Videohub Hardware Panel Setup**

Al ejecutar este programa de configuración, aparecerán en una lista todos los paneles de control en la red, junto a un ícono de red Ethernet. Si se muestran varias unidades, pero no sabe cuál de ellas seleccionar, elija una y pulse la opción **Identify**. Esto hará que todos los botones del panel de control seleccionado parpadeen.

Seleccione el panel de control deseado, a fin de modificar su nombre y los ajustes de control. Los ajustes de red se destacarán en gris, ya que solo pueden modificarse mediante el puerto USB.

En caso de que el panel de control no aparezca en la lista, es posible que no se le haya asignado una dirección IP a través del protocolo DHCP. Para configurar la unidad en forma manual con los ajustes de red apropiados, siga los pasos descritos a continuación:

- **1** Conecte el panel de control al equipo informático mediante un cable USB.
- **2** Ejecute el programa Blackmagic Videohub Hardware Panel Setup. Si es necesario, actualice la aplicación.
- **3** El panel conectado mediante el puerto USB queda automáticamente seleccionado, y aparecerá el ícono de la conexión USB junto al nombre. Es posible cambiar el nombre, la configuración de red y los ajustes de control de la unidad conectada. Una vez realizados los cambios, desconecte el cable USB.

Si el panel de control se ha seleccionado en el programa, los botones del dispositivo se encenderán según lo que se indica en la interfaz.

## **Ajustes de red**

Cada panel de control requiere una dirección IP a fin de poder comunicarse con la matriz mediante la red.

Al configurar el panel mediante el puerto USB, es posible seleccionar la opción DHCP o una dirección IP fija. El protocolo DHCP determina automáticamente los ajustes de red, y es la opción más sencilla.

Si selecciona la opción de configuración manual, solicite una dirección IP fija al administrador del sistema para evitar conflictos en la red. A continuación, deberá completar los datos para la dirección IP, la máscara de subred y la puerta de enlace del panel de control. Se debe usar una dirección IP fija al conectarse directamente a una matriz con tecnología Ethernet sin emplear un conmutador de red.

| Videohub Master Control Pro                                                                                                    | Blackmagicdesign                                             |
|----------------------------------------------------------------------------------------------------|--------------------------------------------------------------|
| $rac{1}{2}$<br>$\mathbf{a}$<br>$\overline{a}$<br>$\overline{\mathbf{a}}$<br>$\overline{4}$<br>5<br>$\delta$<br>$\overline{z}$<br>8<br>$\overline{9}$<br>$\circ$ | <b>SRC</b><br>TAKE<br>LEVEL DEST<br>TAKE                     |
|                                                                                                    |                                                              |
|                                                                                                    |                                                              |
|                                                                                                    |                                                              |
|                                                                                                    |                                                              |
| <b>Videohub Control Panels</b>                                                                                                    | <b>Network Settings</b><br><b>Videohub Control Settings</b>  |
| -- Master Control Pro                                                                                                    | Master Control Name: Master Control Pro<br>Backlight<br>100% |
|                                                                                                    | ×<br>Configure Address: O Using DHCP                         |
|                                                                                                    | Using Static IP<br>Number of Macros<br>10                    |
|                                                                                                    | IP Address: 192.168.24.119<br>٠                              |
|                                                                                                    | Subnet Mask: 255.255.255.0                                   |
|                                                                                                    | Gateway: 192.168.24.254                                      |
|                                                                                                    | ٠<br>Remote Videohub IP: 192.168.24.210                      |
| ٠<br><b>Identify</b>                                                                                                    |                                                              |

El programa de configuración busca automáticamente cualquier dispositivo de control conectado a la red

Asimismo, será necesario completar los datos de la dirección IP de la matriz que se desea controlar mediante el panel. La unidad remota es el servidor Videohub, es decir, un equipo informático que funcione como tal o una matriz con el servidor integrado, por ejemplo, el modelo Blackmagic Videohub 12G 80x80.

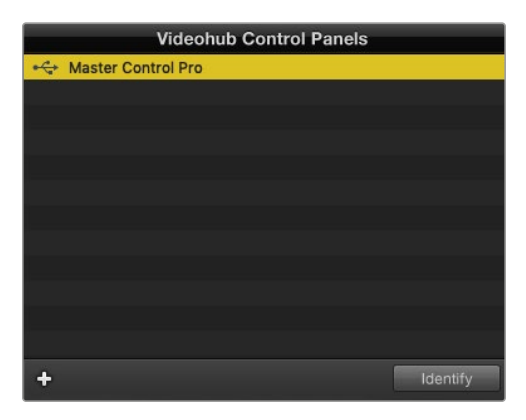

Cualquier unidad de control conectada a la red Ethernet o mediante USB aparecerá en el panel correspondiente del programa con un ícono determinado

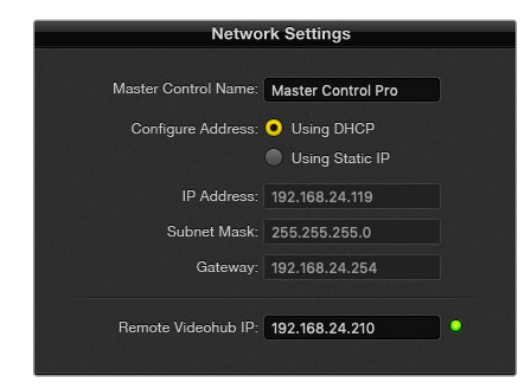

Configuración de los ajustes de red de un panel de control

En caso de configurar un panel de control para una matriz IP, ingrese la dirección del equipo informático principal en el campo **Remote Videohub IP**. La dirección IP será compartida con el servidor.

#### **Añadir paneles de control**

Si conoce la dirección IP de un panel de control, pero este no aparece automáticamente en la lista, es posible agregarlo en forma manual.

- **1** Haga clic en el botón **+** situado en la esquina inferior izquierda de la pantalla de inicio.
- **2** Ingrese la dirección IP del panel de control y haga clic en el botón **OK**.
- **3** Este aparecerá en la lista junto con el resto de dispositivos conectados.

En caso de que no se encuentre el panel de control con la dirección especificada, puede emplear el programa utilitario para agregarlo manualmente cuando se encuentra conectado a la red Ethernet o mediante un puerto USB.

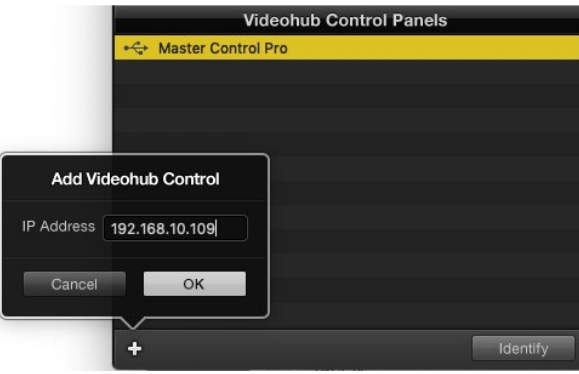

Es posible agregar manualmente un panel de control a la lista mediante la dirección IP.

#### **Cargar y guardar ajustes**

Cabe la posibilidad de aplicar ajustes de un panel ya configurado a otras unidades.

Una vez configurados los ajustes del panel de control, seleccione la opción **Save Settings** en el menú **File**. Esto es útil si desea configurar varios paneles con los mismos ajustes o contar con una copia de respaldo de los mismos.

Después de cargar una configuración predeterminada en otro panel de control, solo será necesario actualizar los ajustes de red, incluido el nombre del dispositivo.

## **Configuración del panel Videohub Master Control Pro**

El programa Videohub Hardware Panel Setup permite personalizar las funciones de cada panel de control.

#### Retroiluminación

Ajuste la intensidad del brillo de los botones mediante el control deslizante.

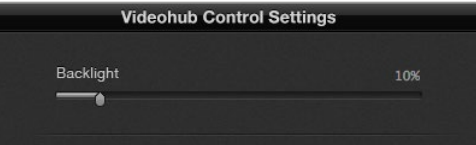

Es posible ajustar el brillo de todos los botones retroiluminados en el dispositivo.

#### Rótulos para botones

Los botones del panel se pueden identificar a fin de seleccionar rápidamente dispositivos como cámaras o monitores. También es posible utilizar cualquiera de estos 21 botones para macros.

Este es un buen momento para estandarizar los rótulos de los puertos si aún no lo ha hecho, antes de personalizar los botones de la unidad de control.

Consulte el apartado correspondiente en este manual para obtener más información al respecto.

Ahora ya puede personalizar los botones.

- **1** Ejecute el programa Videohub Hardware Panel Setup y seleccione el panel Videohub Master Control Pro.
- **2** Haga clic sobre uno de los 21 botones en la imagen del panel. Escriba un nombre que coincida parcialmente con los de los puertos SDI y de control remoto ya ingresados.
- **3** Haga clic en **OK** y continúe con el resto de botones.
- **4** Puede comprobar inmediatamente el funcionamiento los botones a medida que se programan, a fin de asegurarse de que las asignaciones son válidas.

Consulte el apartado *Identificar botones* para obtener más información al respecto.

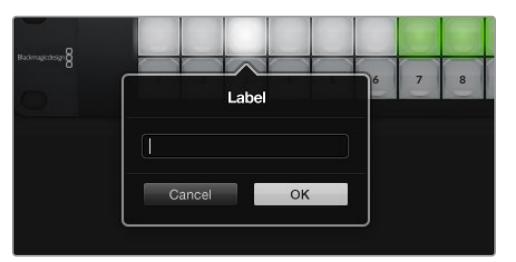

Haga clic en el botón deseado para cambiar el nombre.

# **Configuración del panel Videohub Smart Control Pro**

El programa Videohub Hardware Panel Setup permite personalizar las funciones de cada panel de control.

#### Cantidad de destinos

El modelo Videohub Smart Control puede configurarse para realizar cortes directos o asignar distintas fuentes a destinos. En el primer caso, cada botón representa una fuente SDI y hay un solo destino.

Por el contrario, si se configura como controlador XY, podrá utilizar hasta 24 destinos. Los botones de fuentes se encienden de blanco, y los de destino, en amarillo. Esta configuración es adecuada si no pretende usar un panel con cada equipo de destino.

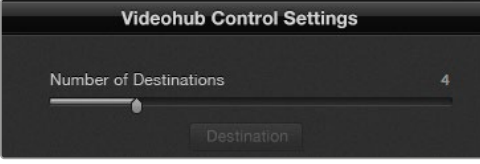

Videohub Smart Control Pro configurado con múltiples destinos

#### Configuración para realizar cortes directos

- **1** Ajuste el control deslizante para destinos a 1.
- **2** Haga clic en el botón de destino. En el campo **Router SDI Out A**, ingrese el número de la salida de la matriz a la que el equipo se encuentra conectado. Si el equipo de destino está recibiendo señales mediante dos enlaces SDI, será necesario indicar también el número de la salida en los otros campos correspondientes. En caso de que la señal se transmita a través de cuatro enlaces, es preciso completar todos los campos. El campo **Router Remote** se emplea cuando el equipo de destino está conectado al puerto RS-422.
- **3** Haga clic en **OK** para confirmar. Todos los botones se encenderán de blanco para indicar que son fuentes.
- **4** Haga clic en cada botón en la interfaz del programa a fin de configurar los botones de fuentes.
- **5** En el campo **Router SDI In A**, ingrese el número de la entrada de la matriz a la que la fuente se encuentra conectada. En caso de que la señal se transmita mediante dos enlaces, es preciso indicar el número de puerto para los campos A y B (o A a D al utilizar cuatro enlaces). El campo **Router Remote** se emplea cuando la fuente está conectada al puerto RS-422.
- **6** Haga clic en **OK** para confirmar.

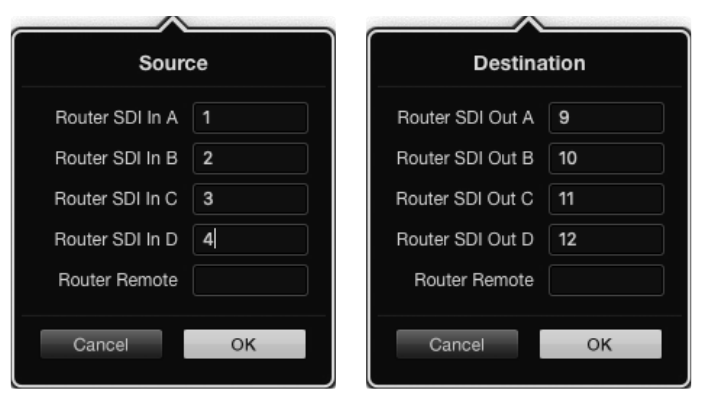

Ingrese el número de puerto para todos los campos SDI al emplear cuatro enlaces.

#### Configuración como controlador XY

- **1** Ajuste el control deslizante para destinos según la cantidad deseada.
- **2** A continuación, es posible configurar los botones de destino haciendo clic sobre los botones amarillos en la interfaz. En el campo **Router SDI Out A**, ingrese el número de la salida de la matriz a la que el equipo se encuentra conectado. En caso de que la señal se transmita mediante dos enlaces, es preciso ingresar el número de puerto para los campos A y B (o A a D al utilizar cuatro enlaces). El campo **Router Remote** se emplea cuando el equipo de destino está conectado al puerto RS-422.
- **3** Haga clic en **OK** para confirmar. Al aumentar la cantidad de botones de destino, se reducirá el de las fuentes.
- **4** Haga clic en cada botón en la interfaz del programa a fin de configurar los botones de fuentes.
- **5** En el campo **Router SDI In A**, ingrese el número de la entrada de la matriz a la que la fuente se encuentra conectada. En caso de que la señal se transmita mediante dos enlaces, es preciso indicar el número de puerto para los campos A y B (o A a D al utilizar cuatro enlaces). El campo **Router Remote** se emplea cuando la fuente está conectada al puerto RS-422.
- **6** Haga clic en **OK** para confirmar.

#### Cantidad de macros

Las macros brindan la posibilidad de realizar hasta 16 cambios en la distribución de puntos de cruce simultáneamente presionando un botón.

- **1** Arrastre el control deslizante a fin de habilitar hasta 10 botones para macros. Al aumentar la cantidad de botones para macros, se reducirá el de las fuentes.
- **2** Haga clic sobre uno de los botones verdes para acceder a la ventana de la macro e ingrese hasta 16 pares de fuentes y destinos.
- **3** Al finalizar, haga clic en **OK** para guardar las combinaciones y cerrar la ventana.

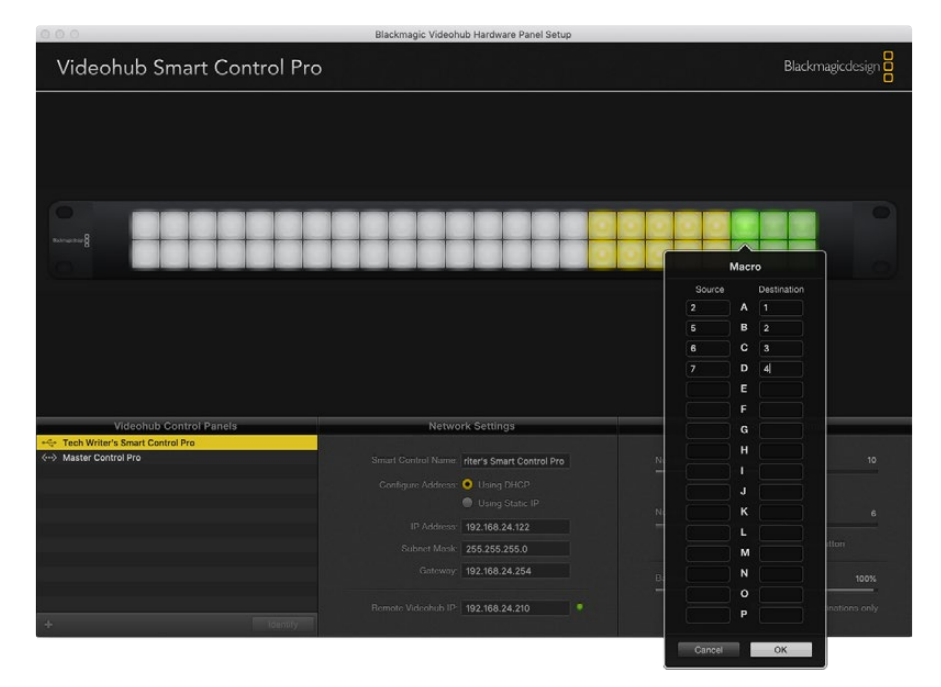

Es posible cambiar hasta 16 puntos de cruce mediante una sola macro.

#### Botón de confirmación

Cuando la casilla para activar el botón **TAKE** está marcada, el botón en la esquina inferior derecha de la interfaz se enciende de color rojo. Este se emplea para confirmar los cambios antes de que la nueva asignación se lleve a cabo. Presione el botón **TAKE** para confirmar los cambios. Este puede utilizarse tanto al realizar cortes directos, en el modo de funcionamiento XY o con macros.

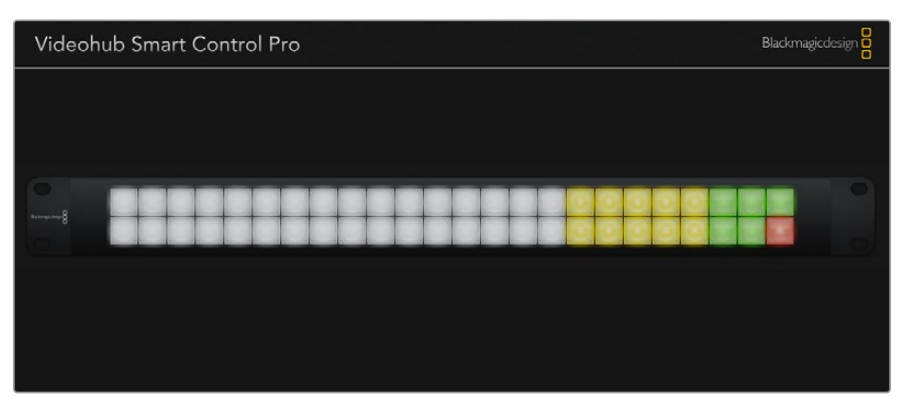

El botón **TAKE** se enciende de color rojo en la esquina inferior derecha.

#### Retroiluminación

Ajuste la intensidad del brillo de los botones mediante el control deslizante. Active la opción **Backlight Destinations Only** para ajustar solo la iluminación de los botones de destino.

# **Configuración de una interfaz GPI**

El dispositivo GPI and Tally Interface cuenta con 8 interfaces que brindan la posibilidad de alternar entre puntos de cruce. En este ejemplo que se ilustra a la izquierda, si la unidad GPI 1 detecta un contacto cerrado, se combinará la entrada 12 en la matriz Videohub con la salida 1. Es decir, al emplear la palanca de mando en una unidad de control de cámaras (CCU), la señal recibida mediante la entrada 12 de la matriz se verá en el monitor.

Los puntos de cruce pueden configurarse mediante la aplicación Videohub Hardware Panel Setup de manera sencilla. Basta con seleccionar el campo correspondiente en el diagrama e indicar el número deseado.

El panel de configuración ofrece dos modos de visualización para las señales transmitidas desde la matriz.

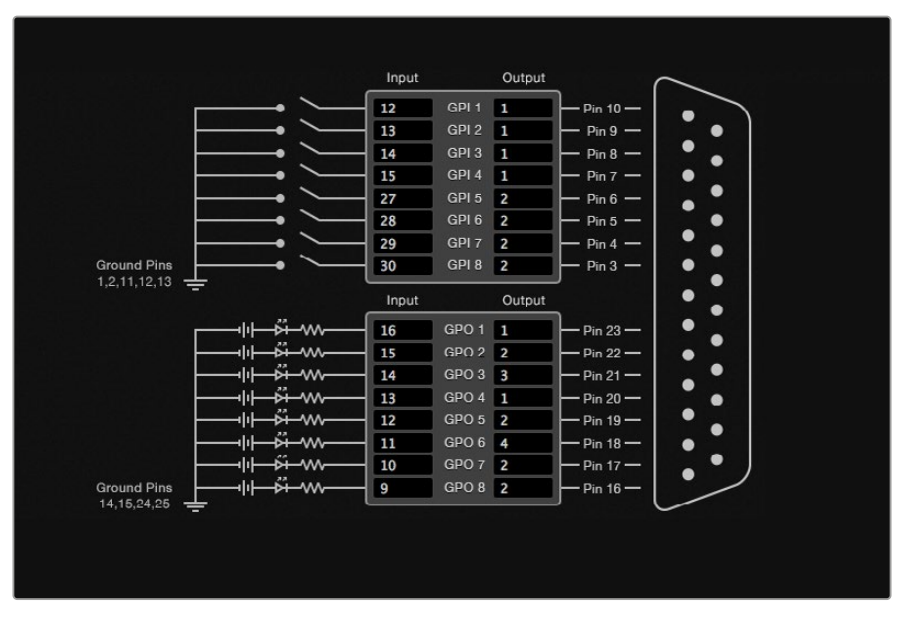

Haga clic en el diagrama para cambiar las entradas y salidas en los puntos de cruce mediante el dispositivo GPI and Tally Interface

#### Mantener imagen

Si desea que la salida permanezca seleccionada, escoja la opción **Latch Video**. Esto significa que, al presionar una vez la palanca en la unidad de control de cámaras, la fuente del punto de cruce seleccionado permanecerá visible en el monitor hasta que se elija otro.

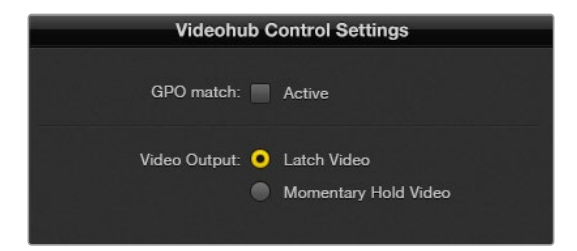

Seleccione la opción **Latch Video** para ver la señal hasta que se seleccione otro punto de cruce, o bien **Momentary Hold Video** a fin de volver al punto de cruce anterior al soltar la palanca.

#### Mantener imagen momentáneamente

Seleccione la opción **Momentary Hold Video** para que la salida vuelva a transmitir la fuente previa al soltar el interruptor o la palanca en la unidad de control. Por ejemplo, al mantenerla presionada, se verá la imagen recibida mediante la entrada 13, pero al soltarla, se mostrará nuevamente la señal correspondiente a la entrada 12.

## **Configuración de la luz piloto**

La luz piloto normalmente se encuentra en la parte frontal de la cámara para indicar que está al aire. Sin embargo, es también un indicador visual útil y puede emplearse en cualquier otro equipo.

En este sentido, el dispositivo GPI and Tally Interface dispone de 8 salidas GPO personalizables, que transmiten la señal de la luz piloto a las cámaras u otros dispositivos bajo determinadas condiciones de puntos de cruce. En el ejemplo que se ilustra a la izquierda, la salida GPO 1 está configurada de modo que cuando la entrada 16 en la matriz se asigna a la salida 1, esta se activará.

Los puntos de cruce pueden configurarse mediante la aplicación Videohub Hardware Panel Setup de manera sencilla. Basta con seleccionar el campo correspondiente en el diagrama.

#### Coincidencia de salidas

Marque la casilla **GPO Match** para aplicar la configuración de los puntos de cruce de las entradas a las salidas. Esto resulta útil si desea que la luz piloto se encienda al cambiar las asignaciones de las entradas.

Cuando esta opción está activada, la parte del diagrama correspondiente a las salidas se destacará en gris y no podrá modificarse.

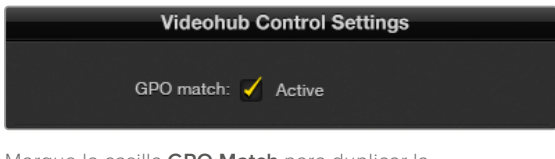

Marque la casilla **GPO Match** para duplicar la configuración de los puntos de cruce de las entradas.

#### Conexión en serie de múltiples unidades GPI and Tally Interface

La unidad GPI and Tally Interface admite el uso de 8 entradas y 8 salidas simultáneamente, lo cual debería ser suficiente para la mayoría de las transmisiones en directo. No obstante, si cuenta con más de 8 cámaras, será necesario conectar una o dos unidades más en serie.

La interfaz incluye dos puertos Ethernet que brindan la posibilidad de conectar una matriz Videohub y otra unidad GPI and Tally Interface.

- **1** Encienda la primera unidad.
- **2** Conecte un cable RJ45 común de la matriz o la red a la entrada correspondiente de la unidad.
- **3** Encienda la segunda unidad.
- **4** Conecte un cable RJ45 común de la salida **Ethernet OUT** de la primera unidad a la entrada **Ethernet IN** en la segunda unidad.

Esto puede repetirse tantas veces como sea necesario, siempre y cuando se suministre corriente a todas las unidades.

A veces, puede resultar complicado saber con qué unidad se está trabajando, en caso de haber varias conectadas. Seleccione **GPI and Tally Interface** en la sección Videohub Control Panels y haga clic sobre el botón **Identify**. El led junto a la entrada **Ethernet IN** de la unidad seleccionada se encenderá.

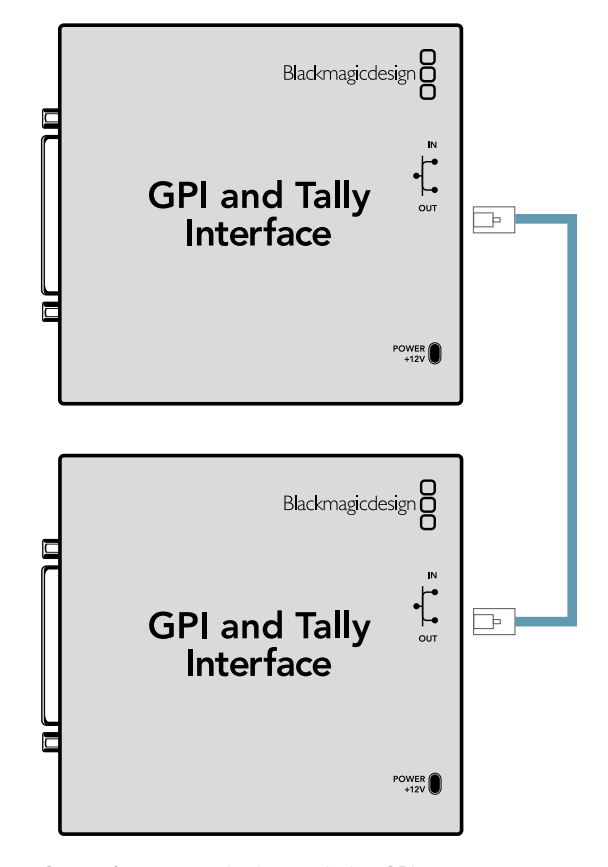

Conexión en serie de dos unidades GPI and Tally Interface. Nótese que es necesario suministrar energía eléctrica a todas ellas.

#### Añadir una unidad GPI and Tally Interface a una red

Podría ser necesario configurar una segundad unidad situada en otra ubicación y accesible solo mediante la red. En este caso, es posible añadirla a la lista en forma manual indicando su dirección IP en el programa Videohub Hardware Panel Setup.

Si no conoce la dirección IP de la unidad que desea agregar, conéctela a un equipo informático mediante el puerto USB, abra el programa y anote la dirección que se muestra en la pestaña **Network Settings**.

Si no tiene acceso a la unidad porque se encuentra en otra ubicación, podrá encontrar la dirección en la red mediante el explorador Bonjour. Este le mostrará todos los dispositivos conectados a la red y le proporcionará la dirección IP de la unidad que desea agregar.

- **1** Haga clic en el botón **+** situado en la esquina inferior izquierda de la pantalla de inicio.
- **2** Ingrese la dirección IP y haga clic en el botón **OK**.
- **3** La segunda unidad aparecerá en la lista junto con el resto de los dispositivos conectados.

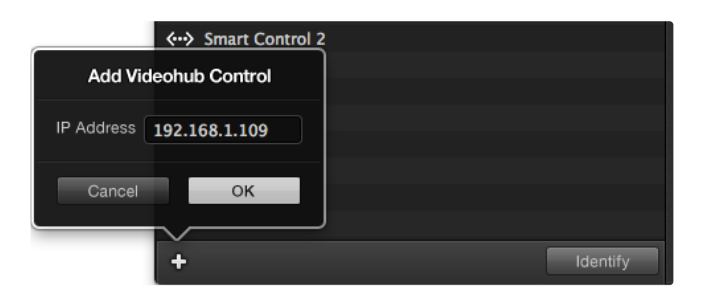

Presione el botón **+** para añadir otro dispositivo e ingrese la dirección IP correspondiente. Presione el botón **Identify** para identificar una unidad.

#### Preparación de unidades GPI and Tally Interface

La unidad se configura mediante el programa Videohub Hardware Panel Setup. Antes de poder utilizarla, es necesario instalar la última versión del software.

- **1** Conecte la fuente de alimentación a la unidad GPI and Tally Interface.
- **2** Conecte la unidad al equipo informático mediante un cable USB con conexiones tipo A y B.
- **3** Abra el programa. Este detectará si la unidad había sido configurada anteriormente para una matriz Videohub. En tal caso, no habrá que realizar cambios. De lo contrario, aparecerá un mensaje advirtiendo que la unidad ha sido configurada para un mezclador ATEM y será necesario modificar los ajustes. Haga clic en **Yes**. Después de unos instantes, la unidad estará lista para usarla con la matriz.

#### Configuración de unidades GPI and Tally Interface

Si la matriz no cuenta con un puerto Ethernet, o si solo es posible acceder a ella mediante la red, siga los pasos descritos a continuación:

- **1** Conecte la unidad al equipo informático mediante un cable USB con conexiones tipo A y B.
- **2** Conecte un cable Ethernet de la entrada correspondiente en la unidad a un conmutador de red.
- **3** Ejecute el programa Blackmagic Videohub Hardware Panel Setup.
- **4** En la sección correspondiente a los paneles, deberá aparecer la unidad junto con el ícono de la conexión USB. Identifíquela con un nombre único, a fin de reconocerla fácilmente. Para ello, haga clic en el campo correspondiente y escriba el nombre deseado.
- **5** Verifique la opción para configurar la dirección IP, ya sea mediante el protocolo DHCP o de manera estática. Dependiendo de la configuración, será más apropiada una opción que la otra, por lo que puede ser una buena idea comprobar con el administrador de red cuál es la mejor en cada caso.
- **6** En el campo **Remote Videohub IP**, ingrese la dirección de la matriz a la cual desea vincular la unidad. La luz roja junto al campo se tornará verde y el led en la unidad se encenderá cuando se haya establecido la conexión.

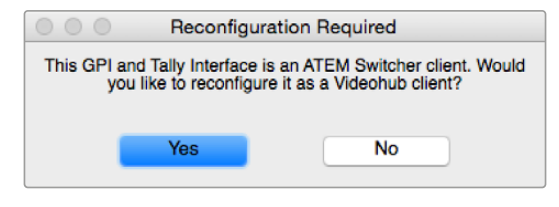

Será necesario volver a configurar la unidad para usarla con una matriz Videohub.

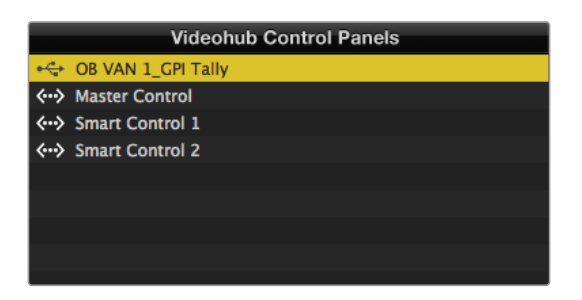

GPI and Tally Interface conectada mediante el puerto USB

- Si desconoce la dirección IP de la matriz, siga los pasos descritos a continuación:
- **1** Conecte la matriz al equipo informático mediante el puerto USB.
- **2** Ejecute el programa utilitario y haga clic en la opción **Videohub Server Preferences**.
- **3** Anote la dirección IP que figura en el campo **Remote Videohub IP address**.

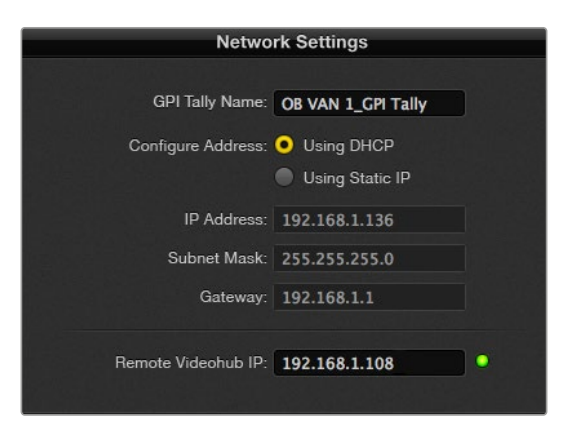

Escriba el nombre de la unidad y la dirección IP de la matriz a la cual desea conectarla.

# **Developer Information**

# **Blackmagic Videohub Ethernet Protocol v2.8**

#### Summary

The Blackmagic Videohub Ethernet Protocol is a text based protocol that is accessed by connecting to TCP port 9990 on a Videohub Server. Integrated Videohub Servers and Videohub Server computers are supported by the protocol.

The Videohub Server sends information in blocks which each have an identifying header in all-caps, followed by a full-colon. A block spans multiple lines and is terminated by a blank line. Each line in the protocol is terminated by a newline character.

Upon connection, the Videohub Server sends a complete dump of the state of the device. After the initial status dump, status updates are sent every time the Videohub status changes.

To be resilient to future protocol changes, clients should ignore blocks they do not recognize, up to the trailing blank line. Within existing blocks, clients should ignore lines they do not recognize.

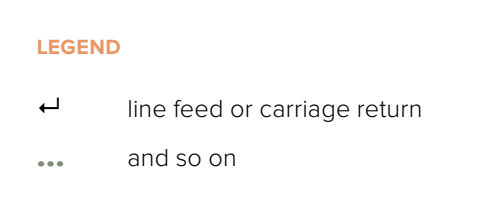

#### **Protocol Preamble**

The first block sent by the Videohub Server is always the protocol preamble:

```
PROTOCOL PREAMBLE:↵
Version: {Version}↵
	 ↵
```
The version field indicates the protocol version. When the protocol is changed in a compatible way, the minor version number will be updated. If incompatible changes are made, the major version number will be updated.

#### **Device Information**

The next block contains general information about the connected Videohub device. If a device is connected, the Videohub Server will report the attributes of the Videohub:

```
VIDEOHUB DEVICE-←
      Device present: {"true", "false"}←
      Model name: {Model Name}←
      Friendly name: {Friendly Model Name}↵
      Unique ID: {Unique device ID}←
      Video inputs: {n}↵
      Video outputs: {n}↵
	 ↵
```
This example is for the Blackmagic Videohub 10x10 12G:

```
VIDEOHUB DEVICE:↵
Device present: true←
Model name: Blackmagic Videohub 10x10 12G↵
Friendly name: Blackmagic Videohub 10x10 12G←
Unique ID: A654D3524FD4493FAB12105BACF1299F←
Video inputs: 10↵
Video outputs: 10↵
	 ↵
```
If the Videohub Server has no device connected, the block will simply be:

```
VIDEOHUB DEVICE:↵
      Device present: false<sup>←</sup>
	 ↵
```
If a device is present, but has an incompatible firmware, the status reported will be:

```
VIDEOHUB DEVICE:↵
Device present: needs update←
	 ↵
```
In the last two situations, no further information will be sent, unless the situation is rectified.

If the Videohub Server detects a new Videohub attached, it will resend all blocks except the protocol preamble to indicate the device has changed, and allow the client to update its cache of server state.

#### **Network Information**

```
NETWORK:↵
      Interface Count: {1}↵
      Default Interface: \{0\}←
	 ↵
      NETWORK INTERFACE:↵
      Name: {n} GbE↵
      Priority: {1}↵
      MAC Address: {Device MAC Address}←
      Dynamic IP: {"true", "false"}↵
      Current Addresses: {ip address/subnet mask}\leftarrowCurrent Gateway: {Current Gateway address}←
      Static Addresses: {Static IP Addresses}←
      Static Gateway: {Static Gateway}↵
	 ↵
```
#### **Initial Status Dump**

The next two blocks enumerate the input and output labels.

Videohubs that do not have monitoring or serial ports do not send the corresponding blocks.

```
INPUT LABELS:↵
      0 Input 1↵
      1 Input 2\leftrightarrow…
	 ↵
      OUTPUT LABELS:↵
      0 Output 1↵
      1 Output 2↵
      …
	 ↵
```
**NOTE** Ports are always numbered starting at zero in the protocol which matches port one on the chassis.

The next block describes the locking status of the output. Each port has a lock status of "O" for ports that are owned by the current client (i.e., locked from the same IP address), "L" for ports that are locked from a different client, or "U" for unlocked.

```
VIDEO OUTPUT LOCKS:↵
          0 U<sup>\leftarrow</sup>
          1 U<sup>\leftarrow</sup>
           …
	 ↵
 The next block describes the routing of the output.
```

```
VIDEO OUTPUT ROUTING:↵
0.5<sup>+</sup>1 \cdot 3 \leftarrow…
	 ↵
```
#### **Status Updates**

When any route, label, or lock is changed on the Videohub by any client, the Videohub resends the applicable status block, containing only the items that have changed. For example, if video output lock 6 has been unlocked, the following block will be sent:

VIDEO OUTPUT LOCKS:↵ 5 U↵ ↵

If multiple items are changed, multiple items may be present in the update:

```
OUTPUT LABELS:↵
```
7 New output 8 label← 10 New output 11 label↵ ↵

If a card is plugged into or removed from the Universal Videohub, it will send hardware status blocks for the video inputs, video outputs, and serial ports on that card.

#### **Requesting Changes**

To update a label, lock or route, the client should send a block of the same form the Videohub Server sends when its status changes. For example, to change the route of output port 8 to input port 3, the client should send the following block:

```
VIDEO OUTPUT ROUTING:↵
7\quad2\leftarrow	 ↵
```
The block must be terminated by a blank line. On receipt of a blank line, the Videohub Server will either acknowledge the request by responding:

ACK↵ ↵

or indicate that the request was not understood by responding:

NAK↵ ↵

After a positive response, the client should expect to see a status update from the Videohub Server showing the status change. This is likely to be the same as the command that was sent, but if the request could not be performed, or other changes were made simultaneously by other clients, there may be more updates in the block, or more blocks. Simultaneous updates could cancel each other out, leading to a response that is different to that expected.

In the absence of simultaneous updates, the dialog expected for a simple label change is as follows:

```
OUTPUT LABELS:↵
      6 new output label seven\leftarrow	 ↵
      ACK↵
	 ↵
      OUTPUT LABELS:↵
      6 new output label seven←
      	 ↵
```
The asynchronous nature of the responses means that a client should never rely on the desired update actually occurring and must simply watch for status updates from the Videohub Server and use only these to update its local representation of the server state.

To lock an output, send an update to the port with the character "O" indicating that you wish to lock the port for example:

VIDEO OUTPUT LOCKS:↵  $7^\circ$   $\Omega$ <sup> $\leftarrow$ </sup> ↵ ACK↵ ↵

```
VIDEO OUTPUT LOCKS:↵
     7 O↵
	 ↵
```
To forcibly unlock a port that has been locked by another client, send an update to the port with the character "F" instead of using the usual unlock character "U". For example, to override a lock on port 7:

```
VIDEO OUTPUT LOCKS:↵
       7 F<sup>□</sup>	 ↵
       ACK↵
       	 ↵
       VIDEO OUTPUT LOCKS:↵
       7 U↵
	 ↵
```
Hardware status blocks can only be sent by the Videohub Server. If a client sends hardware status blocks, they will be ignored.

#### **Requesting a Status Dump**

The client may request that the Videohub Server resend the complete state of any status block by sending the header of the block, followed by a blank line. In the following example, the client requests the Videohub Server resend the output labels:

```
OUTPUT LABELS:↵
      	 ↵
      ACK↵
      	 ↵
      OUTPUT LABELS:↵
      0 output label 1↵
      1 output label 2↵
      2 output label 3↵
      …
	 ↵
```
#### **Checking the Connection**

While the connection to the Videohub Server is established, a client may send a special no-operation command to check that the Videohub Server is still responding:

PING:↵

 ↵

If the Videohub Server is responding, it will respond with an ACK message as for any other recognized command.

#### **Take Mode**

The next block describes the take mode status of the output.

```
CONFIGURATION:↵
```
Take Mode: {'true','false'}←

If the Videohub outputs are all set to take on, the status reported will be:

```
TAKE MODE:↵
0 true
1 true↵
...
END PRELUDE:↵
```
If the Videohub outputs are set to a mix of take on and take off, the status reported will be:

```
TAKE MODE:↵
```

```
0 true←
1 false↵
2 true
3 false↵
4 true↵
...
END PRELUDE:↵
```
## **Saving and Loading Labels with Terminal in Mac OS**

Normally you would use Blackmagic Videohub Setup to save and load labels between different Videohub routers and to backup your videohub settings. However, if for any reason you wish to use the Videohub Ethernet Protocol, the instructions below let you save, edit and load router label configurations using a command line program on your computer, such as Terminal.

```
[PROTOCOL PREAMBLE:
Version: 2.8
VIDEOHUB DEVICE:
Victico Present:<br>Device present: true<br>Model name: Blackmagic Videohub 10x10 12G
Friendly name: Blackmagic Videohub 10x10 120<br>Friendly name: Blackmagic Videohub 10x10 12G<br>Unique ID: A654D3524FD4493FAB12105BACF1299F
Video inputs: 10
Video outputs: 10
NFTWORK:
- Hermonn.<br>Interface Count: 1<br>Default Interface: 0
NETWORK INTERFACE 0:
Name: 1GbF
Name: 100E<br>Priority: 1<br>MAC Address: 7c:2e:0d:06:bb:97<br>Dynamic IP: true<br>Current Addresses: 10.61.211.50/255.255.255.0
Current Gateway: 10.61.211.1
Current Gateway: 10.61.211.1<br>Static Addresses: 10.0.0.2/255.255.255.0<br>Static Gateway: 10.0.0.1
INPUT LABELS:<br>0 CAM 1
1 CAM 2<br>2 CAM 3<br>3 CAM 4
3 CAM 4<br>4 CAM 5<br>5 CAM 6<br>6 CAM 7<br>7 CAM 8<br>8 CAM 9<br>9 CAM 10
```
Changing labels using a Mac:

- **1** Open the Terminal application which is located within the Applications > Utilities folder.
- **2** Type in "nc" and a space followed by the IP of your Videohub, then another space and "9990", which is the default port number. For example type: nc 192.168.25.253 9990. The Protocol Preamble screen will appear.
- **3** Copy the INPUT LABELS: text including the heading and paste into a word processor or simple text editor. You can save this now or copy and paste the output labels to the same document. Once copied, you can modify the label name by replacing the current name with a label of your choice. Once you've made the changes, save the file to your favorite location.
- **4** Close the telnet session by exiting the terminal window.

#### Loading Labels

- **1** Open the Terminal application with is located within the Applications > Utilities folder.
- **2** Type in "nc" and a space followed by the IP of your Videohub, then another space and "9990", which is the default port number. For example type: nc 192.168.25.253 9990. The Protocol Preamble screen will appear.
- **3** Open the the labels files you've previously saved in your text editor. Highlight from INPUT LABELS: through to the last label and copy.
- **4** Paste this into the terminal window and press "return" twice. Telnet will respond with "ACK" and Videohub will update the input labels.
- **5** Repeat with the saved output labels.
- **6** Close the telnet session by exiting the terminal window.

## **Saving and Loading Labels with PuTTY in Windows**

While you can save and load labels within Blackmagic Videohub Setup, you may also download and use PuTTY which is a free telnet client.

#### Setting up PuTTY

- **1** Start the application and in the "Host Name" field, type the IP of your Videohub and in the "Port" field type "9990", which is the default port number.
- **2** From the Connection type options select the "Telnet" radio button.
- **3** Select the "Terminal" tab and tick the "Implicit CR in every LF" checkbox.
- **4** Click the "Session" tab and save your session parameters by entering a name in the "Saved Sessions" field and clicking the "Save" button.

#### Saving Labels

- **1** Double click the PuTTY icon to start the application. Select your saved session from the list and click the "Load" button followed by the "Open" button. The Protocol Preamble screen will appear.
- **2** Copy the INPUT LABELS: text including the heading and paste into a word processor or simple text editor. Name this file "input labels" and save to your favorite location.
- **3** Copy the OUTPUT LABELS: text including the heading and paste into a word processor or simple text editor. Name this file "output labels" and save to your favorite location.
- **4** Exit the telnet session by closing the PuTTY window.

#### Loading Labels

- **1** Double click the PuTTY icon to start the application. Select your saved session from the list and click the "Load" button followed by the "Open" button. The Protocol Preamble screen will appear.
- **2** Open the "input labels" text file in your text editing program and copy the INPUT LABELS: text.
- **3** Right click in the PuTTY session to paste the copied section and press "Enter" twice. PuTTY will respond with "ACK" and Videohub will update the input labels.
- **4** Open the "output labels" text file in your text editing program and copy the OUTPUT LABELS: text.
- **5** Right click in the PuTTY session to paste the copied section and press "Enter" twice. PuTTY will respond with "ACK" and Videohub will update the output labels.
- **6** Exit the telnet session by closing the PuTTY window.

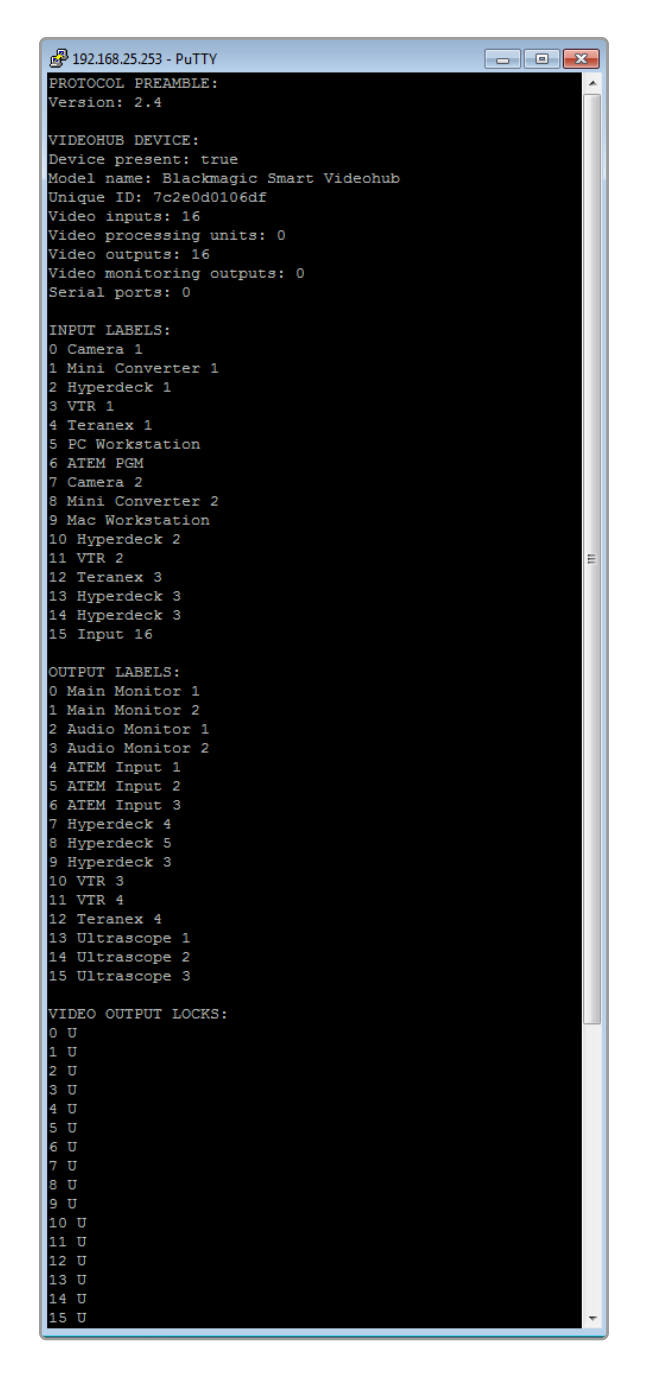

# **Videohub RS-422 Protocol**

#### General

The RS-422 protocol can be used to control many Videohub models as RS-422 slave devices, for router crosspoint switching. This feature is available on any Videohub model with an "RS-422 Control" port.

Depending on your model of Videohub, the RS-422 port may be either a DB9 or RJ11 connector. DB9 cables are commonly available in electrical stores. The RJ11 connector is the same used in many landline telephone connections. By modifying an RS-422 to USB adapter cable terminated with an RJ11 connector you can control Videohub using external controllers via USB.

In "Leitch Server" mode, these Videohub models implement the router (server) side of the Leitch Serial Pass-Through Protocol as specified in section 4 of Leitch document SPR-MAN revision D. In "Leitch Client" mode, the Videohub implements the controller (client) side of the Leitch terminal protocol.

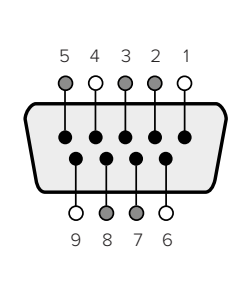

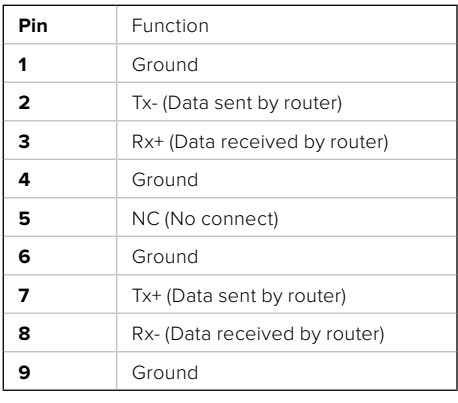

Videohub RS-422 Router Control DB9 pin connections.

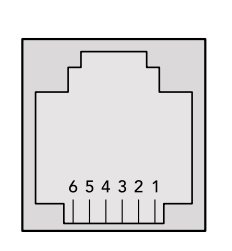

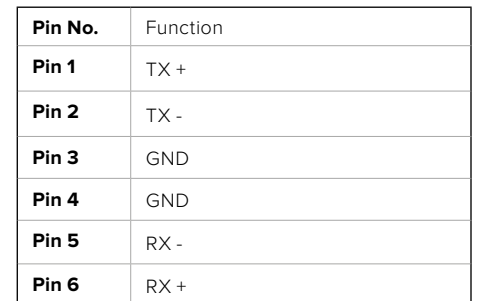

Videohub RS-422 Router Control RJ11 pinout diagram.

This document describes the commands and parameters in the protocol that are relevant and supported by Videohub. Other commands and parameters specified in the Leitch protocol are accepted but ignored.

The RS-422 serial port is configured as 9600 N81.

The protocol is line-oriented, with a maximum length of 250 characters per command. Each command from the client should be terminated with a carriage-return (\r). Each response from the server will be terminated with a carriage-return and line-feed (\r\n).

Sources, destinations and levels are always specified in base-16, numbered from zero. Levels are always between 0 and 15 ("F") . Videohubs only have one valid level - level zero.

On connecting to the serial port, the client should send a carriage-return. The Videohub Server will respond with a > character prompt, which is not followed by a carriage-return or line-feed. Receiving the prompt indicates that a connection has been established. The same prompt will be issued after each command received by the Videohub Server.

In the following documentation, commands in orange and values in blue must be typed literally, including any spaces. In the following example of an immediate command using destination port 7 and source port  $3, @$   $x:0$ /destination, source would be entered as: @ X:0/6,2

#### **Notifications**

Once connected, if status reporting is enabled, the client will receive a notification message when a route changes on the Videohub Server. The notifications take one of two forms:

S:0destination,source Routing change

This message indicates that the specified source port is now routed to the specified destination.

V:0destination,source Preset routing notification

This message indicates that the current preset includes a route from the specified source to the specified destination.

#### Global Commands

All pass-through commands are preceded by an @ symbol and a space.

The following client commands are supported:

- @ ! disable status reporting Status reporting is disabled by default.
- @ ? enable status reporting Status reporting is enabled.
- @ Z: reset routing table

Routing is reset so that the first source is routed to all destinations.

#### Immediate Commands

- @ X:0/destination,source change route
- @ X:0/destination,source/destination-2,source-2… change multiple routes The specified source ports are routed to the specified destinations. Any routing changes will trigger S: notifications
- @ X?0destination request individual route status The source routed to a the specified destination will be returned as an  $S$ : notification.
- @ S?0 request all ports route status Each source & destination port pair will be returned as  $s$ : notifications

#### Salvo Commands

- @ P:0/destination,source queue route change
- @ P:0/destination,source/destination-2,source-2… queue multiple route changes The specified routing changes are added to the current salvo for later execution.
- @ P?0destination request individual port status in salvo If a routing change for the specified destination port is queued, the route will be returned as a V: notification.
- @ V?0 request all ports status in salvo Each queued routing change in the salvo is reported as a  $v:$  notification.
- @ B:C clear salvo
- @ B:R clear salvo

Any queued changes are discarded and the salvo is reset.

@ B:E execute salvo

Any queued changes are executed and each routing change will be returned as an  $s$ : notification.

# **Ayuda**

# **Cómo obtener ayuda**

Visite nuestra página de soporte técnico a fin de obtener ayuda rápidamente y acceder al material de apoyo más reciente para los productos descritos en este manual.

#### Página de soporte técnico

Las versiones más recientes de este manual, los distintos programas mencionados y el material de apoyo se encuentran disponibles en nuestra página de soporte técnico.

#### Foro

El foro de Blackmagic Design es otro recurso de gran utilidad. A través de este medio, tendrá la posibilidad de comunicarse con el personal de la empresa y con otros usuarios que pueden responder preguntas específicas y aportar información adicional.

#### Cómo ponerse en contacto con Blackmagic Design

Si no encuentra la ayuda que necesita, solicite asistencia mediante el botón **Enviar correo electrónico**, situado en la parte inferior de nuestra página de soporte técnico. De manera alternativa, haga clic en el botón **Soporte técnico local** para acceder al número telefónico del centro de atención más cercano.

#### Cómo comprobar la versión del software instalado

Ejecute el programa Blackmagic Videohub Control para comprobar la versión instalada en su equipo informático. En el menú del programa, seleccione la opción **About Blackmagic Videohub** para ver el número de versión.

#### Cómo obtener las actualizaciones más recientes

Después de verificar la versión del programa instalado, visite el centro de soporte técnico de Blackmagic Design para comprobar si hay actualizaciones disponibles. Aunque generalmente es recomendable instalar las versiones más recientes, evite realizar modificaciones al sistema operativo interno del dispositivo si se encuentra en medio de un proyecto importante.

# **Normativas**

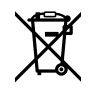

#### **Tratamiento de residuos de equipos eléctricos y electrónicos en la Unión Europea:**

Este símbolo indica que el dispositivo no debe desecharse junto con otros residuos domésticos. A tales efectos, es preciso llevarlo a un centro de recolección para su posterior reciclaje. Esto ayuda a preservar los recursos naturales y garantiza que dicho procedimiento se realice protegiendo la salud y el medioambiente. Para obtener más información al respecto, comuníquese con el distribuidor o el centro de reciclaje más cercano.

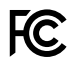

Según las pruebas realizadas, este equipo cumple con los límites indicados para dispositivos digitales Clase A, en conformidad con la sección 15 de las normas establecidas por la Comisión Federal de Comunicaciones. Esto permite proporcionar una protección razonable contra interferencias nocivas al operar el dispositivo en un entorno comercial. Este equipo usa, genera y puede irradiar energía de radiofrecuencia, y si no se instala o utiliza de acuerdo con el manual de instrucciones, podría ocasionar interferencias nocivas para las comunicaciones radiales. El funcionamiento de este equipo en una zona residencial podría ocasionar interferencias nocivas, en cuyo caso el usuario deberá solucionar dicho inconveniente por cuenta propia.

El funcionamiento de este equipo está sujeto a las siguientes condiciones:

- **1** El dispositivo no debe causar interferencias nocivas.
- **2** El dispositivo debe admitir cualquier interferencia recibida, incluidas aquellas que puedan provocar un funcionamiento incorrecto del mismo.

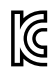

R-R-BMD-20221109001 R-R-BMD-20221109002 R-R-BMD-20221109003 R-R-BMD-20230726001 MSIP-REM-BMD-201509007 MSIP-REM-BMD-201503026 MSIP-REM-BMD-201410007 MSIP-REM-BMD-201410009 MSIP-REM-BMD-201410010 MSIP-REM-BMD-201410011 MSIP-REM-BMD-201410012 MSIP-REM-BMD-201410013 MSIP-REM-BMD-201410014 R-R-BMD-201912002 R-R-BMD-201912003 R-R-BMD-20240212003

#### ICES 3 (A)<br>NMB 3 (A) **Declaración ISED (Canadá)**

Este dispositivo cumple con las normas del gobierno de Canadá relativas a equipos digitales clase A.

Cualquier modificación o uso indebido del mismo podría acarrear un incumplimiento de dichas normas.

Este equipo cumple con las normas descritas anteriormente al emplearse en entornos comerciales. Nótese que podría ocasionar interferencia radial al utilizarlo en ambientes domésticos.

# **Seguridad**

Para evitar el riesgo de descarga eléctrica, este equipo debe enchufarse a una toma de corriente que disponga de un cable a tierra. Ante cualquier duda, póngase en contacto con un electricista capacitado.

A fin de reducir el riesgo de descarga eléctrica, evite exponer el equipo a goteras o salpicaduras.

Este equipo puede utilizarse en climas tropicales, a una temperatura máxima de 40 °C.

Compruebe que haya suficiente ventilación en torno a la unidad.

Al instalar el equipo en un bastidor, verifique que el dispositivo contiguo no impida la ventilación.

La reparación de los componentes internos del equipo no debe ser llevada a cabo por el usuario. Comuníquese con nuestro centro de atención más cercano para obtener información al respecto.

Algunos productos pueden conectarse fácilmente a un transceptor óptico SFP. A tales efectos, utilice solamente módulos láser clase 1.

Blackmagic Design recomienda los siguientes modelos:

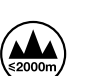

― SDI 3G: PL-4F20-311C

Evite utilizar el equipo a una altura mayor de 2000 metros.

#### **Declaración del Estado de California**

Las partes plásticas de este producto pueden contener trazas de compuestos químicos, tales como polibromobifenilos (PBB), que el Estado de California reconoce como causantes de cáncer, anomalías congénitas o daños reproductivos.

Consulte el sitio [www.P65Warnings.ca.gov](http://www.P65Warnings.ca.gov) para obtener más información al respecto.

#### **Oficina europea**

Blackmagic Design B.V, Amsterdam Sloterdijk Teleport Towers Office 2.17, Kingsfordweg 151, Amsterdam, 1043GR.

## **Advertencias para el personal técnico**

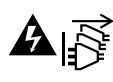

Desconecte la alimentación de ambas tomas de entrada antes de reparar el dispositivo.

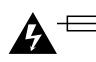

# **Precaución: fusible doble (polo activo/neutro)**

La fuente de alimentación en este equipo incluye fusibles tanto en el conductor de línea como en el neutro y permite su conexión al sistema de distribución eléctrico noruego.

# **Garantía**

## **Garantía limitada**

Blackmagic Design garantiza que las matrices Videohub no presentarán defectos en sus materiales o fabricación por un período de 36 meses a partir de la fecha de compra, a excepción de los conectores, los cables, los ventiladores, los módulos de fibra óptica, los fusibles, los teclados y las baterías, cuya garantía por defectos materiales o de fabricación es de 12 meses a partir de la fecha de la compra. Blackmagic Design garantiza que los productos Videohub Master Control y Videohub Smart Control no presentarán defectos en los materiales o en su fabricación por un período de 12 meses a partir de la fecha de compra. Si un producto resulta defectuoso durante el período de validez de la garantía, Blackmagic Design podrá optar por reemplazarlo o repararlo sin cargo alguno por concepto de piezas y/o mano de obra.

Para acceder al servicio proporcionado de acuerdo con los términos de esta garantía, el Cliente deberá dar aviso del defecto a Blackmagic Design antes del vencimiento del período de garantía y encargarse de los arreglos necesarios para la prestación del mismo. El Cliente será responsable del empaque y el envío del producto defectuoso al centro de servicio técnico designado por Blackmagic Design y deberá abonar las tarifas postales por adelantado. El Cliente será responsable de todos los gastos de envío, seguros, aranceles, impuestos y cualquier otro importe que surja con relación a la devolución de productos por cualquier motivo.

Esta garantía carecerá de validez ante defectos o daños causados por un uso indebido del producto o por falta de cuidado y mantenimiento. Blackmagic Design no tendrá obligación de prestar el servicio estipulado en esta garantía para (a) reparar daños provocados por intentos de personal ajeno a Blackmagic Design de instalar el producto, repararlo o realizar un mantenimiento del mismo; (b) reparar daños resultantes del uso de equipos incompatibles o conexiones a los mismos; (c) reparar cualquier daño o mal funcionamiento provocado por el uso de piezas o repuestos no suministrados por Blackmagic Design; o (d) brindar servicio técnico a un producto que haya sido modificado o integrado con otros productos, cuando dicha modificación o integración tenga como resultado un aumento de la dificultad o el tiempo necesario para reparar el producto. ESTA GARANTÍA OFRECIDA POR BLACKMAGIC DESIGN REEMPLAZA CUALQUIER OTRA GARANTÍA, EXPRESA O IMPLÍCITA. POR MEDIO DE LA PRESENTE, BLACKMAGIC DESIGN Y SUS DISTRIBUIDORES RECHAZAN CUALQUIER GARANTÍA IMPLÍCITA DE COMERCIALIZACIÓN O IDONEIDAD PARA UN PROPÓSITO PARTICULAR. LA RESPONSABILIDAD DE BLACKMAGIC DESIGN EN CUANTO A LA REPARACIÓN O SUSTITUCIÓN DE PRODUCTOS DEFECTUOSOS CONSTITUYE UNA COMPENSACIÓN COMPLETA Y EXCLUSIVA PROPORCIONADA AL CLIENTE POR CUALQUIER DAÑO INDIRECTO, ESPECIAL, FORTUITO O EMERGENTE, AL MARGEN DE QUE BLACKMAGIC DESIGN O SUS DISTRIBUIDORES HAYAN SIDO ADVERTIDOS CON ANTERIORIDAD SOBRE LA POSIBILIDAD DE TALES DAÑOS. BLACKMAGIC DESIGN NO SE HACE RESPONSABLE POR EL USO ILEGAL DE EQUIPOS POR PARTE DEL CLIENTE. BLACKMAGIC DESIGN NO SE HACE RESPONSABLE POR DAÑOS CAUSADOS POR EL USO DE ESTE PRODUCTO. EL USUARIO UTILIZA EL PRODUCTO BAJO SU PROPIA RESPONSABILIDAD.

© Copyright 2024 Blackmagic Design. Todos los derechos reservados. Blackmagic Design, DeckLink, HDLink, Videohub Workgroup, Multibridge Pro, Multibridge Extreme, Intensity y «Leading the creative video revolution» son marcas registradas en Estados Unidos y otros países. Todos los demás nombres de compañías y productos pueden ser marcas comerciales de las respectivas empresas a las que estén asociados.

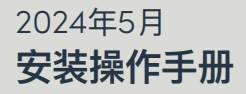

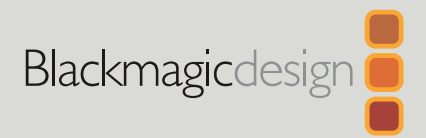

# **Blackmagic** Videohub

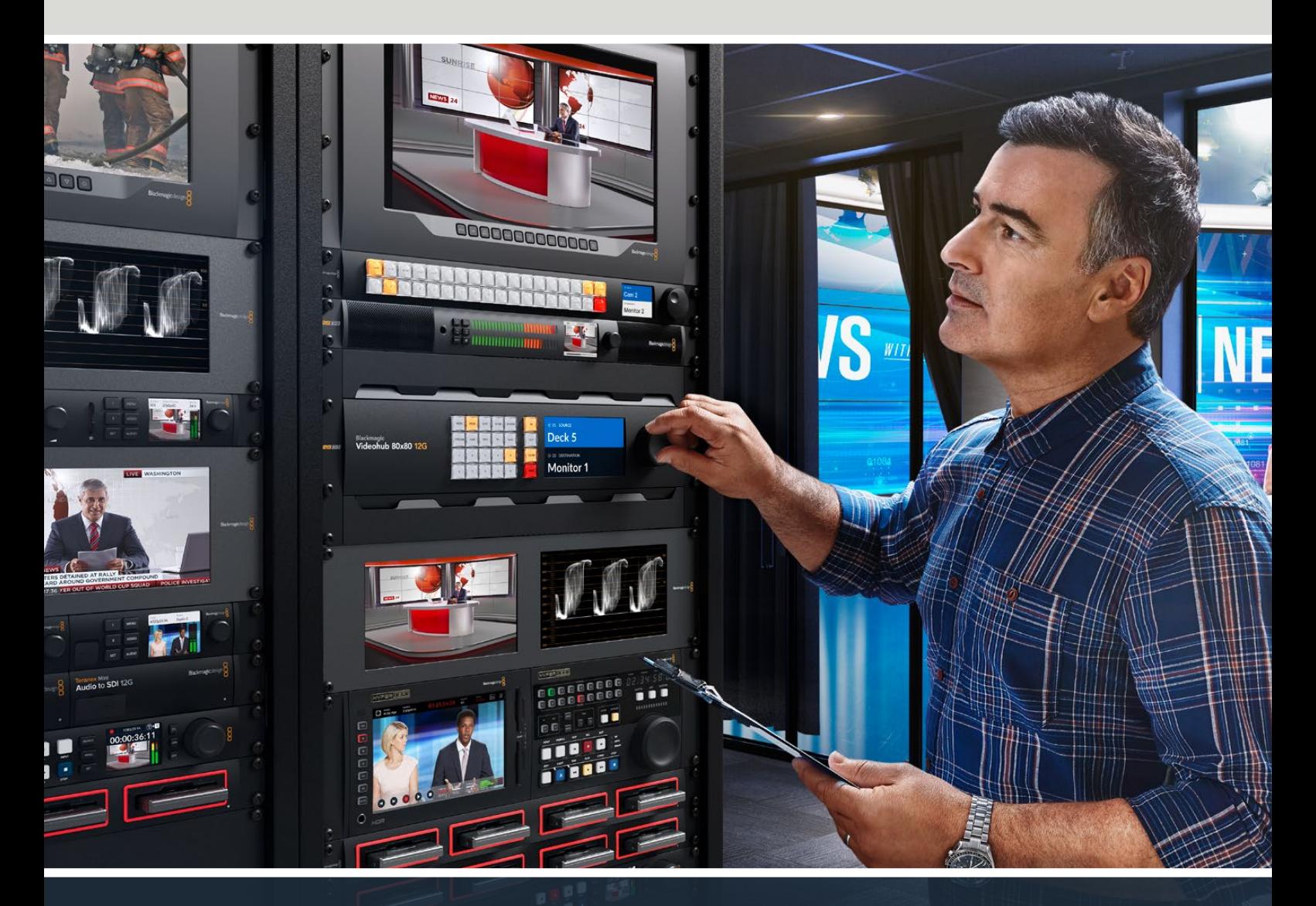

Blackmagic Videohub 12G Universal Videohub Smart Videohub CleanSwitch 12x12

Blackmagic GPI and Tally Interface Videohub Master Control Pro Videohub Smart Control Pro

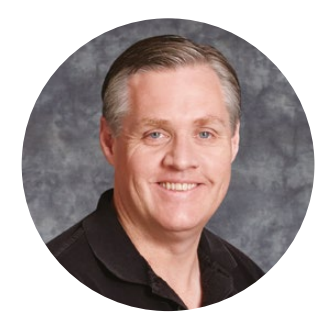

## 致用户

感谢您购买Videohub产品!

我们的梦想是让人人都能拥有最优质的视频设备,让广电业成为真正充满创意的行业。

高端电视制作和后期制作的硬件经费往往动辄上百万,专业级SDI矩阵对于大多数而言往往价格过 高。HD-SDI产品价格甚至更甚,因此只有大型后期制作和电视台等机构才有实力购买HD-SDI矩 阵。而Videohub的出现改变了现有的局面!有些Videohub型号不仅提供了HD-SDI,而且还设有 Ultra HD格式,为您的演播室使用12G SDI开启了4K 60p视频流程。

本操作手册应涵盖您安装Videohub所需的一切信息。如果不明确IP地址或不熟悉计算机网络设置, 请向技术人员咨询相关事宜。Videohub安装步骤简单,安装完成后您只需设置几项技术偏好即可。

请登陆公司网站[www.blackmagicdesign.com/cn](http://www.blackmagicdesign.com/cn),并到支持页面中下载最新版操作手册以及 Videohub软件升级。最后,请您在下载软件更新时完成Videohub注册,以便我们在发布新软件 时能第一时间通知您。我们将不断致力于产品的功能开发和性能改进,诚挚期待您的意见和建议!

希望您能够成为Videohub的忠实用户,在您的机构中尽享连接的乐趣!

Grant Peth

**Grant Petty** Blackmagic Design首席执行官

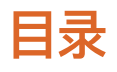

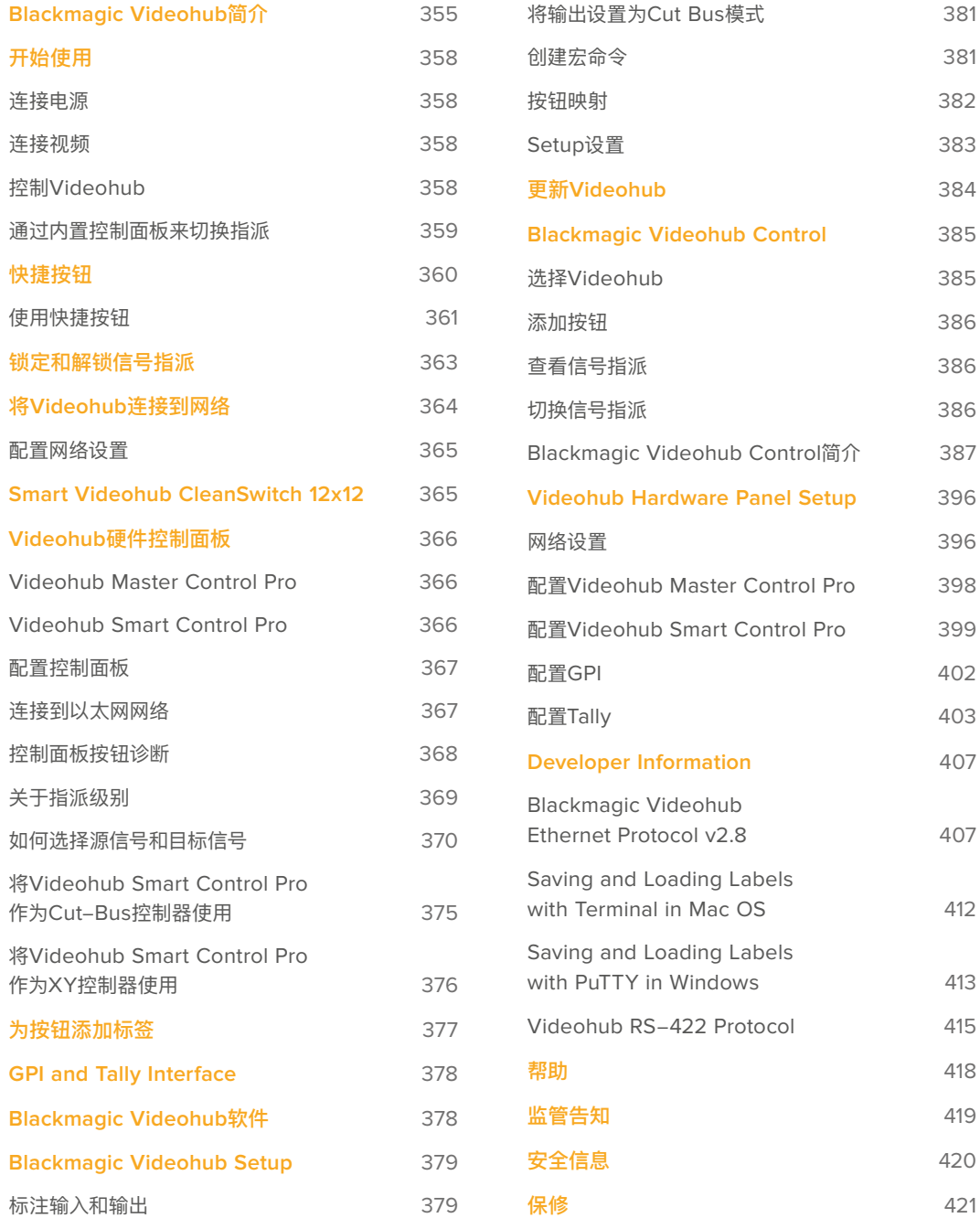

# <span id="page-354-0"></span>**Blackmagic Videohub简介**

Blackmagic Videohub是Videohub系列产品中的一部分,专为各种规模的演播室和机构所设计。 所有Videohub型号都可以连接至以太网获得外部硬件控制或使用Videohub Control软件进行控制。

Blackmagic Videohub 12G系列产品均属于12G-SDI矩阵系列,该系列内置控制面板,并支持SD、HD 和Ultra HD视频格式,最高可达2160p60。这些设备可以安装在工作台上,或通过内附的机架侧把手安 装到机架上。

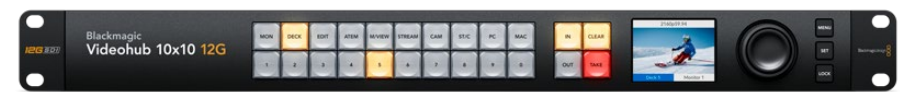

Blackmagic Videohub 10x10 12G

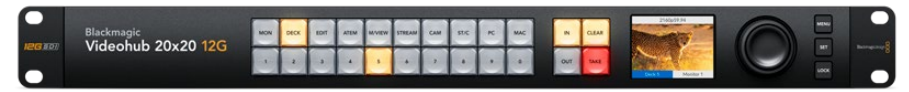

Blackmagic Videohub 20x20 12G

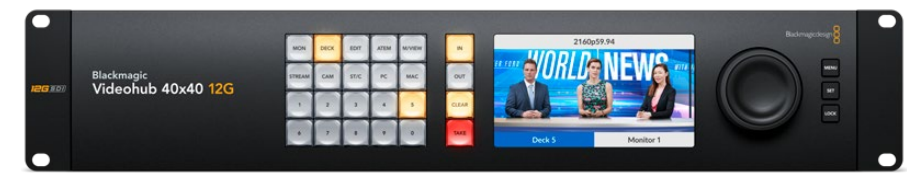

Blackmagic Videohub 40x40 12G

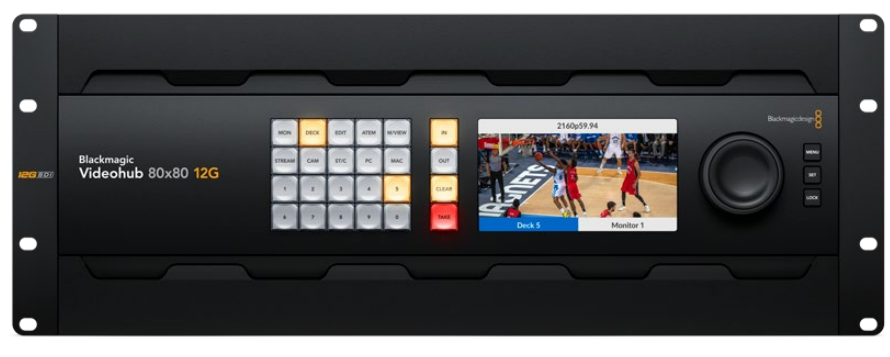

Blackmagic Videohub 80x80 12G

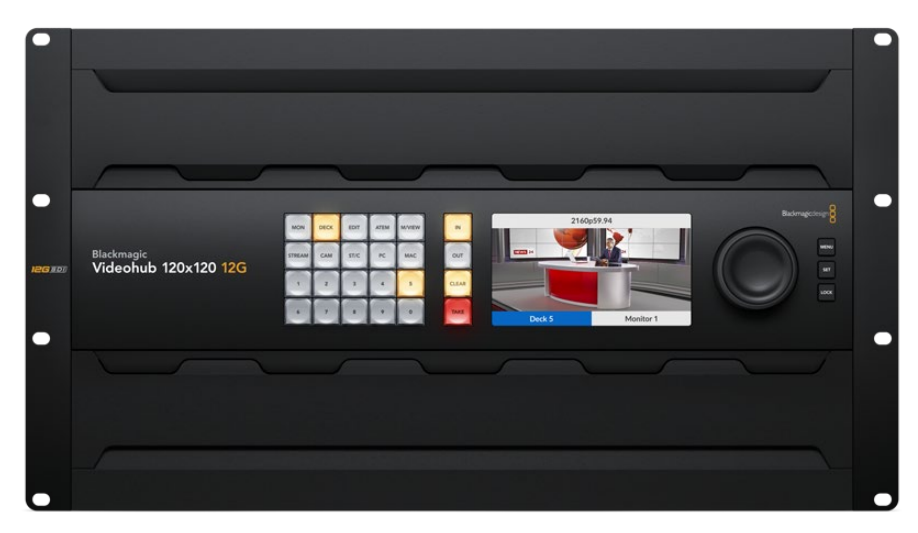

Blackmagic Videohub 120x120 12G

Blackmagic Videohub 12G型号的后面板接口包括:电源、以太网、同步输入、同步输出和用于软件更 多的USB-C接口。

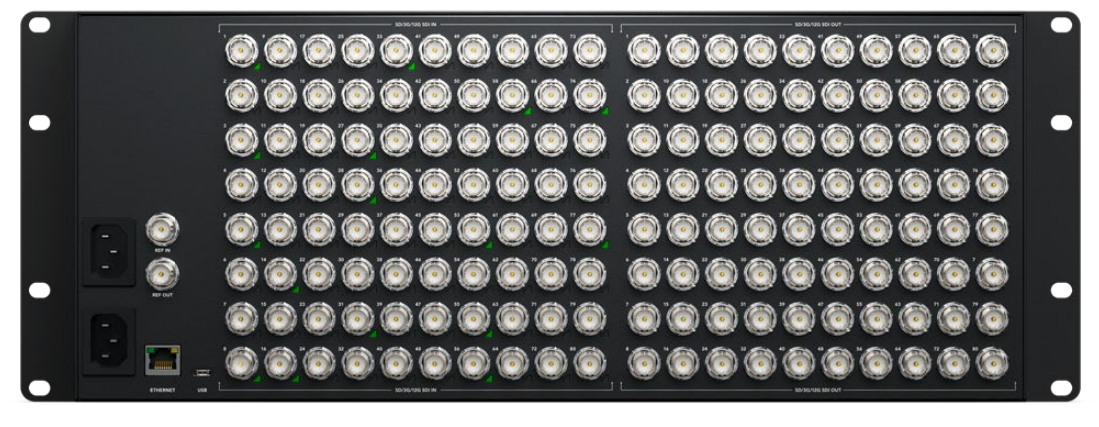

Blackmagic Videohub 80x80 12G后面板

Universal Videohub 288是一款3G-SDI Videohub,专为大型机构所设计可指派上至288 HD路源 和目标。

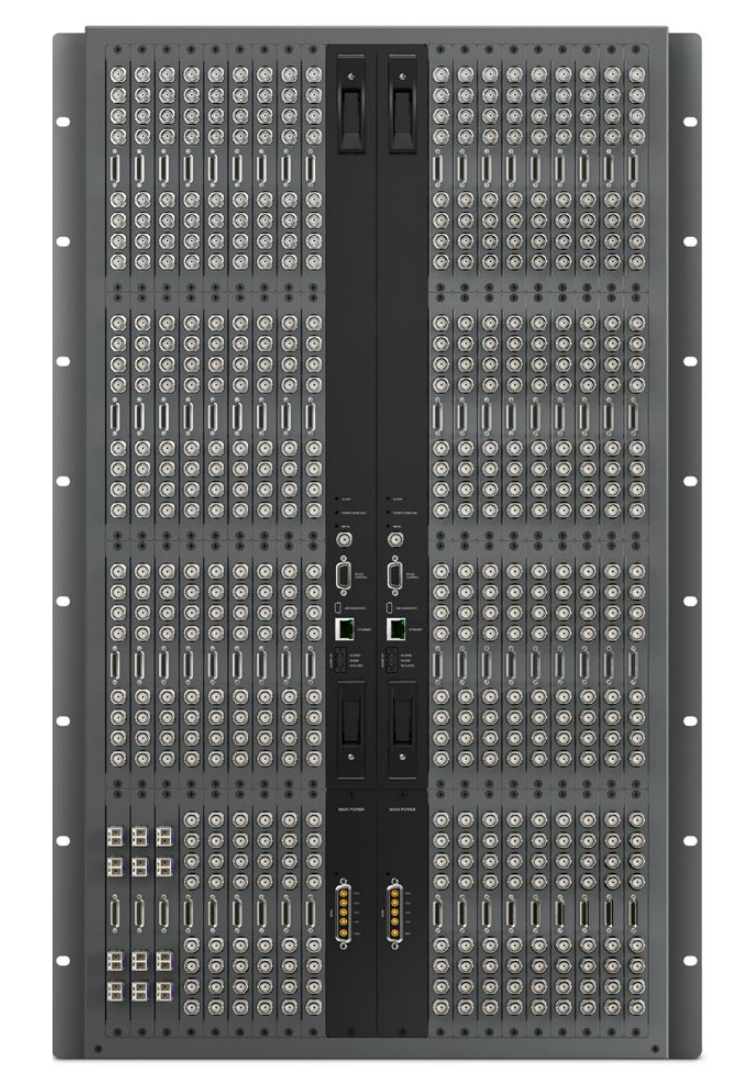

Blackmagic Videohub 80x80 12G

Smart Videohub CleanSwitch 12x12是一款可采用机架式安装的6G-SDI Videohub,其每路输入 都配有内置帧同步器,您可以将信号干净利落地指派到监视器上或者直接切入直播。

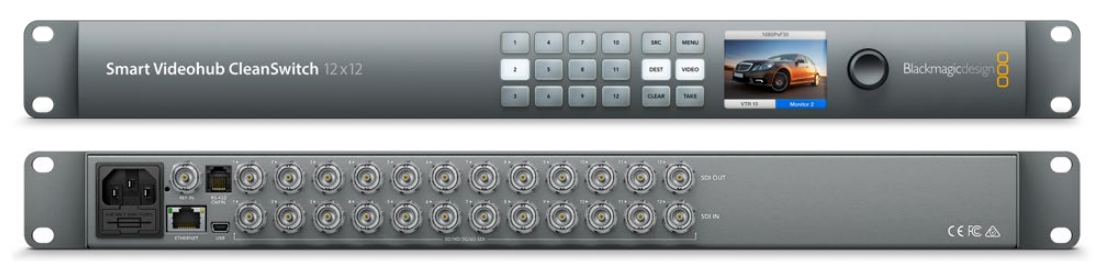

Smart Videohub CleanSwitch 12x12

Videohub Master Control Pro和Smart Control Pro是外接硬件控制面板,与Blackmagic Videohub 12G型号使用的相同的筛选控制。这些设备专为控制连接到同个以太网的Videohub所设计。

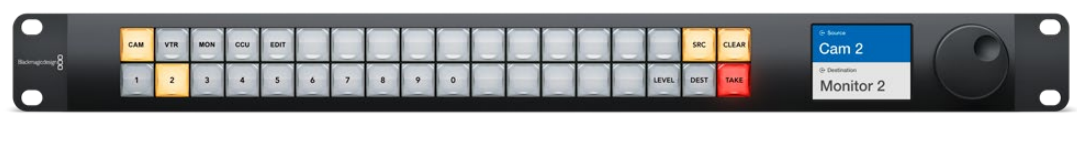

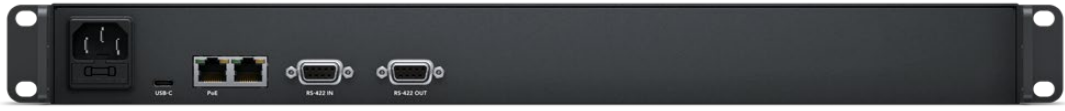

Videohub Master Control Pro

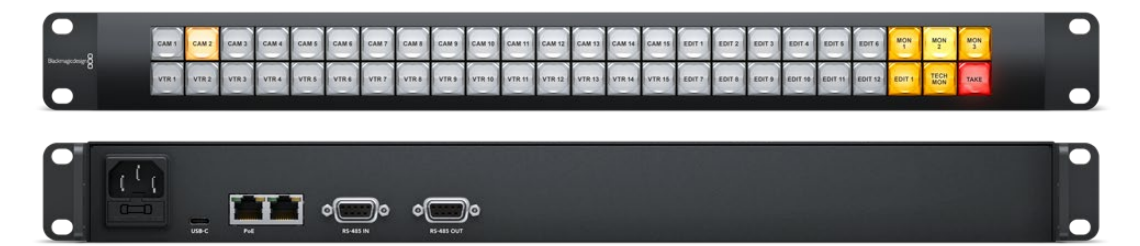

Videohub Smart Control Pro

# <span id="page-357-0"></span>**开始使用**

使用Videohub步骤非常简单,只要连接电源,再连接视频信号和目标设备即可。

## **连接电源**

通过标准IEC电源接口将电源连接至设备的电源输入。

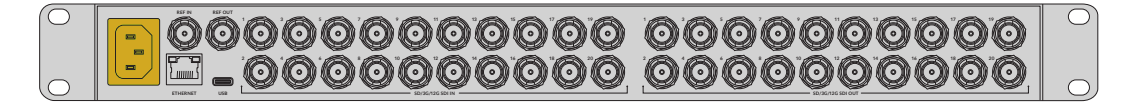

首次开启Videohub 12G型号时,LCD会提示您选择语言显示。通过旋钮,滚动到您想要使用的语言上, 然后按"SET"按钮来确定您的选择。

## **连接视频**

- **1** 将视频源连接到Videohub的SDI输入接口。
- **2** 将目标设备连接到Videohub的SDI输出接口。

设备的SDI接口将会自动检测到所有支持的视频格式。

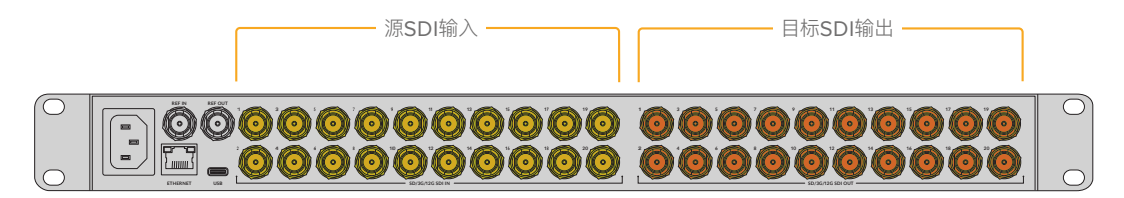

将视频源和目标设备分别连接到Videohub的SDI输入和输出上。

当Videohub 80x80 12G的输入上检测到有效信号时,设备上的绿色LED灯将会亮起。

# **控制Videohub**

最快捷的Videohub控制方法是通过设备内置的控制面板来操作。但是,您还可以通过USB或通过以太 网使用外接Videohub硬件面板或使用Blackmagic Videohub Control软件来远程更改指派和设置。 更多关于如何使用控制软件的内容,请参阅本手册后面的章节。

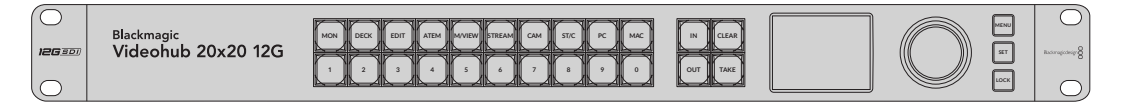

内置控制面板可让您通过按钮、LCD和旋钮来更改指派和设置。

# <span id="page-358-0"></span>**通过内置控制面板来切换指派**

切换指派操作很简单,只要选择目标输出,然后再选择想要指派给它的源输入即可。

#### 选择源和目标

**1** 按"OUT"按钮可开启目标输出选择。

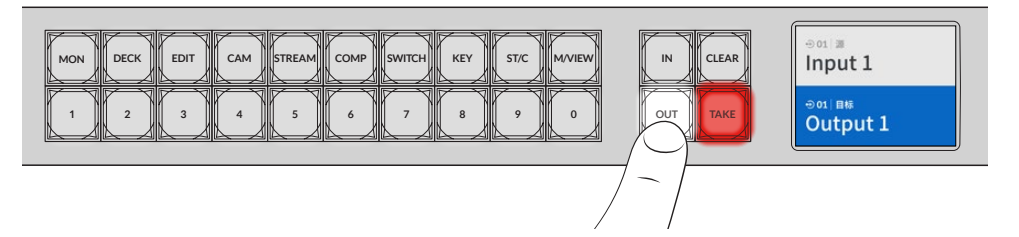

**2** 按某个数字按钮选择一个目标输出,或者使用旋钮滚动浏览目标输出。

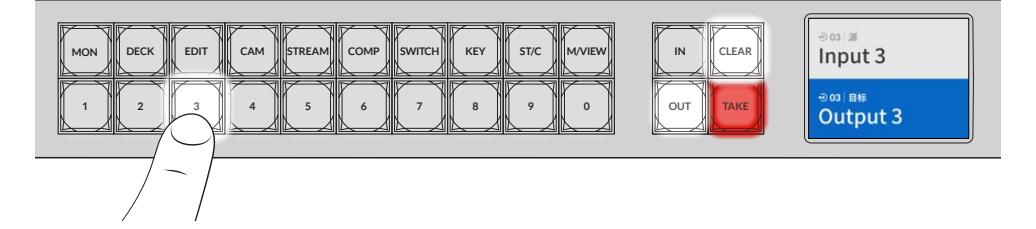

**3** 下面,按"IN"按钮可开启源输入选择。

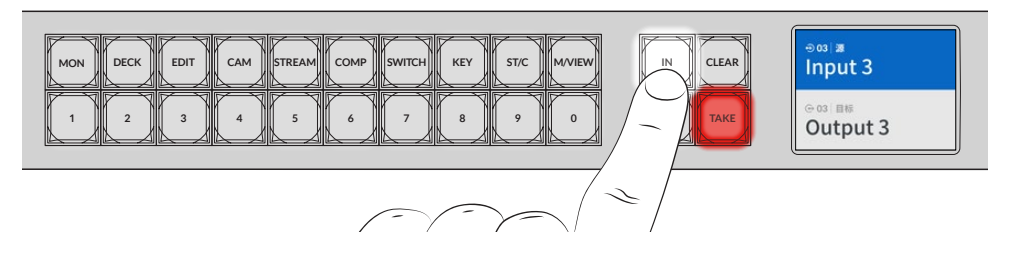

**4** 按某个数字按钮选择一个源输入。或者,也可以通过旋钮来实现。选定源输入后,"CLEAR"和"TAKE" 按钮会开始闪烁,提示您可以按TAKE来确认指派,或按CLEAR撤销该指派。

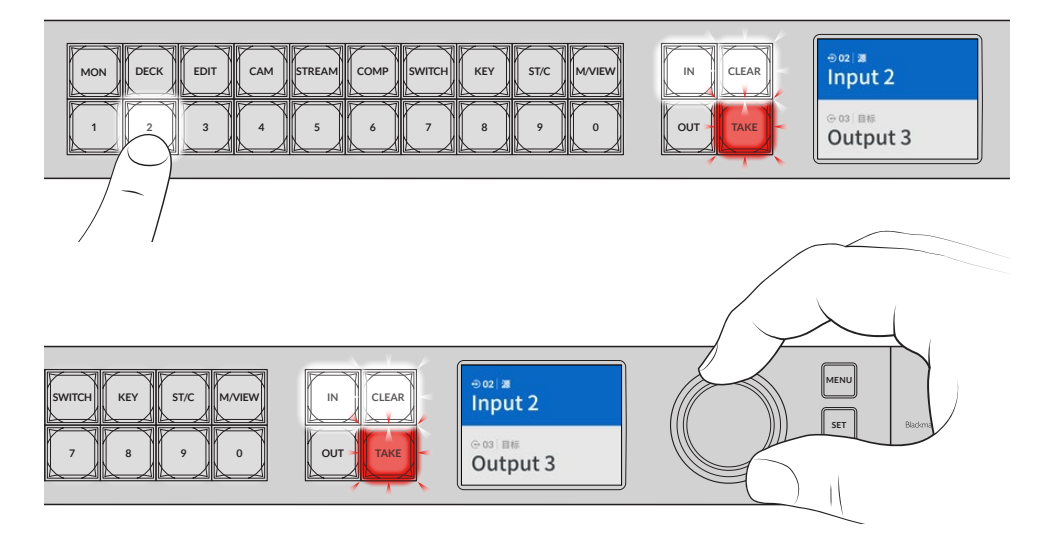

您还可以使用旋钮选择源和目标

<span id="page-359-0"></span>**5** 按"TAKE"。

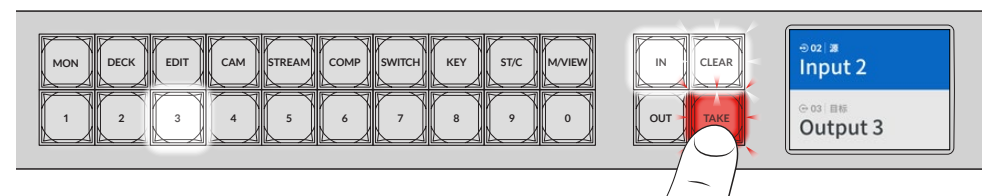

您已通过使用源输入按钮、目标输出按钮以及旋钮完成了一套基本的指派操作流程。

**提示** 要关闭"IN"按钮,只要再按一次即可取消选中。

现在Videohub一切准备就绪了!本手册的下一个部分将介绍如何使用快捷按钮。

# **快捷按钮**

数字按钮上方标有快捷键的按钮,可让您通过Videohub内置筛选系统进行更具体的选择。

Videohub出厂标配的快捷按钮已经对应标有制作机构和演播室所使用的常见源和目标。例如,"DECK" 是记录和播放录机,"CAM"是摄影机,"EDIT"是剪辑室等等。更改指派时,您可以按快捷按钮来缩小选择 范围。这样将选择范围缩小,对于使用连接有大量设备的更大型的Videohub来说,操作处理速度更快。

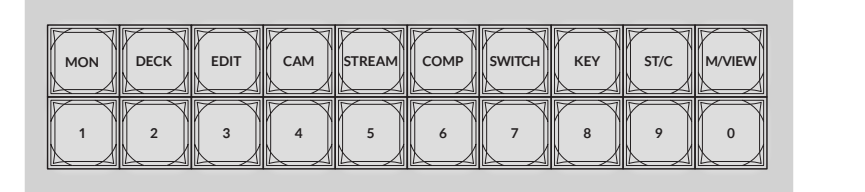

使用快捷按钮可以利用Videohub按字母数字筛选的优势

#### 关于快捷按钮的说明

在使用快捷按钮前,您需要标记输入和输出,从而Videohub筛选系统才可以按标签运行。

标记输入和输出可通过Blackmagic Videohub Setup软件来完成。该程序包括在免费提供 的Videohub软件中,您可以登陆Blackmagic支持中心网址 [www.blackmagicdesign.com/cn/support](http://www.blackmagicdesign.com/cn/support)进行下载。

我们建议您安装该设置软件并为您的Videohub标记输入和输出,然后再回到本章节查阅如何 使用快捷按钮。如果您已经标记了输入和输出,请继续阅读本章节。

更多关于Videohub软件的详情,请参阅"Blackmagic Videohub Software"部分的内容。
## **使用快捷按钮**

标记完输入和输出后,快捷按钮可通过Videohub的筛选机制做出更快的选择。

使用快捷按钮的步骤如下:

## 选择目标

**1** 按"OUT"按钮可开启目标选择。

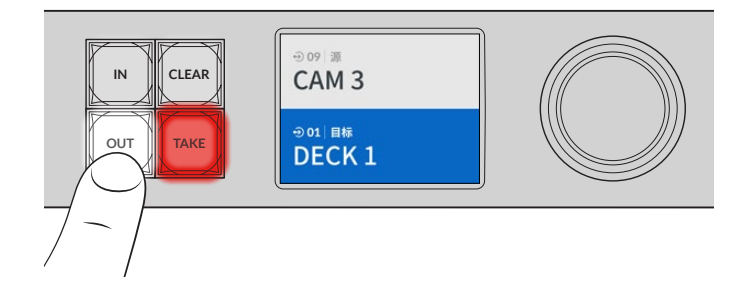

**2** 按标有"DECK"的快捷按钮。

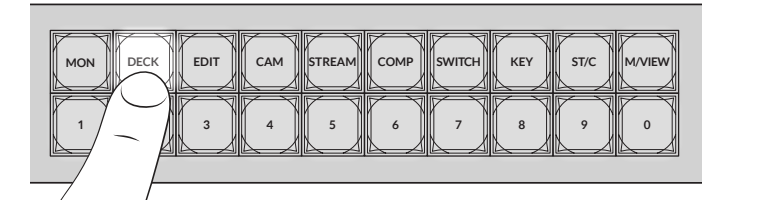

现在,Videohub会把标签中包括DECK的所有输出都筛选出来,除去其他目标,然后以数字顺序将 其排列在数字按钮下供您选择。

**3** 按下"2"按钮,从而选择"DECK 2"。

按钮"2"会亮起,您可以在LCD上看到所选的输出和目标。

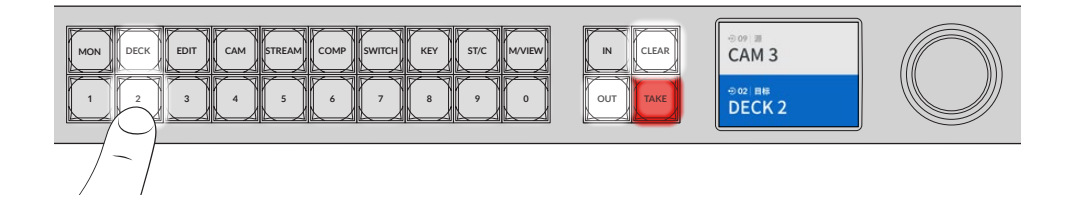

**提示** 如果LCD设为视频监看,您可以看到当前指派到该目标的视频图像,以及被选中的新的源信 号。按"TAKE"按钮确认选择。视频监看可通过LCD菜单或Blackmagic Videohub Setup来开启。

## 选择源

**1** 按"IN"按钮可开启源选择。

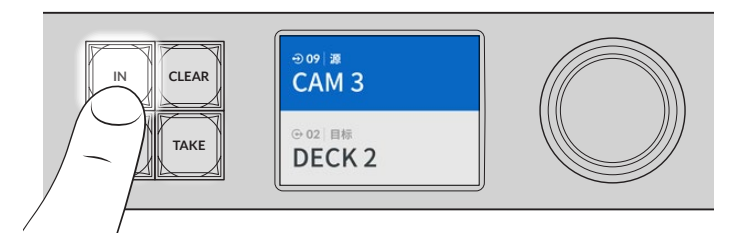

**2** 按标有"CAM"的快捷按钮。

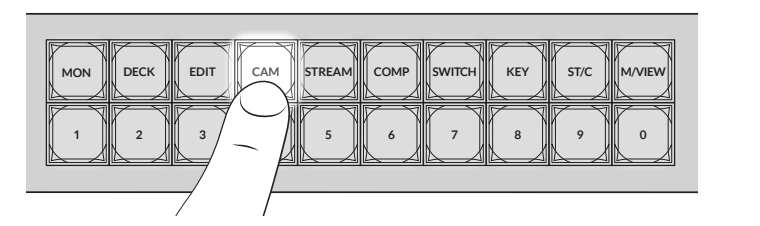

现在会筛选出所有标有CAM的输入,过滤掉其他设备,然后以数字顺序将其排列在数字按钮上。

**3** 按下"2"按钮,从而选择"CAM 2"。 按钮"2"会亮起,您可以在LCD上看到所选的源和输入。

 $\frac{1008+38}{CAM}$ **MON III** DECK **III** EDIT **III** CAM **III**STREAM **COMP SWITCH KEY KEY ST/C M/VIEW IN CLEAR** THE REPORT FOR DECK<sub>2</sub> **1 2 3 4 5 6 7 8 9 0 OUT TAKE**

**4** 按"TAKE"按钮确认选择,并完成指派更改。

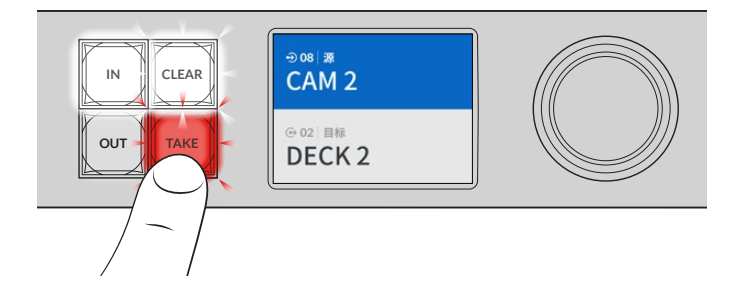

# **锁定和解锁信号指派**

Blackmagic Videohub锁定和解锁指派操作可通过集成前面板轻松设置。按"LOCK"按钮可锁定当前 所选定的输出,您将看到LCD上其名称旁边会出现一个锁形图标。

如果想要锁定一个不同的输出:

- **1** 按标有"OUT"的目标按钮。
- **2** 按数字按钮和快捷按钮,或通过旋钮选择一个新目标。
- **3** 按"LOCK"按钮。

您将在LCD上看到对应输出名称旁边出现一个锁形图标提示。该目标选定后,锁定按钮也将亮起,以显示 该目标为锁定状态,接下来将不会有切换到任何新的指派直到它被解锁。

要解锁该输出,只要再次按"LOCK"按钮。

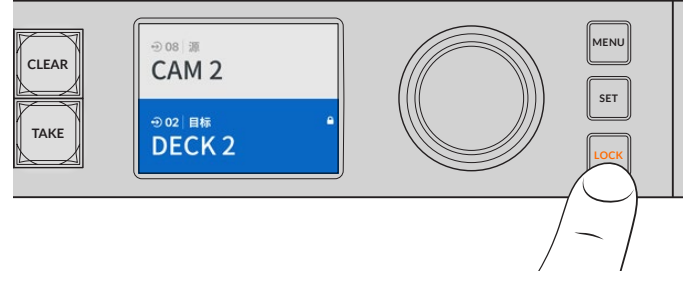

要防止某个特定输出被切换指派,只要按锁定按钮将该输出锁定即可。

另一个锁定输出的方法是,长按"OUT"按钮2秒钟,直到看到LCD上显示锁形图标提示。要解锁该输出, 只要长按该输出按钮2秒即可。

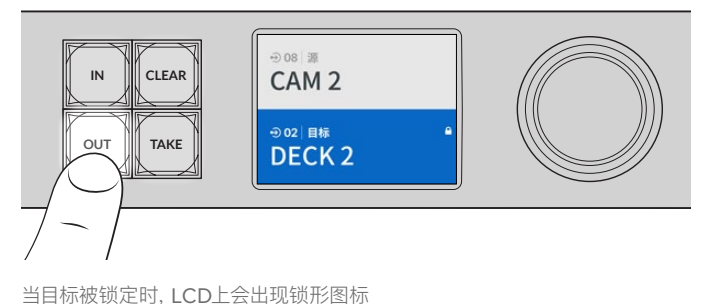

**提示** 如果选定了锁定目标,那么源按钮或输入按钮将不能再选择某个源。

# **将Videohub连接到网络**

所有Videohub型号都设有以太网端口,可直接连接至以太网网络交换机或位于IP局域网中的计算机上。 这样一来,您就可以在连接到同一网络的计算机上使用Blackmagic Videohub Control软件,或使用外 部Videohub硬件控制面板来控制您的Videohub。

将Videohub连接到网络的步骤如下:

- **1** 为Videohub连接电源。在Universal Videohub型号上,请确保所有电源供应都是开启状态。
- **2** 将Videohub矩阵连接至网络交换机或通过标准RJ45以太网线缆连接至计算机以太网端口。

对于内置控制面板的Videohub型号,您可以使用旋钮和按钮在LCD菜单里配置IP地址,或使用Blackmagic Videohub Setup程序。如使用Universal Videohub型号,请通过Blackmagic Videohub Setup完成 网络设置。

如果是装有两个交叉点插卡的Universal Videohub 288,可为两个插卡都连接以太网线缆作为冗余方案 以防止网络异常。尽管网络交换机上有两个以太网连接,但Universal Videohub 288仍只有一个IP地址。

当您通过USB连接至Videohub时,才能通过Blackmagic Videohub Setup调整网络设置。手册的下一 部分将介绍如何通过内置控制面板更改网络设置。

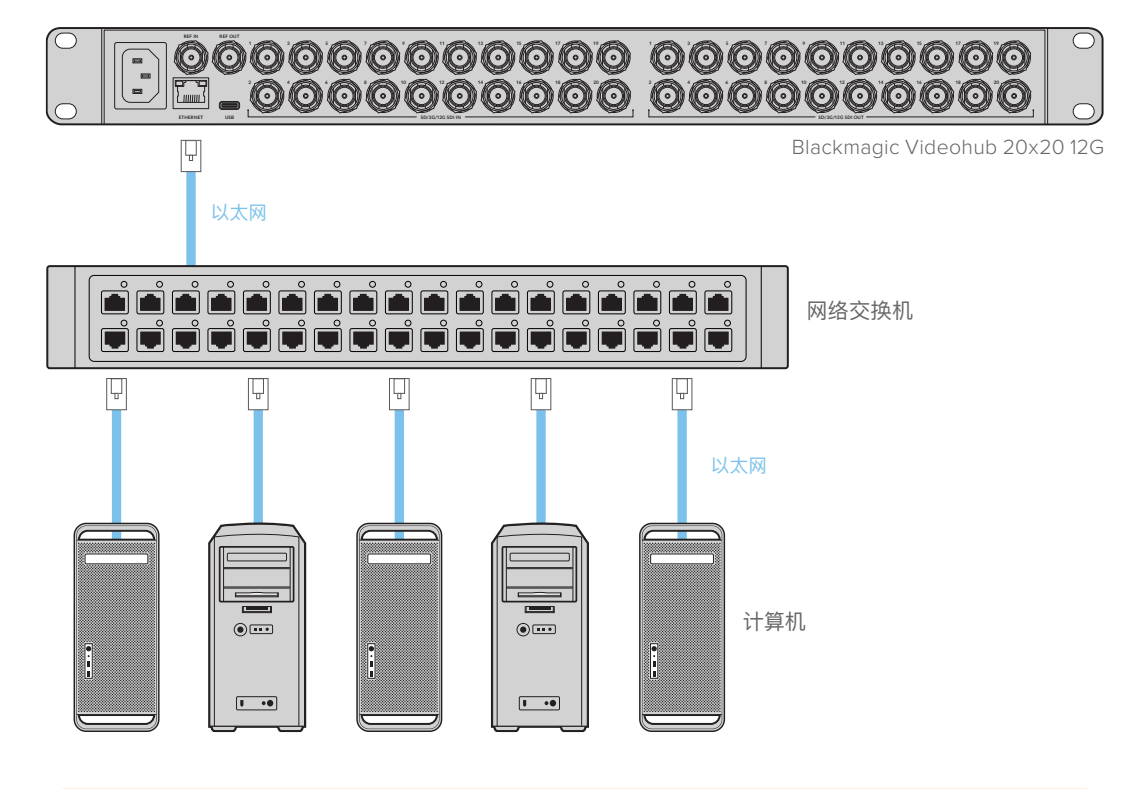

连接到以太网网络

**备注** 关于如何将Videohub硬盘控制面板连接到网络上的Videohub设备,请参阅Videohub Hardware Panel Setup部分的内容。

## **配置网络设置**

通过Videohub型号的内置控制面板和LCD来配置网络设置。这些计算机和硬件面板都可以和矩阵沟通, 而且这些设备就可以远程控制和更改指派。

使用前面板设置IP地址:

- **1** 按"MENU"按钮打开设置菜单。
- **2** 使用旋钮移动到"网络"设置。按"SET"按钮。
- **3** 转动旋钮,选择您想要更改的项目,然后按"SET"以确认。
- **4** 使用旋钮来更改某个数字栏。按下"SET"按钮可确认更改并继续移动到其他数字栏。
- **5** 按"SET"按钮以确认最后的更改。数字栏不再被高光显示,意味着您的设置被确认了。
- **6** 按"MENU"按钮退出设置菜单,回到您的源信号和目标状态。

如有需要,可以通过同样的方法设置子网和网关。

|      | 网络             |
|------|----------------|
| 协议   | 静态IP           |
| IP地址 | 192.168.24.100 |
| 子网掩码 | 255.255.255.0  |
| 网关   | 192.168.24.1   |

按"MENU"进入网络页面,通过"SET" 按钮和旋钮设置IP地址。

## **Smart Videohub CleanSwitch 12x12**

如果需要将视频信号干净利落地切换到监视器或直接切入直播,您就需要定时信号或同步锁相信号。如果 无法保证信号源完美同步,却依然需要获得干净的切换,那么Smart Videohub CleanSwitch 12x12, 由于该型号配备信号再同步功能,可同步所有输入信号,从而可让您获得纯净无瑕的信号。

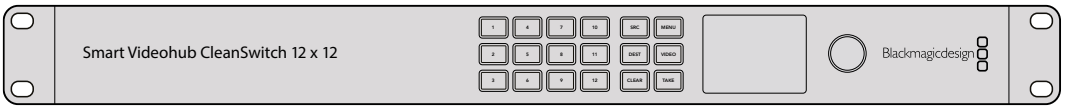

自动进行重新定时, 以确保矩阵各交叉点之间纯净无瑕疵的信号切换。同分辨率和相同帧率的信号源能 Smart Videohub CleanSwitch 12x12上的每路输入信号都设有再同步功能,因此可为各路输入信号 以流畅的过渡直接输出为直播信号用于画面切换制作。 如果没有连接同步信号的话, Smart Videohub CleanSwitch 12x12可锁定到同步输入或输入1上。同步信号和所有输入信号的视频格式都需要一致, 从而才可实现无瑕疵切换。您仍然可以在混合视频格式间进行切换,但信号之间不是同步的。

# **Videohub硬件控制面板**

Videohub硬件控制面板是外置面板,它专为控制连接到同一网络的任何Videohub所设计。两款面板都 支持兼容网络交换机的PoE+以太网供电,因此可以通过同一个以太网端口1接口为面板供电,无需另外连 接电源。第二个以太网端口不支持PoE,但可以用于将其他设备环通连接到网络。

## **Videohub Master Control Pro**

Videohub Master Control Pro是一款1RU机架式控制面板,搭载36个背光按钮、LCD屏幕、滚轮和以 太网连接,可以不通过计算机进行Videohub交叉点切换。Videohub Master Control Pro可以控制任 何规模Videohub矩阵上的所有源和目标,以及RS-422录机控制。

Videohub Master Control Pro使用端口标签来辅助设备的软件快速选择。按钮可以配置并标记从而 为常见设备类型提供快速选择。例如摄影机、录机和监视器。它还包括环通以太网接口,可以用来连接其 他控制面板、Videohub矩阵或其他网络设备。宏命令按钮启用时会亮起绿灯,每个按钮可配置为同时执 行多达16个交叉点切换。

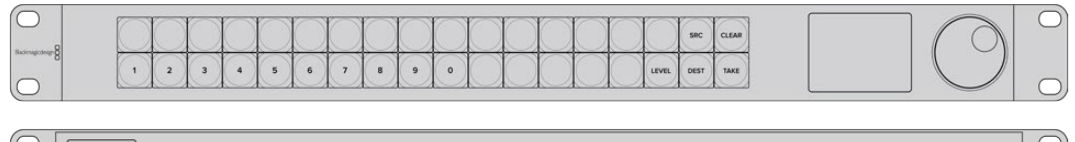

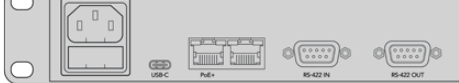

Videohub Master Control Pro

## **Videohub Smart Control Pro**

Videohub Smart Control Pro是一款1RU机架式控制面板,搭载48个背光按钮和以太网连接。

当为监视器或录机等单个SDI目标配置时,按钮可在同个Videohub矩阵上的48个不同的SDI源之间进行 立即切换。当配置为多个SDI目标时,目标按钮会变成黄色,源按钮会变成白色,右下角的按钮可配置为 TAKE按钮并亮起红色。宏命令按钮启用时会亮起绿灯,每个按钮可配置为同时执行多达16个交叉点切换。

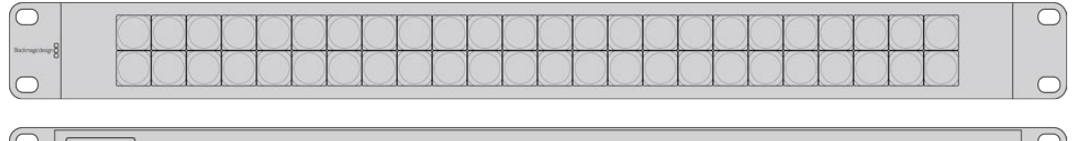

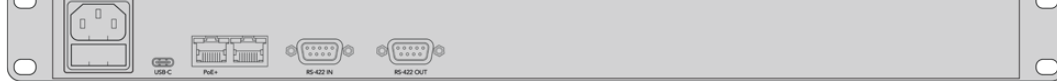

Videohub Smart Control Pro

## **配置控制面板**

连接计算机的USB接口可用于配置Videohub控制器的网络设置。

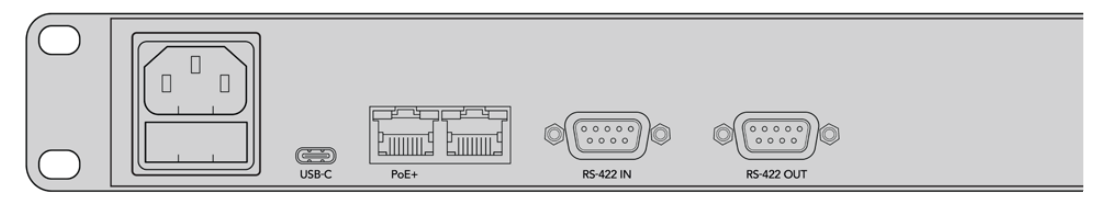

将设备通过USB-C连接计算机配置网络设置。

## **连接到以太网网络**

在大部分机构中,Videohub通常通过以太网交换机共享,因此可通过计算机在网络上进行控制,还可以 通过Videohub Control Panel进行控制。以连接Videohub矩阵同样的方式将控制面板连接到网络。

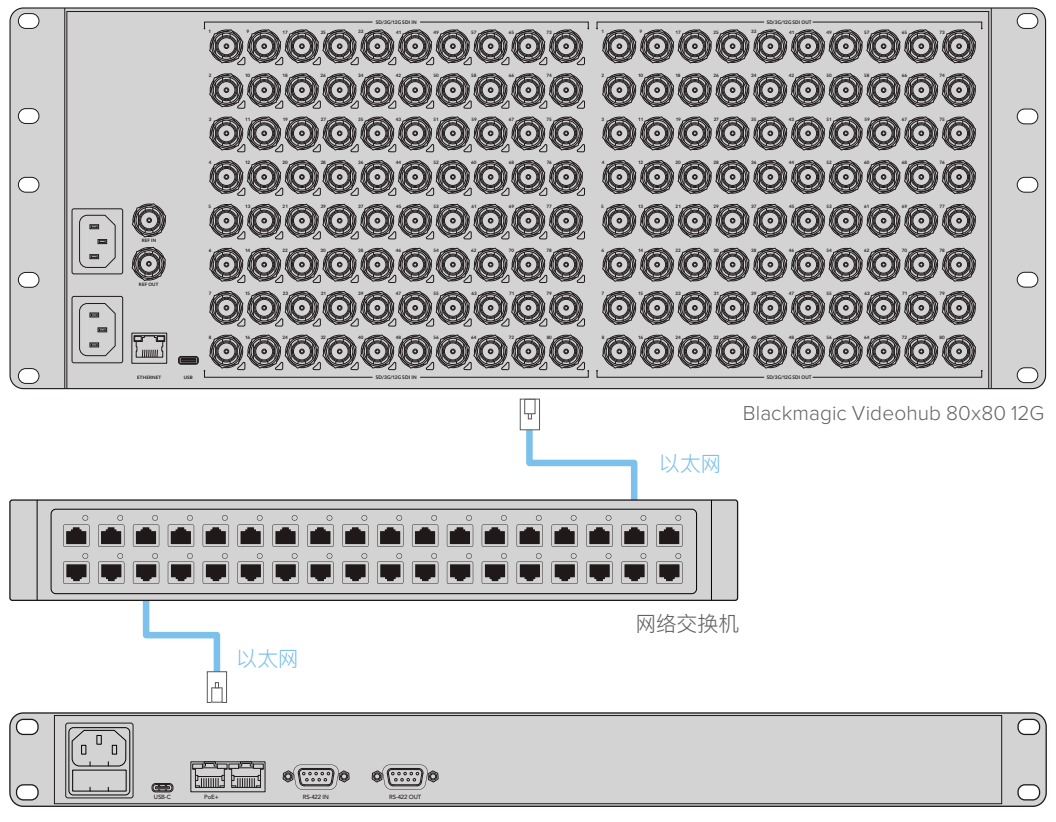

Videohub Smart Control Pro

通过以太网网络交换机将Videohub Smart Control Pro连接至Blackmagic Videohub 80x80 12G。

**备注** 第二个以太网端口不支持PoE+,所以连接到第二个端口的设备需要单独供电。

## **控制面板按钮诊断**

Videohub Control Panel首次接通电源后,所有按钮都将以红、绿、蓝、白的顺序亮起测试灯。Videohub Control Panel左上角的按钮通过以下诊断显示提示了网络状态:

## **粉色闪烁灯**

设备正在尝试获取IP地址。如果该设备被设为使用静态IP地址,或设备从DHCP服务器成功获取IP 地址后,该按钮应快速变成红色。

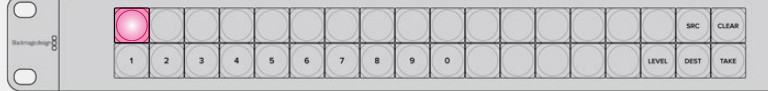

Videohub Control Panel正尝试获取IP地址。

#### **红色闪烁灯**

设备已获取IP地址,并正尝试连接Videohub服务器。确保Videohub或Videohub服务器电源开启 并通过以太网连接。

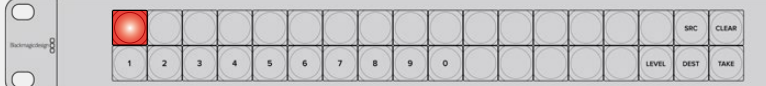

IP地址已获取,且控制面板并正在尝试连接Videohub服务器。

#### **无闪烁灯**

如果看到提示灯持续亮起白色和黄色,表示设备已成功连接至Videohub服务器,并且Videohub已 准备就绪可开始控制。

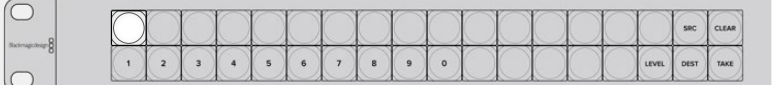

控制面板已成功连接至Videohub服务器。

如果左上角的按钮经几分钟后变红,则表示设备获取IP地址失败,继而自行分配了一个169.254.xxx.xxx 格式的自动IP地址。如果您不想使用自动IP地址,请拔出网线后重新连接,确保连接无误、网线质量没有 问题,并确保DHCP服务器还有多余的IP地址可用。从Videohub Control Panel断开并重新连接所有 电源,设备会向DHCP服务器请求一个新IP地址。该按钮应快速变红。当Videohub Hardware Panel Setup软件中没有选中该设备时,它将只执行这些诊断。

## **关于指派级别**

如果您的Videohub不具备RS-422远程录机控制功能,Videohub Master Control的LCD屏幕上将始 终显示"SDI",不会显示任何关于指派级别的内容。

如果您的Videohub包含RS-422远程录机控制端口,那么可以通过Videohub Master Control上的 LEVEL按钮指派级别从而减少源和目标列表。

按"DEST"按钮开始操作。下面按下"LEVEL"按钮依次浏览指派级别:

#### **SDI 422**

选择此指派级别可将视频设备列表缩小到带有匹配远程和SDI端口标签的设备。这一级别通常用于 SDI采集卡和VTR录机,但不适用于摄影机和监视器,因为它们不具备RS-422远程端口。

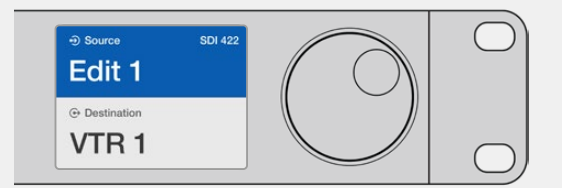

如果您只想查看带RS-422录机控制的SDI视频设备,请 选择SDI 422指派级别。在本例中, 采集卡 (Edit 1) 和录机 (VTR 1)被列出是因为它们都具备SDI和RS-422端口。

### **SDI**

可列出所有SDI源和目标。如果您想查看所有SDI视频设备,如摄影机、监视器、采集卡和VTR录机 等,不论设备是否带RS‑422连接,就可以选择这一指派级别。

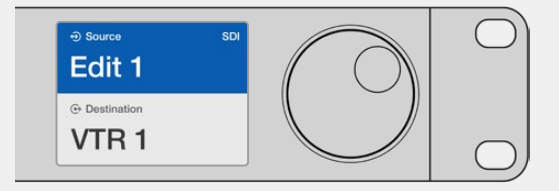

如果要查看所有SDI视频设备,请选SDI指派级别。在本例 中,采集卡 (Edit 1) 和录机 (VTR 1) 被列出是因为它们都 具备SDI端口。

#### **422**

选择此指派级别可将视频设备列表缩小到所有带RS-422录机控制的设备。该选项将按照其 RS-422远程端口名称列出源和目标,不论是否具备SDI端口,也不论相应SDI端口是否具备匹配标 签。这一级别通常用于SDI采集卡和VTR录机,而且还列出了用于控制录机的远程控制面板和服务器。

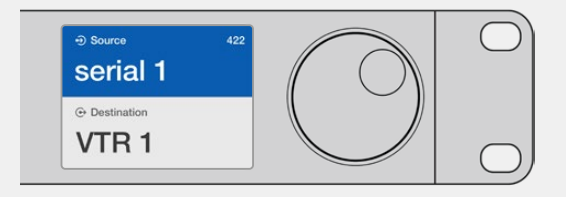

如果您想查看所有带RS-422远程录机控制的设备,包括 标签不匹配的设备以及远程控制器,请选择422指派级 别。在本例中,采集卡 (Edit 1) 标签与其远程端口 (Serial 1)不匹配,只有在指派级别设为422时才会被列出。

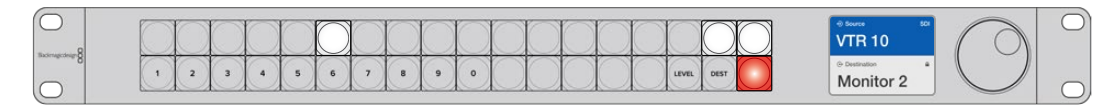

前面板显示了所选的新源。

## **如何选择源信号和目标信号**

Videohub Master Control Pro提供了几种快速选择和切换目标和源的方法,具体取决于您是否在 Videohub矩阵上自定义端口标签,或者是否想要直接键入端口号码而定。

Videohub Master Control Pro与其他任何矩阵控制的运行原理是相同的。

- **1** 按下标有"DEST"的目标按钮在LCD上显示目标。使用按钮或滚轮选择想要的目标。
- **2** 按"TAKE"按钮确认。
- **3** 按下标有"SRC"的源按钮,使用按钮或滚轮更改源。
- **4** 按下"TAKE"以确认信号指派更改。

### 输入Videohub端口编号,选择设备。

如果您选择为所有Videohub SDI和远程端口保留默认标签,只要键入端口号码就可以更改指派。这个方法 操作速度快,但需要您熟记端口号码或者设计一个系统让您知道连接到每个Videohub端口是哪个设备。

- **1** 按下标有"DEST"的目标按钮。LCD上目标栏将被高光成蓝色。
- **2** 如果Videohub矩阵设有RS-422远程控制,按下"LEVEL"按钮直到您为设备设置了恰当的指派级 别。否则可跳过此步骤。
- **3** 通过数字按钮键入目标端口号码。每按一次按钮,每个按钮将闪烁一次黄灯。LCD屏幕将显示目标。 如果键入错误,请按白色的"CLEAR"按钮并重新键入端口号码。
- **4** 按下标有"SRC"的源按钮。LCD上源信号栏将被高光成蓝色。
- **5** 通过数字按钮键入源端口号码。每按一次按钮,每个按钮将闪烁一次白灯。LCD屏幕将显示源名称。 如果键入错误,请按白色的"CLEAR"按钮并重新键入端口号码。
- **6** TAKE按钮将闪烁红色,等待您确认信号指派更改。按"TAKE"后,信号指派将立即更改。否则, 按"CLEAR"按钮,信号指派将不会更改。Videohub Master Control回到静止状态,LCD上显示有 最近一次的指派。

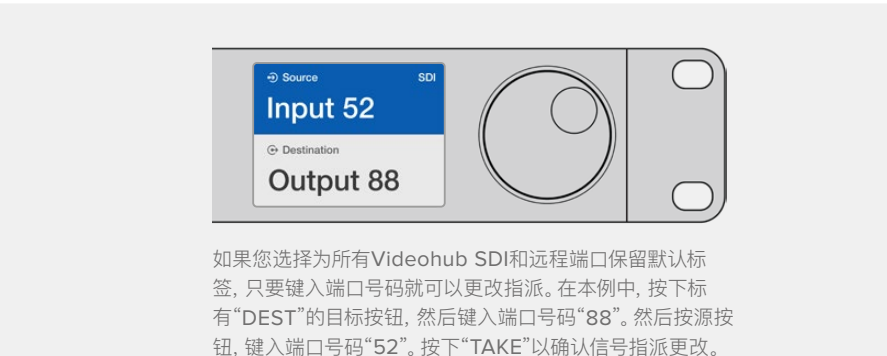

## 使用滚轮选择设备

不论您是否自定义过Videohub端口标签,您都可以使用滚轮浏览源和目标列表。这个方法速度最慢, 但如果您想查看所有可用设备和端口列表,那么这样操作就很实用。

- **1** 按下标有"DEST"的目标按钮 LCD上目标栏将被高光成蓝色。
- **2** 如果Videohub矩阵设有RS-422远程控制,按下"LEVEL"按钮直到您为设备设置了恰当的指派级 别。否则可跳过此步骤。
- **3** 前后滚动滚轮直到找到想要的目标。LCD屏幕将显示目标。
- **4** 按下标有"SRC"的源按钮,使其亮起白色。LCD上源信号栏将被高光成蓝色。
- **5** 滚动旋钮直到找到想要的源信号。LCD屏幕将显示源名称。
- **6** TAKE按钮将闪烁红色,等待您确认信号指派更改。按"TAKE"后,信号指派将立即更改。或按"CLEAR" 按钮,指派将不会更改。Videohub Master Control回到静止状态,LCD上显示有最近一次的指派。

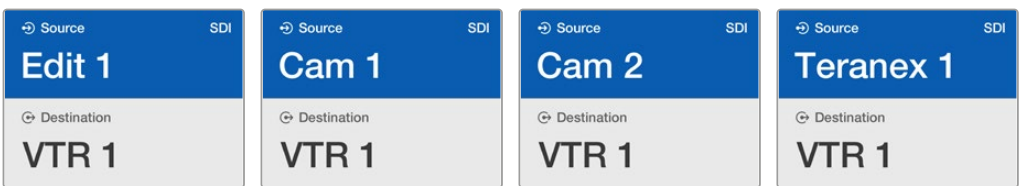

本例中,使用滚轮可列出指派到目标VTR 1的所有源信号,根据SDI指派级别。当旋转滚轮时,源设备名称将逐行显 示,从而便于找到想要的视频源。

## 使用自定义按钮和滚轮选择设备

如果您已对Videohub端口标签进行了自定义,那么就可以使用自定义按钮和滚轮缩小源和目标范围。这 种方法操作快捷直观,因为您只需要在缩短设备列表中进行选择,也不需要记住端口号码。如果您按照设 备类型进行标签,如VTR、摄影机或者监视器等,这种方法就很实用。

- **1** 按下标有"DEST"的目标按钮。LCD上目标栏将被高光成蓝色。
- **2** 如果Videohub矩阵设有RS-422远程控制,按下"LEVEL"按钮直到您为设备设置了恰当的指派级 别。否则可跳过此步骤。
- **3** 按一个自定义按钮,选择某类目标设备,如VTR。该按钮应亮起黄灯。
- **4** 前后滚动滚轮直到找到想要的目标。本例中,LCD屏幕将显示VTR目标。如果操作失误,可按白色 的"CLEAR"按钮,滚动到显示出正确的目标为止。
- **5** 按下标有"SRC"的源按钮。LCD上源信号栏将被高光成蓝色。
- **6** 按一个自定义按钮,选择某类源设备,如采集卡。该按钮应亮起白灯。
- **7** 前后滚动滚轮直到找到想要的源。本例中,LCD屏幕将显示源采集卡。如果操作失误,可按白色 的"CLEAR"按钮,滚动到显示出正确的目标为止。
- **8** TAKE按钮将闪烁红色,等待您确认信号指派更改。按"TAKE"后,信号指派将立即更改。否则, 按"CLEAR"按钮,信号指派将不会更改。Videohub Master Control将随后回到静止状态,LCD屏 上显示有最近一次的信号指派。

如果您自定义的源或目标按钮一直闪烁而不是持续亮起,就说明Videohub Master Control正在阻 止您选择该按钮,这是因为该设备类型没有被标为源或目标设备,或者不匹配当前的指派级别。 例如,摄影机通常不应该设为目标设备,监视器不应该设为源设备,并且不匹配RS-422指派级别。 请参阅"配置Videohub Master Control Pro"部分的内容,获取如何更改的详细步骤说明。

| <b>SDI</b><br>⊕ Source<br>Cam 1          | ⊕ Source<br>Cam <sub>3</sub>           | <b>SDI</b> | → Source<br><b>SDI</b><br>Cam 2 |
|------------------------------------------|----------------------------------------|------------|---------------------------------|
| <b>E</b> Destination<br>VTR <sub>1</sub> | $\leftrightarrow$ Destination<br>VTR 1 |            | <b>E</b> Destination<br>VTR 1   |

本例中,自定义的"Cam"按钮被选中,因此转动滚轮时,LCD的源列表中只会显示摄影机信号。 这样可以快速找到视频源,因为您只需要在缩小范围的设备列表中进行选择。

#### 使用数字按钮和滚轮选择设备

如果您已对Videohub端口标签以数字进行了自定义,那么就可以使用数字按钮和滚轮缩小源和目标范 围。这种方法操作快捷直观,因为您只需要在缩短设备列表中进行选择,也不需要记住端口号码。如果您 为一组设备添加表示地点等信息的数字标签,这种方法就很实用。例如,3号演播室的所有设备被标记为 VTR3、Edit3、Cam 3A、Cam 3B、Mon 3A和Mon 3B等等。

- **1** 按下标有"DEST"的目标按钮。LCD上目标栏将被高光成蓝色。
- **2** 如果Videohub矩阵设有RS-422远程控制,按下"LEVEL"按钮直到您为设备设置了恰当的指派级 别。否则可跳过此步骤。
- **3** 通过数字按钮键入目标号码,如3代表3号演播室。当按下按钮时,每个按钮将闪烁黄灯。
- **4** 前后滚动滚轮直到找到想要的目标。本例中,LCD屏上可能显示任意VTR 3、Edit 3、Mon 3A或Mon 3B。如果输入错误,请按白色的"CLEAR"按钮并重新选择目标号码。
- **5** 按下标有"SRC"的源按钮。LCD上源信号栏将被高光成蓝色。
- **6** 通过数字按钮键入源号码,如3代表3号演播室。当按下按钮时,每个按钮将闪烁白灯。
- **7** 前后滚动滚轮直到找到想要的源。本例中,LCD屏上可能显示任意VTR 3、Edit 3、Cam 3A或Cam 3B。如果输入错误,请按白色的"CLEAR"按钮并重新选择源号码。
- **8** TAKE按钮将闪烁红色,等待您确认信号指派更改。按"TAKE"后,信号指派将立即更改。否则, 按"CLEAR"按钮,信号指派将不会更改。Videohub Master Control将随后回到静止状态,LCD屏 上显示有最近一次的信号指派。

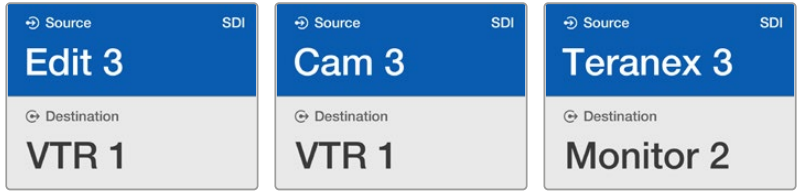

本例中,数字按钮"3"被选,因此当转动滚轮时,只有标签中含有"3"的视频设备才会在 LCD上被列出。这样可以快速找到视频源,因为您只需要在缩小范围的设备列表中进行 选择,根据群组号码而定,例如只列出3号演播室的设备清单。

## 使用自定义按钮和数字按钮选择设备

如果您已对Videohub端口标签以数字和名称进行了自定义,那么就可以使用自定义按钮和数字按钮直 接选择源和目标设备。这一方法快速直观,因此无需在设备列表中进行浏览,只需要记住每类设备有几台 设备,例如两台VTR和四台监视器。

如果您按照名称和数字对设备类型进行了标签,例如VTR 01、VTR 02、Cam 01、Cam 02、Cam 03、 Mon 01、Mon 02、Mon 03和Mon 04等,这一方法就很实用。

- **1** 按下标有"DEST"的目标按钮。LCD上目标栏将被高光成蓝色。
- **2** 如果Videohub矩阵设有RS-422远程控制,按下"LEVEL"按钮直到您为设备设置了恰当的指派级 别。否则可跳过此步骤。
- **3** 按一个自定义按钮,选择某类目标设备,如VTR。该按钮应亮起黄灯。
- **4** 通过数字按钮键入目标设备号码,如07代表VTR 07。当按下按钮时,每个按钮将闪烁黄灯。
- **5** 按下标有"SRC"的源按钮。LCD上源信号栏将被高光成蓝色。
- **6** 按一个自定义按钮,选择某类源设备,如采集卡。该按钮应亮起白灯。
- **7** 通过数字按钮键入源设备号码,如03代表采集卡Edit 03。当按下按钮时,每个按钮将闪烁白灯。
- **8** TAKE按钮将闪烁红色,等待您确认信号指派更改。按"TAKE"后,信号指派将立即更改。否则, 按"CLEAR"按钮,信号指派将不会更改。Videohub Master Control将随后回到静止状态,LCD屏 上显示有最近一次的信号指派。

如果您自定义的源或目标按钮一直闪烁而不是持续亮起,就说明Videohub Master Control正在 阻止您选择该按钮,这是因为该设备类型没有被标为源或目标设备,或者不匹配当前的指派级别。 例如,摄影机通常不应该设为目标设备,监视器不应该设为源设备,并且不匹配RS-422指派级别。 请参阅设置Videohub Master Control Pro中的创建按钮标签部分内容,获取关于如何更改的详情。

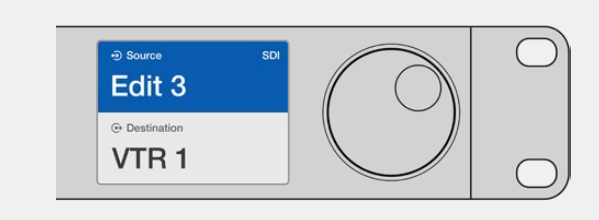

如果您想要将Edit 3作为源信号, VTR 1作为目标, 那么不 用滚轮就可以直接选择指派。在本例中,按下标有"DEST" 的目标按钮,按下自定义VTR按钮,然后按1。目标栏将显 示VTR 1。下面按标有"SRC"的源按钮,再按自定义"Edit" 按钮,然后按"3"。源信号栏将显示"Edit 3"。最后,按 下"TAKE"以确认信号指派更改。

### 锁定和解锁信号指派

通过Videohub Master Control锁定目标:

- **1** 通过您喜欢的方式设定目标和源设备。信号指派设定完毕后,Videohub Master Control将回到静 止状态。
- **2** 按下标有"DEST"的目标按钮。LCD上的目标栏会以蓝色高光显示。
- **3** 如果想要的信号指派没有显示在LCD上,请通按钮和/或滚轮找到要锁定的目标。
- **4** 长按黄色的目标按钮,直到LCD屏上的目标栏出现锁定图标。
- **5** 再次按目标按钮回到Videohub Master Control静止状态,目标栏将变成灰色。

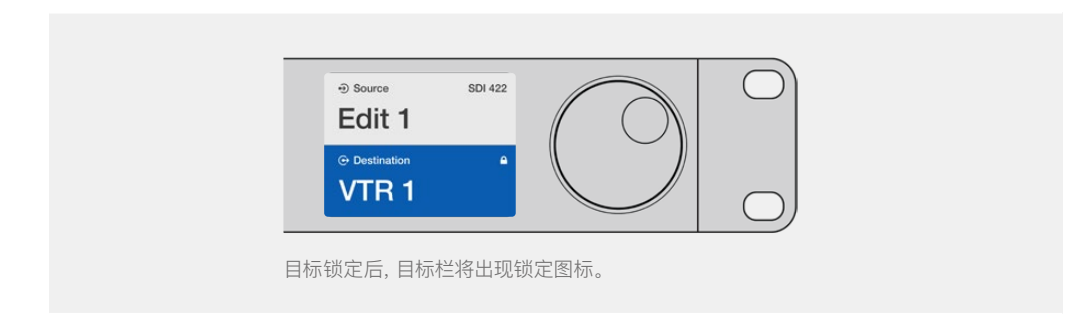

通过Videohub Master Control解锁目标:

- **1** 按下标有"DEST"的目标按钮。LCD上的目标栏会以蓝色高光显示。
- **2** 如果想要的信号指派没有显示在LCD上,请通按钮和/或滚轮找到要解锁的目标。锁定目标的目标栏 将显示锁定图标。
- **3** 长按黄色的"DEST"按钮,直到LCD屏上的目标栏出现解锁图标。
- **4** 再次按"DEST"按钮回到Videohub Master Control静止状态,目标栏将变成灰色。

### 使用宏命令

如果您按下绿色的宏命令按钮,它将同步执行您之前在Videohub Hardware Panel Setup中设置的交 叉点修改命令。每个按钮可配置上至16个交叉点指派。如果启用了TAKE按钮,同步修改将只有在您通过 TAKE按钮确认之后才会执行。出于任何原因导致宏命令不能执行时,该按钮将闪烁。

## **将Videohub Smart Control Pro作为Cut-Bus控制器使用**

如果Videohub Smart Control Pro被配置成Cut-Bus控制器使用,那么目标设备已经被选,您只需选 择视频源即可。

- **1** 选择一个白色视频源按钮。该按钮会亮起以区别其他源信号。视频源将立即连接且可以在目标设备 上看到。
- **2** 如果启用了TAKE按钮,新源按钮和TAKE将闪烁。指派更改只有当按下TAKE按钮确认后才会执行。

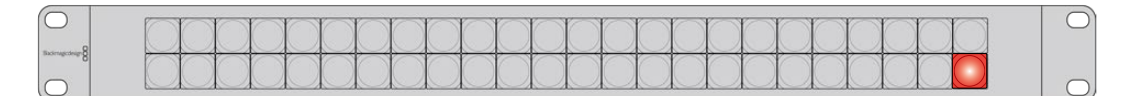

图中所示的Videohub Smart Control Pro被配置为带有TAKE按钮的Cut-Bus控制器。

## **将Videohub Smart Control Pro作为XY控制器使用**

如果Videohub Smart Control Pro被配置成XY控制器使用,那么目标按钮亮起黄灯,源按钮亮起白灯。 使用多个目标设备时,请始终先选择目标按钮,再选择源按钮。

如要改变指派:

- **1** 选择一个黄色的目标按钮,它将亮起以区别其他目标按钮。如果视频源之前与此目标已连接,该按钮 将亮起白灯。
- **2** 要为目标连接新的信号源,可按对应的视频源按钮。视频源将立即连接且可以在目标设备上看到。 新视频源按钮将亮起,之前的源按钮将减弱到正常亮度。要更改其他指派,请选择另一个目标按钮, 然后选择新源视频按钮。
- **3** 如果启用了TAKE按钮,新源按钮和TAKE将闪烁。指派更改只有当按下TAKE按钮确认后才会执行。

#### 锁定和解锁信号指派

要锁定目标,请长按想要的目标按钮直到按钮变成蓝色。相应的源按钮会亮起。如果您企图为锁定目标更 改源视频,目标按钮将闪烁蓝灯。要解锁目标,长按该按钮直到返回到标准黄灯。

#### 使用宏命令

如果您按下绿色的宏命令按钮,它将同步执行您之前在Videohub Hardware Panel Setup中设置的交 叉点修改命令。每个按钮可配置上至16个交叉点指派。如果启用了TAKE按钮,同步修改将只有在您通过 TAKE按钮确认之后才会执行。出于任何原因导致宏命令不能执行时,该按钮将闪烁。

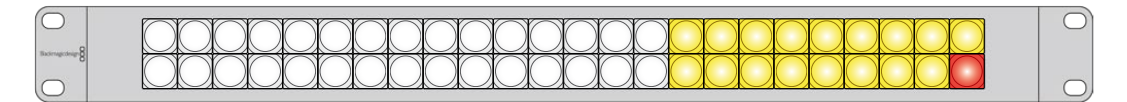

图中所示的Videohub Smart Control Pro被配置为带有TAKE按钮的XY控制器。

# **为按钮添加标签**

Videohub Master Control Pro、Videohub Smart Control Pro和Videohub 12G型号均设有可拆卸 式按钮,提供了标签功能。

内附的软件安装程序是一个包含了PDF模板文件的Videohub Control Labels文件夹。填写并打印PDF 文件标签,切下方块部分放入按钮。

卸下按钮步骤如下:

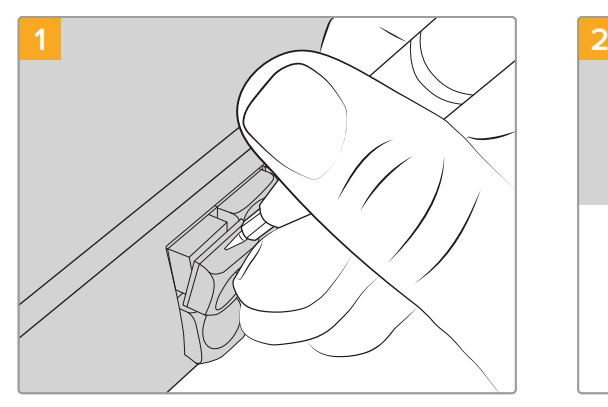

您可以使用小号一字螺丝刀轻松卸下按钮键帽。 将新打印的标签放在朝上放置的透明键帽内。

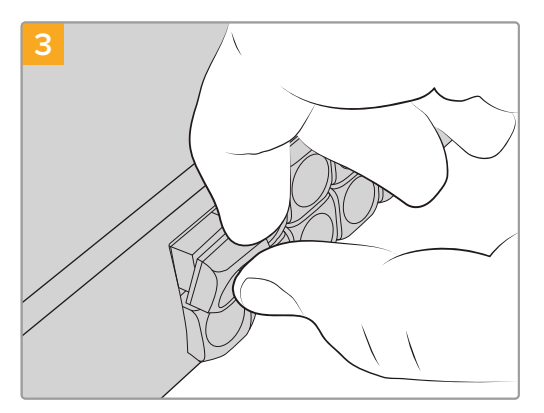

将键帽对准按钮,轻轻插入直到感觉扣紧到位。

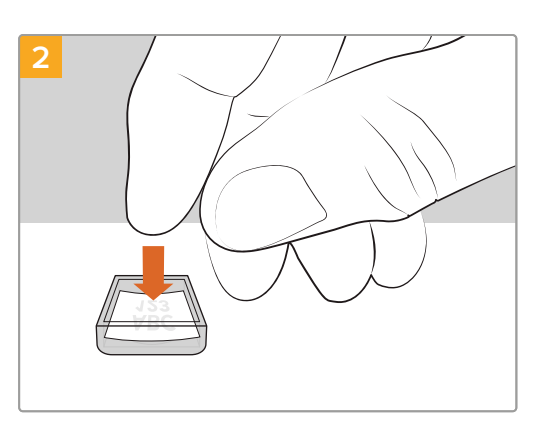

# **GPI and Tally Interface**

Blackmagic Design GPI and Tally Interface是一款多机位制作摄影机控制单元 (CCU) 的低成本备 用方案,摄影师需要从可以控制的几台摄影机中的一台将视频切换到一台监视器上。它搭载8个可配置 GPI和8个可配置GPO。

在一定的交叉点条件下,GPI可以通过以太网发送指令到您的Videohub上,将所选的摄影机切换到摄影 师的监视器上,并且GPO会向您的摄影机或其他设备发送Tally信号。

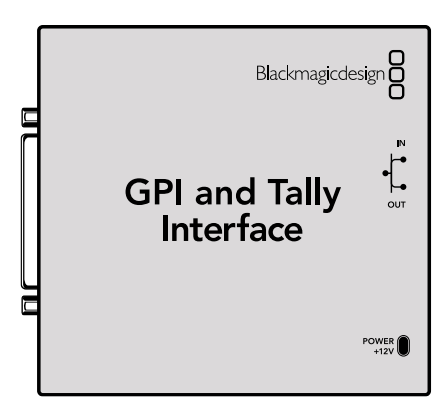

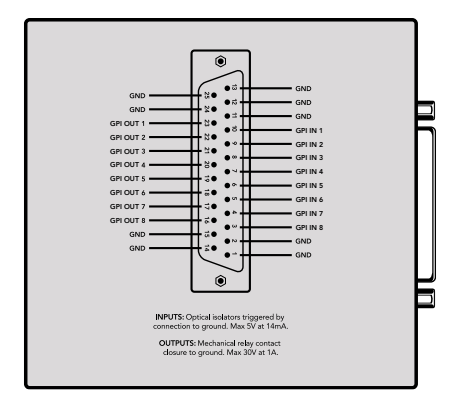

GPI and Tally Interface DB25接口引脚图

配置自定义线缆时,请参阅设备后侧的引脚图。

更多关于如何通过Blackmagic Videohub Software配置GPI and Tally Interface的信息,请参阅本 手册"Blackmagic Videohub软件"部分的介绍。

# **Blackmagic Videohub软件**

Blackmagic软件包含三套重要的软件应用程序,用于配置和控制您的Videohub及Videohub硬件面板。 请登陆网址[www.blackmagicdesign.com/cn/support](http://www.blackmagicdesign.com/cn/support),前往Blackmagic支持中心下载Blackmagic Videohub软件。

Blackmagic Videohub软件包含以下应用程序:

Blackmagic Videohub Setup:这是一款管理实用程序,用于更改设置,配置Videohub,以及更新设 备的内部软件。

Blackmagic Videohub Hardware Panel Setup:该实用程序用于配置Videohub Master Control Pro和Smart Control Pro硬件面板。

Blackmagic Videohub Control:该应用程序为软件控制面板,让您可以远程通过USB或以太网网络 控制Videohub。

# **Blackmagic Videohub Setup**

通过Blackmagic Videohub Setup您可以标注输入和输出,这样做不仅能便于识别源和目标,还能在使用 快捷按钮时充分利用Videohub的筛选系统获得准确的筛选结果。您还可以创建宏命令、映射快捷按钮等。

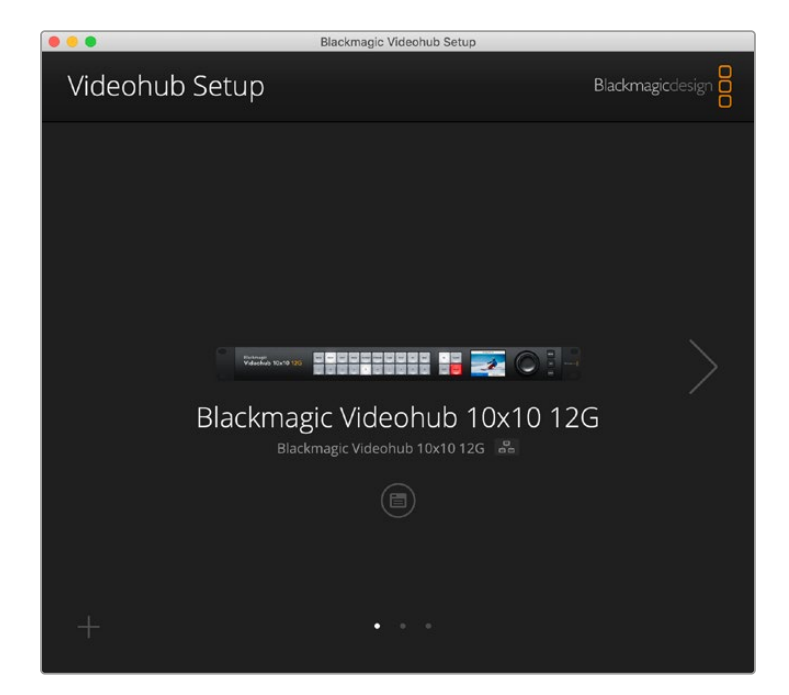

首先在您的Mac或Windows PC上下载并安装Videohub软件。软件可在 [www.blackmagicdesign.com/cn/support](http://www.blackmagicdesign.com/cn/support)上免费下载。

在计算机上安装完毕后,将Videohub通过USB连接,然后前往应用程序文件夹运行Blackmagic Videohub Setup。

首先看到的屏幕是主页面。如果您连接了一台以上Videohub,可以在这里选择Videohub。只需点击左 右箭头即可在设备之间移动。

如要打开Videohub的设置,点击Videohub图像下方的设置图标。

## **标注输入和输出**

您可以使用"Inputs"和"Outputs"选项卡更改所有源输入和目标输出的标签。

标注源和输出:

- **1** 点击该源或目标的文本框。
- **2** 输入新的名称。按下计算机键盘上的回车键,前往下一个文本框,或者点击下一个文本框进行选择。
- **3** 输入完所有标签后点击"Save"。

请务必让标注的名称对应设备上的快捷按钮标签,比如"DECK"是播放和记录设备,"MON"是监视器目标 等。如果您想更改成别的名称,应该同时更改设备上的实体快捷按钮标签,确保两者一致。您可以在"标注 按钮"部分找到关于如何更改按钮标签的信息。

**提示** Videohub文本筛选功能区分大小写。

标注完输入和目标输出后,您还可以将其保存为标签组。这意味着如果您需要为新项目更改标签,可以随 时重新加载之前保存的组。您还可以通过文本编辑器等简单的文本程序来修改输入和输出标签。

保存标签组:

- **1** 点击输入或输出设置底部齿轮图标,选择"Save Label Set"。
- **2** 为标签组输入名称,选择保存地点。点击"Save"。

编辑标签组:

- **1** 找到您刚才保存的基于文本的标签文件,并在TextEdit等基于文本的程序中打开。
- **2** 通过文本编辑器替换当前的标签名称。保存所进行的修改。现在当您加载标签组时,就会显示新的 标签。

加载标签组:

- **1** 点击输入或输出设置底部齿轮图标,选择"Load Label Set"。
- **2** 选择您之前保存的标签组,然后点击"Open"。

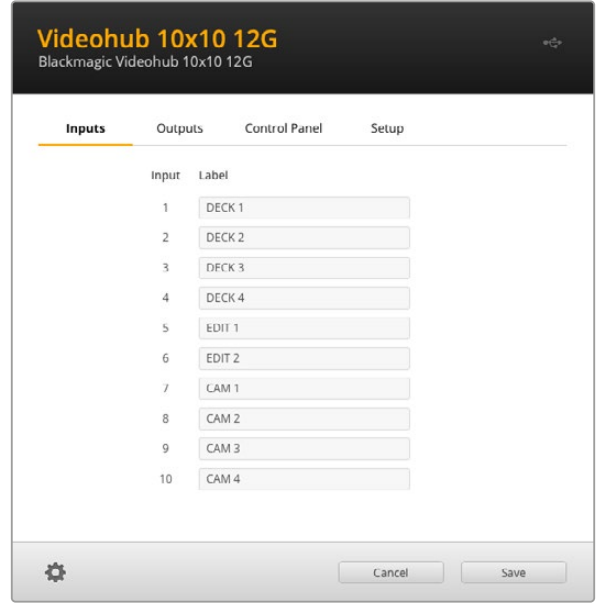

**备注** IP Videohub上的端口标签不能编辑,因为这些标签来自所连接的IP视频设备。标签会保 存在所连接的Videohub上,网络中连接的其他控制面板上也可查看这些标签。

## **将输出设置为Cut Bus模式**

在输出设置中您会发现每个输出旁有复选框。您可以用这些复选框将输出设置为Cut Bus模式。当一路 输出被设置为使用Cut Bus模式时,它会在选择了源后立刻更改信号指派,不会用TAKE按钮进行确认。

您可以单独选择哪些目标使用Cut Bus模式,或者点击"All On"或"All Off"按钮启用和禁用所有输出的 Cut Bus模式。

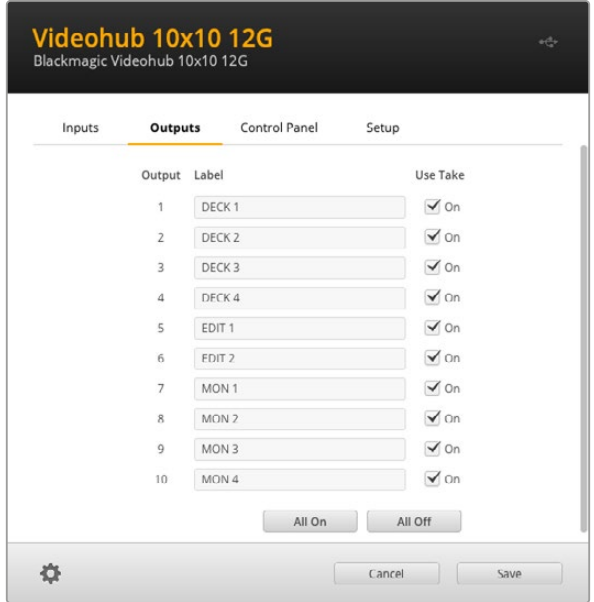

Cut Bus模式可直接切换信号指派,无需使用TAKE按钮。

## **创建宏命令**

您也可以通过控制面板选项卡创建宏命令按钮并指派其功能。

点击并向右拖动"Number of Macros"滑块添加宏命令按钮,向左拖动可移除宏命令。当您添加宏命令 按钮时,会看到实用程序中的按钮亮起白色。

为宏命令按钮指派宏命令:

- **1** 在"Button Mapping"区域点击白色宏命令按钮。您会看到下方出现菜单,从A行到P行。每行代表 一个指派行为。
- **2** 在A行的"Source"菜单中选择输入源,然后选择目标输出。
- **3** 点击"Save"。

这样该宏命令就被指派到一个宏命令按钮了。

在步骤1到3中分配的宏命令会将单个指派行为分配到这个宏命令按钮,您也可以添加一系列其他行为,以 便让这些行为在执行该宏命令时同时发生。比如,您的项目设置可以包括复杂的指派变化序列。在这种情 况下,整个序列可以被指派到一个宏命令按钮。非常强大!

如要激活宏命令,按下面板上的宏命令按钮,然后按"TAKE"确认切换。

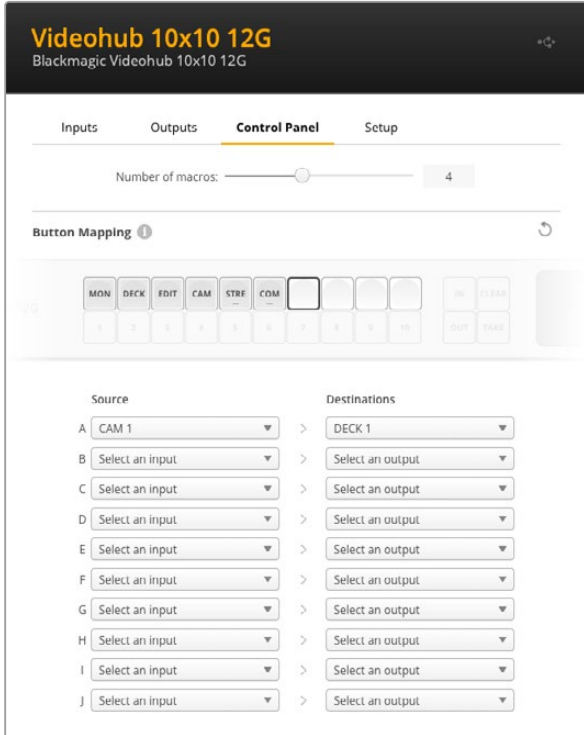

宏命令能帮助您同时执行多个指派。

## **按钮映射**

Videohub控制面板上带标签的快捷按钮用于在更改指派时选择设备组。比如,如果您有三个HyperDeck 源,输入标有DECK 1、DECK 2和DECK 3,可以按下DECK快捷按钮把选择限定为这三个源。限定的源 可以通过旋钮,或者按下按钮1、2、3进行选择。在使用连接许多设备类型的大型Videohub时,这项功能 非常实用。

如果您想创建新的快捷按钮标签,必须同时更改设备上相应的实体按钮标签。详情请阅读"为按钮添加标 签"部分的内容。

映射快捷按钮标签:

- **1** 点击一个带标签的快捷按钮,在文本框里输入一个标签名称。请务必确保该标签与相应的输入和输 出标签一致。比如,如果您的HyperDeck源标注为DECK 1、DECK 2、DECK 3等,它们会被映射 有"DECK"标签的快捷按钮识别。
- **2** 点击"SAVE"。

更多关于如何在切换指派时使用映射的快捷按钮的信息,请参考"快捷按钮"部分的介绍。

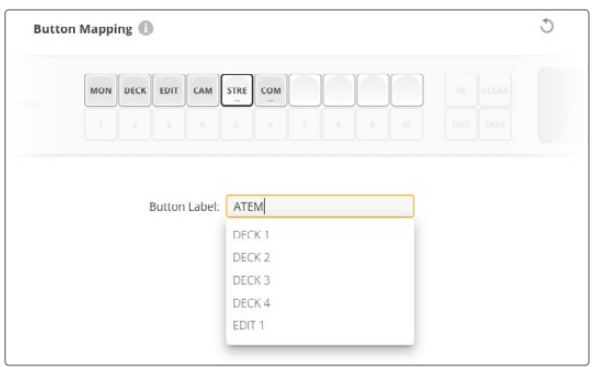

为快捷按钮输入新的名称,然后点击"SAVE"。

## **Setup设置**

您可以在Setup设置选项卡上为Videohub命名,以便在网络上找到它。只需输入一个名称,然后点击"SET" 按钮。

如要更改Videohub LCD上使用的语言,点击语言菜单,选择希望使用的语言,然后点击"SAVE"。

软件版本会显示出来,您可以登录[www.blackmagicdesign.com/cn/support](http://www.blackmagicdesign.com/cn/support),对照查看Blackmagic Design支持中心提供的最新版本。

## 视频监看

视频监看启用时,LCD将显示当前指派到目标的信号源的预览。比如,当您按下目标按钮选择输出时, 会看到当前指派到该输出的信号源。

此外,您还可以在切换指派前检查视频源。比如,使用旋钮在信号源之间滚动,以视觉方式确认想要的视 频信号。

如果您希望禁用视频预览模式,在"SETUP"设置选项卡中取消选中"Video Monitoring"设置。这样LCD 将回到主页面,显示标准源和目标文本视图。

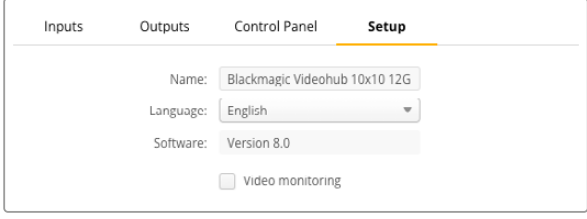

取消选中"Video Monitoring"复选框,在LCD上禁用信号源和 目标视频预览模式。

## 网络

您可以使用网络设置将设备设置为使用DHCP自动连接网络,或者静态IP,如果您需要手动设置IP地址的话。

当Videohub通过USB连接计算机时,可以更改网络设置。

为了降低意外更改的风险,可以在Blackmagic Videohub Setup中设置只允许用户通过USB更改设置。 选择"Via USB"启用该设置。

网络设置对于使用Videohub Control软件或外部硬件控制面板通过网络控制Videohub来说十分重要, 比如使用Videohub Master Control Pro控制Blackmagic Videohub 40x40 12G。请阅读"连接 Videohub"部分内容获得更多关于网络设置的信息。

## 重置

恢复出厂设置按钮会删除所有指派的宏命令和标签,并把设备恢复到最初的出场设置。

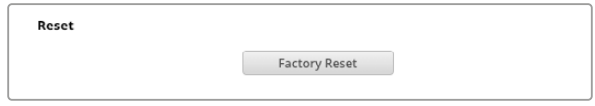

## **更新Videohub**

Videohub的内部软件需要定期更新。升级内部软件可以添加新功能、兼容新硬件,并支持新格式等。

请按照下列步骤升级Videohub的内部软件:

- **1** 将计算机连接到Videohub的USB接口。
- 2 运行Blackmagic Videohub Setup, 软件会自动显示网络中所连接的Videohub。
- **3** 点击图片或配置图标以选中您的Videohub。
- **4** 实用程序会提示您是否需要更新。
- **5** 如果要求更新,请点击"Update"按钮以完成软件安装。请勿在更新过程中断开Videohub。
- **6** 更新完成后,点击"Close"按钮关闭窗口。

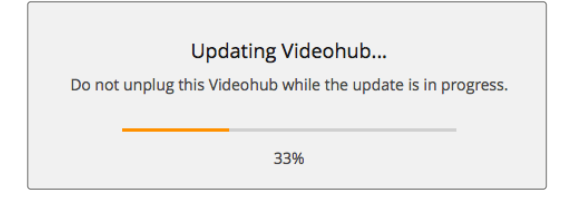

请勿在更新过程中断开Videohub。

# **Blackmagic Videohub Control**

使用Blackmagic Videohub Control能方便您快速直观地远程查看并切换多路源和目标信号。Videohub Control使用简单,因为它一次只对一路视频输出进行操作。选择目标或输出按钮后,连接的信号源或输入 所对应的按钮会亮起加以提示。要更改源,只需点击不同的源按键即可,非常简单!

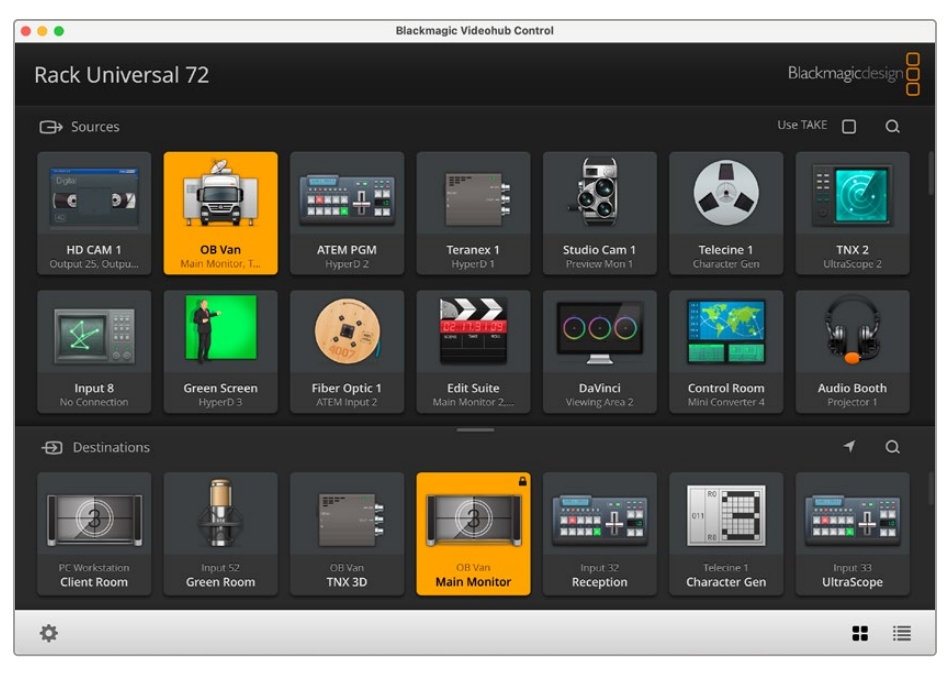

Videohub Control以直观的图标显示各路Videohub连接。

## **选择Videohub**

运行Blackmagic Videohub Control, 点击齿轮图标的设置按钮, 然后点击"Selet Videohub" (选择Videohub)。点击您想要控制的Videohub。如果您添加了自定义标签,那么软件中也会显示这些 名字。网络中的所有Videohub,包括IP Videohub在内,都会出现在列表中。

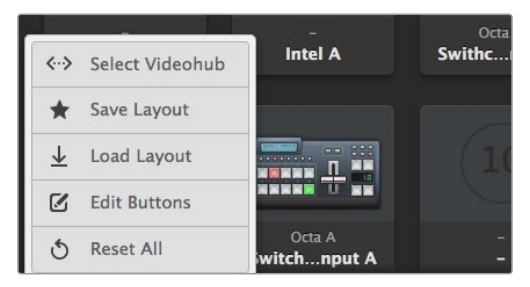

点击"Select Videohub"按钮,然后选择您想要控制的 Videohub。

## **添加按钮**

点击设置图标,然后选择"Edit Bottons"(编辑按钮)。点击"Add"按钮,然后选择添加源或添加目标按 钮。在出现的"Set Button"(设置按钮)窗口中,您可以为该按钮设置SDI源或目标、RS-422录机控制或 者图标。大部分情况下,录机控制会和相关联的SDI连接分为一组。

## **查看信号指派**

如果要查看哪路视频源被指派到哪个视频目标上,比如监视器,可按下目标面板中的按钮,使其亮起。 源面板中对应的视频源按钮也会亮起,方便您快速查看哪路源连接到该监视器。

## **切换信号指派**

如果要将某个视频源从磁带机更改为视频摄像机,按下源面板中的摄影机按钮可立即亮起摄影机按钮, 并将视频指派到相应的视频监视器上。磁带机按钮将不再亮起,并从视频监视器上断开连接。

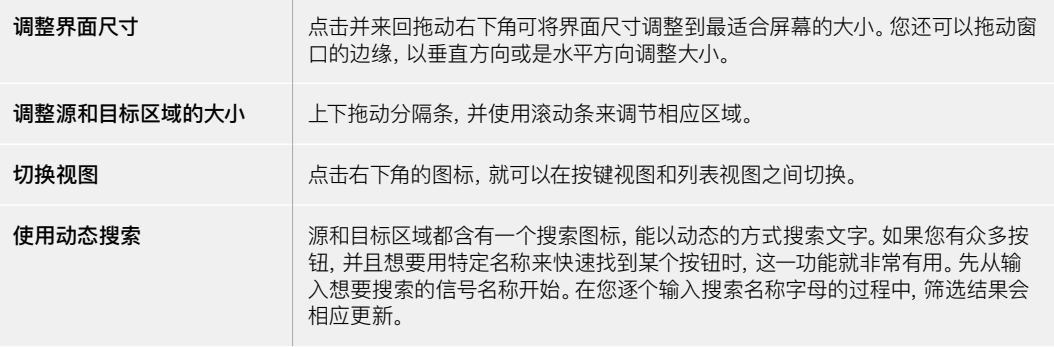

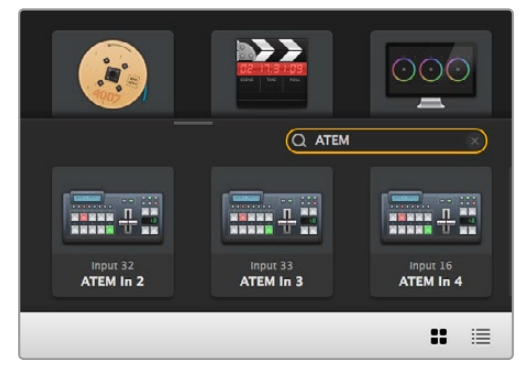

在目标面板的搜索栏内输入"ATEM"后,就会显示筛选结果。

## **Blackmagic Videohub Control简介**

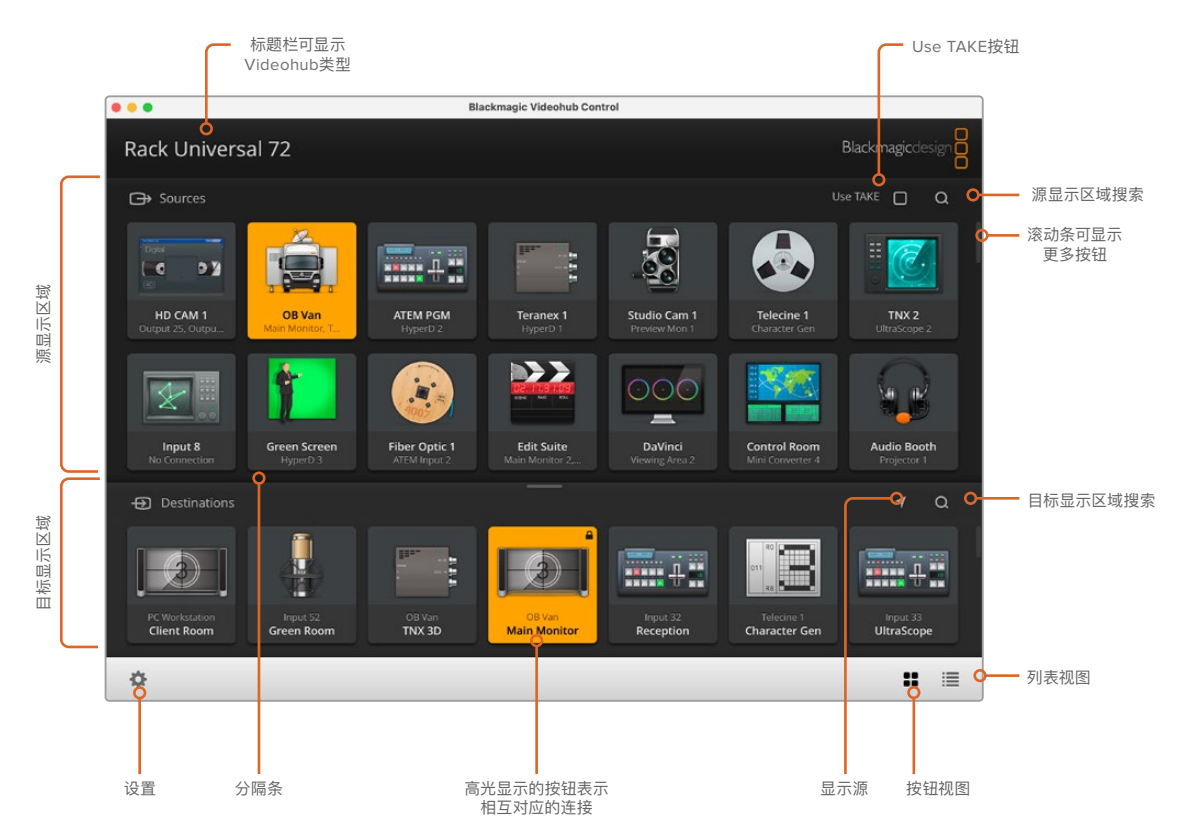

点击并拖动窗口边缘可将Blackmagic Videohub Control调整到最适合您屏幕尺寸的大小。 上下拖动分隔条可显示更多或更少"源"和"目标"区域,使用滚动条可上下滚动相应区域。

#### 设置菜单

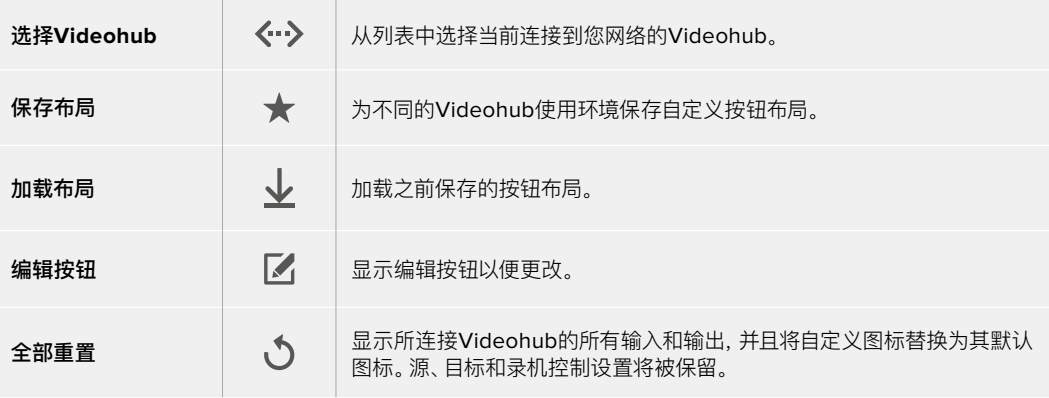

## 编辑按钮

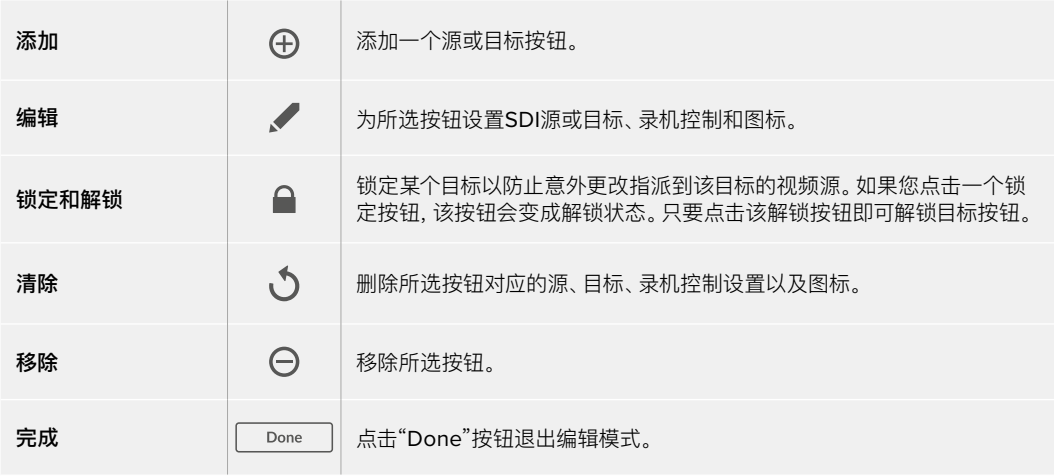

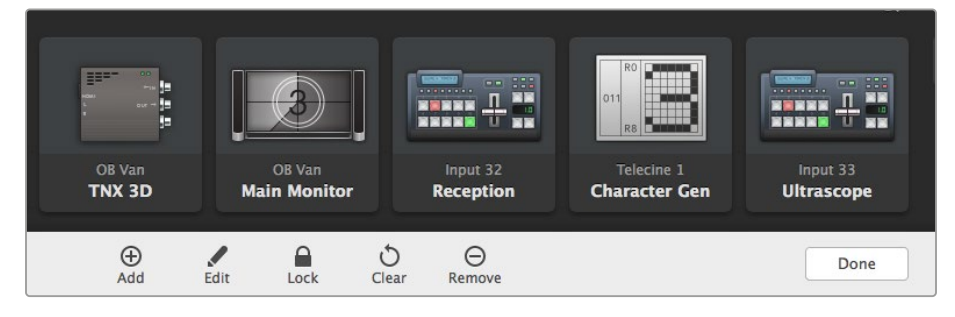

点击"Edit Bottons"按钮来选择某个源或目标的缩略图

## 使用按钮

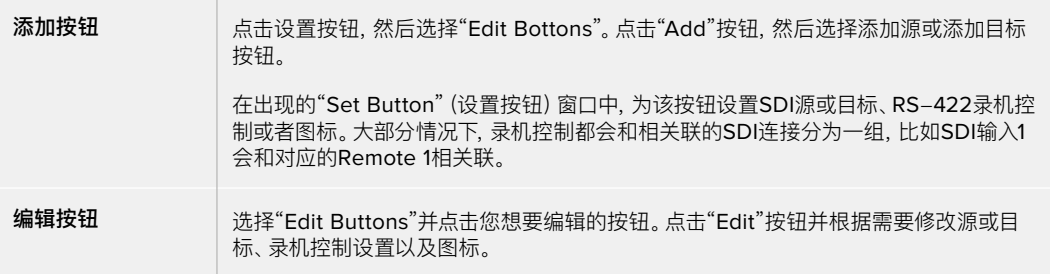

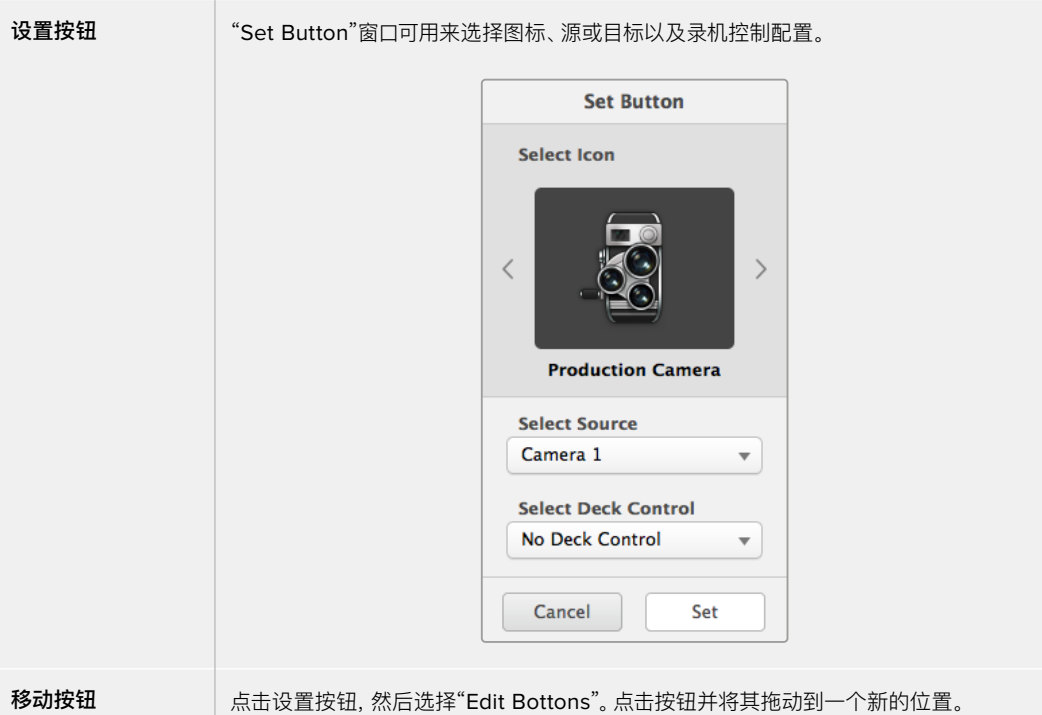

### 查看和切换信号指派

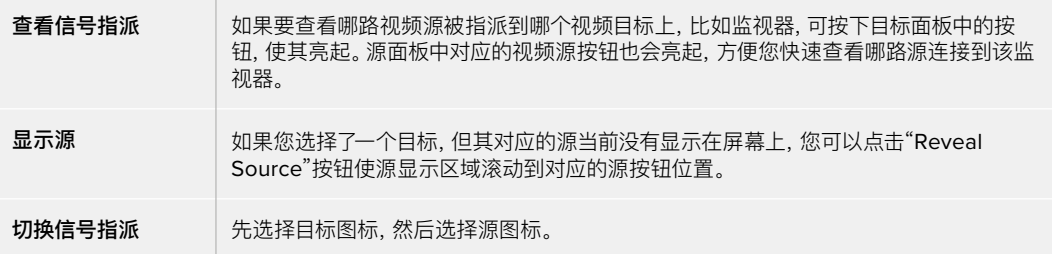

## 在切换信号指派之前使用Use TAKE功能加以确认

为防止意外更改视频信号指派,您可以启用"Use TAKE"按钮。启用后,只要发生任何试图使用按钮来 更改视频信号指派的操作,界面上就会出现红色的"TAKE"按钮。点击该按钮确认更改,或者点击当前源 或目标按钮以取消操作。

## 锁定和解锁信号指派

锁定某个目标能防止意外更改指派到该目标的视频源。要锁定某个信号指派,可选择该目标按钮然后双 击。相应目标按钮的右上角会出现一个锁形图标,此时他人无法使用该目标设备,除非您从计算机上解锁 后才能再次被使用。锁定目标后,相关联的视频源依然可用于同时指派到多个目标。

双击相应按钮可解锁该目标。

您可以在编辑按钮页面上锁定一个或多个目标。按住Shift并点击您想要锁定的目标按钮,然后点击锁定按 钮。如果您选择的多个按钮中同时包含锁定按钮和解锁按钮,还可以选择锁定那些解锁按钮。

锁定输入和输出之间的信号指派还将锁定两台设备之间RS-422录机控制连接,以防其他用户意外使用 属于这路视频源的录机控制功能。视频源和视频目标之间的RS-422连接将一直保持锁定状态,直到目 标按钮被解锁。

**提示** 要开启或关闭目标的锁定状态,只需双击相应目标按钮即可。

如果某个目标按钮被其他Videohub设备锁定,该目标按钮上就会出现一个黑色锁形图标。您将无法使用 该视频目标设备,直到这个目标按钮从其他用户的计算机和iPad上解锁。

如果您需要解锁由其他用户设定的信号指派锁定状态,请运行Videohub Setup,选中"Outputs"选项 卡,然后点击该目标的锁定图标。

**备注** 请务必注意选中的指派级别,因为这将影响信号指派的锁定状态。Universal Videohub包含 一个SDI视频级别和RS-422录机控制级别。这些级别可同时切换,或者可以分开用于单独切换。

如果您在级别控制上选择了SDI 422,它将同时锁定两个端口;但是,如果您选择了SDI或RS422 ,它就会只锁定所选端口。当RS-422端口锁定时,您依然可以切换到SDI视频;当SDI端口锁定 时,您依然可以切换到RS-422。这表示即使RS-422端口被锁定,您也依然可以指派视频信号; 即使SDI端口被锁定,您也依然可以使用录机控制。

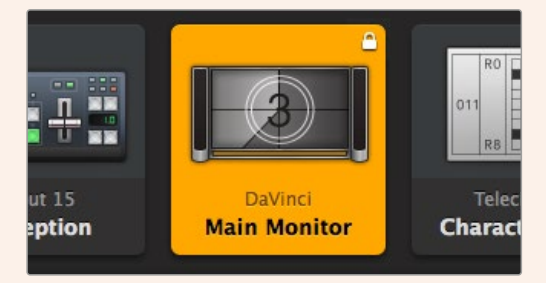

本地锁定的目标按钮上会显示一个白色锁形图标

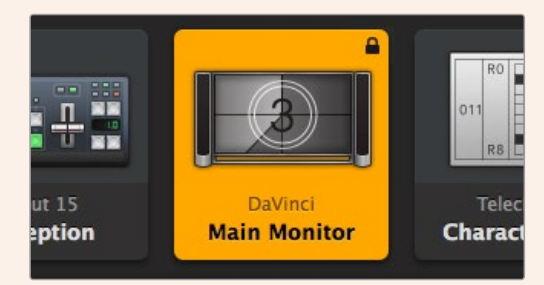

远程锁定的目标按钮上会显示一个黑色锁形图标

## 串行控制设置

第三方矩阵控制器可通过RS-422串行接口来控制Videohub。

如果通过RS-422控制Videohub,"Leitch protocol"可以有以下设置方案:

- 如果该Videohub作为某台连接控制面板的客户端来使用,接收并响应该控制面板的按钮操控, 可设置为"Leitch Client"。
- 如果该Videohub会由一台自动化系统或第三方矩阵控制系统来控制,可设置为"Leitch Server"。

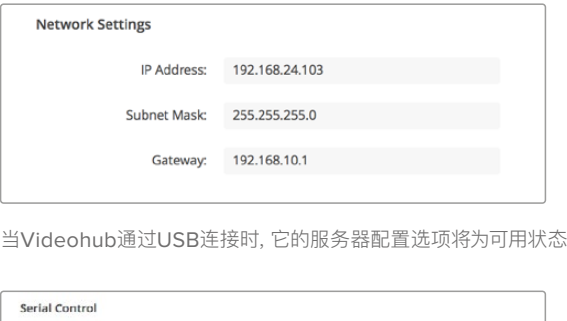

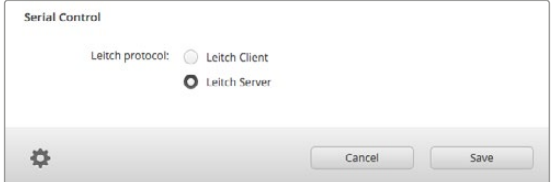

当使用RS-422串行控制时,选择"Client"或"Server"

### 触摸屏计算机

按钮视图的设计是为了在触摸显示屏上达到易用和美观的效果。将触摸屏计算机设为Videohub Control 软件的按钮视图能极大地方便用户切换多个SDI设备之间的连接,无需总是查看每台连接的设备。

使用触摸屏计算机可提供极为快速的连接切换方式,是总控室的理想选择。带有触摸屏的台式机和笔记 本电脑都可使用。

触摸屏是输入输出快速选择并指派的理想方案,但在配置按钮的时候可能会略显麻烦。手指尖的宽度比 鼠标指针的宽度大许多,因此点按菜单选项和小型图标时可能不太准确。

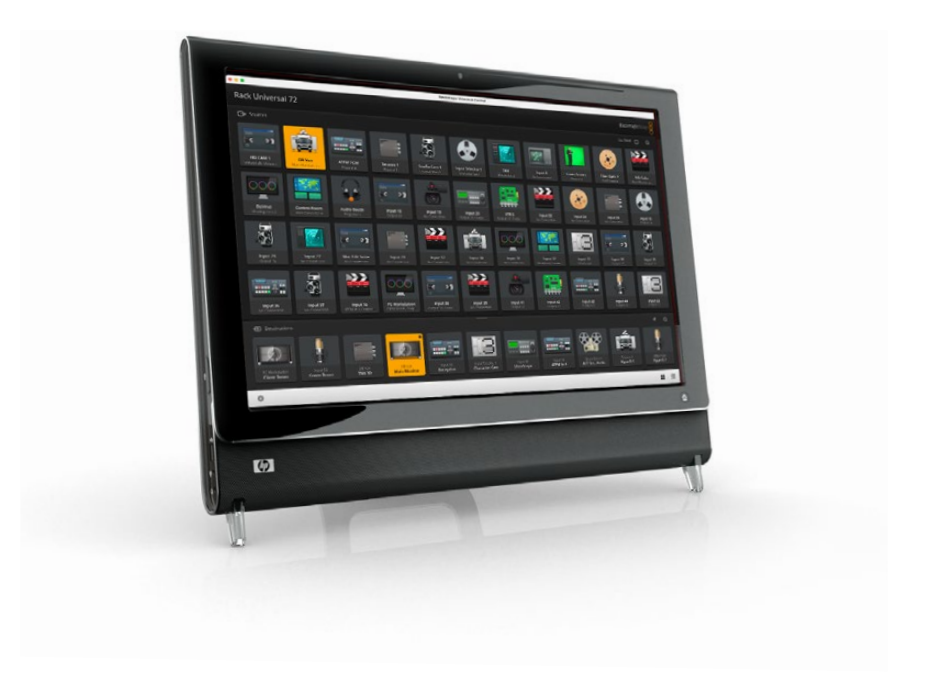

因此,我们建议使用鼠标来完成按钮配置。Videohub按钮配置完成后,再使用手指来选择和指派输入输 出就会比较方便,只要点按Videohub按钮即可。

触摸屏和计算机鼠标的工作方式略有不同,但能提供最快、最便捷的Videohub Control界面操控,因此 我们强烈建议您使用这一操控方式。使用触摸屏计算机时,您可以启用"Use TAKE"按钮,这样能有助于 防止意外更改指派。

### Apple iPad

Videohub按钮控制器的界面在高分辨率的Apple iPad显示屏上看起来非常美观。除了视觉美感之外, 它还是一套易干使用的便携式矩阵控制,方便您随处携带,甚至通过无线网络或蜂窝网络实现网控制!如 果您已经熟悉了在电脑上使用Videohub按钮操作界面,那就几乎可以直接上手操作iPad进行控制,电脑 鼠标控制和触摸屏控制之间只有细微的区别。更多关于如何下载并安装软件的信息,请参考后续内容"在 iPad上安装Videohub软件"部分的介绍。

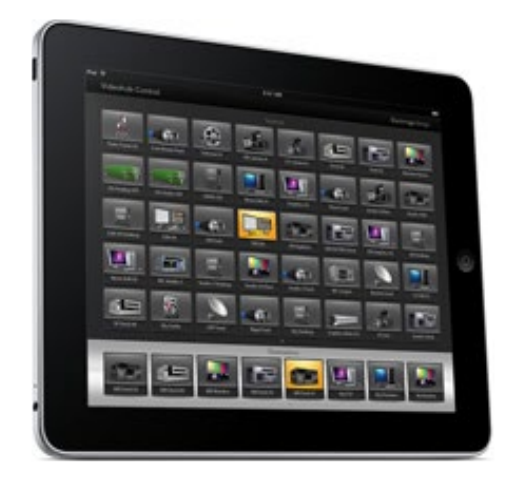

在iPad上,一个Videohub按钮屏幕最多可显示40个源和8个目标。在iPad上左右翻页,或点按左右提示 圆点在不同按钮屏幕之间移动,还能显示更多源和目标。

#### **初始按钮界面**

在iPad上首次运行Videohub程序时,所有按钮都会显示为常规BNC接口图标,您可以选择不同的图标 加以替换。如果连接没有添加标签,那么源按钮就会显示为"Input 1"到"Input 40",目标按钮就会显示 为"Output 1"到"Output 8"。

如果连接已添加标签,它们的名称将会出现在相应按钮的下方,代替之前的接口编号。

#### **在iPad上配置Videohub按钮**

在iPad上配置Videohub按钮很简单。长按Videohub任何一个按钮可打开Videohub Button Setup 按钮设置窗口。您可以在这个窗口中为该按钮设置SDI输入或输出连接、RS-422录机控制或者图标。

"Clear"按钮可删除该按钮的所有设置。大部分情况下,录机控制都会和相关联的SDI连接分为一组,比如 SDI Input 1一般会和对应的Remote 1相关联。

右下方的源按钮会保留给Videohub软件,因此不可配置。这样安排是因为假如一个目标按钮被连接到一 个源,而这个源没有出现在源面板上,那么它就会自动出现在右下角的按钮上。

配置按钮时,请只选择录机控制连接用于配备RS-422录机控制的设备。将录机控制连接指派给视频监 视器或摄影机没有意义。

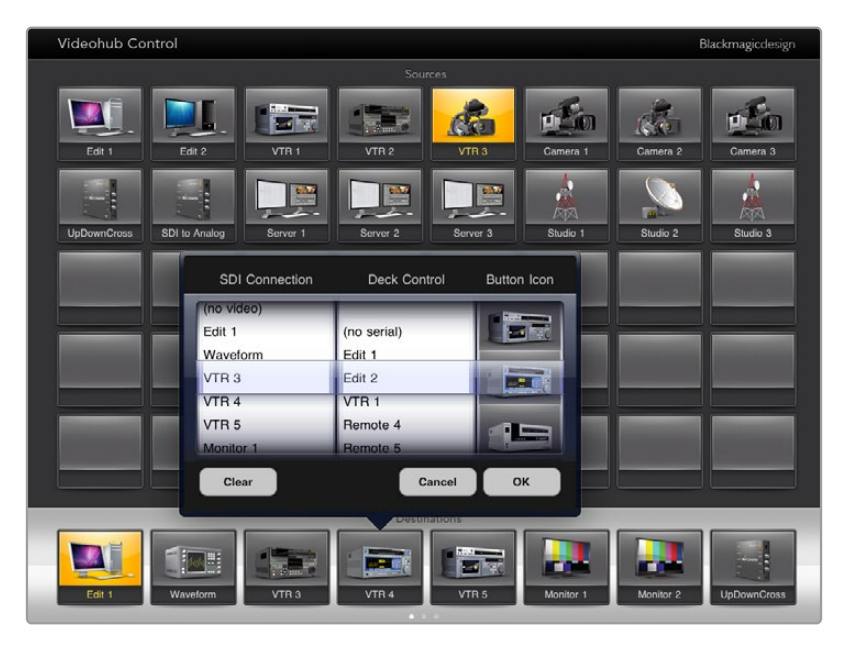

您可以在Videohub Button Setup按钮设置窗口中为该按钮设置SDI输入或输出连接、 RS-422录机控制或者图标。

您可以选择各种图标来表示不同按钮,但是选择用视频监视器或信号发射器图标来表示一路信号源就显 得不合逻辑,除非源设备恰好有一路环通输出。

您可以选择在单个或多个按钮界面上多次显示一个特定源或目标按钮。如果一个在源面板上多次出现的 源被指派到某个目标按钮上,那么当您选中该目标按钮时,所有相应的源按钮都将亮起,不论录机控制和 每个源按钮之间如何配置。同样的,如果一个输出按钮在目标面板上出现多次,那么当任何一个被选中 时,所有其他按钮都将随之一同亮起。

#### **查看和更改信号指派**

如果要查看哪路视频源被指派到哪个视频目标上,比如监视器,可按下目标面板中的监视器按钮。监视 器按钮和相关联的视频源按钮将同时亮起,让您立即明确哪路视频源被连接到该视频监视器上,比如 HyperDeck Studio HD Pro。

如果要将某个视频源从HyperDeck Studio HD Pro更改为视频摄像机,按下源面板中的摄影机按钮可 立即亮起摄影机按钮,并将视频指派到相应的视频监视器上。同时,HyperDeck Studio HD Pro按钮将 不再亮起,并且会从视频监视器上断开。

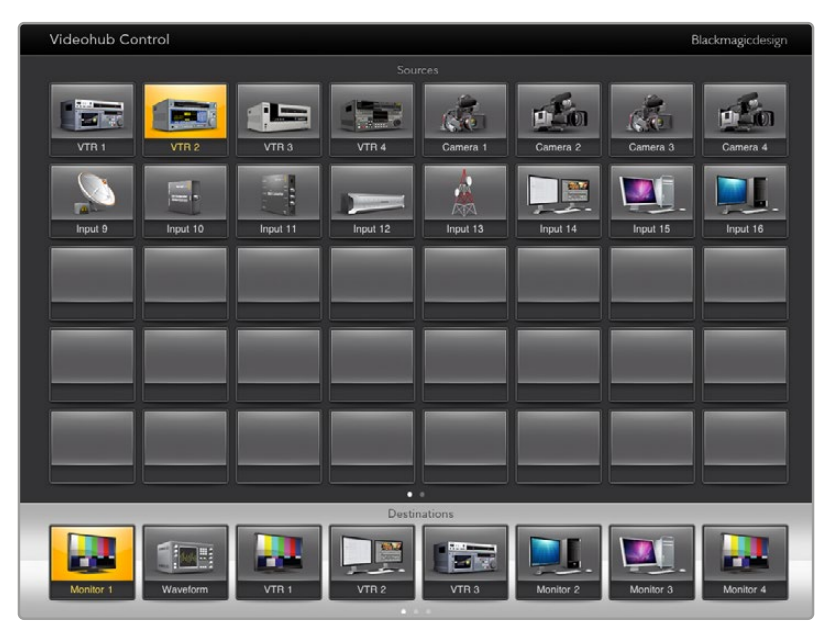

如果要查看被指派到某个视频目标上的是哪路视频源,请按目标按钮,与之相关联的视频 源按钮将会亮起

#### **锁定和解锁信号指派**

锁定某个目标能防止意外更改指派到该目标的视频源。要锁定输入和输出之间的信号指派,请连续点按 两次相应目标按钮。相应目标按钮的左上角会出现一个黄色锁形图标,此时他人无法使用该目标设备, 除非您从iPad上解锁后才能再次被使用。再次连续点按两次目标按钮可解锁。锁定目标后,相关联的视 频源依然可用于同时指派到多个目标。

锁定输入和输出之间的信号指派还将锁定两台设备之间RS-422录机控制连接,以防其他用户意外使用 属于这路视频源的录机控制功能。

视频源和视频目标之间的RS-422连接将一直保持锁定状态,直到目标按钮被解锁。

由其他用户锁定的目标按钮上会出现一个灰色锁形图标。您将无法使用该视频目标设备,直到这个目标按 钮从其他用户的计算机和iPad上解锁。

如果您看到这样的灰色锁形图标,但不知道是谁锁定了这台视频设备,可以在Mac或Windows计算机上 使用Videohub软件来覆盖这一锁定命令。当某个信号指派被解锁时,锁形图标会消失。

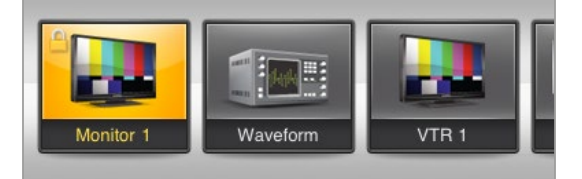

相应目标按钮的左上角会出现一个黄色锁形图标,此时他人 无法使用该目标设备,除非您从iPad上解锁后才能再次被使 用。由其他用户锁定的目标按钮上会出现一个灰色锁形图标。

## 在iPad上安装Videohub软件

您可以使用您的Apple ID账户下载iPad版Videohub软件。

如何使用iPad下载Videohub iPad版软件:

- **1** 点按"App Store"图标。
- **2** 点按屏幕上方的"搜索"栏,输入"Blackmagic Videohub"。
- **3** 点按"Blackmagic Videohub app"图标一侧的"获取"按钮,并点按"安装"。

如何在iPad上设置Videohub的IP地址:

- **1** 点按"设置"图标。
- **2** 到"Apps"选项下,选择"Videohub"并在"Videohub IP地址"一栏中输入您的Videohub IP地址。
- **3** 现在,只要点按主页上的"Videohub"图标就可以开始使用Videohub软件了。

更多关于如何使用iPad控制Videohub的信息,请查看本手册在"Apple iPad"部分的介绍。

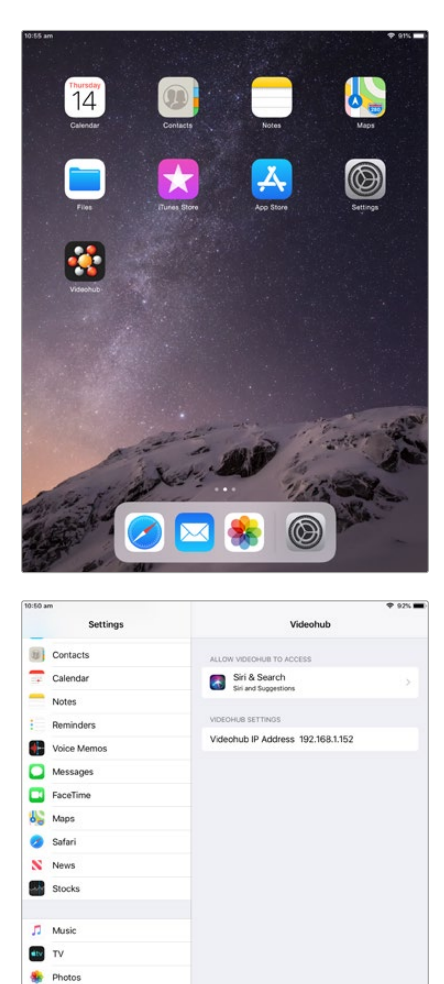

iPad上的Videohub设置

Camera  $\Box$  Books Podcasts Game Center 國

# **Videohub Hardware Panel Setup**

运行Blackmagic Videohub Hardware Panel Setup时,网络上所有检测到的Videohub控制面板 都会显示在以太网图标一侧Videohub Control Panel面板的列表中。如果列表中显示多台Videohub Control Panel,而您不知道如何区分,请选择其中一台控制面板,然后按"Identify"(识别)。该操作会 让所有被选Videohub Control Panel的按钮亮起白色。

选中相应的Videohub Control Panel后,就可以更改其名称和控制设置了。网络设置会保留灰色状态, 只能通过USB连接更改。

如果网络中没有找到您需要使用的Videohub Control Panel,可能是因为该设备没有通过DHCP接收 到IP地址。如何手动为设备妥善配置网络设置:

- **1** 通过USB线缆将Videohub Control Panel连接到您的计算机。
- **2** 运行Blackmagic Videohub Hardware Panel Setup。如果程序弹出信息需要您更新软件,请根 据提示完成更新。
- **3** 通过USB连接的控制面板会在Videohub Control Panel面板中被自动选中,并且会在其名称一侧显 示一个USB图标。您可以更改通过USB连接设备的名称、网络和控制设置。完成后,可移除USB线缆。

如果您的Videohub Control Panel在控制程序中被选中,设备上的按钮就会亮起,对应软件界面上的 显示内容。

## **网络设置**

每台Videohub Control Panel都需要有一个IP地址,以便通过IP网络和Videohub顺利通信。

通过USB连接配置Videohub Control Panel时,您可以选择DHCP或静态IP。DHCP会自动获取Videohub Control Panel的所有网络设置,是较为简单的选择。

如果您决定使用静态IP地址,请向系统管理员获取一个可用的IP地址,避免网络中的IP地址冲突。然后, 您需要完成Videohub Control Panel的IP地址、子网掩码、网关等具体信息。如果直接连接Videohub, 不使用网络交换机,则必须使用静态IP地址。
| Videohub Master Control Pro                                                                                   |                                                                                                    | Blackmagicdesign                                      |
|----------------------------------------------------------------------------------------------------|----------------------------------------------------------------------------------------------------|-------------------------------------------------------|
|                                                                                                    |                                                                                                    |                                                       |
| $\overline{\mathbf{a}}$<br>$\overline{a}$<br>$\overline{\mathbf{s}}$<br>n<br>$\blacktriangleleft$<br>$\delta$ | SRC  <br>$\overline{z}$<br>LEVEL DEST<br>8<br>$\circ$<br>9                                                                                                    | TAKE<br>TAKE                                          |
|                                                                                                    |                                                                                                    |                                                       |
| <b>Videohub Control Panels</b>                                                                                | <b>Network Settings</b>                                                                                                    | <b>Videohub Control Settings</b>                      |
| -- Master Control Pro                                                                                         | Master Control Name: Master Control Pro<br>Configure Address: O Using DHCP<br>Using Static IP<br>IP Address: 192.168.24.119<br>Subnet Mask: 255.255.255.0<br>Gateway: 192.168.24.254 | Backlight<br>100%<br>n<br>Number of Macros<br>10<br>n |
| ٠<br>Identify                                                                                                 | ٠<br>Remote Videohub IP: 192.168.24.210                                                                                                    |                                                       |

Blackmagic Videohub Hardware Panel Setup会自动搜索您的网络, 找到任何Videohub Control Panel

您还需要为通过Videohub Control Panel控制的远程Videohub完成IP详情。远程Videohub是Videohub 服务器。具体可使用Videohub服务器计算机或Videohub服务器外加某款Videohub型号的一体式方 案,如Blackmagic Videohub 12G 80x80。

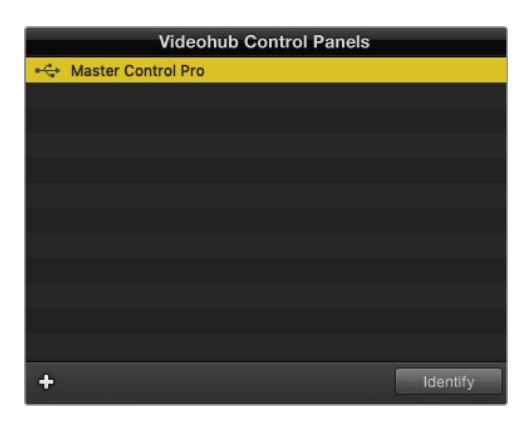

任何通过以太网或USB连接的控制设备都都会出现在 Videohub Control Panel的列表中,并且配有相应的 图标加以提示

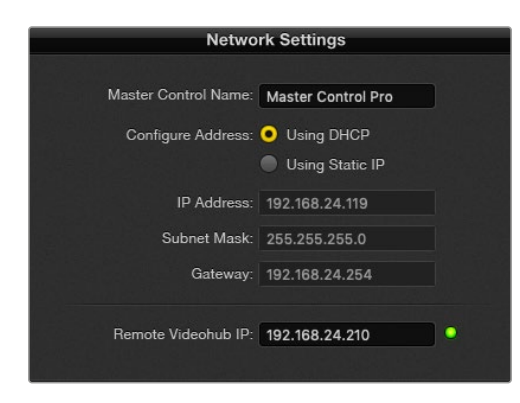

Blackmagic Videohub Hardware Panel Setup 的网络设置

如果您为IP Videohub设置硬件控制,请在"Remote Videohub IP"设置栏内输入主机的IP地址。Videohub 服务器和主机共享一个IP地址。

#### **添加Videohub Control**

如果您已经知道某台Videohub控制面板的IP地址,但这台设备并未自动出现在Videohub Control Panel 面板的列表中,可以手动添加这台设备。

- **1** 按Videohub Control Panel面板底部的"+"(添加设备)按钮。
- **2** 输入相应Videohub Control Panel的IP地址,然后按"OK"。
- **3** 相应Videohub Control Panel以及任何与该台Videohub连接的设备都会出现在列表中。

通过以太网或USB连接时,如果Blackmagic Videohub Hardware Panel Setup未能通过指定的IP地 址找到Videohub控制面板,您可以使用实用程序拉手动添加Videohub控制面板。

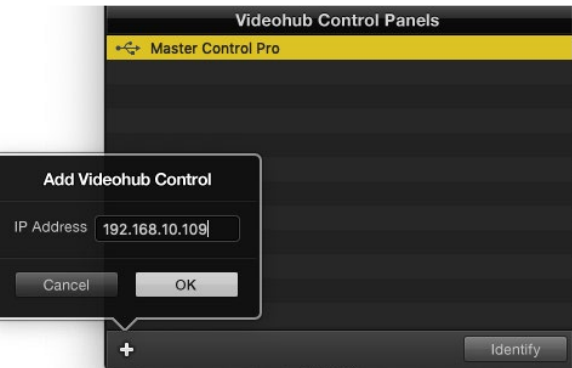

您可以通过输入IP地址来手动添加Videohub控制面板, 使其出现在Videohub Control Panel的列表中。

#### **加载/保存设置**

您可以将已配置的Videohub控制面板设置应用到其他设备上。

完成Videohub Control Panel设置后,选择"File"(文件)>"Save Settings"(保存设置)。如果您想要 以此方法设置多台设备,或者保留设置备份,这个方法就非常实用。

将预先配置好的设置加载到另一台控制面板上后,只需要更新网络设置(包括控制面板名称)即可。

# **配置Videohub Master Control Pro**

Videohub Hardware Panel Setup软件可以用来自定义每台Videohub控制面板的各项硬件功能。

#### 背光

根据需要使用"Backlight"滑块来调整所有背光按钮的亮度。

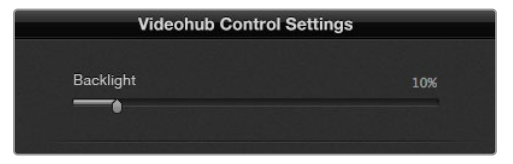

您可以调整Videohub Master Control上所有背光 按钮的亮度

#### 创建按钮标签

您可以使用控制软件为21个按钮添加标签,从而快速选择如摄影机、VTR以及监视器等常用设备类型。这 21个按钮还能通过配置获得宏命令功能。

如果您尚未进行这一操作,那么在为Videohub矩阵的任何按钮添加标签前,请先标准化Videohub控制 设备的端口标签。

更多关于如何自定义标签的信息,请阅读"为按钮添加标签"部分的内容。

接下来,您就可以为Videohub Master Control Pro的按钮添加标签了。

- **1** 运行Videohub Hardware Panel Setup,从"Panels"面板选择您的Videohub Master Control Pro。
- **2** 点击面板图片里21个按钮中的一个。输入文本标签,使其与您之前为矩阵输入的SDI和录机控制端口 标签相对应。
- **3** 点击"OK"并根据需要继续为其他按钮添加标签。
- **4** 您可以立即测试添加标签的按钮,检查SDI信号指派是否有效。

关于如何为实体按钮添加标签的信息,请参考"为按钮添加标签"部分的介绍。

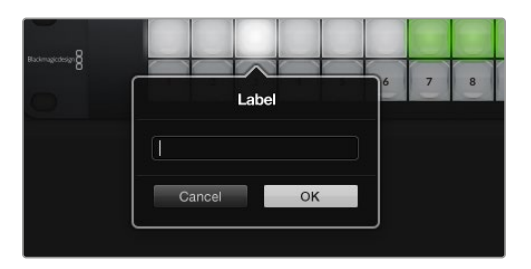

点击相应按钮来编辑它的标签

# **配置Videohub Smart Control Pro**

Videohub Hardware Panel Setup可以用来自定义每台Videohub控制面板的各项硬件功能。

#### 目标数量

Videohub Smart Control可被配置为Cut Bus风格控制器或XY风格控制器。配置为Cut Bus风格控制 器时,每个按钮都表示一个SDI源,只有一个目标。

配置为XY风格控制器时,Videohub Smart Control Pro可操控最多24个目标。源按钮将亮起白色, 目标按钮将亮起黄色。如果您不打算为每个目标设备专门配一台Videohub Smart Control Pro, 可使用这一配置。

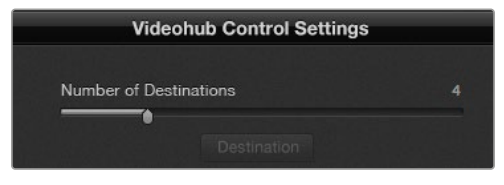

配置有多个目标的Videohub Smart Control Pro。

#### Cut Bus风格配置

- **1** 将"Number of Destinations"(目标数量)滑块拖动到1的位置。
- **2** 点击"Destination"按钮。在"Router SDI Out A"栏内,键入与目标设备连接的Videohub输出端口 的编号。如果您的目标设备需要使用双链路SDI,则还需要相应在"Router SDI Out A"和"Router SDI Out B"栏内键入输出端口编号。如使用四链路SDI,则需要在四个输出栏中都键入编号。如果 您的Videohub还指派RS-422录机控制信号到目标设备,还会出现"Router Remote"一栏。
- **3** 点击"OK"确认。所有按钮都会显示白色,表示它们都是源。
- **4** 在软件界面中依次点击每个白色按钮来配置源按钮。
- **5** 在"Router SDI In A"栏内,键入与源设备连接的Videohub输入端口的编号。双链路SDI目标需要在 A栏和B栏键入端口编号,四链路SDI需要在A栏到D栏内键入端口编号。如果您的Videohub还指派 源设备信号到RS-422录机控制,还会出现"Router Remote"一栏。
- **6** 点击"OK"确认。

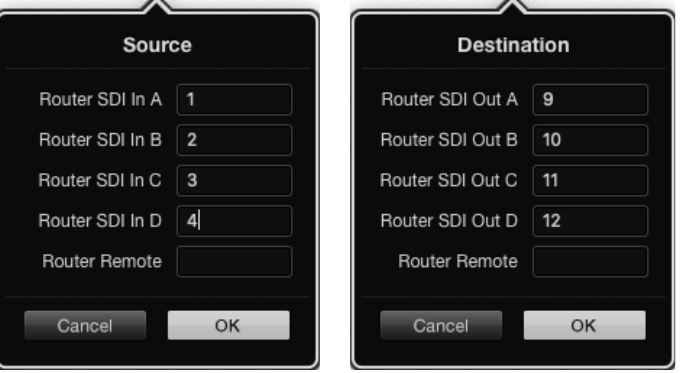

使用四链路SDI目标时,请为所有SDI栏添加端口编号。

#### XY控制器配置

- **1** 将"Number of Destinations"(目标数量)滑块拖动到相应数量。
- **2** 现在,您就可以在软件界面中点击每个黄色按钮来配置目标按钮了。在"Router SDI Out A"栏内, 键入与目标设备连接的Videohub输出端口的编号。双链路SDI目标需要在A栏和B栏键入端口编号, 四链路SDI需要在A栏到D栏内键入端口编号。如果您的Videohub还指派RS-422录机控制信号到 目标设备,还会出现"Router Remote"一栏。
- **3** 点击"OK"确认。如果您增加目标按钮的数量,那么可用源按钮的数量就会相应减少。
- **4** 在软件界面中依次点击每个白色按钮来配置源按钮。
- **5** 在"Router SDI In A"栏内,键入与源设备连接的Videohub输入端口的编号。双链路SDI目标需要在 A栏和B栏键入端口编号,四链路SDI需要在A栏到D栏内键入端口编号。如果您的Videohub还指派 源设备信号到RS-422录机控制,还会出现"Router Remote"一栏。
- **6** 点击"OK"确认。

#### 宏命令数量

宏命令可让您按下一个按钮的同时进行多达16个交叉点指派更改。

- **1** 拖动"Number of Macros"(宏命令数量)滑块可启用多达10个宏命令按钮。在您增加宏命令按钮 数量的同时,可用源按钮的数量就会相应减少。
- **2** 点击绿色宏命令按钮可显示相应的宏命令窗口,并输入多达16对源和目标信号。
- **3** 完成后,点击"OK"保存信号指派并关闭窗口。

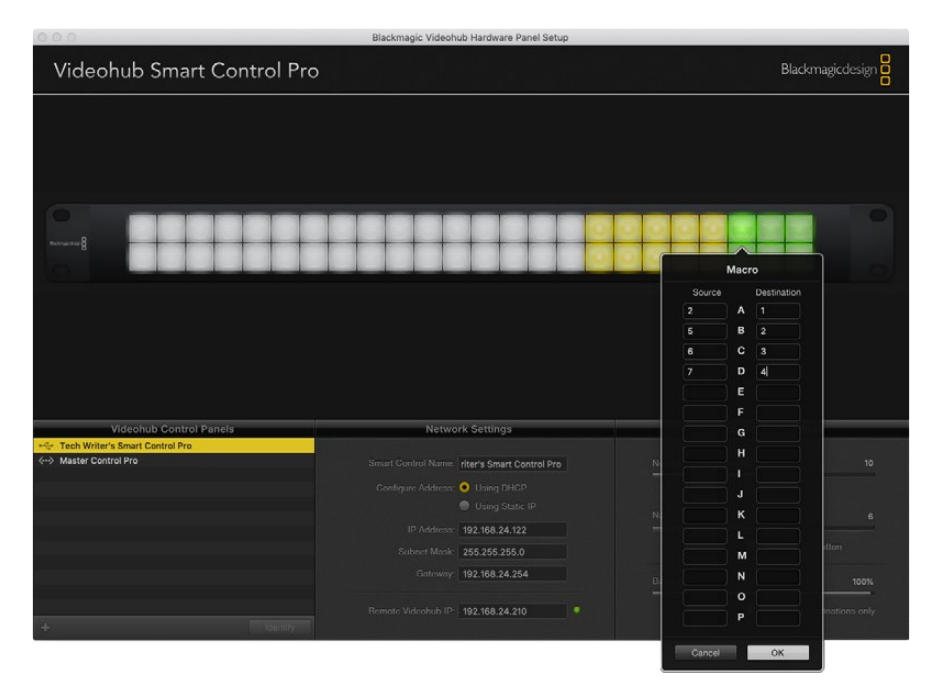

一个宏命令可执行多达16个交叉点指派任务

#### TAKE按钮

勾选"Enable Take Button"复选框后,控制界面右下角的按钮会显示为红色。如果需要提供指派更改 发生前的确认操作选项,可使用该按钮。按下红色按钮可确认指派更改操作。TAKE按钮可用于Cut-Bus 和XY两类控制风格配置,并且还可与宏命令搭配使用。

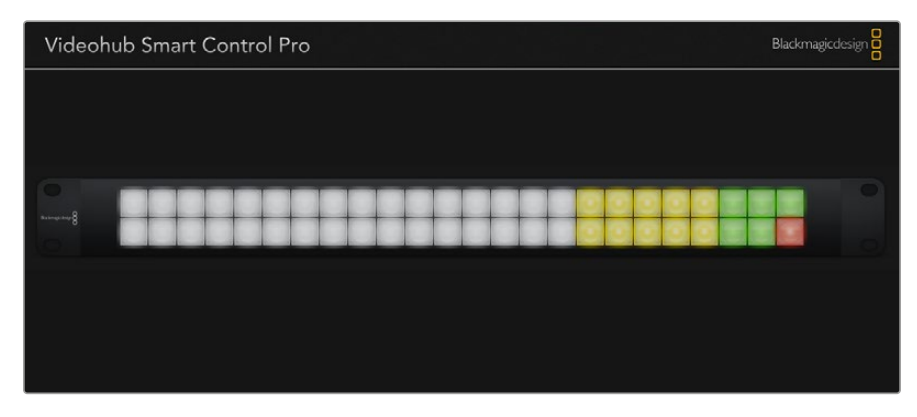

右下角亮起红色的按钮就是TAKE按钮

#### 背光

根据需要使用"Backlight"滑块来调整所有背光按钮的亮度。如果您希望禁用白色圆按钮的背光显示,可 启用"Backlight Destinations Only"功能。

# **配置GPI**

GPI and Tally Interface拥有8个GPI,可提供交叉点切换。举例说明,假如GPI 1检测到触点闭合,则会 将Videohub上的输入12切换到输出1上。这表示当您使用CCU的摇杆控制进行切换时,发送到Videohub 输入12的视频将会在您的监视器上进行预览。

交叉点可在Videohub Hardware Panel Setup中进行配置,只要点击图表中的输入和输出栏并键入输 入或输出号码即可。

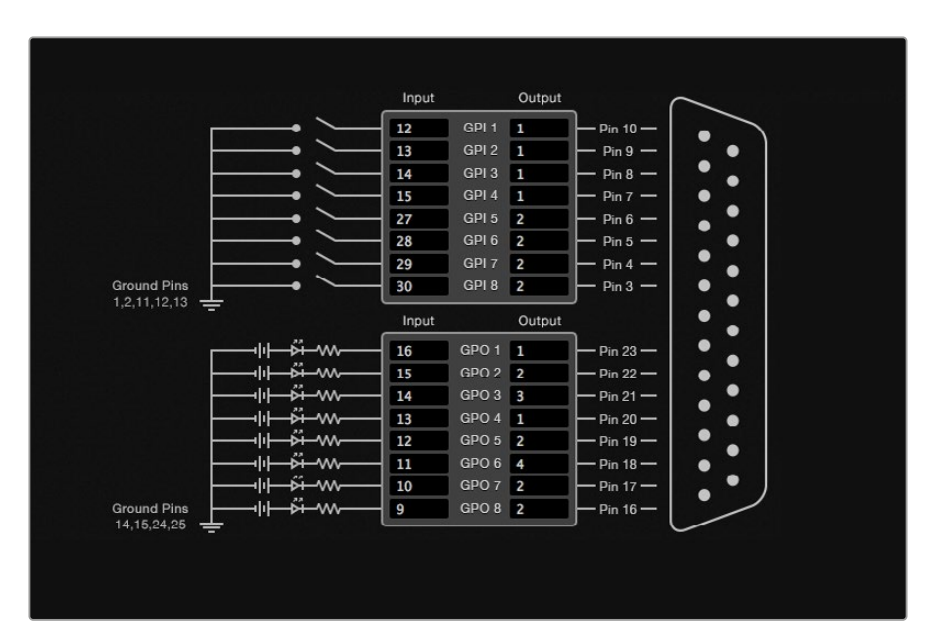

Videohub Control的"Settings"(设置)面板可提供两种方式来预览Videohub输出的视频。

在图表内点击来更改GPI交叉点切换和Tally的输入和输出

#### 锁存视频

如果您希望输出信号保持在选中时的状态,可选择"Latch Video"(锁存视频)。这表示您只要在CCU上 按一次这个开关,来自所选交叉点的输入就会一直保留在您的监视器上,直到另一个交叉点被选中为止。

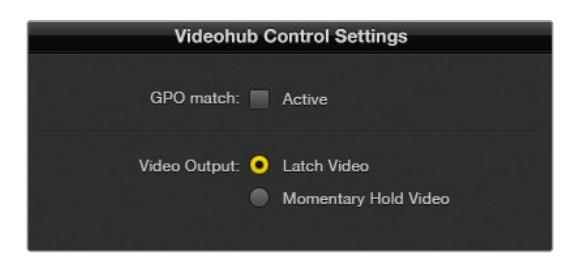

如果想要将预览维持到另一个交叉点被选中,可以选择"Latch Video"功能。如果希望预览在您松开控制开关时回到之前的交叉 点,可选择"Momentary Hold Video"(短暂保持视频)。

#### 短暂保持视频

即"Momentary Hold Video"。如果您希望在松开CCU上的开关或摇杆控制时,输出回到之前的输入 上,可选择这一选项。例如,当您按住开关时,输入13可能被预览,而一旦您松开开关,监视器上的画面会 显示回输入12。

# **配置Tally**

Tally是位于摄影机前方的一个亮灯,它可以在播出期间亮起,这是非常实用的视觉提示,能在任何设备上 使用,作为设备状态提示,并且可以在除了摄影机以外的其他设备上使用。

GPI and Tally Interface设有8个可配置GPO,它们可以在某种交叉点配置情况下将Tally信号发送到摄影 机或其他设备上。在上面的例子中,GPO 1经过配置,当Videohub上的输入16被指派到输出1上时,GPO 1会被激活。

交叉点可在Videohub Hardware Panel Setup中进行配置,只要点击图表中的输入和输出栏即可。

#### GPO匹配

即"GPO Match",勾选该复选框可将交叉点配置从GPI复制到GPO。如果想在更改GPI指派时激活Tally 灯功能,这一选项就很有用。

勾选"GPO Match"复选框后,GPO一半的图表会显示灰色的无法编辑状态,直到该复选框被禁用。

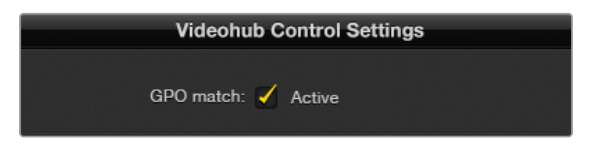

勾选"GPO match"复选框可复制GPI交叉点配置

#### 菊链式连接多个GPI and Tally Interface

GPI and Tally Interface一次支持8个GPI和8个GPO,这对大部分现场直播应用来说都已足够。但如果 使用8台以上摄影机,您就需要通过菊链式连接第二个或第三个GPI and Tally Interface。

GPI and Tally Interface设有两个以太网端口,一端连接到Videohub,另一端可用来将其他GPI and Tally Interface连接到一起。

- **1** 为第一台GPI and Tally Interface连接电源。
- **2** 使用一根标准RJ45以太网线缆,一端连接Videohub或网络,另一端连接GPI and Tally Interface 上的"IN"端口。
- **3** 为第二台GPI and Tally Interface连接电源。
- **4** 使用一根标准RJ45以太网线缆,一端连接第一台GPI and Tally Interface上的以太网"OUT"端口, 另一端连接第二台GPI and Tally Interface上的以太网"IN"端口。

您可以根据需要对多台GPI and Tally Interface重复这一操作,只要确保所有设备都有电源即可。

连接多台设备时,您可能会无法明确自己正在使用的哪台GPI and Tally Interface。选中Videohub Control Panel面板中的GPI and Tally Interface,然后点击"Identify"(识别)按钮,所选设备的以太 网"IN"端口一侧的LED灯就会亮起。

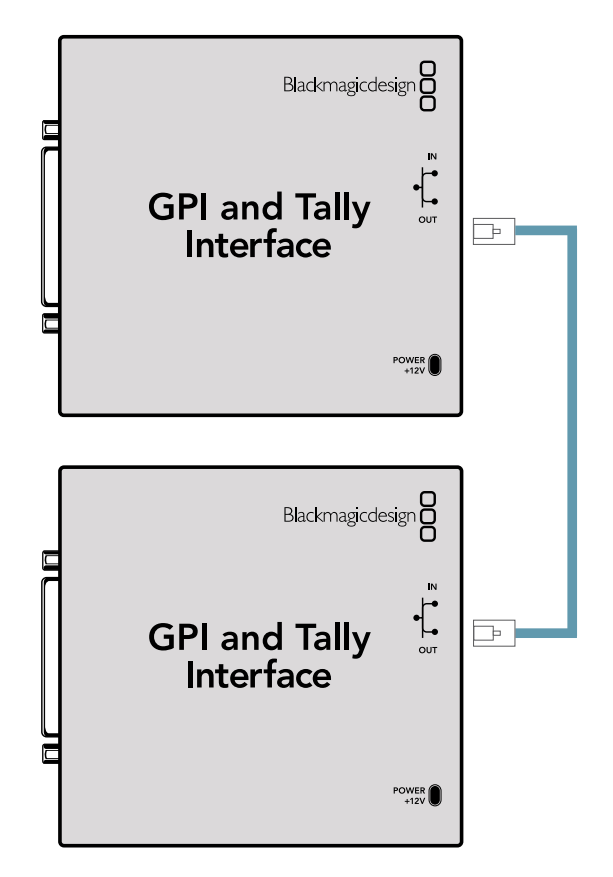

使用以太网菊链式连接多个GPI and Tally Interface 菊链中的每台设备都必须有电源供应。

#### 在网络中添加GPI and Tally Interface

您可能想要配置第二台GPI and Tally Interface,但这台GPI and Tally Interface可能位于其他位置, 只能通过网络获取。此时,您可以在Videohub Hardware Panel Setup中输入其IP地址, 从而手动将 其添加到列表当中。

如果您不知道想要添加的GPI and Tally Interface的IP地址,可以通过USB将其连接到计算机上,打开 Videohub Hardware Panel Setup,再记下"Network Settings"(网络设置)选项卡中显示的IP地址 即可。

如果因为设备位于其他位置而无法获取,可以使用Bonjour浏览器在网络中找到该设备。这一应用程序可 显示您网络下的所有设备,并会提供GPI and Tally Interface的IP地址,方便您添加设备时使用。

- **1** 按Videohub Control Panel面板底部的"+"(添加设备)按钮。
- **2** 输入相应GPI and Tally Interface的IP地址,然后按"OK"。
- **3** 第二台GPI and Tally Interface以及任何与这台Videohub连接的设备都会出现在列表中。

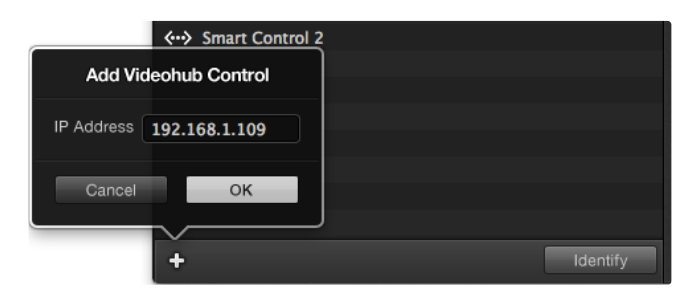

按"+"(添加设备)按钮并输入您想要添加的GPI and Tally Interface的 IP地址。按"Identify"(识别)按钮激活所选GPI and Tally Interface上 的LED提示灯。

#### 设置GPI and Tally Interface

GPI and Tally Interface可使用Videohub Hardware Panel Setup进行配置。使用GPI and Tally Interface之前,您可能需要安装最新版软件。

- **1** 将电源适配器连接到GPI and Tally Interface上。
- **2** 使用USB Type A to B转接线将GPI and Tally Interface连接到您的计算机上。
- **3** 打开软件后,它将识别出这台GPI and Tally Interface之前是否针对Videohub进行过配置。如经 过配置,软件将直接打开,无需任何更改。否则,软件会出现提示信息,告知您这台GPI and Tally Interface曾针对ATEM切换台进行过配置,并提示您需要重新配置才能和Videohub搭配使用。 点击"Yes"。片刻后,GPI and Tally Interface将被重新配置,成为Videohub客户端。

#### 配置GPI and Tally Interface

如果您的Videohub没有以太网端口,或者只能通过网络获取:

- **1** 使用USB Type A to B转接线将GPI and Tally Interface连接到您的计算机上。
- **2** 将以太网线一端连接GPI and Tally Interface的以太网"IN"端口,另一端以太网交换机。
- **3** 打开Videohub Hardware Panel Setup。
- **4** 现在,Videohub Control Panel面板中应该会出现您的GPI and Tally Interface,并且一侧附有 USB图标。为GPI and Tally Interface命名, 以便识别。点击"GPI Tally Name"栏, 输入名称。
- **5** 点击"Using DHCP"或"Static IP"选项来配置您的IP地址。具体选择哪一选项可能会根据设置有所 不同,因此建议您与网络管理员进行核实以确定合适的选择。
- **6** 在"Remote Videohub IP"一栏中,输入您想要连接的Videohub的IP地址。该栏一侧的红灯会变 绿,并且GPI and Tally Interface上的LED灯会在建立连接后亮起。

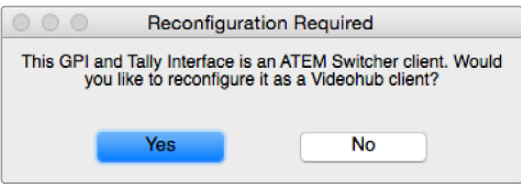

您需要对GPI and Tally Interface进行配置方可与 Videohub搭配使用

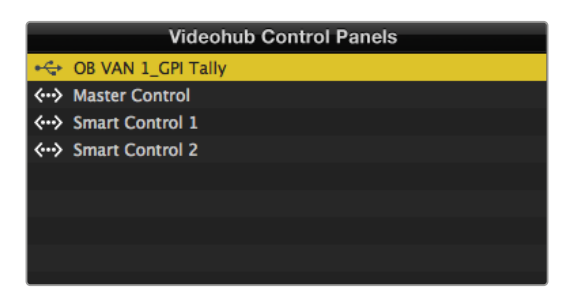

通过USB连接的GPI and Tally Interface

如果您不知道Videohub的IP地址:

- **1** 通过USB接口将Videohub连接到您的计算机。
- **2** 运行Videohub软件,并点击"Videohub Server Preferences"偏好设置。
- **3** 记下"Remote Videohub IP"栏内的IP地址。

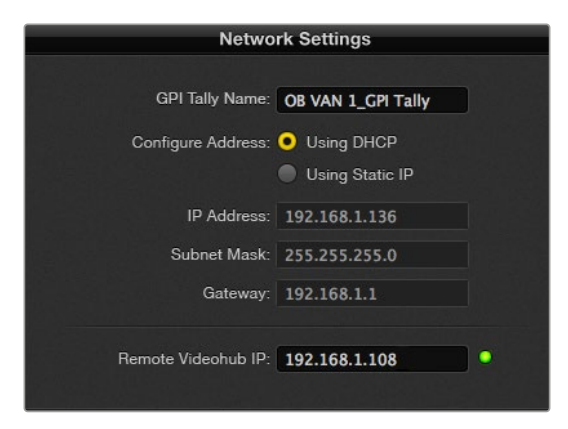

在"GPI Tally Name"栏内输入名称,并在"IP Address" 栏内输入所连接Videohub的IP地址

# **Developer Information**

# **Blackmagic Videohub Ethernet Protocol v2.8**

#### Summary

The Blackmagic Videohub Ethernet Protocol is a text based protocol that is accessed by connecting to TCP port 9990 on a Videohub Server. Integrated Videohub Servers and Videohub Server computers are supported by the protocol.

The Videohub Server sends information in blocks which each have an identifying header in all-caps, followed by a full-colon. A block spans multiple lines and is terminated by a blank line. Each line in the protocol is terminated by a newline character.

Upon connection, the Videohub Server sends a complete dump of the state of the device. After the initial status dump, status updates are sent every time the Videohub status changes.

To be resilient to future protocol changes, clients should ignore blocks they do not recognize, up to the trailing blank line. Within existing blocks, clients should ignore lines they do not recognize.

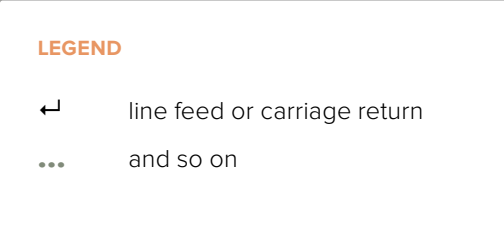

#### **Protocol Preamble**

The first block sent by the Videohub Server is always the protocol preamble:

```
PROTOCOL PREAMBLE:↵
     Version: {Version}↵
	 ↵
```
The version field indicates the protocol version. When the protocol is changed in a compatible way, the minor version number will be updated. If incompatible changes are made, the major version number will be updated.

#### **Device Information**

The next block contains general information about the connected Videohub device. If a device is connected, the Videohub Server will report the attributes of the Videohub:

```
VIDEOHUB DEVICE:↵
      Device present: {"true", "false"}←
      Model name: {Model Name}↵
      Friendly name: {Friendly Model Name}←
      Unique ID: {Unique device ID}←
      Video inputs: {n}↵
      Video outputs: {n}↵
	 ↵
```
This example is for the Blackmagic Videohub 10x10 12G:

```
VIDEOHUB DEVICE:↵
Device present: true←
Model name: Blackmagic Videohub 10x10 12G↵
Friendly name: Blackmagic Videohub 10x10 12G←
Unique ID: A654D3524FD4493FAB12105BACF1299F←
Video inputs: 10↵
Video outputs: 10↵
	 ↵
```
If the Videohub Server has no device connected, the block will simply be:

```
VIDEOHUB DEVICE:↵
      Device present: false<sup>←</sup>
	 ↵
```
If a device is present, but has an incompatible firmware, the status reported will be:

```
VIDEOHUB DEVICE:↵
Device present: needs update←
	 ↵
```
In the last two situations, no further information will be sent, unless the situation is rectified.

If the Videohub Server detects a new Videohub attached, it will resend all blocks except the protocol preamble to indicate the device has changed, and allow the client to update its cache of server state.

#### **Network Information**

```
NETWORK:↵
      Interface Count: {1}↵
      Default Interface: \{0\}←
	 ↵
      NETWORK INTERFACE:↵
      Name: {n} GbE↵
      Priority: {1}↵
      MAC Address: {Device MAC Address}←
      Dynamic IP: {"true", "false"}↵
      Current Addresses: {ip address/subnet mask}\leftarrowCurrent Gateway: {Current Gateway address}←
      Static Addresses: {Static IP Addresses}←
      Static Gateway: {Static Gateway}↵
	 ↵
```
#### **Initial Status Dump**

The next two blocks enumerate the input and output labels.

Videohubs that do not have monitoring or serial ports do not send the corresponding blocks.

```
INPUT LABELS:↵
      0 Input 1↵
      1 Input 2\leftrightarrow…
	 ↵
      OUTPUT LABELS:↵
      0 Output 1↵
      1 Output 2↵
      …
	 ↵
```
**NOTE** Ports are always numbered starting at zero in the protocol which matches port one on the chassis.

The next block describes the locking status of the output. Each port has a lock status of "O" for ports that are owned by the current client (i.e., locked from the same IP address), "L" for ports that are locked from a different client, or "U" for unlocked.

```
VIDEO OUTPUT LOCKS:↵
          0 U<sup>\leftarrow</sup>
          1 U<sup>\leftarrow</sup>
           …
	 ↵
 The next block describes the routing of the output.
```

```
VIDEO OUTPUT ROUTING:↵
0.5<sup>+</sup>1 \cdot 3 \leftarrow…
	 ↵
```
#### **Status Updates**

When any route, label, or lock is changed on the Videohub by any client, the Videohub resends the applicable status block, containing only the items that have changed. For example, if video output lock 6 has been unlocked, the following block will be sent:

VIDEO OUTPUT LOCKS:↵ 5 U↵ ↵

If multiple items are changed, multiple items may be present in the update:

```
OUTPUT LABELS:↵
```
7 New output 8 label← 10 New output 11 label↵ ↵

If a card is plugged into or removed from the Universal Videohub, it will send hardware status blocks for the video inputs, video outputs, and serial ports on that card.

#### **Requesting Changes**

To update a label, lock or route, the client should send a block of the same form the Videohub Server sends when its status changes. For example, to change the route of output port 8 to input port 3, the client should send the following block:

```
VIDEO OUTPUT ROUTING:↵
7\quad2 \leftarrow	 ↵
```
The block must be terminated by a blank line. On receipt of a blank line, the Videohub Server will either acknowledge the request by responding:

ACK↵ ↵

or indicate that the request was not understood by responding:

NAK↵ ↵

After a positive response, the client should expect to see a status update from the Videohub Server showing the status change. This is likely to be the same as the command that was sent, but if the request could not be performed, or other changes were made simultaneously by other clients, there may be more updates in the block, or more blocks. Simultaneous updates could cancel each other out, leading to a response that is different to that expected.

In the absence of simultaneous updates, the dialog expected for a simple label change is as follows:

```
OUTPUT LABELS:↵
      6 new output label seven\leftarrow	 ↵
      ACK↵
	 ↵
      OUTPUT LABELS:↵
      6 new output label seven←
      	 ↵
```
The asynchronous nature of the responses means that a client should never rely on the desired update actually occurring and must simply watch for status updates from the Videohub Server and use only these to update its local representation of the server state.

To lock an output, send an update to the port with the character "O" indicating that you wish to lock the port for example:

VIDEO OUTPUT LOCKS:↵  $7^\circ$   $\Omega$ <sup> $\leftarrow$ </sup> ↵ ACK↵ ↵

```
VIDEO OUTPUT LOCKS:↵
7 O↵
	 ↵
```
To forcibly unlock a port that has been locked by another client, send an update to the port with the character "F" instead of using the usual unlock character "U". For example, to override a lock on port 7:

```
VIDEO OUTPUT LOCKS:↵
       7 F<sup>□</sup>	 ↵
       ACK↵
       	 ↵
       VIDEO OUTPUT LOCKS:↵
       7 U↵
	 ↵
```
Hardware status blocks can only be sent by the Videohub Server. If a client sends hardware status blocks, they will be ignored.

#### **Requesting a Status Dump**

The client may request that the Videohub Server resend the complete state of any status block by sending the header of the block, followed by a blank line. In the following example, the client requests the Videohub Server resend the output labels:

```
OUTPUT LABELS:↵
      	 ↵
      ACK↵
      	 ↵
      OUTPUT LABELS:↵
      0 output label 1↵
      1 output label 2↵
      2 output label 3↵
      …
	 ↵
```
#### **Checking the Connection**

While the connection to the Videohub Server is established, a client may send a special no-operation command to check that the Videohub Server is still responding:

PING:↵

 ↵

If the Videohub Server is responding, it will respond with an ACK message as for any other recognized command.

#### **Take Mode**

The next block describes the take mode status of the output.

```
CONFIGURATION:↵
```
Take Mode: {'true','false'}←

If the Videohub outputs are all set to take on, the status reported will be:

```
TAKE MODE:↵
0 true\leftarrow1 true↵
...
END PRELUDE:↵
```
If the Videohub outputs are set to a mix of take on and take off, the status reported will be:

```
TAKE MODE:↵
```
0 true← 1 false↵  $2$  true 3 false↵ 4 true↵ ... END PRELUDE:↵

## **Saving and Loading Labels with Terminal in Mac OS**

Normally you would use Blackmagic Videohub Setup to save and load labels between different Videohub routers and to backup your videohub settings. However, if for any reason you wish to use the Videohub Ethernet Protocol, the instructions below let you save, edit and load router label configurations using a command line program on your computer, such as Terminal.

```
[PROTOCOL PREAMBLE:
Version: 2.8
VIDEOHUB DEVICE:
Nicondo Device.<br>Device present: true<br>Model name: Blackmagic Videohub 10x10 12G
Friendly name: Blackmagic Videohub 10x10 12G<br>Unique ID: A654D3524FD4493FAB12105BACF1299F
Video inputs: 10
Video outputs: 10
NETWORK:
NETWORK:<br>Interface Count: 1<br>Default Interface: 0
NETWORK INTERFACE 0:
Name: 1GbE
Priority: 1
MAC Address: 7c:2e:0d:06:bb:97
Dynamic IP: true<br>Current Addresses: 10.61.211.50/255.255.255.0
Current Gateway: 10.61.211.1<br>Static Addresses: 10.0.0.2/255.255.255.0<br>Static Gateway: 10.0.0.1
INPUT LABELS:<br>0 CAM 1
1 CAM 2<br>2 CAM 3
3 CAM 4<br>4 CAM 5<br>5 CAM 6<br>6 CAM 7<br>7 CAM 8
8 CAM 9<br>9 CAM 10
```
Changing labels using a Mac:

- **1** Open the Terminal application which is located within the Applications > Utilities folder.
- **2** Type in "nc" and a space followed by the IP of your Videohub, then another space and "9990", which is the default port number. For example type: nc 192.168.25.253 9990. The Protocol Preamble screen will appear.
- **3** Copy the INPUT LABELS: text including the heading and paste into a word processor or simple text editor. You can save this now or copy and paste the output labels to the same document. Once copied, you can modify the label name by replacing the current name with a label of your choice. Once you've made the changes, save the file to your favorite location.
- **4** Close the telnet session by exiting the terminal window.

#### Loading Labels

- **1** Open the Terminal application with is located within the Applications > Utilities folder.
- **2** Type in "nc" and a space followed by the IP of your Videohub, then another space and "9990", which is the default port number. For example type: nc 192.168.25.253 9990. The Protocol Preamble screen will appear.
- **3** Open the the labels files you've previously saved in your text editor. Highlight from INPUT LABELS: through to the last label and copy.
- **4** Paste this into the terminal window and press "return" twice. Telnet will respond with "ACK" and Videohub will update the input labels.
- **5** Repeat with the saved output labels.
- **6** Close the telnet session by exiting the terminal window.

## **Saving and Loading Labels with PuTTY in Windows**

While you can save and load labels within Blackmagic Videohub Setup, you may also download and use PuTTY which is a free telnet client.

#### Setting up PuTTY

- **1** Start the application and in the "Host Name" field, type the IP of your Videohub and in the "Port" field type "9990", which is the default port number.
- **2** From the Connection type options select the "Telnet" radio button.
- **3** Select the "Terminal" tab and tick the "Implicit CR in every LF" checkbox.
- **4** Click the "Session" tab and save your session parameters by entering a name in the "Saved Sessions" field and clicking the "Save" button.

#### Saving Labels

- **1** Double click the PuTTY icon to start the application. Select your saved session from the list and click the "Load" button followed by the "Open" button. The Protocol Preamble screen will appear.
- **2** Copy the INPUT LABELS: text including the heading and paste into a word processor or simple text editor. Name this file "input labels" and save to your favorite location.
- **3** Copy the OUTPUT LABELS: text including the heading and paste into a word processor or simple text editor. Name this file "output labels" and save to your favorite location.
- **4** Exit the telnet session by closing the PuTTY window.

#### Loading Labels

- **1** Double click the PuTTY icon to start the application. Select your saved session from the list and click the "Load" button followed by the "Open" button. The Protocol Preamble screen will appear.
- **2** Open the "input labels" text file in your text editing program and copy the INPUT LABELS: text.
- **3** Right click in the PuTTY session to paste the copied section and press "Enter" twice. PuTTY will respond with "ACK" and Videohub will update the input labels.
- **4** Open the "output labels" text file in your text editing program and copy the OUTPUT LABELS: text.
- **5** Right click in the PuTTY session to paste the copied section and press "Enter" twice. PuTTY will respond with "ACK" and Videohub will update the output labels.
- **6** Exit the telnet session by closing the PuTTY window.

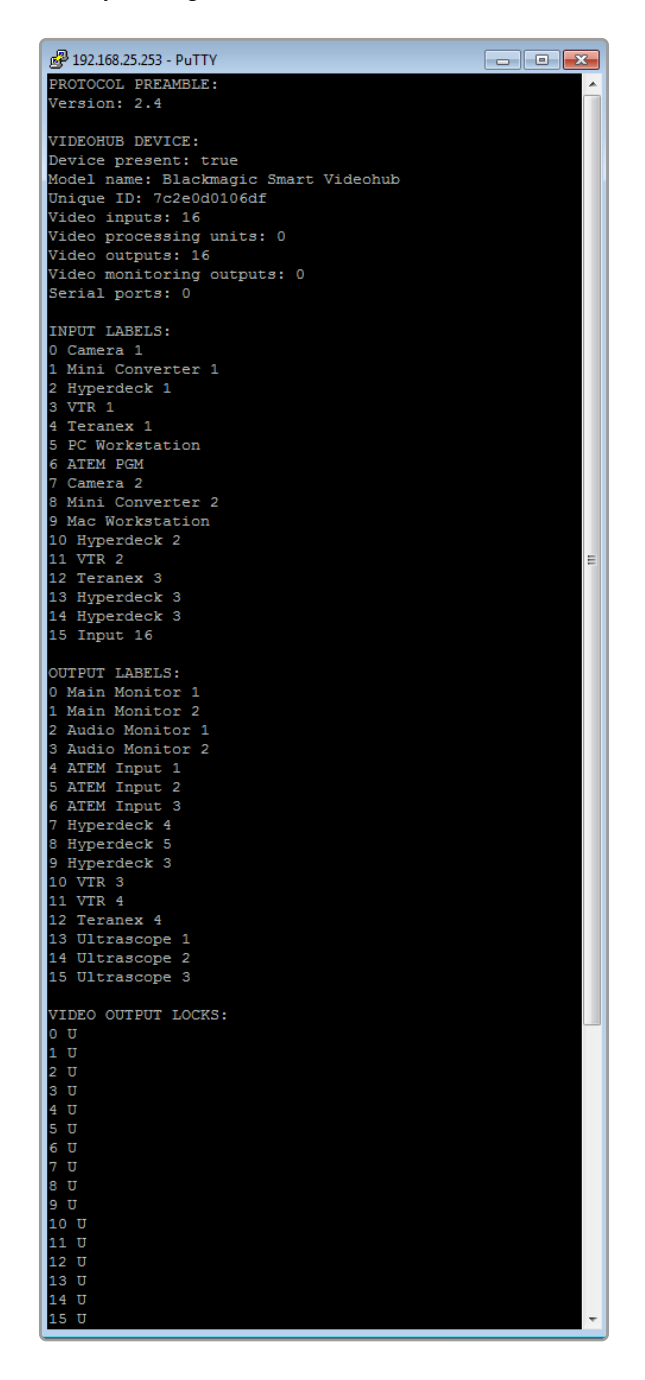

# **Videohub RS‑422 Protocol**

#### General

The RS-422 protocol can be used to control many Videohub models as RS-422 slave devices, for router crosspoint switching. This feature is available on any Videohub model with an "RS-422 Control" port.

Depending on your model of Videohub, the RS-422 port may be either a DB9 or RJ11 connector. DB9 cables are commonly available in electrical stores. The RJ11 connector is the same used in many landline telephone connections. By modifying an RS-422 to USB adapter cable terminated with an RJ11 connector you can control Videohub using external controllers via USB.

In "Leitch Server" mode, these Videohub models implement the router (server) side of the Leitch Serial Pass-Through Protocol as specified in section 4 of Leitch document SPR-MAN revision D. In "Leitch Client" mode, the Videohub implements the controller (client) side of the Leitch terminal protocol.

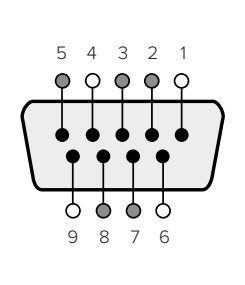

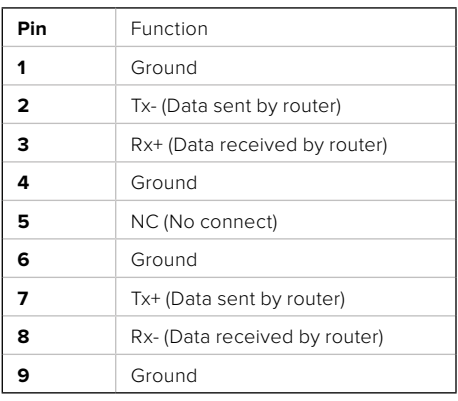

Videohub RS-422 Router Control DB9 pin connections.

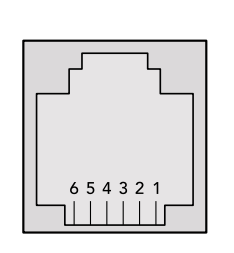

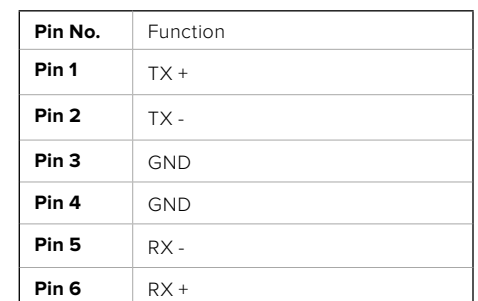

Videohub RS-422 Router Control RJ11 pinout diagram.

This document describes the commands and parameters in the protocol that are relevant and supported by Videohub. Other commands and parameters specified in the Leitch protocol are accepted but ignored.

The RS-422 serial port is configured as 9600 N81.

The protocol is line-oriented, with a maximum length of 250 characters per command. Each command from the client should be terminated with a carriage-return (\r). Each response from the server will be terminated with a carriage-return and line-feed (\r\n).

Sources, destinations and levels are always specified in base-16, numbered from zero. Levels are always between 0 and 15 ("F"). Videohubs only have one valid level - level zero.

On connecting to the serial port, the client should send a carriage-return. The Videohub Server will respond with a > character prompt, which is not followed by a carriage-return or line-feed. Receiving the prompt indicates that a connection has been established. The same prompt will be issued after each command received by the Videohub Server.

In the following documentation, commands in orange and values in blue must be typed literally, including any spaces. In the following example of an immediate command using destination port 7 and source port  $3, @$   $x:0$ /destination, source would be entered as: @ X:0/6,2

#### **Notifications**

Once connected, if status reporting is enabled, the client will receive a notification message when a route changes on the Videohub Server. The notifications take one of two forms:

S:0destination,source Routing change

This message indicates that the specified source port is now routed to the specified destination.

V:0destination,source Preset routing notification

This message indicates that the current preset includes a route from the specified source to the specified destination.

#### Global Commands

All pass-through commands are preceded by an @ symbol and a space.

The following client commands are supported:

- @ ! disable status reporting Status reporting is disabled by default.
- @ ? enable status reporting Status reporting is enabled.
- @ Z: reset routing table

Routing is reset so that the first source is routed to all destinations.

#### Immediate Commands

- @ X:0/destination,source change route
- @ X:0/destination,source/destination-2,source-2… change multiple routes The specified source ports are routed to the specified destinations. Any routing changes will trigger S: notifications
- @ X?0destination request individual route status The source routed to a the specified destination will be returned as an  $S$ : notification.
- @ S?0 request all ports route status Each source & destination port pair will be returned as  $s$ : notifications

#### Salvo Commands

- @ P:0/destination,source queue route change
- @ P:0/destination,source/destination-2,source-2… queue multiple route changes The specified routing changes are added to the current salvo for later execution.
- @ P?0destination request individual port status in salvo If a routing change for the specified destination port is queued, the route will be returned as a V: notification.
- @ V?0 request all ports status in salvo Each queued routing change in the salvo is reported as a  $v:$  notification.
- @ B:C clear salvo
- @ B:R clear salvo

Any queued changes are discarded and the salvo is reset.

@ B:E execute salvo

Any queued changes are executed and each routing change will be returned as an  $s$ : notification.

# **帮助**

## **获得帮助**

获得帮助最快捷的方法是登陆Blackmagic Design在线支持页面,浏览Blackmagic Design Videohub 的相关最新支持材料。

#### Blackmagic Design在线支持页面

请登陆Blackmagic Design支持中心[www.blackmagicdesign.com/cn/support](http://www.blackmagicdesign.com/cn/support)获得最新版操作手 册、软件以及技术答疑文章。

#### Blackmagic Design论坛

访问Blackmagic Design也可获得各类资源信息。该论坛汇集了Blackmagic员工以及其他经验丰富的 客户,您可以在这里找到类似问题的快速解决方案。

#### 联系Blackmagic Design支持中心

如果我们提供的支持信息无法解答您的疑问,请点击"给我们发送电子邮件"按钮发送技术支持请求。 或者,您也可以点击"查找您所在地区的支持团队"按钮,致电您所在地区的Blackmagic Design支持中 心获得帮助。

#### 查看当前安装的版本

要检查计算机当前安装的Videohub Control软件版本,请打开Blackmagic Videohub Control应用 程序。打开"Blackmagic Videohub Control"菜单,选择"About Blackmagic Videohub Control" 即可查看版本号。

#### 如何获得更新

请先检查计算机上安装的Blackmagic Videohub Control版本,然后登陆网址 [www.blackmagicdesign.com/cn/support](http://www.blackmagicdesign.com/cn/support),访问Blackmagic Design支持中心查看版本更新信息。 请定期关注版本更新,但切勿在进行重要项目工作时进行软件升级,以免重要资料丢失。

# **监管告知**

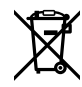

#### **在欧盟范围内处置电子垃圾和电子设备的注意事项。**

根据产品所附的提示标志,本设备不得与其它废弃材料共同处置。处置废弃设备时,必须交给指定收集点 进行回收。对废弃设备进行单独收集并回收能够节省自然资源,且回收方式不会损害环境和人体健康。 获取更多关于废弃设备回收点的信息,请联系您所在城市的回收站,或当时购买设备的经销商。

 $\overline{CC}$  本设备经过测试,符合FCC规则的第15部分对A类数字设备的限制。这些限制旨在为运行于商业环境中的 设备提供合理保护,使其免受有害干扰的影响。本设备可生成、使用且辐射射频能量,如果未按照安装手册 来安装和使用本设备,则可能导致对无线电通信的有害干扰。在住宅区运行本产品可能会产生有害干扰, 在这种情况下将由用户自行承担消除干扰的费用。

必须满足以下条件后方可操作:

- **1** 设备不会造成有害干扰。
- **2** 设备必须能够承受任何干扰,包括可能导致意外操作的干扰。

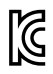

R-R-BMD-20221109001 R-R-BMD-20221109002 R-R-BMD-20221109003 R-R-BMD-20230726001 MSIP-REM-BMD-201509007 MSIP-REM-BMD-201503026 MSIP-REM-BMD-201410007 MSIP-REM-BMD-201410009 MSIP-REM-BMD-201410010 MSIP-REM-BMD-201410011 MSIP-REM-BMD-201410012 MSIP-REM-BMD-201410013 MSIP-REM-BMD-201410014 R-R-BMD-201912002 R-R-BMD-201912003 R-R-BMD-20240212003

#### ICES  $3(A)$ <br>NMB  $3(A)$ **加拿大ISED认证声明**

本设备符合加拿大A类数码产品的相关标准。

任何对本产品的改装或预期用途之外的使用均可能导致相关标准认证无效。

本设备经检测符合商业环境使用要求。在家用环境中,本设备可能会造成无线电干扰。

# **安全信息**

为避免触电,设备必须连接在配有保护地线的电源插座。如有疑问,请与具有相关资质的电工进行确认。 为了降低触电风险,请勿将设备放在会滴水或溅水的地方。

本产品适合在环境温度低于40ºC的热带地区使用。

确保设备四周留有足够的空间,不受阻碍。

安装在机架上时,确保相邻设备不会影响通风。

设备内部没有操作人员可维护的零件。维修服务请联系当地Blackmagic Design服务中心。

一些产品具有连接小型收发器(SFP)光纤模块的功能。仅使用Laser Class 1光纤SFP模块。

建议使用的Blackmagic Design SFP模块:

– 3G-SDI: PL-4F20-311C

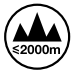

请在海拔高度2000米以下的地区使用。

#### **加利福尼亚安全声明**

该产品可能会让您暴露在塑料部件中所含的微量多溴化联苯等化学物质下,此类物质已被加州政府认定 为可能导致癌症、先天畸形或其他遗传危害的物质。

详情请访问网址[www.P65Warnings.ca.gov](http://www.P65Warnings.ca.gov)。

#### **欧洲办事处**

Blackmagic Design B.V, Amsterdam Sloterdijk Teleport Towers Office 2.17, Kingsfordweg 151, Amsterdam, 1043GR.

# **授权维修人员警告**

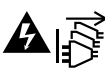

**▲ 序** 请确保电源从插座拔出后方可进行维护。

# **注意 - 双极/中线熔断**

设备电源配有火线和中性线,适合连接挪威的IT配电系统。

# **保修**

## **有限保修**

Blackmagic Design保证Videohub矩阵自购买之日起36个月内不会有材料和工艺上的缺陷;自购 买之日起12个月内,接口、线缆、冷却风扇、光纤模块、保险丝、键盘及电池不会出现材料或工艺上的缺 陷。Blackmagic Design保证Videohub Master Control和Videohub Smart Control自购买之日起 12个月内不会有材料和工艺上的缺陷。若本产品在保修期内出现质量问题,Blackmagic Design可选择 为产品提供免费修理或更换零部件,或者更换缺陷产品。

为确保消费者有权享受本保修条款中的服务,如遇产品质量问题请务必在保修期内联系Blackmagic Design并妥善安排保修事宜。消费者应将缺陷产品包装并运送到Blackmagic Design的指定服务中心 进行维修,运费由消费者承担并预先支付。若消费者因任何原因退货,所有运费、保险费、关税等各项税 务以及其他费用均由消费者承担。

本保修条款不适用于任何因使用、维护不当或保养不周造成的缺陷、故障或损坏。根据本保修服 务,Blackmagic Design的保修服务范围不包括以下内容:1. 对由非Blackmagic Design专门人员进行 的安装、维修或保养所造成的损坏进行维修,2. 对因使用不当或连接到不兼容设备所造成的损坏进行维 修,3. 对因使用了非Blackmagic Design生产的零部件所导致的损坏或故障进行维修,及 4. 对经过改装 或和其他产品进行组装的产品进行保养维修(因为产品经改装或组装后会增加保养维修所需时间或保养难 度)。本保修条款由BLACKMAGIC DESIGN提供,它可取代所有其他明示或隐含的保修。BLACKMAGIC DESIGN及其供应商对任何有关适销性及就特定用途的适用性等隐含保证不作任何担保。 BLACKMAGIC DESIGN负责为消费者提供缺陷产品的维修或更换服务是完整和排他性补救措施, 不论BLACKMAGIC DESIGN或其供应商是否事先获悉发生间接、特殊、偶然或必然损坏等损坏的可 能性。若消费者对本设备进行非法使用,BLACKMAGIC DESIGN概不负责。对因使用本产品造成的损 失,BLACKMAGIC DESIGN概不负责。本产品的操作风险由用户自行承担。

© 版权所有 2024 Blackmagic Design。保留一切权利。"Blackmagic Design"、"DeckLink"、"HDLink"、"Workgroup Videohub"、"Multibridge Pro"、"Multibridge Extreme"、"Intensity"以及"Leading the creative video revolution"均为美 国及其他国家的注册商标。所有其他公司名称及产品名称可能是其他所有者的注册商标。

2024년 5월 **설치 및 사용 설명서**

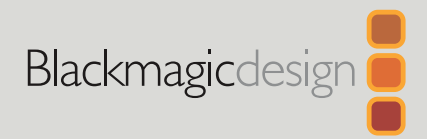

# **Blackmagic** Videohub

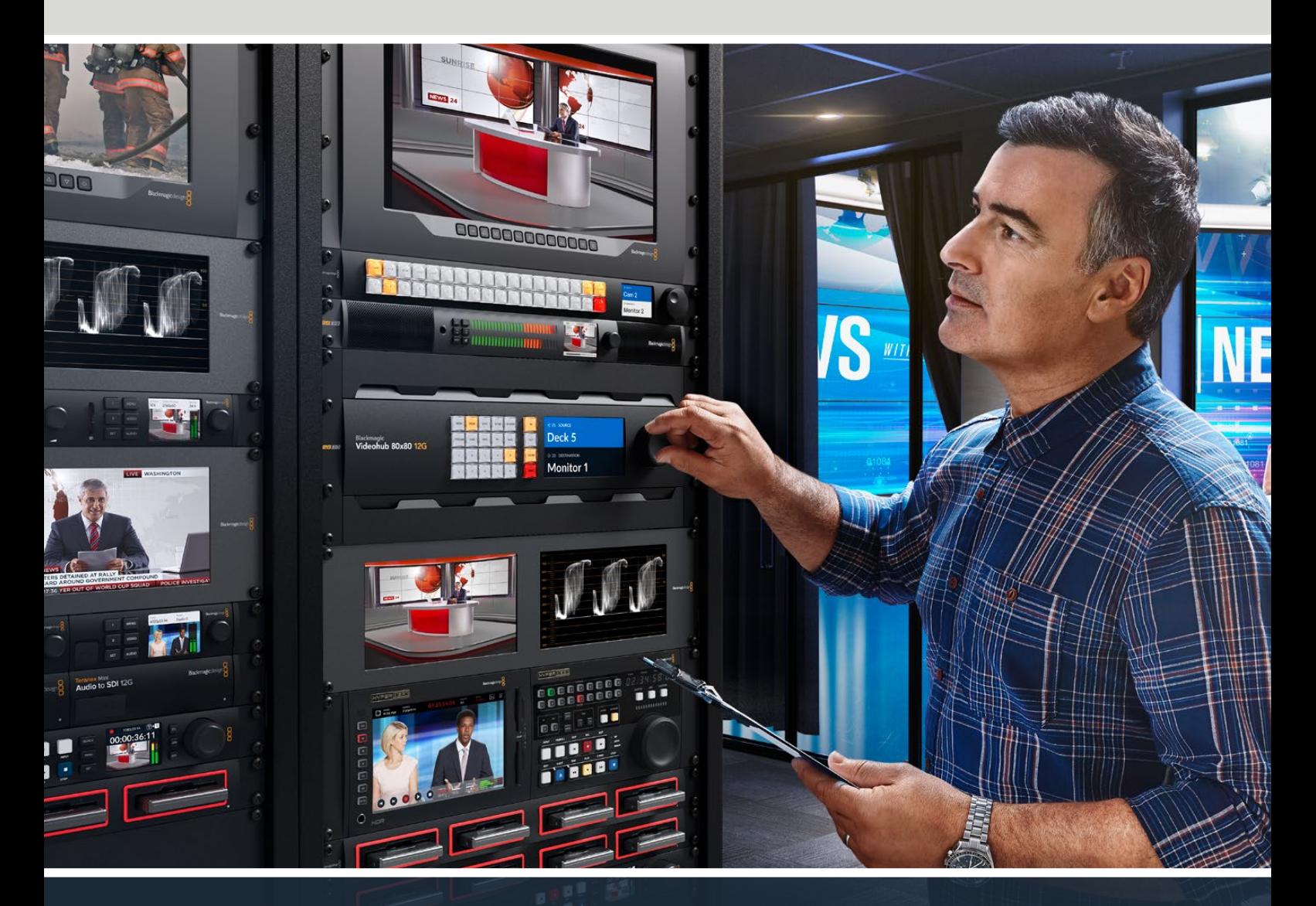

Blackmagic Videohub 12G Universal Videohub Smart Videohub CleanSwitch 12x12

**Blackmagic GPI and Tally Interface** Videohub Master Control Pro Videohub Smart Control Pro

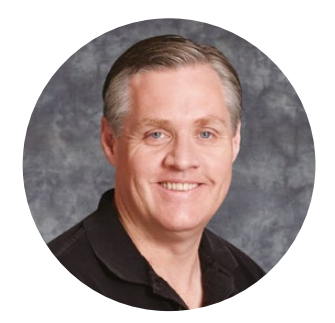

## **환영합니다**

Videohub를 구매해 주신 모든 여러분께 감사드립니다.

누구나 고화질 영상을 사용할 수 있게 됨으로써 TV 산업을 더욱 창의적으로 발전하는 데에 도움이 되고자 하는 저희의 목표를 여러분과 함께 할 수 있기를 기대합니다.

첨단 TV 및 후반 제작 분야 종사자는 지금까지 수백 달러를 하드웨어에 투자해왔으며, 전문가용 SDI 라우터는 매우 고가여서 대부분의 사람들이 쉽게 구입할 수 없었습니다. 심지어 HD-SDI는 이보다 더 높은 가격에 구매할 수밖에 없어서 현재까지도 대형 후반 제작사 및 TV 방송사만이 HD-SDI 라우터를 구매할 수 있었습니다. Videohub는 이러한 기존 환경에 변화를 가져올 것입니다. 일부 Videohub 모델은 HD-SDI뿐만 아니라 최신 UHD 포맷까지 지원하여 12G SDI를 통해 4K 60p 비디오를 사용자의 스튜디오에서 작업할 수 있도록 돕습니다.

본 사용 설명서에는 Videohub 설치와 관련된 모든 정보가 담겨있지만, IP 주소나 컴퓨터 네트워크에 대한 지식이 부족할 경우에는 기술 지원을 요청하는 것이 좋습니다. Videohub는 쉽게 설치할 수 있지만, 설치를 마친 후에 몇 가지 설정 사항을 적용해야 합니다.

저희 웹사이트([www.blackmagicdesign.com/kr](http://www.blackmagicdesign.com/kr))의 고객 지원 페이지에서 최신 버전의 설명서와 Videohub 소프트웨어를 다운로드하세요. 소프트웨어를 다운로드할 때 사용자 정보를 등록하시면, 새로운 소프트웨어가 출시될 때마다 업데이트 소식을 받아보실 수 있습니다. 앞으로도 새로운 기능 및 제품 향상을 위해 끊임없이 노력하며 고객 여러분의 다양한 의견을 기다리겠습니다.

Videohub를 꾸준히 사용하실 수 있길 바라며, 이를 통해 다양한 연결을 즐길 수 있길 바랍니다.

Grant Petty

Blackmagic Design의 CEO, **그랜트 패티**

# **목차**

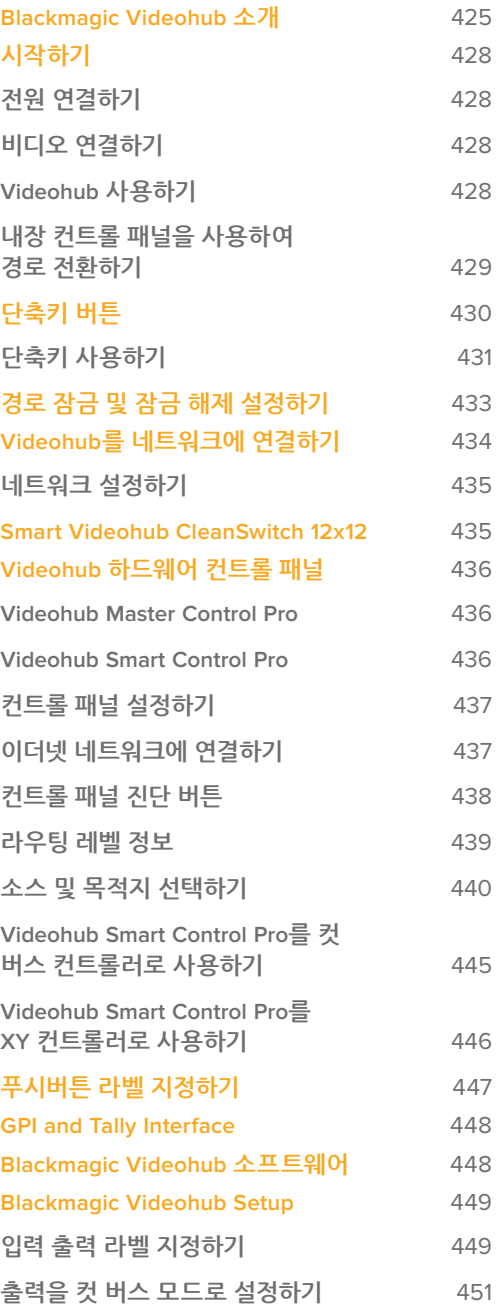

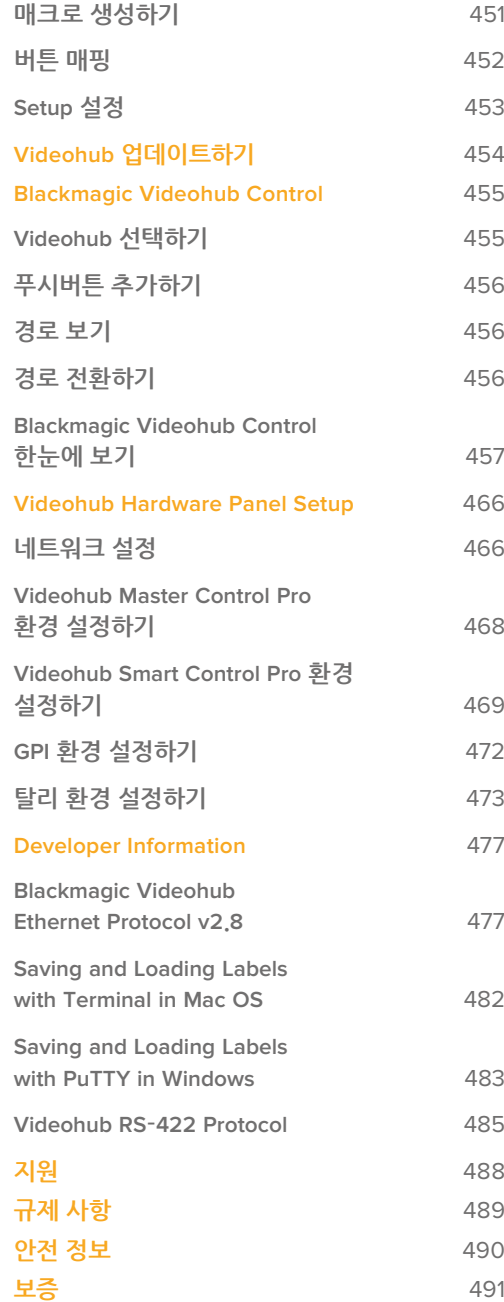

# <span id="page-424-0"></span>**Blackmagic Videohub 소개**

Blackmagic Videohub는 어느 크기의 스튜디오나 시설에도 어울리도록 설계된 Videohub 제품군 중 하나입니다. 모든 Videohub 모델은 이더넷 네트워크에 연결하여 외부 하드웨어 컨트롤과 연결하거나 Videohub Control 소프트웨어를 사용할 수 있습니다.

Blackmagic Videohub 12G 제품군에는 최대 2160p60의 SD/HD/UHD 비디오 표준을 지원하며 컨트롤 패널이 내장된 다양한 종류의 12G-SDI 라우터가 포함되어 있습니다. 이 제품들은 책상에 장착하거나 함께 제공되는 랙 이어를 사용하여 랙에 설치할 수 있습니다.

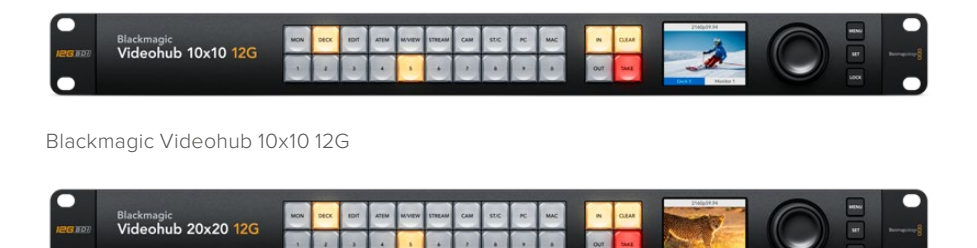

Blackmagic Videohub 20x20 12G

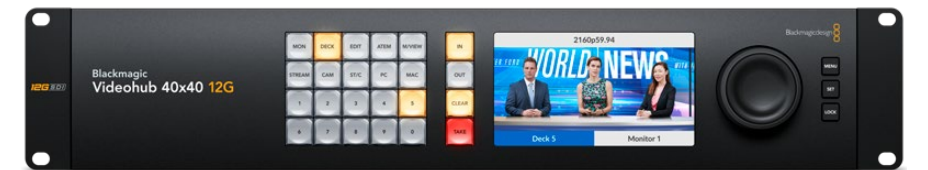

Blackmagic Videohub 40x40 12G

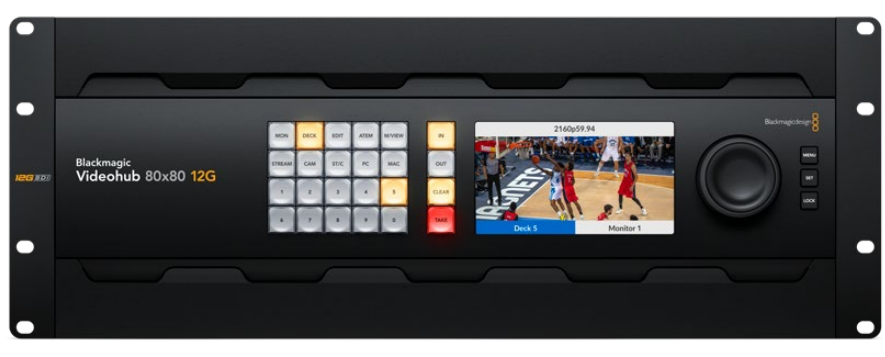

Blackmagic Videohub 80x80 12G

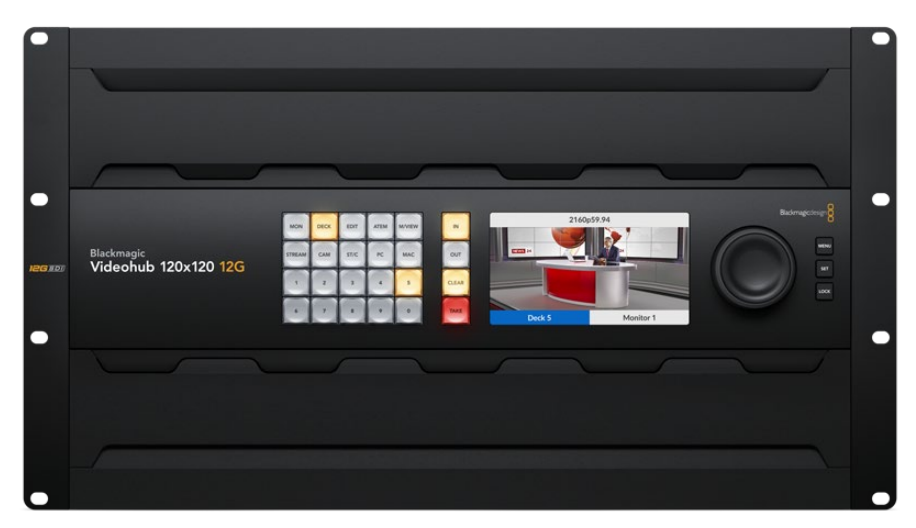

Blackmagic Videohub 120x120 12G

Blackmagic Videohub 12G 모델의 후면에는 전원 및 이더넷, 레퍼런스 입력, 레퍼런스 출력, 소프트웨어 업데이트용 USB-C 커넥터가 탑재되어 있습니다.

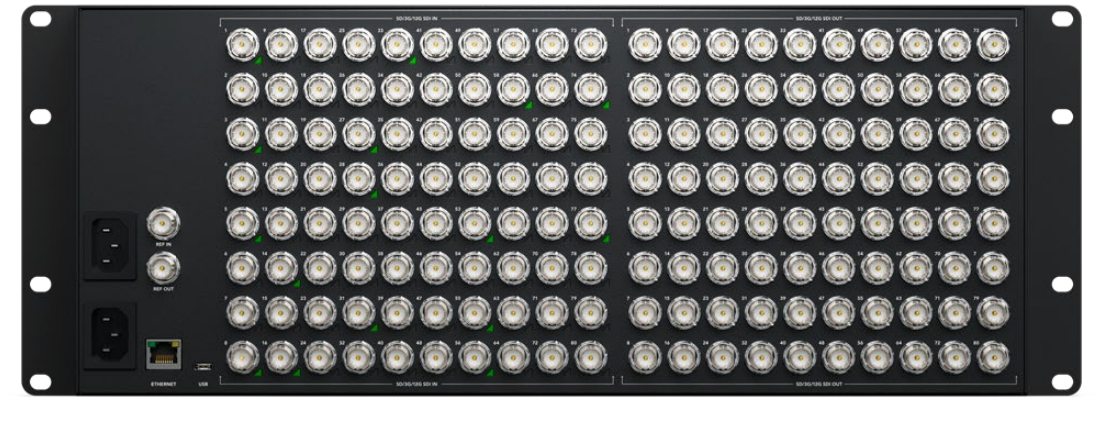

Blackmagic Videohub 80x80 12G 후면

Universal Videohub 288은 대규모 시설을 위해 설계되어 최대 288개의 HD 소스와 목적지 라우팅이 가능한 3G-SDI Videohub 제품입니다.

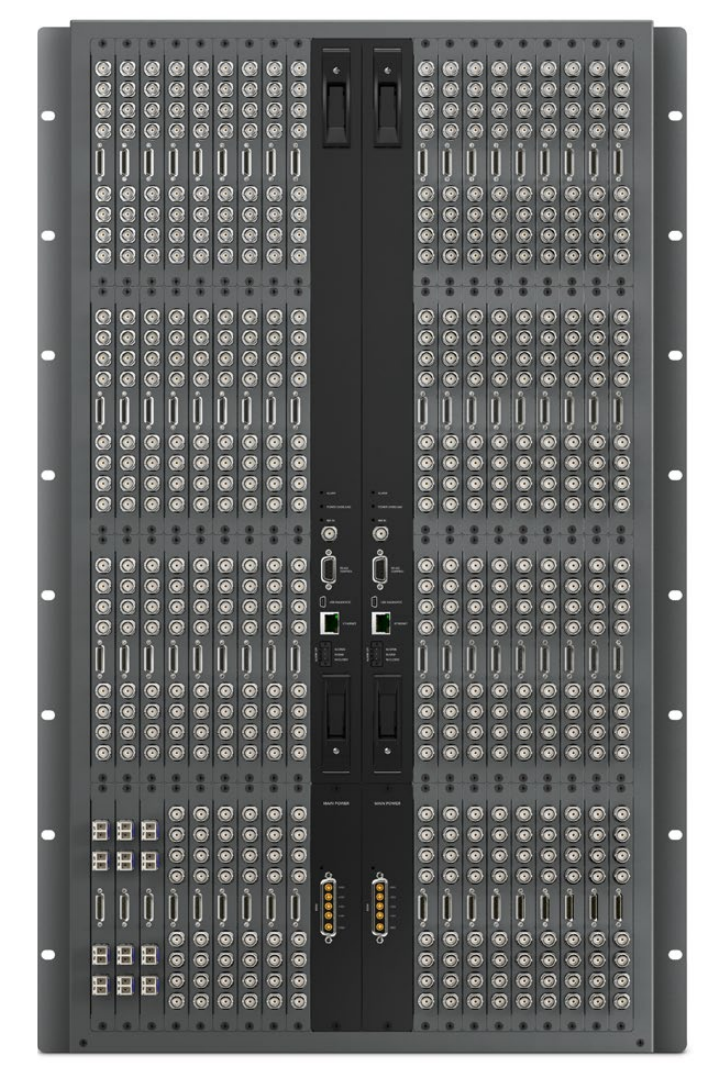

Universal Videohub 288

Smart Videohub CleanSwitch 12x12는 6G-SDI 랙 장착형 Videohub로, 각 입력에 재동기화 기능이 내장되어 있어 신호 경로를 매끄럽게 전환 모니터 또는 방송으로 직접 송출할 수 있습니다.

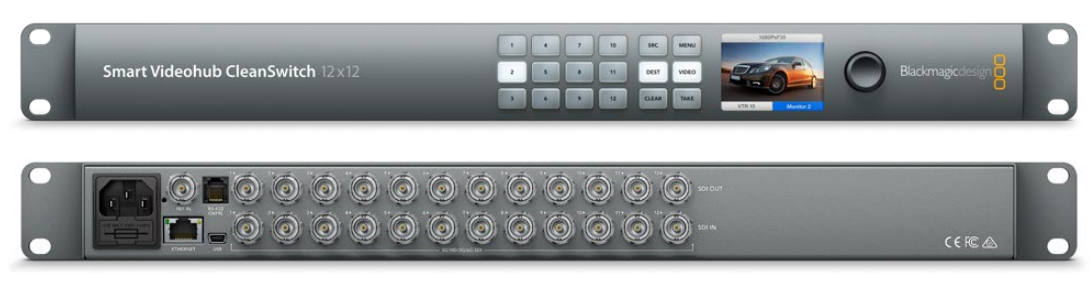

Smart Videohub CleanSwitch 12x12

Videohub Master Control Pro 및 Smart Control Pro는 Blackmagic Videohub 12G 모델과 동일한 필터링 컨트롤을 사용하는 외장 하드웨어 컨트롤 패널입니다. 이 제품은 동일한 이더넷 네트워크에 연결된 Videohub을 제어하는 데에도 사용할 수 있습니다.

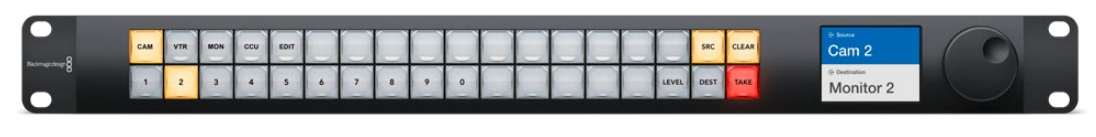

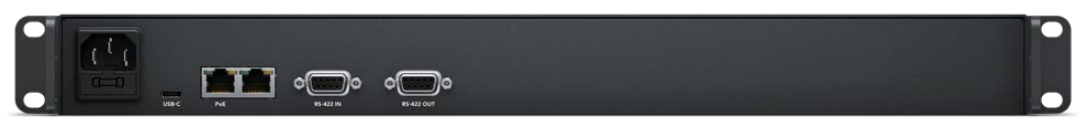

Videohub Master Control Pro

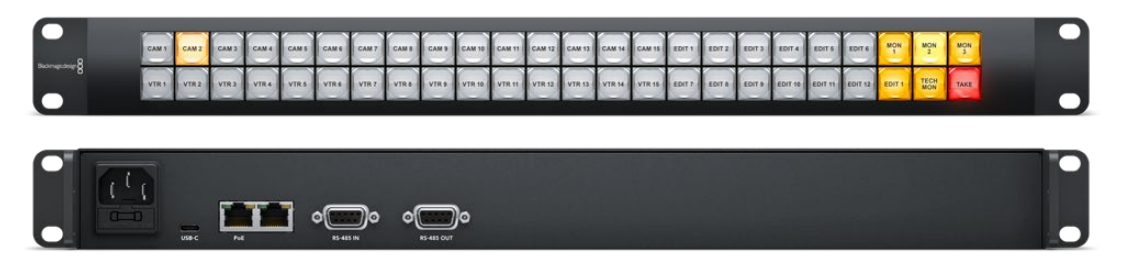

Videohub Smart Control Pro

# <span id="page-427-0"></span>**시작하기**

Videohub를 시작하려면 전원을 연결하고 비디오 소스 및 목적지 기기를 연결하기만 하면 됩니다.

# **전원 연결하기**

표준 IEC 전원 커넥터를 전원 입력 단자에 연결하세요.

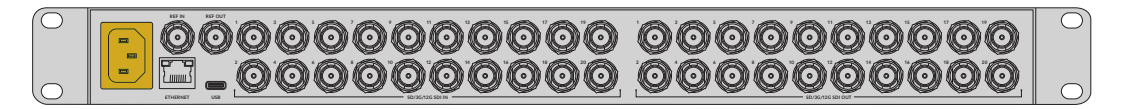

Videohub 12G 모델의 전원을 켜면, LCD 화면에서 언어를 선택하라는 메시지가 나타납니다. 회전 노브를 사용해 원하는 언어를 고른 후, SET 버튼을 눌러 선택을 완료하세요.

# **비디오 연결하기**

- **1** Videohub의 SDI 입력 단자에 비디오 소스를 연결하세요.
- **2** Videohub의 SDI 출력 단자에 목적지 기기를 연결하세요.

SDI 단자는 지원하는 모든 비디오 포맷을 자동으로 인식합니다.

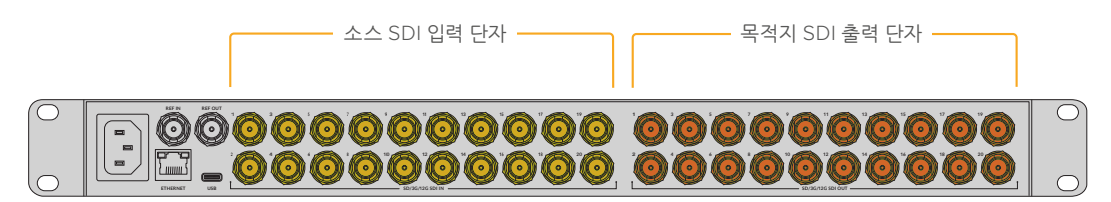

Videohub의 SDI 입력 및 출력 단자에 소스 및 목적지 기기를 연결하세요.

유효한 신호가 입력에서 검출되면 Videohub 80x80 12G에 초록색 LED 불빛이 들어옵니다.

# **Videohub 사용하기**

Videohub를 사용하는 가장 빠르고 편리한 방법은 내장 컨트롤 패널을 사용하는 것입니다. 하지만 USB 또는 이더넷을 통해 외부 Videohub 하드웨어 패널을 사용하거나 Blackmagic Videohub Control 소프트웨어를 사용하여 경로나 설정을 원격으로 변경할 수 있습니다. 본 설명서 뒤쪽에서 소프트웨어를 사용한 제어 방법에 대해 자세히 알아볼 수 있습니다.

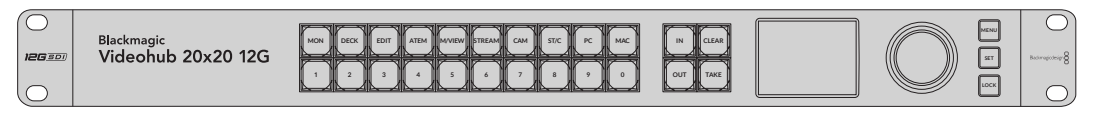

내장 제어 패널의 버튼과 LCD, 회전 노브를 사용하여 경로 및 설정을 변경할 수 있습니다.

# <span id="page-428-0"></span>**내장 컨트롤 패널을 사용하여 경로 전환하기**

경로를 전환하려면 간단히 목적지 출력을 선택하고 여기로 보낼 소스 입력을 선택하면 됩니다.

#### **소스 및 목적지 선택하기**

**1** OUT 버튼을 눌러 목적지 출력 선택 기능을 활성화하세요.

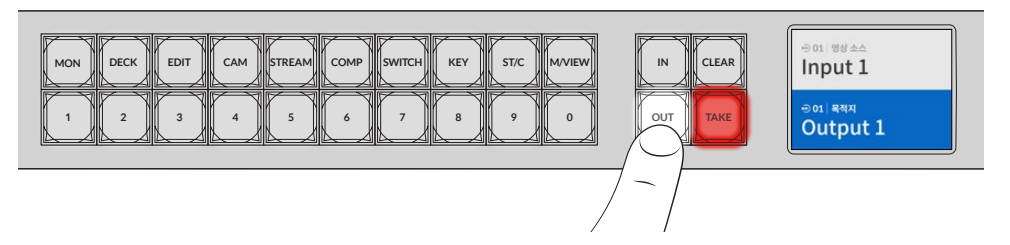

**2** 숫자 버튼을 눌러 원하는 목적지 출력을 선택하세요. 또는 회전 노브를 사용해 목적지를 훑어볼 수 있습니다.

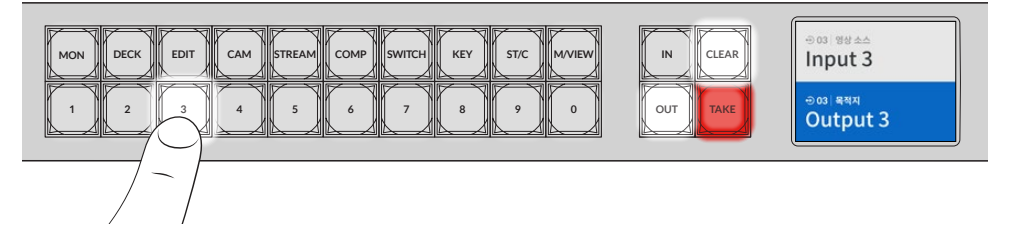

**3** 이제 IN 버튼을 눌러 소스 입력 선택 기능을 활성화하세요.

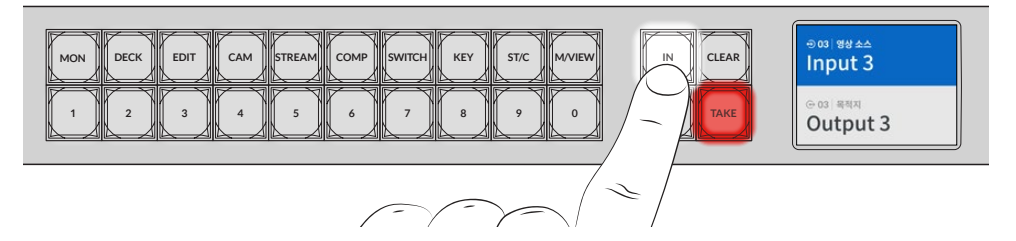

**4** 숫자 버튼을 눌러 원하는 소스 입력을 선택하세요. 아니면 회전 노브를 사용할 수도 있습니다. 소스가 선택되면 CLEAR와 TAKE 버튼이 깜박이며, 라우팅 선택을 완료하고 싶은 경우엔 TAKE 버튼을, 취소하고 싶은 경우엔 CLEAR 버튼을 누르세요.

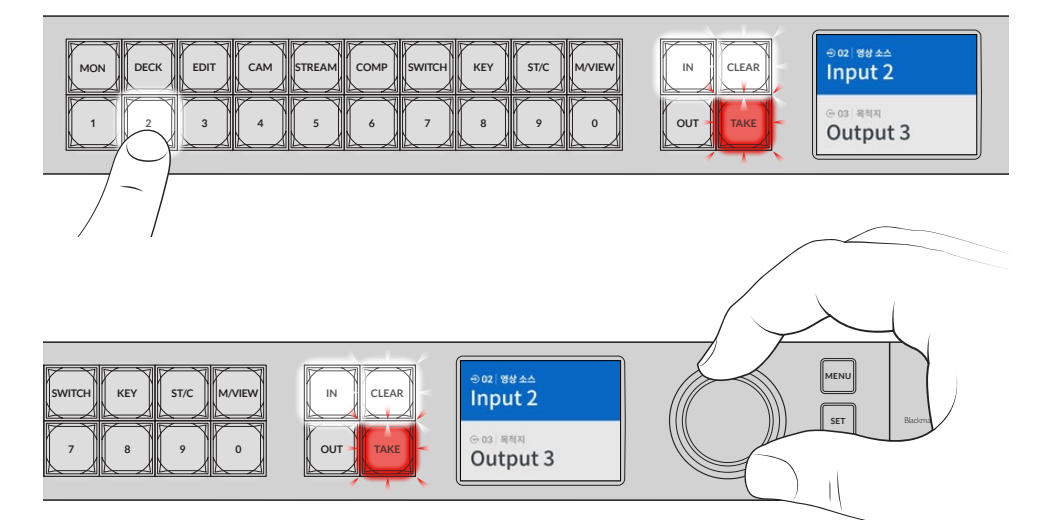

회전 노브를 사용해 소스와 목적지를 선택할 수도 있습니다.

<span id="page-429-0"></span>**5** TAKE 버튼을 누르세요.

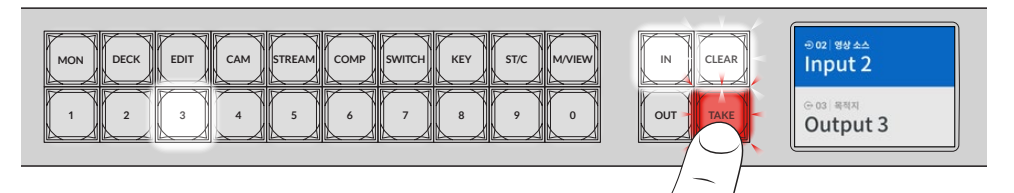

지금까지 소스 입력 버튼과 목적지 출력 버튼, 그리고 회전 노브를 사용한 기본적인 라우팅 워크플로를 실행해 보았습니다.

**정보** IN 버튼을 끄고 싶을 때는 간단히 한 번 더 눌러 선택을 해제할 수 있습니다.

이제 Videohub의 사용 준비가 모두 완료되었습니다. 본 설명서의 다음 부분에서는 단축키의 사용 방법에 대해 소개합니다.

# **단축키 버튼**

숫자 버튼 위에 있는 라벨로 표시된 단축키를 사용하면 Videohub의 내장 필터링 시스템을 통해 더욱 구체적으로 선택할 수 있습니다.

Videohub는 프로덕션 시설 및 스튜디오에서 사용되는 일반적인 소스 및 목적지와 일치하도록 라벨이 지정된 단축키가 탑재된 상태로 배송됩니다. 예를 들어, 녹화 및 재생 데크는 DECK 버튼, 카메라는 CAM 버튼, 편집 베이는 EDIT 버튼 등으로 라벨이 표시됩니다. 경로를 변경할 때 단축키를 눌러 선택 범위를 좁힐 수 있습니다. 이렇게 하면 옵션을 더 작은 범위로 줄일 수 있어, 많은 장비가 연결된 대형 Videohub를 사용할 때 작업 과정을 신속하게 처리할 수 있습니다.

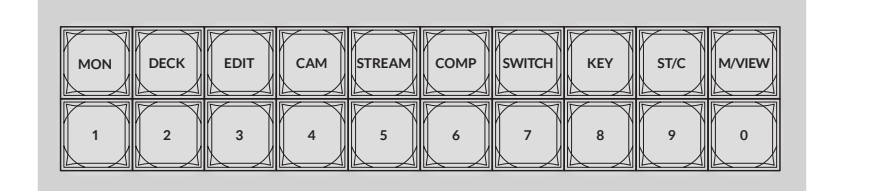

단축키를 사용하여 Videohub의 알파벳 숫자 필터링을 활용하세요

#### **단축키 사용에 관한 정보**

단축키 버튼을 사용하기 전에 입력 및 출력에 라벨을 지정하여 Videohub 필터링 시스템에서 이 라벨을 사용해 작동할 수 있도록 해야 합니다.

라벨은 Blackmagic Videohub Setup 소프트웨어에서 지정할 수 있습니다. 이 유틸리티는 Blackmagic Design 고객 지원 센터([www.blackmagicdesign.com/kr/support](http://www.blackmagicdesign.com/kr/support))에서 무료로 다운로드할 수 있는 Videohub 소프트웨어에 포함되어 있습니다.

이 셋업 소프트웨어를 설치하여 Videohub의 입출력에 라벨을 지정한 다음, 사용 설명서의 현재 섹션으로 다시 돌아와 단축키 사용법에 대해 알아보세요. 입출력의 라벨 지정을 완료했다면, 이어지는 내용을 끝까지 읽어보세요.

Videohub 소프트웨어에 대한 모든 정보는 [Blackmagic Videohub 소프트웨어] 부분을 참고하세요.

# <span id="page-430-0"></span>**단축키 사용하기**

입력 및 출력의 라벨을 지정하고 나면, Videohub의 필터링을 통해 단축키로 빠르게 선택할 수 있습니다.

단축키 사용하기

## **목적지 선택하기**

**1** OUT 버튼을 눌러 목적지 선택 기능을 활성화하세요.

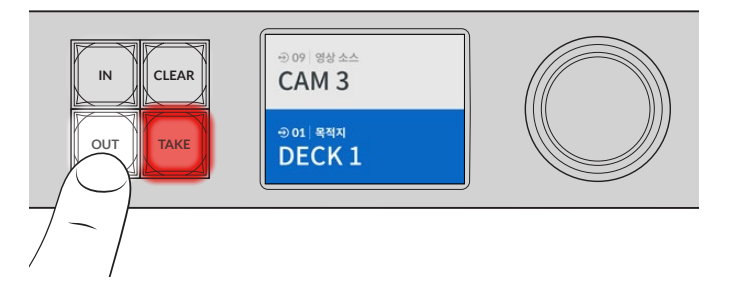

**2** DECK 단축키 버튼을 누르세요.

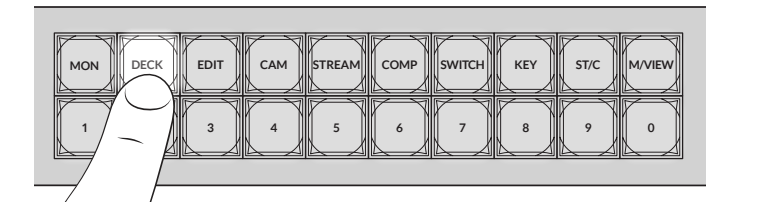

이제 Videohub가 DECK 라벨이 포함된 모든 출력을 사용 가능한 상태로 준비하며, 이 외의 목적지를 제외하고, 준비된 출력을 숫자 푸시버튼에 숫자 순으로 정렬합니다.

**3** 숫자 버튼 2를 눌러 DECK 2를 선택하세요.

숫자 버튼 2가 깜박이며, LCD에 선택한 출력 및 목적지가 나타납니다.

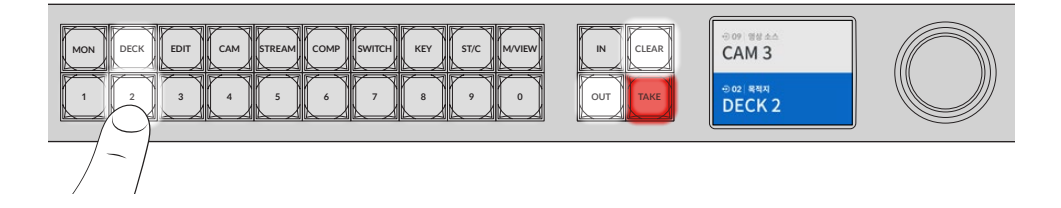

**정보** LCD에 비디오 모니터링 화면이 나타나도록 설정한 경우, 해당 목적지로 현재 라우팅 중인 비디오 및 선택한 새로운 소스 영상을 볼 수 있습니다. TAKE 버튼을 눌러 선택을 완료하세요. 비디오 모니터링 기능은 LCD 메뉴 또는 Blackmagic Videohub Setup을 사용하여 활성화할 수 있습니다.

### **소스 선택하기**

**1** IN 버튼을 눌러 소스 선택 기능을 활성화하세요.

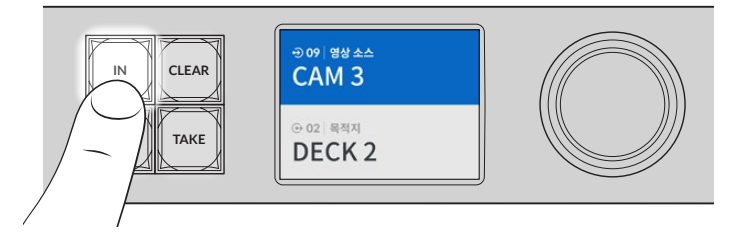

**2** CAM 단축키를 누르세요.

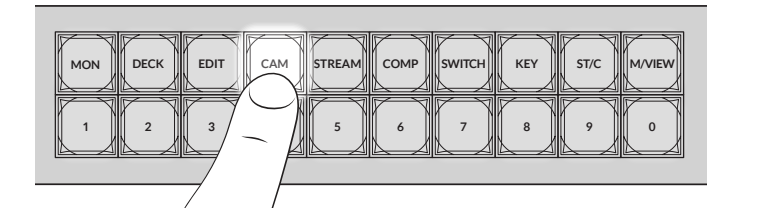

이제 Videohub가 CAM 라벨이 포함된 모든 입력을 사용 가능한 상태로 준비하며, 이 외의 다른 기기를 제외하고, 준비된 입력을 숫자 푸시버튼에 숫자 순으로 정렬합니다.

**3** 숫자 버튼 2를 눌러 CAM 2를 선택하세요.

숫자 버튼 2가 깜박이며, LCD에 선택한 소스 및 목적지가 나타납니다.

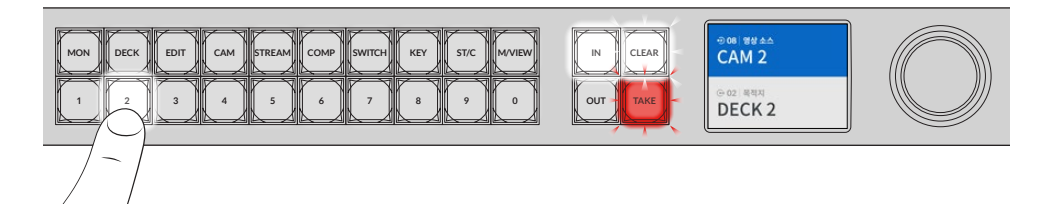

**4** TAKE 버튼을 눌러 경로 변경을 확인하고 완료하세요.

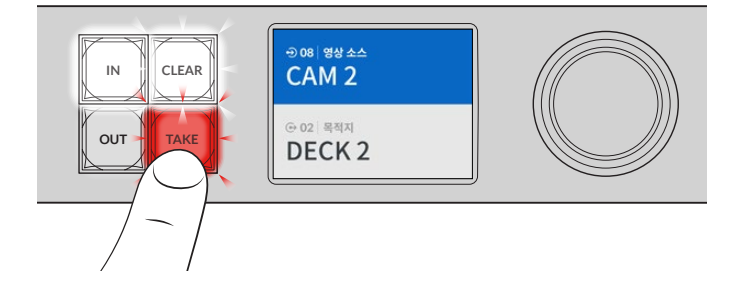
# **경로 잠금 및 잠금 해제 설정하기**

Blackmagic Videohub에서 경로를 잠금 및 잠금 해제하고자 할 경우, 전면 통합 패널을 사용하여 쉽게 변경할 수 있습니다. 현재 선택된 출력을 잠그려면 LOCK 버튼을 누르세요. 그러면 잠금 표시가 LCD 상의 출력명 옆에 나타납니다.

다른 출력 잠그기

- **1** OUT이라고 표기된 목적지 버튼을 누르세요.
- **2** 숫자 표기된 단축키 버튼을 누르거나 회전 노브를 사용하여 새로운 목적지를 선택하세요.
- **3** LOCK 버튼을 누르세요.

잠금 표시가 LCD 상의 출력명 옆에 나타납니다. 또한 목적지가 선택될 때마다 LOCK 버튼이 깜빡입니다. 이는 목적지가 잠겨있으며 잠금 해제 전까지 새로운 경로 전환이 불가능하다는 표시입니다.

출력을 잠금 해제하려면 LOCK 버튼을 한 번 더 누르세요.

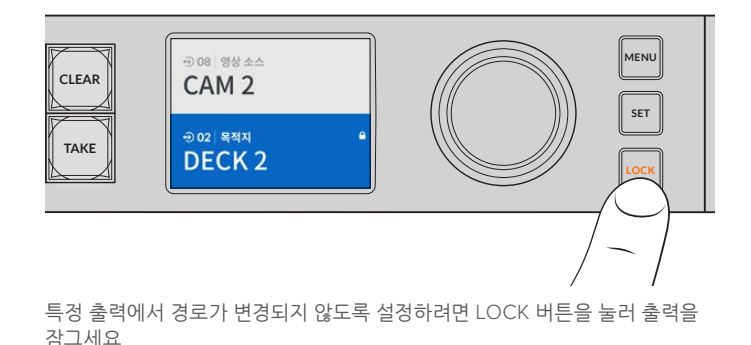

출력을 잠그는 또 다른 방법은 LCD에 잠금 표시가 나타날 때까지 OUT 버튼을 2초간 누르는 것입니다. 출력을 해제하려면 간단히 출력 버튼을 2초간 다시 누르세요.

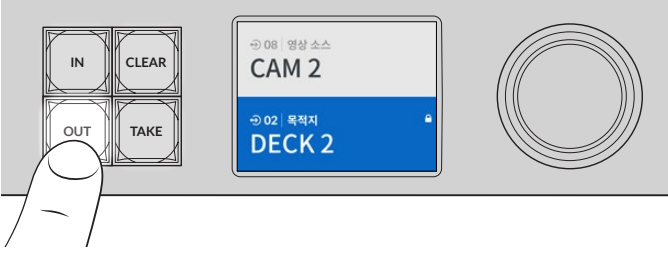

목적지가 잠기면 잠금 아이콘이 LCD에 나타납니다.

**정보** 잠금 설정된 목적지를 선택할 경우, 더 이상 소스 버튼 또는 입력 버튼으로 소스를 선택할 수 없습니다.

# **Videohub를 네트워크에 연결하기**

모든 Videohub 모델은 이더넷 포트를 포함하고 있어, 이더넷 네트워크 스위치 및 컴퓨터에 LAN의 IP를 통해 직접 연결할 수 있습니다. 이를 통해 동일한 네트워크에 연결된 컴퓨터에서 Blackmagic Videohub Control 소프트웨어를 사용하거나 외장 Videohub 하드웨어 컨트롤 패널을 사용해 사용자의 Videohub 를 제어할 수 있습니다.

Videohub를 네트워크에 연결하기

- **1** Videohub에 전원을 연결하세요. Universal Videohub 모델의 경우, 모든 전원 장치를 켜세요.
- **2** 표준 RJ45 이더넷 케이블을 사용하여 Videohub를 네트워크 스위치 또는 컴퓨터 이더넷 포트에 연결하세요.

내장 컨트롤 패널이 있는 Videohub 모델은 회전 노브 및 버튼을 사용하여 LCD 메뉴에서 IP 주소를 설정할 수 있으며, Blackmagic Videohub Setup을 사용할 수도 있습니다. Universal Videohub 모델은 Blackmagic Videohub Setup을 사용하여 네트워크를 설정하세요.

만약, Universal Videohub 288에 2개의 크로스포인트 카드를 설치하여 사용 중인 경우, 유사시 네트워크 끊김을 대비하여 이더넷 케이블을 2개의 크로스포인트 카드에 모두 연결하세요. Universal Videohub 288은 네트워크 스위치에 2개의 이더넷 케이블이 연결되어 있어도 단일 IP 주소를 사용합니다.

Blackmagic Videohub Setup을 사용한 네트워크 설정은 Videohub에 USB를 통해 연결되어 있을 시에만 가능합니다. 다음 섹션에서는 내장 컨트롤 패널을 사용한 네트워크 설정에 관한 내용을 살펴볼 수 있습니다.

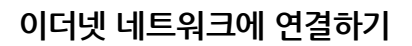

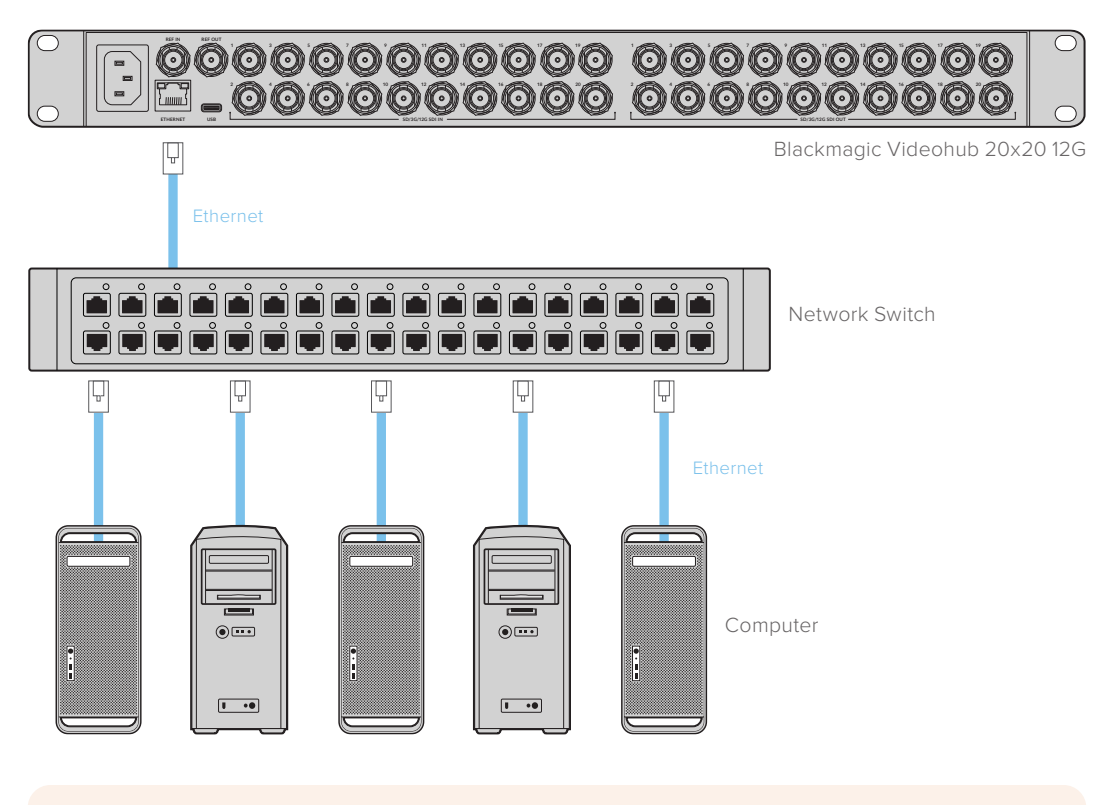

**정보** Videohub 하드웨어 컨트롤 패널을 네트워크 상에 있는 Videohub에 연결하는 방법은 [Videohub Hardware Panel Setup]을 참고하세요.

### **네트워크 설정하기**

Videohub의 내장 컨트롤 패널 및 LCD를 사용해 네트워크를 설정할 수 있습니다. 이를 통해 사용자의 Videohub를 다른 컴퓨터 및 하드웨어 패널에서 찾을 수 있으며, 이후 이 기기에서 Videohub를 원격으로 제어하거나 경로 변경을 설정할 수 있습니다.

전면 컨트롤 패널을 사용하여 IP 주소 설정하기

- **1** MENU 버튼을 눌러 설정 메뉴에 접속하세요.
- **2** 회전 노브를 사용하여 '네트워크' 설정을 검색하세요. SET 버튼을 누르세요.
- **3** 회전 노브를 사용하여 원하는 변경 사항을 선택하고, SET 버튼을 눌러 선택을 완료하세요.
- **4** 회전 노브를 사용하여 숫자 필드를 변경하세요. SET 버튼을 눌러 변경 사항을 적용하고 다른 필드를 탐색하세요.
- **5** 마지막 변경 사항을 적용할 때는 항상 SET 버튼을 눌러 적용하세요. 필드 입력에 더 이상 불빛이 들어오지 않으면 설정이 적용된 것입니다.
- **6** MENU 버튼을 눌러 설정 메뉴를 벗어나 소스 및 목적지 상태로 돌아가세요.

필요시, 서브넷 및 게이트웨이 주소도 위와 동일한 방식으로 설정할 수 있습니다.

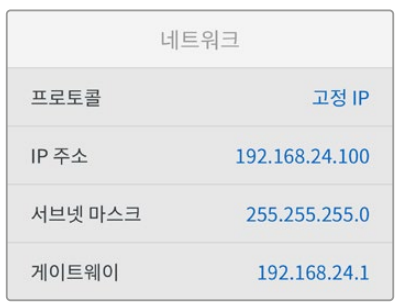

MENU 버튼을 눌러 네트워크 페이지에 들어간 다음 SET 버튼 및 회전 노브를 사용하여 IP 주소를 설정하세요.

# **Smart Videohub CleanSwitch 12x12**

비디오 소스 간에 깔끔한 신호 전환을 거쳐 모니터로 보내거나 바로 방송하고자 할 경우, 시간이 정해진 신호나 젠록 신호가 필요합니다. 완벽하게 시간이 정해진 소스 신호를 보장할 수 없지만 여전히 깔끔한 전환이 필요한 경우, Smart Videohub CleanSwitch 12 x 12의 재동기화라는 기능을 모든 입력에 적용해 매번 완벽하게 깔끔한 피드를 제공받을 수 있습니다.

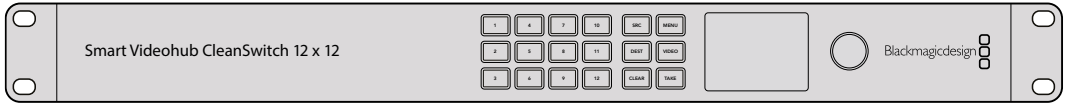

포인트 사이에서 깔끔하고 글리치가 없도록 라우터가 모든 입력에 대해 자동으로 시간을 재설정합니다. Smart Videohub CleanSwitch 12 x 12는 모든 입력을 재동기화하는 기능이 있어, 라우터의 크로스 해상도 및 프레임 레이트가 동일한 소스는 컷으로만 이루어진 매끄러운 프로덕션을 위해 직접 방송으로 송출될 수 있습니다. Smart Videohub CleanSwitch 12x12는 기준 신호가 연결되지 않은 경우, 레퍼런스 입력 혹은 입력 1로 잠금 설정됩니다. 글리치가 없는 전환을 위해서는 참조 신호 및 모든 입력의 비디오 포맷이 동일해야 합니다. 다른 비디오 포맷 간에 전환할 수 있지만, 이 경우 동기화는 되지 않습니다.

# **Videohub 하드웨어 컨트롤 패널**

Videohub 하드웨어 컨트롤 패널은 동일한 네트워크에 연결된 모든 Videohub을 제어할 수 있도록 설계된 외장 패널입니다. 두 패널 모두 이더넷뿐 아니라 호환되는 네트워크 스위치를 통해 전원을 공급받을 수 있어, 전원 케이블을 별도로 연결하지 않고도 동일한 이더넷 포트 1 연결을 통해 패널에 전원을 공급할 수 있습니다. 두 번째 이더넷 포트는 PoE 기능을 지원하지 않지만, 다른 장비의 신호를 네트워크로 루프 출력하는 데 사용할 수 있습니다.

### **Videohub Master Control Pro**

Videohub Master Control Pro는 단일 랙 유닛 크기로 장착 가능한 컨트롤 패널로, 36개의 배면광이 들어오는 푸시버튼 및 LCD, 스크롤 휠, 이더넷 연결을 지원하여, 컴퓨터 없이 Videohub 크로스포인트 전환이 가능하도록 설계되었습니다. Videohub Master Control Pro는 모든 크기의 Videohub 모델의 소스 및 목적지를 제어할 수 있으며 RS-422 데크 제어도 가능합니다.

Videohub Master Control Pro는 포트 라벨을 사용하여, 소프트웨어를 사용한 장비 선택을 보다 빠르게 돕습니다. 푸시버튼은 라벨을 지정할 수 있도록 구성되어, 카메라 및 데크, 모니터 같은 기기를 보다 빠르게 선택할 수 있도록 돕습니다. 또한 이더넷을 통해 루프를 제공함으로써 추가 컨트롤 패널 및 Videohub, 기타 네트워크로 연결이 가능합니다. 매크로 버튼은 활성화되면 초록색 불빛이 들어오며, 각 매크로 버튼 당 동시에 최대 16개의 크로스포인트 전환을 수행할 수 있습니다.

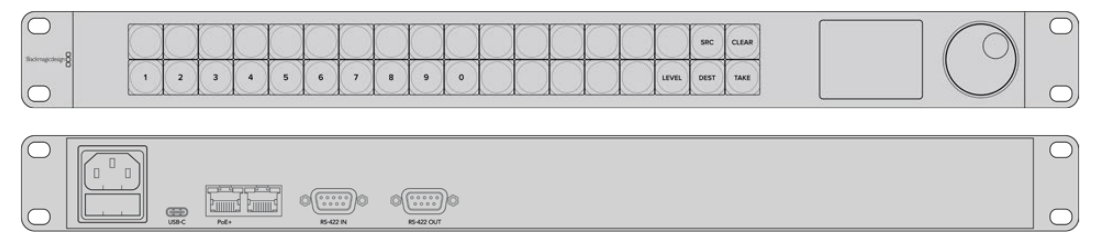

Videohub Master Control Pro

## **Videohub Smart Control Pro**

Videohub Smart Control Pro는 단일 랙 유닛 크기로 장착 가능한 컨트롤 패널로, 48개의 배면광이 들어오는 푸시버튼 및 이더넷 연결을 지원합니다.

모니터 혹은 데크와 같이 단일 SDI 목적지가 설정되면, 푸시버튼은 48개의 각기 다른 SDI 소스를 즉시 전환합니다. 여러 SDI 목적지가 설정되면, 목적지 버튼은 금색 불빛이, 소스 버튼은 흰색 불빛이 들어오며, 오른쪽 하단의 버튼은 TAKE 버튼으로 간주되어 빨간색 불빛이 들어옵니다. 매크로 버튼은 활성화되면 초록색 불빛이 들어오며, 각 매크로 버튼 당 동시에 최대 16개의 크로스포인트 전환을 수행할 수 있습니다.

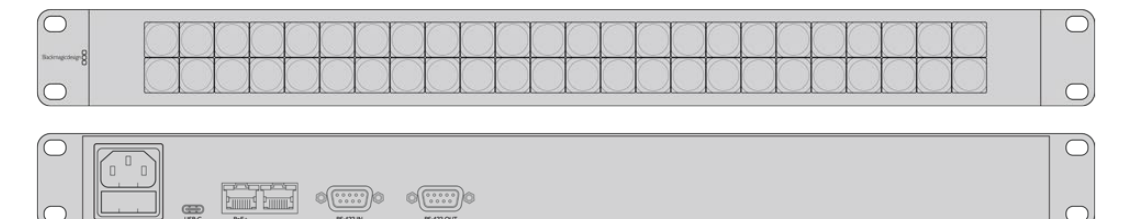

Videohub Smart Control Pro

# **컨트롤 패널 설정하기**

Videohub Controller의 네트워크를 설정할 경우엔 USB를 통해 컴퓨터와 연결하세요.

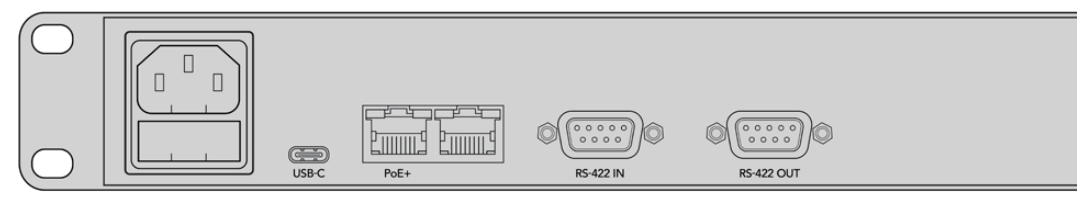

USB-C를 통해 유닛과 컴퓨터를 연결하여 네트워크 설정을 조절하세요.

### **이더넷 네트워크에 연결하기**

대부분의 작업실은 Videohub를 이더넷 네트워크 스위치를 통해 공유하여, Videohub 컨트롤 패널뿐만 아니라 네트워크상의 컴퓨터를 통해 Videohub를 제어합니다. 다른 Videohub 라우터와 같은 방식으로 컨트롤 패널을 네트워크에 연결하세요.

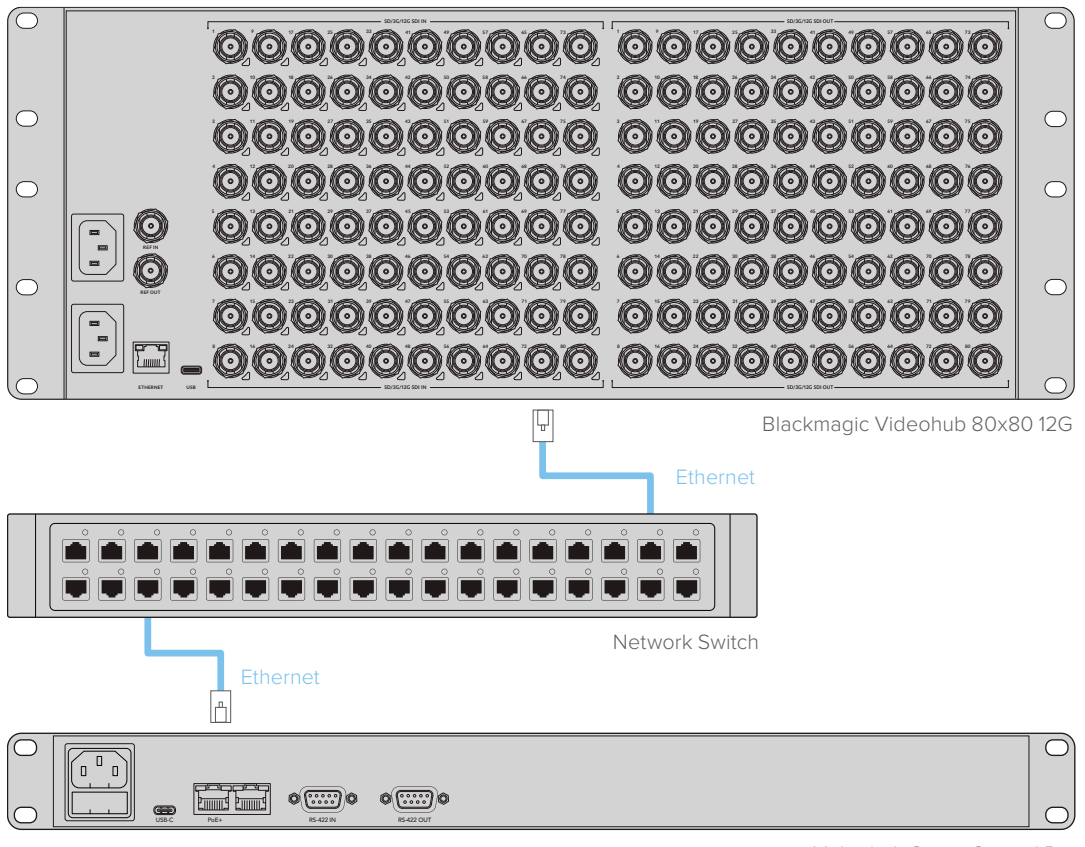

Videohub Smart Control Pro

Videohub Smart Control Pro가 이더넷 네트워크 스위치를 통해 Blackmagic Videohub 80x80 12G에 연결된 모습

**참고** 두 번째 이더넷 포트는 PoE+를 지원하지 않으므로, 두 번째 포트에 연결된 유닛에는 전원을 따로 연결해야 합니다.

## **컨트롤 패널 진단 버튼**

Videohub 컨트롤 패널에 전원이 처음 공급되면, 모든 버튼은 빨간색, 녹색, 파란색, 흰색 순으로 테스트 불빛이 들어오게 됩니다. Videohub 컨트롤 패널의 왼쪽 상부 버튼은 Videohub 컨트롤 패널의 네트워크 상태를 다음의 진단 표시를 사용하여 나타냅니다.

#### **깜박이는 분홍색 불빛**

컨트롤 패널이 IP 주소를 획득하기 위해 시도 중입니다. 이 버튼은 컨트롤 패널이 고정 IP를 사용하도록 설정되거나, 기기가 성공적으로 DHCP 서버로부터 IP 주소를 성공적으로 획득할 경우, 곧바로 빨간색 불빛으로 변합니다.

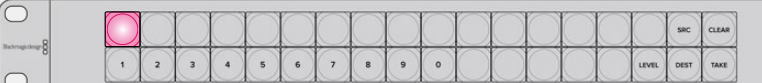

Videohub 컨트롤 패널이 IP 주소 획득을 시도 중입니다.

#### **깜박이는 빨간색 불빛**

본 컨트롤 패널이 IP 주소를 획득하였으며, 이제 Videohub 서버로 연결을 시도 중입니다. Videohub 또는 Videohub 서버 전원이 켜져 있는지, 그리고 이더넷을 통해 연결이 되어 있는지 확인하세요.

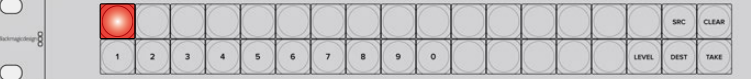

본 컨트롤 패널이 IP 주소를 획득하였으며, Videohub 서버로 연결을 시도 중입니다.

#### **깜박이는 불빛 없음**

만약, 흰색 혹은 흰색 및 금색 조합의 불빛이 지속적으로 켜진 상태라면, 본 컨트롤 패널이 성공적으로 Videohub 서버에 연결되었으며 Videohub를 제어할 준비가 완료되었음을 나타냅니다.

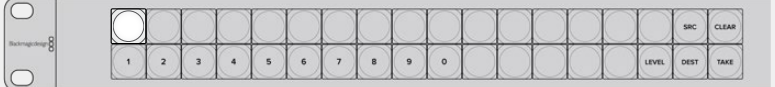

본 컨트롤 패널이 성공적으로 Videohub 서버에 연결되었습니다.

왼쪽 상부 버튼이 빨간색 불빛으로 변하는 데 몇 분이 소요된 경우, 이는 해당 기기가 IP 주소 획득에 실패하였으며, 이후 169.254.xxx.xxx 포맷으로 기기에서 자동 생성되는 AutoIP 주소를 획득하였음을 나타냅니다. AutoIP 주소를 사용하고 싶지 않다면, 네트워크 케이블을 분리하여 다시 단단히 연결하고, 네트워크 케이블에 이상이 없는지 확인하며, DHCP 서버에 여분의 사용 가능한 IP 주소가 있어야 합니다. Videohub 컨트롤 패널에 연결된 모든 전원을 분리하였다가 다시 연결하여 Videohub 컨트롤 패널이 DHCP 서버로부터 새로운 IP 주소를 요청할 수 있도록 합니다. 버튼이 신속히 빨간색 불빛으로 변해야 합니다. 컨트롤 패널은 Videohub Hardware Panel Setup 소프트웨어에서 선택이 안 될 경우에만 위와 같은 진단을 실행합니다.

## **라우팅 레벨 정보**

사용자의 Videohub가 RS-422 원격 데크 제어 기능을 지원하지 않을 경우, Videohub Master Control의 LCD에 'SDI' 문구가 항상 표시되며, 라우팅 레벨과 관련한 정보를 더 이상 읽을 필요가 없습니다.

사용자의 Videohub에 RS-422 원격 데크 제어 포트가 탑재된 경우, Videohub Master Control의 LEVEL 버튼을 사용하여 소스 및 목적지 목록을 라우팅 레벨별로 줄일 수 있습니다.

DEST 버튼을 눌러 시작하세요. 이제 LEVEL 버튼을 눌러 라우팅 레벨을 검색하세요.

#### **SDI 422**

이 라우팅 레벨을 선택하면 비디오 장비 목록을 원격 포트 및 SDI 포트에 매칭되는 기기 목록으로 줄일 수 있습니다. 이 레벨은 주로 SDI 캡처 카드 및 VTR 데크와 함께 사용되지만, 카메라 또는 모니터와 같이 RS-422 원격 포트가 없는 기기와는 함께 사용할 수 없습니다.

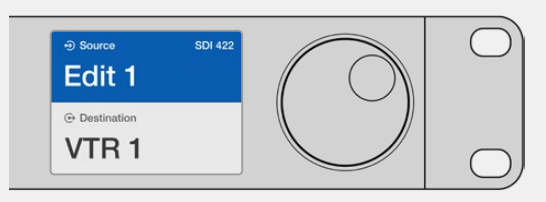

RS-422 데크 제어 기능이 있는 SDI 비디오 장비만 보고 싶을 경우, SDI 422 라우팅 레벨을 선택하세요. 예를 들어, 캡처 카드(Edit 1) 및 데크(VTR 1) 모두 SDI 및 RS-422 포트를 탑재해 목록으로 나타나게 됩니다.

#### **SDI**

모든 SDI 소스 및 목적지를 목록으로 나타냅니다. 예를 들어, 카메라, 모니터, 캡처 카드, VTR 데크 등의 모든 SDI 비디오 장비 목록을 RS-422 포트 유무와 관계없이 확인하고자 경우, 이 라우팅 레벨을 선택하세요.

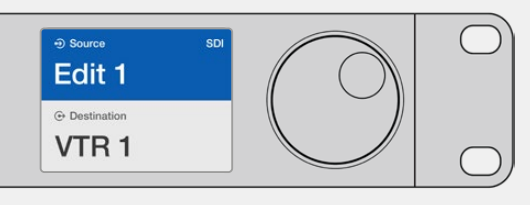

SDI 비디오 장비만 보고 싶을 경우엔 SDI 라우팅 레벨을 선택하세요. 예를 들어, 캡처 카드(Edit 1) 및 데크(VTR 1) 모두 SDI 포트를 탑재해 목록으로 나타나게 됩니다.

#### **422**

비디오 장비 목록을 모든 RS-422 데크 컨트롤 지원 장비 목록으로 줄이고 싶을 경우, 이 라우팅 레벨을 선택하세요. 이때 모든 소스 및 목적지 목록이 각 RS-422 원격 포트 이름으로 표시되며, 관련 SDI 포트의 유무 및 관련 SDI 포트의 매칭 라벨 유무에 관계없이 표시됩니다. 이 레벨은 주로 SDI 캡처 카드 및 VTR 데크와 함께 사용되지만, 데크를 제어하는 원격 컨트롤 패널 및 서버 또한 표시합니다.

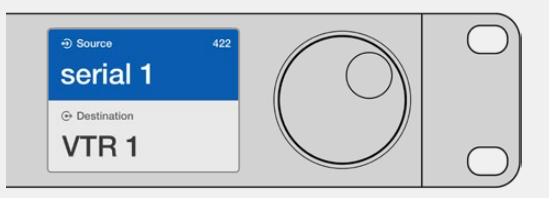

라벨이 매칭되지 않는 장비와 원격 컨트롤러를 비롯한 모든 RS-422 원격 데크 제어 기능 지원 장비를 확인하고자 할 경우, 422 라우팅 레벨을 선택하세요. 위 예시에서 캡처 카드 (Edit 1)는 캡처 카드의 원격 포트(serial 1)와 매칭되지 않는 라벨로 표시되는데, 라우팅 레벨을 422로 설정했을 경우에만 이렇게 나타납니다.

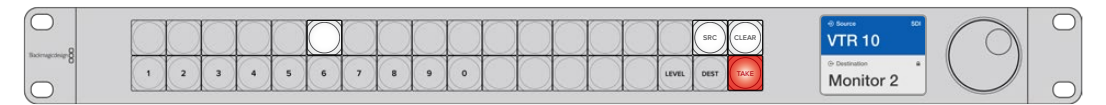

새로운 소스가 선택되었음을 보여 주는 전면 패널 모습

### **소스 및 목적지 선택하기**

Videohub Master Control Pro는 사용자의 목적지 및 소스를 빠르게 선택하고 전환할 수 있는 다양한 방법을 제공합니다. 이는 사용자가 Videohub 라우터의 포트 라벨을 사용자 지정했는지의 여부나 사용자가 포트 숫자를 직접 입력하길 원하는지에 따라 달라집니다.

Videohub Master Control Pro는 기본적으로 다른 일반 라우터를 제어하는 방법과 동일한 방법으로 작동합니다.

- **1** DEST라고 표시된 목적지 버튼을 누르면 LCD에 목적지가 나타납니다. 푸시버튼 또는 스크롤 휠을 사용하여 원하는 목적지를 선택하세요.
- **2** TAKE 버튼을 눌러 선택을 확인하세요.
- **3** SRC라고 표시된 소스 버튼을 누른 다음 푸시버튼이나 스크롤 휠을 사용해 소스를 변경하세요.
- **4** TAKE 버튼을 눌러 위의 경로 변경을 적용하세요.

#### **Videohub 포트 숫자를 입력해 유닛 선택하기**

모든 Videohub SDI 및 원격 포트에 지정된 기본 라벨을 사용하고자 하는 경우엔 라우팅 변경 시 포트 숫자를 입력하기만 하면 됩니다. 이 방법이 빠르긴 하지만 포트 숫자를 기억하고 있거나 어떤 장비가 각 Videohub 포트에 연결되어 있는지 알고 있어야 합니다.

- **1** DEST라고 표시된 목적지 버튼을 누르세요. LCD에서 목적지에 파란색 불빛이 들어옵니다.
- **2** 사용자의 Videohub가 RS-422 원격 기능을 지원할 경우, 장비에 적합한 라우팅 레벨을 선택할 때까지 LEVEL 버튼을 누르세요. RS-422 원격 기능을 지원하지 않는다면, 이 단계는 넘어가도 좋습니다.
- **3** 숫자 푸시버튼을 눌러 목적지 포트 숫자를 입력하세요. 버튼을 누르면 각 버튼에 금색 불빛이 들어옵니다. 목적지가 LCD에 표시됩니다. 잘못 눌렀을 경우, CLEAR 버튼을 누른 다음 포트 번호를 다시 누르세요.
- **4** 'SRC'라고 표시된 소스 버튼을 누르세요. LCD의 소스 필드에 파란 불빛이 들어옵니다.
- **5** 숫자 푸시버튼을 눌러 소스 포트 숫자를 입력하세요. 버튼을 누르면 각 버튼에 흰색 불빛이 들어옵니다. 소스가 LCD에 표시됩니다. 잘못 눌렀을 경우, CLEAR 버튼을 누른 다음 포트 번호를 다시 누르세요.
- **6** TAKE 버튼이 빨간색으로 깜박거리며 사용자가 이 버튼을 눌러 경로 변경을 실행하기를 기다립니다. TAKE 버튼을 누르면 경로가 즉시 변경됩니다. CLEAR 버튼을 누를 경우엔 어떠한 경로 변경도 실행되지 않습니다. Videohub Master Control이 다시 대기 상태로 돌아와 LCD에 마지막 경로가 표시됩니다.

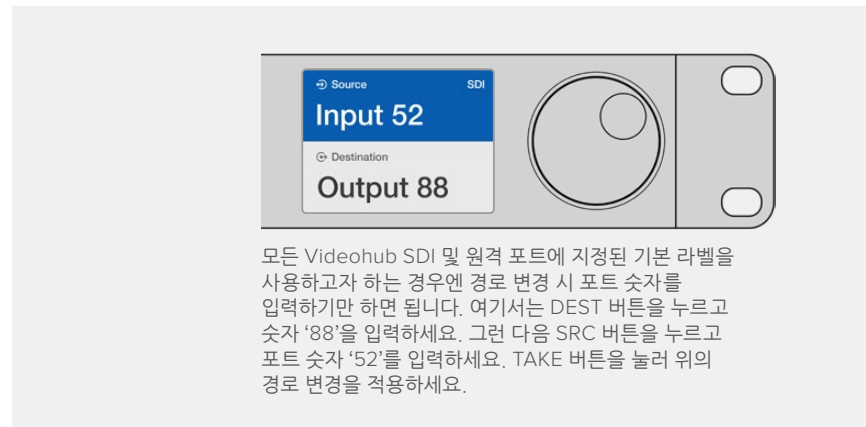

#### **스크롤 휠을 사용해 유닛 선택하기**

사용자가 Videohub 포트 라벨을 사용자 지정한 것과 관계없이, 언제든지 스크롤 휠을 사용하여 소스 및 목적지 목록을 확인할 수 있습니다. 이 방법은 다소 속도가 느리지만 사용 가능한 모든 기기 및 포트를 보고 싶을 때 유용합니다.

- **1** DEST라고 표시된 목적지 버튼을 누르세요. LCD에서 목적지에 파란색 불빛이 들어옵니다.
- **2** 사용자의 Videohub가 RS-422 원격 기능을 지원할 경우, 장비에 적합한 라우팅 레벨을 선택할 때까지 LEVEL 버튼을 누르세요. RS-422 원격 기능을 지원하지 않는다면, 이 단계는 넘어가도 좋습니다.
- **3** 스크롤 휠을 앞/뒤로 움직여 원하는 목적지를 찾으세요. 목적지가 LCD에 표시됩니다.
- **4** 'SRC'라고 표시된 소스 버튼을 누르면 해당 버튼에 흰색 불이 들어옵니다. LCD의 소스 필드에 파란 불빛이 들어옵니다.
- **5** 스크롤 휠을 움직여 원하는 소스를 찾으세요. 소스가 LCD에 표시됩니다.
- **6** TAKE 버튼이 빨간색으로 깜박거리며 사용자가 이 버튼을 눌러 경로 변경을 실행하기를 기다립니다. TAKE 버튼을 누르면 경로가 즉시 변경됩니다. CLEAR 버튼을 누를 경우엔 어떠한 경로 변경도 실행되지 않습니다. Videohub Master Control이 다시 대기 상태로 돌아와 LCD에 마지막 경로가 표시됩니다.

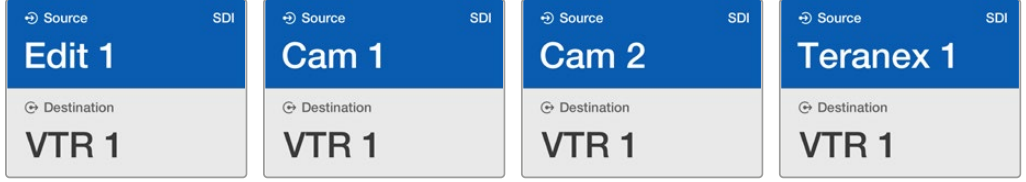

위의 예시는 스크롤 휠을 사용하여 SDI 라우팅 레벨에서 목적지인 'VTR1'으로 라우팅 가능한 모든 소스 목록을 확인하는 과정입니다. 스크롤 휠을 돌리면 소스 기기명이 회전 속도에 맞추어 화면에 표시되어, 원하는 비디오 소스를 더욱 쉽게 찾을 수 있도록 도와줍니다.

### **사용자 지정 버튼 및 스크롤 휠을 사용하여 유닛 선택하기**

Videohub 포트 라벨을 사용자가 새롭게 지정한 경우, 이 버튼 및 스크롤 휠을 함께 사용하여 보다 짧은 소스 및 목적지 목록을 훑어볼 수 있습니다. 이 방법은 짧은 기기 목록을 스크롤 하여 훑어보는 방식으로, 각 포트 숫자를 기억할 필요가 없는 빠르고 직관적인 방법입니다. 이는 사용자가 VTR, Cam, Mon 같은 이름으로 기기명을 지정했을 경우에 더욱 효과적인 방법입니다.

- **1** DEST라고 표시된 목적지 버튼을 누르세요. LCD에서 목적지에 파란색 불빛이 들어옵니다.
- **2** 사용자의 Videohub가 RS-422 원격 기능을 지원할 경우, 장비에 적합한 라우팅 레벨을 선택할 때까지 LEVEL 버튼을 누르세요. RS-422 원격 기능을 지원하지 않는다면, 이 단계는 넘어가도 좋습니다.
- **3** VTR과 같이 사용자가 지정한 목적지 기기명의 버튼을 누르세요. 버튼에 금색 불빛이 들어옵니다.
- **4** 스크롤 휠을 앞/뒤로 움직여 원하는 목적지를 찾습니다. 여기서는 목적지인 'VTR'이 LCD에 표시됩니다. 잘못 눌렀을 경우엔 흰색 불빛이 들어온 CLEAR 버튼을 누른 후, 정확한 목적지가 표시될 때까지 스크롤하세요.
- **5** 'SRC'라고 표시된 소스 버튼을 누르세요. LCD에서 소스 필드에 파란색 불빛이 들어옵니다.
- **6** 예를 들어, 캡처 카드와 같이 사용자가 지정한 소스 기기명의 버튼을 누르세요. 버튼에 흰색 불빛이 들어옵니다.
- **7** 스크롤 휠을 앞/뒤로 움직여 원하는 소스를 찾으세요. 여기서는, 소스 캡처 카드가 LCD에 표시됩니다. 잘못 눌렀을 경우엔 흰색 불빛이 들어온 CLEAR 버튼을 누른 후, 정확한 목적지가 표시될 때까지 스크롤하세요.
- **8** TAKE 버튼이 빨간색으로 깜박거리며 사용자가 이 버튼을 눌러 경로 변경을 실행하기를 기다립니다. TAKE 버튼을 누르면 경로가 즉시 변경됩니다. CLEAR 버튼을 누를 경우엔 어떠한 경로 변경도 실행되지 않습니다. Videohub Master Control이 다시 대기 상태로 돌아오며 마지막 경로를 LCD로 보여 줍니다.

소스 또는 목적지에 대해 사용자 지정한 버튼이 계속 깜박이는 이유는 기기가 소스 또는 목적지 기기로 라벨 지정되지 않았거나, 현재 라우팅 레벨과 맞지 않아 Videohub Master Control에서 사용자가 버튼을 선택할 수 없기 때문입니다. 예를 들어, 카메라는 보통 목적지 기기로 설정될 수 없고, 모니터는 소스 기기로 설정될 수 없으며 또한 RS-422 라우팅 레벨과 매칭되지 않습니다. [Videohub Master Control Pro 환경 설정하기] 부분에서 라벨 변경 방법을 확인하세요.

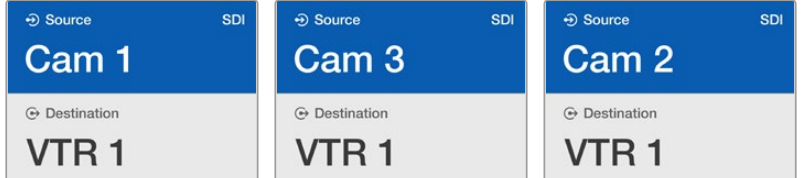

위 예시는 사용자 정의된 버튼이 선택된 모습으로, 스크롤 휠을 돌리면 LCD에 여러 카메라가 소스로 나타납니다. 이는 보다 짧은 기기 목록을 스크롤하기 때문에 비디오 소스를 빠르게 찾을 수 있습니다.

### **숫자 버튼 및 스크롤 휠을 사용하여 유닛 선택하기**

Videohub 포트 라벨을 숫자와 함께 사용자 지정한 경우, 숫자 버튼 및 스크롤 휠을 함께 사용하여 보다 짧은 소스 및 목적지 목록을 훑어볼 수 있습니다. 이 방법은 짧은 기기 목록을 스크롤 하여 훑어보는 방식으로, 각 포트 숫자를 기억할 필요가 없는 빠르고 직관적인 방법입니다. 이 방법은 여러 기기를 묶어 기기의 위치를 나타내는 숫자로 라벨을 지정했을 경우에 더욱 효과적인 방법입니다. 예를 들어, 'Studio 3'에 있는 모든 기기 라벨을 'VTR3', 'Edit 3', 'Cam 3A', 'Cam 3A', 'Mon 3A', 'Mon 3B' 등으로 지정할 수 있습니다.

- **1** DEST라고 표시된 목적지 버튼을 누르세요. LCD에서 목적지에 파란색 불빛이 들어옵니다.
- **2** 사용자의 Videohub가 RS-422 원격 기능을 지원할 경우, 장비에 적합한 라우팅 레벨을 선택할 때까지 LEVEL 버튼을 누르세요. RS-422 원격 기능을 지원하지 않는다면, 이 단계는 넘어가도 좋습니다.
- **3** 숫자 푸시버튼을 사용하여 목적지 번호를 입력하세요. 예를 들어, 'Studio 3'는 '3'을 누르세요. 버튼을 누르면 각 버튼에 금색 불빛이 들어옵니다.
- **4** 스크롤 휠을 앞/뒤로 움직여 원하는 목적지를 찾으세요. 여기서는 'VTR 3', 'Edit 3', 'Mon 3A', 'Mon 3B' 중 하나가 LCD에 표시됩니다. 잘못 입력한 경우, CLEAR 버튼을 누르고 다른 목적지 버튼을 선택하세요.
- **5** 'SRC'라고 표시된 소스 버튼을 누르세요. LCD에서 소스 필드에 파란색 불빛이 들어옵니다.
- **6** 숫자 푸시버튼을 사용하여 소스 번호를 입력하세요. 예를 들어, 'Studio 3'는 '3'을 누르세요. 버튼을 누르면 각 버튼은 흰색 불빛이 들어옵니다.
- **7** 스크롤 휠을 앞/뒤로 움직여 원하는 소스를 찾으세요. 여기서는 'VTR 3', 'Edit 3', 'Cam 3A', 'Cam 3B' 중 하나가 LCD에 표시됩니다. 잘못 입력한 경우, 흰색 CLEAR 버튼을 누르고 다른 소스 버튼을 선택하세요.
- **8** TAKE 버튼이 빨간색으로 깜박거리며 사용자가 이 버튼을 눌러 경로 변경을 실행하기를 기다립니다. TAKE 버튼을 누르면 경로가 즉시 변경됩니다. CLEAR 버튼을 누를 경우엔 어떠한 경로 변경도 실행되지 않습니다. Videohub Master Control이 다시 대기 상태로 돌아와 LCD에 마지막 경로가 표시됩니다.

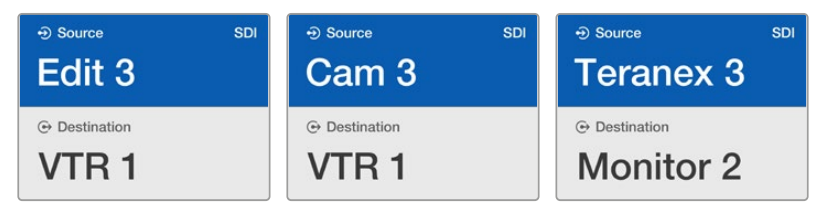

위 예시에서는 숫자 버튼 '3'이 선택되어, 스크롤 휠 사용 시 기기 라벨에 숫자 '3'이 포함된 비디오 소스만 LCD에 목록으로 나타납니다. 이 경우, 그룹 숫자에 기반하여 보다 짧은 기기 목록을 스크롤하기 때문에 비디오 소스를 빠르게 찾을 수 있습니다. 위의 예시에서는 'Studio 3'의 기기 목록만 나타납니다.

#### **사용자 지정 버튼 및 숫자 버튼을 모두 사용하여 유닛 선택하기**

Videohub 포트 라벨을 이름 및 숫자로 사용자 지정을 완료했다면, 이제 사용자가 지정한 버튼 및 숫자 버튼을 함께 사용하여 소스 및 목적지를 직접 선택할 수 있습니다. 이 방법은 기기 목록을 스크롤하여 모두 훑어볼 필요가 없으며, VTR 2대 및 모니터 4대와 같이 각 장비 유형별 대수만 기억하면 되기 때문에 빠르고 직관적입니다.

예를 들어 'VTR 01', 'VTR 02', 'Cam 01', 'Cam 02', 'Cam 03', 'Mon 01', 'Mon 02', 'Mon 03', 'Mon 04'와 같이 이름과 숫자로 기기의 라벨을 지정한 경우에 더욱 효과적인 방법입니다.

- **1** DEST라고 표시된 목적지 버튼을 누르세요. LCD에서 목적지에 파란색 불빛이 들어옵니다.
- **2** 사용자의 Videohub가 RS-422 원격 기능을 지원할 경우, 장비에 적합한 라우팅 레벨을 선택할 때까지 LEVEL 버튼을 누르세요. RS-422 원격 기능을 지원하지 않는다면, 이 단계는 넘어가도 좋습니다.
- **3** 예를 들어 'VTR'처럼, 사용자가 지정한 목적지 기기명의 버튼을 누르세요. 버튼에 금색 불빛이 들어옵니다.
- **4** 예를 들어 'VTR 07'을 선택하기 위해 숫자 '07'을 누르는 것처럼, 숫자 푸시버튼을 눌러 목적지 기기 숫자를 입력하세요. 버튼을 누르면 각 버튼에 금색 불빛이 들어옵니다.
- **5** 'SRC'라고 표시된 소스 버튼을 누르세요. LCD에서 소스 필드에 파란색 불빛이 들어옵니다.
- **6** 예를 들어, '캡처 카드'와 같이 사용자가 지정한 소스 기기명의 버튼을 누르세요. 버튼에 흰색 불빛이 들어옵니다.
- **7** 예를 들어, 캡처 카드 'Edit 03'을 선택하기 위해 숫자 '03'을 누르는 것처럼, 숫자 푸시버튼을 사용하여 소스 기기 숫자를 입력하세요. 버튼을 누르면 각 버튼에 흰색 불빛이 들어옵니다.
- **8** TAKE 버튼이 빨간색으로 깜박거리며 사용자가 이 버튼을 눌러 경로 변경을 실행하기를 기다립니다. TAKE 버튼을 누르면 경로가 즉시 변경됩니다. CLEAR 버튼을 누를 경우엔 어떠한 경로 변경도 실행되지 않습니다. Videohub Master Control이 다시 대기 상태로 돌아와 LCD에 마지막 경로가 표시됩니다.

소스 또는 목적지에 대해 사용자 정의한 버튼이 계속 깜박인다면 이는 기기가 소스 또는 목적지 기기로서 라벨이 지정되지 않았거나, 현재 라우팅 레벨과 맞지 않아, Videohub Master Control에서 사용자가 버튼을 선택하는 것이 허용되지 않기 때문입니다. 예를 들어, 카메라는 보통 목적지 기기로 설정될 수 없고, 모니터는 소스 기기로 설정될 수 없으며 또한 RS-422 라우팅 레벨과 매칭되지 않습니다. [Videohub Master Control Pro 환경 설정하기] 부분에 있는 [버튼 라벨 생성하기] 부분에서 라벨 변경 방법을 확인하세요.

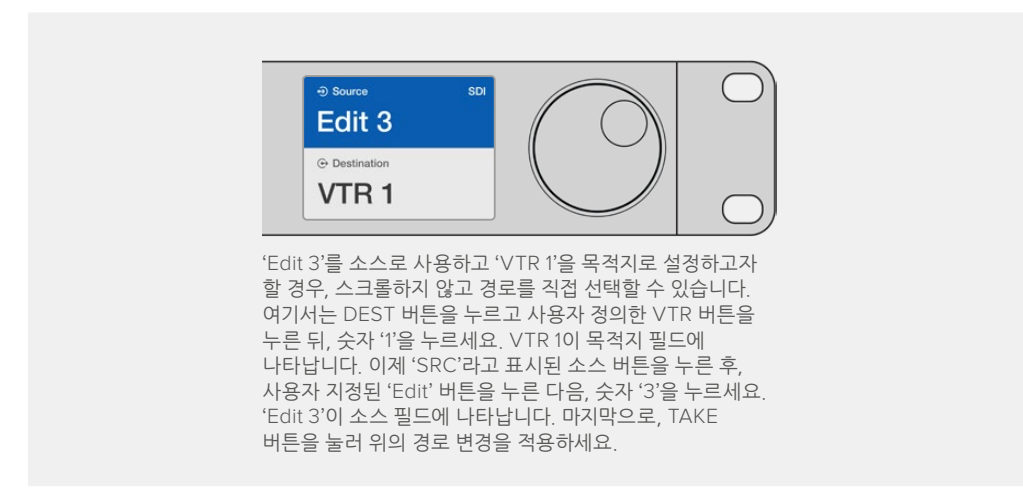

### **경로 잠금 및 잠금 해제 설정하기**

Videohub Master Control에서 목적지 잠금 설정하기

- **1** 사용자가 원하는 방법으로 목적지 및 소스를 선택하세요. 경로가 설정 완료되면, Videohub Master Control이 대기 상태로 돌아갑니다.
- **2** DEST라고 표시된 목적지 버튼을 누르세요. LCD의 목적지 필드가 파란색으로 하이라이트됩니다.
- **3** 원하는 경로가 LCD에 표시되지 않는다면, 푸시버튼 및/또는 스크롤 휠을 사용하여 잠금 설정하려는 목적지를 찾으세요.
- **4** 잠금 아이콘이 LCD의 목적지 필드에 나타날 때까지 금색 불빛이 들어오는 목적지 버튼을 길게 누르세요.
- **5** 목적지 버튼을 한 번 더 눌러 Videohub Master Control이 다시 대기 상태로 전환되면 목적지 필드가 회색으로 바뀝니다.

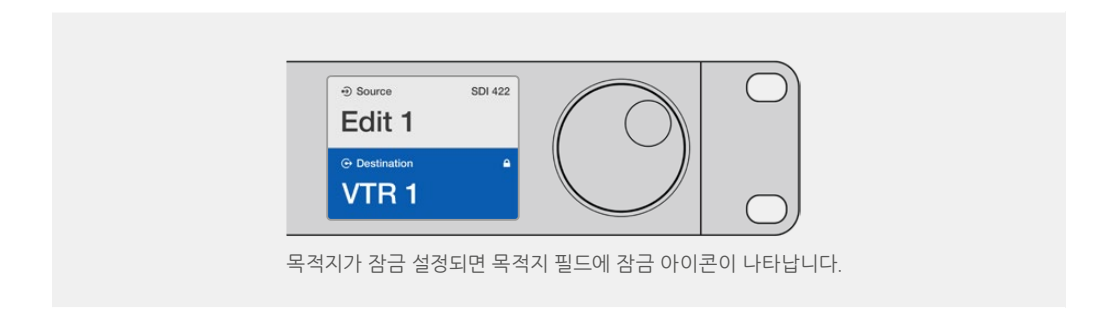

Videohub Master Control에서 목적지 잠금 해제하기

- **1** DEST라고 표시된 목적지 버튼을 누르세요. LCD의 목적지 필드가 파란색으로 하이라이트됩니다.
- **2** 원하는 경로가 LCD에 표시되지 않는다면, 푸시버튼 및/또는 스크롤 휠을 사용하여 잠금 해제 설정하려는 목적지를 찾으세요. 목적지가 잠금 설정되면, 목적지 필드에 잠금 아이콘이 나타납니다.
- **3** 잠금 아이콘이 LCD의 목적지 필드에서 사라질 때까지 금색 불이 들어오는 DEST 버튼을 길게 누르세요.
- **4** DEST 버튼을 한 번 더 눌러 Videohub Master Control이 다시 대기 상태로 전환되면 목적지 필드가 회색으로 바뀝니다.

#### **매크로 사용하기**

초록색 매크로 버튼을 누르면, 기존에 Videohub Hardware Panel Setup에서 미리 설정해 두었던 크로스포인트 변경이 동시에 이루어집니다. 각 버튼은 최대 16개의 크로스포인트 라우팅으로 설정 가능합니다. TAKE 버튼이 활성화된 경우, TAKE 버튼을 눌러야만 경로 변경이 동시에 적용됩니다. 어떤 이유로 매크로가 실행되지 않을 경우엔 해당 버튼이 깜빡입니다.

## **Videohub Smart Control Pro를 컷 버스 컨트롤러로 사용하기**

Videohub Smart Control Pro를 컷 버스 컨트롤러로 설정하고 목적지 기기를 이미 선택하였다면, 이제 비디오 소스를 선택하기만 하면 됩니다.

- **1** 흰색 비디오 소스 버튼을 누르세요. 버튼에 불이 들어와 다른 소스와 구별됩니다. 비디오 소스가 즉시 연결되며, 목적지 기기에서 볼 수 있습니다.
- **2** TAKE 버튼이 활성화된 경우, 새로운 소스 버튼 및 TAKE 버튼이 깜빡거립니다. TAKE 버튼을 눌러야만 경로 변경이 적용됩니다.

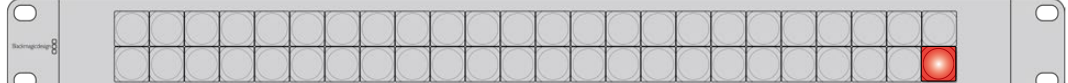

Videohub Smart Control Pro가 컷 버스 컨트롤러로서 설정되었을 경우의 TAKE 버튼 모습

# **Videohub Smart Control Pro를 XY 컨트롤러로 사용하기**

Videohub Smart Control Pro가 XY 컨트롤러로 설정되었다면, 목적지 버튼에 금색 불이 들어오며 소스 버튼엔 흰색 불이 들어옵니다. 여러 목적지를 설정하는 경우, 항상 소스 버튼을 선택하기 전에 목적지 버튼을 선택하세요.

경로 변경하기

- **1** 금색 불빛의 목적지 버튼을 누르면, 버튼에 불이 밝게 들어오면서 다른 목적지 버튼과 구별됩니다. 비디오 소스가 이미 해당 목적지에 연결된 경우가 있다면 이 버튼에 흰색 불이 들어옵니다.
- **2** 새로운 소스를 목적지로 연결하려면, 원하는 비디오 소스 버튼을 누르세요. 비디오 소스가 즉시 연결되며, 목적지 기기에서 해당 소스를 볼 수 있습니다. 새로운 소스 버튼에 불이 들어오며, 이전 소스 버튼의 불빛이 일반 수준으로 디밍됩니다. 다른 경로를 변경하고자 할 경우엔 새로운 목적지 버튼을 선택한 뒤, 새로운 소스 버튼을 선택하세요.
- **3** TAKE 버튼이 활성화된 경우, 새로운 소스 버튼 및 TAKE 버튼이 깜빡거립니다. TAKE 버튼을 눌러야만 경로 변경이 적용됩니다.

#### **경로 잠금 및 잠금 해제 설정하기**

목적지를 잠그려면, 원하는 목적지 버튼을 길게 눌러 파란색 불이 들어오게 하세요. 해당 소스 버튼에 불이 들어옵니다. 잠금 설정된 목적지 라우팅 소스를 바꾸려 시도하면, 목적지 버튼의 불빛이 파란색으로 깜빡거립니다. 목적지 잠금 설정을 해제하려면, 버튼 불빛이 금색으로 바뀔 때까지 누른 상태를 유지하세요.

#### **매크로 사용하기**

초록색 매크로 버튼을 누르면, 기존에 Videohub Hardware Panel Setup에서 미리 설정해 두었던 크로스포인트 변경이 동시에 이루어집니다. 각 버튼은 최대 16개의 크로스포인트 라우팅으로 설정 가능합니다. TAKE 버튼이 활성화된 경우, TAKE 버튼을 눌러야만 경로 변경이 동시에 적용됩니다. 어떤 이유로 매크로가 실행되지 않을 경우엔 해당 버튼이 깜빡입니다.

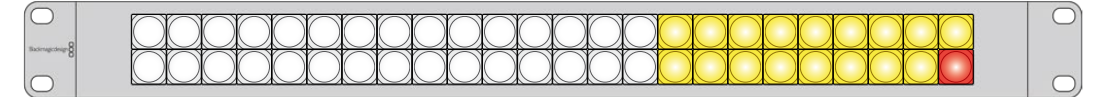

Videohub Smart Control Pro가 XY 컨트롤러로 설정되었을 경우의 TAKE 버튼 모습

# **푸시버튼 라벨 지정하기**

Videohub Master Control Pro, Videohub Smart Control Pro, Videohub 12G 모델에는 라벨을 붙여 넣을 수 있도록 분리가 가능한 버튼이 장착되어 있습니다.

Videohub Control 라벨 폴더에는 PDF 템플릿 파일이 담겨 있으며, 소프트웨어 설치 프로그램도 함께 제공됩니다. PDF 파일 레벨에 내용을 적어 출력한 다음 버튼 크기에 맞는 사각형 모양으로 잘라내세요.

버튼 분리하기

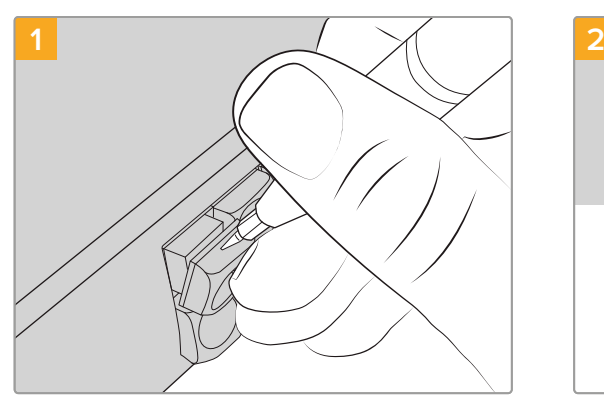

버튼 키캡은 작은 일자 드라이버를 사용해 손쉽게 제거할 수 있습니다.

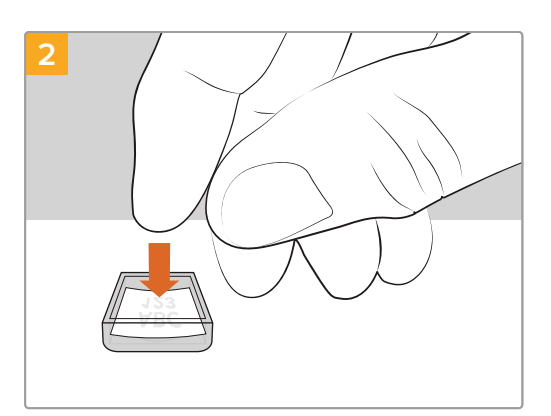

출력한 라벨을 뒤집어진 키캡 면 위에 올려놓으세요.

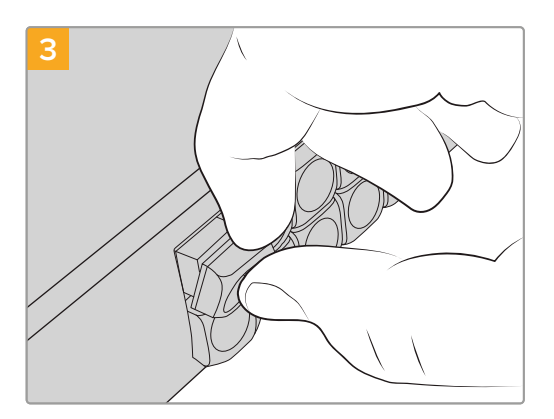

키캡을 버튼에 맞추어 제자리에 올려놓고, 딸깍 소리가 날 때까지 부드럽게 밀어주세요.

# **GPI and Tally Interface**

Blackmagic Design GPI and Tally Interface는 카메라 제어 담당자가 제어하는 여러 카메라 영상 중 하나의 비디오 영상을 단일 모니터로 전환하여 출력하는 멀티캠 프로덕션에 적합하며, 가격도 합리적입니다. GPI and Tally Interface에는 설정 가능한 8개의 GPI 및 8개의 GPO가 탑재되어 있습니다.

특정 크로스포인트 조건 하에 GPI는 이더넷을 통해 사용자의 Videohub에 명령어를 전송하여 선택한 카메라 영상을 운영자의 모니터로 전환하도록 하며, GPO는 카메라나 장비에 탈리 신호를 전송합니다.

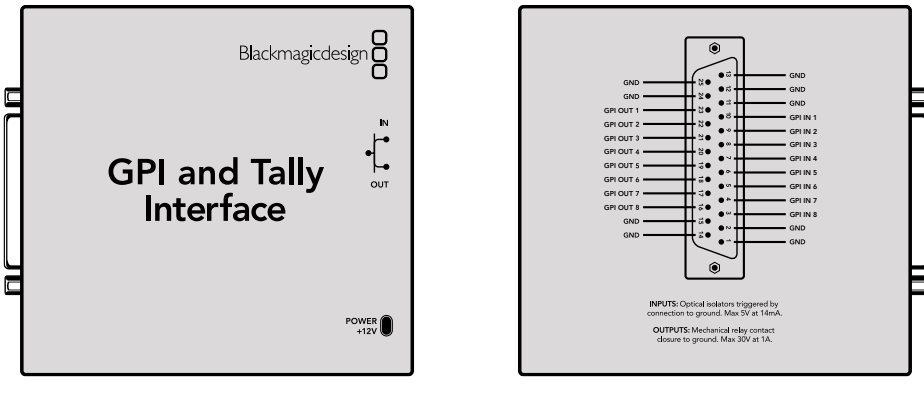

GPI and Tally Interface DB25 커넥터의 핀 배치도

케이블을 구성할 때 기기 뒷면에 부착된 핀 배치도를 확인하세요.

Blackmagic Videohub Setup을 사용하여 GPI and Tally Interface를 설정하는 방법에 대한 자세한 정보는 본 설명서의 [Blackmagic Videohub 소프트웨어] 부분을 참고하세요.

# **Blackmagic Videohub 소프트웨어**

Blackmagic 소프트웨어에는 Videohub 및 Videohub 하드웨어 패널을 설정 및 제어할 수 있는 세 가지의 주요 소프트웨어 응용 프로그램이 포함되어 있습니다. Blackmagic Design 고객 지원 센터 ([www.blackmagicdesign.com/kr/support](http://www.blackmagicdesign.com/kr/support))에서 최신 버전의 Blackmagic Videohub 소프트웨어를 다운로드하세요.

Blackmagic Videohub 소프트웨어에는 다음과 같은 응용 프로그램이 포함되어 있습니다.

Blackmagic Videohub Setup. Videohub의 환경 설정 및 설정 변경, 유닛의 내부 소프트웨어 업데이트를 위한 관리 유틸리티입니다.

Blackmagic Videohub Hardware Panel Setup. Videohub Master Control Pro 및 Smart Control Pro 하드웨어 패널 설정을 위한 유틸리티입니다.

Blackmagic Videohub Control. USB나 이더넷 네트워크를 통해 Videohub를 원격 제어할 수 있는 소프트웨어 컨트롤 패널입니다.

# **Blackmagic Videohub Setup**

Blackmagic Videohub Setup을 사용하면 입력 및 출력에 라벨을 표시해 소스 및 목적지를 식별할 수 있을 뿐 아니라 단축키 버튼 사용 시 Videohub의 필터링 시스템 결과를 극대화할 수 있습니다. 매크로를 생성하고 단축 버튼을 매핑하는 등의 작업도 가능합니다.

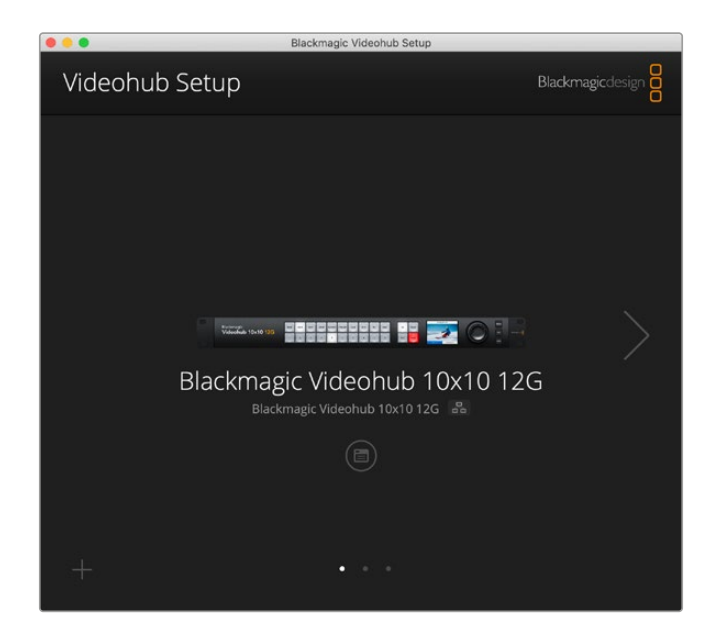

우선 Mac이나 Windows PC에 Videohub 소프트웨어를 설치하세요. 이 소프트웨어는 [www.blackmagicdesign.com/kr/support](http://www.blackmagicdesign.com/kr/support)에서 누구나 다운로드할 수 있습니다.

컴퓨터에 설치가 완료되면 USB를 통해 Videohub와 연결한 다음 응용 프로그램 폴더로 이동해 Blackmagic Videohub Setup을 실행하세요.

처음 나타나는 화면이 시작 화면입니다. 한대 이상의 유닛이 설치된 경우, 여기서 원하는 Videohub를 선택할 수 있습니다. 좌/우 화살표를 클릭해 유닛을 검색할 수 있습니다.

Videohub 설정을 열고 Videohub 이미지 하단의 설정 아이콘을 클릭하세요.

## **입력 출력 라벨 지정하기**

'Inputs' 및 'Outputs' 탭을 통해 모든 소스 입력 및 목적지 출력 라벨을 변경할 수 있습니다.

소스 및 출력 라벨 지정하기

- **1** 소스 또는 목적지의 텍스트 필드를 클릭하세요.
- **2** 새로운 이름을 입력하세요. 컴퓨터 키보드의 [return] 키를 눌러 다음 필드로 이동하거나 원하는 다음 필드를 클릭하세요.
- **3** 모든 라벨 입력을 마친 후 'Save'를 클릭하세요.

라벨이 유닛의 단축키 라벨과 일치하도록 설정하는 것이 중요합니다. 예를 들어, 재생 및 녹화 데크는 DECK으로, 모니터 목적지는 MON으로 입력하세요. 다른 라벨로 변경하려면, 입력한 라벨과 일치하도록 유닛의 단축키 물리 버튼을 교체하세요. 푸시버튼 라벨 변경 방법에 대한 정보는 [푸시버튼 라벨 지정하기] 부분을 참고하세요.

**정보** Videohub 텍스트 필터링 시스템은 대소문자를 구분합니다.

소스 입력 및 목적지 출력에 라벨을 지정하고 나면 이 정보를 라벨 세트 파일로 저장할 수도 있습니다. 즉, 새로운 프로젝트를 위해 라벨을 변경해야 할 경우, 언제든지 기존에 저장해둔 라벨 세트 파일을 다시 불러올 수 있습니다. 텍스트 편집기와 같은 간단한 텍스트 프로그램을 사용하여 입력 및 출력 라벨을 수정할 수도 있습니다.

라벨 세트 저장하기

- **1** 입력 또는 출력 설정 하단에 있는 기어 모양 아이콘을 클릭한 다음 'Save Lable set'를 클릭하세요.
- **2** 라벨 세트의 이름을 입력한 다음 저장 장소를 선택하세요. 'Save'를 클릭하세요.

라벨 세트 편집하기

- **1** 방금 저장한 텍스트 기반 라벨 파일을 찾아 TextEdit과 같은 텍스트 기반 프로그램에서 여세요.
- **2** 텍스트 편집기를 사용하여 현재 라벨을 변경하세요. 변경 사항을 저장하고 라벨 세트를 불러오면 새 라벨이 나타납니다.

라벨 세트 로딩하기

- **1** 입력 또는 출력 설정 하단에 있는 기어 모양 아이콘을 클릭한 다음 'Load Lable Set'를 선택하세요.
- **2** 기존에 저장해둔 라벨 세트를 선택한 다음 'Open'을 클릭하세요.

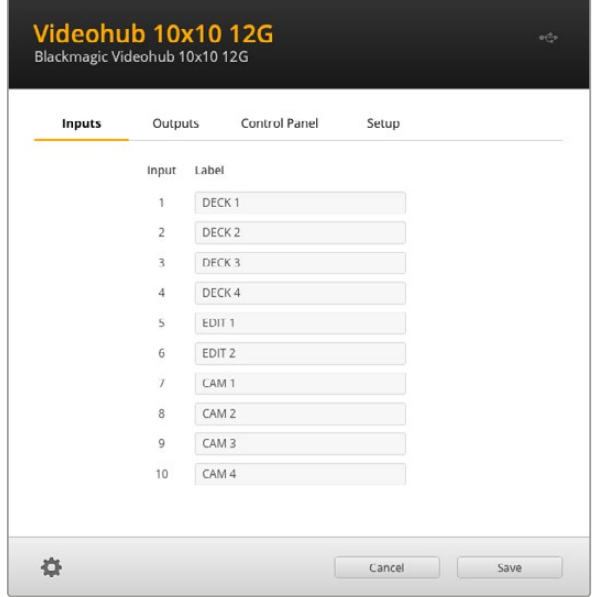

**참고** IP Videohub의 포트 라벨은 연결된 IP 비디오 장비로부터 결정되기 때문에 라벨을 따로 편집할 수 없습니다. 여기에서 설정된 라벨은 연결된 Videohub에 저장될 뿐 아니라 네트워크에 연결된 다른 컨트롤 패널에서도 확인할 수 있습니다.

## **출력을 컷 버스 모드로 설정하기**

출력 설정에 보면 각 출력 옆에 확인란이 보입니다. 이를 통해 컷 버스 모드 설정이 가능합니다. 출력이 컷 버스 모드로 설정되면 TAKE 버튼을 사용해 확인 과정을 거치지 않아도 소스를 선택하자마자 경로가 바로 변경됩니다.

컷 버스 모드를 사용할 목적지를 개별적으로 선택할 수 있으며, 'All On' 또는 'All Off'를 클릭해 모든 출력의 컷 버스 모드를 활성화/비활성화할 수 있습니다.

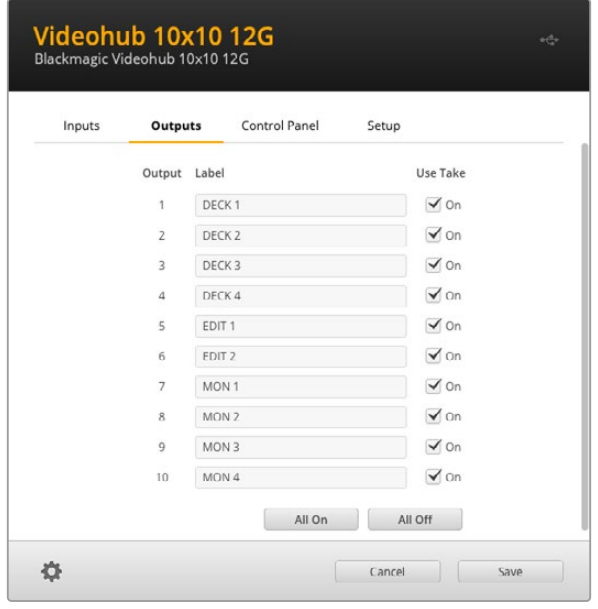

컷 버스 모드를 사용하면 TAKE 버튼을 사용하지 않고도 경로를 변경할 수 있습니다.

### **매크로 생성하기**

'Control Panel' 탭을 사용하면 매크로 버튼을 생성해 원하는 기능을 지정할 수 있습니다.

'Number of macros' 슬라이더를 클릭해 오른쪽으로 드래그하면 매크로 버튼 개수가 늘어나고 왼쪽으로 드래그하면 버튼 개수가 줄어듭니다. 매크로 버튼 개수를 추가하면 유틸리티에 있는 버튼에 흰색 불이 들어옵니다.

매크로 버튼에 매크로 지정하기

- **1** 'Button Mapping' 구역에 있는 흰색 매크로 버튼을 클릭하세요. 아래 쪽에 A부터 P에 이르는 줄과 함께 메뉴가 나타납니다. 각 줄은 라우팅 액션을 나타냅니다.
- **2** A줄의 'Source' 메뉴에서 입력 소스를 선택한 다음 목적지 출력을 선택하세요.
- **3** 'Save'를 클릭하세요.

이제 매크로 버튼에 매크로가 지정되었습니다.

1~3단계 과정을 통해 지정된 매크로는 하나의 라우팅 액션으로 매크로 버튼에 지정되지만 다른 다양한 액션을 추가하여 해당 매크로 실행 시 함께 적용되도록 할 수 있습니다. 예를 들어, 복잡한 경로 변경 시퀀스가 포함된 프로젝트를 셋업할 경우, 전체 시퀀스를 하나의 매크로 버튼에 지정할 수 있어 매우 유용합니다.

매크로를 활성화하려면, 패널에 있는 매크로 버튼을 누른 다음 TAKE 버튼을 눌러 변경을 확인하기만 하면 됩니다.

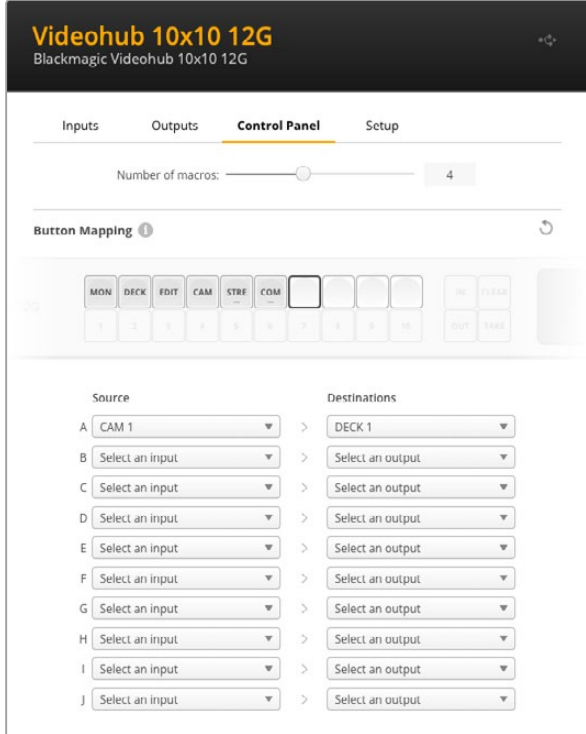

매크로를 사용해 여러 개의 라우팅을 동시에 실행할 수 있습니다.

## **버튼 매핑**

Videohub의 컨트롤 패널에 라벨로 표시된 단축키 버튼을 사용해 경로 변경 시 기기 그룹을 선택할 수 있습니다. 예를 들어, DECK 1, DECK 2, DECK 3라고 표시된 3개의 HyperDeck 입력 소스를 사용하는 경우, DECK 단축키 버튼을 눌러 3개의 해당 소스만 선택되도록 범위를 줄일 수 있습니다. 이렇게 줄어든 범위에서 회전 노브나 1/2/3 푸시버튼을 사용해 원하는 소스를 선택할 수 있습니다. 이러한 기능은 다양한 유형의 기기가 연결된 대형 Videohub을 사용할 경우에 특히 유용합니다.

새로운 단축키 라벨을 생성하고자 할 경우, 유닛에 있는 해당 물리 버튼도 변경하는 것이 중요합니다. 더 자세한 정보는 [푸시버튼 라벨 지정하기] 부분을 참고하세요.

단축키 버튼 라벨 매핑하기

- **1** 라벨로 표시된 단축키 버튼을 클릭한 다음 텍스트 필드에 라벨을 입력하세요. 라벨 정보가 해당 입력 및 출력 라벨과 일치하도록 하는 것이 중요합니다. 예를 들어, HyperDeck 소스가 DECK 1, DECK 2, DECK 3 등의 라벨로 표시된 경우, 'DECK'라는 라벨과 함께 매핑된 단축키 버튼으로 인식됩니다.
- **2** 'Save'를 클릭하세요.

경로 변경 시 매핑된 단축키 버튼을 사용하는 방법에 대한 자세한 정보는 [고급 컨트롤] 부분을 참고하세요.

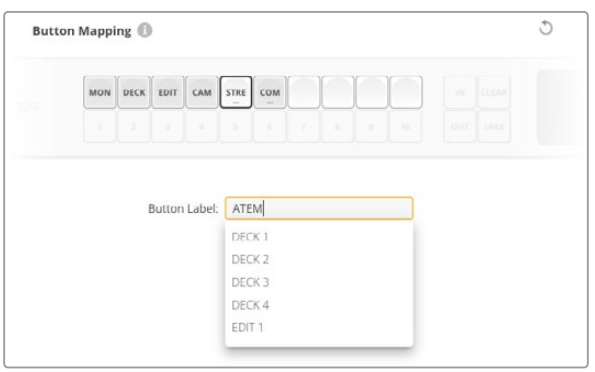

단축키를 위한 새로운 이름을 입력한 다음 'Save'를 클릭하세요.

## **Setup 설정**

'Setup' 설정 탭을 통해 Videohub 이름을 정할 수 있기 때문에 해당 기기를 네트워크에서 식별할 수 있습니다. 이름을 입력한 다음 'Set' 버튼을 클릭하기만 하면 됩니다.

Videohub의 LCD에 나타나는 언어를 변경하려면 'Language'를 메뉴를 클릭해 원하는 언어를 선택한 다음 'Save'를 클릭하세요.

현재 소프트웨어의 버전이 표시되므로 Blackmagic Design 고객 지원 센터 ([www.blackmagicdesign.com/kr/support](http://www.blackmagicdesign.com/kr/support))에서 최신 업데이트를 확인할 수 있습니다.

### **비디오 모니터링**

비디오 모니터링 기능이 활성화되면 LCD에 현재 목적지로 라우팅 중인 소스의 프리뷰 화면이 나타납니다. 예를 들어, 목적지 버튼을 누르고 출력을 선택하면, 현재 해당 출력으로 라우팅 중인 소스 영상이 나타납니다.

이뿐만 아니라 경로를 변경하기 전에 소스 비디오를 확인할 수도 있습니다. 예를 들어, 회전 노브를 사용해 소스를 검색하면 원하는 비디오 피드를 시각적으로 확인할 수 있습니다.

비디오 프리뷰 모드를 비활성화하려면, 'Setup' 설정 탭에서 'Video Monitoring' 설정을 해제하세요. 그러면 LCD 화면이 시작 화면으로 돌아가 표준 소스 및 목적지 텍스트 뷰가 나타납니다.

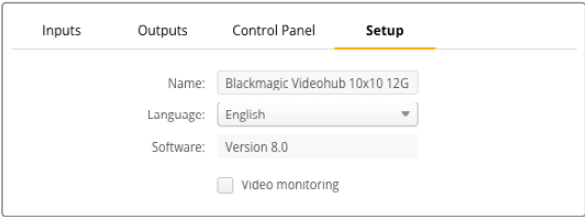

LCD에 나타나는 소스 및 목적지 프리뷰 모드를 비활성화하려면 'Video Monitoring' 확인란을 해제하세요.

#### **네트워크**

네트워크 설정을 통해 유닛에서 DHCP를 사용하도록 설정하면 네트워크가 자동으로 연결되며, 고정 IP를 사용할 경우엔 IP 주소를 수동으로 설정할 수 있습니다.

네트워크 설정은 Videohub가 USB를 통해 컴퓨터와 연결된 경우에 변경 가능합니다.

Blackmagic Videohub Setup이 USB를 통해서만 변경 가능하도록 설정해 관리상의 실수를 최소화할 수 있습니다. 이 기능을 활성화하려면 'via USB'를 선택하세요.

네트워크 설정은 Videohub Control 소프트웨어나 외장 하드웨어 컨트롤 패널을 사용하여 네트워크를 통해 Videohub을 제어하는 데 중요한 역할을 합니다. Videohub Master Control Pro를 사용해 Blackmagic Videohub 40x40 12G를 제어하는 경우를 예로 들 수 있습니다. 네트워크 설정에 대한 자세한 정보는 [Videohub을 네트워크에 연결하기] 부분을 참고하세요.

#### **초기화**

공장 초기화 버튼을 누르면 모든 지정된 매크로 및 라벨이 삭제되며, 유닛이 공장 출고 설정 상태로 복원됩니다.

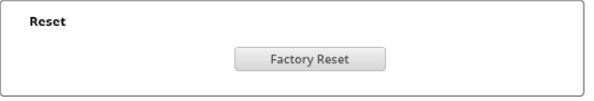

# **Videohub 업데이트하기**

종종 Teranex Processor의 내부 소프트웨어 업데이트가 필요합니다. 내부 소프트웨어 업데이트는 새로운 기능, 버그 수정, 새로운 하드웨어 호환성, 새로운 포맷 지원 등을 제공합니다.

Videohub 내부 소프트웨어 업데이트는 다음과 같은 단계로 진행됩니다.

- **1** Videohub의 USB 커넥터에 컴퓨터를 연결하세요.
- **2** Blackmagic Videohub Setup을 실행하세요. 그러면 네트워크에 연결된 모든 Videohub가 자동으로 나타납니다.
- **3** Videohub 그림이나 환경 설정 아이콘을 눌러 해당 Videohub를 선택하세요.
- **4** 유틸리티에서 업데이트 여부를 알려 줍니다.
- **5** 업데이트가 필요한 경우, 'Update'를 클릭하면 소프트웨어 설치가 완료됩니다. 업데이트가 진행되는 동안 Videohub의 연결이 해제되지 않도록 주의하세요.
- **6** 업데이트가 완료되면 'Close' 버튼을 클릭하세요.

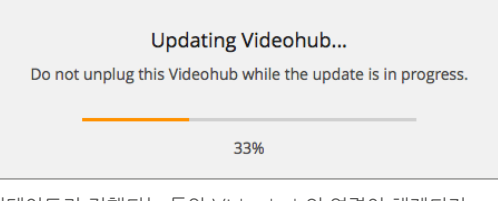

업데이트가 진행되는 동안 Videohub의 연결이 해제되지 않도록 주의하세요

# **Blackmagic Videohub Control**

Blackmagic Videohub Control을 사용하면 빠르고 직관적인 방법으로 다양한 소스와 목적지를 확인하고 소스와 목적지 간을 전환할 수 있습니다. Videohub Control 프로그램은 한 번에 하나의 비디오 출력을 제어하므로 사용법이 간단합니다. 목적지 또는 출력 푸시버튼을 선택하면 연결된 소스 푸시버튼에 불빛이 들어와 연결된 소스 또는 입력을 확인할 수 있습니다. 소스를 변경하려면 간단히 다른 소스 푸시버튼을 누르세요. 아주 간단합니다.

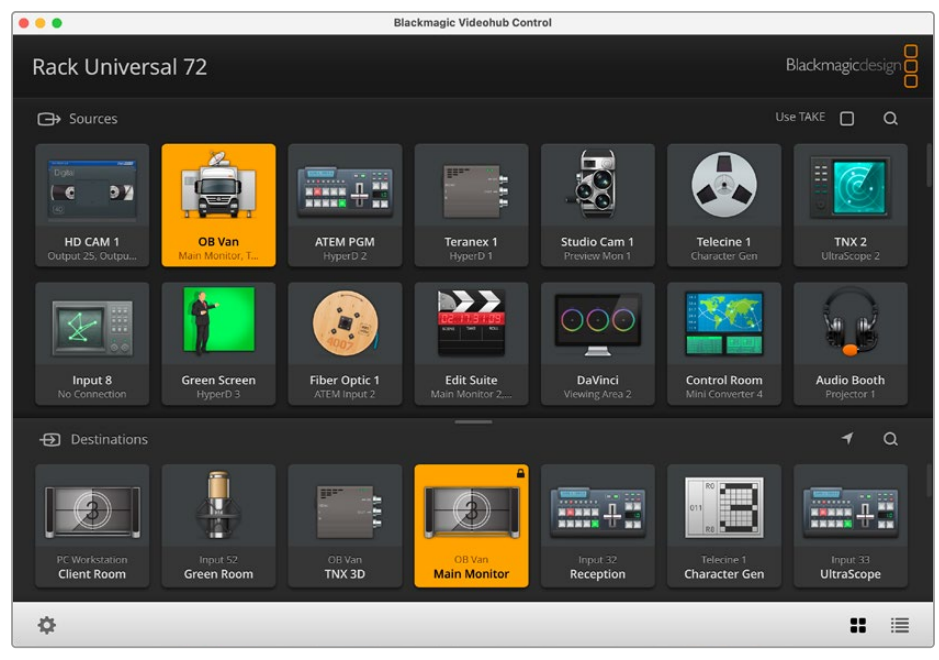

Videohub Control을 사용할 경우, 아이콘을 통해 Videohub 연결 상태를 직관적으로 확인할 수 있습니다

## **Videohub 선택하기**

Blackmagic Videohub Control을 실행하여 톱니바퀴 모양의 설정 아이콘을 클릭한 다음 'Select Videohub'를 선택하세요. 제어하고자 하는 Videohub를 클릭하세요. 해당 Videohub의 라벨을 설정했다면 그 이름이 화면에 나타납니다. IP Videohub를 포함하여 네트워크에 있는 모든 Videohub가 목록에 나타납니다.

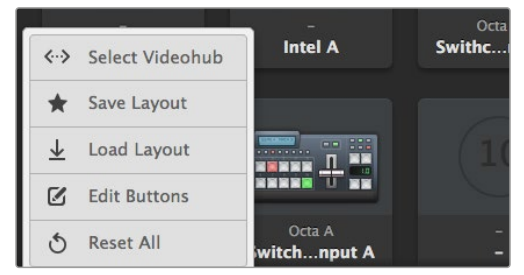

'Select Videohub' 옵션을 클릭한 뒤, 제어하고자 하는 Videohub를 선택하세요.

# **푸시버튼 추가하기**

설정에 해당하는 기어 모양 아이콘을 클릭한 후 'Edit Buttons'를 선택하세요. 'Add' 버튼을 클릭하여 소스 푸시버튼 또는 목적지 푸시버튼을 추가할지 선택하세요. 그러면 Set Button 창이 나타나고, 여기에서 SDI 소스 또는 목적지와 RS-422 데크 컨트롤, 푸시버튼에 사용할 아이콘을 설정할 수 있습니다. 대부분의 경우 데크 컨트롤은 관련 SDI 연결과 한 그룹으로 지정됩니다.

### **경로 보기**

모니터 등 영상 목적지로 라우팅되고 있는 영상 소스를 확인하려면 목적지 패널에 있는 버튼을 눌러 불이 들어오게 합니다. 소스 패널에 있는 관련 영상 소스 버튼에 불이 들어와 모니터에 어떤 소스가 연결되었는지 바로 확인할 수 있습니다.

### **경로 전환하기**

테이프 데크에서 비디오 카메라로 영상 소스를 변경하려면 소스 패널에서 카메라 푸시버튼을 누르세요. 그러면 카메라 푸시버튼에 즉시 불이 들어오고 영상이 비디오 모니터로 라우팅됩니다. 더 이상 테이프 데크 버튼에 불빛이 들어오지 않으며 비디오 모니터와의 연결도 차단됩니다.

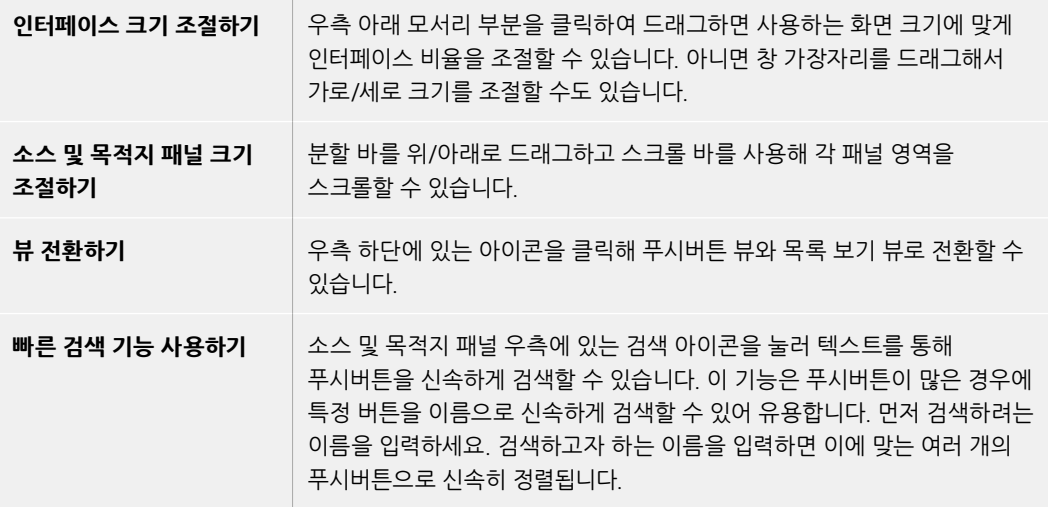

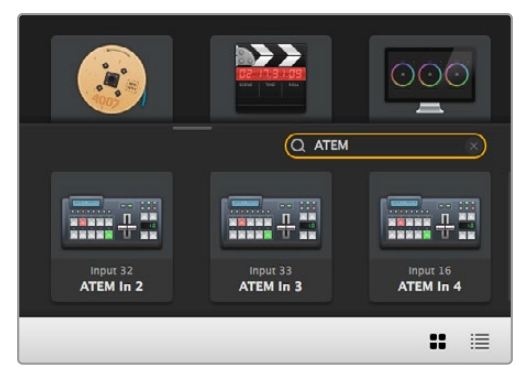

목적지 패널의 검색창에 ATEM을 입력하자 검색된 결과가 정렬되어 나타납니다

# **Blackmagic Videohub Control 한눈에 보기**

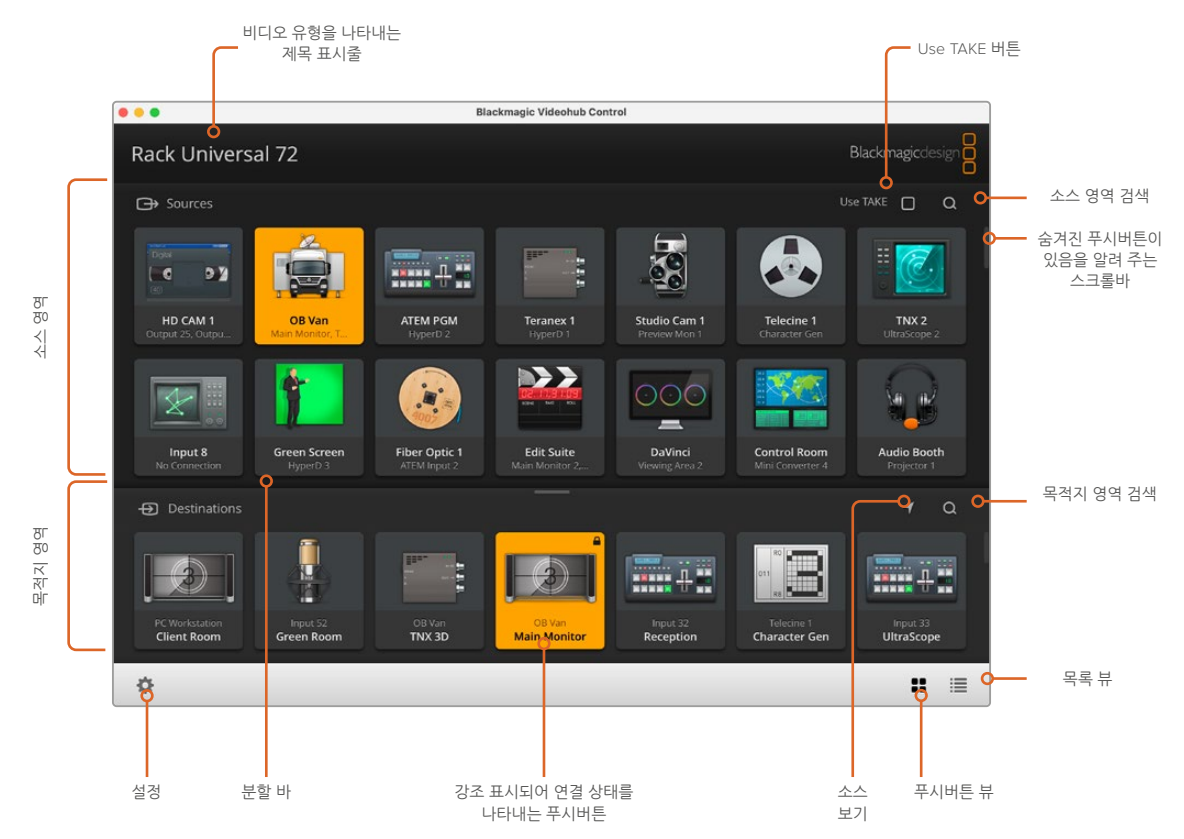

창 가장자리를 클릭하여 드래그하면 Blackmagic Videohub Control이 화면 크기에 맞게 조정됩니다. 분할 바를 위/아래로 드래그해 소스 및 목적지 패널 크기를 조정할 수 있으며, 스크롤 바를 사용해 각 패널 영역을 스크롤할 수 있습니다.

### **설정 메뉴**

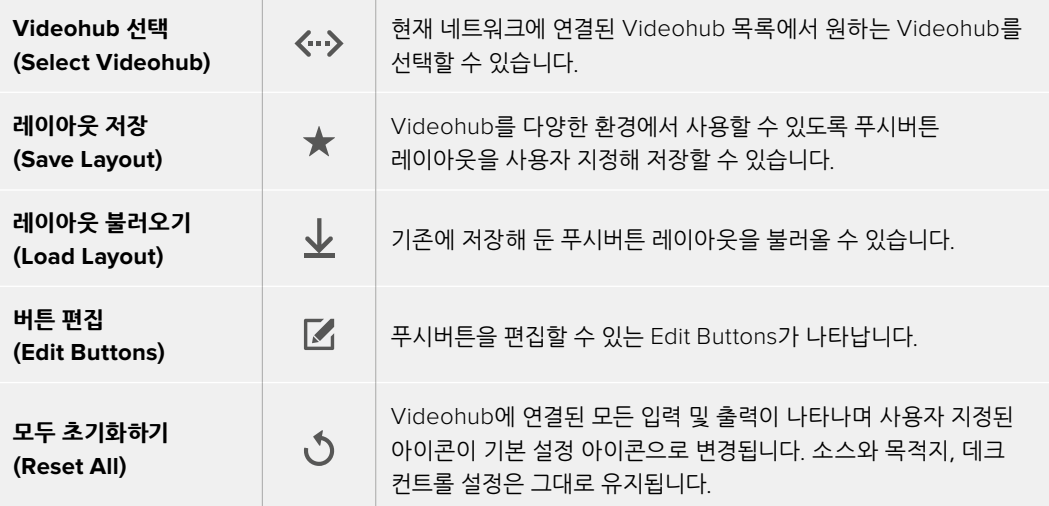

### **버튼 편집**

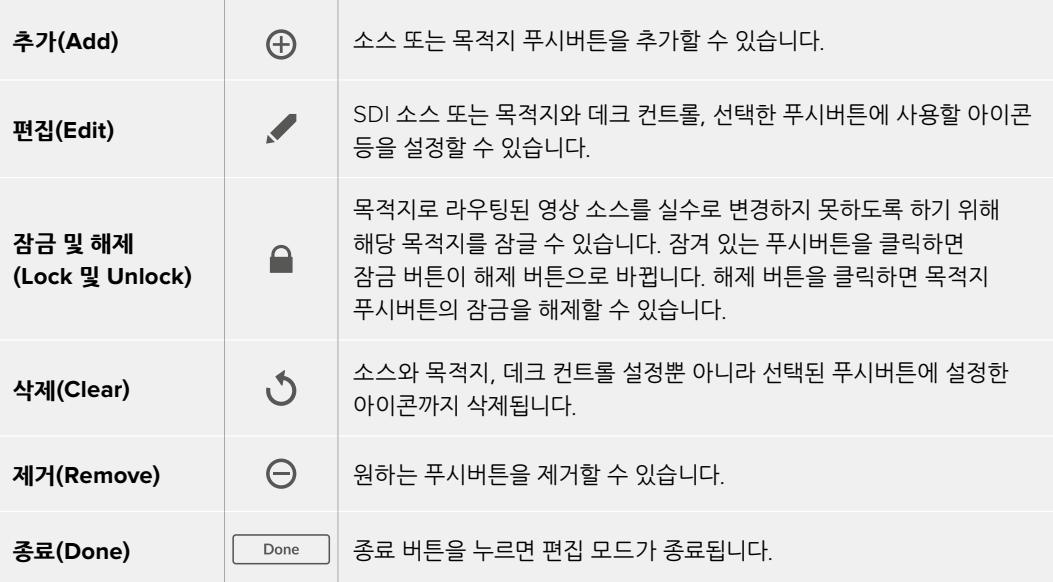

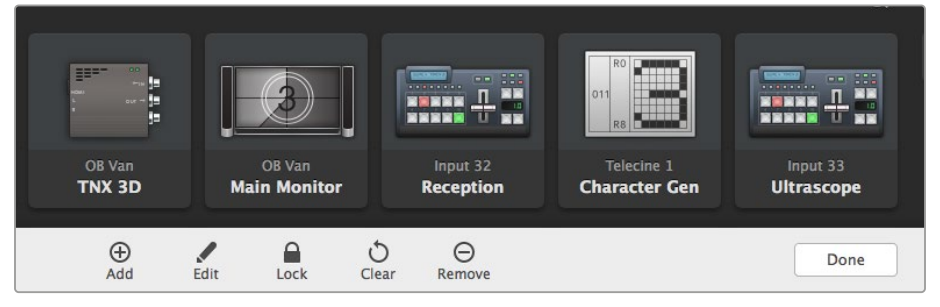

'Edit Buttons' 버튼을 클릭하면 소스 또는 목적지의 썸네일 이미지가 선택됩니다

## **푸시버튼 사용하기**

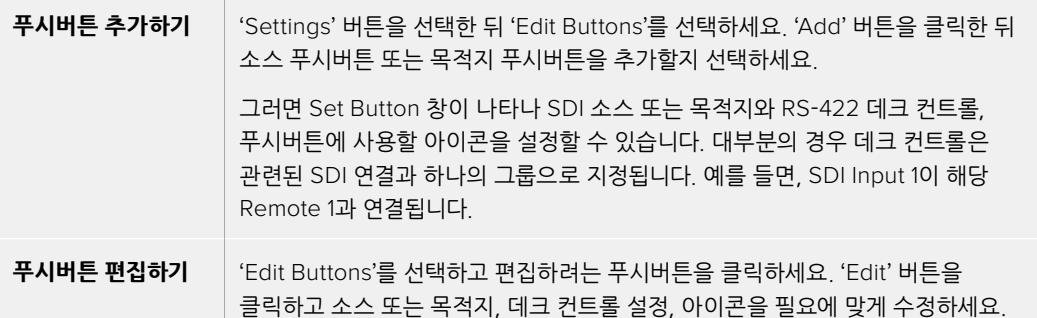

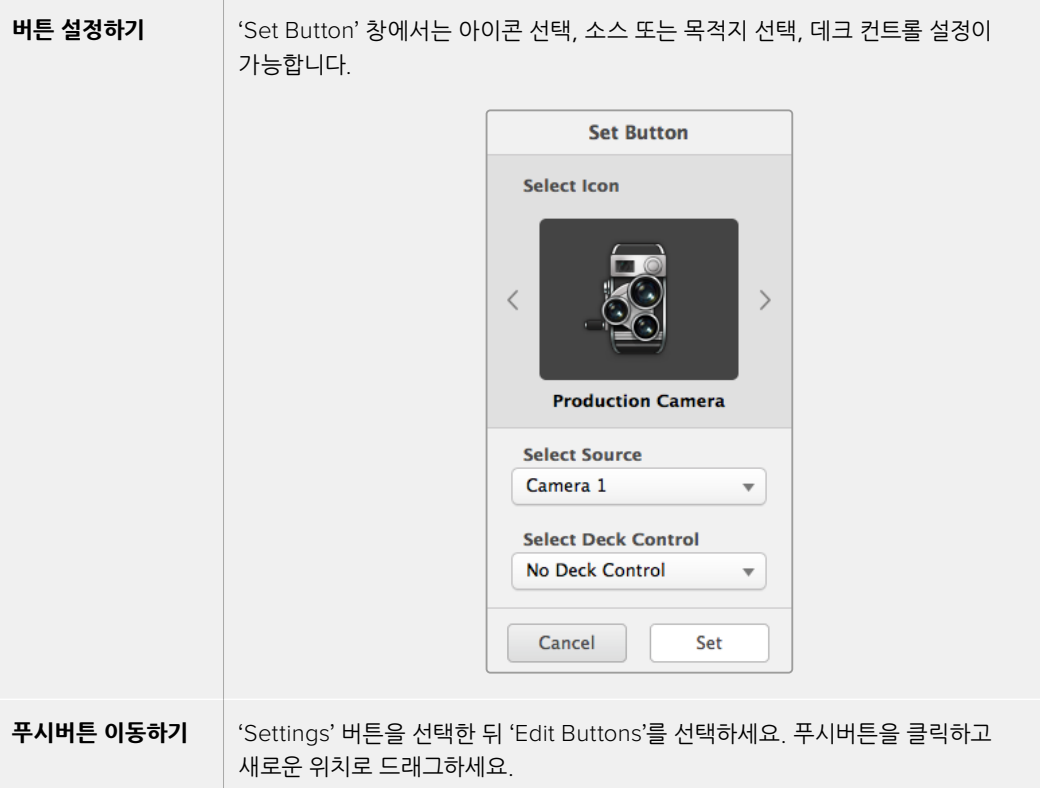

### **경로 보기 및 전환하기**

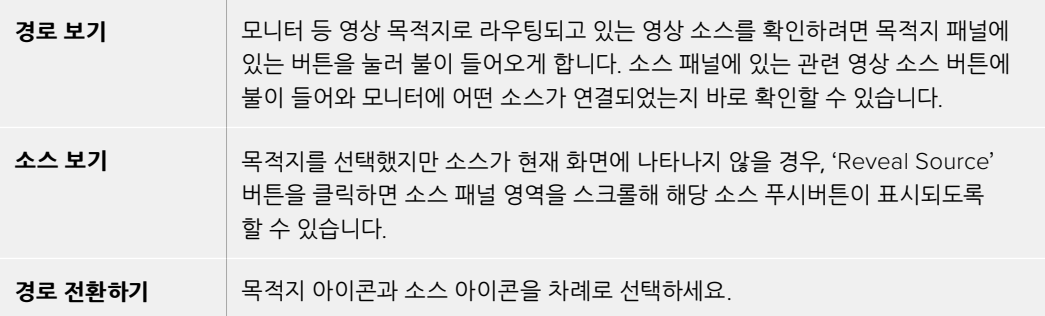

#### **라우팅 전환 전 확인 절차를 더해주는 'Use TAKE' 버튼**

Use TAKE 버튼을 사용하면 의도치 않게 라우팅이 변경되는 일을 방지할 수 있습니다. 이 버튼이 활성화된 후에 경로를 변경하기 위해 푸시버튼을 누르면 빨간색 TAKE 버튼이 나타납니다. 해당 버튼을 클릭해 선택을 확인하거나 현재 선택된 소스 또는 목적지 푸시버튼을 클릭해 취소하세요.

### **경로 잠금 및 잠금 해제하기**

목적지를 잠그면 해당 목적지로 라우팅된 영상 소스가 실수로 변경되는 것을 방지할 수 있습니다. 경로를 잠그려면 목적지 푸시버튼을 선택하고 더블 클릭하세요. 목적지 푸시버튼의 오른쪽 상단 구석에 자물쇠 아이콘이 나타납니다. 이 아이콘은 목적지 장치가 컴퓨터에서 잠금 해제될 때까지 다른 사람은 누구도 해당 장치를 사용할 수 없음을 의미합니다. 목적지를 잠가도 관련된 영상 소스는 여러 목적지에 동시에 라우팅하는 용도로 계속해서 사용할 수 있습니다.

푸시버튼을 더블 클릭하면 목적지의 잠금이 해제됩니다.

Edit Buttons 페이지에서 하나 또는 여러 목적지를 잠글 수도 있습니다. [shift] 키를 누른 상태에서 잠그려는 목적지 푸시버튼을 클릭하고 'Lock' 버튼을 클릭하세요. 잠겨 있는 푸시버튼과 잠금 해제된 푸시버튼을 함께 선택하는 경우, 잠금 해제된 푸시버튼이 잠기도록 선택할 수 있습니다.

입력과 출력 사이의 경로를 잠그면 두 장치 간 RS-422 데크 컨트롤 연결도 잠기므로 다른 사용자가 영상 소스에 속한 데크 컨트롤을 건드리는 것을 방지할 수 있습니다. 영상 소스와 영상 목적지 간 RS-422 연결은 목적지 푸시버튼의 잠금이 해제될 때까지 잠겨 있는 상태가 유지됩니다.

**정보** 목적지 푸시버튼을 더블 클릭하면 목적지를 잠갔다 잠금을 해제할 수 있습니다.

다른 Videohub 장치에 의해 잠긴 목적지 푸시버튼 바로 위에 곡선과 함께 검정색 자물쇠 아이콘이 표시됩니다. 다른 사용자의 컴퓨터 및 iPad에서 목적지 푸시버튼의 잠금을 해제하기 전까지는 영상 목적지 장치를 사용할 수 없습니다.

다른 사용자가 설정한 경로의 잠금을 해제해야 할 경우, Videohub Setup을 실행하고 'Outputs' 탭을 선택한 뒤 목적지의 잠금 아이콘을 클릭하세요.

**참고** 어떤 라우팅 레벨을 선택하는지에 따라 라우팅의 잠금이 영향을 받으므로 신중하게 선택해야 합니다. Universal Videohub는 SDI 비디오 레벨과 RS-422 데크 컨트롤 레벨로 구성됩니다. 이 레벨은 함께 전환하거나 개별 전환을 위해 분리할 수 있습니다.

레벨 컨트롤에서 SDI 422를 선택하면 두 포트가 모두 잠기지만, SDI나 RS422 중 하나만 선택하면 선택한 포트만 잠깁니다. RS-422 포트가 잠겨 있는 상태에서 얼마든지 SDI 비디오로 전환할 수 있으며, SDI 포트가 잠겨 있는 상태에서도 RS-422 포트로 전환할 수 있습니다. 이는 RS-422 포트가 잠겨 있더라도 비디오 신호를 라우팅할 수 있고, 반대로 SDI 포트가 잠겨 있어도 데크 컨트롤 사용이 가능하다는 뜻입니다.

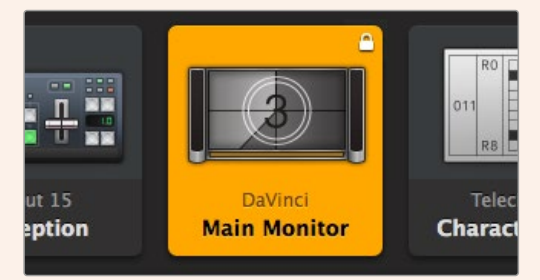

로컬로 잠긴 목적지에 표시된 흰색 자물쇠 아이콘

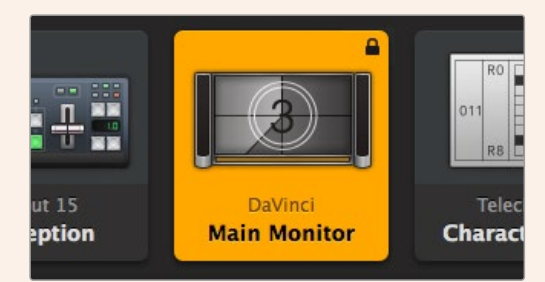

원격으로 잠긴 목적지에 표시된 검정색 자물쇠 아이콘

### **시리얼 컨트롤 설정**

서드파티 라우터 컨트롤러를 사용할 경우 RS-422 시리얼 연결을 통해 Videohub를 제어할 수 있습니다.

RS-422를 통해 Videohub를 제어할 경우, 'Leitch protocol' 스위치를 다음 항목으로 설정하세요.

- 'Leitch Client': Videohub가 연결된 컨트롤 패널의 클라이언트 역할을 하고, 컨트롤 패널 버튼을 눌렀을 때 이를 감지하고 반응하도록 설정하려는 경우
- 'Leitch Server': Videohub를 자동화 시스템이나 서드파티 라우터 컨트롤 시스템에서 제어하려는 경우

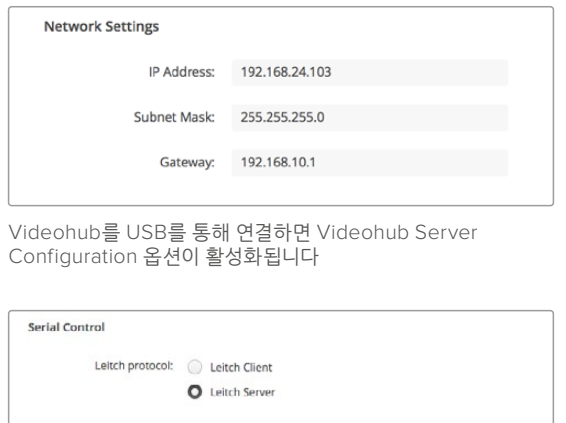

RS-422 시리얼 컨트롤을 사용할 때 'Leitch Client' 또는 'Leitch Server'를 선택합니다

Cancel |

Save

### **터치스크린 컴퓨터**

 $\ddot{\phi}$ 

푸시버튼 뷰는 대형 터치스크린 디스플레이에서 사용하기 쉽고 아름답게 보이도록 만들어졌습니다. Videohub Control 소프트웨어 안에서 터치스크린 컴퓨터를 푸시버튼 뷰 전용으로 설정하면 사용자가 연결된 모든 장치를 매번 확인하지 않고도 여러 대의 SDI 장치 간에 연결을 매우 쉽게 전환할 수 있습니다.

터치스크린 컴퓨터를 사용하면 가장 빠르게 연결을 전환할 수 있어, 마스터 제어실에서 사용하기에 이상적입니다. 물론 데스크톱 컴퓨터와 터치스크린 노트북 컴퓨터 모두 사용이 가능합니다.

터치스크린이 입력과 출력을 신속하게 선택하고 라우팅하는 완벽한 방법이기는 하지만, 푸시버튼을 설정할 때에는 다소 불편함이 따릅니다. 사람의 손가락 끝은 마우스 포인터보다 훨씬 크고 메뉴 옵션과 작은 아이콘을 탭할 때 정확도가 떨어집니다.

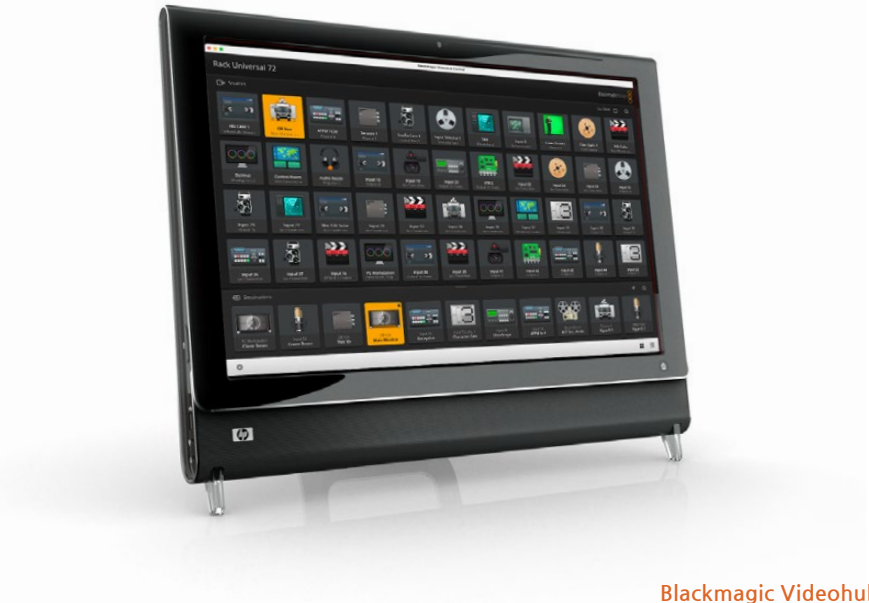

그렇기 때문에 푸시버튼 설정은 마우스로 하는 것이 좋습니다. Videohub 푸시버튼을 설정한 후에는 손가락을 이용해 Videohub 푸시버튼을 탭하면 쉽게 입력과 출력을 선택하고 라우팅할 수 있습니다.

터치스크린은 컴퓨터 마우스와 다소 다르게 작동하지만 Videohub Control 인터페이스를 가장 쉽고 빠르게 사용하는 방법을 제공하므로 사용을 적극 권장합니다. 터치스크린 컴퓨터를 사용할 경우, Use Take 옵션을 활성화하면 의도하지 않은 경로 변경이 적용되는 것을 방지할 수 있습니다.

#### **Apple iPad**

Videohub 푸시버튼 컨트롤러 인터페이스는 고해상도 Apple iPad 디스플레이에서 멋지게 표현됩니다. 보기에 좋을 뿐 아니라 어디를 가든 휴대가 가능한 라우터 컨트롤을 사용하거나 무선 또는 핸드폰 연결을 통한 인터넷으로 제어할 수 있는 장점을 제공합니다. 컴퓨터에서 Videohub 푸시버튼 인터페이스를 충분히 사용해 이미 익숙하다면 새로 배울 내용이 거의 없다고 봐도 무방합니다. 컴퓨터 마우스 제어 방식과 iPad상에서 터치스크린 제어 방식에 약간의 차이가 있을 뿐입니다. 앱 다운로드 및 설치 방법에 대한 정보는 다음에 이어지는 [iPad에 Videohub 소프트웨어 설치하기] 부분을 참고하세요.

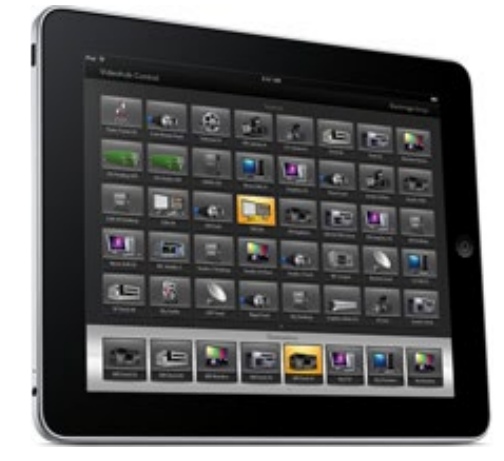

iPad에서는 Videohub 푸시버튼 화면 하나에 최대 40개의 소스와 8개의 목적지를 표시할 수 있습니다. iPad를 좌우로 빠르게 넘기거나 점으로 이루어진 행을 좌우로 탭해 여러 푸시버튼 화면 사이를 이동해 더 많은 소스와 목적지를 표시할 수도 있습니다.

#### **푸시버튼 인터페이스 초기 화면**

iPad에서 Videohub 앱을 처음으로 실행할 경우 모든 푸시버튼에 일반 BNC 커넥터 아이콘이 표시되는데, 이는 다른 여러 아이콘으로 교체할 수 있습니다. 아직 연결에 라벨이 지정되지 않았다면 소스 푸시버튼은 입력 1부터 40까지, 목적지 푸시버튼은 출력 1부터 8까지로 표시됩니다.

연결에 라벨이 지정되었다면 각각의 푸시버튼 아래에 커넥터 번호 대신 지정된 이름이 나타납니다.

#### **iPad에서 Videohub 푸시버튼 설정하기**

iPad에서 Videohub 푸시버튼을 쉽게 설정할 수 있습니다. 아무 Videohub 푸시버튼이나 길게 눌러 Videohub Button Setup 창을 여세요. 이 창에서 SDI 입력 또는 출력 연결, RS-422 데크 컨트롤, 푸시버튼의 아이콘을 설정할 수 있습니다.

'Clear' 버튼을 선택하면 푸시버튼의 모든 설정이 삭제됩니다. 대부분의 경우 데크 컨트롤이 관련된 SDI 연결과 하나의 그룹으로 지정됩니다. 즉, Input 1이라는 SDI 연결은 일반적으로 해당 Remote 1과 연결됩니다.

오른쪽 아래의 소스 버튼은 Videohub 앱 자체를 위한 용도이므로 환경 설정을 할 수 없습니다. 만약 목적지 푸시버튼에 연결된 소스가 소스 패널에 없는 소스라면, 해당 소스는 자동으로 오른쪽 아래의 푸시버튼으로 나타나기 때문입니다.

푸시버튼을 설정할 때 RS-422 데크 컨트롤이 설치된 장치에 대한 데크 컨트롤 연결만 선택하세요. 데크 컨트롤 연결을 비디오 모니터나 카메라에 지정하는 것은 전혀 의미가 없습니다.

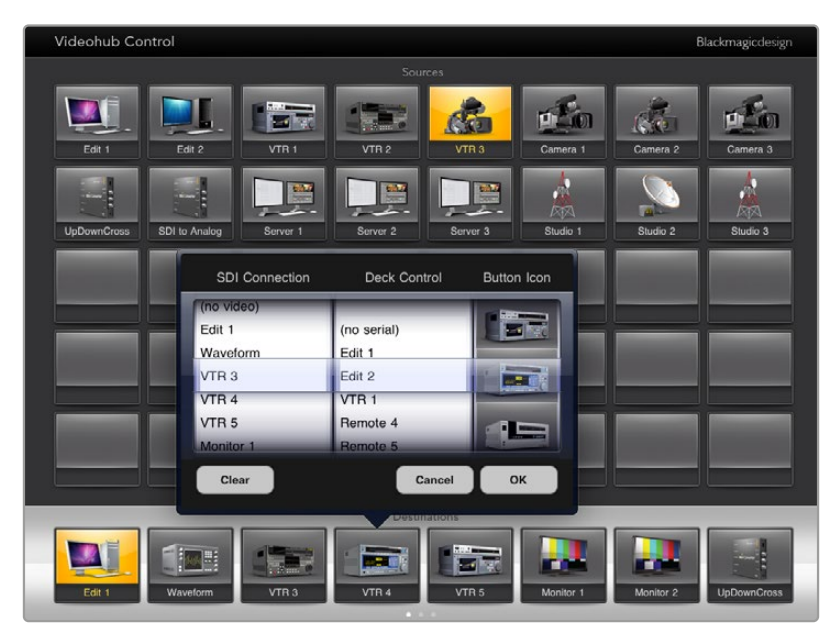

Videohub Button Setup 창에서 SDI 입력 또는 출력 연결, RS-422 데크 컨트롤, 푸시버튼의 아이콘을 설정할 수 있습니다

푸시버튼에는 원하는 아이콘을 아무것이나 사용할 수 있지만, 소스 장치에 루프 스루 출력이 탑재된 경우를 제외하곤, 소스 푸시버튼에 비디오 모니터 아이콘이나 전송 장치 아이콘을 사용할 수는 없습니다.

하나의 푸시버튼 화면 안에서나 여러 푸시버튼 화면에 특정한 소스 또는 목적지 푸시버튼이 여러 차례 표시되도록 선택할 수 있습니다. 목적지 푸시버튼이 소스 패널에 여러 번 표시되는 소스에서 라우팅되는 경우, 목적지 푸시버튼을 선택하면 각 소스 푸시버튼에 따라 데크 컨트롤을 어떻게 설정했는지 관계없이 라우팅에 관련된 모든 소스 푸시버튼에 불이 들어옵니다. 마찬가지로 출력 푸시버튼이 여러 개로 목적지 패널에 나타날 경우, 그중 어떤 인스턴스라도 하나를 선택하면 전체에 불이 들어옵니다.

#### **라우팅 보기 및 변경하기**

모니터 등의 특정 목적지로 라우팅 된 비디오 소스를 확인하려면 목적지 패널에서 모니터 푸시버튼을 누르세요. 모니터 버튼 및 이와 연결된 비디오 소스 버튼이 동시에 점등되어 어느 비디오 소스가 HyperDeck Studio HD Pro 같은 비디오 모니터에 연결되었는지 단번에 알 수 있습니다.

비디오 소스를 HyperDeck Studio HD Pro에서 비디오 카메라로 변경하려면 소스 패널에서 카메라 푸시버튼을 누르세요. 그러면 해당 카메라 푸시버튼에 즉시 불이 들어오고 이때부터는 카메라의 비디오가 비디오 모니터로 라우팅 됩니다. HyperDeck Studio HD Pro 푸시버튼에는 더 이상 불이 들어오지 않으며, 비디오 모니터와의 연결도 차단됩니다.

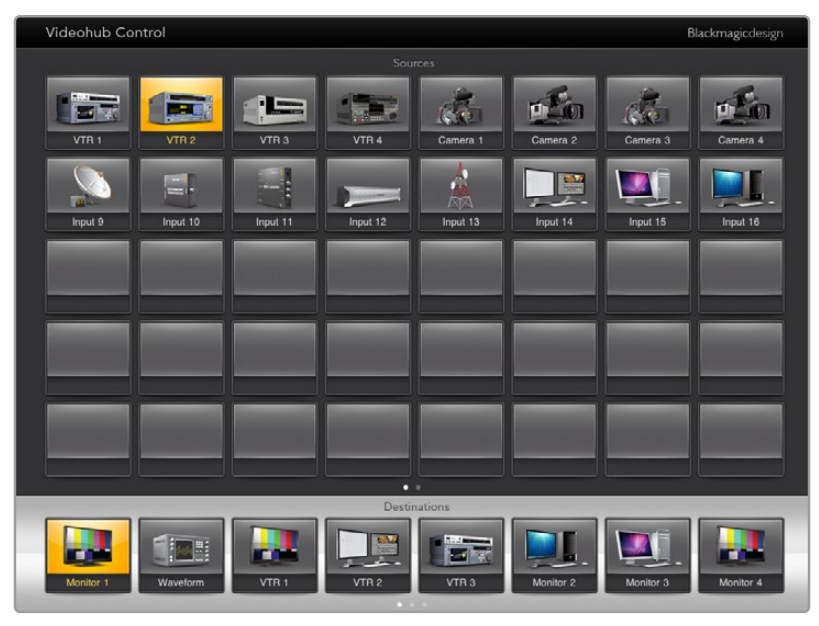

영상 목적지로 라우팅되고 있는 영상 소스를 확인하려면 목적지 버튼과 관련된 영상 소스 버튼을 탭해 불이 들어오게 합니다

#### **라우팅 잠금 및 잠금 해제 설정하기**

목적지로 라우팅 되는 비디오 소스가 실수로 변경되는 일이 없도록 목적지를 잠글 수 있습니다. 입력과 출력 간 라우팅을 잠그기 위해서는 목적지 푸시버튼을 두 번 누릅니다. 노란색 자물쇠 아이콘이 목적지 푸시버튼의 왼쪽 위 모서리에 나타나, 아이패드에서 잠금을 해제하기 전까지 다른 사용자가 해당 목적지를 사용할 수 없습니다. 목적지 푸시버튼의 잠금을 해제하려면 해당 푸시버튼을 두 번 누르세요. 목적지를 잠그더라도 연결된 비디오 소스는 사용 가능하므로 여러 개의 다른 목적지에 동시에 라우팅할 수 있습니다.

입력과 출력 사이의 경로를 잠그면 두 장치 간 RS-422 데크 컨트롤 연결도 잠깁니다. 이는 다른 사용자가 영상 소스에 속한 데크 컨트롤을 실수로 건드리는 일을 방지하기 위한 조치입니다.

영상 소스와 영상 목적지 간 RS-422 연결은 목적지 푸시버튼의 잠금이 해제될 때까지 잠겨 있는 상태가 유지됩니다.

다른 사용자가 목적지 푸시버튼을 잠근 경우, 해당 푸시버튼에 회색 자물쇠 아이콘이 나타납니다. 다른 사용자의 컴퓨터 및 iPad에서 목적지 푸시버튼의 잠금을 해제하기 전까지는 영상 목적지 장치를 사용할 수 없습니다.

회색 자물쇠 아이콘이 보이는데 누가 영상 장비를 잠갔는지 알지 못한다면 Mac 또는 Windows 컴퓨터에서 Videohub 소프트웨어를 사용해 잠금을 재설정하면 됩니다. 경로 잠금이 해제되면 자물쇠 아이콘이 사라집니다.

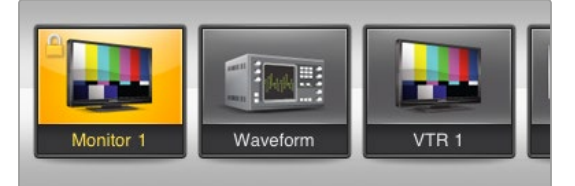

목적지 푸시버튼의 왼쪽 상단 구석에 노란색 자물쇠 아이콘이 나타납니다. 이 아이콘은 목적지 장치가 iPad에서 잠금 해제될 때까지 다른 사람은 누구도 해당 장치를 사용할 수 없음을 의미합니다 다른 사용자가 목적지 푸시버튼을 잠근 경우, 해당 푸시버튼에 회색 자물쇠 아이콘이 나타납니다.

#### **iPad에 Videohub 소프트웨어 설치하기**

iPad용 Videohub 소프트웨어는 Apple ID 계정을 사용해 다운로드할 수 있습니다.

iPad를 통해 Videohub iPad 소프트웨어 다운로드하기

- **1** App Store 아이콘을 탭하세요.
- **2** 화면 상단의 검색 필드를 누르고 'Blackmagic Videohub'을 입력하세요.
- **3** Blackmagic Videohub 앱 아이콘 옆에 있는 '받기' 버튼과 '설치하기'를 차례로 탭하세요.

iPad용 Videohub에서 IP 주소 설정하기

- **1** 설정 아이콘을 탭하세요.
- **2** 앱 섹션에서 'Videohub'를 선택하고 'Videohub IP address' 필드에 Videohub IP 주소를 입력하세요.
- **3** 이제 홈 화면에서 Videohub 아이콘을 탭하면 Videohub 소프트웨어를 사용할 수 있습니다.

iPad를 사용해 Videohub를 제어하는 방법에 대한 더 자세한 정보는 이 설명서의 [Apple iPad] 부분을 참고하세요.

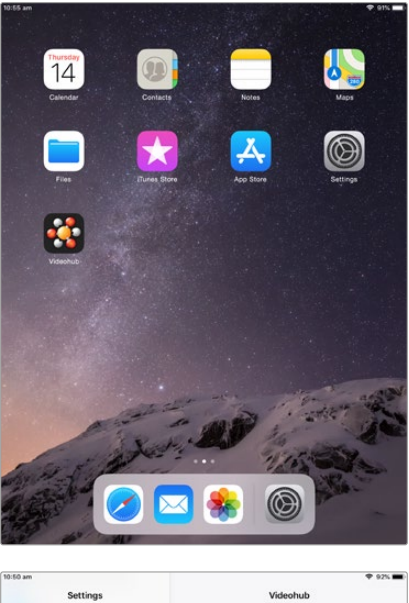

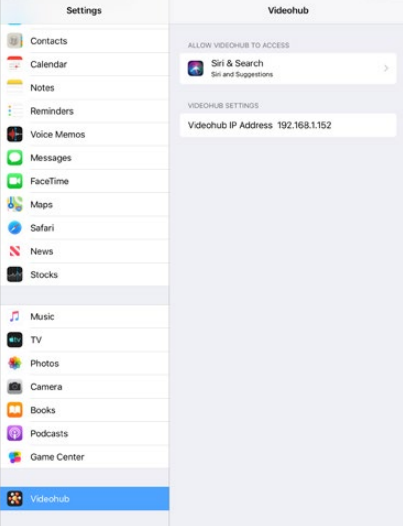

iPad의 Videohub 설정

# **Videohub Hardware Panel Setup**

Blackmagic Videohub Hardware Panel Setup을 실행하면 네트워크에 나타나는 모든 Videohub Control Panel이 Videohub Control Panels 창에서 이더넷 네트워크 아이콘과 함께 목록 형태로 표시됩니다. 여러 개의 Videohub 패널이 나타나 개별적으로 확인하기 어려울 경우엔 그중 하나를 선택한 뒤 'Identify' 버튼을 누르세요. 그러면 선택한 Videohub 패널의 모든 버튼이 흰색으로 깜빡거립니다.

원하는 Videohub 패널을 선택해 이름을 변경하고 컨트롤 설정을 변경할 수 있습니다. 비활성화되어 회색으로 표시되는 네트워크 설정은 USB 연결을 통해서만 변경 가능합니다.

네트워크에서 원하는 Videohub 패널을 찾을 수 없다면, 이는 DHCP를 통해 IP 주소를 받지 못했기 때문일 수 있습니다. 제품의 네트워크 설정을 수동으로 올바르게 조정하려면 다음과 같이 하세요.

- **1** USB 케이블을 사용해 Videohub 컨트롤 패널과 컴퓨터를 연결하세요.
- **2** Blackmagic Videohub Hardware Panel Setup을 실행하세요. 유틸리티에서 소프트웨어를 업데이트하라는 메시지가 나타날 경우, 화면에 나타나는 지시에 따라 업데이트를 진행하세요.
- **3** Videohub Control Panels 창에서 USB로 연결된 패널이 자동 선택되며, USB 아이콘이 이름 옆에 나타납니다. USB로 연결된 제품의 모든 이름과 네트워크, 컨트롤 설정을 변경할 수 있습니다. 작업을 마치면 USB 케이블을 제거할 수 있습니다.

컨트롤 유틸리티에서 Videohub Control Panel을 선택하면 소프트웨어 인터페이스의 푸시버튼과 동일한 유닛의 푸시버튼에도 불이 들어옵니다.

### **네트워크 설정**

각 Videohub Control Panel이 IP 주소를 통해 Videohub와 통신하려면 IP 주소가 필요합니다.

USB 연결을 통해 Videohub Control Panel의 설정을 변경할 경우, DHCP 또는 고정 IP 중에서 원하는 것을 선택하면 됩니다. DHCP를 선택하면 Videohub Control Panel을 위한 모든 네트워크 설정이 자동으로 입력되어 편리합니다.

고정 IP 주소를 사용할 경우, 네트워크에서 IP 충돌이 일어나지 않도록 시스템 관리자에게 다른 IP 주소를 요청하세요. 또한 Videohub Control Panel의 IP 주소와 서브넷 마스크, 게이트웨이 정보를 입력해야 합니다. Videohub에 네트워크 스위치를 사용하지 않고 직접 연결할 경우, 반드시 고정 IP 주소를 사용해야 합니다.

| Videohub Master Control Pro                                                                                                   |                                                                            |                            |                                   |                                  | Blackmagicdesign |
|----------------------------------------------------------------------------------------------------|----------------------------------------------------------------------------|----------------------------|-----------------------------------|----------------------------------|------------------|
| $\mathbf{a}$<br>$\overline{a}$<br>$\overline{\mathbf{a}}$<br>$\overline{4}$<br>$\overline{\mathbf{5}}$<br>$\overline{z}$<br>6 | 8<br>$\overline{9}$<br>$\circ$                                             |                            | SRC<br>TAKE<br>LEVEL DEST<br>TAKE |                                  |                  |
|                                                                                                    |                                                                            |                            |                                   |                                  |                  |
| <b>Videohub Control Panels</b><br>-- Master Control Pro                                                                       | <b>Network Settings</b>                                                    |                            |                                   | <b>Videohub Control Settings</b> |                  |
|                                                                                                    | Master Control Name: Master Control Pro<br>Configure Address: O Using DHCP | Using Static IP            |                                   | Backlight<br>Number of Macros    | 100%<br>٠<br>10  |
|                                                                                                    |                                                                            | IP Address: 192.168.24.119 |                                   |                                  | ٠                |
|                                                                                                    |                                                                            | Subnet Mask: 255.255.255.0 |                                   |                                  |                  |
|                                                                                                    |                                                                            | Gateway: 192.168.24.254    |                                   |                                  |                  |
| ٠<br><b>Identify</b>                                                                                                    | Remote Videohub IP: 192.168.24.210                                         |                            | ٠                                 |                                  |                  |

Blackmagic Videohub Hardware Panel Setup은 네트워크에서 모든 Videohub Control을 자동으로 검색합니다

Videohub 컨트롤 패널로 제어하고자 하는 원격 Videohub의 IP 정보도 입력해야 합니다. 여기서 원격 Videohub은 Videohub Server를 의미합니다. 이는 Videohub Server 컴퓨터를 지칭하거나, Blackmagic Videohub 12G 80x80 같이 Videohub Server가 통합된 Blackmagic Videohub 모델을 지칭합니다.

| <b>Videohub Control Panels</b> |          |  |  |  |
|--------------------------------|----------|--|--|--|
| ←← Master Control Pro          |          |  |  |  |
|                                |          |  |  |  |
|                                |          |  |  |  |
|                                |          |  |  |  |
|                                |          |  |  |  |
|                                |          |  |  |  |
|                                |          |  |  |  |
|                                |          |  |  |  |
|                                |          |  |  |  |
|                                |          |  |  |  |
|                                |          |  |  |  |
|                                |          |  |  |  |
|                                | Identify |  |  |  |

이더넷 또는 USB로 연결된 모든 제품이 해당 아이콘과 함께 Videohub Control Panels 창에 목록으로 표시됩니다

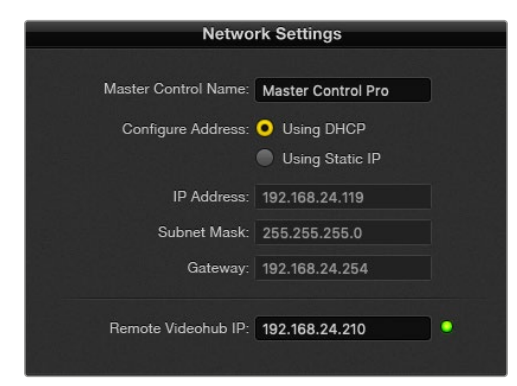

Blackmagic Videohub Hardware Panel Setup 네트워크 설정

IP Videohub를 위해 하드웨어 패널 컨트롤을 설정할 경우, 호스트 컴퓨터의 IP 주소를 'Remote Videohub IP' 설정 필드에 입력하세요. Videohub 서버는 호스트 컴퓨터와 동일한 IP 주소를 공유합니다.

#### **Videohub Control 추가하기**

Videohub Control Panel의 IP 주소를 이미 알고 있지만 Videohub Control Panels 창에 자동으로 나타나지 않을 경우, 해당 제품을 수동으로 추가할 수 있습니다.

- **1** Videohub Control Panels 창 하단에 있는 +(add device) 버튼을 누르세요.
- **2** Videohub Control Panel의 IP 주소를 입력한 다음 'OK'를 누르세요.
- **3** Videohub Control Panel이 Videohub에 연결된 다른 모든 장비와 함께 목록으로 나타납니다.

Blackmagic Videohub Hardware Panel Setup에서 특정 주소의 Videohub Control Panel을 찾지 못할 경우, 이더넷이나 USB로 연결된 Videohub Control Panel을 유틸리티에서 수동으로 추가할 수 있습니다.

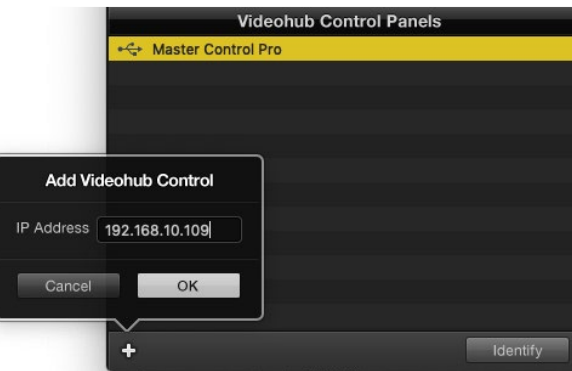

IP 주소를 사용해 Videohub Control Panel을 Videohub Control Panels 창 목록에 수동으로 추가할 수 있습니다

#### **로딩/저장 설정**

Videohub Control Panel에 이미 저장된 설정을 다른 유닛에 그대로 적용할 수도 있습니다.

Videohub Control Panel의 설정을 변경한 다음 'File' > 'Save Settings'로 이동하세요. 이 기능은 여러 대의 유닛을 같은 방식으로 설정하거나 현재 설정을 백업할 때 유용합니다.

다른 컨트롤 패널의 기존 설정 사항을 로딩한 다음 네트워크 이름 등의 네트워크 설정을 업데이트하기만 하면 됩니다.

### **Videohub Master Control Pro 환경 설정하기**

Videohub Hardware Panel Setup 소프트웨어를 통해 Videohub Control Panel의 하드웨어 기능을 사용자 지정할 수 있습니다.

#### **배면광**

'Backlight' 슬라이더를 원하는 만큼 움직여 모든 배면광 버튼의 밝기를 조정할 수 있습니다.

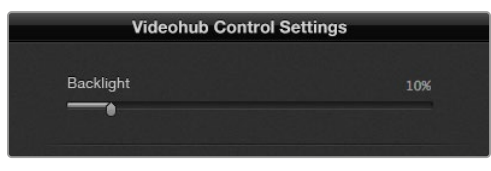

Videohub Master Control에 있는 모든 배면광 버튼 밝기를 조절할 수 있습니다
### **버튼 라벨 생성하기**

Videohub Hardware Panel Setup 소프트웨어 내에서 21개의 버튼 라벨을 생성해 카메라, VTR, 모니터 등의 일반 장비 유형을 신속하게 선택할 수 있습니다. 21개의 버튼 모두 매크로 버튼으로 설정 가능합니다.

아직 하지 않았다면 Videohub Control 유닛의 버튼 라벨을 생성하기 전에 Videohub 라우터에서 단자 라벨을 표준화하세요.

라벨 사용자 지정에 대한 자세한 정보는 [푸시버튼 라벨 지정하기] 부분을 참고하세요.

이제 Videohub Master Control Pro 버튼 라벨을 생성할 준비가 되었습니다.

- **1** Videohub Hardware Panel Setup을 실행한 다음 Videohub Control Panels 창에서 Videohub Master Control Pro를 선택하세요.
- **2** 패널에 나타나는 21개의 버튼 중 하나를 클릭하세요. 텍스트 라벨을 라우터에 입력한 기존의 SDI 라벨 혹은 데크 컨트롤 포트 이름과 부분적으로 일치하도록 입력하세요.
- **3** 'OK'를 클릭하고 원하는 다른 버튼의 라벨도 입력하세요.
- **4** 버튼이 프로그래밍한 대로 잘 작동하는지, SDI 라우팅이 올바른지 곧바로 확인할 수 있습니다.

실제 푸시버튼에 라벨을 지정하는 방법은 [푸시버튼 라벨 지정하기] 부분을 참고하세요.

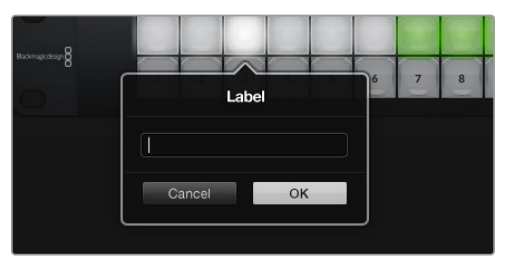

원하는 버튼을 클릭해 라벨을 변경하세요

### **Videohub Smart Control Pro 환경 설정하기**

Videohub Hardware Panel Setup을 통해 Videohub 컨트롤 패널의 하드웨어 기능을 사용자 지정할 수 있습니다.

### **목적지 개수**

Videohub Smart Control은 컷 버스 컨트롤러 혹은 XY 컨트롤러처럼 설정할 수 있습니다. 컷 버스 컨트롤러로 설정하면 모든 버튼이 SDI를 나타내며, 목적지는 1개로 제한됩니다.

XY 컨트롤러로 설정할 경우, Videohub Smart Control Pro에서 최대 24개의 목적지까지 지정할 수 있습니다. 소스 버튼에는 흰색 불이 들어오고 목적지 버튼에는 금색 불이 들어옵니다. 이 설정은 Videohub Smart Control Pro 제품을 개별 목적지 장치 전용으로 지정하고 싶지 않은 경우에 사용하세요.

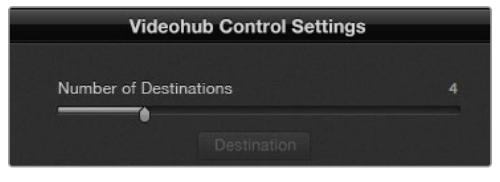

여러 목적지에 지정된 Videohub Smart Control Pro

### **컷 버스 환경 설정**

- **1** 'Number of Destinations' 슬라이더를 1로 드래그하세요.
- **2** 'Destination' 버튼을 클릭하세요. 목적지 장치가 연결된 Videohub의 출력 단자 번호를 'Router SDI Out A' 필드에 입력하세요. 목적지 장치에 듀얼 링크 SDI가 필요한 경우, 'Router SDI Out A & B' 필드에도 출력 단자 번호를 입력해야 합니다. 쿼드 링크 SDI의 경우, 4개의 'Out' 필드 모두에 번호를 입력해야 합니다. 'Router Remote' 필드는 Videohub에서 목적지 장치로 RS-422 데크 컨트롤까지 함께 라우팅할 경우에 사용합니다.
- **3** 'OK'를 클릭하세요. 모든 버튼에 흰색 불이 들어와 모두 소스 버튼으로 지정되었음을 알 수 있습니다.
- **4** 소프트웨어 인터페이스에서 각각의 흰색 버튼을 클릭해 소스 버튼을 설정할 수 있습니다.
- **5** 소스 장치가 연결된 Videohub의 입력 단자 번호를 'Router SDI In A' 필드에 입력하세요. 듀얼 링크 SDI 목적지의 경우 A 및 B 필드에 단자 번호를 입력하고, 쿼드 링크 SDI 목적지의 경우 A~D 필드에 입력해야 합니다. 'Router Remote' 필드는 Videohub에서 소스 장치의 RS-422 데크 컨트롤까지 함께 라우팅할 경우에 사용합니다.

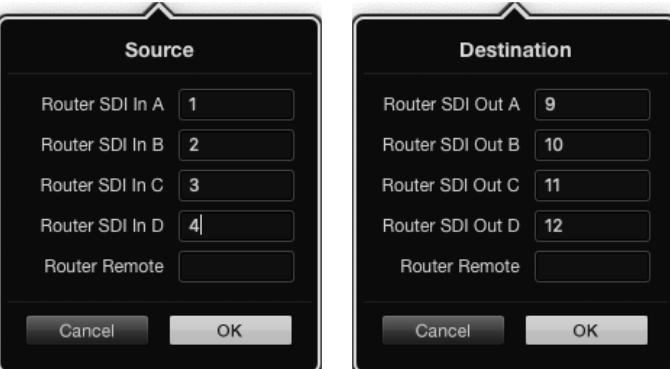

**6** 'OK'를 클릭하세요.

쿼드 링크 SDI 목적지를 사용할 경우에는 모든 SDI 필드에 단자 번호를 추가하세요

### **XY 컨트롤러 환경 설정**

- **1** 'Number of Destinations' 슬라이더를 원하는 숫자로 드래그하세요.
- **2** 이제 소프트웨어 인터페이스의 금색 버튼을 각각 클릭해 목적지 버튼을 설정할 수 있습니다. 목적지 장치가 연결된 Videohub의 출력 단자 번호를 'Router SDI Out A' 필드에 입력하세요. 듀얼 링크 SDI 목적지의 경우 A 및 B 필드에 단자 번호를 입력하고, 쿼드 링크 SDI 목적지의 경우 A~D 필드에 입력해야 합니다. 'Router Remote' 필드는 Videohub에서 목적지 장치로 RS-422 데크 컨트롤까지 함께 라우팅할 경우에 사용합니다.
- **3** 'OK'를 클릭하세요. 목적지 버튼 개수를 늘리면 사용 가능한 소스 버튼 개수가 그만큼 줄어듭니다.
- **4** 소프트웨어 인터페이스에서 각각의 흰색 버튼을 클릭해 소스 버튼을 설정하세요.
- **5** 소스 장치가 연결된 Videohub의 입력 단자 번호를 'Router SDI In A' 필드에 입력하세요. 듀얼 링크 SDI 목적지의 경우 A 및 B 필드에 단자 번호를 입력하고, 쿼드 링크 SDI 목적지의 경우 A~D 필드에 입력해야 합니다. 'Router Remote' 필드는 Videohub에서 소스 장치의 RS-422 데크 컨트롤까지 함께 라우팅할 경우에 사용합니다.
- **6** 'OK'를 클릭하세요.

### **매크로 개수**

매크로 기능을 사용하면 버튼 클릭 한 번으로 동시에 최대 16개의 크로스포인트 경로를 변경할 수 있습니다.

- **1** 'Number of Macros' 슬라이더를 드래그해 최대 10개의 매크로 버튼을 활성화하세요. 매크로 버튼 개수를 늘리면 사용 가능한 소스 버튼 개수가 그만큼 줄어듭니다.
- **2** 녹색 매크로 버튼을 클릭하면 해당 매크로 창이 나타나 최대 16쌍의 소스 및 목적지를 입력할 수 있습니다.

**3** 입력을 마치고 'OK'를 클릭하여 경로 설정을 저장하고 창을 닫으세요.

Videohub Smart Control Pro **Blackmagicd** 

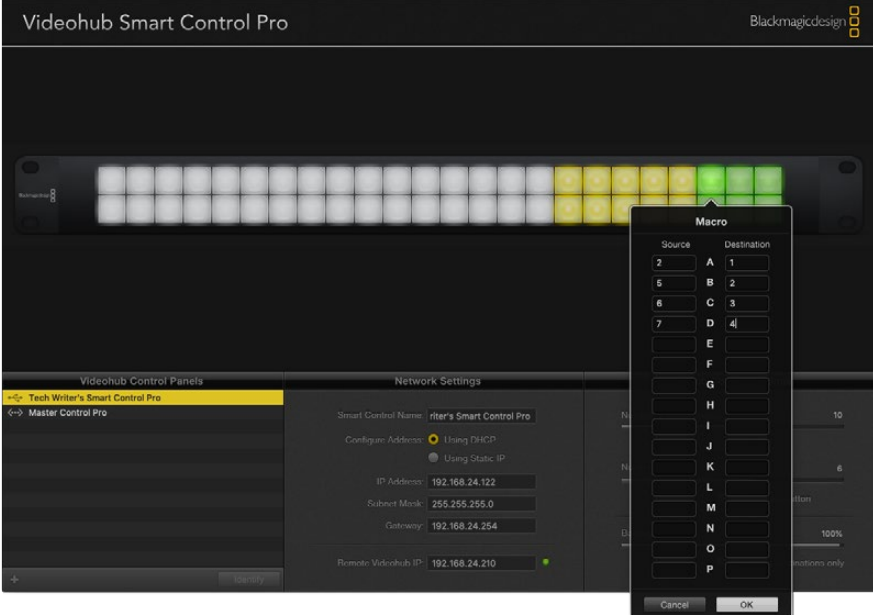

매크로 하나로 최대 16개의 크로스포인트 경로 설정을 변경할 수 있습니다.

### **TAKE 버튼**

Enable Take Button 확인란을 활성화하면 컨트롤 인터페이스의 우측 하단에 있는 버튼 색상이 빨간색으로 바뀝니다. 이 옵션은 경로를 변경하기 전 최종 확인 단계를 수행하려는 경우에 사용하세요. 빨간색 TAKE 버튼을 눌러 경로 변경 설정을 완료하세요. TAKE 버튼은 컷 버스 컨트롤러 혹은 XY 컨트롤러 환경 설정과 함께 사용 가능하며, 매크로와 함께 사용할 수도 있습니다.

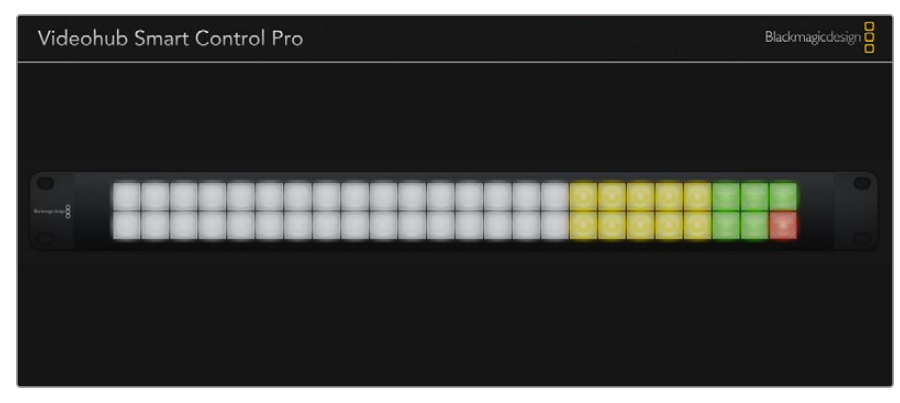

우측 하단 구석에 있는 TAKE 버튼에 불이 들어온 모습

### **배면광**

'Backlight' 슬라이더를 움직여 배면광 버튼의 밝기를 원하는 대로 조정할 수 있습니다. 흰색 소스 버튼의 배면광을 비활성화하려면 'Backlight Destinations Only'를 활성화하세요.

### **GPI 환경 설정하기**

GPI and Tally Interface에는 크로스포인트 전환 기능을 지원하는 8개의 GPI가 탑재되어 있습니다. 아래 예시의 경우, GPI 1에서 접점 폐쇄 신호를 감지하면 Videohub의 입력 12가 출력 1로 전환됩니다. 다시 말해, CCU의 조이스틱 컨트롤을 움직여 Videohub의 입력 12로 전송되는 비디오를 모니터에서 미리 볼 수 있습니다.

Videohub Hardware Panel Setup의 핀 배치도에서 'Input' 및 'Output' 필드 안쪽을 클릭한 다음 입력 또는 출력 번호를 입력해 크로스포인트를 설정할 수 있습니다.

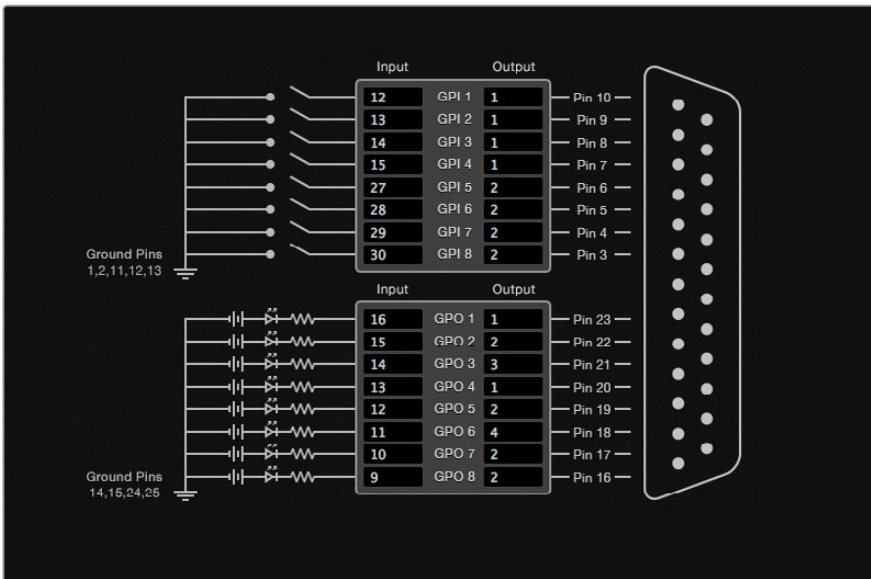

'Videohub Control Settings' 창에서는 두 가지 방법으로 Videohub 출력을 미리 볼 수 있습니다.

GPI 크로스포인트 전환 및 탈리를 위한 입출력을 설정을 변경하려면 핀 배치도 안쪽을 클릭하세요

### **Latch Video**

출력 선택을 그대로 유지하려면 'Latch Video'를 선택하세요. 이렇게 하려면 CCU의 스위치를 한 번 누르면 다른 크로스포인트를 선택하기 전까지는 선택한 크로스포인트의 입력이 모니터에 계속 유지됩니다.

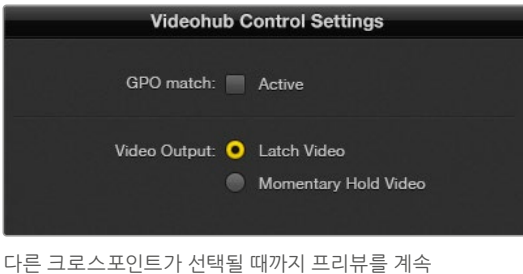

확인하려면 'Latch Video'를 선택하세요. 컨트롤 스위치에서 손을 떼었을 때 프리뷰가 이전 크로스포인트로 돌아가도록 하려면 'Momentary Hold Video'를 선택하세요.

### **Momentary Hold Video**

CCU의 스위치나 조이스틱에서 손을 떼었을 때 출력이 이전 입력으로 되돌아가게 하려면 이 옵션을 선택하세요. 예를 들어, 스위치를 길게 누르고 있으면 입력 13 영상을 미리 볼 수 있지만, 스위치를 놓으면 모니터 영상이 입력 12로 돌아갑니다.

### **탈리 환경 설정하기**

보통 램프 형태로 카메라 전면에 탑재되어 온에어 여부를 알려 주는 탈리는 매우 유용한 표시 장치이며, 카메라뿐만 아니라 모든 다른 장비와 함께 사용해 작동 관련 정보를 얻을 수 있습니다.

GPI and Tally Interface에는 조정 가능한 8개의 GPO가 탑재되어 있어, 특정 크로스포인트 조건에서 탈리 신호를 카메라나 다른 장치에 전송할 수 있습니다. 여기서 GPO 1은 Videohub의 입력 16이 출력 1로 라우팅될 때 활성화되도록 설정되어 있습니다.

Videohub Hardware Panel Setup의 핀 배치도에서 'Input' 및 'Output' 필드 안쪽을 클릭해 크로스포인트를 설정할 수 있습니다.

### **GPO match**

'GPO match' 확인란을 활성화하면 GPI의 크로스포인트 설정을 GPO에 그대로 적용할 수 있습니다. 이는 GPI의 경로 변경 시 불이 들어오는 탈리 라이트를 사용하고자 할 때 매우 유용한 기능입니다.

이 확인란을 활성화하면 GPO 핀 배치도의 절반이 회색으로 변해 'GPO match' 확인란을 비활성하기 전까지는 수정할 수 없습니다.

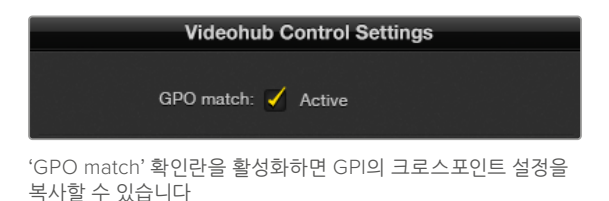

### **여러 대의 GPI and Tally Interface 데이지 체이닝으로 연결하기**

GPI and Tally Interface는 8개의 GPI와 8개의 GPO를 동시에 지원하기 때문에 대부분의 생방송 TV 작업 현장에서 사용하기 충분합니다. 하지만 카메라가 8대를 넘을 경우엔 데이지 체이닝 방식으로 두 번째 혹은 세 번째 GPI and Tally Interface를 연결해야 할 수도 있습니다.

GPI and Tally Interface는 두 개의 이더넷 포트를 탑재해 한 단자는 Videohub에 연결하고, 나머지 한 단자는 다른 GPI and Tally Interface에 연결해 함께 사용할 수 있습니다.

- **1** 첫 번째 GPI and Tally Interface에 전원을 연결하세요.
- **2** Videohub 또는 네트워크의 표준 RJ45 이더넷 케이블을 GPI and Tally Interface의 이더넷 IN 단자에 연결하세요.
- **3** 두 번째 GPI and Tally Interface에 전원을 연결하세요.
- **4** 첫 번째 GPI and Tally Interface의 이더넷 OUT에 연결된 표준 RJ45 케이블을 두 번째 GPI and Tally Interface의 이더넷 IN 포트에 연결하세요.

데이지 체이닝으로 연결된 모든 제품에 전원이 공급되기만 하면 위의 과정을 반복해 GPI and Tally Interface를 원하는 만큼 연결할 수 있습니다.

여러 대의 GPI and Tally Interface를 연결할 경우, 현재 사용 중인 제품이 어떤 것인지 파악하기 어려울 때가 있습니다. 'GPI and Tally Interface' 창에서 GPI and Tally Interface를 선택한 다음 'Identify' 버튼을 누르세요. 그러면 선택한 장치의 이더넷 IN 단자 옆에 있는 LED에 불이 들어옵니다.

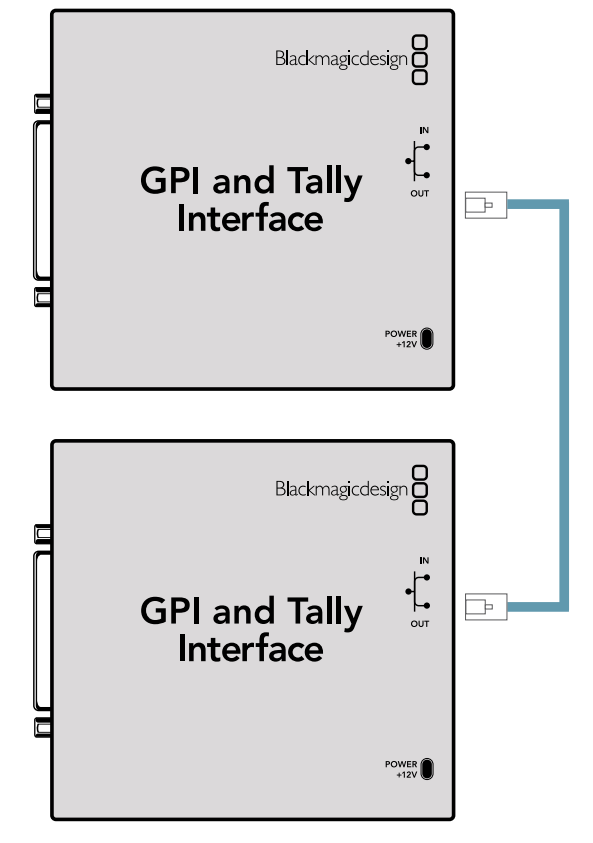

이더넷을 사용해 여러 개의 GPI and Tally Interface 데이지 체이닝으로 연결하세요. 데이지 체인 방식으로 연결된 모든 유닛에 전원을 연결해야 합니다.

### **네트워크를 통해 GPI and Tally Interface 추가하기**

두 번째 GPI and Tally Interface의 설정을 변경하려 할 때, 이 유닛이 다른 장소에 있어 네트워크로만 접속 가능한 경우가 있을 수 있습니다. 이 경우, Videohub Hardware Panel Setup에 IP 주소를 입력하여 목록에 수동으로 추가할 수 있습니다.

추가하려는 GPI and Tally Interface의 IP 주소를 모를 경우, USB 케이블을 사용해 컴퓨터와 연결한 다음 Videohub Hardware Panel Setup을 실행하고, Network Settings 탭에서 해당 IP 주소를 확인해 따로 적어 두세요.

유닛이 다른 장소에 있어 접속할 수 없을 경우, Bonjour 브라우저를 사용해 네트워크에서 검색할 수 있습니다. 이 브라우저에는 네트워크상의 모든 장치가 나타나며, 추가하려는 GPI and Tally Interface의 IP 주소 또한 확인할 수 있습니다.

- **1** Videohub Control Panels 창 하단에 있는 +(add device) 버튼을 누르세요.
- **2** GPI and Tally Interface의 IP 주소를 입력한 다음 'OK'를 누르세요.
- **3** 두 번째 GPI and Tally Interface가 Videohub에 연결된 다른 모든 장비와 함께 목록으로 나타납니다.

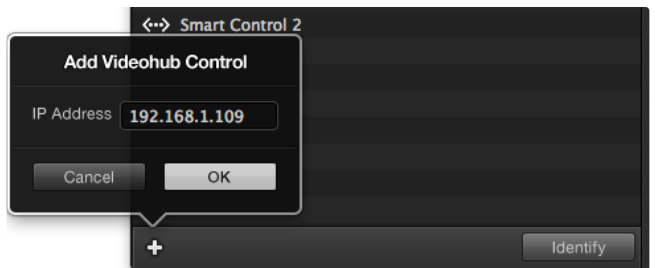

+(add device) 버튼을 누른 다음 추가하려는 GPI and Tally Interface의 IP 주소를 입력하세요. 'Identify' 버튼을 누르세요. 선택한 GPI and Tally Interface의 LED가 활성화됩니다.

### **GPI and Tally Interface 설정하기**

Videohub Hardware Panel Setup을 사용해 GPI and Tally Interface의 설정이 변경되었습니다. GPI and Tally Interface를 사용하기 전에 최신 버전의 소프트웨어를 다운로드해야 할 수도 있습니다.

- **1** GPI and Tally Interface에 전원 어댑터를 연결하세요.
- **2** USB 타입 A 대 B 케이블을 사용해 GPI and Tally Interface를 컴퓨터에 연결하세요.
- **3** 소프트웨어를 실행하면 GPI and Tally Interface가 이전에 Videohub용으로 설정된 적이 있었는지 확인합니다. 설정된 적이 있다면 설정을 변경하지 않아도 소프트웨어가 바로 실행됩니다. 그렇지 않을 경우 GPI and Tally Interface가 ATEM 스위처 사용 목적으로 설정되어 있으며, Videohub와 함께 사용할 수 있도록 설정을 변경하라는 메시지가 나타납니다. 'Yes'를 클릭하세요. 그러면 잠시 후에 GPI and Tally Interface가 Videohub 클라이언트로 변경됩니다.

### **GPI and Tally Interface 환경 설정하기**

사용자의 Videohub에 이더넷 단자가 탑재되어 있지 않거나 네트워크로만 접속 가능할 경우, 다음 단계를 따르세요.

- **1** USB 타입 A 대 B 케이블을 사용해 GPI and Tally Interface와 컴퓨터에 연결하세요.
- **2** GPI and Tally Interface의 이더넷 IN 단자에 연결된 이더넷 케이블을 이더넷 스위처에 연결하세요.
- **3** Videohub Hardware Panel Setup을 실행하세요.
- **4** 그러면 'GPI and Tally Interface' 창에서 해당 GPI and Tally Interface가 USB 아이콘 옆에 나타나는 것을 확인할 수 있습니다. GPI and Tally Interface를 손쉽게 인식할 수 있도록 이름을 설정하세요. 이를 위해 'GPI and Tally Name' 필드 안쪽을 클릭한 다음 이름을 입력하세요.
- **5** 'Using DHCP' 및 'Static IP' 중에서 IP 주소 설정에 사용할 옵션을 선택하세요. 설정에 따라 네트워크 관리자에게 문의하면 현재 설정에 더 적합한 옵션을 선택하는 데 도움이 됩니다.
- **6** 'Remote Videohub IP' 필드에서 연결하고자 하는 Videohub의 IP 주소를 입력하세요. 연결이 완료되면 해당 확인란 옆에 있는 빨간 불빛이 녹색으로 변하며, GPI and Tally Interface의 LED에 불이 들어옵니다.

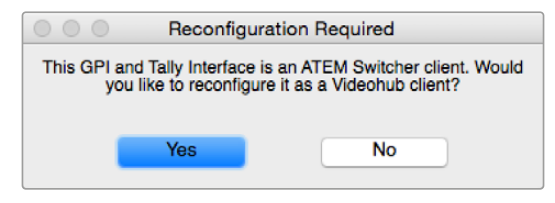

GPI and Tally Interface를 Videohub와 함께 사용하려면 설정을 변경해야 합니다

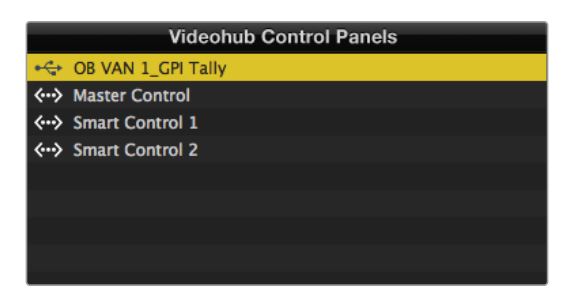

USB를 통해 연결된 GPI and Tally Interface

Videohub의 IP 주소를 모르는 경우, 다음 단계를 따르세요.

- **1** USB 케이블로 Videohub와 컴퓨터를 연결하세요.
- **2** Videohub 소프트웨어를 실행한 다음 'Videohub Server Preference'를 클릭하세요.
- **3** 'Remote Videohub IP' 주소 필드에 있는 IP 주소를 따로 적어 두세요.

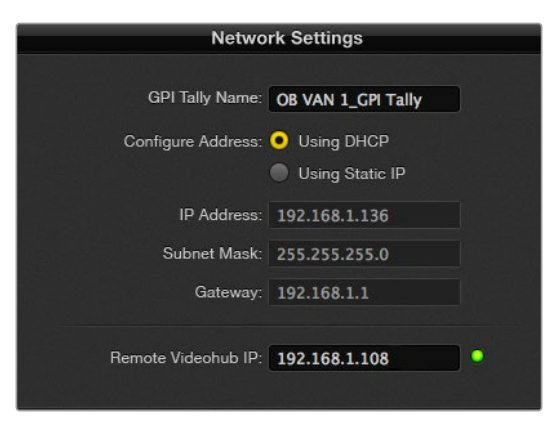

'GPI and Tally Name' 필드에 이름을 입력하고, 연결하고자 하는 Videohub의 IP 주소를 입력하세요

# **Developer Information**

### **Blackmagic Videohub Ethernet Protocol v2.8**

#### Summary

The Blackmagic Videohub Ethernet Protocol is a text based protocol that is accessed by connecting to TCP port 9990 on a Videohub Server. Integrated Videohub Servers and Videohub Server computers are supported by the protocol.

The Videohub Server sends information in blocks which each have an identifying header in all-caps, followed by a full-colon. A block spans multiple lines and is terminated by a blank line. Each line in the protocol is terminated by a newline character.

Upon connection, the Videohub Server sends a complete dump of the state of the device. After the initial status dump, status updates are sent every time the Videohub status changes.

To be resilient to future protocol changes, clients should ignore blocks they do not recognize, up to the trailing blank line. Within existing blocks, clients should ignore lines they do not recognize.

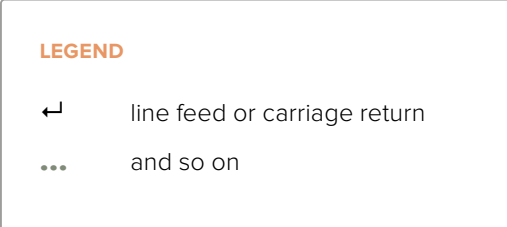

#### **Protocol Preamble**

The first block sent by the Videohub Server is always the protocol preamble:

```
PROTOCOL PREAMBLE:↵
     Version: {Version}↵
	 ↵
```
The version field indicates the protocol version. When the protocol is changed in a compatible way, the minor version number will be updated. If incompatible changes are made, the major version number will be updated.

#### **Device Information**

The next block contains general information about the connected Videohub device. If a device is connected, the Videohub Server will report the attributes of the Videohub:

```
VIDEOHUB DEVICE:↵
      Device present: {"true", "false"}←
      Model name: {Model Name}↵
      Friendly name: {Friendly Model Name}←
      Unique ID: {Unique device ID}←
      Video inputs: {n}↵
      Video outputs: {n}↵
	 ↵
```
This example is for the Blackmagic Videohub 10x10 12G:

```
VIDEOHUB DEVICE:↵
Device present: true←
Model name: Blackmagic Videohub 10x10 12G↵
Friendly name: Blackmagic Videohub 10x10 12G←
Unique ID: A654D3524FD4493FAB12105BACF1299F←
Video inputs: 10↵
Video outputs: 10↵
	 ↵
```
If the Videohub Server has no device connected, the block will simply be:

```
VIDEOHUB DEVICE:↵
      Device present: false<sup>←</sup>
	 ↵
```
If a device is present, but has an incompatible firmware, the status reported will be:

```
VIDEOHUB DEVICE:↵
Device present: needs update←
	 ↵
```
In the last two situations, no further information will be sent, unless the situation is rectified.

If the Videohub Server detects a new Videohub attached, it will resend all blocks except the protocol preamble to indicate the device has changed, and allow the client to update its cache of server state.

#### **Network Information**

```
NETWORK:↵
      Interface Count: {1}↵
      Default Interface: \{0\}←
	 ↵
      NETWORK INTERFACE:↵
      Name: {n} GbE↵
      Priority: {1}↵
      MAC Address: {Device MAC Address}←
      Dynamic IP: {"true", "false"}↵
      Current Addresses: {ip address/subnet mask}\leftarrowCurrent Gateway: {Current Gateway address}←
      Static Addresses: {Static IP Addresses}←
      Static Gateway: {Static Gateway}↵
	 ↵
```
#### **Initial Status Dump**

The next two blocks enumerate the input and output labels.

Videohubs that do not have monitoring or serial ports do not send the corresponding blocks.

```
INPUT LABELS:↵
      0 Input 1↵
      1 Input 2\leftrightarrow…
	 ↵
      OUTPUT LABELS:↵
      0 Output 1↵
      1 Output 2↵
      …
	 ↵
```
**NOTE** Ports are always numbered starting at zero in the protocol which matches port one on the chassis.

The next block describes the locking status of the output. Each port has a lock status of "O" for ports that are owned by the current client (i.e., locked from the same IP address), "L" for ports that are locked from a different client, or "U" for unlocked.

```
VIDEO OUTPUT LOCKS:↵
          0 U<sup>\leftarrow</sup>
          1 U<sup>\leftarrow</sup>
           …
	 ↵
 The next block describes the routing of the output.
```

```
VIDEO OUTPUT ROUTING:↵
0.5<sup>+</sup>1 \cdot 3 \leftarrow…
	 ↵
```
#### **Status Updates**

When any route, label, or lock is changed on the Videohub by any client, the Videohub resends the applicable status block, containing only the items that have changed. For example, if video output lock 6 has been unlocked, the following block will be sent:

VIDEO OUTPUT LOCKS:↵ 5 U↵ ↵

If multiple items are changed, multiple items may be present in the update:

```
OUTPUT LABELS:↵
```
7 New output 8 label← 10 New output 11 label↵ ↵

If a card is plugged into or removed from the Universal Videohub, it will send hardware status blocks for the video inputs, video outputs, and serial ports on that card.

#### **Requesting Changes**

To update a label, lock or route, the client should send a block of the same form the Videohub Server sends when its status changes. For example, to change the route of output port 8 to input port 3, the client should send the following block:

```
VIDEO OUTPUT ROUTING:↵
7\quad2\leftarrow	 ↵
```
The block must be terminated by a blank line. On receipt of a blank line, the Videohub Server will either acknowledge the request by responding:

ACK↵ ↵

or indicate that the request was not understood by responding:

NAK↵ ↵

After a positive response, the client should expect to see a status update from the Videohub Server showing the status change. This is likely to be the same as the command that was sent, but if the request could not be performed, or other changes were made simultaneously by other clients, there may be more updates in the block, or more blocks. Simultaneous updates could cancel each other out, leading to a response that is different to that expected.

In the absence of simultaneous updates, the dialog expected for a simple label change is as follows:

```
OUTPUT LABELS:↵
      6 new output label seven\leftarrow	 ↵
      ACK↵
	 ↵
      OUTPUT LABELS:↵
      6 new output label seven←
      	 ↵
```
The asynchronous nature of the responses means that a client should never rely on the desired update actually occurring and must simply watch for status updates from the Videohub Server and use only these to update its local representation of the server state.

To lock an output, send an update to the port with the character "O" indicating that you wish to lock the port for example:

VIDEO OUTPUT LOCKS:↵  $7^\circ$   $\Omega$ <sup> $\leftarrow$ </sup> ↵ ACK↵ ↵

```
VIDEO OUTPUT LOCKS:↵
     7 O↵
	 ↵
```
To forcibly unlock a port that has been locked by another client, send an update to the port with the character "F" instead of using the usual unlock character "U". For example, to override a lock on port 7:

```
VIDEO OUTPUT LOCKS:↵
       7 F<sup>□</sup>	 ↵
       ACK↵
       	 ↵
       VIDEO OUTPUT LOCKS:↵
       7 U↵
	 ↵
```
Hardware status blocks can only be sent by the Videohub Server. If a client sends hardware status blocks, they will be ignored.

#### **Requesting a Status Dump**

The client may request that the Videohub Server resend the complete state of any status block by sending the header of the block, followed by a blank line. In the following example, the client requests the Videohub Server resend the output labels:

```
OUTPUT LABELS:↵
      	 ↵
      ACK↵
      	 ↵
      OUTPUT LABELS:↵
      0 output label 1↵
      1 output label 2↵
      2 output label 3↵
      …
	 ↵
```
#### **Checking the Connection**

While the connection to the Videohub Server is established, a client may send a special no-operation command to check that the Videohub Server is still responding:

PING:↵

 ↵

If the Videohub Server is responding, it will respond with an ACK message as for any other recognized command.

#### **Take Mode**

The next block describes the take mode status of the output.

```
CONFIGURATION:↵
```
Take Mode: {'true','false'}←

If the Videohub outputs are all set to take on, the status reported will be:

```
TAKE MODE:↵
0 true
1 true↵
...
END PRELUDE:↵
```
If the Videohub outputs are set to a mix of take on and take off, the status reported will be:

```
TAKE MODE:↵
```
0 true← 1 false↵  $2$  true 3 false↵ 4 true↵ ... END PRELUDE:↵

### **Saving and Loading Labels with Terminal in Mac OS**

Normally you would use Blackmagic Videohub Setup to save and load labels between different Videohub routers and to backup your videohub settings. However, if for any reason you wish to use the Videohub Ethernet Protocol, the instructions below let you save, edit and load router label configurations using a command line program on your computer, such as Terminal.

```
[PROTOCOL PREAMBLE:
Version: 2.8
VIDEOHUB DEVICE:
Nicondo Device.<br>Device present: true<br>Model name: Blackmagic Videohub 10x10 12G
Friendly name: Blackmagic Videohub 10x10 12G<br>Unique ID: A654D3524FD4493FAB12105BACF1299F
Video inputs: 10
Video outputs: 10
NETWORK:
NETWORK:<br>Interface Count: 1<br>Default Interface: 0
NETWORK INTERFACE 0:
Name: 1GbE
Priority: 1
MAC Address: 7c:2e:0d:06:bb:97
Dynamic IP: true<br>Current Addresses: 10.61.211.50/255.255.255.0
Current Gateway: 10.61.211.1<br>Static Addresses: 10.0.0.2/255.255.255.0<br>Static Gateway: 10.0.0.1
INPUT LABELS:<br>0 CAM 1
1 CAM 2<br>2 CAM 3
3 CAM 4<br>4 CAM 5<br>5 CAM 6<br>6 CAM 7<br>7 CAM 8
8 CAM 9<br>9 CAM 10
```
Changing labels using a Mac:

- **1** Open the Terminal application which is located within the Applications > Utilities folder.
- **2** Type in "nc" and a space followed by the IP of your Videohub, then another space and "9990", which is the default port number. For example type: nc 192.168.25.253 9990. The Protocol Preamble screen will appear.
- **3** Copy the INPUT LABELS: text including the heading and paste into a word processor or simple text editor. You can save this now or copy and paste the output labels to the same document. Once copied, you can modify the label name by replacing the current name with a label of your choice. Once you've made the changes, save the file to your favorite location.
- **4** Close the telnet session by exiting the terminal window.

#### Loading Labels

- **1** Open the Terminal application with is located within the Applications > Utilities folder.
- **2** Type in "nc" and a space followed by the IP of your Videohub, then another space and "9990", which is the default port number. For example type: nc 192.168.25.253 9990. The Protocol Preamble screen will appear.
- **3** Open the the labels files you've previously saved in your text editor. Highlight from INPUT LABELS: through to the last label and copy.
- **4** Paste this into the terminal window and press "return" twice. Telnet will respond with "ACK" and Videohub will update the input labels.
- **5** Repeat with the saved output labels.
- **6** Close the telnet session by exiting the terminal window.

### **Saving and Loading Labels with PuTTY in Windows**

While you can save and load labels within Blackmagic Videohub Setup, you may also download and use PuTTY which is a free telnet client.

#### Setting up PuTTY

- **1** Start the application and in the "Host Name" field, type the IP of your Videohub and in the "Port" field type "9990", which is the default port number.
- **2** From the Connection type options select the "Telnet" radio button.
- **3** Select the "Terminal" tab and tick the "Implicit CR in every LF" checkbox.
- **4** Click the "Session" tab and save your session parameters by entering a name in the "Saved Sessions" field and clicking the "Save" button.

#### Saving Labels

- **1** Double click the PuTTY icon to start the application. Select your saved session from the list and click the "Load" button followed by the "Open" button. The Protocol Preamble screen will appear.
- **2** Copy the INPUT LABELS: text including the heading and paste into a word processor or simple text editor. Name this file "input labels" and save to your favorite location.
- **3** Copy the OUTPUT LABELS: text including the heading and paste into a word processor or simple text editor. Name this file "output labels" and save to your favorite location.
- **4** Exit the telnet session by closing the PuTTY window.

#### Loading Labels

- **1** Double click the PuTTY icon to start the application. Select your saved session from the list and click the "Load" button followed by the "Open" button. The Protocol Preamble screen will appear.
- **2** Open the "input labels" text file in your text editing program and copy the INPUT LABELS: text.
- **3** Right click in the PuTTY session to paste the copied section and press "Enter" twice. PuTTY will respond with "ACK" and Videohub will update the input labels.
- **4** Open the "output labels" text file in your text editing program and copy the OUTPUT LABELS: text.
- **5** Right click in the PuTTY session to paste the copied section and press "Enter" twice. PuTTY will respond with "ACK" and Videohub will update the output labels.
- **6** Exit the telnet session by closing the PuTTY window.

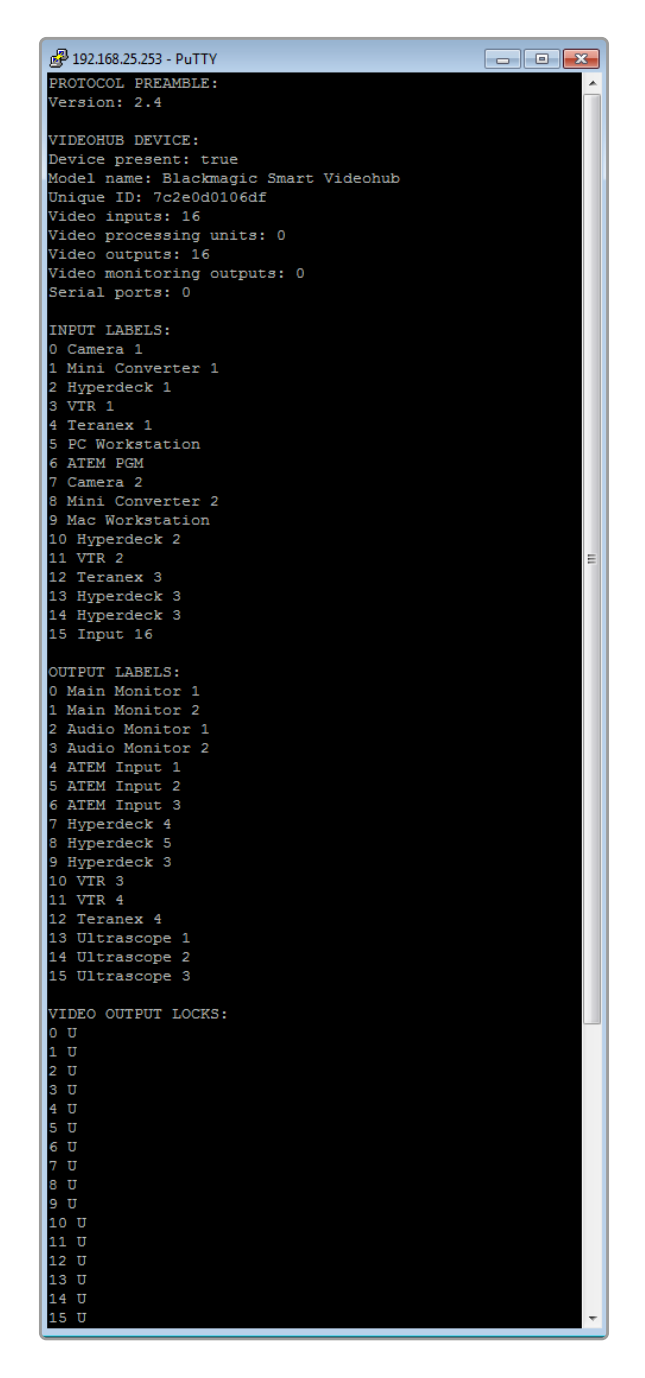

### **Videohub RS‑422 Protocol**

### General

The RS-422 protocol can be used to control many Videohub models as RS-422 slave devices, for router crosspoint switching. This feature is available on any Videohub model with an "RS-422 Control" port.

Depending on your model of Videohub, the RS-422 port may be either a DB9 or RJ11 connector. DB9 cables are commonly available in electrical stores. The RJ11 connector is the same used in many landline telephone connections. By modifying an RS-422 to USB adapter cable terminated with an RJ11 connector you can control Videohub using external controllers via USB.

In "Leitch Server" mode, these Videohub models implement the router (server) side of the Leitch Serial Pass-Through Protocol as specified in section 4 of Leitch document SPR-MAN revision D. In "Leitch Client" mode, the Videohub implements the controller (client) side of the Leitch terminal protocol.

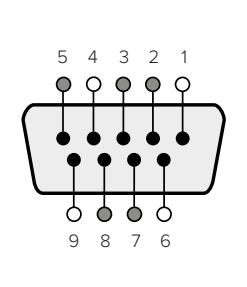

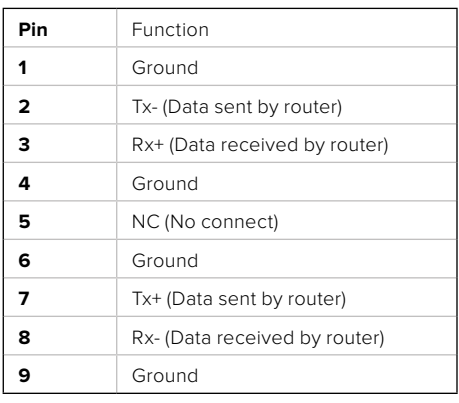

Videohub RS-422 Router Control DB9 pin connections.

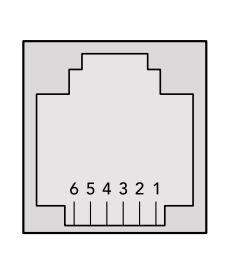

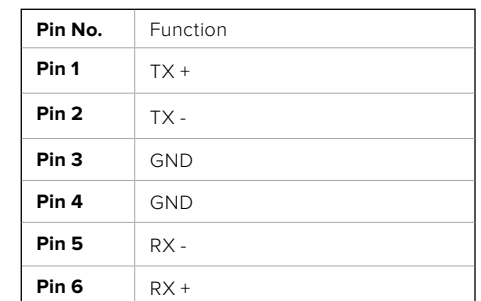

Videohub RS-422 Router Control RJ11 pinout diagram.

This document describes the commands and parameters in the protocol that are relevant and supported by Videohub. Other commands and parameters specified in the Leitch protocol are accepted but ignored.

The RS-422 serial port is configured as 9600 N81.

The protocol is line-oriented, with a maximum length of 250 characters per command. Each command from the client should be terminated with a carriage-return (\r). Each response from the server will be terminated with a carriage-return and line-feed (\r\n).

Sources, destinations and levels are always specified in base-16, numbered from zero. Levels are always between 0 and 15 ("F") . Videohubs only have one valid level - level zero.

On connecting to the serial port, the client should send a carriage-return. The Videohub Server will respond with a > character prompt, which is not followed by a carriage-return or line-feed. Receiving the prompt indicates that a connection has been established. The same prompt will be issued after each command received by the Videohub Server.

In the following documentation, commands in orange and values in blue must be typed literally, including any spaces. In the following example of an immediate command using destination port 7 and source port  $3, @$   $x:0$ /destination, source would be entered as: @ X:0/6,2

#### **Notifications**

Once connected, if status reporting is enabled, the client will receive a notification message when a route changes on the Videohub Server. The notifications take one of two forms:

S:0destination,source Routing change

This message indicates that the specified source port is now routed to the specified destination.

V:0destination,source Preset routing notification

This message indicates that the current preset includes a route from the specified source to the specified destination.

#### Global Commands

All pass-through commands are preceded by an @ symbol and a space.

The following client commands are supported:

- @ ! disable status reporting Status reporting is disabled by default.
- @ ? enable status reporting Status reporting is enabled.
- @ Z: reset routing table

Routing is reset so that the first source is routed to all destinations.

#### Immediate Commands

- @ X:0/destination,source change route
- @ X:0/destination,source/destination-2,source-2… change multiple routes The specified source ports are routed to the specified destinations. Any routing changes will trigger S: notifications
- @ X?0destination request individual route status The source routed to a the specified destination will be returned as an  $S$ : notification.
- @ S?0 request all ports route status Each source & destination port pair will be returned as  $s$ : notifications

#### Salvo Commands

- @ P:0/destination,source queue route change
- @ P:0/destination,source/destination-2,source-2… queue multiple route changes The specified routing changes are added to the current salvo for later execution.
- @ P?0destination request individual port status in salvo If a routing change for the specified destination port is queued, the route will be returned as a V: notification.
- @ V?0 request all ports status in salvo Each queued routing change in the salvo is reported as a  $v:$  notification.
- @ B:C clear salvo
- @ B:R clear salvo

Any queued changes are discarded and the salvo is reset.

@ B:E execute salvo

Any queued changes are executed and each routing change will be returned as an  $s$ : notification.

# **지원**

### **지원받기**

가장 빠르게 지원 받을 수 있는 방법은 Blackmagic Design 온라인 고객지원 페이지에 접속하여 Blackmagic Design Videohub와 관련한 최신 지원 정보를 이용하는 것입니다.

### **Blackmagic Design 온라인 고객 지원 페이지**

Blackmagic 고객 지원 센터([www.blackmagicdesign.com/kr/support](http://www.blackmagicdesign.com/kr/support))에서 최신 사용 설명서와 소프트웨어, 지원 정보를 확인할 수 있습니다.

### **Blackmagic Design 포럼**

Blackmagic Design 포럼 또한 유용하게 활용할 수 있습니다. 포럼은 비슷한 질문이 있는지 찾아보거나 방대한 관련 지식을 갖고 있는 Blackmagic 직원이나 다른 고객으로부터 빠르게 해답을 얻을 수 있는 공간입니다.

### **Blackmagic Design 고객 지원에 문의하기**

고객 지원 페이지나 포럼에서 원하는 정보를 얻지 못한 경우에는 '이메일 보내기' 버튼을 클릭하여 지원 요청 이메일을 보내 주세요. 또 다른 방법으로 '지역별 고객 지원팀 찾기' 버튼을 클릭하여 가장 가까운 Blackmagic Design 고객지원 사무실에 문의할 수 있습니다.

### **현재 설치된 소프트웨어 버전 확인하기**

컴퓨터에 설치된 Videohub Control 소프트웨어 버전을 확인하려면 Blackmagic Videohub Control 프로그램을 여세요. Blackmagic Videohub Control 메뉴에서 '정보'를 선택하세요. Blackmagic Videohub Control을 실행하고 버전 번호를 확인하세요.

### **최신 버전 소프트웨어로 업데이트하기**

컴퓨터에 설치된 Blackmagic Videohub Control의 버전을 확인한 뒤 Blackmagic Design 고객 지원 센터([www.blackmagicdesign.com/kr/support](http://www.blackmagicdesign.com/kr/support))에 방문하여 최신 업데이트를 확인하세요. 최신 버전으로 업데이트하는 것을 권장하지만, 중요한 프로젝트를 실행하는 도중에는 소프트웨어 업데이트를 하지 않는 것이 좋습니다.

# **규제 사항**

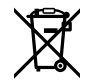

#### **유럽 연합 국가 내의 전기전자제품 폐기물 처리 기준.**

제품에 부착된 기호는 해당 제품을 다른 폐기물과는 별도로 처리되어야 함을 나타냅니다. 제품을 폐기하려면 반드시 재활용 지정 수거 장소에 폐기해야 합니다. 폐기물 제품을 분리수거 및 재활용으로 처리하는 것은 자연 자원을 보전하고 인간의 건강과 환경을 보호할 수 있도록 폐기물을 재활용할 수 있는 방법입니다. 재활용을 위한 제품 폐기물 장소에 관한 자세한 정보는 해당 지역 시청의 재활용 센터 혹은 해당 제품을 구입한 상점으로 문의하십시오.

본 제품은 테스트 결과 FCC 규정 제15항에 따라 A급 디지털 기기 제한 사항을 준수하는 것으로 확인되었습니다. 해당 제한 사항은 본 제품을 상업적 환경에서 사용할 시 발생할 수 있는 유해 혼선으로부터 적절한 보호를 제공하기 위함입니다. 이 제품은 무선 주파수를 생성 및 사용, 방출할 수 있습니다. 따라서 설명서의 안내에 따라 제품을 설치 및 사용하지 않을 시, 무선 통신을 방해하는 전파 혼선을 일으킬 수 있습니다. 해당 제품을 주거 지역에서 사용할 경우 유해 전파 혼선이 발생할 가능성이 있으며, 이 경우 사용자는 자체 비용으로 전파 혼선 문제를 해결해야 합니다.

제품 작동은 다음 두 가지 조건을 전제로 합니다.

- **1** 본 기기는 유해 혼신을 일으키지 않습니다.
- **2** 본 기기는 원치 않는 작동을 일으킬 수 있는 혼신을 포함하여 모든 혼신을 수용합니다.

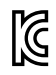

R-R-BMD-20221109001 R-R-BMD-20221109002 R-R-BMD-20221109003 R-R-BMD-20230726001 MSIP-REM-BMD-201509007 MSIP-REM-BMD-201503026 MSIP-REM-BMD-201410007 MSIP-REM-BMD-201410009 MSIP-REM-BMD-201410010 MSIP-REM-BMD-201410011 MSIP-REM-BMD-201410012 MSIP-REM-BMD-201410013 MSIP-REM-BMD-201410014 R-R-BMD-201912002 R-R-BMD-201912003 R-R-BMD-20240212003

#### **ISED 캐나다 성명** ICES 3 (A)<br>NMB 3 (A)

본 기기는 캐나다 표준 A급 디지털 장치 규정을 준수합니다.

정해진 사용 목적 이외의 다른 목적의 사용 또는 제품 변경은 표준 규정 위반으로 간주할 수 있습니다.

이 기기는 업무용 환경에서 사용할 목적으로 적합성 평가를 거쳤습니다. 가정용 환경에서 사용하는 경우, 전파간섭의 우려가 있습니다.

# **안전 정보**

감전 예방을 위하여 본 제품은 반드시 보호 접지가 되어있는 메인 콘센트에 연결해야 합니다. 확실하지 않을 경우, 자격증이 있는 전기공에게 연락하세요.

감전사고 위험을 줄이기 위해서 본 제품을 물이 튀거나 젖는 곳에 두지 마세요.

본 제품은 주위 온도가 최대 40ºC인 열대 지역에서 사용하기 적합합니다.

공기가 잘 통할 수 있도록 제품을 통풍이 잘되는 곳에 두세요.

장비랙에 설치할 시, 주변 장비가 제품 통풍에 방해가 되지 않도록 주의하세요.

제품 내부에는 사용자가 수리 가능한 부품이 없습니다. 제품 수리는 해당 지역 Blackmagic Design 서비스 센터에 문의하세요.

일부 제품은 소형 폼팩터 플러그(SFP) 광섬유 모듈 옵션에 연결할 수 있는 기능을 탑재했습니다. 레이저 클라스 1 SFP 모듈 옵션만 사용할 수 있습니다.

권장 Blackmagic Design SFP 모듈

– 3G-SDI: PL-4F20-311C

최대 작동 고도는 해수면 기준 2000m입니다.

#### **캘리포니아주 성명**

본 제품을 사용하는 사용자는 제품의 플라스틱 내 폴리브롬화 비페닐에 노출될 수 있으며 캘리포니아주에서는 해당 물질이 암, 선천적 결손증, 기타 생식기능의 손상을 유발하는 것으로 알려져 있습니다.

더욱 자세한 정보는 [www.P65Warnings.ca.gov](http://www.P65Warnings.ca.gov) 를 확인하세요.

#### **유럽 사무실**

Blackmagic Design B.V, Amsterdam Sloterdijk Teleport Towers Office 2.17, Kingsfordweg 151, Amsterdam, 1043GR.

### **공인 서비스 직원을 위한 경고**

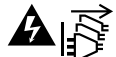

▲ | 주 정비를 진행하기 전에 두 개의 전원 코드를 뽑으세요.

## **주의 - 쌍극/중립 퓨즈**

본 제품에 포함된 전원 장치의 선도체와 중성선에는 퓨즈가 있으므로 노르웨이의 IT 배전 시스템 연결에 적합합니다.

# **보증**

### **한정 보증**

Blackmagic Design은 UltraStudio, DeckLink, Multibridge 제품 시리즈의 부품 및 공정 기술에 결함이 없음을 구매 일로부터 36개월 동안 보증합니다. 그러나, 커넥터, 케이블, 냉각팬, 광섬유 모듈, 퓨즈, 키보드, 배터리의 부품 및 공정 기술에 대한 보증 기간은 구매 일로부터 12개월입니다. Blackmagic Design은 본 제품의 부품 및 제조에 어떠한 결함도 없음을 제품 구매일로부터 12개월 동안 보증합니다. 보증 기간 내에 결함이 발견될 경우, Blackmagic Design은 당사의 결정에 따라 무상 수리 또는 새로운 제품으로 교환해 드립니다.

구매 고객은 반드시 보증 기간이 만료되기 전에 결함 사실을 Blackmagic Design에 통지해야 적절한 보증 서비스를 제공받을 수 있습니다. 구매 고객은 지정된 Blackmagic Design 서비스 센터로 결함 제품을 포장 및 운송할 책임이 있으며, 운송 비용은 선불로 지급되어야 합니다. 구매 고객은 또한 이유를 불문하고 제품 반송에 대한 운송료, 보험, 관세, 세금, 기타 비용을 부담해야 합니다.

이 보증은 부적절한 사용, 관리 및 취급으로 인한 파손, 고장, 결함에는 적용되지 않습니다. Blackmagic Design은 다음과 같은 경우에 보증 서비스를 제공할 의무가 없습니다. a) Blackmagic Design 판매 대리인이 아닌 개인에 의해 발생한 제품 손상. b) 부적절한 사용 및 호환하지 않는 장비와의 연결로 인한 제품 손상. c) Blackmagic Design사의 부품 및 공급품이 아닌 것을 사용하여 발생한 손상 및 고장. d) 제품을 개조하거나 다른 제품과 통합하여 제품 작동 시간 증가 및 기능 저하가 발생한 경우. BLACKMAGIC DESIGN에서 제공하는 제품 보증은 다른 모든 명시적 또는 묵시적 보증을 대신합니다. BLACKMAGIC DESIGN사와 관련 판매 회사는 상품성 및 특정 목적의 적합성과 관련된 모든 묵시적 보증을 부인합니다. 구매 고객에게 제공되는 BLACKMAGIC DESIGN의 결함 제품 수리 및 교환 관련 책임은 BLACKMAGIC DESIGN 또는 판매 회사에서 관련 위험의 가능성에 대한 사전 통보의 여부와 관계없이 모든 간접적, 특별, 우발적, 결과적 손해에 대한 유일한 배상 수단입니다. BLACKMAGIC DESIGN은 장비의 불법적 사용과 관련하여 어떤 법적 책임도 지지 않습니다. Blackmagic Design은 본 제품의 사용으로 인해 발생하는 손해에 대해서는 어떤 법적 책임도 지지 않습니다. 제품 사용으로 인해 발생할 수 있는 위험에 대한 책임은 본인에게 있습니다.

© Copyright 2024 Blackmagic Design. 모든 저작권은 Blackmagic Design에 있습니다. 'Blackmagic Design', 'DeckLink', 'HDLink', 'Workgroup Videohub', 'Multibridge Pro', 'Multibridge Extreme', 'Intensity', 'Leading the creative video revolution'은 모두 미국 및 기타 국가에 등록된 상표입니다. 모든 다른 회사명 및 제품 이름은 관련 회사의 등록 상표일 수 있습니다.

Май 2023 г. Руководство по установке и эксплуатации

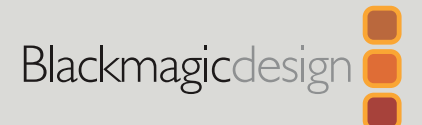

# **Blackmagic** Videohub

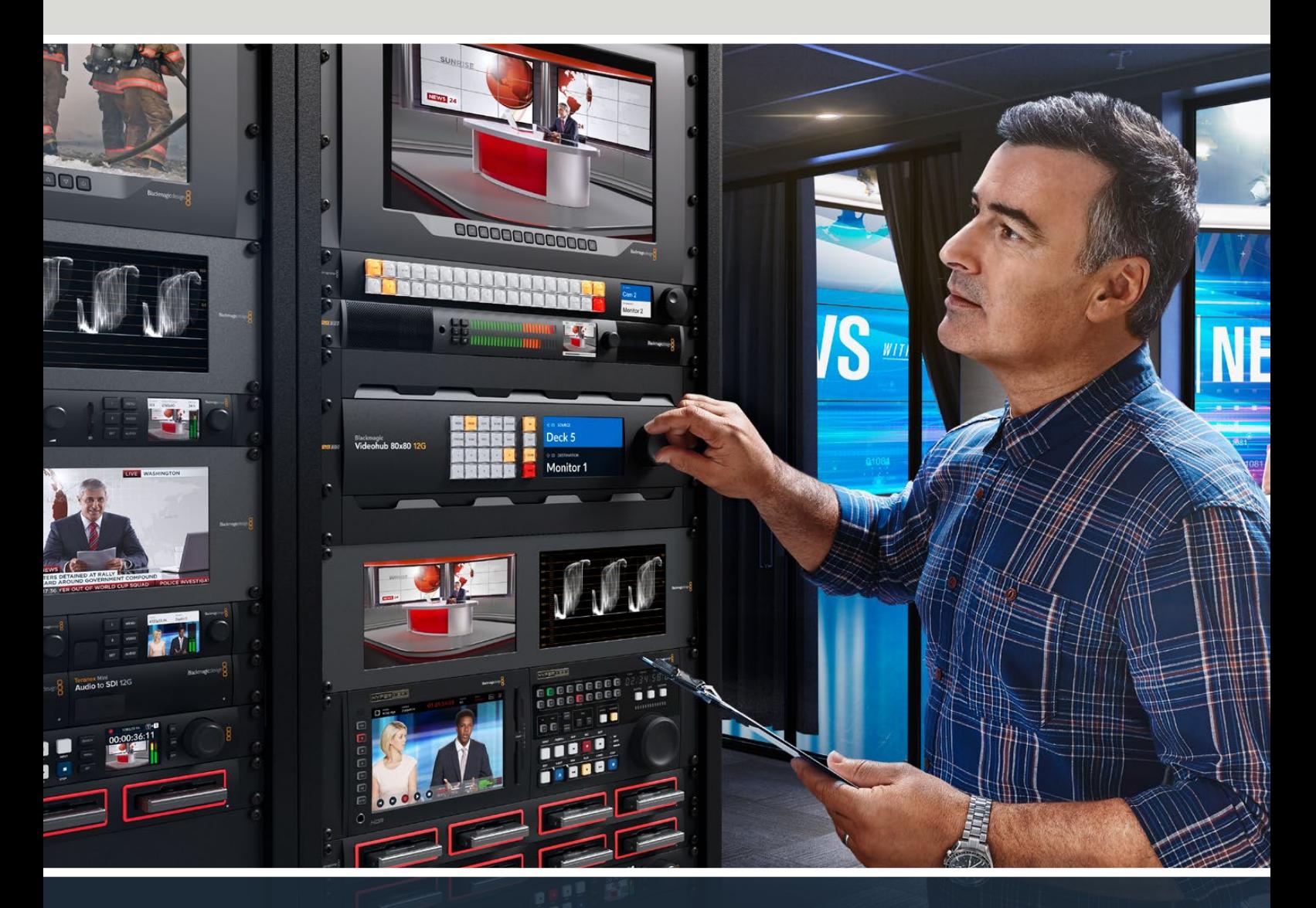

Blackmagic Videohub 12G Universal Videohub Smart Videohub CleanSwitch 12x12

Blackmagic GPI and Tally Interface Videohub Master Control Pro Videohub Smart Control Pro

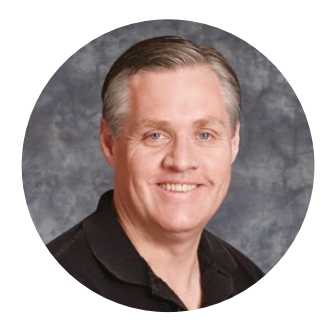

### Уважаемый пользователь!

Благодарим вас за покупку коммутатора Videohub.

Мы стремимся к тому, чтобы телевидение стало по-настоящему творческим процессом, в котором любой профессионал имеет возможность создания материала самого высокого качества.

Раньше производство качественного телевизионного контента и его постобработка требовали аппаратного оборудования стоимостью миллионы долларов, а профессиональные коммутаторы с SDI-интерфейсом были очень дорогими. Переход на стандарты HD-SDI обусловлен еще более высокими затратами, поэтому маршрутизацию таких сигналов могли себе позволить только крупные студии и вещательные компании. Решения Videohub меняют такое положение вещей. Некоторые модели данной линейки поддерживают не только HD- и SDI-форматы, но и самый современный Ultra HD, благодаря чему с их помощью возможна передача 4K-видео с кадровой частотой 60 fps по интерфейсу 12G SDI.

Это руководство содержит всю информацию, необходимую для работы с коммутаторами Videohub. Если вы не знаете, как задать IP-адрес и сетевые параметры, лучше всего обратиться за помощью к техническому специалисту. Подключение устройства не требует особых навыков, однако после его установки потребуется выполнить определенную настройку.

Последнюю версию руководства и программного обеспечения для коммутатора Videohub можно загрузить в разделе поддержки на нашем сайте по адресу [www.blackmagicdesign.com/ru.](http://www.blackmagicdesign.com/ru) При загрузке обновления для Videohub не забудьте зарегистрироваться, чтобы получать сообщения о выпуске очередного релиза. Мы постоянно работаем над совершенствованием наших продуктов, поэтому ваши отзывы помогут нам сделать их еще лучше.

Мы надеемся, что коммутатор Videohub прослужит вам много лет и станет надежным помощником в студии при маршрутизации сигналов.

Grant Petty

**Грант Петти** Генеральный директор Blackmagic Design

# **Содержание**

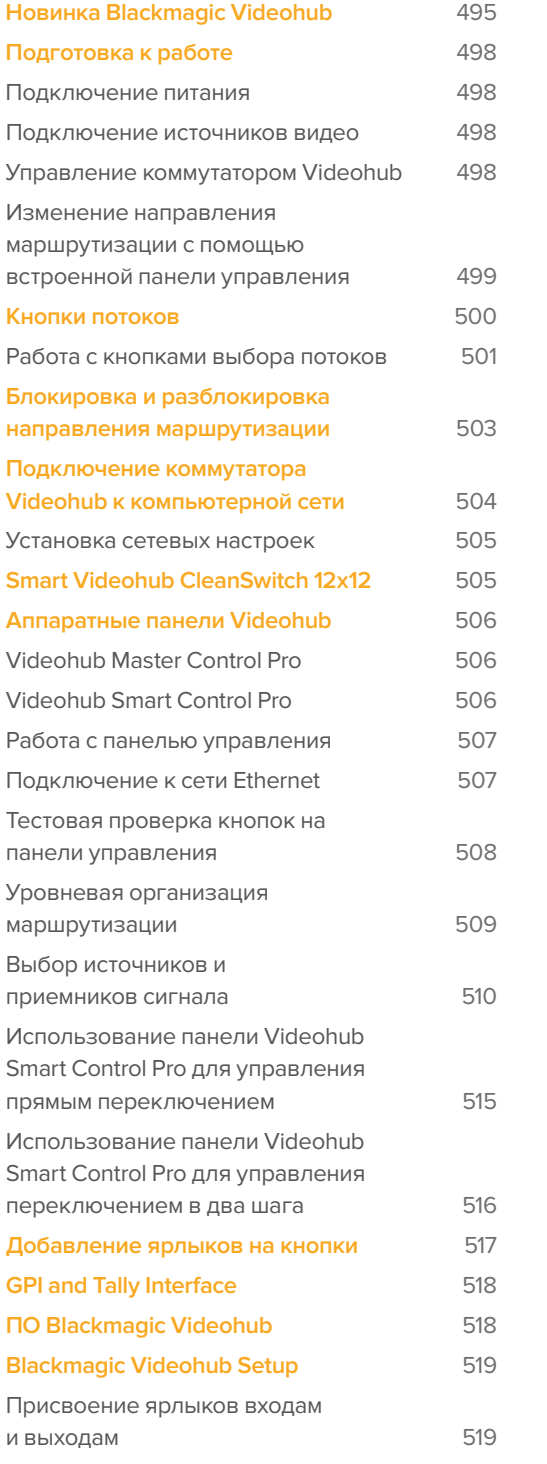

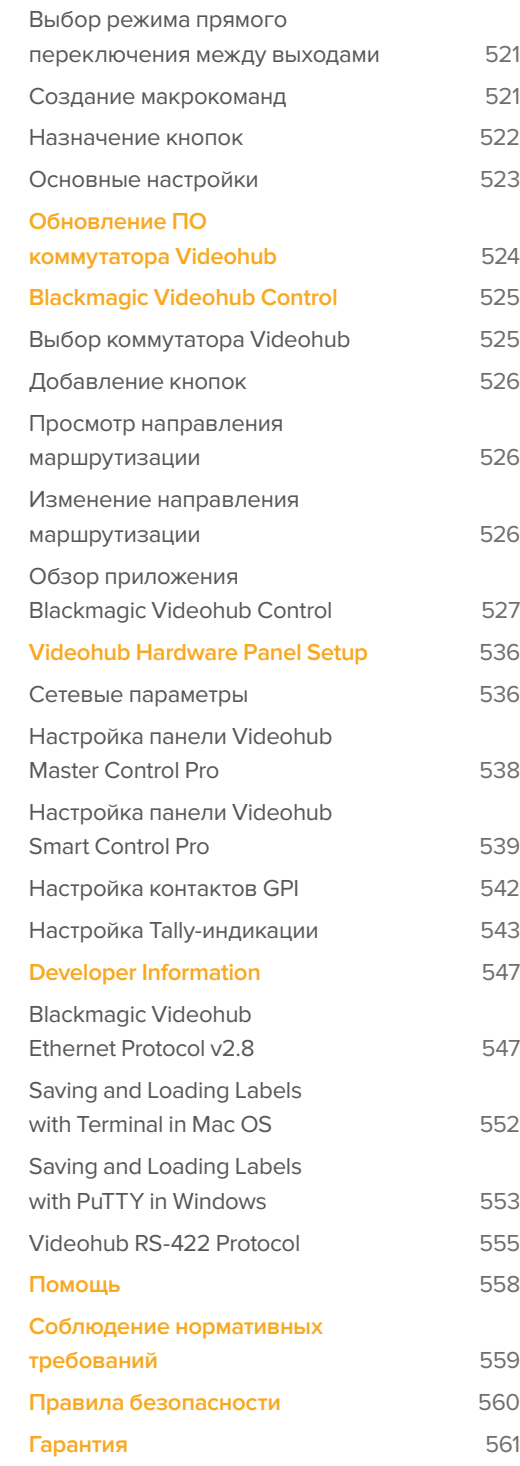

# <span id="page-494-0"></span>**Новинка Blackmagic Videohub**

Устройство Blackmagic Videohub принадлежит к линейке коммутаторов, предназначенных для студий и площадок любого уровня. На всех модификациях предусмотрено подключение через Ethernet для удаленного внешнего управления аппаратным или программным способом с помощью приложения Videohub Control.

Коммутаторы линейки Blackmagic Videohub 12G оснащены интерфейсом 12G-SDI и встроенной панелью управления, а также обеспечивают поддержку форматов SD, HD и Ultra HD до 2160p/60. Данные модели устанавливают на столе или размещают в стойке с помощью креплений, входящих в комплект поставки.

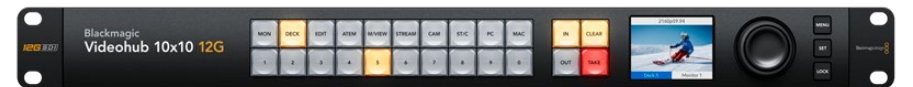

Blackmagic Videohub 10x10 12G

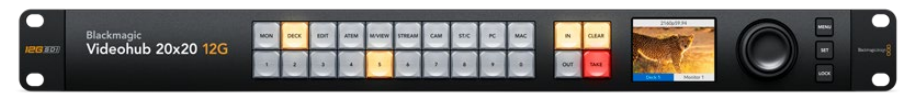

Blackmagic Videohub 20x20 12G

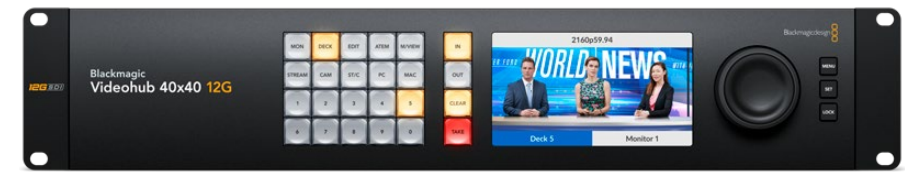

Blackmagic Videohub 40x40 12G

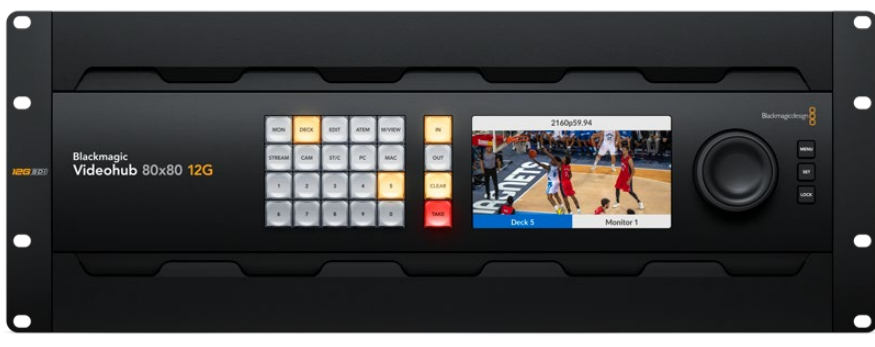

Blackmagic Videohub 80x80 12G

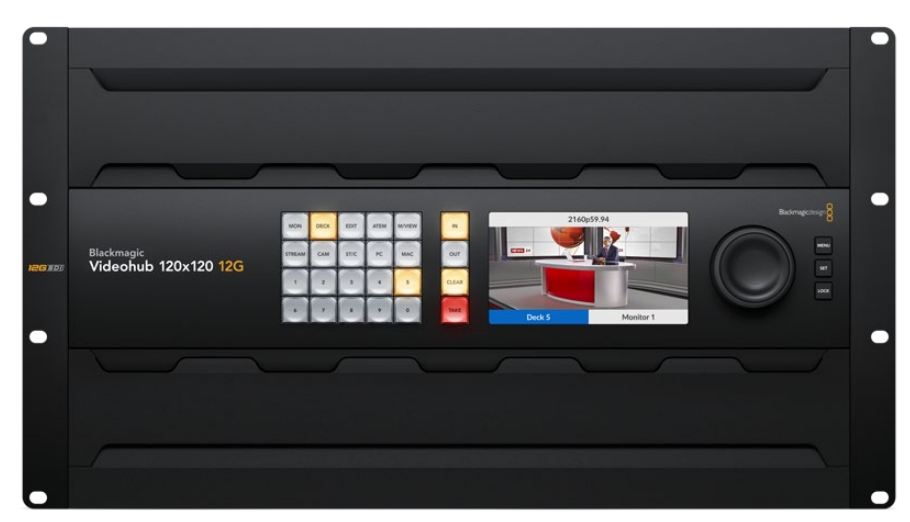

Blackmagic Videohub 120x120 12G

На тыльной стороне коммутаторов Blackmagic Videohub 12G расположены один или два силовых разъема (в зависимости от модели), порт Ethernet, вход и выход опорного сигнала, а также интерфейс USB-C для обновления прошивки устройства.

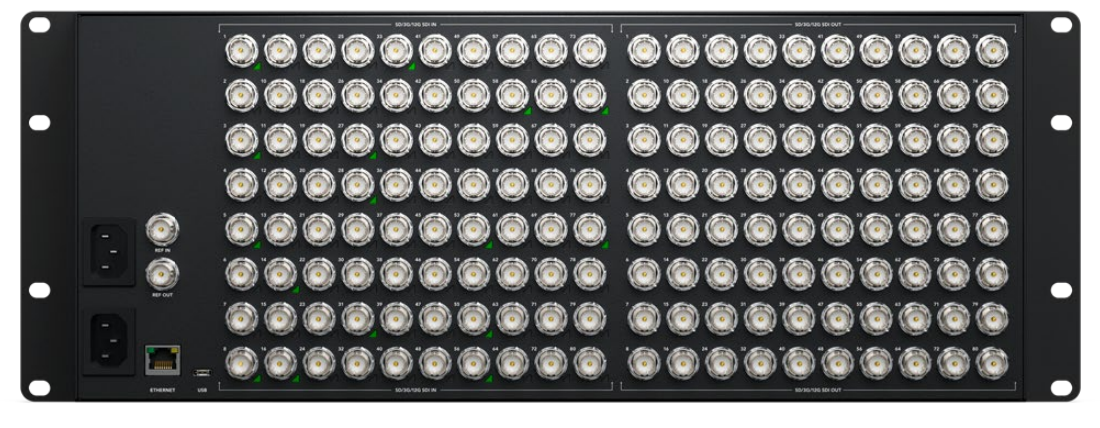

Тыльная сторона модели Blackmagic Videohub 80x80 12G

Коммутатор Universal Videohub 288 с интерфейсом 3G-SDI предназначен для больших студий и обеспечивает маршрутизацию до 288 источников и приемников HD-сигнала.

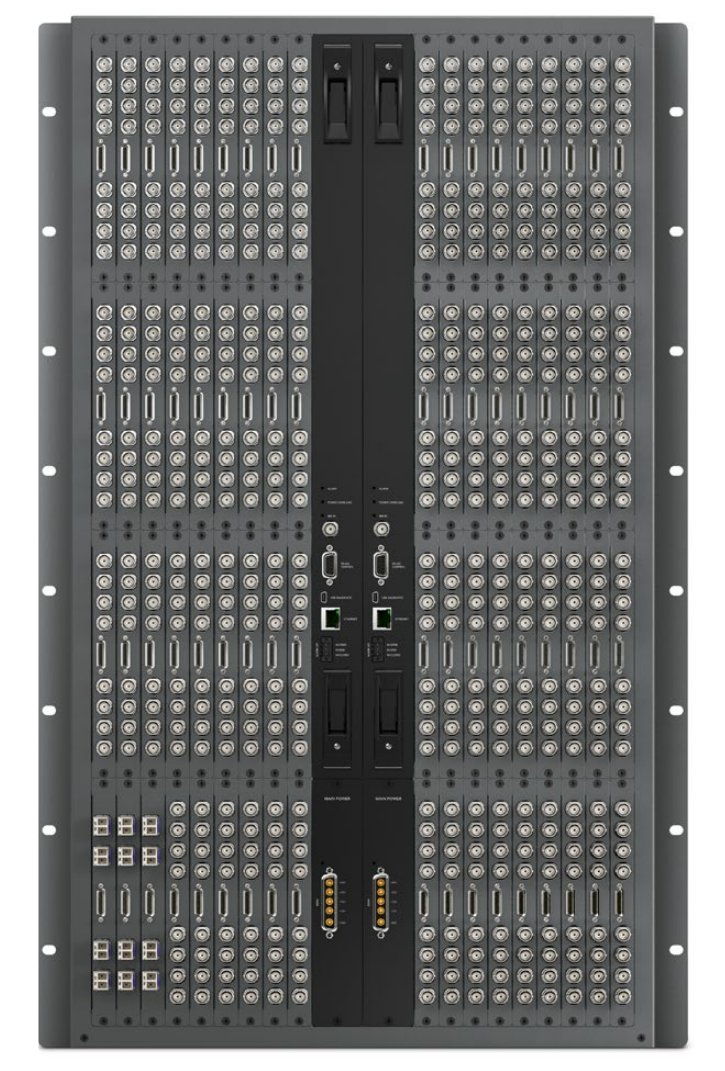

Universal Videohub 288

Модель Smart Videohub CleanSwitch 12x12 представляет собой устанавливаемый в стойку коммутатор с интерфейсом 6G-SDI, повторной синхронизацией на каждом входе для чистого переключения при выводе сигналов на монитор или непосредственно в эфир.

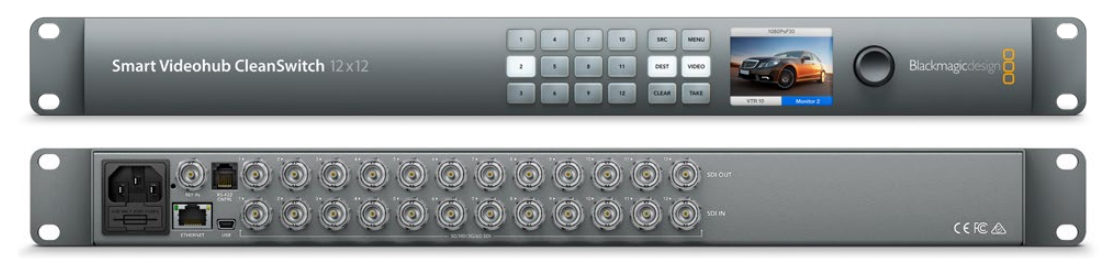

Smart Videohub CleanSwitch 12x12

Внешние аппаратные пульты Videohub Master Control Pro и Smart Control Pro обеспечивают управление системами параметров, доступными на моделях Blackmagic Videohub 12G. Они предназначены для работы с любыми модификациями Videohub, подключенными к одной локальной сети Ethernet.

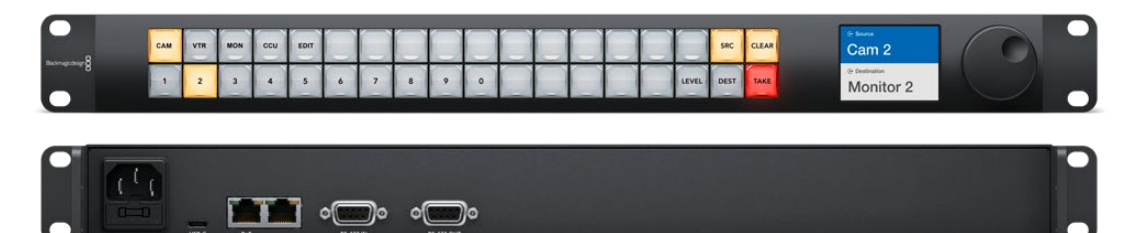

Videohub Master Control Pro

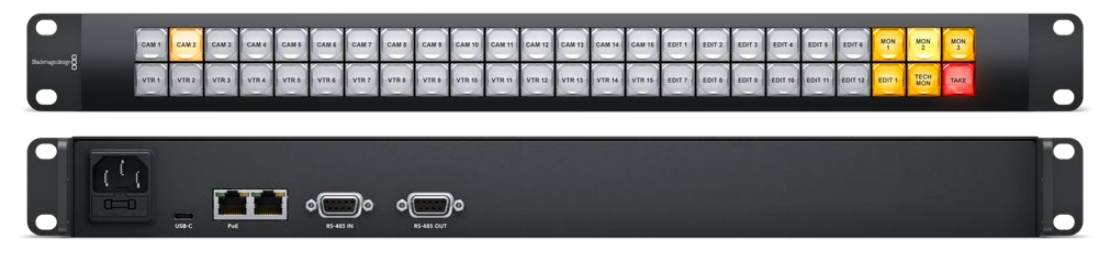

Videohub Smart Control Pro

# <span id="page-497-0"></span>**Подготовка к работе**

Чтобы начать работу с коммутатором Videohub, достаточно подключить питание, подсоединить источники видео и оборудование для получения сигнала.

### **Подключение питания**

Подсоедините силовой кабель по стандарту IEC к разъему питания на коммутаторе.

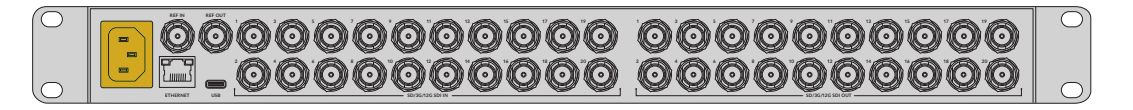

При первом включении устройства на ЖК-дисплее появится предложение выбрать язык. Поворотом круглой ручки найдите нужный вариант и нажмите кнопку SET.

### **Подключение источников видео**

- **1** Подсоедините источники видео к SDI-входам коммутатора Videohub.
- **2** Подключите оборудование для приема сигналов к SDI-выходам коммутатора Videohub.

На SDI-разъемах выполняется автоматическое определение всех поддерживаемых форматов.

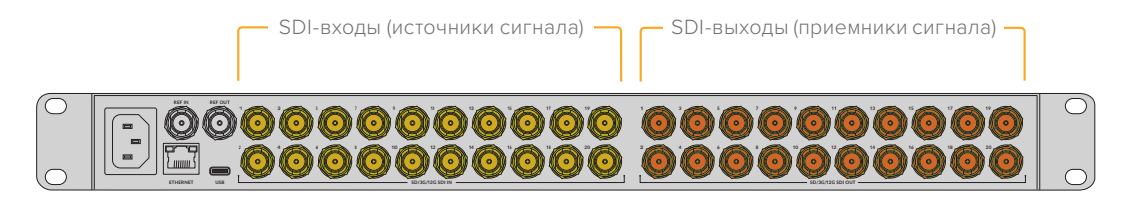

Подключите источники видео и оборудование для приема сигналов к SDI-входам и выходам коммутатора Videohub

Зеленые светодиодные индикаторы на модели Videohub 80x80 12G загорятся, когда на входе будет обнаружен корректный сигнал.

### **Управление коммутатором Videohub**

Быстрее и удобнее всего регулировать настройки коммутатора через встроенную панель управления. Однако смену параметров и направления маршрутизации можно также выполнять в удаленном режиме через порт USB или Ethernet-интерфейс с помощью внешнего аппаратного пульта или приложения Blackmagic Videohub Control. Подробнее см. раздел о работе с данным приложением.

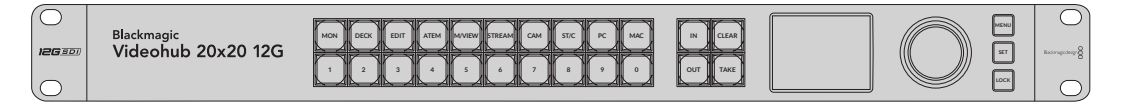

На встроенной панели с помощью кнопок, ЖК-дисплея и круглой ручки можно менять направление маршрутизации и различные настройки

### <span id="page-498-0"></span>**Изменение направления маршрутизации с помощью встроенной панели управления**

Для смены направления маршрутизации достаточно выбрать приемник сигнала, а затем назначить соответствующий источник.

#### Выбор источника и приемника сигнала

**1** Для перехода в режим выбора приемника сигнала нажмите кнопку OUT.

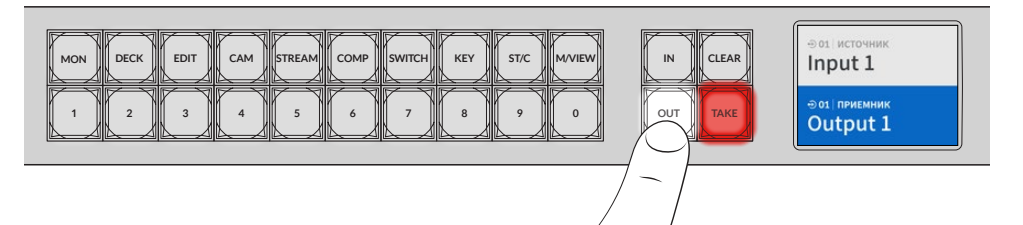

**2** Нажмите кнопку с номером приемника, чтобы его выбрать. Для этого можно также использовать круглую ручку.

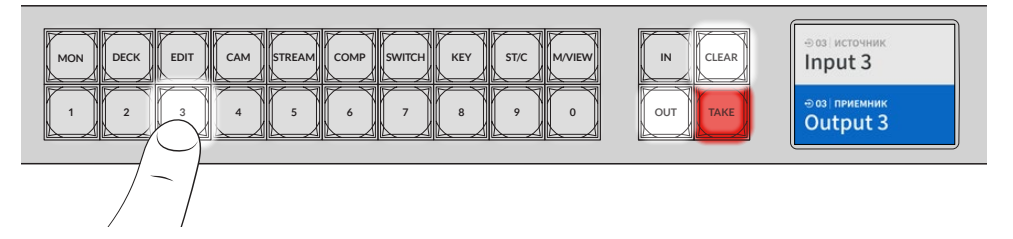

**3** Для перехода в режим выбора источника нажмите кнопку IN.

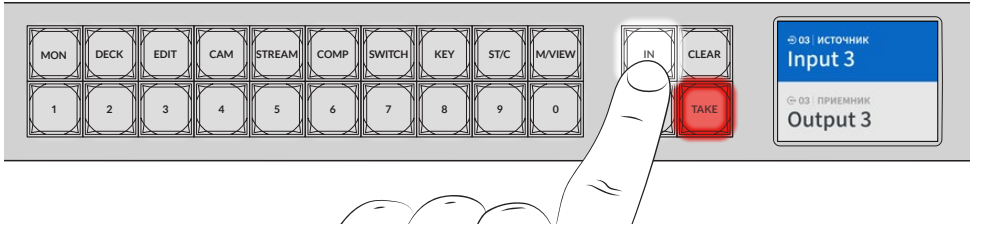

**4** Нажмите кнопку с номером источника, чтобы его выбрать. Для этого можно также использовать круглую ручку. После назначения источника кнопки CLEAR и TAKE будут мигать до тех пор, пока либо для подтверждения заданного направления не нажмут вторую, либо для отмены — первую из них.

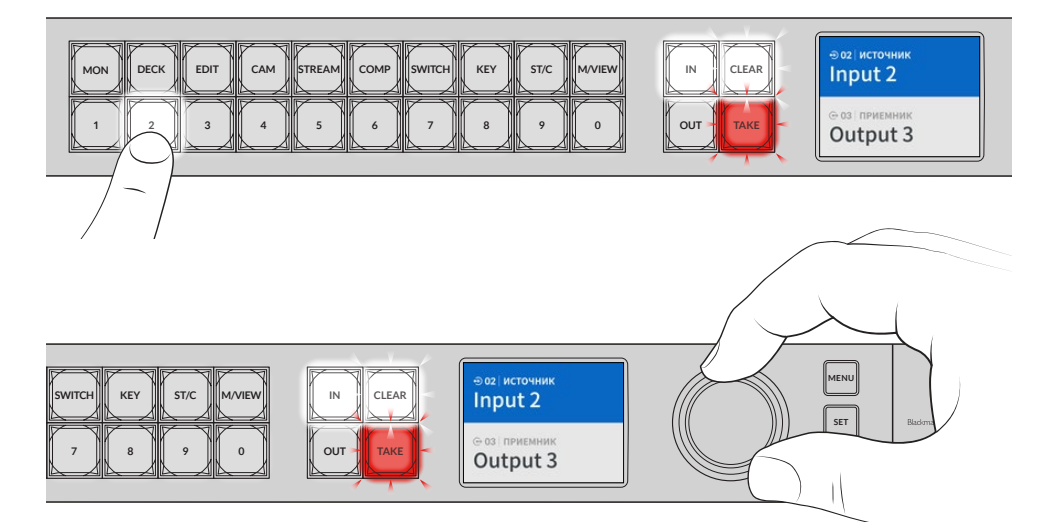

Для выбора приемника и источника сигнала можно использовать круглую ручку

#### <span id="page-499-0"></span>**5** Нажмите кнопку TAKE.

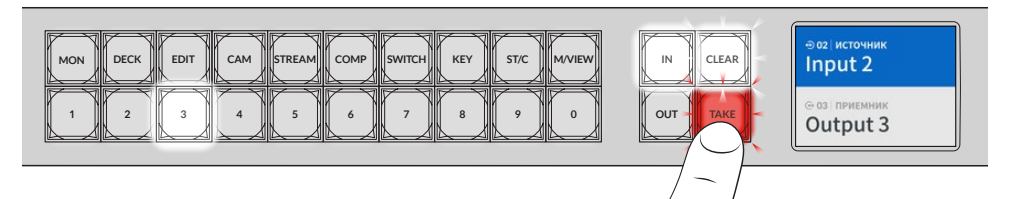

Мы описали самый простой способ выбора направления маршрутизации путем назначения источника и приемника сигнала с помощью кнопок, а также поворотом круглой ручки.

**СОВЕТ.** Чтобы отключить кнопку IN, нажмите ее еще раз.

Все готово! В следующем разделе описывается порядок работы с кнопками потоков.

# **Кнопки потоков**

Кнопки потоков с ярлыками, расположенные над кнопками с номерами, служат для выбора определенных комбинаций системы параметров, встроенной в устройство.

Коммутатор Videohub поставляется вместе с кнопками потоков, уже маркированными для обозначения часто используемых на студиях источников и приемников сигнала. Например, кнопка DECK предназначена для выбора нужного рекордера, CAM — камеры, а EDIT монтажной станции. При смене направления нажатием соответствующей кнопки можно ограничить выбор доступных опций. В результате предлагается сокращенный набор вариантов, что ускоряет процесс производства при работе с крупными моделями Videohub, к которым подключается большой набор оборудования.

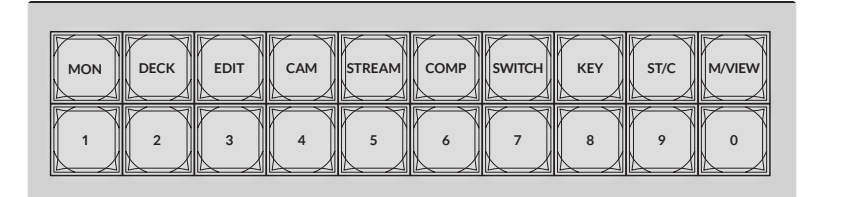

Для сортировки параметров по ярлыкам используйте кнопки выбора потоков

#### Примечание о кнопках выбора потоков

Прежде чем использовать данные кнопки, входам и выходам необходимо присвоить ярлыки для распознавания в системе параметров Videohub.

Данные настройки задают через утилиту Blackmagic Videohub Setup. Она включена в набор бесплатного ПО для Videohub, которое можно скачать в центре поддержки на веб-сайте Blackmagic Design по адресу [www.blackmagicdesign.com/ru/support.](http://www.blackmagicdesign.com/ru/support)

Мы рекомендуем сначала установить утилиту для конфигурации устройства, присвоить входам и выходам ярлыки, а затем переходить к изучению данного раздела о работе с кнопками выбора потоков.

Подробнее о ПО для коммутатора Videohub см. соответствующий раздел руководства.

### <span id="page-500-0"></span>**Работа с кнопками выбора потоков**

После добавления ярлыков для всех входов и выходов, чтобы оперативно задать нужное направление, можно использовать кнопки выбора потоков.

Порядок работы с кнопками выбора потоков

#### Выбор приемника сигнала

**1** Нажмите кнопку OUT для перехода в режим выбора приемника сигнала.

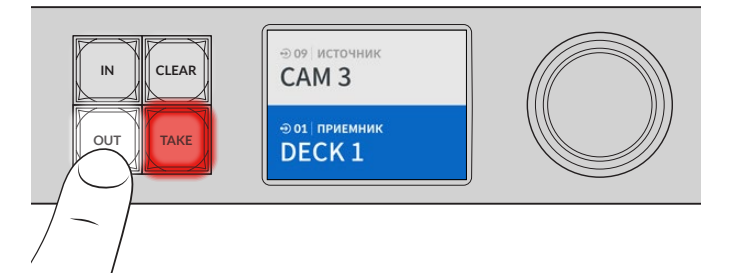

**2** Нажмите кнопку DECK.

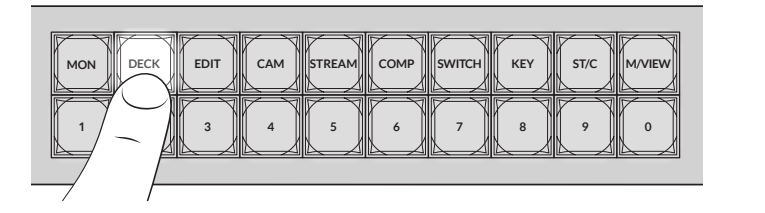

Теперь все выходы, содержащие в ярлыке идентификатор DECK, становятся доступными, а другие не отображаются. Они отсортированы в числовом порядке для выбора кнопками с номерами.

**3** Для выбора второго рекордера нажмите кнопку с цифрой 2.

Она загорится, а на ЖК-дисплее отобразятся выбранные выход и приемник сигнала.

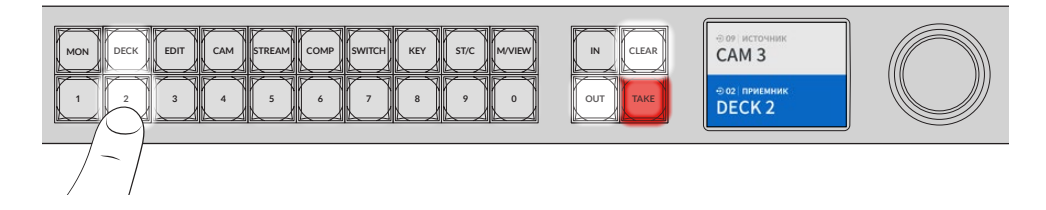

**СОВЕТ.** Если для ЖК-дисплея активирована опция мониторинга видео, то вы увидите изображение, поступающее в текущий момент на данный приемник сигнала, а также новый добавленный источник. Для подтверждения выбора нажмите TAKE. Активация мониторинга видео осуществляется через настройки ЖК-дисплея или утилиту Blackmagic Videohub Setup.

### Выбор источника

**1** Для перехода в режим выбора источника нажмите кнопку IN.

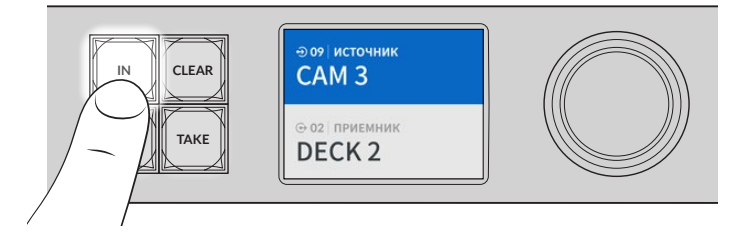

**2** Нажмите кнопку CAM.

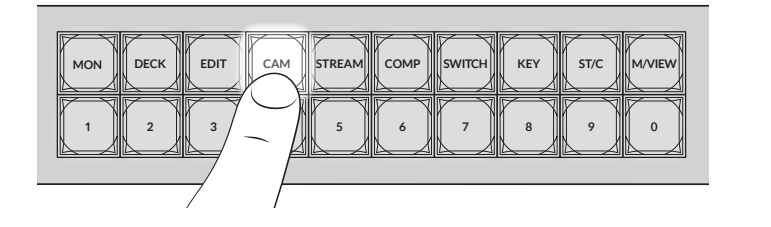

После этого становятся доступными все входы, содержащие в ярлыке идентификатор CAM, а другие не отображаются. Они отсортированы в числовом порядке для выбора кнопками с номерами.

**3** Для выбора второй камеры нажмите кнопку с цифрой 2.

Она загорится, а на ЖК-дисплее отобразятся выбранные источник и вход.

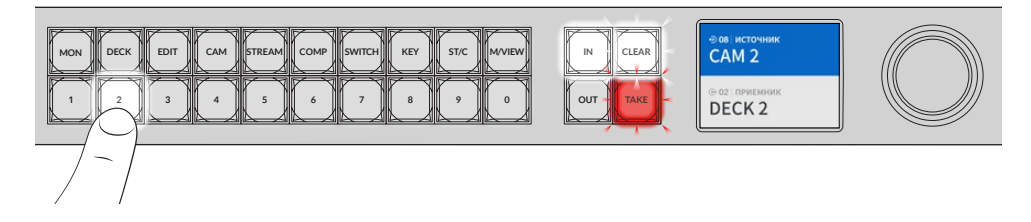

**4** Нажмите кнопку TAKE для подтверждения выбора направления маршрутизации.

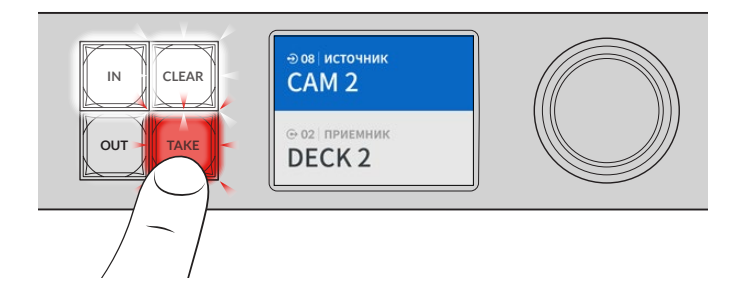

# <span id="page-502-0"></span>**Блокировка и разблокировка направления маршрутизации**

На моделях Blackmagic Videohub устанавливать и снимать блокировку направления маршрутизации можно с помощью встроенной передней панели. Для блокировки выбранного в данный момент выхода нажмите кнопку LOCK. После этого рядом с его именем на ЖК-дисплее появится значок замка.

Порядок блокировки другого выхода

- **1** Нажмите кнопку OUT.
- **2** С помощью соответствующих кнопок или круглой ручки выберите новый выход.
- **3** Нажмите кнопку LOCK.

Рядом с именем выхода на ЖК-дисплее появится значок замка. Кнопка LOCK также загорается при выборе определенного выхода, чтобы продемонстрировать невозможность изменения направления до тех пор, пока он не будет разблокирован.

Чтобы разблокировать выход, нажмите еще раз кнопку LOCK.

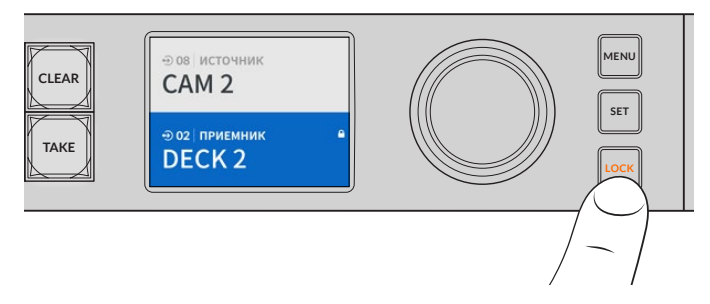

Чтобы не допустить переключения сигнала с выбранного выхода, нажмите кнопку блокировки

Другой способ блокировки выхода — нажать и удерживать кнопку OUT на протяжении двух секунд до тех пор, пока на ЖК-дисплее не появится значок замка. Чтобы разблокировать выход, еще раз нажмите и удерживайте данную кнопку в течение двух секунд.

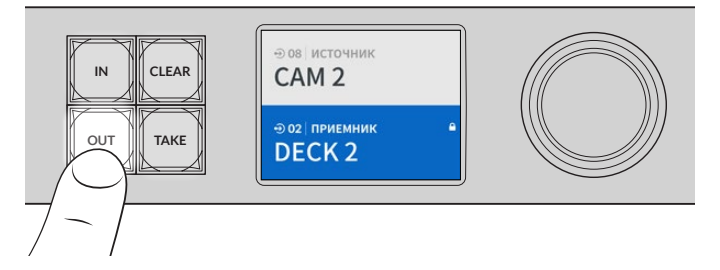

При блокировке выхода на ЖК-дисплее отображается значок замка

**СОВЕТ.** Если определенный приемник сигнала заблокирован, его невозможно изменить нажатием кнопок источника или входа.

# <span id="page-503-0"></span>**Подключение коммутатора Videohub к компьютерной сети**

Все модели Videohub имеют порт Ethernet, через который их можно подключать к соответствующему коммутатору или компьютеру в локальной IP-сети. Это позволяет управлять устройством с помощью программного приложения Blackmagic Videohub Control или внешнего аппаратного пульта.

Порядок подключения коммутатора Videohub к компьютерной сети

- **1** Подсоедините к устройству источник питания. На моделях Universal Videohub необходимо убедиться, что включены все блоки питания.
- **2** Используя стандартный Ethernet-кабель с разъемом RJ45, подключите Videohub к сетевому коммутатору или компьютерному порту Ethernet.

Для моделей Videohub, оснащенных встроенной панелью управления, ввести настройки IP-адреса в меню ЖК-дисплея можно с помощью кнопок и круглой ручки. Для этого также используют утилиту Blackmagic Videohub Setup. На моделях Universal Videohub сетевые параметры задают с помощью функционала Blackmagic Videohub Setup.

Если вы работаете с моделью Universal Videohub 288, которая оснащена двумя коммутационными матрицами, соедините Ethernet-кабель с каждой из них для автоматического ввода резерва. Несмотря на наличие двух соединений с сетевым коммутатором через Ethernet, у Universal Videohub 288 будет один IP-адрес.

При изменении сетевых параметров с помощью утилиты коммутатор Videohub должен быть подключен к компьютеру через порт USB. В следующем разделе руководства описывается порядок настройки сетевых параметров с помощью встроенной панели управления.

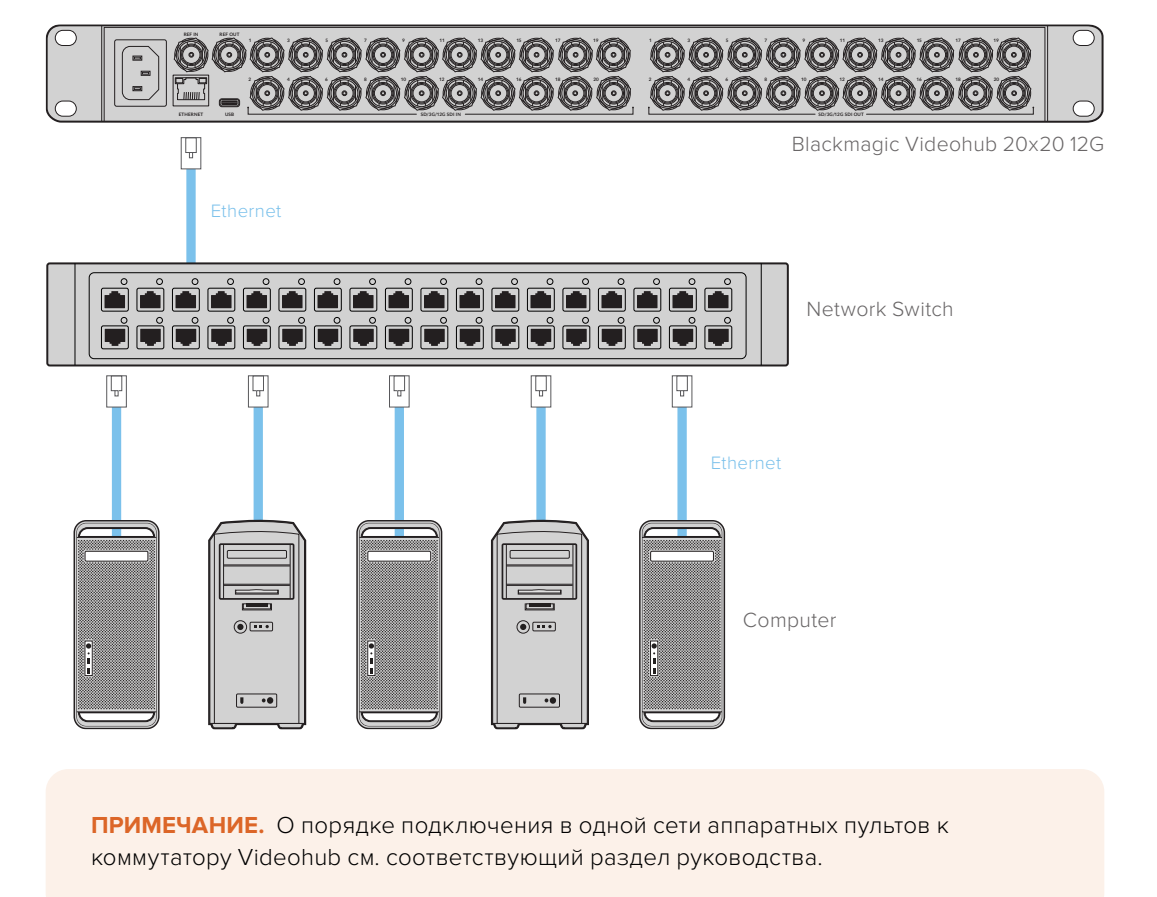

### Подключение к сети Ethernet
## **Установка сетевых настроек**

Сетевые параметры на коммутаторе Videohub можно настроить с помощью встроенной панели управления и ЖК-дисплея. Устройство будет доступно для обнаружения на компьютерах и аппаратных пультах, что позволяет контролировать его в удаленном режиме и менять направление маршрутизации.

Установка IP-адреса с передней панели управления

- **1** Нажмите кнопку MENU, чтобы открыть меню настройки.
- **2** Используя круглую ручку, перейдите к настройкам сети. Нажмите кнопку SET.
- **3** Выберите настройку с помощью круглой ручки и нажмите кнопку SET.
- **4** Используя круглую ручку, измените значение в поле. Нажмите кнопку SET для подтверждения ввода и перехода между полями.
- **5** Подтвердите последнее изменение нажатием кнопки SET. После этого выделение для значения поля будет снято.
- **6** Нажмите кнопку MENU, чтобы закрыть настройки и вернуться к отображению источника и приемника сигнала.

При необходимости аналогичным способом можно задать настройки подсети и шлюза.

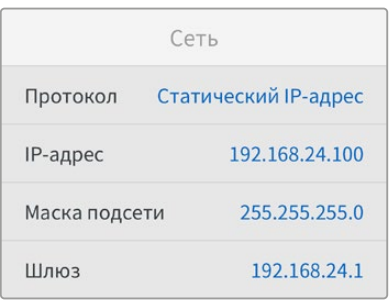

Нажмите кнопку MENU, чтобы перейти к сетевым параметрам, и задайте IP-адрес с помощью кнопки SET и круглой ручки

# **Smart Videohub CleanSwitch 12x12**

Модель Smart Videohub CleanSwitch 12x12 позволяет выполнять повторную синхронизацию на всех входах, которая требуется для чистого переключения между источниками при выводе сигналов на мониторы или непосредственно в эфир.

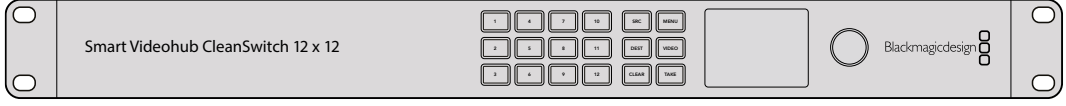

синхронизацию на всех входах, которая обеспечивает мгновенное переключение при изменении направления маршрутизации. Если источники имеют одинаковые разрешение и .<br>кадровую частоту, их видео можно выводить в эфир с помощью простой склейки. В качестве Kоммутатор Smart Videohub CleanSwitch 12x12 поддерживает автоматическую повторную опорного служит сигнал, поступающий на синхровход, а при его отсутствии — сигнал на входе 1. Для чистого переключения синхровход и все входы должны использовать одинаковый формат. Коммутатор позволяет работать и с разными форматами, однако в этом случае синхронизация будет утрачена.

# **Аппаратные панели Videohub**

Внешние аппаратные панели Videohub предназначены для управления любыми устройствами Videohub, подключенными к локальной сети. Оба пульта предусматривают энергоснабжение через Ethernet-интерфейс при наличии соответствующих коммутаторов, что позволяет подавать на них питание через первый порт Ethernet без необходимости использования отдельного кабеля. Второй разъем Ethernet не поддерживает технологию PoE+, но может применяться для соединения с другим оборудованием.

# **Videohub Master Control Pro**

Videohub Master Control Pro занимает одно место в стойке и представляет собой аппаратную панель, которая имеет 36 кнопок с подсветкой, ЖК-дисплей, круглую ручку и интерфейс Ethernet. Она позволяет управлять коммутаторами Videohub без помощи компьютера. Ее можно подключить к любому коммутатору Videohub для работы со всеми источниками и приемниками сигнала. Дополнительно предусмотрен порт RS-422 для контроля рекордера.

Для ускорения работы с помощью ПО на Videohub Master Control Pro используется идентификация портов. Кнопки допускают настройку и присвоение ярлыков, чтобы быстро выбирать оборудование нужного типа (например, камеры, рекордеры и мониторы). Кроме того, есть сквозной порт Ethernet для подключения дополнительных панелей управления, коммутаторов Videohub или других сетевых устройств. Макрокнопки при нажатии загораются зеленым цветом, и каждую из них можно задать для одновременной коммутации до 16 направлений.

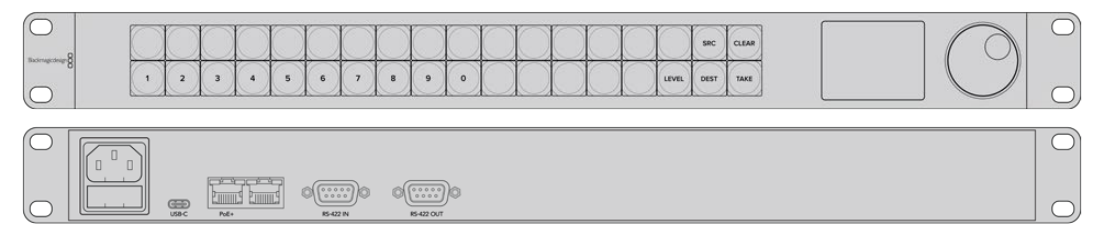

Videohub Master Control Pro

# **Videohub Smart Control Pro**

Videohub Smart Control Pro занимает одно место в стойке и представляет собой аппаратную панель, которая имеет 48 кнопок с подсветкой и интерфейс Ethernet.

Когда сигнал выводится на одно SDI-устройство (например, монитор или рекордер), кнопки позволяют мгновенно переключаться между 48 различными SDI-источниками на одном коммутаторе Videohub. Если панель служит для передачи сигнала на несколько устройств, кнопки приемников и источников имеют золотистый и белый цвет соответственно. Крайняя правая кнопка в нижнем ряду допускает настройку для подтверждения выбора (TAKE). В этом случае она получает красную подсветку. Макрокнопки при нажатии загораются зеленым цветом, и каждую из них можно задать для одновременной коммутации до 16 направлений.

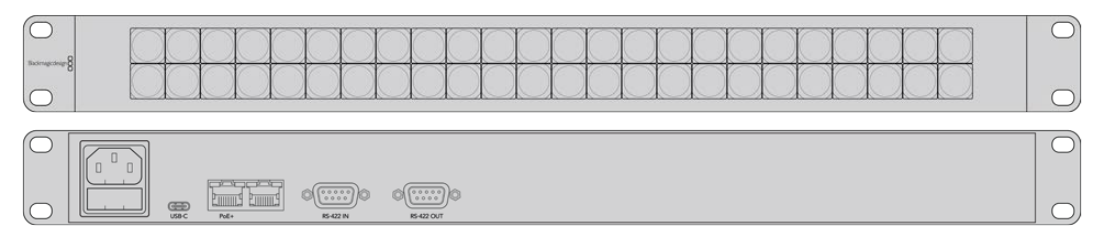

Videohub Smart Control Pro

## **Работа с панелью управления**

Для установки сетевых параметров на панели управления ее необходимо подключить к компьютеру через порт USB.

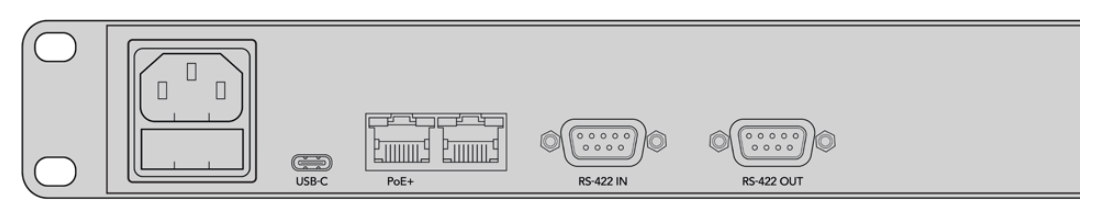

Подключите устройство к компьютеру через порт USB-C, чтобы выполнить настройку сетевых параметров

## **Подключение к сети Ethernet**

Если решение Videohub находится в общей сети Ethernet, им можно управлять с компьютеров и аппаратных панелей Videohub. Для этого пульт необходимо подключить к данной сети по аналогии с любым другим коммутатором Videohub.

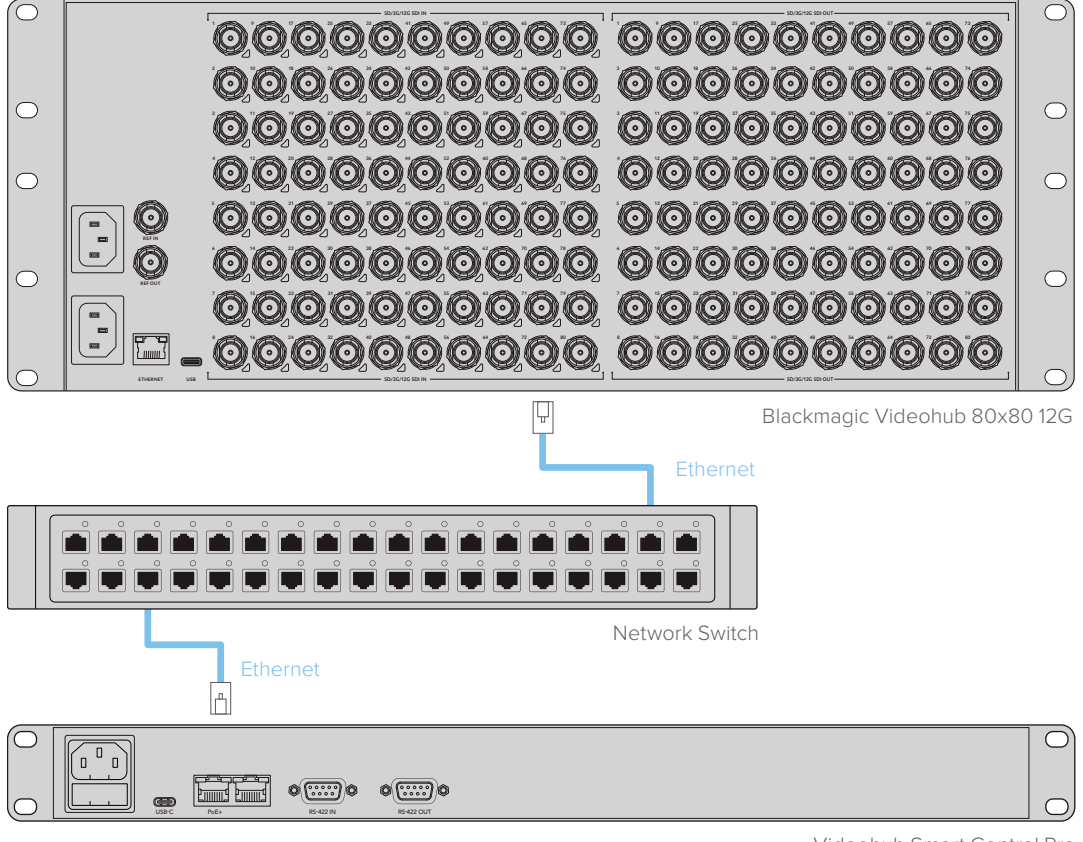

Videohub Smart Control Pro

Панель Videohub Smart Control Pro подключают к модели Videohub 80x80 12G через сетевой коммутатор Ethernet

**ПРИМЕЧАНИЕ.** Второй порт Ethernet не поддерживает технологию PoE+, поэтому подключенному к нему устройству потребуется отдельный источник питания.

## **Тестовая проверка кнопок на панели управления**

Когда к панели управления Videohub впервые подключено питание, все кнопки поочередно загораются красным, зеленым, синим и белым цветом. Клавиша в верхнем левом углу отображает сетевое состояние устройства (см. описание ниже).

### **Розовая подсветка с миганием**

Выполняется попытка получить IP-адрес устройства. Цвет подсветки должен измениться на красный, если в настройках задано использование статического IP-адреса или если IP-адрес успешно получен от DHCP-сервера.

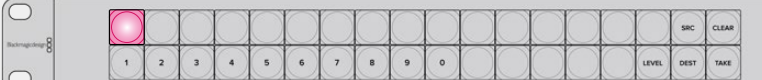

Выполняется попытка получить IP-адрес для панели управления Videohub

#### **Красная подсветка с миганием**

IP-адрес устройства получен; выполняется попытка подключиться к серверу Videohub. Убедитесь в том, что коммутатор Videohub или сервер Videohub подключен к источнику питания и к сети Ethernet.

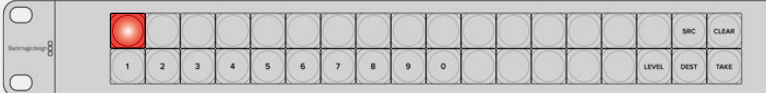

IP-адрес получен; выполняется попытка подключить панель управления к серверу Videohub

### **Отсутствие подсветки с миганием**

Устройство успешно подключено к серверу Videohub и готово к управлению коммутатором Videohub при непрерывной подсветке белого или золотистого цвета.

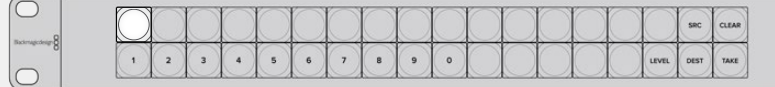

Панель управления успешно подключена к серверу Videohub

Если кнопка в верхнем левом углу загорается красным цветом через несколько минут, устройство не получило IP-адрес, поэтому он был назначен автоматически (в формате 169.254.xxx.xxx). Если вы не хотите использовать этот автоматический IP-адрес, отсоедините и вновь подсоедините сетевые кабели, проверьте их надежную фиксацию и отсутствие повреждений, а также убедитесь в том, что DHCP-сервер имеет свободные IP-адреса. Отключите от панели управления Videohub все источники питания и подключите их снова, чтобы создать запрос на новый IP-адрес от DHCP-сервера. Кнопка должна загореться красным цветом через короткое время. Эта тестовая проверка выполняется только в том случае, если устройство не выбрано в утилите Videohub Hardware Panel Setup.

## **Уровневая организация маршрутизации**

Если Videohub не имеет порта RS-422 для удаленного управления рекордером, на ЖК-дисплее панели Videohub Master Control будет всегда отображаться текст «SDI». В этом случае информацию об уровневой организации маршрутизации можно пропустить.

Если коммутатор Videohub имеет порты RS-422 для удаленного управления рекордером, на панели Videohub Master Control можно использовать кнопку LEVEL, которая позволяет уменьшить число источников и приемников сигнала за счет применения уровней.

Сначала нажмите кнопку DEST, затем LEVEL, чтобы выбрать один из трех уровней маршрутизации.

#### **SDI 422**

Этот уровень позволяет ограничить список оборудования устройствами, которые имеют соответствующие ярлыки для интерфейсов SDI и RS-422. В их число обычно входят SDI-платы захвата и видеомагнитофоны, а камеры и мониторы будут исключены, потому что они не имеют порта RS-422.

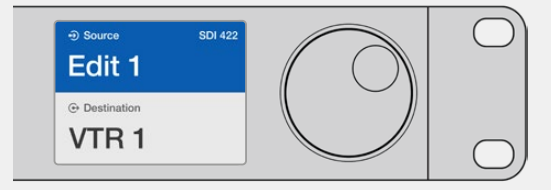

Настройка SDI 422 позволяет отображать только то оборудование, которое имеет порт RS-422 для управления рекордером. В этом примере список содержит плату захвата (Edit 1) и деку (VTR 1), потому что они оснащены интерфейсами SDI и RS-422.

#### **SDI**

При выборе этой настройки отображаются источники и приемники сигнала с SDI-интерфейсом. При ее использовании список включает все SDI-оборудование, вне зависимости от наличия порта RS-422 (камеры, мониторы, платы захвата и видеомагнитофоны).

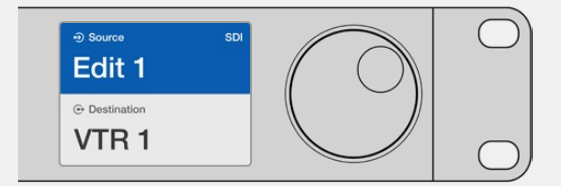

Настройка SDI позволяет отображать все оборудование с SDI-интерфейсом. В этом примере список содержит плату захвата (Edit 1) и деку (VTR 1), потому что они оснащены интерфейсом SDI.

#### **422**

Этот уровень позволяет уменьшить список оборудования за счет выбора устройств, которые оснащены интерфейсом RS-422. Будут показаны все источники и приемники сигнала, упорядоченные по именам их портов RS-422. Наличие разъемов SDI и соответствующих ярлыков не учитывается. К таким устройствам относятся SDI-платы захвата и видеомагнитофоны, а также панели удаленного контроля и серверы, служащие для управления деками.

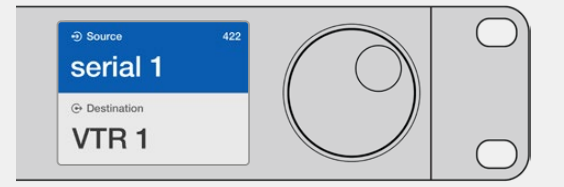

Настройка «422» позволяет отображать все оборудование с портом RS-422 для управления декой, в том числе устройства без соответствующих ярлыков, а также панели удаленного контроля. В этом примере плата захвата (Edit 1) имеет ярлык serial 1 и будет показана только в том случае, если выбран данный уровень.

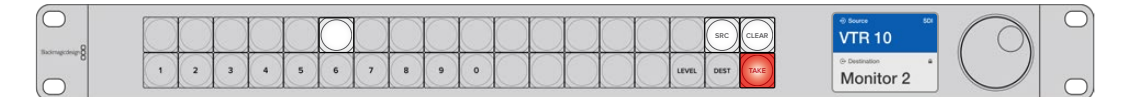

Передняя панель с отображением нового выбранного источника

## **Выбор источников и приемников сигнала**

Videohub Master Control Pro позволяет быстро выбирать источники и приемники сигнала, а также менять направление маршрутизации с помощью пользовательских ярлыков или путем прямого ввода номера порта.

Videohub Master Control Pro работает по такому же принципу, как любая другая панель управления коммутатором.

- **1** Нажмите кнопку DEST, чтобы отобразить на ЖК-дисплее приемник сигнала. Используйте кнопки или круглую ручку, чтобы перейти к нужному приемнику.
- **2** Нажмите кнопку TAKE для подтверждения выбора.
- **3** Нажмите клавишу SRC и используйте кнопки или круглую ручку, чтобы изменить источник сигнала.
- **4** Нажмите кнопку TAKE, чтобы подтвердить изменение направления маршрутизации.

### Выбор устройств вводом номера порта на Videohub

Если на Videohub сохранены оригинальные ярлыки всех SDI-интерфейсов и портов дистанционного управления, изменить направление маршрутизации можно простым вводом номера порта. Такой способ ускоряет работу, однако в этом случае нужно помнить нумерацию разъемов или знать, какое оборудование подключено к каждому порту на Videohub.

- **1** Нажмите кнопку DEST. Поле приемника сигнала на ЖК-дисплее будет выделено синим цветом.
- **2** Если коммутатор Videohub имеет порт RS-422 для удаленного управления, нажимайте кнопку LEVEL до тех пор, пока не перейдете к нужному уровню. В противном случае пропустите этот шаг.
- **3** Используя кнопки с цифрами, введите номер порта для приемника сигнала. При нажатии каждая кнопка мигает золотистым цветом один раз. Приемник будет показан на ЖК-дисплее. В случае ошибки нажмите CLEAR и заново введите номер порта.
- **4** Нажмите кнопку SRC. Поле источника сигнала на ЖК-дисплее будет выделено синим цветом.
- **5** Используя кнопки с цифрами, введите номер порта для источника сигнала. При нажатии каждая кнопка мигает белым цветом один раз. Источник будет показан на ЖК-дисплее. В случае ошибки нажмите CLEAR и заново введите номер порта.
- **6** Кнопка TAKE будет мигать красным цветом до подтверждения нового направления маршрутизации. После ее нажатия оно будет мгновенно изменено. Для отмены нажмите CLEAR. В этом случае направление останется прежним. Панель Videohub Master Control возвращается в режим ожидания, а на ЖК-дисплее отображается последнее направление маршрутизации.

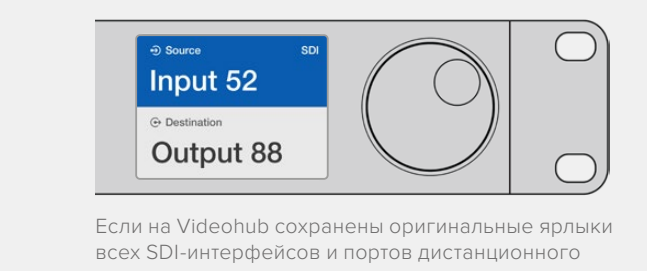

управления, изменить направление маршрутизации можно простым вводом номера порта. В этом примере нажмите кнопку DEST и введите номер 88. Затем нажмите кнопку SRC и введите номер 52. Используйте кнопку TAKE, чтобы подтвердить изменение направления маршрутизации.

## Выбор устройств с помощью круглой ручки

Независимо от того, настроены или нет пользовательские ярлыки для портов коммутатора Videohub, просмотреть источники и приемники сигнала всегда можно с помощью круглой ручки. Это самый медленный способ работы, однако он позволяет увидеть все доступное оборудование и их разъемы.

- **1** Нажмите кнопку DEST. Поле приемника сигнала на ЖК-дисплее будет выделено синим цветом.
- **2** Если коммутатор Videohub имеет порт RS-422 для удаленного управления, нажимайте кнопку LEVEL до тех пор, пока не перейдете к нужному уровню. В противном случае пропустите этот шаг.
- **3** Поверните круглую ручку вперед или назад для перехода к нужному приемнику сигнала. Приемник будет показан на ЖК-дисплее.
- **4** Нажмите кнопку SRC, чтобы она загорелась белым цветом. Поле источника сигнала на ЖК-дисплее будет выделено синим цветом.
- **5** С помощью круглой ручки перейдите к нужному источнику. Источник будет показан на ЖК-дисплее.
- **6** Кнопка TAKE станет мигать красным цветом до подтверждения нового направления маршрутизации. После ее нажатия оно будет мгновенно изменено. Для отмены нажмите CLEAR. В этом случае направление останется прежним. Панель Videohub Master Control возвращается в режим ожидания, а на ЖК-дисплее отображается последнее направление маршрутизации.

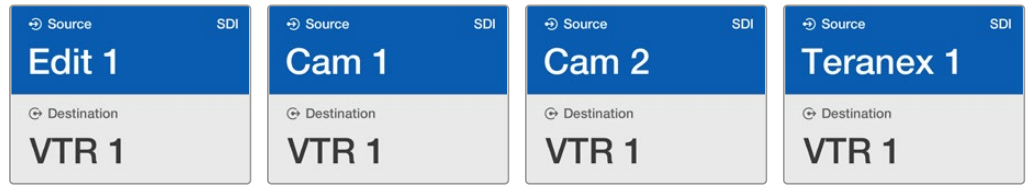

В этом примере круглую ручку используют для просмотра всех источников, которые можно назначить для приемника VTR 1 при уровневой настройке SDI. При ее повороте последовательно отображаются наименования соответствующего оборудования для облегчения поиска.

### Выбор устройств с помощью настраиваемых кнопок и круглой ручки

Если порты коммутатора Videohub имеют пользовательские ярлыки, настраиваемые кнопки и круглую ручку можно использовать совместно для поиска по сокращенному списку источников и приемников сигнала. Это быстрый и интуитивно понятный способ, потому что количество устройств ограничено, а помнить номера портов не нужно. Он особенно удобен в тех случаях, когда ярлыки присвоены по типу оборудования (например, VTR, Cam или Mon).

- **1** Нажмите кнопку DEST. Поле приемника сигнала на ЖК-дисплее будет выделено синим цветом.
- **2** Если коммутатор Videohub имеет порт RS-422 для удаленного управления, нажимайте кнопку LEVEL до тех пор, пока не перейдете к нужному уровню. В противном случае пропустите этот шаг.
- **3** Нажмите кнопку, которая настроена для работы с устройствами-приемниками определенного типа (например, VTR). Она загорится золотистым цветом.
- **4** Поверните круглую ручку вперед или назад для перехода к нужному приемнику сигнала. В этом примере на ЖК-дисплее будет отображаться VTR. В случае ошибки нажмите CLEAR и найдите нужный приемник.
- **5** Нажмите кнопку SRC. Поле источника сигнала на ЖК-дисплее будет выделено синим цветом.
- **6** Нажмите кнопку, которая настроена для работы с источниками сигнала определенного типа (например, плата захвата). Она загорится белым цветом.
- **7** Поверните круглую ручку вперед или назад для перехода к нужному источнику сигнала. В этом примере на ЖК-дисплее будет отображаться плата захвата. В случае ошибки нажмите CLEAR и найдите нужный приемник.
- **8** Кнопка TAKE станет мигать красным цветом до подтверждения нового направления маршрутизации. После ее нажатия оно будет мгновенно изменено. Для отмены нажмите CLEAR. В этом случае направление останется прежним. Панель Videohub Master Control вернется в режим ожидания, а на ЖК-дисплее будет отображаться последнее направление маршрутизации.

Если кнопка, настроенная для работы с источником или приемником сигнала, мигает, но не загорается, ее выбор заблокирован. Такая ситуация возникает в тех случаях, когда оборудование не обозначено как источник или приемник либо не отвечает критериям текущего уровня. Например, камеры обычно не используют для приема изображения, а мониторы не служат в качестве источников. Кроме того, эти устройства не имеют порта RS-422. Подробнее см. раздел о настройке панели Videohub Master Control Pro.

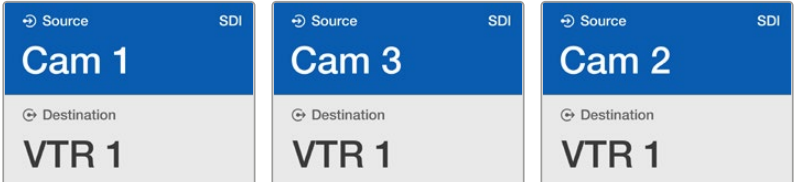

В данном примере нажата кнопка с пользовательским ярлыком Cam, поэтому при повороте круглой ручки только камеры будут отображаться как источники. Благодаря тому, что список оборудования ограничен, можно быстро найти нужное устройство.

### Выбор устройств с помощью кнопок с цифрами и круглой ручки

Если порты коммутатора Videohub имеют пользовательские ярлыки с номерами, кнопки и круглую ручку можно использовать совместно для поиска по сокращенному списку источников и приемников сигнала. Это быстрый и интуитивно понятный способ, потому что количество устройств ограничено, а помнить номера портов не нужно. Он особенно удобен в тех случаях, когда есть групповые ярлыки с нумерацией для определенного места (например, оборудование в студии № 3 имеет следующие идентификаторы: VTR3, Edit 3, Cam 3A, Cam 3B, Mon 3A, Mon 3B и т. д.).

- **1** Нажмите кнопку DEST. Поле приемника сигнала на ЖК-дисплее будет выделено синим цветом.
- **2** Если коммутатор Videohub имеет порт RS-422 для удаленного управления, нажимайте кнопку LEVEL до тех пор, пока не перейдете к нужному уровню. В противном случае пропустите этот шаг.
- **3** Используя кнопки с цифрами, введите номер порта для приемника сигнала (например, 3 для Studio 3). При нажатии каждая такая кнопка будет мигать золотистым цветом.
- **4** Поверните круглую ручку вперед или назад для перехода к нужному приемнику сигнала. В данном примере на ЖК-дисплее можно отобразить VTR 3, Edit 3, Mon 3A или Mon 3B. В случае ошибки нажмите CLEAR и выберите другой номер приемника.
- **5** Нажмите кнопку SRC. Поле источника сигнала на ЖК-дисплее будет выделено синим цветом.
- **6** Используя кнопки с цифрами, введите номер порта для источника сигнала (например, 3 для Studio 3). При нажатии каждая такая кнопка будет мигать белым цветом.
- **7** Поверните круглую ручку вперед или назад для перехода к нужному источнику сигнала. В данном примере на ЖК-дисплее можно отобразить VTR 3, Edit 3, Cam 3A или Cam 3B. В случае ошибки нажмите CLEAR и выберите другой номер источника.
- **8** Кнопка TAKE станет мигать красным цветом до подтверждения нового направления маршрутизации. После ее нажатия оно будет мгновенно изменено. Для отмены нажмите CLEAR. В этом случае направление останется прежним. Панель Videohub Master Control вернется в режим ожидания, а на ЖК-дисплее отобразится последнее направление маршрутизации.

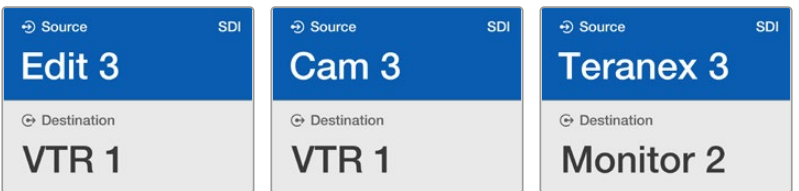

В этом примере нажата кнопка с цифрой 3, поэтому при повороте круглой ручки на ЖК-дисплее будут отображаться только те источники, ярлыки которых содержат данную цифру. Когда список оборудования ограничен по какому-либо признаку (например, только техника в студии № 3), можно быстро найти нужное устройство.

## Выбор устройств с помощью настраиваемых кнопок и кнопок с цифрами

Если порты коммутатора Videohub имеют индивидуальные ярлыки с именами и номерами, настраиваемые кнопки и кнопки с цифрами можно использовать совместно для прямого выбора источников и приемников сигнала. Это очень быстрый и интуитивно понятный способ, потому что поиск по списку оборудования не требуется: нужно всего лишь помнить количество единиц для каждого вида техники (например, два видеомагнитофона и четыре монитора).

Он особенно удобен в тех случаях, когда оборудование имеет ярлыки с именами и номерами (например, VTR 01, VTR 02, Cam 01, Cam 02, Cam 03, Mon 01, Mon 02, Mon 03 и Mon 04).

- **1** Нажмите кнопку DEST. Поле приемника сигнала на ЖК-дисплее будет выделено синим цветом.
- **2** Если коммутатор Videohub имеет порт RS-422 для удаленного управления, нажимайте кнопку LEVEL до тех пор, пока не перейдете к нужному уровню. В противном случае пропустите этот шаг.
- **3** Нажмите кнопку, которая настроена для работы с устройствами-приемниками определенного типа (например, VTR). Она загорится золотистым цветом.
- **4** Используя кнопки с цифрами, введите номер для приемника сигнала (например, 07 для VTR 07). При нажатии каждая такая кнопка будет мигать золотистым цветом.
- **5** Нажмите кнопку SRC. Поле источника сигнала на ЖК-дисплее будет выделено синим цветом.
- **6** Нажмите кнопку, которая настроена для работы с источниками сигнала определенного типа (например, плата захвата). Она загорится белым цветом.
- **7** Используя кнопки с цифрами, введите номер источника сигнала (например, 03 для платы захвата Edit 03). При нажатии каждая такая кнопка будет мигать белым цветом.
- **8** Кнопка TAKE станет мигать красным цветом до подтверждения нового направления маршрутизации. После ее нажатия оно будет мгновенно изменено. Для отмены нажмите CLEAR. В этом случае направление останется прежним. Панель Videohub Master Control вернется в режим ожидания, а на ЖК-дисплее отобразится последнее направление маршрутизации.

Если кнопка, настроенная для работы с источником или приемником сигнала, мигает, но не загорается, ее выбор заблокирован. Такая ситуация возникает в тех случаях, когда оборудование не обозначено как источник или приемник либо не отвечает критериям текущего уровня. Например, камеры обычно не используют для приема изображения, а мониторы не служат в качестве источников. Кроме того, эти устройства не имеют порта RS-422. Подробнее см. секцию «Создание ярлыков кнопок» раздела «Настройка панели Videohub Master Control Pro».

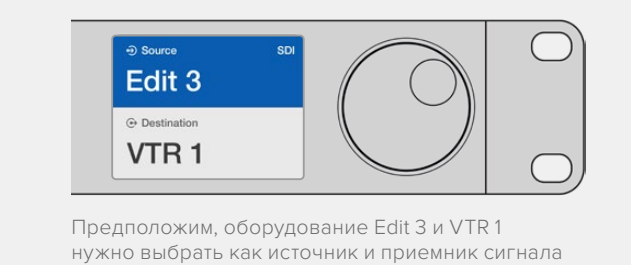

соответственно. Направление маршрутизации можно задать напрямую без обращения к списку. Нажмите DEST, затем кнопку, настроенную для работы с видеомагнитофонами, затем 1. В поле приемника будет отображаться VTR 1. Нажмите SRC, затем кнопку, настроенную для работы с техникой для монтажа видео, затем 3. В поле источника будет отображаться Edit 3. Нажмите кнопку TAKE, чтобы подтвердить изменение направления маршрутизации.

## Блокировка и разблокировка направления маршрутизации

Порядок блокировки приемника сигнала с помощью панели Videohub Master Control

- **1** Задайте приемник и источник сигнала одним из удобных способов. После того как направление маршрутизации установлено, панель Videohub Master Control вернется в режим ожидания.
- **2** Нажмите кнопку DEST. Поле приемника сигнала на ЖК-дисплее будет выделено синим цветом.
- **3** Если на ЖК-дисплее еще не отображается нужное направление маршрутизации, используйте кнопки и (или) круглую ручку, чтобы найти приемник сигнала, который нужно заблокировать.
- **4** Нажмите и удерживайте кнопку DEST с золотистой подсветкой, чтобы в поле приемника сигнала на ЖК-дисплее появился значок замка.
- **5** Еще раз нажмите кнопку DEST, чтобы панель Videohub Master Control вернулась в режим ожидания, а поле приемника сигнала стало серым.

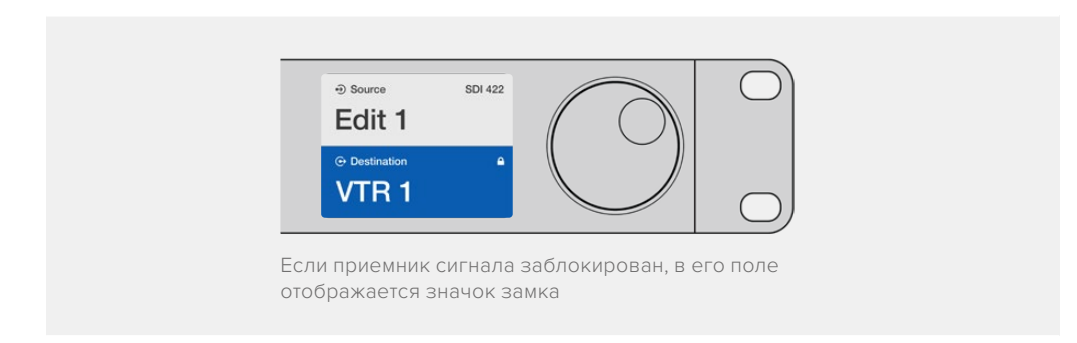

Порядок разблокировки приемника сигнала с помощью панели Videohub Master Control

- **1** Нажмите кнопку DEST. Поле приемника сигнала на ЖК-дисплее будет выделено синим цветом.
- **2** Если на ЖК-дисплее еще не отображается нужное направление маршрутизации, используйте кнопки и (или) круглую ручку, чтобы найти приемник сигнала, который необходимо разблокировать. В его поле будет показан значок замка.
- **3** Нажмите и удерживайте кнопку DEST с золотистой подсветкой, чтобы в поле приемника сигнала на ЖК-дисплее исчез значок замка.
- **4** Еще раз нажмите кнопку DEST, чтобы панель Videohub Master Control вернулась в режим ожидания, а поле приемника сигнала стало серым.

### Работа с макрокомандами

Нажатие зеленой кнопки макрокоманды ведет к изменению сразу нескольких направлений маршрутизации, которые ранее были заданы с помощью утилиты Videohub Hardware Panel Setup. Каждая кнопка позволяет обслуживать до 16 таких направлений. Если для переключения используется кнопка TAKE, изменения вступают в силу только после ее нажатия. Когда по какой-либо причине макрокоманду нельзя выполнить, кнопка будет мигать.

# **Использование панели Videohub Smart Control Pro для управления прямым переключением**

Если панель Videohub Smart Control Pro настроена для управления прямым переключением, устройство-приемник сигнала уже задано, поэтому нужно выбрать только источник видео.

- **1** Выберите источник с помощью белой кнопки. Она загорится, чтобы облегчить визуальную идентификацию. Источник будет мгновенно подключен, а его сигнал начнет поступать на устройство-приемник.
- **2** Если для переключения используется кнопка TAKE, она будет мигать вместе с кнопкой нового источника. Направление маршрутизации изменится после подтверждения путем нажатия кнопки TAKE.

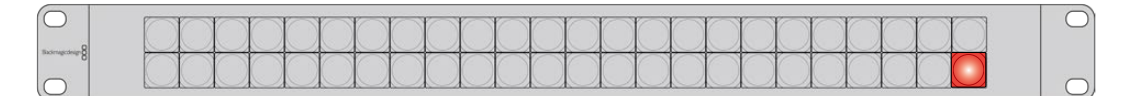

Панель Videohub Smart Control Pro позволяет выполнять прямое переключение и использовать кнопку TAKE

# **Использование панели Videohub Smart Control Pro для управления переключением в два шага**

Если панель Videohub Smart Control Pro настроена для управления переключением в два шага, кнопки приемников сигнала загораются золотистым цветом, а кнопки источников белым. При работе с несколькими приемниками сначала нужно выбирать приемник, затем — источник.

Изменение направления маршрутизации

- **1** Нажмите кнопку золотистого цвета, соответствующую нужному приемнику сигнала. Она загорится, чтобы облегчить визуальную идентификацию. Если ранее для этого приемника был назначен источник, его кнопка загорится белым.
- **2** Чтобы назначить для приемника новый источник, нажмите соответствующую кнопку. Источник будет мгновенно подключен, а его сигнал начнет поступать на устройство-приемник. Подсветка нового источника загорится, старого — погаснет. Чтобы изменить направление маршрутизации, выберите другой приемник, затем — другой источник.
- **3** Если для переключения используется кнопка TAKE, она будет мигать вместе с кнопкой нового источника. Направление маршрутизации изменится после подтверждения путем нажатия кнопки TAKE.

## Блокировка и разблокировка направления маршрутизации

Чтобы заблокировать приемник сигнала, нажмите и удерживайте его кнопку, пока она не загорится синим цветом. Кнопка соответствующего источника тоже загорится. При попытке изменить заблокированный приемник его кнопка будет мигать синим. Чтобы разблокировать приемник, нажмите и удерживайте его кнопку, пока подсветка не станет золотистой.

## Работа с макрокомандами

Нажатие зеленой кнопки макрокоманды ведет к изменению сразу нескольких направлений маршрутизации, которые ранее были заданы с помощью утилиты Videohub Hardware Panel Setup. Каждая кнопка позволяет обслуживать до 16 таких направлений. Если для переключения используется кнопка TAKE, изменения вступают в силу только после ее нажатия. Когда по какой-либо причине макрокоманду нельзя выполнить, кнопка будет мигать.

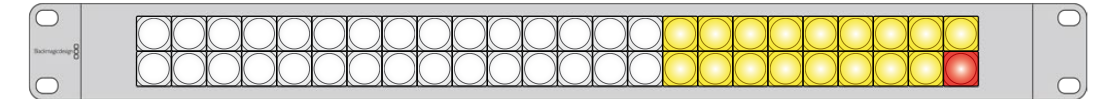

Панель Videohub Smart Control Pro позволяет выполнять переключение в два шага и использовать кнопку TAKE

# **Добавление ярлыков на кнопки**

Панели Videohub Master Control Pro и Videohub Smart Control Pro, а также модели Videohub 12G имеют съемные кнопки, которые позволяют добавлять ярлыки.

В комплект ПО входит папка Videohub Control Labels, содержащая PDF-файл для изготовления таких обозначений. Заполните и распечатайте их, а затем вырезанные ярлыки квадратной формы можно поместить под крышки кнопок.

Порядок снятия кнопок

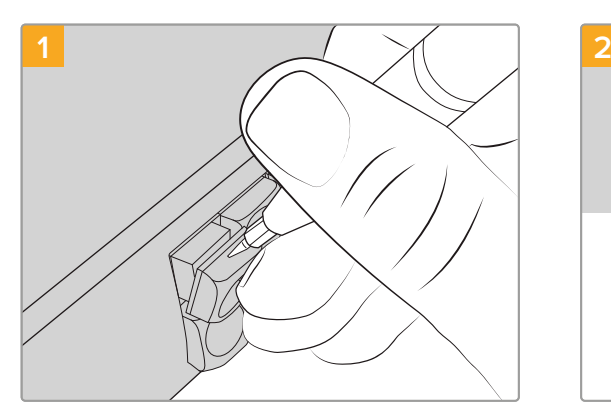

Крышки кнопок легко снять с помощью небольшой шлицевой отвертки.

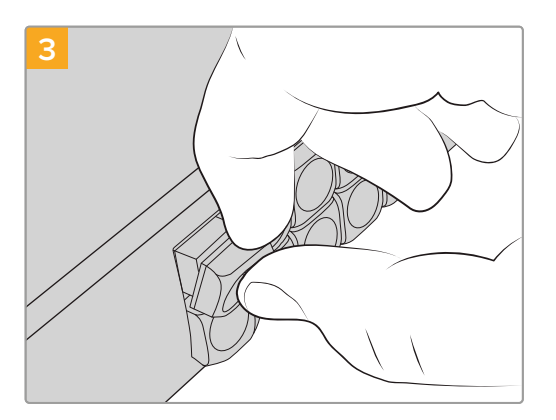

Установите крышку назад, совместив ее с кнопкой и слегка надавив, чтобы она встала на место.

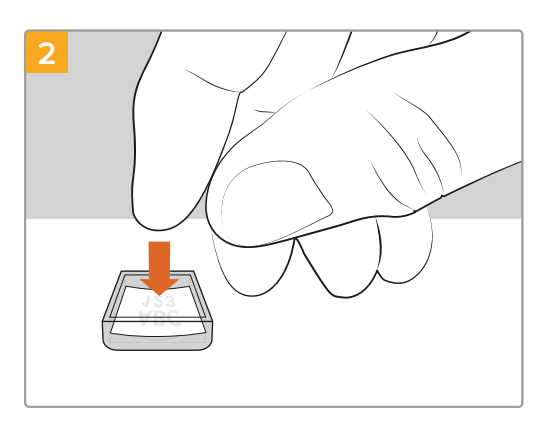

Поместите распечатанный ярлык в перевернутую крышку.

# **GPI and Tally Interface**

Blackmagic Design GPI and Tally Interface — доступное по цене решение для многокамерного производства, когда при использовании модуля CCU необходимо вывести один из контролируемых видеопотоков на монитор. Устройство имеет по восемь программируемых входных и выходных контактов.

При определенном направлении маршрутизации входы направляют через порт Ethernet на коммутатор Videohub команды вывести изображение с выбранной камеры на монитор, а выходы передают Tally-сигнал на камеры или другие устройства.

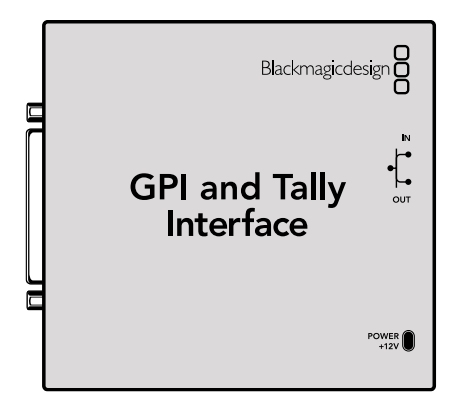

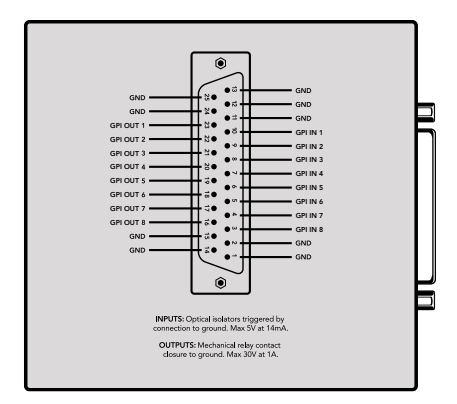

GPI and Tally Interface The CXEMA DECASE CONSERVENT AND RESERVE THE CONSERVENT OF STATE OF STATE OF STATE OF S

При создании собственного кабеля используйте диаграмму на обратной стороне устройства.

Подробнее о настройке решения GPI and Tally Interface с помощью утилиты Blackmagic Videohub Setup см. раздел «ПО Blackmagic Videohub».

# **ПО Blackmagic Videohub**

ПО Blackmagic включает в себя три приложения, которые используют для настройки и управления коммутаторами и аппаратными пультами Videohub. Последняя версия ПО доступна в центре поддержки на веб-сайте Blackmagic Design по адресу [www.blackmagicdesign.com/ru/support](http://www.blackmagicdesign.com/ru/support).

ПО Videohub состоит из перечисленных ниже приложений.

Blackmagic Videohub Setup. Эта административная утилита предназначена для изменения параметров, настройки решения Videohub и обновления внутреннего программного обеспечения.

Blackmagic Videohub Hardware Panel Setup. Утилита предназначена для настройки аппаратных пультов Videohub Master Control Pro и Videohub Smart Control Pro.

Blackmagic Videohub Control. Приложение представляет собой программную панель управления, которая позволяет дистанционно регулировать параметры решения Videohub через USB или Ethernet-интерфейс.

# **Blackmagic Videohub Setup**

Используя утилиту Blackmagic Videohub Setup, можно присваивать ярлыки входам и выходам устройства для идентификации источников и приемников сигнала, а также улучшать результаты сортировки при использовании кнопок потоков. Она также позволяет создавать макрокоманды и назначать клавиши.

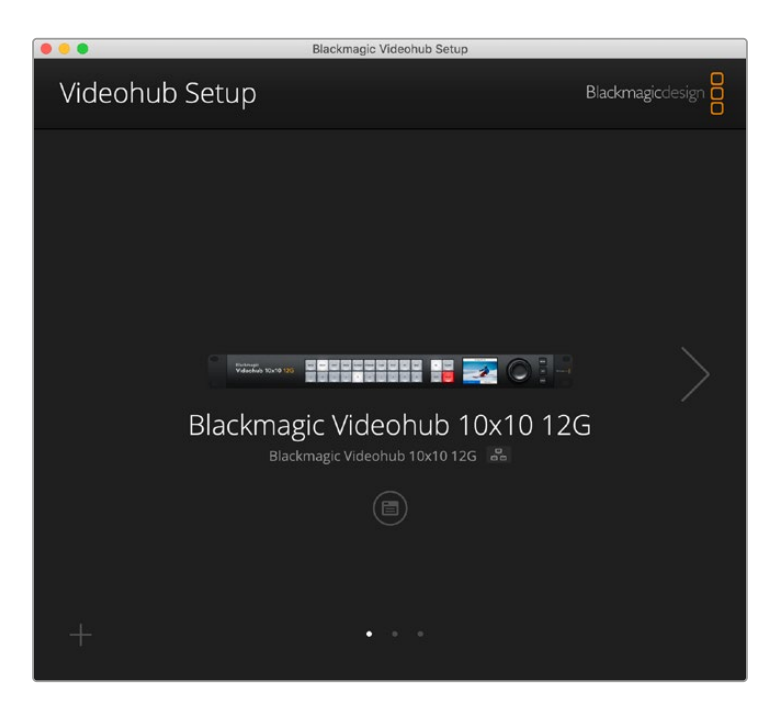

На первом этапе необходимо скачать и установить ПО Videohub на компьютер с операционной системой Mac или Windows. Бесплатная загрузка доступна по адресу [www.blackmagicdesign.com/ru/support](http://www.blackmagicdesign.com/ru/support).

После установки ПО подключите устройство Videohub к компьютеру через порт USB, перейдите в папку с приложениями и запустите утилиту Blackmagic Videohub Setup.

На экране появится начальная страница. Здесь можно выбрать нужное решение Videohub, если подключено более одного устройства. Используйте для этого стрелки влево и вправо.

Чтобы открыть настройки коммутатора Videohub, щелкните по соответствующему значку под изображением устройства.

## **Присвоение ярлыков входам и выходам**

Вкладки Inputs и Outputs позволяют изменить ярлыки источников и приемников сигнала.

Порядок присвоения ярлыка источнику или приемнику сигнала

- **1** Щелкните по соответствующему текстовому полю.
- **2** Задайте новое имя. Нажмите клавишу ввода на клавиатуре компьютера для перехода к следующему полю или просто щелкните по нему, чтобы его выбрать.
- **3** После ввода необходимой информации нажмите Save.

Важно присвоить ярлыки таким образом, чтобы они совпадали с обозначениями кнопок потоков на устройстве, например DECK — для рекордеров, а MON — для мониторов. Рекомендуется вносить изменения одновременно для обеспечения их соответствия друг другу. Подробнее см. раздел «Добавление ярлыков на кнопки».

**СОВЕТ.** Функционал фильтрации текста при работе с решениями Videohub чувствителен к регистру.

После присвоения ярлыков источникам и приемникам сигнала их также легко сохранить в качестве набора. Тогда, если в будущем появится необходимость корректировки ярлыков во время работы над новым проектом, можно использовать ранее заданные настройки. Для внесения изменений также подойдет простой текстовый редактор.

Порядок сохранения набора ярлыков

- **1** Нажмите на значок шестеренки в нижней части секции Inputs или Outputs и выберите Save Label Set.
- **2** Задайте имя файла и выберите место для его сохранения. Нажмите Save.

Порядок изменения набора ярлыков

- **1** Найдите только что сохраненный текстовый файл с настройками ярлыков и откройте его в соответствующей программе, например TextEdit.
- **2** Замените текущее имя ярлыка с помощью текстового редактора. Сохраните изменения. Обновленный ярлык появится при загрузке соответствующего набора.

Порядок загрузки набора ярлыков

- **1** Нажмите на значок шестеренки в нижней части секции Inputs или Outputs, а затем выберите Load Label Set.
- **2** Щелкните по ранее сохраненному набору ярлыков и нажмите Open.

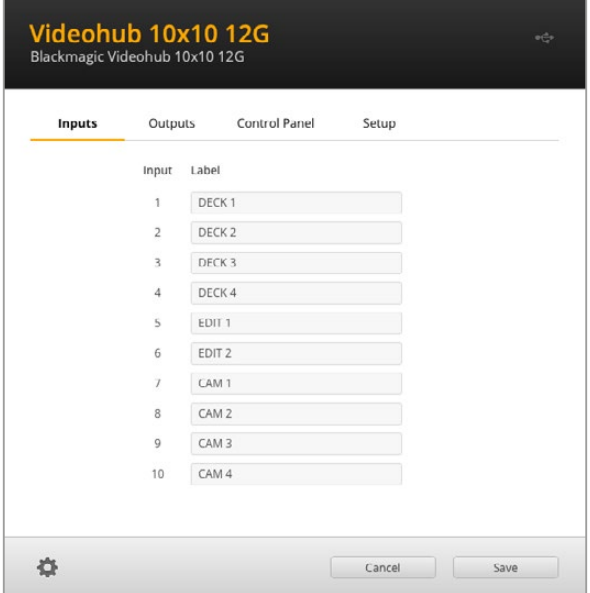

**ПРИМЕЧАНИЕ.** Следует отметить, что невозможно изменить ярлыки на сервере IP Videohub, поскольку их названия поступают с подключенного видеооборудования. Данные ярлыки хранятся на подсоединенном коммутаторе Videohub и отображаются также на других панелях управления в локальной сети.

## **Выбор режима прямого переключения между выходами**

На вкладке Outputs рядом с обозначением каждого выхода можно поставить флажок, который позволит задать для любого из них режим прямого переключения. После этого направление маршрутизации будет доступно для изменения без дополнительного нажатия кнопки TAKE с целью подтверждения операции.

Режим прямого переключения можно выбрать для отдельных приемников сигнала либо включить или отключить для всех выходов устройства с помощью опций All On и All Off.

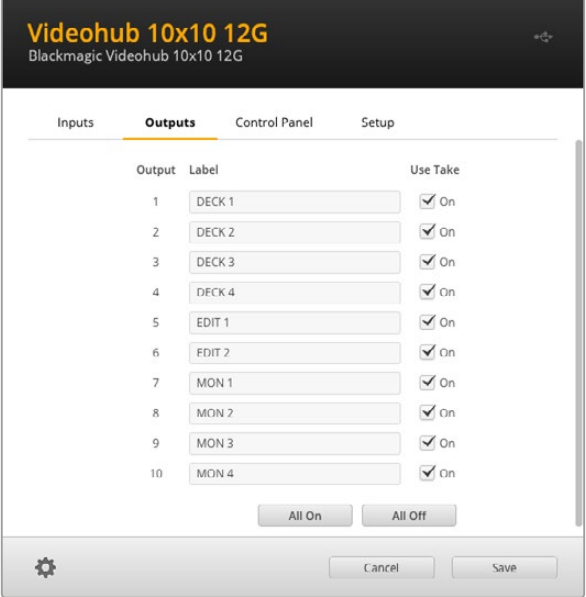

Режим прямого переключения позволяет изменять направление маршрутизации без использования кнопки TAKE

## **Создание макрокоманд**

На вкладке Control Panel можно задать кнопки макрокоманд и назначить им соответствующие функции.

Нажмите и перетащите слайдер Number of macros вправо для добавления таких элементов или влево для их удаления. По мере их появления программные кнопки на странице утилиты будут загораться белым цветом.

Порядок назначения макрокоманды

- **1** Нажмите на белую кнопку в секции Button Mapping. Под ней появится меню со строками от A до P. Каждая из них представляет собой отдельную операцию по изменению направления маршрутизации.
- **2** В меню Source строки А укажите источник входящего сигнала, а затем выберите для него приемник.
- **3** Нажмите Save.

Назначение макрокоманды завершено.

Макрокоманда, назначенная согласно описанным выше инструкциям, соответствует одному действию маршрутизации, однако можно увеличить количество операций, выполняемых параллельно. Например, при работе над проектом, который предполагает сложную последовательность изменений, для ее запуска достаточно единственной кнопки!

Для активации макрокоманды нажмите соответствующую кнопку на панели управления и используйте клавишу TAKE для подтверждения операции.

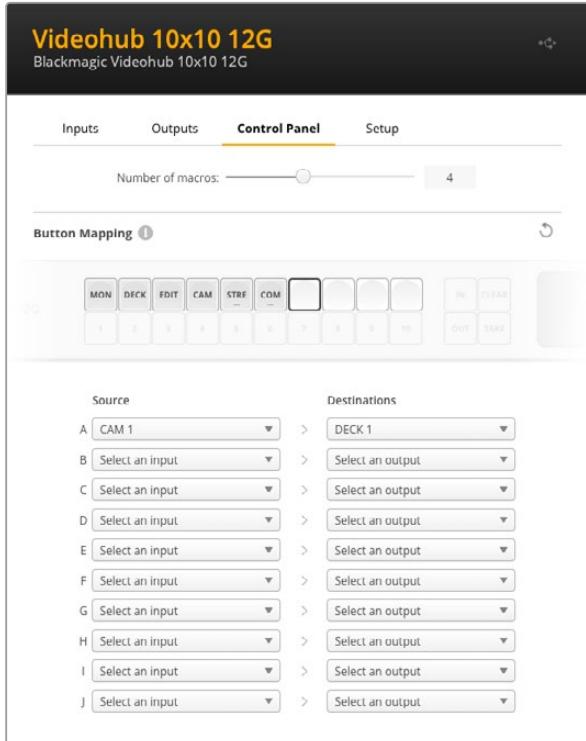

Макрокоманды позволяют выполнять несколько изменений направления маршрутизации одновременно

## **Назначение кнопок**

Кнопки с ярлыками на панели управления Videohub используют для выбора групп оборудования при изменении направления маршрутизации. Например, при работе с тремя рекордерами HyperDeck со входами DECK 1, DECK 2 и DECK 3 можно нажать клавишу DECK, чтобы сократить список оснащения только до этих источников сигнала, а затем применить круглую ручку поиска или клавиши с соответствующими цифровыми обозначениями для окончательного выбора. Такой функционал особенно полезен во время использования крупных моделей Videohub с большим количеством подключенной аппаратуры.

Если кнопке быстрого доступа нужно присвоить новый ярлык, важно параллельно изменить соответствующее обозначение для физической клавиши на устройстве. Подробнее см. раздел «Добавление ярлыков на кнопки».

Порядок присвоения ярлыка кнопке потока

- **1** Щелкните по кнопке потока и введите для нее нужное обозначение в текстовом поле. Важно, чтобы оно соответствовало ярлыкам входов и выходов. Например, если рекордеры HyperDeck помечены как DECK 1, DECK 2 и DECK 3, их будет распознавать клавиша с ярлыком «DECK».
- **2** Нажмите Save.

Подробнее об этом см. раздел о дополнительных элементах управления.

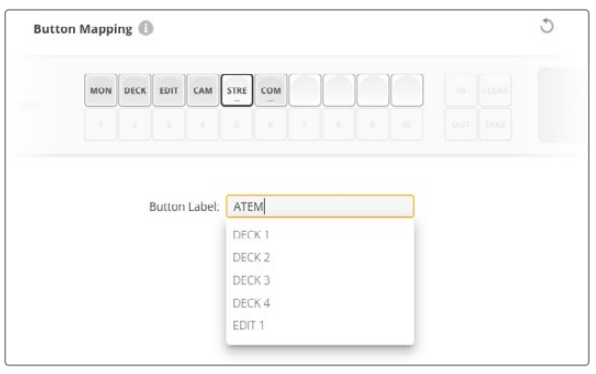

Введите новое обозначение для кнопки потока и нажмите Save

# **Основные настройки**

На вкладке Setup можно указать имя коммутатора Videohub, чтобы затем идентифицировать устройство в сети. Введите его в соответствующем поле и нажмите кнопку Set.

Чтобы изменить язык интерфейса, используемого на ЖК-дисплее устройства Videohub, выберите нужную опцию в строке Language и нажмите Save.

Рекомендуется обращаться к последней версии руководства по эксплуатации, которая доступна в центре поддержки Blackmagic Design на странице [www.blackmagicdesign.com/ru/support](http://www.blackmagicdesign.com/ru/support).

## Опция Video monitoring

Когда данная опция активирована, в режиме предварительного просмотра на ЖК-дисплей будет выводиться источник изображения, сигнал которого в настоящий момент передается на выбранный приемник.

Кроме того, исходное видео можно проверить перед изменением направления маршрутизации. Так, прокрутка с помощью круглой ручки поиска позволяет визуально убедиться в выборе нужного потока.

Для отключения режима предварительного просмотра видео снимите флажок Video monitoring на вкладке Setup. Это позволит вернуться к начальной странице на ЖК-дисплее, которая отображает стандартный интерфейс источника и приемника сигнала.

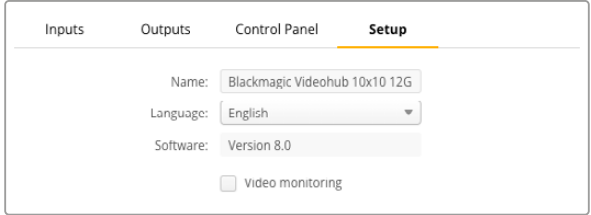

Снимите флажок для опции Video monitoring, чтобы отключить режим предварительного просмотра для видео источника и приемника сигнала на ЖК-дисплее

## Network (Сеть)

Данные настройки позволяют выбрать протокол DHCP для автоматического подключения к сети или статический IP-адрес, если нужно задать соответствующие параметры вручную.

Для их изменения устройство Videohub должно быть подключено к компьютеру через порт USB.

Чтобы предотвратить удаленное администрирование устройства, в настройках утилиты Blackmagic Videohub Setup можно разрешить пользователям вносить изменения только через USB, выбрав опцию via USB.

Данные параметры имеют важное значение для управления коммутатором Videohub (например, Videohub 40x40 12G) по сети с помощью ПО Videohub Control или внешнего аппаратного пульта, такого как Videohub Master Control Pro. Подробнее см. раздел «Подключение коммутатора Videohub к компьютерной сети».

## Reset (Сброс)

Кнопка Factory Reset позволяет удалить все назначенные макрокоманды и ярлыки, а также восстанавливает исходные заводские настройки устройства.

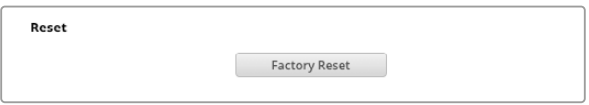

# **Обновление ПО коммутатора Videohub**

При выходе последней версии прошивки рекомендуется обновлять ПО коммутатора Videohub. Обновления обеспечивают поддержку добавленных функций и форматов, а также улучшают совместимость с оборудованием.

Порядок обновления ПО коммутатора Videohub

- **1** Подключите компьютер к коммутатору Videohub через разъем USB.
- **2** Запустите утилиту Blackmagic Videohub Setup. На экране будут отображены все устройства Videohub в локальной сети.
- **3** Выберите нужный коммутатор Videohub, щелкнув его изображение или значок.
- **4** Если требуется обновление, появится соответствующее сообщение.
- **5** Для обновления нажмите кнопку Update, чтобы установить актуальную версию ПО. Не отключайте коммутатор от сети до завершения процесса.
- **6** По окончании обновления нажмите Close.

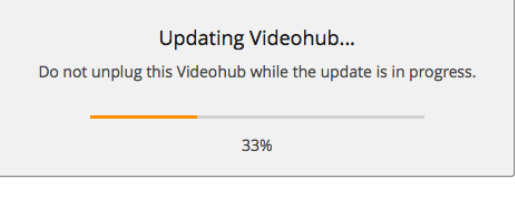

Не отключайте коммутатор от сети до завершения процесса

# **Blackmagic Videohub Control**

Приложение Blackmagic Videohub Control является удобным и интуитивно понятным инструментом для просмотра источников и приемников сигнала, а также их коммутации. Если выбрать любое устройство на панели Destinations, соответствующий ему источник будет отображаться с помощью подсветки на панели Sources. Чтобы изменить источник, достаточно нажать нужную кнопку. Все очень просто.

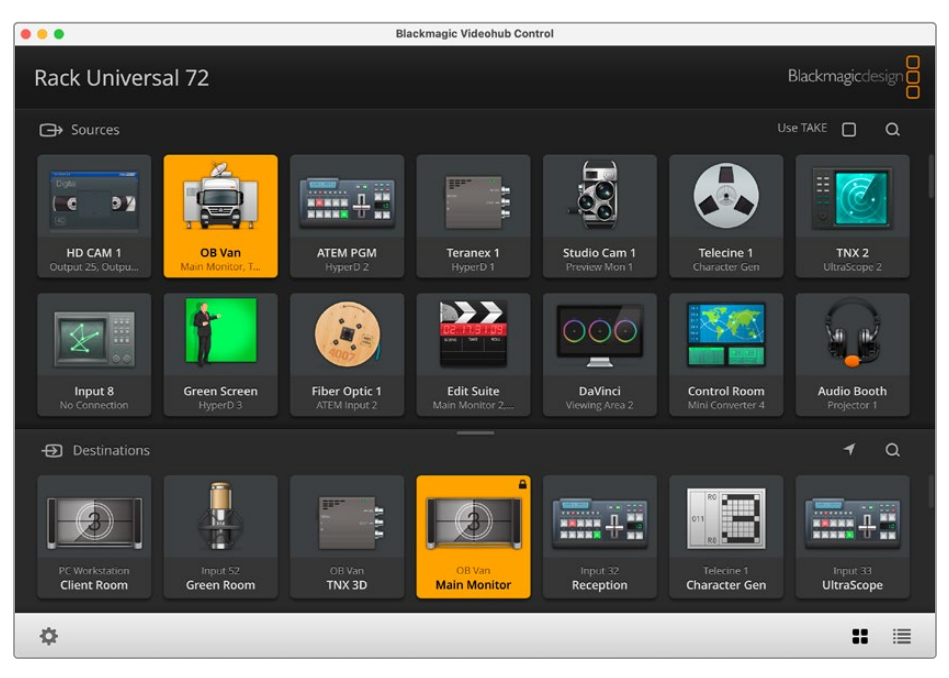

Videohub Control обеспечивает удобный визуальный контроль коммутации

# **Выбор коммутатора Videohub**

Запустите Videohub Control, затем щелкните значок настроек (шестеренку) и выберите Select Videohub. Щелкните Videohub, которым хотите управлять. Добавленные ранее ярлыки появятся в окне приложения. Все подключенные к сети коммутаторы Videohub, включая виртуальные, будут отображены в списке.

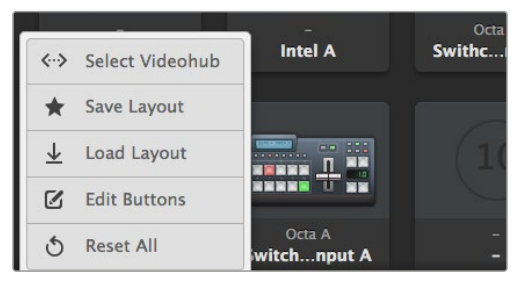

Нажмите Select Videohub и выберите нужное устройство Videohub

# **Добавление кнопок**

Нажмите на значок настроек и выберите Edit Buttons. Щелкните кнопку Add и укажите источник или приемник сигнала, который нужно добавить. Откроется окно Set Button, в котором можно задать необходимые параметры, порт RS-422 и значок для кнопки. В большинстве случаев управление декой сгруппировано с определенными SDI-разъемами.

## **Просмотр направления маршрутизации**

Чтобы отобразить путь передачи сигнала (например, на монитор), нажмите нужную кнопку на панели Destinations. Вместе с ней загорится кнопка соответствующего источника на панели Sources для визуального контроля направления маршрутизации.

## **Изменение направления маршрутизации**

Чтобы в качестве источника вместо пленочной деки использовать камеру, на панели Sources нажмите соответствующую кнопку. Она загорится, и изображение будет выводиться на видеомонитор. Пленочная дека теперь от него отключена, и ее кнопка больше не горит.

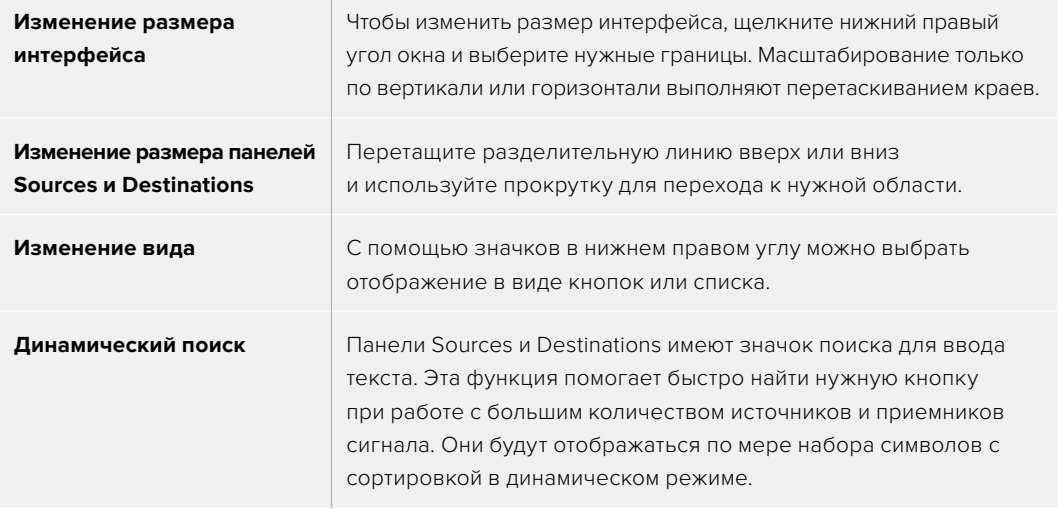

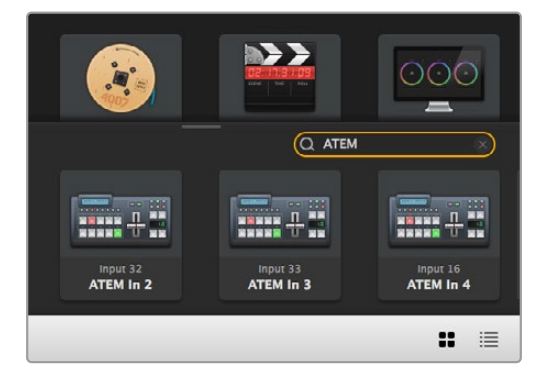

При поиске по ключевому слову "ATEM" на панели Destinations отображаются соответствующие кнопки

# **Обзор приложения Blackmagic Videohub Control**

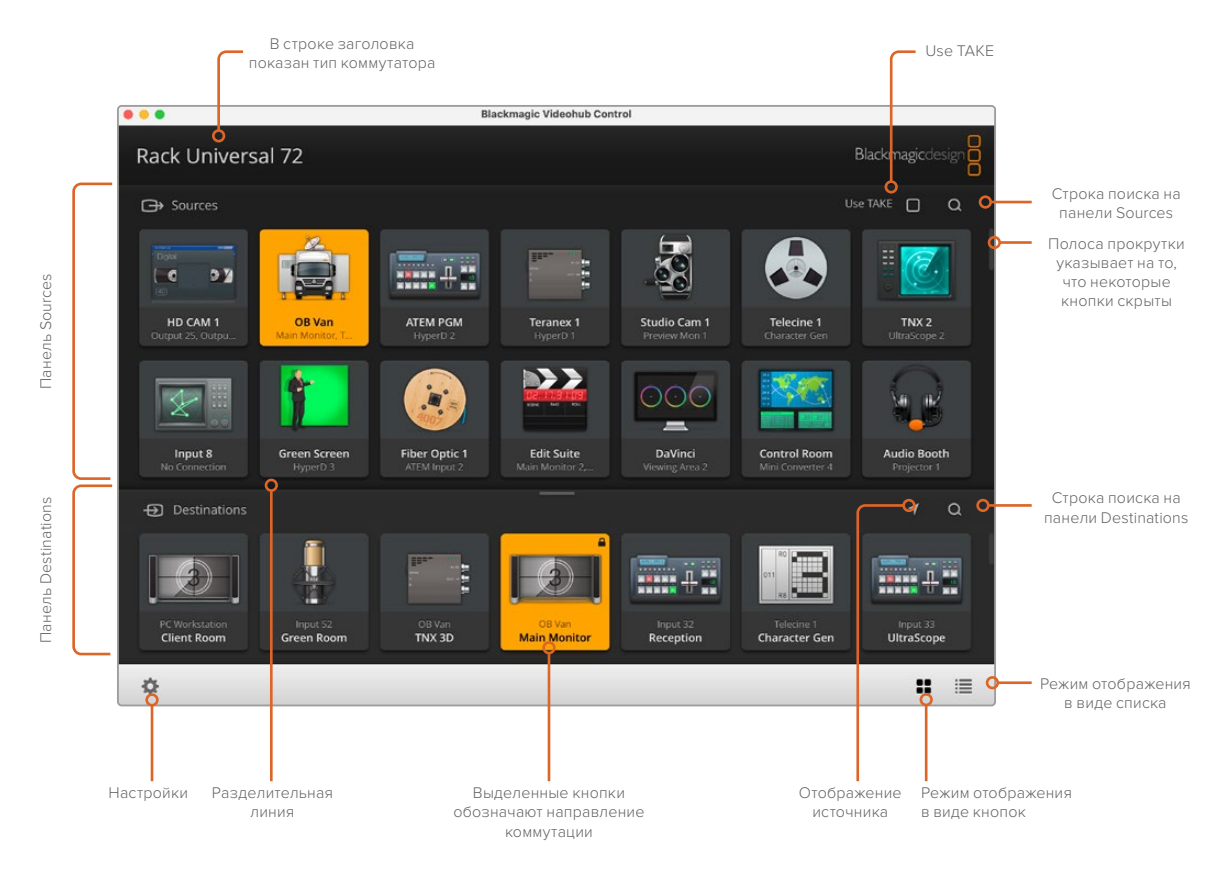

Чтобы изменить размер интерфейса, перетащите края окна с помощью мыши. Разделительная линия между панелями Sources и Destinations позволяет увеличить или уменьшить одну часть экрана. Для перехода к скрытым значкам используют прокрутку.

## Меню настроек

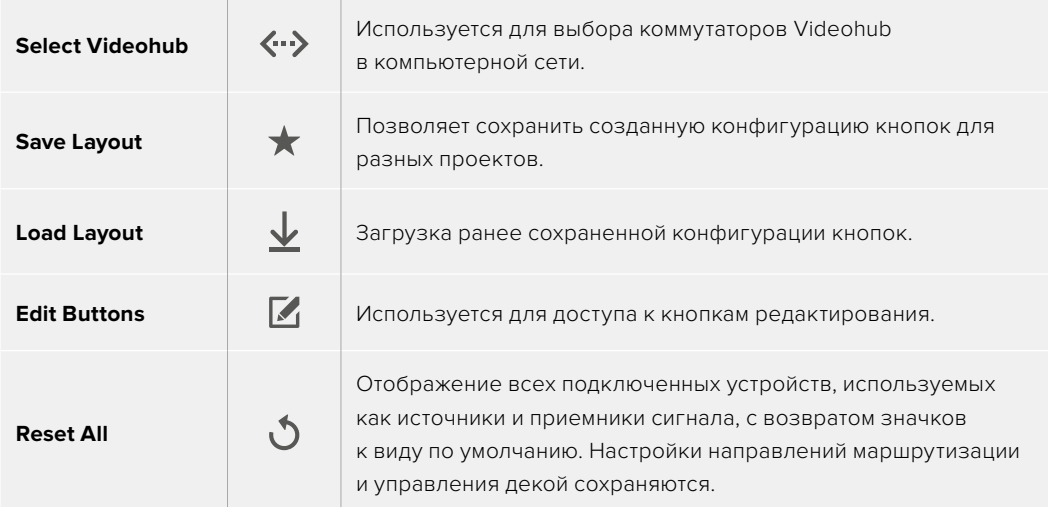

## Панель Edit Buttons

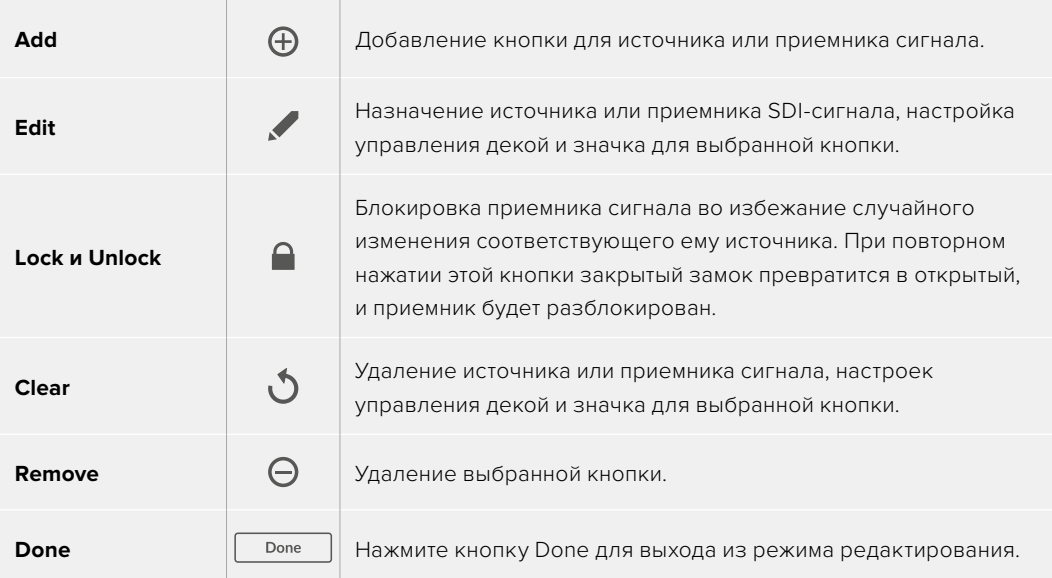

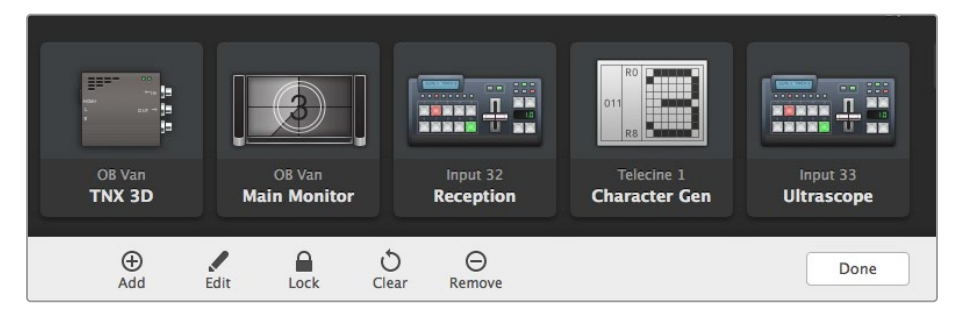

Нажмите Edit Buttons, чтобы выбрать изображение значка для источника или приемника сигнала

## Работа с кнопками

T.

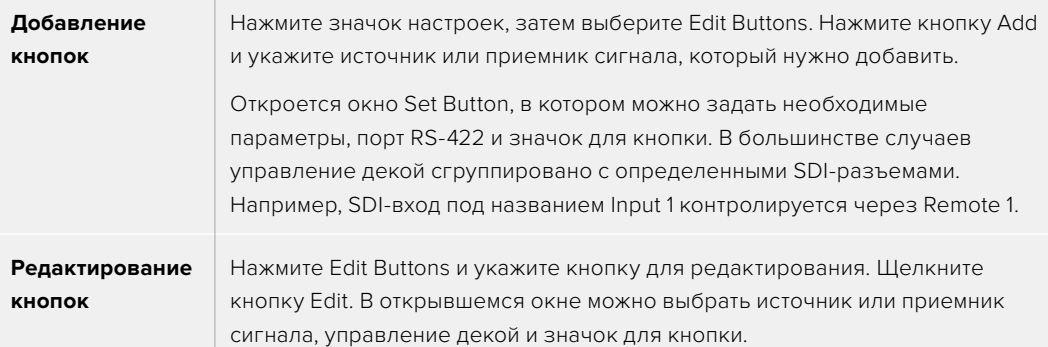

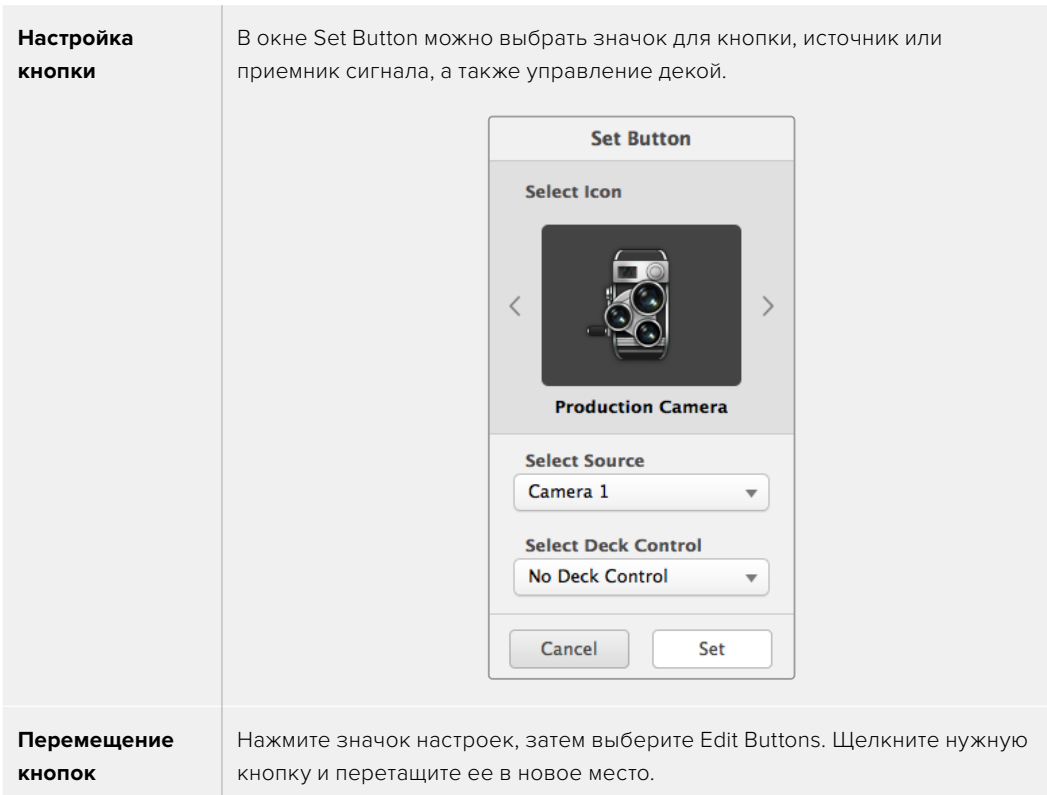

## Просмотр и изменение направлений маршрутизации

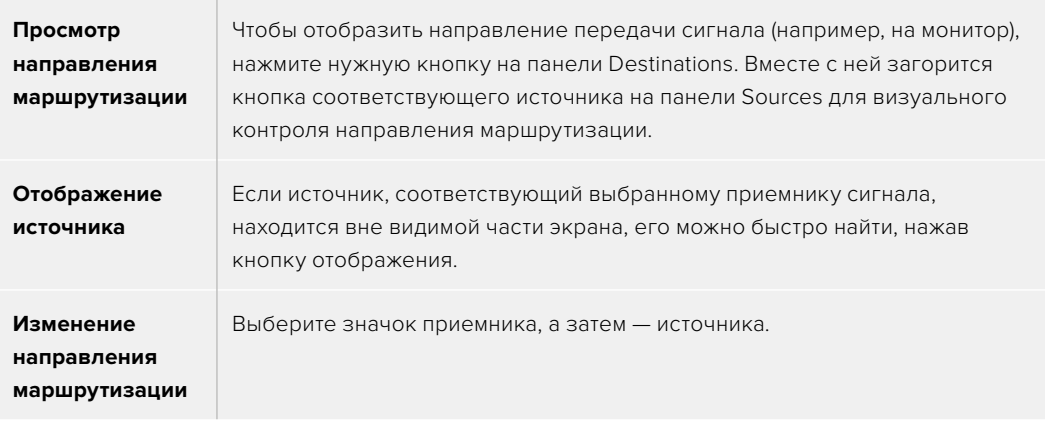

## Опция Use TAKE для подтверждения изменений

Чтобы предотвратить случайное изменение направлений маршрутизации, можно использовать кнопку Use TAKE. В этом случае будет активирован режим, при котором после выбора нового источника или приемника сигнала необходимо подтвердить действие. Нажмите ее для подтверждения выбора, а для отмены щелкните текущий источник или приемник.

## Блокировка и разблокировка направления маршрутизации

Блокировка приемника позволит избежать случайного изменения соответствующего ему источника. Чтобы заблокировать направление маршрутизации, выберите кнопку приемника и щелкните ее дважды. В верхнем правом углу кнопки появится замок. Никто другой не сможет использовать это приемное устройство до тех пор, пока его не разблокируют с вашего компьютера. Блокировка приемника не мешает выводить сигнал подключенного к нему источника одновременно на несколько устройств.

Щелкните дважды кнопку приемника, чтобы разблокировать его.

На панели Edit Buttons можно заблокировать один или несколько приемников сигнала. Выберите кнопки указателем мыши, удерживая нажатой клавишу SHIFT, и нажмите значок замка. Если выбрана комбинация из заблокированных и разблокированных кнопок, предусмотрена блокировка второй группы.

Чтобы избежать случайного вмешательства в управление декой (через порт RS-422) для выбранного источника, оно блокируется вместе с направлением маршрутизации между входом и выходом. Соединение между источником и приемником по протоколу RS-422 останется заблокированным до тех пор, пока не будет разблокирована кнопка приемника.

**СОВЕТ.** Чтобы изменить статус блокировки приемника сигнала, достаточно дважды щелкнуть соответствующую кнопку.

На кнопке приемника, заблокированного с другого устройства Videohub, будет черный замок с дугой над ним. Доступа к этому приемнику не будет до тех пор, пока соответствующую кнопку не разблокирует пользователь другого компьютера или планшета iPad.

Если необходимо разблокировать направление маршрутизации, установленное другим пользователем, откройте утилиту Videohub Setup, выберите вкладку Outputs и щелкните значок замка нужного приемника.

**ПРИМЕЧАНИЕ.** Следует отметить, что блокировка направления зависит от выбранного уровня маршрутизации. Коммутатор Universal Videohub позволяет группировать устройства по наличию интерфейсов SDI и RS-422. Работать с ними можно вместе или по отдельности.

При выборе настройки SDI 422 отключаются оба типа разъемов. Если же указать SDI или RS-422, ограничивается доступ только к одному из них. Когда порт RS-422 заблокирован, маршрутизация SDI-видео по-прежнему возможна, и наоборот. Это означает, что передача сигнала поддерживается даже при неактивном порте RS-422, а управление декой осуществимо и при отсутствии доступа к интерфейсу SDI.

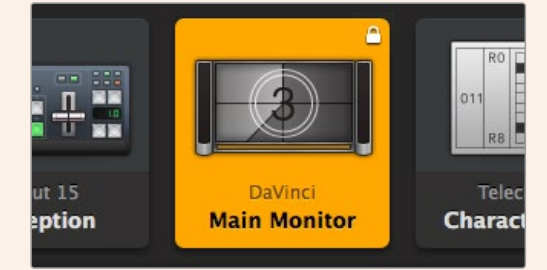

На приемниках сигнала, заблокированных локально, отображается белый замок

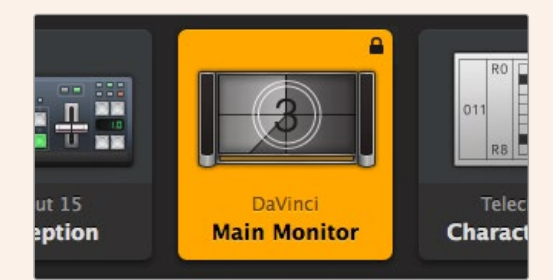

На приемниках сигнала, заблокированных удаленно, отображается черный замок

#### Настройки последовательного соединения

Контрольные панели сторонних производителей могут управлять коммутатором Videohub с помощью последовательного соединения через интерфейс RS-422.

При управлении устройством Videohub через RS-422 для параметра Leitch Protocol выберите одну из двух опций:

- Leitch Client, чтобы оперировать коммутатором Videohub с помощью кнопок контрольной панели; или
- Leitch Server, чтобы управлять коммутатором Videohub с помощью системы автоматизации или контроллера маршрутизации стороннего производителя.

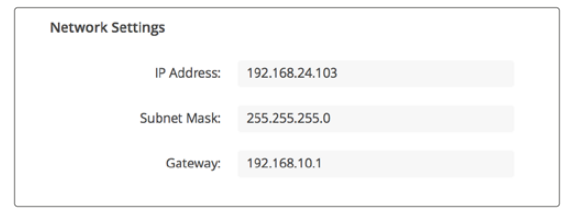

Настройки конфигурации становятся доступными при подключении коммутатора Videohub через порт USB

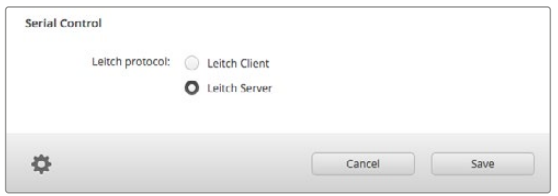

При использовании последовательного соединения RS-422 выберите опцию Client или Server

#### Компьютеры с сенсорным экраном

Режим с отображением крупных кнопок облегчает управление и будет удобен на большом сенсорном экране компьютера. Его использование в приложении Videohub Control значительно упрощает переключение между многочисленными SDI-устройствами без необходимости всегда видеть все из них.

Переключение быстрее всего выполнять на сенсорном экране компьютера, что идеально подходит для центральной аппаратной. Для этого можно использовать как настольные ПК, так и ноутбуки.

Сенсорный экран идеально подходит для выбора и маршрутизации входов и выходов, но выполнять на нем конфигурацию кнопок иногда нелегко. Так как человеческий палец намного шире указателя мыши, с его помощью труднее попасть по командам меню и маленьким значкам.

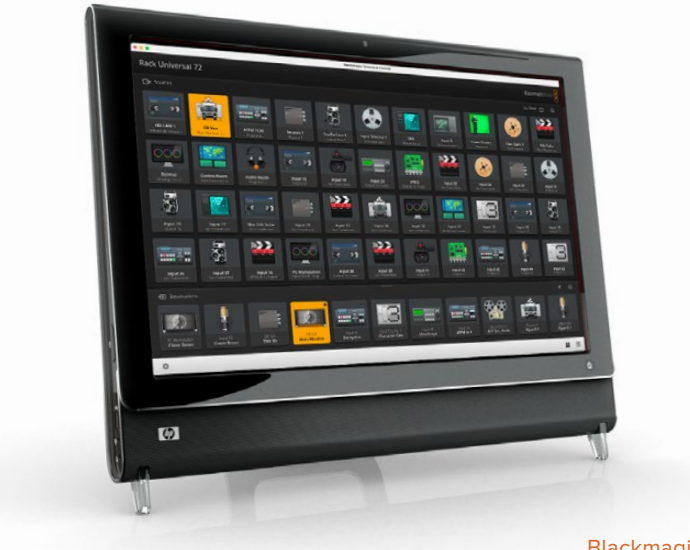

По этой причине мы рекомендуем выполнять операции с настройкой конфигурации посредством мыши. Затем для выбора входов и выходов при коммутации будет достаточно просто коснуться пальцем нужных кнопок.

Выполнение операций касанием сенсорного экрана, в отличие от использования мыши, является самым быстрым и легким способом работы с интерфейсом Videohub Control, поэтому рекомендуется именно он. Чтобы избежать случайного изменения в направлении маршрутизации, можно активировать опцию Use TAKE.

## Apple iPad

Интерфейс в виде кнопок хорошо смотрится на дисплее планшета Apple iPad с высоким разрешением. Он также является очень удобным переносным устройством, с помощью которого можно управлять маршрутизацией из любой точки студии по сети Wi-Fi или по сотовой интернет-связи. Если вы уже знакомы с приложением Videohub Control, то разница будет всего лишь в том, что на планшете iPad операции выполняют касанием дисплея, а не посредством мыши. Подробнее о загрузке и использовании ПО см. раздел «Установка приложения Videohub на iPad» ниже.

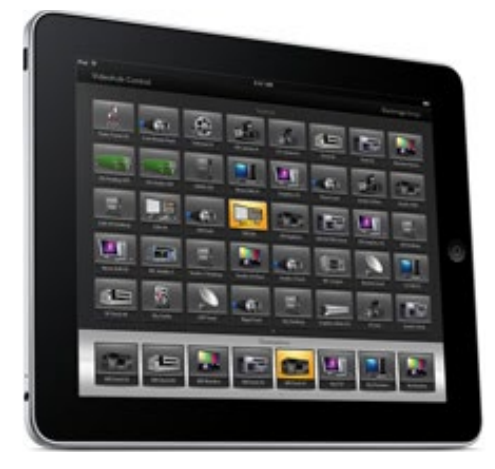

На экране планшета iPad кнопочный интерфейс приложения Videohub позволяет отображать до 40 источников и восьми приемников сигнала. Переход к кнопкам на других страницах осуществляется перелистыванием или касанием слева либо справа от строки с точками.

#### **Начальное расположение кнопок**

При первом открытии приложения Videohub на планшете iPad все кнопки содержат стандартный значок разъема BNC, который можно заменить другим изображением из списка. Когда у подключений еще нет имен, кнопки источников имеют ярлыки Input 1–40, а кнопки приемников — Output 1–8.

Если же названия уже присвоены, они отображаются под каждой соответствующей кнопкой вместо номера разъема.

#### **Настройка кнопок приложения Videohub на планшете iPad**

Задать параметры кнопок в приложении Videohub на планшете iPad очень легко. Нажмите и удерживайте любую из них, чтобы открыть окно настройки. В нем можно выбрать вход или выход SDI, порт RS-422 для управления декой и значок для кнопки.

С помощью кнопки Clear удаляют все настройки кнопок. В большинстве случаев управление декой сгруппировано с определенными SDI-разъемами. Например, SDI-вход под названием Input 1 контролируется через Remote 1.

Нижняя правая кнопка источника зарезервирована приложением Videohub и не может быть перенастроена. Это сделано для тех случаев, когда кнопка приемника сигнала назначена для источника, которого нет на панели. Он автоматически появится в нижнем правом углу.

Нижняя правая кнопка источника зарезервирована приложением Videohub и не может быть перенастроена. Это сделано для тех случаев, когда кнопка приемника сигнала назначена для источника, которого нет на панели. Он автоматически появится в нижнем правом углу.

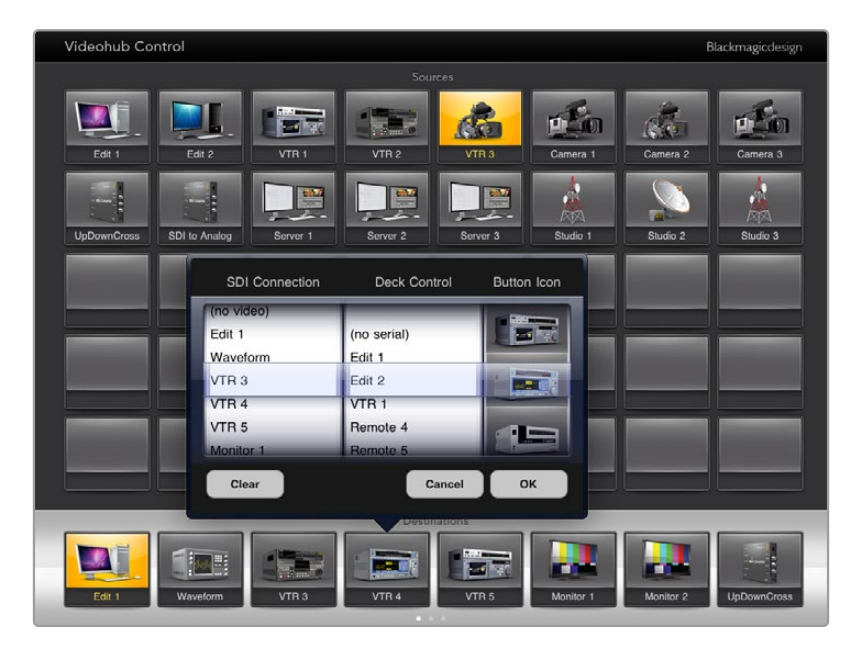

Окно настройки кнопок позволяет выбрать вход или выход SDI, порт RS-422 для управления декой и значок для кнопки

Для кнопки можно выбрать любой значок, но использование значка видеомонитора или передатчика для кнопки источника имеет смысл только в том случае, если исходное устройство имеет сквозной выход.

Иногда определенная кнопка источника или приемника сигнала появляется на одной и более страниц несколько раз. Если для приемника назначен источник, который отображается на панели Sources несколько раз, при выборе этого приемника загораются все кнопки подсоединенных источников независимо от установленного для них управления декой. Подобный принцип применим и к одинаковым кнопкам приемника на панели Destinations. При нажатии одной из них подсвечиваются все остальные.

### **Просмотр и изменение направлений маршрутизации**

Чтобы отобразить путь передачи сигнала (например, на монитор), нажмите кнопку монитора на панели Destinations. Она загорится вместе с соответствующей ей кнопкой видеоисточника, например устройства HyperDeck Studio HD Pro.

Чтобы в качестве источника вместо HyperDeck Studio HD Pro использовать камеру, на панели Sources нажмите соответствующую кнопку. Она загорится, и изображение будет выводиться на видеомонитор. Кнопка рекордера HyperDeck Studio HD Pro погаснет, и это устройство будет отключено.

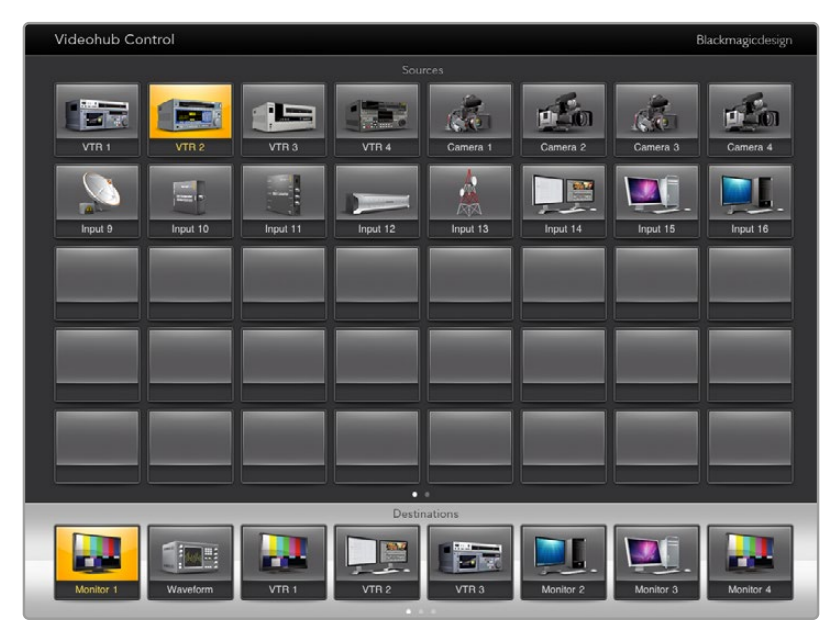

Чтобы увидеть направление маршрутизации, нажмите кнопку приемника, и вместе с ней загорится соответствующая кнопка источника

#### **Блокировка и разблокировка направления маршрутизации**

Блокировка приемника позволит избежать случайного изменения соответствующего ему источника. Чтобы заблокировать направление маршрутизации между входом и выходом, коснитесь кнопки приемника дважды. В верхнем левом углу кнопки появится желтый замок. Никто другой не сможет использовать это приемное устройство до тех пор, пока его не разблокируют с планшета iPad. Для разблокировки снова коснитесь кнопки приемника дважды. Блокировка приемника не мешает выводить сигнал подключенного к нему источника одновременно на несколько устройств.

Чтобы избежать случайного вмешательства в управление декой (через порт RS-422) для выбранного источника, оно блокируется вместе с направлением маршрутизации между входом и выходом.

Соединение между источником и приемником по протоколу RS-422 останется заблокированным до тех пор, пока не будет разблокирована кнопка приемника.

На кнопках приемника, заблокированных другими пользователями, отображается серый замок. Доступа к этому приемнику не будет до тех пор, пока соответствующую кнопку не разблокирует пользователь другого компьютера или планшета iPad.

Если на кнопке есть серый замок и неизвестно, кто заблокировал данное устройство, его можно разблокировать с помощью приложения Videohub на компьютере под управлением Mac или Windows. После разблокировки замок исчезнет.

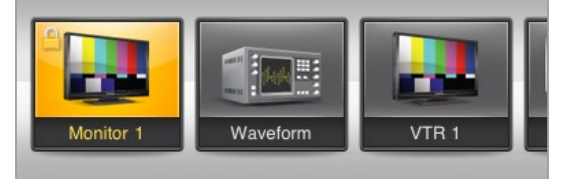

В верхнем левом углу кнопки появится желтый замок. Никто другой не сможет использовать это приемное устройство до тех пор, пока его не разблокируют с планшета iPad. На кнопках приемника, отключенных другими пользователями, отображается серый замок.

## Установка приложения Videohub на планшете iPad

При загрузке приложения Videohub на iPad используется ваша учетная запись Apple ID.

Загрузка приложения Videohub iPad на планшет

- **1** Коснитесь значка App Store.
- **2** Коснитесь поля поиска в верхней части экрана и введите "Blackmagic Videohub".
- **3** Нажмите кнопку Get, которая находится рядом со значком приложения Blackmagic Videohub, а затем коснитесь Install.

Настройка IP-адреса в приложении Videohub на iPad

- **1** Коснитесь значка Settings.
- **2** В разделе Apps выберите Videohub и введите нужные данные в поле Videohub IP Address.
- **3** Теперь можно перейти на начальную страницу планшета и открыть Videohub.

Подробнее о приложении Videohub на iPad см. раздел "Apple iPad" данного руководства.

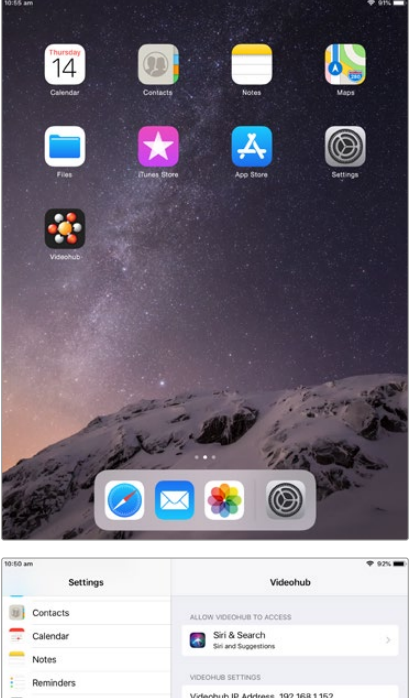

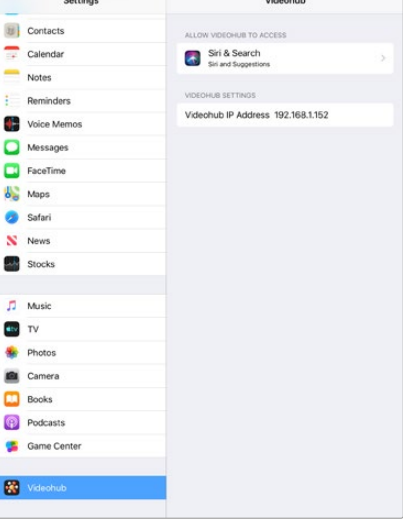

Настройки приложения Videohub на планшете iPad

# **Videohub Hardware Panel Setup**

После открытия утилиты Blackmagic Videohub Hardware Panel Setup все находящиеся в сети панели управления будут отображаться со значком Ethernet в окне Videohub Control Panels. Если в списке несколько панелей и их нельзя определить по имени, выберите одну из них и нажмите Identify. Все кнопки на выбранной панели начнут мигать белым цветом.

На выделенной панели можно изменить ее название и настройки управления. Сетевые параметры будут недоступны, так как их можно менять только через порт USB.

Если определенная панель управления Videohub в сети не обнаружена, возможно, она не получила IP-адрес по протоколу DHCP. Чтобы вручную изменить сетевые параметры для конкретного устройства, выполните описанные ниже действия.

- **1** Подключите панель управления Videohub к компьютеру USB-кабелем.
- **2** Запустите утилиту Blackmagic Videohub Hardware Panel Setup. Если появится сообщение с предложением обновить программу, следуйте инструкциям на экране.
- **3** Подсоединенная через порт USB панель будет автоматически выбрана в окне Videohub Control Panels, а рядом с ней появится значок USB. Такое подключение позволяет изменять как имя устройства и настройки управления, так и параметры сети. После завершения операций кабель USB можно отсоединить.

Кнопки выбранной панели управления будут загораться в соответствии с действиями, выполняемыми в ПО.

## **Сетевые параметры**

Для обмена данными с коммутатором Videohub по IP-сети каждая панель управления должна иметь IP-адрес.

Настройка панели управления Videohub по интерфейсу USB позволяет выбирать протокол DHCP или статический IP-адрес. Первый вариант более легкий, так как при его использовании нужные сетевые параметры вводятся автоматически.

Для установки статического IP-адреса обратитесь за помощью к системному администратору. Необходимо также ввести данные маски подсети и шлюза для панели управления Videohub. При прямом подключении к Videohub без применения сетевого коммутатора следует использовать статический IP-адрес.

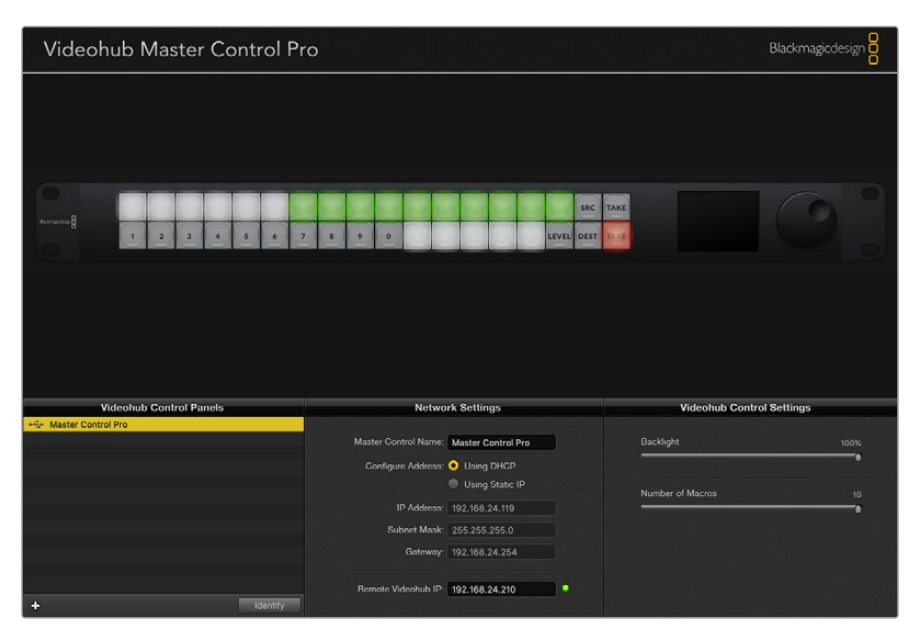

Утилита Blackmagic Videohub Hardware Panel Setup автоматически проверяет сеть на наличие в ней панелей управления Videohub

Сетевые IP-параметры необходимо ввести и в том случае, если с помощью панели управления Videohub контролируют удаленное устройство. Таковым является сервер Videohub. Он может представлять собой компьютер или внутреннее ПО коммутатора, например Blackmagic Videohub 12G 80x80.

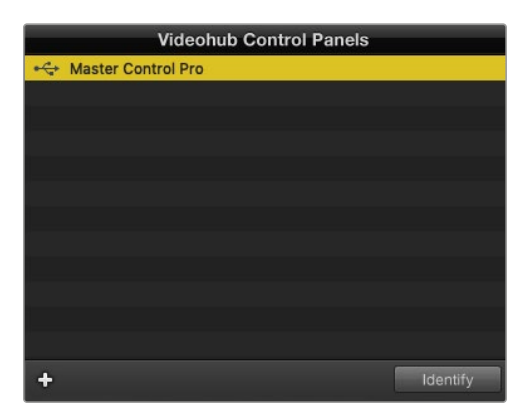

Все панели управления, подключенные по сети Ethernet или через порт USB, будут отображаться с соответствующим значком в окне Videohub Control Panels

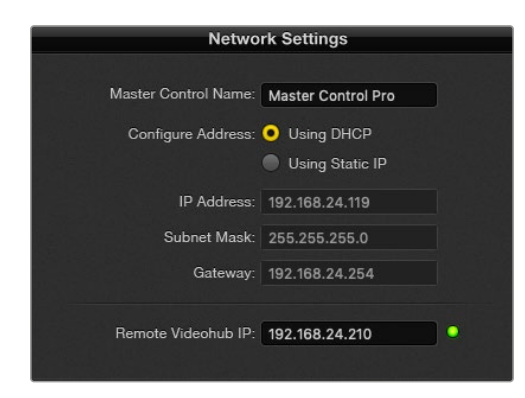

Сетевые параметры в утилите Blackmagic Videohub Hardware Panel Setup

Для управления аппаратной панелью с помощью виртуального коммутатора Videohub введите IP-адрес хост-компьютера в поле Remote Videohub IP. Сервер Videohub имеет такой же IP-адрес, как и хост-компьютер.

#### **Добавление панели управления Videohub**

Если определенная панель управления Videohub не отображается в окне Videohub Control Panels и ее IP-адрес известен, она может быть добавлена вручную.

- **1** Нажмите значок плюса в нижней части окна Videohub Control Panels.
- **2** Введите IP-адрес панели управления Videohub и нажмите OK.
- **3** Панель управления будет добавлена в список подключенных к коммутатору Videohub устройств.

Если утилита Blackmagic Videohub Hardware Panel Setup не в состоянии найти панель управления Videohub по указанному адресу, ее можно добавить вручную при наличии подключения через порт Ethernet или USB.

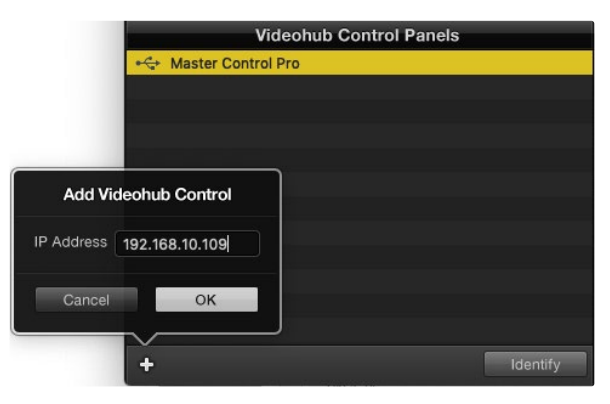

Добавить панель управления Videohub в окно Videohub Control Panels можно вручную. Для этого нужно отдельно ввести IP-адрес.

#### **Загрузка и сохранение настроек**

Настройки одной панели управления Videohub можно легко применить на других.

Чтобы сохранить установленные для панели управления настройки, выберите File > Save Settings. Теперь можно будет быстро применить их на нескольких устройствах или просто иметь резервную копию настроек.

После загрузки заранее сохраненных настроек на другую панель управления необходимо обновить только сетевые параметры, включая ее название.

## **Настройка панели Videohub Master Control Pro**

Утилита Videohub Hardware Panel Setup предназначена для настройки функций панелей управления Videohub.

### Подсветка

Яркость подсветки кнопок регулируется слайдером Backlight.

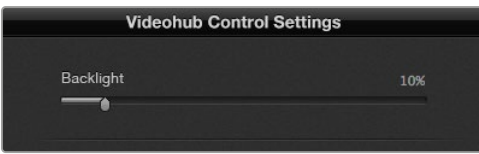

Регулировка яркости подсветки всех кнопок на панели управления

## Создание ярлыков кнопок

Данная утилита позволяет присваивать 21 кнопке ярлыки такого часто используемого оборудования, как камеры, видеомагнитофоны и мониторы. Их можно также настроить для выполнения макрокоманд.

Прежде чем присваивать ярлыки кнопкам на панели управления, следует сначала определиться с наименованием портов на коммутаторе Videohub.

Подробнее см. раздел «Добавление ярлыков на кнопки».

Теперь можно приступать к созданию ярлыков для кнопок панели Videohub Master Control Pro.

- **1** Откройте утилиту Videohub Hardware Panel Setup и в окне Panels выберите Videohub Master Control Pro.
- **2** Щелкните одну из 21 кнопок на изображении панели. Введите текст, который бы частично соответствовал названию одного из портов SDI и управления декой на коммутаторе.
- **3** Нажмите OK и перейдите к следующей кнопке.
- **4** Запрограммированные кнопки можно сразу же протестировать, чтобы убедиться, что маршрутизация SDI-сигнала выполняется правильно.

Подробнее о присвоении идентификаторов см. раздел «Добавление ярлыков на кнопки».

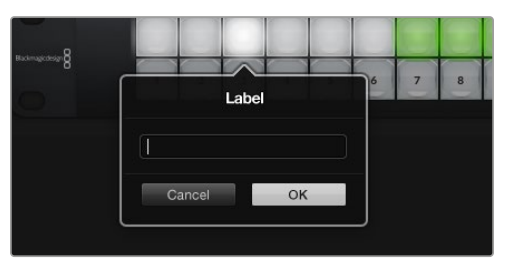

Щелкните кнопку, чтобы отредактировать ее ярлык

# **Настройка панели Videohub Smart Control Pro**

Утилита Videohub Hardware Panel Setup предназначена для настройки функций панелей управления Videohub.

## Число приемников сигнала

Панель Videohub Smart Control можно запрограммировать для переключения прямым способом или в два шага. При прямом переключении каждая кнопка представляет собой отдельный SDI-источник, и доступен только один приемник.

При переключении в два шага панель Videohub Smart Control Pro может работать максимум с 24 приемниками сигнала. Кнопки источников будут гореть белым цветом, приемников золотистым. Данный режим следует выбирать в тех случаях, когда Videohub Smart Control Pro используется для вывода сигнала на несколько приемников.

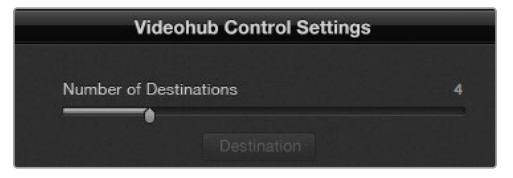

Панель Videohub Smart Control Pro настроена для работы с несколькими приемниками сигнала

### Настройка режима прямого переключателя

- **1** Установите слайдер Number of Destinations на значение 1.
- **2** Нажмите кнопку Destination. В поле Router SDI Out A введите номер выходного порта коммутатора Videohub, к которому подключено приемное устройство. Если для него нужен сигнал Dual Link SDI, потребуется ввести номер выходного порта в полях Router SDI Out A и B. Для сигнала Quad Link SDI введите номера во всех четырех полях. Поле Router Remote используется в том случае, когда на приемник также передается сигнал через RS-422 для управления декой.
- **3** Для подтверждения нажмите OK. Все кнопки, представляющие собой источники, загорятся белым цветом.
- **4** Чтобы выполнить настройку кнопок источников, нажимайте их по одной в программном интерфейсе.
- **5** В поле Router SDI In A введите номер входного порта коммутатора Videohub, к которому будет подключено исходное устройство. Для сигнала Dual Link SDI потребуется ввести номер выходного порта в полях A и B, а для Quad Link SDI — во всех четырех полях с A до D. Поле Router Remote используется в том случае, когда из источника также передается сигнал через RS-422 для управления декой.
- **6** Для подтверждения нажмите OK.

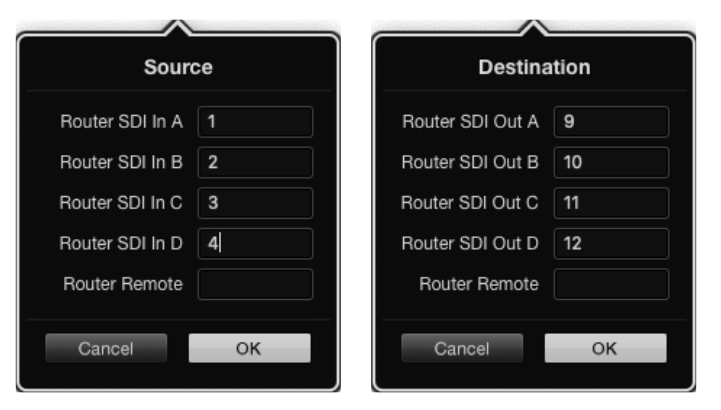

Для приема сигнала Quad Link SDI введите номер порта во всех четырех полях

## Настройка переключения в два шага

- **1** Установите слайдер Number of Destinations на нужное значение.
- **2** Чтобы выполнить настройку кнопок приемников, подсвеченных золотистым цветом, нажимайте их по одной в программном интерфейсе. В поле Router SDI Out A введите номер выходного порта коммутатора Videohub, к которому подключено приемное устройство. Для сигнала Dual Link SDI потребуется ввести номер выходного порта в полях A и B, а для Quad Link SDI — во всех четырех полях с A до D. Поле Router Remote используется в том случае, когда на приемник также передается сигнал через RS-422 для управления декой.
- **3** Для подтверждения нажмите OK. По мере увеличения числа кнопок приемников уменьшается число доступных кнопок источников.
- **4** Чтобы выполнить настройку кнопок источников, нажимайте их по одной в программном интерфейсе.
- **5** В поле Router SDI In А введите номер входного порта коммутатора Videohub, к которому будет подключено исходное устройство. Для сигнала Dual Link SDI потребуется ввести номер выходного порта в полях A и B, а для Quad Link SDI — во всех четырех полях с A до D. Поле Router Remote используется в том случае, когда из источника также передается сигнал через RS-422 для управления декой.
- **6** Для подтверждения нажмите OK.
#### Число макросов

Макросы позволяют нажатием одной кнопки изменять одновременно до 16 направлений коммутации.

- **1** С помощью слайдера Number of Macros активируйте до 10 кнопок макросов. По мере увеличения числа кнопок макросов уменьшается количество доступных кнопок источников.
- **2** Нажмите зеленую кнопку макроса, чтобы открыть окно Macro. Введите соответствующие данные в полях источников и приемников (максимум 16 пар).
- **3** После завершения щелкните OK, чтобы сохранить направления маршрутизации и закрыть окно.

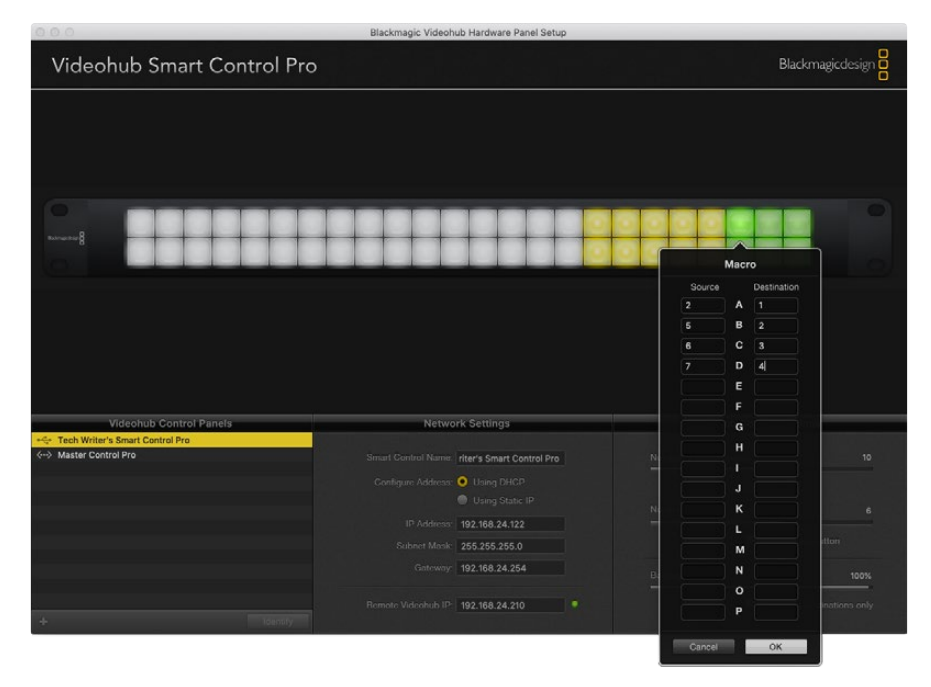

С помощью одного макроса можно изменять до 16 направлений маршрутизации

### Кнопка TAKE

Если активирована опция Enable Take Button, кнопка в нижнем правом углу интерфейса загорится красным цветом. Она используется для дополнительного подтверждения изменений. Нажмите красную кнопку, чтобы подтвердить новое направление маршрутизации. Данная процедура может применяться при переключении прямым способом и в два шага, а также при использовании макросов.

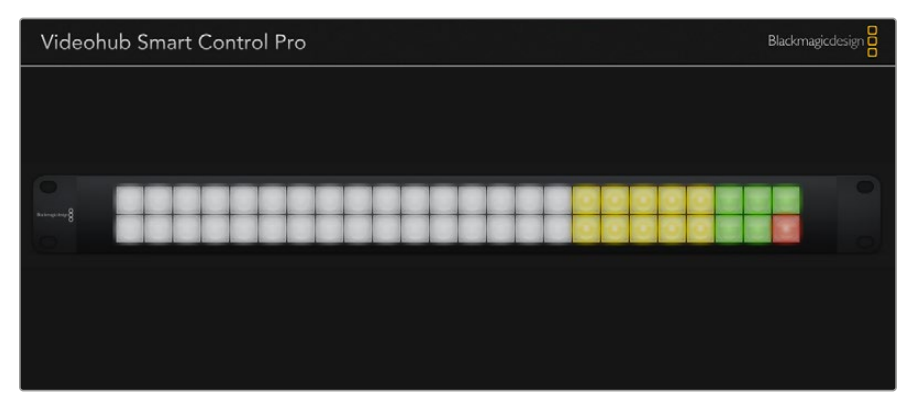

Кнопка TAKE горит красным цветом в нижнем правом углу

#### Подсветка

С помощью слайдера Backlight регулируют яркость подсветки кнопок. Чтобы выключить ее для белых кнопок источников, активируйте опцию Backlight Destinations Only.

### **Настройка контактов GPI**

GPI and Tally Interface имеет восемь входов для изменения маршрутизации. Например, если контакт GPI 1 замыкается, сигнал со входа 12 устройства Videohub будет поступать на выход 1. Это означает, что при включении управления джойстиком на блоке CCU получаемое на входе 12 изображение выводится на монитор.

Направление маршрутизации можно легко настроить в утилите Videohub Hardware Panel Setup с помощью приведенной диаграммы: достаточно просто ввести номера в полях Input и Output.

В окне Videohub Control Settings приводится два способа просмотра сигнала с коммутатора Videohub.

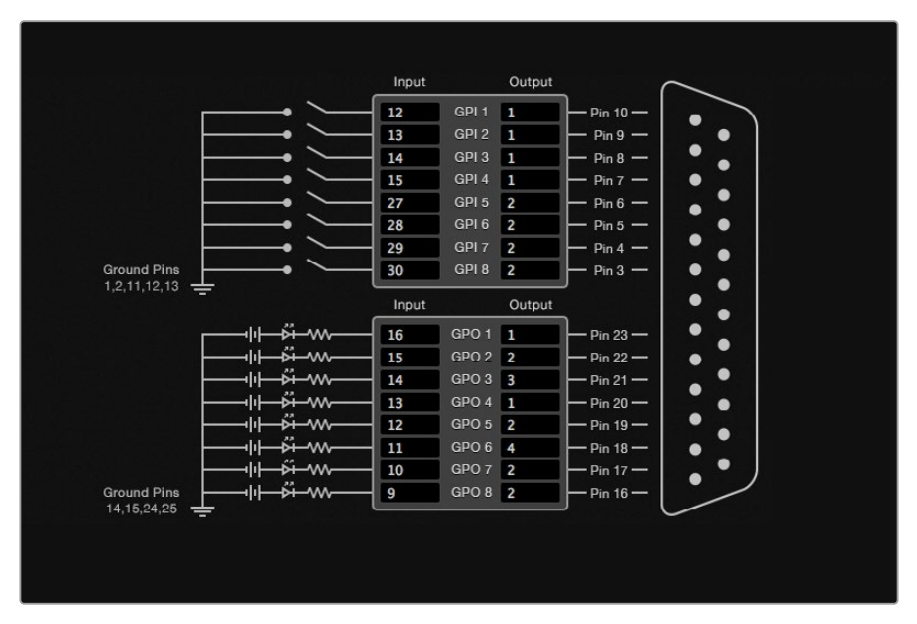

Выберите на диаграмме нужные входы и выходы для настройки вывода мониторинга и состояния

#### Latch Video (Фиксация видео)

Если нужно оставить текущее видео, щелкните опцию Latch Video. Это означает, что после переключения в блоке CCU сигнал из указанного источника будет выводиться на монитор до тех пор, пока не выберут другой.

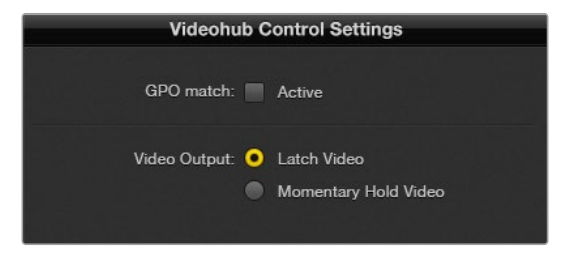

Выберите Latch Video, если нужно продолжить просмотр до следующего переключения. Когда же требуется, чтобы при высвобождении переключателя происходил возврат к предыдущему источнику, щелкните Momentary Hold Video.

#### Momentary Hold Video (Кратковременный просмотр)

Когда выбрана данная опция, при высвобождении переключателя или джойстика выполняется переход обратно на предыдущий источник. Например, на монитор выводится видео со входа 13 при нажатии и удерживании переключателя. Если его отпустить, произойдет возврат к сигналу со входа 12.

### **Настройка Tally-индикации**

Tally-индикатор обычно представляет собой лампочку на передней панели камеры, которая горит при передаче сигнала в эфир. Такое визуальное обозначение состояния может использоваться и на другом оборудовании.

Устройство GPI and Tally Interface имеет восемь настраиваемых выходов GPO, которые передают сигнал индикации на камеру или, при определенном направлении маршрутизации, на другую технику. В приведенном примере GPO 1 активируется в том случае, когда видео со входа 16 на коммутаторе Videohub выводится на выход 1.

Направление маршрутизации можно легко настроить в утилите Videohub Hardware Panel Setup с помощью приведенной диаграммы: достаточно просто ввести номера в полях Input и Output.

#### GPO match (Применить к GPO)

Чтобы скопировать настройки GPI в секцию GPO, активируйте опцию GPO match. С такой конфигурацией индикатор состояния включается при каждом изменении направления маршрутизации.

Когда данная опция активирована, секция GPO на диаграмме будет недоступна для редактирования до тех пор, пока с GPO match не уберут флажок.

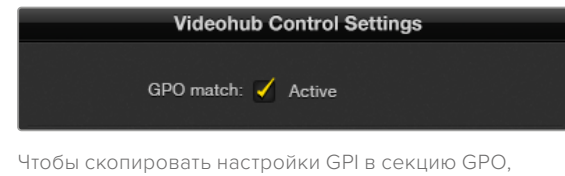

активируйте опцию GPO match

#### Последовательное соединение нескольких устройств GPI and Tally Interface

GPI and Tally Interface имеет по восемь входов и выходов, чего достаточно для съемки большинства телепрограмм. Если же используется более восьми камер, можно подключить второе и даже третье устройство GPI and Tally Interface.

Устройство GPI and Tally Interface имеет два порта Ethernet. Один можно использовать для подключения к коммутатору Videohub, а другой — к дополнительной единице GPI and Tally Interface.

- **1** Подключите питание к первому устройству GPI and Tally Interface.
- **2** С помощью стандартного Ethernet-кабеля RJ45 подключите порт IN на GPI and Tally Interface к коммутатору Videohub или компьютерной сети.
- **3** Подключите питание ко второму устройству GPI and Tally Interface.
- **4** С помощью стандартного Ethernet-кабеля RJ45 подключите разъем OUT первого устройства GPI and Tally Interface к порту IN второго.

Если можно обеспечить их питанием, допускается добавление устройств GPI and Tally Interface в любом необходимом количестве.

Когда применяется несколько единиц GPI and Tally Interface, иногда трудно определить, какая из них задействована в данный момент. Щелкните конкретное устройство GPI and Tally Interface в окне Videohub Control Panels и нажмите кнопку Identify. В этом случае на нем рядом с портом IN загорится светодиод.

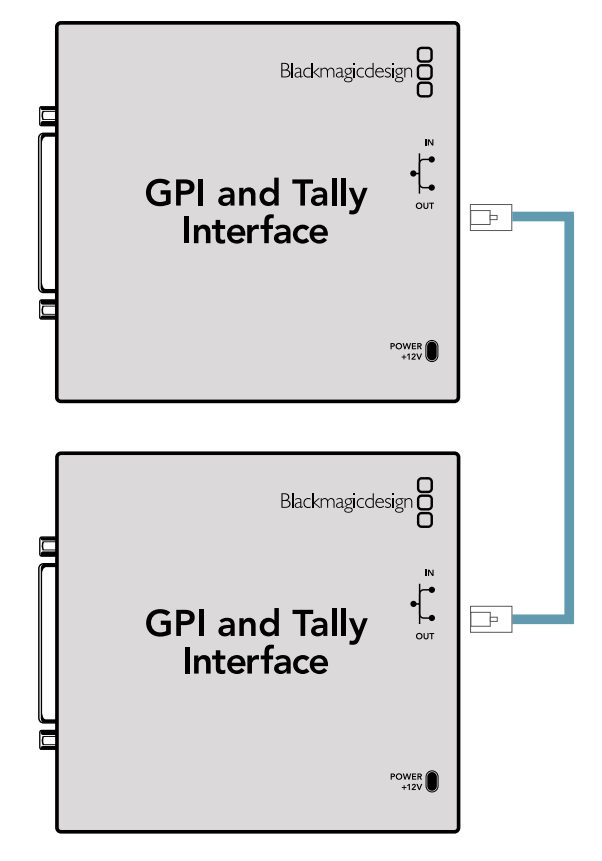

Последовательное соединение нескольких устройств GPI and Tally Interface с помощью Ethernet-кабеля. Каждый из них должен обеспечиваться питанием.

#### Добавление устройства GPI and Tally Interface по сети

Иногда требуется настроить устройство GPI and Tally Interface, которое находится в удаленном месте и доступно только по сети. Его можно добавить в список вручную. Для этого нужно ввести соответствующий IP-адрес в утилите Videohub Hardware Panel Setup.

Если IP-адрес добавляемого устройства GPI and Tally Interface неизвестен, подключите его к компьютеру через USB-порт, откройте утилиту Videohub Hardware Panel Setup и запишите IP-адрес в окне Network Settings.

Когда устройство расположено в удаленном месте и доступа к нему нет, его можно найти в сети с помощью браузера Bonjour. Данное приложение позволяет увидеть всю находящуюся в сети технику и ее IP-адреса, в том числе для GPI and Tally Interface.

- **1** Нажмите значок плюса в нижней части окна Videohub Control Panels.
- **2** Введите IP-адрес устройства GPI and Tally Interface и нажмите OK.
- **3** Второе устройство GPI and Tally Interface будет добавлено в список подключенной к коммутатору Videohub техники.

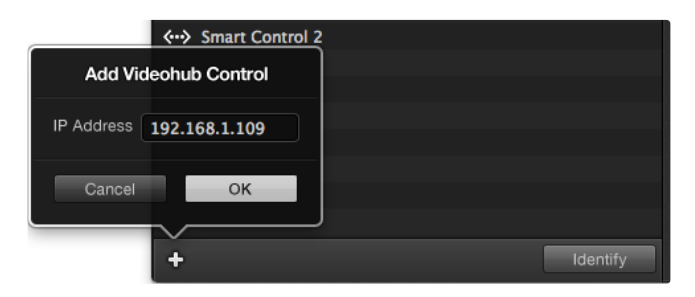

Нажмите значок плюса и введите IP-адрес добавляемого устройства GPI and Tally Interface. Нажмите кнопку Identify, чтобы на выбранной единице GPI and Tally Interface включить светодиод.

#### Установка устройства GPI and Tally Interface

Настройки устройства GPI and Tally Interface задают с помощью утилиты Videohub Hardware Panel Setup. Перед началом его использования может понадобиться установка последней версии ПО.

- **1** Подключите питание к устройству GPI and Tally Interface.
- **2** Подключите GPI and Tally Interface к компьютеру кабелем USB (A/B).
- **3** Откройте утилиту. Она определит, было ли устройство GPI and Tally Interface настроено для работы с коммутатором Videohub ранее. Если да, изменения не потребуются. В противном случае появится сообщение о том, что GPI and Tally Interface имеет конфигурацию для работы с видеомикшером ATEM и ее необходимо скорректировать для применения с коммутатором Videohub. Нажмите Yes, и через несколько секунд устройство GPI and Tally Interface будет перенастроено должным образом.

#### Настройка устройства GPI and Tally Interface

Когда на коммутаторе Videohub нет порта Ethernet или доступ к нему возможен только по сети, выполните следующие действия.

- **1** Подключите устройство GPI and Tally Interface к компьютеру кабелем USB (A/B).
- **2** Соедините кабелем Ethernet порт IN на устройстве GPI and Tally Interface и соответствующий разъем на видеомикшере.
- **3** Откройте утилиту Videohub Hardware Panel Setup.
- **4** В окне Videohub Control Panels должно появиться устройство GPI and Tally Interface со значком USB. Дайте ему уникальное имя, чтобы его было легко найти. Для этого установите курсор в поле Name и введите имя.
- **5** Для настройки IP-адреса выберите опцию Using DHCP или Using Static IP. Чтобы определиться, какая из них лучше подходит, обратитесь за помощью к системному администратору.
- **6** В поле Remote Videohub IP введите IP-адрес коммутатора Videohub, к которому выполняется подключение. Когда оно установится, находящаяся рядом с полем красная лампочка станет зеленой, а на устройстве GPI and Tally interface загорится светодиод.

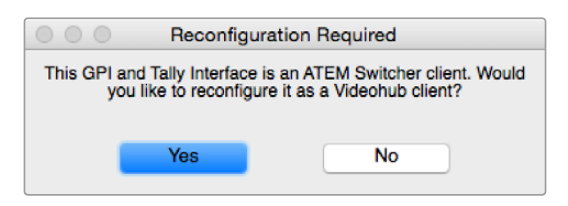

Для работы с коммутатором Videohub настройки устройства GPI and Tally Interface требуется изменить

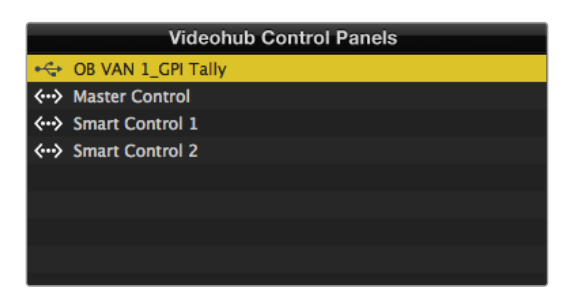

Устройство GPI and Tally Interface подключено через порт USB

Когда IP-адрес коммутатора Videohub неизвестен, выполните следующие действия.

- **1** Подключите коммутатор Videohub к компьютеру через порт USB.
- **2** Откройте ПО Videohub и щелкните Videohub Server Preferences.
- **3** Запишите IP-адрес, показанный в поле Remote Videohub IP.

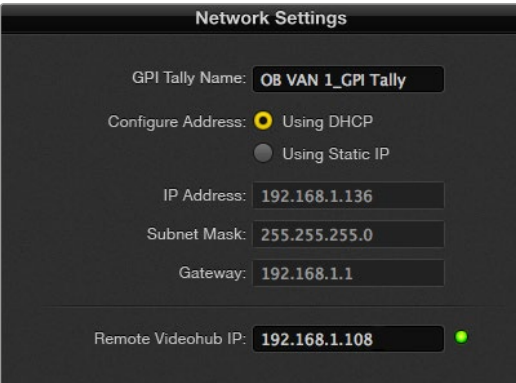

Ввод названия устройства GPI and Tally interface и настройка IP-адреса коммутатора Videohub, к которому выполняется подключение

# **Developer Information**

### **Blackmagic Videohub Ethernet Protocol v2.8**

#### Summary

The Blackmagic Videohub Ethernet Protocol is a text based protocol that is accessed by connecting to TCP port 9990 on a Videohub Server. Integrated Videohub Servers and Videohub Server computers are supported by the protocol.

The Videohub Server sends information in blocks which each have an identifying header in all-caps, followed by a full-colon. A block spans multiple lines and is terminated by a blank line. Each line in the protocol is terminated by a newline character.

Upon connection, the Videohub Server sends a complete dump of the state of the device. After the initial status dump, status updates are sent every time the Videohub status changes.

To be resilient to future protocol changes, clients should ignore blocks they do not recognize, up to the trailing blank line. Within existing blocks, clients should ignore lines they do not recognize.

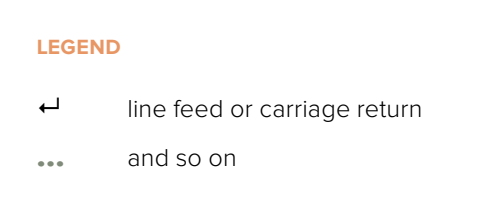

#### **Protocol Preamble**

The first block sent by the Videohub Server is always the protocol preamble:

```
PROTOCOL PREAMBLE:↵
Version: {Version}↵
	 ↵
```
The version field indicates the protocol version. When the protocol is changed in a compatible way, the minor version number will be updated. If incompatible changes are made, the major version number will be updated.

#### **Device Information**

The next block contains general information about the connected Videohub device. If a device is connected, the Videohub Server will report the attributes of the Videohub:

```
VIDEOHUB DEVICE-←
      Device present: {"true", "false"}←
      Model name: {Model Name}←
      Friendly name: {Friendly Model Name}↵
      Unique ID: {Unique device ID}←
      Video inputs: {n}↵
      Video outputs: {n}↵
	 ↵
```
This example is for the Blackmagic Videohub 10x10 12G:

```
VIDEOHUB DEVICE:↵
Device present: true←
Model name: Blackmagic Videohub 10x10 12G↵
Friendly name: Blackmagic Videohub 10x10 12G←
Unique ID: A654D3524FD4493FAB12105BACF1299F←
Video inputs: 10↵
Video outputs: 10↵
	 ↵
```
If the Videohub Server has no device connected, the block will simply be:

```
VIDEOHUB DEVICE:↵
      Device present: false<sup>←</sup>
	 ↵
```
If a device is present, but has an incompatible firmware, the status reported will be:

```
VIDEOHUB DEVICE:↵
Device present: needs update←
	 ↵
```
In the last two situations, no further information will be sent, unless the situation is rectified.

If the Videohub Server detects a new Videohub attached, it will resend all blocks except the protocol preamble to indicate the device has changed, and allow the client to update its cache of server state.

#### **Network Information**

```
NETWORK:↵
      Interface Count: {1}↵
      Default Interface: \{0\}←
	 ↵
      NETWORK INTERFACE:↵
      Name: {n} GbE↵
      Priority: {1}↵
      MAC Address: {Device MAC Address}←
      Dynamic IP: {"true", "false"}↵
      Current Addresses: {ip address/subnet mask}\leftarrowCurrent Gateway: {Current Gateway address}←
      Static Addresses: {Static IP Addresses}←
      Static Gateway: {Static Gateway}↵
	 ↵
```
#### **Initial Status Dump**

The next two blocks enumerate the input and output labels.

Videohubs that do not have monitoring or serial ports do not send the corresponding blocks.

```
INPUT LABELS:↵
      0 Input 1↵
      1 Input 2\leftrightarrow…
	 ↵
      OUTPUT LABELS:↵
      0 Output 1↵
      1 Output 2↵
      …
	 ↵
```
**NOTE** Ports are always numbered starting at zero in the protocol which matches port one on the chassis.

The next block describes the locking status of the output. Each port has a lock status of "O" for ports that are owned by the current client (i.e., locked from the same IP address), "L" for ports that are locked from a different client, or "U" for unlocked.

```
VIDEO OUTPUT LOCKS:↵
          0 U<sup>\leftarrow</sup>
          1 U<sup>\leftarrow</sup>
           …
	 ↵
 The next block describes the routing of the output.
```
VIDEO OUTPUT ROUTING:↵

```
0.5<sup>+</sup>1 \cdot 3 \leftarrow…
	 ↵
```
#### **Status Updates**

When any route, label, or lock is changed on the Videohub by any client, the Videohub resends the applicable status block, containing only the items that have changed. For example, if video output lock 6 has been unlocked, the following block will be sent:

VIDEO OUTPUT LOCKS:↵ 5 U↵ ↵

If multiple items are changed, multiple items may be present in the update:

```
OUTPUT LABELS:↵
```
7 New output 8 label← 10 New output 11 label↵ ↵

If a card is plugged into or removed from the Universal Videohub, it will send hardware status blocks for the video inputs, video outputs, and serial ports on that card.

#### **Requesting Changes**

To update a label, lock or route, the client should send a block of the same form the Videohub Server sends when its status changes. For example, to change the route of output port 8 to input port 3, the client should send the following block:

```
VIDEO OUTPUT ROUTING:↵
7\quad2 \leftarrow	 ↵
```
The block must be terminated by a blank line. On receipt of a blank line, the Videohub Server will either acknowledge the request by responding:

ACK↵ ↵

or indicate that the request was not understood by responding:

NAK↵ ↵

After a positive response, the client should expect to see a status update from the Videohub Server showing the status change. This is likely to be the same as the command that was sent, but if the request could not be performed, or other changes were made simultaneously by other clients, there may be more updates in the block, or more blocks. Simultaneous updates could cancel each other out, leading to a response that is different to that expected.

In the absence of simultaneous updates, the dialog expected for a simple label change is as follows:

```
OUTPUT LABELS:↵
      6 new output label seven\leftarrow	 ↵
      ACK↵
	 ↵
      OUTPUT LABELS:↵
      6 new output label seven←
      	 ↵
```
The asynchronous nature of the responses means that a client should never rely on the desired update actually occurring and must simply watch for status updates from the Videohub Server and use only these to update its local representation of the server state.

To lock an output, send an update to the port with the character "O" indicating that you wish to lock the port for example:

VIDEO OUTPUT LOCKS:↵  $7^\circ$   $\Omega$ <sup> $\leftarrow$ </sup> ↵ ACK↵ ↵

```
VIDEO OUTPUT LOCKS:↵
     7 O↵
	 ↵
```
To forcibly unlock a port that has been locked by another client, send an update to the port with the character "F" instead of using the usual unlock character "U". For example, to override a lock on port 7:

```
VIDEO OUTPUT LOCKS:↵
       7 F<sup>□</sup>	 ↵
       ACK↵
       	 ↵
       VIDEO OUTPUT LOCKS:↵
       7 U↵
	 ↵
```
Hardware status blocks can only be sent by the Videohub Server. If a client sends hardware status blocks, they will be ignored.

#### **Requesting a Status Dump**

The client may request that the Videohub Server resend the complete state of any status block by sending the header of the block, followed by a blank line. In the following example, the client requests the Videohub Server resend the output labels:

```
OUTPUT LABELS:↵
      	 ↵
      ACK↵
      	 ↵
      OUTPUT LABELS:↵
      0 output label 1↵
      1 output label 2↵
      2 output label 3↵
      …
	 ↵
```
#### **Checking the Connection**

While the connection to the Videohub Server is established, a client may send a special no-operation command to check that the Videohub Server is still responding:

PING:↵

 ↵

If the Videohub Server is responding, it will respond with an ACK message as for any other recognized command.

#### **Take Mode**

The next block describes the take mode status of the output.

```
CONFIGURATION:↵
```
Take Mode: {'true','false'}←

If the Videohub outputs are all set to take on, the status reported will be:

```
TAKE MODE:↵
0 true
1 true↵
...
END PRELUDE:↵
```
If the Videohub outputs are set to a mix of take on and take off, the status reported will be:

```
TAKE MODE:↵
```

```
0 true←
1 false↵
2 true
3 false↵
4 true↵
...
END PRELUDE:↵
```
### **Saving and Loading Labels with Terminal in Mac OS**

Normally you would use Blackmagic Videohub Setup to save and load labels between different Videohub routers and to backup your videohub settings. However, if for any reason you wish to use the Videohub Ethernet Protocol, the instructions below let you save, edit and load router label configurations using a command line program on your computer, such as Terminal.

```
[PROTOCOL PREAMBLE:
Version: 2.8
VIDEOHUB DEVICE:
Victico Present:<br>Device present: true<br>Model name: Blackmagic Videohub 10x10 12G
Friendly name: Blackmagic Videohub 10x10 120<br>Friendly name: Blackmagic Videohub 10x10 12G<br>Unique ID: A654D3524FD4493FAB12105BACF1299F
Video inputs: 10
Video outputs: 10
NFTWORK:
- Hermonn.<br>Interface Count: 1<br>Default Interface: 0
NETWORK INTERFACE 0:
Name: 1GbF
Name: 100E<br>Priority: 1<br>MAC Address: 7c:2e:0d:06:bb:97<br>Dynamic IP: true<br>Current Addresses: 10.61.211.50/255.255.255.0
Current Gateway: 10.61.211.1
Current Gateway: 10.61.211.1<br>Static Addresses: 10.0.0.2/255.255.255.0<br>Static Gateway: 10.0.0.1
INPUT LABELS:<br>0 CAM 1
1 CAM 2<br>2 CAM 3<br>3 CAM 4
3 CAM 4<br>4 CAM 5<br>5 CAM 6<br>6 CAM 7<br>7 CAM 8<br>8 CAM 9<br>9 CAM 10
```
Changing labels using a Mac:

- **1** Open the Terminal application which is located within the Applications > Utilities folder.
- **2** Type in "nc" and a space followed by the IP of your Videohub, then another space and "9990", which is the default port number. For example type: nc 192.168.25.253 9990. The Protocol Preamble screen will appear.
- **3** Copy the INPUT LABELS: text including the heading and paste into a word processor or simple text editor. You can save this now or copy and paste the output labels to the same document. Once copied, you can modify the label name by replacing the current name with a label of your choice. Once you've made the changes, save the file to your favorite location.
- **4** Close the telnet session by exiting the terminal window.

#### Loading Labels

- **1** Open the Terminal application with is located within the Applications > Utilities folder.
- **2** Type in "nc" and a space followed by the IP of your Videohub, then another space and "9990", which is the default port number. For example type: nc 192.168.25.253 9990. The Protocol Preamble screen will appear.
- **3** Open the the labels files you've previously saved in your text editor. Highlight from INPUT LABELS: through to the last label and copy.
- **4** Paste this into the terminal window and press "return" twice. Telnet will respond with "ACK" and Videohub will update the input labels.
- **5** Repeat with the saved output labels.
- **6** Close the telnet session by exiting the terminal window.

### **Saving and Loading Labels with PuTTY in Windows**

While you can save and load labels within Blackmagic Videohub Setup, you may also download and use PuTTY which is a free telnet client.

#### Setting up PuTTY

- **1** Start the application and in the "Host Name" field, type the IP of your Videohub and in the "Port" field type "9990", which is the default port number.
- **2** From the Connection type options select the "Telnet" radio button.
- **3** Select the "Terminal" tab and tick the "Implicit CR in every LF" checkbox.
- **4** Click the "Session" tab and save your session parameters by entering a name in the "Saved Sessions" field and clicking the "Save" button.

#### Saving Labels

- **1** Double click the PuTTY icon to start the application. Select your saved session from the list and click the "Load" button followed by the "Open" button. The Protocol Preamble screen will appear.
- **2** Copy the INPUT LABELS: text including the heading and paste into a word processor or simple text editor. Name this file "input labels" and save to your favorite location.
- **3** Copy the OUTPUT LABELS: text including the heading and paste into a word processor or simple text editor. Name this file "output labels" and save to your favorite location.
- **4** Exit the telnet session by closing the PuTTY window.

#### Loading Labels

- **1** Double click the PuTTY icon to start the application. Select your saved session from the list and click the "Load" button followed by the "Open" button. The Protocol Preamble screen will appear.
- **2** Open the "input labels" text file in your text editing program and copy the INPUT LABELS: text.
- **3** Right click in the PuTTY session to paste the copied section and press "Enter" twice. PuTTY will respond with "ACK" and Videohub will update the input labels.
- **4** Open the "output labels" text file in your text editing program and copy the OUTPUT LABELS: text.
- **5** Right click in the PuTTY session to paste the copied section and press "Enter" twice. PuTTY will respond with "ACK" and Videohub will update the output labels.
- **6** Exit the telnet session by closing the PuTTY window.

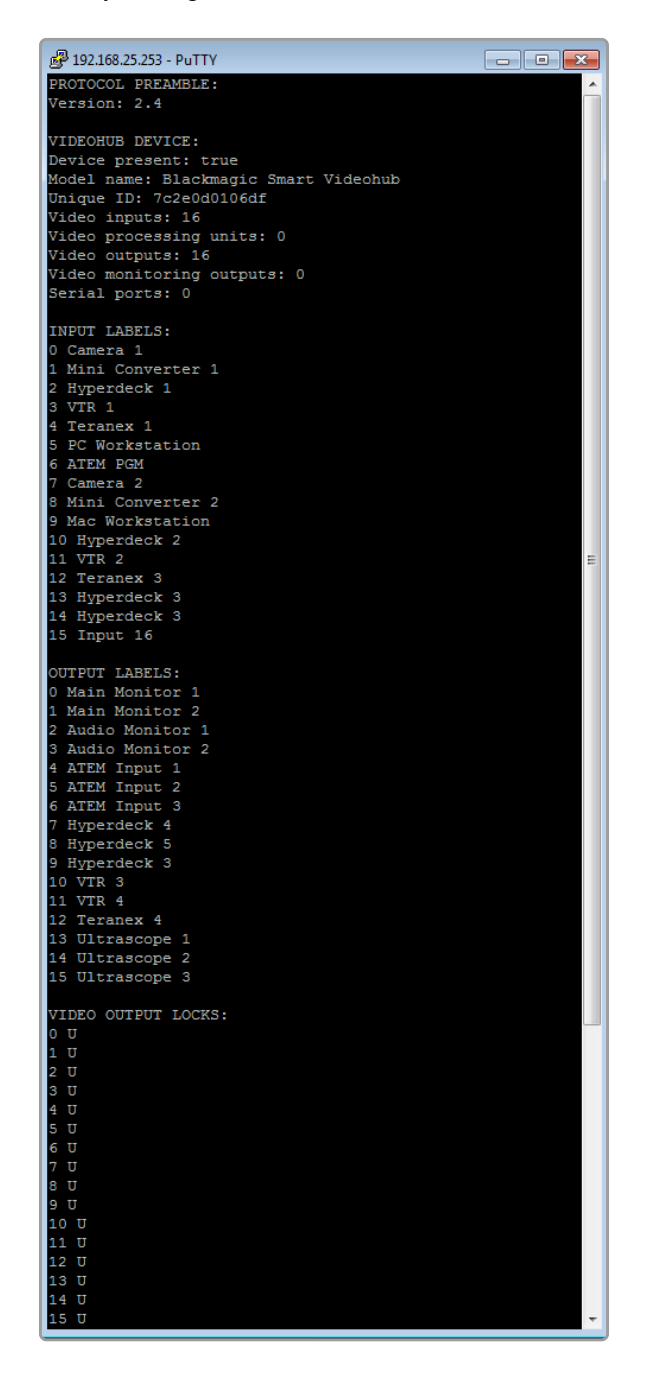

# **Videohub RS-422 Protocol**

#### General

The RS-422 protocol can be used to control many Videohub models as RS-422 slave devices, for router crosspoint switching. This feature is available on any Videohub model with an "RS-422 Control" port.

Depending on your model of Videohub, the RS-422 port may be either a DB9 or RJ11 connector. DB9 cables are commonly available in electrical stores. The RJ11 connector is the same used in many landline telephone connections. By modifying an RS-422 to USB adapter cable terminated with an RJ11 connector you can control Videohub using external controllers via USB.

In "Leitch Server" mode, these Videohub models implement the router (server) side of the Leitch Serial Pass-Through Protocol as specified in section 4 of Leitch document SPR-MAN revision D. In "Leitch Client" mode, the Videohub implements the controller (client) side of the Leitch terminal protocol.

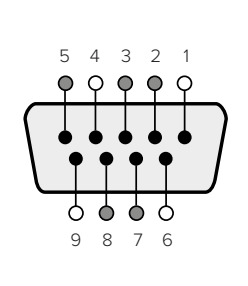

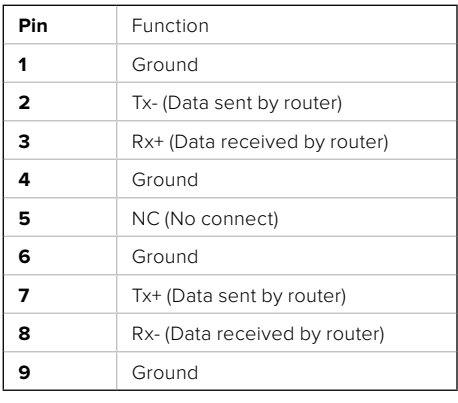

Videohub RS-422 Router Control DB9 pin connections.

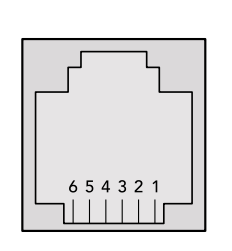

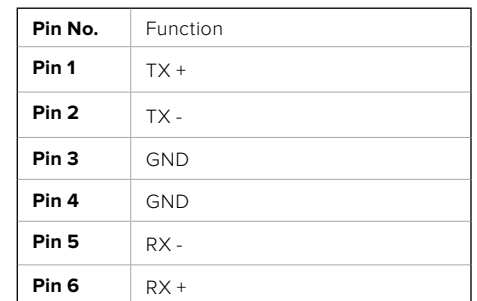

Videohub RS-422 Router Control RJ11 pinout diagram.

This document describes the commands and parameters in the protocol that are relevant and supported by Videohub. Other commands and parameters specified in the Leitch protocol are accepted but ignored.

The RS-422 serial port is configured as 9600 N81.

The protocol is line-oriented, with a maximum length of 250 characters per command. Each command from the client should be terminated with a carriage-return (\r). Each response from the server will be terminated with a carriage-return and line-feed (\r\n).

Sources, destinations and levels are always specified in base-16, numbered from zero. Levels are always between 0 and 15 ("F") . Videohubs only have one valid level - level zero.

On connecting to the serial port, the client should send a carriage-return. The Videohub Server will respond with a > character prompt, which is not followed by a carriage-return or line-feed. Receiving the prompt indicates that a connection has been established. The same prompt will be issued after each command received by the Videohub Server.

In the following documentation, commands in orange and values in blue must be typed literally, including any spaces. In the following example of an immediate command using destination port 7 and source port  $3, @$   $x:0$ /destination, source would be entered as: @ X:0/6,2

#### **Notifications**

Once connected, if status reporting is enabled, the client will receive a notification message when a route changes on the Videohub Server. The notifications take one of two forms:

S:0destination,source Routing change

This message indicates that the specified source port is now routed to the specified destination.

V:0destination,source Preset routing notification

This message indicates that the current preset includes a route from the specified source to the specified destination.

#### Global Commands

All pass-through commands are preceded by an @ symbol and a space.

The following client commands are supported:

- @ ! disable status reporting Status reporting is disabled by default.
- @ ? enable status reporting Status reporting is enabled.
- @ Z: reset routing table

Routing is reset so that the first source is routed to all destinations.

#### Immediate Commands

- @ X:0/destination,source change route
- @ X:0/destination,source/destination-2,source-2… change multiple routes The specified source ports are routed to the specified destinations. Any routing changes will trigger S: notifications
- @ X?0destination request individual route status The source routed to a the specified destination will be returned as an  $S$ : notification.
- @ S?0 request all ports route status Each source & destination port pair will be returned as  $s$ : notifications

#### Salvo Commands

- @ P:0/destination,source queue route change
- @ P:0/destination,source/destination-2,source-2… queue multiple route changes The specified routing changes are added to the current salvo for later execution.
- @ P?0destination request individual port status in salvo If a routing change for the specified destination port is queued, the route will be returned as a V: notification.
- @ V?0 request all ports status in salvo Each queued routing change in the salvo is reported as a  $v:$  notification.
- @ B:C clear salvo
- @ B:R clear salvo

Any queued changes are discarded and the salvo is reset.

@ B:E execute salvo

Any queued changes are executed and each routing change will be returned as an  $s$ : notification.

# **Помощь**

### **Как получить помощь**

Самый быстрый способ получить помощь — обратиться к страницам поддержки на сайте Blackmagic Design и проверить наличие последних справочных материалов по коммутатору Videohub.

#### Страницы поддержки на сайте Blackmagic Design

Последние версии руководства по эксплуатации и программного обеспечения, а также дополнительную информацию можно найти в центре поддержки Blackmagic Design на странице [www.blackmagicdesign.com/ru/support](http://www.blackmagicdesign.com/ru/support).

#### Форум Blackmagic Design

Еще одним полезным источником информации является форум сообщества Blackmagic Design. Там можно найти ответы на типичные вопросы и быстрые решения, предлагаемые специалистами компании и опытными пользователями.

#### Обращение в службу поддержки Blackmagic Design

Если при помощи доступных справочных материалов решить проблему не удалось, свяжитесь с нами по электронной почте, используя форму «Отправьте нам сообщение». Можно также позвонить в ближайшее представительство Blackmagic Design, телефон которого вы найдете на нашем веб-сайте.

#### Как узнать используемую версию программного обеспечения

Чтобы узнать установленную версию приложения Videohub Control, откройте его на компьютере. В меню Blackmagic Videohub Control выберите About Blackmagic Videohub Control и посмотрите номер версии.

#### Загрузка последних версий ПО

Узнав версию ПО Blackmagic Videohub Control, перейдите в центр поддержки Blackmagic Design на странице [www.blackmagicdesign.com/support,](http://www.blackmagicdesign.com/ru/support) чтобы проверить наличие обновлений. Рекомендуется всегда использовать последнюю версию программного обеспечения, однако обновление лучше всего выполнять после завершения текущего проекта.

# **Соблюдение нормативных требований**

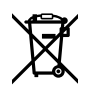

#### **Утилизация электрооборудования и электронной аппаратуры в Европейском Союзе**

Изделие содержит маркировку, в соответствии с которой его запрещается утилизировать вместе с бытовыми отходами. Непригодное для эксплуатации оборудование необходимо передать в пункт вторичной переработки. Раздельный сбор отходов и их повторное использование позволяют беречь природные ресурсы, охранять окружающую среду и защищать здоровье человека. Чтобы получить подробную информацию о порядке утилизации, обратитесь в местные муниципальные органы или к дилеру, у которого вы приобрели это изделие.

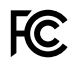

Данное оборудование протестировано по требованиям для цифровых устройств класса A (раздел 15 спецификаций FCC) и признано соответствующим всем предъявляемым критериям. Соблюдение упомянутых нормативов обеспечивает достаточную защиту от вредного излучения при работе оборудования в нежилых помещениях. Так как это изделие генерирует и излучает радиоволны, при неправильной установке оно может становиться источником радиопомех. Если оборудование эксплуатируется в жилых помещениях, высока вероятность возникновения помех, влияние которых в этом случае пользователь должен устранить самостоятельно.

До эксплуатации допускаются устройства, соответствующие двум главным требованиям.

- **1** Оборудование не должно быть источником вредных помех.
- **2** Оборудование должно быть устойчивым к помехам, включая те, которые могут вызвать сбой в работе.

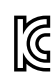

R-R-BMD-20221109001 R-R-BMD-20221109002 R-R-BMD-20221109003 R-R-BMD-20230726001 MSIP-REM-BMD-201509007 MSIP-REM-BMD-201503026 MSIP-REM-BMD-201410007 MSIP-REM-BMD-201410009 MSIP-REM-BMD-201410010 MSIP-REM-BMD-201410011 MSIP-REM-BMD-201410012 MSIP-REM-BMD-201410013 MSIP-REM-BMD-201410014 R-R-BMD-201912002 R-R-BMD-201912003 R-R-BMD-20240212003

#### **Соответствие требованиям ISED (Канада)** ICES  $3(A)$ <br>NMB  $3(A)$

Данное оборудование соответствует канадским стандартам для цифровых устройств класса A.

Любая модификация или использование изделия не по назначению могут повлечь за собой аннулирование заявления о соответствии этим стандартам.

Данное оборудование протестировано по требованиям, предъявляемым к устройствам при работе в нежилых помещениях. При использовании в бытовых условиях оно может становиться источником помех для радиосигнала.

# **Правила безопасности**

Во избежание удара электрическим током розетка для подключения устройства к сети должна иметь заземляющий контакт. При необходимости обратитесь за помощью к квалифицированному электрику.

Чтобы минимизировать опасность поражения электрическим током, изделие необходимо защищать от попадания брызг и капель воды.

Допускается его эксплуатация в условиях тропического климата с температурой окружающей среды до 40º C.

Для работы устройства необходимо обеспечить достаточную вентиляцию.

При установке в стойку убедитесь в том, что не нарушен приток воздуха.

Внутри корпуса не содержатся детали, подлежащие обслуживанию. Для выполнения ремонтных работ обратитесь в местный сервисный центр Blackmagic Design.

Ряд оборудования позволяет установить компактный оптический SFP-модуль. Используйте только модули типа Laser class 1.

Рекомендуемые типы SFP-модулей

– 3G-SDI: PL-4F20-311C

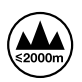

Допускается эксплуатация в местах не выше 2000 метров над уровнем моря.

#### **Уведомление для жителей штата Калифорния**

При работе с этим оборудованием существует возможность контакта с содержащимися в пластмассе микропримесями многобромистого бифенила, который в штате Калифорния признан канцерогеном и увеличивает риск врожденных дефектов и пороков репродуктивной системы.

Подробнее см. информацию на сайте [www.P65Warnings.ca.gov.](http://www.P65Warnings.ca.gov)

#### **Европейское представительство**

Blackmagic Design B.V, Amsterdam Sloterdijk Teleport Towers Office 2.17, Kingsfordweg 151, Amsterdam, 1043GR.

#### **Предупреждение для технического персонала**

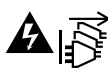

Перед обслуживанием отключите питание на обоих силовых разъемах.

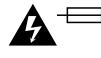

### **Осторожно: плавкий предохранитель двухполюсный/в нейтрали**

Блок питания в этом устройстве имеет предохранитель в линейном и нейтральном проводах и подходит для подключения к системе энергопитания типа IT в Норвегии.

# **Гарантия**

### **Ограниченная гарантия**

Компания Blackmagic Design гарантирует отсутствие в коммутаторе Videohub дефектов материала и производственного брака в течение 36 месяцев с даты продажи. На разъемы, кабели, охлаждающие вентиляторы, оптоволоконные модули, предохранители, клавиатуры и аккумуляторные батареи такая гарантия действует в течение 12 месяцев с даты продажи. Для моделей Videohub Master Control и Videohub Smart Control гарантия отсутствия дефектов материала и производственного брака действует в течение 12 месяцев с даты продажи. Если во время гарантийного срока будут выявлены дефекты, Blackmagic Design по своему усмотрению выполнит ремонт неисправного изделия без оплаты стоимости запчастей и трудозатрат или заменит такое изделие новым.

Чтобы воспользоваться настоящей гарантией, потребитель обязан уведомить компанию Blackmagic Design о дефекте до окончания гарантийного срока и обеспечить условия для предоставления необходимых услуг. Потребитель несет ответственность за упаковку и доставку неисправного изделия в соответствующий сервисный центр Blackmagic Design с оплатой почтовых расходов. Потребитель обязан оплатить все расходы по доставке и страхованию, пошлины, налоги и иные сборы в связи с возвратом изделия вне зависимости от причины возврата.

Настоящая гарантия не распространяется на дефекты, отказы и повреждения, возникшие из-за ненадлежащего использования, неправильного ухода или обслуживания. Компания Blackmagic Design не обязана предоставлять услуги по настоящей гарантии: а) для устранения повреждений, возникших в результате действий по установке, ремонту или обслуживанию изделия лицами, которые не являются персоналом Blackmagic Design; б) для устранения повреждений, возникших в результате ненадлежащего использования или подключения к несовместимому оборудованию; в) для устранения повреждений или дефектов, вызванных использованием запчастей или материалов других производителей; г) если изделие было модифицировано или интегрировано с другим оборудованием, когда такая модификация или интеграция увеличивает время или повышает сложность обслуживания изделия. НАСТОЯЩАЯ ГАРАНТИЯ ПРЕДОСТАВЛЯЕТСЯ КОМПАНИЕЙ BLACKMAGIC DESIGN ВМЕСТО ЛЮБЫХ ДРУГИХ ПРЯМО ВЫРАЖЕННЫХ ИЛИ ПОДРАЗУМЕВАЕМЫХ ГАРАНТИЙ. КОМПАНИЯ BLACKMAGIC DESIGN И ЕЕ ДИЛЕРЫ ОТКАЗЫВАЮТСЯ ОТ ЛЮБЫХ ПОДРАЗУМЕВАЕМЫХ ГАРАНТИЙ КОММЕРЧЕСКОЙ ЦЕННОСТИ ИЛИ ПРИГОДНОСТИ ДЛЯ КАКОЙ-ЛИБО ОПРЕДЕЛЕННОЙ ЦЕЛИ. ОТВЕТСТВЕННОСТЬ BLACKMAGIC DESIGN ПО РЕМОНТУ ИЛИ ЗАМЕНЕ НЕИСПРАВНЫХ ИЗДЕЛИЙ ЯВЛЯЕТСЯ ПОЛНЫМ И ИСКЛЮЧИТЕЛЬНЫМ СРЕДСТВОМ ВОЗМЕЩЕНИЯ, ПРЕДОСТАВЛЯЕМЫМ ПОТРЕБИТЕЛЮ В СВЯЗИ С КОСВЕННЫМИ, ФАКТИЧЕСКИМИ, СОПУТСТВУЮЩИМИ ИЛИ ПОСЛЕДУЮЩИМИ УБЫТКАМИ, ВНЕ ЗАВИСИМОСТИ ОТ ТОГО, БЫЛА ИЛИ НЕТ КОМПАНИЯ BLACKMAGIC DESIGN (ЛИБО ЕЕ ДИЛЕР) ПРЕДВАРИТЕЛЬНО ИЗВЕЩЕНА О ВОЗМОЖНОСТИ ТАКИХ УБЫТКОВ. BLACKMAGIC DESIGN НЕ НЕСЕТ ОТВЕТСТВЕННОСТИ ЗА ПРОТИВОПРАВНОЕ ИСПОЛЬЗОВАНИЕ ОБОРУДОВАНИЯ СО СТОРОНЫ ПОТРЕБИТЕЛЯ. BLACKMAGIC DESIGN НЕ НЕСЕТ ОТВЕТСТВЕННОСТИ ЗА УБЫТКИ, ВОЗНИКАЮЩИЕ ВСЛЕДСТВИЕ ИСПОЛЬЗОВАНИЯ ЭТОГО ИЗДЕЛИЯ. РИСКИ, СВЯЗАННЫЕ С ЕГО ЭКСПЛУАТАЦИЕЙ, ВОЗЛАГАЮТСЯ НА ПОТРЕБИТЕЛЯ.

© Copyright 2024 Blackmagic Design. Все права защищены. Blackmagic Design, DeckLink, HDLink, Workgroup Videohub, Multibridge Pro, Multibridge Extreme, Intensity и "Leading the creative video revolution" зарегистрированы как товарные знаки в США и других странах. Названия других компаний и наименования продуктов могут являться товарными знаками соответствующих правообладателей.

Maggio 2024 Manuale di istruzioni

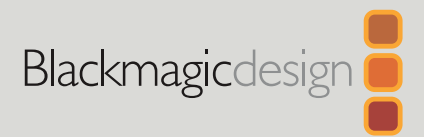

# **Blackmagic** Videohub

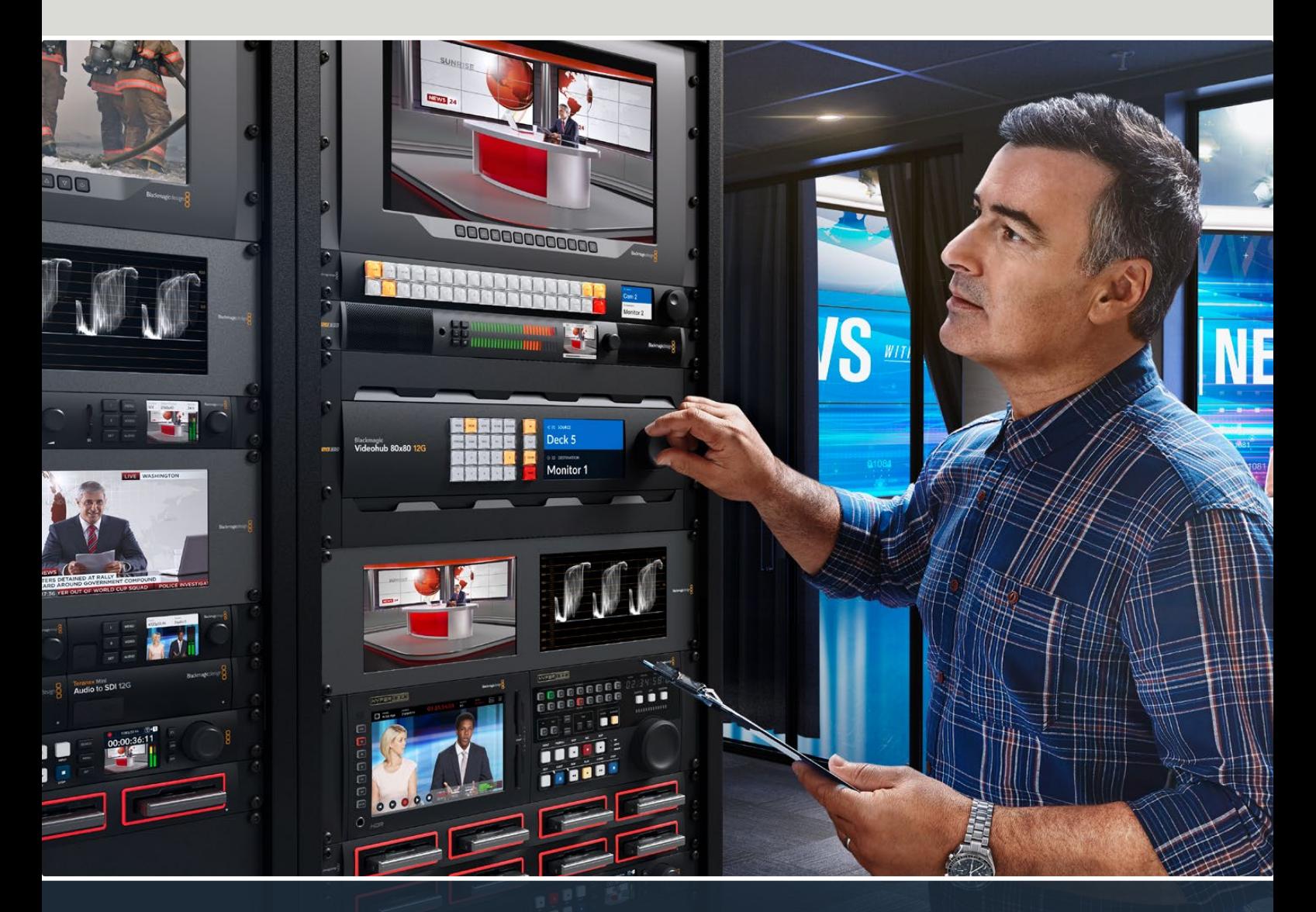

Blackmagic Videohub 12G Universal Videohub Smart Videohub CleanSwitch 12x12

Blackmagic GPI and Tally Interface Videohub Master Control Pro Videohub Smart Control Pro

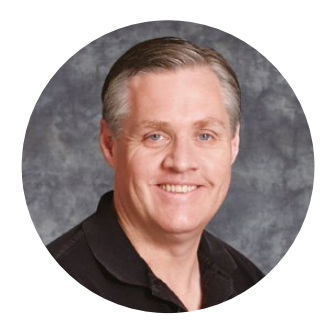

### Gentile utente

Grazie per aver acquistato un dispositivo Videohub.

Il nostro obiettivo è dare a tutti l'opportunità di accedere a contenuti video della migliore qualità per continuare a stimolare la creatività dell'industria televisiva.

In passato le apparecchiature per la televisione e la post produzione richiedevano investimenti esorbitanti e il costo delle matrici SDI professionali era proibitivo. Inoltre le dispendiose soluzioni di routing HD-SDI erano alla portata solo dei più grandi studi televisivi e di post produzione. Con Videohub cambia tutto! Oltre che con l'HD-SDI, alcuni modelli Videohub sono anche compatibili con l'Ultra HD, consentendo di lavorare in 4K 60p utilizzando connessioni 12G-SDI.

Questo manuale spiega come installare le matrici Videohub, ma se non hai dimestichezza con gli indirizzi IP e le reti di computer ti consigliamo di rivolgerti a personale esperto. Dopo l'installazione è necessario configurare anche una serie di impostazioni di natura tecnica.

Visita la pagina Supporto del nostro sito web su [www.blackmagicdesign.com/it](http://www.blackmagicdesign.com/it) per scaricare l'ultima versione del manuale e del software Videohub. Per ricevere le notifiche sugli aggiornamenti disponibili assicurati di registrare i tuoi dati personali prima di avviare il download. Siamo sempre al lavoro su nuove funzioni e miglioramenti, perciò non esitare a condividere le tue idee con noi!

Ci auguriamo che Videohub ti accompagni per anni a venire e che possa stimolare al massimo la tua creatività.

Grant <del>P</del>etti

**Grant Petty** CEO Blackmagic Design

# **Indice**

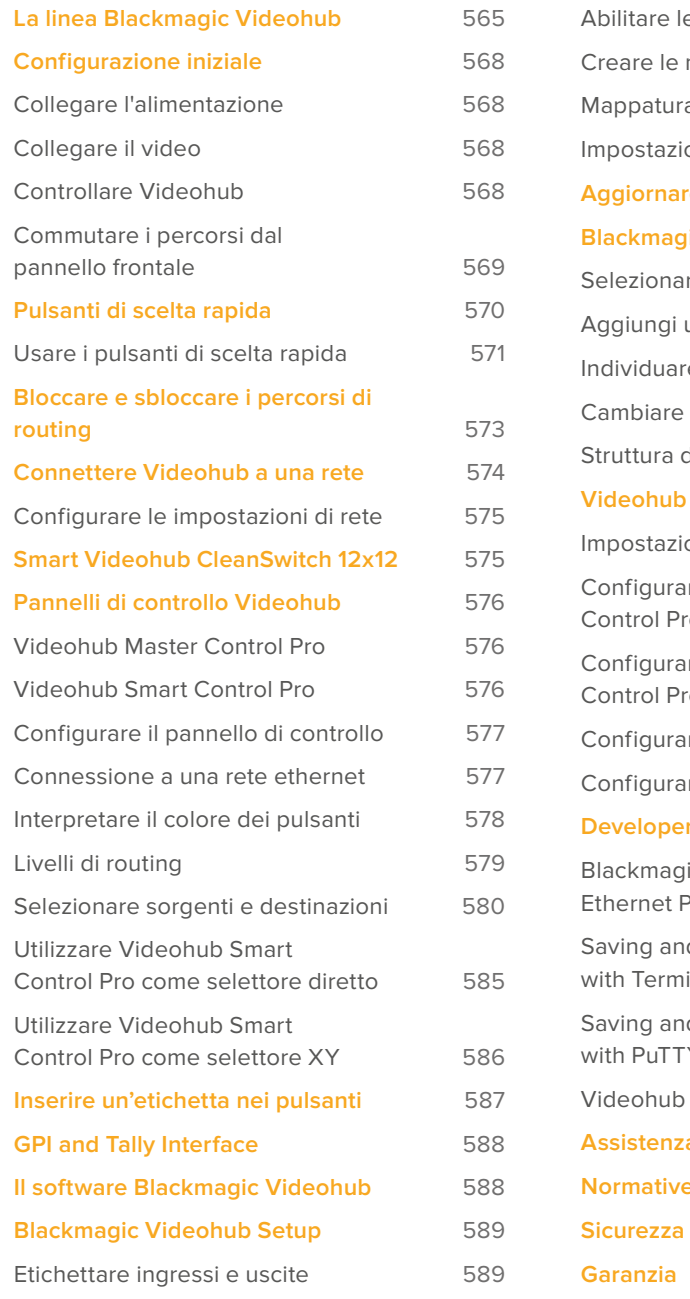

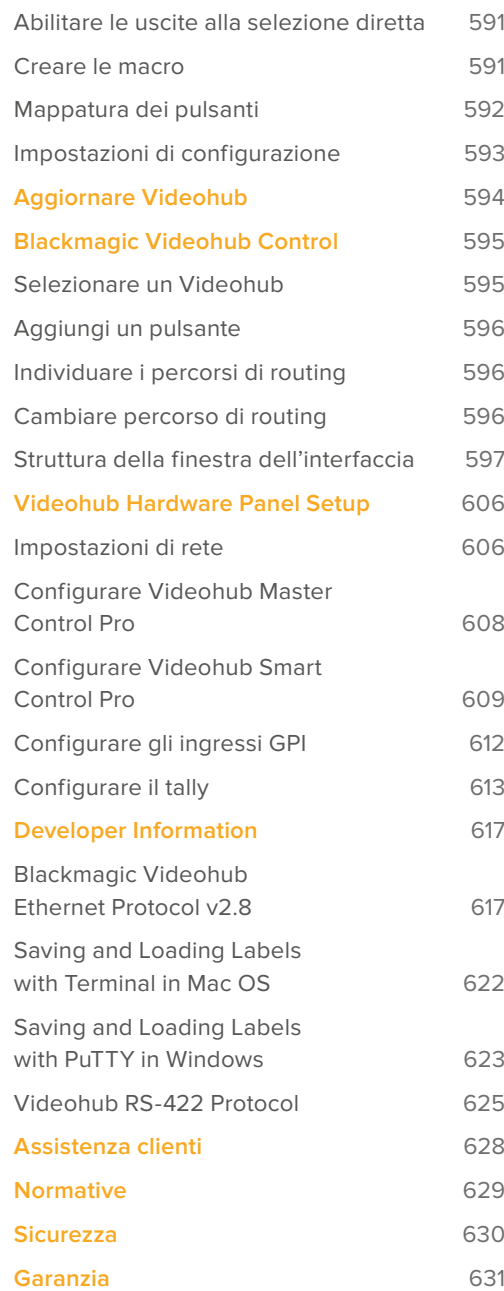

# <span id="page-564-0"></span>**La linea Blackmagic Videohub**

Il tuo dispositivo fa parte della linea Blackmagic Videohub, progettata per i grandi e i piccoli studi. Tutti i modelli Videohub si possono controllare con un dispositivo hardware tramite ethernet, o con il software Videohub Control.

La linea Blackmagic Videohub 12G include una serie di matrici 12G-SDI che integra un pannello di controllo e il supporto per gli standard SD, HD e Ultra HD fino al 2160p60. Le matrici si possono installare su un piano di lavoro o su un rack utilizzando le alette incluse.

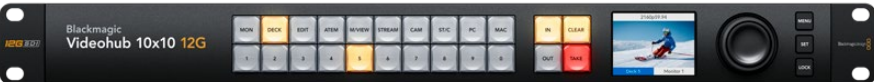

Blackmagic Videohub 10x10 12G

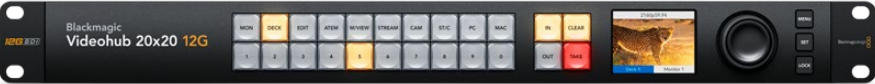

Blackmagic Videohub 20x20 12G

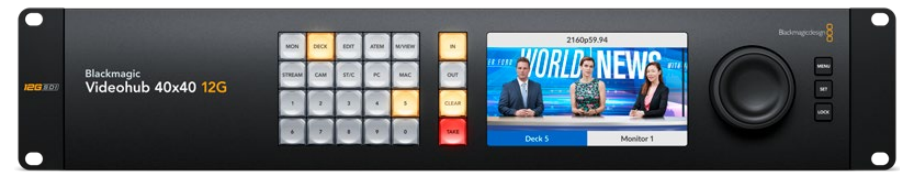

Blackmagic Videohub 40x40 12G

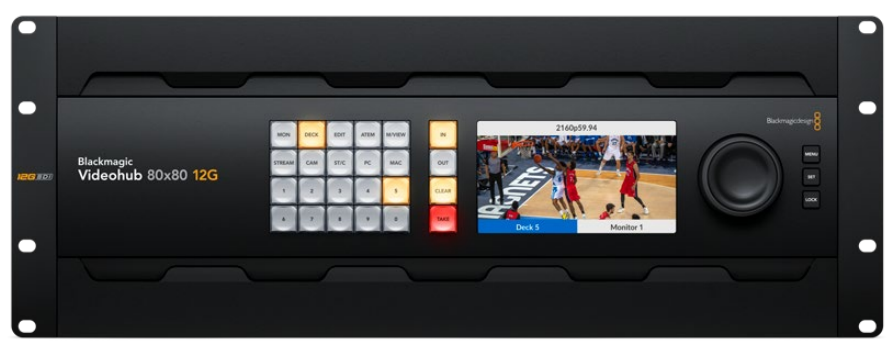

Blackmagic Videohub 80x80 12G

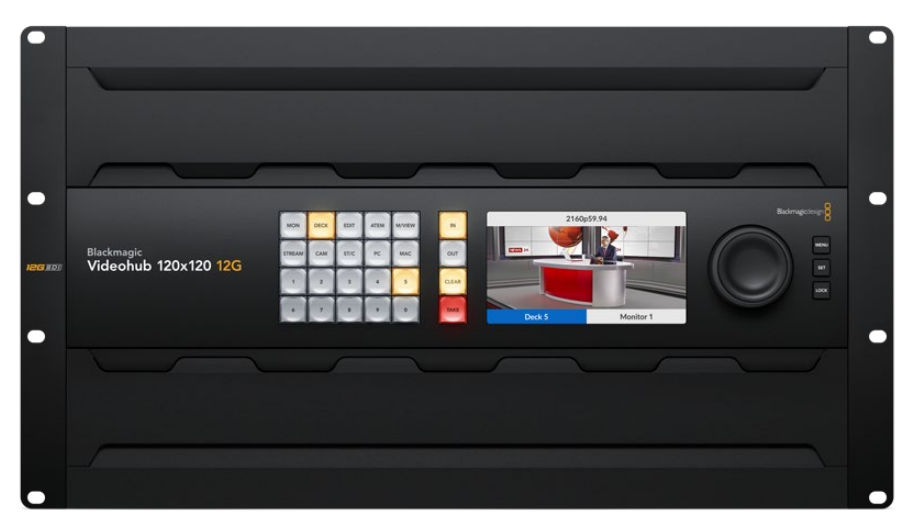

Blackmagic Videohub 120x120 12G

I connettori posteriori dei modelli Blackmagic Videohub 12G includono alimentazione, ethernet, riferimento In/Out e un connettore USB-C per aggiornare il software.

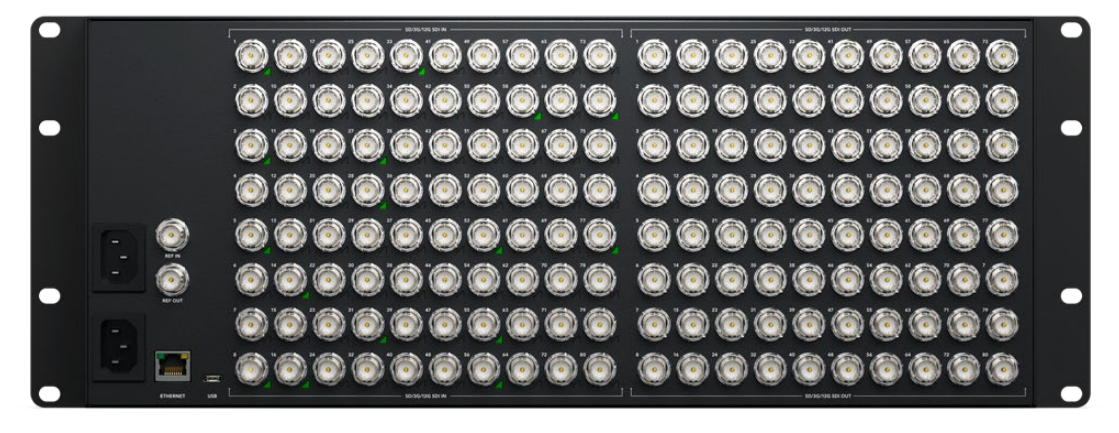

Retro di Blackmagic Videohub 80x80 12G

Universal Videohub 288 è una matrice 3G-SDI progettata per i grandi studi che consente di instradare fino a 288 sorgenti e destinazioni HD.

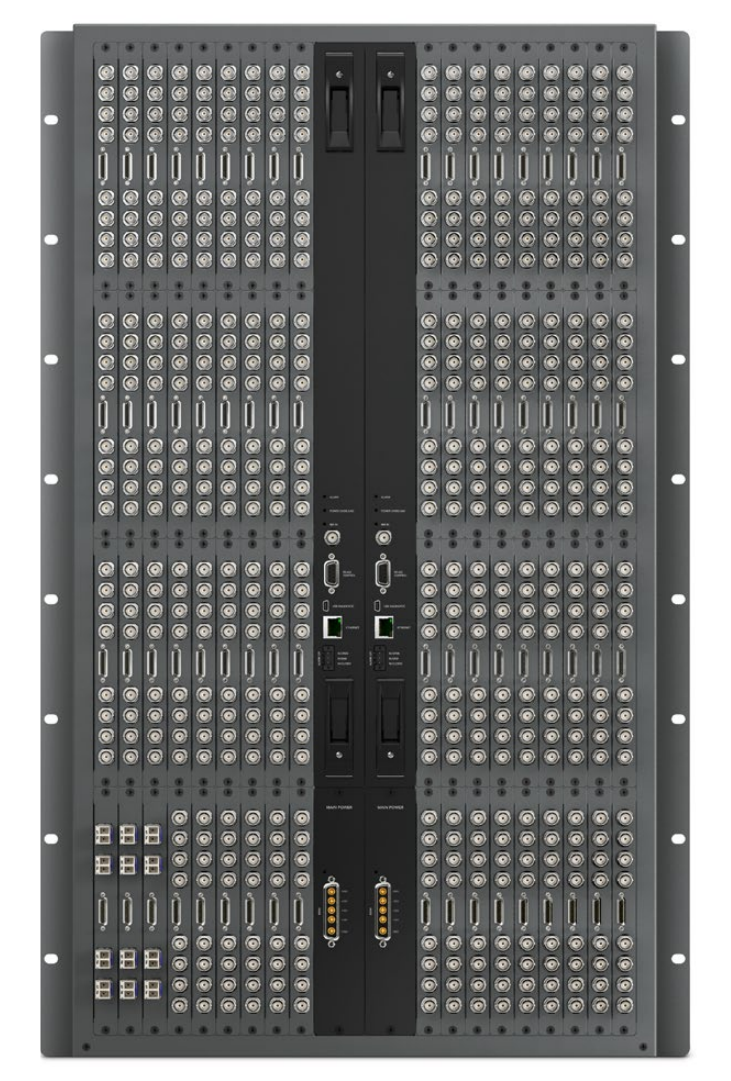

Universal Videohub 288

Smart Videohub CleanSwitch 12x12 è un modello 6G-SDI per l'installazione sul rack dotato di risincronizzatore su ogni ingresso che consente di commutare i percorsi di routing sui monitor o di mandarli direttamente in onda.

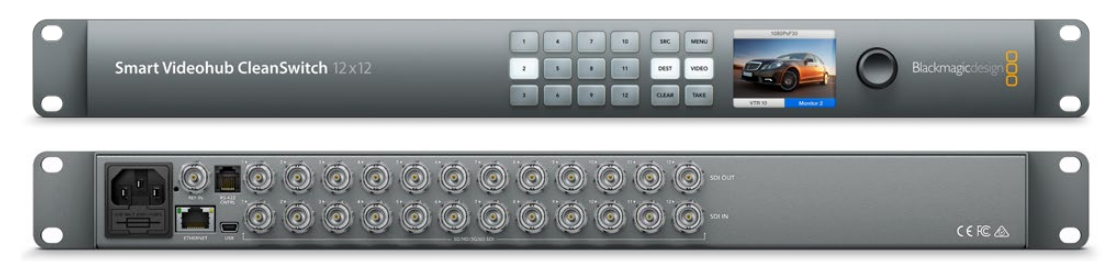

Smart Videohub CleanSwitch 12x12

Videohub Master Control Pro e Smart Control Pro sono pannelli di controllo hardware per operazioni di routing che si avvalgono degli stessi filtri dei modelli Videohub 12G. Questi dispositivi sono stati sviluppati per controllare qualsiasi Videohub connesso alla stessa rete ethernet.

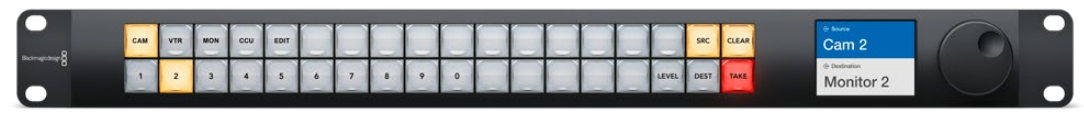

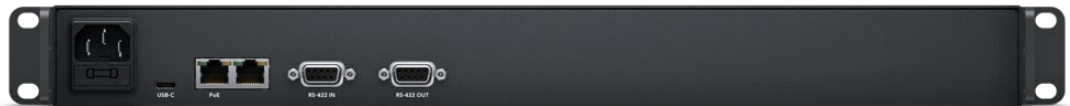

Videohub Master Control Pro

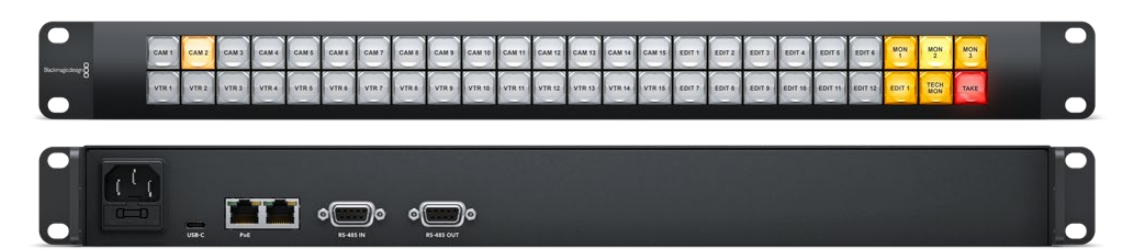

Videohub Smart Control Pro

# <span id="page-567-0"></span>**Configurazione iniziale**

Per iniziare collega l'alimentazione, le sorgenti video e i dispositivi di destinazione.

### **Collegare l'alimentazione**

Collega il dispositivo alla presa di corrente con un cavo IEC standard.

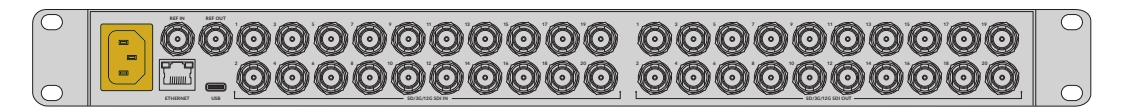

La prima volta che accendi Videohub 12G, sul display LCD ti verrà chiesto in quale lingua operarlo. Scorri tra le varie opzioni con la manopola e premi il pulsante **SET** per confermare la selezione.

### **Collegare il video**

- **1** Collega le sorgenti video agli ingressi SDI di Videohub.
- **2** Collega i dispositivi di destinazione alle uscite SDI di Videohub.

Le connessioni SDI rilevano automaticamente i formati video compatibili.

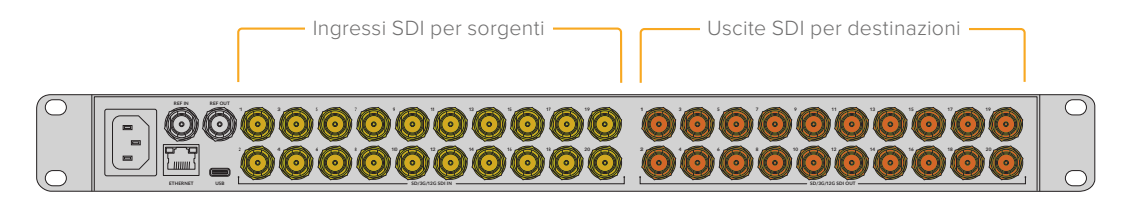

Collega sorgenti e destinazioni agli ingressi e alle uscite SDI di Videohub

Quando viene rilevato un segnale valido sull'ingresso, i LED verdi di Videohub 80x80 12G si illuminano.

# **Controllare Videohub**

Il modo più veloce e conveniente di controllare il tuo Videohub è tramite il pannello frontale integrato. Se preferisci, è possibile cambiare i percorsi di routing e le impostazioni remotamente, collegando un pannello hardware Videohub tramite USB o ethernet, o utilizzando il software Blackmagic Videohub Control. Tutti i dettagli sul controllo tramite software sono disponibili più avanti nel manuale.

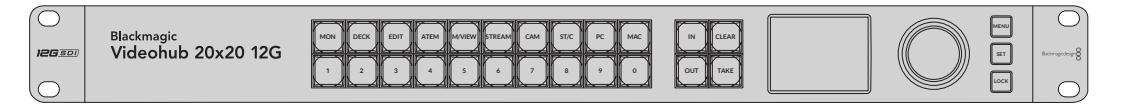

Cambia i percorsi di routing e le impostazioni dal pannello frontale con i pulsanti, il display LCD e la manopola

# <span id="page-568-0"></span>**Commutare i percorsi dal pannello frontale**

Instradare una sorgente a una destinazione è facilissimo, basta selezionare prima la destinazione e poi la sorgente che si vuole destinare.

#### Selezionare sorgente e destinazione

**1** Premi il pulsante **OUT** per scegliere la destinazione.

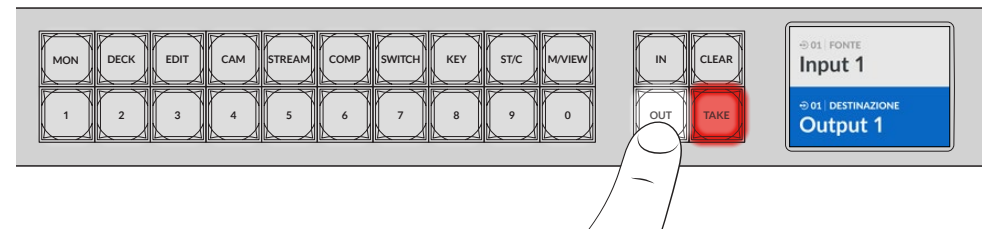

**2** Seleziona la destinazione premendo uno dei pulsanti numerati, oppure usa la manopola per scorrere tra le varie opzioni.

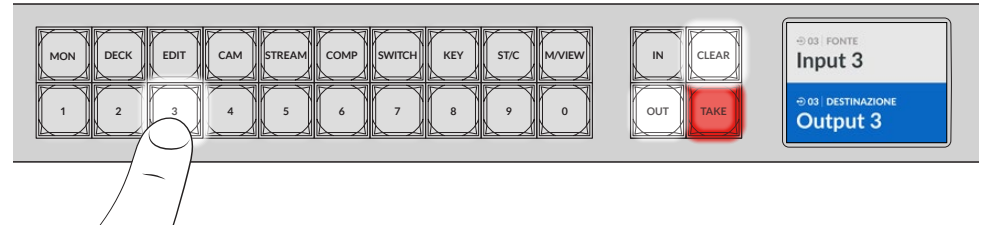

**3** Premi il pulsante **IN** per scegliere la sorgente.

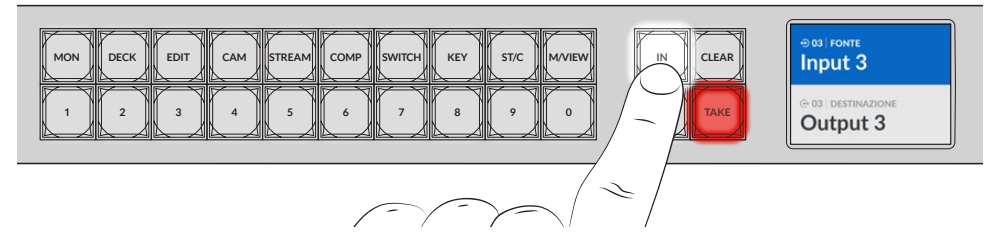

**4** Seleziona la sorgente premendo uno dei pulsanti numerati, oppure usa la manopola per scorrere tra le varie opzioni. Una volta selezionata la sorgente, vedrai i pulsanti **TAKE** e **CLEAR** lampeggiare. Usa il primo per confermare il percorso o il secondo per annullare la selezione.

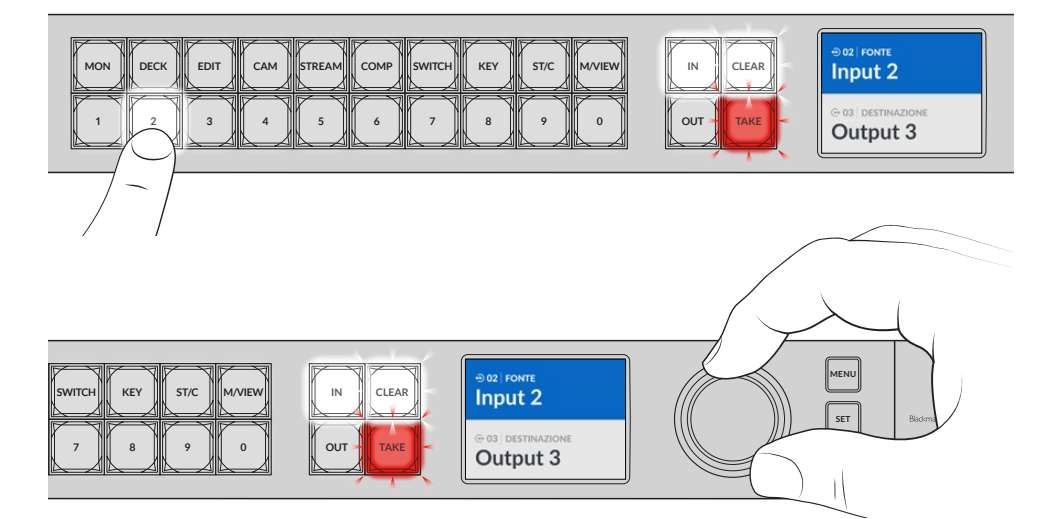

Per selezionare le sorgenti e le destinazioni puoi anche usare la manopola

#### <span id="page-569-0"></span>**5** Premi **TAKE**.

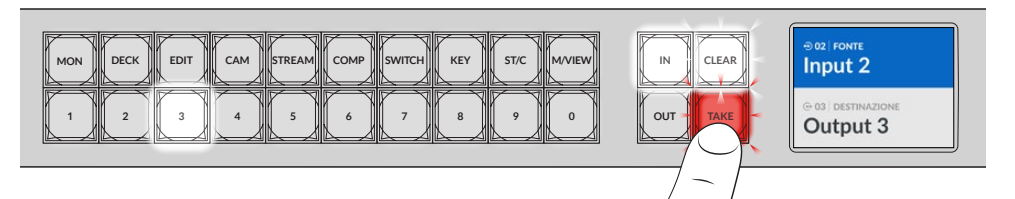

Abbiamo appena effettuato un'operazione di routing di base utilizzando i pulsanti e la manopola per selezionare sorgenti e destinazioni.

**SUGGERIMENTO** Per deselezionare il pulsante IN, premilo di nuovo.

Complimenti! Hai completato con successo la configurazione iniziale. La sezione successiva spiega come utilizzare i pulsanti di selezione veloce.

# **Pulsanti di scelta rapida**

I pulsanti di scelta rapida situati sopra i pulsanti numerati consentono selezioni specifiche, preimpostate su Videohub con filtri alfanumerici.

Le etichette di questi pulsanti sono già impostate di default sulle sorgenti e le destinazioni più comunemente usate negli studi di produzione. Per esempio, **DECK** è per i registratori/lettori, **CAM** per le camere, **EDIT** per le postazioni di montaggio, e così via. Quando cambi un percorso, basta premere uno di questi pulsanti per limitare la selezione. Riducendo le opzioni di routing, si velocizzano le operazioni quando si usano i Videohub più grandi a cui sono connessi numerosi dispositivi.

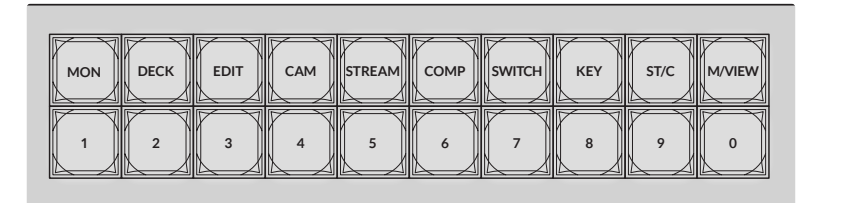

Sfrutta i pulsanti di scelta rapida con i filtri alfanumerici di Videohub

#### Un breve approfondimento sui pulsanti di scelta rapida

Prima di utilizzare i pulsanti di selezione veloce, è necessario etichettare le sorgenti e le destinazioni di modo che i filtri di Videohub le riconoscano.

Per etichettare le sorgenti e le destinazioni utilizza Blackmagic Videohub Setup. Questa utilità è inclusa gratuitamente con il software di Videohub ee è scaricabile dalla pagina Supporto di Blackmagic Design [www.blackmagicdesign.com/it/support.](http://www.blackmagicdesign.com/it/support)

Consigliamo di etichettare le sorgenti e le destinazioni del tuo Videohub prima di installare il software e di tornare poi a questa sezione del manuale per le istruzioni su come usare i pulsanti di scelta rapida. Se hai già completato l'etichettatura di sorgenti e destinazioni, continua pure a leggere questa sezione.

Per tutti i dettagli sul software di Videohub, vai alla sezione "Il software Blackmagic Videohub".

# <span id="page-570-0"></span>**Usare i pulsanti di scelta rapida**

Una volta assegnate le etichette agli ingressi e alle uscite, i pulsanti di scelta rapida sono in grado di sfruttare i filtri preimpostati di Videohub.

Come usare i pulsanti di scelta rapida:

#### Selezionare la destinazione

**1** Premi il pulsante **OUT** per scegliere la destinazione.

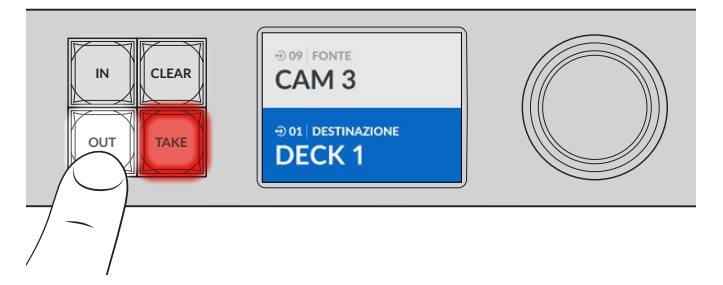

**2** Premi il pulsante di selezione veloce **DECK**.

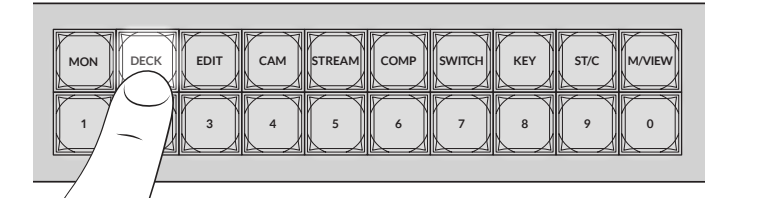

Videohub mostrerà tutte le uscite disponibili che includono **DECK** nell'etichetta escludendo le altre destinazioni, e le renderà disponibili per la selezione tramite i pulsanti sottostanti in ordine numerico.

**3** Premi il pulsante **2** per selezionare **DECK 2**.

Il pulsante **2** si illuminerà e vedrai chiaramente l'uscita selezionata e la destinazione sul display LCD.

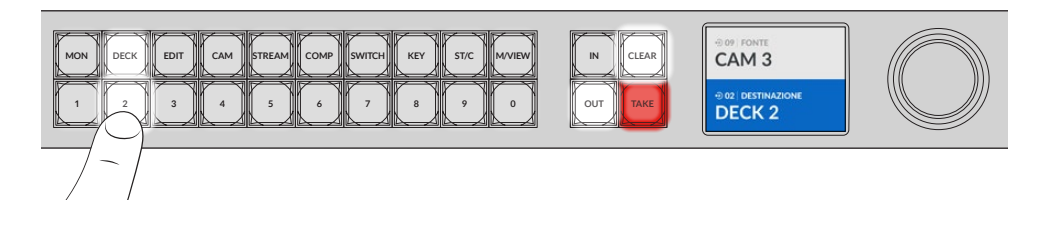

**SUGGERIMENTO** Quando è impostato sul monitoraggio video, il display LCD visualizza il video attualmente instradato su quella destinazione e, una volta selezionata, quello della nuova sorgente. Premi TAKE per confermare la selezione. Abilita il monitoraggio video con il menù dell'LCD o con Blackmagic Videohub Setup.

#### Selezionare la sorgente

**1** Premi il pulsante **IN** per scegliere la sorgente.

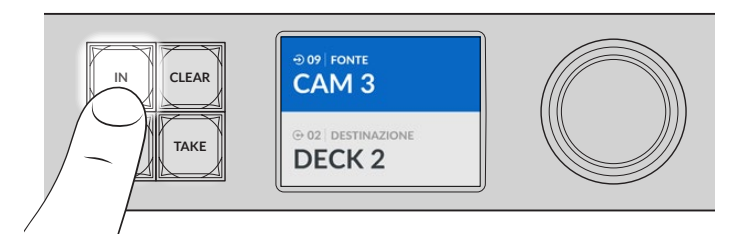

**2** Premi il pulsante di selezione veloce **CAM**.

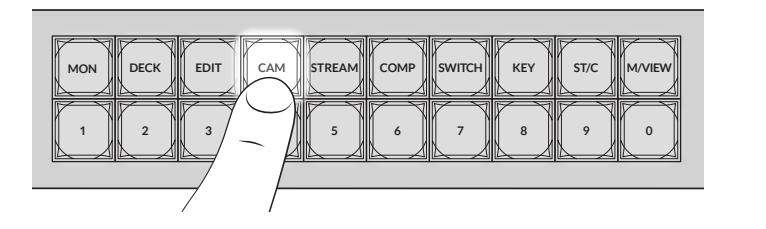

Videohub mostrerà tutti gli ingressi disponibiliche includono **CAM** nell'etichetta, escludendo gli altri dispositivi, e li renderà disponibili per la selezione sui pulsanti sottostanti in ordine numerico.

**3** Premi il pulsante **2** per selezionare **CAM 2**.

Il pulsante **2** si illuminerà e vedrai chiaramente la sorgente selezionata e l'ingresso sul display LCD.

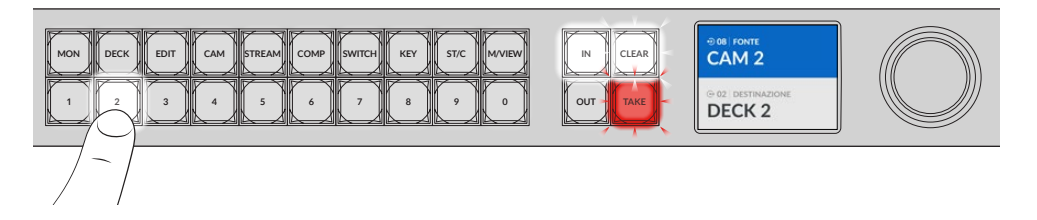

**4** Premi **TAKE** per confermare il nuovo percorso di routing.

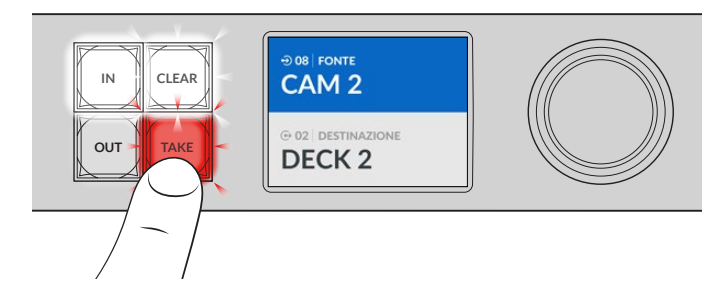

# <span id="page-572-0"></span>**Bloccare e sbloccare i percorsi di routing**

Anche questa operazione si può effettuare facilmente dal pannello frontale di Blackmagic Videohub. Premi il pulsante **LOCK** per bloccare l'uscita attualmente selezionata. Apparirà il simbolo del lucchetto accanto al nome sull'LCD.

Per bloccare un'altra uscita:

- **1** Premi il pulsante **OUT** per scegliere una destinazione.
- **2** Ora premi il pulsante numerato di selezione veloce corrispondente o usa la manopola per scegliere la nuova destinazione.
- **3** Premi il pulsante **LOCK**.

Apparirà il simbolo del lucchetto accanto al nome dell'uscita sull'LCD. Ogni volta che viene selezionata quella destinazione si illuminerà anche il pulsante LOCK per mostrare che è bloccata e che non sono consentiti cambiamenti di destinazione finché non viene sbloccata.

Per sbloccare l'uscita, premi di nuovo il pulsante **LOCK**.

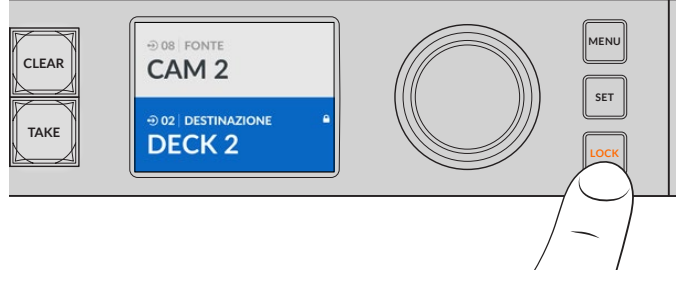

Per evitare che i percorsi vengano instradati a una particolare uscita, bloccala con il pulsante LOCK

Un altro modo per bloccare un'uscita è tenere premuto il pulsante **OUT** per 2 secondi finché non compare il simbolo del lucchetto sull'LCD. Per sbloccare l'uscita, tieni nuovamente premuto il pulsante per 2 secondi.

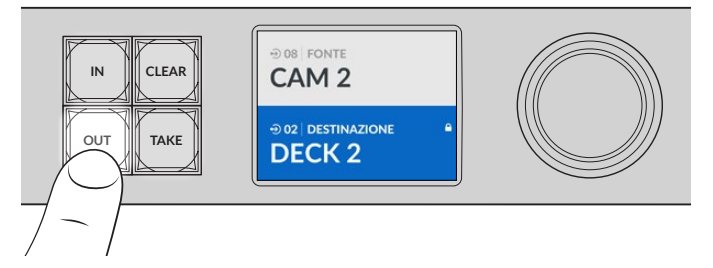

Quando la destinazione è bloccata, sull'LCD appare il simbolo del lucchetto

**SUGGERIMENTO** Quando è selezionata una destinazione bloccata, i pulsanti delle sorgenti o degli ingressi non consentono più di scegliere la sorgente.

# <span id="page-573-0"></span>**Connettere Videohub a una rete**

Tutti i modelli Videohub ospitano una porta ethernet per connettere il dispositivo direttamente a uno switch di rete o a un computer sulla rete IP locale. In questo modo potrai controllare Videohub tramite il software Blackmagic Videohub Control da un computer connesso alla stessa rete, oppure mediante un pannello di controllo esterno della linea Videohub.

Per collegare Videohub a una rete:

- **1** Collega Videohub alla presa di corrente. Per i modelli Universal Videohub, assicurati che tutte le fonti di alimentazione siano accese.
- **2** Collega Videohub allo switch di rete o alla porta ethernet del computer usando un cavo ethernet RJ45 standard.

Per i modelli Videohub con pannello di controllo integrato, puoi usare la manopola e i pulsanti per configurare l'indirizzo IP sul display LCD, oppure utilizzare l'utilità Blackmagic Videohub Setup. Per i modelli Universal Videohub è necessario gestire le impostazioni di rete con l'utilità.

Nel caso di Universal Videohub 288 con due schede crosspoint, connettile entrambe tramite ethernet per contare su una connessione di riserva. Nonostante ci siano due connessioni allo switch di rete, la matrice avrà un solo indirizzo IP.

Per cambiare le impostazioni di rete con Blackmagic Videohub Setup è necessario collegare Videohub al computer tramite USB. La sezione successiva del manuale spiega come cambiare le impostazioni di rete dal pannello frontale.

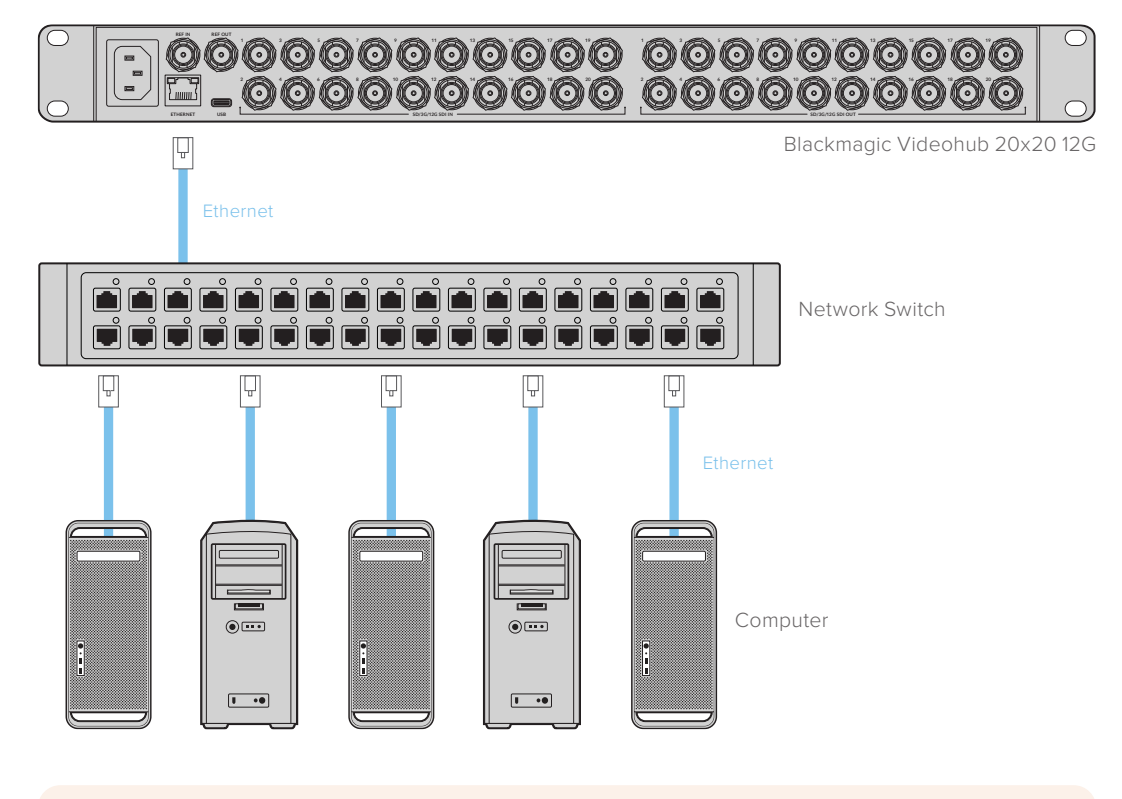

Connessione a una rete ethernet

**NOTA** Per tutti i dettagli su come connettere i pannelli di controllo hardware di Videohub a una unità Videohub in rete, leggi la sezione "Videohub Hardware Panel Setup".

# <span id="page-574-0"></span>**Configurare le impostazioni di rete**

Per cambiare le impostazioni di rete utilizza il pannello frontale e il display LCD. La matrice sarà visibile in rete e si potrà controllare in modalità remota dai computer e dai pannelli di controllo sulla stessa rete.

Per impostare l'indirizzo IP dal pannello di controllo frontale:

- **1** Premi il pulsante **MENU**. Vai alla voce **Settings**.
- **2** Con la manopola, scorri alla voce **Network**. Premi il pulsante **SET**.
- **3** Ruota la manopola per selezionare l'impostazione da modificare e premi **SET** per confermare.
- **4** Usa la manopola per cambiare un campo numerico e conferma di volta in volta con **SET**.
- **5** Quando le impostazioni non sono più evidenziate in blu, significa che sono state implementate.
- **6** Premi il pulsante **MENU** per uscire dalle impostazioni di rete e tornare alla schermata dello stato di sorgenti e destinazioni.

Se necessario, segui lo stesso procedimento per impostare la maschera di sottorete e il gateway.

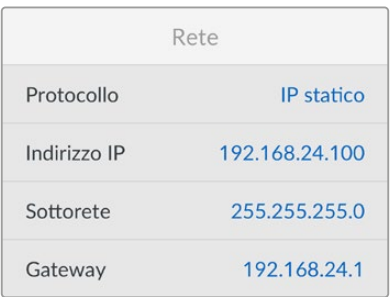

Premi MENU per accedere alle impostazioni di rete e usa la manopola e il pulsante SET per inserire l'indirizzo IP

# **Smart Videohub CleanSwitch 12x12**

Per commutare tra sorgenti video sui monitor o direttamente in onda è necessario che i segnali siano sincronizzati. Smart Videohub CleanSwitch 12x12 offre la funzione di risincronizzazione su ogni ingresso, garantendo una commutazione perfetta.

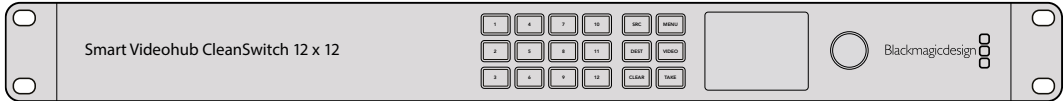

istantanea e precisa dei percorsi di routing. Le sorgenti che hanno la stessa risoluzione e lo stesso frame rate si possono mandare in onda con uno stacco netto. Smart Videohub Ogni ingresso viene risincronizzato automaticamente per consentire una commutazione CleanSwitch 12x12 si aggancia all'ingresso di riferimento oppure all'ingresso 1 se non è connesso nessun segnale di riferimento. Per una commutazione impeccabile, il formato video del segnale di riferimento e di tutti gli ingressi deve essere identico. In caso di formati video diversi, la commutazione ha comunque luogo, ma le sorgenti non saranno sincronizzate.

# <span id="page-575-0"></span>**Pannelli di controllo Videohub**

I pannelli di controllo Videohub sono dispositivi esterni progettati per controllare qualsiasi altro Videohub connesso alla stessa rete. Entrambi i pannelli supportano PoE+ sugli interruttori di rete compatibili, per cui è possibile alimentarli usando la stessa connessione mediante la prima porta ethernet, senza dover connettere un altro cavo. La seconda porta ethernet non supporta PoE ma consente di collegare a cascata altri dispositivi in rete.

### **Videohub Master Control Pro**

Questo pannello di controllo misura 1 RU e ospita 36 pulsanti retroilluminati, un display LCD, una manopola e connettività ethernet. Consente di commutare tra sorgenti e destinazioni senza usare un computer, ed è compatibile con qualsiasi matrice Videohub e con il controllo deck RS-422.

Videohub Master Control Pro sfrutta le etichette delle porte per facilitare la selezione di sorgenti e destinazioni dal software. I pulsanti si possono configurare ed etichettare per selezionare velocemente camere, deck e monitor, per esempio. Include anche una porta ethernet di loop per aggiungere un pannello di controllo, una matrice Videohub o un dispositivo di rete. I pulsanti delle macro si illuminano di verde quando sono abilitati. Ciascuno è configurabile per eseguire fino a 16 percorsi di routing contemporaneamente.

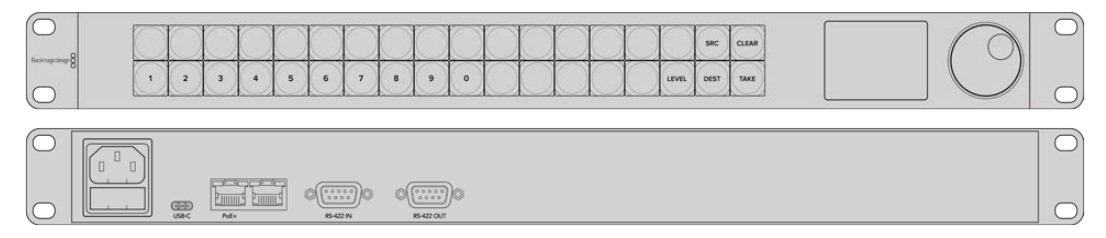

Videohub Master Control Pro

# **Videohub Smart Control Pro**

Questo pannello di controllo misura 1 RU e ospita 48 pulsanti retroilluminati e connettività ethernet.

Se configurato per una sola destinazione SDI, per esempio un monitor o un deck, i pulsanti consentono la commutazione istantanea tra 48 sorgenti SDI distinte. Se configurato per molteplici destinazioni SDI, i pulsanti delle destinazioni si illuminano di oro, i pulsanti delle sorgenti di bianco, e il pulsante TAKE in basso a destra di rosso. I pulsanti delle macro si illuminano di verde quando sono abilitati. Ciascuno è configurabile per eseguire fino a 16 percorsi di routing contemporaneamente.

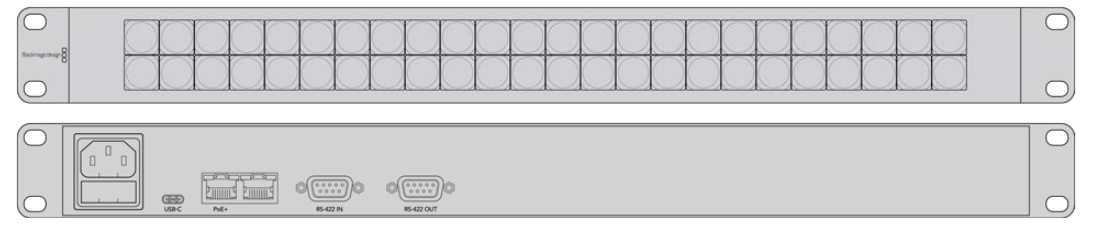

Videohub Smart Control Pro
# **Configurare il pannello di controllo**

Per configurare le impostazioni di rete del pannello di controllo Videohub è necessario collegarlo a un computer tramite USB.

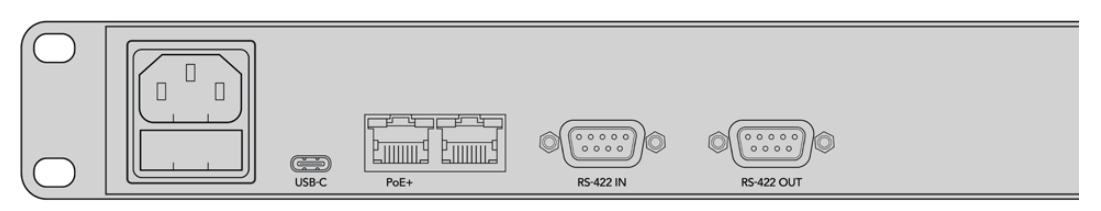

Collega il pannello di controllo a un computer tramite USB-C per configurare le impostazioni di rete

# **Connessione a una rete ethernet**

Di solito negli impianti, la matrice Videohub è in condivisione mediante uno switch di rete ethernet, per poterla controllare da un computer in rete oltre che da un pannello di controllo Videohub. Il pannello di controllo si connette alla rete come qualsiasi matrice Videohub.

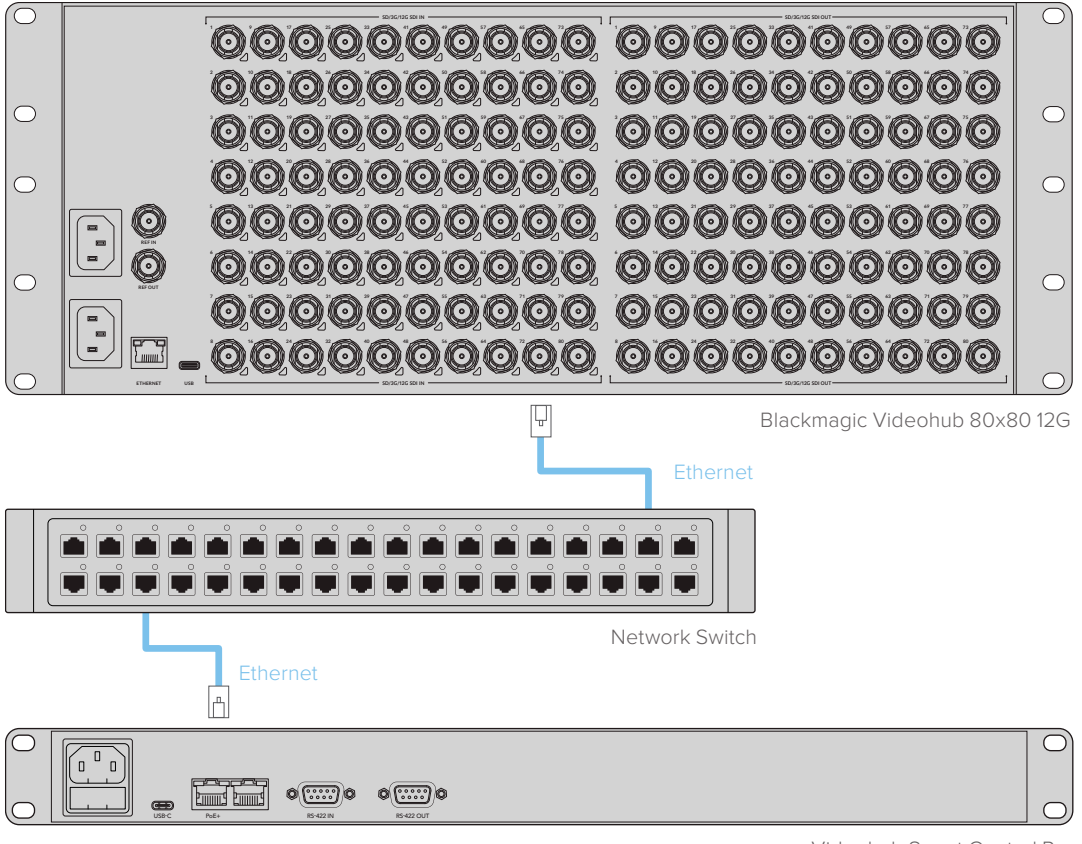

Videohub Smart Control Pro

Videohub Smart Control Pro connesso a Blackmagic Videohub 80x80 12G mediante uno switch di rete

**NOTA** La seconda porta ethernet non supporta PoE+, per cui l'unità ad essa connessa richiede la propria fonte di alimentazione.

# **Interpretare il colore dei pulsanti**

Dopo aver collegato l'alimentazione al pannello di controllo Videohub, tutti i pulsanti si illuminano nei colori di test in quest'ordine: rosso, verde, blu, bianco. Il primo pulsante in alto a sinistra segnala lo stato della connessione alla rete, come descritto di seguito.

#### **Luce rosa lampeggiante**

Il pannello tenta di acquisire un indirizzo IP. Il pulsante diventa subito rosso se il pannello è stato configurato di modo che utilizzi un indirizzo IP fisso, o se riceve un indirizzo IP da un server DHCP.

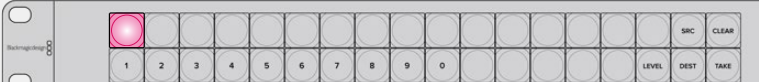

Il pannello tenta di acquisire un indirizzo IP

#### **Luce rossa lampeggiante**

Il pannello ha acquisito un indirizzo IP e tenta di connettersi al server Videohub. Assicurati che Videohub o il server Videohub siano accesi e connessi tramite ethernet.

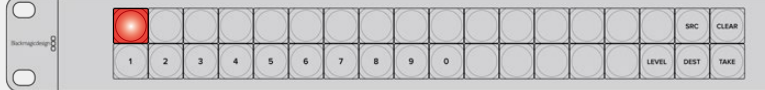

Il pannello ha acquisito un indirizzo IP e tenta di connettersi al server Videohub

#### **Nessuna luce lampeggiante**

Il pannnello è connesso al server Videohub e pronto all'uso. Il pulsante in alto a sinistra si illuminerà di bianco, e altri pulsanti di bianco e oro.

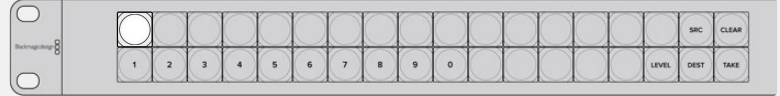

Il pannello è connesso al server Videohub

Se il primo pulsante in alto a sinistra impiega qualche minuto per diventare rosso, il pannello non è riuscito ad acquisire un indirizzo IP e ne ha scelto uno di default nel formato 169.254.xxx.xxx. A meno che non intenda usare un indirizzo IP assegnato in modo automatico, scollega e ricollega fermamente i cavi di rete, controlla che siano in buono stato e verifica che il server DHCP abbia un indirizzo IP disponibile. Scollega e ricollega tutte le fonti di alimentazione per consentire al pannello di richiedere un altro indirizzo IP al server DHCP. Il pulsante dovrebbe illuminarsi immediatamente di rosso. Il pannello avvia un test di diagnostica solo se non è stato selezionato all'interno di Videohub Hardware Panel Setup.

# **Livelli di routing**

Se la tua matrice Videohub non offre una porta di controllo deck remoto RS-422, il display LCD del pannello Videohub Master Control visualizza la voce **SDI**. In questo caso, puoi saltare questa sezione sui livelli di routing.

Se la tua matrice Videohub offre una porta di controllo deck remoto RS-422, puoi usare il pulsante LEVEL del pannello per raggruppare le sorgenti e le destinazioni in base al livello di routing.

Premi **DEST** e poi **LEVEL** per scorrere tra i livelli di routing:

#### **SDI 422**

Visualizza solo i dispositivi video che hanno la stessa etichetta per la porta di controllo remoto e per la porta SDI. Questo livello è comunemente usato per le schede di acquisizione SDI e i deck VTR, ma non è adatto alle camere e ai monitor, perché sono privi di porte remote RS-422.

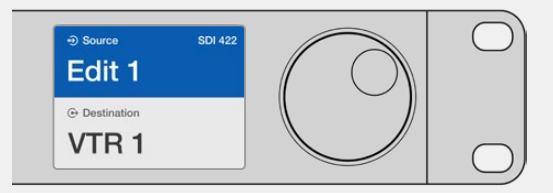

Il livello SDI 422 elenca solo i dispositivi video SDI dotati di porta RS-422 di controllo deck. In questo esempio, il display visualizza la scheda di acquisizione (Edit 1) e il deck (VTR 1), entrambi dotati di porte SDI e RS-422.

#### **SDI**

Elenca tutte le sorgenti e le destinazioni SDI. Questo livello è ideale per i dispositivi SDI come camere, monitor, schede di acquisizione e deck VTR, con o senza porta RS-422.

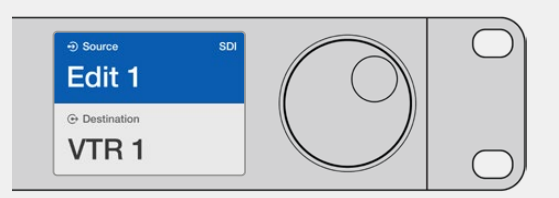

Il livello SDI elenca tutti i dispositivi video SDI. In questo esempio si vedono la scheda di acquisizione (Edit 1) e il deck (VTR 1).

#### **422**

Visualizza solo i dispositivi video dotati di porta RS-422 di controllo deck. Le sorgenti e le destinazioni avranno il nome dell'etichetta della rispettiva porta RS-422, indipendentemente dalla presenza o meno di porte SDI associate e dalle etichette di queste ultime. Questo livello è comunemente usato per le schede di acquisizione SDI e i deck VTR, ma è adatto anche ai pannelli di controllo remoto e ai server usati per gestire i deck.

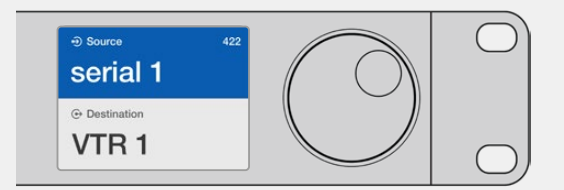

Il livello 422 elenca tutti i dispositivi dotati di porta RS-422 di controllo deck, anche quelli le cui etichette non combaciano e i controller remoti. In questo esempio, l'etichetta della scheda di acquisizione (Edit 1) è diversa da quella della rispettiva porta remota (serial 1).

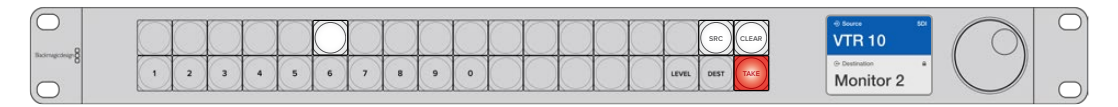

Il pannello di controllo con una nuova sorgente selezionata

## **Selezionare sorgenti e destinazioni**

Il pannello Videohub Master Control Pro offre diversi metodi per selezionare e commutare velocemente tra sorgenti e destinazioni, per esempio sfruttando le etichette personalizzate delle porte della matrice Videohub o premendo direttamente il numero della porta.

Videohub Master Control Pro funziona come qualsiasi altra soluzione di controllo per matrice.

- **1** Premi **DEST** per visualizzare una destinazione sul display LCD. Premi i pulsanti o ruota la manopola per selezionare la destinazione desiderata.
- **2** Premi **TAKE** per confermare.
- **3** Premi **SRC** e usa i pulsanti o la manopola per selezionare la sorgente da associare alla destinazione.
- **4** Premi **TAKE** per confermare.

#### Selezionare i dispositivi digitando il numero della porta

Se utilizzi le etichette di default per le porte SDI e le porte remote della matrice Videohub, digita il numero della porta corrispondente per selezionare un dispositivo. Questo metodo è veloce, ma è efficace solo se ricordi il numero delle porte o quale dispositivo è connesso a ciascuna porta.

- **1** Premi **DEST** (destinazione). Il campo **Destination** sul display LCD verrà evidenziato in blu.
- **2** Se la tua matrice Videohub è dotata di porta RS-422 di controllo remoto, premi **LEVEL** e scegli il livello di routing opportuno. Se non ha una porta RS-422, salta pure questo passaggio.
- **3** Con i pulsanti numerati, digita il numero della porta che intendi usare come destinazione. I pulsanti premuti si illumineranno di oro e il display LCD mostrerà la destinazione. Se sbagli numero, premi **CLEAR**.
- **4** Premi **SRC** (sorgente). Il campo **Source** sul display LCD verrà evidenziato in blu.
- **5** Con i pulsanti numerati, digita il numero della porta che intendi usare come sorgente. I pulsanti premuti lampeggeranno di bianco e il display LCD mostrerà la sorgente. Se sbagli numero, premi **CLEAR**.
- **6** Il pulsante TAKE lampeggerà di rosso per indicare che è necessario confermare il nuovo percorso di routing. Premi **TAKE** per confermare oppure **CLEAR** per annullare l'operazione. Videohub Master Control ritorna al suo stato di inattività e il display LCD mostra l'ultimo percorso di routing selezionato.

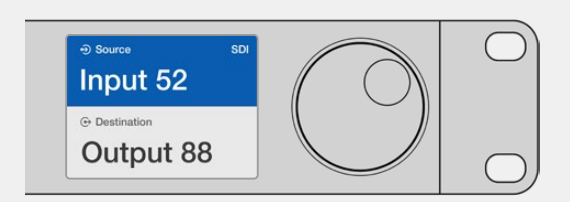

Se utilizzi le etichette di default per le porte SDI e le porte remote della matrice Videohub, digita il numero della porta corrispondente per selezionare un dispositivo. In questo esempio, la porta numero 88 è stata selezionata come destinazione e la porta numero 52 come sorgente. Premi TAKE per confermare il nuovo percorso di routing.

### Selezionare i dispositivi ruotando la manopola

Che tu abbia personalizzato o meno le etichette delle porte della matrice Videohub, la manopola consente di scorrere tra le sorgenti e le destinazioni sul display LCD. Questo metodo è più lento, ma è utile per vedere l'intera lista dei dispositivi e delle porte disponibili.

- **1** Premi **DEST** (destinazione). Il campo **Destination** sul display LCD verrà evidenziato in blu.
- **2** Se la tua matrice Videohub è dotata di porta RS-422 di controllo remoto, premi **LEVEL** e scegli il livello di routing opportuno. Se non ha una porta RS-422, salta pure questo passaggio.
- **3** Ruota la manopola verso destra o sinistra fino alla destinazione desiderata. Il display LCD mostrerà la destinazione.
- **4** Premi **SRC** (sorgente) e lo vedrai illuminarsi di bianco. Il campo **Source** sul display LCD verrà evidenziato in blu.
- **5** Ruota la manopola verso destra o sinistra fino alla sorgente desiderata. Il display LCD mostrerà la sorgente.
- **6** Il pulsante TAKE lampeggerà di rosso per indicare che è necessario confermare il nuovo percorso di routing. Premi **TAKE** per confermare oppure **CLEAR** per annullare l'operazione. Videohub Master Control ritorna al suo stato di inattività e il display LCD mostra l'ultimo percorso di routing selezionato.

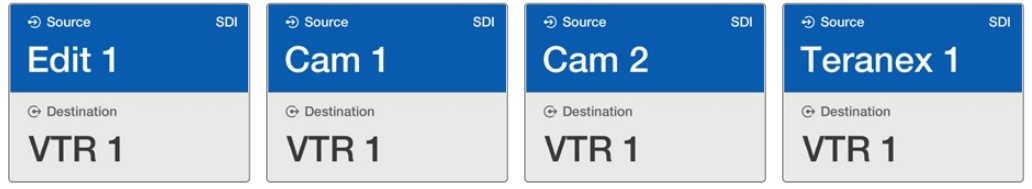

In questo esempio, il display LCD mostra tutte le sorgenti che è possibile instradare alla destinazione VTR 1, secondo il livello di routing SDI. Ruotando la manopola, le sorgenti compaiono in ordine progressivo.

### Selezionare i dispositivi usando i pulsanti personalizzabili e la manopola

Se hai personalizzato le etichette delle porte della matrice Videohub, puoi usare i pulsanti personalizzabili e la manopola per selezionare sorgenti e destinazioni. Questo metodo è veloce e intuitivo, perché non è necessario ricordare il numero di ciascuna porta per selezionare un dispositivo. Per facilitare la ricerca potrebbe essere utile etichettare i dispositivi per categoria, per esempio VTR, Cam e Monit.

- **1** Premi **DEST** (destinazione). Il campo **Destination** sul display LCD verrà evidenziato in blu.
- **2** Se la tua matrice Videohub è dotata di porta RS-422 di controllo remoto, premi **LEVEL** e scegli il livello di routing opportuno. Se non ha una porta RS-422, salta pure questo passaggio.
- **3** Premi il pulsante a cui hai assegnato un certo tipo di dispositivo destinazione, per es. VTR. Il pulsante si illuminerà di oro.
- **4** Ruota la manopola verso destra o sinistra fino alla destinazione desiderata. Il display LCD mostrerà la destinazione, in questo caso VTR. Se sbagli selezione, premi **CLEAR** e ruota la manopola fino a trovare la destinazione desiderata.
- **5** Premi **SRC** (sorgente). Il campo **Source** sul display LCD verrà evidenziato in blu.
- **6** Premi il pulsante a cui hai assegnato un certo tipo di dispositivo sorgente, per es. una scheda di acquisizione. Il pulsante si illuminerà di bianco.
- **7** Ruota la manopola verso destra o sinistra fino a trovare la sorgente desiderata. Il display LCD mostrerà la sorgente, in questo caso la scheda di acquisizione. Se sbagli selezione, premi **CLEAR** e ruota la manopola fino a trovare la destinazione desiderata.
- **8** Il pulsante TAKE lampeggerà di rosso per indicare che è necessario confermare il nuovo percorso di routing. Premi **TAKE** per confermare oppure **CLEAR** per annullare l'operazione. Videohub Master Control ritorna al suo stato di inattività e il display LCD mostra l'ultimo percorso di routing selezionato.

Se un pulsante personalizzato lampeggia ma non rimane acceso, significa che il tipo di dispositivo ad esso assegnato non è stato etichettato come sorgente o come destinazione oppure non rientra nel livello di routing scelto. Per esempio, di solito le camere non vanno etichettate come destinazioni così come i monitor non vanno etichettati come sorgenti, perché così facendo non rientrerebbero nel livello di routing RS-422. Consulta "Configurare Videohub Master Control Pro" per tutti i dettagli.

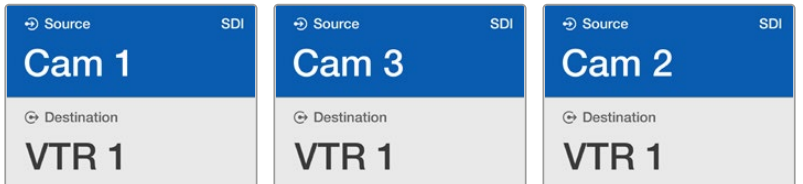

In questo esempio, il display LCD mostra le camere assegnate a un pulsante personalizzabile. Trovare la sorgente video desiderata ruotando la manopola è facile, perché la lista include solo i dispositivi in questa categoria.

### Selezionare i dispositivi usando i pulsanti numerati e la manopola

Se hai personalizzato le etichette delle porte della matrice Videohub, puoi usare i pulsanti numerati e la manopola per selezionare sorgenti e destinazioni da una piccola lista. Questo metodo è veloce e intuitivo, perché non è necessario ricordare il numero di ciascuna porta per selezionare un dispositivo. È ideale se hai etichettato gruppi di dispositivi con un numero. Per esempio, tutti i dispositivi nello studio 3 si potrebbero etichettare VTR3, Edit 3, Cam 3A, Cam 3B, Monit 3A, Monit 3B, ecc.

- **1** Premi **DEST** (destinazione). Il campo **Destination** sul display LCD verrà evidenziato in blu.
- **2** Se la tua matrice Videohub è dotata di porta RS-422 di controllo remoto, premi **LEVEL** e scegli il livello di routing opportuno. Se non ha una porta RS-422, salta pure questo passaggio.
- **3** Premi il pulsante numerato corrispondente, in questo caso **3**. I pulsanti premuti lampeggeranno di oro.
- **4** Ruota la manopola verso destra o sinistra fino alla destinazione desiderata. In base a questo esempio, il display LCD mostrerà VTR 3, Edit 3, Monit 3A, Monit 3B ecc. Se sbagli selezione, premi **CLEAR** e digita il numero corretto.
- **5** Premi **SRC** (sorgente). Il campo **Source** sul display LCD verrà evidenziato in blu.
- **6** Premi il pulsante numerato corrispondente, in questo caso **3**. I pulsanti premuti lampeggeranno di bianco.
- **7** Ruota la manopola verso destra o sinistra fino a trovare la sorgente desiderata. In base a questo esempio, il display LCD mostrerà VTR 3, Edit 3, Cam 3A, Cam 3B ecc. Se sbagli selezione, premi **CLEAR** e digita il numero corretto.
- **8** Il pulsante TAKE lampeggerà di rosso per indicare che è necessario confermare il nuovo percorso di routing. Premi **TAKE** per confermare oppure **CLEAR** per annullare l'operazione. Videohub Master Control ritorna al suo stato di inattività e il display LCD mostra l'ultimo percorso di routing selezionato.

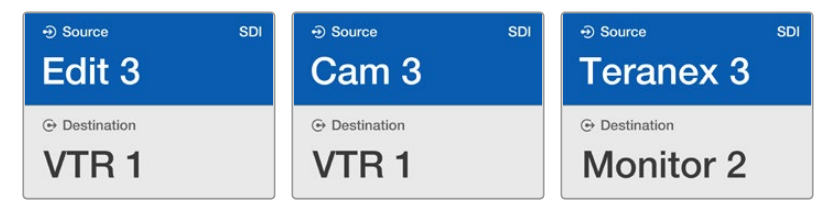

In questo esempio, il display LCD mostra solo i dispositivi video la cui etichetta contiene anche il numero 3. Trovare la sorgente desiderata ruotando la manopola è facile, perché la lista include solo i dispositivi in questa categoria.

#### Selezionare i dispositivi usando i pulsanti personalizzabili e i pulsanti numerati

Se hai personalizzato le etichette delle porte della matrice Videohub, puoi usare i pulsanti personalizzabili e i pulsanti numerati per selezionare sorgenti e destinazioni. Questo metodo è molto veloce e intuitivo, perché non è necessario scorrere una lista, ma basta ricordare quanti dispositivi per tipo ci sono, per esempio due VTR e quattro monitor.

Per facilitare la ricerca, potrebbe essere utile etichettare i dispositivi con un nome e con un numero, per esempio VTR 01, VTR 02, Cam 01, Cam 02, Cam 03, Mon 01, Mon 02, Mon 03 e Mon 04.

- **1** Premi **DEST** (destinazione). Il campo **Destination** sul display LCD verrà evidenziato in blu.
- **2** Se la tua matrice Videohub è dotata di porta RS-422 di controllo remoto, premi **LEVEL** e scegli il livello di routing opportuno. Se non ha una porta RS-422, salta pure questo passaggio.
- **3** Premi il pulsante a cui hai assegnato un certo tipo di dispositivo destinazione, per es. VTR. Il pulsante si illuminerà di oro.
- **4** Digita il numero della destinazione con i pulsanti numerati, per es. **0** e **7** per VTR 07. I pulsanti premuti lampeggeranno di oro.
- **5** Premi **SRC** (sorgente). Il campo **Source** sul display LCD verrà evidenziato in blu.
- **6** Premi il pulsante a cui hai assegnato un certo tipo di dispositivo sorgente, per es. una scheda di acquisizione. Il pulsante si illuminerà di bianco.
- **7** Digita il numero della sorgente con i pulsanti numerati, per es. **0** e **3** per la scheda di acquisizione Edit 03. I pulsanti premuti lampeggeranno di bianco.
- **8** Il pulsante TAKE lampegggerà di rosso per indicare che è necessario confermare il nuovo percorso di routing. Premi **TAKE** per confermare oppure **CLEAR** per annullare l'operazione. Videohub Master Control ritorna al suo stato di inattività e il display LCD mostra l'ultimo percorso di routing selezionato.

Se uno dei pulsanti personalizzati lampeggia ma non rimane acceso, significa che il tipo di dispositivo ad esso assegnato non è stato etichettato come sorgente o come destinazione oppure non rientra nel livello di routing scelto. Per esempio, di solito le camere non vanno etichettate come destinazioni così come i monitor non vanno etichettati come sorgenti, perché così facendo non rientrerebbero nel livello di routing RS-422. Consulta la parte dedicata alle etichette dei pulsanti nella sezione "Configurare Videohub Master Control Pro" per tutti i dettagli.

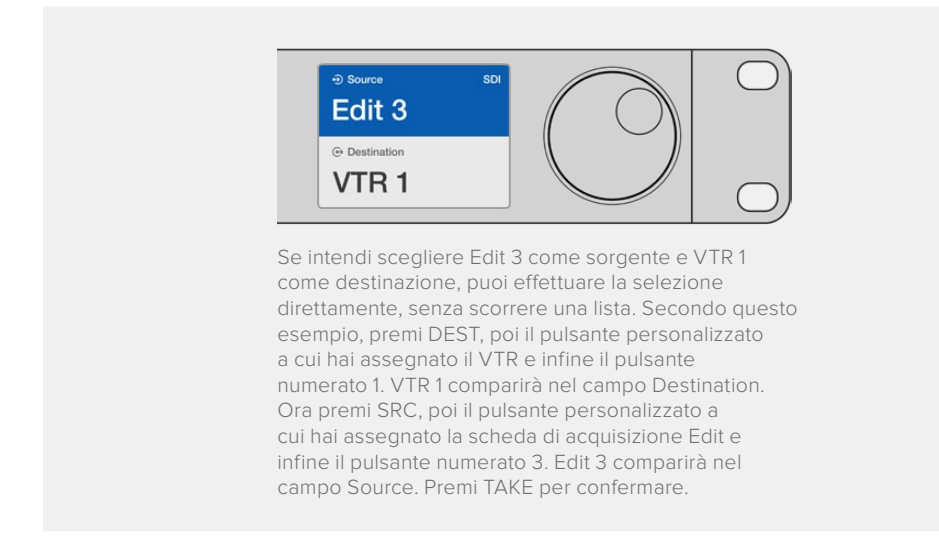

### Bloccare e sbloccare percorsi di routing

Per bloccare una destinazione con Videohub Master Control:

- **1** Seleziona una destinazione e una sorgente con il metodo che preferisci. Videohub Master Control ritornerà al suo stato di inattività.
- **2** Premi **DEST** (destinazione). Il campo **Destination** sul display LCD verrà evidenziato in blu.
- **3** Se il display LCD non visualizza il percorso corretto, usa i pulsanti e/o la manopola per trovare la destinazione desiderata.
- **4** Tieni premuto **DEST** (di color oro) fino a quando l'icona del lucchetto compare nel campo **Destination** sul display LCD.
- **5** Premi di nuovo **DEST** per riportare Videohub Master Control al suo stato di inattività. Il campo **Destination** ritornerà grigio.

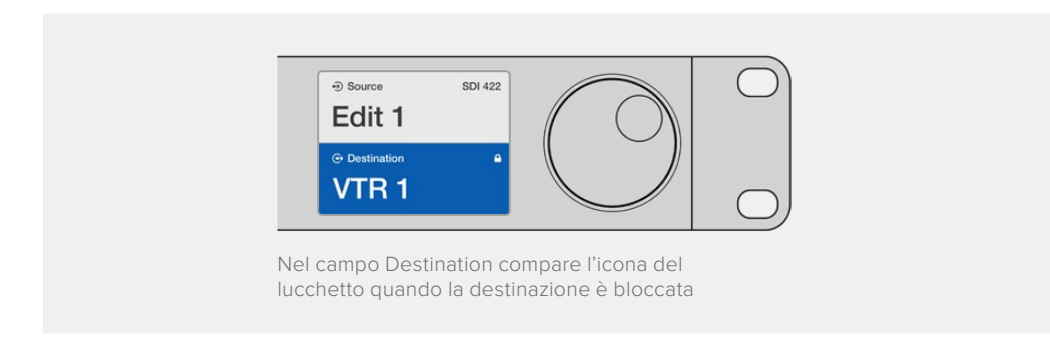

Per sbloccare una destinazione con Videohub Master Control:

- **1** Premi **DEST** (destinazione). Il campo **Destination** sul display LCD verrà evidenziato in blu.
- **2** Se il display LCD non visualizza il percorso corretto, usa i pulsanti e/o la manopola per trovare la destinazione desiderata. Nel campo **Destination** comparirà l'icona del lucchetto accanto alla destinazione bloccata.
- **3** Tieni premuto **DEST** (di color oro) fino a far scomparire l'icona del lucchetto.
- **4** Premi di nuovo **DEST** per riportare Videohub Master Control al suo stato di inattività. Il campo **Destination** ritornerà grigio.

#### Utilizzare le macro

Premendo uno dei pulsanti verdi delle macro, inneschi contemporaneamente tutti i percorsi di routing preconfigurati su Videohub Hardware Panel Setup. Ciascun pulsante è configurabile per un massimo di 16 percorsi di routing. Se il pulsante TAKE è abilitato, è necessario premerlo per confermare l'innesco della macro. Se per qualsiasi motivo non è possibile innescare una macro, il pulsante lampeggerà.

# **Utilizzare Videohub Smart Control Pro come selettore diretto**

Se Videohub Smart Control Pro è stato configurato come selettore diretto ed è stato scelto un dispositivo destinazione, puoi usare questo pannello per selezionare solo le sorgenti.

- **1** Premi il pulsante (di colore bianco) della sorgente video desiderata. Il pulsante si illuminerà. La sorgente video corrispondente si connetterà all'istante e sarà visibile sul dispositivo destinazione.
- **2** Se la funzione di conferma è abilitata, vedrai lampeggiare il pulsante della nuova sorgente e il pulsante TAKE in basso a destra. Premi **TAKE** per innescare il nuovo percorso di routing.

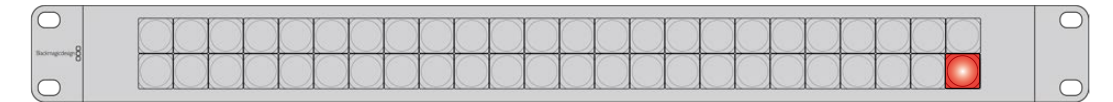

Videohub Smart Control Pro si può configurare come selettore diretto. In basso a destra si attiva il pulsante TAKE

# **Utilizzare Videohub Smart Control Pro come selettore XY**

Se Videohub Smart Control Pro è stato configurato come selettore XY, i pulsanti delle destinazioni si illuminano di oro e i pulsanti delle sorgenti di bianco. Se lavori con varie destinazioni, è necessario selezionarne una, prima di scegliere una sorgente.

Per cambiare percorso di routing:

- **1** Premi il pulsante della destinazione desiderata. Il pulsante si illuminerà. Se a questa destinazione è già associata una sorgente video, il pulsante corrispondente si illuminerà di bianco.
- **2** Per scegliere un'altra sorgente, premi il pulsante corrispondente. La sorgente video si connetterà all'istante e sarà visibile sul dispositivo destinazione. Il pulsante della nuova sorgente si illuminerà. Per cambiare percorso di routing, seleziona un'altra destinazione e poi la sorgente desiderata.
- **3** Se la funzione di conferma è abilitata, vedrai lampeggiare il pulsante della nuova sorgente e il pulsante TAKE in basso a destra. Premi **TAKE** per confermare il nuovo percorso di routing.

### Bloccare e sbloccare i percorsi di routing

Per bloccare una destinazione, tieni premuto il pulsante corrispondente fino a quando diventa di colore blu. Il pulsante della sorgente associata si illuminerà. Se tenti di cambiare sorgente mentre la destinazione è bloccata, il pulsante di quest'ultima lampeggia di blu. Per sbloccare una destinazione, tieni premuto il pulsante corrispondente fino a quando diventa di color oro.

### Utilizzare le macro

Premendo uno dei pulsanti verdi delle macro, inneschi contemporaneamente tutti i percorsi di routing preconfigurati su Videohub Hardware Panel Setup. Ciascun pulsante è configurabile per un massimo di 16 percorsi di routing. Se il pulsante TAKE è abilitato, è necessario premerlo per confermare l'innesco della macro. Se per qualsiasi motivo non è possibile innescare una macro, il pulsante lampeggerà.

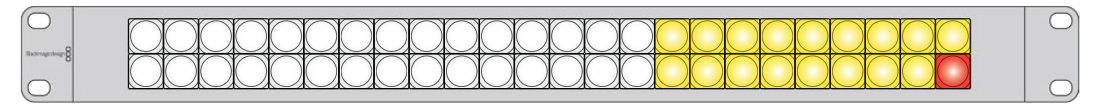

Videohub Smart Control Pro si può configurare come selettore XY. In basso a destra si attiva il pulsante TAKE

# **Inserire un'etichetta nei pulsanti**

All'interno dei pulsanti di Videohub Master Control Pro, Videohub Smart Control Pro e Videohub 12G è possibile inserire un'etichetta.

L'installer del software Videohub comprende una cartella contenente un template nel formato PDF per creare le etichette. Dopo aver digitato e stampato le etichette, ritagliale in quadratini e inseriscile nei pulsanti.

Per rimuovere i copripulsanti:

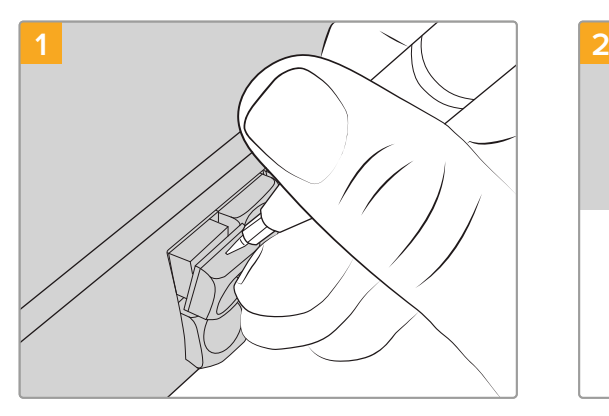

I copripulsanti si possono rimuovere facilmente con un piccolo cacciavite piatto.

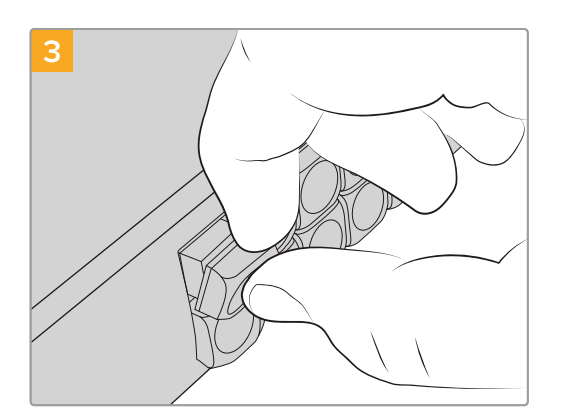

Spingi delicatamente il copripulsante in posizione fino a sentire un clic.

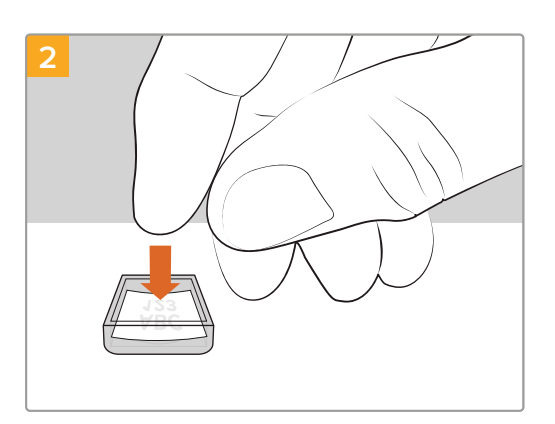

Posiziona l'etichetta all'interno del copripulsante.

# **GPI and Tally Interface**

Questo dispositivo Blackmagic Design è un'alternativa economica pensata per le produzioni multicamera in cui ci si avvale di una unità di controllo camera (CCU) per commutare tra i flussi video delle varie camere, monitorate su un solo monitor. Offre 8 ingressi (GPI) e 8 uscite (GPO), tutti configurabili.

In determinate configurazioni di percorsi, gli ingressi GPI inviano a Videohub - tramite ethernet - il comando di passare alla camera selezionata, sul monitor dell'operatore; le uscite GPO inviano il segnale tally alle camere o ad altri dispositivi.

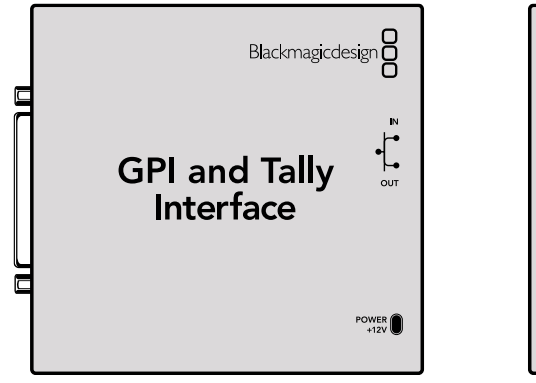

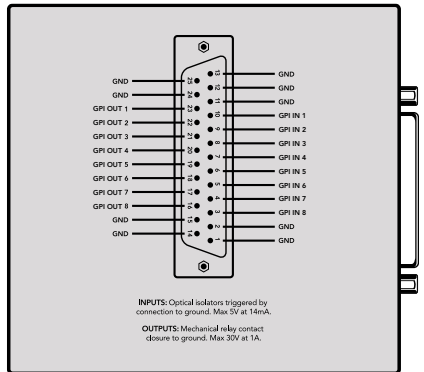

GPI and Tally Interface **Pierre Access 2018** Piedinatura del connettore DB25

Leggi il diagramma della piedinatura sul retro dell'unità per realizzare un cavo su misura.

Consulta la sezione "Il software Blackmagic Videohub" per configurare GPI and Tally Interface con Blackmagic Videohub Setup.

# **Il software Blackmagic Videohub**

Questo software include tre applicazioni importanti che servono per configurare e controllare le matrici Videohub e i pannelli di controllo Videohub. Blackmagic Videohub è disponibile per il download alla pagina [www.blackmagicdesign.com/it/support.](http://www.blackmagicdesign.com/it/support)

Il software Blackmagic Videohub include le seguenti applicazioni:

**Blackmagic Videohub Setup.** Questa è l'utilità di amministrazione con cui modificare le impostazioni, configurare Videohub e aggiornarne il software interno.

**Blackmagic Videohub Hardware Panel Setup.** Questa è l'utilità con cui configurare i pannelli Videohub Master Control Pro e Smart Control Pro.

**Blackmagic Videohub Control.** Questa applicazione è un pannello di controllo software con cui controllare Videohub in remoto tramite USB o una rete ethernet.

# **Blackmagic Videohub Setup**

Blackmagic Videohub Setup permette di etichettare gli ingressi e le uscite per individuare le sorgenti e le destinazioni e ottimizzare i risultati dei filtri quando utilizzi i pulsanti di scelta rapida. Permette anche di creare le macro, mappare li pulsanti di scelta rapida, e altro ancora.

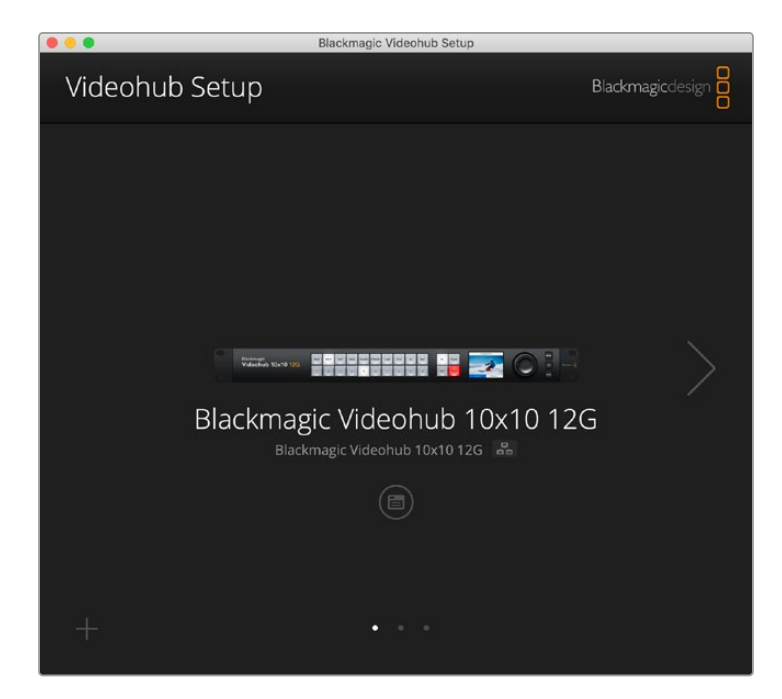

Innanzitutto è necessario scaricare e installare il software Videohub per Mac o Windows. Puoi scaricarlo gratuitamente da [www.blackmagicdesign.com/it/support](http://www.blackmagicdesign.com/it/support).

Dopo aver installato il software sul computer, connetti Videohub tramite USB, vai su Applicazioni e apri Blackmagic Videohub Setup.

La prima schermata è la home. Qui compaiono le unità Videohub connesse e puoi selezionare quella che desideri. Clicca sulle frecce laterali a destra e a sinistra per scorrere tra i dispositivi disponibili.

Clicca sull'icona sotto l'immagine di Videohub per aprire le impostazioni.

### **Etichettare ingressi e uscite**

Le tab **Inputs** e **Outputs** consentono di cambiare le etichette delle sorgenti e delle destinazioni.

Per etichettare ingressi e uscite:

- **1** Clicca nel campo di un ingresso o di un'uscita.
- **2** Scrivi il nome desiderato. Per passare al campo successivo premi **Invio** sulla tastiera oppure cliccaci sopra per scrivere.
- **3** Dopo aver inserito tutte le etichette, clicca su **Save** per confermare.

È importante che l'etichetta combaci con quella inserita nel pulsante di scelta rapida sul pannello, per esempio DECK per i deck di riproduzione e registrazione, e MON per i monitor. Se modifichi le etichette sul software, ricorda di cambiare anche quelle dei pulsanti del pannello. Consulta la sezione "Inserire un'etichetta nei pulsanti" per maggiori informazioni.

**SUGGERIMENTO** La ricerca del testo effettuata da Videohub fa distinzione tra maiuscole e minuscole.

Dopo aver etichettato gli ingressi e le uscite, puoi salvare le etichette come gruppo, e richiamarle se dovessero servirti per un altro progetto. Puoi anche modificare le etichette di ingresso e di uscita usando un semplice editor di testo come TextEdit.

Per salvare un gruppo di etichette:

- **1** Clicca sull'icona dell'ingranaggio in basso nella tab **Inputs** o **Outputs** e seleziona **Save Label Set**.
- **2** Inserisci un nome per il gruppo di etichette e scegli la destinazione di salvataggio. Conferma con **Save**.

Per modificare un gruppo di etichette:

- **1** Trova il file di etichette di testo appena salvato e aprilo con un editor di testo come TextEdit.
- **2** Sostituisci il nome dell'etichetta usando l'editor di testo. Salva le modifiche e potrai vedere il nome della nuova etichetta quando caricherai il gruppo.

Per caricare un gruppo di etichette:

- **1** Clicca sull'icona dell'ingranaggio in basso a sinistra nella tab **Inputs** o **Outputs** e seleziona **Load label set**.
- **2** Scegli il gruppo di etichette desiderato e clicca su **Open**.

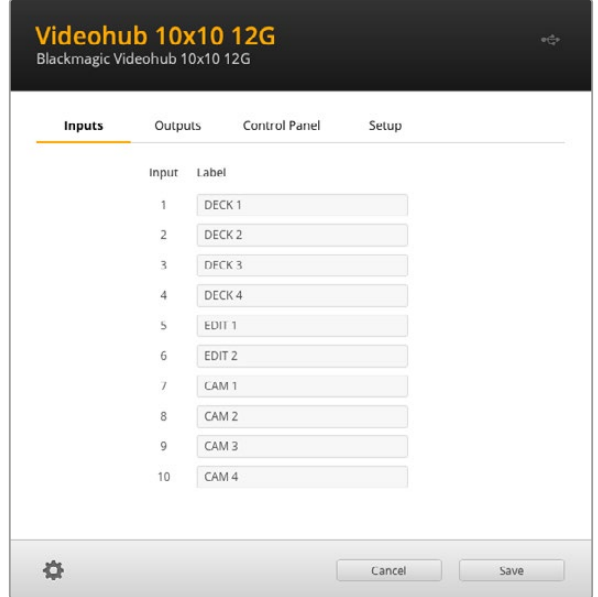

**NOTA** Le etichette delle porte di Videohub IP non si possono modificare perché derivano dai dispositivi Video IP connessi. Le etichette vengono memorizzate sul Videohub connesso e sono visibili anche sugli altri pannelli di controllo nella stessa rete.

## **Abilitare le uscite alla selezione diretta**

Nella tab **Outputs**, accanto alle uscite c'è una casella di spunta che consente di abilitarle o meno alla selezione diretta. Quando un'uscita è configurata su questa modalità di selezione, il percorso di routing cambierà non appena selezioni una sorgente, senza dover usare il pulsante TAKE.

Puoi selezionare e deselezionare le caselle singolarmente, oppure tutte in una volta cliccando su **All On** e **All Off**.

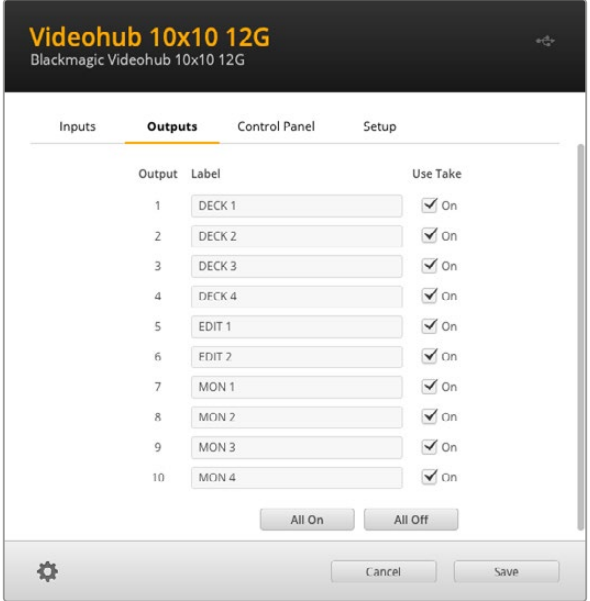

In modalità di selezione diretta, il percorso di routing cambia senza premere TAKE

## **Creare le macro**

La tab **Control Panel** consente di creare le macro e programmarne le funzioni.

Clicca e trascina il cursore **Number of macros** verso destra per aggiungere pulsanti per macro, verso sinistra per rimuoverli. Man mano che aggiungi i pulsanti per macro, li vedrai illuminarsi di bianco nell'utilità.

Per assegnare una macro a un pulsante:

- **1** Clicca su un pulsante bianco nella sezione **Button Mapping**. Nella sezione sottostante comparirà un menù con elenchi contenenti campi che vanno dalla A alla P. Ognuno rappresenta un comando di routing.
- **2** Clicca sul campo **A** dell'elenco **Source** e seleziona l'ingresso desiderato; seleziona l'uscita desiderata dall'elenco **Destination**.
- **3** Clicca su **Save**.

La macro è stata assegnata a un pulsante.

Con questo procedimento, la macro assegnata al pulsante contiene un solo comando di routing, ma puoi aggiungerne altri. È un sistema particolarmente utile per i progetti che prevedono sequenze complesse di percorsi di routing. In questi casi, basta programmare una macro con la sequenza e assegnarla a un pulsante .

Per attivare una macro, premi il pulsante per macro sul pannello e poi premi TAKE per innescarla.

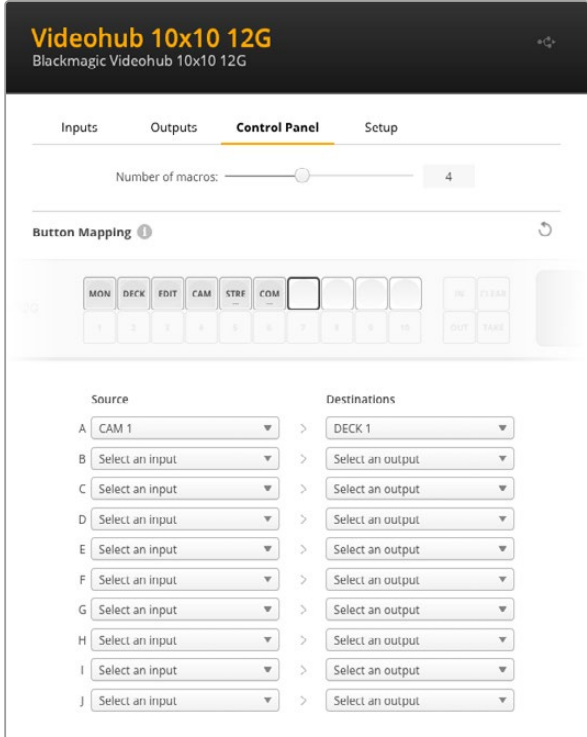

Con le macro esegui numerosi percorsi di routing in una sola volta

# **Mappatura dei pulsanti**

I pulsanti di scelta rapida del pannello di controllo Videohub servono per selezionare gruppi di dispositivi quando è il momento di cambiare percorso di routing. Per esempio, se tre HyperDeck sorgenti sono stati etichettati come DECK 1, DECK 2 e DECK 3, premendo il pulsante di scelta rapida DECK, l'elenco delle sorgenti mostrerà solo quei tre dispositivi. Per selezionare uno di questi come sorgente, puoi premere i pulsanti numerati 1, 2, o 3, o ruotare la manopola. Questo metodo è utile se lavori con una matrice Videohub grande a cui sono connessi tanti dispositivi di tipo diverso.

Se modifichi l'etichetta di un pulsante di scelta rapida sul software, ricorda di cambiare anche quella inserita nel pulsante sul pannello. Consulta la sezione "Inserire un'etichetta nei pulsanti" per tutti i dettagli.

Per mappare un pulsante di scelta rapida:

- **1** Clicca sul pulsante di scelta rapida desiderato e digita l'etichetta nel campo di testo. È importante che l'etichetta combaci con quella dell'ingresso o dell'uscita corrispondente. Per esempio, se gli HyperDeck sorgenti sono stati etichettati DECK 1, DECK 2 e DECK 3, il pulsante di scelta rapida deve avere l'etichetta DECK.
- **2** Clicca su **Save**.

Consulta la sezione sui pulsanti di scelta rapida per informazioni su come usarli per cambiare percorso di routing.

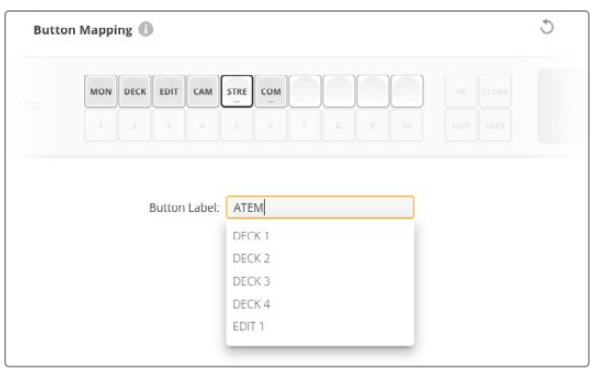

Digita l'etichetta del pulsante di scelta rapida e clicca su Save

## **Impostazioni di configurazione**

La tab **Setup** permette di assegnare un nome a Videohub per distinguerlo in rete. Scrivi un nome nel campo **Name** e clicca su **Set**.

Per cambiare la lingua del display LCD di Videohub, clicca sul menù **Language**, selezionane una e clicca su **Save**.

La voce **Software** indica la versione del software. Visita la pagina [www.blackmagicdesign.com/it/support](http://www.blackmagicdesign.com/it/support) per scoprire se è disponibile una nuova versione.

### Monitoraggio video

Spunta la casella **Video monitoring** per vedere sul display LCD l'anteprima della sorgente instradata a una destinazione. Per esempio, se premi il pulsante DEST e selezioni una destinazione, vedrai la sorgente correntemente instradata su quella uscita.

Prima di cambiare percorso, puoi anche controllare il video delle sorgenti scorrendole con la manopola.

Deseleziona la casella **Video monitoring** per disabilitare la funzione di anteprima del video. Il display LCD tornerà a visualizzare la home, con il nome della sorgente e della destinazione.

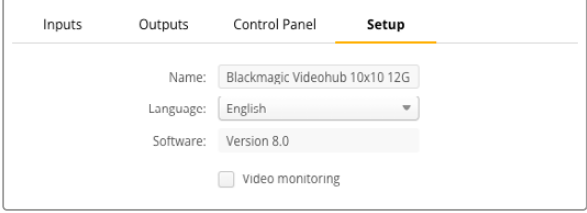

Deseleziona la casella Video monitoring per disabilitare l'anteprima del video di sorgente e destinazione sul display LCD

### Rete

Le impostazioni di rete consentono di scegliere l'opzione DHCP per connettere il dispositivo alla rete in automatico, o di inserire l'indirizzo IP a mano.

Per modificare queste impostazioni è necessario connettere Videohub al computer tramite USB.

Per limitare il rischio di modifiche indesiderate, Blackmagic Videohub Setup si può impostare di modo che gli utenti possano cambiare le impostazioni solo tramite USB. Seleziona l'opzione **via USB**.

Le impostazioni di rete sono importanti per controllare le matrici come Blackmagic Videohub 40x40 12G in una rete tramite Blackmagic Videohub Control o un pannello esterno, per esempio Videohub Master Control Pro. Consulta la sezione "Connettere Videohub a una rete" per maggiori informazioni.

### Reset

Il pulsante **Factory Reset** elimina tutte le macro e le etichette e ripristina le impostazioni di fabbrica.

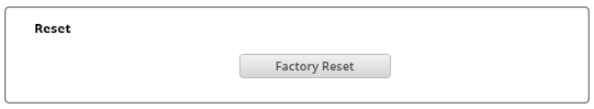

# **Aggiornare Videohub**

Di tanto in tanto è necessario aggiornare il software interno di Videohub per avere a disposizione le funzioni più recenti e la compatibilità con nuovi dispositivi e formati.

Per aggiornare il software interno di Videohub:

- **1** Connetti il computer a Videohub tramite la porta USB.
- **2** Apri Blackmagic Videohub Setup. Vedrai tutti i Videohub connessi alla rete.
- **3** Seleziona il Videohub interessato cliccando sull'immagine o sull'icona centrale.
- **4** L'utilità suggerisce di aggiornare il software se necessario.
- **5** Clicca su **Update** per aggiornarlo. Non scollegare Videohub durante l'aggiornamento.
- **6** Clicca su **Close** al termine dell'aggiornamento.

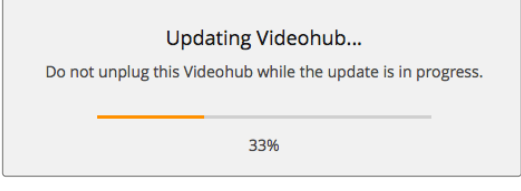

Non scollegare Videohub durante l'aggiornamento

# **Blackmagic Videohub Control**

Blackmagic Videohub Control permette di visualizzare e commutare tra le sorgenti (ingressi) e le destinazioni (uscite) in modo veloce e intuitivo. È facile da usare, perché opera su una singola destinazione video alla volta. Selezionando l'icona di una destinazione, l'icona della sorgente ad essa associata si illumina. Per cambiare sorgente basta cliccare su un'altra icona. È davvero semplice.

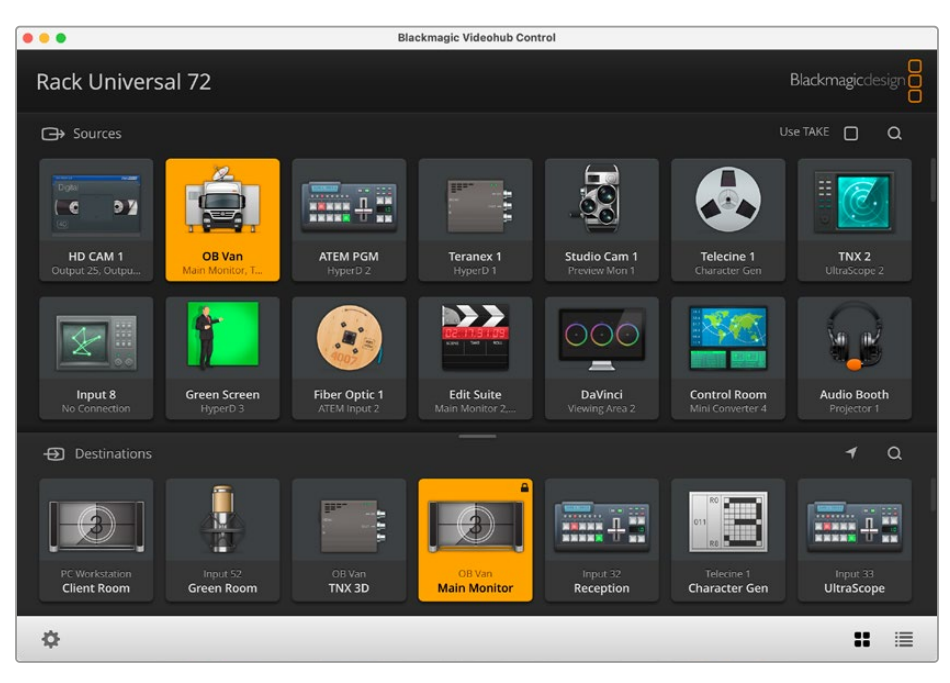

Videohub Control mostra le connessioni di Videohub in una schermata intuitiva

## **Selezionare un Videohub**

Apri Blackmagic Videohub Control, clicca sull'icona dell'ingranaggio e seleziona **Select Videohub**. Clicca sul Videohub che desideri controllare. Se hai personalizzato le etichette dei dispositivi, le vedrai apparire nel software. Il software elenca tutti i Videohub in rete, inclusi i Videohub IP.

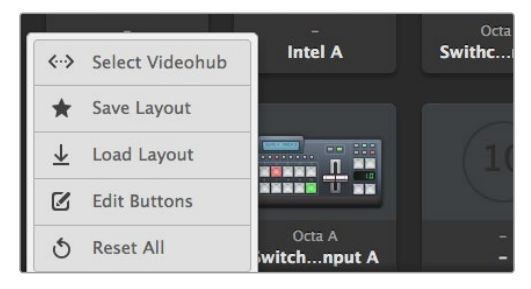

Clicca su Select Videohub e seleziona il Videohub che desideri controllare

# **Aggiungi un pulsante**

Clicca l'icona dell'ingranaggio e poi **Edit Buttons**. Clicca **Add** per aggiungere un'icona per una sorgente o per una destinazione. Nella finestra **Set Button**, seleziona una sorgente o una destinazione SDI, il controllo deck RS-422, e l'icona da assegnare al pulsante. Di solito il controllo deck è raggruppato insieme alle relative connessioni SDI.

# **Individuare i percorsi di routing**

Per vedere quale sorgente è associata a una destinazione, per esempio a un monitor, clicca l'icona della destinazione nella sezione Destinations della finestra. L'icona della sorgente associata al monitor si illuminerà nella sezione Sources.

# **Cambiare percorso di routing**

Per cambiare sorgente da destinare al monitor, per esempio da un deck a una camera, premi l'icona con l'immagine di una telecamera nella sezione Sources della finestra. La nuova icona si illuminerà. L'icona del deck si spegnerà perché non è più associata al monitor.

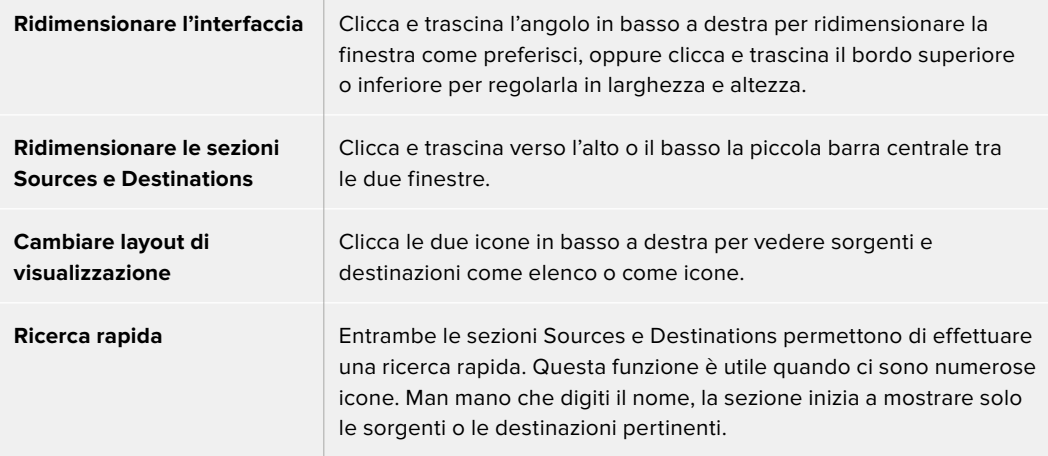

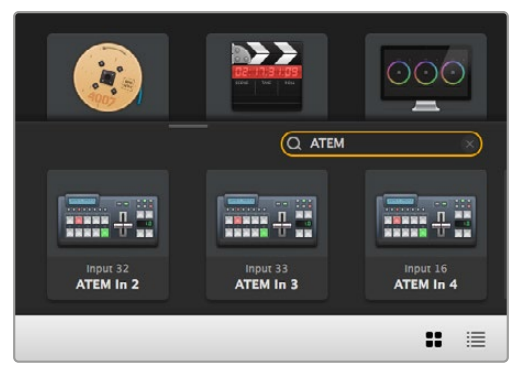

Ricerca della parola "ATEM" nella sezione Destinations

# **Struttura della finestra dell'interfaccia**

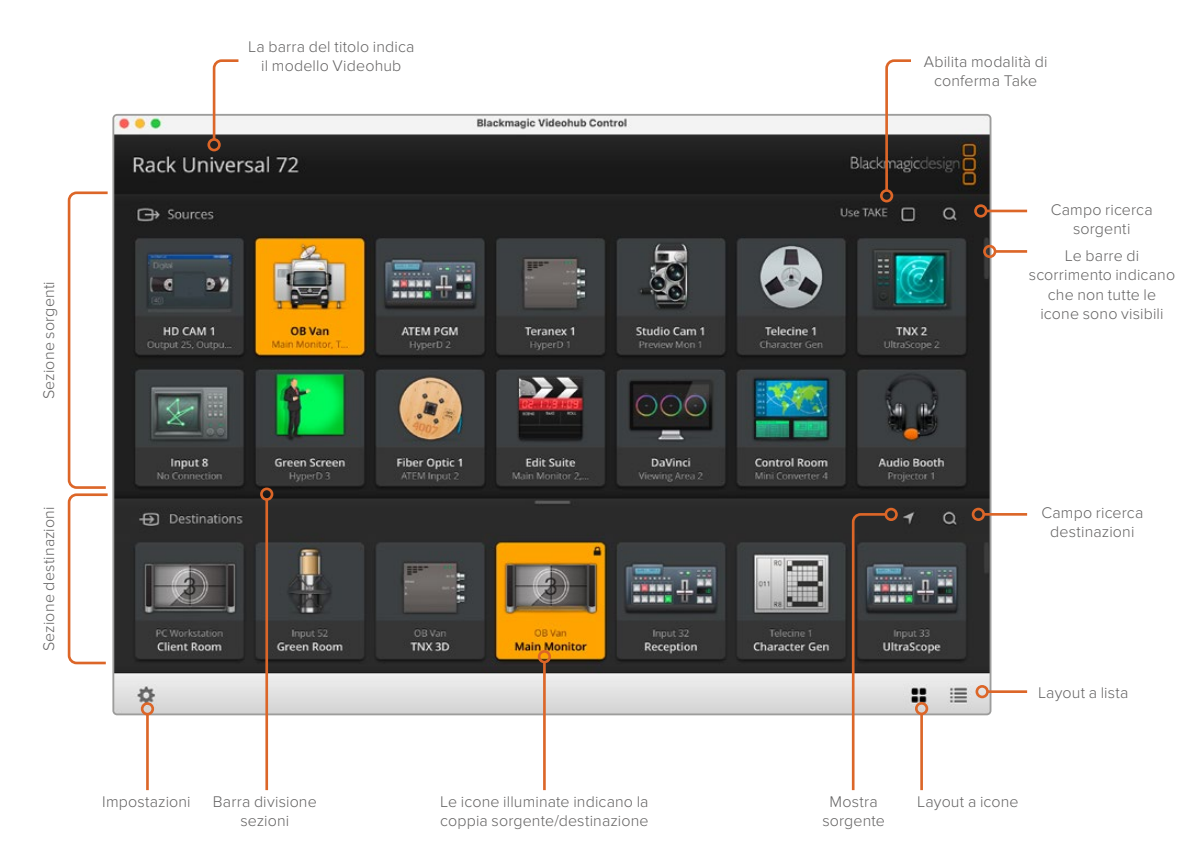

Clicca e trascina i margini della finestra per ridimensionarla al tuo schermo. Clicca e trascina verso l'alto o il basso la piccola barra centrale tra le due sezioni Sources e Destinations e usa la barra di scorrimento laterale.

### Menù impostazioni

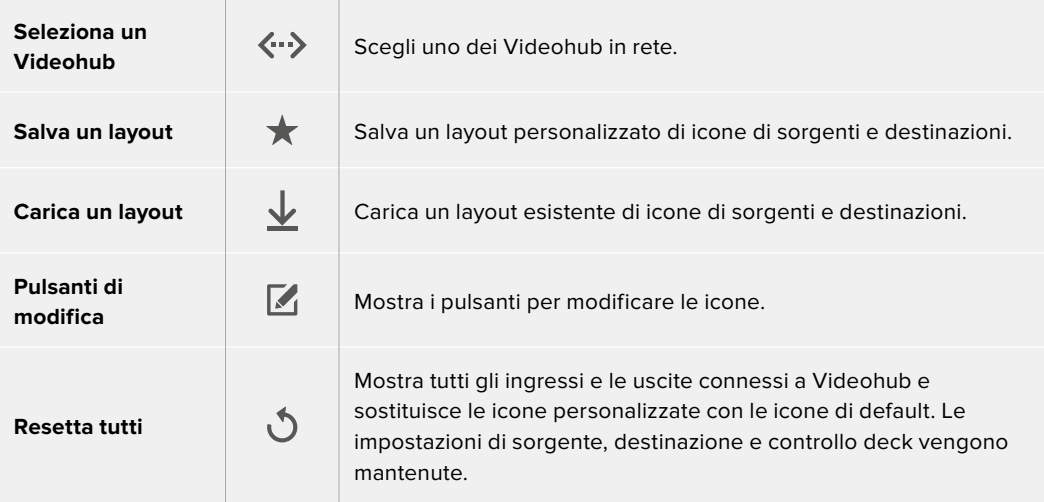

### Pulsanti di modifica

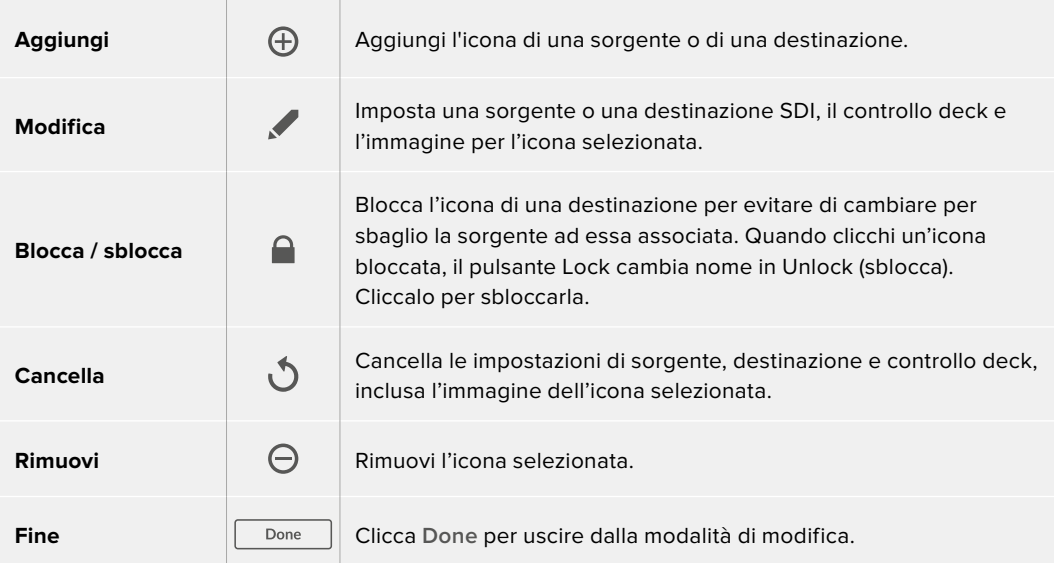

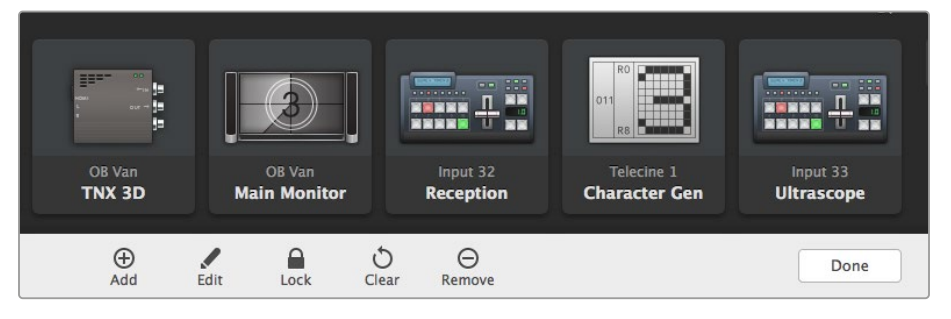

Clicca Edit Buttons per scegliere una thumbnail per una sorgente o una destinazione

### Usare le icone

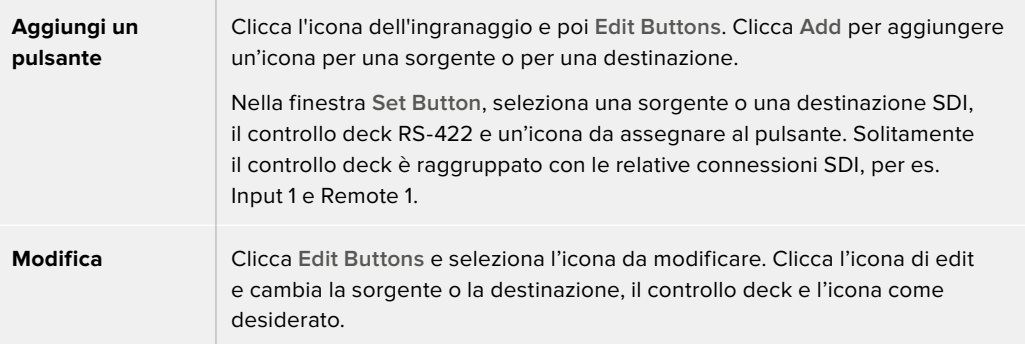

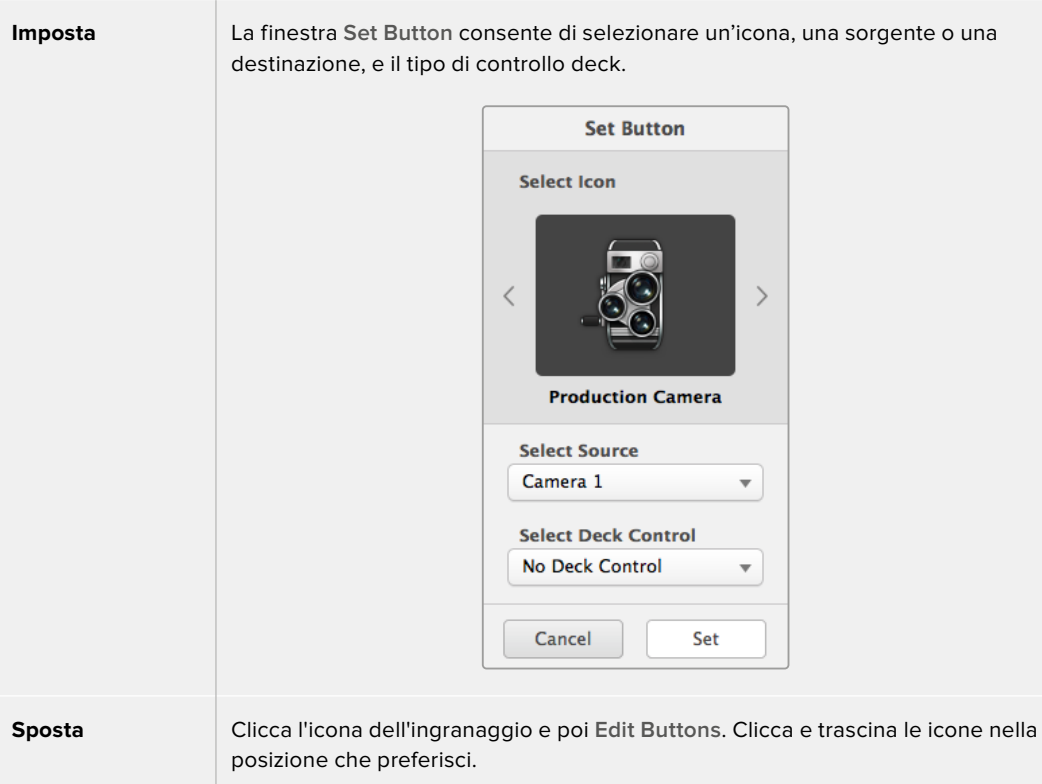

### Individuare e cambiare un percorso di routing

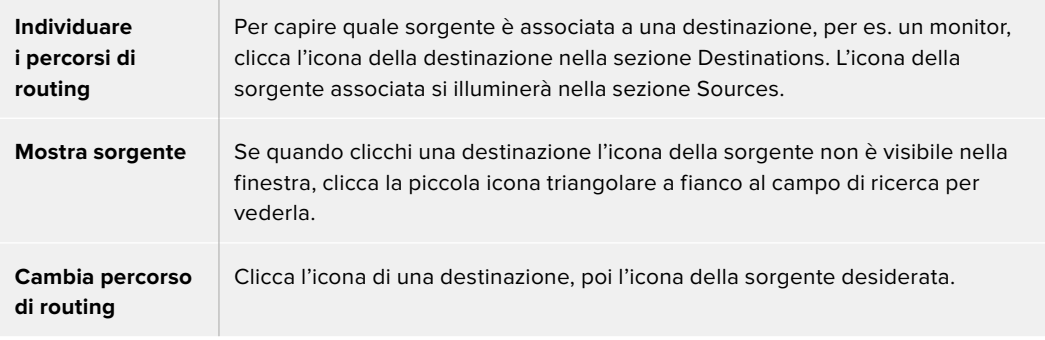

### Abilitare la modalità di conferma Take

Per evitare di cambiare percorsi di routing inavvertitamente, clicca la voce **Use TAKE** in alto a destra nella finestra. Così facendo, ogniquavolta selezioni una nuova sorgente o una destinazione vedrai comparire un pulsante TAKE rosso. Clicca questo pulsante per confermare il nuovo percorso di routing, oppure clicca l'icona della sorgente o della destinazione in uso per annullarlo.

#### Bloccare e sbloccare i percorsi di routing

Bloccando una destinazione si evita di cambiare per sbaglio la sorgente ad essa associata. Per farlo, fai doppio clic sull'icona della destinazione. In alto a destra dell'icona comparirà il simbolo del lucchetto. La destinazione sarà inaccessibile a tutti gli altri utenti finché non viene sbloccata dal tuo computer. Invece la sorgente ad essa associata rimane accessibile e si può instradare a molteplici destinazioni allo stesso tempo.

Fai doppio clic sull'icona della destinazione per sbloccarla.

Per bloccare più di una destinazione, tieni premuto il tasto **Shift**, clicca le icone delle destinazioni che vuoi bloccare e clicca il pulsante **Lock** in basso alla pagina. Se selezioni un'insieme di icone bloccate e sbloccate, hai l'opzione di bloccare quelle sbloccate.

Bloccando un percorso di routing si blocca anche la connessione RS-422 di controllo deck tra la sorgente e la destinazione, evitando così che altri utenti la usino per sbaglio. Questa connessione rimane bloccata fino quando l'icona della destinazione non viene sbloccata.

**SUGGERIMENTO** Fai doppio clic sull'icona della destinazione per bloccarla o sbloccarla velocemente.

Il simbolo del lucchetto compare anche sulle icone delle destinazioni bloccate da altri utenti. Queste destinazioni non saranno da te accessibili finché gli utenti che le hanno bloccate non le sbloccano dal proprio computer o dall'iPad.

Per sbloccare un percorso di routing bloccato da un altro utente, apri Videohub Setup, seleziona la tab **Outputs** e clicca il simbolo del lucchetto della destinazione.

**NOTA** Per le operazioni di blocco e sblocco dei percorsi di routing è importante tenere in considerazione il livello di routing selezionato. Universal Videohub consiste di due livelli: video SDI e RS-422 di controllo deck. Questi due livelli si possono utilizzare congiuntamente o singolarmente.

Scegliendo il livello SDI 422, verranno bloccate entrambe le porte. Scegliendo solo SDI o solo RS422, verrà bloccata solo quella pertinente. Quando la porta RS-422 è bloccata, la porta SDI rimane utilizzabile e viceversa. Ciò significa che potrai continuare a instradare segnali video anche se la porta RS-422 è bloccata, oppure sfruttare il controllo deck anche quando la porta SDI è bloccata.

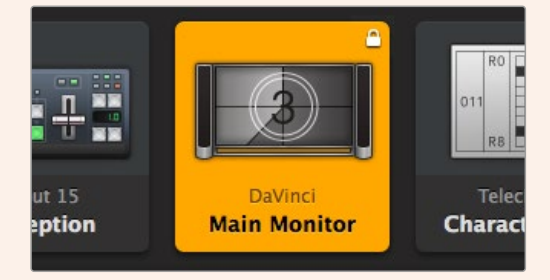

Le destinazioni bloccate localmente mostrano un lucchetto bianco

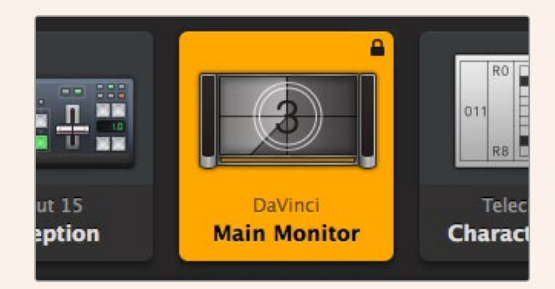

Le destinazioni bloccate remotamente mostrano un lucchetto nero

### Impostazioni del controllo seriale

Per controllare i Videohub dotati di connessioni RS-422 seriali è possibile usare controller di terzi.

In questo caso, in **Serial Control** imposta **Leitch protocol** su:

- **Leitch Client**, per usare Videohub come client di un pannello di controllo connesso, e per leggere e rispondere ai comandi impartiti dal pannello di controllo.
- **Leitch Server**, per controllare Videohub da un sistema di automazione o da un controller di terzi.

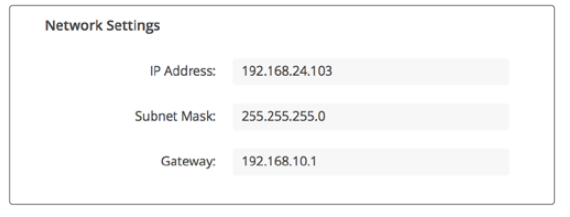

Le opzioni di configurazione del server Videohub diventano disponibili quando Videohub è collegato tramite USB

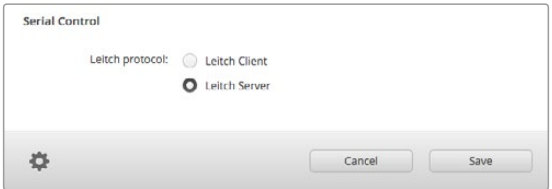

Seleziona Leitch Client o Leitch Server quando utilizzi il controllo seriale RS-422

### Computer con touchscreen

Il layout di visualizzazione a icone è comodo e semplice da usare sugli ampi schermi touch. Grazie a Videohub Control Software, sul touchscreen è possibile commutare tra molteplici dispositivi SDI senza dover vedere tutti i dispositivi connessi.

Il touchscreen è il mezzo più veloce per cambiare i percorsi di routing, dunque è perfetto nella centrale video. Puoi utilizzare sia i computer che i laptop con touchscreen.

Il touchscreen è ideale per selezionare rapidamente sorgenti e destinazioni, ma non per configurare le icone. È preferibile usare il mouse perché offre un controllo più preciso, date le piccole dimensioni di pulsanti e icone.

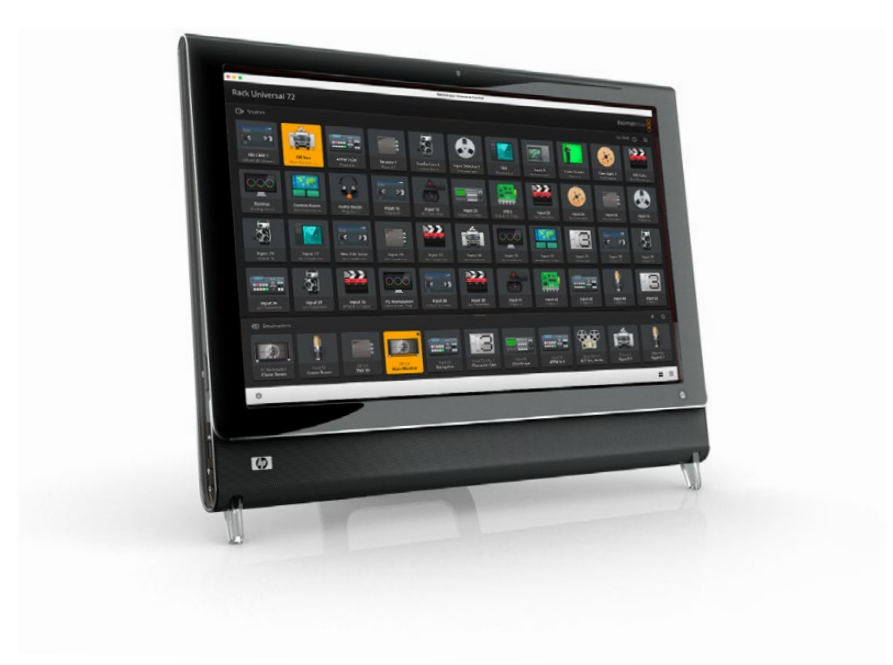

Una volta configurate le icone con il mouse, puoi continuare a selezionare sorgenti e destinazioni con un tocco del dito.

Il touchscreen è la soluzione più rapida e facile per lavorare con il software Videohub Control. Per evitare di cambiare percorsi di routing per sbaglio, basta abilitare la modalità di conferma Take.

### iPad Apple

L'interfaccia di controllo di Videohub Control è ideale sui display degli iPad della Apple. A parte il design moderno, avrai un controllo perfettamente portatile all'interno dello studio e anche tramite internet, con una connessione Wi-Fi o cellulare. Se hai già dimestichezza con l'interfaccia a icone sul computer, noterai che le differenze con l'iPad sono minime. Leggi la sezione "Installare il software Videohub sull'iPad" per tutti i dettagli.

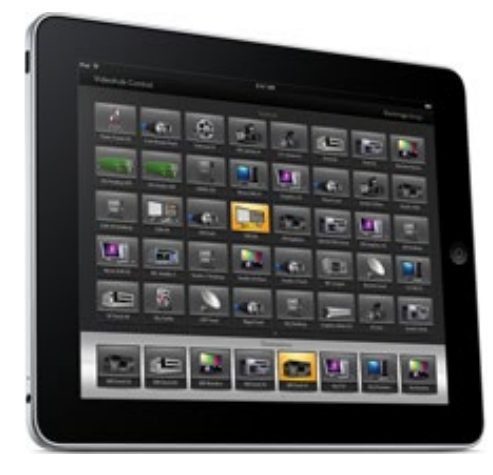

L'iPad è in grado di visualizzare 40 sorgenti e 8 destinazioni per schermata. Per visualizzarne altre basta sfogliare con il dito verso destra o sinistra, o toccare a destra o sinistra della serie di puntini.

#### **Schermata iniziale**

Quando apri l'app Videohub sull'iPad per la prima volta, la schermata iniziale mostra una serie di icone con l'immagine generica di un connettore BNC, che puoi sostituire con una a scelta da un lista. Se non hai etichettato le connessioni, le icone delle sorgenti mostreranno il nome Input 1, e così via fino a 40, e quelle delle destinazioni il nome Output 1, e così via fino a 8.

Se hai etichettato le connessioni, i nomi da te assegnati appariranno sotto le rispettive icone, invece del numero del connettore.

#### **Configurare le icone sull'iPad**

Questa operazione è semplicissima. Tieni premuta un'icona qualsiasi per aprire la finestra di configurazione. Qui puoi impostare una sorgente o una destinazione SDI, il controllo deck RS-422 e l'immagine per l'icona.

Tocca **Clear** per cancellare tutte le impostazioni dell'icona selezionata. Solitamente il controllo deck è raggruppato con le relative connessioni SDI, per es. Input 1 e Remote 1.

L'icona in basso a destra per le sorgenti non è configurabile perché serve per mostrare automaticamente una sorgente selezionata non visibile nella schermata.

Per quanto riguarda il controllo deck, selezionalo solo per i dispositivi dotati di porta RS-422. Evita di assegnare una connessione di controllo deck a un monitor o a una camera.

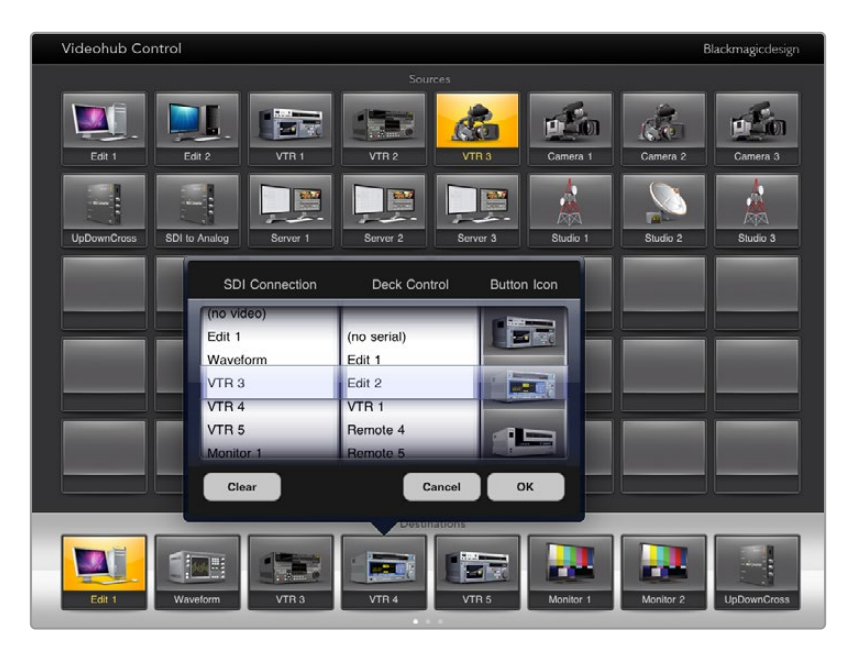

Usa la finestra di configurazione per impostare sorgenti e destinazioni, il controllo deck RS-422 e l'immagine per le icone

Per le icone puoi scegliere un'immagine qualsiasi, ma è preferibile farlo con criterio. Per esempio è meglio non scegliere l'immagine di un monitor o di un trasmettitore per una sorgente, a meno che non abbia un'uscita di loop.

Puoi decidere di visualizzare l'icona di una sorgente o destinazione più di una volta nella stessa schermata o su più schermate. Se una sorgente compare più volte nella sezione Sources, premendo l'icona della destinazione a cui è associata, si illumineranno tutte le icone di quella sorgente, indipendentemente da come è stato impostato il controllo deck di ciascuna. Allo stesso modo, se ci sono più icone della stessa destinazione nella sezione Destinations, premendone una si illumineranno anche tutte le altre.

#### **Individuare e cambiare percorso di routing**

Per capire quale sorgente è associata a una destinazione, per es. un monitor, tocca l'icona della destinazione nella sezione Destinations. L'icona della sorgente corrispondente si illuminerà, per un riscontro visivo immediato.

Per esempio per cambiare sorgente da HyperDeck Studio HD Pro a una camera e visualizzarla su un monitor, tocca l'icona con l'immagine di una telecamera nella sezione Sources. L'icona di HyperDeck Studio HD Pro si spegnerà e il deck si disconnetterà dal monitor.

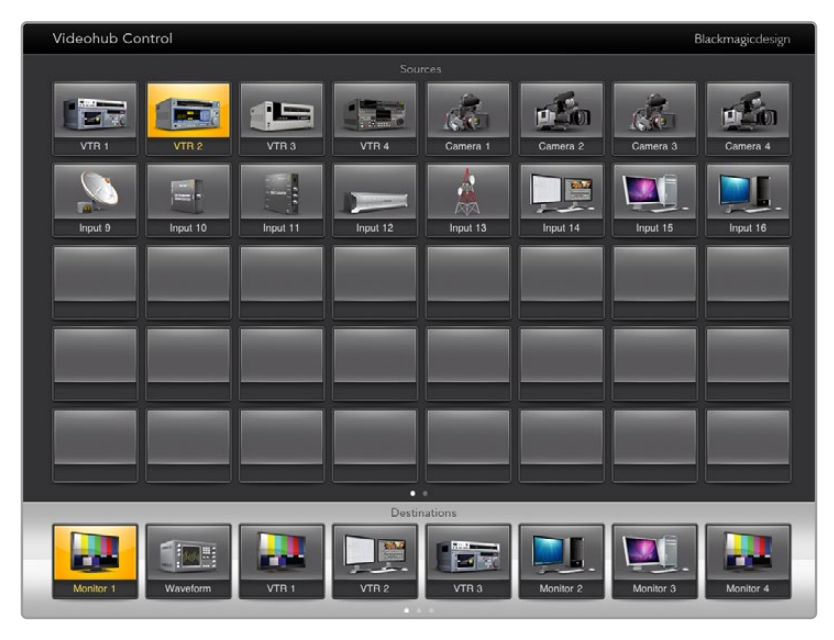

Per individuare i percorsi di routing a colpo d'occhio, tocca l'icona di una destinazione e vedrai illuminarsi l'icona della sorgente ad essa associata

#### **Bloccare e sbloccare i percorsi di routing**

Bloccando una destinazione si evita di cambiare per sbaglio la sorgente ad essa associata. Per farlo, tocca due volte l'icona della destinazione. Un lucchetto giallo appare in alto a sinistra dell'icona della destinazione bloccata, che rimane inaccessibile agli altri utenti finché non viene sbloccata dal tuo iPad. Tocca due volte la stessa icona per sbloccare la destinazione. La sorgente ad essa associata rimane accessibile e si può instradare contemporaneamente a molteplici destinazioni.

Bloccando un percorso di routing si blocca anche la connessione RS-422 di controllo deck tra i due dispositivi, evitando così che altri utenti la usino per sbaglio.

Questa connessione rimane bloccata fino a quando l'icona della destinazione non viene sbloccata.

Un lucchetto grigio compare sulle icone delle destinazioni bloccate da altri utenti. Queste destinazioni non saranno da te accessibili finché gli utenti che le hanno bloccate non le sbloccano dal proprio computer o dall'iPad.

Se vedi un lucchetto grigio ma non sai da chi è stato applicato il blocco, puoi bypassarlo usando il software Videohub su un Mac o su un computer Windows. Il lucchetto scompare quando il percorso di routing è stato sbloccato.

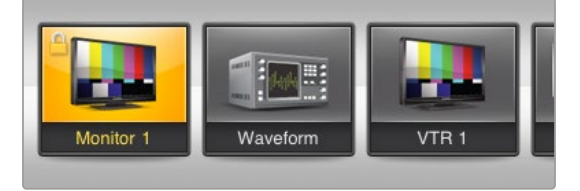

Un lucchetto giallo appare in alto a sinistra dell'icona della destinazione bloccata, che rimane inaccessibile dagli altri utenti finché non viene sbloccata dal tuo iPad. Il lucchetto è grigio se la destinazione è stata bloccata da un altro utente

#### Installare il software Videohub sull'iPad

Il software Videohub per iPad è scaricabile dall'App Store usando il tuo Apple ID.

Per scaricare il software Videohub sull'iPad:

- **1** Clicca sull'icona dell'**App Store**.
- **2** Inserisci nel campo di ricerca **Blackmagic Videohub**.
- **3** Procedi con l'installazione.

Impostare l'indirizzo IP per il software Videohub sull'iPad:

- **1** Clicca sull'icona delle **Impostazioni**.
- **2** Nella sezione delle applicazioni, seleziona **Videohub** e inserisci l'indirizzo IP nel campo **Videohub IP Address**.
- **3** Il software Videohub è pronto all'uso. Tocca la sua icona nella schermata della home per aprirlo.

Consulta la sezione "iPad Apple" per maggiori informazioni.

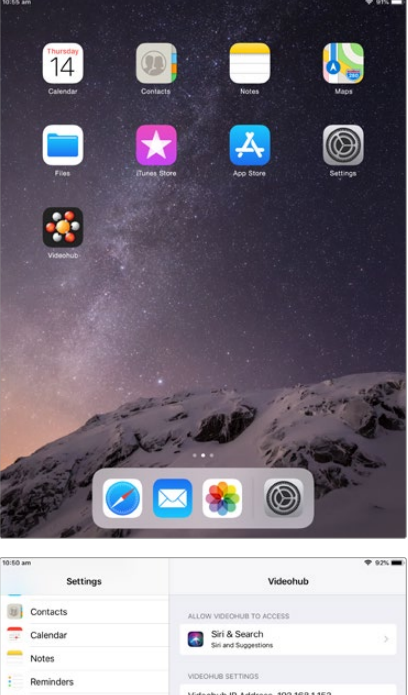

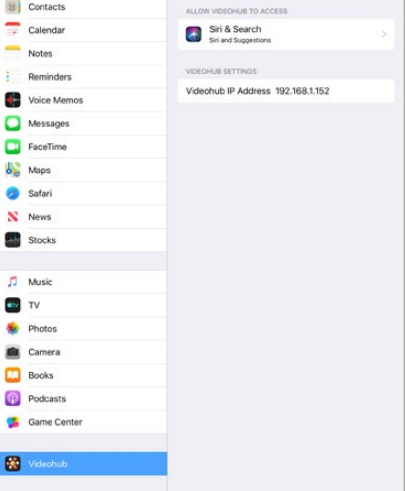

Impostazioni Videohub sull'iPad

# **Videohub Hardware Panel Setup**

Quando apri Videohub Hardware Panel Setup, i pannelli di controllo connessi e rilevati in rete sono elencati nella sezione Videohub Control Panels, affiancati dall'icona di ethernet. Se la lista contiene più di un pannello ma non sai identificarli, selezionane uno e clicca **Identify**. Tutti i pulsanti del pannello Videohub selezionato lampeggeranno di bianco.

Dopo aver selezionato un pannello di controllo puoi rinominarlo e cambiarne le impostazioni. Le impostazioni di rete sono inattive perché si possono cambiare solo tramite USB.

Se il pannello di controllo desiderato non viene rilevato in rete, è probabile che non abbia acquisito un indirizzo IP tramite DHCP. Per configurare le impostazioni di rete manualmente:

- **1** Collega il pannello di controllo Videohub al computer con un cavo USB.
- **2** Apri Videohub Hardware Panel Setup. Se un messaggio suggerisce di aggiornare il software, accetta.
- **3** Il pannello collegato tramite USB verrà evidenziato nella lista della sezione Videohub Control Panels e affiancato dall'icona USB. Puoi rinominarlo e cambiare impostazioni di rete e di controllo. Scollega il cavo USB dal pannello quando hai finito.

Se il pannello di controllo è selezionato nell'utilità, i pulsanti fisici si illumineranno nello stesso modo dei pulsanti virtuali nell'interfaccia.

## **Impostazioni di rete**

Ogni pannello di controllo Videohub richiede il proprio indirizzo IP per comunicare con la matrice Videohub tramite una rete IP.

Per configurare un pannello tramite USB puoi scegliere tra DHCP e un IP statico. DHCP è l'opzione più semplice perché fa sì che il pannello acquisisca automaticamente tutte le impostazioni di rete.

Se invece preferisci usare un IP statico, richiedi un indirizzo IP libero al tuo amministratore di sistema per evitare conflitti in rete. Inserisci l'indirizzo IP, la maschera di sottorete e il gateway. È necessario usare un indirizzo IP statico se intendi connettere il pannello direttamente a una matrice Videohub senza uno switch di rete.

| Videohub Master Control Pro                                                                                                |                                                                                                    | Blackmagicdesign                                                   |
|----------------------------------------------------------------------------------------------------|----------------------------------------------------------------------------------------------------|--------------------------------------------------------------------|
|                                                                                                    |                                                                                                    |                                                                    |
| $\overline{\mathbf{a}}$<br>$\overline{\mathbf{s}}$<br>$\overline{z}$<br>a.<br>$\overline{a}$<br>$\overline{4}$<br>$\delta$ | <b>SRC</b><br>LEVEL DEST<br>$\circ$<br>8<br>$\overline{9}$                                                                                                    | TAKE<br>TAKE                                                       |
|                                                                                                    |                                                                                                    |                                                                    |
| <b>Videohub Control Panels</b>                                                                                             | <b>Network Settings</b>                                                                                                    | <b>Videohub Control Settings</b>                                   |
| -- Master Control Pro                                                                                                    | Master Control Name: Master Control Pro<br>Configure Address: O Using DHCP<br>Using Static IP<br>IP Address: 192.168.24.119<br>Subnet Mask: 255.255.255.0<br>Gnteway: 192.168.24.254 | Backlight<br>100%<br>٠<br>Number of Macros<br>10 <sub>1</sub><br>n |
| ٠<br>Identify                                                                                                    | ٠<br>Remote Videohub IP: 192.168.24.210                                                                                                    |                                                                    |

Videohub Hardware Panel Setup cerca e rileva automaticamente i pannelli di controllo Videohub in rete

Nelle impostazioni di rete è anche necessario inserire l'indirizzo IP del Videohub remoto che intendi controllare, ovvero del server. Quest'ultimo può essere il server del computer o un server integrato in un modello Videohub come Blackmagic Videohub 12G 80x80.

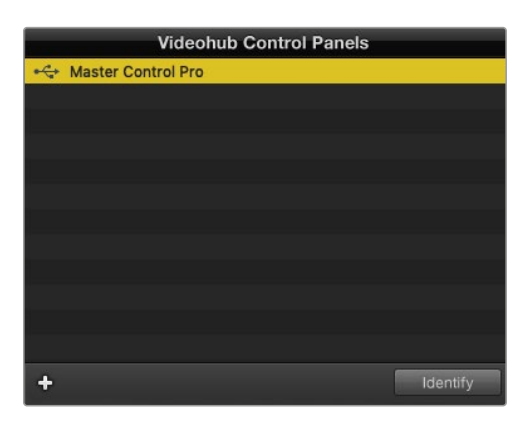

I pannelli di controllo connessi tramite ethernet o USB sono elencati nella sezione Videohub Control Panels e affiancati dall'icona pertinente

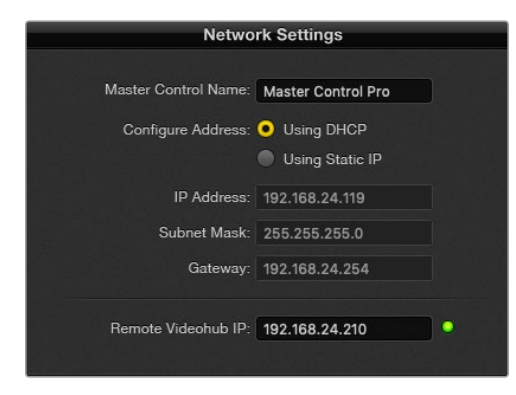

Impostazioni di rete in Videohub Hardware Panel Setup

Per usare un pannello di controllo con un Videohub IP, inserisci l'indirizzo IP del computer host nel campo **Remote Videohub IP**. Il server Videohub ha lo stesso indirizzo IP del computer host.

#### **Aggiungere un pannello di controllo**

Se il pannello di controllo Videohub non viene automaticamente elencato nella sezione Videohub Control Panels, puoi aggiungerlo manualmente se sai il suo indirizzo IP.

- **1** Clicca **+** in basso a sinistra nella sezione Videohub Control Panels.
- **2** Digita l'indirizzo IP del pannello di controllo e continua con **OK**.
- **3** Il pannello di controllo verrà elencato insieme agli altri dispositivi connessi a Videohub.

Se Videohub Hardware Panel Setup non rileva il pannello di controllo all'indirizzo IP indicato, puoi usare l'utilità per aggiungerlo manualmente quando è connesso tramite ethernet o USB.

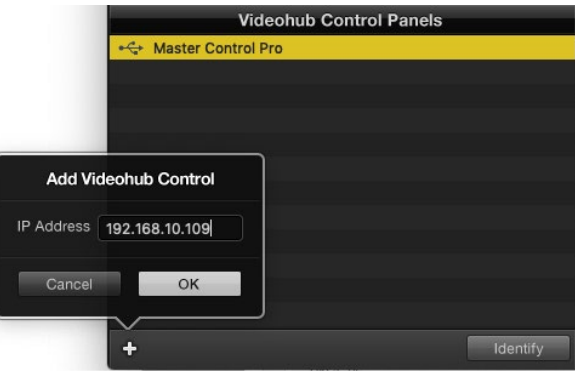

Clicca + e digita l'indirizzo IP del pannello di controllo Videohub per aggiungerlo manualmente

#### **Caricare e salvare le impostazioni**

Le impostazioni di un pannello di controllo Videohub si possono salvare e caricare anche su un altro pannello.

Dopo averle configurate, clicca **File** > **Save Settings**. Questa funzione è utile per configurare diversi pannelli allo stesso modo, o per fare un backup delle impostazioni.

Dopo aver caricato le impostazioni di un pannello su un altro, non resta che cambiare le impostazioni di rete e il nome dell'unità.

# **Configurare Videohub Master Control Pro**

Videohub Hardware Panel Setup permette di personalizzare le caratteristiche di ciascun pannello di controllo Videohub.

#### Retroilluminazione

Sposta lo slider per regolare la luminosità dei pulsanti.

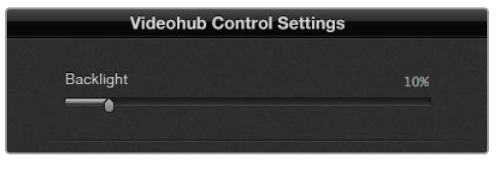

Regola la luminosità dei pulsanti di Videohub Master Control

### Creare etichette per i pulsanti

I 21 pulsanti disponibili si possono etichettare per selezionare facilmente i vari dispositivi, per esempio camere, VTR e monitor, oppure configurare come macro.

Prima di etichettare i pulsanti del pannello con l'utilità è consigliabile etichettare le porte della matrice Videohub.

Consulta la sezione "Inserire un'etichetta nei pulsanti" per tutti i dettagli.

Per etichettare i pulsanti di Videohub Master Control Pro:

- **1** Apri Videohub Hardware Panel Setup e seleziona il pannello Videohub Master Control Pro dalla sezione Videohub Control Panels.
- **2** Clicca uno dei 21 pulsanti nell'immagine del pannello. Crea un'etichetta simile a quella che hai creato per le porte SDI e di controllo deck della matrice.
- **3** Clicca **OK** e segui lo stesso procedimento per gli altri pulsanti.
- **4** Testa subito il funzionamento dei pulsanti mentre li programmi per verificare l'esito dei percorsi di routing SDI.

Leggi la sezione "Inserire un'etichetta nei pulsanti" per maggiori informazioni.

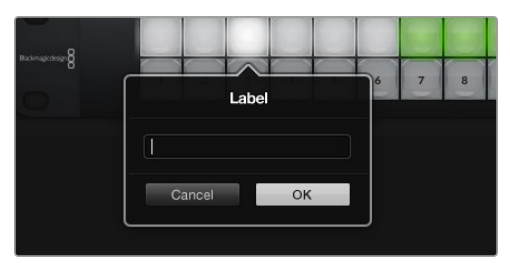

Clicca il pulsante desiderato per etichettarlo

# **Configurare Videohub Smart Control Pro**

Videohub Hardware Panel Setup permette di personalizzare le caratteristiche di ciascun pannello di controllo Videohub.

#### Numero di destinazioni

Videohub Smart Control si può configurare come selettore diretto o come selettore XY. Nel primo caso, ogni pulsante rappresenta una sorgente SDI e c'è una sola destinazione.

Nel secondo caso, è possibile avere fino a 24 destinazioni. I pulsanti delle sorgenti si illuminano di bianco, quelli delle destinazioni di oro. Scegli questa configurazione se non intendi usare un pannello Videohub Smart Control Pro per ogni dispositivo di destinazione.

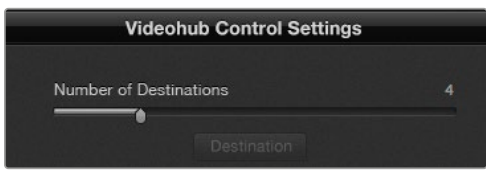

Videohub Smart Control Pro configurato con molteplici destinazioni

### Configurazione di selezione diretta

- **1** Trascina lo slider **Number of Destinations** su 1.
- **2** Clicca il pulsante **Destination**. Nel campo **Router SDI Out A** inserisci il numero della porta a cui è collegato il dispositivo di destinazione. Per i segnali dual link SDI, completa anche il campo **Router SDI Out B**; per i segnali quad link SDI, anche i campi **Router SDI Out C** e **Router SDI Out D**. Se al dispositivo di destinazione instradi anche la connessione di controllo deck RS-422, completa il campo **Router Remote**.
- **3** Conferma con **OK**. Tutti i pulsanti illuminati di bianco corrispondono alle sorgenti.
- **4** Clicca ciascuno dei pulsanti delle sorgenti nell'interfaccia del software per configurarli.
- **5** Nel campo **Router SDI In A** inserisci il numero della porta a cui è collegato il dispositivo sorgente. Per i segnali dual link SDI, completa anche il campo **Router SDI Out B**; per i segnali quad link SDI, anche i campi **Router SDI Out C** e **Router SDI Out D**. Se instradi anche la connessione di controllo deck RS-422, completa il campo **Router Remote**.

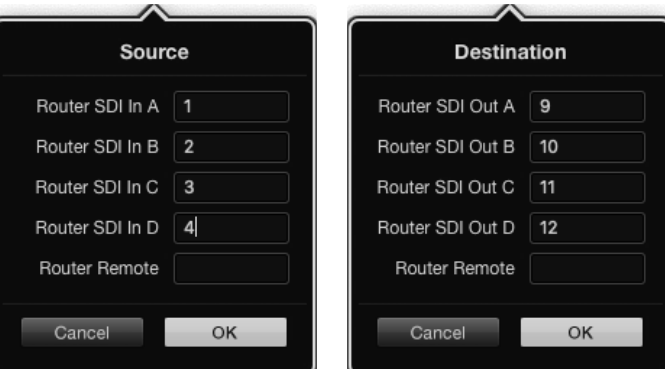

**6** Conferma con **OK**.

Completa i 4 campi con i numeri delle porte per i segnali quad link SDI

#### Configurazione di selezione XY

- **1** Trascina lo slider **Number of Destinations** sul numero di destinazioni che intendi usare.
- **2** Clicca ciascuno dei pulsanti delle destinazioni nell'interfaccia del software per configurarli. Nel campo **Router SDI Out A** inserisci il numero della porta a cui è collegato il dispositivo di destinazione. Per i segnali dual link SDI, completa anche il campo **Router SDI Out B**; per i segnali quad link SDI, anche i campi **Router SDI Out C** e **Router SDI Out D**. Se al dispositivo di destinazione instradi anche la connessione di controllo deck RS-422, completa il campo **Router Remote**.
- **3** Conferma con **OK**. Maggiore è il numero dei pulsanti delle destinazioni, minore è il numero dei pulsanti disponibili per le sorgenti.
- **4** Clicca ciascuno dei pulsanti delle sorgenti nell'interfaccia del software per configurarli.
- **5** Nel campo **Router SDI In A** inserisci il numero della porta a cui è collegato il dispositivo sorgente. Per i segnali dual link SDI, completa anche il campo **Router SDI Out B**; per i segnali quad link SDI, anche i campi **Router SDI Out C** e **Router SDI Out D**. Se instradi anche una connessione di controllo deck RS-422, completa il campo **Router Remote**.
- **6** Conferma con **OK**.

### Numero di macro

Le macro consentono di eseguire 16 percorsi di routing contemporaneamente premendo un solo pulsante.

- **1** Trascina lo slider **Number of Macros** per abilitare un massimo di 10 pulsanti alle macro. Maggiore è il numero dei pulsanti delle macro, minore è il numero dei pulsanti disponibili per le sorgenti.
- **2** Clicca uno dei pulsanti verdi per aprire la finestra **Macro** e compila i campi per creare fino a 16 coppie sorgente-destinazione.
- **3** Clicca **OK** per salvare i percorsi di routing e chiudere la finestra.

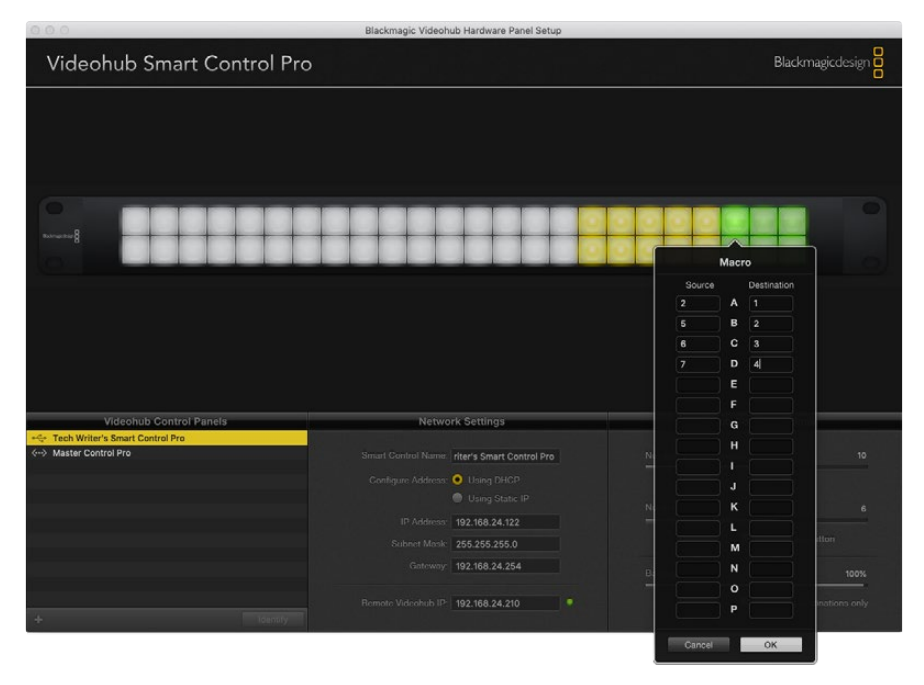

Una macro è in grado di eseguire fino a 16 percorsi di routing

### Pulsante TAKE

Spuntando la casella **Enable Take Button**, il primo pulsante in basso a destra si illumina di rosso. Questo pulsante serve per confermare il percorso di routing selezionato. La modalità di conferma Take è disponibile con il pannello in modalità di selezione diretta o XY, ed è compatibile anche con le macro.

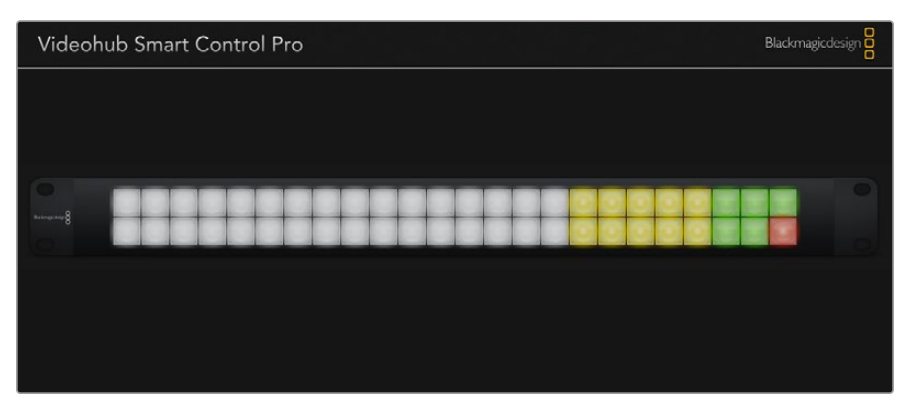

Il pulsante TAKE in basso a destra si illumina di rosso quando la modalità di conferma è attiva

### Retroilluminazione

Sposta lo slider **Backlight** per regolare la luminosità dei pulsanti. Abilita **Backlight Destinations Only** per spegnere la luce bianca che illumina i pulsanti delle sorgenti.

# **Configurare gli ingressi GPI**

GPI and Tally Interface è provvisto di 8 ingressi (GPI) in grado di azionare determinati percorsi di routing. Nell'esempio qui sotto, GPI 1 instrada l'ingresso 12 sull'uscita 1 quando rileva una chiusura di contatto. Ovvero, spostando il joystick della CCU, il video dell'ingresso 12 di Videohub verrà visualizzato in anteprima sul monitor.

I percorsi di routing sono configurabili da Videohub Hardware Panel Setup, inserendo rispettivamente il numero degli ingressi e delle uscite nei campi **Input** e **Output** nel diagramma.

Le impostazioni nella sezione Videohub Control Settings offrono due opzioni per visualizzare l'anteprima dell'uscita di Videohub.

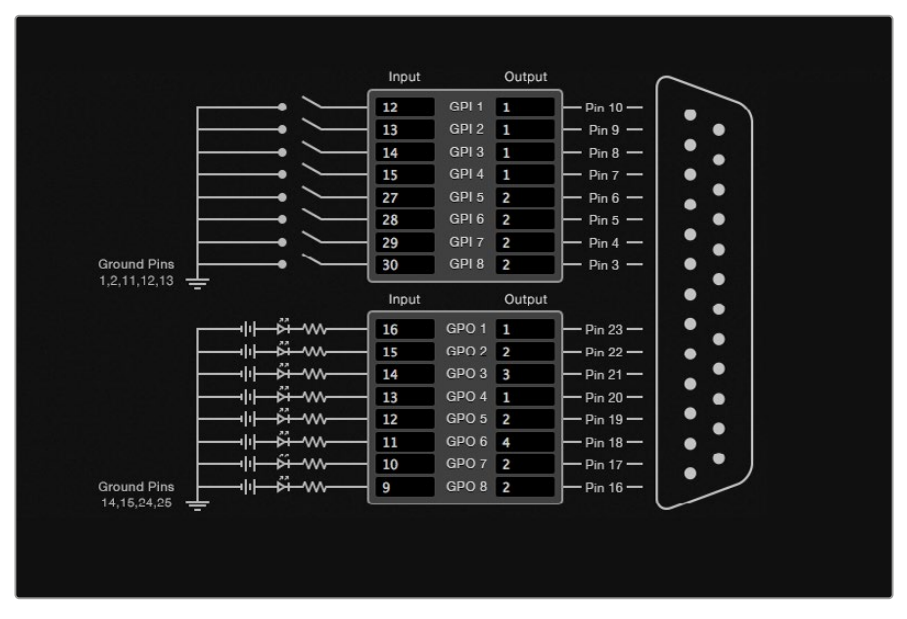

Inserisci il numero degli ingressi e delle uscite nel diagramma di GPI and Tally Interface

### Latch Video

Con questa opzione, dopo aver premuto l'interruttore del joystick sulla CCU, il monitor continua a visualizzare l'ingresso fino a quando non viene cambiato il percorso di routing.

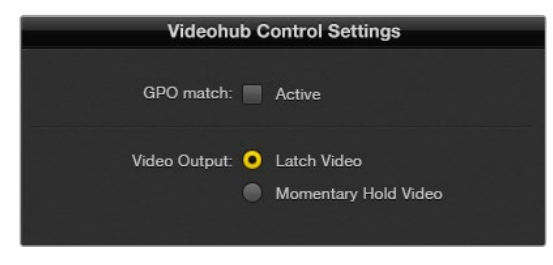

Scegli Latch Video per continuare a vedere l'anteprima dell'ingresso selezionato fino a quando non viene cambiato il percorso di routing. Scegli Momentary Hold Video per tornare a visualizzare l'ingresso precedentemente selezionato una volta rilasciato l'interruttore del joystick della CCU
#### Momentary Hold Video

Con questa opzione, dopo aver rilasciato l'interruttore o il joystick della CCU, il monitor visualizza l'ingresso precedentemente selezionato. Per esempio tenendo premuto l'interruttore, il monitor visualizza l'anteprima dell'ingresso 13, ma torna a visualizzare quella dell'ingresso 12 non appena lo rilasci.

### **Configurare il tally**

Solitamente il tally viene utilizzato per segnalare la messa in onda tramite una spia sul lato frontale della camera, ma serve anche per indicare l'attività di altri dispositivi.

GPI and Tally Interface è dotato di 8 uscite (GPO) che inviano un segnale di tally alle camere o ad altri dispositivi secondo una determinata configurazione. Secondo l'esempio nella pagina precedente, GPO 1 si attiva quando l'ingresso 16 viene instradato sull'uscita 1.

I percorsi di routing sono configurabili da Videohub Hardware Panel Setup, inserendo rispettivamente il numero degli ingressi e delle uscite nei campi **Input** e **Output** nel diagramma.

#### GPO match

Spunta la casella **Active** per replicare la configurazione dei percorsi di routing delle GPI della parte superiore del diagramma per le GPO nella parte inferiore. Questa opzione è utile per far sì che la spia tally si accenda sui dispositivi pertinenti in base ai percorsi di routing selezionati.

Quando la casella è spuntata, i campi GPO sulla destra nella parte inferiore del diagramma non sono modificabili.

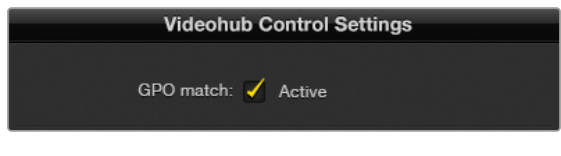

Abilita GPO match per replicare la configurazione dei percorsi di routing delle GPI per le GPO

#### Collegare a cascata diversi GPI and Tally Interface

GPI and Tally Interface supporta 8 GPI e 8 GPO allo stesso tempo, un numero di solito sufficiente per la maggior parte delle dirette televisive. Se invece l'impianto conta più di 8 camere, potrebbe essere utile collegare a cascata diversi GPI and Tally Interface.

GPI and Tally Interface ospita 2 porte ethernet: una va collegata alla porta ethernet di Videohub, l'altra alla porta ethernet di un altro GPI and Tally Interface.

- **1** Collega il primo GPI and Tally Interface alla corrente.
- **2** Collega un cavo ethernet RJ45 standard da Videohub o allo switch di rete all'ingresso **IN** di GPI and Tally Interface.
- **3** Collega il secondo GPI and Tally Interface alla corrente.
- **4** Collega un cavo ethernet RJ45 standard dall'uscita **OUT** del primo GPI and Tally Interface all'ingresso **IN** del secondo.

Segui lo stesso procedimento per collegare a cascata altri GPI and Tally Interface, assicurandoti che ciascuna unità sia collegata alla corrente.

A volte nelle configurazioni a cascata potrebbe essere difficile identificare quale GPI and Tally Interface è in funzione. Per farlo, clicca il pulsante **Identify** nella sezione Videohub Control Panels. Il LED accanto alla porta ethernet **IN** dell'unità in funzione si illuminerà.

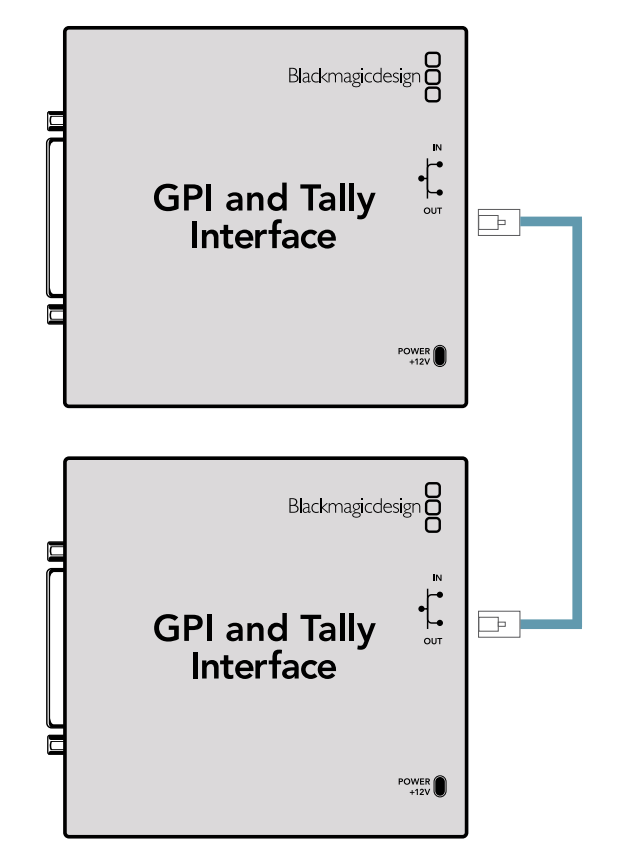

Collega a cascata diversi GPI and Tally Interface tramite ethernet. Tutte le unità devono essere collegate alla corrente

#### Aggiungere GPI and Tally Interface in rete

Per configurare un secondo GPI and Tally Interface che però è accessibile unicamente in rete, innanzitutto è necessario inserire manualmente il suo indirizzo IP su Videohub Hardware Panel Setup.

Se non sai quale sia, connetti l'unità a un computer tramite USB, apri Videohub Hardware Panel Setup e annota l'indirizzo IP che compare alla voce **IP Address**.

Se non riesci ad accedere all'unità perché è situata in un'altra postazione, usa Bonjour per trovarla in rete. Quest'applicazione elenca tutti i dispositvi in rete e i rispettivi indirizzi IP.

- **1** Clicca **+** in basso a sinistra nella sezione Videohub Control Panels.
- **2** Inserisci l'indirizzo IP di GPI and Tally Interface e clicca **OK**.
- **3** L'unità comparirà nell'elenco, insieme a tutti i dispositivi connessi a Videohub.

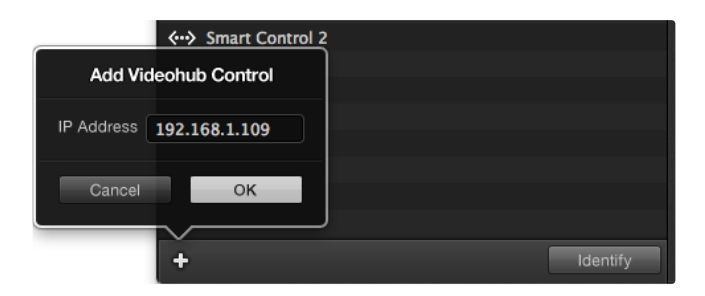

Clicca + per aggiungere un altro GPI and Tally Interface. Cicca Identify per identificare l'unità in funzione

#### Configurare GPI and Tally Interface

GPI and Tally Interface va configurato su Videohub Hardware Panel Setup. Prima di procedere potrebbe essere necessario installare l'ultima versione del software.

- **1** Collega GPI and Tally Interface alla corrente con l'adattatore.
- **2** Collega l'unità al computer tramite un cavo USB di tipo A > B.
- **3** Apri il software e controlla se GPI and Tally Interface è già stato configurato per l'utilizzo con Videohub. In questo caso, il software si apre subito e non richiede altre operazioni. In caso contrario, un messaggio spiega che l'unità è configurata per l'utilizzo con uno switcher ATEM ed è necessario riconfigurarla. Conferma con **Yes**. L'unità verrà riconfigurata come client Videohub.

#### Riconfigurare GPI and Tally Interface per Videohub

Se Videohub non dispone di una porta ethernet, o se è solo accessibile in rete:

- **1** Collega GPI and Tally Interface al computer con un cavo USB di tipo A > B.
- **2** Collega un cavo ethernet dalla porta **IN** dell'unità allo switch di rete.
- **3** Apri Videohub Hardware Panel Setup.
- **4** L'unità è elencata nella lista della sezione Videohub Control Panels e affiancata dal simbolo USB. Assegna un nome all'unità nel campo **GPI Tally Name** per identificarla facilmente.
- **5** Scegli se utilizzare un indirizzo IP statico o DHCP spuntando rispettivamente la casella **Using Static IP** o **Using DHCP**. Contatta l'amministratore di rete per scegliere l'opzione più adatta.
- **6** Nel campo **Remote Videohub IP** inserisci l'indirizzo IP del Videohub a cui desideri connettere GPI and Tally Interface. Una volta stabilita la connessione vedrai una piccola spia LED verde a fianco al campo dell'indirizzo IP.

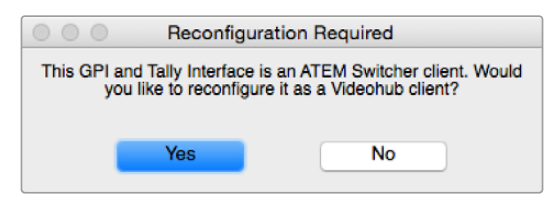

Riconfigura GPI and Tally Interface per utilizzarlo con Videohub

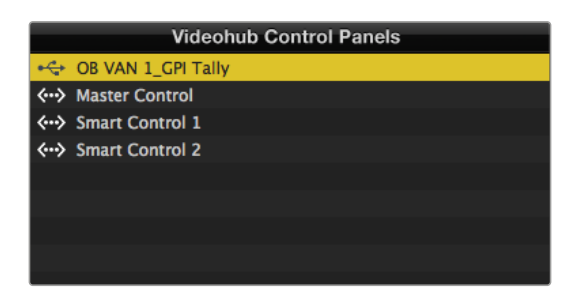

GPI and Tally Interface collegato tramite USB

Se non sai qual è l'indirizzo IP di Videohub:

- **1** Connetti Videohub al computer tramite USB.
- **2** Apri il software Videohub e clicca **Videohub Server Preferences**.
- **3** Annota l'indirizzo IP che compare nel campo **Remote Videohub IP**.

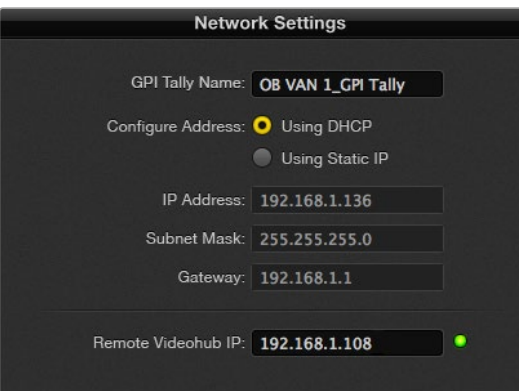

Assegna un nome a GPI and Tally Interface e inserisci l'indirizzo IP del Videohub a cui desideri connetterlo

# **Developer Information**

## **Blackmagic Videohub Ethernet Protocol v2.8**

#### Summary

The Blackmagic Videohub Ethernet Protocol is a text based protocol that is accessed by connecting to TCP port 9990 on a Videohub Server. Integrated Videohub Servers and Videohub Server computers are supported by the protocol.

The Videohub Server sends information in blocks which each have an identifying header in all-caps, followed by a full-colon. A block spans multiple lines and is terminated by a blank line. Each line in the protocol is terminated by a newline character.

Upon connection, the Videohub Server sends a complete dump of the state of the device. After the initial status dump, status updates are sent every time the Videohub status changes.

To be resilient to future protocol changes, clients should ignore blocks they do not recognize, up to the trailing blank line. Within existing blocks, clients should ignore lines they do not recognize.

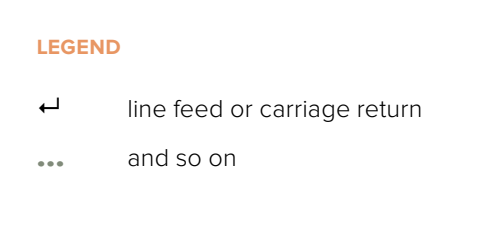

#### **Protocol Preamble**

The first block sent by the Videohub Server is always the protocol preamble:

```
PROTOCOL PREAMBLE:↵
Version: {Version}↵
	 ↵
```
The version field indicates the protocol version. When the protocol is changed in a compatible way, the minor version number will be updated. If incompatible changes are made, the major version number will be updated.

#### **Device Information**

The next block contains general information about the connected Videohub device. If a device is connected, the Videohub Server will report the attributes of the Videohub:

```
VIDEOHUB DEVICE-←
      Device present: {"true", "false"}←
      Model name: {Model Name}←
      Friendly name: {Friendly Model Name}↵
      Unique ID: {Unique device ID}←
      Video inputs: {n}↵
      Video outputs: {n}↵
	 ↵
```
This example is for the Blackmagic Videohub 10x10 12G:

```
VIDEOHUB DEVICE:↵
Device present: true←
Model name: Blackmagic Videohub 10x10 12G↵
Friendly name: Blackmagic Videohub 10x10 12G←
Unique ID: A654D3524FD4493FAB12105BACF1299F←
Video inputs: 10↵
Video outputs: 10↵
	 ↵
```
If the Videohub Server has no device connected, the block will simply be:

```
VIDEOHUB DEVICE:↵
      Device present: false<sup>←</sup>
	 ↵
```
If a device is present, but has an incompatible firmware, the status reported will be:

```
VIDEOHUB DEVICE:↵
Device present: needs update←
	 ↵
```
In the last two situations, no further information will be sent, unless the situation is rectified.

If the Videohub Server detects a new Videohub attached, it will resend all blocks except the protocol preamble to indicate the device has changed, and allow the client to update its cache of server state.

#### **Network Information**

```
NETWORK:↵
      Interface Count: {1}↵
      Default Interface: \{0\}←
	 ↵
      NETWORK INTERFACE:↵
      Name: {n} GbE↵
      Priority: {1}↵
      MAC Address: {Device MAC Address}←
      Dynamic IP: {"true", "false"}↵
      Current Addresses: {ip address/subnet mask}\leftarrowCurrent Gateway: {Current Gateway address}←
      Static Addresses: {Static IP Addresses}←
      Static Gateway: {Static Gateway}↵
	 ↵
```
#### **Initial Status Dump**

The next two blocks enumerate the input and output labels.

Videohubs that do not have monitoring or serial ports do not send the corresponding blocks.

```
INPUT LABELS:↵
      0 Input 1↵
      1 Input 2\leftrightarrow…
	 ↵
      OUTPUT LABELS:↵
      0 Output 1↵
      1 Output 2↵
      …
	 ↵
```
**NOTE** Ports are always numbered starting at zero in the protocol which matches port one on the chassis.

The next block describes the locking status of the output. Each port has a lock status of "O" for ports that are owned by the current client (i.e., locked from the same IP address), "L" for ports that are locked from a different client, or "U" for unlocked.

```
VIDEO OUTPUT LOCKS:↵
          0 U<sup>\leftarrow</sup>
          1 U<sup>\leftarrow</sup>
           …
	 ↵
 The next block describes the routing of the output.
```

```
VIDEO OUTPUT ROUTING:↵
0.5<sup>+</sup>1 \cdot 3 \leftarrow…
	 ↵
```
#### **Status Updates**

When any route, label, or lock is changed on the Videohub by any client, the Videohub resends the applicable status block, containing only the items that have changed. For example, if video output lock 6 has been unlocked, the following block will be sent:

VIDEO OUTPUT LOCKS:↵ 5 U↵ ↵

If multiple items are changed, multiple items may be present in the update:

```
OUTPUT LABELS:↵
```
7 New output 8 label← 10 New output 11 label↵ ↵

If a card is plugged into or removed from the Universal Videohub, it will send hardware status blocks for the video inputs, video outputs, and serial ports on that card.

#### **Requesting Changes**

To update a label, lock or route, the client should send a block of the same form the Videohub Server sends when its status changes. For example, to change the route of output port 8 to input port 3, the client should send the following block:

```
VIDEO OUTPUT ROUTING:↵
7\quad2 \leftarrow	 ↵
```
The block must be terminated by a blank line. On receipt of a blank line, the Videohub Server will either acknowledge the request by responding:

ACK↵ ↵

or indicate that the request was not understood by responding:

NAK↵ ↵

After a positive response, the client should expect to see a status update from the Videohub Server showing the status change. This is likely to be the same as the command that was sent, but if the request could not be performed, or other changes were made simultaneously by other clients, there may be more updates in the block, or more blocks. Simultaneous updates could cancel each other out, leading to a response that is different to that expected.

In the absence of simultaneous updates, the dialog expected for a simple label change is as follows:

```
OUTPUT LABELS:↵
      6 new output label seven\leftarrow	 ↵
      ACK↵
	 ↵
      OUTPUT LABELS:↵
      6 new output label seven←
      	 ↵
```
The asynchronous nature of the responses means that a client should never rely on the desired update actually occurring and must simply watch for status updates from the Videohub Server and use only these to update its local representation of the server state.

To lock an output, send an update to the port with the character "O" indicating that you wish to lock the port for example:

VIDEO OUTPUT LOCKS:↵  $7^\circ$   $\Omega$ <sup> $\leftarrow$ </sup> ↵ ACK↵ ↵

```
VIDEO OUTPUT LOCKS:↵
     7 O↵
	 ↵
```
To forcibly unlock a port that has been locked by another client, send an update to the port with the character "F" instead of using the usual unlock character "U". For example, to override a lock on port 7:

```
VIDEO OUTPUT LOCKS:↵
       7 F<sup>□</sup>	 ↵
       ACK↵
       	 ↵
       VIDEO OUTPUT LOCKS:↵
       7 U↵
	 ↵
```
Hardware status blocks can only be sent by the Videohub Server. If a client sends hardware status blocks, they will be ignored.

#### **Requesting a Status Dump**

The client may request that the Videohub Server resend the complete state of any status block by sending the header of the block, followed by a blank line. In the following example, the client requests the Videohub Server resend the output labels:

```
OUTPUT LABELS:↵
      	 ↵
      ACK↵
      	 ↵
      OUTPUT LABELS:↵
      0 output label 1↵
      1 output label 2↵
      2 output label 3↵
      …
	 ↵
```
#### **Checking the Connection**

While the connection to the Videohub Server is established, a client may send a special no-operation command to check that the Videohub Server is still responding:

PING:↵

 ↵

If the Videohub Server is responding, it will respond with an ACK message as for any other recognized command.

#### **Take Mode**

The next block describes the take mode status of the output.

```
CONFIGURATION:↵
```
Take Mode: {'true','false'}←

If the Videohub outputs are all set to take on, the status reported will be:

```
TAKE MODE:↵
0 true
1 true↵
...
END PRELUDE:↵
```
If the Videohub outputs are set to a mix of take on and take off, the status reported will be:

```
TAKE MODE:↵
```

```
0 true←
1 false↵
2 true
3 false↵
4 true↵
...
END PRELUDE:↵
```
### **Saving and Loading Labels with Terminal in Mac OS**

Normally you would use Blackmagic Videohub Setup to save and load labels between different Videohub routers and to backup your videohub settings. However, if for any reason you wish to use the Videohub Ethernet Protocol, the instructions below let you save, edit and load router label configurations using a command line program on your computer, such as Terminal.

```
[PROTOCOL PREAMBLE:
Version: 2.8
VIDEOHUB DEVICE:
Victico Present:<br>Device present: true<br>Model name: Blackmagic Videohub 10x10 12G
Friendly name: Blackmagic Videohub 10x10 120<br>Friendly name: Blackmagic Videohub 10x10 12G<br>Unique ID: A654D3524FD4493FAB12105BACF1299F
Video inputs: 10
Video outputs: 10
NFTWORK:
- Hermonn.<br>Interface Count: 1<br>Default Interface: 0
NETWORK INTERFACE 0:
Name: 1GbF
Name: 100E<br>Priority: 1<br>MAC Address: 7c:2e:0d:06:bb:97<br>Dynamic IP: true<br>Current Addresses: 10.61.211.50/255.255.255.0
Current Gateway: 10.61.211.1
Current Gateway: 10.61.211.1<br>Static Addresses: 10.0.0.2/255.255.255.0<br>Static Gateway: 10.0.0.1
INPUT LABELS:<br>0 CAM 1
1 CAM 2<br>2 CAM 3<br>3 CAM 4
3 CAM 4<br>4 CAM 5<br>5 CAM 6<br>6 CAM 7<br>7 CAM 8<br>8 CAM 9<br>9 CAM 10
```
Changing labels using a Mac:

- **1** Open the Terminal application which is located within the Applications > Utilities folder.
- **2** Type in "nc" and a space followed by the IP of your Videohub, then another space and "9990", which is the default port number. For example type: nc 192.168.25.253 9990. The Protocol Preamble screen will appear.
- **3** Copy the INPUT LABELS: text including the heading and paste into a word processor or simple text editor. You can save this now or copy and paste the output labels to the same document. Once copied, you can modify the label name by replacing the current name with a label of your choice. Once you've made the changes, save the file to your favorite location.
- **4** Close the telnet session by exiting the terminal window.

#### Loading Labels

- **1** Open the Terminal application with is located within the Applications > Utilities folder.
- **2** Type in "nc" and a space followed by the IP of your Videohub, then another space and "9990", which is the default port number. For example type: nc 192.168.25.253 9990. The Protocol Preamble screen will appear.
- **3** Open the the labels files you've previously saved in your text editor. Highlight from INPUT LABELS: through to the last label and copy.
- **4** Paste this into the terminal window and press "return" twice. Telnet will respond with "ACK" and Videohub will update the input labels.
- **5** Repeat with the saved output labels.
- **6** Close the telnet session by exiting the terminal window.

### **Saving and Loading Labels with PuTTY in Windows**

While you can save and load labels within Blackmagic Videohub Setup, you may also download and use PuTTY which is a free telnet client.

#### Setting up PuTTY

- **1** Start the application and in the "Host Name" field, type the IP of your Videohub and in the "Port" field type "9990", which is the default port number.
- **2** From the Connection type options select the "Telnet" radio button.
- **3** Select the "Terminal" tab and tick the "Implicit CR in every LF" checkbox.
- **4** Click the "Session" tab and save your session parameters by entering a name in the "Saved Sessions" field and clicking the "Save" button.

#### Saving Labels

- **1** Double click the PuTTY icon to start the application. Select your saved session from the list and click the "Load" button followed by the "Open" button. The Protocol Preamble screen will appear.
- **2** Copy the INPUT LABELS: text including the heading and paste into a word processor or simple text editor. Name this file "input labels" and save to your favorite location.
- **3** Copy the OUTPUT LABELS: text including the heading and paste into a word processor or simple text editor. Name this file "output labels" and save to your favorite location.
- **4** Exit the telnet session by closing the PuTTY window.

#### Loading Labels

- **1** Double click the PuTTY icon to start the application. Select your saved session from the list and click the "Load" button followed by the "Open" button. The Protocol Preamble screen will appear.
- **2** Open the "input labels" text file in your text editing program and copy the INPUT LABELS: text.
- **3** Right click in the PuTTY session to paste the copied section and press "Enter" twice. PuTTY will respond with "ACK" and Videohub will update the input labels.
- **4** Open the "output labels" text file in your text editing program and copy the OUTPUT LABELS: text.
- **5** Right click in the PuTTY session to paste the copied section and press "Enter" twice. PuTTY will respond with "ACK" and Videohub will update the output labels.
- **6** Exit the telnet session by closing the PuTTY window.

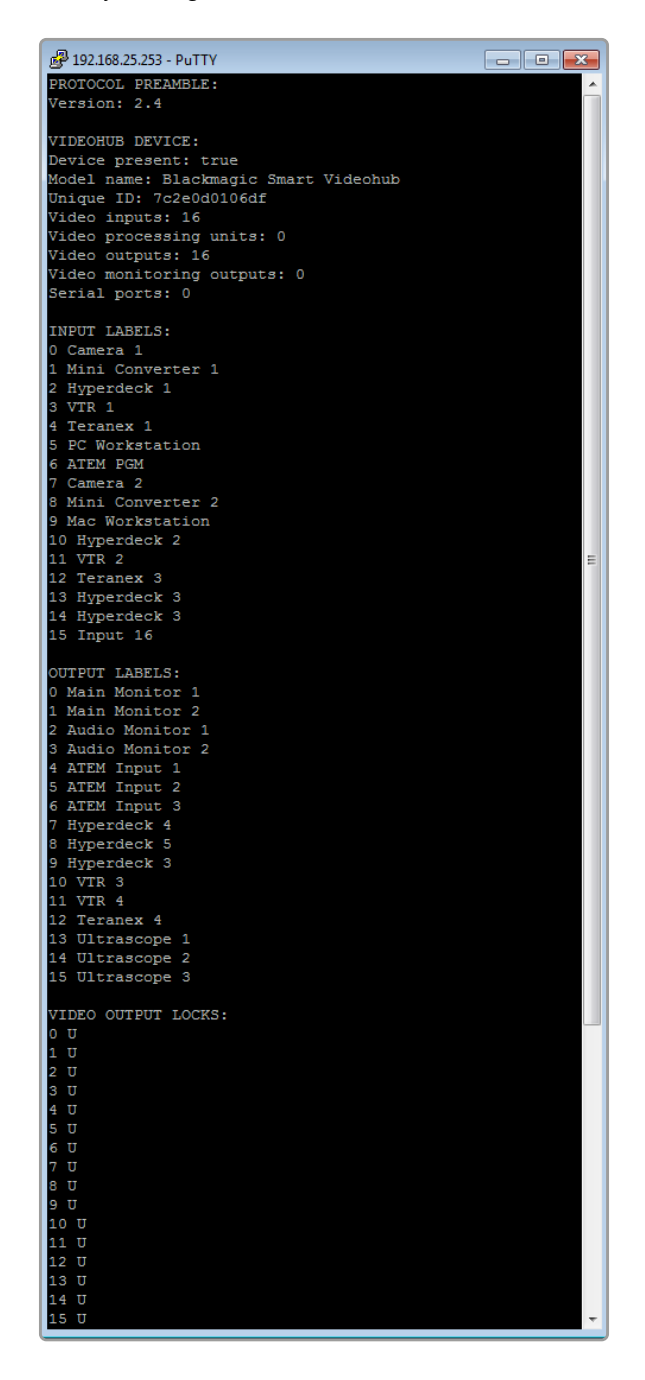

# **Videohub RS-422 Protocol**

#### General

The RS-422 protocol can be used to control many Videohub models as RS-422 slave devices, for router crosspoint switching. This feature is available on any Videohub model with an "RS-422 Control" port.

Depending on your model of Videohub, the RS-422 port may be either a DB9 or RJ11 connector. DB9 cables are commonly available in electrical stores. The RJ11 connector is the same used in many landline telephone connections. By modifying an RS-422 to USB adapter cable terminated with an RJ11 connector you can control Videohub using external controllers via USB.

In "Leitch Server" mode, these Videohub models implement the router (server) side of the Leitch Serial Pass-Through Protocol as specified in section 4 of Leitch document SPR-MAN revision D. In "Leitch Client" mode, the Videohub implements the controller (client) side of the Leitch terminal protocol.

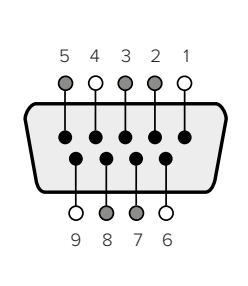

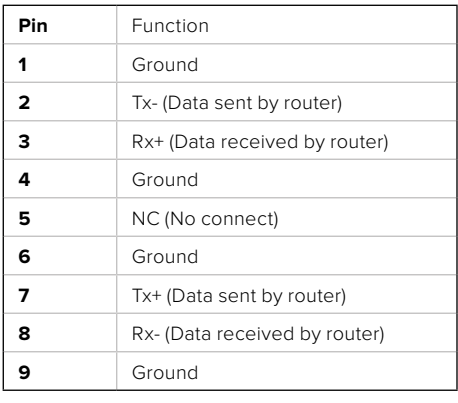

Videohub RS-422 Router Control DB9 pin connections.

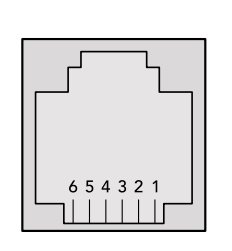

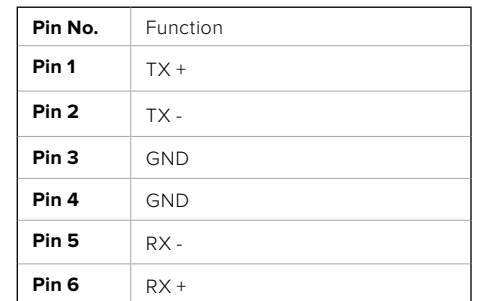

Videohub RS-422 Router Control RJ11 pinout diagram.

This document describes the commands and parameters in the protocol that are relevant and supported by Videohub. Other commands and parameters specified in the Leitch protocol are accepted but ignored.

The RS-422 serial port is configured as 9600 N81.

The protocol is line-oriented, with a maximum length of 250 characters per command. Each command from the client should be terminated with a carriage-return (\r). Each response from the server will be terminated with a carriage-return and line-feed (\r\n).

Sources, destinations and levels are always specified in base-16, numbered from zero. Levels are always between 0 and 15 ("F") . Videohubs only have one valid level - level zero.

On connecting to the serial port, the client should send a carriage-return. The Videohub Server will respond with a > character prompt, which is not followed by a carriage-return or line-feed. Receiving the prompt indicates that a connection has been established. The same prompt will be issued after each command received by the Videohub Server.

In the following documentation, commands in orange and values in blue must be typed literally, including any spaces. In the following example of an immediate command using destination port 7 and source port  $3, @$   $x:0$ /destination, source would be entered as: @ X:0/6,2

#### **Notifications**

Once connected, if status reporting is enabled, the client will receive a notification message when a route changes on the Videohub Server. The notifications take one of two forms:

S:0destination,source Routing change

This message indicates that the specified source port is now routed to the specified destination.

V:0destination,source Preset routing notification

This message indicates that the current preset includes a route from the specified source to the specified destination.

#### Global Commands

All pass-through commands are preceded by an @ symbol and a space.

The following client commands are supported:

- @ ! disable status reporting Status reporting is disabled by default.
- @ ? enable status reporting Status reporting is enabled.
- @ Z: reset routing table

Routing is reset so that the first source is routed to all destinations.

#### Immediate Commands

- @ X:0/destination,source change route
- @ X:0/destination,source/destination-2,source-2… change multiple routes The specified source ports are routed to the specified destinations. Any routing changes will trigger S: notifications
- @ X?0destination request individual route status The source routed to a the specified destination will be returned as an  $S$ : notification.
- @ S?0 request all ports route status Each source & destination port pair will be returned as  $s$ : notifications

#### Salvo Commands

- @ P:0/destination,source queue route change
- @ P:0/destination,source/destination-2,source-2… queue multiple route changes The specified routing changes are added to the current salvo for later execution.
- @ P?0destination request individual port status in salvo If a routing change for the specified destination port is queued, the route will be returned as a V: notification.
- @ V?0 request all ports status in salvo Each queued routing change in the salvo is reported as a  $v:$  notification.
- @ B:C clear salvo
- @ B:R clear salvo

Any queued changes are discarded and the salvo is reset.

@ B:E execute salvo

Any queued changes are executed and each routing change will be returned as an  $s$ : notification.

# **Assistenza clienti**

## **Assistenza tecnica**

Per ottenere supporto tecnico e accedere al materiale più recente per Videohub, visita la pagina Supporto di Blackmagic Design.

#### Assistenza online

Il manuale, il software e le note di supporto più recenti sono disponibili alla pagina Supporto [www.blackmagicdesign.com/it/support](http://www.blackmagicdesign.com/it/support)

#### Blackmagic Forum

Il Blackmagic Forum sul nostro sito è un'ottima risorsa per trovare la risposta a domande simili e soluzioni immediate da personale Blackmagic o da utenti Blackmagic con conoscenze molto approfondite.

#### Contattare Blackmagic Design

Se il materiale di supporto non risponde alle tue domande, clicca su **Inviaci una email**, oppure su **Trova un team di supporto** per contattare direttamente il team Blackmagic Design più vicino a te.

#### Controllare la versione del software

Per scoprire quale versione del software Videohub è installata sul tuo computer, apri Videohub Control. Dal menù del software, seleziona About Blackmagic Videohub Control e controlla il numero della versione.

#### Scaricare gli aggiornamenti

Dopo aver verificato la versione del software, visita la pagina Supporto di Blackmagic Design [www.blackmagicdesign.com/it/support](http://www.blackmagicdesign.com/it/support) per scaricare gli aggiornamenti più recenti. Consigliamo di non aggiornare il software se stai già lavorando a un progetto importante.

# **Normative**

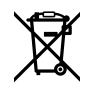

#### **Smaltimento di apparecchiature elettriche ed elettroniche nell'Unione Europea.**

Questo simbolo indica che il dispositivo non deve essere scartato insieme agli altri rifiuti, ma consegnato a uno degli appositi centri di raccolta e riciclaggio. La raccolta e lo smaltimento differenziato corretto di questo tipo di apparecchiatura evita lo spreco di risorse e contribuisce alla sostenibilità ambientale e umana. Per tutte le informazioni sui centri di raccolta e riciclaggio, contatta gli uffici del tuo comune di residenza o il punto vendita presso cui hai acquistato il prodotto.

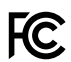

Questo dispositivo è stato testato e dichiarato conforme ai limiti relativi ai dispositivi digitali di Classe A, ai sensi dell'articolo 15 del regolamento FCC. Tali limiti sono stati stabiliti per fornire protezione ragionevole da interferenze dannose quando il dispositivo viene operato in ambienti commerciali. Questo dispositivo genera, usa e può irradiare energia a radiofrequenza e, se non è installato o usato in conformità alle istruzioni, può causare interferenze dannose che compromettono le comunicazioni radio. Se operato in un'area residenziale, questo dispositivo può causare interferenze dannose, nella cui evenienza l'utente dovrà eliminarle a proprie spese.

Il funzionamento è soggetto alle due condizioni seguenti:

- **1** Questo dispositivo non deve causare interferenze dannose.
- **2** Questo dispositivo deve accettare eventuali interferenze ricevute, incluse le interferenze che possono causare un funzionamento indesiderato.

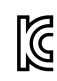

R-R-BMD-20221109001 R-R-BMD-20221109002 R-R-BMD-20221109003 R-R-BMD-20230726001 MSIP-REM-BMD-201509007 MSIP-REM-BMD-201503026 MSIP-REM-BMD-201410007 MSIP-REM-BMD-201410009 MSIP-REM-BMD-201410010 MSIP-REM-BMD-201410011 MSIP-REM-BMD-201410012 MSIP-REM-BMD-201410013 MSIP-REM-BMD-201410014 R-R-BMD-201912002 R-R-BMD-201912003 R-R-BMD-20240212003

#### **Dichiarazione ISED (Canada)** ICES 3 (A)<br>NMB 3 (A)

Questo dispositivo è conforme agli standard canadesi sui dispositivi digitali di classe A.

Qualsiasi modifica o utilizzo di questo dispositivo al di fuori di quello previsto potrebbe invalidare la conformità a tali standard.

Questo dispositivo è stato testato per l'uso in ambienti commerciali. Se il dispositivo viene usato in ambienti domestici, può causare interferenze radio.

# **Sicurezza**

Per evitare scosse elettriche, connettere il dispositivo a una presa di corrente con messa a terra. Per qualsiasi dubbio, contattare un elettricista qualificato.

Per ridurre il rischio di scosse elettriche, non esporre il dispositivo a gocce o spruzzi.

Questo dispositivo è adatto all'uso nei luoghi tropicali con una temperatura ambiente non superiore ai 40ºC.

Lasciare spazio a sufficienza intorno al dispositivo per consentire la ventilazione.

Se il dispositivo è installato sul rack, assicurarsi che i dispositivi adiacenti non ostacolino la ventilazione.

Le parti all'interno del dispositivo non sono riparabili dall'utente. Contattare un centro assistenza Blackmagic Design per la manutenzione.

Alcuni dispositivi ospitano una porta per connettere ricetrasmettitori ottici SFP. Usare solo moduli SFP Laser, Class 1.

Moduli SFP consigliati da Blackmagic Design:

– 3G-SDI: PL-4F20-311C

Usare il dispositivo a un'altitudine non superiore a 2000 m sopra il livello del mare.

#### **Dichiarazione dello Stato della California**

Questo dispositivo può esporre l'utente a sostanze chimiche, per esempio tracce di bifenili polibromurati nelle parti in plastica, che nello Stato della California sono considerati causa di cancro e difetti congeniti o altri danni riproduttivi.

Per maggiori informazioni, visitare la pagina [www.P65Warnings.ca.gov](http://www.P65Warnings.ca.gov).

#### **Ufficio in Europa**

Blackmagic Design B.V, Amsterdam Sloterdijk Teleport Towers, Office 2.17, Kingsfordweg 151, Amsterdam, 1043GR.

### **Avvertenze per il personale autorizzato**

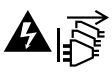

#### Scollegare l'alimentazione da entrambe le prese prima di effettuare la manutenzione!

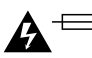

#### **Attenzione - Fusione bipolare/neutra**

L'alimentatore all'interno di questo dispositivo ha un fusibile nei conduttori di linea e di neutro, ed è idoneo alla connessione al sistema di distribuzione dell'energia elettrica in Norvegia.

# **Garanzia**

# **Garanzia limitata**

Blackmagic Design garantisce al/la Cliente l'esenzione delle matrici Videohub da difetti nei materiali e nella fabbricazione per un periodo di 36 mesi dalla data d'acquisto. Sono esclusi i connettori, i cavi, le ventole di raffreddamento, i moduli ottici, i fusibili, le tastiere e le batterie, forniti privi di difetti nei materiali e nella manifattura per un periodo di 12 mesi a partire dalla data d'acquisto. Blackmagic Design garantisce che Videohub Master Control e Videohub Smart Control sono forniti privi di difetti nei materiali e nella manifattura per un periodo limitato di 12 mesi a partire dalla data d'acquisto. Durante il periodo di garanzia Blackmagic Design riparerà o, a sua scelta, sostituirà tutti i componenti che risultino difettosi esonerando il/la Cliente da costi aggiuntivi, purché i componenti vengano restituiti.

Per ottenere il servizo previsto dalla presente garanzia, il/la Cliente deve notificare Blackmagic Design del difetto entro il periodo di garanzia e accordarsi sulla prestazione del servizio. Il/la Cliente è responsabile del costo di imballaggio e di spedizione del prodotto difettoso al centro assistenza indicato da Blackmagic Design, con spese di spedizione prepagate. Le spese includono spedizione, assicurazione, tasse, dogana, e altre spese pertinenti alla resa del prodotto a Blackmagic Design.

Questa garanzia perde di validità per difetti, malfunzionamento o danni causati da utilizzo improprio o da manutenzione e cura inadeguate del prodotto. Blackmagic Design non ha obbligo di fornire assistenza sotto questa garanzia: a) per riparare danni causati da tentativi di installazione, riparazione o manutenzione da parte di personale che non sia autorizzato da Blackmagic Design, b) per riparare danni causati da uso improprio o connessione ad attrezzatura incompatibile, c) per riparare danni o malfunzionamenti causati dall'uso di parti o ricambi non originali Blackmagic Design, o d) per fare manutenzione se il prodotto è stato modificato o integrato ad altri prodotti con il risultato di allungare i tempi della manutenzione o di renderla più difficoltosa. LA PRESENTE GARANZIA DI BLACKMAGIC DESIGN SOSTITUISCE QUALSIASI ALTRA GARANZIA, ESPLICITA O IMPLICITA. BLACKMAGIC DESIGN E I SUOI FORNITORI ESCLUDONO QUALSIASI ALTRA GARANZIA IMPLICITA DI COMMERCIABILITÀ O DI IDONEITÀ AD UN USO SPECIFICO. L'INTERA RESPONSABILITÀ DI BLACKMAGIC DESIGN E L'UNICO ESCLUSIVO RICORSO DEL/LA CLIENTE PER QUALSIASI DANNO ARRECATO DI NATURA INDIRETTA, SPECIFICA, ACCIDENTALE O CONSEQUENZIALE, ANCHE QUALORA BLACKMAGIC DESIGN O UN SUO FORNITORE FOSSERO STATI AVVERTITI DELLA POSSIBILITÀ DI TALI DANNI, È LA RIPARAZIONE O LA SOSTITUZIONE DEI PRODOTTI DIFETTOSI. BLACKMAGIC DESIGN NON SI ASSUME ALCUNA RESPONSABILITÀ PER QUALSIASI USO ILLEGALE DEL DISPOSITIVO DA PARTE DEL/LA CLIENTE. BLACKMAGIC DESIGN NON SI ASSUME ALCUNA RESPONSABILITÀ PER DANNI DERIVANTI DALL'USO DI QUESTO PRODOTTO. IL/LA CLIENTE USA QUESTO PRODOTTO A PROPRIO RISCHIO.

© Copyright 2024 Blackmagic Design. Tutti i diritti riservati. "Blackmagic Design", "DeckLink", "HDLink", "Workgroup Videohub", "Multibridge Pro", "Multibridge Extreme", "Intensity" e "Leading the creative video revolution" sono marchi registrati negli Stati Uniti e in altri Paesi. Altri nomi di prodotti e aziende qui contenuti potrebbero essere marchi dei rispettivi proprietari.

Maio 2024 Manual de Instalação e Operação

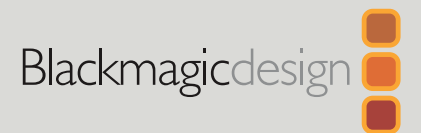

# **Blackmagic** Videohub

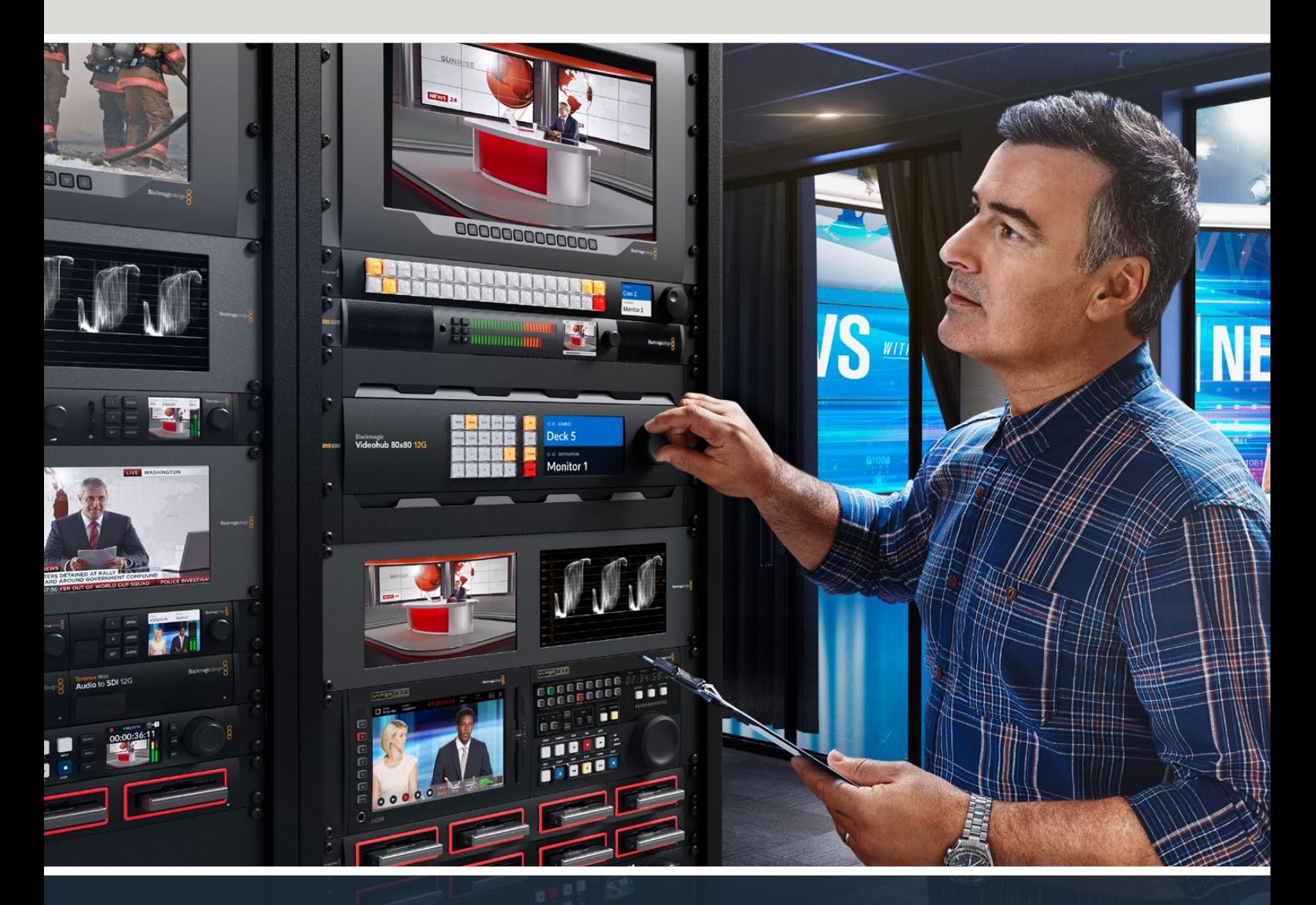

Blackmagic Videohub 12G Universal Videohub Smart Videohub CleanSwitch 12x12

Português Videohub Master Control Pro Videohub Smart Control Pro Blackmagic GPI and Tally Interface

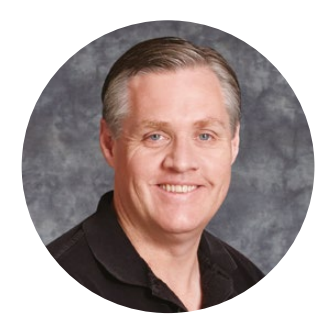

### Prezado cliente,

Obrigado por adquirir o Videohub!

Esperamos que você compartilhe do nosso sonho de tornar a indústria televisiva verdadeiramente criativa, permitindo que todos tenham acesso a vídeos da mais alta qualidade.

Antigamente, a televisão e pós-produção de alto nível exigiam investimentos de milhões de dólares em hardware e roteadores SDI profissionais que sempre foram muito caros para a maioria das pessoas. O HD-SDI é ainda mais caro e, até agora, apenas as maiores instalações televisivas e de pós-produção podiam bancar o roteamento HD-SDI. O Videohub muda tudo isso! Alguns modelos do Videohub não oferecem apenas HD-SDI, mas também o formato Ultra HD mais recente, permitindo transportar vídeos 4K 60p pelo seu estúdio usando 12G-SDI.

Este manual de instruções contém todas as informações necessárias para instalar seu Videohub, embora seja aconselhável pedir ajuda a um assistente técnico se não tiver certeza sobre o que são endereços IP ou se não souber muito sobre redes de computador. O Videohub é fácil de instalar, mas há algumas preferências ligeiramente técnicas que você precisará definir antes da instalação.

Visite nosso site em [www.blackmagicdesign.com/br](http://www.blackmagicdesign.com/br) e clique na página de suporte para baixar as últimas atualizações deste manual e o software do Videohub. Para concluir, registre o seu Videohub ao baixar as atualizações de software para que possamos mantê-lo atualizado quando um novo software for lançado. Estamos sempre trabalhando em novos recursos e aprimoramentos, então adoraríamos ouvir a sua opinião.

Esperamos que você utilize seu Videohub por muitos anos e que se divirta bastante conectando a todos em sua instalação!

Grant Petty

**Grant Petty** Diretor-Executivo da Blackmagic Design

# **Índice**

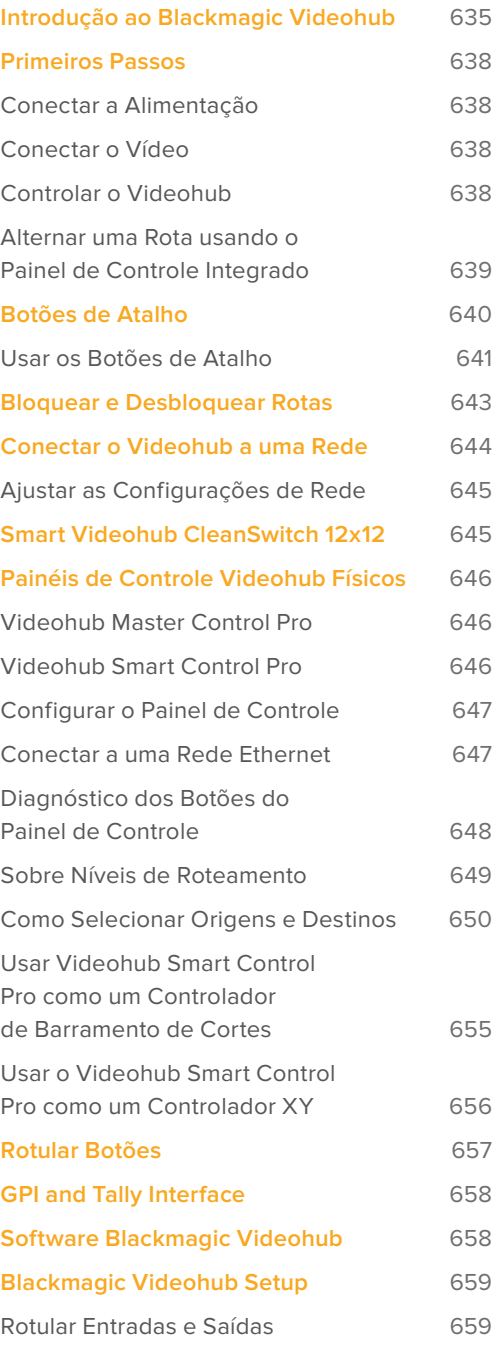

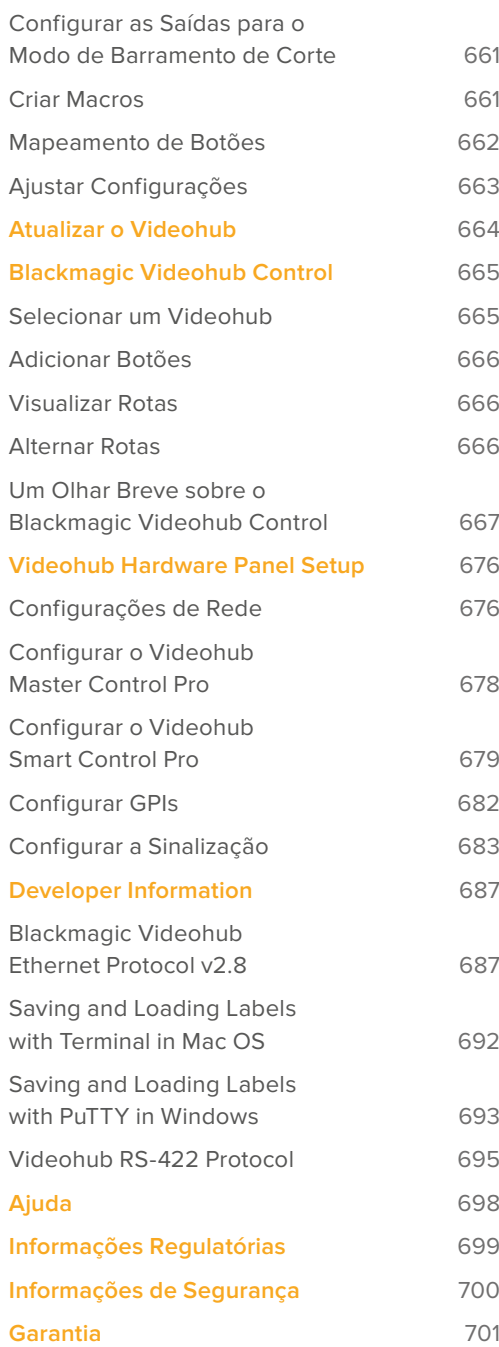

# <span id="page-634-0"></span>**Introdução ao Blackmagic Videohub**

O Blackmagic Videohub faz parte de uma família de Videohubs desenvolvidos para estúdios e instalações de qualquer porte. Todos os modelos do Videohub podem ser conectados a uma rede Ethernet para controle físico externo ou através do software Videohub Control.

A família Blackmagic Videohub 12G inclui uma variedade de roteadores SDI 12G com um painel de controle integrado e suporte aos padrões de vídeo SD, HD e Ultra HD de até 2160p60. Essas unidades podem ser montadas em uma mesa ou instaladas em um rack utilizando as orelhas de rack fornecidas.

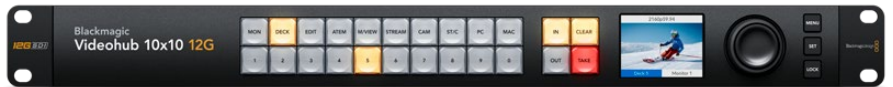

Blackmagic Videohub 10x10 12G

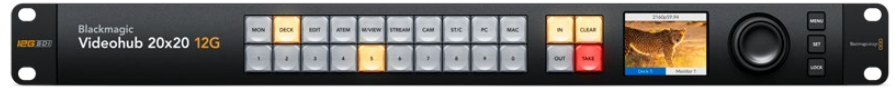

Blackmagic Videohub 20x20 12G

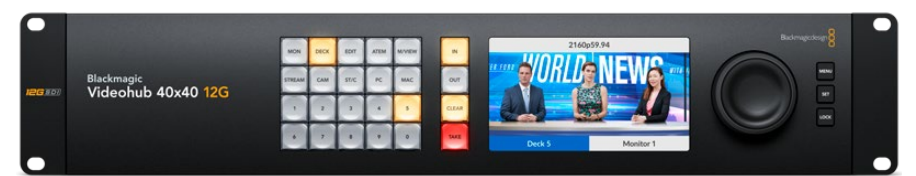

Blackmagic Videohub 40x40 12G

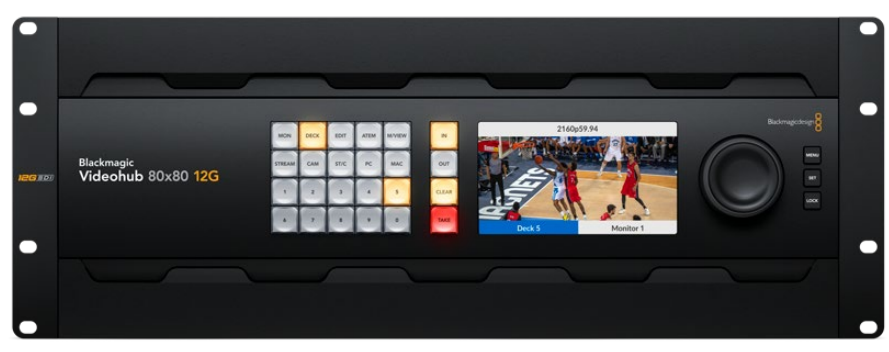

Blackmagic Videohub 80x80 12G

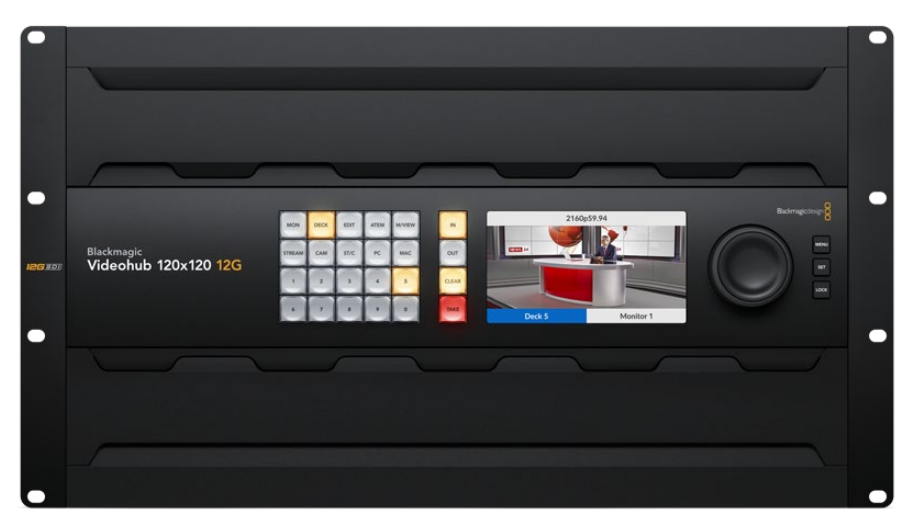

Blackmagic Videohub 120x120 12G

Os conectores traseiros nos modelos Blackmagic Videohub 12G incluem alimentação, Ethernet, entrada de referência, saída de referência e um conector USB-C para atualizações de software.

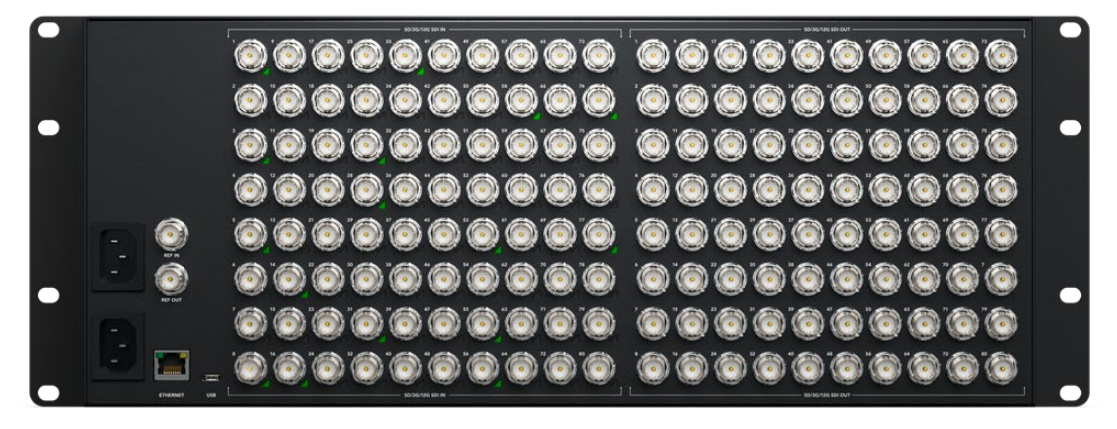

Parte traseira do Blackmagic Videohub 80x80 12G.

O Universal Videohub 288 é um Videohub SDI 3G projetado para instalações de grande porte e permite o roteamento de até 288 fontes e destinos HD.

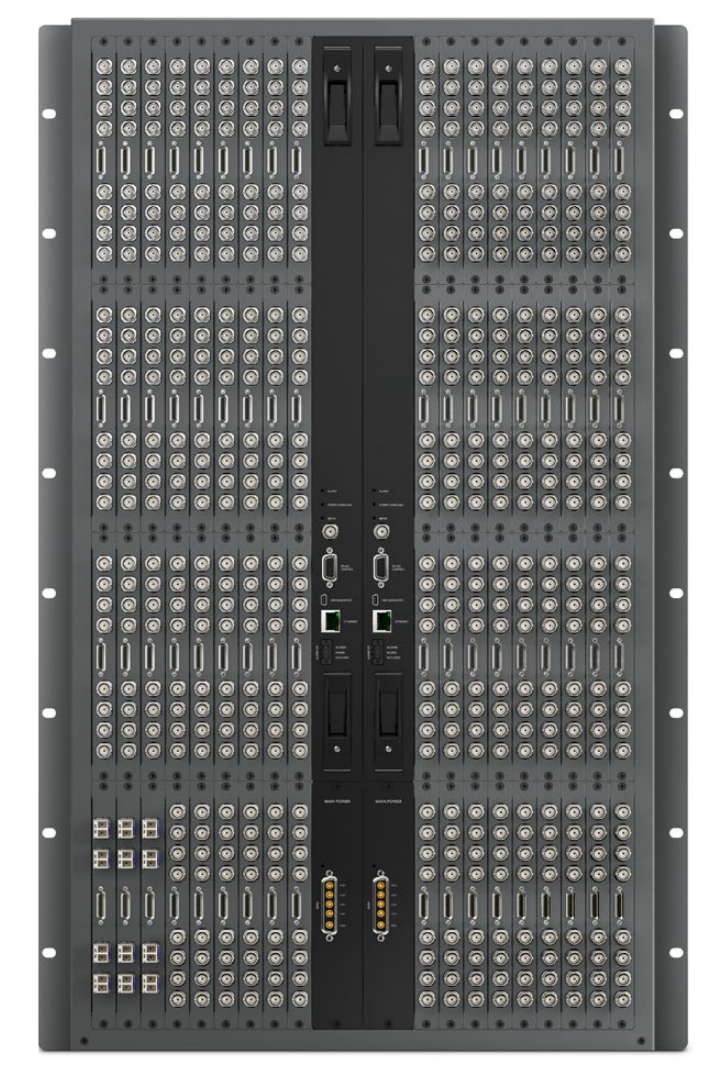

Universal Videohub 288

O modelo Smart Videohub CleanSwitch 12x12 é um Videohub 6G-SDI montável em rack com um ressincronizador integrado em cada entrada, garantindo roteamentos com comutação limpa para monitores ou diretamente para o ar.

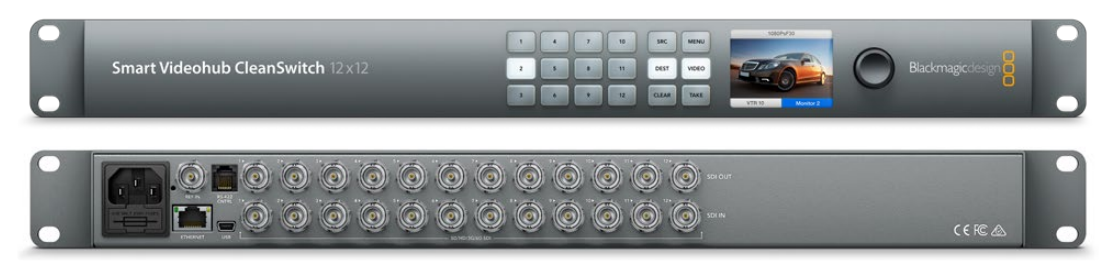

Smart Videohub CleanSwitch 12x12

Os modelos Videohub Master Control Pro e Smart Control Pro são painéis de controle físico externos que utilizam o mesmo controle de filtragem disponível nos modelos Blackmagic Videohub 12G. Essas unidades foram desenvolvidas para funcionar com qualquer Videohub conectado à mesma rede Ethernet.

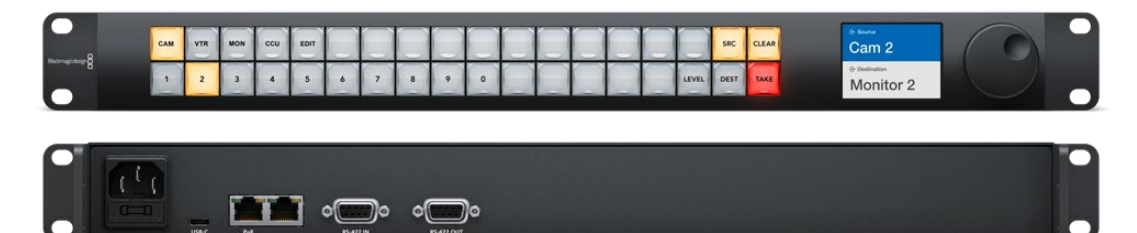

Videohub Master Control Pro

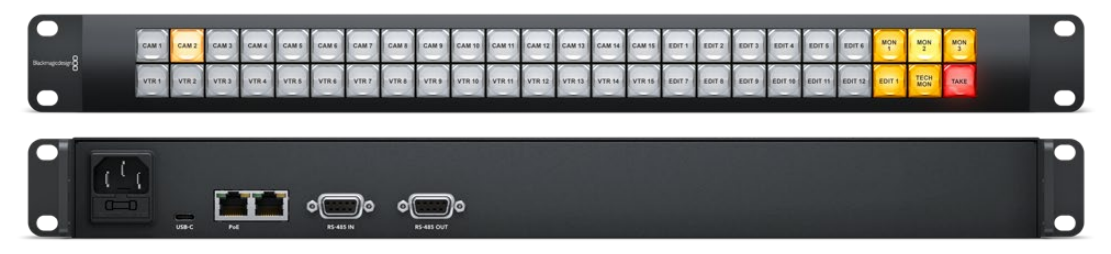

Videohub Smart Control Pro

# <span id="page-637-0"></span>**Primeiros Passos**

Começar a usar o Videohub é tão simples quanto conectá-lo à energia e às fontes de vídeo e equipamentos de destino.

# **Conectar a Alimentação**

Conecte a alimentação à entrada de alimentação da unidade usando um conector de alimentação IEC padrão.

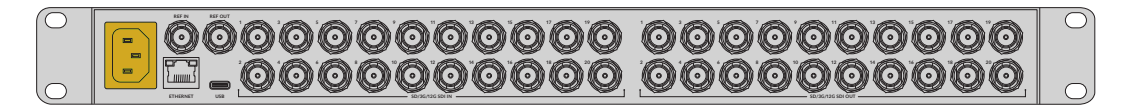

Ao ligar um modelo Videohub 12G pela primeira vez, você precisará selecionar seu idioma desejado no LCD. Navegue pelos idiomas usando o seletor giratório e pressione o botão "Set" para confirmar sua seleção.

### **Conectar o Vídeo**

- **1** Conecte as fontes de vídeo às entradas SDI do Videohub.
- **2** Conecte os equipamentos de destino às entradas e saídas SDI do Videohub.

As conexões SDI detectarão todos os formatos de vídeo compatíveis automaticamente.

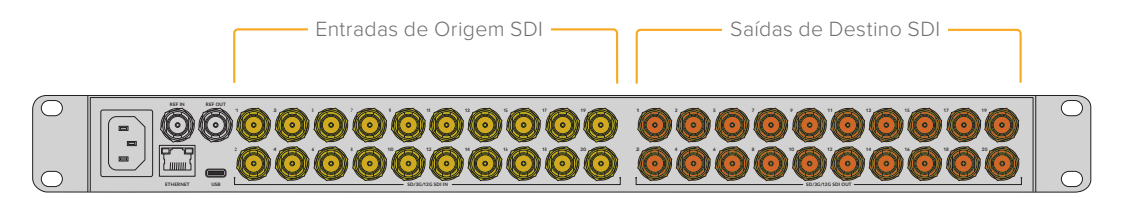

Conecte os equipamentos de origem e destino às entradas e saídas SDI do Videohub.

Quando um sinal válido for detectado na entrada, luzes LED na cor verde acenderão no Videohub 80x80 12G.

### **Controlar o Videohub**

A maneira mais rápida e prática de controlar o Videohub é através do painel de controle integrado à unidade. No entanto, é possível também pode alterar rotas e configurações remotamente via USB ou Ethernet através de um painel Videohub físico externo ou do software Blackmagic Videohub Control. Você pode encontrar mais informações sobre como usar o software de controle mais adiante neste manual.

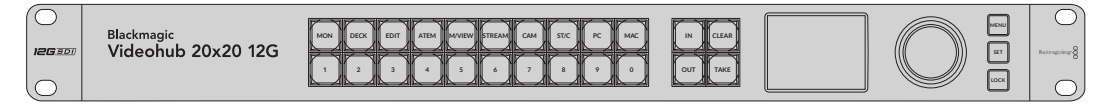

Com o painel de controle integrado, é possível alterar rotas e configurações usando os botões, o LCD e o seletor giratório.

## <span id="page-638-0"></span>**Alternar uma Rota usando o Painel de Controle Integrado**

Alternar uma rota é tão simples quanto selecionar a saída de destino e selecionar uma entrada de origem para rotear para ela.

#### Selecione a Origem e o Destino

**1** Pressione o botão "Out" para habilitar a seleção de saída de destino.

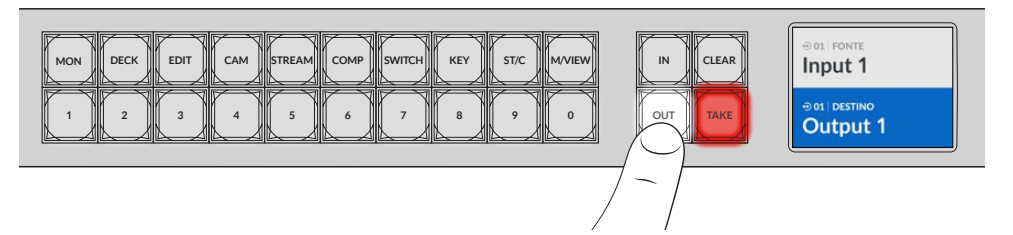

**2** Pressione uma tecla numerada para selecionar uma saída de destino. Você também pode usar o seletor giratório para navegar pelos destinos.

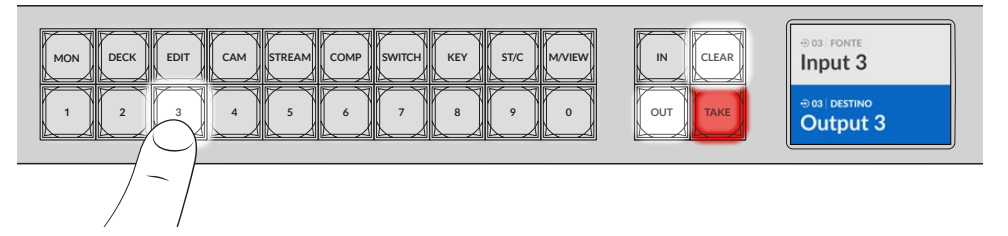

**3** Agora, pressione o botão "In" para habilitar a seleção da entrada de origem.

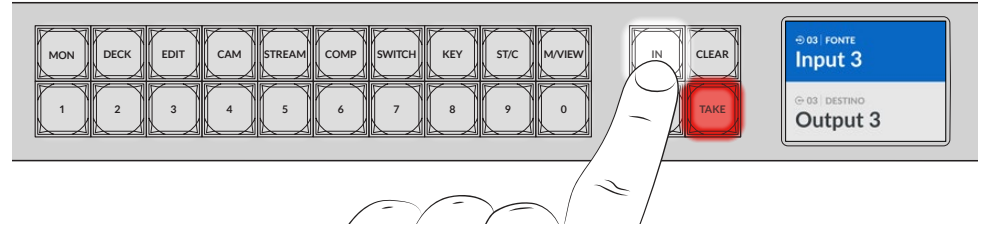

**4** Pressione uma tecla numerada para selecionar uma entrada de origem. Você também pode usar o seletor giratório. Após selecionar a fonte, os botões "Clear" e "Take" piscarão indicando que você pode confirmar a rota pressionando "Take" ou cancelar a rota pressionando "Clear".

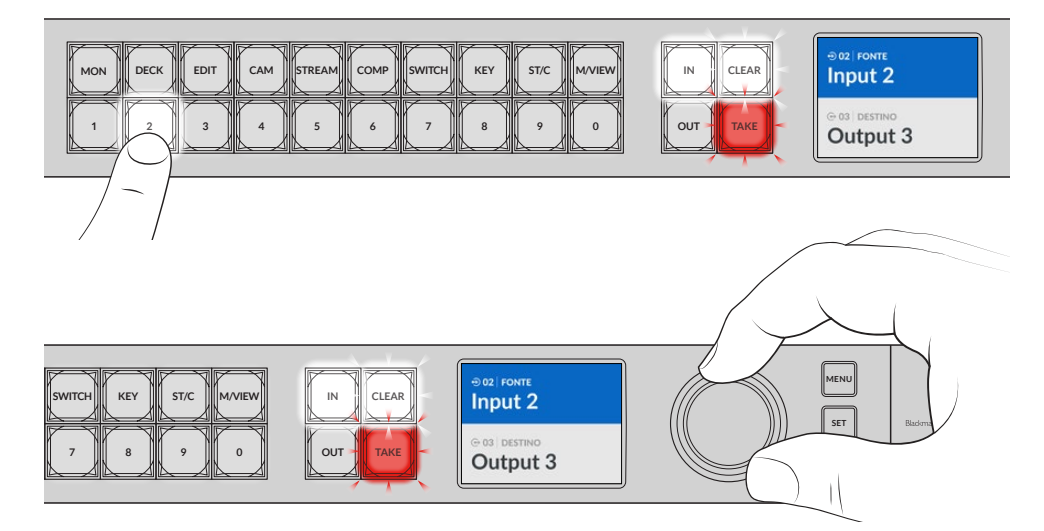

Você também pode usar o seletor giratório para escolher a origem e o destino.

#### <span id="page-639-0"></span>**5** Pressione "Take".

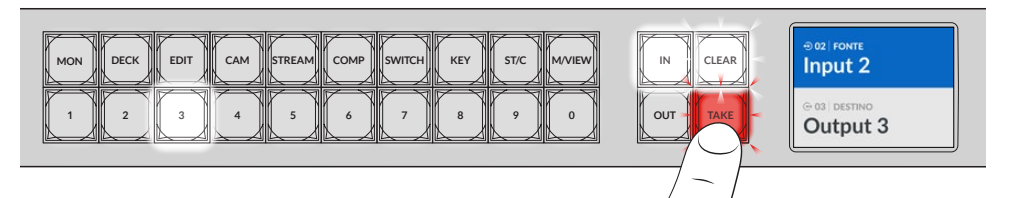

Agora concluímos um fluxo de trabalho de roteamento básico usando os botões de entrada de origem e saída de destino, além do seletor giratório.

**DICA** Para desativar o botão "In", basta pressioná-lo novamente para desselecioná-lo.

Esses são todos os passos necessários para você começar a utilizar seu Videohub! Confira na próxima seção deste manual como usar os botões de atalho.

# **Botões de Atalho**

Os botões de atalho rotulados acima dos botões numerados permitem fazer seleções mais específicas usando o sistema de filtragem integrado do Videohub.

O Videohub vem de fábrica com botões de atalho já rotulados com as origens e os destinos mais usados em instalações e estúdios de produção. Por exemplo, "Deck" para decks de gravação e reprodução, "Cam" para câmeras, "Edit" para baias de edição, etc. Ao alterar uma rota, você pode restringir a seleção pressionando um botão de atalho, o que reduz as opções para um conjunto menor, podendo agilizar o processo ao usar Videohubs maiores que tenham muitos equipamentos conectados.

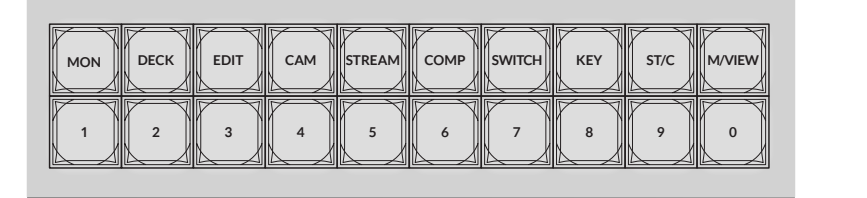

Use os botões de atalho para tirar proveito da filtragem alfanumérica do Videohub.

#### Uma observação sobre os botões de atalho

Antes de usar os botões de atalho, você terá que rotular as entradas e saídas para que o sistema de filtragem Videohub tenha rótulos com os quais trabalhar.

É possível rotular as entradas e saídas utilizando o software Blackmagic Videohub Setup. Este utilitário está incluído no software gratuito do Videohub disponível para download na Central de Suporte da Blackmagic em [www.blackmagicdesign.com/br/support](http://www.blackmagicdesign.com/br/support)

Recomendamos instalar o software de configuração e rotular as entradas e saídas do Videohub e, em seguida, retornar a esta seção para obter informações sobre como usar os botões de atalho. Se você já rotulou as entradas e as saídas, continue lendo esta seção.

Consulte a seção 'Software Blackmagic Videohub' para obter todas as informações sobre o software do Videohub.

## <span id="page-640-0"></span>**Usar os Botões de Atalho**

Após rotular as entradas e saídas, os botões de atalho podem usar a filtragem do Videohub para fazer seleções mais rápidas.

Para usar os botões de atalho:

#### Selecione o destino

**1** Pressione o botão "Out" para habilitar a seleção do destino.

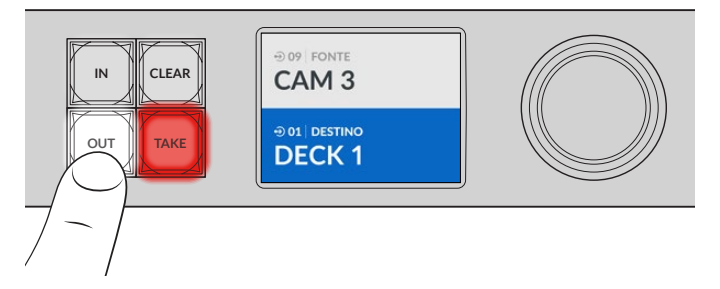

**2** Pressione o botão de atalho rotulado como "Deck".

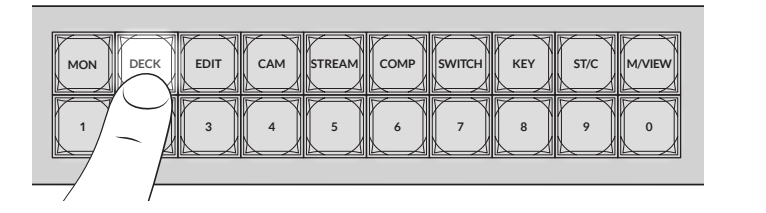

O Videohub agora disponibiliza todas as saídas que incluem "Deck" em seu rótulo, filtra outros destinos e os organiza para seleção nas teclas numeradas em ordem numérica.

**3** Pressione o botão "2" para selecionar "Deck 2".

O botão "2" acenderá e você poderá ver a saída e o destino selecionados no LCD.

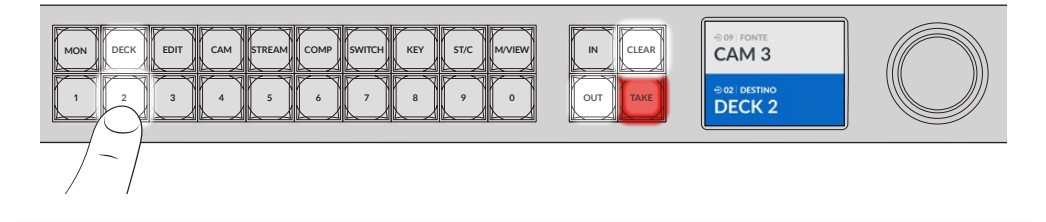

**DICA** Caso tenha o LCD configurado para monitoramento de vídeo, é possível ver a imagem de vídeo atualmente roteada para esse destino, além da nova fonte conforme você a seleciona. Pressione o botão "Take" para confirmar a seleção. É possível habilitar o monitoramento de vídeo usando o menu LCD ou o Blackmagic Videohub Setup.

#### Selecione a fonte

**1** Pressione o botão "In" para habilitar a seleção da origem.

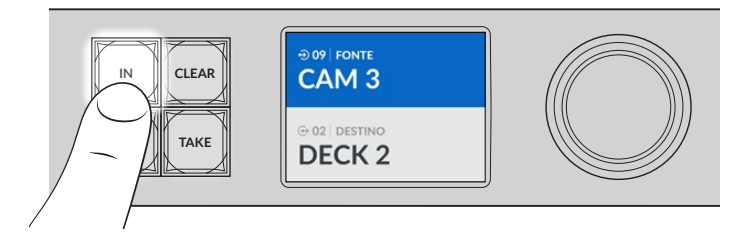

**2** Pressione o botão de atalho rotulado "Cam".

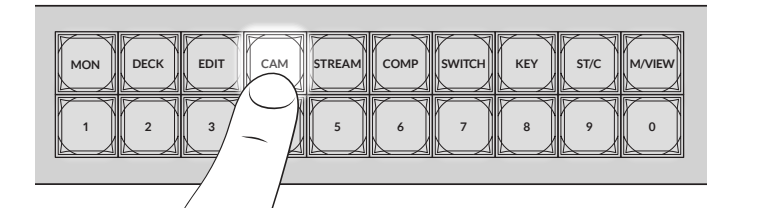

O filtro agora disponibiliza todas as entradas que incluem "Cam" em seu rótulo, filtrando outros equipamentos e, em seguida, organizando-os nas teclas numeradas em ordem numérica.

**3** Pressione o botão "2" para selecionar "Cam 2".

O botão "2" acenderá e você poderá ver a entrada e a origem selecionadas no LCD.

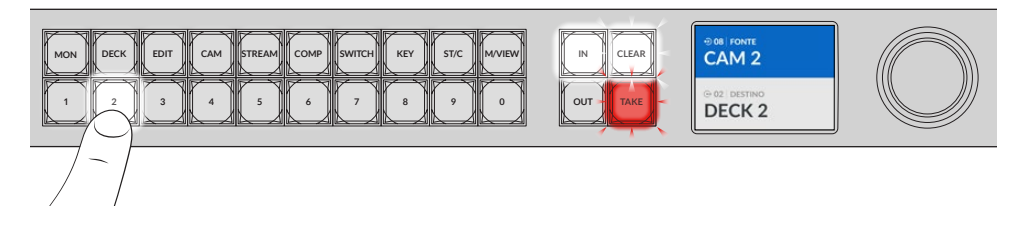

**4** Pressione o botão "Take" para confirmar e concluir a alteração de roteamento.

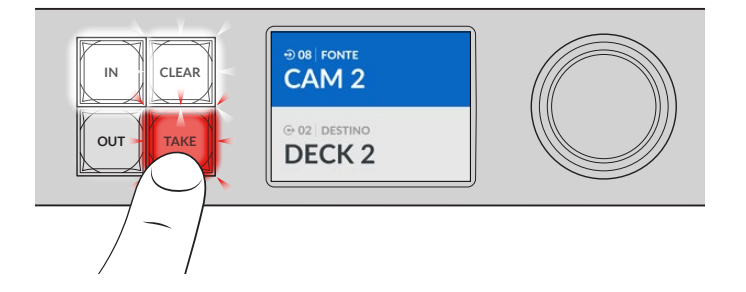

# <span id="page-642-0"></span>**Bloquear e Desbloquear Rotas**

É possível bloquear e desbloquear facilmente rotas com o Blackmagic Videohub por meio do painel frontal integrado. Pressione o botão "Lock" para bloquear a saída selecionada no momento e veja um indicador de bloqueio ao lado do nome dela no LCD.

Caso queira bloquear uma saída diferente:

- **1** Pressione o botão de destino marcado como "Out".
- **2** Agora selecione um novo destino pressionando as teclas numeradas e de atalho ou usando o seletor giratório.
- **3** Pressione o botão "Lock".

Você verá o indicador de bloqueio aparecer ao lado do nome da saída no LCD. O botão de bloqueio também acenderá sempre que esse destino for selecionado para mostrar que o destino está bloqueado e não permitirá que nenhuma nova rota seja trocada até que seja desbloqueado.

Para desbloquear a saída, basta pressionar o botão "Lock" novamente.

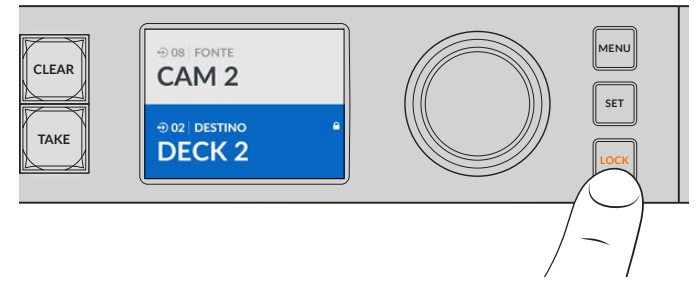

Para evitar que as rotas sejam alternadas em uma saída específica, pressione o botão "Lock" para bloquear a saída.

Outra maneira de bloquear uma saída é manter o botão "Out" pressionado por 2 segundos até que o indicador de bloqueio apareça no LCD. Para desbloquear a saída, basta manter pressionado o botão "Out" por mais 2 segundos.

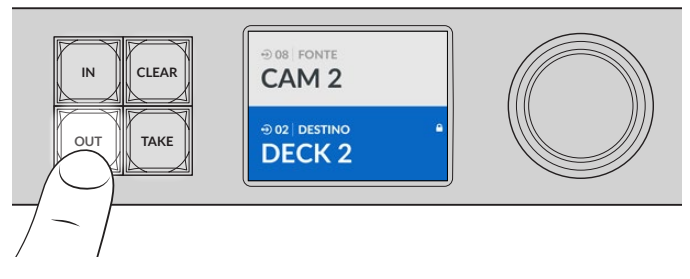

Quando um destino estiver bloqueado, um ícone de bloqueio aparecerá no LCD.

**DICA** Se um destino bloqueado for selecionado, os botões de fonte ou entrada não selecionarão mais uma origem.

# <span id="page-643-0"></span>**Conectar o Videohub a uma Rede**

Todos os modelos Videohub contam com uma porta Ethernet e podem se conectar diretamente ao seu switch de rede Ethernet ou a um computador na rede local baseada em IP. Assim, você pode controlar o Videohub usando o software Blackmagic Videohub Control em um computador conectado à mesma rede ou usando um painel de controle Videohub físico externo.

Como conectar o Videohub a uma rede:

- **1** Conecte o Videohub à alimentação. Nos modelos Universal Videohub, verifique se todas as fontes de alimentação estão ligadas.
- **2** Conecte seu roteador Videohub ao switch de rede ou à porta Ethernet de um computador com um cabo Ethernet RJ45 padrão.

Nos modelos Videohub com painel de controle integrado, é possível usar o seletor giratório e os botões para configurar o endereço IP no menu LCD, ou usar o Blackmagic Videohub Setup. Nos modelos Universal Videohub, ajuste as configurações de rede usando o Blackmagic Videohub Setup.

Caso tenha um Universal Videohub 288 populado com duas placas de ponto de cruzamento, conecte cabos Ethernet a ambos para proteção contra falhas de rede. Seu Universal Videohub 288 terá um único endereço IP, apesar das duas conexões de Ethernet ao switch da rede.

Só é possível ajustar as configurações de rede usando o Blackmagic Videohub Setup se ele estiver conectado ao Videohub via USB. Confira na próxima seção deste manual como alterar as configurações de rede usando o painel de controle integrado.

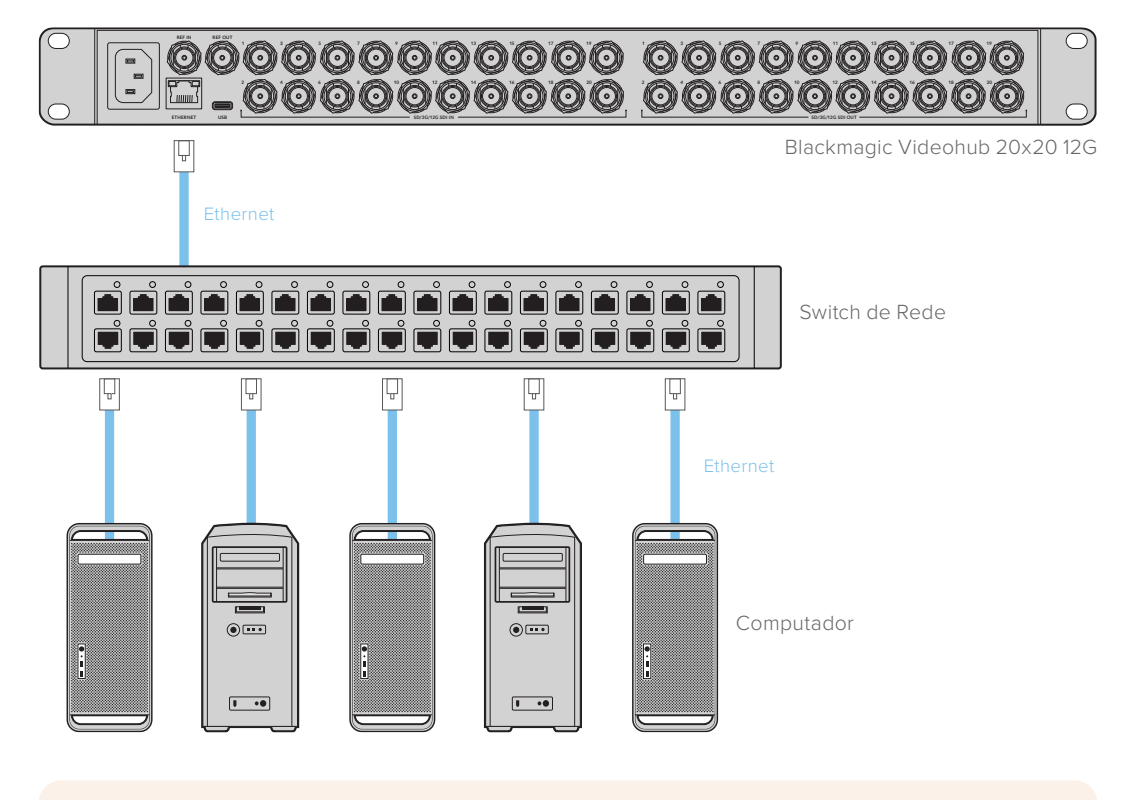

#### Conectar a uma Rede Ethernet

**OBSERVAÇÃO** Para obter informações sobre como conectar os painéis de controle Videohub físicos a uma unidade Videohub na rede, consulte a seção "Videohub Hardware Panel Setup".

## <span id="page-644-0"></span>**Ajustar as Configurações de Rede**

Para ajustar as configurações de rede, utilize o painel de controle integrado e o LCD do Videohub. Seu roteador ficará visível para outros computadores e painéis hardware e estes dispositivos poderão então controlar a unidade remotamente e fazer as alterações de roteamento.

Como configurar o endereço IP usando o painel de controle frontal:

- **1** Pressione o botão "Menu" para acessar o menu de configurações.
- **2** Utilize o seletor giratório para rolar para baixo até as configurações de rede, "Network". Pressione o botão "Set".
- **3** Gire o seletor para selecionar a entrada que você deseja alterar e pressione "Set" para confirmar.
- **4** Use o seletor giratório alterar um campo numérico. Pressione o botão "Set" para confirmar a configuração e navegar pelos campos.
- **5** Confirme sua última alteração pressionando o botão "Set". Você saberá que suas configurações estão confirmadas quando as inserções de campo não estiverem mais destacadas.
- **6** Pressione o botão "Menu" para sair do menu de configurações e retornar ao seu status de origem e destino.

Se necessário, o endereço de sub-rede e gateway pode ser configurado com o mesmo método.

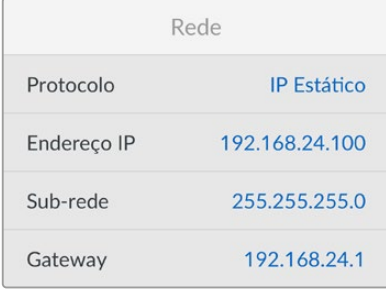

Pressione "Menu" para entrar na página de rede e use o botão "Set" e o seletor giratório para definir o endereço IP.

# **Smart Videohub CleanSwitch 12x12**

Quando for necessário alternar sem erros entre as fontes de vídeo e monitores ou diretamente no ar, você precisará de sinais temporizados ou com genlock. Se não for possível garantir sinais de fontes perfeitamente temporizados, mas ainda for necessário realizar comutação limpa, você pode usar o Smart Videohub CleanSwitch 12x12, já que este modelo inclui ressincronização em todas as entradas sempre proporcionando alimentações perfeitamente limpas.

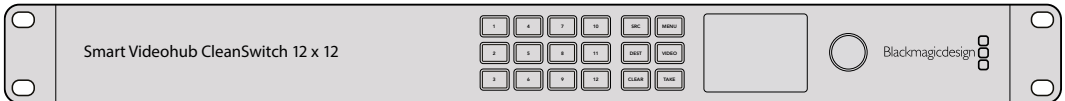

roteador automaticamente retemporize todas as entradas e assegure comutação limpa e sem falhas entre os pontos de cruzamento do roteador. Fontes com as mesmas resoluções e taxas de quadros O Smart Videohub CleanSwitch 12x12 inclui ressincronização completa em cada entrada para que o podem até ser levadas diretamente ao ar para produções fluidas e apenas com cortes. O Smart Videohub CleanSwitch 12x12 se casará à entrada de referência, ou Entrada 1, se nenhum sinal de referência estiver conectado. O formato de vídeo do sinal de referência e todas as entradas precisam ser idênticas para comutação sem erros. Ainda será possível misturar formatos de vídeo, mas eles não serão sincronizados.

# <span id="page-645-0"></span>**Painéis de Controle Videohub Físicos**

Os painéis de controle Videohub físico são painéis externos criados para que você controle qualquer Videohub conectado à mesma rede. Ambos os painéis suportam PoE+ em switches de rede compatíveis, então você pode alimentar os painéis usando a mesma conexão via porta Ethernet 1 sem precisar conectar um cabo de alimentação separado. A segunda porta Ethernet não suporta PoE, mas pode ser usada para conectar outros equipamentos à rede.

## **Videohub Master Control Pro**

O Videohub Master Control Pro é um painel de controle montável em rack (1U) com 36 teclas retroiluminadas, LCD, roda giratória e conectividade à Ethernet desenvolvido para desempenhar a alternância do ponto de cruzamento sem utilizar um computador. O Videohub Master Control Pro pode controlar todas as origens e destinos pra um roteador Videohub de qualquer porte, além de controle de deck RS-422.

O Videohub Master Control Pro utiliza rótulos de porta para auxiliar na seleção rápida de equipamentos utilizando software. As teclas podem ser configuradas e rotuladas para oferecer a seleção rápida de tipos de equipamentos comuns, tais como câmeras, decks e monitores. Ele também inclui uma porta de Ethernet com loop para a conexão à painéis de controle adicionais, roteadores Videohub ou outros dispositivos de rede. Os botões "Macro" acendem em verde quando habilitados e cada um pode ser configurado para desempenhar até 16 alternâncias simultâneas de pontos de cruzamento.

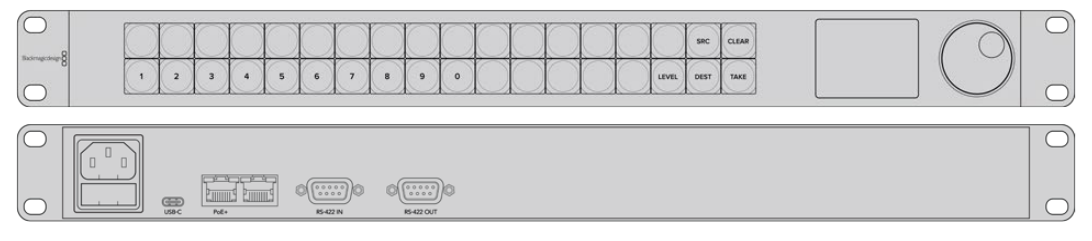

Videohub Master Control Pro

# **Videohub Smart Control Pro**

O Videohub Smart Control Pro é um painel de controle montável em rack (1U) com 48 teclas retroiluminadas e conectividade à Ethernet.

Ao configurar para um único destino SDI, como um monitor ou deck, as teclas podem alternar entre 48 fontes SDI instantaneamente no mesmo roteador Videohub. Ao configurar para múltiplos destinos SDI, as teclas de destino ficam douradas, os botões de origem ficam brancos e o botão no canto inferior direito pode ser definido como o botão "Take" e acende em vermelho. Os botões "Macro" acendem em verde quando habilitados e cada um pode ser configurado para desempenhar até 16 alternâncias simultâneas de pontos de cruzamento.

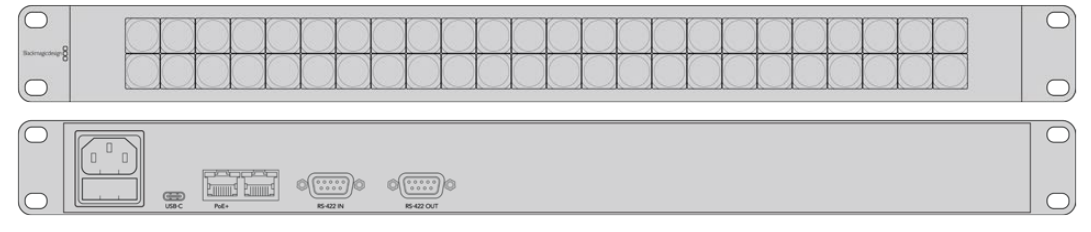

Videohub Smart Control Pro

# <span id="page-646-0"></span>**Configurar o Painel de Controle**

Uma conexão USB a um computador é utilizada para definir as configurações de rede do controlador Videohub.

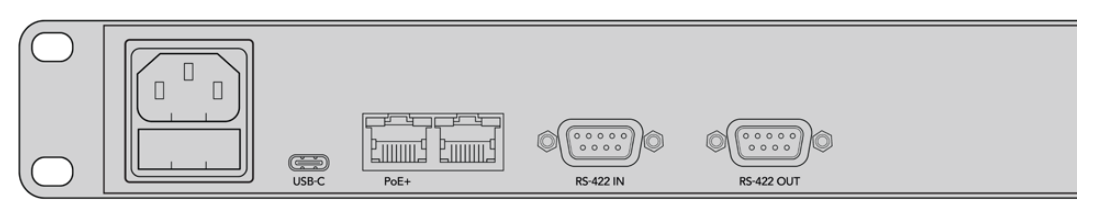

Conecte a unidade a um computador via USB-C para ajustar as configurações de rede.

### **Conectar a uma Rede Ethernet**

Na maioria das instalações, o Videohub é normalmente compartilhado via um switch de rede Ethernet para que possa ser controlado por computadores na rede, além dos painéis de controle Videohub. Conecte o painel de controle à rede como faria com qualquer roteador Videohub.

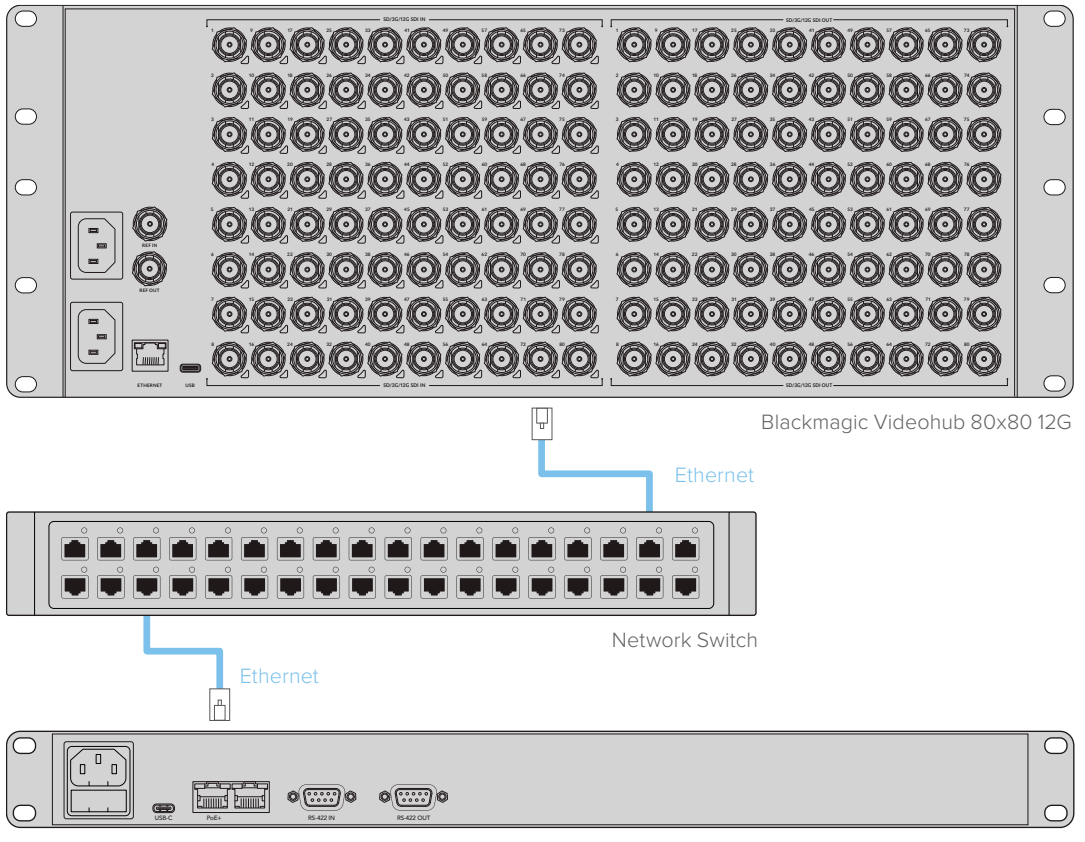

Videohub Smart Control Pro

Videohub Smart Control Pro conectado a um Blackmagic Videohub 80x80 12G via um switch de rede Ethernet.

**OBSERVAÇÃO** A segunda porta Ethernet não oferece suporte a PoE+, portanto, uma unidade conectada à segunda porta precisará de sua própria fonte de alimentação.

# <span id="page-647-0"></span>**Diagnóstico dos Botões do Painel de Controle**

Quando a alimentação for inicialmente conectada a um painel de controle Videohub, todas as teclas exibirão suas luzes de teste na seguinte sequência: vermelho, verde, azul e branco. A tecla no canto superior esquerdo de um painel de controle Videohub indica seu status de rede, utilizando a exibição de diagnóstico a seguir:

#### **Luz cor-de-rosa piscando**

A unidade está tentando obter um endereço IP. O botão deve ficar vermelho rapidamente se a unidade estiver configurada para utilizar um endereço IP estático, ou caso a unidade obter um endereço IP do servidor DHCP com êxito.

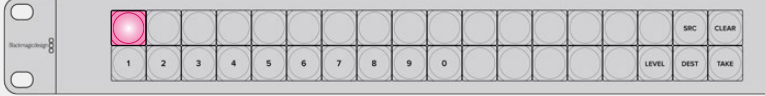

Painel de controle Videohub tentando obter um endereço IP.

#### **Luz vermelha piscando**

A unidade obteve um endereço IP e está tentando se conectar a um Servidor Videohub. Certifiquese de que o Videohub ou o servidor Videohub esteja alimentado e conectado via Ethernet.

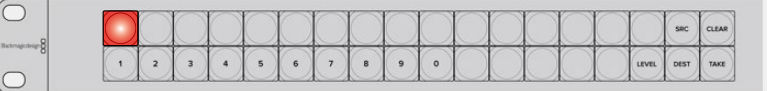

O endereço IP foi obtido e o painel de controle está tentando se conectar ao servidor Videohub.

#### **Nenhuma luz piscando**

A unidade foi conectada com sucesso ao servidor Videohub e está pronta para controlar o Videohub se luz branca sólida, ou luzes brancas e douradas sólidas, puderem ser observadas.

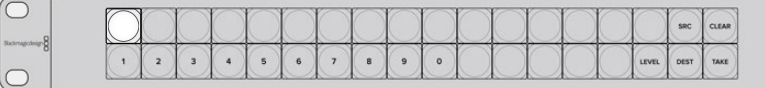

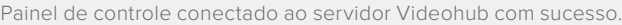

Se o botão esquerdo superior levou muitos minutos para ficar vermelho, a unidade não conseguiu obter um endereço IP e acabou por se dotar de um endereço IP automático autoatribuído no formato 169.254.xxx.xxx. A menos que você deseje utilizar um endereço IP automático, desconecte e reconecte firmemente os cabos de rede para assegurar que estejam plugados adequadamente, verifique se há cabos danificados e certifique-se de que o servidor DHCP tenha endereços IP livres disponíveis. Desconecte e reconecte todas as fontes de alimentação do painel de controle Videohub para que ele solicite um novo endereço IP do servidor DHCP. O botão deve ficar vermelho rapidamente. A unidade executa estes diagnósticos apenas quando não estiver selecionado no software Videohub Hardware Panel Setup.
## **Sobre Níveis de Roteamento**

Caso o seu Videohub não inclua um controle de deck remoto RS-422, o Videohub Master Control sempre exibirá "SDI" no LCD e você não precisa ler mais nada sobre os níveis de roteamento.

Se o seu Videohub incluir portas de controle de deck remoto RS-422, você pode utilizar o botão "Level" no Videohub Master Control para reduzir a quantidade de origens e destinos com o nível de roteamento.

Primeiro, pressione o botão "Dest". Agora, pressione o botão "Dest" para navegar pelos níveis de roteamento:

#### **SDI 422**

Escolha este nível de roteamento para reduzir a lista de equipamentos de vídeo com rótulos correspondentes para suas portas SDI e remotas. Este nível geralmente é utilizado com placas de captura SDI e decks VTR, mas não pode ser utilizado com câmeras e monitores, já que eles não contam com portas RS-422 remotas.

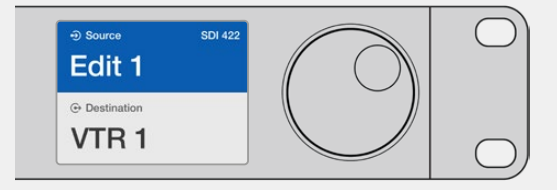

Selecione o nível de roteamento SDI 422 se quiser apenas visualizar equipamentos de vídeo SDI com controle de deck RS-422. Neste exemplo, a placa de captura (Edit 1) e o deck (VTR 1) estão listados porque ambos contam com portas SDI e RS-422.

#### **SDI**

Lista todas as origens e destinos SDI. Escolha este nível de roteamento se desejar visualizar todos os seus equipamentos de vídeo SDI, por exemplo, câmeras, monitores, placas de captura e decks VTR, independentemente das conexões RS-422.

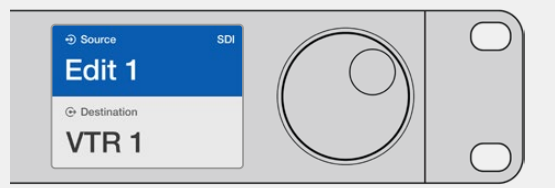

Selecione o nível de roteamento SDI se você desejar visualizar todos os seus equipamentos de vídeo SDI. Neste exemplo, a placa de captura (Edit 1) e o deck (VTR 1) estão listados porque ambos contam com portas SDI.

#### **422**

Escolha este nível de roteamento se desejar reduzir a lista de equipamentos de vídeo para todos os dispositivos com controle de deck RS-422. Isso irá listar as origens e destinos com os nomes das suas portas RS-422 remotas, independentemente de portas SDI estarem ou não associadas e independentemente de quaisquer portas SDI associadas com ou sem rótulos. Este nível é comumente utilizado com placas de captura SDI e decks VTR, mas também lista painéis de controle remotos e os servidores usados para controlar decks.

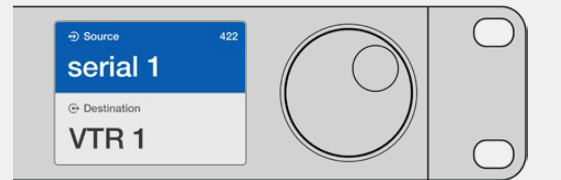

Opte pelo nível de roteamento 422 se quiser visualizar todos os seus equipamentos com controle de deck 422, incluindo equipamentos com rótulos inadequados e também controladores remotos. Neste exemplo, a placa de captura (Edit 1) tem um rótulo inadequado para sua porta remota (serial 1) e está apenas listada quando o nível de roteamento for definido como 422.

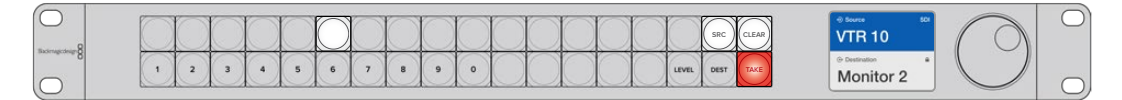

Painel frontal exibindo que uma nova fonte foi selecionada.

## **Como Selecionar Origens e Destinos**

O Videohub Master Control Pro oferece várias maneiras de selecionar e alternar seus destinos e origens rapidamente, dependendo de como você personalizou os rótulos das portas no seu roteador Videohub ou se quiser apenas inserir os números das portas diretamente.

O Videohub Master Control Pro funciona da mesma forma conceitual que qualquer outro controle de roteador.

- **1** Pressione o botão de destino marcado como "Dest" para exibir um destino no LCD. Utiliz os botões ou o controle giratório para selecionar o destino desejado.
- **2** Aperte o botão "Take" para confirmar.
- **3** Pressione o botão de origem marcado como "Src" e use os botões ou o controle giratório para alterar a origem.
- **4** Pressione "Take" para confirmar a alteração.

#### Selecionar Unidades Digitando os Números de Porta do Videohub

Se você tiver optado por manter os rótulos padrão para todas as portas SDI e remotas do Videohub, basta digitar os números das portas para fazer uma alteração de roteamento. Este método é rápido, mas requer que você se lembre dos números das portas ou tenha criado um sistema para saber quais equipamentos estão conectados a cada porta Videohub.

- **1** Pressione o botão de destino marcado como "Dest". O campo de destino será destacado em azul no LCD.
- **2** Se o seu roteador Videohub incluir controle remoto RS-422, pressione o botão "Level" até que tenha definido o nível de roteamento apropriado para os seus equipamentos. Caso contrário, você pode pular este passo.
- **3** Digite o número da porta de destino usando as teclas numéricas. Cada botão piscará em dourado uma vez à medida que você o pressiona. O destino será exibido no LCD. Caso cometa um erro, pressione o botão "Clear" branco e digite novamente o número da porta.
- **4** Pressione o botão de origem marcado como "Src". O campo de origem será destacado em azul no LCD.
- **5** Digite o número da porta de origem usando as teclas numéricas. Cada botão piscará em branco uma vez à medida que você o pressiona. A origem será exibida no LCD. Caso cometa um erro, pressione o botão "Clear" branco e digite novamente o número da porta.
- **6** O botão "Take" piscará em vermelho, aguardando a confirmação da alteração da rota. Pressione "Take" e a rota será alterada imediatamente. Caso contrário, pressione "Clear" e nenhuma alteração de rota será realizada. O Videohub Master Control retorna ao seu estado ocioso com a rota mais recente exibida no LCD.

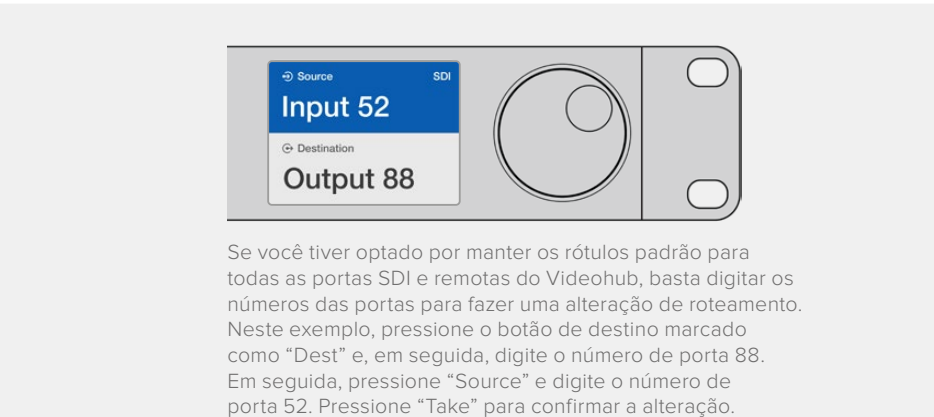

# Selecionar Unidades Usando o Controle Giratório

Independentemente de você ter ou não ter personalizado seus rótulos de porta Videohub, você pode sempre usar o controle giratório para navegar por uma lista de origens e destinos. Este é o método mais lento, mas é útil caso deseje ver a lista de todos os equipamentos e portas disponíveis.

- **1** Pressione o botão de destino marcado como "Dest". O campo de destino será destacado em azul no LCD.
- **2** Caso seu roteador Videohub inclua um controle remoto RS-422, pressione o botão "Level" até que tenha definido o nível de roteamento apropriado para os seus equipamentos. Caso contrário, você pode pular este passo.
- **3** Gire a roda para frente ou para trás até que o destino desejado seja encontrado. O destino será exibido no LCD.
- **4** Pressione o botão de origem marcado como "Src", que acendará em branco. O campo de origem será destacado em azul no LCD.
- **5** Gire a roda até que a origem desejada seja encontrada. A origem será exibida no LCD.
- **6** O botão "Take" piscará em vermelho, aguardando a confirmação da alteração da rota. Pressione "Take" e a rota será alterada imediatamente. Ou pressione "Clear" e nenhuma alteração de rota será realizada. O Videohub Master Control retorna ao seu estado ocioso com a rota mais recente exibida no LCD.

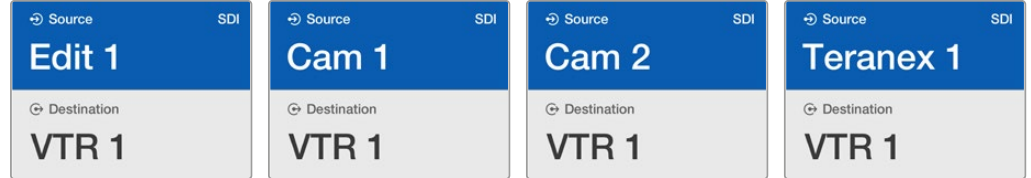

Neste exemplo, o controle giratório está sendo usado para listar todas as origens que podem ser roteadas para o destino VTR 1, com base no nível de roteamento SDI. Quando o controle é girado, os nomes dos equipamentos de origem são exibidos progressivamente para tornar muito fácil encontrar a fonte de vídeo desejada.

#### Selecionar Unidades Usando Botões Personalizáveis e o Controle Giratório

Se você tiver personalizado seus rótulos de porta, será possível usar as teclas personalizáveis e o controle giratório juntos para encontrar uma lista menor de origens e destinos. Este método é rápido e intuitivo, porque você tem que navegar apenas por uma lista curta de equipamentos e não precisa se lembrar dos números das portas. Este método é muito útil se você rotular os tipos de equipamentos juntos pelo nome, por exemplo, VTR, Câm e Mon.

- **1** Pressione o botão de destino marcado como "Dest". O campo de destino será destacado em azul no LCD.
- **2** Se o seu roteador Videohub incluir controle remoto RS-422, pressione o botão "Level" até que tenha definido o nível de roteamento apropriado para os seus equipamentos. Caso contrário, você pode pular este passo.
- **3** Pressione um botão que tenha personalizado para um tipo de equipamento de destino, por exemplo, VTR. O botão deve acender em dourado.
- **4** Gire a roda para frente ou para trás até que o destino desejado seja encontrado. Neste exemplo, o destino VTR será exibido no LCD. Caso cometa um erro, pressione o botão "Clear" branco e navegue até que o destino correto seja encontrado.
- **5** Pressione o botão de origem marcado como "Src". O campo de origem será destacado em azul no LCD.
- **6** Pressione um botão que tenha personalizado como um tipo de equipamento de origem, por exemplo, uma placa de captura. O botão deve acender em branco.
- **7** Gire a roda para frente ou para trás até que a origem desejada seja encontrada. Neste exemplo, a placa de captura será exibida no LCD como a origem. Caso cometa um erro, pressione o botão "Clear" branco e navegue até que o destino correto seja encontrado.
- **8** O botão "Take" piscará em vermelho, aguardando a confirmação da alteração da rota. Pressione"Take" e a rota será alterada imediatamente. Caso contrário, pressione "Clear" e nenhuma alteração de rota será realizada. O Videohub Master Control retornará ao seu estado ocioso com a rota mais recente exibida no LCD.

Caso algum dos botões que você tenha personalizado tanto como uma origem ou um destino pisque mas não fique aceso, o Videohub Master Control está prevenindo que você selecione o botão porque o tipo de equipamento não foi rotulado como um dispositivo de origem ou destino ou não se corresponde ao nível de roteamento atual. Por exemplo, as câmeras geralmente não devem ser definidas como dispositivos de destino, monitores não devem ser definidos como dispositivos de origem e não se adequam ao nível de roteamento RS-422. Consulte a seção 'Configurar o Videohub Master Control Pro' para seguir os passos para fazer esta alteração.

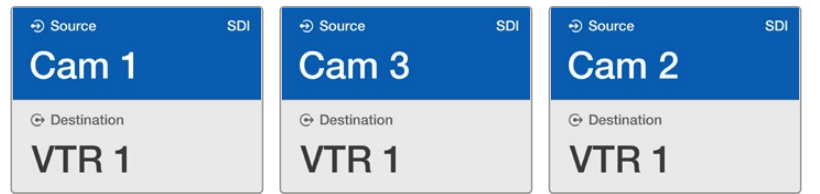

Neste exemplo, um botão "Cam" personalizado foi selecionado para que apenas câmeras sejam listadas como origens, no LCD, à medida que a roda é girada. Isto oferece uma maneira rápida de encontrar uma fonte de vídeo por que você tem que navegar apenas por uma lista curta de equipamentos.

### Selecionar Unidades Usando Botões Numéricos e o Controle Giratório

Se você tiver personalizado os rótulos das portas do Videohub com números, é possível usar as teclas numéricas e o controle giratório juntos para encontrar uma lista menor de origens e destinos. Este método é rápido e intuitivo, porque você tem que navegar apenas por uma lista curta de equipamentos e não precisa se lembrar dos números das portas. Este método é muito útil se você rotular grupos de equipamentos juntos com numeração, talvez para representar as localizações. Por exemplo, todos os equipamentos no Estúdio 3 podem ser rotulados VTR3, Edit 3, Cam 3A, Cam 3B, Mon 3A e Mon 3B, etc.

- **1** Pressione o botão de destino marcado como "Dest". O campo de destino será destacado em azul no LCD.
- **2** Caso seu roteador Videohub inclua um controle remoto RS-422, pressione o botão "Level" até que tenha definido o nível de roteamento apropriado para seus equipamentos. Caso contrário, você pode pular este passo.
- **3** Usando as teclas numéricas, digite o número de destino, por exemplo, 3 para Estúdio 3. Cada botão numérico piscará em dourado à medida que você o pressiona.
- **4** Gire a roda para frente ou para trás até que o destino desejado seja encontrado. Neste exemplo, VTR 3, Edit 3, Mon 3A ou Mon 3B, poderiam todos ser exibidos no LCD. Caso cometa um erro, pressione o botão "Clear" branco e selecione outro número de destino.
- **5** Pressione o botão de origem marcado como "Src". O campo de origem será destacado em azul no LCD.
- **6** Usando as teclas numéricas, digite o número de origem, por exemplo, 3 para Estúdio 3. Cada botão numérico piscará em branco à medida que você o pressiona.
- **7** Gire a roda para frente ou para trás até que a origem desejada seja encontrada. Neste exemplo, VTR 3, Edit 3, Cam 3A ou Cam 3B poderiam todos ser exibidos no LCD. Caso cometa um erro, pressione o botão "Clear" branco e selecione outro número de origem.
- **8** O botão "Take" piscará em vermelho, aguardando a confirmação da alteração da rota Pressione "Take" e a rota será alterada imediatamente. Caso contrário, pressione "Clear" e nenhuma alteração de rota será realizada. O Videohub Master Control retornará ao estado ocioso com a rota mais recente exibida no LCD.

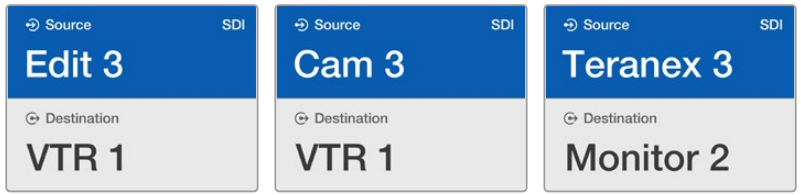

Neste exemplo, o botão numérico "3" foi selecionado para que apenas as fontes de vídeo com um "3" em seu rótulo sejam listadas no LCD quando o potenciômetro é girado. Isso oferece uma maneira rápida de encontrar uma fonte de vídeo porque você apenas tem que navegar por uma lista curta de equipamentos com base em número de grupo, por exemplo, listando apenas equipamentos no Estúdio 3.

### Selecionar Unidades Usando tanto Botões Personalizáveis quanto Núméricos

Se você tiver personalizado seus rótulos de portas Videohub com nomes e números, você pode usar as teclas personalizáveis e numéricas juntas para selecionar origens e destinos diretamente. Este método é muito rápido e intuitivo porque você não tem que navegar por uma lista de equipamentos e precisa se lembrar apenas de quantos tipos de equipamentos tem, por exemplo, dois VTRs e quatro monitores.

Este método é muito útil se você rotular seus tipos de equipamentos por nome e número, por exemplo, VTR 01, VTR 02, Cam 01, Cam 02, Cam 03, Mon 01, Mon 02, Mon 03 e Mon 04.

- **1** Pressione o botão de destino marcado como "Dest". O campo de destino será destacado em azul no LCD.
- **2** Se o seu roteador Videohub incluir controle remoto RS-422, pressione o botão "Level" até que tenha definido o nível de roteamento apropriado para os seus equipamentos. Caso contrário, você pode pular este passo.
- **3** Pressione um botão que tenha personalizado para um tipo de equipamento de destino, por exemplo, VTR. O botão deve acender em dourado.
- **4** Digite o número do equipamento de destino usando as teclas numéricas, por exemplo, 07 para VTR 07. Cada botão numérico piscará em dourado à medida que você o pressiona.
- **5** Pressione o botão de origem marcado como "Src". O campo de origem será destacado em azul no LCD.
- **6** Pressione um botão que tenha personalizado como um tipo de equipamento de origem, por exemplo, uma placa de captura. O botão deve acender em branco.
- **7** Digite o número do equipamento de origem usando as teclas numéricas, por exemplo, 03 para a placa de captura Edit 03. Cada botão numérico piscará em branco à medida que você o pressiona.
- **8** O botão "Take" piscará em vermelho, aguardando a confirmação da alteração da rota. Pressione"Take" e a rota será alterada imediatamente. Caso contrário, pressione "Clear" e nenhuma alteração de rota será realizada. O Videohub Master Control retornará ao seu estado ocioso com a rota mais recente exibida no LCD.

Caso algum dos botões que você tenha personalizado tanto como uma origem ou um destino pisque mas não fique aceso, o Videohub Master Control está prevenindo que você selecione o botão porque o tipo de equipamento não foi rotulado como um dispositivo de origem ou destino ou não se corresponde ao nível de roteamento atual. Por exemplo, as câmeras normalmente não podem ser usadas como dispositivos de destino, monitores não devem ser configurados como dispositivos de origem e não se adequam ao nível de roteamento RS-422. Consulte 'Criar Rótulos de Botões' em 'Configurar o Videohub Master Control Pro' para seguir os passos ao fazer esta alteração.

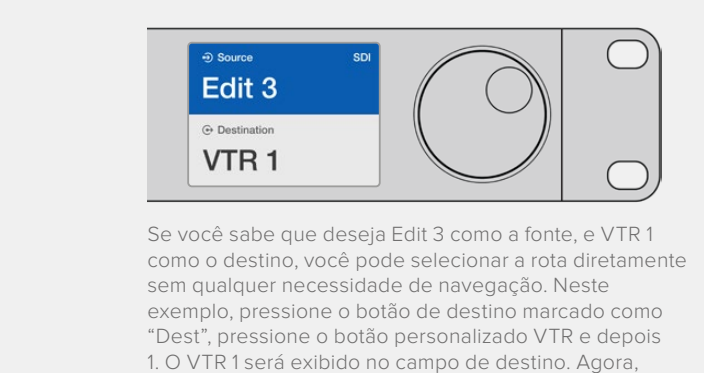

pressione o botão de origem marcado como "Src' pressione o botão "Edit" personalizado e, em seguida, 3. "Edit 3" agora será exibido no campo de origem. Por último, pressione "Take" para confirmar a alteração.

#### Bloquear e Desbloquear Rotas

Como bloquear um destino usando Videohub Master Control:

- **1** Defina o destino e a origem usando qualquer método de sua preferência. Após ter definido a rota, o Videohub Master Control retornará ao seu estado ocioso.
- **2** Pressione o botão de destino marcado como "Dest". O campo de destino ficará destacado em azul no LCD.
- **3** Se a rota desejada já não estiver exibida no LCD, utilize as teclas e/ou o controle giratório para encontrar o destino a ser bloqueado.
- **4** Pressione e segure o botão de destino dourado até que um ícone de cadeado apareça no campo de destino do LCD.
- **5** Pressione "Destination" novamente para retornar o Videohub Master Control ao seu estado ocioso e o campo de destino reverterá para cinza.

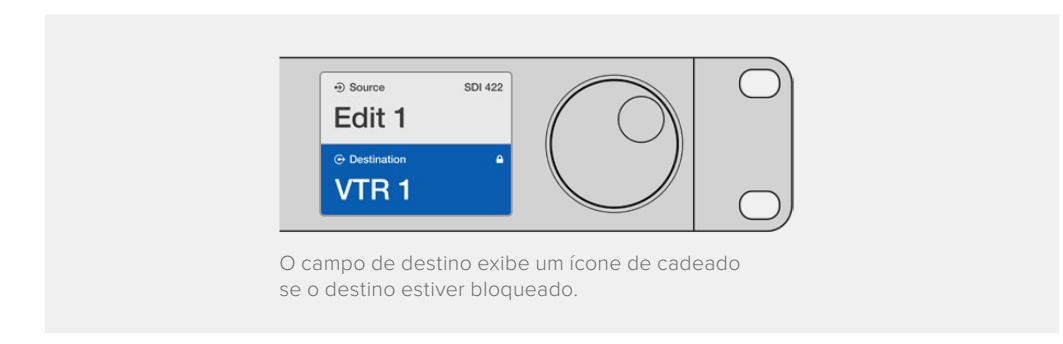

Como desbloquear um destino usando Videohub Master Control:

- **1** Pressione o botão de destino marcado como "Dest". O campo de destino ficará destacado em azul no LCD.
- **2** Se a rota desejada já não estiver exibida no LCD, utilize as teclas e/ou o controle giratório para encontrar o destino a ser desbloqueado. O campo de destino exibe um ícone de cadeado se o destino estiver bloqueado.
- **3** Pressione e segure o botão "Dest" dourado até que o ícone de cadeado desapareça do campo de destino do LCD.
- **4** Pressione "Dest" novamente para retornar o Videohub Master Control ao seu estado ocioso e o campo de destino reverterá para cinza.

### Usar Macros

Se você pressionar um botão macro verde, ele fará instantaneamente as alterações de ponto de cruzamento configuradas anteriormente no Videohub Hardware Panel Setup. Cada botão pode ser configurado com até 16 rotas de ponto de cruzamento. Caso tenha o botão "Take" habilitado, a alteração simultânea das rotas acontecerá apenas quando você confirmar ao pressionar o botão "Take". Se por qualquer razão o macro não puder ser desempenhado, o botão irá piscar.

# **Usar Videohub Smart Control Pro como um Controlador de Barramento de Cortes**

Se o Videohub Smart Control Pro foi configurado como um controlador de barramento de corte, o dispositivo de destino já foi escolhido e você precisa apenas selecionar uma fonte de vídeo.

- **1** Selecione um botão de fonte branco. O botão acenderá para diferenciá-lo das outras fontes. O vídeo de origem se conectará e ficará visível imediatamente no dispositivo de destino.
- **2** Se o botão "Take" estiver habilitado, o novo botão de origem e o botão "Take" piscarão. A alteração da rota acontece apenas depois que você confirmar ao pressionar o botão "Take".

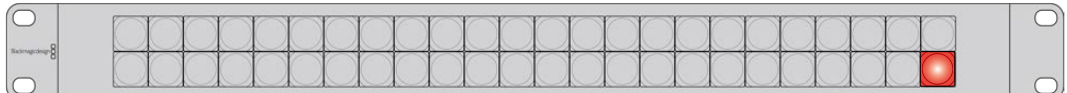

Videohub Smart Control Pro configurado como um controlador de barramento de corte e com um botão "Take".

# **Usar o Videohub Smart Control Pro como um Controlador XY**

Se o Videohub Smart Control Pro tiver sido configurado como um controlador XY, os botões de destino acendem em dourado e os botões de origem em branco. Ao trabalhar com múltiplos destinos, sempre selecione um botão de destino antes de selecionar um botão de origem.

Como alterar rotas:

- **1** Selecione um botão de origem dourada e ele se acenderá com intensidade para ser diferenciado dos outros botões de destino. Se uma fonte de vídeo tiver sido previamente conectada a este destino, seu botão acenderá em branco.
- **2** Para conectar uma nova origem ao destino, pressione o botão da fonte de vídeo desejada. O vídeo de origem se conectará e ficará visível imediatamente no dispositivo de destino. O novo botão de origem se acenderá intensamente e a luz do botão da fonte anterior diminuirá ao nível normal. Para alterar outra fonte, selecione outro botão de destino e, em seguida, selecione um novo botão de origem.
- **3** Se o botão "Take" estiver habilitado, o novo botão de origem e o botão "Take" piscarão. A alteração da rota acontece apenas depois que você confirmar ao pressionar o botão "Take".

### Bloquear e Desbloquear Rotas

Para bloquear um destino, pressione e segure o botão de destino desejado até que ele fique azul. Obotão deorigem correspondente se acenderá. Se você tentar alterar fontes para um destino bloqueado, o botão de destino piscará em azul. Para desbloquear um destino, pressione e segure o botão até que ele retorne à sua cor dourada padrão.

## Usar Macros

Se você pressionar um botão macro verde, ele fará instantaneamente as alterações de ponto de cruzamento configuradas anteriormente no Videohub Hardware Panel Setup. Cada botão pode ser configurado com até 16 rotas de ponto de cruzamento. Caso tenha o botão "Take" habilitado, a alteração simultânea das rotas acontecerá apenas quando você confirmar ao pressionar o botão "Take". Se por qualquer razão o macro não puder ser desempenhado, o botão irá piscar.

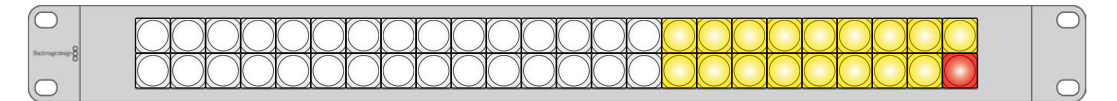

Videohub Smart Control Pro configurado como um controlador XY e com um botão "Take".

# **Rotular Botões**

Os modelos Videohub Master Control Pro, Videohub Smart Control Pro e Videohub 12G contam com botões removíveis com acesso para rotulagem.

Uma pasta "Videohub Control Labels" contendo um arquivo modelo PDF é incluída com o instalador de software. Preencha e imprima as etiquetas do arquivo PDF. Depois, recorte os quadrados para inseri-los nos botões.

Como retirar os botões:

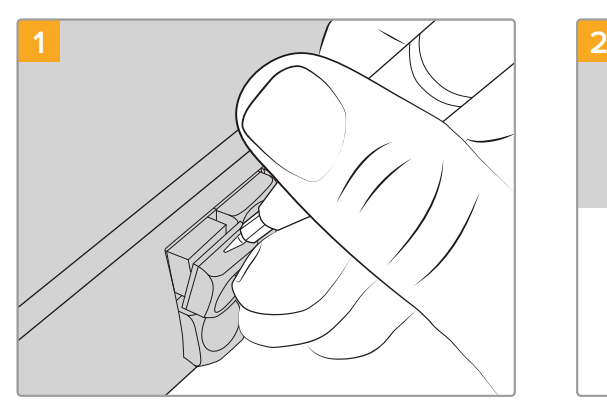

As tampas dos botões podem ser facilmente removidas usando uma pequena chave de fenda.

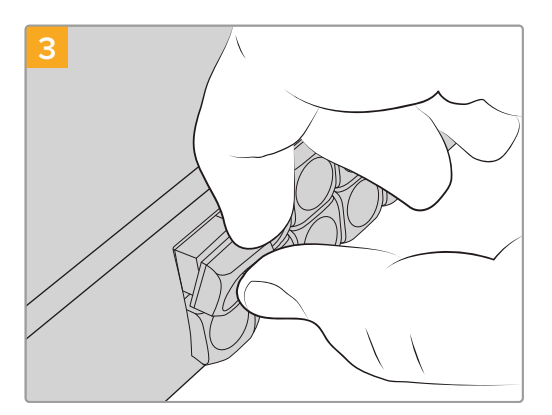

Recoloque a tampa ao alinhá-la contra o botão e empurrando suavemente até que clique no lugar.

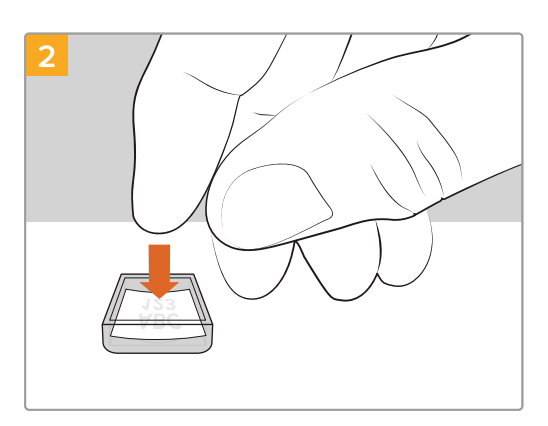

Vire a tampa e coloque o novo rótulo impresso livremente em posição.

# **GPI and Tally Interface**

A Blackmagic Design GPI and Tally Interface é uma alternativa de baixo custo para produções multicâmera onde um operador de unidade de controle de câmera, ou CCU, precisa alternar vídeos de uma das várias câmeras sendo controladas para um único monitor. Ele inclui 8 GPIs e 8 GPOs configuráveis.

Mediante certos requisitos de ponto de cruzamento, os GPIs enviam comandos ao Videohub via Ethernet para alternar a câmera selecionada para o monitor do operador, e os GPOs enviam um sinal de sinalização às suas câmeras e a outros dispositivos.

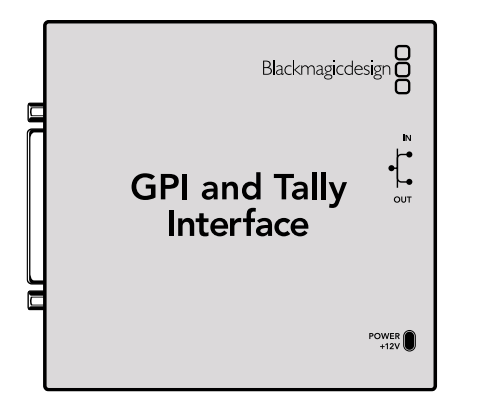

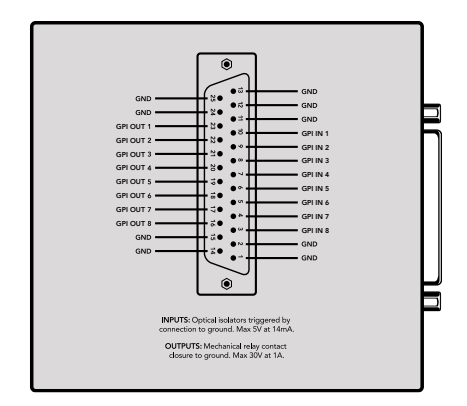

GPI and Tally Interface.  $D = D \cdot D$  Diagrama de pinagem do conector DB25.

Consulte o diagrama de pinagem na traseira da unidade ao confeccionar seu cabo personalizado.

Para informações sobre como configurar a GPI and Tally Interface usando o Blackmagic Videohub Setup, consulte a seção 'Software Blackmagic Videohub' neste manual.

# **Software Blackmagic Videohub**

O software da Blackmagic inclui três importantes aplicativos de software para que você configure e controle o Videohub e os paíneis Videohub físicos. Baixe o software Blackmagic Videohub na Central de Suporte Técnico da Blackmagic Design em [www.blackmagicdesign.com/br/support](http://www.blackmagicdesign.com/br/support)

O software Blackmagic Videohub inclui os seguintes aplicativos:

Blackmagic Videohub Setup. Este é um utilitário de administração para alterar configurações, configurar o Videohub e atualizar o software interno da unidade.

Configuração do painel de hardware do Blackmagic Videohub. Este utilitário é usado para configurar os painéis Videohub Master Control Pro e Smart Control Pro físicos.

Controle Blackmagic Videohub. Este aplicativo é um painel de controle virtual que permite controlar o Videohub remotamente via USB ou através de uma rede Ethernet.

# **Blackmagic Videohub Setup**

Com o Blackmagic Videohub Setup, você pode rotular as entradas e saídas para identificar fontes e destinos, além de maximizar os resultados do sistema de filtragem do seu Videohub usando os botões de atalho. Além disso, você pode criar macros, botões de atalho de mapeamento e mais.

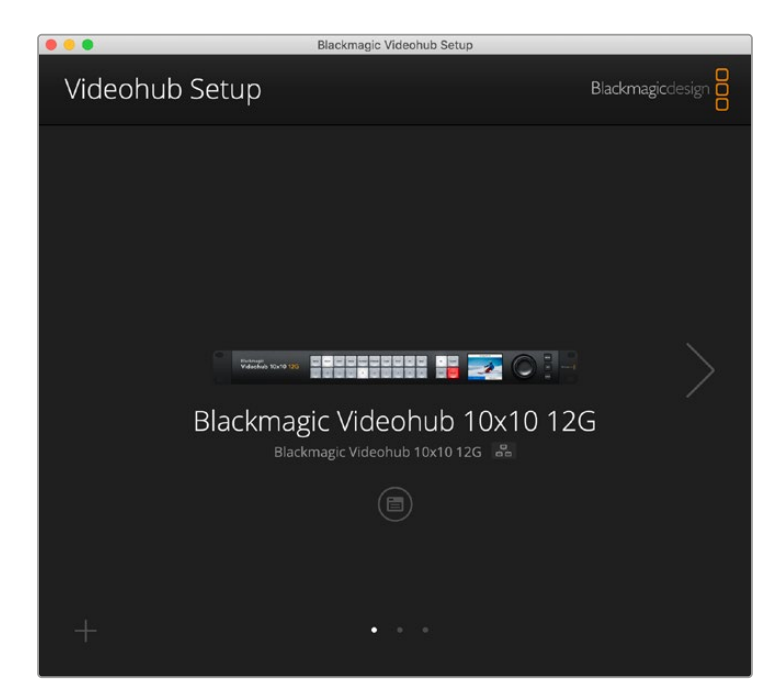

O primeiro passo é baixar e instalar o software Videohub em seu Mac ou computador Windows. O software está disponível gratuitamente em [www.blackmagicdesign.com/br/support](http://www.blackmagicdesign.com/br/support)

Após instatá-lo em seu computador, conecte o Videohub via USB, acesse a pasta de aplicativos e inicie o Blackmagic Videohub Setup.

A primeira tela que você verá é a tela inicial. É aqui que você pode selecionar o Videohub se tiver mais de uma unidade conectada. Basta clicar nas setas esquerda e direita para navegar pelas unidades.

Para abrir as configurações do Videohub, clique no ícone de configurações abaixo da imagem do seu Videohub.

# **Rotular Entradas e Saídas**

Nas abas "Input" e "Outputs" você pode alterar os rótulos de todas as entradas de origem e saídas de destino.

Para rotular uma fonte e uma saída:

- **1** Clique no campo de texto de uma fonte ou destino.
- **2** Digite um novo nome. Pressione a tecla Enter no teclado do computador para ir para o próximo campo ou clique no próximo campo de texto para selecioná-lo.
- **3** Depois de inserir todos os rótulos, clique em "Save".

É importante rotulá-los para que correspondam aos rótulos dos botões de atalho na unidade, por exemplo, DECK para decks de reprodução e gravação, MON para destinos de monitor, etc. Se você deseja alterá-los para outra coisa, também precisa alterar os rótulos dos botões de atalho físicos na unidade para garantir que eles correspondam. Você pode encontrar informações sobre como alterar os rótulos dos botões na seção 'Rotular Botões' .

**DICA** A filtragem de texto do Videohub diferencia maiúsculas de minúsculas.

Depois de rotular suas entradas de origem e saídas de destino, você também pode salvá-las como um conjunto de rótulos. Isso significa que, caso precise alterar os rótulos para um novo projeto, você poderá sempre recarregar o conjunto anterior que salvou. Você também pode modificar os rótulos de entrada e saída utilizando um programa de texto simples, como o Editor de Texto.

Para salvar um conjunto de rótulos:

- **1** Clique no ícone de engrenagem na parte inferior das configurações de entradas ou saídas e selecione "Save Label Set".
- **2** Digite um nome para o conjunto de rótulos e escolha o local para salvar. Clique em "Save".

Para editar um conjunto de rótulos:

- **1** Localize o arquivo de rótulo baseado em texto que você acabou de salvar e abra-o em um programa baseado em texto, como o Editor de Texto.
- **2** Substitua o nome do rótulo atual utilizando o editor de texto. Salve as alterações. Agora, ao carregar o conjunto de rótulos, o novo rótulo aparecerá.

Para carregar um conjunto de rótulos:

- **1** Clique no ícone de engrenagem na parte inferior das configurações de entradas ou saídas e selecione 'Load Label Set'.
- **2** Escolha o conjunto de etiquetas que você salvou anteriormente e clique em "Open".

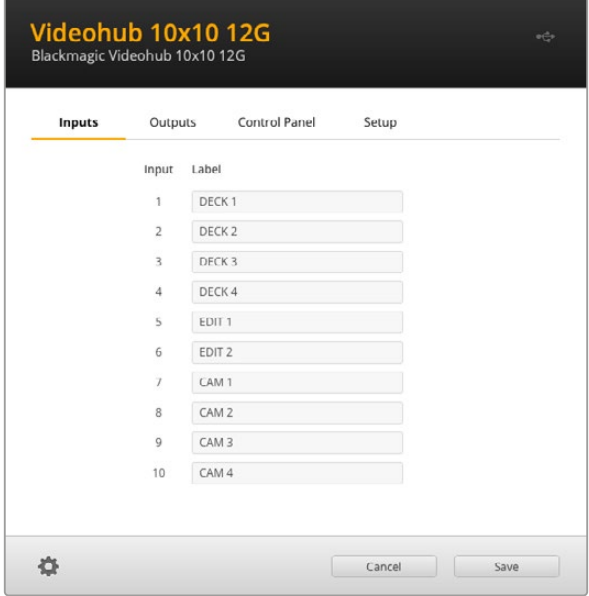

**OBSERVAÇÃO** Os rótulos das portas em um IP Videohub não podem ser editados, já que estes rótulos veem dos dispositivos de vídeo IP conectados. Os rótulos são armazenados no Videohub conectado e também são visíveis em outros painéis de controle conectados à sua rede.

## **Configurar as Saídas para o Modo de Barramento de Corte**

Nas configurações de saída, você verá caixas de seleção ao lado de cada saída para que você as configure para o modo de barramento de corte. Quando uma saída for configurada para usar o modo de barramento de corte, ela mudará a rota no momento em que uma origem for selecionada sem usar o botão "Take" para confirmá-la.

Você pode selecionar quais destinos usam o modo de barramento de corte individualmente, ou habilitar e desabilitar o modo de barramento de corte em todas as saídas clicando nos botões "All On" ou "All Off".

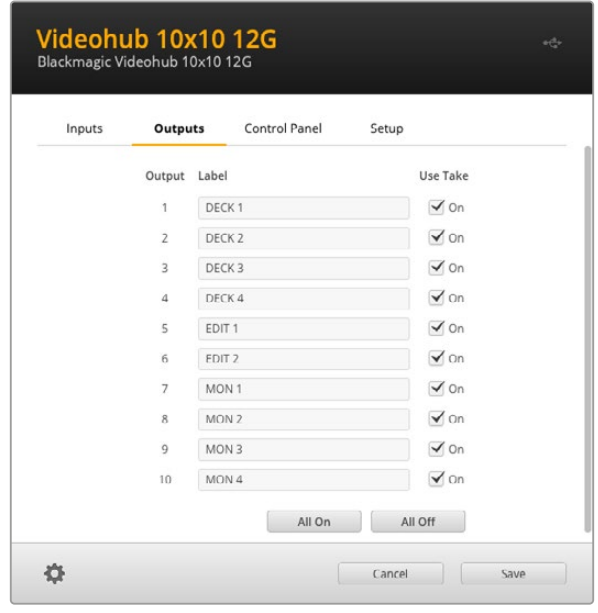

O modo de barramento de corte mudará uma rota sem usar o botão "Take".

# **Criar Macros**

Na aba do painel de controle você também pode criar botões de macro e atribuir suas funções.

Clique e arraste o deslizador "Number of Macros" para a direita para adicionar botões de macro e arraste para a esquerda para removê-los. Ao adicionar botões de macro, você verá os botões no utilitário iluminados em branco.

Para atribuir um macro a um botão de macro:

- **1** Clique em um botão de macro branco na seção "Button Mapping". Você verá um menu abaixo com linhas de A a P. Cada linha representa uma ação de roteamento.
- **2** No menu "Source" da linha "A", selecione a origem de entrada e, em seguida, selecione a saída de destino.
- **3** Clique em "Salvar".

A macro agora está atribuída a um botão de macro.

O macro atribuído nas etapas 1 a 3 atribui uma única ação de roteamento ao botão de macro, mas você também pode adicionar várias outras ações para acontecer simultaneamente quando esse macro for executado. Por exemplo, você pode ter uma configuração de projeto que contém uma sequência complexa de mudanças de roteamento. Nesse caso, toda a sequência pode ser atribuída a um único botão de macro. Muito poderoso!

Para ativar um macro, basta pressionar o botão "Macro" no painel e depois pressionar "Take" para confirmar a troca.

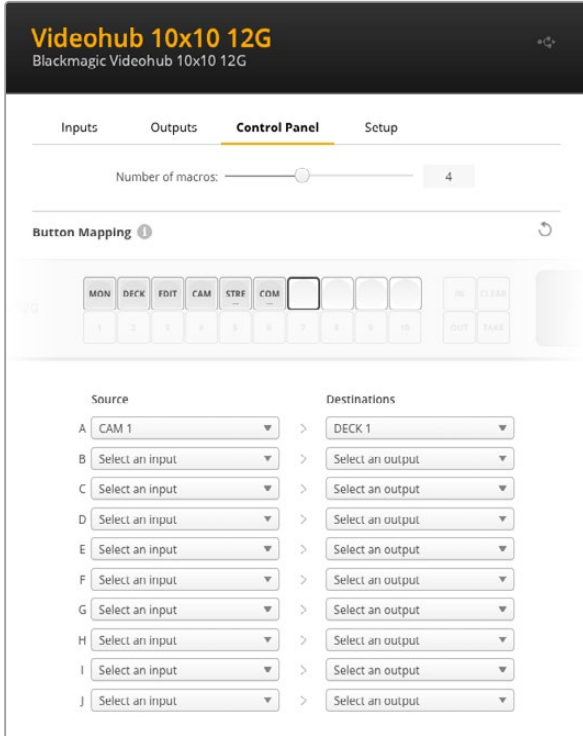

Os macros permitem executar várias rotas simultâneas.

## **Mapeamento de Botões**

Os botões de atalho rotulados no painel de controle do seu Videohub são usados para selecionar grupos de equipamentos ao mudar de rota. Por exemplo, se você tiver 3 fontes HyperDeck com suas entradas rotuladas como DECK 1, DECK 2 e DECK 3, você pode pressionar o botão de atalho DECK para reduzir a seleção para apenas essas 3 fontes. As fontes reduzidas podem então ser selecionadas usando o seletor giratório ou pressionando os botões 1, 2 ou 3. Isso é útil especialmente ao usar Videohubs maiores com muitos tipos de equipamentos conectados.

Se você deseja criar um novo rótulo de um botão de atalho, é importante alterar também o rótulo do botão físico correspondente na unidade. Consulte a seção 'Personalizar Botões' para mais informações.

Para mapear o rótulo de um botão de atalho:

- **1** Clique em um botão de atalho rotulado e digite um rótulo no campo de texto. É importante manter o rótulo consistente com os rótulos de entrada e saída correspondentes. Por exemplo, se suas fontes HyperDeck forem rotuladas como DECK 1, DECK 2, DECK 3 etc., elas serão reconhecidas por um botão de atalho mapeado com o rótulo 'DECK'.
- **2** Clique em "Salvar"'.

Consulte a seção 'Controles Avançados' para obter informações sobre como usar os botões de atalho mapeados ao alternar uma rota.

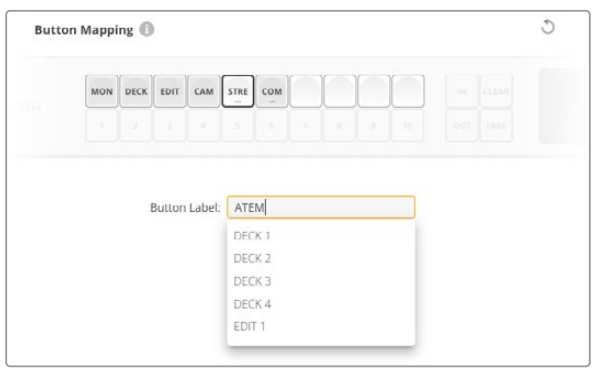

Digite um novo nome para o botão de atalho e clique em "Save".

# **Ajustar Configurações**

A aba de configuração permite nomear o Videohub para que você possa identificá-lo em uma rede. Basta digitar um nome e clicar no botão "Set".

Para alterar o idioma usado no LCD do Videohub, clique no menu de idiomas, selecione seu idioma e clique em "Save".

A versão do software é exibida para que você possa compará-la com a versão mais recente na Central de Suporte da Blackmagic Design em [www.blackmagicdesign.com/br/support](http://www.blackmagicdesign.com/br/support)

## Monitoramento de Vídeo

Quando o monitoramento de vídeo estiver ativado, o LCD mostrará uma visualização da fonte atualmente roteada para um destino. Por exemplo, se você pressionar o botão "Dest" e selecionar uma saída, verá a origem atualmente roteada para essa saída.

Além disso, você também pode verificar o vídeo de origem antes de alternar a rota. Por exemplo, navegar pelas origens usando o seletor giratório permite confirmar visualmente o feed de vídeo desejado.

Se você deseja desativar o modo de pré-visualização de vídeo, desmarque a configuração "Video Monitoring" na aba de configurações "Setup". Ao fazer isso, o LCD retorna à tela inicial, exibindo a origem padrão e a exibição de texto de destino.

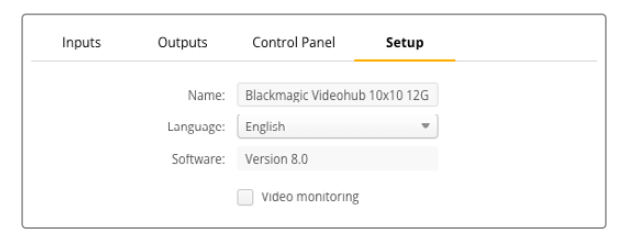

Desmarque a caixa de seleção "Video Monitoring" para desativar o modo de pré-visualização de vídeo de origem e destino no LCD.

#### **Network**

As configurações de rede permitem configurar a unidade para usar DHCP para conexão de rede automática ou IP estático se precisar configurar manualmente um endereço IP.

As configurações de rede podem ser alteradas quando o Videohub estiver conectado a um computador via USB.

Para ajudar a limitar o potencial de alterações acidentais de administração, o Blackmagic Videohub Setup pode ser configurado para permitir que os usuários façam alterações nas configurações apenas via USB. Para habilitar, selecione "Via USB".

As configurações de rede são importantes para controlar o Videohub em uma rede usando o software Videohub Control ou um painel de controle físico externo, por exemplo, para controlar um Universal Blackmagic Videohub 40x40 12G usando o Videohub Master Control Pro. Consulte a seção 'Conectar o Videohub a uma Rede' para mais informações sobre as configurações de rede.

#### Reset

O botão "Factory Reset" exclui todas as macros e rótulos atribuídos e restaura a unidade às configurações originais de fábrica.

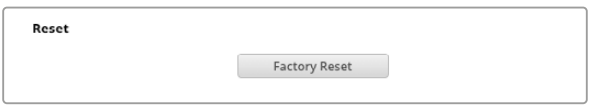

# **Atualizar o Videohub**

Ocasionalmente, o software interno do seu Videohub precisará ser atualizado. As atualizações do software interno podem fornecer novos recursos, compatibilidade com novo hardware e suporte para novos formatos.

Siga os passos abaixo para atualizar o software interno do seu Videohub:

- **1** Conecte seu computador ao conector USB do Videohub.
- **2** Inicie o Blackmagic Videohub Setup e ele exibirá automaticamente quaisquer Videohubs conectados à sua rede.
- **3** Selecione o seu Videohub ao clicar na imagem ou no ícone de configuração.
- **4** O utilitário informará se uma atualização é for necessária.
- **5** Se uma atualização for necessária, clique no botão "Update" e permita que o software seja instalado. Certifique-se de não desconectar o Videohub enquanto a atualização estiver em andamento.
- **6** Clique no botão "Close" quando a atualização terminar.

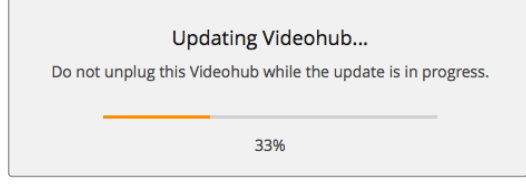

Não desconecte o Videohub enquanto a atualização estiver em andamento.

# **Blackmagic Videohub Control**

Usar o Blackmagic Videohub Control é uma maneira rápida e intuitiva de visualizar e alternar entre múltiplas origens e destinos remotamente. O Videohub Control é fácil de usar porque ele opera em uma única saída de vídeo por vez. Selecionar uma tecla de destino ou saída exibe qual origem ou entrada está conectada a ela quando o botão de origem acende. Para mudar a origem, basta clicar em uma tecla de origem diferente. É fácil assim!

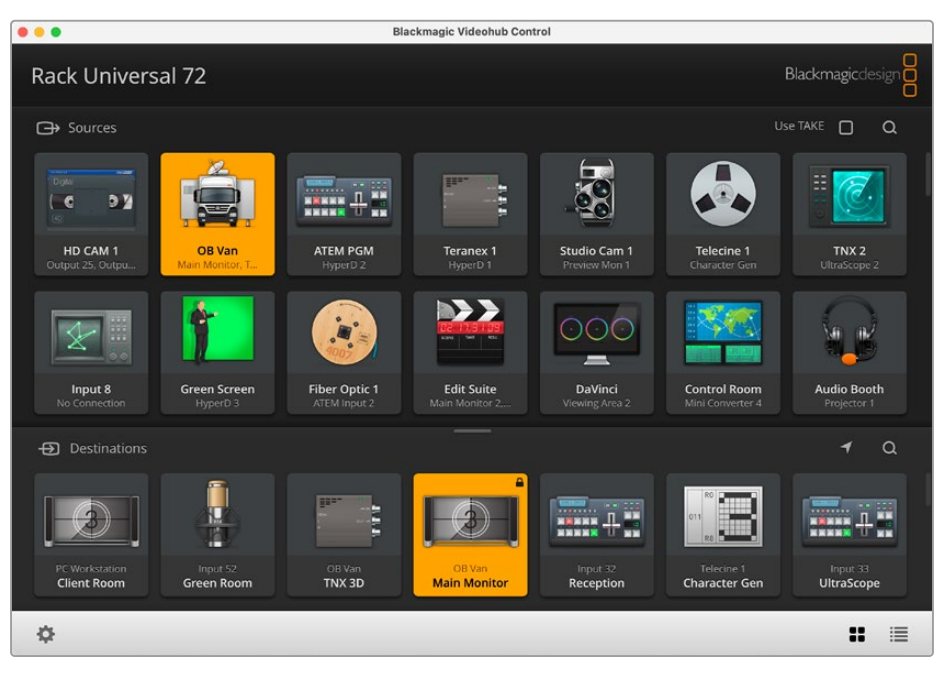

O Videohub Control oferece uma representação por ícones intuitiva das conexões do Videohub.

# **Selecionar um Videohub**

Inicie o Blackmagic Videohub Control, clique no ícone de engrenagem e escolha "Select Videohub". Clique no Videohub que você deseja controlar. Se você tiver personalizado seus rótulos, os nomes atribuídos aparecerão no software. Todos os Videohubs na rede, incluindo Videohubs IP, aparecerão nesta lista.

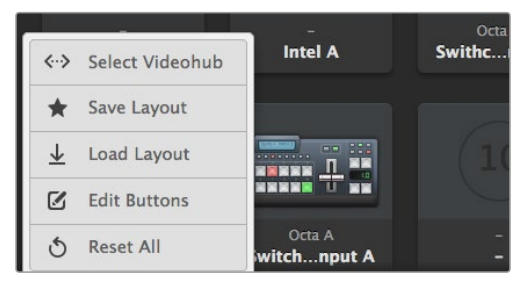

Clique no botão "Select Videohub" e, em seguida, selecione o Videohub que deseja controlar.

# **Adicionar Botões**

Clique no ícone de ferramentas e, em seguida, selecione "Edit Buttons". Clique no botão "Add" e escolha se deseja adicionar um botão de pressão de origem ou destino. A janela "Set Button" aparece e permite que você selecione sua origem ou destino SDI, controle de deck RS-422 e o ícone para a tecla. Na maioria das vezes, o controle de deck é agrupado com as conexões SDI associadas.

## **Visualizar Rotas**

Para ver qual fonte de vídeo foi roteada para um destino de vídeo, como um monitor, pressione o botão no painel de destinos para fazer o botão acender. O botão do vídeo de origem associado acenderá no painel de origens, tornando imediatamente óbvio qual fonte está conectada ao monitor.

# **Alternar Rotas**

Para alterar a fonte de vídeo de uma casseteira para uma câmera de vídeo, pressione a tecla de câmera no painel de origens para fazer a tecla de câmera acender imediatamente e rotear o vídeo para o monitor. O botão de casseteira se apaga e é desconectado do monitor de vídeo.

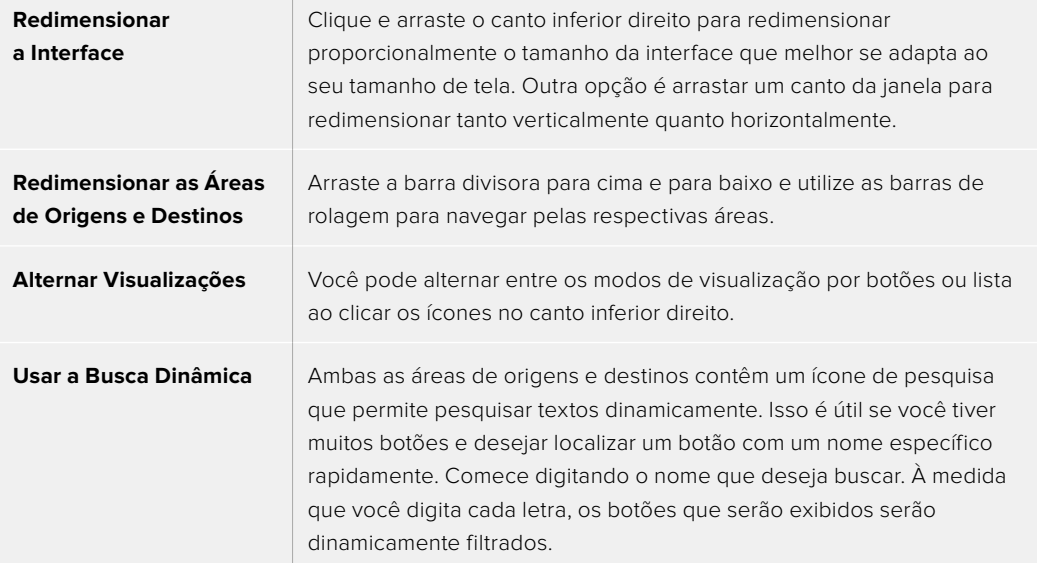

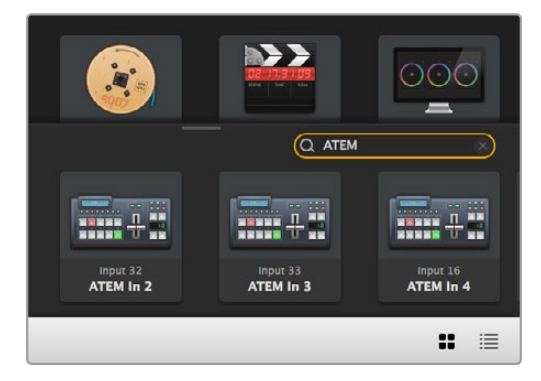

A palavra 'ATEM' é digitada na caixa de pesquisa de destinos, e os resultados filtrados são exibidos.

# **Um Olhar Breve sobre o Blackmagic Videohub Control**

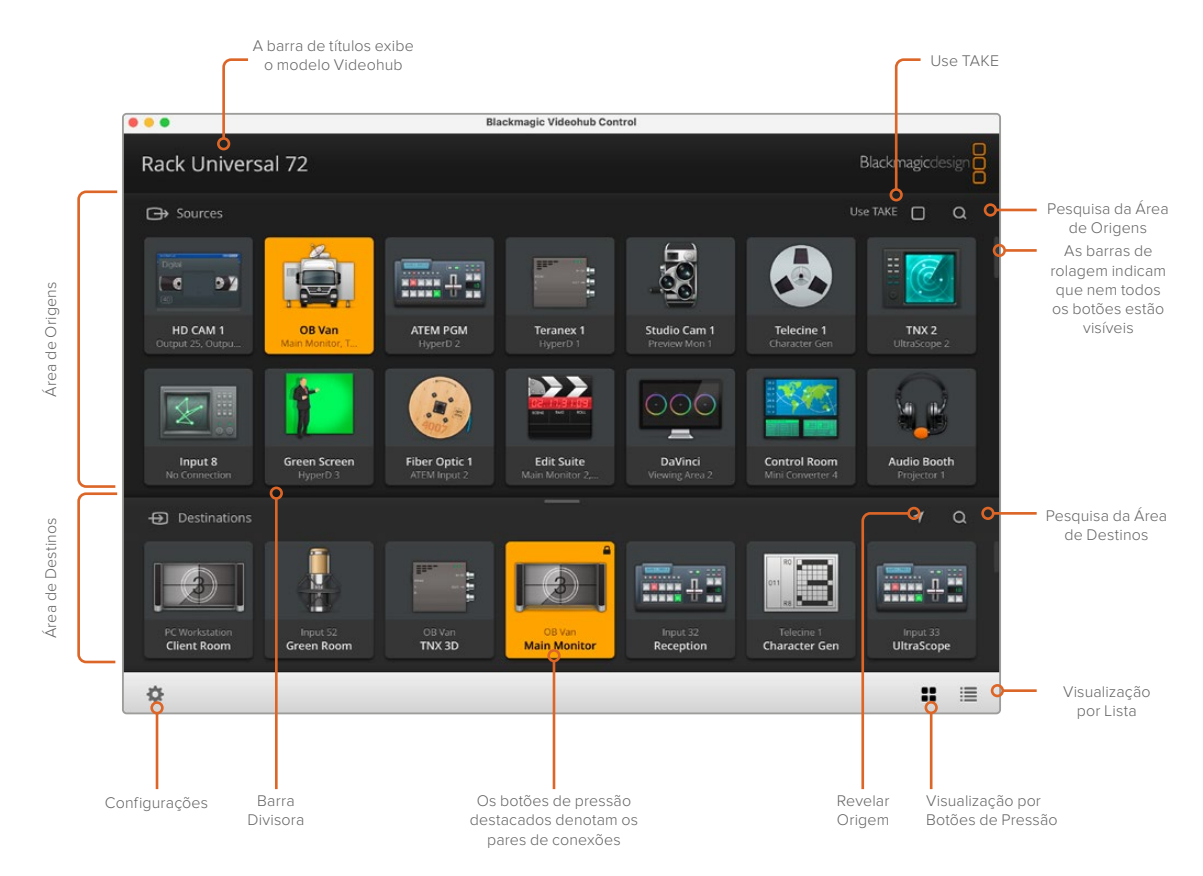

Clique e arraste as bordas da janela para redimensionar o Blackmagic Videohub Control para que se encaixe no tamanho da sua tela. Arraste a barra divisora para cima ou para baixo para revelar mais ou menos das áreas de origens e destinos usando as barras de rolagem para navegar por elas.

## Menu de Configurações

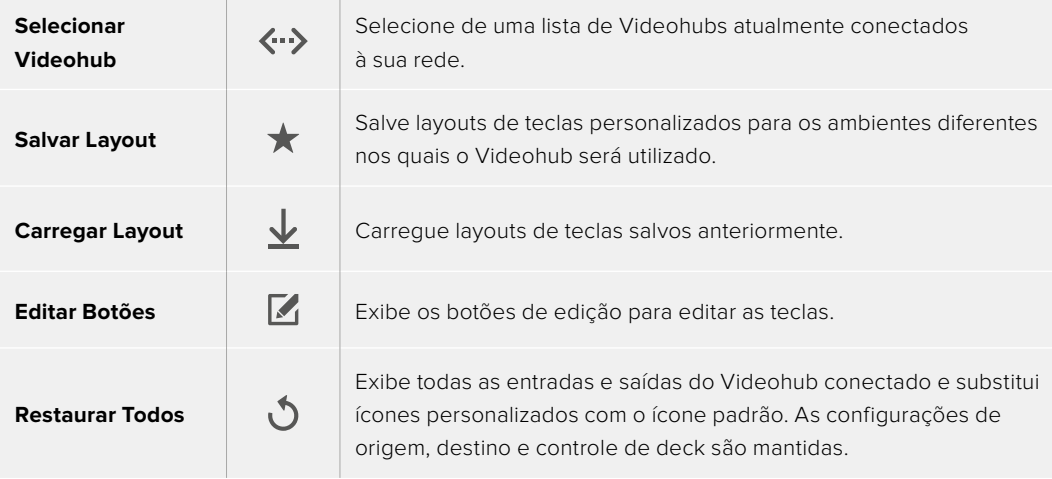

## Botões de Edição

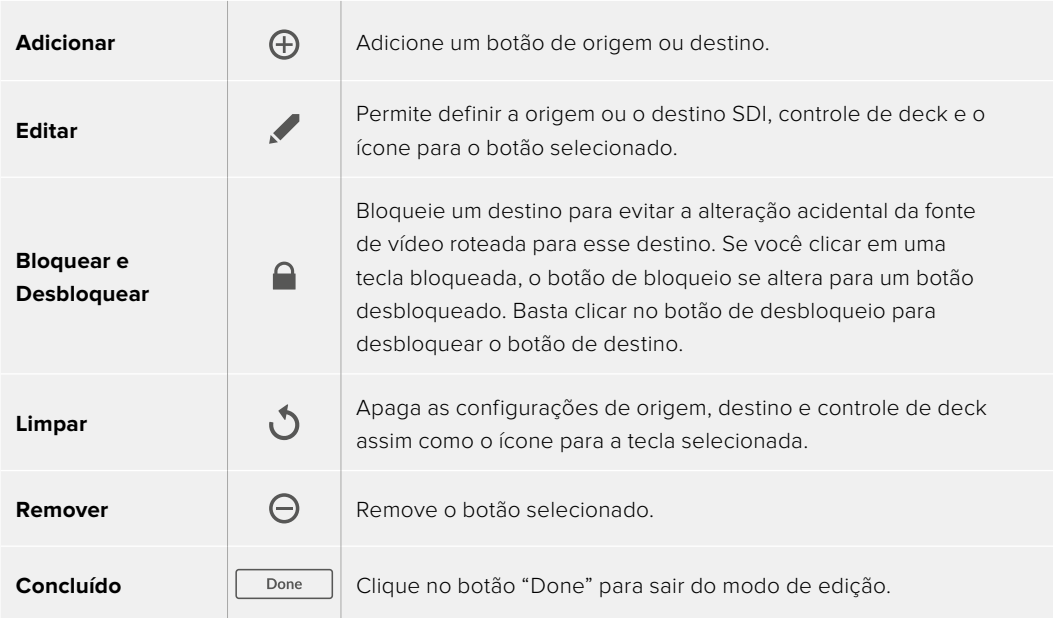

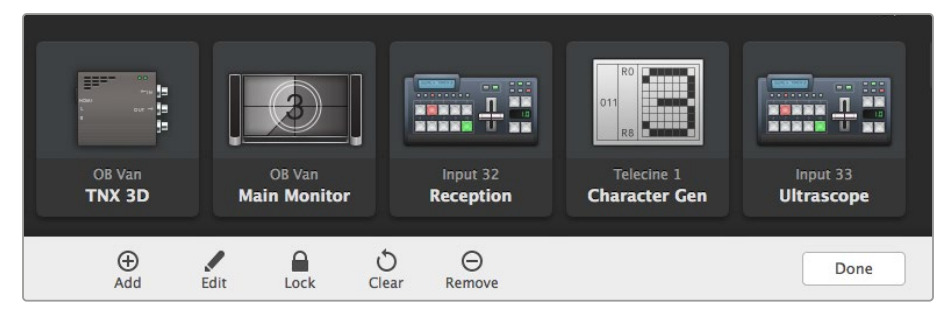

Clique nos botões de edição de teclas para escolher uma miniatura para uma origem ou destino.

## Usar Botões

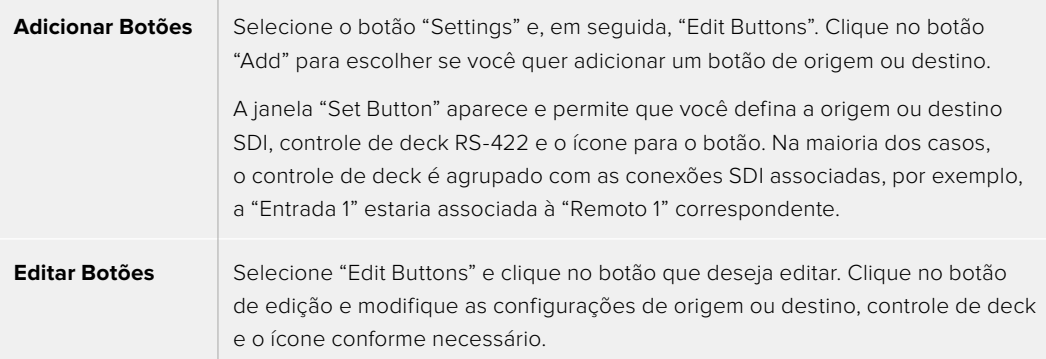

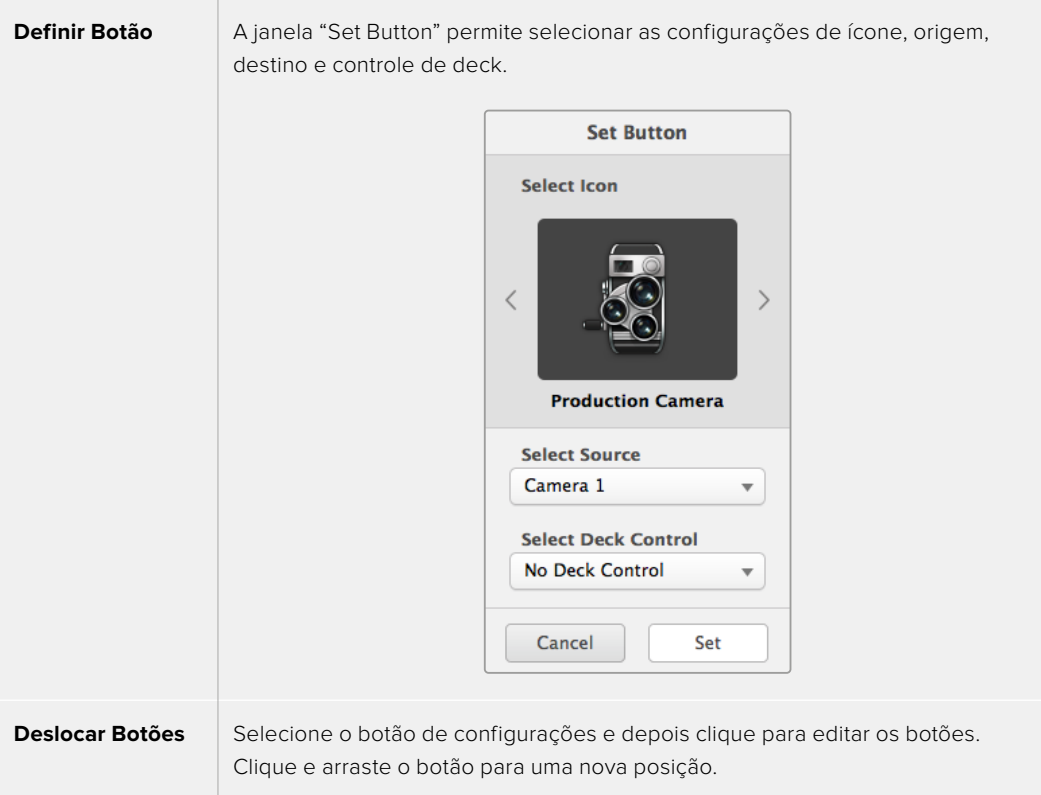

### Visualizar e Alterar Rotas

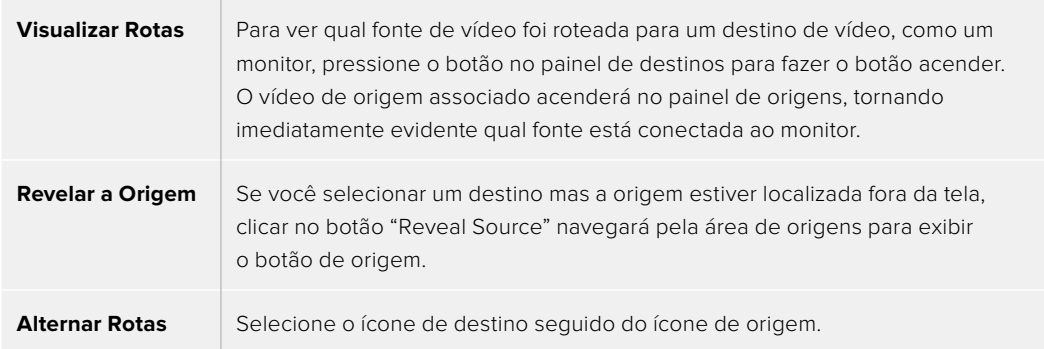

## Utilizar a Confirmação "Take" antes de Alternar Rotas

Talvez você queira habilitar o recurso "Use Take" para ajudar a prevenir alterações involuntárias das rotas de vídeo. Quando habilitado, qualquer tentativa de mudança na rota de vídeo usando um botão de pressão fará um botão "Take" vermelho aparecer. Clique no botão para confirmar ou clique no botão da origem ou destino atual para cancelar.

### Bloquear e Desbloquear Rotas

Bloquear um destino evitará a alteração acidental do vídeo de origem encaminhado para aquele destino. Para bloquear uma rota, selecione o botão de destino com um clique duplo. Um ícone de cadeado aparecerá no canto superior direito do botão de destino e impedirá que outra pessoa utilize o dispositivo de destino até que seja desbloqueado no seu computador. Bloquear um destino ainda deixa a fonte de vídeo associada disponível para o roteamento a múltiplos destinos simultaneamente.

Clique duas vezes para desbloquear o destino.

Você também pode bloquear um ou múltiplos destinos pela página de edição de botões. Pressione Shift e clique nos botões de destino que você deseja bloquear. Se você selecionar uma mistura de botões bloqueados e desbloqueados, você terá a opção de bloquear os botões desbloqueados.

Bloquear uma rota entre uma entrada e saída também bloqueia a conexão de controle de deck RS-422 entre os dois dispositivos para evitar que outros usuários tomem o controle de deck pertencente ao vídeo de origem acidentalmente. A conexão RS-422 entre o vídeo de origem e destino permanecerá bloqueada até que o botão de destino seja desbloqueado.

**DICA** Para alternar o status de bloqueio de um destino, basta clicar duas vezes no botão de destino.

Um ícone de cadeado preto com uma linha curva acima aparecerá nos botões de destino bloqueados por outros dispositivos Videohub. Os dispositivos de vídeo de destino não estarão disponíveis até que os botões de destino tenham sido desbloqueados dos computadores e iPads de outros usuários.

Caso precise bloquear uma rota definida por outro usuário, inicie o Videohub Setup, selecione a aba "Outputs" e clique no ícone de bloqueio do destino.

**OBSERVAÇÃO** É importante observar qual nível de roteamento está selecionado, já que isso afetará o estado de bloqueio das rotas. O Universal Videohub conta com um nível de vídeo SDI e um nível de controle de deck RS-422. Esses níveis podem ser alternados juntos ou podem ser separados para comutação individual.

Caso tenha selecionado SDI 422 nos controles dos níveis, ambas as portas serão bloqueadas, contudo, se você selecionar SDI ou RS-422, apenas a porta selecionada será bloqueada. Quando a porta RS-422 estiver bloqueada, você ainda poderá alternar para vídeo SDI, e quando a porta SDI estiver bloqueada você ainda poderá alternar para RS-422. Isso significa que você ainda poderá rotear sinais de vídeo mesmo se a porta RS-422 estiver bloqueada e ainda contar com controle de deck mesmo se a porta SDI estiver bloqueada.

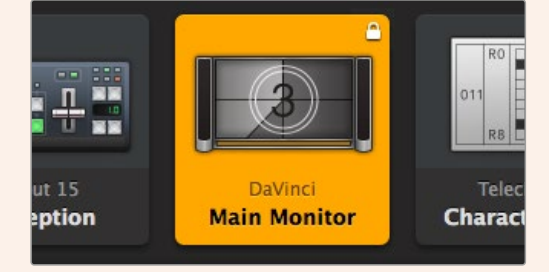

Destinos bloqueados localmente exibem um ícone de cadeado branco.

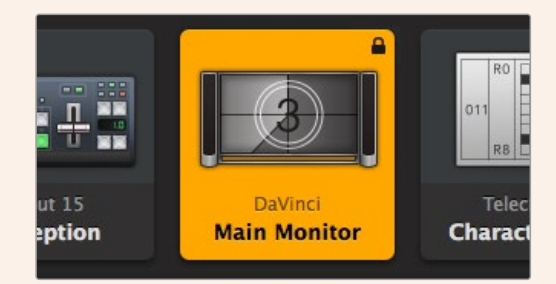

Destinos bloqueados remotamente exibem um ícone de cadeado preto.

## Configurações de Controle Serial

Controladores de roteadores de terceiros podem comandar o Videohub com conexões seriais RS-422.

Se controlar o Videohub via RS-422, configure o "Leitch Protocol" do switch como:

- ― "Leitch Client" se o Videohub atuar como um cliente de um painel de controle conectado e para ouvir e responder a pressionamentos do painel de controle.
- ― "Leitch Server" se o Videohub deve ser controlado por um sistema de automação ou sistema de controle de roteamento de terceiros.

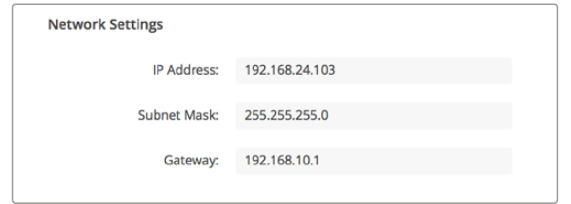

As opções de configuração do Servidor Videohub se tornarão ativas quando um Videohub estiver conectado via USB.

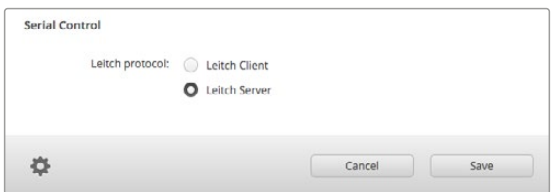

### Computadores com Tela de Toque

A visualização de botões foi desenvolvida para facilidade de uso e ficar atraente em um display de tela de toque grande. Dedicar um computador com tela de toque para a visualização de botões no software Videohub Control facilita incrivelmente para os usuários alternar conexões entre múltiplos dispositivos SDI sem ter que visualizar todos os dispositivos conectados o tempo todo.

Usar um computador com tela de toque oferece a maneira mais rápida de alternar conexões, o que é ideal para uma sala de controle central. Tanto computadores desktop quanto laptops podem ser usados.

Embora as telas de toque sejam ideais para selecionar e rotear entradas e saídas rapidamente, elas podem ser complicadas para a configuração dos botões. A largura da ponta dos dedos humanos é muito mais ampla que um ponteiro de mouse e menos precisa ao tocar nas opções de menu e ícones pequenos.

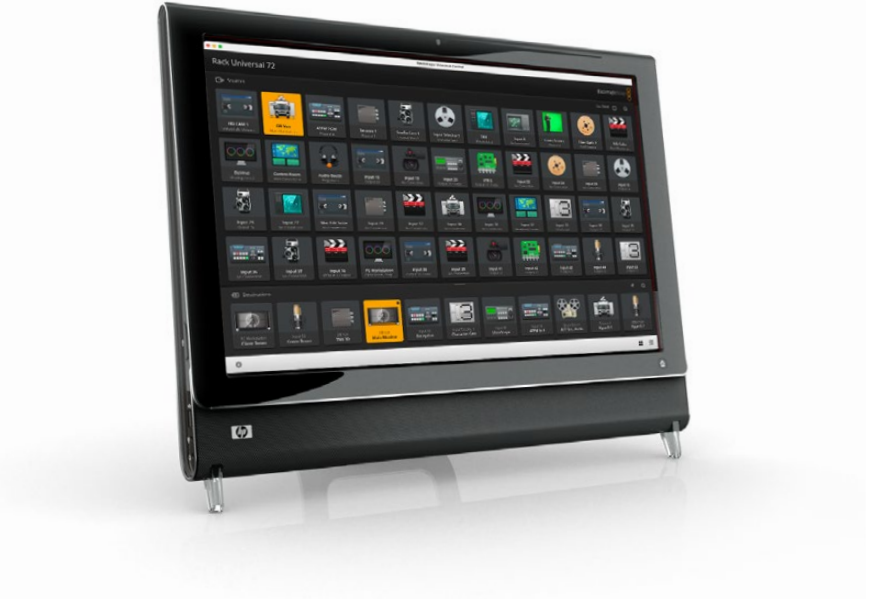

Selecione tanto "Client" quanto "Server" ao usar o controle serial RS-422.

Por esse motivo, recomendamos configurar os botões com um mouse. Depois que os botões do Videohub tiverem sido configurados, será mais fácil usar o dedo para selecionar e rotear entradas e saídas ao tocar nos botões.

As telas de toque funcionam um pouco diferente de um mouse de computador, mas oferecem a maneira mais rápida e fácil de trabalhar com a interface do Videohub Control, sendo altamente recomendáveis. Ao utilizar um computador com tela de toque, você pode habilitar a opção "Use Take" para ajudar a evitar alterações de roteamento não intencionais.

## Apple iPad

A interface do controlador de botões Videohub fica belíssima em uma tela de alta resolução de um Apple iPad. Além de belíssima, ela também oferece a conveniência de um controle de roteador portátil a partir de qualquer lugar na sua instalação ou mesmo pela internet via uma conexão sem fio ou por meio de um celular. Se você já estiver habituado a interface dos botões Videohub em um computador, então não há quase nada novo que você terá que aprender e você notará apenas ligeiras diferenças entre o controle por computador com mouse e o controle com a tela de toque do iPad. Para mais informações sobre como baixar e instalar o aplicativo, consulte 'Instalar o software Videohub no iPad' logo após esta seção.

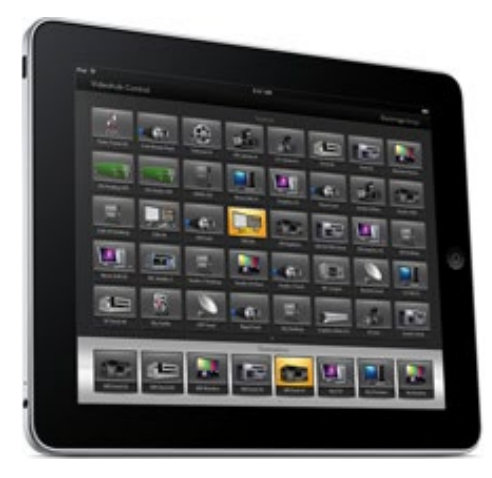

Até 40 origens e 8 destinos podem ser exibidos em uma única tela de botões Videohub no iPad. Ainda mais origens e destinos podem ser exibidos ao usar gestos de movimento para direita ou esquerda no iPad, ou ao se deslocar tocando na fileira de pontos à esquerda ou direita para navegar pelas múltiplas telas de botões.

#### **A interface de botões inicial**

Após iniciar o aplicativo Videohub no seu iPad pela primeira vez, todos os botões inicialmente exibem o ícone genérico do conector BNC que você pode substituir a partir de uma seleção de ícones. Se as conexões ainda não tiverem sido rotuladas, os botões de origem aparecerão como "Input 1" até "Input 40" e os botões de destino aparecerão como "Output 1" até "Output 8".

Se as conexões tiverem sido rotuladas, seus nomes aparecerão sob cada dos botões respectivos no lugar dos números dos conectores.

#### **Configurar botões Videohub no iPad**

Configurar botões Videohub no iPad é fácil. Pressione e segure qualquer botão Videohub para abrir a janela de configuração dos botões. Esta janela permite configurar a conexão de entrada ou saída SDI, controle de deck RS-422 e o ícone para o botão.

O botão "Clear" excluirá quaisquer configurações do botão. Na maioria dos casos, o controle de deck é agrupado com as conexões SDI associadas, por exemplo, uma conexão denominada "Entrada 1" estaria associada à "Remoto 1" correspondente.

O botão de origem na parte inferior direita é reservado pelo próprio aplicativo Videohub e não pode ser configurado. Isso acontece porque se um botão de destino estiver conectado a uma origem que não aparece no painel de origens, a origem aparecerá automaticamente no botão inferior direito.

Ao configurar botões, selecione apenas uma conexão de controle de deck para os dispositivos que tiverem controle de deck RS-422. Não faz sentido atribuir uma conexão de controle de deck a um monitor de vídeo ou a uma câmera.

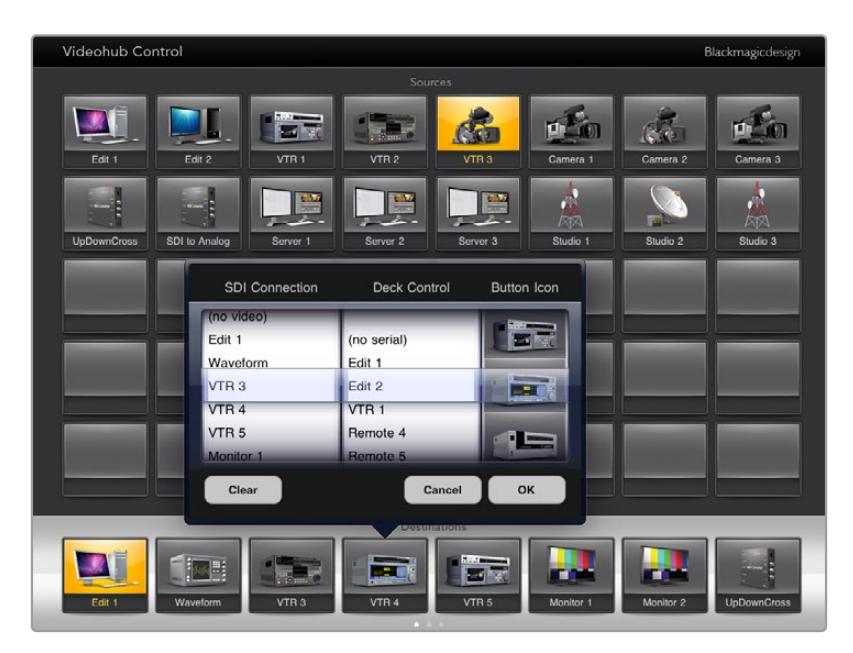

A janela de configuração de botões Videohub permite que você defina a conexão de entrada ou saída,controle de deck RS-422 e o ícone para o botão.

Embora todos os ícones estejam disponíveis para qualquer botão, não faz sentido selecionar o ícone de um monitor ou transmissor de vídeo para um botão de origem a menos que o dispositivo de origem tenha uma saída loop-through.

Você pode optar por selecionar um botão de origem ou destino específico diversas vezes em uma única tela ou em múltiplas telas de botões. Se um botão de destino for roteado de uma origem que aparece várias vezes no painel de origens, selecionar o botão de destino fará acender todas as instâncias do botão de origem, independentemente de como o controle de deck tenha sido configurado para cada botão. Da mesma maneira, se múltiplas instâncias de um botão de saída aparecerem no painel de destinos, elas se acenderão juntas quando qualquer uma delas for selecionada.

#### **Visualizar e Alterar Rotas**

Para visualizar qual vídeo de origem foi roteado para um destino específico, como um monitor, pressione o botão do monitor no painel de destinos. O botão do monitor e o botão de origem associado acenderão simultaneamente, tornando evidentemente claro qual fonte de vídeo está conectada ao monitor de vídeo, por exemplo, um HyperDeck Studio HD Pro.

Para alterar a fonte de vídeo de um HyperDeck Studio HD Pro para uma câmera, pressione a tecla de câmera no painel de origens para fazer a tecla de câmera acender imediatamente e rotear o vídeo para o monitor. O botão do HyperDeck Studio HD Pro não ficará mais aceso e será desconectado do monitor de vídeo.

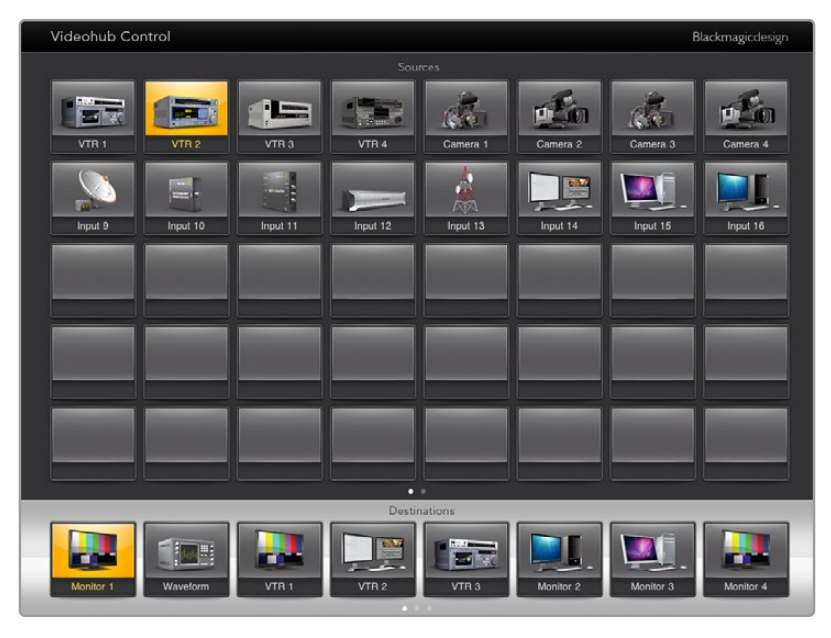

Para ver qual vídeo de origem foi roteado para um vídeo de destino, toque em um botão de destino e o botão do vídeo de origem associado se acenderá.

#### **Bloquear e Desbloquear Rotas**

Bloquear um destino evita alterações acidentais da fonte de vídeo sendo roteada para aquele destino. Para bloquear uma rota entre uma entrada e uma saída, clique duas vezes no botão de destino. Um ícone de cadeado amarelo aparecerá no canto superior esquerdo do botão de destino e impedirá que outra pessoa utilize o dispositivo de destino até que seja desbloqueado no seu iPad. Toque duas vezes no botão de destino novamente para desbloquear. Bloquear um destino ainda deixa a fonte de vídeo associada disponível para o roteamento a múltiplos destinos simultaneamente.

Bloquear uma rota entre uma entrada e uma saída também bloqueia a conexão de controle de deck RS-422 entre os dois dispositivos. Isso é para evitar que outros usuários tomem o controle de deck pertencente ao vídeo de origem acidentalmente.

A conexão RS-422 entre o vídeo de origem e destino permanecerá bloqueada até que o botão de destino seja desbloqueado.

Um ícone de cadeado cinza aparecerá em quaisquer botões de destino que outros usuários tenham bloqueado. Os dispositivos de vídeo de destino não estarão disponíveis até que os botões de destino tenham sido desbloqueados dos computadores e iPads de outros usuários.

Se você se deparar com um ícone de cadeado cinza e não souber quem bloqueou o dispositivo de vídeo, você pode contornar o bloqueio usando o software Videohub em um computador Mac ou Windows. Quando uma rota for desbloqueada, o ícone de cadeado desaparecerá.

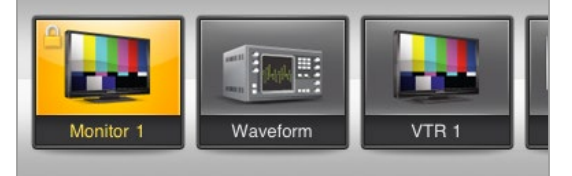

Um ícone de cadeado amarelo aparecerá no canto superior direito do botão de destino e impedirá que outra pessoa utilize o dispositivo de destino até que seja desbloqueado no seu iPad. Um ícone de cadeado cinza aparecerá em qualquer botão de destino bloqueado por outros usuários.

#### Instalar o Software Videohub no iPad

O software Videohub para iPad pode ser baixado usando sua conta ID Apple.

Para baixar o software Videohub com seu iPad:

- **1** Toque no ícone da App Store.
- **2** Toque no campo de busca na parte superior da tela e digite "Blackmagic Videohub".
- **3** Toque no botão "Obter" perto do ícone "Blackmagic Videohub App" e toque em "Instalar".

Para configurar um endereço IP no Videohub para iPad:

- **1** Toque no ícone de configurações.
- **2** Na seção "Apps", selecione "Videohub" e digite o endereço IP do seu Videohub no campo "Videohub IP address".
- **3** Agora você pode usar seu software Videohub ao tocar no ícone Videohub na tela inicial.

Para mais informações sobre como controlar o Videohub usando iPad, consulte a seção "Apple iPad" neste manual.

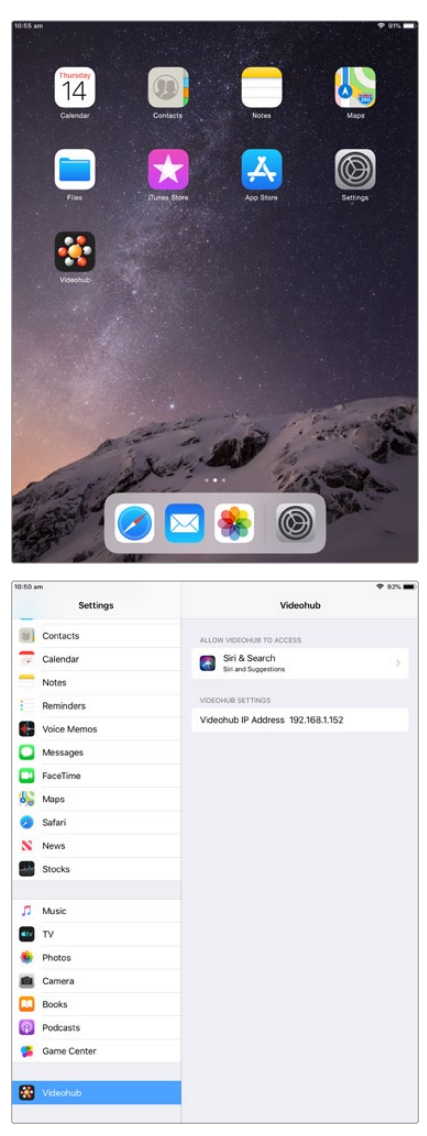

As configurações do Videohub no iPad.

# **Videohub Hardware Panel Setup**

Ao iniciar o Blackmagic Videohub Hardware Panel Setup, quaisquer painéis de controle Videohub encontrados na rede serão listados no painel "Videohub Control Panels" junto do ícone da rede Ethernet. Se vários painéis de controle Videohub estiverem listados, mas você não sabe qual é qual, selecione um deles e pressione "Identify". Isso fará com que todos os botões do painel de controle Videohub selecionado pisquem em branco.

Selecione o painel de controle Videohub desejado e você poderá alterar seu nome e configurações de controle. As configurações de rede permanecerão sombreadas e podem ser alteradas apenas via USB.

Se o painel de controle Videohub desejado não for encontrado na rede, a unidade pode não ter recebido um endereço IP via DHCP. Como configurar a unidade manualmente com as configurações de rede adequadas:

- **1** Conecte o painel de controle Videohub ao computador utilizando um cabo USB.
- **2** Inicie o Blackmagic Videohub Hardware Panel Setup. Se o utilitário solicitar que você atualize o software, siga as instruções para concluir a atualização.
- **3** O painel conectado por USB será selecionado automaticamente no painel "Videohub Control Panels" e exibirá um ícone USB junto do seu nome. Você pode alterar todas as configurações de nome, rede e controle para a unidade conectada por USB. Ao terminar, o cabo USB pode ser retirado.

Se o seu painel de controle Videohub estiver selecionado no utilitário de controle, os botões da unidade se acenderão para corresponder o que está exibido na interface do software.

# **Configurações de Rede**

Cada painel de controle Videohub exige um endereço IP para se comunicar com o Videohub através da sua rede IP.

Ao configurar um painel de controle Videohub via USB, você pode optar por DHCP ou IP estático. DHCP obtém todas as configurações de rede automaticamente para o seu painel de controle Videohub e é a opção mais fácil.

Se você decidir utilizar um endereço IP estático, solicite um endereço IP ao seu administrador de sistemas para evitar um conflito na rede. Depois, você terá que completar os detalhes de endereço IP, máscara de sub-rede e gateway para o painel de controle Videohub. Você deve utilizar um endereço IP estático se quiser se conectar diretamente a um Videohub sem utilizar um switch de rede.

| Videohub Master Control Pro                                                                                                    |                                                                            | Blackmagicdesign                 |
|----------------------------------------------------------------------------------------------------|----------------------------------------------------------------------------|----------------------------------|
| $\overline{a}$<br>$\overline{\mathbf{a}}$<br>$\overline{\mathbf{s}}$<br>$\ddot{\phantom{a}}$<br>$\mathbf{a}$<br>$\overline{4}$ | z<br>LEVEL DEST<br>8<br>$\circ$<br>9                                       | SRC TAKE<br>TAKE                 |
|                                                                                                    |                                                                            |                                  |
|                                                                                                    |                                                                            |                                  |
| <b>Videohub Control Panels</b>                                                                                                 | <b>Network Settings</b>                                                    | <b>Videohub Control Settings</b> |
| -- Master Control Pro                                                                                                    |                                                                            | Backlight                        |
|                                                                                                    | Master Control Name: Master Control Pro<br>Configure Address: O Using DHCP | 100%<br>n                        |
|                                                                                                    | Using Static IP                                                            | Number of Macros<br>10           |
|                                                                                                    | IP Address: 192.168.24.119                                                 | ٠                                |
|                                                                                                    | Subnet Mask: 255.255.255.0                                                 |                                  |
|                                                                                                    | Gateway: 192.168.24.254                                                    |                                  |
| Identify<br>٠                                                                                                    | ٠<br>Remote Videohub IP: 192.168.24.210                                    |                                  |

O Blackmagic Videohub Hardware Panel Setup procura por painéis de controle Videohub automaticamente na sua rede.

Será necessário inserir os detalhes IP para o Videohub remoto que você deseja controlar com seu painel de controle Videohub. O Videohub remoto é o Servidor Videohub. Isso pode se referir a um computador Servidor Videohub ou a um Servidor Videohub integrado instalado em um modelo como o Blackmagic Videohub 12G 80x80.

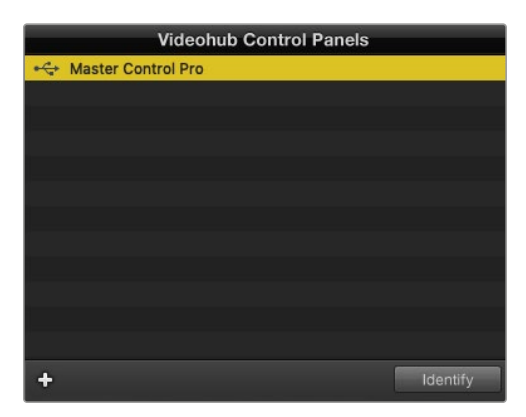

Quaisquer unidades de controle USB ou por Ethernet serão listadas no painel Videohub Control Panels com um ícone correspondente.

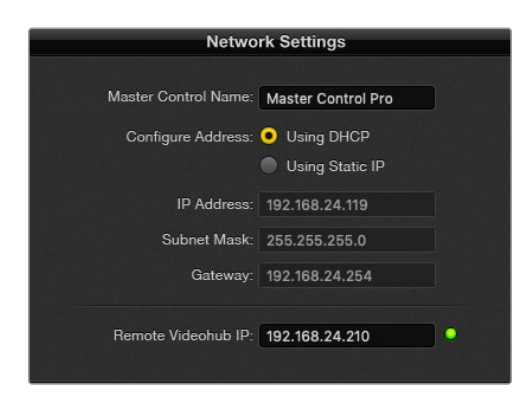

As configurações de rede no Blackmagic Videohub Hardware Panel Setup.

Se você estiver configurando um painel de controle físico para um Videohub IP, insira o endereço IP do computador host no campo de configuração "Remote Videohub IP". O servidor Videohub compartilha o mesmo endereço IP com o computador host.

#### **Adicionar o Videohub Control**

Caso já saiba o endereço IP de um painel de controle Videohub, mas ele não tenha aparecido automaticamente no painel "Videohub Control Panels", você pode adicionar a unidade manualmente.

- **1** Pressione o ícone de adição na parte inferior do painel "Videohub Control Panels".
- **2** Digite o endereço IP do Videohub Control Panel e pressione OK.
- **3** O Videohub Control Panel aparecerá na lista com quaisquer outros dispositivos conectados ao Videohub.

Caso o Blackmagic Videohub Hardware Panel Setup não encontre um painel de controle Videohub no endereço especificado, você pode utilizar o Utilitário para adicionar um painel de controle Videohub manualmente quando conectado via Ethernet ou USB.

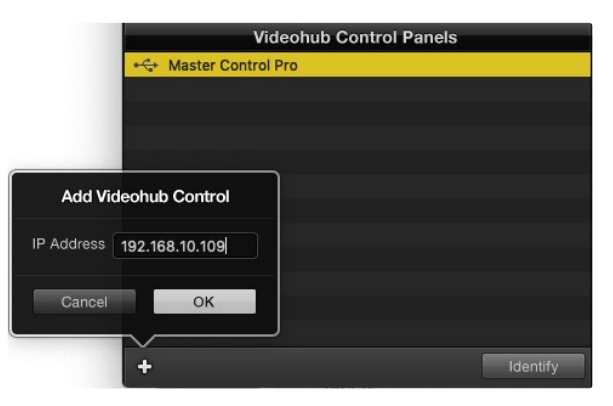

Você pode adicionar um painel de controle Videohub manualmente, pelo endereço IP, à lista "Videohub Control Panels".

#### **Carregar/Salvar Configurações**

Você pode aplicar as definições de um painel de controle Videohub já configurado a outras unidades.

Após ter definido as configurações do seu painel de controle Videohub, selecione "File" > "Save Settings". Isso é útil se você quiser configurar muitas unidades da mesma maneira, ou manter um backup dos seus ajustes.

Após carregar os ajustes pré-configurados em outro painel de controle, basta atualizar as configurações de rede, incluindo o nome do painel de controle.

## **Configurar o Videohub Master Control Pro**

O software Videohub Hardware Panel Setup permite que você personalize os recursos hardware de cada painel de controle Videohub.

#### Backlight

Ajuste o slider "Backlight" para variar o brilho de todos os botões retroiluminados.

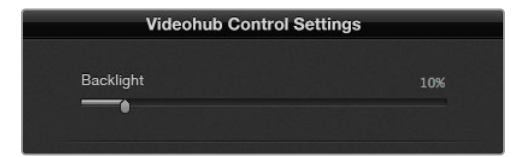

Você pode ajustar o brilho de todos os botões retroiluminados no Videohub Master Control.

### Criar Rótulos de Botões

21 dos botões podem ser rotulados no utilitário de controle para oferecer seleção rápida de tipos de equipamentos comuns, como câmeras, VTRs e monitores. Qualquer um dos 21 botões também pode ser configurado como um botão macro.

Caso ainda não tenha feito, você deve padronizar os rótulos de porta no seu roteador Videohub antes de rotular quaisquer botões na sua unidade de controle Videohub.

Consulte a seção 'Rotular Botões' para informações detalhadas sobre a personalização dos seus rótulos.

Agora, você está pronto para rotular os botões do Videohub Master Control Pro.

- **1** Inicie o Videohub Hardware Panel Setup e selecione seu Videohub Master Control Pro a partir do painel "Videohub Control Panels".
- **2** Clique em um dos 21 botões na imagem do painel. Insira um rótulo de texto que corresponda parcialmente aos rótulos das portas SDI e de controle de deck anteriormente inseridos no seu roteador.
- **3** Clique em "OK" e continue a rotular os outros botões como desejado.
- **4** Você pode testar os botões imediatamente à medida que os programa e verificar se as rotas SDI são válidas.

Consulte a seção 'Rotular Botões' para instruções sobre como rotular os botões físicos.

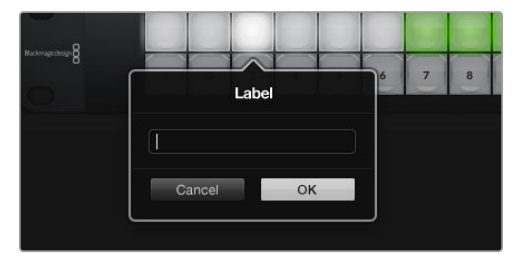

Clique no botão desejado para editar seu rótulo.

# **Configurar o Videohub Smart Control Pro**

O Videohub Hardware Panel Setup permite que você personalize os recursos hardware de cada painel de controle Videohub.

#### Number of Destinations

O Videohub Smart Control pode ser configurado como um controlador de barramento de cortes ou um controlador XY. Quando configurado como um controlador de barramento de cortes, cada botão representa uma fonte SDI e há apenas um único destino.

Quando configurado como um controlador XY, o Videohub Smart Control Pro pode operar com até 24 destinos. Os botões de origem acendem em branco e os botões de destino acendem em dourado. Utilize esta configuração se você não pretende dedicar uma unidade Videohub Smart Control Pro para cada dispositivo de destino.

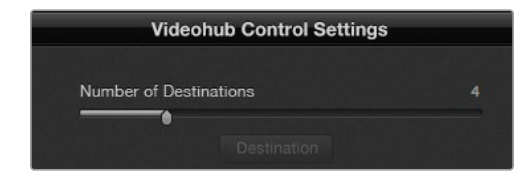

Videohub Smart Control Pro configurado com múltiplos destinos.

#### Configuração Barramento de Corte

- **1** Arraste o deslizador "Number of Destinations" para 1.
- **2** Clique no botão "Destination". No campo "SDI Out A", insira o número da porta de saída Videohub à qual o dispositivo de destino está conectado. Se o dispositivo de destino exigir enlace duplo SDI, será necessário inserir um número de porta de saída nos campos "Router SDI Out A" e "Router SDI Out B". Para enlace SDI quádruplo, será necessário inserir números em todos os campos "Out". Há um campo "Router Remote" se o seu Videohub também estiver roteando controle de deck RS-422 ao dispositivo de destino.
- **3** Clique em OK para confirmar. Todos os botões ficam brancos, indicando que são todas as origens.
- **4** Clique em cada botão branco na interface do software para configurar os botões de origem.
- **5** No campo "SDI In A", insira o número da porta de entrada Videohub à qual o dispositivo de origem está conectado. Para destinos SDI de enlace duplo, será necessário inserir os números das portas para os campos A e B, ou os campos A a D para enlace SDI quádruplo. Há um campo "Router Remote" se o seu Videohub também estiver roteando controle de deck RS-422 a partir do dispositivo de origem.
	- Destination Source Router SDI In A 1 Router SDI Out A 9 Router SDI In B 2 Router SDI Out B 10 Router SDI In C 3 Router SDI Out C 11 Router SDI In D 4 Router SDI Out D 12 Router Remote Router Remote Cancel OK Cancel OK
- **6** Clique em OK para confirmar.

Adicione um número de porta a todos os campos SDI ao utilizar destinos SDI de enlace quádruplo.

#### Configuração Controlador XY

- **1** Arraste o deslizador "Number of Destinations" até a quantidade desejada.
- **2** Agora você pode configurar os botões de destino ao clicar em cada botão dourado na interface do software. No campo "Router SDI Out A", insira o número da porta de saída Videohub à qual o dispositivo de destino está conectado. Para destinos SDI de enlace duplo, será necessário inserir os números das portas para os campos A e B, ou os campos A a D para enlace SDI quádruplo. Também há um campo "Router Remote" se o seu Videohub estiver roteando controle de deck RS-422 ao dispositivo de destino.
- **3** Clique em OK para confirmar. Se você aumentar a quantidade de botões de destino, haverá uma diminuição correspondente da quantidade de botões de origem.
- **4** Clique em cada botão branco na interface do software para configurar os botões de origem.
- **5** No campo "SDI In A", insira o número da porta de entrada Videohub à qual o dispositivo de origem está conectado. Para destinos SDI de enlace duplo, será necessário inserir os números das portas para os campos A e B, ou os campos A a D para enlace SDI quádruplo. Há um campo "Router Remote" se o seu Videohub também estiver roteando controle de deck RS-422 a partir do dispositivo de origem.
- **6** Clique em OK para confirmar.

### Number of Macros

Os macros permitem que você faça até 16 alterações de roteamento do ponto de cruzamento simultaneamente com o toque de um botão.

- **1** Arraste o deslizador "Number of Macros" para habilitar até 10 botões macro. Se você aumentar a quantidade de botões macro, haverá uma diminuição correspondente da quantidade de botões de origem disponíveis.
- **2** Clique em um botão macro verde para fazer aparecer a janela Macro correspondente e insira até 16 pares de origens e destinos.
	- Videohub Smart Control Pro Blackmag  $\bullet$ 192.168.24.122 192.168.24.254 N н.
- **3** Quando terminar, clique em OK para salvar as rotas e fechar a janela.

Até 16 rotas de ponto de cruzamento podem ser alteradas por um único macro.

### Botão Take

Quando a caixa de seleção "Enable Take Button" está ativa, o botão inferior direito na interface de controle fica vermelho. Utilize-o se você quiser a possibilidade de confirmar antes da alteração de rota ser realizada. Pressione o botão "Take" vermelho para confirmar sua alteração de rota. O botão "Take" pode ser usado com configurações de controlador de barramento de corte e XY, além de também poder ser usado com macros.

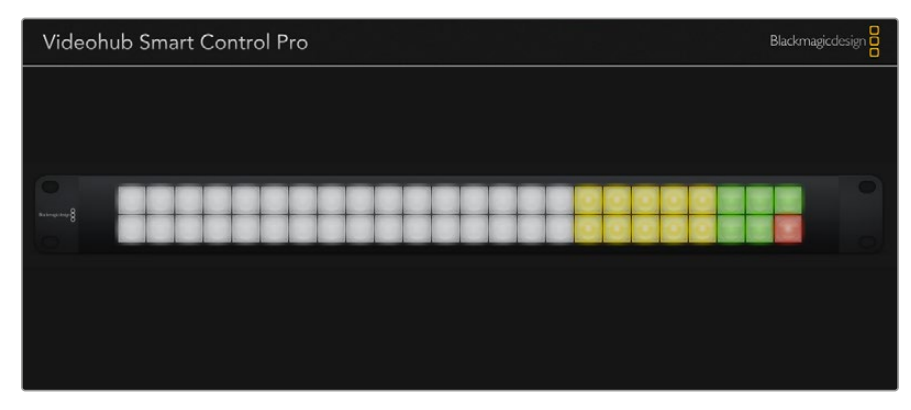

O botão "Take" acende em vermelho no canto inferior direito.

#### Backlight

Ajuste o slider "Backlight" para variar o brilho de todos os botões retroiluminados como desejado. Habilite "Enable Backlight Destination Only" se você quiser desabilitar a retroiluminação dos botões de origem brancos.

## **Configurar GPIs**

A GPI e Tally Interface conta com 8 GPIs que oferecem comutação de pontos de cruzamento. No exemplo à esquerda, se a GPI 1 detectar um fechamento de contato, ela comutará a Entrada 12 na Saída 1 do seu Videohub. Isso significa que quando você alterar o controle joystick na sua CCU, o vídeo indo até a Entrada 12 do seu Videohub será pré-visualizado no seu monitor.

Os pontos de cruzamento podem ser configurados no Videohub Hardware Panel Setup bastando clicar dentro dos campos de Input (Entrada) e Output (Saída) no diagrama e digitando o número da entrada ou saída.

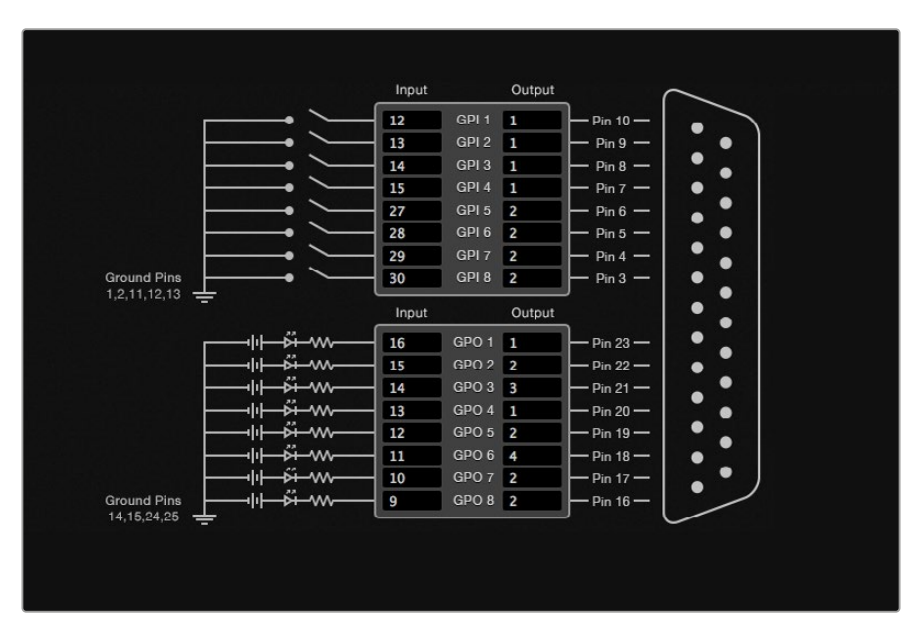

O painel de configurações de controle Videohub oferece duas maneiras de pré-visualizar seu Videohub.

Clique no interior do diagrama para alterar entradas e saídas da comutação do ponto de cruzamento GPI e Sinalização.

### Latch Video

Se quiser que a saída permaneça selecionada, escolha "Latch Video". Isso significa que você pode apertar a chave uma vez na sua CCU e a entrada do ponto de cruzamento selecionado permanecerá no seu monitor até que outro ponto de cruzamento seja selecionado.

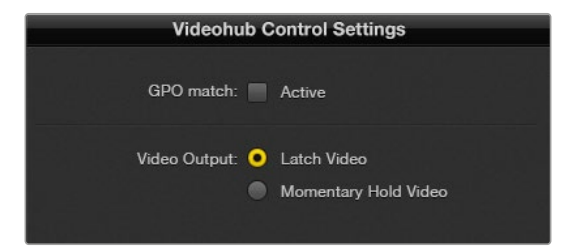

Selecione "Latch Video" se você quiser que sua prévia permaneça até que outro ponto de cruzamento seja selecionado. Selecione "Momentary Hold Video" se quiser que sua prévia reverta ao ponto de cruzamento anterior novamente quando liberar a chave de controle.

#### Momentary Hold Video

Selecione esta opção se quiser que a saída retorne à entrada anterior depois que liberar a chave ou joystick de controle na sua CCU. Por exemplo, quando você pressiona e segura sua chave, a Entrada 13 pode ser pré-visualizada, mas retornará à exibição da Entrada 12 no seu monitor quando você soltar a chave.

# **Configurar a Sinalização**

A sinalização geralmente é uma lâmpada na frente da câmera para indicar que ela está no ar, é um indicador visual útil e pode ser usada com quaisquer equipamentos para indicar atividade e não precisa ser utilizada especificamente com câmeras.

A GPI and Tally Interface tem 8 GPOs configuráveis, que enviam o sinal da sinalização às suas câmeras ou a outros dispositivos sob certos requisitos do ponto de cruzamento. No exemplo à esquerda, a GPO 1 está configurada para que quando a Entrada 16 do Videohub for roteada à Saída 1, a GPO 1 seja ativada.

Os pontos de cruzamento podem ser configurados no Videohub Hardware Panel Setup bastando clicar dentro dos campos de Input (Entrada) e Output (Saída) no diagrama.

### GPO Match

Habilite a caixa de seleção "GPO Match" para replicar a configuração dos seus pontos de cruzamento das GPIs para GPOs. Isso pode ser útil se você quiser visualizar uma luz de sinalização quando alterar as rotas dos seu GPIs.

Quando esta caixa de seleção está habilitada, a metade GPO do diagrama ficará sombreada e não pode ser editada até que a caixa de seleção "GPO Match" seja desabilitada.

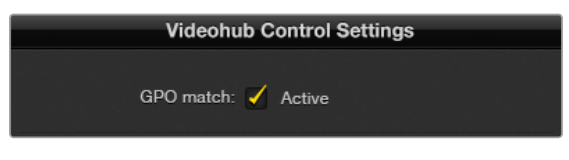

Habilite a caixa de seleção "GPO Match" para replicar a configuração dos seus pontos de cruzamento das suas GPIs.

## Cascateamento de Múltiplas GPI and Tally Interfaces

A GPI and Tally Interface oferece suporte a 8 GPIs e 8 GPOs por vez, o que deve ser suficiente para a maioria das circustâncias de televisão ao vivo. Contudo, se você tiver mais que oito câmeras, então talvez seja preciso cascatear uma segunda ou terceira GPI and Tally Interface.

A GPI and Tally Interface conta com duas portas de Ethernet para que você conecte uma porta a um Videohub e utilize a outra para interligar outras GPI and Tally Interfaces.

- **1** Conecte a alimentação à primeira GPI and Tally Interface.
- **2** Conecte um cabo de Ethernet RJ45 padrão do Videohub ou rede à porta de entrada de Ethernet na GPI and Tally Interface.
- **3** Conecte a alimentação à segunda GPI and Tally Interface.
- **4** Conecte um cabo de Ethernet RJ45 padrão da saída de Ethernet da primeira GPI and Tally Interface à porta de entrada de Ethernet na segunda GPI and Tally Interface.

Você pode repetir isso para quantas GPI and Tally Interfaces forem necessárias, desde que a alimentação seja fornecida a todas as unidades na cadeia.

Por vezes, pode ser confuso saber em qual GPI and Tally Interface você está trabalhando quando há várias conectadas. Selecione a GPI and Tally Interface no painel "Videohub Control Panels" e clique no botão "Identify". O LED ao lado da porta de entrada de Ethernet no dispositivo selecionado acenderá.

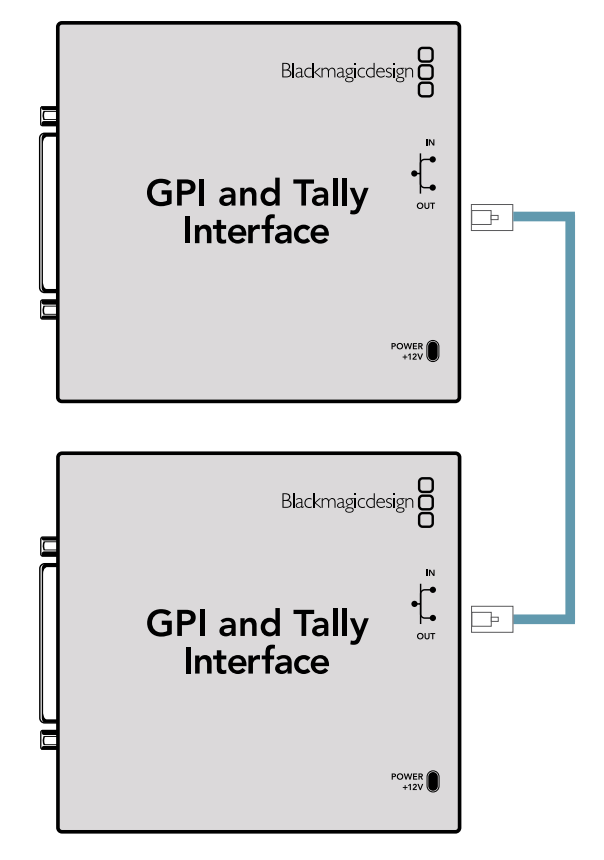

Faça o cascateamento de múltiplas GPI and Tally Interfaces usando Ethernet. A alimentação deve ser fornecida para cada unidade individual na cadeia.

### Adicionar uma GPI and Tally Interface por Rede

Talvez você queira configurar uma segunda GPI and Tally Interface, mas ela pode estar em outra localização e apenas acessível por rede. Você pode adicioná-la à sua lista manualmente ao inserir o seu endereço IP no Videohub Hardware Panel Setup.

Caso não saiba o endereço IP da GPI and Tally Interface que deseja adicionar, conecte-a um computador com USB, abra o Videohub Hardware Panel Setup e tome nota do endereço IP na aba "Network Settings".

Se você não tiver acesso à unidade porque ela está em outra localização, você pode encontrá-la na rede usando o browser Bonjour. Este aplicativo exibirá todos os dispositivos na sua rede e providenciará o endereço IP da GPI and Tally Interface que você deseja adicionar.

- **1** Pressione o ícone de adição na parte inferior do painel "Videohub Control Panels".
- **2** Digite o endereço IP da GPI and Tally Interface e pressione "Ok".
- **3** A segunda GPI and Tally Interface aparecerá na lista com quaisquer outros dispositivos conectados ao Videohub.
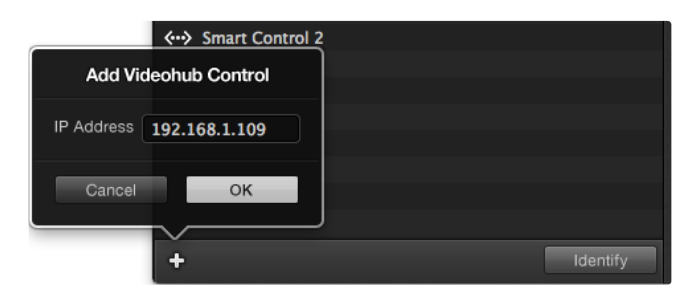

Pressione o ícone de adição e insira o endereço IP de um dispositivo GPI and Tally que você deseja adicionar. Aperte o botão "Identify" para ativar o LED na GPI and Tally Interface selecionada.

## Instalar a GPI and Tally Interface

A GPI and Tally Interface é configurada usando o Videohub Hardware Panel Setup. Antes que você possa usar a GPI and Tally Interface, talvez seja necessário instalar a versão mais recente do software.

- **1** Conecte o adaptador de alimentação à GPI and Tally Interface.
- **2** Conecte a GPI and Tally Interface ao seu computador com um cabo USB tipo A para B.
- **3** Abra o software e ele detectará se a sua GPI and Tally Interface foi configurada para um Videohub anteriormente. Se for o caso, o software abrirá sem necessidade de alterações. Caso contrário, a mensagem informará que sua GPI and Tally Interface foi configurada para uso com um ATEM Switcher e precisará ser reconfigurada para uso com o Videohub. Clique em "Yes". Após um momento, a GPI and Tally Interface será reconfigurada como um cliente Videohub.

## Configurar a GPI and Tally Interface

Se o seu Videohub não tiver uma porta de Ethernet, ou se for acessível apenas por rede:

- **1** Conecte um cabo USB tipo A para B da sua GPI and Tally Interface ao seu computador.
- **2** Conecte um cabo de Ethernet da porta de entrada de Ethernet na sua GPI and Tally Interface para o switcher de Ethernet.
- **3** Abra o Videohub Hardware Panel Setup.
- **4** Você deve visualizar sua GPI and Tally Interface com um ícone USB ao lado no painel "Videohub Control Panels". Dê um nome único à sua GPI and Tally Interface para que possa ser reconhecida com facilidade. Para fazer isso, clique no campo "GPI and Tally Name" e digite um nome.
- **5** Verifique a opção para configurar seu endereço IP como "Using DHCP" ou "Static IP". Dependendo da sua configuração, você pode optar por ambas, portanto é provavelmente uma boa ideia consultar seu administrador de sistema para saber qual é a melhor opção.
- **6** No campo "Remote Videohub IP", insira o endereço IP do Videohub ao qual você quer se conectar.. Uma luz vermelha ao lado do campo ficará verde e LED na GPI and Tally Interface acenderá quando uma conexão for estabelecida.

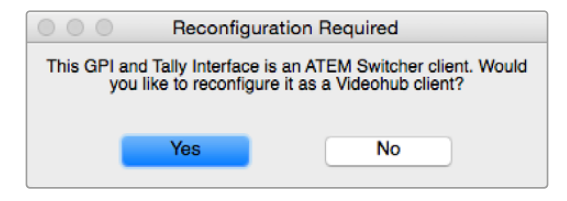

Será necessário reconfigurar sua GPI and Tally Interface para que funcione com o Videohub.

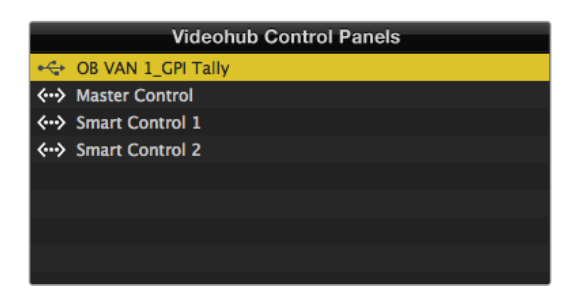

GPI and Tally Interface conectada via USB.

Caso você saiba o endereço IP do seu Videohub:

- **1** Conecte o Videohub ao seu computador via USB.
- **2** Inicie o software Videohub e clique em "Videohub Server Preferences".
- **3** Anote o endereço IP no campo "Remote Videohub IP".

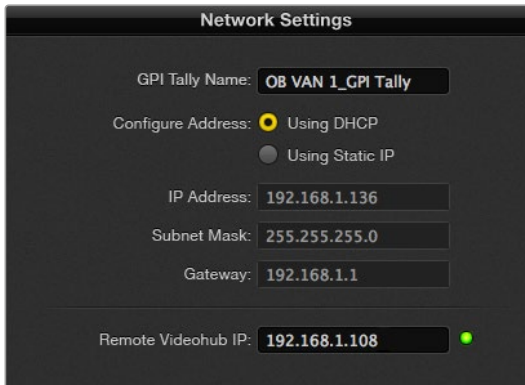

Digite um nome de GPI e Tally e o endereço IP do Videohub ao qual você quer se conectar.

# **Developer Information**

# **Blackmagic Videohub Ethernet Protocol v2.8**

## Summary

The Blackmagic Videohub Ethernet Protocol is a text based protocol that is accessed by connecting to TCP port 9990 on a Videohub Server. Integrated Videohub Servers and Videohub Server computers are supported by the protocol.

The Videohub Server sends information in blocks which each have an identifying header in all-caps, followed by a full-colon. A block spans multiple lines and is terminated by a blank line. Each line in the protocol is terminated by a newline character.

Upon connection, the Videohub Server sends a complete dump of the state of the device. After the initial status dump, status updates are sent every time the Videohub status changes.

To be resilient to future protocol changes, clients should ignore blocks they do not recognize, up to the trailing blank line. Within existing blocks, clients should ignore lines they do not recognize.

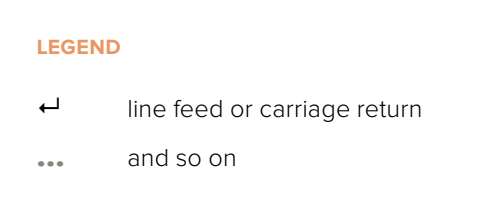

### **Protocol Preamble**

The first block sent by the Videohub Server is always the protocol preamble:

```
PROTOCOL PREAMBLE:↵
Version: {Version}↵
	 ↵
```
The version field indicates the protocol version. When the protocol is changed in a compatible way, the minor version number will be updated. If incompatible changes are made, the major version number will be updated.

## **Device Information**

The next block contains general information about the connected Videohub device. If a device is connected, the Videohub Server will report the attributes of the Videohub:

```
VIDEOHUB DEVICE-←
      Device present: {"true", "false"}←
      Model name: {Model Name}←
      Friendly name: {Friendly Model Name}↵
      Unique ID: {Unique device ID}←
      Video inputs: {n}↵
      Video outputs: {n}↵
	 ↵
```
This example is for the Blackmagic Videohub 10x10 12G:

```
VIDEOHUB DEVICE:↵
Device present: true←
Model name: Blackmagic Videohub 10x10 12G↵
Friendly name: Blackmagic Videohub 10x10 12G←
Unique ID: A654D3524FD4493FAB12105BACF1299F←
Video inputs: 10↵
Video outputs: 10↵
	 ↵
```
If the Videohub Server has no device connected, the block will simply be:

```
VIDEOHUB DEVICE:↵
      Device present: false<sup>←</sup>
	 ↵
```
If a device is present, but has an incompatible firmware, the status reported will be:

```
VIDEOHUB DEVICE:↵
Device present: needs update←
	 ↵
```
In the last two situations, no further information will be sent, unless the situation is rectified.

If the Videohub Server detects a new Videohub attached, it will resend all blocks except the protocol preamble to indicate the device has changed, and allow the client to update its cache of server state.

### **Network Information**

```
NETWORK:↵
      Interface Count: {1}↵
      Default Interface: \{0\}←
	 ↵
      NETWORK INTERFACE:↵
      Name: {n} GbE↵
      Priority: {1}↵
      MAC Address: {Device MAC Address}←
      Dynamic IP: {"true", "false"}↵
      Current Addresses: {ip address/subnet mask}\leftarrowCurrent Gateway: {Current Gateway address}←
      Static Addresses: {Static IP Addresses}←
      Static Gateway: {Static Gateway}↵
	 ↵
```
### **Initial Status Dump**

The next two blocks enumerate the input and output labels.

Videohubs that do not have monitoring or serial ports do not send the corresponding blocks.

```
INPUT LABELS:↵
      0 Input 1↵
      1 Input 2\leftrightarrow…
	 ↵
      OUTPUT LABELS:↵
      0 Output 1↵
      1 Output 2↵
      …
	 ↵
```
**NOTE** Ports are always numbered starting at zero in the protocol which matches port one on the chassis.

The next block describes the locking status of the output. Each port has a lock status of "O" for ports that are owned by the current client (i.e., locked from the same IP address), "L" for ports that are locked from a different client, or "U" for unlocked.

```
VIDEO OUTPUT LOCKS:↵
          0 U<sup>\leftarrow</sup>
          1 U<sup>\leftarrow</sup>
           …
	 ↵
 The next block describes the routing of the output.
```

```
VIDEO OUTPUT ROUTING:↵
0.5<sup>+</sup>1 \cdot 3 \leftarrow…
	 ↵
```
### **Status Updates**

When any route, label, or lock is changed on the Videohub by any client, the Videohub resends the applicable status block, containing only the items that have changed. For example, if video output lock 6 has been unlocked, the following block will be sent:

VIDEO OUTPUT LOCKS:↵ 5 U↵ ↵

If multiple items are changed, multiple items may be present in the update:

```
OUTPUT LABELS:↵
```
7 New output 8 label← 10 New output 11 label↵ ↵

If a card is plugged into or removed from the Universal Videohub, it will send hardware status blocks for the video inputs, video outputs, and serial ports on that card.

### **Requesting Changes**

To update a label, lock or route, the client should send a block of the same form the Videohub Server sends when its status changes. For example, to change the route of output port 8 to input port 3, the client should send the following block:

```
VIDEO OUTPUT ROUTING:↵
7\quad2 \leftarrow	 ↵
```
The block must be terminated by a blank line. On receipt of a blank line, the Videohub Server will either acknowledge the request by responding:

ACK↵ ↵

or indicate that the request was not understood by responding:

NAK↵ ↵

After a positive response, the client should expect to see a status update from the Videohub Server showing the status change. This is likely to be the same as the command that was sent, but if the request could not be performed, or other changes were made simultaneously by other clients, there may be more updates in the block, or more blocks. Simultaneous updates could cancel each other out, leading to a response that is different to that expected.

In the absence of simultaneous updates, the dialog expected for a simple label change is as follows:

```
OUTPUT LABELS:↵
      6 new output label seven\leftarrow	 ↵
      ACK↵
	 ↵
      OUTPUT LABELS:↵
      6 new output label seven←
      	 ↵
```
The asynchronous nature of the responses means that a client should never rely on the desired update actually occurring and must simply watch for status updates from the Videohub Server and use only these to update its local representation of the server state.

To lock an output, send an update to the port with the character "O" indicating that you wish to lock the port for example:

VIDEO OUTPUT LOCKS:↵  $7^\circ$   $\Omega$ <sup> $\leftarrow$ </sup> ↵ ACK↵ ↵

```
VIDEO OUTPUT LOCKS:↵
     7 O↵
	 ↵
```
To forcibly unlock a port that has been locked by another client, send an update to the port with the character "F" instead of using the usual unlock character "U". For example, to override a lock on port 7:

```
VIDEO OUTPUT LOCKS:↵
       7 F<sup>□</sup>	 ↵
       ACK↵
       	 ↵
       VIDEO OUTPUT LOCKS:↵
       7 U↵
	 ↵
```
Hardware status blocks can only be sent by the Videohub Server. If a client sends hardware status blocks, they will be ignored.

### **Requesting a Status Dump**

The client may request that the Videohub Server resend the complete state of any status block by sending the header of the block, followed by a blank line. In the following example, the client requests the Videohub Server resend the output labels:

```
OUTPUT LABELS:↵
      	 ↵
      ACK↵
      	 ↵
      OUTPUT LABELS:↵
      0 output label 1↵
      1 output label 2↵
      2 output label 3↵
      …
	 ↵
```
### **Checking the Connection**

While the connection to the Videohub Server is established, a client may send a special no-operation command to check that the Videohub Server is still responding:

PING:↵

 ↵

If the Videohub Server is responding, it will respond with an ACK message as for any other recognized command.

### **Take Mode**

The next block describes the take mode status of the output.

```
CONFIGURATION:↵
```
Take Mode: {'true','false'}←

If the Videohub outputs are all set to take on, the status reported will be:

```
TAKE MODE:↵
0 true
1 true↵
...
END PRELUDE:↵
```
If the Videohub outputs are set to a mix of take on and take off, the status reported will be:

```
TAKE MODE:↵
```

```
0 true←
1 false↵
2 true
3 false↵
4 true↵
...
END PRELUDE:↵
```
# **Saving and Loading Labels with Terminal in Mac OS**

Normally you would use Blackmagic Videohub Setup to save and load labels between different Videohub routers and to backup your videohub settings. However, if for any reason you wish to use the Videohub Ethernet Protocol, the instructions below let you save, edit and load router label configurations using a command line program on your computer, such as Terminal.

```
[PROTOCOL PREAMBLE:
Version: 2.8
VIDEOHUB DEVICE:
Viputor Device.<br>Device present: true<br>Model name: Blackmagic Videohub 10x10 12G
Friendly name: Blackmagic Videohub 10x10 120<br>Friendly name: Blackmagic Videohub 10x10 12G<br>Unique ID: A654D3524FD4493FAB12105BACF1299F
Video inputs: 10
Video outputs: 10
NFTWORK:
- Hermonn.<br>Interface Count: 1<br>Default Interface: 0
NETWORK INTERFACE 0:
Name: 1GbF
Name: 100E<br>Priority: 1<br>MAC Address: 7c:2e:0d:06:bb:97<br>Dynamic IP: true<br>Current Addresses: 10.61.211.50/255.255.255.0
Current Gateway: 10.61.211.1
Current Gateway: 10.61.211.1<br>Static Addresses: 10.0.0.2/255.255.255.0<br>Static Gateway: 10.0.0.1
INPUT LABELS:<br>0 CAM 1
1 CAM 2<br>2 CAM 3<br>3 CAM 4
3 CAM 4<br>4 CAM 5<br>5 CAM 6<br>6 CAM 7<br>7 CAM 8<br>8 CAM 9<br>9 CAM 10
```
Changing labels using a Mac:

- **1** Open the Terminal application which is located within the Applications > Utilities folder.
- **2** Type in "nc" and a space followed by the IP of your Videohub, then another space and "9990", which is the default port number. For example type: nc 192.168.25.253 9990. The Protocol Preamble screen will appear.
- **3** Copy the INPUT LABELS: text including the heading and paste into a word processor or simple text editor. You can save this now or copy and paste the output labels to the same document. Once copied, you can modify the label name by replacing the current name with a label of your choice. Once you've made the changes, save the file to your favorite location.
- **4** Close the telnet session by exiting the terminal window.

### Loading Labels

- **1** Open the Terminal application with is located within the Applications > Utilities folder.
- **2** Type in "nc" and a space followed by the IP of your Videohub, then another space and "9990", which is the default port number. For example type: nc 192.168.25.253 9990. The Protocol Preamble screen will appear.
- **3** Open the the labels files you've previously saved in your text editor. Highlight from INPUT LABELS: through to the last label and copy.
- **4** Paste this into the terminal window and press "return" twice. Telnet will respond with "ACK" and Videohub will update the input labels.
- **5** Repeat with the saved output labels.
- **6** Close the telnet session by exiting the terminal window.

# **Saving and Loading Labels with PuTTY in Windows**

While you can save and load labels within Blackmagic Videohub Setup, you may also download and use PuTTY which is a free telnet client.

## Setting up PuTTY

- **1** Start the application and in the "Host Name" field, type the IP of your Videohub and in the "Port" field type "9990", which is the default port number.
- **2** From the Connection type options select the "Telnet" radio button.
- **3** Select the "Terminal" tab and tick the "Implicit CR in every LF" checkbox.
- **4** Click the "Session" tab and save your session parameters by entering a name in the "Saved Sessions" field and clicking the "Save" button.

## Saving Labels

- **1** Double click the PuTTY icon to start the application. Select your saved session from the list and click the "Load" button followed by the "Open" button. The Protocol Preamble screen will appear.
- **2** Copy the INPUT LABELS: text including the heading and paste into a word processor or simple text editor. Name this file "input labels" and save to your favorite location.
- **3** Copy the OUTPUT LABELS: text including the heading and paste into a word processor or simple text editor. Name this file "output labels" and save to your favorite location.
- **4** Exit the telnet session by closing the PuTTY window.

## Loading Labels

- **1** Double click the PuTTY icon to start the application. Select your saved session from the list and click the "Load" button followed by the "Open" button. The Protocol Preamble screen will appear.
- **2** Open the "input labels" text file in your text editing program and copy the INPUT LABELS: text.
- **3** Right click in the PuTTY session to paste the copied section and press "Enter" twice. PuTTY will respond with "ACK" and Videohub will update the input labels.
- **4** Open the "output labels" text file in your text editing program and copy the OUTPUT LABELS: text.
- **5** Right click in the PuTTY session to paste the copied section and press "Enter" twice. PuTTY will respond with "ACK" and Videohub will update the output labels.
- **6** Exit the telnet session by closing the PuTTY window.

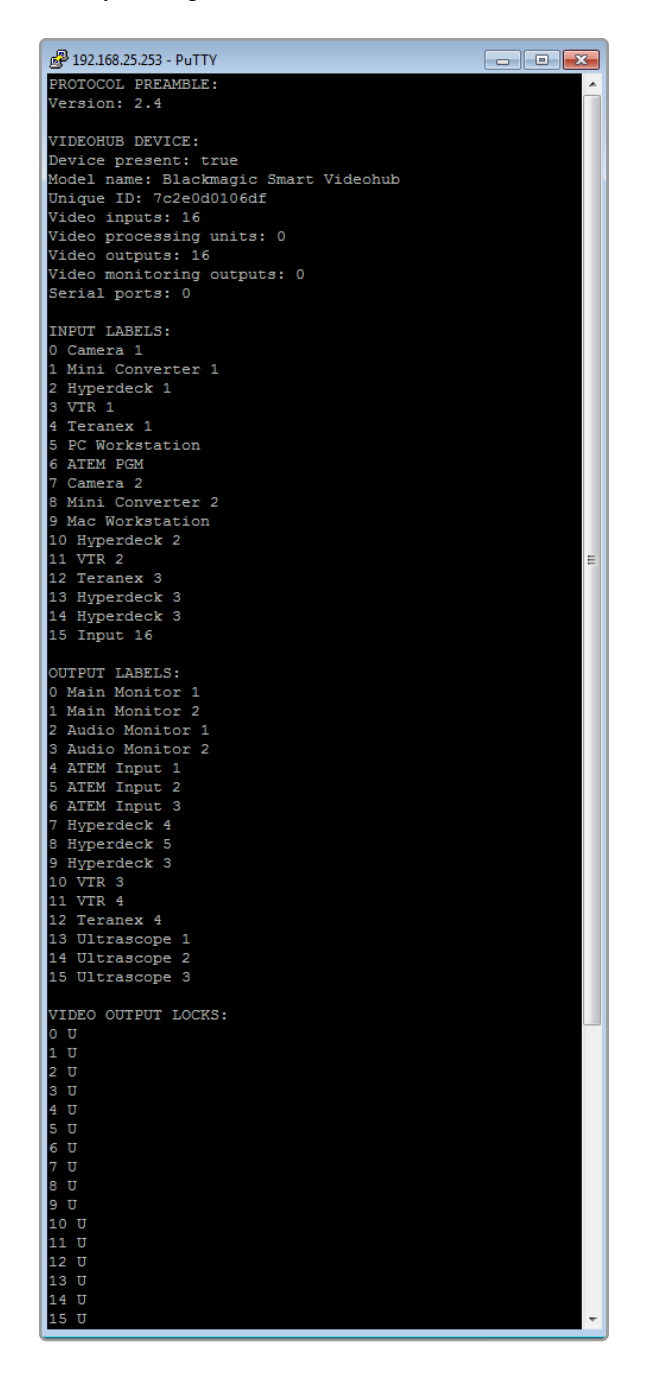

# **Videohub RS-422 Protocol**

## General

The RS-422 protocol can be used to control many Videohub models as RS-422 slave devices, for router crosspoint switching. This feature is available on any Videohub model with an "RS-422 Control" port.

Depending on your model of Videohub, the RS-422 port may be either a DB9 or RJ11 connector. DB9 cables are commonly available in electrical stores. The RJ11 connector is the same used in many landline telephone connections. By modifying an RS-422 to USB adapter cable terminated with an RJ11 connector you can control Videohub using external controllers via USB.

In "Leitch Server" mode, these Videohub models implement the router (server) side of the Leitch Serial Pass-Through Protocol as specified in section 4 of Leitch document SPR-MAN revision D. In "Leitch Client" mode, the Videohub implements the controller (client) side of the Leitch terminal protocol.

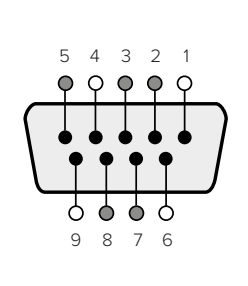

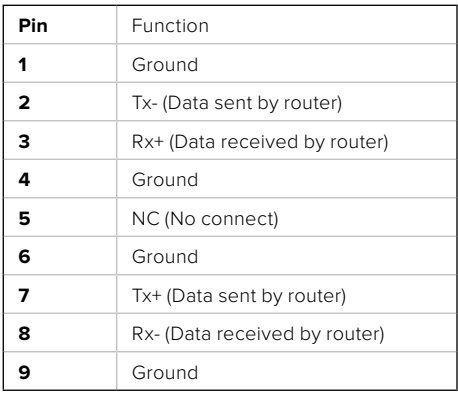

Videohub RS-422 Router Control DB9 pin connections.

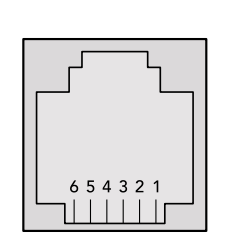

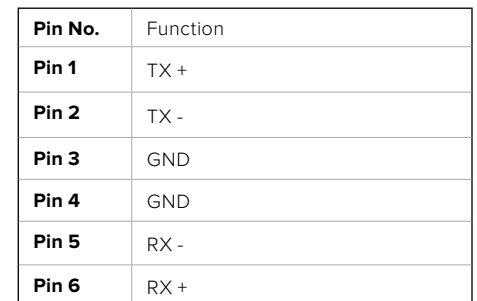

Videohub RS-422 Router Control RJ11 pinout diagram.

This document describes the commands and parameters in the protocol that are relevant and supported by Videohub. Other commands and parameters specified in the Leitch protocol are accepted but ignored.

The RS-422 serial port is configured as 9600 N81.

The protocol is line-oriented, with a maximum length of 250 characters per command. Each command from the client should be terminated with a carriage-return (\r). Each response from the server will be terminated with a carriage-return and line-feed (\r\n).

Sources, destinations and levels are always specified in base-16, numbered from zero. Levels are always between 0 and 15 ("F") . Videohubs only have one valid level - level zero.

On connecting to the serial port, the client should send a carriage-return. The Videohub Server will respond with a > character prompt, which is not followed by a carriage-return or line-feed. Receiving the prompt indicates that a connection has been established. The same prompt will be issued after each command received by the Videohub Server.

In the following documentation, commands in orange and values in blue must be typed literally, including any spaces. In the following example of an immediate command using destination port 7 and source port  $3, @$   $x:0$ /destination, source would be entered as: @ X:0/6,2

## **Notifications**

Once connected, if status reporting is enabled, the client will receive a notification message when a route changes on the Videohub Server. The notifications take one of two forms:

S:0destination,source Routing change

This message indicates that the specified source port is now routed to the specified destination.

V:0destination,source Preset routing notification

This message indicates that the current preset includes a route from the specified source to the specified destination.

## Global Commands

All pass-through commands are preceded by an @ symbol and a space.

The following client commands are supported:

- @ ! disable status reporting Status reporting is disabled by default.
- @ ? enable status reporting Status reporting is enabled.
- @ Z: reset routing table

Routing is reset so that the first source is routed to all destinations.

### Immediate Commands

- @ X:0/destination,source change route
- @ X:0/destination,source/destination-2,source-2… change multiple routes The specified source ports are routed to the specified destinations. Any routing changes will trigger S: notifications
- @ X?0destination request individual route status The source routed to a the specified destination will be returned as an  $S$ : notification.
- @ S?0 request all ports route status Each source & destination port pair will be returned as  $s$ : notifications

### Salvo Commands

- @ P:0/destination,source queue route change
- @ P:0/destination,source/destination-2,source-2… queue multiple route changes The specified routing changes are added to the current salvo for later execution.
- @ P?0destination request individual port status in salvo If a routing change for the specified destination port is queued, the route will be returned as a V: notification.
- @ V?0 request all ports status in salvo Each queued routing change in the salvo is reported as a  $v:$  notification.
- @ B:C clear salvo
- @ B:R clear salvo

Any queued changes are discarded and the salvo is reset.

@ B:E execute salvo

Any queued changes are executed and each routing change will be returned as an  $s$ : notification.

# **Ajuda**

# **Obter Ajuda**

A maneira mais rápida de obter ajuda é visitando as páginas de suporte online da Blackmagic Design e consultando os materiais de suporte mais recentes disponíveis para seu Blackmagic Design Videohub.

# Páginas de Suporte Online da Blackmagic Design

Você pode encontrar o manual, o programa e as notas de suporte mais recentes na Central de Suporte Técnico da Blackmagic Design em [www.blackmagicdesign.com/br/support.](http://www.blackmagicdesign.com/br/support)

# Fórum da Blackmagic Design

Outro recurso útil é o Fórum da Blackmagic Design. No fórum você pode encontrar perguntas similares e soluções rápidas tanto da equipe da Blackmagic quanto de clientes com vasto conhecimento.

# Contatar o Suporte Blackmagic Design

Caso não encontre a ajuda necessária no nosso material de suporte, use o botão sob "Envie-nos um Email" na página de suporte para nos encaminhar uma solicitação. Como alternativa, clique no botão "Encontre sua equipe de suporte local" e ligue para a assistência técnica da Blackmagic Design mais próxima.

# Verificar a Versão Instalada

Para verificar qual versão do Videohub Control está instalada no seu computador, abra o aplicativo Blackmagic Videohub Control. No menu do Blackmagic Videohub Control, selecione "About" e anote o número da versão.

# Como Obter as Atualizações Mais Recentes

Depois que verificar a versão do software Blackmagic Videohub Control instalada no seu computador, visite a Central de Suporte Técnico da Blackmagic Design em [www.blackmagicdesign.com/br/support](http://www.blackmagicdesign.com/br/support) para conferir as últimas atualizações. Embora seja uma boa ideia executar as atualizações mais recentes, é recomendável evitar atualizar qualquer software caso esteja no meio de um projeto importante.

# **Informações Regulatórias**

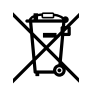

**EC** 

## **Descarte de Resíduos de Equipamentos Elétricos e Eletrônicos na União Europeia**

O símbolo no produto indica que este equipamento não pode ser eliminado com outros materiais residuais. Para descartar os resíduos dos seus equipamentos, entregue-os a um ponto de coleta designado para reciclagem. A coleta separada e a reciclagem do seu equipamento descartado no momento do descarte ajudarão a conservar os recursos naturais e garantir que ele seja reciclado de maneira a proteger a saúde humana e o meio ambiente. Para mais informações sobre onde você pode descartar seu equipamento usado para reciclagem, entre em contato com a agência de reciclagem da sua cidade local ou o revendedor do produto adquirido.

Este equipamento foi testado e respeita os limites para um dispositivo digital Classe A, conforme a Parte 15 das normas da FCC. Esses limites foram criados para fornecer proteção razoável contra interferências prejudiciais quando o equipamento é operado em um ambiente comercial. Este equipamento gera, usa e pode irradiar energia de radiofrequência e, se não for instalado ou usado de acordo com as instruções, poderá causar interferências prejudiciais nas comunicações via rádio. A operação deste produto em uma área residencial pode causar interferência prejudicial. Nesse caso o usuário será solicitado a corrigir a interferência às suas próprias custas.

A operação está sujeita às duas condições a seguir:

- **1** Este dispositivo não poderá causar interferência nociva.
- **2** Este dispositivo deve aceitar qualquer interferência recebida, incluindo interferência que possa causar um funcionamento indesejado.

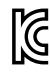

R-R-BMD-20221109001 R-R-BMD-20221109002 R-R-BMD-20221109003 R-R-BMD-20230726001 MSIP-REM-BMD-201509007 MSIP-REM-BMD-201503026 MSIP-REM-BMD-201410007 MSIP-REM-BMD-201410009 MSIP-REM-BMD-201410010 MSIP-REM-BMD-201410011 MSIP-REM-BMD-201410012 MSIP-REM-BMD-201410013 MSIP-REM-BMD-201410014 R-R-BMD-201912002 R-R-BMD-201912003 R-R-BMD-20240212003

#### ICES  $3(A)$ <br>NMB  $3(A)$ **Declaração ISED (Canadá)**

Este dispositivo está em conformidade com as normas canadenses aplicáveis aos aparelhos digitais de Classe A.

Quaisquer modificações ou utilização deste produto fora dos limites previstos poderão anular a conformidade com estas normas.

Este equipamento foi testado para conformidade com o uso pretendido em um ambiente comercial. Se o equipamento for usado em um ambiente doméstico, ele poderá causar interferência. radioelétrica.

# **Informações de Segurança**

Para proteção contra choque elétrico, o equipamento deve ser conectado a uma tomada com uma conexão à terra protegida. Em caso de dúvida, consulte um eletricista qualificado.

Para reduzir o risco de choque elétrico, não exponha este equipamento a pingos ou respingos.

O produto é adequado para uso em locais tropicais com temperatura ambiente de até 40 °C.

Certifique-se de que ventilação adequada seja fornecida ao redor do produto e que não esteja restringida.

Ao montar o produto em rack, certifique-se de que a ventilação não esteja limitada por equipamentos adjacentes.

Não há componentes internos reparáveis pelo operador. Solicite o serviço de manutenção à assistência técnica local da Blackmagic Design.

Alguns produtos têm os recursos de conexão para módulos transceptores de fibra óptica com fator de forma SFP. Use apenas módulos SFP ópticos de Laser de classe 1.

Módulos SFP recomendados pela Blackmagic Design:

― 3G-SDI: PL-4F20-311C

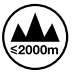

Use apenas em altitudes até 2000 m acima do nível do mar.

### **Declaração do Estado da Califórnia**

Este produto pode expô-lo a produtos químicos, tais como vestígios de bifenilos polibromados dentro de peças de plástico, que é conhecido no estado da Califórnia por causar câncer e defeitos congênitos ou outros danos reprodutivos.

Para mais informações, visite [www.P65Warnings.ca.gov](http://www.P65Warnings.ca.gov).

### **Escritório na Europa**

Blackmagic Design B.V, Amsterdam Sloterdijk Teleport Towers Office 2.17, Kingsfordweg 151, Amsterdam, 1043GR.

# **Avisos para Pessoal de Assistência Autorizado**

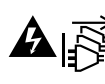

Desconecte a alimentação de ambas as entradas de alimentação antes de efetuar operações de assistência!

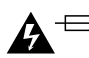

# **Cuidado – Interruptor Bipolar/Aterramento Neutro**

A fonte de alimentação neste equipamento conta com um fusível tanto nos condutores de linha quanto neutro e é adequada para conexão com o sistema de distribuição de alimentação IT na Noruega.

# **Garantia**

# **Garantia Limitada**

A Blackmagic Design garante que os roteadores Videohub estarão livres de defeitos de materiais e fabricação por um período de 36 meses a partir da data de compra, excluindo conectores, cabos, módulos de fibra ótica, fusíveis e baterias que estarão livres de defeitos de materiais e fabricação por um período de 12 meses a partir da data de compra. A Blackmagic Design garante que o Videohub Master Control e o Videohub Smart Control estarão livres de defeitos de materiais e fabricação por um período de 12 meses a partir da data da compra. Se o produto se revelar defeituoso durante este período de garantia, a Blackmagic Design, a seu critério, consertará o produto defeituoso sem cobrança pelos componentes e mão-de-obra, ou fornecerá a substituição em troca pelo produto defeituoso.

Para obter o serviço sob esta garantia você, o Consumidor, deve notificar a Blackmagic Design do defeito antes da expiração do período de garantia e tomar as providências necessárias para o desempenho do serviço. O Consumidor é responsável pelo empacotamento e envio do produto defeituoso para um centro de assistência designado pela Blackmagic Design com os custos de envio pré-pagos. O Consumidor é responsável pelo pagamento de todos os custos de envio, seguro, taxas, impostos e quaisquer outros custos para os produtos retornados para nós por qualquer razão.

Esta garantia não se aplica a defeitos, falhas ou danos causados por uso inadequado ou manutenção e cuidado inadequado ou impróprio. A Blackmagic Design não é obrigada a fornecer serviços sob esta garantia: a) para consertar danos causados por tentativas de instalar, consertar ou fornecer assistência técnica ao produto por pessoas que não sejam representantes da Blackmagic Design, b) para consertar danos causados por uso ou conexão impróprios a equipamentos não compatíveis, c) para consertar danos ou falhas causadas pelo uso de componentes ou materiais que não são da Blackmagic Design, d) para fornecer assistência técnica de um produto que foi modificado ou integrado a outros produtos quando o efeito de tal modificação ou integração aumenta o tempo ou a dificuldade da assistência técnica do serviço. ESTA GARANTIA É FORNECIDA PELA BLACKMAGIC DESIGN NO LUGAR DE QUAISQUER OUTRAS GARANTIAS, EXPLÍCITAS OU IMPLÍCITAS. A BLACKMAGIC DESIGN E SEUS FORNECEDORES NEGAM QUAISQUER GARANTIAS IMPLÍCITAS DE COMERCIALIZAÇÃO OU ADEQUAÇÃO A UM PROPÓSITO ESPECÍFICO. A RESPONSABILIDADE DA BLACKMAGIC DESIGN DE REPARAR OU SUBSTITUIR PRODUTOS DEFEITUOSOS É O ÚNICO E EXCLUSIVO RECURSO FORNECIDO AO CLIENTE PARA QUAISQUER DANOS INDIRETOS, ESPECIAIS, INCIDENTAIS OU CONSEQUENTES INDEPENDENTEMENTE DE A BLACKMAGIC DESIGN OU O FORNECEDOR TEREM SIDO AVISADOS PREVIAMENTE SOBRE A POSSIBILIDADE DE TAIS DANOS. A BLACKMAGIC DESIGN NÃO É RESPONSÁVEL POR QUAISQUER USOS ILEGAIS DO EQUIPAMENTO PELO CONSUMIDOR. A BLACKMAGIC NÃO É RESPONSÁVEL POR QUAISQUER DANOS CAUSADOS PELO USO DESTE PRODUTO. O USUÁRIO DEVE OPERAR ESTE PRODUTO POR CONTA E RISCO PRÓPRIOS.

© Direitos autorais 2024 Blackmagic Design. Todos os direitos reservados. 'Blackmagic Design', 'DeckLink', 'HDLink', 'Workgroup Videohub', 'Multibridge Pro', 'Multibridge Extreme', 'Intensity' e 'Leading the creative video revolution' são marcas comerciais registradas nos Estados Unidos e em outros países. Todos os outros nomes de empresas e produtos podem ser marcas comerciais de suas respectivas empresas com as quais elas são associadas.

Mayıs 2024 Kurulum ve Kullanım Kılavuzu

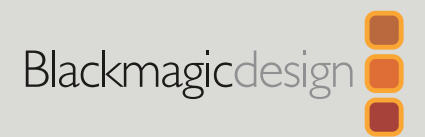

# **Blackmagic** Videohub

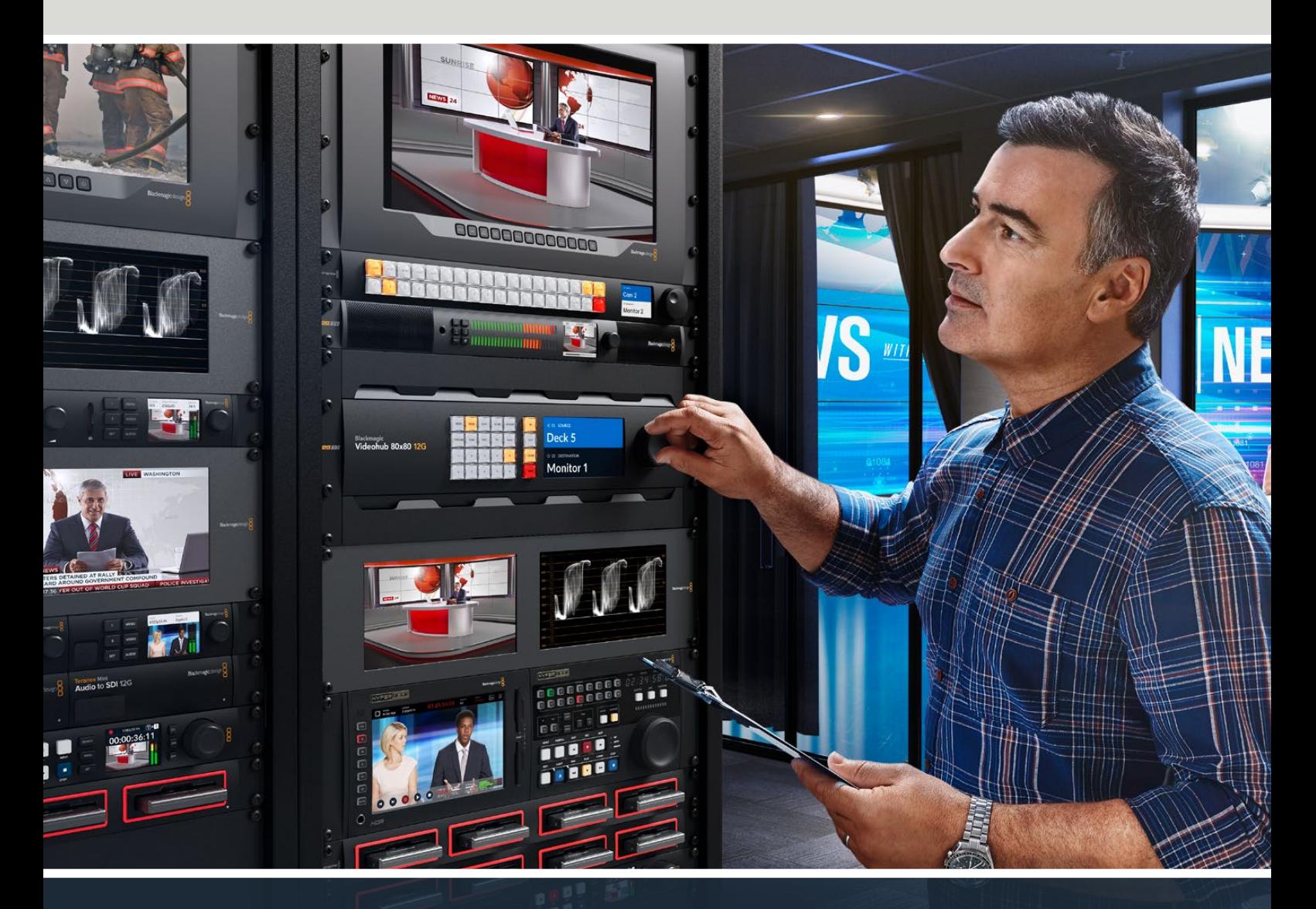

Blackmagic Videohub 12G Universal Videohub Smart Videohub CleanSwitch 12x12 Videohub Master Control Pro Videohub Smart Control Pro Blackmagic GPI and Tally Interface

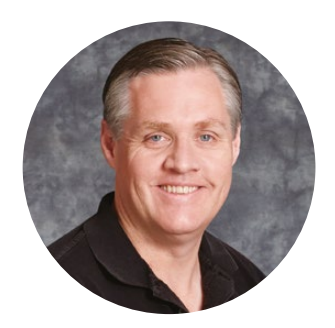

# Hoş Geldiniz

Videohub cihazını satın aldığınız için teşekkür ederiz!

Herkesin en yüksek kalitedeki videoya ulaşmasını mümkün kılarak, televizyon endüstrisinin gerçekten yaratıcı olmasına ilişkin hayalimizi paylaştığınızı umuyoruz.

Önceden, üst düzey televizyon ve post prodüksiyon işleri, milyonlarca dolar değerindeki donanım yatırımı gerektiriyordu ve profesyonel SDI yönlendiriciler her zaman, çoğu insanın karşılayamayacağı kadar pahalıydı. HD-SDI ise daha da pahalı ve şimdiye kadar, yalnızca en büyük post prodüksiyon ve televizyon tesisleri HD-SDI yönlendirme teknolojisinin maliyetini karşılayabildiler. Videohub bunların hepsini değiştiriyor! Bazı Videohub modelleri HD-SDI standardının ötesinde, en son Ultra HD formatını da sunmakla kalmayıp, 12G SDI kullanarak 4K 60p videoyu stüdyonuzun her yerine yönlendirmenize de olanak sağlar.

Bu kullanım kılavuzu, Videohub'un kurulumu için ihtiyacınız olan tüm bilgileri içerir. Ancak IP adresleri veya bilgisayar ağları hakkında bilgi sahibi değilseniz, bir teknik asistandan yardım istemenizde yarar var. Videohub'un kurulumu kolaydır, ancak kurulumunu yaptıktan sonra ayarlamanız gereken, kısmen teknik bazı seçenekler bulunur.

Lütfen [www.blackmagicdesign.com/tr](http://www.blackmagicdesign.com/tr) adresinden internet sitemizi ziyaret ederek, bu kılavuzun ve Videohub yazılımının en son güncellemelerini indirmek için, destek sayfasını tıklayın. Son olarak, yazılım güncellemelerini indirirken, lütfen Videohub'unuzu sitemimize kaydedin, böylece sizi yeni güncellemelerden haberdar edebiliriz. Sürekli yeni özellikler ve geliştirmeler üzerinde çalışıyoruz ve yorumlarınızı almaktan mutluluk duyarız.

Videohub'unuzu yıllarca kullanmanızı ve tesisinizde çalışan herkesi birbirine bağlarken keyif almanızı diliyoruz!

Grant Petty

**Grant Petty** Blackmagic Design CEO

# **İçindekiler**

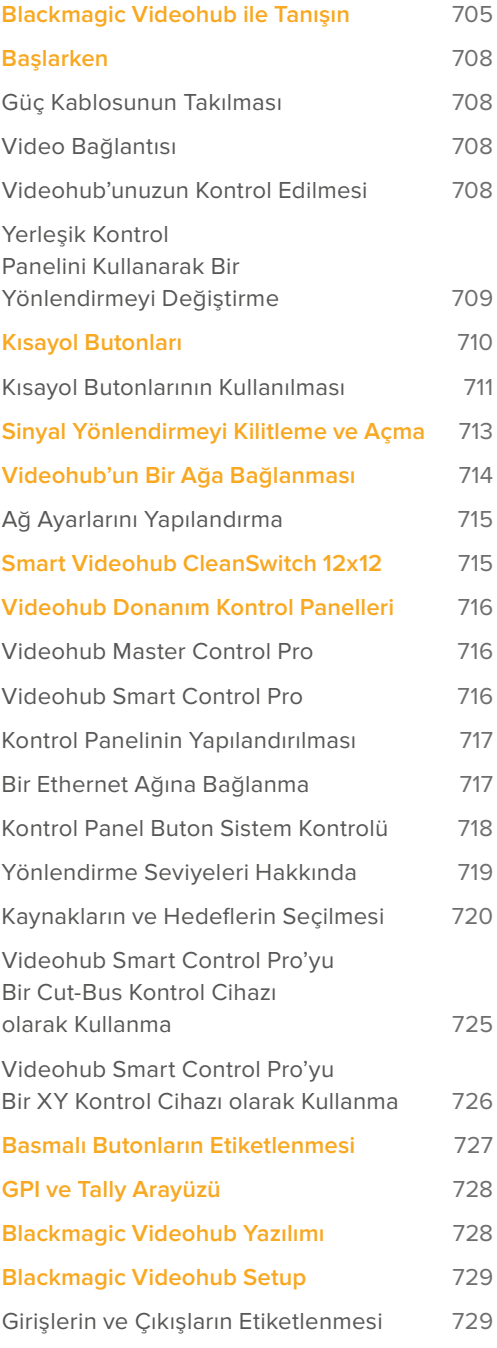

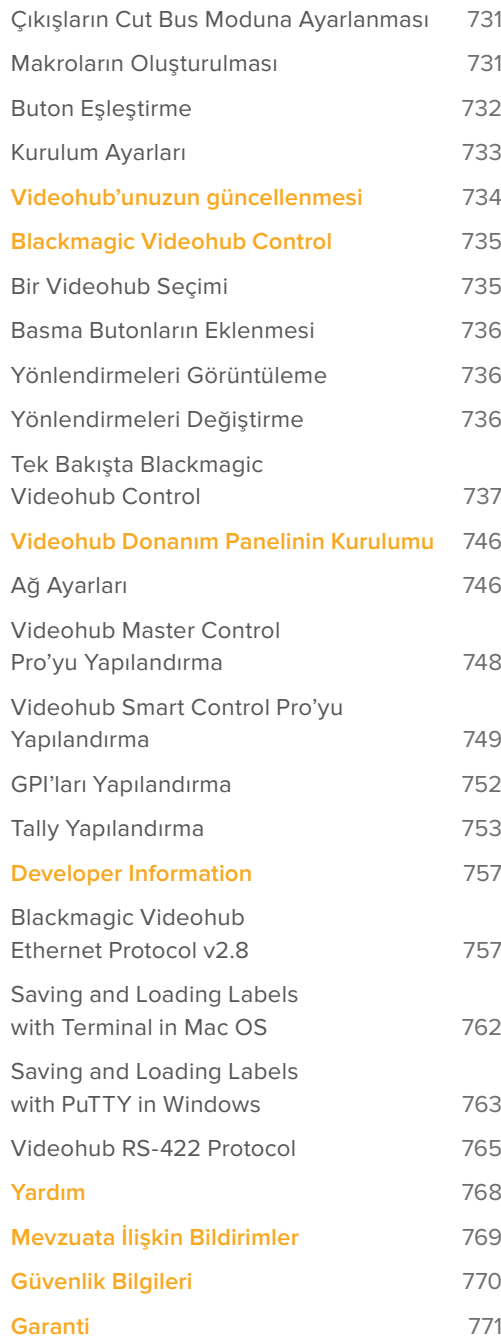

# <span id="page-704-0"></span>**Blackmagic Videohub ile Tanışın**

Blackmagic Videohub'unuz, her boyuttaki stüdyo ve tesisler için tasarlanmış Videohub cihaz serisinin bir üyesidir. Harici donanım kontrolü için tüm Videohub modelleri bir Ethernet ağına bağlanabilir ya da Videohub Kontrol yazılımı kullanılabilir.

Blackmagic Videohub 12G serisi, yerleşik kontrol paneli olan çeşitli 12G-SDI yönlendiriciler içerir ve 2160p60'a kadar SD, HD ve Ultra HD video standartlarını desteklerler. Bu cihazlar, bir masaya tutturulabilir ya da dahil edilen raf kulaklarını kullanarak, bir rafa monte edilebilir.

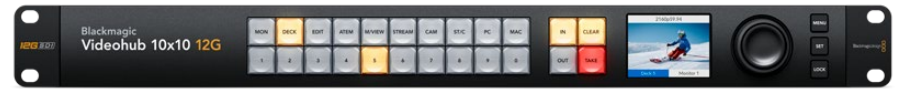

Blackmagic Videohub 10x10 12G

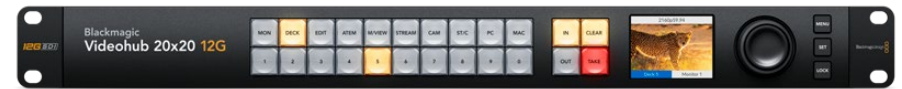

Blackmagic Videohub 20x20 12G

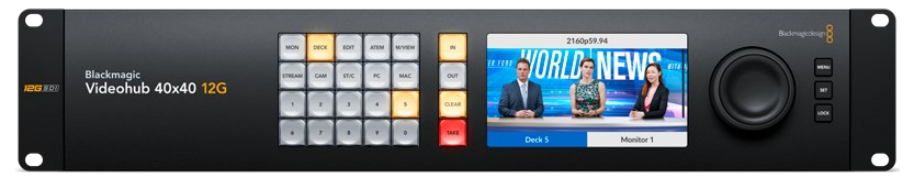

Blackmagic Videohub 40x40 12G

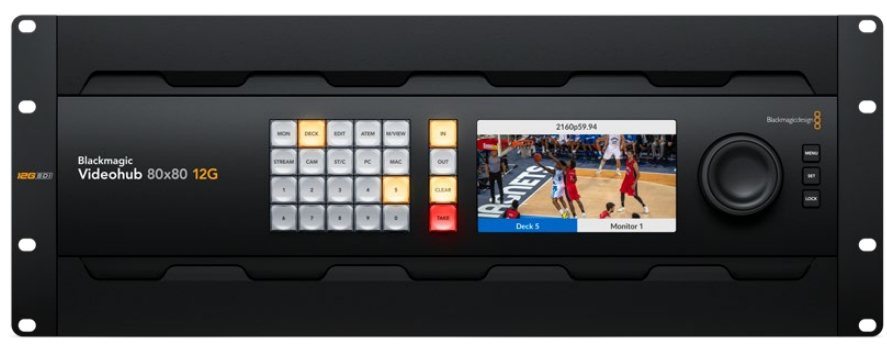

Blackmagic Videohub 80x80 12G

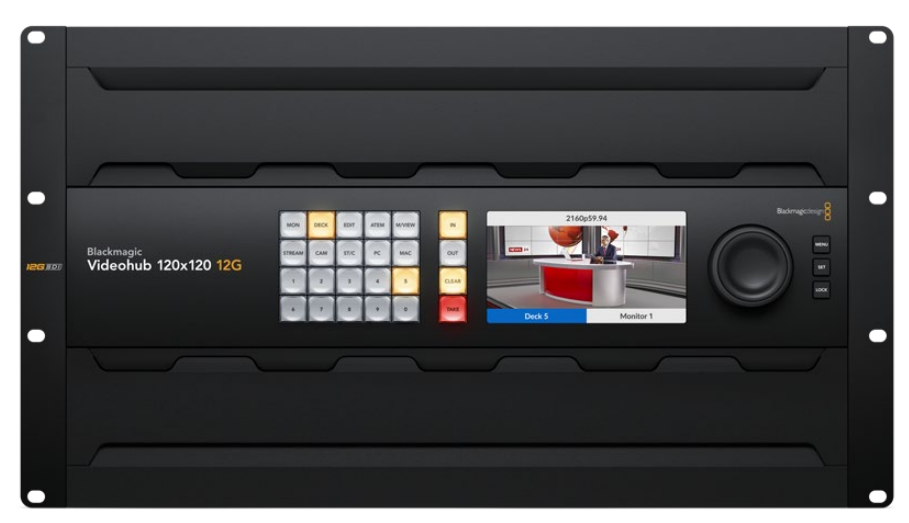

Blackmagic Videohub 120x120 12G

Blackmagic Videohub 12G modellerindeki arka konektörlere; güç, Ethernet, referans girişi, referans çıkışı ve yazılım güncellemeleri için bir USB-C konektör dahil edilmiştir.

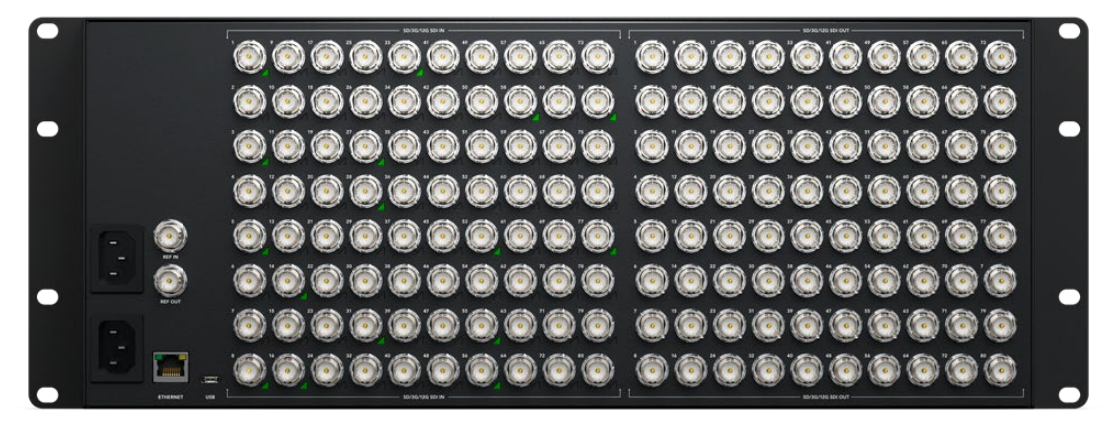

Blackmagic Videohub 80x80 12G arka

{ut}Universal Videohub 288 modeli, büyük tesisler için tasarlanmış bir 3G-SDI Videohub'dur ve 288 adede kadar HD kaynak ve hedefin yönlendirilmesini mümkün kılar.

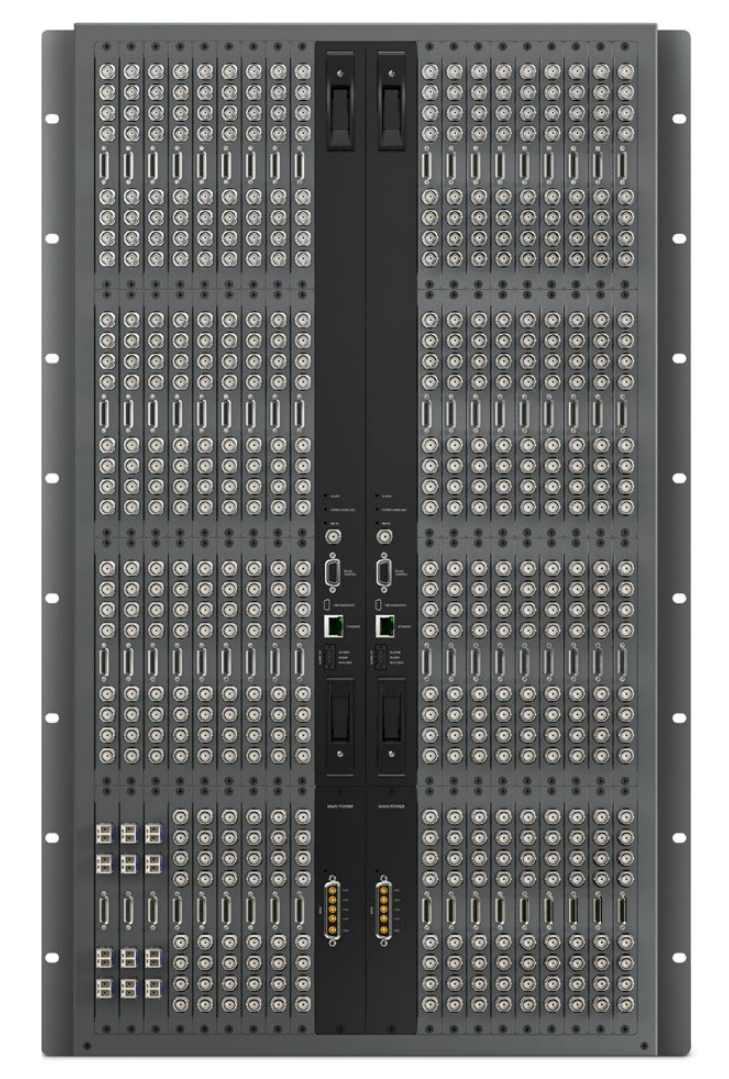

Universal Videohub 288

Rafa montajlanabilen bir 6G-SDI Videohub cihazı olan Smart Videohub CleanSwitch 12x12'in her girişinde yerleşik bir senkronlayıcı bulunur, böylece monitörlere yapılan yönlendirmeleri temiz bir şekilde değiştirebilir veya doğrudan yayına sokabilirsiniz.

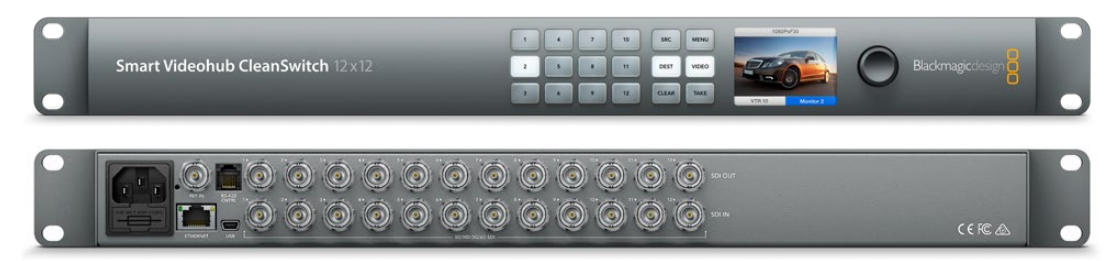

Smart Videohub CleanSwitch 12x12

Videohub Master Control Pro ve Smart Control Pro, Blackmagic Videohub 12G modellerindeki filtreleme kontrolünün aynısını kullanan, harici donanım kontrol panelleridir. Bu cihazlar, aynı Ethernet ağına bağlı olan herhangi bir Videohub'u kontrol etmek için tasarlandılar.

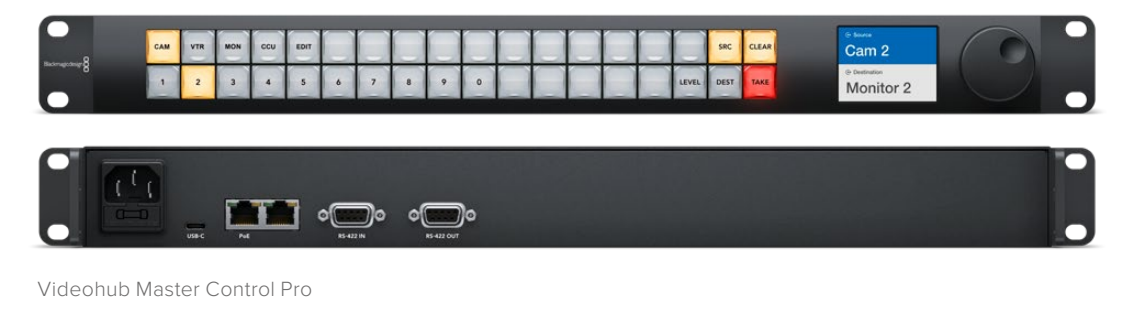

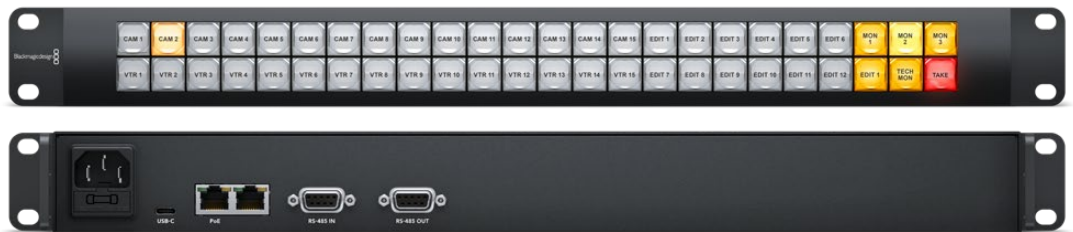

Videohub Smart Control Pro

# <span id="page-707-0"></span>**Başlarken**

Videohub ile çalışmaya başlamak, güç kaynağını bağlamak ve ardından video kaynaklarınızı ve hedef ekipmanınızı takmak kadar kolaydır.

# **Güç Kablosunun Takılması**

Standart bir IEC güç konektörü kullanarak, cihazın girişine güç bağlayın.

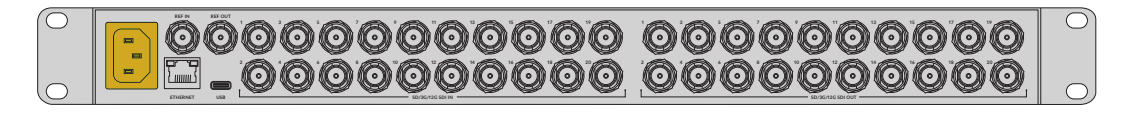

Bir Videohub 12G modelini ilk çalıştırdığınızda, LCD ekranda bir dil seçmeniz istenir. Döner düğmeyi kullanarak diller arasında gezinin ve seçiminizi teyit etmek için "set" butonuna basın.

# **Video Bağlantısı**

- **1** Video kaynaklarınızı, Videohub'unuzun SDI girişlerine bağlayın.
- **2** Hedef ekipmanlarınızı, Videohub'unuzun SDI çıkışlarına bağlayın.

SDI bağlantıları, desteklenen tüm video formatlarını otomatik olarak tespit eder.

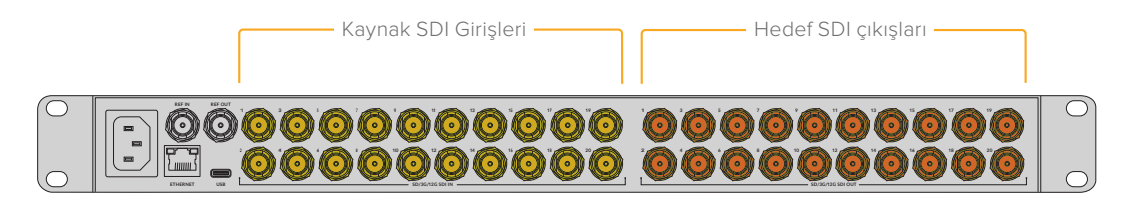

Kaynaklarınızı ve hedef ekipmanlarınızı, Videohub cihazınızın SDI girişlerine ve çıkışlarına bağlayın

Girişinde doğru bir sinyal tespit edildiğinde, Videohub 80x80 12G üzerindeki yeşil LED lambalar yanar.

# **Videohub'unuzun Kontrol Edilmesi**

Videohub'unuzu kontrol etmenin en hızlı ve en kullanışlı yolu, cihazın yerleşik kontrol panelini kullanmaktır. Yine de harici bir Videohub donanım paneli kullanarak veya Blackmagic Videohub Control yazılımını kullanarak, yönlendirmeleri ve ayarları USB veya Ethernet üzerinden uzaktan da değiştirebilirsiniz. Blackmagic Videohub Control yazılımını nasıl kullanacağınız hakkında daha fazla bilgiyi, bu kılavuzun ilerleyen bölümlerinde bulabilirsiniz.

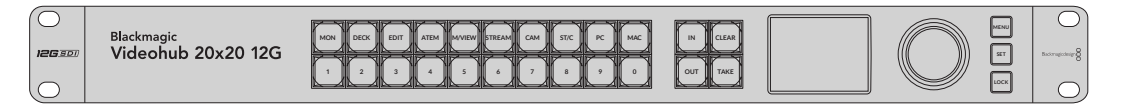

Yerleşik kontrol paneli; butonları, LCD'yi ve döner düğmeyi kullanarak, yönlendirmeleri ve ayarları değiştirmenizi sağlar.

# <span id="page-708-0"></span>**Yerleşik Kontrol Panelini Kullanarak Bir Yönlendirmeyi Değiştirme**

Bir yönlendirmeyi değiştirmek, hedeflenen çıkışı ve ardından, bu çıkışa yönlendirilecek kaynak bir giriş seçmek kadar kolaydır.

# Kaynak ve Hedef Seçme

**1** Hedef çıkış seçeneklerini etkinleştirmek için "out" butonuna basın.

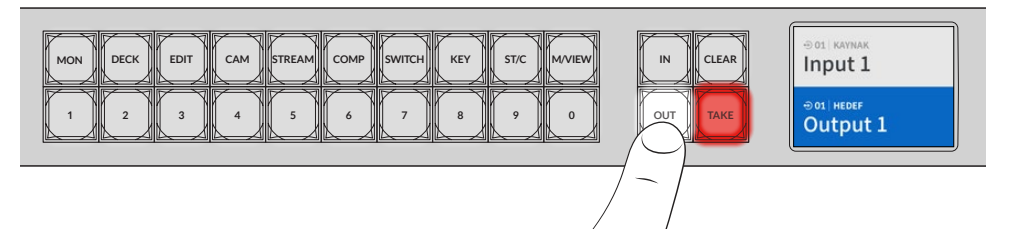

**2** Bir hedef seçmek için, sayılı bir butona basın. Bunun yerine, hedefler arasında gezinmek için döner düğmeyi kullanabilirsiniz.

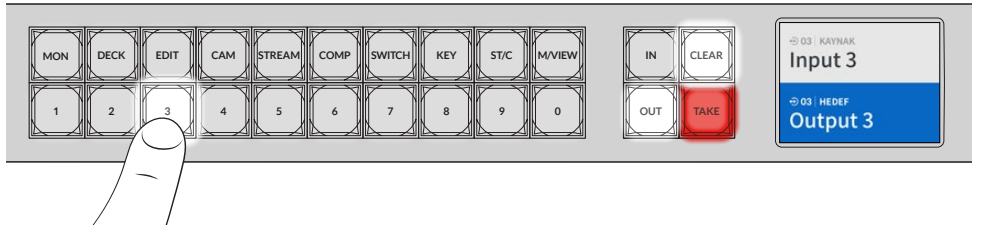

**3** Şimdi, kaynak giriş seçeneklerini etkinleştirmek için "in" butonuna basın.

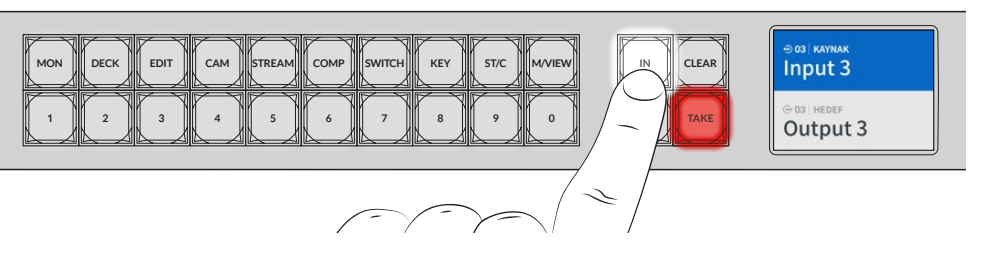

**4** Bir kaynak girişi seçmek için rakamlı bir butona basın. Alternatif olarak, döner düğmeyi de kullanabilirsiniz.Kaynak seçildiğinde, "clear" ve "take" butonları yanıp söner ve "take" butonuna basarak yönlendirmeyi onaylayabilir veya "clear" butonuna basarak yönlendirmeyi iptal edebilirsiniz.

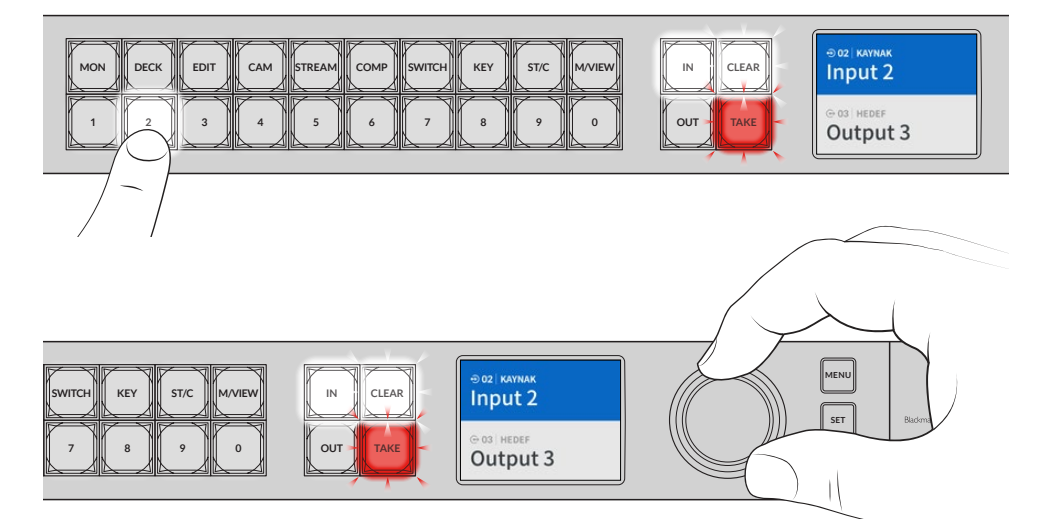

Kaynağınızı ve hedefinizi seçmek için döner düğmeyi de kullanabilirsiniz.

### <span id="page-709-0"></span>**5** "Take" butonuna basın.

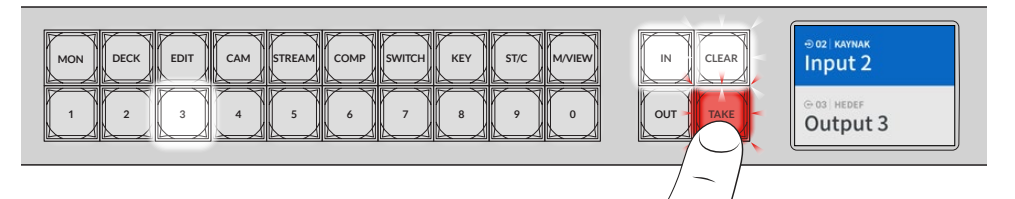

Şimdi, kaynak girişi ve hedef çıkışı butonlarını ve döner düğmeyi kullanarak, temel bir yönlendirme iş akışını tamamladık.

**BİLGİ** "In" butonunu kapatmak için, tekrar basarak seçimi kaldırın.

Videohub'unuzu kullanmaya başlamak için yapmanız gerekenler bu kadar! Bu kılavuzun sonraki bölümü, kısayol butonlarının nasıl kullanıldığını açıklar.

# **Kısayol Butonları**

Numaralanmış butonların üzerindeki etiketli kısayol butonları, Videohub'un yerleşik filtreleme sistemini kullanarak daha özel seçimler yapmanızı sağlar.

Videohub'unuzun kısayol butonları, prodüksiyon tesislerinde ve stüdyolarda sık kullanılan kaynaklara ve hedeflere uyacak şekilde etiketlenmiştir. Örneğin; kayıt ve oynatım deck'leri için "DECK", kameralar için "CAM", kurgu masaları için "EDIT" gibi. Bir yönlendirmeyi değiştirirken, kısayol butonlarından birine basarak seçenekleri azaltabilirsiniz. Bu, çok sayıda ekipmanın bağlı olduğu daha büyük Videohub'ları kullanırken, seçenekleri azaltarak işlemi hızlandırabilir.

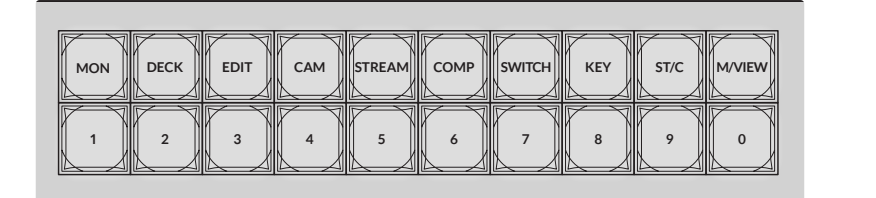

Videohub'un öncelikli sayısal filtrelemesinden yararlanmak için kısayol butonlarını kullanın

## Kısayol Butonları Hakkında Bilgi

Kısayol butonlarını kullanabilmeniz için, önce girişleri ve çıkışları etiketlemeniz gerekir, böylece Videohub filtreleme sisteminin, birlikte çalışacak etiketleri olur.

Giriş ve çıkışlar, Blackmagic Videohub Setup yazılımı kullanılarak etiketlendirilir. Bu yardımcı yazılım, [www.blackmagicdesign.com/tr/support](http://www.blackmagicdesign.com/tr/support) adresindeki Blackmagic Destek Merkezi'nden ücretsiz indirilebilen Videohub yazılımına dahil edilmiştir.

Kurulum yazılımını yükledikten ve Videohub girişlerinizi ve çıkışlarınızı etiketledikten sonra, kısayol butonlarının kullanımı hakkında bilgi için bu bölüme dönmenizi öneririz. Girişleri ve çıkışları zaten etiketlediyseniz, lütfen bu bölümü okumaya devam edin.

Videohub yazılımı ile ilgili bilgilerin tamamı için, "Blackmagic Videohub Software" bölümüne başvurun.

# <span id="page-710-0"></span>**Kısayol Butonlarının Kullanılması**

Girişler ve çıkışlar etiketlendikten sonra, Videohub'un filtrelemesi aracılığıyla daha hızlı seçimler yapmak için kısayol butonları kullanılabilir.

Kısayol butonlarını kullanmak için:

# Hedefi seçin

**1** Hedef seçimini etkinleştirmek için "out" butonuna basın.

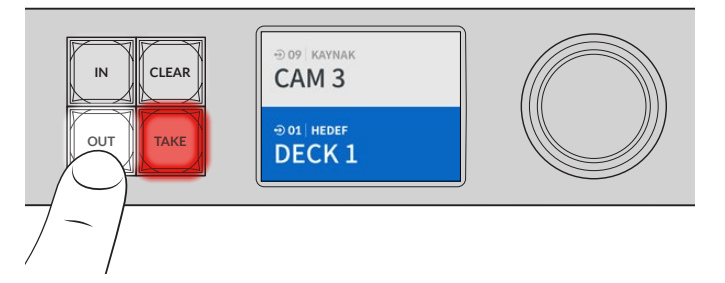

**2** "DECK" etiketli kısayol butonuna basın.

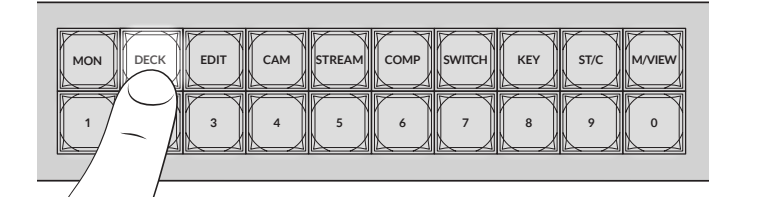

Artık Videohub'unuz, etiketlerinde "DECK" bulunan tüm çıkışları seçilebilir hale getirir, diğer hedefleri filtreler ve seçilmek üzere bunları, sayısal sırasına göre numaralanmış butonların üzerinde sıralar.

**3** "DECK 2"yi seçmek için "2" butonuna basın.

"2" butonunun ışığı yanar ve seçilmiş olan çıkışı ve hedefi LCD'de görebilirsiniz.

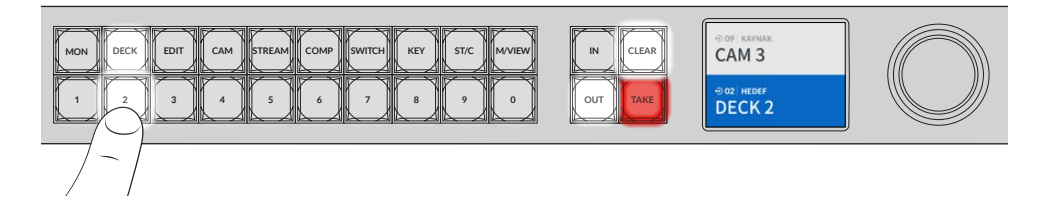

**BİLGİ** LCD'yi video görüntülemek için ayarladıysanız, video görüntünün şu an o hedefe yönlendirildiğine ek olarak, siz seçtikçe yeni kaynağı görebilirsiniz. "Take" butonuna basarak seçimi onaylayın. Video görüntüleme, LCD menü veya Blackmagic Videohub Setup yazılımı kullanılarak etkinleştirilebilir.

# Kaynağı Seç

**1** Kaynak seçeneklerini etkinleştirmek için "in" butonuna basın.

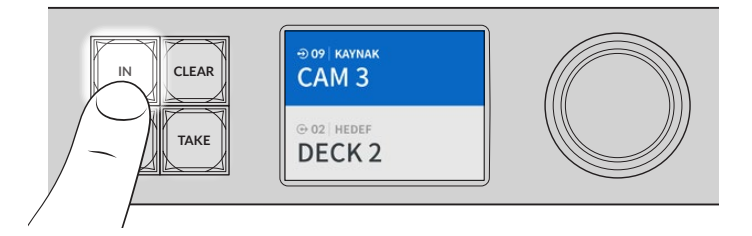

**2** "CAM" etiketli kısayol butonuna basın.

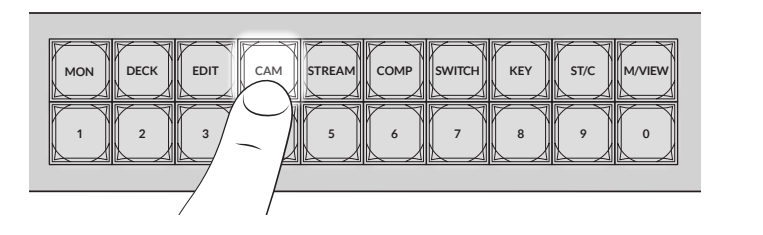

Artık filtre, etiketlerinde "CAM" bulunan tüm çıkışları seçilebilir hale getirir, diğer ekipmanları filtreler ve seçilmek üzere bunları, sayısal sırasına göre numaralanmış butonların üzerinde sıralar.

**3** "CAM 2"yi seçmek için "2" butonuna basın.

"2" butonunun ışığı yanar ve seçilmiş olan kaynağı ve girişi LCD'de görebilirsiniz.

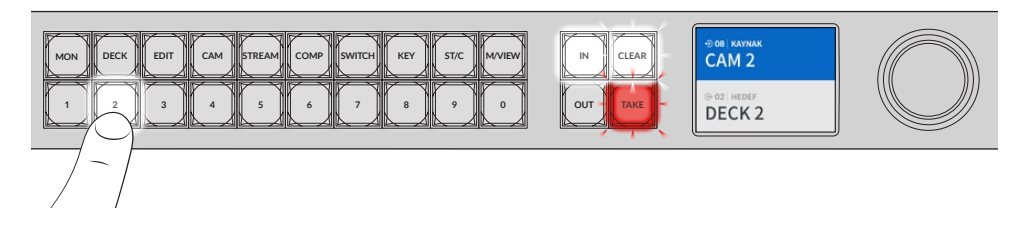

**4** Onaylamak ve yönlendirme değişikliğini tamamlamak için "take" butonuna basın.

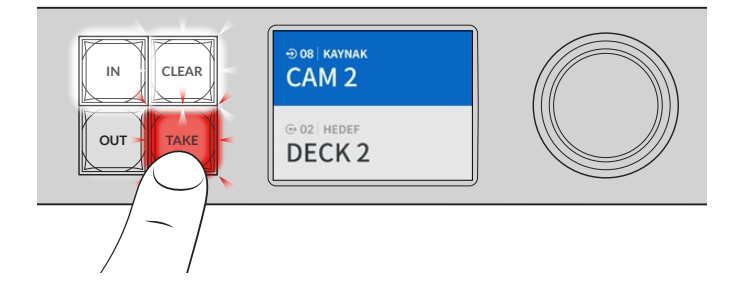

# <span id="page-712-0"></span>**Sinyal Yönlendirmeyi Kilitleme ve Açma**

Blackmagic Videohub ile yönlendirmeyi kilitlemek ve açmak, dahili ön panel kullanılarak kolaylıkla ayarlanabilir. Şu an seçili olan çıkışı kilitlemek için "lock" butonuna basın ve LCD'de, adının yanında bir kilit işareti belirdiğini göreceksiniz.

Farklı bir çıkışı kilitlemek isterseniz:

- **1** "OUT" etiketli hedef butonuna basın.
- **2** Şimdi, rakamlı ve kısayol butonlarına basarak veya döner düğmeyi kullanarak yeni bir hedef seçin.
- **3** "Lock" butonuna basın.

LCD'de, çıkış adının yanında bir kilit işaretinin belirdiğini göreceksiniz. Ne zaman o hedef seçilse, o hedefin kilitli olduğunu göstermek için kilit buton ışığı da yanar ve kilidi açılıncaya kadar, hiçbir yeni yönlendirmeye geçilmesine izin vermez.

Çıkışın kilidini açmak için tekrar "lock" butonuna basmanız yeterlidir.

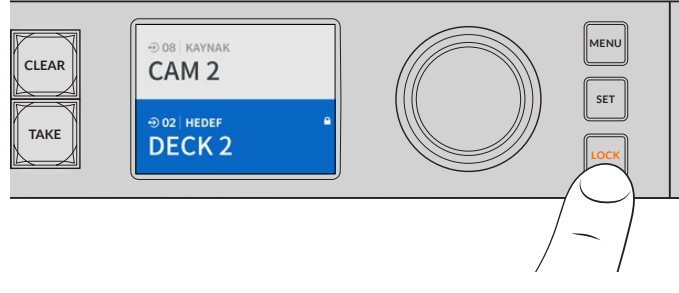

Belirli bir çıkıştaki yönlendirmelerin değiştirilmesini önlemek için, "lock" butonuna basarak çıkışı kilitleyin.

Bir çıkışı kilitlemenin diğer bir yöntemi de 2 saniye boyunca, LCD'de kilit göstergesi görününceye kadar "out" butonunu basılı tutmaktır. Çıkış kilidini açmak için, "out" butonunu 2 saniye daha basılı tutmanız yeterlidir.

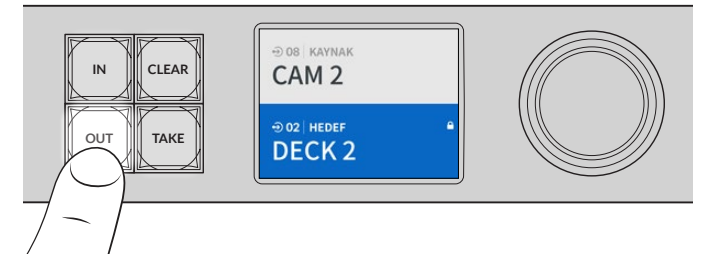

Bir hedef kilitlendiğinde, LCD'de bir kilit simgesi belirir.

**BİLGİ** Kilitli bir hedef seçildiğinde, kaynak ya da giriş butonları artık bir kaynak seçmeyecektir.

# <span id="page-713-0"></span>**Videohub'un Bir Ağa Bağlanması**

Tüm Videohub modelleri bir Ethernet portuna sahiptir ve doğrudan Ethernet dağıtıcınıza veya yerel IP tabanlı ağınızdaki bir bilgisayara bağlanabilirler. Bu, aynı ağa bağlı bir bilgisayar üzerinde Blackmagic Videohub Control yazılımı veya harici bir Videohub donanım kontrol paneli kullanarak Videohub'unuzu kontrol etmenizi sağlar.

Videohub'u bir ağa bağlanmak için:

- **1** Videohub'unuza güç bağlayın. Universal Videohub modellerinde, tüm güç kaynaklarının çalıştığından emin olun.
- **2** Videohub yönlendiricinizi, ağ dağıtıcıya veya bir standart RJ45 Ethernet kablosu ile bilgisayarın Ethernet portuna bağlayın.

Dahili bir kontrol paneli olan Videohub modelleri için, LCD menüsünde IP adresini yapılandırmak üzere döner düğmeyi ve butonları kullanabilirsiniz veya Blackmagic Videohub Setup yazılımını kullanabilirsiniz. Universal Videohub modelleri için ağ ayarlarınızı Blackmagic Videohub Setup'u kullanarak belirleyin.

Universal Videohub 288 cihazınız, iki adet sinyal dağıtım kartı ile donatılmışsa, ağ yükünü devretme yedekliği için her ikisine Ethernet kablosu bağlayın. Ağ dağıtıcıya iki Ethernet bağlantısı olmasına rağmen, Universal Videohub 288 yönlendiricinizin tek bir IP adresi olacaktır.

Blackmagic Videohub Setup yazılımı kullanılarak ağ ayarları değişiklikleri, ancak bilgisayarınızın Videohub cihazınıza bir USB ile bağlı olduğu durumlarda yapılabilir. Kullanım kılavuzunun bir sonraki bölümü, dahili kontrol paneli kullanılarak ağ ayarlarının nasıl değiştirildiğini açıklar.

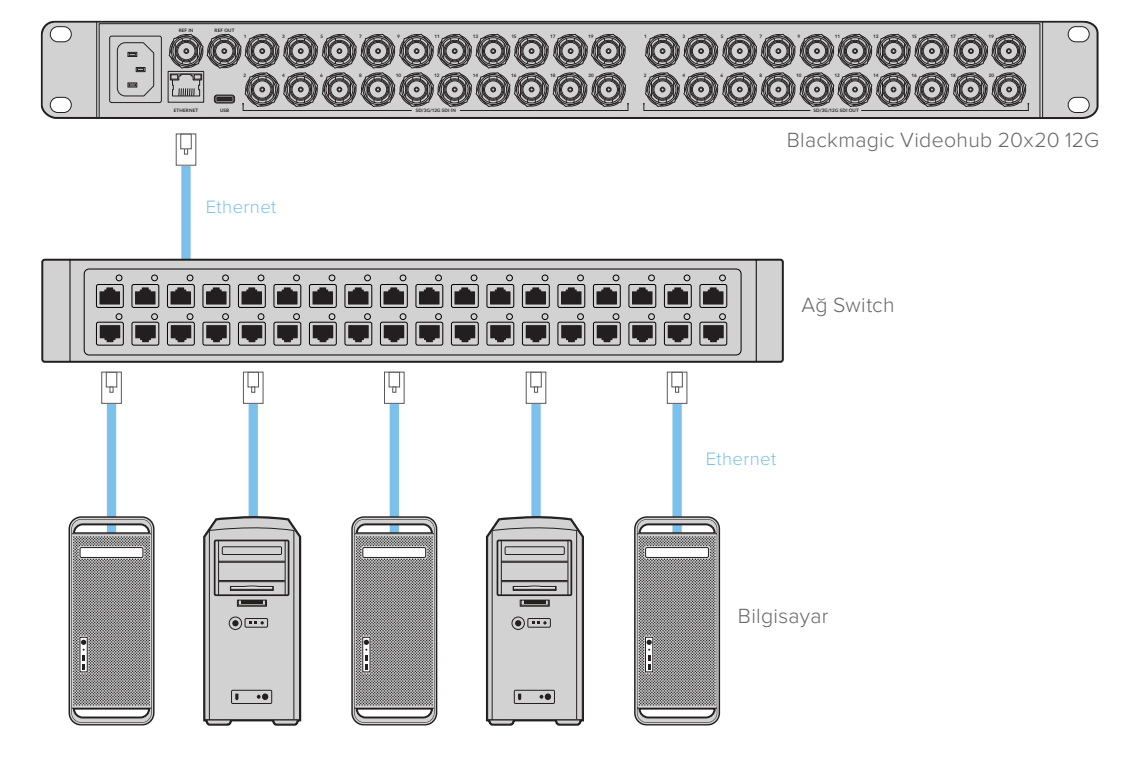

# Bir Ethernet Ağına Bağlanma

**NOT** Videohub donanım kontrol panellerini, ağ üzerindeki bir Videohub cihazına bağlama hakkında bilgi için, Videohub Donanım Paneli Kurulumu bölümüne başvurun.

# <span id="page-714-0"></span>**Ağ Ayarlarını Yapılandırma**

Ağ ayarlarını yapılandırmak için, Videohub'un yerleşik kontrol panelini ve LCD'yi kullanın. Yönlendiriciniz, diğer bilgisayarlar ve donanım panelleri tarafından görünür olur ve ardından bu cihazlar, ünitenizi uzaktan kontrol edebilir ve yönlendirme değişiklikleri yapabilirler.

Ön kontrol panel ile IP adresini ayarlamak için:

- **1** Ayarlar menüsünü açmak için 'menu' butonuna basın.
- **2** "Network" (ağ) ayarlarına inmek için döner düğmeyi kullanın. "Set" butonuna basın.
- **3** Değiştirmek istediğiniz bilgiyi seçmek için düğmeyi döndürün ve teyit etmek için "set" butonuna basın.
- **4** Bir sayı alanını değiştirmek için döner düğmeyi kullanın. Değişikliği teyit etmek ve alanlar arasında ilerlemek için "set" butonuna basın.
- **5** Son değişikliği onaylamak için "set" butonuna bastığınızdan emin olun. Alanlardaki girdiler artık vurgulanmıyorsa ayarlarınız konfirme edilmiştir.
- **6** Ayarlar menüsünden çıkmak için "menu" butonuna basın ve kaynak ve hedef durumunuza geri dönün.

Gerektiğinde, alt ağ ve ağ geçidi adresleri de aynı yöntem kullanılarak belirlenebilir.

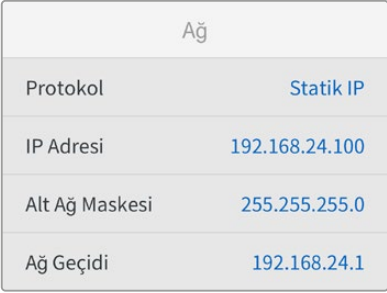

Ağ sayfasına girmek için "MENU" butonuna basın ve IP adresini belirlemek için, "set" butonunu ve döner düğmeyi kullanın.

# **Smart Videohub CleanSwitch 12x12**

Video kaynaklarından monitörlere veya doğrudan yayına geçiş yapmanız gerektiğinde, zamanlı ya da genlock özellikli sinyallere ihtiyacınız olur. Kusursuzca zamanlanmış kaynak sinyallerini garantileyemediğiniz halde temiz bir geçiş yapmanız gerekitiği durumlarda, Smart Videohub CleanSwitch 12x12'yi kullanabilirsiniz, çünkü bu model, her girişinde yeniden senkronizasyon özelliğine sahiptir ve kusursuzca temiz sinyaller elde etmenizi sağlar.

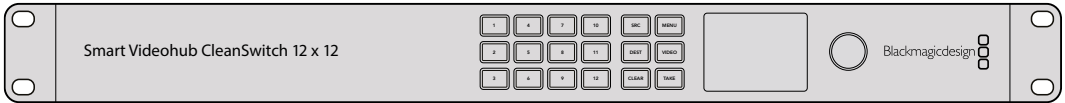

için bu yönlendirici otomatikman tüm girişlere yeniden zamanlama uygulayarak, yönlendiricideki SDI IN sinyal dağıtım noktaları arasında temiz ve hatasız bir geçiş sağlar. Aynı çözünürlüğü ve aynı kare Smart Videohub CleanSwitch 12x12, her girişinde tam senkronizasyon özelliğine sahip olduğu hızını paylaşan kaynaklar; yalnızca kesme geçişli sorunsuz yapımlar için, doğrudan yayına bile gönderilebilir. Smart Videohub CleanSwitch 12x12, sinyali referans girişine kilitler veya bir referans sinyalinin bağlı olmadığı durumlarda Giriş 1'e kilitler. Hatasız bir geçişin sağlanması için, referans sinyalinin ve tüm girişlerin video formatının birbiriyle aynı olması gerekir. Karma video formatları arasında hala geçiş yapabilirsiniz, ancak senkronize edilmezler.

# <span id="page-715-0"></span>**Videohub Donanım Kontrol Panelleri**

Videohub donanım kontrol panelleri, aynı Ethernet ağına bağlı olan herhangi bir Videohub'u kontrol etmenizi sağlamak için tasarlanmış, harici donanım kontrol panelleridir. Her iki panel de uyumlu ağ dağıtıcılarda Ethernet üzerinden gücü destekler, yani Ethernet port 1 üzerinden aynı bağlantıyı kullanarak panellere güç sağlayabilirsiniz ve ayrı bir güç kablosu bağlamanız gerekmez. İkinci Ethernet bağlantı portunun PoE desteği olmamasına rağmen, diğer ekipmanları ağ hattına bağlamak için kullanılabilir.

# **Videohub Master Control Pro**

Videohub Master Control Pro; 36 adet arkadan aydınlatmalı basmalı buton, LCD ekran, kaydırma tekeri ve Ethernet bağlantısına sahip, bir bilgisayar kullanmadan Videohub sinyal dağıtım kontrolü için tasarlanmış, 1 RU boyunda raf montajlı bir kontrol panelidir. Videohub Master Control Pro; RS-422 deck kontrolünün yanı sıra, herhangi bir büyüklükteki Videohub yönlendirici icin tüm kaynakları ve hedefleri kontrol edebilir.

Videohub Master Control Pro, yazılım kullanan ekipmanın hızlı seçimine yardımcı olması için, port etiketleri kullanır. Kameralar, deck'ler ve monitörler gibi yaygın ekipman türlerinin hızlı seçimini sağlamak için, basmalı butonlar etiketlendirilebilir ve yapılandırılabilirler. Ayrıca, ilave kontrol panellerine, Videohub yönlendiricilerine veya diğer ağ cihazlarına bağlanmak için düz geçişli bir Ethernet portuna da sahiptir. Makro butonları, etkinleştirildiklerinde yeşil yanar ve aynı anda 16 adede kadar sinyal dağıtım uygulaması için yapılandırılabilirler.

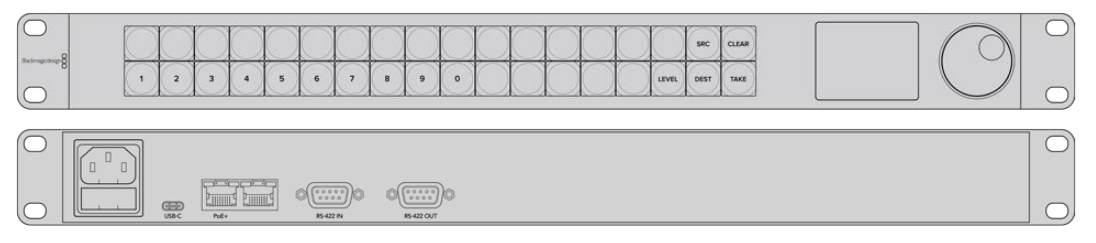

Videohub Master Control Pro

# **Videohub Smart Control Pro**

Videohub Smart Control Pro; 48 adet arkadan aydınlatmalı basmalı butona ve Ethernet bağlantısına sahip, 1 RU boyunda raf montajlı bir kontrol panelidir.

Bir monitör veya deck gibi tek SDI hedefe yapılandırıldıklarında, basmalı butonlar aynı Videohub yönlendiricideki 48 farklı SDI kaynak arasında anında geçiş yapabilir. Birden fazla SDI hedef için yapılandırıldıklarında, hedef butonları altın rengini alır ve kaynak butonları beyaz yanar ve sağ alttaki buton bir 'take' butonu olarak yapılandırılabilir ve kırmızı renkte yanar. Makro butonları, etkinleştirildiklerinde yeşil yanar ve aynı anda 16 adede kadar sinyal dağıtım uygulaması için yapılandırılabilirler.

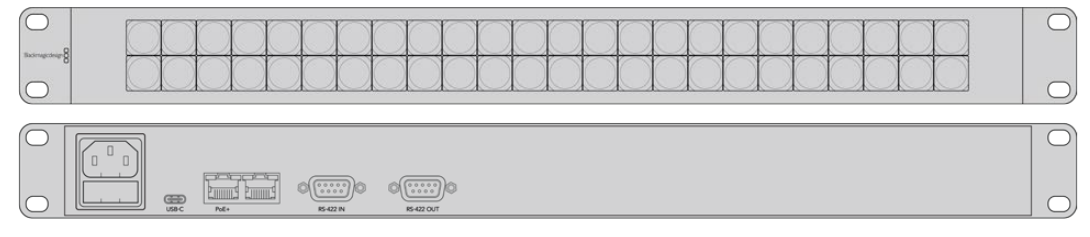

Videohub Smart Control Pro

# <span id="page-716-0"></span>**Kontrol Panelinin Yapılandırılması**

Videohub Controller'in ağ ayarlarını yapılandırmak için, bir bilgisayara bağlı bir USB bağlantısı kullanılır.

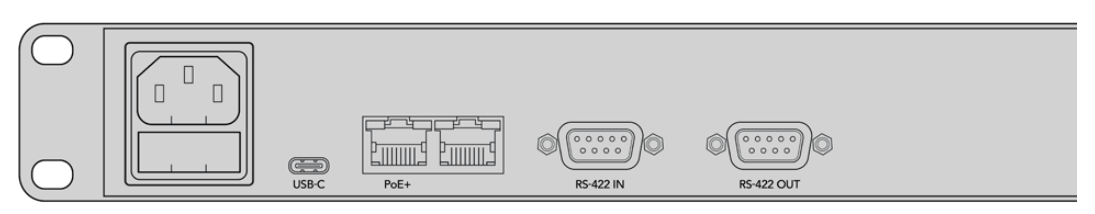

Ağ ayarlarını yapılandırmak için cihazı USB-C aracılığıyla bir bilgisayara bağlayın

# **Bir Ethernet Ağına Bağlanma**

Çoğu tesiste, Videohub bir Ethernet ağ switch üzerinden paylaşıldığından, Videohub kontrol panellerinin yanı sıra, ağda bulunan bilgisayarlar tarafından da kontrol edilebilir. Kontrol panelini, herhangi bir Videohub yönlendiricisini bağladığınız gibi ağa bağlayın.

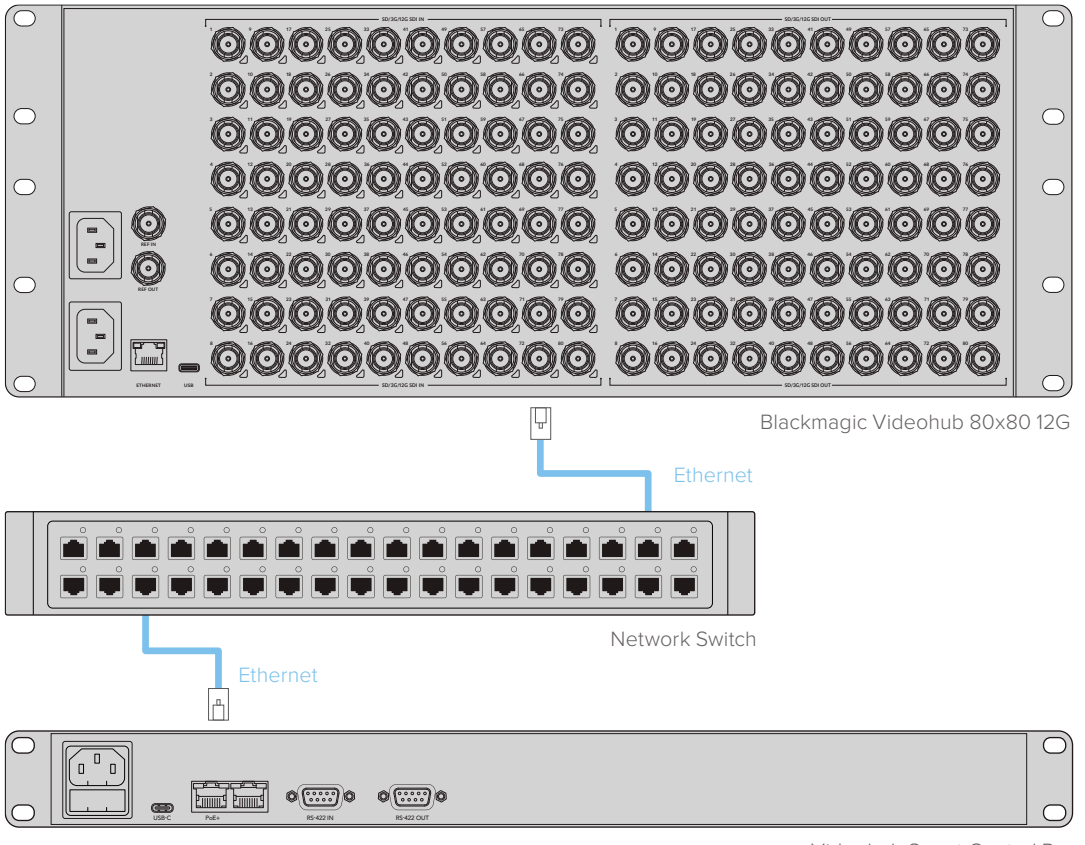

Videohub Smart Control Pro

Videohub Smart Control Pro, bir Ethernet ağ dağıtıcı aracılığıyla bir Blackmagic Videohub 80x80 12G'ye bağlı

**NOT** İkinci Ethernet portu PoE+'yı desteklemediği için ikinci porta bağlanan cihaza kendi güç kaynağını bağlamanız gerekir.

# <span id="page-717-0"></span>**Kontrol Panel Buton Sistem Kontrolü**

Bir Videohub kontrol paneline ilk kez elektrik bağlandığı zaman, tüm butonların test ışıklarını görüntüleme sırası şöyledir: kızmızı, yeşil, mavi ve beyaz. Bir Videohub kontrol panelinin sol üst butonu, aşağıdaki tanılama göstergelerini kullanarak ağ durumunu belirtir:

### **Yanıp Sönen Pembe Işık**

Cihaz, bir IP adresi edinmeye çalışıyor. Cihaz, statik bir IP adresi kullanmak için ayarlıysa veya DHCP sunucusundan bir IP adresi edinmekte başarılı olmuşsa butonun hemen kırmızı renge dönüşmesi gerekir.

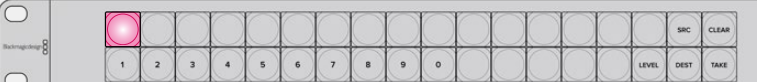

Videohub kontrol panel, bir IP adresi edinmeye çalışırken

### **Yanıp Sönen Kırmızı Işık**

Cihaz bir IP adresi edindi ve Videohub Sunucusuna bağlanmaya çalışıyor. Videohub veya Videohub sunucusunun açık ve Ethernet üzerinden bağlı olduğundan emin olun.

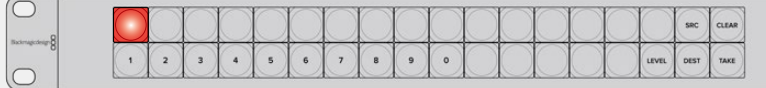

IP adresi edinildi ve kontrol panel Videohub sunucusuna bağlanmaya çalışıyor.

### **Yanıp Sönen Işık Yok**

Cihaz, Videohub sunucusuna başarıyla bağlandı ve devamlı beyaz ışık veya devamlı beyaz ile altın renginde ışıklar göründüğünde, Videohub'u kontrol etmek için hazırdır.

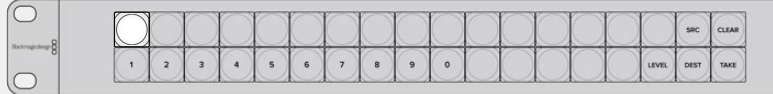

Kontrol panel, Videohub sunucusuna başarıyla bağlandı.

Sol üst butonun kırmızı renge dönüşmesi birkaç dakika sürdüyse cihaz, bir IP adresi edinememiş ve sonuç olarak 169.254.xxx.xxx formatında kendinden atanmış bir otomatik IP adresi sağlamıştır. Bir otomatik IP adresi kullanmayı istemediğiniz sürece, ağ kablolarının doğru bir şekilde bağlandığından emin olmak için, ağ kablolarını çıkarın ve tekrar sıkıca bağlayın, hasarlı ağ kablosunun olup olmadığını kontrol edin ve DHCP sunucusunda yedek IP adreslerinin olduğundan emin olun. Videohub control panelinin DHCP sunucusundan yeni bir IP adresi talep etmesi için tüm güç kaynaklarını çıkartın ve yeniden takın. Buton renginin hemen kırmızıya dönüşmesi gerekir. Cihaz, bu sistem kontrolünü sadece Videohub Hardware Panel Setup yazılımında seçilmediğinde uygular.

# <span id="page-718-0"></span>**Yönlendirme Seviyeleri Hakkında**

Videohub cihazınız, RS-422 uzaktan deck kontrolüne sahip değilse Videohub Master Control LCD ekranında daima "SDI" ibaresini gösterir ve yönlendirme seviyeleri hakkında başka bir şey okumanıza gerek yoktur.

Videohub cihazınız, RS-422 uzaktan deck kontrol portlarına sahip ise yönlendirme seviyesine göre kaynak ve hedef listesini azaltmak için, Videohub Master Control'de bulunan "LEVEL" etiketli seviye butonunu kullanabilirsiniz

Başlamak için "DEST" etiketli hedef butonuna basın. Yönlendirme seviyeleri arasında gezinmek için, şimdi LEVEL butonuna basın.

## **SDI 422**

Video ekipman listesini, uzaktan kontrol ve SDI portları için uyumlu etiketleri olan cihazlara azaltmak üzere, bu yönlendirme seviyesini seçin. Bu seviye, genellikle SDI kayıt kartları ve VTR deck'leri ile kullanılır, ancak RS-422 uzaktan kontrol portları olmadığından, kameralar ve monitörler ile kullanılamaz.

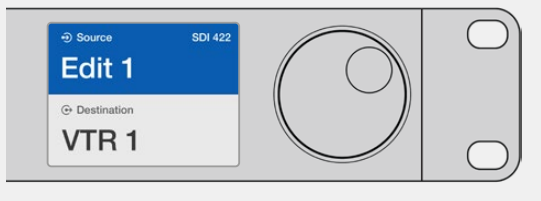

Sadece RS-422 deck kontrolü olan SDI video ekipmanlarını görmek istiyorsanız SDI 422 yönlendirme seviyesini seçin. Bu örnekte; kayıt kartı (Edit 1) ve deck (VTR 1) listelendi çünkü, her ikisi de SDI ve RS-422 portuna sahiptir.

### **SDI**

Tüm SDI kaynakları ve hedefleri listeler. RS-422 bağlantılarına bakmadan; kameralar, monitörler, kayıt kartları ve VTR deck'leri gibi tüm SDI video ekipmanlarını görmek istediğinizde, bu yönlendirme seviyesini seçin.

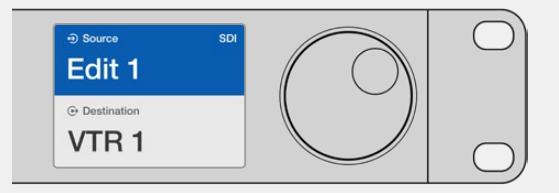

SDI video ekipmanlarının hepsini görmek istiyorsanız bu SDI yönlendirme seviyesini seçin. Bu örnekte; kayıt kartı (Edit 1) ve deck (VTR 1) listelendi çünkü, her ikisi de SDI portuna sahiptir.

### <span id="page-719-0"></span>**422**

Video ekipman listesini, sadece RS-422 deck kontrolüne sahip video ekipmanlarına azaltmak istediğinizde, bu yönlendirme seviyesini seçin. Bu; kaynakları ve hedefleri, ilişkili SDI portlarının olup olmadığına bakmadan ve ilişkili SDI portlarının uyumlu etiketleri olup olmadığına aldırmadan, RS-422 uzaktan kumanda portlarının isimlerine göre listeler. Bu seviye, genellikle SDI görüntü yakalama kartları ile ve VTR deckleri ile kullanılır ama, aynı zamanda deckleri kontrol etmek için kullanılan uzaktan kumanda panellerini ve sunucuları da listeler.

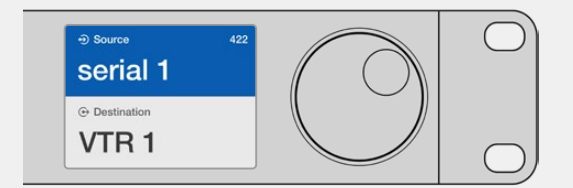

Uyumsuz etiketi olan ekipmanlar ve uzaktan kontrol cihazları da dahil olmak üzere RS-422 uzaktan deck kontrolü içeren tüm ekipmanları gormek istediğinizde, 422 yönlendirme seviyesini seçin. Bu örnekte; görüntü yakalama kartının (Edit 1) uzaktan kontrol portu (serial 1) için uyumsuz bir etiketi var ve sadece, yönlendirme seviyesi 422'ye ayarlandığı zaman listelenir.

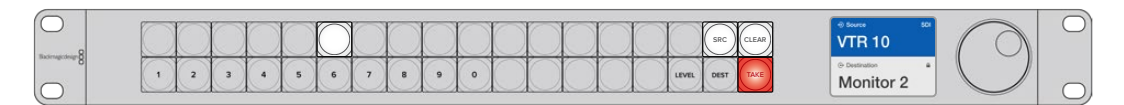

Ön panel, yeni bir kaynağın seçildiğini gösterirken.

# **Kaynakların ve Hedeflerin Seçilmesi**

Videohub Master Control Pro; hedeflerinizi ve kaynaklarınızı hızla seçebilmeniz ve değiştirebilmeniz için, Videohub yönlendiricinizde port etiketlerini kişiselleştirip kişiselleştirmediğinize veya port numaralarını doğrudan girmek istediğinize bağlı olarak, birçok yöntem sağlar.

Videohub Master Control Pro kavramsal olarak, herhangi bir yönlendirici kontrolü ile aynı şekilde çalışır.

- **1** LCD ekranda bir hedef görüntülemek için "DEST" etiketli hedef butonuna basın. Arzu ettiğiniz hedefi seçmek için basmalı butonları veya kaydırma tekerini kullanın.
- **2** Onaylamak için "take" butonuna basın.
- **3** "SRC" olarak etiketli kaynak butonuna basın ve kaynağı değiştirmek için basmalı butonları veya kaydırma tekerini kullanın.
- **4** Yönlendirme değişikliğini onaylamak için, "TAKE" butonuna basın.

## Videohub port numaralarını girerek cihazların seçimi

Videohub SDI ve uzaktan kontrol portlarının tümü için varsayılan etiketleri kullanmayı seçtiyseniz bir yönlendirme değişikliği yapmak için sadece port numarasını girmeniz yeterlidir. Bu yöntem hızlıdır ama, port numaralarını hatırlamanızı veya herbir Videohub portuna hangi ekipmanın bağlı olduğunu bilmenizi sağlayan bir sistem geliştirmenizi gerektirir.

- **1** "DEST" etiketli hedef butonuna basın. Hedef alanı, LCD ekranda mavi renkte vurgulanır.
- **2** Videohub yönlendiricinizde RS-422 uzaktan kontrol varsa ekipmanınız için uygun yönlendirme seviyesini belirleyene kadar, "LEVEL" etiketli seviye butonuna basın. Yoksa bu aşamayı atlayabilirsiniz.
- **3** Rakam tuşlarını kullanarak hedef portu numarasını girin. Bastığınızda her bir butonun ışığı, altın renginde bir kez yanıp söner. Hedef, LCD ekranda gösterilir. Bir hata yaptığınızda, beyaz "CLEAR" (Sil) butonuna basın ve port numarasını tekrar girin.
- **4** "SRC" etiketli kaynak butonuna basın. Kaynak alanı, LCD ekranda mavi renkte vurgulanır.
- **5** Rakam tuşlarını kullanarak kaynak portu numarasını girin. Bastığınızda her bir butonun ışığı, beyaz renkte bir kez yanıp söner. Kaynak, LCD ekranda gösterilir. Bir hata yaptığınızda, beyaz "CLEAR" (Sil) butonuna basın ve port numarasını tekrar girin.
- **6** Yönlendirme değişikliğini onaylamanızı bekleyen "take" butonu, kırmızı renkte yanıp söner. "Take" butonuna basın ve yönlendirme anında değişir. Aksi takdirde, "clear" butonuna basın ve herhangi bir yönlendirme değişikliği meydana gelmez. Videohub Master Control, en son yönlendirmeyi LCD ekranda göstererek bekleme durumuna geri döner.

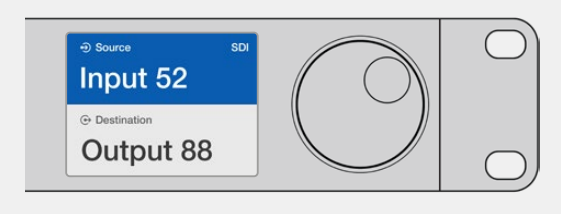

Videohub SDI ve uzaktan kontrol portlarının tümü için varsayılan etiketleri kullanmayı seçtiyseniz bir yönlendirme değişikliği yapmak için sadece port numarasını girmeniz yeterlidir. Bu örnekte; "DEST" olarak etiketli hedef butonuna basın ve sonra port numarası 88'i girin. Sonra, kaynak butonuna basın ve sonra port numarası 52'yi girin. Yönlendirme değişikliğini onaylamak için, "take" butonuna basın.

### Kaydırma Tekerini kullanarak Cihazların Seçimi

Videohub port etiketlerinizi kişiselleştirip ya da kişiselleştirmediğinize bakmaksızın, bir kaynak ve hedef listesinde gezinmek için, her zaman kaydırma tekerini kullanabilirsiniz. Bu en yavaş yöntemdir ama, geçerli olan tüm ekipman ve port listesini görmek istediğinizde faydalıdır.

- **1** "DEST" etiketli hedef butonuna basın. Hedef alanı, LCD ekranda mavi renkte vurgulanır.
- **2** Videohub yönlendiricinizde RS-422 uzaktan kontrol varsa ekipmanınız için uygun yönlendirme seviyesini belirleyene kadar, "level" etiketli seviye butonuna basın. Yoksa, bu aşamayı atlayabilirsiniz.
- **3** Arzu ettiğiniz hedefi bulana kadar, tekeri ileri veya geri kaydırın. Hedef, LCD ekranda gösterilir.
- **4** Beyaz renkte yanması için "SRC" etiketli kaynak butonuna basın. Kaynak alanı, LCD ekranda mavi renkte vurgulanır.
- **5** Arzu ettiğiniz kaynağı bulana kadar, tekeri kaydırın. Kaynak, LCD ekranda gösterilir.
- **6** Yönlendirme değişikliğini onaylamanızı bekleyen "take" butonu, kırmızı renkte yanıp söner. "Take" butonuna basın ve yönlendirme anında değişir. Ya da "clear" (sil) butonuna basın ve herhangi bir yönlendirme değişikliği meydana gelmez. Videohub Master Control, en son yönlendirmeyi LCD ekranda göstererek bekleme durumuna geri döner.

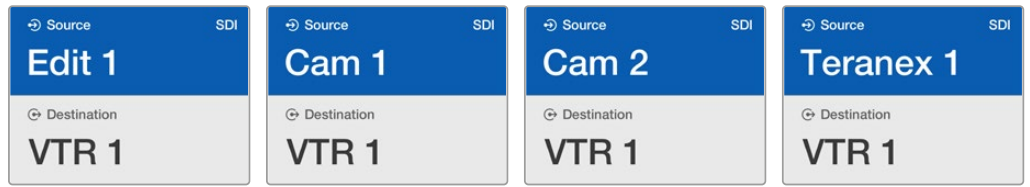

Bu örnekte; SDI yönlendirme seviyesine bağlı olarak, hedef VTR 1'e yönlendirilebilir tüm kaynakları listelemek için, kaydırma tekeri kullanılmaktadır. Kaydırma tekeri döndürüldüğünde, arzu edilen video kaynağını bulmayı çok kolaylaştırmak için, kaynak ekipmanların isimleri ilerleyerek görüntülenir.

#### Kişiselleştirilebilir Butonları ve Kaydırma Tekerini kullanarak Cihazların Seçimi

Videohub port etiketlerinizi kişiselleştirdiyseniz kaynakların ve hedeflerin kısa bir listesini bulmak için, kişiselleştirilebilir butonları ve kaydırma tekerini kullanabilirsiniz. Bu yöntem hızlı ve sezgiseldir çünkü, sadece kısa bir ekipman listesinde arama yapmanız gerekir ve port numaralarını hatırlamanıza gerek yoktur. Ekipman türlerini; VTR, Cam ve Mon gibi isimleri ile beraber etiketlerseniz bu yöntem çok faydalıdır.

- **1** "DEST" etiketli hedef butonuna basın. Hedef alanı, LCD ekranda mavi renkte vurgulanır.
- **2** Videohub yönlendiricinizde RS-422 uzaktan kontrol varsa ekipmanınız için uygun yönlendirme seviyesini belirleyene kadar, 'LEVEL' (seviye) butonuna basın. Yoksa, bu aşamayı atlayabilirsiniz.
- **3** VTR gibi, bir hedef ekipman türü için kişiselleştirdiğiniz bir butona basın. Bu butonun ışığının, altın renginde yanması gerekir.
- **4** Arzu ettiğiniz hedefi bulana kadar, tekeri ileri veya geri kaydırın. Bu örnekte; hedef VTR, LCD ekranda gösterilecek. Bir hata yaptığınızda, beyaz renkli "clear" (sil) butonuna basın ve doğru hedef görüntülenene kadar, listede gezinin.
- **5** "SRC" etiketli kaynak butonuna basın. Kaynak alanı, LCD ekranda mavi renkte vurgulanır.
- **6** Kayıt kartı gibi, bir kaynak ekipman türü için kişiselleştirdiğiniz bir butona basın. Bu butonun ışığı, beyaz yanması gerekir.
- **7** Arzu ettiğiniz kaynağı bulana kadar, tekeri ileri veya geri kaydırın. Bu örnekte; kaynak kayıt kartı, LCD ekranda gösterilecektir. Bir hata yaptığınızda, beyaz renkli "clear" (sil) butonuna basın ve doğru hedef görüntülenene kadar, listede gezinin.
- **8** Yönlendirme değişikliğini onaylamanızı bekleyen "take" butonu, kırmızı renkte yanıp söner. "Take" butonuna basın ve yönlendirme anında değişir. Aksi takdirde, "clear" butonuna basın ve herhangi bir yönlendirme değişikliği meydana gelmez. Videohub Master Control, en son yönlendirmeyi LCD ekranda gösterecek şekilde bekleme durumuna geri döner.

Başka bir kaynak veya hedef için kişiselleştirdiğiniz bir buton yanıp söner ama yanar durumda kalmazsa, Videohub Master Control bu butonu seçmenizi engellemektedir. Bunun nedeni, ekipman türünün bir kaynak veya bir hedef cihazı olarak seçilmediği ya da şu anki yönlendirme seviyesine uymadığı içindir. Örneğin; kameralar genellikle hedef cihazı olarak seçilmemelidir ve monitörler kaynak cihazı olarak belirlenmemelidir ve RS-422 yönlendirme seviyesine uyumlu olmazlar. Bunun nasıl değiştirileceğinin basamaklarını görmek üzere, Videohub Master Control Pro'nun Yapılandırılması bölümüne bakın.

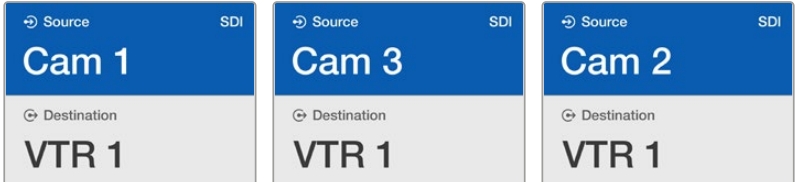

Bu örnekte; kişiselleştirilmiş bir Cam (kamera) butonu seçilmiştir. Bu nedenle, kaydırma tekeri döndürüldüğünde, LCD ekranda kaynak olarak sadece kameralar listelenecektir. Bu, hızlı bir şekilde bir video kaynağını sağlar çünkü, sadece kısa bir ekipman listesinde gezinmeniz gerekir.

#### Rakam Butonlarını ve Kaydırma Tekerini kullanarak Cihazların Seçimi

Videohub port etiketlerinizi rakamlarla kişiselleştirdiyseniz kaynakların ve hedeflerin kısa bir listesini bulmak için, rakam butonlarını ve kaydırma tekerini kullanabilirsiniz. Bu yöntem hızlı ve sezgiseldir çünkü, sadece kısa bir ekipman listesinde arama yapmanız gerekir ve port numaralarını hatırlamanıza gerek yoktur. Bulundukları yerleri temsil etmek amacıyla, ekipman gruplarını rakamlarla beraber etiketlediğinizde, bu yöntem çok yararlıdır. Örneğin; Stüdyo 3'te bulunan ekipmanların hepsi VTR3, Edit 3, Cam 3A, Cam 3B, Mon 3A ve Mon 3B gibi etiketlendirilebilir.

- **1** "DEST" etiketli hedef butonuna basın. Hedef alanı, LCD ekranda mavi renkte vurgulanır.
- **2** Videohub yönlendiricinizde RS-422 uzaktan kontrol varsa ekipmanınız için uygun yönlendirme seviyesini belirleyene kadar, "level" etiketli seviye butonuna basın. Yoksa, bu aşamayı atlayabilirsiniz.
- **3** Rakam tuşlarını kullanarak hedef numarasını girin, mesela Stüdyo 3 için 3 gibi. Bastığınızda her bir rakam butonunun ışığı, altın renkte bir kez yanıp söner.
- **4** Arzu ettiğiniz hedefi bulana kadar, tekeri ileri veya geri kaydırın. Bu örnekte; VTR 3, Edit 3, Mon 3A or Mon 3B ekipmanlarından herhangi birisi, LCD ekranda görüntülenebilir. Bir hata yaparsanız, beyaz "clear" butonuna basın ve başka bir hedef numarası seçin.
- **5** "SRC" etiketli kaynak butonuna basın. Kaynak alanı, LCD ekranda mavi renkte vurgulanır.
- **6** Rakam tuşlarını kullanarak kaynak numarasını girin, mesela Stüdyo 3 için 3 gibi. Bastığınızda her bir rakam butonunun ışığı, beyaz renkte bir kez yanıp söner.
- **7** Arzu ettiğiniz kaynağı bulana kadar, tekeri ileri veya geri kaydırın. Bu örnekte; VTR 3, Edit 3, Cam 3A veya Cam 3B ekipmanlarından herhangi birisi, LCD ekranda görüntülenebilir. Bir hata yaparsanız, beyaz "clear" butonuna basın ve başka bir kaynak numarası seçin.
- **8** "Take" butonu, kırmızı renkte yanıp sönerek yönlendirme değişikliğini onaylamanızı bekler. "Take" butonuna basın ve yönlendirme anında değişir. Aksi takdirde, "clear" butonuna basın ve herhangi bir yönlendirme değişikliği meydana gelmez. Videohub Master Control, en son yönlendirmeyi LCD ekranda gösterecek şekilde bekleme durumuna geri döner.

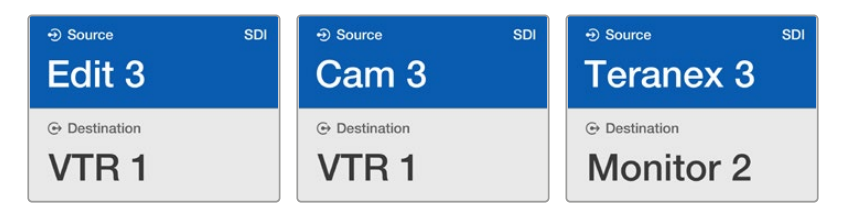

Bu örnekte; sayısal tuş "3" seçilmiştir. Bu nedenle, kaydırma tekeri döndürüldüğünde, LCD ekranda kaynak olarak sadece etiketlerinde bir "3" olan video kaynakları listelenecektir. Bu, hızlı bir şekilde bir video kaynağını sağlar çünkü, sadece grup numarasına dayanan kısa bir ekipman listesinde gezinmeniz gerekir. Mesela; sadece Stüdyo 3'teki ekipmanları listele, gibi.

## Hem Kişiselleştirilebilir hem de Rakam Butonlarını kullanarak Cihazların Seçimi

Videohub port etiketlerinizi rakamlar ve isimlerle kişiselleştirdiyseniz kaynakları ve hedefleri doğrudan seçmek için, sayısal butonları ve kişiselleştirilebilir butonları birlikte kullanabilirsiniz. Bu yöntem hızlı ve sezgiseldir çünkü, sadece bir ekipman listesinde arama yapmanıza gerek kalmaz ve sadece her bir ekipman türünden kaç tane olduğunu hatırlamanız gerekir. Örneğin; 2 adet VTR ve 4 adet monitör gibi.

Ekipman türlerini; VTR 01, VTR 02, Cam 01, Cam 02, Cam 03, Mon 01, Mon 02, Mon 03 ve Mon 04 gibi rakamlar ve isimleri ile beraber etiketlediğinizde, bu yöntem çok faydalıdır.

- **1** "DEST" etiketli hedef butonuna basın. Hedef alanı, LCD ekranda mavi renkte vurgulanır.
- **2** Videohub yönlendiricinizde RS-422 uzaktan kontrol varsa ekipmanınız için uygun yönlendirme seviyesini belirleyene kadar, "LEVEL" etiketli seviye butonuna basın. Yoksa, bu aşamayı atlayabilirsiniz.
- **3** VTR gibi, bir hedef ekipman türü için kişiselleştirdiğiniz bir butona basın. Bu butonun ışığının, altın renginde yanması gerekir.
- **4** Rakam tuşlarını kullanarak hedef ekipmanı numarasını girin. Örneğin; VTR 07 için 07 gibi. Bastığınızda her bir rakam butonunun ışığı, altın renkte bir kez yanıp söner.
- **5** "SRC" etiketli kaynak butonuna basın. Kaynak alanı, LCD ekranda mavi renkte vurgulanır.
- **6** Bir görüntü kayıt kartı gibi, bir kaynak ekipman türü için kişiselleştirdiğiniz bir butona basın. Bu butonun ışığının, beyaz renkte yanması gerekir.
- **7** Rakam tuşlarını kullanarak kaynak ekipmanı numarasını girin. Örneğin; görüntü kayıt kartı Edit 03 için 03 gibi. Bastığınızda her bir rakam butonunun ışığı, beyaz renkte bir kez yanıp söner.
- **8** Yönlendirme değişikliğini onaylamanızı bekleyen "take" butonu, kırmızı renkte yanıp söner. "Take" butonuna basın ve yönlendirme anında değişir. Aksi takdirde, "clear" butonuna basın ve herhangi bir yönlendirme değişikliği meydana gelmez. Videohub Master Control, en son yönlendirmeyi LCD ekranda gösterecek şekilde bekleme durumuna geri döner.

Başka bir kaynak veya hedef için kişiselleştirdiğiniz bir buton yanıp söner ama yanar durumda kalmazsa, Videohub Master Control bu butonu seçmenizi engellemektedir. Bunun nedeni, ekipman türünün bir kaynak veya bir hedef cihazı olarak seçilmediği ya da şu anki yönlendirme seviyesine uymadığı içindir. Örneğin; kameralar genellikle hedef cihazı olarak seçilmemelidir ve monitörler kaynak cihazı olarak belirlenmemelidir ve RS-422 yönlendirme seviyesine uyumlu olmazlar. Bunun nasıl değiştirileceğinin basamaklarını görmek üzere, Videohub Master Control Pro'nun Yapılandırılması bölümündeki "Buton Etiketlerinin Oluşturulması" kısmına bakın.

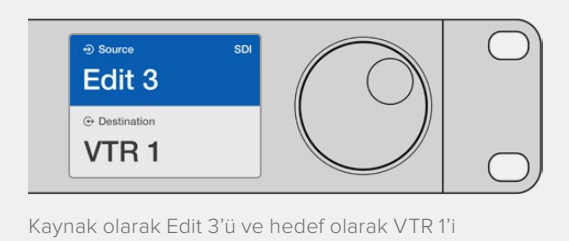

istediğinizi biliyorsanız, hiçbir aramaya gerek kalmadan, yönlendirmeyi doğrudan seçebilirsiniz. Bu örnekte; "DEST" etiketli hedef butonuna basın, kişiselleştirilmiş VTR butonuna basın ve sonra 1 tuşuna basın. Hedef alanında, VTR 1 gösterilecektir. Şimdi, "SRC" etiketli kaynak butonuna basın, kişiselleştirilmiş Edit butonuna basın ve sonra 3 tuşuna basın. Kaynak alanında "Edit 3" gösterilecektir. Son olarak, yönlendirme değişikliğini onaylamak için, "take" butonuna basın.

#### Yönlendirmeleri Kilitleme ve Açma

Videohub Master Control'ü kullanarak bir hedefi kilitlemek için:

- **1** Tercih ettiğiniz yöntemi kullanarak hedef ve kaynağı seçin. Yönlendirme belirlendikten sonra, Videohub Master Control bekleme durumuna dönecektir.
- **2** "DEST" etiketli hedef butonuna basın. Hedef alanı, LCD ekranda maviyle vurgulanır.
- **3** İstediğiniz yönlendirme LCD ekranda henüz görüntülenmemişse kilitlenecek hedefi bulmak için tuşları ve/veya kaydırma tekerini kullanın.
- **4** LCD ekranın hedef alanında bir asma kilit simgesi belirene kadar, altın rengindeki hedef butonunu basılı tutun.
- **5** Videohub Master Control'ü bekleme durumuna döndürmek için bu hedef butonuna tekrar basın ve hedef alanı gri renge dönüşür.

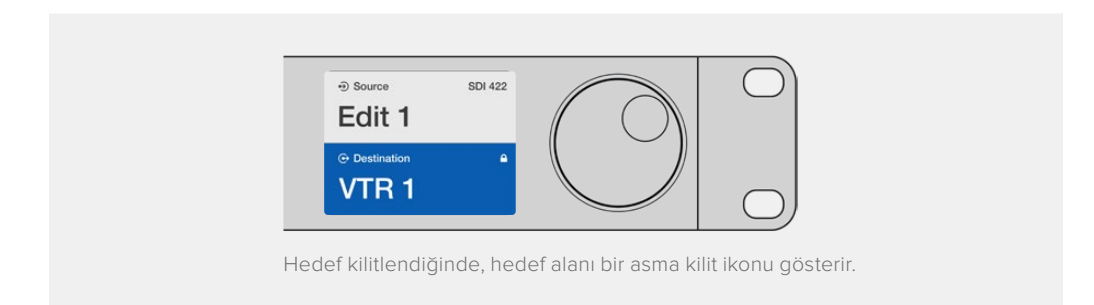

Videohub Master Control'ü kullanarak bir hedefin kilidini açmak için:

- **1** "DEST" etiketli hedef butonuna basın. Hedef alanı, LCD ekranda maviyle vurgulanır.
- **2** İstediğiniz yönlendirme LCD ekranda henüz görüntülenmemişse kilidi açılacak hedefi bulmak için tuşları ve/veya kaydırma tekerini kullanın. Kilitli hedef için, hedef alanı bir asma kilit simgesi gösterir.
- **3** LCD ekranın hedef alanındaki asma kilit simgesi kaybolana kadar, altın rengindeki "DEST" butonunu basılı tutun.
- **4** Videohub Master Control'ü bekleme durumuna geri döndürmek için 'DEST' butonuna tekrar basın ve hedef alanı gri renge dönüşür.

#### Makroların Kullanımı

Bir yeşil makro butonuna bastığınızda, Videohub Hardware Panel Setup uygulamasında daha önce yapılandırdığınız sinyal dağıtımı değişikliklerini aynı anda yapacaktır. Herbir buton, 16 adede kadar sinyal dağıtımı yönlendirmesi için yapılandırılabilir. 'Take' butonunu etkin hale getirdiyseniz yönlendirmelerin aynı anda değişimi, yalnızca 'Take' butonuna basarak teyit ettiğinizde oluşur. Herhangi bir nedenden dolayı makro uygulanamazsa bu buton ışığı yanıp söner.

# **Videohub Smart Control Pro'yu Bir Cut-Bus Kontrol Cihazı olarak Kullanma**

Videohub Smart Control Pro, bir Cut-Bus kontrol cihazı olarak yapılandırıldığında, hedef cihazı zaten seçilmiştir ve sadece bir video kaynağı seçmeniz gerekir.

- **1** Beyaz bir video kaynak butonu seçin. Diğer kaynaklardan ayırt etmeniz için butonun ışığı yanar. Video kaynağı anında bağlanır ve hedef cihazında görüntülenebilir olur.
- **2** "Take" butonu etkin hale getirilmişse, yeni kaynak butonunun ve "Take" butonunun ışığı yanıp söner. Yönlendirmenin değişimi, yalnızca "Take" butonuna basarak teyit ettiğinizde gerçekleşir.

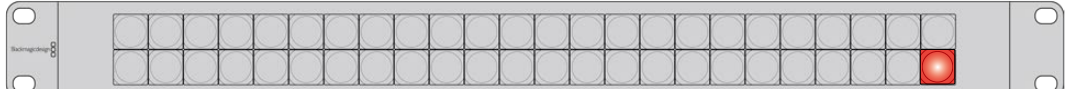

Bir "Take" butonu ile Cut-Bus Kontrol Cihazı olarak yapılandırılmış Videohub Smart Control Pro

# **Videohub Smart Control Pro'yu Bir XY Kontrol Cihazı olarak Kullanma**

Videohub Smart Control Pro, bir XY kontrol cihazı olarak yapılandırıldığında, hedef butonları altın renginde ve kaynak butonları beyaz renkte yanarlar. Birden fazla hedef ile çalıştığınızda, bir kaynak butonu seçmeden önce, daima bir hedef butonu seçin.

Yönlendirmeleri değiştirmek için:

- **1** Altın renginde bir hedef butonu seçin ve diğer hedef butonlarından ayırt etmeniz için butonun ışığı parlak bir şekilde yanacaktır. Bu hedefe daha önce bir video kaynağı bağlanmışsa butonu beyaz renkte yanar.
- **2** Hedefe yeni bir kaynak bağlamak için, istediğiniz video kaynağı butonuna basın. Video kaynağı anında bağlanır ve hedef cihazda görünebilir olur. Yeni kaynak butonu parlak bir şekilde yanar hale gelir ve daha önceki kaynak butonu normal parlaklığına döner. Başka bir yönlendirmeyi değiştirmek için, başka bir hedef butonu seçin ve sonra yeni bir kaynak butonu seçin.
- **3** "Take" butonu etkin hale getirilmişse, yeni kaynak butonunun ve "take" butonunun ışığı yanıp söner. Yönlendirmenin değişimi, yalnızca "take" butonuna basarak teyit ettiğinizde gerçekleşir.

#### Yönlendirmeleri Kilitleme ve Açma

Bir hedefi kilitlemek için, mavi renge dönüşünceye kadar, istediğiniz hedef butonunu basılı tutun. İlgili kaynak butonunun ışığı yanar. Kilitli bir hedef için kaynakları değiştirmeye kalkıştığınızda, hedef butonu mavi renkte yanıp söner. Bir hedefin kilidini açmak için, standart altın rengine dönene kadar, butonu basılı tutun.

#### Makroların Kullanımı

Bir yeşil makro butonuna bastığınızda, Videohub Hardware Panel Setup uygulamasında daha önce yapılandırdığınız sinyal dağıtım değişikliklerini aynı anda yapar. Herbir buton, 16 adede kadar sinyal dağıtımı yönlendirmesi için yapılandırılabilir. "Take" butonunu etkin hale getirdiyseniz yönlendirmelerin aynı anda değişimi, yalnızca "take" butonuna basarak teyit ettiğinizde gerçekleşir. Herhangi bir nedenden dolayı makro uygulanamazsa bu buton ışığı yanıp söner.

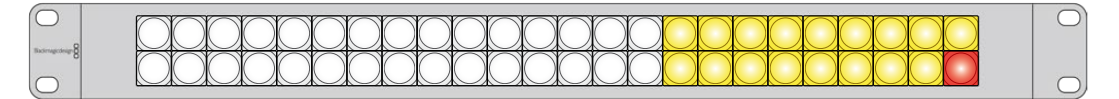

Bir XY Kontrol Cihazı olarak yapılandırılmış Videohub Smart Control Pro ve bir "Take" butonu yanarken

# **Basmalı Butonların Etiketlenmesi**

Videohub Master Control Pro ve Videohub Smart Control Pro ve Videohub 12G modellerinin, etiketlemek için çıkartılabilen basmalı butonları vardır.

Yazılım yükleyici ile beraber dahil edilmiş, bir PDF şablon dosya içeren, "Videohub control labels" isminde bir klasör vardır. PDF dosya etiketlerini doldurun ve çıktısını aldıktan sonra, butonlara eklenecek kareleri kesin.

Butonları çıkarmak için:

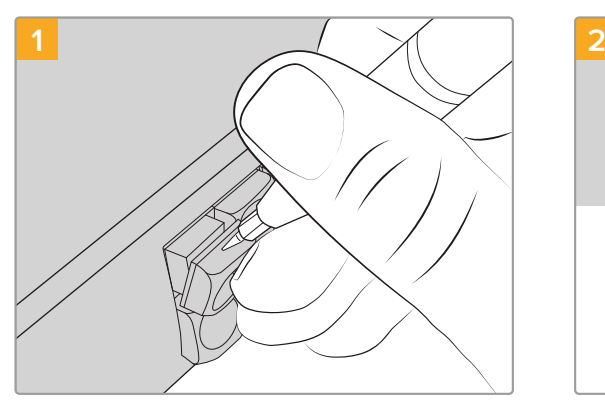

Buton kapakları, küçük bir düz uçlu tornavida ile kolayca çıkarılabilir.

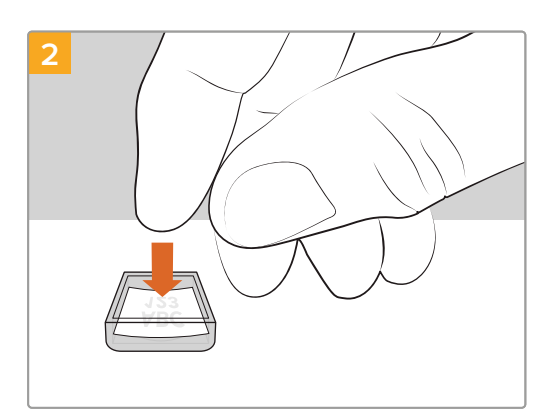

Yeni yazdırdığınız etiketi ters dönmüş saydam kapak içine yerleştirin.

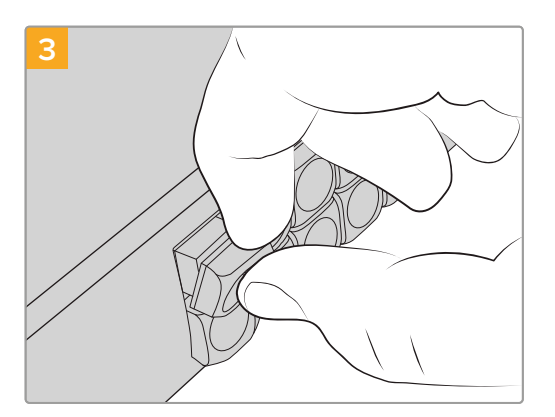

Buton ile hizalayarak ve yerine tam olarak oturduğunu hissedene kadar yavaşça iterek, tuş kapağını yerine takın.

# **GPI ve Tally Arayüzü**

Blackmagic Design GPI ve Tally Arayüzü; bir kamera kontrol ünitesi veya CCU'dan kontrol edilen kameraların birisinden gelen videoyu, operatörün tek monitöre göndermesi gerektiği, çok kameralı yapımlar için, düşük maliyetli bir alternatiftir. 8 adet yapılandırılabilir GPI ve 8 adet yapılandırılabilir GPO içerir.

Belirli sinyal dağıtımı koşulları altında, seçili kamerayı operatörün monitörüne yönlendirmek için GPI'lar Videohub cihazınıza Ethernet üzerinden komutlar gönderir ve GPO'lar kameralarınıza ve diğer ekipmanlara bir tally sinyali gönderir.

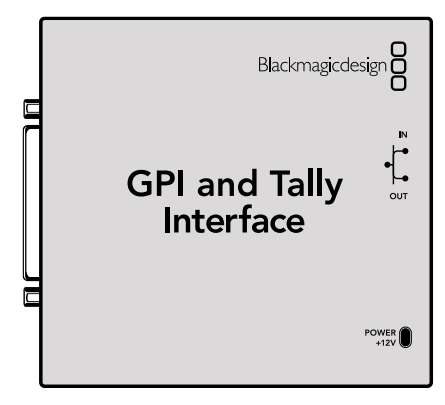

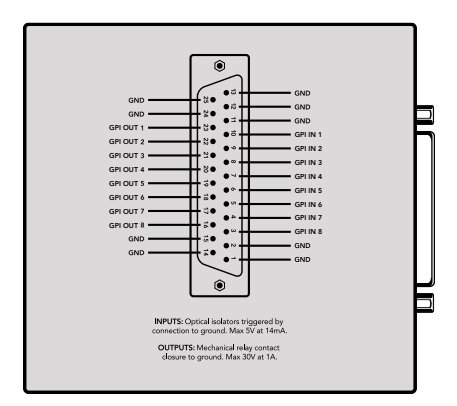

GPI ve Tally Arayüzü DB25 konektörünün bağlantı şeması

Kendinize özel kablo üretirken, ünitenin arkasında bulunan bağlantı şemasına başvurun.

Blackmagic Videohub Setup uygulamasını kullanarak GPI ve Tally Arayüzünüzü nasıl yapılandıracağınız hakkında daha fazla bilgi için, bu kullanım kılavuzunun 'Blackmagic Videohub Yazılımı' bölümüne başvurun.

# **Blackmagic Videohub Yazılımı**

Blackmagic yazılım; Videohub ve Videohub donanım panellerinizi yapılandırmak ve kontrol etmek için kullanılan, üç önemli yazılım uygulamasına sahiptir. Blackmagic Videohub Software yazılımını, [www.blackmagicdesign.com/tr/support](http://www.blackmagicdesign.com/tr/support) adresindeki Blackmagic Design Destek Merkezinden indirin.

Blackmagic Videohub yazılımı aşağıdaki uygulamaları içerir:

Blackmagic Videohub Setup. Bu; ayarları değiştirmek, Videohub'unuzu yapılandırmak ve cihazın dahili yazılımını güncellemek için bir yönetim yardımcı programıdır.

Blackmagic Videohub Hardware Panel Setup. Bu yardımcı yazılım, Videohub Master Control Pro ve Smart Control Pro donanım panellerinin yapılandırılmasında kullanılır.

Blackmagic Videohub Control. Bu uygulama, Videohub cihazınızı USB veya bir Ethernet ağı üzerinden uzaktan kontrol etmenizi sağlayan bir yazılım kontrol panelidir.

# **Blackmagic Videohub Setup**

Blackmagic Videohub Setup yazılımını kullanarak, kaynakları ve hedefleri belirlemek için girişleri ve çıkışları etiketleyebilmenin yanı sıra, kısayol butonlarını kullanırken Videohub'unuzun filtreleme sistemi sonuçlarını en üst düzeye çıkarabilirsiniz. Bunların yanında, makrolar oluşturabilir, kısayol butonlarını eşleştirebilir ve daha fazla işlem yapabilirsiniz.

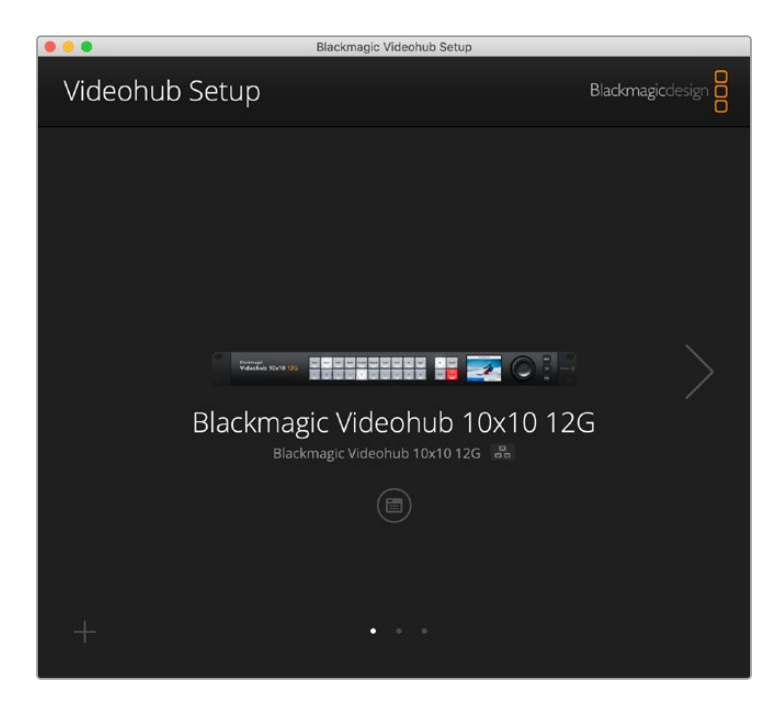

İlk adım, Videohub yazılımını indirip Mac veya Windows PC bilgisayarınıza yüklemektir. Bu yazılım, [www.blackmagicdesign.com/tr/support](http://www.blackmagicdesign.com/tr/support) adresinden ücretsiz olarak indirilebilir

Bilgisayarınıza yazılımı kurduktan sonra, Videohub'unuzu USB aracılığıyla bilgisayara bağlayın, ardından uygulamalar klasörüne gidin ve Blackmagic Videohub Setup uygulamasını başlatın.

Karşınıza ilk olarak ana ekran çıkar. Birden fazla cihaz bağlıysa Videohub'unuzu buradan seçebilirsiniz. Cihazlar arasında gezinmek için sol ve sağ okları tıklayın.

Videohub cihazınızın ayarlarını açmak için Videohub resminin altındaki ayarlar simgesini tıklayın.

## **Girişlerin ve Çıkışların Etiketlenmesi**

"Girişler" ve "çıkışlar" sekmesi, tüm giriş kaynaklarınız ve çıkış hedefleriniz için etiketleri değiştirmenize olanak tanır.

Bir kaynağı ve çıkışı etiketlemek için:

- **1** Bir kaynak veya hedef için yazı alanını tıklayın.
- **2** Yeni bir isim girin. Bir sonraki yazı alanına geçmek için bilgisayarınızın klavyesindeki "return" tuşuna basın veya seçmek için bir sonraki yazı alanını tıklayın.
- **3** Tüm etiketleri girdikten sonra "kaydet" butonunu tıklayın.

Bunları cihaz üzerindeki kısayol butonu etiketleriyle eşleşecek şekilde etiketlemek önemlidir; örneğin oynatım ve kayıt deck'leri için DECK, monitör gibi hedefler için MON vb. Bu etiketleri başka bir şeye değiştirmek isterseniz, aynı olmalarını sağlamak için cihaz üzerindeki fiziksel kısayol buton etiketlerini de değiştirmeniz gerekir. Basmalı butonların etiketlerini değiştirme konusunda bilgi için "basmalı butonların etiketlenmesi" bölümüne bakınız.

**BİLGİ** Videohub yazı filtreleme büyük/küçük harfe duyarlıdır.

Kaynak girişlerinizi ve hedef çıkışlarınızı etiketledikten sonra, bunları bir etiket seti olarak da kaydedebilirsiniz. Yani, yeni bir proje için etiketleri değiştirmeniz gerekirse önceden kaydettiğiniz seti tekrar yükleyebilirsiniz. Giriş ve çıkış etiketlerini, metin düzenleyici gibi basit bir metin programı kullanarak da değiştirebilirsiniz.

Bir etiket setini kaydetmek için:

- **1** Giriş veya çıkış ayarlarının altındaki dişli simgesini tıklayın ve "save label set" ibaresini seçin.
- **2** Etiket setine bir isim verin ve kaydedilecek konumu seçin. "Save" ibaresini tıklayın.

Bir etiket setine değişiklikler yapmak için:

- **1** Biraz önce kaydetmiş olduğunuz metin tabanlı dosyayı bulun ve TextEdit gibi bir metin tabanlı program ile açın.
- **2** Metin düzenleyiciyi kullanarak, mevcut etiket ismini değiştirin. Değişiklikleri kaydedin. Artık etiket setini yüklediğinizde, yeni etiket belirecektir.

Bir etiket setini yüklemek için:

- **1** Giriş veya çıkış ayarlarının altındaki dişli simgesini tıklayın ve "load label set" ibaresini seçin.
- **2** Önceden kaydettiğiniz etiket setini seçin ve "open" butonunu tıklayın.

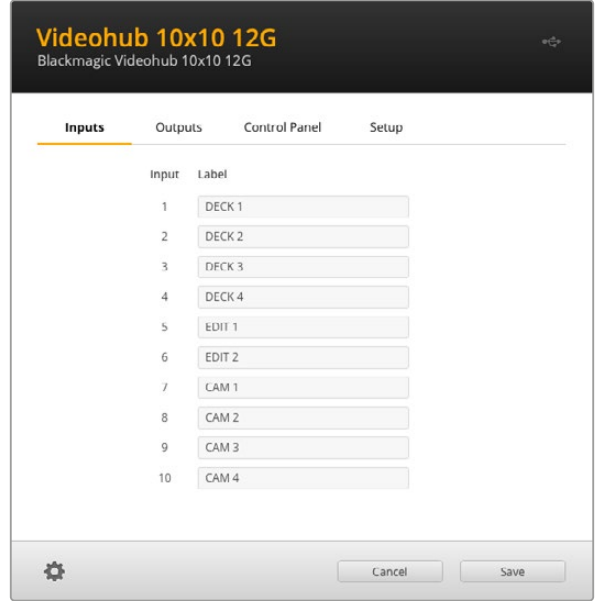

**NOT** Bir IP Videohub'daki port etiketleri bu uygulama ile değiştirilemez çünkü, bu etiketler bağlı olan IP Video cihazlarından gelir. Etiketler, bağlı Videohub cihazınıza kaydedilir ve ağınıza bağlı olan diğer kontrol panellerinde de görünürler.

# **Çıkışların Cut Bus Moduna Ayarlanması**

Çıkış ayarlarında, her çıkışın yanında bulunan onay kutularını göreceksiniz. Bunlar, cut bus modu olarak çıkışları ayarlamanıza imkan verir. Bir çıkış, cut bus modunu kullanması için ayarlandığında, bir kaynak seçildiği anda "take" butonu ile onay almadan yönlendirmeyi değiştirir.

Hangi hedeflerin cut bus modunu ayrı ayrı kullanacağını seçebilir veya "all on" butonu ile tüm çıkışlarda cut bus modunu etkinleştirebilir veya "all off" butonunu tıklayarak devre dışı bırakabilirsiniz.

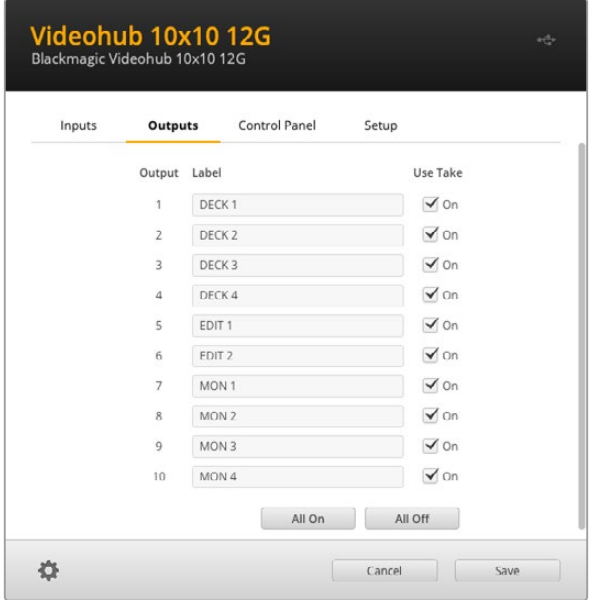

Cut bus modu, "take" butonunu kullanmadan bir yönlendirmeyi değiştirir

## **Makroların Oluşturulması**

Kontrol paneli sekmesi, makro butonları oluşturmanıza ve işlevlerini atamanıza da olanak tanır.

Makro butonları eklemek için "number of macros" sürgüsünü tıklayın ve makro sayısını artırmak için sağa sürükleyin ve makroları kaldırmak için sola sürükleyin. Makro butonları ekledikçe yardımcı programdaki butonların beyaz renkte yandığını göreceksiniz.

Bir makro butonuna makro atamak için:

- **1** 'Button mapping' isimli buton eşleme bölümündeki beyaz bir makro butonunu tıklayın. Altında A'dan P'ye kadar satırları olan bir menünün belirdiğini göreceksiniz. Her satır bir yönlendirme eylemini temsil eder.
- **2** "A" satırının "source" etiketli kaynak menüsünde, giriş kaynağını seçin ve ardından hedef çıkışı seçin.
- **3** "Kaydet" butonunu tıklayın.

Makro, artık bir makro butonuna atanmıştır.

1'den 3'e kadar olan adımlar ile atanan makro, makro butonuna tek yönlendirme eylemi atasa da bu makro gerçekleştirildiğinde aynı anda gerçekleşecek bir dizi başka eylem de ekleyebilirsiniz. Örneğin, komplike yönlendirme değişiklikleri dizisine sahip bir proje kurulumunuz olabilir. Bu durumda, tüm değişiklikler dizisi tek makro butonuna atanabilir. Son derece etkilidir!

Bir makroyu etkinleştirmek için paneldeki makro butonuna basmanız ve ardından değişimi onaylamak için "take" butonuna basmanız yeterlidir.

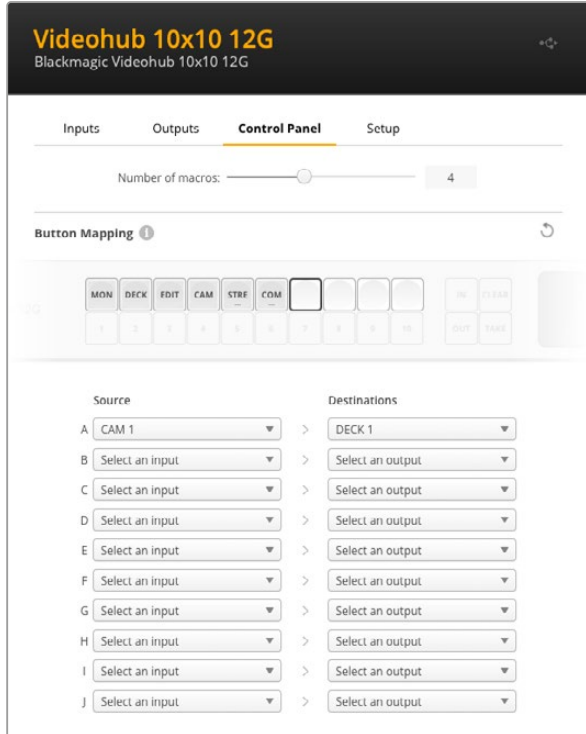

Makrolar, aynı anda birden çok yönlendirme gerçekleştirmenize imkan tanır

# **Buton Eşleştirme**

Videohub'unuzun kontrol panelindeki etiketli kısayol butonları, yönlendirmeleri değiştirirken ekipman gruplarını seçmek için kullanılır. Örneğin, DECK 1, DECK 2 ve DECK 3 olarak girişleri etiketlenmiş 3 adet HyperDeck kaynağınız varsa DECK kısayol butonuna basarak, seçimi yalnızca bu 3 kaynağa indirebilirsiniz. Bu kaynaklar, daha sonra döner düğme kullanılarak veya 1, 2 veya 3 butonlarına basılarak seçilebilir. Bu, özellikle birçok tür ekipmanın bağlı olduğu daha büyük Videohub'lar kullanıldığında faydalıdır.

Yeni bir kısayol butonu etiketi oluşturmak istiyorsanız, cihazdaki ilgili fiziksel buton etiketini de değiştirmeniz önemlidir. Daha fazla bilgi için, "basmalı butonların etiketlendirilmesi" bölümüne bakın.

Bir kısayol butonu etiketini eşleştirmek için:

- **1** Etiketlenen bir kısayol butonuna tıklayın ve yazı alanına bir etiket girin. Bu etiketin ilgili giriş ve çıkış etiketleriyle tutarlı olması önemlidir. Örneğin, HyperDeck kaynaklarınız DECK 1, DECK 2, DECK 3 vb. olarak etiketliyse, "DECK" etiketiyle eşlenen bir kısayol düğmesi tarafından tanınırlar.
- **2** "Kaydet" butonunu tıklayın.

Bir yönlendirmeyi değiştirirken eşlenen kısayol butonlarının nasıl kullanılacağı hakkında bilgi için "geliştirilmiş kontroller" bölümüne bakın.

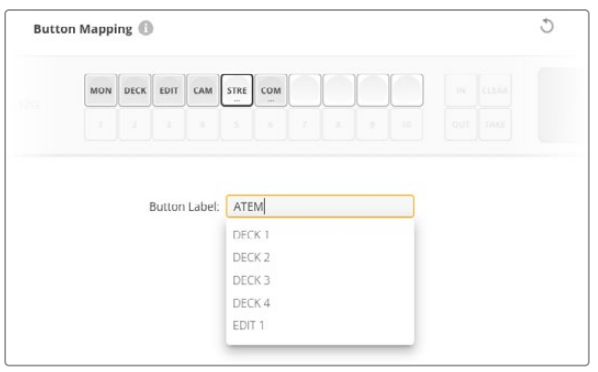

Kısayol butonu için yeni bir isim girin ve "kaydet" butonunu tıklayın

## **Kurulum Ayarları**

Kurulum ayarları sekmesi Videohub'unuzu bir ağda tanıyabilmeniz için isim vermenize olanak tanır. Bir isim yazıp "set" butonunu tıklamanız yeterlidir.

Videohub'unuzun LCD ekranında kullanılan dili değiştirmek için dil menüsünü tıklayın, dil seçin ve "kaydet" butonunu tıklayın.

Yazılım versiyonu, [www.blackmagicdesign.com/tr/support](http://www.blackmagicdesign.com/tr/support) adresindeki Blackmagic Design destek merkezinde en son versiyonla kıyaslayabilmeniz için görüntülenir.

#### Video Görüntüleme

Video görüntüleme etkinleştirildiğinde, bir hedefe yönlendirilmiş olan kaynağın bir ön izlemesi LCD ekranda görüntülenir. Örneğin, hedef düğmesine basar ve bir çıkış seçerseniz, kaynağın o anda o çıkışa yönlendirildiğini görürsünüz.

Yani, yönlendirmeyi değiştirmeden önce kaynak videoyu da kontrol edebilirsiniz. Örneğin, döner düğmeyi kullanarak kaynaklar arasında gezinmek, istediğiniz video sinyalini görsel olarak teyit etmenizi sağlar.

Video önizleme modunu devre dışı bırakmak istiyorsanız, "ayarlar" sekmesindeki "video görüntüleme" ayarındaki seçimi kaldırın. Bu, LCD'yi ana ekrana döndürür ve standart kaynak ve hedef için yazı görünümünü görüntüler.

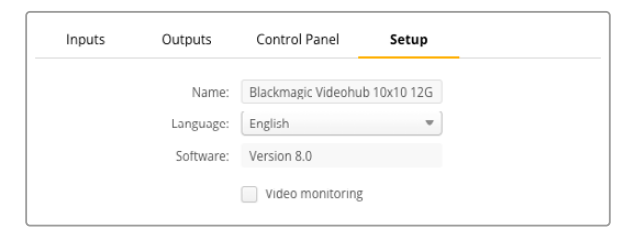

LCD'de kaynak ve hedef video önizleme modunu devre dışı bırakmak için "video görüntüleme" onay kutusundaki seçimi kaldırın.

## Ağ

Otomatik ağ bağlantısı için DHCP veya manuel olarak bir IP adresi ayarlamanız gerekirse statik IP kullanacak şekilde cihazı ayarlamanıza, ağ ayarları imkan tanır.

Ağ ayarları, Videohub'unuz USB üzerinden bir bilgisayara bağlıyken değiştirilebilir.

Yanlışlıkla yönetim değişiklikleri olasılığını sınırlamaya yardımcı olmak için, kullanıcıların yalnızca USB üzerinden ayar değişiklikleri yapmasına izin verecek şekilde Blackmagic Videohub Setup ayarlanabilir. Etkinleştirmek için "via USB" ibaresini seçin.

Videohub Control yazılımı veya harici bir donanım kontrol panelini kullanarak, Videohub cihazınızı bir ağ üzerinden kontrol ederken, ağ ayarları önemlidir, örneğin; Videohub Master Control Pro kullanarak bir Blackmagic Videohub 40x40 12G'yi kontrol ederken. Daha fazla bilgi için "Videohub'un bir ağa bağlaması" bölümüne başvurun.

#### Reset (Sıfırla) Butonu

Fabrika ayarlarına sıfırlama butonu, atanan tüm makroları ve etiketleri siler ve cihazı ilk fabrika ayarlarına geri döndürür.

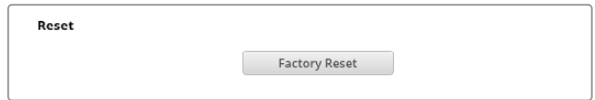

# **Videohub'unuzun güncellenmesi**

Zaman zaman, Videohub cihazınızdaki dahili yazılımın güncellenmesi gerekir. Dahili yazılımın güncellenmesi; yeni özellikler, yeni donanımlarla uyumluluk ve yeni formatlar için destek sağlayabilir.

Videohub ünitenizin dahili yazılımını güncellemek için aşağıdaki basamakları takip edin:

- **1** Bilgisayarınızı, Videohub cihazının USB konektörüne bağlayın.
- **2** Blackmagic Videohub Setup kurulum yazılımını başlatın ve ağınıza bağlı olan her Videohub cihazını otomatik olarak görüntüler.
- **3** Videohub cihazınızı seçmek için ya resmini veya yapılandırma ikonunu tıklayın.
- **4** Bir güncelleme yapılması gerektiğinde, yardımcı yazılım sizi bilgilendirir.
- **5** Bir güncelleme gerektiğinde, "Update" etiketli güncelleme butonunu tıklayın ve yazılımın yükleme işlemini yapmasına izin verin. Güncelleme işlemi devam ederken, Videohub cihazını prizden çıkarmamaya dikkat edin.
- **6** Güncelleme tamamlandığında, "Close" (kapat) butonunu tıklayın.

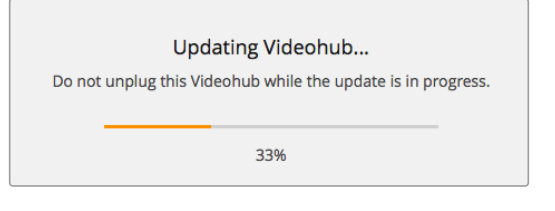

Güncelleme işlemi devam ederken, Videohub cihazının fişini prizden çıkarmayın

# **Blackmagic Videohub Control**

Blackmagic Videohub Control kullanımı, birden fazla kaynak ve hedef arasında uzaktan görüntüleme ve değiştirme yapmak için, hızlı ve sezgisel bir yol sunar. Videohub Control kullanımı kolaydır çünkü, tek seferde tek bir video çıkışı üzerinde çalışır. Bir hedef veya çıkış basmalı butonuna bastığınızda, hangi kaynağın veya girişin buna bağlı olduğunu, kaynak basmalı butonu ışığını yakarak gösterir. Kaynağı değiştirmek için, yapmanız gereken tek şey, farklı bir kaynak basmalı butonunu tıklamaktır. Bu kadar kolay!

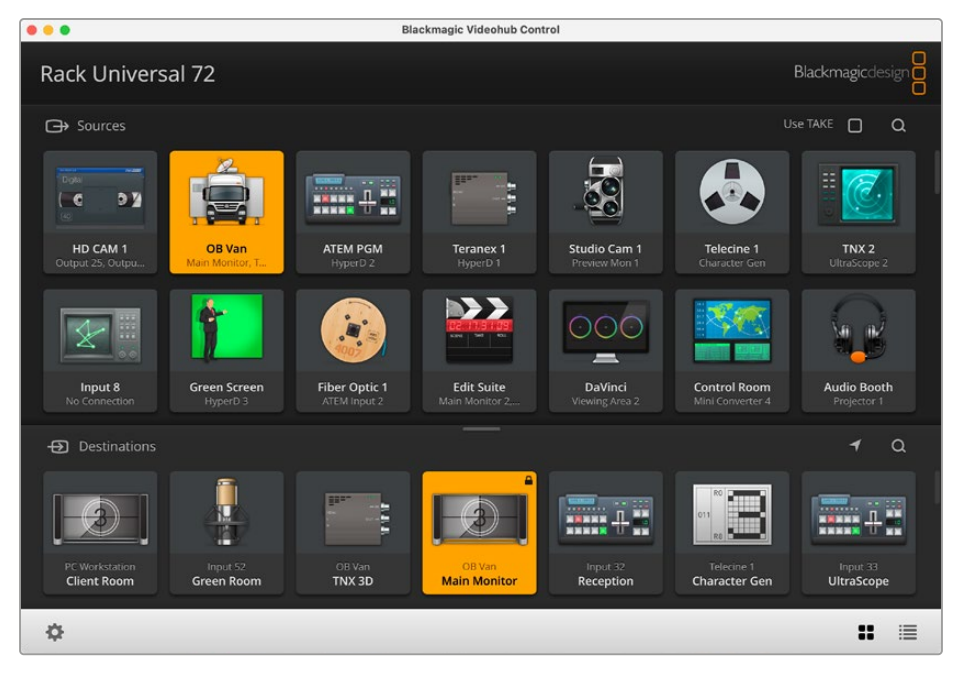

Videohub Control; Videohub bağlantılarının sezgisel, ikonlara dayalı bir temsilini sunar

# **Bir Videohub Seçimi**

Videohub Control uygulamasını başlatın ve "ayarlar" dişli ikonunu tıklayın ve "select Videohub" (Videohub cihazını seç) seçeneğini seçin. Kontrol etmek istediğiniz Videohub üzerine tıklayın. Etiketlerinizi kişiselleştirdiyseniz onlara verdiğiniz isimler, Videohub Control yazılımında görünürler. IP Videohub cihazları da dahil olmak üzere, ağınızda bulunan tüm Videohub cihazları bu listede görünür.

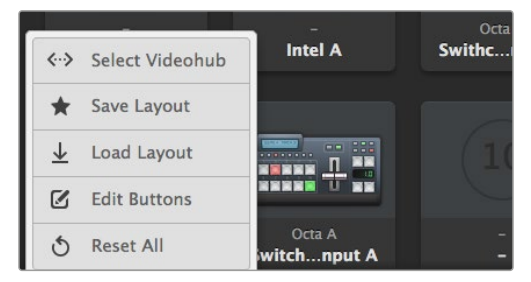

"Select Videohub" butonunu tıklayın ve sonra kontrol etmek istediğiniz Videohub cihazını seçin.

## **Basma Butonların Eklenmesi**

Ayarlar dişli ikonunu tıklayın ve ardından "edit buttons" ibaresini seçerek butonları düzenleyin. "Add" butonunu tıklayın ve bir kaynak mı yoksa varış noktası basma butonu mu ilave etmek istediğinizi seçin. "Set button" penceresi belirir ve SDI kaynağını veya hedefini, RS-422 deck kontrolünü ve arayüz butonu için bir ikonu ayarlamanızı mümkün kılar. Çoğu durumda, deck kontrolü ilgili SDI bağlantıları ile gruplandırılır.

## **Yönlendirmeleri Görüntüleme**

Hangi video kaynağının monitör gibi bir video hedefine yönlendirilmiş olduğunu görmek için, kaynak butonunun ışığını yakmak üzere hedefler panelindeki butona basın. Kaynaklar panelinde ilgili video kaynağının butonu aydınlanır, böylece monitöre hangi kaynağın bağlı olduğu hemen anlaşılır.

## **Yönlendirmeleri Değiştirme**

Video kaynağını, bir kaset deck'inden bir video kameraya değiştirmek için; kamera arayüz butonunun ışığını anında yakmak ve videoyu video monitörüne göndermek üzere, kaynaklar panelinde bir kamera arayüz butonuna basın. Kaset deck butonunun ışığı artık yanmaz ve video monitöründen bağlantısı kesilir.

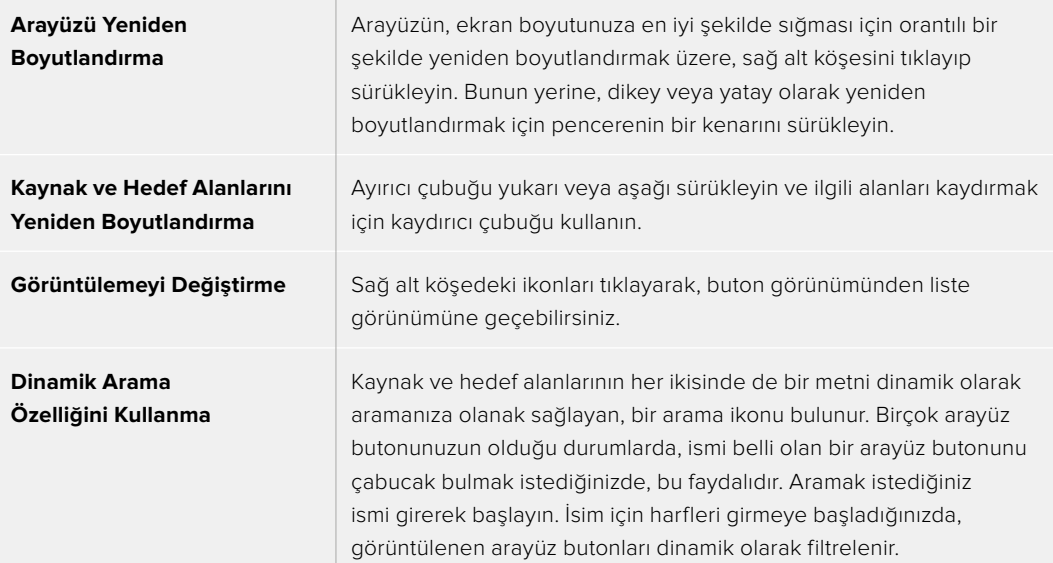

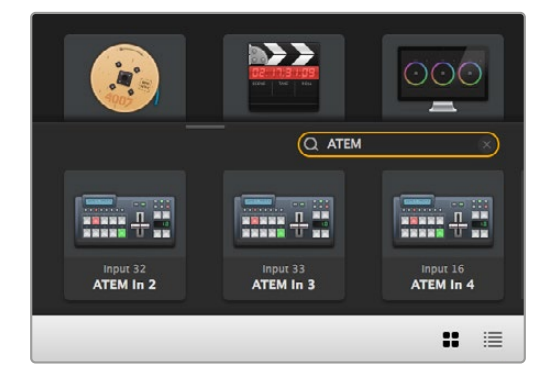

"ATEM" sözcüğü varış noktaları arama kutusuna yazılır ve filtrelenmiş sonuçlar görüntülenir.

# **Tek Bakışta Blackmagic Videohub Control**

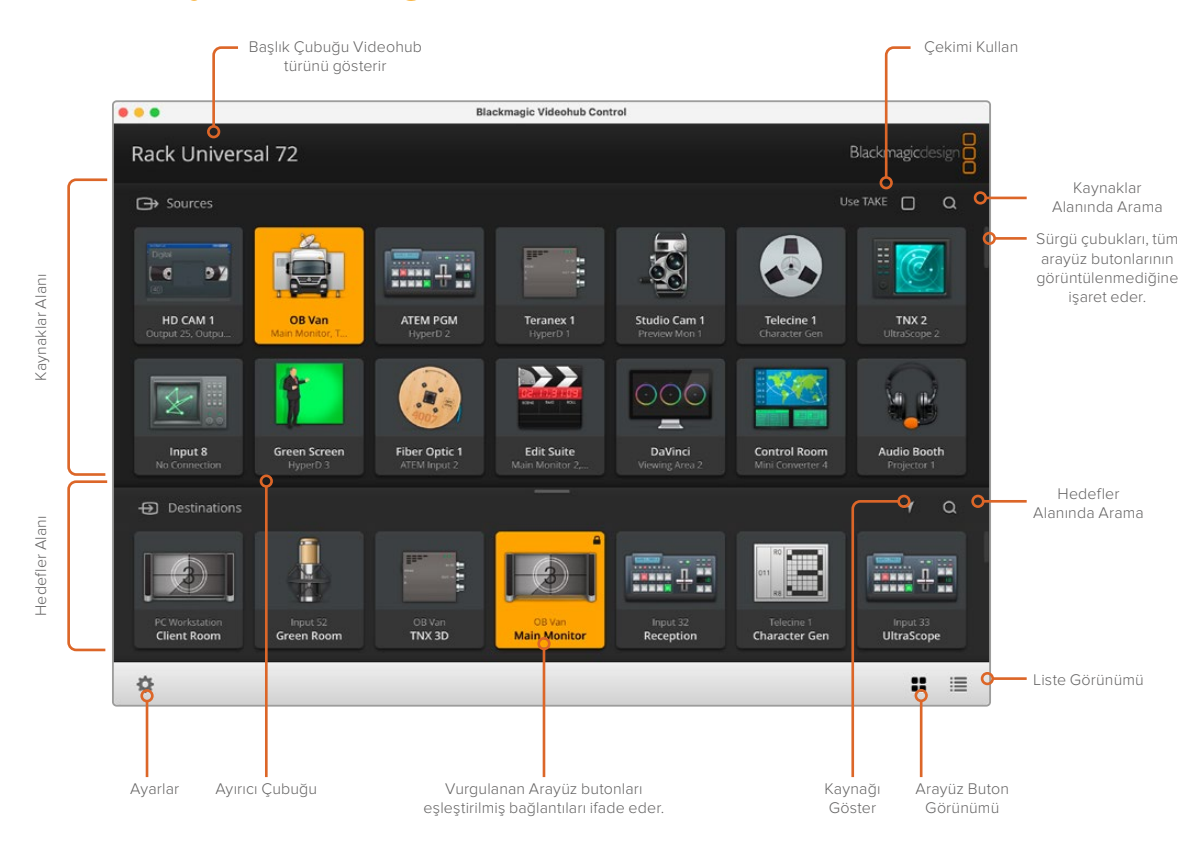

Blackmagic Videohub Control penceresini, ekranınıza sığdırmak için yeniden boyutlandırmak üzere, pencerenin kenarlarını tıklayıp sürükleyin. "Kaynak" ve "Hedef" alanlarını büyütmek veya küçültmek için Ayırıcı Çubuğu yukarı veya aşağı sürükleyin ve bu alanları kaydırmak için de Kaydırıcı Çubukları kullanın.

## Ayarlar Menüsü

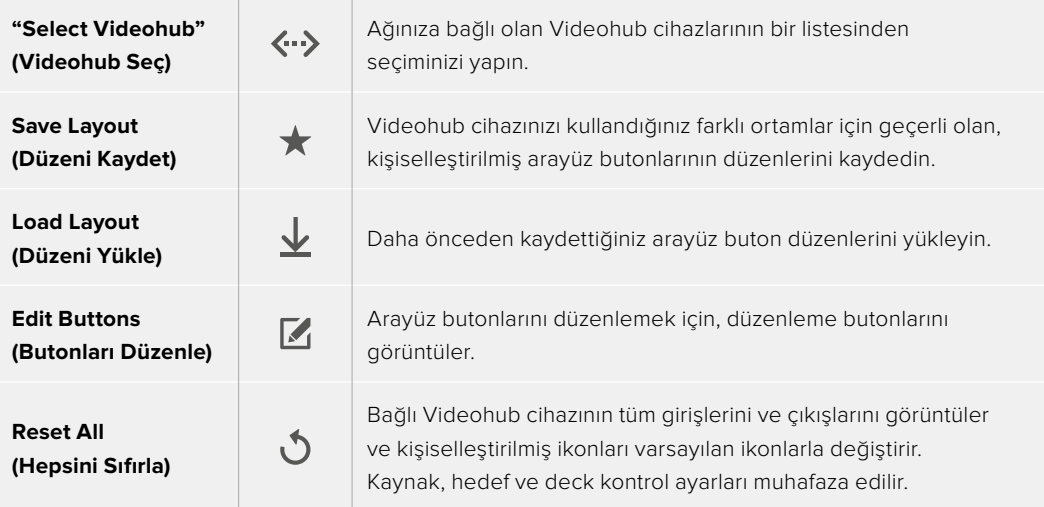

## Edit Buttons (Butonları Düzenle)

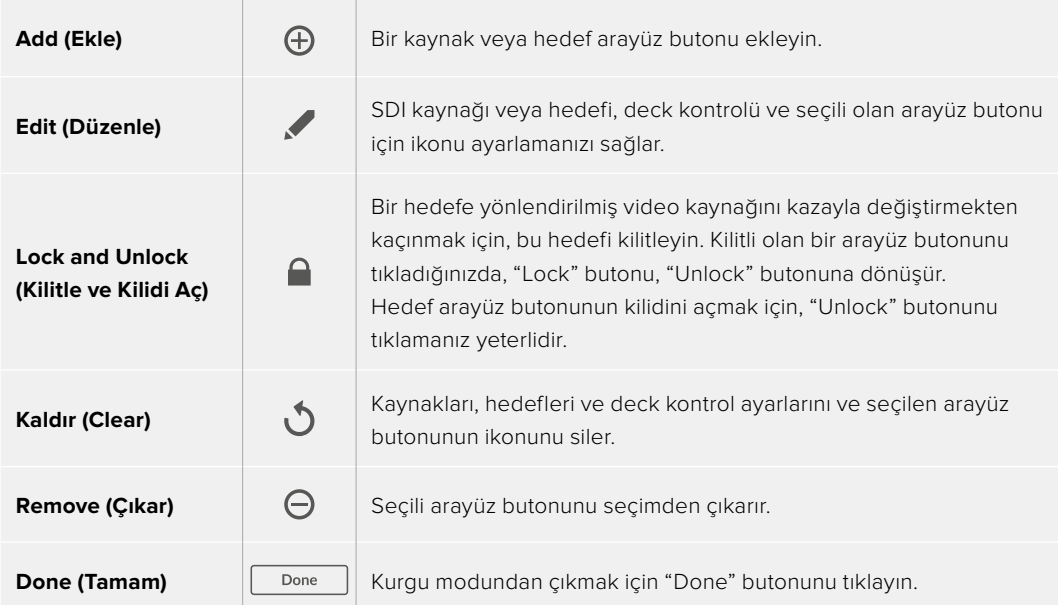

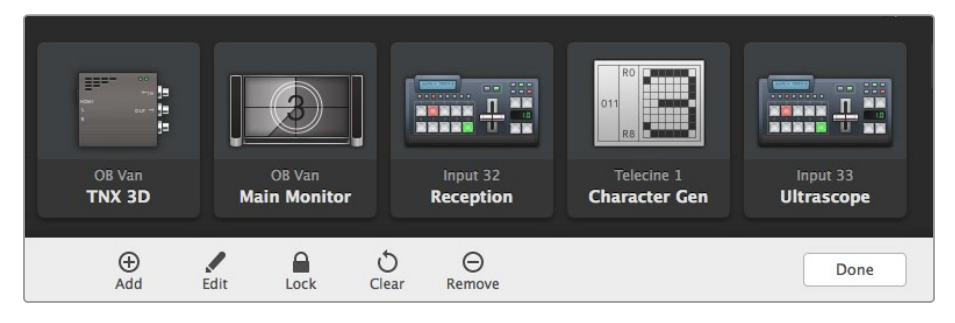

Bir kaynak veya hedef için küçük resim seçmek üzere "edit buttons" butonlarını tıklayın

## Arayüz Butonlarının Kullanımı

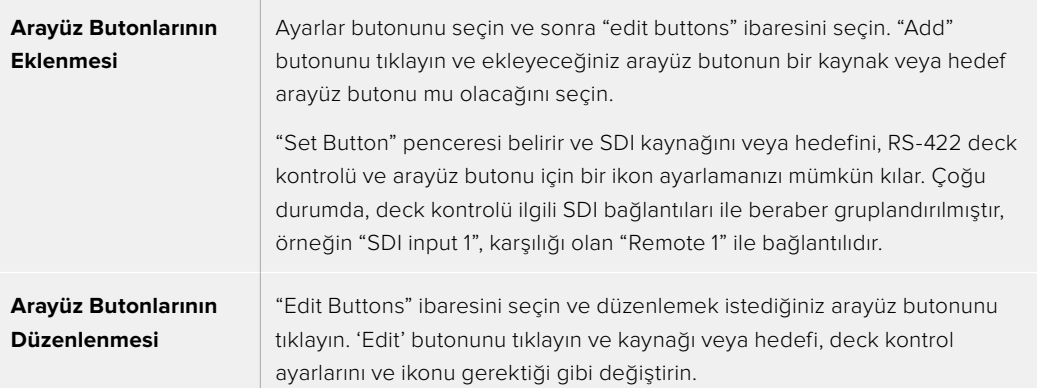

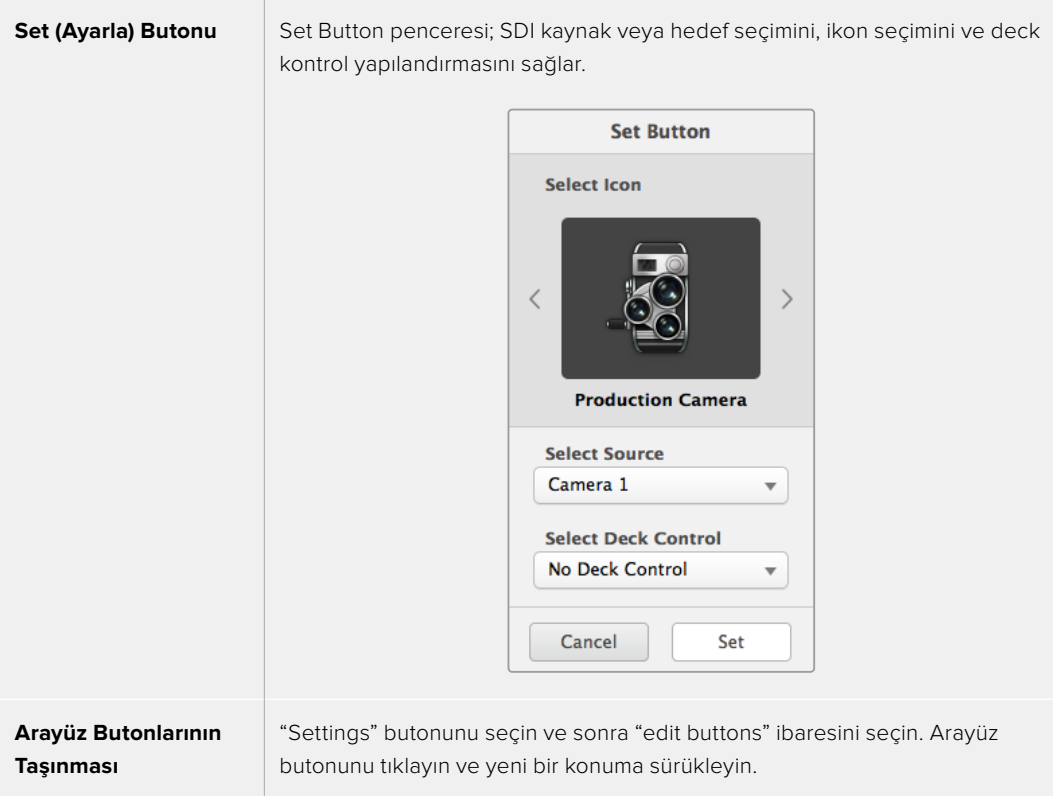

## Yönlendirmeleri Görüntüleme ve Değiştirme

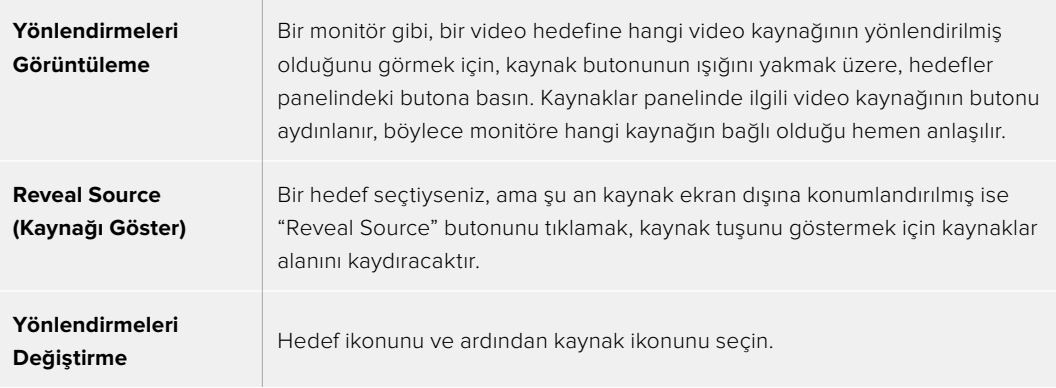

## Yönlendirmeleri Değiştirmeden önce "Çekimi Kullan" Teyidi

Video yönlendirmelerinin yanlışlıkla değiştirilmesini önlemek için "use take" (çekimi kullan) özelliğini aktifleştirmek isteyebilirsiniz. Etkinleştirdikten sonra, basmalı buton kullanılarak bir video yönlendirmesini değiştirmek için herhangi bir eylem, kırmızı bir "take" butonunun belirmesine sebep olacaktır. Doğrulamak için bu butona basın ya da iptal etmek için kullanılan kaynak veya hedef butonuna basın.

#### Yönlendirmeleri Kilitleme ve Açma

Bir hedefin kilitlenmesi, o hedefe yönlendirilmiş video kaynağının kazayla değiştirilmesini önler. Bir yönlendirmeyi kilitlemek için, hedef butonunu seçin ve çift tıklayın. Hedef butonunun sağ üst köşesinde, bir asma kilit ikonu belirecektir ve bilgisayarınızdan kilidi açılana kadar, başka hiç kimsenin o hedef cihazını kullanmasını önler. Bir hedefin kilitlenmesi, ilgili video kaynağını halen aynı anda birden fazla hedefe yönlendirilmeye hazır bırakır.

Hedefin kilidini açmak için, bu butonu çift tıklamanız yeterlidir.

Butonları düzenleme sayfasından da bir veya daha fazla hedefi kilitlemeniz mümkündür. Kilitlemek istediğiniz hedef arayüz butonlarını "shift" üst karakter tuşuna basarken tıklayın ve kilit butonunu tıklayın. Kilitli ve kilitli olmayan arayüz butonlarını beraber seçerseniz kilitli olmayan butonları kilitlemek için seçeneğiniz olur.

Bir giriş ve çıkış arasındaki bir yönlendirmeyi kilitleme; başka kullanıcıların bu video kaynağına ait deck kontrolünü kazayla ele geçirmesini önlemek üzere, aynı zamanda iki cihaz arasındaki RS-422 deck kontrol bağlantısını da kilitler. Video kaynağı ve video hedefi arasındaki RS-422 bağlantısı, hedef tuşunun kilidi açılana dek, kilitli kalacaktır.

**BİLGİ** Bir hedefin kilit durumunu değiştirmek için, sadece hedef arayüz butonunu çift tıklayın.

Başka Videohub cihazları tarafından kilitlenen hedef arayüz butonlarının hepsinde, üzerinde eğri bir çizgi olan, siyah bir asma kilit ikonu belirir. Diğer kullanıcıların bilgisayarlarından veya iPad'larınden hedef tuşlarının kilitleri açılmadığı sürece, video hedef cihazları sizin için müsait olmayacaktır.

Başka bir kullanıcı tarafından düzenlenen bir yönlendirmenin kilidini açmanız gerekirse; Videohub Setup uygulamasını başlatın, "Outputs" (çıkışlar) sekmesini seçin ve hedefin kilit ikonunu tıklayın.

**NOT** Hangi yönlendirme seviyesinin seçildiğini NOT etmek önemlidir, çünkü yönlendirmelerin kilitlenmesini etkileyecektir. Universal Videohub, bir SDI video kademesi ve bir RS-422 deck kontrol kademesinden oluşur. Bu kademeler birlikte miksajlanabilir veya ayrı ayrı miksaj için bölünebilirler.

Seviye kontrollerinde SDI 422'yi seçtiğinizde, her iki portu kilitler ancak, SDI veya RS422'yi seçtiğinizde sadece seçili olan portu kilitler. RS-422 portu kilitlendiğinde, halen SDI videoya geçebilirsiniz ve SDI portu kilitlendiğinde de hala RS-422'ye geçebilirsiniz. Bunun anlamı; RS-422 portu kilitli olsa bile video sinyallerini yönlendirebileceğiniz ve SDI portu kilitli olsa bile hala deck kontrolünüz olacağıdır.

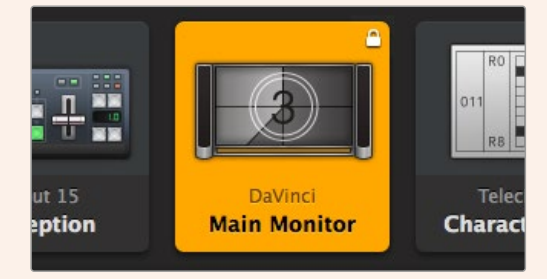

Yerel olarak kilitlenmiş hedefler beyaz bir asma kilit ikonu görüntüler

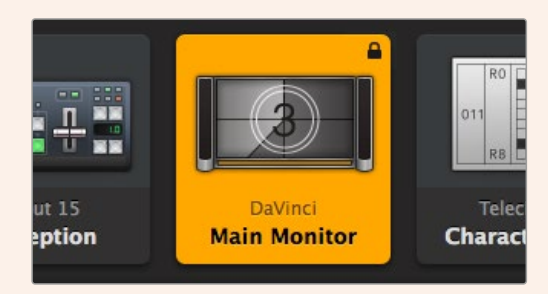

Uzaktan kilitlenmiş hedefler siyah bir asma kilit ikonu görüntüler

#### Seri Kontrol Ayarları

Üçüncü parti yönlendirici kontrol cihazları, RS-422 seri bağlantısı ile Videohub'u kontrol edebilir.

Videohub cihazını RS-422 üzerinden yapıyorsanız, "Leitch protocol" düğmesini şuna ayarlayın:

- ― Videohub cihazı, bağlı olan bir kontrol panelinin bir istemcisi olarak işlev görecekse ve kontrol paneldeki butonların basılmasını takip edecek ve yanıt verecekse "leitch client" olarak;
- ― Videohub, bir otomasyon sisteminden veya üçüncü parti yönlendirici kontrol sisteminden kontrol edilecekse, "leitch server" olarak belirleyin.

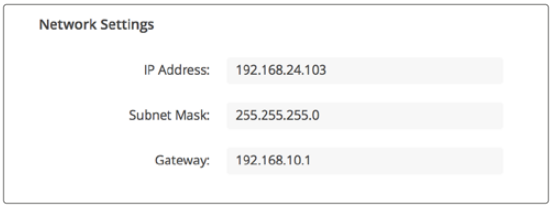

Videohub Sunucu Yapılandırma seçenekleri, Videohub'un USB üzerinden bağlandığı durumlarda aktif hale gelir.

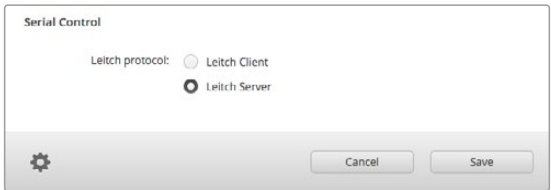

RS-422 seri kontrol kullanırken "Client" veya "Server" seçeneklerinden birini belirleyin.

#### Dokunmatik Ekranlı Bilgisayarlar

"Pushbutton View" ibareli arayüz buton görünümü, kolay kullanılması ve büyük bir dokunmatik ekranda güzel görünmesi için tasarlanmıştır. Videohub Control yazılımı dahilindeki buton görünümüne dokunmatik ekranlı bir bilgisayarın atanması; bağlı cihazların hepsini sürekli görmeye gerek kalmadan, birden fazla SDI cihazı arasında bağlantıların değiştirilmesini, kullanıcılar için son derece kolaylaştırır.

Dokunmatik ekranlı bir bilgisayarı kullanma, en hızlı şekilde bağlantıların değiştirilmesini sağlar. Bu da ana kontrol odaları için mükemmeldir. Dokunmatik ekranlı hem masaüstü hem de dizüstü bilgisayarları kullanılabilir.

Girişlerin ve çıkışların hızla seçilmesi ve yönlendirilmesi için dokunmatik ekranlar mükemmel olmalarına rağmen, arayüz butonlarının yapılandırılması için kullanışsız olabilirler. Bir insan parmağının genişliği, fare imlecinden çok daha geniştir ve menü seçeneklerini ve küçük ikonları parmakla tıklarken doğruluk oranı daha azdır.

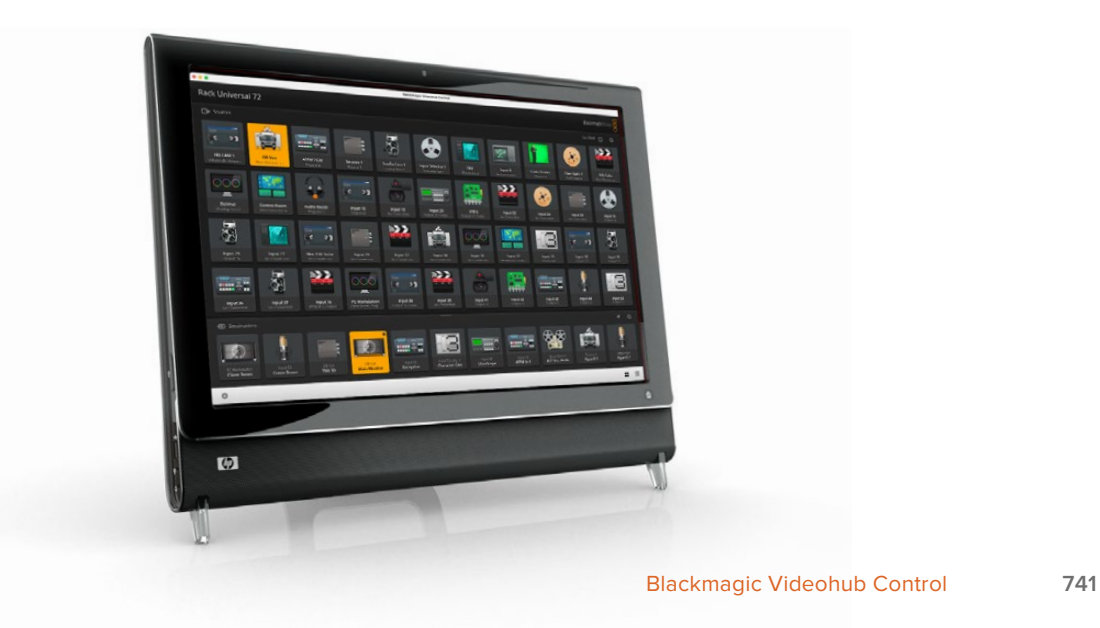

Bu nedenle, arayüz butonlarının bir fare ile yapılandırılmasını tavsiye ederiz. Videohub arayüz butonları yapılandırıldıktan sonra, Videohub arayüz butonlarını tıklayarak giriş ve çıkışları seçmek ve yönlendirmek için bir parmak kullanmak, kolay olur.

Dokunmatik ekranlar, bir bilgisayar faresinden biraz farklı çalışırlar fakat, Videohub Control arayüzü ile çalışmanın en hızlı ve en kolay şeklini sağlarlar ve bu yüzden şiddetle tavsiye edilir. Dokunmatik ekranlı bir bilgisayar kullanırken, kasıtsız yapılan yönlendirme değişikliklerini önlemeye yardımcı olması için, "Use Take" seçeneğini aktif hale getirebilirsiniz.

#### Apple iPad

Videohub Pushbutton isimli arayüz butonlu kontrol arayüzü, yüksek çözünürlüklü Apple iPad ekranında mükemmel görünür. Mükemmel görünmenin yanında, tesisinizin her yerinde veya hatta, bir kablosuz ya da cep telefonu bağlantısı ile internet üzerinden, portatif yönlendirici kontrolü kolaylığını getirir! Videohub Pushbutton arayüzüne bir bilgisayarda zaten aşinaysanız, öğrenmeniz gerekecek yeni birşey neredeyse yok gibidir. Bilgisayar faresiyle kontrol ve iPad'de dokunmatik ekran kontrolünün arasında, yalnızca hafif değişikler fark edeceksiniz. Uygulamayı nasıl indireceğiniz ve yükleyeceğiniz hakkında bilgi edinmek için, bu bölümün hemen ardından gelen "Videohub Yazılımını iPad'a Yükleme" bölümüne bakın.

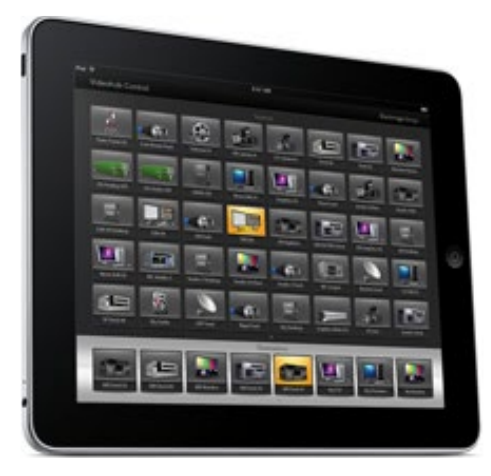

iPad'daki tek bir Videohub Pushbutton ekranında, 40 adede kadar kaynak ve 8 adet hedef görüntülenebilir. iPad ekranını sağa veya sola kaydırarak daha da fazla kaynak ve hedef görüntülenebilir veya birden fazla arayüz buton ekranı arasında dolaşmak için, ekranın alt kısmındaki bir dizi noktanın sağına veya soluna tıklanabilir.

#### **Pushbutton arayüzünün ilk hali**

iPad'ınızda Videohub uygulamasını ilk defa başlattıktan sonra, tüm arayüz butonları ilk olarak genel BNC konektör ikonunu gösterir. Bu ikonları daha sonra başka ikonlarla değiştirebilirsiniz. Bağlantılar daha henüz etiketlendirilmemişse kaynak arayüz butonları, Input 1 (Giriş 1) ile Input 40 arasında olarak ve hedef arayüz butonları da Output 1 (Çıkış 1) ile Output 8 arasında olarak görünür.

Bağlantılar daha önce etiketlenmişse bağlantı numaraları yerine, isimleri ilgili arayüz butonunun altında görünecektir.

#### **iPad üzerinde Videohub arayüz butonlarının yapılandırılması**

iPad üzerinde Videohub arayüz butonlarının yapılandırılması kolaydır. Videohub Button Setup penceresini açmak için, herhangi bir Videohub arayüz butonuna basın ve basılı tutun. Bu pencere; SDI giriş veya çıkış bağlantısını, RS-422 deck kontrolünü ve arayüz butonu için ikonu ayarlamanıza imkan tanır.

Sağ alt kaynak butonu, Videohub uygulaması tarafından rezerve edilmiştir ve yapılandırılamaz. Çünkü; bir hedef butonu, kaynaklar panelinde görünmeyen bir kaynağa bağlandığında, bu kaynak otomatik olarak sağ alt köşedeki arayüz butonunda belirir.

Sağ alt kaynak butonu, Videohub uygulaması tarafından ayrılmıştır ve yapılandırılamaz. Bunun nedeni; bir hedef arayüz butonu, kaynaklar panelinde görünmeyen bir kaynağa bağlandığında, bu kaynak otomatik olarak sağ alt köşedeki arayüz butonunda belirir.

Arayüz butonlarını yapılandırırken, sadece RS-422 deck kontrol içeren cihazlar için, bir deck kontrol bağlantısı seçin. Bir video monitörüne veya kameraya bir deck kontrol bağlantısı atamak, hiçbir anlam ifade etmez.

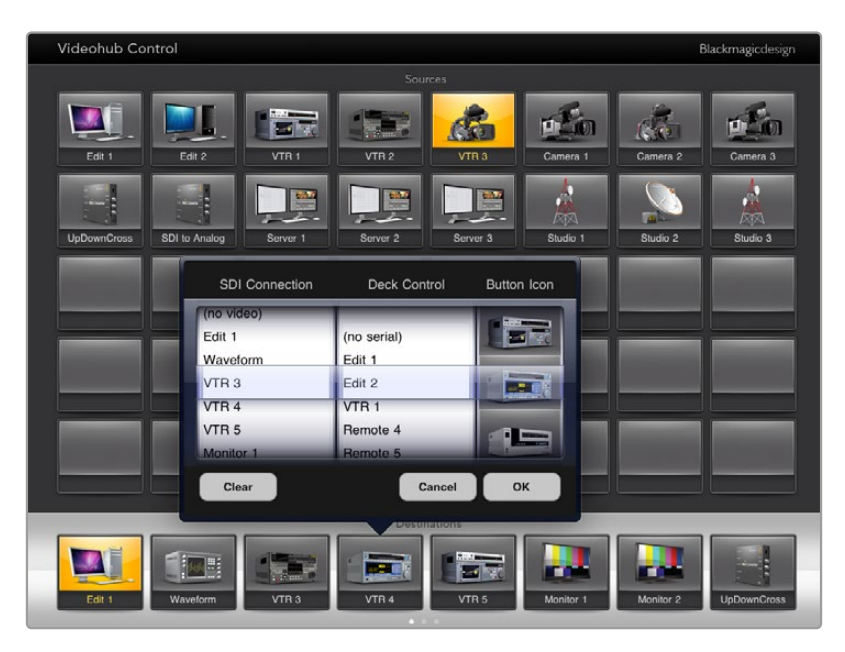

Videohub Button Setup penceresi; SDI giriş veya çıkış bağlantısını, RS-422 deck kontrolünü ve arayüz butonu için ikonu ayarlamanıza imkan tanır

Tüm ikonlar butonların hepsi için kullanılabilir olsa da bir kaynak cihazında düz geçiş çıkışı olduğu durumlar hariç, kaynak butonu için bir video monitörünün veya vericinin ikonunu seçmek pek uygun değildir.

Tek bir arayüz buton ekranında veya birden fazla arayüz buton ekranları dahilinde, belli bir kaynak veya hedef arayüz butonunu birçok kez göstermeyi seçebilirsiniz. Bir hedef arayüz butonu, Kaynaklar panelinde birkaç kez görünen bir kaynaktan yönlendirilmişse, hedef arayüz butonunu seçmek, herbir kaynak arayüz butonu için deck kontrolün nasıl yapılandırıldığına bakmaksızın, kaynak arayüz butonunun tüm kopyalarının ışıklarını yakar. Buna benzer olarak, "Destinations" isimli hedefler panelinde bir hedef arayüz butonunun birden fazla kopyası görünüyorsa herhangi biri seçildiğinde, hepsinin ışıkları beraber yanar.

#### **Yönlendirmeleri Görüntüleme ve Değiştirme**

Bir monitör gibi belli bir hedefe, hangi video kaynağının yönlendirilmiş olduğunu görmek amacı ile, hedefler panelindeki monitörün arayüz butonuna basın. Monitör butonu ve ilgili video kaynak butonu aynı anda aydınlanır, böylece video monitörüne hangi kaynağın bağlı olduğu hemen anlaşılır. Örneğin, bir HyperDeck Studio HD Pro.

Video kaynağını, bir HyperDeck Studio HD Pro'dan bir video kameraya değiştirmek üzere kamera arayüz butonunun ışığını anında yakmak ve videoyu, video monitörüne yönlendirmek için kaynaklar panelinde bir kamera arayüz butonuna basın. HyperDeck Studio HD Pro arayüz butonunun artık ışığı yanmaz ve video monitörüyle bağlantısı kesilir.

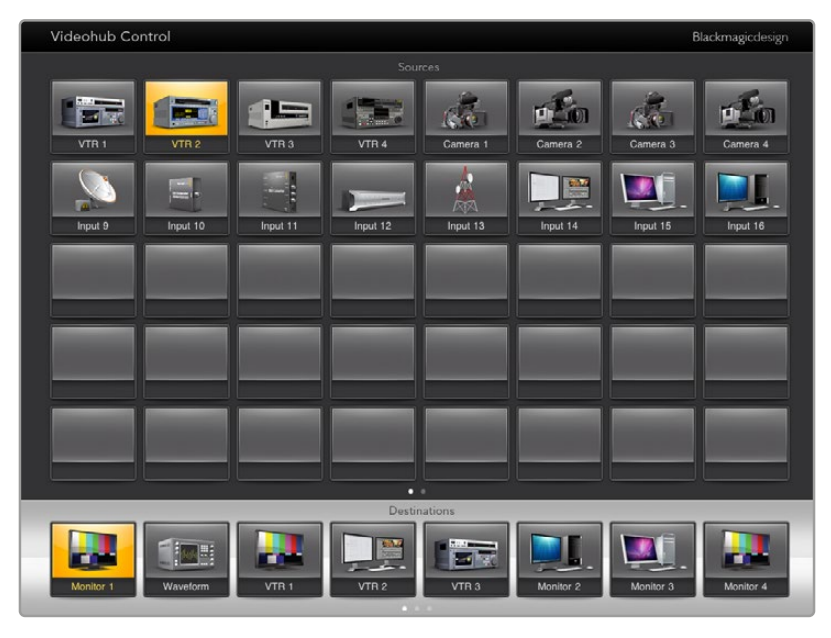

Bir video hedefine hangi video kaynağının yönlendirilmiş olduğunu görmek için, bir hedef butonuna basın ve ilgili kaynak butonunun ışığı yanar

#### **Yönlendirmeleri Kilitleme ve Açma**

Bir hedefin kilitlenmesi, o hedefe yönlendirilmiş olan video kaynağının kazayla değiştirilmesini önler. Bir giriş ve çıkış arasındaki bir yönlendirmeyi kilitlemek için, hedef butonunu çift tıklayın. Hedef butonunun sol üst köşesinde, sarı renkli bir asma kilit ikonu belirecektir ve iPad'ınızdan kilit açılana kadar, başkalarının o hedef cihazını kullanmasını önler. Kilidi açmak için hedef butonunu tekrar çift tıklayın. Bir hedefin kilitlenmesi, ilgili video kaynağını halen, aynı anda birden fazla hedefe yönlendirilmeye açık bırakır.

Bir giriş ve çıkış arasındaki bir yönlendirmeyi kilitleme, aynı zamanda iki cihaz arasındaki RS-422 deck kontrol bağlantısını da kilitler. Bunun nedeni, başka kullanıcıların kazayla bu video kaynağına ait deck kontrolünü ele geçirmesini önlemektir.

Video kaynağı ve video hedefi arasındaki RS-422 bağlantısı, hedef tuşunun kilidi açılana dek, kilitli kalacaktır.

Başka kullanıcılar tarafından kilitlenen hedef arayüz butonlarının hepsinde, gri renkli bir asma kilit ikonu belirir. Diğer kullanıcıların bilgisayarlarından veya iPad'larınden hedef tuşlarının kilitleri açılmadığı sürece, video hedef cihazları sizin için müsait olmayacaktır.

Gri bir asma kilit ikonu ile karşılaşır ve video cihazını kimin kilitlediğini bilmiyorsanız, bir Mac veya Windows bilgisayarda Videohub yazılımını kullanarak kilidi geçersiz kılabilirsiniz. Bir yönlendirmenin kilidi açıldığında, asma kilit ikonu kaybolur.

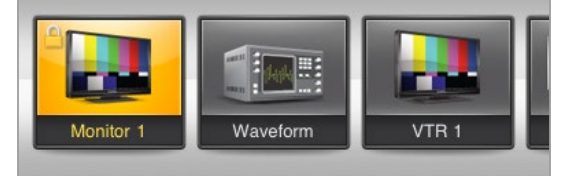

Hedef arayüz butonunun sol üst köşesinde, sarı renkli bir asma kilit ikonu belirecektir ve iPad'ınızdan kilidi açılana kadar, başkalarının o hedef cihazını kullanmasını önler. Başka kullanıcılar tarafından kilitlenen hedef arayüz butonlarının hepsinde, gri renkli bir asma kilit ikonu belirir.

#### Videohub Yazılımının iPad'a Yüklenmesi

iPad için Videohub yazılımı, Apple ID hesabınız ile indirilebilir.

Videohub iPad yazılımını iPad'ınız aracılığıyla indirmek için:

- **1** "App store" ikonunu tıklayın.
- **2** Ekranın üst tarafındaki "arama" alanını tıklayın ve "Blackmagic Videohub" ibaresini girin.
- **3** "Blackmagic Videohub app" ikonunun yanındaki "al" butonu üzerine tıklayın ve 'yükle" butonunu tıklayın.

iPad için Videohub'da IP adresini ayarlama:

- **1** "Settings" (ayarlar) ikonunu tıklayın.
- **2** "Apps" (uygulamalar) bölümünde, "Videohub" seçeneğini seçin ve "Videohub IP address" alanına Videohub IP adresinizi girin.
- **3** Artık, ana ekranınızdaki Videohub ikonunu tıklayarak Videohub yazılımınızı kullanmaya başlayabilirsiniz.

iPad kullanarak Videohub cihazınızı kontrol etme hakkında daha fazla bilgi için, bu kullanım kılavuzundaki "Apple iPad" bölümüne bakın.

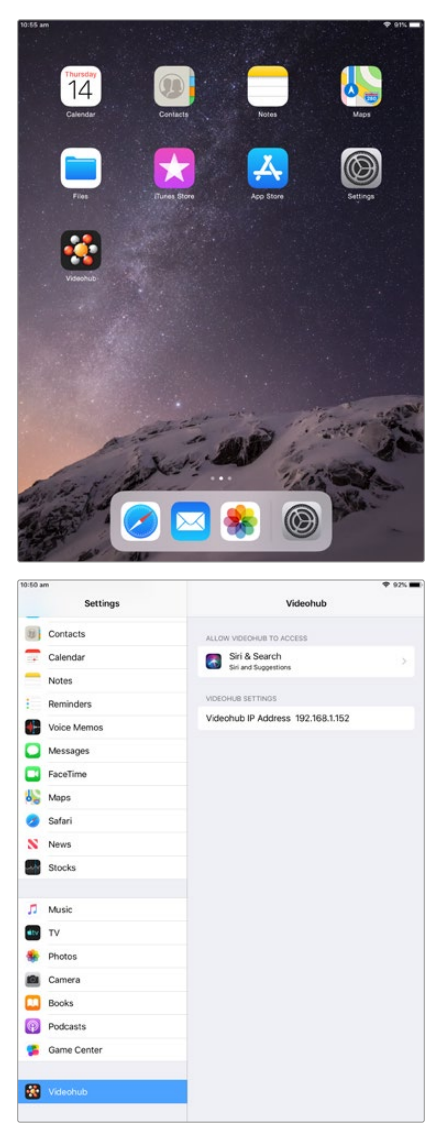

iPad'de Videohub ayarları

# **Videohub Donanım Panelinin Kurulumu**

Blackmagic Videohub Hardware Panel Setup yazılımını başlattığınızda, ağ üzerinde tespit edilen tüm Videohub kontrol panelleri, Ethernet ağ ikonunun yanındaki "Videohub Control Panels" penceresinde sıralanır. Çeşitli Videohub kontrol paneli listelenmiş ama, hangisinin hangisi olduğunu bilmiyorsanız birisini seçin ve sonra "identify" (kimliğini sapta) butonuna basın. Bu işlem, seçilen Videohub kontrol panelinin tüm buton ışıklarını beyaz renkte yakıp söndürür.

İstediğiniz Videohub kontrol panelini seçin ve ismiyle kontrol ayarlarını değiştirmeniz artık mümkündür. Ağ ayarları; gri renkli görüntülenmeyi sürdürür ve sadece bir USB bağlantısı üzerinden değiştirilebilir.

İstediğiniz Videohub kontrol paneli ağda bulunamadıysa cihaz DHCP üzerinden bir IP adresi almamış olabilir. Uygun ağ ayarlarıyla üniteyi manuel olarak yapılandırmak için:

- **1** Videohub kontrol panelini, bir USB kablosu ile bilgisayarınıza bağlayın.
- **2** Blackmagic Videohub Hardware Panel Setup uygulamasını başlatın. Eğer yardımcı yazılım, yazılımı güncellemeniz için yönlendiriyorsa güncellemeyi tamamlamak için ekran komutlarını takip edin.
- **3** USB ile bağlanan panel, "Videohub Control Panels" penceresinde otomatik olarak seçilir ve isminin yanında bir USB ikonu görüntülenir. USB ile bağlı ünite için tüm; isim, ağ ve kontrol ayarlarını değiştirebilirsiniz. İşlemi bitirdiğinizde, USB kablosunu çıkarabilirsiniz.

Kontrol istemcisinde Videohub kontrol paneliniz seçili ise, yazılım arayüzünde görüntülenen ile eşleşmek amacıyla, ünitede bulunan arayüz butonlarının ışıkları yanar.

## **Ağ Ayarları**

Videohub kontrol panellerinin her biri, IP ağınız üzerinden Videohub ile iletişim kurmak için, bir IP adresine ihtiyaç duyar.

USB üzerinden bir Videohub kontrol panelini yapılandırırken, DHCP veya Statik IP'yi seçebilirsiniz. DHCP; Videohub kontrol paneliniz için tüm ağ ayarlarını otomatik olarak edinir ve daha kolay olan seçimdir.

Statik bir IP adresi kullanmaya karar verirseniz ağınızda bir IP uyuşmazlığına sebebiyet vermemek için, lütfen sistem yöneticinizden yedek bir IP adresi talep ediniz. Ardından, Videohub kontrol paneliniz için; IP adresi, alt ağ maskesi ve ağ geçidi detaylarını tamamlamanız gerekir. Bir Videohub cihazına, ağ dağıtıcı olmadan doğrudan bağlanıyorsanız statik bir IP adresi kullanmanmalısınız.

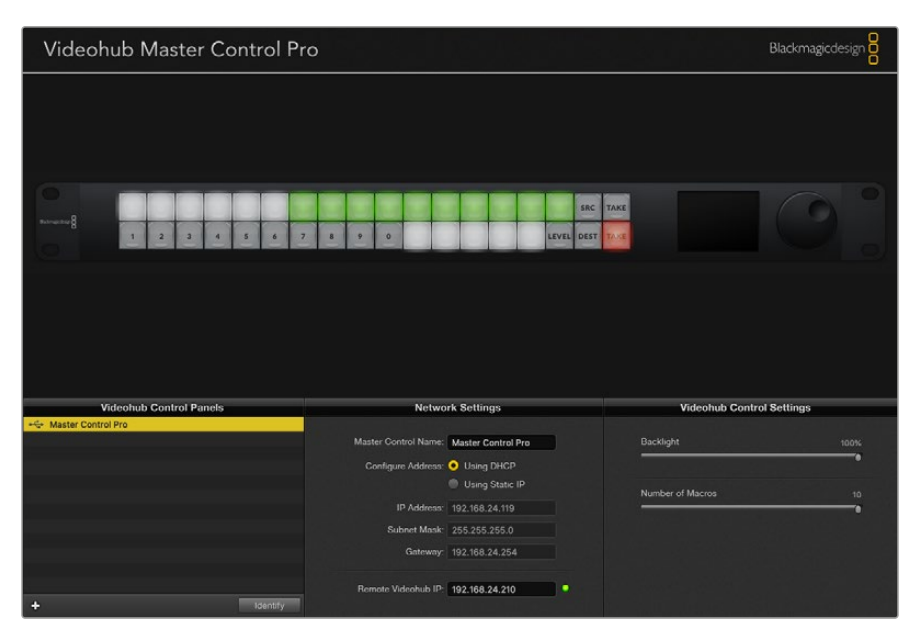

Blackmagic Videohub Hardware Panel Setup uygulaması, ağınızda bulunan Videohub kontrol panelleri bulmak için, otomatik olarak ağınızı tarar

Videohub kontrol panelinizle uzaktan kontrol etmek istediğiniz Videhub'un IP bilgilerini de tamamlamanız gerekir. Uzaktan kontrol edilecek Videohub, Videohub Server ismindeki sunucudur. Bu; bir Videohub Server bilgisayarına veya Blackmagic Videohub 12G 80x80 gibi, bir Videohub modelindeki entegre bir Videohub Sunucusuna işaret eder.

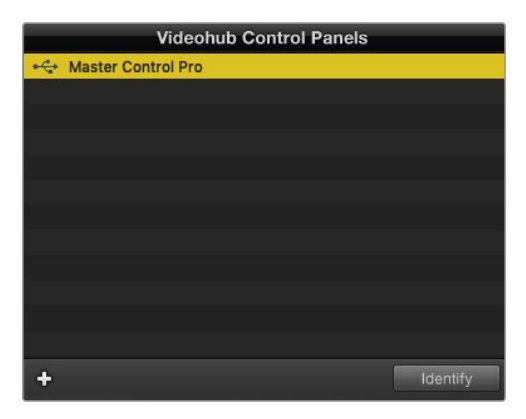

Ethernet veya USB ile bağlı kontrol cihazlarının hepsi, ilgili bir ikon ile "Videohub Control Panels" penceresinde listelenecektir

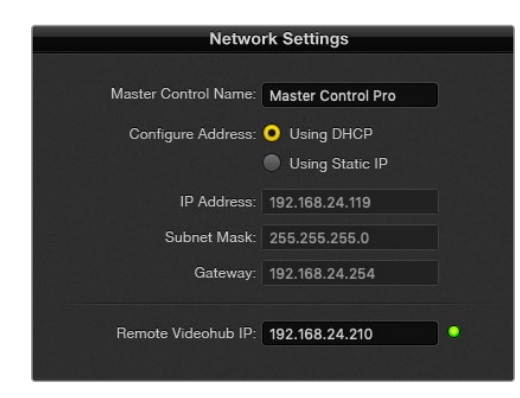

Blackmagic Videohub Hardware Panel Setup için ağ ayarları

Bir IP Videohub için donanım panel kontrolünü hazırlıyorsanız ana bilgisayarın IP adresini, "remote Videohub IP" (uzaktaki Videohub IP adresi) ayar alanına giriniz. Videohub sunucusu, ana bilgisayar ile aynı IP adresini paylaşır.

#### **Videohub Control Ekleme**

Videohub kontrol panelinin IP adresini önceden biliyorsanız ve Videohub Control Panels penceresinde otomatik olarak belirmemişse bu cihazı manuel olarak eklemeniz mümkündür.

- **1** Bir cihaz eklemek için giriş bölmesinin sol alt köşesindeki + (cihaz ekle) butonuna basın.
- **2** Videohub Control Panel'inin IP adresini girin ve OK butonuna basın.
- **3** Videohub ile bağlı olan diğer cihazlarla beraber, Videohub Control Panel listede belirecektir.

Blackmagic Videohub Hardware Panel Setup uygulaması, belirtilen adreste bir Videohub kontrol paneli bulmazsa, Ethernet veya USB üzerinden bağlıyken bir Videohub kontrol paneli eklemek için yardımcı yazılımı kullanabilirsiniz.

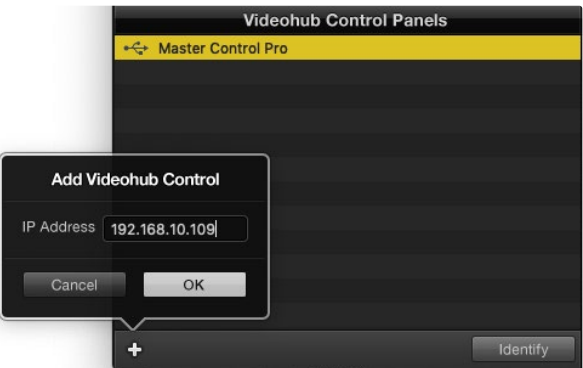

Bir Videohub kontrol panelini, Videohub Control Panel listesine IP adresi yoluyla manuel olarak ekleyebilirsiniz

#### **Ayarları Yükleme ve Kaydetme**

Önceden yapılandırılmış bir Videohub kontrol panelinin ayarlarını, diğer cihazlara uygulayabilirsiniz.

Videohub Control Panel'inizin ayarlarını bir kez düzenledikten sonra, File (Dosya) > Save Settings (Ayarları Kaydet) ibarelerini seçin. Birden fazla cihazı aynı şekilde ayarlamak istediğinizde veya ayarlarınızın bir kopyasını yedeklemek istediğinizde, bu oldukça faydalıdır.

Başka bir kontrol panelinde önceden yapılandırılmış ayarları yükledikten sonra, kontrol panelin ismi de dahil olmak üzere, sadece ağ ayarlarını güncellemeniz gerekir.

## **Videohub Master Control Pro'yu Yapılandırma**

Videohub Hardware Panel Setup yazılımı, her bir Videohub kontrol paneli için donanım özelliklerini kişiselleştirmenize olanak tanır.

#### Arka Aydınlatma

Arkadan aydınlatmalı butonların hepsinin parlaklığını değiştirmek için, arka aydınlatma sürgüsünü istediğiniz yere ayarlayın.

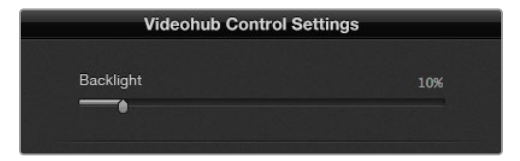

Arkadan aydınlatmalı butonların hepsinin parlaklığını, Videohub Master Control yazılımında ayarlayabilirsiniz.

#### Buton Etiketlerinin Oluşturulması

Kameralar, VTR'ler ve monitörler gibi, yaygın ekipman tiplerinin hızlı seçimini sağlamak için, butonlardan 21 tanesi, kontrol yardımcı yazılımı dahilinde etiketlendirilebilir. Bu 21 butonun hepsi, makro butonu olarak da yapılandırılabilir.

Henüz yapmadıysanız, Videohub kontrol ünitenizdeki butonları etiketlemeden önce, Videohub yönlendiricinizdeki port etiketlerini standart hale getirmeniz gerekir.

Etiketlerinizi kişiselleştirme konusunda daha fazla bilgi için "Arayüz Butonlarının Etiketlenmesi" bölümüne bakın.

Videohub Master Control Pro butonlarını etiketlemek için artık hazırsınız.

- **1** Videohub Hardware Panel Setup uygulamasını başlatın ve Paneller penceresinden Videohub Master Control Pro'nuzu seçin.
- **2** Panelin görüntüsündeki 21 butondan birini tıklayın. Yönlendiriciniz için daha önce girdiğiniz SDI ve deck kontrol portları için etiketlere kısmen eşleşmesi için bir metin etiketi girin.
- **3** OK butonunu tıklayın ve diğer butonları da dilediğiniz gibi etiketlemeye devam edin.
- **4** SDI yönlendirmelerinin geçerli olup olmadıklarını teyit etmek için, programladıkça butonları anında test edebilirsiniz.

Fiziksel basma butonları nasıl etiketleyeceğiniz hakkında daha fazla bilgi için, "Arayüz Butonlarının Etiketlendirilmesi" bölümüne bakın.

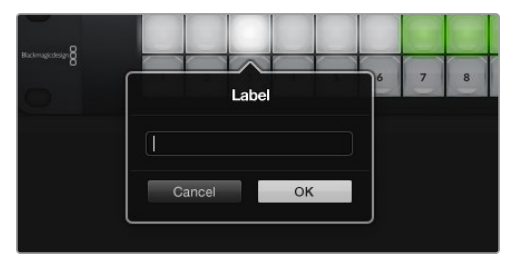

Etiketini düzeltmek üzere istediğiniz butonu tıklayın

# **Videohub Smart Control Pro'yu Yapılandırma**

Videohub Hardware Panel Setup, her bir Videohub kontrol paneli için donanım özelliklerini kişiselleştirmenize olanak tanır.

#### Hedef Sayısı

Videohub Smart Control; bir "cut bus" kontrol cihazı veya bir XY kontrolörü olarak yapılandırılabilir. Bir "cut bus" kontrolörü olarak yapılandırıldığında, her buton bir SDI kaynağını temsil eder ve sadece tek hedef vardır.

Bir XY kontrolörü olarak yapılandırıldığında, Videohub Smart Control Pro 24 adede kadar hedef ile beraber çalışabilir. Bu kaynak butonları beyaz renkte ve hedef butonları da altın renginde yanarlar. Her bir hedef cihazına, bir Videohub Smart Control Pro ünitesi atamayı düşünmüyorsanız bu düzenlemeyi kullanın.

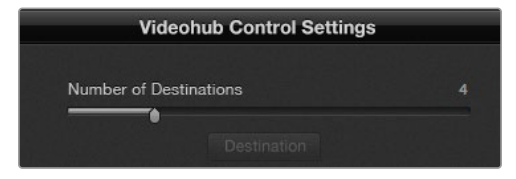

Birden fazla hedef ile yapılandırılmış, Videohub Smart Control Pro

#### Cut Bus Yapılandırma

- **1** "Number of Destinations" sürgüsünü 1'e getirin.
- **2** "Destination" butonuna tıklayın. "Router SDI Out A" (Yönlendirici SDI Çıkışı A) bölümüne, hedef cihazının bağlı olduğu Videohub çıkış portunun numarasını girin. Hedef cihazınız çift bağlantılı SDI sinyali gerektiriyorsa "Router SDI Out A & B" (Yönlendirici SDI Çıkışı A ve B) alanlarına bir çıkış portu numarası girmeniz gerekir. Dört bağlantılı SDI için, "out" alanlarının dördüne de sayı girmeniz gerekir. Videohub'unuz, aynı zamanda hedef cihaza da RS-422 deck kontrol sinyali yönlendiriyorsa bir "Router Remote" (Yönlendirici Uzaktan Kontrol) alanı da vardır.
- **3** Onaylamak için "OK" butonunu tıklayın. Tüm butonlar beyaz renge dönüşerek, hepsinin kaynak olduğunu gösterir.
- **4** Kaynak butonlarını yapılandırmak için, yazılım arayüzünde bulunan her bir beyaz butonun üzerine tıklayın.
- **5** "Router SDI In A" (Yönlendirici SDI Girişi A) bölümüne, kaynak cihazının bağlı olduğu Videohub çıkış portunun numarasını girin. Çift bağlantılı SDI hedefleri için A ve B alanlarına veya dört bağlantılı SDI için A'dan D'ye kadar tüm alanlara port numarası girmeniz gerekir. Videohub'unuz, aynı zamanda kaynak cihazdan da RS-422 deck kontrol sinyali yönlendiriyorsa bir "Router Remote" (Yönlendirici Uzaktan Kontrol) alanı da vardır.
- **6** Onaylamak için "OK" butonunu tıklayın.

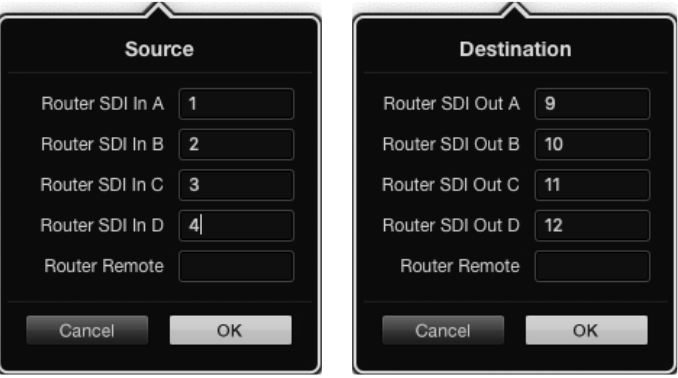

#### XY Kontrolörünü Yapılandırma

- **1** "Number of Destinations" sürgüsünü istediğiniz bir rakama getirin.
- **2** Artık, yazılım arayüzündeki altın rengindeki her bir butonu tıklayarak, hedef butonlarını yapılandırabilirsiniz. "Router SDI Out A" (Yönlendirici SDI Çıkışı A) bölümüne, hedef cihazının bağlı olduğu Videohub çıkış portunun numarasını girin. Çift bağlantılı SDI hedefleri için A ve B alanlarına veya dört bağlantılı SDI için A'dan D'ye kadar tüm alanlara port numarası girmeniz gerekecektir. Videohub'unuz, aynı zamanda hedef cihaza da RS-422 deck kontrol sinyali yönlendiriyorsa bir "Router Remote" (Yönlendirici Uzaktan Kontrol) alanı da bulunur.
- **3** Onaylamak için "OK" butonunu tıklayın. Hedef butonlarının sayısını artırırsanız kullanılabilir durumda olan kaynak butonların sayısında da benzer miktarda bir azalma olur.
- **4** Kaynak butonlarını yapılandırmak için, yazılım arayüzünde bulunan her bir beyaz butonun üzerine tıklayın.
- **5** "Router SDI In A" (Yönlendirici SDI Girişi A) bölümüne, kaynak cihazının bağlı olduğu Videohub çıkış portunun numarasını girin. Çift bağlantılı SDI hedefleri için A ve B alanlarına veya dört bağlantılı SDI için A'dan D'ye kadar tüm alanlara port numarası girmeniz gerekecektir. Videohub'unuz, aynı zamanda kaynak cihazdan da RS-422 deck kontrol sinyali yönlendiriyorsa bir "Router Remote" (Yönlendirici Uzaktan Kontrol) alanı da bulunur.
- **6** Onaylamak için "OK" butonunu tıklayın.

Dört bağlantılı SDI hedeflerini kullanırken, tüm SDI alanları için bir port numarası girin

#### Makro Sayısı

Makrolar; tek bir butona basmayla, 16 adede kadar çapraz yönlendirme değişikliğini, aynı anda yapmanıza olanak verir.

- **1** 10 adede kadar makro butonunu etkin hale getirmek için, Makro sayısı sürgüsünü sürükleyin. Makro butonlarının sayısını artırdığınız müddetçe, kullanılabilir durumda olan kaynak butonların sayısında da aynı miktarda bir azalma olur.
- **2** İlgili Makro penceresini ortaya çıkarmak için, yeşil renkli bir makro butonunu tıklayın ve 16 adede kadar kaynak ve hedef çiftini girin.
- **3** Bitirdiğinizde, yönlendirmeleri kilitlemek ve pencereyi kapatmak için OK ibaresini tıklayın.

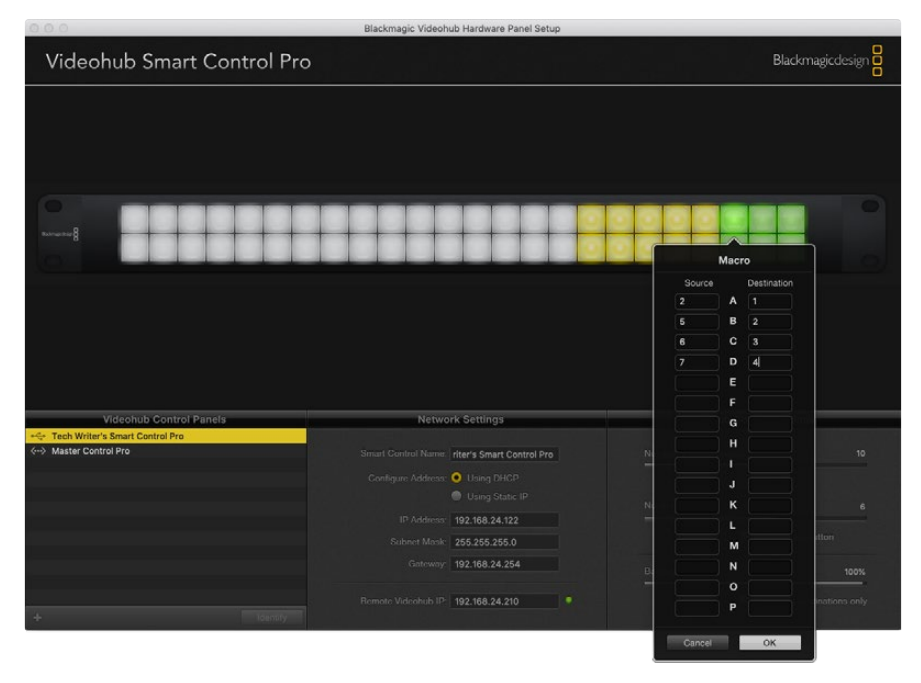

Tek bir makro tarafından, 16 adede kadar çapraz yönlendirme değiştirilebilir

#### 'Take' Butonu

"Enable Take Button" (Take butonunu aktif hale getir) onay kutusu etkinleştirildiğinde, kontrol arayüzündeki sağ alttaki buton, kırmızı renge dönüşür. Yönlendirme değişikliğiniz meydana gelmeden önce, bir onay seçeneğinin ortaya çıkmasını istiyorsanız bunu kullanın. Yönlendirme değişikliğini onaylamak için, kırmızı renkli "take" butonuna basın. Take butonu, Cut-Bus ve XY kontrolör yapılandırmalarının her ikisiyle de kullanılabilir ve aynı zamanda makrolarla da kullanılabilir.

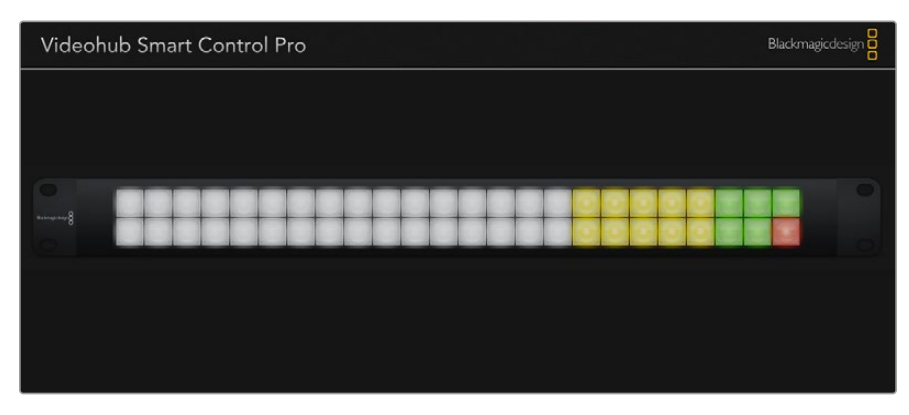

Take butonu, alttaki sağ köşede kırmızı renkte yanar

#### Arka Aydınlatma

Arkadan aydınlatmalı butonların hepsinin parlaklığını istediğiniz gibi değiştirmek için, arka aydınlatma sürgüsünü düzeltin. Beyaz renkli kaynak butonlarının arkadan aydınlatılmasını etkisiz hale getirmek için, "Backlight Destinations Only" (sadece hedeflerin arkasını aydınlat) ibaresini tıklayın.

## **GPI'ları Yapılandırma**

GPI and Tally Interface'de çapraz yönlendirme sağlayan 8 adet GPI vardır. Soldaki örnekte; GPI 1, bir kontak kapatma tespit ederse Videohub cihazınızdaki Giriş 12'yi, Çıkış 1'e değiştirir. Yani; kamera kontrol cihazınızda (CCU) joystick kontrolünü değiştirdiğinizde, Videohub'un 12 numaralı girişine giden video, önizleme için monitörünüzde görüntülenir.

Videohub Hardware Panel Setup yazılımında, şema üzerindeki "Input" ve "Output" alanları içine tıklayarak ve giriş veya çıkış numarasını girerek çapraz yönlendirmeler yapılandırılabilir.

Videohub Control Settings penceresi, Videohub cihazınızdan çıkışı önizlemek için iki yöntem sunar.

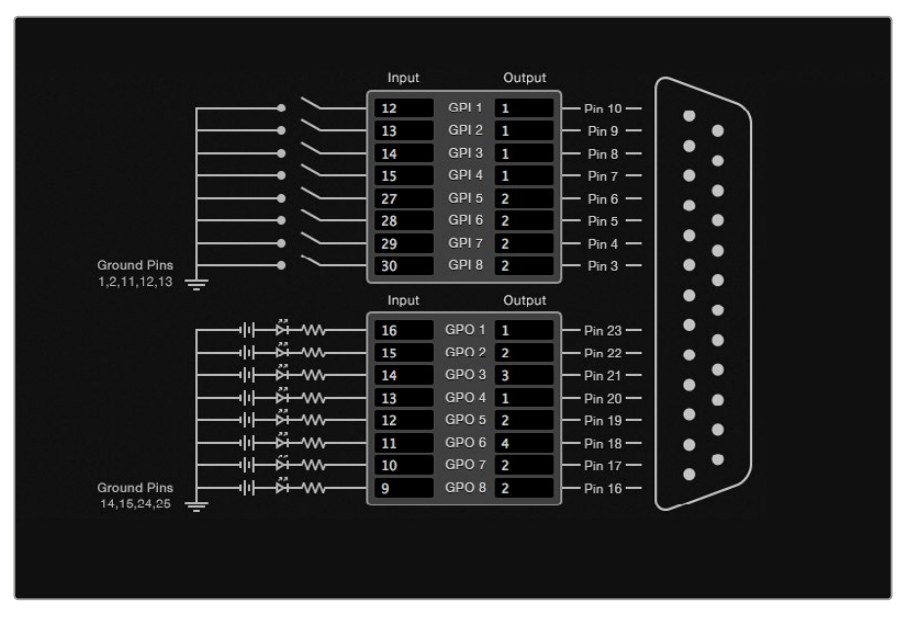

GPI çapraz eşleştirme ve Tally için girişleri ve çıkışları değiştirmek için, şema içinde bir yeri tıklayın

## Latch Video (Videoyu Tut)

Çıkışın seçildiği gibi kalmasını istiyorsanız "Latch Video"yu seçin. Böylelikle; kamera kontrol cihazınızdaki düğmeye bir kez bastığınızda, seçili çapraz yönlendirme girişi, başka bir çapraz yönlendirme seçilene kadar monitörünüzde kalır.

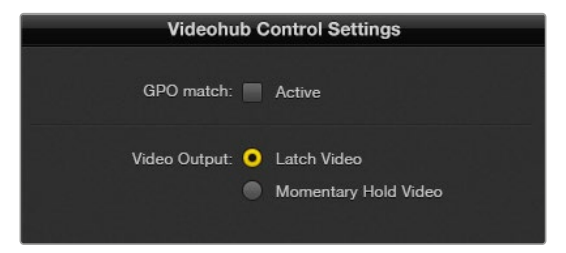

Başka bir çapraz yönlendirme seçilene kadar önizlemenizin tutulmasını istiyorsanız "Latch Video"yu seçin. Kontrol düğmesini bıraktığınızda, önizlemenin bir önceki çapraz yönlendirmeye geri dönmesini istiyorsanız "Momentary Hold Video"yu seçin.

#### Momentary Hold Video (Anlık Video Tutma)

Kamera kontrol cihazınızın (CCU) düğmesini veya joystick kumandasını bıraktıktan sonra, çıkışın bir önceki girişe dönmesini istiyorsanız bu seçeneği seçin. Örneğin; düğmenizi basılı tuttuğunuzda, Giriş 13 önizleniyor olabilir ancak, düğmeyi bıraktığınız anda monitörünüzde Giriş 12'yi görüntülemeye döner.

## **Tally Yapılandırma**

Genellikle Tally, kameranızın önünde bulunan ve kameranın yayında olduğunu gösteren bir lambadır ama, yararlı bir göstergedir ve sadece kameralara özel kullanılması zorunlu değildir ve herhangi bir ekipmanda etkinliği göstermek için kullanılabilir.

GPI and Tally Interface arayüzünde 8 adet yapılandırılabilir GPO bulunur. Bunlar, kameralarınıza veya belirli çapraz yönlendirme durumları altındaki diğer cihazlara, bir tally sinyali gönderir. Soldaki örnekte; Videohub'daki Giriş 16 Çıkış 1'e yönlendirildiğinde, GPO 1'in aktif duruma gelmesi için, GPO 1 yapılandırılmıştır.

Çapraz yönlendirmeler; şema üzerindeki "Input" ve "Output" alanları içine tıklanarak, Videohub Hardware Panel Setup yazılımında yapılandırılabilirler.

## GPO Match (GPO Eşleştirme)

Çapraz yönlendirmelerinizin yapılandırmasını, GPI'lardan GPO'lara kopyalamak için, "GPO match" onay kutusunu tıklayın. GPI'larınız için yönlendirmeleri değiştirirken bir tally lambasının aktif duruma geldiğini görmek istediğinizde, bu faydalı olabilir.

Bu onay kutusu etkin duruma getirildiğinde, şemanın GPO tarafı etkisiz hale gelir ve GPO eşleştirme onay kutusunun seçimini kaldırmadan, ayarları yapılamaz.

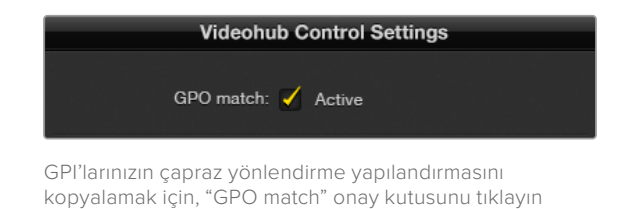

## Birden Fazla GPI and Tally Interface Arayüzünü Zincirleme Bağlama

GPI and Tally Interface, aynı anda 8 adet GPI ve 8 adet GPO'yu destekler. Bu da çoğu canlı televizyon durumu için yeterlidir. Ancak, 8 adetten fazla kamera kullandığınızda, ikinci veya üçüncü bir GPI and Tally Interface cihazını zincirleme bağlamayı isteyebilirsiniz.

GPI and Tally Interface'de iki adet Ethernet portu bulunur, böylece portlardan birini bir Videohub'a ve diğer portu da başka GPI and Tally Interface'leri birbirine bağlamak için kullanabilirsiniz.

- **1** İlk GPI and Tally Interface cihazına güç bağlayın.
- **2** Videohub cihazınızdan veya ağınızdan, GPI and Tally Interface'deki Ethernet giriş portuna, standart bir RJ45 Ethernet kablosu bağlayın.
- **3** İkinci GPI and Tally Interface cihazına güç bağlayın.
- **4** İlk GPI and Tally Interface'deki Ethernet çıkışından, ikinci GPI and Tally Interface'deki Ethernet giriş portuna, standart bir RJ45 Ethernet kablosu bağlayın.

Zincirdeki tüm cihazlara güç sağlandığı sürece, bu işlemi istediğiniz sayıda GPI and Tally Interface için tekrarlayabilirsiniz.

Birçok GPI and Tally Interface bağlı olduğunda, bazen hangisiyle çalıştığınızı bilmeniz kafa karıştırıcı olabilir. Videohub Control Panels penceresinde, GPI and Tally Interface seçeneğini seçin ve "identify" (tespit et) butonunu tıklayın. Seçilen cihazdaki Ethernet girişinin yanındaki LED lambası yanacaktır.

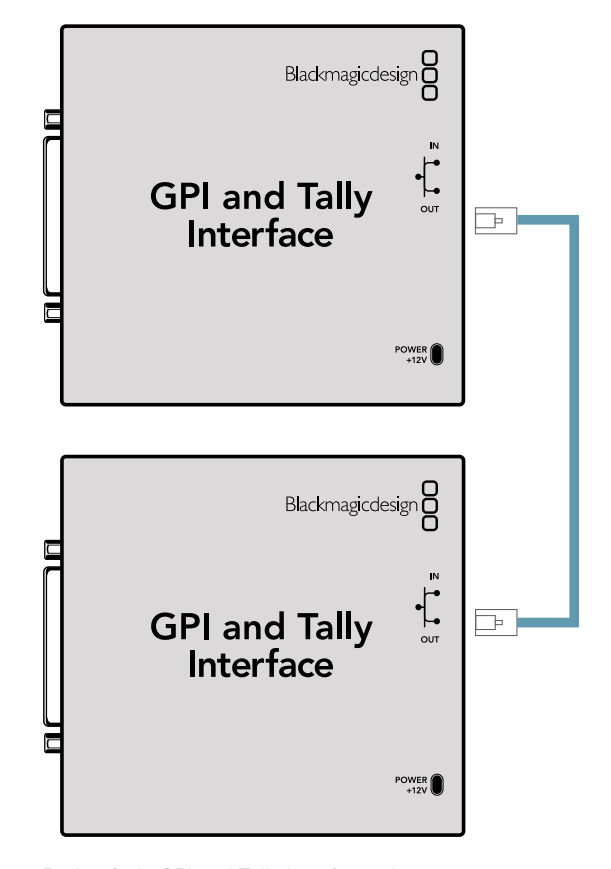

Birden fazla GPI and Tally Interface cihazını Ethernet ile birbirine zincirleme bağlama. Zincirdeki cihazların hepsine güç sağlanmalıdır.

#### Bir Ağ Üzerinden bir GPI and Tally Interface Ekleme

İkinci bir GPI and Tally Interface cihazını yapılandırmak isteyebilirsiniz, ama bu cihaz farklı bir yerde olduğu için, sadece bir ağ üzerinden erişmeniz mümkün olabilir. Videohub Hardware Panel Setup uygulamasına IP adresini girerek, cihazı manuel olarak listenize ekleyebilirsiniz.

Eklemek istediğiniz GPI and Tally Interface cihazının IP adresini bilmiyorsanız cihazı USB ile bir bilgisayara bağlayın, Videohub Hardware Panel Setup uygulamasını açın ve "Network Settings" (Ağ Ayarları) sekmesindeki IP adresini not edin.

Başka bir yerde olduğu için cihaza erişme durumunuz yoksa, Bonjour tarayıcısını kullanarak ağınızda bulabilirsiniz. Bu uygulama, ağınızda bulunan tüm cihazları gösterir ve eklemek istediğiniz GPI and Tally Interface cihazının IP adresini size sağlayacaktır.

- **1** Bir cihaz eklemek için giriş bölmesinin sol alt köşesindeki + (cihaz ekle) butonuna basın.
- **2** GPI and Tally Interface cihazının IP adresini girin ve OK butonuna basın.
- **3** Videohub ile bağlı olan diğer cihazlarla beraber, ikinci GPI and Tally Interface listede belirecektir.

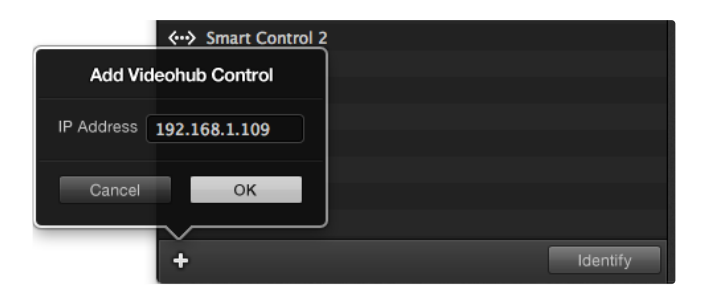

Cihaz ekleme butonu olan "+" butonuna basın ve eklemeyi istediğiniz bir GPI and Tally Interface cihazının IP adresini girin. Seçili bir GPI and Tally Interface cihazındaki LED lambasını aktif duruma getirmek için "identify" butonuna basın.

#### GPI ve Tally Arayüzünün Düzenlenmesi

GPI and Tally Interface, Videohub Hardware Panel Setup uygulaması ile yapılandırılır. GPI and Tally Interface cihazını kullanmadan önce, en yeni yazılımını yüklemeniz gerekebilir.

- **1** GPI and Tally Interface cihazına güç adaptörünü bağlayın.
- **2** Bir Tip A'dan Tip B'ye USB kablosu kullanarak, GPI and Tally Interface cihazını bilgisayarınıza bağlayın.
- **3** Yazılımı açtığınızda, GPI and Tally Interface cihazınızın daha önce bir Videohub için yapılandırılıp yapılandırılmadığını tespit edecektir. Daha önce yapılandırıldıysa yazılım başka bir değişikliğe gerek kalmadan açılacaktır. Aksi taktirde, GPI and Tally Interface cihazınızın bir ATEM Switcher ile kullanılmak üzere yapılandırıldığını ve Videohub ile kullanım için yeniden yapılandırılması gerektiğini belirten bir mesaj göreceksiniz. "Yes" ibaresini tıklayın. Kısa bir süre sonra, GPI and Tally Interface bir Videohub istemcisi olarak yapılandırılmış hale gelir.

#### GPI ve Tally Arayüzünün Yapılandırılması

Videohub ünitenizde bir Ethernet portu yoksa veya sadece bir ağ üzerinden erişilebilir olduğunda:

- **1** GPI and Tally Interface cihazınızdan, bilgisayarınıza bir Tip A'dan Tip B'ye USB kablosu bağlayın.
- **2** GPI and Tally Interface'deki "Ethernet IN" portundan, Ethernet dağıtıcınıza bir Ethernet kablosu bağlayın.
- **3** Videohub Donanım Panel Kurulumu
- **4** Yanında bir USB ikonu ile GPI and Tally Interface cihazınızı, Videohub Control Panels penceresinde görmeniz gerekir. Kolaylıkla tanınması için GPI and Tally Interface için bir isim verin. Bunu yapmak için, GPI and Tally isim alanı içerisine tıklayın ve bir isim girin.
- **5** IP adresinizi yapılandırma seçeneğinin "using DHCP" (DHCP kullanarak) veya "static IP" (statik IP) olduğundan emin olun. Kurulumunuza bağlı olarak, herhangi birini seçebilirsiniz. Bu nedenle, hangisinin daha iyi bir seçenek olduğunu öğrenmek üzere ağ yöneticinize danışın.
- **6** Remote Videohub IP alanına, bağlanmayı istediğiniz Videohub cihazının IP adresini girin. Bir bağlantı kurulduğunda, alanın yanındaki kırmızı ışık, yeşile döner ve GPI and Tally Interface üzerindeki LED lamba yanmaya başlar.

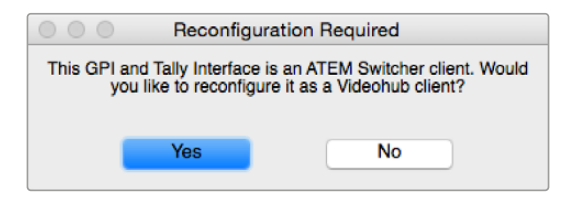

Videohub ile çalışması için, GPI and Tally Interface cihazınızı yeniden yapılandırmanız gerekir

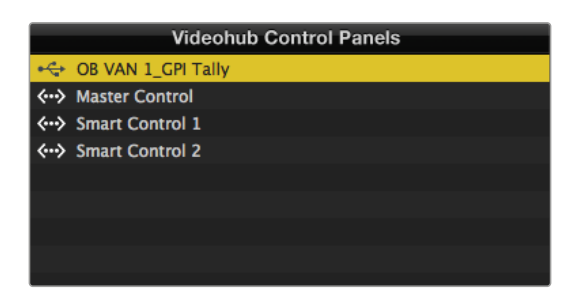

USB aracılığıyla bağlanan GPI and Tally Interface

Videohub cihazınızın IP adresini bilmiyorsanız:

- **1** Videohub cihazınızı, USB ile bilgisayarınıza bağlayın.
- **2** Videohub yazılımını başlatın ve "Videohub Server Preferences" ibareli sunucu seçeneklerini tıklayın.
- **3** Remote Videohub IP adresi alanındaki IP adresini not edin.

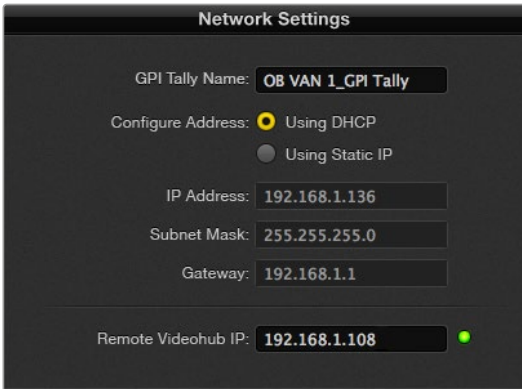

Bir GPI and Tally Interface ismi girin ve bağlanmayı istediğiniz Videohub cihazının IP adresini girin
# **Developer Information**

### **Blackmagic Videohub Ethernet Protocol v2.8**

### Summary

The Blackmagic Videohub Ethernet Protocol is a text based protocol that is accessed by connecting to TCP port 9990 on a Videohub Server. Integrated Videohub Servers and Videohub Server computers are supported by the protocol.

The Videohub Server sends information in blocks which each have an identifying header in all-caps, followed by a full-colon. A block spans multiple lines and is terminated by a blank line. Each line in the protocol is terminated by a newline character.

Upon connection, the Videohub Server sends a complete dump of the state of the device. After the initial status dump, status updates are sent every time the Videohub status changes.

To be resilient to future protocol changes, clients should ignore blocks they do not recognize, up to the trailing blank line. Within existing blocks, clients should ignore lines they do not recognize.

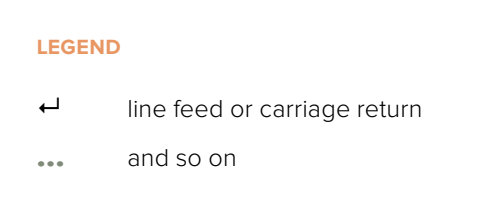

#### **Protocol Preamble**

The first block sent by the Videohub Server is always the protocol preamble:

```
PROTOCOL PREAMBLE:↵
Version: {Version}↵
	 ↵
```
The version field indicates the protocol version. When the protocol is changed in a compatible way, the minor version number will be updated. If incompatible changes are made, the major version number will be updated.

### **Device Information**

The next block contains general information about the connected Videohub device. If a device is connected, the Videohub Server will report the attributes of the Videohub:

```
VIDEOHUB DEVICE-←
      Device present: {"true", "false"}←
      Model name: {Model Name}←
      Friendly name: {Friendly Model Name}↵
      Unique ID: {Unique device ID}←
      Video inputs: {n}↵
      Video outputs: {n}↵
	 ↵
```
This example is for the Blackmagic Videohub 10x10 12G:

```
VIDEOHUB DEVICE:↵
Device present: true←
Model name: Blackmagic Videohub 10x10 12G↵
Friendly name: Blackmagic Videohub 10x10 12G←
Unique ID: A654D3524FD4493FAB12105BACF1299F←
Video inputs: 10↵
Video outputs: 10↵
	 ↵
```
If the Videohub Server has no device connected, the block will simply be:

```
VIDEOHUB DEVICE:↵
      Device present: false<sup>←</sup>
	 ↵
```
If a device is present, but has an incompatible firmware, the status reported will be:

```
VIDEOHUB DEVICE:↵
Device present: needs update←
	 ↵
```
In the last two situations, no further information will be sent, unless the situation is rectified.

If the Videohub Server detects a new Videohub attached, it will resend all blocks except the protocol preamble to indicate the device has changed, and allow the client to update its cache of server state.

#### **Network Information**

```
NETWORK:↵
      Interface Count: {1}↵
      Default Interface: \{0\}←
	 ↵
      NETWORK INTERFACE:↵
      Name: {n} GbE↵
      Priority: {1}↵
      MAC Address: {Device MAC Address}←
      Dynamic IP: {"true", "false"}↵
      Current Addresses: {ip address/subnet mask}\leftarrowCurrent Gateway: {Current Gateway address}←
      Static Addresses: {Static IP Addresses}←
      Static Gateway: {Static Gateway}↵
	 ↵
```
#### **Initial Status Dump**

The next two blocks enumerate the input and output labels.

Videohubs that do not have monitoring or serial ports do not send the corresponding blocks.

```
INPUT LABELS:↵
      0 Input 1↵
      1 Input 2\leftrightarrow…
	 ↵
      OUTPUT LABELS:↵
      0 Output 1↵
      1 Output 2↵
      …
	 ↵
```
**NOTE** Ports are always numbered starting at zero in the protocol which matches port one on the chassis.

The next block describes the locking status of the output. Each port has a lock status of "O" for ports that are owned by the current client (i.e., locked from the same IP address), "L" for ports that are locked from a different client, or "U" for unlocked.

```
VIDEO OUTPUT LOCKS:↵
          0 U<sup>\leftarrow</sup>
          1 U<sup>\leftarrow</sup>
           …
	 ↵
 The next block describes the routing of the output.
```

```
VIDEO OUTPUT ROUTING:↵
0.5<sup>+</sup>1 \cdot 3 \leftarrow…
	 ↵
```
### **Status Updates**

When any route, label, or lock is changed on the Videohub by any client, the Videohub resends the applicable status block, containing only the items that have changed. For example, if video output lock 6 has been unlocked, the following block will be sent:

VIDEO OUTPUT LOCKS:↵ 5 U↵ ↵

If multiple items are changed, multiple items may be present in the update:

```
OUTPUT LABELS:↵
```
7 New output 8 label← 10 New output 11 label↵ ↵

If a card is plugged into or removed from the Universal Videohub, it will send hardware status blocks for the video inputs, video outputs, and serial ports on that card.

#### **Requesting Changes**

To update a label, lock or route, the client should send a block of the same form the Videohub Server sends when its status changes. For example, to change the route of output port 8 to input port 3, the client should send the following block:

```
VIDEO OUTPUT ROUTING:↵
7\quad2\leftarrow	 ↵
```
The block must be terminated by a blank line. On receipt of a blank line, the Videohub Server will either acknowledge the request by responding:

ACK↵ ↵

or indicate that the request was not understood by responding:

NAK↵ ↵

After a positive response, the client should expect to see a status update from the Videohub Server showing the status change. This is likely to be the same as the command that was sent, but if the request could not be performed, or other changes were made simultaneously by other clients, there may be more updates in the block, or more blocks. Simultaneous updates could cancel each other out, leading to a response that is different to that expected.

In the absence of simultaneous updates, the dialog expected for a simple label change is as follows:

```
OUTPUT LABELS:↵
      6 new output label seven\leftarrow	 ↵
      ACK↵
	 ↵
      OUTPUT LABELS:↵
      6 new output label seven←
      	 ↵
```
The asynchronous nature of the responses means that a client should never rely on the desired update actually occurring and must simply watch for status updates from the Videohub Server and use only these to update its local representation of the server state.

To lock an output, send an update to the port with the character "O" indicating that you wish to lock the port for example:

VIDEO OUTPUT LOCKS:↵  $7^\circ$   $\Omega$ <sup> $\leftarrow$ </sup> ↵ ACK↵ ↵

```
VIDEO OUTPUT LOCKS:↵
     7 O↵
	 ↵
```
To forcibly unlock a port that has been locked by another client, send an update to the port with the character "F" instead of using the usual unlock character "U". For example, to override a lock on port 7:

```
VIDEO OUTPUT LOCKS:↵
       7 F<sup>□</sup>	 ↵
       ACK↵
       	 ↵
       VIDEO OUTPUT LOCKS:↵
       7 U↵
	 ↵
```
Hardware status blocks can only be sent by the Videohub Server. If a client sends hardware status blocks, they will be ignored.

#### **Requesting a Status Dump**

The client may request that the Videohub Server resend the complete state of any status block by sending the header of the block, followed by a blank line. In the following example, the client requests the Videohub Server resend the output labels:

```
OUTPUT LABELS:↵
      	 ↵
      ACK↵
      	 ↵
      OUTPUT LABELS:↵
      0 output label 1↵
      1 output label 2↵
      2 output label 3↵
      …
	 ↵
```
#### **Checking the Connection**

While the connection to the Videohub Server is established, a client may send a special no-operation command to check that the Videohub Server is still responding:

PING:↵

 ↵

If the Videohub Server is responding, it will respond with an ACK message as for any other recognized command.

#### **Take Mode**

The next block describes the take mode status of the output.

```
CONFIGURATION:↵
```
Take Mode: {'true','false'}←

If the Videohub outputs are all set to take on, the status reported will be:

```
TAKE MODE:↵
0 true\leftarrow1 true↵
...
END PRELUDE:↵
```
If the Videohub outputs are set to a mix of take on and take off, the status reported will be:

```
TAKE MODE:↵
```

```
0 true←
1 false↵
2 true
3 false↵
4 true↵
...
END PRELUDE:↵
```
### **Saving and Loading Labels with Terminal in Mac OS**

Normally you would use Blackmagic Videohub Setup to save and load labels between different Videohub routers and to backup your videohub settings. However, if for any reason you wish to use the Videohub Ethernet Protocol, the instructions below let you save, edit and load router label configurations using a command line program on your computer, such as Terminal.

```
[PROTOCOL PREAMBLE:
Version: 2.8
VIDEOHUB DEVICE:
Victico Present:<br>Device present: true<br>Model name: Blackmagic Videohub 10x10 12G
Friendly name: Blackmagic Videohub 10x10 120<br>Friendly name: Blackmagic Videohub 10x10 12G<br>Unique ID: A654D3524FD4493FAB12105BACF1299F
Video inputs: 10
Video outputs: 10
NFTWORK:
- Hermonn.<br>Interface Count: 1<br>Default Interface: 0
NETWORK INTERFACE 0:
Name: 1GbF
Name: 100E<br>Priority: 1<br>MAC Address: 7c:2e:0d:06:bb:97<br>Dynamic IP: true<br>Current Addresses: 10.61.211.50/255.255.255.0
Current Gateway: 10.61.211.1
Current Gateway: 10.61.211.1<br>Static Addresses: 10.0.0.2/255.255.255.0<br>Static Gateway: 10.0.0.1
INPUT LABELS:<br>0 CAM 1
1 CAM 2<br>2 CAM 3<br>3 CAM 4
3 CAM 4<br>4 CAM 5<br>5 CAM 6<br>6 CAM 7<br>7 CAM 8<br>8 CAM 9<br>9 CAM 10
```
Changing labels using a Mac:

- **1** Open the Terminal application which is located within the Applications > Utilities folder.
- **2** Type in "nc" and a space followed by the IP of your Videohub, then another space and "9990", which is the default port number. For example type: nc 192.168.25.253 9990. The Protocol Preamble screen will appear.
- **3** Copy the INPUT LABELS: text including the heading and paste into a word processor or simple text editor. You can save this now or copy and paste the output labels to the same document. Once copied, you can modify the label name by replacing the current name with a label of your choice. Once you've made the changes, save the file to your favorite location.
- **4** Close the telnet session by exiting the terminal window.

#### Loading Labels

- **1** Open the Terminal application with is located within the Applications > Utilities folder.
- **2** Type in "nc" and a space followed by the IP of your Videohub, then another space and "9990", which is the default port number. For example type: nc 192.168.25.253 9990. The Protocol Preamble screen will appear.
- **3** Open the the labels files you've previously saved in your text editor. Highlight from INPUT LABELS: through to the last label and copy.
- **4** Paste this into the terminal window and press "return" twice. Telnet will respond with "ACK" and Videohub will update the input labels.
- **5** Repeat with the saved output labels.
- **6** Close the telnet session by exiting the terminal window.

### **Saving and Loading Labels with PuTTY in Windows**

While you can save and load labels within Blackmagic Videohub Setup, you may also download and use PuTTY which is a free telnet client.

### Setting up PuTTY

- **1** Start the application and in the "Host Name" field, type the IP of your Videohub and in the "Port" field type "9990", which is the default port number.
- **2** From the Connection type options select the "Telnet" radio button.
- **3** Select the "Terminal" tab and tick the "Implicit CR in every LF" checkbox.
- **4** Click the "Session" tab and save your session parameters by entering a name in the "Saved Sessions" field and clicking the "Save" button.

### Saving Labels

- **1** Double click the PuTTY icon to start the application. Select your saved session from the list and click the "Load" button followed by the "Open" button. The Protocol Preamble screen will appear.
- **2** Copy the INPUT LABELS: text including the heading and paste into a word processor or simple text editor. Name this file "input labels" and save to your favorite location.
- **3** Copy the OUTPUT LABELS: text including the heading and paste into a word processor or simple text editor. Name this file "output labels" and save to your favorite location.
- **4** Exit the telnet session by closing the PuTTY window.

### Loading Labels

- **1** Double click the PuTTY icon to start the application. Select your saved session from the list and click the "Load" button followed by the "Open" button. The Protocol Preamble screen will appear.
- **2** Open the "input labels" text file in your text editing program and copy the INPUT LABELS: text.
- **3** Right click in the PuTTY session to paste the copied section and press "Enter" twice. PuTTY will respond with "ACK" and Videohub will update the input labels.
- **4** Open the "output labels" text file in your text editing program and copy the OUTPUT LABELS: text.
- **5** Right click in the PuTTY session to paste the copied section and press "Enter" twice. PuTTY will respond with "ACK" and Videohub will update the output labels.
- **6** Exit the telnet session by closing the PuTTY window.

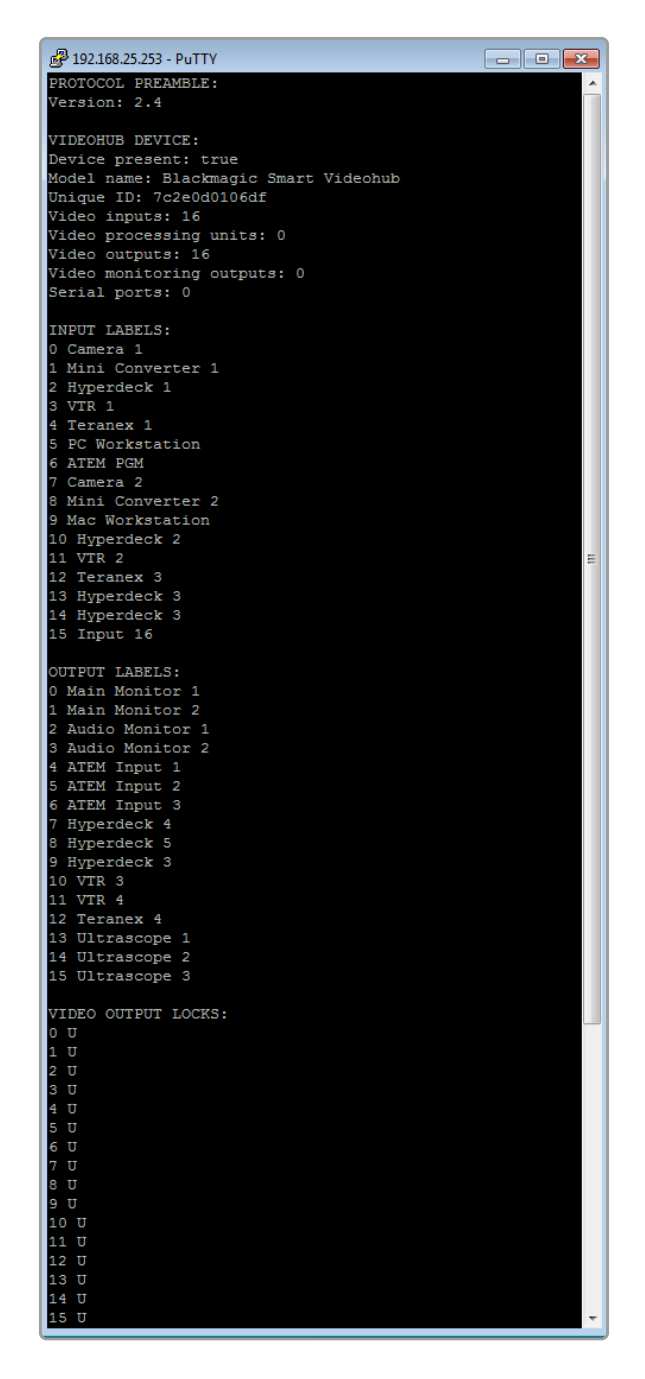

# **Videohub RS-422 Protocol**

### General

The RS-422 protocol can be used to control many Videohub models as RS-422 slave devices, for router crosspoint switching. This feature is available on any Videohub model with an "RS-422 Control" port.

Depending on your model of Videohub, the RS-422 port may be either a DB9 or RJ11 connector. DB9 cables are commonly available in electrical stores. The RJ11 connector is the same used in many landline telephone connections. By modifying an RS-422 to USB adapter cable terminated with an RJ11 connector you can control Videohub using external controllers via USB.

In "Leitch Server" mode, these Videohub models implement the router (server) side of the Leitch Serial Pass-Through Protocol as specified in section 4 of Leitch document SPR-MAN revision D. In "Leitch Client" mode, the Videohub implements the controller (client) side of the Leitch terminal protocol.

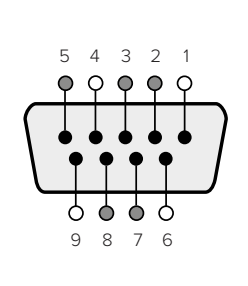

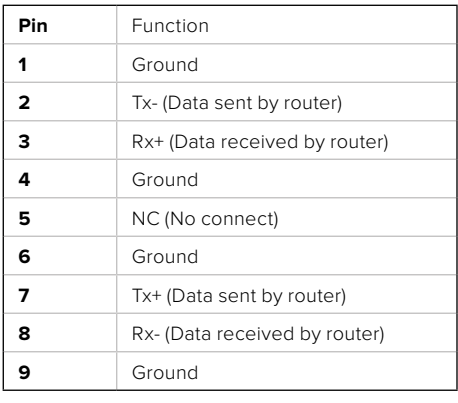

Videohub RS-422 Router Control DB9 pin connections.

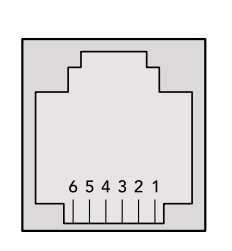

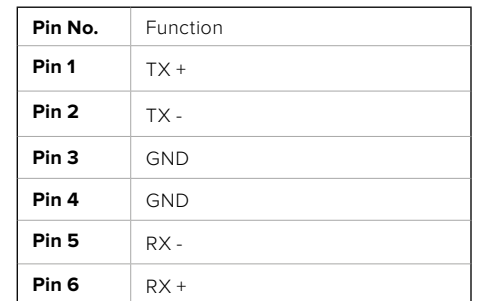

Videohub RS-422 Router Control RJ11 pinout diagram.

This document describes the commands and parameters in the protocol that are relevant and supported by Videohub. Other commands and parameters specified in the Leitch protocol are accepted but ignored.

The RS-422 serial port is configured as 9600 N81.

The protocol is line-oriented, with a maximum length of 250 characters per command. Each command from the client should be terminated with a carriage-return (\r). Each response from the server will be terminated with a carriage-return and line-feed (\r\n).

Sources, destinations and levels are always specified in base-16, numbered from zero. Levels are always between 0 and 15 ("F") . Videohubs only have one valid level - level zero.

On connecting to the serial port, the client should send a carriage-return. The Videohub Server will respond with a > character prompt, which is not followed by a carriage-return or line-feed. Receiving the prompt indicates that a connection has been established. The same prompt will be issued after each command received by the Videohub Server.

In the following documentation, commands in orange and values in blue must be typed literally, including any spaces. In the following example of an immediate command using destination port 7 and source port  $3, @$   $x:0$ /destination, source would be entered as: @ X:0/6,2

### **Notifications**

Once connected, if status reporting is enabled, the client will receive a notification message when a route changes on the Videohub Server. The notifications take one of two forms:

S:0destination,source Routing change

This message indicates that the specified source port is now routed to the specified destination.

V:0destination,source Preset routing notification

This message indicates that the current preset includes a route from the specified source to the specified destination.

### Global Commands

All pass-through commands are preceded by an @ symbol and a space.

The following client commands are supported:

- @ ! disable status reporting Status reporting is disabled by default.
- @ ? enable status reporting Status reporting is enabled.
- @ Z: reset routing table

Routing is reset so that the first source is routed to all destinations.

#### Immediate Commands

- @ X:0/destination,source change route
- @ X:0/destination,source/destination-2,source-2… change multiple routes The specified source ports are routed to the specified destinations. Any routing changes will trigger S: notifications
- @ X?0destination request individual route status The source routed to a the specified destination will be returned as an  $S:$  notification.
- @ S?0 request all ports route status Each source & destination port pair will be returned as  $s$ : notifications

### Salvo Commands

- @ P:0/destination,source queue route change
- @ P:0/destination,source/destination-2,source-2… queue multiple route changes The specified routing changes are added to the current salvo for later execution.
- @ P?0destination request individual port status in salvo If a routing change for the specified destination port is queued, the route will be returned as a V: notification.
- @ V?0 request all ports status in salvo Each queued routing change in the salvo is reported as a  $v:$  notification.
- @ B:C clear salvo
- @ B:R clear salvo

Any queued changes are discarded and the salvo is reset.

@ B:E execute salvo

Any queued changes are executed and each routing change will be returned as an  $s$ : notification.

# **Yardım**

# **Yardım İçin**

Yardım almanın en çabuk yolu, Blackmagic Design online destek sayfalarına girip, Blackmagic Design Videohub cihazınız için olan en son destek kaynaklarını incelemenizdir.

### Blackmagic Design online destek sayfaları

En güncel kılavuz, yazılım ve destek notlarına, [www.blackmagicdesign.com/tr/support](http://www.blackmagicdesign.com/tr/support) adresindeki BlackmagicDesign destek merkezinden ulaşılabilinir.

### Blackmagic Design Forum

Bir başka yararlı kaynak, Blackmagic Design Forum'dur. Forum, Blackmagic personelinden veya geniş bilgiye sahip diğer müşterilerden benzer soruları ve hızlı çözümleri bulabileceğiniz yerdir.

### Blackmagic Design destek hizmetiyle irtibat kurma

Aradığınız yardımı destek kaynaklarında bulamadığınızda, lütfen "Bize e-posta gönderin" butonunu tıklayarak, e-posta yoluyla destek talebinde bulunun. Bunun yerine, "Yerel destek ekibini arayın" butonunu tıklayabilir ve size en yakın olan Blackmagic Design destek ofisini arayabilirsiniz.

### Mevcut yazılım sürümünün kontrol edilmesi

Bilgisayarınızda hangi Videohub Control sürümünün yüklü olduğunu kontrol etmek için, Blackmagic Videohub Control uygulamasını açın. Blackmagic Videohub Control menüsünden, Blackmagic Videohub Control Hakkında'yı seçin ve sürüm numarasına göz atın.

### En son yazılım güncellemelerine erişim

Bilgisayarınızda yüklü olan Blackmagic Videohub Control yazılımının sürümünü gözden geçirdikten sonra, lütfen [www.blackmagicdesign.com/tr/support](http://www.blackmagicdesign.com/tr/support) adresinden, Blackmagic Design destek merkezine girerek en son güncellemeleri kontrol edin. En son güncellemeleri çalıştırmak faydalı olsa da önemli bir projenin ortasındayken yazılımı güncellemekten kaçınmakta yarar vardır.

# **Mevzuata İlişkin Bildirimler**

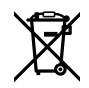

### **Avrupa Birliği Dahilinde Elektrikli ve Elektronik Ekipman Atıklarının Bertaraf Edilmesi.**

Ürün üzerindeki sembol, bu ekipmanın başka atık malzemelerle bertaraf edilmemesi şartını belirler. Atık ekipmanlarınızı bertaraf edebilmeniz için, geri dönüşümünü sağlamak üzere, belirlenmiş toplama noktasına teslim edilmeleri gerekmektedir. Bertaraf anında atık cihazlarınızın ayrı olarak toplanması ve geri dönüşümü, doğal kaynakların korunmasına yardımcı olacaktır ve insan sağlığını ve çevreyi koruyucu bir şekilde geri dönüşümünü sağlayacaktır. Atık ekipmanlarınızı geri dönüşüm için nereye teslim edebileceğiniz konusunda daha fazla bilgi için, lütfen yerel belediyenizin geri dönüşüm şubesini ya da ürünü satın aldığınız satış bayisini arayınız.

**FC** 

Bu cihaz, test edilmiş ve Federal İletişim Komisyonu (FCC) koşullarının 15. bölümü doğrultusunda A Sınıfı dijital cihazların sınırlarıyla uyumlu olduğu tespit edilmiştir. İlgili sınırlar, bu cihaz ticari bir ortamda çalıştırıldığında, zararlı müdahalelere karşı makul koruma sağlaması amacıyla tasarlanmıştır. Bu cihaz; radyo frekans enerjisi üretir, kullanır ve saçabilir ve talimatlar doğrultusunda kurulmadığı ve kullanılmadığı takdirde, radyo komünikasyonlarına zararlı müdahaleye yol açabilir. Bu ürünün bir yerleşim bölgesinde çalıştırılması zararlı müdahaleye yol açabilir. Bu durumda, müdahalenin düzeltilmesi için ilgili maliyeti kullanıcı karşılamak zorundadır.

Bu cihazın çalıştırılması aşağıdaki iki şarta bağlıdır:

- **1** Bu cihaz, zararlı müdahaleye sebebiyet vermemelidir.
- **2** Bu cihaz, arzu edilmeyen bir çalışma şekline yol açacak müdahale de dahil olmak üzere maruz kaldığı her türlü müdahaleyi kabul etmelidir.

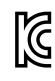

R-R-BMD-20221109001 R-R-BMD-20221109002 R-R-BMD-20221109003 R-R-BMD-20230726001 MSIP-REM-BMD-201509007 MSIP-REM-BMD-201503026 MSIP-REM-BMD-201410007 MSIP-REM-BMD-201410009 MSIP-REM-BMD-201410010 MSIP-REM-BMD-201410011 MSIP-REM-BMD-201410012 MSIP-REM-BMD-201410013 MSIP-REM-BMD-201410014 R-R-BMD-201912002 R-R-BMD-201912003 R-R-BMD-20240212003

#### **ISED Kanada Beyannamesi** ICES-3 (A)<br>NMB-3 (A)

Bu cihaz, A Sınıfı dijital cihazlar için Kanada standartlarıyla uyumludur.

Bu cihaza yapılacak herhangi bir değişiklik veya kullanım amacı dışında kullanılması, bu standartlarla uyumluluğunu hükümsüz kılabilir.

Bu cihaz, ticari ortamda kullanım amacına uygunluk için test edilmiştir. Cihaz ev ortamında kullanıldığında, radyo parazitine neden olabilir.

# **Güvenlik Bilgileri**

Elektrik çarpma riskine karşı korunmak için, bu cihaz koruyucu topraklama bağlantısı olan bir şebeke prizine takılmalıdır. Emin olmadığınız durumlarda yetkili bir elektrik teknisyeni ile irtibata geçiniz.

Elektrik çarpma riskini azaltmak için, bu cihaz damlayan veya sıçrayan suya maruz bırakılmamalıdır.

Bu ürün çevresel ısısı 40º C'ye kadar olan tropikal ortamlarda kullanılmaya uygundur.

Bu ürünün çevresinde yeterli havalandırma olduğundan ve hava akımının kısıtlanmadığından emin olun.

Rafa monte ederken, bitişik cihazlardan dolayı hava akımının kısıtlanmadığından emin olun.

Ürünün içinde, kullanıcı tarafından tamir edebilecek hiçbir parça bulunmamaktadır. Gerekli tamiratları yerel Blackmagic Design servis merkezine yönlendirin.

Bazı ürünlere, küçük ebatlı alıcı-verici (SFP) fiber optik modül takılabilir. Yalnızca Lazer 1. sınıf optik SFP modülleri kullanın.

Önerilen Blackmagic Design SFP modülleri:

― 3G-SDI: PL-4F20-311C

Deniz seviyesinden yüksekliğin 2000m'yi aşmadığı yerlerde kullanın.

### **Kaliforniya Eyaleti Beyannamesi**

Bu ürün; plastik parçaları dahilinde, eser miktarda polibromine bifenil gibi kimyasal maddelere sizi maruz bırakabilir. Kaliforniya eyaletinde, bu maddelerin kansere, doğum kusurlarına veya başka üreme bozukluklarına sebebiyet verdiği bilinmektedir.

Daha fazla bilgi için [www.P65Warnings.ca.gov](http://www.P65Warnings.ca.gov) adresini ziyaret ediniz.

#### **Avrupa Ofisi**

Blackmagic Design B.V, Amsterdam Sloterdijk Teleport Towers Office 2.17, Kingsfordweg 151, Amsterdam, 1043GR.

### **Yetkili Servis Personeli için Uyarı**

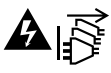

### Servis yapmadan önce, her iki elektrik girişinden elektrik bağlantısını kesin!

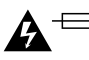

### **Dikkat — İki Kutuplu/ Nötr Sigorta**

Bu ekipmanda bulunan güç kaynağının hem hat iletkeninde hem de nötr iletkeninde elektrik sigortası bulunur ve Norveç'teki IT elektrik dağıtım sistemine bağlantı için uygundur.

# **Garanti**

### **Sınırlı Garanti**

Blackmagic Design şirketi, satın alındığı tarihten itibaren 12 ay süre içinde malzeme ve işçilik bakımından arızasız olacak konektörler, kablolar, soğutucu fanları, fiber optik modüller, elektrik sigortaları, klavyeler ve bataryalar hariç olmak şartıyla, Blackmagic Videohub ünitesinin satın alındığı tarihten itibaren malzeme ve işçilik bakımından 36 ay boyunca arızasız olacağına garanti sunmaktadır. Blackmagic Design şirketi, Videohub Master Control ve Videohub Smart Control ürünlerinin satın alındığı tarihten itibaren, malzeme ve işçilik bakımından 12 ay boyunca arızasız olacağına garanti sunmaktadır. Bu garanti süresi içinde üründe bir arıza ve kusur söz konusu olursa, Blackmagic Design kendi seçimi doğrultusunda arızalı ürünü, parça ve işçilik bedeli talep etmeksizin tamir edecektir veya yenisiyle değiştirecektir.

Bu garanti kapsamındaki hizmetten yararlanmak için, kusur ve hataya ilişkin garanti süresi sona ermeden, Müşteri Blackmagic Design'i bilgilendirmeli ve söz konusu hizmetin sağlanması için uygun düzenlemeleri yapmalıdır. Blackmagic Design tarafından özel belirlenmiş ve yetkilendirilmiş bir hizmet merkezine arızalı ürünün ambalajlanarak nakliyesi, Müşteri'nin sorumluluğudur ve nakliye ücretleri, önceden ödenmiş olmalıdır. Bize herhangi bir sebepten dolayı iade edilen ürünlerin tüm nakliyat değişiklikleri, sigorta, yasal bedel, vergi ve diğer tüm masrafları, müşterinin sorumluluğundadır.

Bu garanti; yanlış kullanım ya da yanlış veya kusurlu bakımdan kaynaklanan herhangi bir arızayı, bozukluğu ya da hasarı kapsamaz. Blackmagic Design, burada açıklanan durumlarda bu garanti kapsamında hizmet sağlamak zorunda değildir: a) Blackmagic Design temsilcileri haricindeki başka personelin ürünü kurma, tamir etme ya da bakımını yapma girişimlerinden kaynaklanan hasarın tamiri, b) uygun olmayan kullanım veya uyumlu olmayan ekipmanlara bağlamaktan kaynaklanan hasarın tamiri, c) Blackmagic Design ürünü olmayan parçaların ya da malzemenin kullanımından kaynaklanan hasarın ya da arızanın tamiri ya da d) Modifiye veya başka ürünlerle entegre edilmiş bir ürünü; söz konusu modifikasyon ya da entegrasyonun, gereken tamiratın süresini uzattığı ya da ürün bakımını zorlaştırdığı durumlarda tamir edilmesi. BU GARANTİ, BLACKMAGIC DESIGN TARAFINDAN VERİLMİŞTİR VE AÇIK YA DA ZIMNİ, HERHANGİ BİR GARANTİNİN YERİNİ TUTAR. BLACKMAGIC DESIGN VE SATICILARI, ZIMNİ TİCARİ UYGUNLUK GARANTİSİNİ YA DA ÖZEL BİR AMACA UYGUNLUK GARANTİSİNİ KABUL ETMEZ. KUSURLU BİR ÜRÜNÜN TAMİRİ VEYA DEĞİŞTİRİLMESİ, BLACKMAGIC DESIGN'İN MÜŞTERİLERİNE SUNDUĞU TAM VE MÜNHASIR ÇÖZÜMDÜR. BLACKMAGIC DESIGN YA DA SATICILARININ OLABİLECEK HASARLAR HAKKINDA ÖNCEDEN BİLGİSİ OLMASINI GÖZETMEKSİZİN, ÜRÜNDE DOLAYLI, ÖZEL, TESADÜFİ YA DA NETİCE OLARAK ORTAYA ÇIKAN HERHANGİ BİR HASAR İÇİN, BLACKMAGIC DESIGN SORUMLU DEĞİLDİR. BLACKMAGIC DESIGN, MÜŞTERİLER TARAFINDAN EKİPMANIN YASAL OLMAYAN HERHANGİ BİR KULLANIMINDAN SORUMLU DEĞİLDİR. BLACKMAGIC DESIGN, BU ÜRÜNÜN KULLANIMINDAN KAYNAKLANAN HERHANGİ BİR HASARDAN SORUMLU DEĞİLDİR. BU ÜRÜNÜN ÇALIŞTIRILMASINDAN DOĞAN RİSK, KULLANICININ KENDİSİNE AİTTİR.

© Telif Hakkı Saklıdır 2024 Blackmagic Design. Tüm hakları saklıdır. 'Blackmagic Design', 'DeckLink', 'HDLink', 'Workgroup Videohub', 'Multibridge Pro', 'Multibridge Extreme', 'Intensity' ve 'Leading the creative video revolution', ABD ve diğer ülkelerde tescil edilmiş ticari markalardır. Diğer tüm şirket ve ürün isimleri bağlantılı oldukları ilgili şirketlerin ticari markaları olabilir.

Maj 2024 Instrukcja instalacji i obsługi

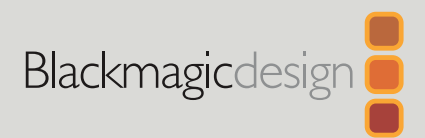

# **Blackmagic** Videohub

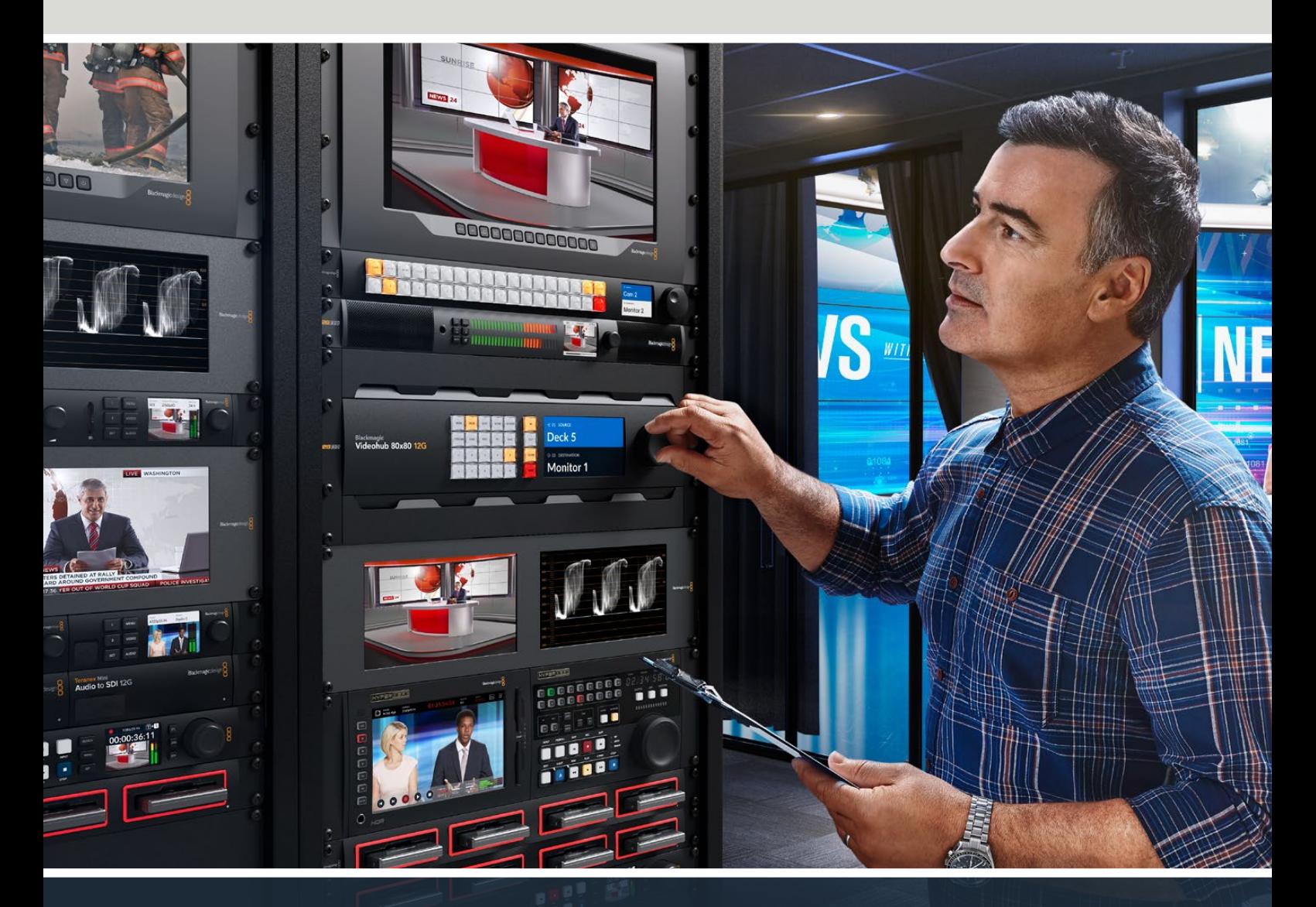

Blackmagic Videohub 12G Universal Videohub Smart Videohub CleanSwitch 12x12 Videohub Master Control Pro Videohub Smart Control Pro Blackmagic GPI and Tally Interface

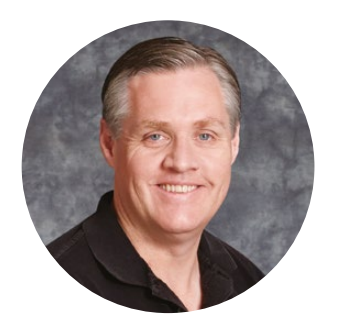

### Szanowny kliencie,

Dziękujemy za zakup Videohub.

Mamy nadzieję, że podzielasz nasze marzenie, aby branża telewizyjna stała się prawdziwie twórcza, umożliwiając każdemu dostęp do najwyższej jakości materiałów wideo.

Dotychczas telewizja wysokiej klasy i postprodukcja wymagały inwestowania w urządzenia o wartości milionów dolarów, a profesjonalne routery SDI zawsze były zdecydowanie zbyt kosztowne, aby większość ludzi mogła sobie na nie pozwolić. HD-SDI jest jeszcze droższy i do tej pory na routing HD-SDI mogły sobie pozwolić tylko największe ośrodki postprodukcyjne i telewizyjne. Videohub to wszystko zmienia! Niektóre modele Videohub zapewniają nie tylko HD-SDI, ale także najnowszy format Ultra HD, umożliwiając przesyłanie strumienia wideo 4K 60p po całym studiu za pomocą 12G SDI.

Niniejsza instrukcja zawiera wszystkie informacje potrzebne do zainstalowania urządzenia Videohub, chociaż zawsze warto poprosić o pomoc techniczną, jeśli nie jesteś pewien, czym są adresy IP lub jeśli nie wiesz zbyt wiele o sieciach komputerowych. Videohub jest łatwy w instalacji, jednak istnieje kilka technicznych ustawień, które trzeba będzie skonfigurować po jego zainstalowaniu.

Sprawdź naszą witrynę internetową pod adresem [www.blackmagicdesign.com/pl/](http://www.blackmagicdesign.com/pl/) i kliknij stronę wsparcia technicznego, aby pobrać najnowsze aktualizacje niniejszej instrukcji oraz oprogramowanie Videohub. Zarejestruj Twój Videohub przy pobieraniu aktualizacji oprogramowania. Tak będziemy mogli Cię poinformować, gdy dostępna będzie aktualizacja. Ciągle pracujemy nad nowymi funkcjami i unowocześnieniami, więc zależy nam, abyś podzielił się z nami swoją opinią.

Mam nadzieję, że przez lata będziesz korzystał z Videohub i czerpał wiele radości z wspólnego korzystania z urządzeń w Twojej firmie!

Grant Petty

**Grant Petty** Dyrektor generalny Blackmagic Design

# **Spis treści**

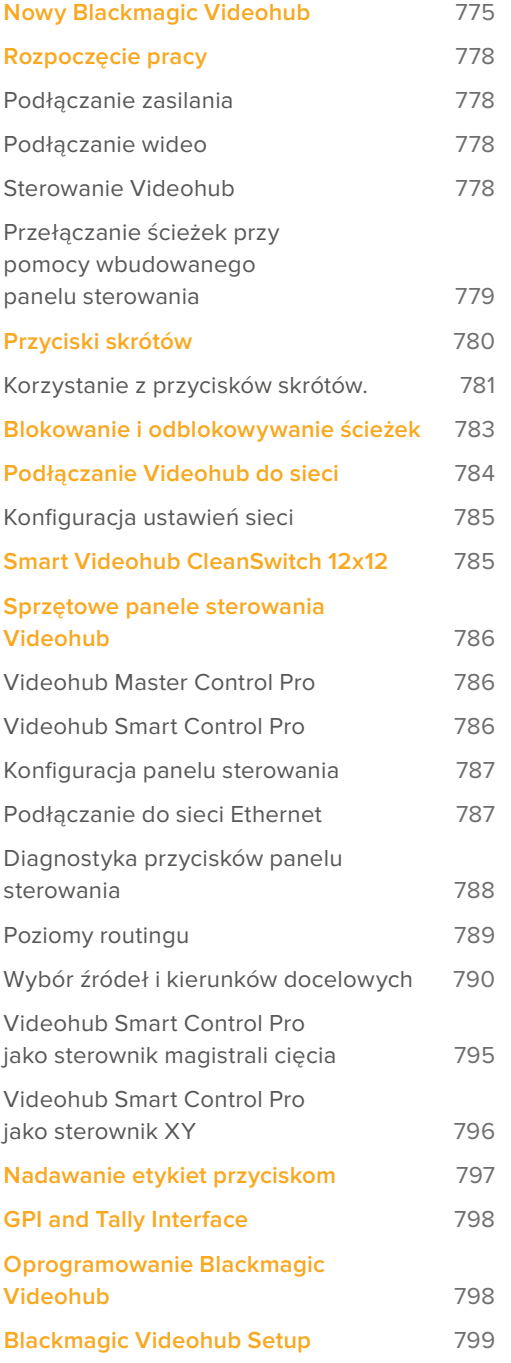

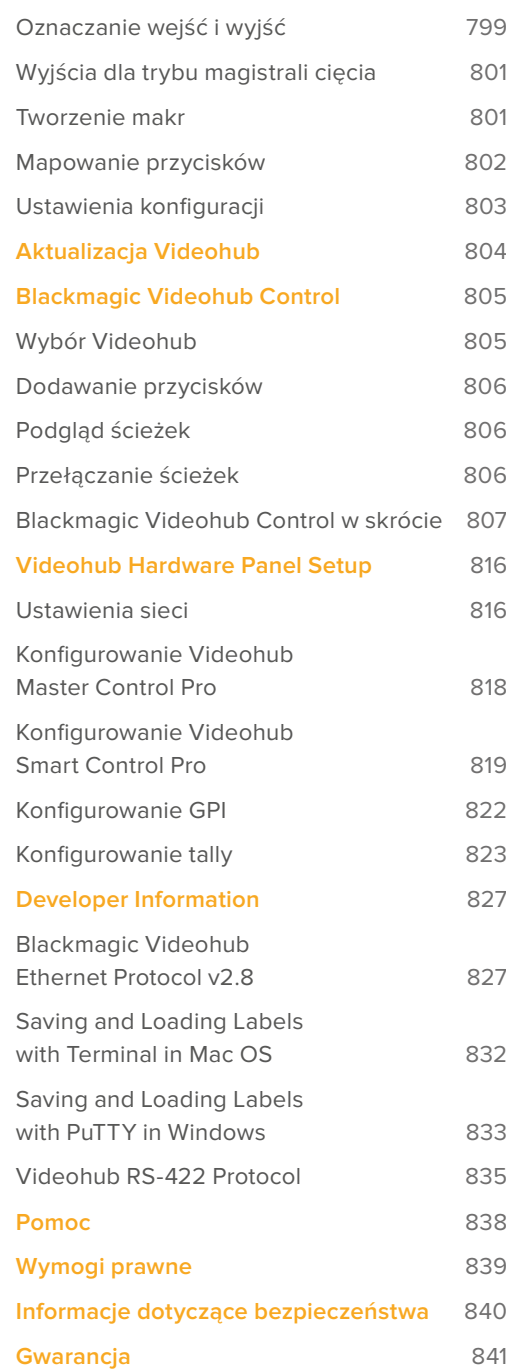

# <span id="page-774-0"></span>**Nowy Blackmagic Videohub**

Twój Blackmagic Videohub jest częścią gamy urządzeń Videohub zaprojektowanych dla studiów i obiektów dowolnej wielkości. Wszystkie modele Videohub mogą być podłączone do sieci Ethernet w celu zewnętrznego sterowania sprzętem lub za pomocą oprogramowania Videohub Control.

Gama Blackmagic Videohub 12G obejmuje szereg routerów 12G-SDI z wbudowanym panelem sterowania i obsługuje standardy wideo SD, HD i Ultra HD do 2160p60. Urządzenia te mogą być montowane na biurku lub instalowane w racku za pomocą dostarczonych uchwytów do racków.

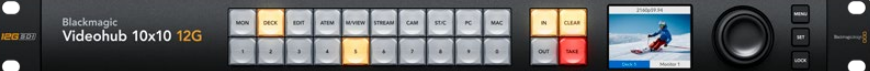

Blackmagic Videohub 10x10 12G

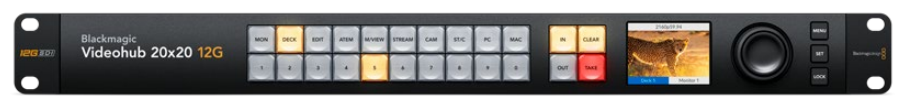

Blackmagic Videohub 20x20 12G

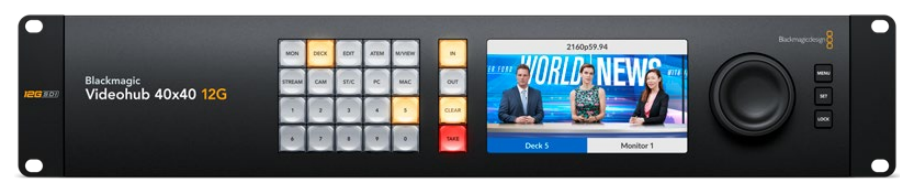

Blackmagic Videohub 40x40 12G

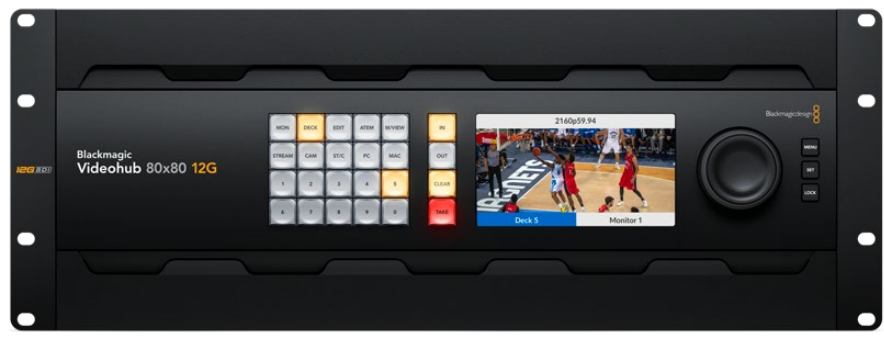

Blackmagic Videohub 80x80 12G

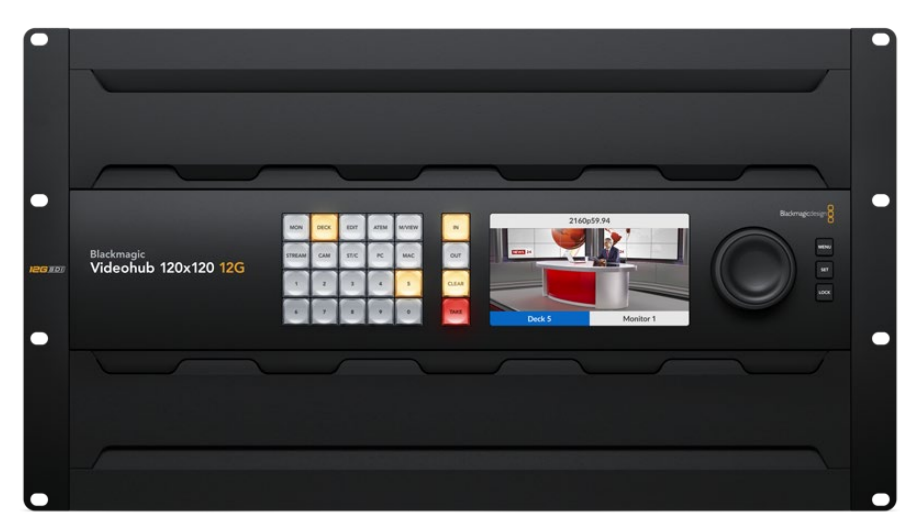

Blackmagic Videohub 120x120 12G

Tylne złącza w modelach Blackmagic Videohub 12G obejmują zasilanie, Ethernet, wejście referencyjne, wyjście referencyjne i złącze USB typu C do aktualizacji oprogramowania.

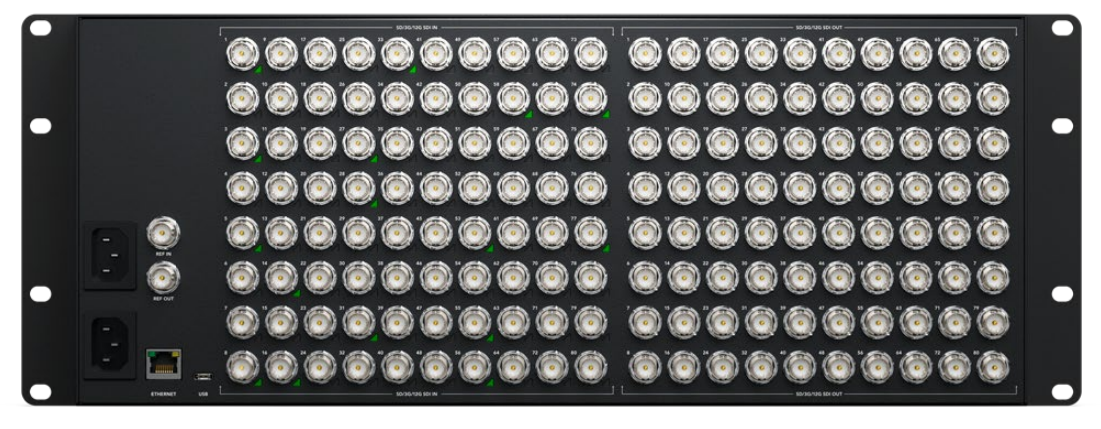

Blackmagic Videohub 80x80 12G tył

Universal Videohub 288 to hub wideo 3G-SDI przeznaczony do dużych obiektów, który umożliwia routing nawet 288 źródeł HD i kierunków docelowych.

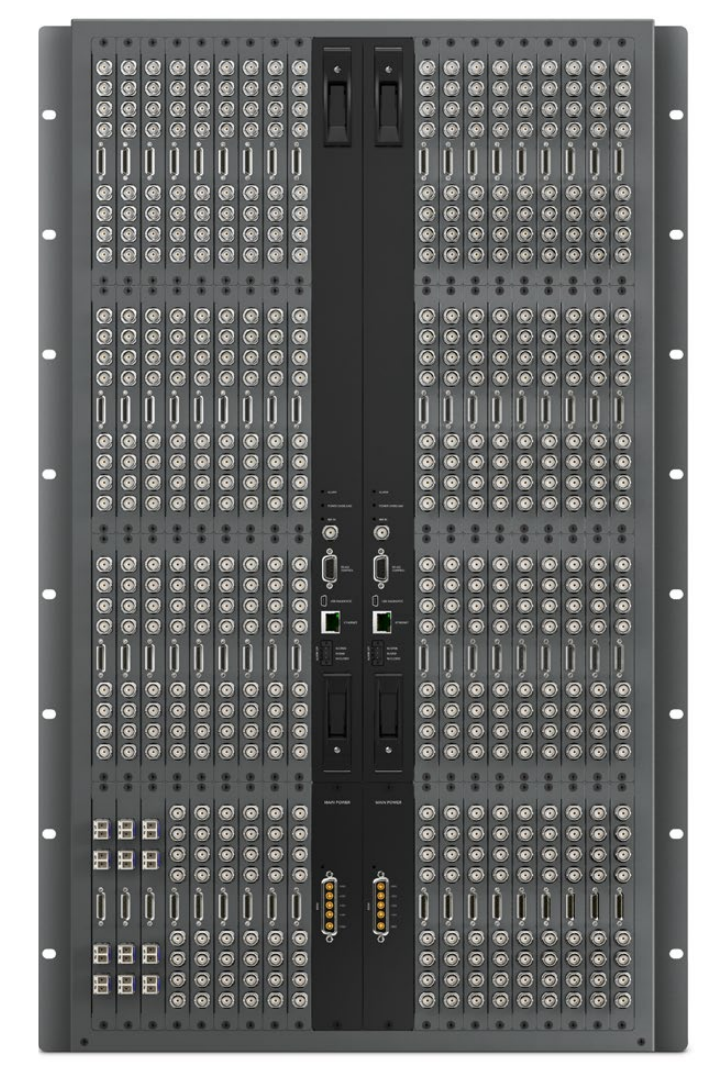

Universal Videohub 288

Smart Videohub CleanSwitch 12x12 to montowany w racku 6G-SDI Videohub z wbudowanym resynchronizatorem na każdym wejściu, dzięki czemu można czysto przełączać ścieżki na monitory lub bezpośrednio na antenę.

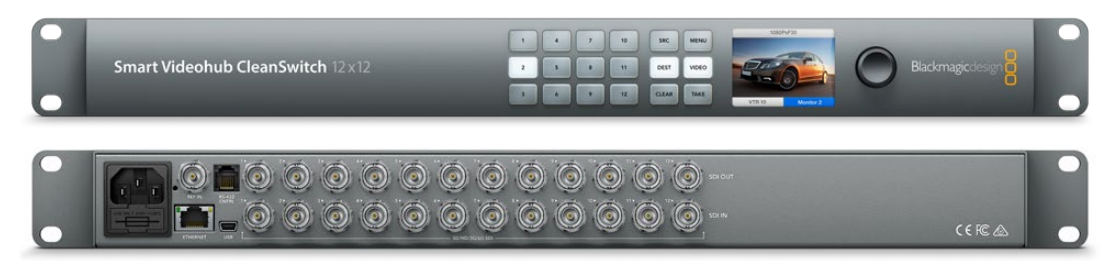

Smart Videohub CleanSwitch 12x12

Videohub Master Control Pro i Smart Control Pro to zewnętrzne sprzętowe panele sterowania, które wykorzystują tę samą obsługę filtracji, która dostępna jest w modelach Blackmagic Videohub 12G. Urządzenia te zostały zaprojektowane do sterowania dowolnym urządzeniem Videohub podłączonym do tej samej sieci Ethernet.

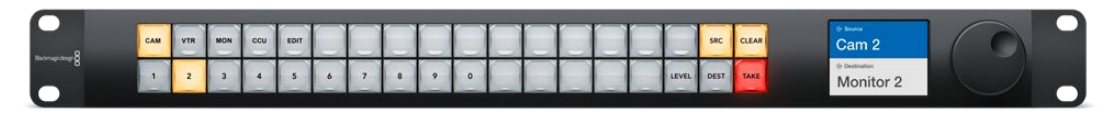

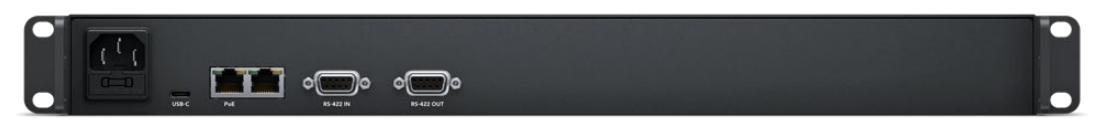

Videohub Master Control Pro

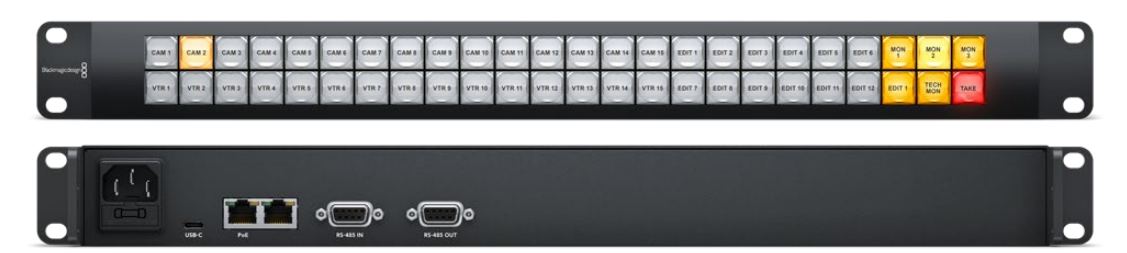

Videohub Smart Control Pro

# <span id="page-777-0"></span>**Rozpoczęcie pracy**

Rozpoczęcie pracy z Videohub jest bardzo proste: wystarczy włączyć zasilanie i podłączyć źródła wideo oraz sprzęt docelowy.

# **Podłączanie zasilania**

Podłącz zasilanie do wejścia zasilającego urządzenia za pomocą standardowego złącza IEC.

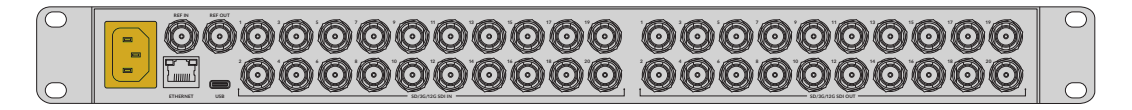

Przy włączeniu modelu Videohub 12G po raz pierwszy na wyświetlaczu LCD pojawi się pytanie o wybór preferowanego języka. Za pomocą pokrętła przewiń do preferowanego języka i naciśnij migający przycisk **SET**, aby potwierdzić swój wybór.

### **Podłączanie wideo**

- **1** Podłącz źródła wideo do wejść SDI Twojego Videohub.
- **2** Podłącz sprzęt docelowy do wyjść SDI Twojego Videohub.

Połączenia SDI będą automatycznie wykrywały wszystkie obsługiwane formaty wideo.

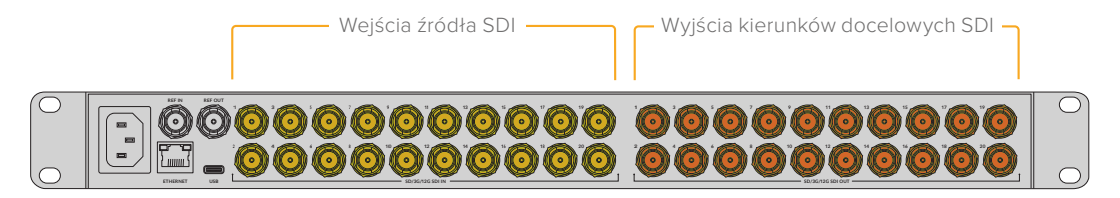

Podłącz źródła oraz sprzęt docelowy do wejść i wyjść SDI Twojego Videohub

Zielone diody LED zaświecą się na Videohub 80x80 12G, gdy na wejściu zostanie wykryty aktywny sygnał.

### **Sterowanie Videohub**

Najszybszym i najwygodniejszym sposobem sterowania urządzeniem Videohub jest użycie wbudowanego panelu sterowania. Można jednak również zmieniać ścieżki i ustawienia zdalnie przez USB lub przez sieć Ethernet za pomocą zewnętrznego panelu sprzętowego Videohub lub za pomocą oprogramowania Blackmagic Videohub Control. Więcej informacji na temat korzystania z oprogramowania sterującego można znaleźć w dalszej części instrukcji.

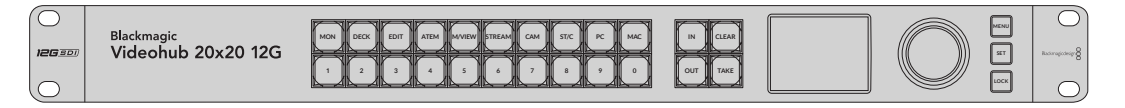

Wbudowany panel sterowania pozwala na zmianę ścieżek i ustawień za pomocą przycisków, wyświetlacza LCD i pokrętła

# <span id="page-778-0"></span>**Przełączanie ścieżek przy pomocy wbudowanego panelu sterowania**

Przełączanie ścieżki jest proste i polega na wybraniu wyjścia kierunku docelowego, a następnie wybraniu wejścia źródłowego, które ma do niego routować.

### Wybór źródła i kierunku docelowego

**1** Naciśnij przycisk **OUT**, aby uruchomić selekcję wyjścia kierunku docelowego.

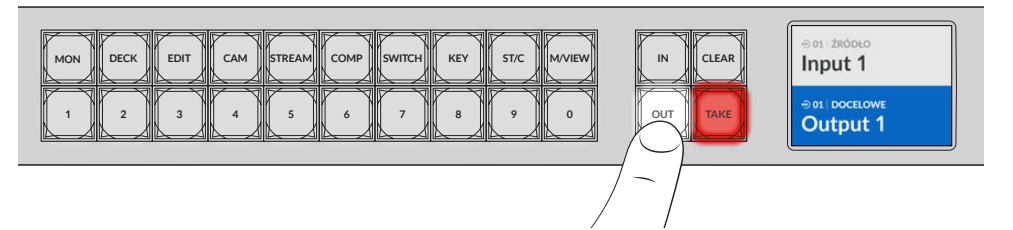

**2** Naciśnij numerowany przycisk, aby wybrać wyjście kierunku docelowego. Można też użyć pokrętła do przewijania kierunków docelowych.

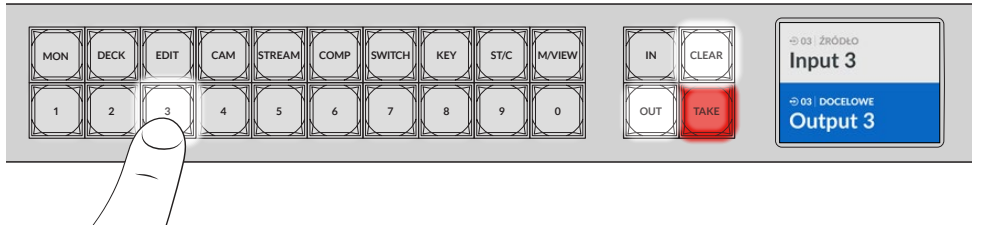

**3** Następnie naciśnij przycisk **IN**, aby umożliwić wybór wejścia źródłowego.

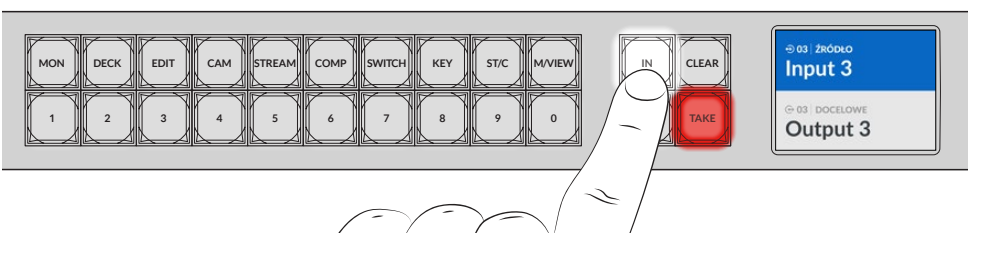

**4** Naciśnij numerowany przycisk, aby wybrać wejście źródłowe. Alternatywnie można także użyć pokrętła. Po wybraniu źródła, przyciski **CLEAR** i **TAKE** będą migać, wskazując, że można potwierdzić ścieżkę, naciskając **TAKE**, lub anulować ścieżkę, naciskając **CLEAR**.

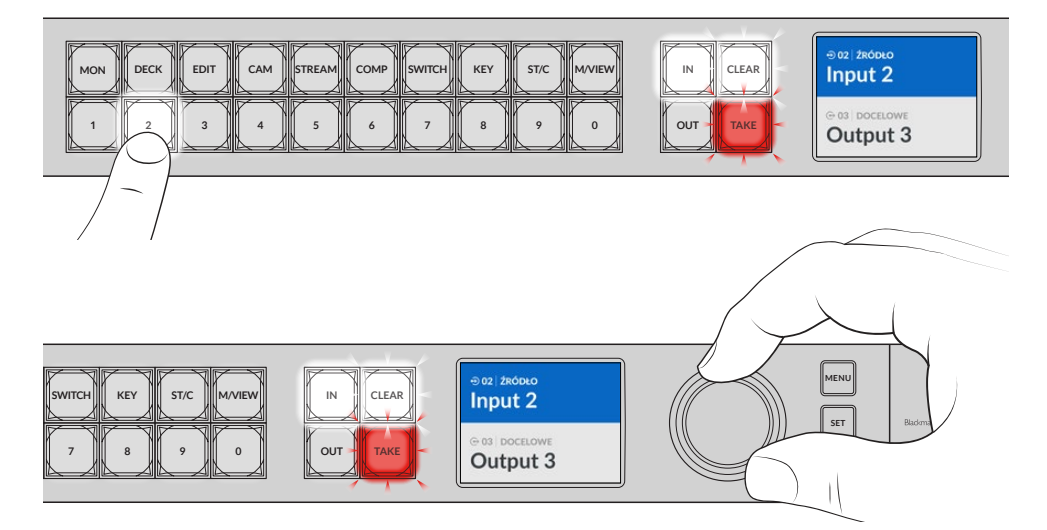

Można również użyć pokrętła, aby wybrać źródło i kierunek docelowy

#### <span id="page-779-0"></span>**5** Naciśnij **TAKE**.

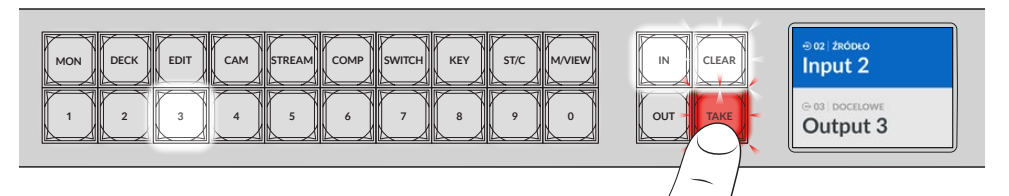

Zakończyliśmy właśnie podstawowy proces routingu z wykorzystaniem przycisków wejścia źródłowego i wyjścia kierunku docelowego oraz pokrętła.

**WSKAZÓWKA** Aby wyłączyć przycisk **IN**, wystarczy nacisnąć go ponownie, aby go odznaczyć.

To wystarczy, aby rozpocząć pracę z Videohub! W kolejnej części instrukcji opiszemy, jak korzystać z przycisków skrótów.

# **Przyciski skrótów**

Oznaczone przyciski skrótów nad przyciskami numerycznymi pozwalają na dokonywanie bardziej szczegółowych selekcji przy użyciu wbudowanego systemu filtracji Videohub.

Urządzenie Videohub jest wyposażone w przyciski skrótów oznaczone etykietami, które odpowiadają typowym źródłom i kierunkom docelowym używanym w studiach i ośrodkach produkcyjnych. Na przykład **DECK** dla decków do nagrywania i odtwarzania, **CAM** dla kamer, **EDIT** dla pól montażowych itd. Podczas zmiany ścieżki można zawęzić wybór, naciskając przycisk skrótu. Ogranicza to opcje do mniejszego zakresu, co może przyspieszyć proces w przypadku korzystania z większych Videohubów z podłączoną dużą ilością sprzętu.

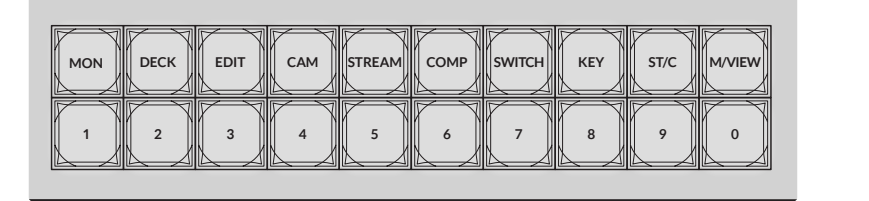

Użyj przycisków skrótów, aby skorzystać z filtracji alfanumerycznej Videohub

### Uwaga na temat przycisków skrótów

Przed użyciem przycisków skrótów należy oznaczyć wejścia i wyjścia etykietami, aby system filtracji Videohub mógł korzystać z etykiet.

Nadawanie etykiet wejściom i wyjściom odbywa się za pomocą oprogramowania Blackmagic Videohub Setup. To narzędzie jest dołączone do bezpłatnego oprogramowania Videohub, które można pobrać ze strony wsparcia technicznego Blackmagic Design pod adresem [www.blackmagicdesign.com/pl/support](http://www.blackmagicdesign.com/pl/support)

Zalecamy zainstalowanie oprogramowania konfiguracyjnego oraz oznaczenie wejść i wyjść urządzenia Videohub, a następnie powrót do tego rozdziału w celu uzyskania informacji o sposobie korzystania z przycisków skrótów. Jeśli przypisałeś już etykiety do wejść i wyjść, kontynuuj czytanie tego rozdziału.

Wszystkie informacje dotyczące oprogramowania Videohub znajdują się w części "Blackmagic Videohub Software".

# <span id="page-780-0"></span>**Korzystanie z przycisków skrótów.**

Po nadaniu etykiet wejść i wyjść, przyciski skrótów mogą wykorzystywać filtrację Videohub dla szybszej selekcji.

Aby wykorzystać przyciski skrótów:

### Wybierz kierunek docelowy

**1** Naciśnij przycisk **OUT**, aby uruchomić selekcję kierunku docelowego.

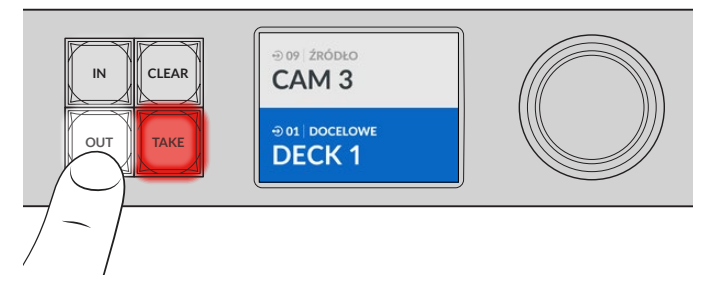

**2** Naciśnij przycisk skrótu oznaczonego **DECK**.

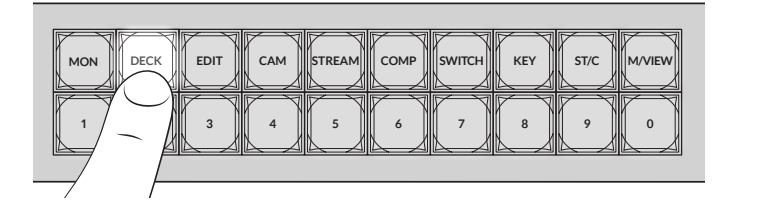

Urządzenie Videohub udostępnia teraz wszystkie wyjścia, które w swojej etykiecie zawierają **DECK**, filtruje inne kierunki docelowe, a następnie układa je do selekcji na numerowanych przyciskach w kolejności numerycznej.

**3** Naciśnij przycisk **2**, aby wybrać **DECK 2**.

Przycisk **2** podświetli się i na ekranie LCD będzie widać wybrane wyjście oraz kierunek docelowy.

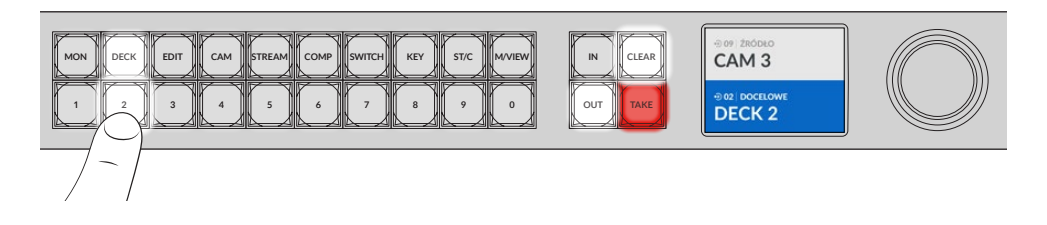

**WSKAZÓWKA** Jeśli ekran LCD jest ustawiony na podgląd wideo, można zobaczyć obraz wideo aktualnie kierowany do tego kierunku docelowego oraz nowe źródło po jego wybraniu. Potwierdź wybór, naciskając przycisk **TAKE**. Podgląd wideo można włączyć za pomocą menu LCD lub Blackmagic Videohub Setup.

### Wybór źródła

**1** Naciśnij przycisk **IN**, aby umożliwić wybór źródła.

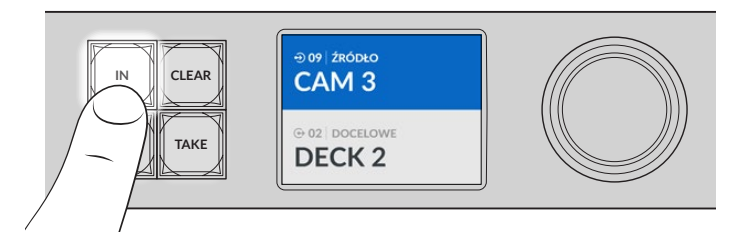

**2** Naciśnij przycisk skrótu oznaczonego **CAM**.

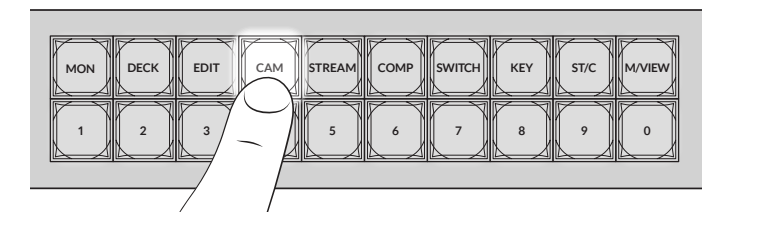

Filtr udostępnia teraz wszystkie wejścia, które w swojej etykiecie zawierają **CAM**, filtrując inne urządzenia, a następnie układa je na ponumerowanych przyciskach w kolejności numerycznej.

**3** Naciśnij przycisk **2**, aby wybrać **CAM 2**.

Przycisk **2** podświetli się i na ekranie LCD będzie widać wybrane źródło oraz wejście.

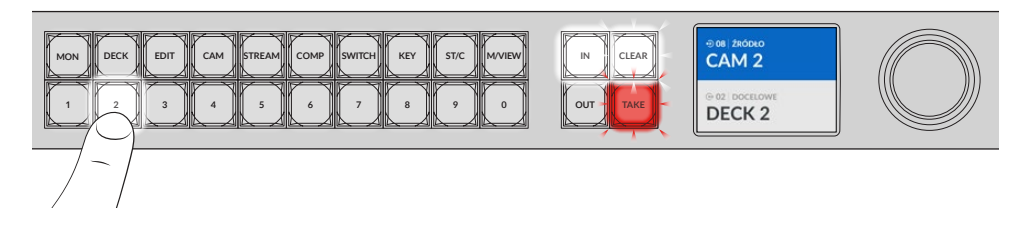

**4** Wciśnij przycisk **TAKE**, aby potwierdzić i zakończyć zmianę ścieżki.

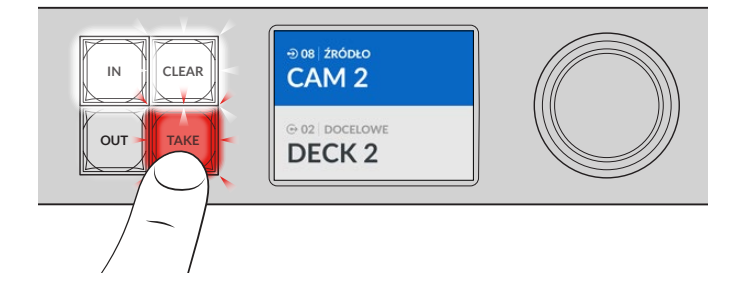

# <span id="page-782-0"></span>**Blokowanie i odblokowywanie ścieżek**

Blokowanie i odblokowywanie ścieżek za pomocą urządzenia Blackmagic Videohub można łatwo ustawić za pomocą zintegrowanego panelu sterowania. Naciśnij przycisk **LOCK**, aby zablokować aktualnie wybrane wyjście, a na wyświetlaczu LCD obok jego nazwy pojawi się ikona kłódki.

Jeśli chcesz zablokować inne wyjście:

- **1** Naciśnij przycisk kierunku docelowego z etykietą **OUT**.
- **2** Teraz wybierz nowy kierunek docelowy, naciskając przyciski numeryczne i skróty lub używając pokrętła.
- **3** Naciśnij przycisk **LOCK**.

Na ekranie LCD obok nazwy wyjścia pojawi się ikona kłódki. Przycisk **LOCK** będzie się również świecił po wybraniu tego kierunku docelowego, aby pokazać, że jest on zablokowany i nie pozwoli na przełączanie nowych ścieżek, dopóki nie zostanie odblokowany.

Aby odblokować wyjście, wystarczy ponownie nacisnąć przycisk **LOCK**.

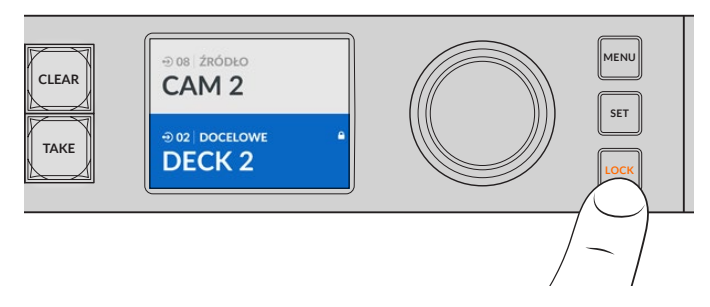

Aby uniemożliwić przełączanie ścieżek na określonym wyjściu, naciśnij przycisk **LOCK**, aby zablokować wyjście

Innym sposobem na zablokowanie wyjścia jest przytrzymanie przycisku **OUT** przez 2 sekundy, aż do pojawienia się na wyświetlaczu LCD ikony kłódki. Aby odblokować wyjście, wystarczy przytrzymać przycisk wyjścia przez kolejne 2 sekundy.

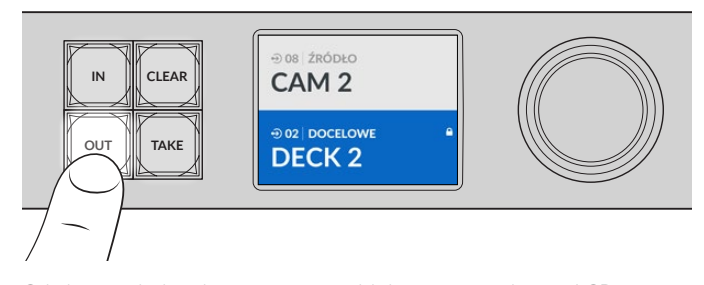

Gdy kierunek docelowy zostanie zablokowany, na ekranie LCD pojawi się ikona kłódki.

**WSKAZÓWKA** Jeśli wybrano blokadę kierunku docelowego, przyciski źródła lub wejścia nie będą już wybierać źródła.

# <span id="page-783-0"></span>**Podłączanie Videohub do sieci**

Wszystkie modele Videohub posiadają port Ethernet i mogą być podłączone bezpośrednio do przełącznika sieci Ethernet lub komputera w lokalnej sieci opartej na protokole IP. Umożliwia to sterowanie urządzeniem Videohub za pomocą oprogramowania Blackmagic Videohub Control na komputerze podłączonym do tej samej sieci lub za pomocą zewnętrznego panelu sterowania urządzenia Videohub.

Aby podłączyć Videohub do sieci:

- **1** Podłącz zasilanie do Videohub W przypadku modeli Universal Videohub należy upewnić się, że wszystkie źródła zasilania są włączone.
- **2** Podłącz router Videohub do przełącznika sieciowego lub portu Ethernet komputera za pomocą standardowego kabla Ethernet RJ45.

W przypadku modeli Videohub z wbudowanym panelem sterowania można użyć pokrętła i przycisków do skonfigurowania adresu IP w menu LCD lub użyć oprogramowania Blackmagic Videohub Setup. W przypadku modeli Universal Videohub, skonfiguruj ustawienia sieciowe za pomocą programu Blackmagic Videohub Setup.

Jeśli urządzenie Universal Videohub 288 jest wyposażone w dwie karty crosspoint, należy podłączyć kable Ethernet do obu kart w celu zapewnienia redundancji w przypadku awarii sieci. Urządzenie Universal Videohub 288 będzie miało jeden adres IP pomimo posiadania dwóch połączeń Ethernet z przełącznikiem sieciowym.

Ustawienia sieciowe można dostosowywać przy użyciu programu Blackmagic Videohub Setup tylko po podłączeniu do urządzenia Videohub przez USB. W kolejnej części instrukcji opiszemy, jak zmienić ustawienia sieciowe za pomocą wbudowanego panelu sterowania.

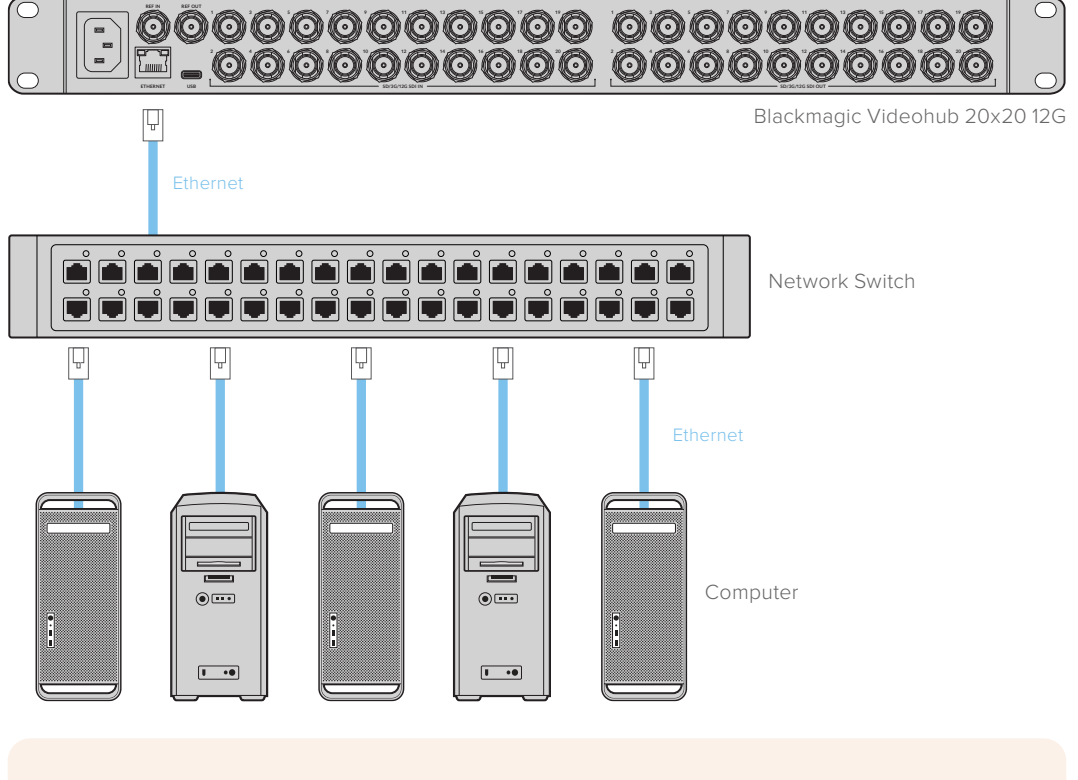

### Podłączanie do sieci Ethernet

**UWAGA** Informacje na temat podłączania sprzętowych paneli sterowania Videohub do urządzenia Videohub w sieci zawiera rozdział Videohub Hardware Panel Setup.

### <span id="page-784-0"></span>**Konfiguracja ustawień sieci**

Użyj wbudowanego panelu sterowania i wyświetlacza LCD do skonfigurowania ustawień sieciowych. Twój router będzie widoczny dla innych komputerów i paneli sprzętowych. Te urządzenia mogą następnie zdalnie sterować urządzeniem oraz dokonywać zmian routingu.

Aby ustawić adres IP za pomocą panelu sterowania:

- **1** Naciśnij przycisk **MENU**, aby otworzyć menu ustawień.
- **2** Użyj pokrętła, aby przewinąć w dół do ustawień **Sieć**. Naciśnij przycisk **SET**.
- **3** Obróć pokrętło, aby wybrać pozycję, którą chcesz zmienić i naciśnij **SET**, aby potwierdzić.
- **4** Użyj pokrętła, aby zmienić numer pola. Naciśnij przycisk **Zapisz**, aby zatwierdzić zmianę i przejść przez pola.
- **5** Upewnij się, że potwierdziłeś ostatnią zmianę, naciskając przycisk **SET**. Będziesz wiedział, że Twoje ustawienia zostały potwierdzone, gdy wpisy w polach nie będą już podświetlone.
- **6** Naciśnij przycisk **MENU**, aby wyjść z menu ustawień i powrócić do stanu źródła oraz kierunku docelowego.

W razie potrzeby adres podsieci i bramki można ustawić za pomocą tej samej metody.

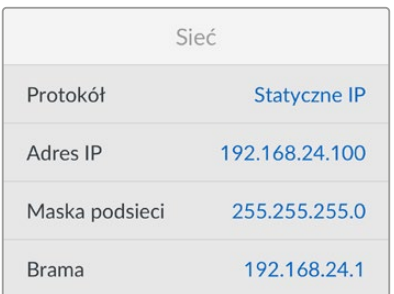

Naciśnij **MENU**, aby wejść na stronę sieci i użyj przycisku **SET** oraz pokrętła , aby ustawić adres IP

# **Smart Videohub CleanSwitch 12x12**

Jeśli potrzebujesz czystego przełączania między źródłami wideo a monitorami lub bezpośrednią transmisją na żywo, potrzebne będą sygnały synchronizowane czasowo lub za pomocą genlocka. Jeśli nie jesteś w stanie idealnie zsynchronizować sygnału czasowo, ale potrzebujesz czystego przełączenia, możesz użyć Smart Videohub CleanSwitch 12x12, który umożliwia ponowną synchronizację wszystkich wejść, dzięki czemu otrzymasz idealnie czyste sygnały.

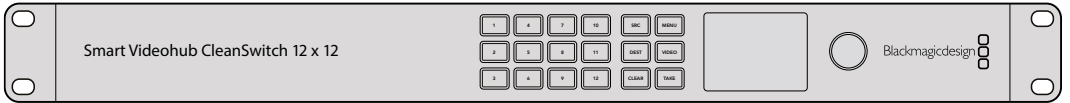

automatycznie zmienia czas wszystkich wejść, aby zapewnić czyste przełączanie między punktami krzyżowymi routera. Żródła tej samej rozdzielczości i o tym samym klatkażu można Smart Videohub CleanSwitch 12x12 posiada re-synchronizator na każdym wejściu. Router przesłać bezpośrednio na antenę, by zapewnić produkcję bez żadnych zakłóceń. Smart Videohub CleanSwitch 12x12 zablokuje się do wyjścia referencyjnego albo wyjścia 1, jeśli nie zostanie podłączony żaden sygnał referencyjny. Format wideo sygnału referencyjnego i wszystkie wejścia muszą być identyczne, aby zapewnić przełączanie bez zakłóceń. Możesz przełączać między różnymi formatami wideo, ale nie będą one zsynchronizowane.

# <span id="page-785-0"></span>**Sprzętowe panele sterowania Videohub**

Sprzętowe panele sterowania Videohub to zewnętrzne panele zaprojektowane do sterowania każdym routerem Videohub podłączonym do tej samej sieci. Obydwa panele obsługują zasilanie przez Ethernet oraz kompatybilne przełączniki sieciowe, co znaczy, że możesz je zasilać, używając tego samego połączenia przez port 1 Ethernet i nie musisz podłączać osobnego kabla zasilającego. Drugi port Ethernet nie obsługuje PoE, ale może być użyty, aby zapętlić inne urządzenie do sieci.

# **Videohub Master Control Pro**

Videohub Master Control Pro to jednorackowy panel sterowania, posiadający 36 podświetlanych przycisków, LCD, pokrętło i połączenie Ethernet, zaprojektowany do wykonywania przełączania krzyżowego Videohub bez użycia komputera. Videohub Master Control Pro może sterować wszystkimi źródłami i kierunkami docelowymi w routerach Videohub dowolnej wielkości, a także dekiem RS-422.

Videohub Master Control Pro wykorzystuje etykiety portów, by umożliwić szybki wybór sprzętu za pomocą oprogramowania. Przyciski można skonfigurować i oznaczyć etykietami, by zapewnić szybki wybór powszechnie używanych urządzeń, np. kamer, deków i monitorów. Posiada także pętlę przez port Ethernet do podłączania dodatkowych paneli sterowania, routerów Videohub lub innych urządzeń sieciowych. Aktywne przyciski makr podświętlą się na zielono, a każdy z nich może być skonfigurowany, by wykonać do 16 przełączeń krzyżowych w tym samym czasie.

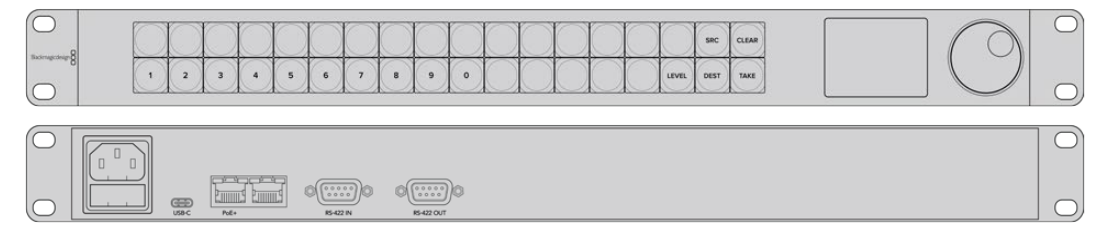

Videohub Master Control Pro

### **Videohub Smart Control Pro**

Videohub Smart Control Pro to jednorackowy panel sterowania z 48 podświetlanymi przyciskami i łącznością Ethernet.

Po skonfigurowaniu do pojedynczego kierunku docelowego SDI, takiego jak monitor czy dek, przyciski mogą natychmiast przełączać między 48 różnymi źródłami SDI na tym samym routerze Videohub. Po skonfigurowaniu do wielu kierunków docelowych SDI, przyciski kierunku docelowego podświetlą się na złoto, przyciski źródła na biało, a dolny prawy przycisk można ustawić, by pełnił funkcję przycisku **TAKE** i wtedy podświetli się na czerwono. Aktywne przyciski makr podświetlą się na zielono, a każdy z nich może być skonfigurowany, by wykonać do 16 przełączeń krzyżowych w tym samym czasie.

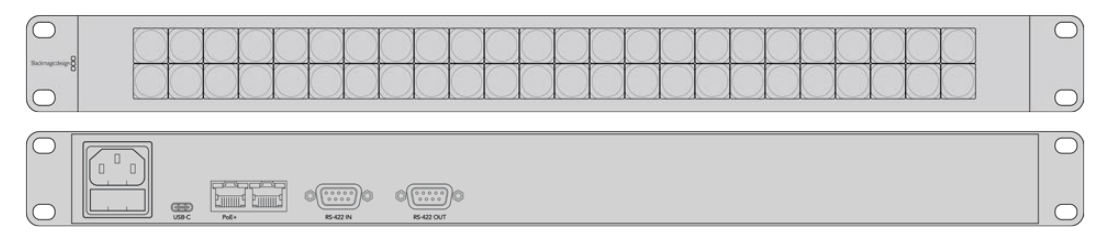

Videohub Smart Control Pro

### <span id="page-786-0"></span>**Konfiguracja panelu sterowania**

Połączenie USB z komputerem jest używane do konfiguracji ustawień sieciowych Videohub Controller.

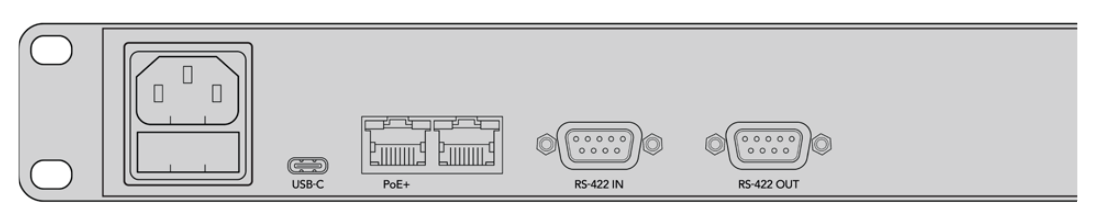

Podłącz urządzenie do komputera przez złącze USB typu C, aby skonfigurować ustawienia sieciowe.

# **Podłączanie do sieci Ethernet**

W większości obiektów Videohub jest zazwyczaj udostępniany przez przełącznik sieci Ethernet, by można nim było sterować z innych komputerów w sieci oraz za pomocą panelów sterowania Videohub. Podłącz panel sterowania do sieci, tak jak w przypadku dowolnego routera Videohub.

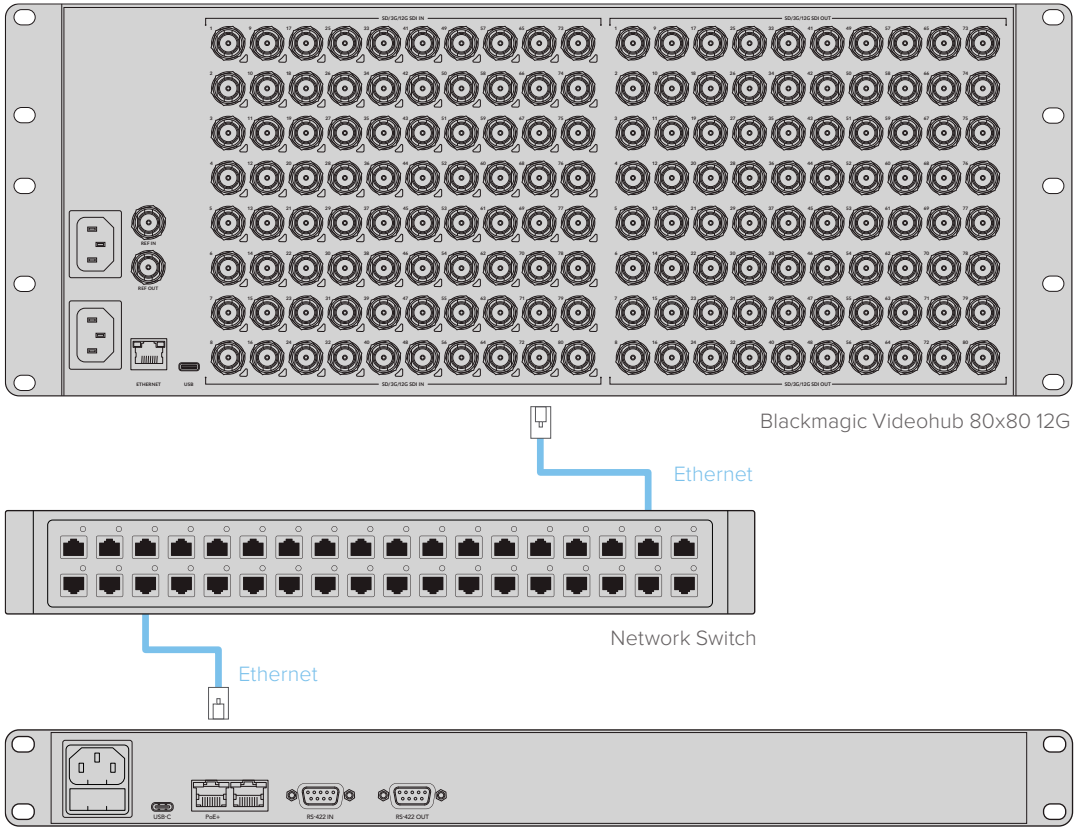

Videohub Smart Control Pro

Videohub Smart Control Pro podłączony do Blackmagic Videohub 80x80 12G przez przełącznik sieci Ethernet

**UWAGA** Drugi port Ethernet nie obsługuje PoE+. Urządzenie podłączone do drugiego portu wymaga własnego źródła zasilania.

# <span id="page-787-0"></span>**Diagnostyka przycisków panelu sterowania**

Gdy zasilanie zostanie po raz pierwszy podłączone do panelu sterowania Videohub, wszystkie przyciski podświetlą się w ramach testu w następującej kolejności: na kolor czerwony, zielony, niebieski i biały. Górny lewy przycisk panelu sterowania Videohub wskazuje stan sieci w oparciu o następującą diagnostykę:

### **Różowe, migające światło**

Urządzenie próbuje pobrać adres IP. Przycisk powinien szybko zmienić kolor na czerwony, jeśli urządzenie jest ustawione na korzystanie ze statycznego adresu IP lub jeśli próba pobrania adresu IP z serwera DHCP zakończy się sukcesem.

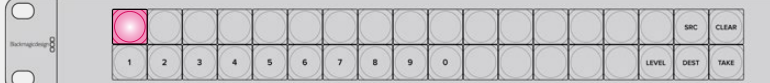

Panel sterowania Videohub próbuje pozyskać adres IP

### **Czerwone, migające światło**

Urządzenie pobrało adres IP i próbuje połączyć się z serwerem Videohub. Upewnij się, że Videohub lub serwer Videohub jest podpięty do zasilania i połączony przez Ethernet.

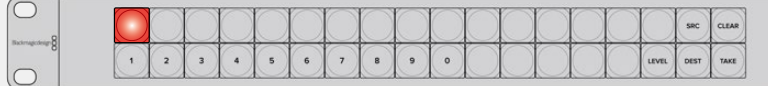

Urządzenie pobrało adres IP i próbuje połączyć się z serwerem Videohub.

### **Brak migającego światła**

Urządzenie połączyło się z serwerem Videohub i jest gotowe do sterowania routerem Videohub, jeśli jednolite białe światło lub białe i złote światła są widoczne.

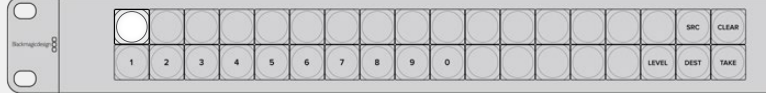

Próba połączenia panelu sterowania z serwerem Videohub zakończyła się sukcesem

Jeśli górny lewy przycisk podświetlał się na czerwono przez dłuższy czas, urządzenie nie pobrało adresu IP i we własnym zakresie przypisało adres AutoIP w formacie 169.254.xxx. xxx. Jeśli nie chcesz używać adresu AutoIP, odłącz i podłącz ponownie kable sieciowe, upewniając się, że są prawidłowo wpięte. Sprawdź, czy kable sieciowe działają oraz czy serwer DHCP ma dostępny adres IP. Odłącz i podłącz źródła zasilania z panelu sterowania Videohub, a urządzenie wyśle prośbę do serwera DHCP o nowy adres IP. Przycisk powinien szybko podświetlić się na czerwono. Urządzenie przeprowadzi taką diagnostykę, gdy nie jest wybrane w oprogramowaniu Videohub Hardware Panel Setup.

### <span id="page-788-0"></span>**Poziomy routingu**

Jeśli Twój Videohub nie posiada zdalnego sterowania dekiem RS-422, Videohub Master Control będzie zawsze wyświetlać **SDI** na LCD. Nie musisz kontynuować lektury o poziomach routingu.

Jeśli Twój Videohub posiada porty zdalnego sterowania dekiem RS-422, możesz użyć przycisku **LEVEL** na Videohub Master Control, aby zmniejszyć listę źródeł i kierunków docelowych o poziom routingu.

Rozpocznij naciskając przycisk **DEST**. Następnie naciśnij przycisk **LEVEL**, aby zasilić poziomy routingu:

### **SDI 422**

Wybierz poziom routingu, aby ograniczyć ilość pozycji na liście sprzętu wideo do urządzeń z pasującymi etykietami odnoszącymi się do portów zdalnych i SDI. Ten poziom jest powszechnie używany z kartami SDI do przechwytywania i dekami VTR, ale nie może być używany z kamerami i monitorami, gdyż te nie posiadają zdalnych portów RS-422.

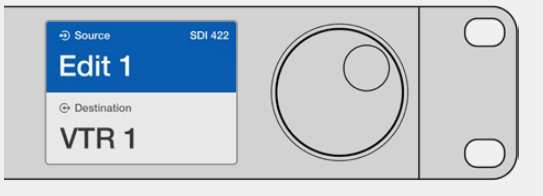

Wybierz poziom routingu SDI 422, jeśli chcesz zobaczyć sprzęt wideo SDI ze sterowaniem dekiem RS-422. W tym przykładzie karta do przechwytywania **Edit 1** i dek **VTR 1** wyświetlają się, bo posiadają porty SDI i RS-422.

### **SDI**

Wyświetla wszystkie źródła SDI i kierunki docelowe. Wybierz ten poziom routingu, jeśli chcesz zobaczyć wszystkie urządzenia wideo SDI, np. kamery, monitory, karty do przechwytywania i deki VTR, niezależnie od złączy RS-422.

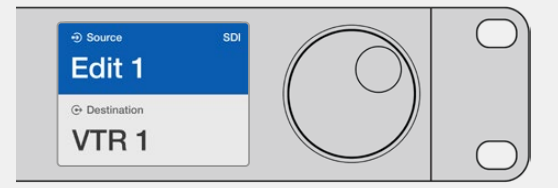

Wybierz poziom routingu SDI, jeśli chcesz zobaczyć sprzęt wideo SDI. W tym przykładzie karta do przechwytywania **Edit 1** i dek **VTR 1** wyświetlają się, bo posiadają porty SDI.

#### <span id="page-789-0"></span>**422**

Wybierz ten poziom routowania, jeśli chcesz ograniczyć listę sprzętu wideo do wszystkich urządzeń ze sterowaniem dekiem RS-422. W ten sposób wyświetlą się źródła i kierunki docelowe zgodnie z nazwą ich zdalnych portów RS-422, niezależnie czy istnieją przynależne porty SDI oraz niezależnie od tego, czy którekolwiek przynależnych portów SDI mają pasujące etykiety. Ten poziom jest powszechnie używany z kartami SDI do przechwytywania i dekami VTR, a ponadto wyświetla zdalne panele sterowania i serwery do sterowania dekami.

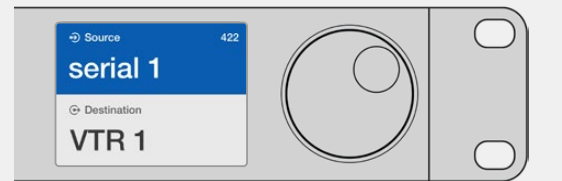

Wybierz poziom routingu 422, jeśli chcesz zobaczyć wszystkie urządzenia ze zdalnym sterowaniem dekiem RS-422, w tym sprzęt z niepasującymi etykietami i zdalne sterowniki. W tym przykładzie karta do przechwytywania **Edit 1** ma niepasującą etykietę względem swojego zdalnego portu **Serial 1** i wyświetla się wyłącznie, gdy poziom routingu jest ustawiony na 422.

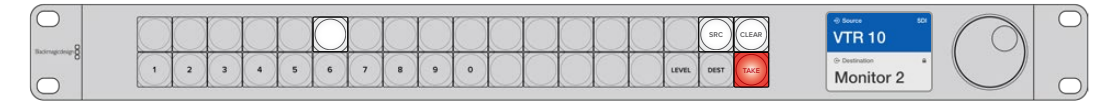

Został wybrany panel przedni z widocznym nowym źródłem.

### **Wybór źródeł i kierunków docelowych**

Videohub Master Control Pro zapewnia kilka sposobów szybkiego wybierania i przełączania kierunków docelowych i źródeł, w zależności od tego, czy skonfigurowałeś etykiety portów na routerze Videohub lub czy preferujesz ich ręczne wprowadzanie.

Videohub Master Control Pro działa w ten sam konceptualny sposób, jak inne, dowolne sterowanie routerem.

- **1** Naciśnij przycisk kierunku docelowego **DEST**, aby wyświetlić kierunki docelowe na LCD. Użyj przycisków lub pokrętła, by wybrać pożądany kierunek docelowy.
- **2** Naciśnij przycisk **TAKE**, aby potwierdzić.
- **3** Naciśnij przycisk źródła **SRC** i użyj przycisków lub pokrętła, by zmienić źródło.
- **4** Naciśnij **TAKE**, aby potwierdzić zmianę ścieżki.

### Wybór urządzeń po wpisaniu numerów portu Videohub

Jeśli zdecydowałeś się zachować domyślne etykiety dla wszystkich portów Videohub SDI i portów zdalnych, możesz po prostu wpisać numery portów, aby zmienić ścieżkę. Ta metoda jest szybka, ale wymaga zapamiętania numerów portów lub opracowania systemu, by wiedzieć, które urządzenie jest podłączone do którego portu Videohub.

- **1** Naciśnij przycisk kierunku docelowego **DEST**. Pole kierunku docelowego podświetli się na niebiesko na LCD.
- **2** Jeśli Twój router Videohub ma sterowanie zdalne RS-422, naciśnij przycisk **LEVEL**, aż ustawisz odpowiedni poziom routingu dla swojego urządzenia. W innym przypadku możesz pominąć ten krok.
- **3** Wpisz numer portu kierunku docelowego przy użyciu przycisków numerycznych. Każdy przycisk podświetli się na złoty kolor po jego naciśnięciu. Kierunek docelowy wyświetli się na LCD. Jeśli się pomylisz, naciśnij biały przycisk **CLEAR** i wpisz numer ponownie.
- **4** Naciśnij przycisk źródła **SRC**. Pole źródła podświetli się na niebiesko na LCD.
- **5** Wpisz numer portu źródła przy użyciu przycisków numerycznych. Każdy przycisk podświetli się na biało po naciśnięciu. Źródło wyświetli się na LCD. Jeśli się pomylisz, naciśnij biały przycisk **CLEAR** i wpisz numer ponownie.
- **6** Przycisk **TAKE** zaświeci się na czerwono, czekając, aż potwierdzisz zmianę ścieżki. Naciśnij **TAKE** i ścieżka natychmiast się zmieni. W innym przypadku naciśnij **CLEAR** i żadna zmiana ścieżki nie będzie miała miejsca. Videohub Master Control powróci to stanu bezczynności z najnowszą ścieżką wyświetlaną na LCD.

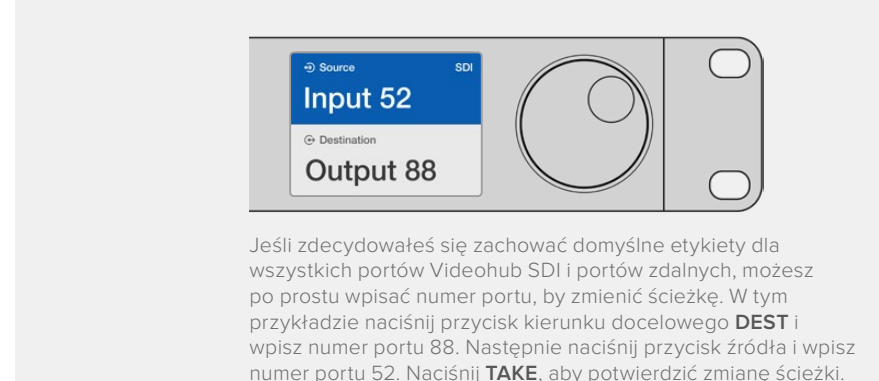

### Wybór urządzeń za pomocą pokrętła

Niezależnie od tego, czy skonfigurowałeś ustawienia etykiet portów Videohub, możesz zawsze użyć pokrętła, by przewijać listę źródeł i kierunków docelowych. To najwolniejsza metoda, ale przydaje się, jeśli chcesz zobaczyć listę dostępnych urządzeń i portów.

- **1** Naciśnij przycisk kierunku docelowego **DEST**. Pole kierunku docelowego podświetli się na niebiesko na LCD.
- **2** Jeśli Twój router Videohub ma sterowanie zdalne RS-422, naciśnij przycisk **LEVEL**, aż ustawisz odpowiedni poziom routingu dla swojego urządzenia. W innym przypadku możesz pominąć ten krok.
- **3** Przekręć pokrętło do przodu i do tyłu, dopóki nie znajdziesz pożądanego kierunku docelowego. Kierunek docelowy wyświetli się na LCD.
- **4** Naciśnij przycisk źródła **SRC**, aż podświetli się na biało. Pole źródła podświetli się na niebiesko na LCD.
- **5** Przekręć pokrętło, dopóki nie znajdziesz pożądanego źródła. Źródło wyświetli się na LCD.
- **6** Przycisk **TAKE** zaświeci się na czerwono, czekając, aż potwierdzisz zmianę ścieżki. Naciśnij **TAKE** i ścieżka natychmiast się zmieni lub naciśnij **CLEAR** i żadna zmiana ścieżki nie będzie miała miejsca. Videohub Master Control powróci to stanu bezczynności, a LCD wyświetli ostatnią ścieżkę.

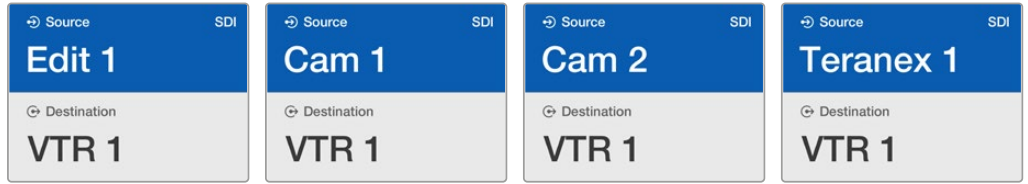

W tym przykładzie pokrętło jest używane, by wskazać wszystkie źródła, które mogą być zroutowane do kierunku docelowego VTR 1, opierając się na poziomie routingu SDI. Przewijając pokrętłem stopniowo wyświetlają się nazwy sprzętu źródłowego, dzięki czemu bardzo łatwo znaleźć pożądane źródło wideo.

### Wybór urządzeń za pomocą przycisków konfigurowalnych i pokrętła

Jeśli skonfigurowałeś etykiety portu Videohub, możesz użyć przycisków konfigurowalnych i pokrętła, aby znaleźć krótką listę źródeł i kierunków docelowych. Ta metoda jest szybka i intuicyjna, ponieważ musisz wyłącznie przewinąć krótką listę urządzeń i nie musisz zapamiętywać żadnych numerów portów. Jest też bardzo pomocna, jeśli oznaczysz sprzęt wspólnymi etykietami, np. VTR, Cam and Mon.

- **1** Naciśnij przycisk kierunku docelowego **DEST**. Pole kierunku docelowego podświetli się na niebiesko na LCD.
- **2** Jeśli Twój router Videohub ma sterowanie zdalne RS-422, naciśnij przycisk **LEVEL**, aż ustawisz odpowiedni poziom routingu dla swojego urządzenia. W innym przypadku możesz pominąć ten krok.
- **3** Naciśnij przycisk, do którego przypisałeś rodzaj urządzenia źródłowego, np. VTR. Przycisk powinien podświetlić się na złoto.
- **4** Przekręć pokrętło do przodu i do tyłu, dopóki nie znajdziesz pożądanego kierunku docelowego. W tym przykładzie pożądany VTR wyświetli się na LCD. Jeśli się pomylisz, naciśnij przycisk **CLEAR** i przewijaj, dopóki nie wyświetli się prawidłowy kierunek docelowy.
- **5** Naciśnij przycisk źródła **SRC**. Pole źródła podświetli się na niebiesko na LCD.
- **6** Naciśnij przycisk, do którego przypisałeś rodzaj urządzenia źródłowego, np. karta do przechwytywania. Przycisk powinien podświetlić się na biało.
- **7** Przekręć pokrętło do przodu i do tyłu, dopóki nie znajdziesz pożądanego źródła. W tym przykładzie karta do przechwytywania źródła wyświetli się na LCD. Jeśli się pomylisz, naciśnij przycisk **CLEAR** i przewijaj, dopóki nie wyświetli się prawidłowy kierunek docelowy.
- **8** Przycisk **TAKE** zaświeci się na czerwono, czekając, aż potwierdzisz zmianę ścieżki. Naciśnij **TAKE**, a ścieżka natychmiast się zmieni. W innym przypadku naciśnij **CLEAR** i żadna zmiana ścieżki nie będzie miała miejsca. Videohub Master Control powróci to stanu bezczynności, a LCD wyświetli ostatnią ścieżkę.

Jeśli któryś z przycisków, które skonfigurowałeś jako przycisk źródła lub kierunku docelowego, podświetli się i po chwili zgaśnie, Videohub Master Control nie pozwala Ci wybrać przycisku, ponieważ rodzaj urządzenia nie został oznaczony etykietą jako urządzenie źródłowe lub kierunku docelowego lub nie odpowiada bieżącemu poziomowi routingu. Na przykład, kamery nie powinny być zazwyczaj ustawiane jako urządzenia docelowe, a monitory jako urządzenia źródłowe. Nie będą odpowiadać poziomowi routingu RS-422. Przejdź do "Konfiguracja Videohub Master Control Pro", aby dowiedzieć, jak to zmienić.

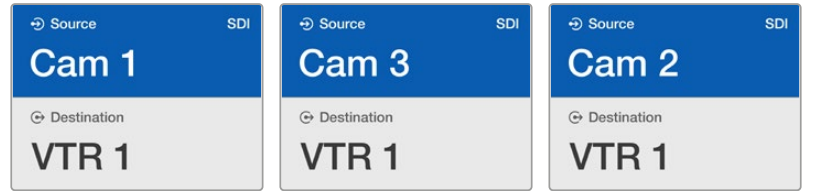

W tym przykładzie wybrano skonfigurowany przycisk **CAM**, więc na LCD pojawią się tylko kamery jako źródła, gdy będziesz przewijać pokrętłem. To szybki sposób, by znaleźć źródło wideo, ponieważ musisz tylko przewijać krótką listę urządzeń.

### Wybór urządzeń za pomocą pokrętła i przycisków numerycznych

Jeśli oznaczyłeś etykiety portu Videohub numerami, możesz użyć przycisków numerycznych i pokrętła, by znaleźć krótką listę źródeł i kierunków docelowych. Ta metoda jest szybka i intuicyjna, ponieważ wystarczy przewijać krótką listę urządzeń i nie musisz zapamiętywać żadnych numerów portów. Przydaje się, jeśli oznaczysz etykietą dużą liczbę urządzeń za pomocą numerów, po to aby reprezentowały one lokalizacje. Na przykład wszystkie urządzenia w Studio 3 mogą być oznaczone VTR3, Edit 3, Cam 3A, Cam 3B, Mon 3A, Mon 3B, itd.
- **1** Naciśnij przycisk kierunku docelowego **DEST**. Pole kierunku docelowego podświetli się na niebiesko na LCD.
- **2** Jeśli Twój router Videohub ma sterowanie zdalne RS-422, naciśnij przycisk **LEVEL**, aż ustawisz odpowiedni poziom routingu dla swojego urządzenia. W innym przypadku możesz pominąć ten krok.
- **3** Używając przycisków numerycznych, wpisz numer kierunku docelowego, np. 3 dla Studio 3. Każdy przycisk podświetli się na złoto po naciśnięciu.
- **4** Przewijaj pokrętło do przodu i do tyłu, dopóki nie znajdziesz pożądanego kierunku docelowego. W tym przykładzie dowolny VTR 3, Edit 3, Mon 3A lub Mon 3B może wyświetlać się na LCD. Jeśli się pomylisz, naciśnij biały przycisk **CLEAR** i wybierz inny numer kierunku docelowego.
- **5** Naciśnij przycisk źródła **SRC**. Pole źródła podświetli się na niebiesko na LCD.
- **6** Używając przycisków numerycznych, wpisz numer kierunku docelowego, np. 3 dla Studio 3. Każdy przycisk podświetli się na biało po naciśnięciu.
- **7** Przewijaj pokrętło do przodu i do tyłu, dopóki nie znajdziesz pożądanego źródła. W tym przykładzie dowolny VTR 3, Edit 3, Mon 3A lub Mon 3B może wyświetlać się na LCD. Jeśli się pomylisz, naciśnij biały przycisk **CLEAR** i wybierz inny numer źródła.
- **8** Przycisk **TAKE** zaświeci się na czerwono, czekając, aż potwierdzisz zmianę ścieżki. Naciśnij **TAKE**, a ścieżka natychmiast się zmieni. W innym przypadku naciśnij **CLEAR** i żadna zmiana ścieżki nie będzie miała miejsca. Videohub Master Control powróci to stanu bezczynności, a LCD wyświetli ostatnią ścieżkę.

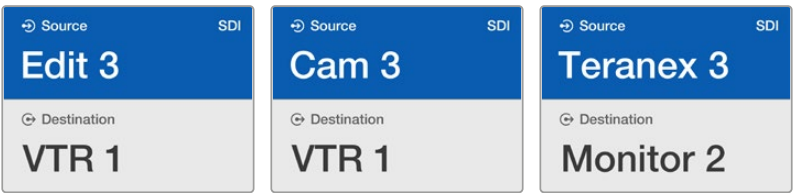

W tym przykładzie wybrano przycisk z cyfrą 3, więc tylko źródła wideo z etykietą zawierającą cyfrę 3 zostaną wyświetlone na LCD po przewijaniu pokrętła. To szybki sposób, by znaleźć źródło wideo, ponieważ musisz tylko przewijać krótką listę urządzeń opartą na numerze zbiorowym, np. wyświetlaj tylko urządzenia w Studio 3.

## Wybór urządzeń za pomocą przycisków konfigurowalnych i przycisków numerycznych

Jeśli oznaczyłeś etykiety portu Videohub nazwami i numerami, możesz użyć przycisków konfigurowalnych i przycisków numerycznych, aby bezpośrednio wybrać źródła i kierunki docelowe. To bardzo szybka i intuicyjna metoda, bo nie musisz przewijać listy urządzeń i wystarczy tylko pamiętać, ile urządzeń i jakiego rodzaju posiadasz, np. dwa VTR i cztery monitory.

Jest niezwykle przydatna, jeśli oznaczysz etykietami rodzaj urządzeń według nazwy i numerów, np. VTR 01, VTR 02, Cam 01, Cam 02, Cam 03, Mon 01, Mon 02, Mon 03 i Mon 04.

- **1** Naciśnij przycisk kierunku docelowego **DEST**. Pole kierunku docelowego podświetli się na niebiesko na LCD.
- **2** Jeśli Twój router Videohub ma sterowanie zdalne RS-422, naciśnij przycisk **LEVEL**, aż ustawisz odpowiedni poziom routingu dla swojego urządzenia. W innym przypadku możesz pominąć ten krok.
- **3** Naciśnij przycisk, do którego skonfigurowałeś rodzaj urządzenia źródłowego, np. VTR. Przycisk powinien podświetlić się na złoto.
- **4** Wpisz numer urządzenia docelowego przy użyciu przycisków z cyframi, np. 07 dla VTR 07. Każdy przycisk podświetli się na złoto po naciśnięciu.
- **5** Naciśnij przycisk źródła **SRC**. Pole źródła podświetli się na niebiesko na LCD.
- **6** Naciśnij przycisk, do którego skonfigurowałeś rodzaj urządzenia źródłowego, np. karta do przechwytywania. Przycisk powinien podświetlić się na biało.
- **7** Wpisz numer urządzenia źródłowego za pomocą przycisków z cyframi, np. 03 dla karty Edit 03 do przechwytywania. Każdy przycisk podświetli się na biało po naciśnięciu.
- **8** Przycisk **TAKE** zaświeci się na czerwono, czekając aż potwierdzisz zmianę ścieżki. Naciśnij **TAKE** i ścieżka natychmiast się zmieni. W innym przypadku naciśnij **CLEAR** i żadna zmiana ścieżki nie będzie miała miejsca. Videohub Master Control powróci to stanu bezczynności, a LCD wyświetli ostatnią ścieżkę.

Jeśli podświetli się któryś z przycisków, które skonfigurowałeś jako przycisk źródła lub przycisk kierunku docelowego, ale po chwili zgaśnie, Videohub Master Control nie pozwala Ci wybrać przycisku, ponieważ rodzaj urządzenia nie został oznaczony etykietą jako urządzenie źródłowe lub docelowe lub nie odpowiada bieżącemu poziomowi routingu. Na przykład kamery nie powinny być zazwyczaj ustawiane jako urządzenia docelowe, a monitory jako urządzenia źródłowe. Nie będą odpowiadać poziomowi routingu RS-422. Przejdź do "Nadawanie etykiet przyciskom" w "Konfiguracja Videohub Master Control Pro", aby dowiedzieć się, jak to zmienić.

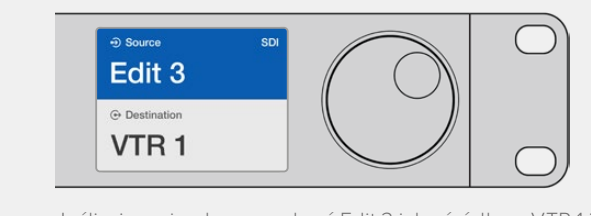

Jeśli wiesz, że chcesz wybrać Edit 3 jako źródło, a VTR 1 jako kierunek docelowy, możesz wybrać ścieżkę bezpośrednio, bez konieczności przewijania. W tym przykładzie, naciśnij przycisk kierunku docelowego **DEST** oraz skonfigurowany przycisk VTR, a następnie wciśnij 1. VTR 1 wyświetli się w polu kierunku docelowego. Teraz naciśnij przycisk źródła **SRC** i skonfigurowany przycisk **Edit**, a następnie wciśnij 3. **Edit** 3 wyświetli się w polu źródła. Na koniec naciśnij **TAKE**, aby potwierdzić zmianę ścieżki.

#### Blokowanie i odblokowywanie ścieżek

Aby zablokować kierunek docelowy przy pomocy Videohub Master Control:

- **1** Ustaw kierunek docelowy i źródło, korzystając z preferowanej przez Ciebie metody. Gdy ustawisz ścieżkę, Videohub Master Control powróci do stanu bezczynności.
- **2** Naciśnij przycisk kierunku docelowego **DEST**. Pole kierunku docelowego podświetli się na niebiesko na LCD.
- **3** Jeśli pożądana ścieżka nie wyświetla się na LCD, użyj przycisków i/lub pokrętła, by znaleźć kierunek docelowy, który chcesz zablokować.
- **4** Przyciśnij i przytrzymaj złoty przycisk kierunku docelowego, aż w polu kierunku docelowego na LCD pojawi się ikona kłódki.
- **5** Naciśnij **DEST** ponownie, aby Videohub Master Control powrócił do stanu bezczynności. Pole kierunku docelowego zostanie wyszarzone.

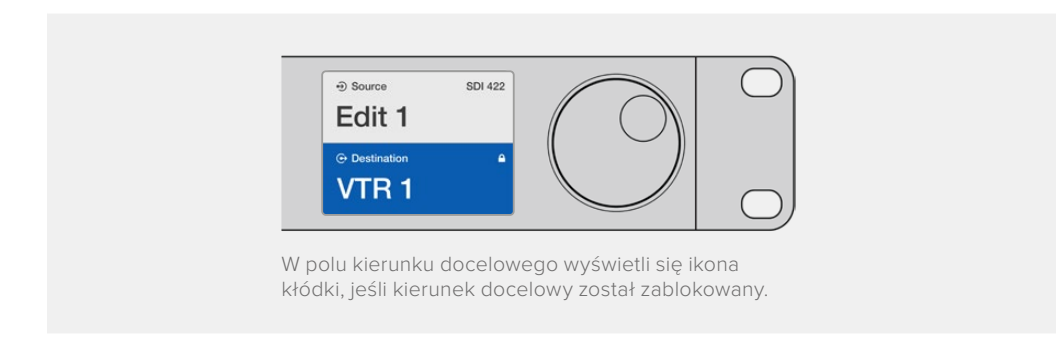

Aby odblokować kierunek docelowy z Videohub Master Control:

- **1** Naciśnij przycisk kierunku docelowego **DEST**. Pole kierunku docelowego podświetli się na niebiesko na LCD.
- **2** Jeśli pożądana ścieżka nie wyświetla się na LCD, użyj przycisków i/lub pokrętła, aby znaleźć kierunek docelowy, który chcesz odblokować. W polu kierunku docelowego wyświetli się ikona kłódki wskazując zablokowany kierunek.
- **3** Naciśnij i przytrzymaj złoty przycisk **DEST**, aż ikona kłódki zniknie z pola kierunku docelowego na LCD.
- **4** Naciśnij **DEST** ponownie, aby Videohub Master Control powróciło do stanu bezczynności. Pole kierunku docelowego zostanie wyszarzone.

#### Korzystanie z makr

Jeśli naciśniesz zielony przycisk makr, dokonasz jednocześnie zmian punktów krzyżowych, wcześniej skonfigurowanych w Videohub Hardware Panel Setup. Każdy przycisk można skonfigurować z aż 16 ścieżkami punktów krzyżowych. Jeśli przycisk **TAKE** jest aktywny, jednoczesna zmiana ścieżek będzie miała miejsce tylko wtedy, gdy ją potwierdzisz, naciskając przycisk **TAKE**. Jeśli z jakiegoś powodu makra nie mogą być wykonane, przycisk będzie migać.

## **Videohub Smart Control Pro jako sterownik magistrali cięcia**

Jeśli Videohub Smart Control Pro został skonfigurowany jako sterownik magistrali cięcia, urządzenie kierunku docelowego zostało już wybrane i musisz jedynie wybrać źródło wideo.

- **1** Wybierz biały przycisk źródła wideo. Przycisk zostanie podświetlony, by wyróżniać się od pozostałych źródeł. Źródło wideo natychmiast zostanie podłączone i będzie widoczne na urządzeniu kierunku docelowego.
- **2** Jeśli przycisk **TAKE** jest aktywny, przycisk nowego źródła i przycisk **TAKE** zaczną migać. Zmiana ścieżek będzie miała miejsce tylko wtedy, gdy ją potwierdzisz, naciskając przycisk **TAKE**.

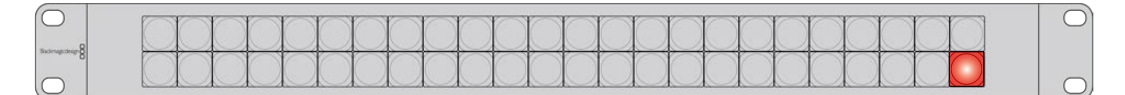

Videohub Smart Control Pro skonfigurowany jako sterownik magistrali cięcia z przyciskiem **TAKE**

# **Videohub Smart Control Pro jako sterownik XY**

Jeśli Videohub Smart Control Pro został skonfigurowany jako sterownik XY, przyciski kierunków docelowych podświetlą się na złoto, a przyciski źródeł na biało. Jeśli pracujesz z kilkoma kierunkami docelowymi, zawsze wybieraj przycisk kierunku docelowego zanim wybierzesz przycisk źródła.

Aby zmienić ścieżki:

- **1** Wybierz złoty przycisk kierunku docelowego. Podświetli się on delikatnie, by wyróżnić się od innych przycisków kierunku docelowego. Jeśli źródło wideo było już podłączone do tego kierunku docelowego, przycisk źródła podświetli się na biało.
- **2** Aby połączyć nowe źródło z kierunkiem docelowym, naciśnij przycisk pożądanego źródła wideo. Źródło wideo zostanie natychmiast podłączone i będzie widoczne na urządzeniu kierunku docelowego. Przycisk nowego źródła delikatnie się podświetli, a przycisk poprzedniego źródła wygaśnie. Aby zmienić kolejną ścieżkę, wybierz inny przycisk kierunku docelowego, a następnie wybierz przycisk nowego źródła.
- **3** Jeśli przycisk **TAKE** jest aktywny, przycisk nowego źródła i przycisk **TAKE** zaczną migać. Zmiana ścieżek będzie miała miejsce tylko wtedy, gdy ją potwierdzisz, naciskając przycisk **TAKE**.

## Blokowanie i odblokowywanie ścieżek

Aby zablokować kierunek docelowy, naciśnij i przytrzymaj przycisk pożądanego kierunku docelowego aż zmieni kolor na niebieski. Odpowiadający mu przycisk źródła podświetli się. Jeśli próbujesz zmienić źródła dla zablokowanego kierunku docelowego, przycisk kierunku docelowego zaświeci się na niebiesko. Aby odblokować kierunek docelowy, naciśnij i przytrzymaj przycisk aż będzie się ponownie świecił na złoty, standardowy kolor.

## Korzystanie z makr

Jeśli naciśniesz zielony przycisk makr, dokonasz jednocześnie zmian punktów krzyżowych, wcześniej skonfigurowanych w Videohub Hardware Panel Setup. Każdy przycisk można skonfigurować z aż 16 ścieżkami punktów krzyżowych. Jeśli przycisk **TAKE** jest aktywny, jednoczesna zmiana ścieżek będzie miała miejsce tylko wtedy, gdy ją potwierdzisz, naciskając przycisk **TAKE**. Jeśli z jakiegoś powodu makra nie mogą być wykonane, przycisk będzie migać.

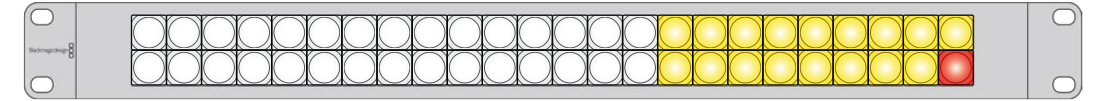

Videohub Smart Control Pro skonfigurowany jako sterownik XY z przyciskiem **TAKE**

# **Nadawanie etykiet przyciskom**

Przyciski w modelach Videohub Master Control Pro, Videohub Smart Control Pro i Videohub 12G można zdjąć i w ten sposób nadać im inną etykietę.

W instalatorze oprogramowania znajduje się folder "Videohub control labels", zawierający plik PDF z szablonem etykiet. Wypełnij i wydrukuj plik PDF, a następnie wytnij kwadraty, które umieścisz pod przyciskami.

Aby usunąć przyciski:

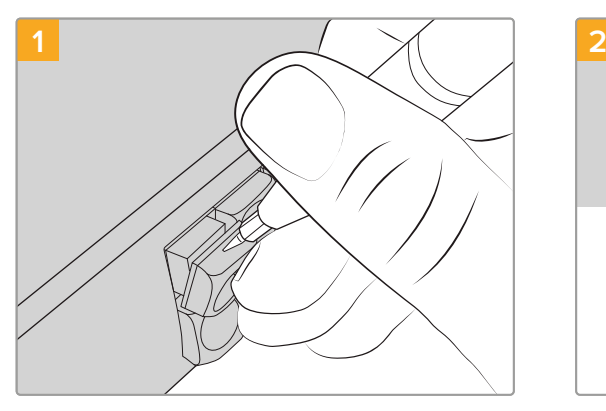

Przyciski można łatwo usunąć przy pomocy małego, płaskiego śrubokrętu.

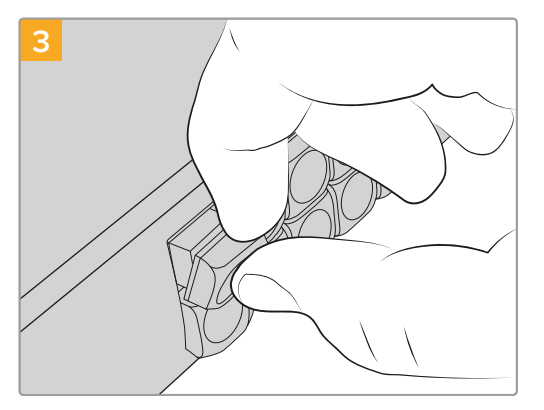

Umieść przycisk z powrotem na panelu i delikatnie naciśnij, aż poczujesz, że zaskoczył na miejsce.

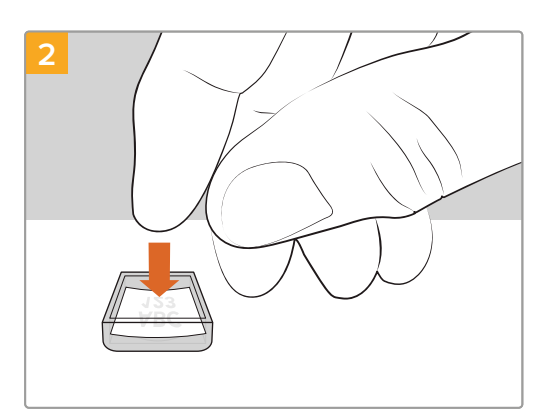

Umieść wydrukowaną etykietę w odwróconym do góry nogami, pustym przycisku.

# **GPI and Tally Interface**

Blackmagic Design GPI and Tally Interface to niedroga alternatywa dla produkcji wielokamerowych, gdzie operator CCU (jednostki sterującej kamerą) musi przełączyć wideo z jednej z wielu kamer na pojedynczy monitor. Posiada 8 konfigurowalnych GPI i 8 konfigurowalnych GPO.

W określonych warunkach punktów krzyżowych, GPI przesyła komendy do Twojego routera Videohub przez Ethernet, by przełączyć wybraną kamerę na monitor operatora, a GPO wysyła sygnał tally do Twoich kamer lub innych urządzeń.

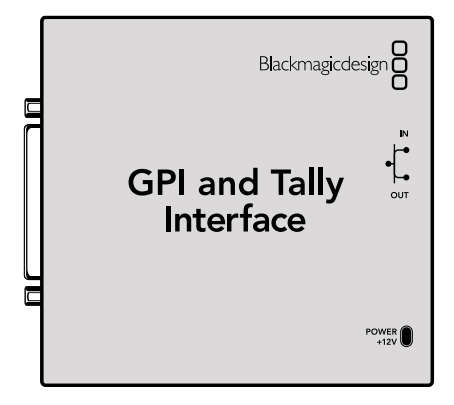

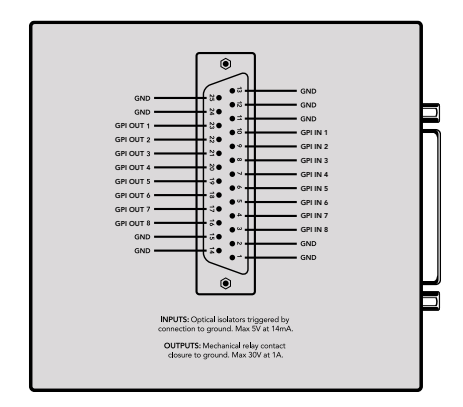

GPI and Tally Interface Schemat pinów na złączu DB25

Odnieś się do schematu pinów z tyłu urządzenia, tworząc swój własny kabel.

Więcej informacji na temat tego, jak skonfigurować GPI and Tally Interface przy pomocy Blackmagic Videohub Setup znajdziesz w części "Oprogramowanie Blackmagic Videohub" niniejszej Instrukcji.

# **Oprogramowanie Blackmagic Videohub**

Oprogramowanie Blackmagic zawiera trzy ważne aplikacje oprogramowania do konfiguracji i sterowania Twoim routerem Videohub i panelami sprzętowymi Videohub. Pobierz najnowsze oprogramowanie Blackmagic Videohub ze strony wsparcia technicznego Blackmagic Design pod adresem [www.blackmagicdesign.com/pl/support](http://www.blackmagicdesign.com/pl/support)

Oprogramowanie Blackmagic Videohub zawiera następujące aplikacje:

Blackmagic Videohub Setup. To narzędzie administracyjne do zmiany ustawień, konfiguracji Twojego routera Videohub i aktualizacji wewnętrznego oprogramowania urządzenia.

Blackmagic Videohub Hardware Panel Setup. To narzędzie do konfiguracji Videohub Master Control Pro i paneli sprzętowych Smart Control Pro.

Blackmagic Videohub Control. Ta aplikacja to oprogramowanie panelu sterowania, który umożliwia zdalne sterowanie Videohub za pomocą USB lub przez sieć Ethernet.

# **Blackmagic Videohub Setup**

Dzięki Blackmagic Videohub Setup możesz nadawać etykiety wejściom i wyjściom, by identyfikować źródła i kierunki docelowe, a także zwiększyć ilość wyników systemu filtrowania Videohub podczas korzystania z przycisków skrótów. Możesz także stworzyć makra, zmapować przyciski skrótów i nie tylko.

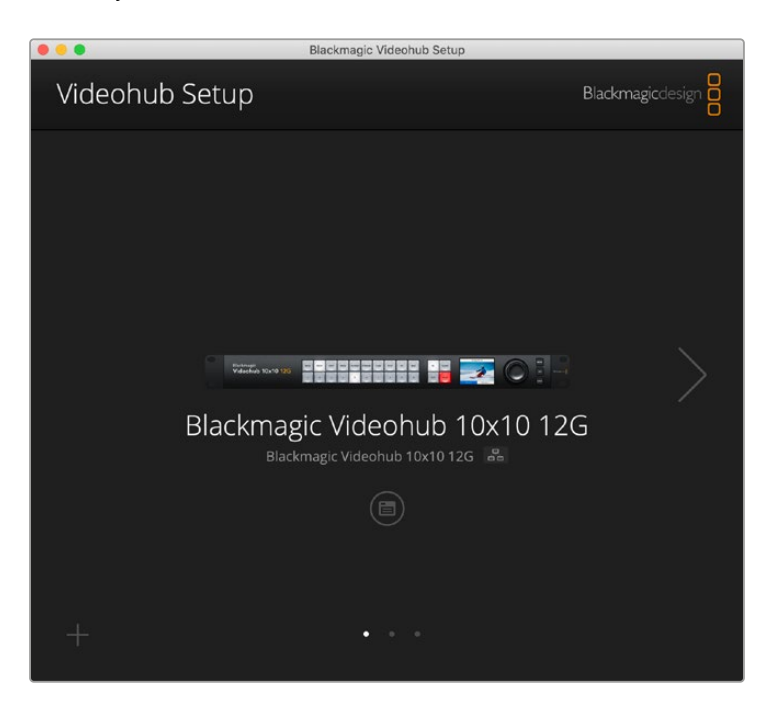

Pierwszy krok to pobranie i instalacja oprogramowania Videohub na Twój komputer z systemem Mac lub Windows. Oprogramowanie jest dostępne za darmo na [www.blackmagicdesign.com/pl/support](http://www.blackmagicdesign.com/pl/support)

Po zainstalowaniu na komputerze podłącz Videohub przez USB, przejdź do folderu z aplikacji i uruchom Blackmagic Videohub Setup.

Jako pierwszy wyświetli się ekran główny. Tutaj możesz wybrać Twój Videohub, jeśli podpiętych jest więcej niż jedno urządzenie. Wystarczy użyć strzałki w lewo lub w prawo, by przeglądać urządzenia.

Aby otworzyć ustawienia Videohub, kliknij ikonę ustawień pod zdjęciem Twojego Videohub.

# **Oznaczanie wejść i wyjść**

Zakładki **Inputs** i **Outputs** pozwalają zmieniać etykiety Twoich wszystkich wejść źródła i wyjść kierunku docelowego.

Aby oznaczyć źródło i wyjście:

- **1** Kliknij w pole tekstowe źródła lub kierunku docelowego.
- **2** Wpisz nową nazwę. Naciśnij **RETURN** na klawiaturze komputera, by przejść do następnego pola lub kliknij kolejne pole, by je wybrać.
- **3** Po wprowadzeniu wszystkich etykiet, kliknij **Save**.

To istotne, by nadać etykiety, które odpowiadają etykietom przycisku skrótów na urządzeniu, na przykład **DECK** do odtwarzania i nagrywania deków, **MON** dla monitora, itd. Jeśli chcesz zmienić etykiety, musisz zmienić także etykiety przycisków skrótów na urządzeniu i upewnić się, że nazwy są ze sobą tożsame. Informacje na temat tego, jak zmienić etykiety przycisków, znajdziesz w części "Nadawanie etykiet przyciskom".

**WSKAZÓWKA** Filtrowanie tekstu Videohub uwzględnia wielkość liter.

Po nadaniu etykiet wejściom źródłowym i wyjściom docelowym można również zapisać je jako zestaw etykiet. Oznacza to, że jeśli zajdzie potrzeba zmiany etykiet dla nowego projektu, zawsze można ponownie załadować zapisany wcześniej zestaw. Etykiety wejściowe i wyjściowe można również modyfikować za pomocą prostego programu tekstowego, takiego jak edytor tekstu.

Aby zapisać zestaw etykiet:

- **1** Kliknij ikonę koła zębatego u dołu ustawień wejść lub wyjść i wybierz opcję **Save label set**.
- **1** Wpisz nazwę zestawu etykiet i wybierz lokalizację zapisu. Kliknij **Save**.

Aby wyedytować zestaw etykiet:

- **1** Zlokalizuj zapisany plik etykiety tekstowej i otwórz go w programie tekstowym, takim jak TextEdit.
- **2** Zastąp bieżącą nazwę etykiety za pomocą edytora tekstu. Zapisz zmiany. Teraz po załadowaniu zestawu etykiet pojawi się nowa etykieta.

Aby załadować zestaw etykiet:

- **1** Kliknij ikonę koła zębatego pod ustawieniami wejść i wyjść, a następnie wybierz **Load label set**.
- **2** Wybierz zestaw etykiet, który poprzednio zapisałeś i kliknij **Open**.

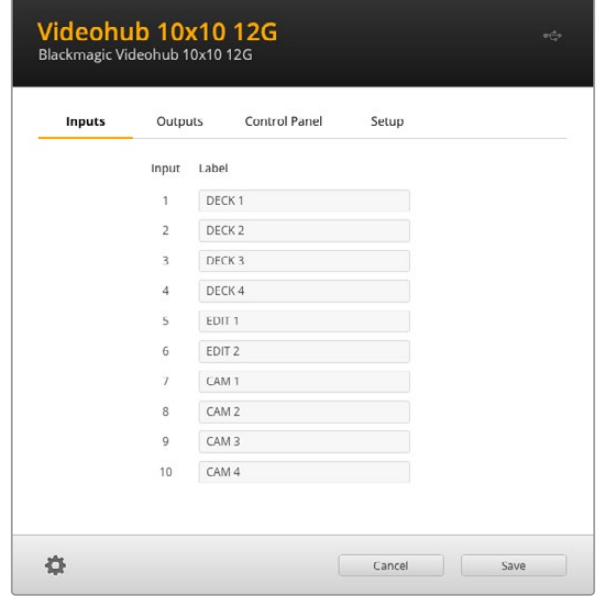

**UWAGA** Nie można edytować etykiet portów IP Videohub, gdyż są one tożsame z podłączonymi urządzeniami wideo IP. Etykiety są przechowywane na podłączonych Videohub i są widoczne na innych panelach sterowania połączonych z Twoją siecią.

# **Wyjścia dla trybu magistrali cięcia**

W ustawieniach wyjść zauważysz pole wyboru obok każdego wyjścia. W ten sposób możesz ustawić wyjścia na tryb magistrali cięcia. Gdy wyjście jest ustawione tak, by wykorzystywało tryb magistrali cięcia, zmieni ścieżkę w chwili, gdy zostanie wybrane źródło. Nie będzie czekać na potwierdzenie przyciskiem **TAKE**.

Możesz wybrać, które kierunki docelowe będą korzystać z trybu magistrali cięcia niezależnie lub włączyć i wyłączyć tryb magistrali cięcia na wszystkich wyjściach, klikając przycisk **All On** lub **All Off** .

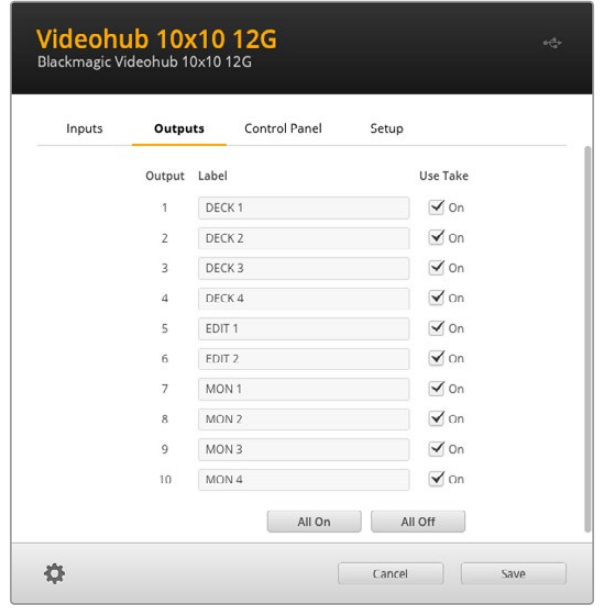

Tryb magistrali cięcia przełączy ścieżkę bez użycia przycisku **TAKE**.

## **Tworzenie makr**

Zakładka panelu sterowania pozwala także na tworzenie przycisków makr i przypisywania im funkcii.

Kliknij i przeciągnij suwak **Number of macros** w prawo, by dodać przyciski makr lub w lewo, by je usunąć. Dodając przyciski makr, zobaczysz jak przyciski na ekranie podświetlają się na biało.

Aby przypisać makra do przycisku makr:

- **1** Kliknij na biały przycisk makr w sekcji **Button mapping**. Pod spodem wyświetli się menu z rzędami od A do P. Każdy rząd odpowiada routingowi.
- **2** W menu źródła rzędu **A** wybierz źródło wyjścia i następnie wybierz wyjście kierunku docelowego.
- **3** Kliknij **Save**.

Makro jest teraz przypisane do przycisku makr.

Makra przypisane w punktach 1 - 3 przypisują pojedynczy routing do przycisku makra, ale możesz też przypisać szereg innych czynności, które mogą zachodzić jednocześnie, gdy makro jest aktywne. Na przykład Twój projekt może zawierać złożoną sekwencję zmian routingu. W tym przypadku cała sekwencja może zostać przypisana do pojedynczego przycisku makra. To bardzo zaawansowana funkcja.

Aby aktywować makro, naciśnij przycisk **MACRO** na panelu, a następnie naciśnij **TAKE**, by potwierdzić przejście.

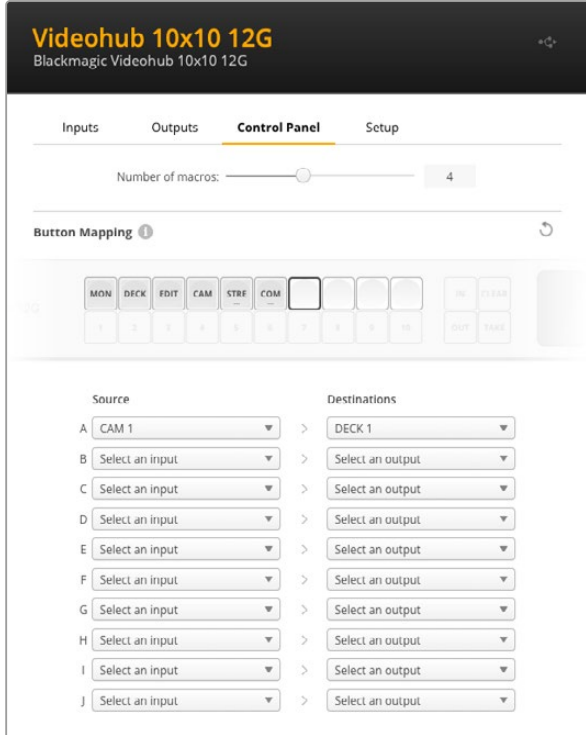

Makra pozwalają wykonywać wiele ścieżek równocześnie

## **Mapowanie przycisków**

Oznaczone przyciski skrótów na panelu sterowania urządzenia Videohub służą do wybierania grup urządzeń podczas zmiany ścieżek. Na przykład, jeśli masz 3 źródła HyperDeck z wejściami oznaczonymi jako DECK 1, DECK 2 i DECK 3, możesz nacisnąć przycisk skrótu **DECK**, aby ograniczyć wybór tylko do tych 3 źródeł. Te źródła można następnie wybrać za pomocą pokrętła lub naciskając przyciski 1, 2 lub 3. Jest to szczególnie pomocne w przypadku korzystania z większych Videohubów z wieloma rodzajami podłączonego sprzętu.

Jeśli chcesz stworzyć nową etykietę przycisku skrótu, ważne jest, żeby zmienić etykietę przycisku na klawiaturze urządzenia. Więcej informacji znajdziesz w części "Nadawanie etykiet przyciskom".

Aby zmapować etykietę przycisku skrótu:

- **1** Kliknij oznaczony etykietą przycisk skrótu i wpisz nazwę etykiety w pole tekstowe. Pamiętaj, by nazwa odpowiadała etykietom wejścia i wyjścia. Na przykład, jeśli źródła Twojego HyperDecka są oznaczone DECK 1, DECK 2, DECK 3, itd., zostaną rozpoznane przez przycisk skrótu zmapowane etykietą **DECK**.
- **2** Kliknij **Save**.

Przejdź do części "Zaawansowane elementy sterowania", by znaleźć informacje na temat tego, jak używać zmapowanych przycisków skrótu podczas przełączania ścieżki.

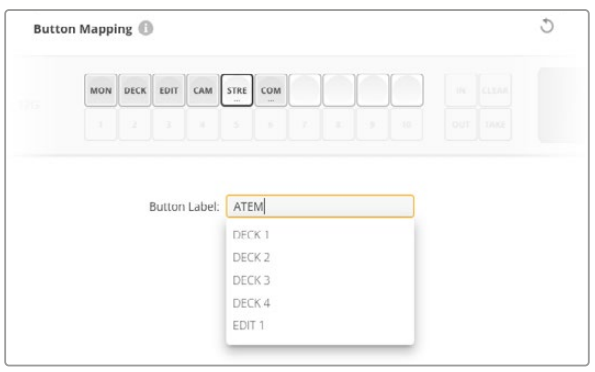

Wpisz nową nazwę dla przycisku skrótu i kliknij **Save**

# **Ustawienia konfiguracji**

Zakładka ustawień konfiguracji pozwala nazwać Twój router Videohub, byś mógł zidentyfikować go w sieci. Po prostu wpisz nazwę i kliknij przycisk **SET**.

Aby zmienić język wyświetlany na LCD Videohub, kliknij menu językowe, wybierz Twój język i kliknij **Save**.

Wersja oprogramowania jest wyświetlana, więc można sprawdzić czy jest to najnowsza wersja, porównując z tą na stronie wsparcia technicznego Blackmagic Design na [www.blackmagicdesign.com/pl/support](http://www.blackmagicdesign.com/pl/support)

### Monitorowanie wideo

Gdy monitorowanie wideo jest włączone, LCD wyświetli podgląd źródła aktualnie routowanego do kierunku docelowego. Na przykład, jeśli naciśniesz przycisk kierunku docelowego i wybierzesz wyjście, zobaczysz źródło, które jest aktualnie routowane na to wyjście.

Ponadto, możesz sprawdzić wideo źródłowe zanim przełączysz ścieżkę. Na przykład przewijanie źródeł za pomocą pokrętła pozwala wizualnie potwierdzić żądany sygnał wideo.

Jeśli chcesz wyłączyć tryb podglądu wideo, odznacz ustawienie **Video monitoring** w zakładce ustawień **Setup**. W ten sposób LCD wyświetli ekran główny i standardowy format tekstu źródła i kierunku docelowego.

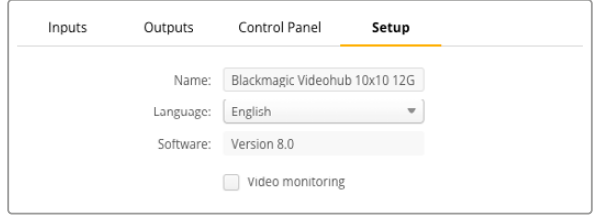

Odznacz pole wyboru **Video monitoring**, by wyłączyć tryb podglądu wideo źródła i kierunku docelowego na LCD

### Sieć

Ustawienia sieci pozwalają ustawić DHCP jako automatyczne połączenie sieciowe lub statyczne IP, jeśli musisz wprowadzić ręcznie adres IP.

Możesz zmienić ustawienia sieci, gdy Twój Videohub jest podłączony do komputera przez USB.

Aby zminimalizować ryzyko potencjalnych zmian administracyjnych, możesz ustawić Blackmagic Videohub Setup tak, by użytkownicy mogli wprowadzać zmiany wyłącznie przez USB. Aby włączyć to ustawienie, wybierz **via USB**.

Ustawienia sieciowe są ważne dla sterowania Twoim routerem Videohub przez sieć za pomocą oprogramowania Videohub Control lub zewnętrznego sprzętowego panelu sterowania. Przykładem może być sterowanie Blackmagic Videohub 40x40 12G za pomocą Videohub Master Control Pro. Szczegółowe informacje znajdują się w części "Podłączanie Videohub do sieci".

## Reset

Przycisk **Factory reset** usuwa wszystkie przypisane makra i etykiety, a przywraca ustawienia fabryczne urządzenia.

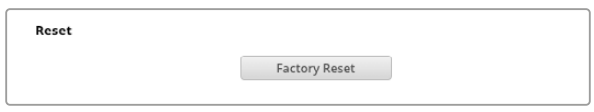

# **Aktualizacja Videohub**

Od czasu do czasu musisz zaktualizować wewnętrzne oprogramowanie w Twoim Videohub. Aktualizacje wewnętrznego oprogramowania mogą zapewnić nowe funkcje, kompatybilność z nowym sprzętem i obsługę nowych formatów.

Wykonaj poniższe czynności, aby zaktualizować wewnętrzne oprogramowanie Videohub:

- **1** Podłącz komputer do złącza USB Videohub.
- **2** Uruchom Blackmagic Videohub Setup. Automatycznie zostaną wyświetlone wszystkie urządzenia Videohub podłączone do Twojej sieci.
- **3** Wybierz swój Videohub, klikając zdjęcie lub ikonę konfiguracji.
- **4** Oprogramowanie narzędziowe poinformuje, czy wymagana jest aktualizacja.
- **5** Jeśli aktualizacja jest wymagana, kliknij przycisk **Update** i zezwól na instalację oprogramowania. Nie odłączaj Videohub, gdy aktualizacja jest w toku.
- **6** Zamknij odpowiednim przyciskiem po zakończeniu aktualizacji.

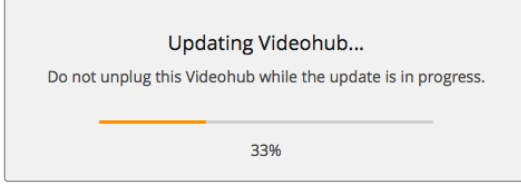

Nie odłączaj Videohub, gdy aktualizacja jest w toku

# **Blackmagic Videohub Control**

Blackmagic Videohub Control pozwala na szybki i intuicyjny podgląd oraz przełączanie między wieloma źródłami i kierunkami docelowymi jednocześnie. Obsługa Videohub Control jest prosta, ponieważ każdorazowo działa na pojedynczym wyjściu wideo. Wybranie przycisku kierunku docelowego lub wyjścia wskaże, które źródło lub wejście jest do niego podłączone, bo przycisk zostanie podświetlony. Aby zmienić źródło, kliknij na inny przycisk źródła. Proste!

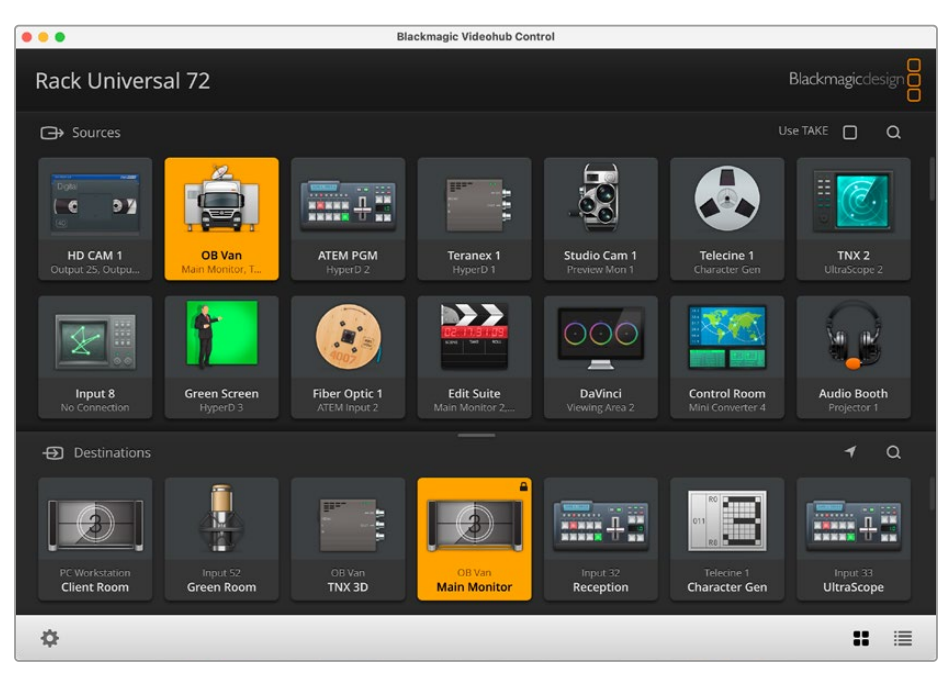

Videohub Control zapewnia intuicyjną, opartą na ikonach wizualizację połączeń Videohub

# **Wybór Videohub**

Uruchom Blackmagic Videohub Control, kliknij ikonę koła zębatego i zaznacz **Select Videohub**. Kliknij Videohub, którym chcesz sterować. Jeśli dostosowywałeś etykiety, oprogramowanie wyświetli przypisane nazwy. Na liście pojawią się wszystkie urządzenia Videohub w sieci, w tym Videohub IP.

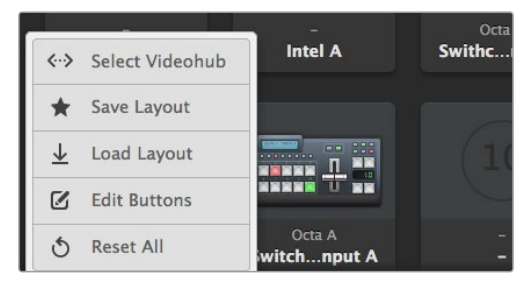

Kliknij **Select Videohub**, a następnie wybierz Videohub, którym chcesz sterować.

# **Dodawanie przycisków**

Kliknij na ikonę koła zębatego ustawień, a następnie wybierz **Edit Buttons**. Kliknij przycisk **Add** i wybierz czy chcesz dodać przycisk źródła, czy przycisk kierunku docelowego. Pojawia się okno **Set button**, które pozwala ustawić źródło lub kierunek docelowy SDI, sterowanie dekiem RS-422 oraz ikonę dla przycisku. W większości przypadków sterowanie dekiem jest pogrupowane z powiązanymi połączeniami SDI.

# **Podgląd ścieżek**

Aby sprawdzić, które źródło wideo zostało skierowane do docelowego wideo, takiego jak monitor, naciśnij przycisk na panelu kierunków docelowych, aby go podświetlić. Przycisk powiązanego źródła wideo podświetli się w panelu źródeł, dzięki czemu od razu będzie wiadomo, które źródło jest podłączone do monitora.

# **Przełączanie ścieżek**

Aby zmienić źródło wideo z magnetofonu na kamerę wideo, naciśnij przycisk kamery w panelu źródeł. To spowoduje natychmiastowe podświetlenie przycisku kamery i skierowanie sygnału wideo do monitora wideo. Przycisk magnetofonu nie jest już podświetlony i jest odłączony od monitora wideo.

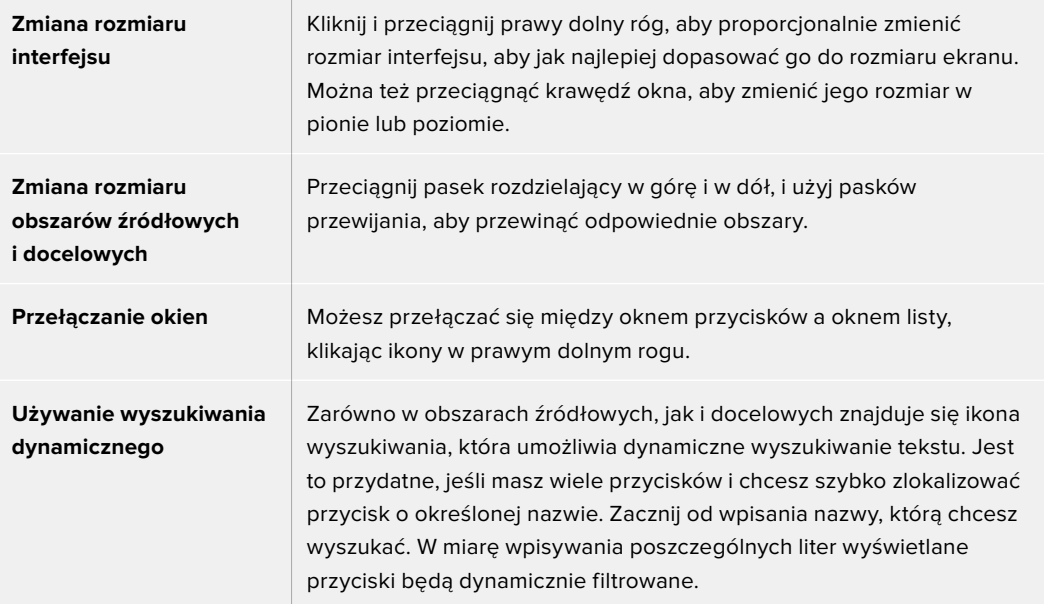

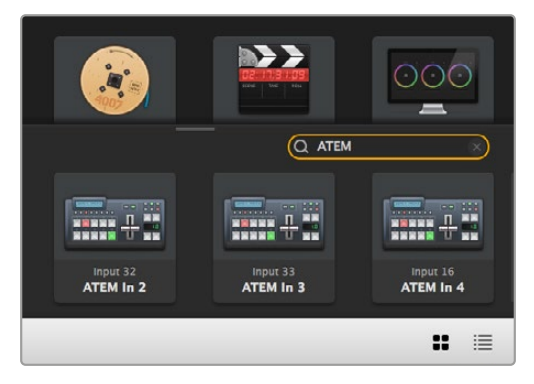

Słowo "ATEM" wpisane w pole wyszukiwania kierunków docelowych wyświetla przefiltrowane wyniki

# **Blackmagic Videohub Control w skrócie**

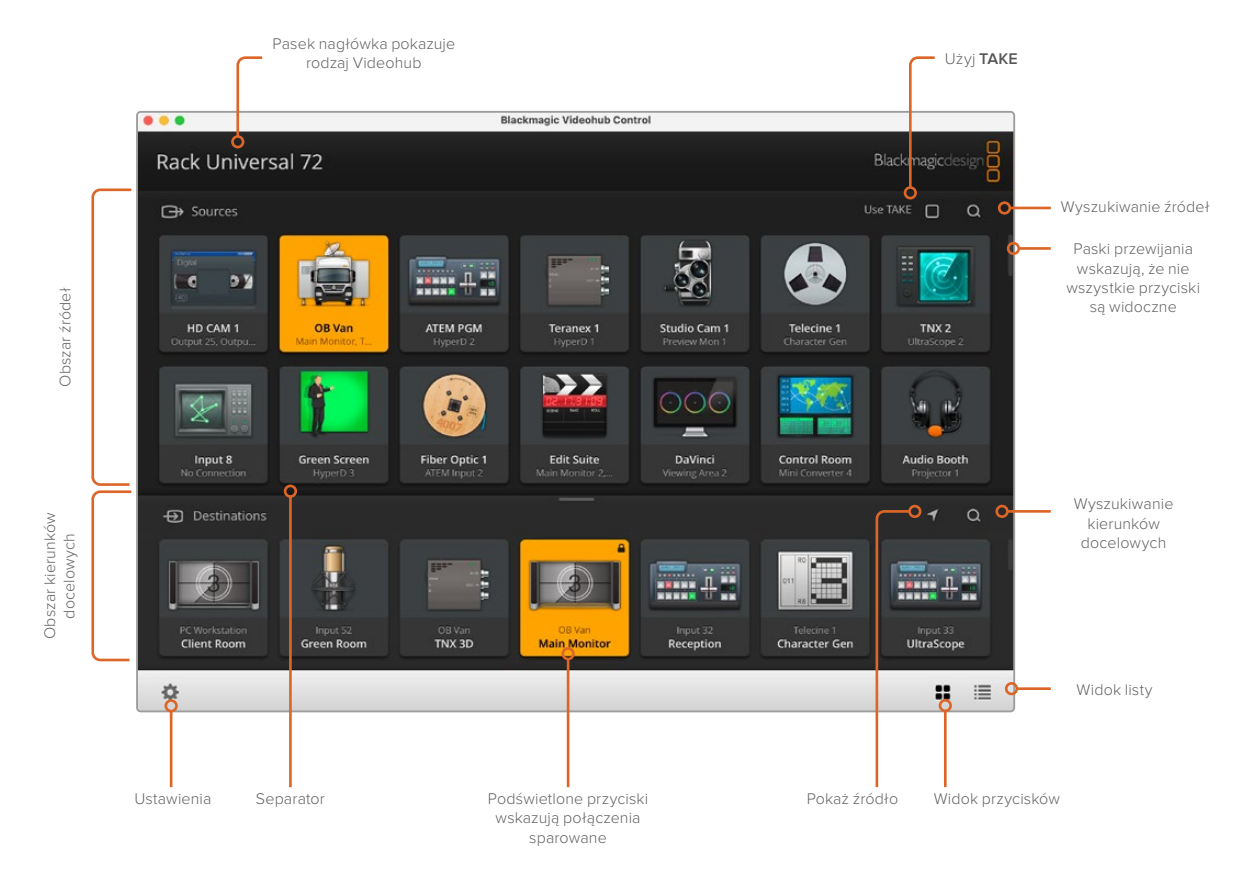

Kliknij i przeciągnij krawędzie okna, aby zmienić rozmiar Blackmagic Videohub Control i dopasować go do rozmiaru ekranu. Przeciągnij pasek rozdzielający w górę lub w dół, aby odsłonić więcej lub mniej obszarów źródłowych i docelowych, i użyj pasków przewijania, aby przewijać te obszary.

## Menu ustawień

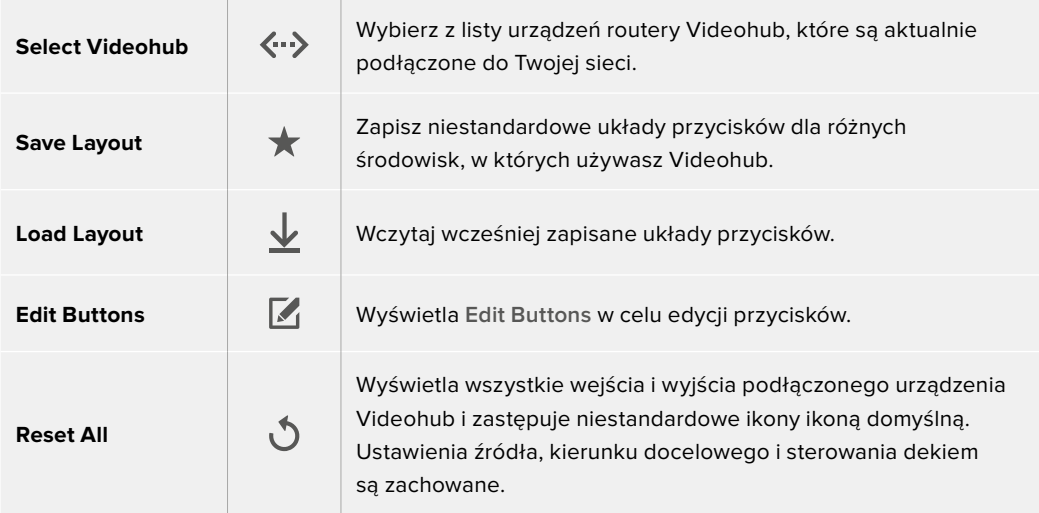

## Edit Buttons

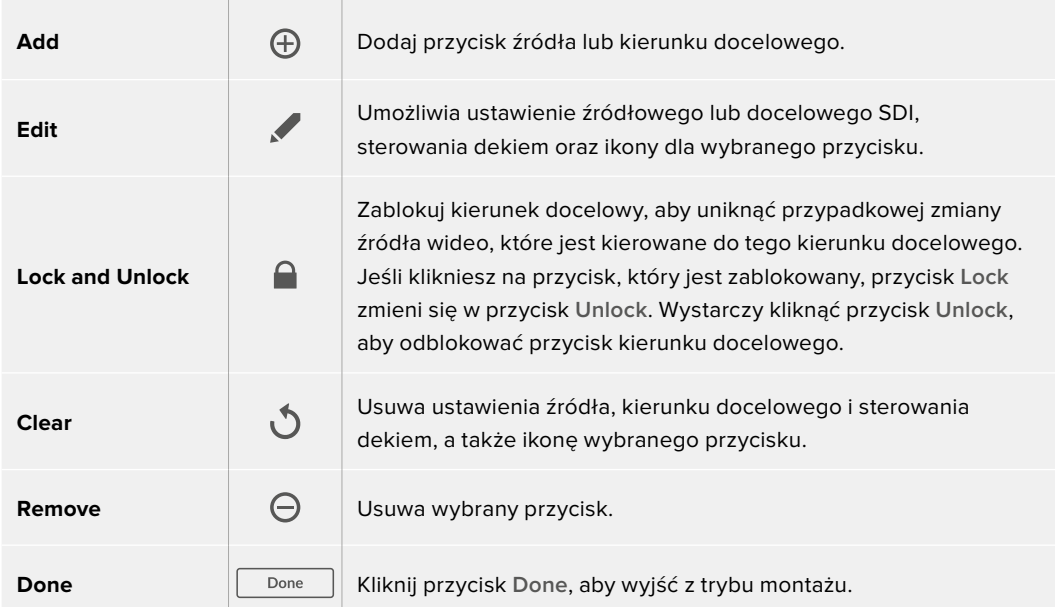

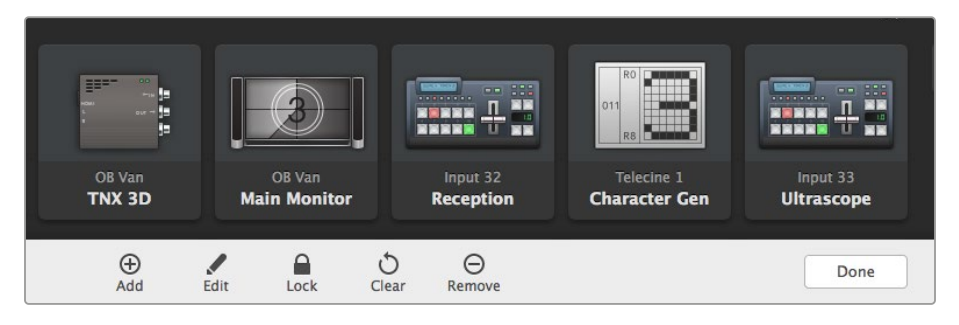

Kliknij przyciski **Edit Buttons**, aby wybrać miniaturę obrazu dla źródła lub kierunku docelowego

## Używanie przycisków

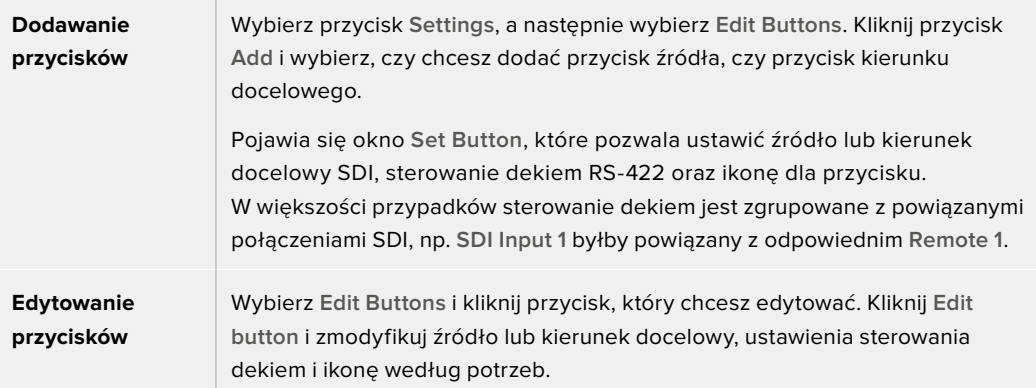

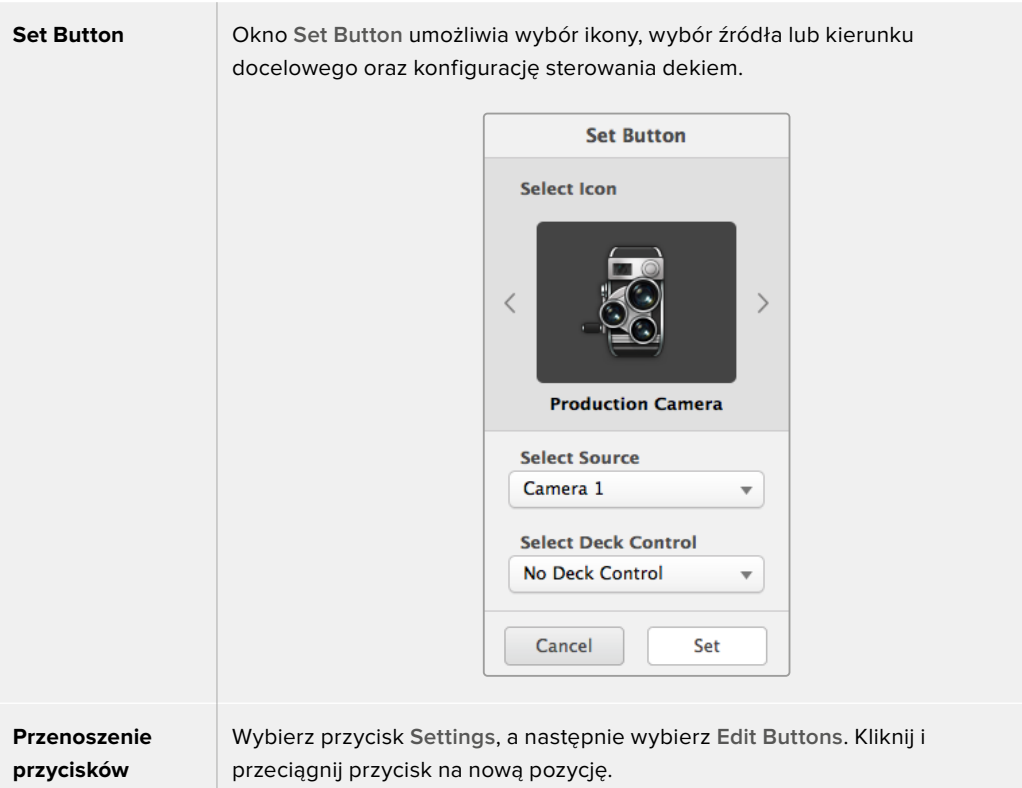

## Podgląd i przełączanie ścieżek

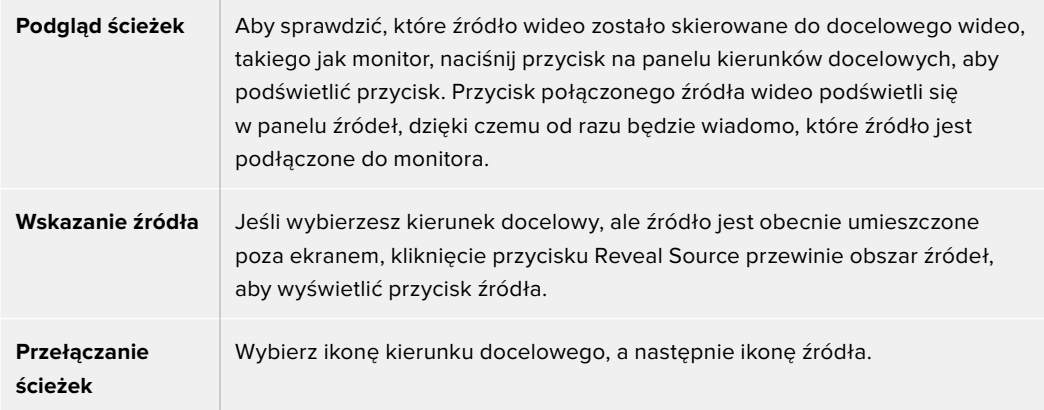

## Potwierdzanie przełączania ścieżek przyciskiem **TAKE**

Możesz włączyć funkcję **Use take**, aby zapobiec niezamierzonym zmianom ścieżek wideo. Po włączeniu każda próba zmiany ścieżki wideo za pomocą przycisku spowoduje wyświetlenie czerwonego przycisku **TAKE**. Kliknij przycisk, aby potwierdzić lub kliknij przycisk bieżącego źródła lub kierunku docelowego, aby anulować.

#### Blokowanie i odblokowywanie ścieżek

Zablokowanie kierunku docelowego pozwoli uniknąć przypadkowej zmiany źródła wideo, które jest kierowane do tego kierunku docelowego. Aby zablokować ścieżkę, wybierz przycisk kierunku docelowego i kliknij dwukrotnie. W prawym górnym rogu przycisku kierunku docelowego pojawi się ikona kłódki, która uniemożliwi innym osobom korzystanie z urządzenia docelowego, dopóki nie zostanie ono odblokowane z komputera. Zablokowanie kierunku docelowego powoduje, że powiązane źródło wideo może być kierowane do wielu kierunków docelowych jednocześnie.

Kliknij dwukrotnie przycisk, aby odblokować kierunek docelowy.

Można również zablokować jeden lub wiele kierunków docelowych na stronie edycji przycisków. Kliknij z wciśniętym SHIFT przyciski kierunków docelowych, które chcesz zablokować i kliknij przycisk blokady. Jeśli wybierzesz zarówno przyciski zablokowane i odblokowane, będziesz miał możliwość zablokowania przycisków odblokowanych.

Zablokowanie ścieżki między wejściem a wyjściem blokuje również połączenie sterowania dekiem RS-422 między tymi dwoma urządzeniami, aby uniknąć przypadkowego przejęcia sterowania dekiem należącego do źródła wideo przez innych użytkowników. Połączenie RS-422 między źródłem wideo i kierunkiem docelowym wideo pozostanie zablokowane do momentu, aż przycisk kierunku docelowego zostanie odblokowany.

**WSKAZÓWKA** Aby przełączyć stan blokady kierunku docelowego, wystarczy dwukrotnie kliknąć przycisk kierunku docelowego.

Na wszystkich przyciskach kierunków docelowych zablokowanych przez inne urządzenia Videohub pojawi się czarna ikona kłódki z zakrzywioną linią powyżej. Urządzenia wideo kierunku docelowego nie będą dostępne dla użytkownika, dopóki przyciski kierunku docelowego nie zostaną odblokowane z komputerów i iPadów innych użytkowników.

Jeśli trzeba odblokować ścieżkę ustawioną przez innego użytkownika, należy uruchomić Videohub Setup, wybrać zakładkę **Outputs** i kliknąć ikonę blokady kierunku docelowego.

**UWAGA** Należy zwrócić uwagę, który poziom routingu został wybrany, ponieważ będzie on miał wpływ na blokowanie ścieżek. Universal Videohub składa się z poziomu wideo SDI oraz poziomu sterowania dekiem RS-422. Poziomy te można przełączać razem lub mogą być rozdzielone w celu indywidualnego przełączania.

Jeśli wybrany zostanie SDI 422 na sterowaniu poziomem, zablokuje on oba porty, jednak jeśli wybrany zostanie SDI lub RS422, zablokuje on tylko wybrany port. Gdy port RS-422 jest zablokowany, wciąż można przełączyć się na wideo SDI, a gdy zablokowany jest port SDI, wciąż można przełączyć się na RS-422. Oznacza to, że nadal można kierować sygnały wideo, nawet jeśli port RS-422 jest zablokowany i nadal można sterować dekiem, nawet jeśli port SDI jest zablokowany.

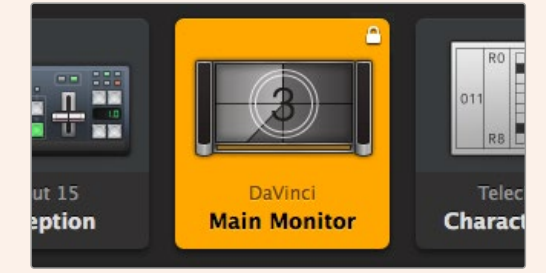

Na lokalnie zablokowanych kierunkach docelowych wyświetla się biała ikona kłódki

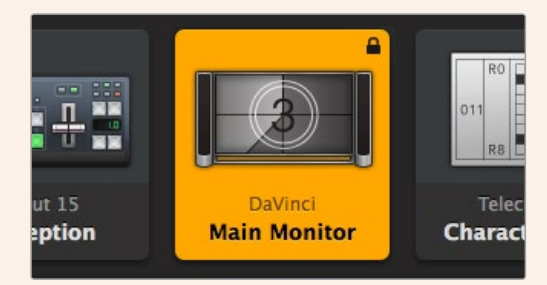

Na zdalnie zablokowanych kierunkach docelowych wyświetla się czarna ikona kłódki

#### Ustawienia sterowania szeregowego

Sterowniki routerów innych firm mogą sterować urządzeniem Videohub za pomocą połączeń szeregowych RS-422.

W przypadku sterowania Videohub przez RS-422 należy ustawić przełącznik **Leitch protocol** na:

- **Leitch Client**, jeśli Videohub ma działać jako klient podłączonego panelu sterowania oraz słuchać i reagować na naciśnięcia przycisków panelu sterowania.
- **Leitch Server**, jeśli Videohub ma być sterowany z systemu automatyki lub systemu sterowania routerem innej firmy.

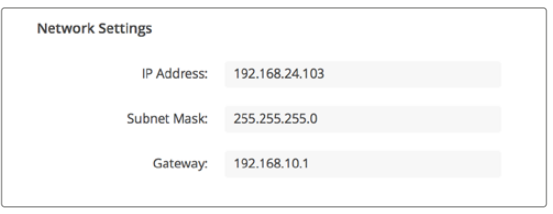

Opcie konfiguracji serwera Videohub będą aktywne, gdy urządzenie Videohub zostanie podłączone przez USB

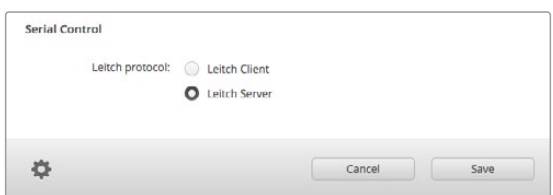

Wybierz opcję **Client** lub **Server**, jeśli używasz sterowania szeregowego RS-422

#### Komputery z ekranem dotykowym

Okno przycisków zostało zaprojektowane tak, aby było łatwe w użyciu i wyglądało pięknie na dużym, dotykowym wyświetlaczu. Okno przycisków na komputerze z ekranem dotykowym w oprogramowaniu Videohub Control sprawia, że przełączanie połączeń między wieloma urządzeniami SDI jest niezwykle łatwe dla użytkowników bez konieczności ciągłego oglądania każdego podłączonego urządzenia.

Użycie komputera z ekranem dotykowym zapewnia najszybszy sposób przełączania połączeń, co jest idealnym rozwiązaniem dla głównej reżyserki. Można korzystać zarówno z komputerów stacjonarnych jak i laptopów z ekranem dotykowym.

Podczas gdy ekrany dotykowe są idealne do szybkiego wybierania i routowania wejść i wyjść, mogą być kłopotliwe przy konfigurowaniu przycisków. Szerokość opuszki ludzkiego palca jest znacznie większa niż wskaźnika myszy i jest mniej dokładna przy stukaniu w opcje menu oraz małe ikony.

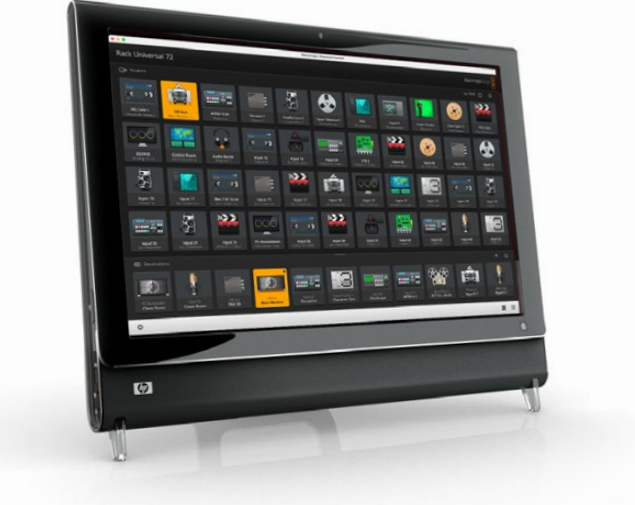

Z tego powodu zalecamy konfigurację przycisków za pomocą myszy. Po skonfigurowaniu przycisków Videohub można łatwo używać palca do wybierania oraz kierowania wejść i wyjść poprzez stukanie w przyciski Videohub.

Ekrany dotykowe działają nieco inaczej niż mysz komputerowa, ale zapewniają najszybszy i najłatwiejszy sposób pracy z interfejsem Videohub Control i dlatego są wysoce zalecane. W przypadku korzystania z komputera z ekranem dotykowym można włączyć opcję **Use Take**, aby pomóc uniknąć niezamierzonych zmian routingu.

## Apple iPad

Interfejs kontrolera przycisków Videohub wygląda niesamowicie na wyświetlaczu Apple iPad o wysokiej rozdzielczości. Oprócz tego, że wygląda świetnie, zapewnia również wygodę przenośnego sterowania routerem w dowolnym miejscu w budynku lub nawet przez internet za pośrednictwem połączenia bezprzewodowego lub komórkowego. Jeśli jesteś już zaznajomiony z interfejsem przycisków Videohub na komputerze, to zauważysz tylko niewielkie różnice między sterowaniem za pomocą myszy komputerowej a sterowaniem za pomocą ekranu dotykowego na iPadzie. Informacje na temat pobierania i instalowania aplikacji znajdują się w części "Instalacja oprogramowania Videohub na iPadzie" bezpośrednio po tym rozdziale.

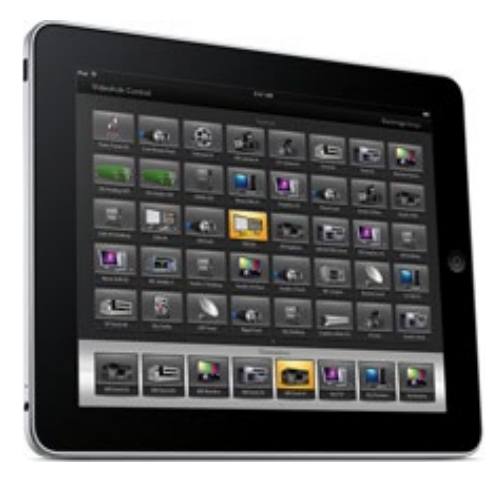

Na jednym ekranie przycisków Videohub na iPadzie można wyświetlić do 40 źródeł i 8 kierunków docelowych. Jeszcze więcej źródeł i kierunków docelowych można wyświetlić, przesuwając palcem po iPadzie w lewo lub w prawo albo stukając w lewo lub w prawo od rzędu kropek, aby poruszać się po wielu ekranach przycisków.

#### **Początkowy interfejs przycisków**

Po uruchomieniu aplikacji Videohub na iPadzie po raz pierwszy, wszystkie przyciski początkowo pokazują generyczną ikonę złącza BNC, którą następnie można zastąpić wybranymi ikonami. Jeśli połączenia nie zostały jeszcze oznaczone, to przyciski źródeł będą wyświetlane jako **Input 1** do **Input 40**, a przyciski kierunku docelowego jako **Output 1** do **Output 8**.

Jeśli połączenia zostały już oznakowane, ich nazwy pojawią się pod każdym z odpowiednich przycisków w miejsce numerów złączy.

#### **Konfiguracja przycisków Videohub na iPadzie**

Konfiguracja przycisków Videohub na iPadzie jest prosta. Naciśnij i przytrzymaj dowolny przycisk Videohub, aby otworzyć okno ustawień przycisków Videohub. W tym oknie można ustawić połączenie wejścia lub wyjścia SDI, sterowanie dekiem RS-422 oraz ikonę dla przycisku.

Przycisk **Clear** powoduje usunięcie wszystkich ustawień dla danego przycisku. W większości przypadków sterowanie dekiem jest zgrupowane z powiązanymi połączeniami SDI, co oznacza, że połączenie SDI nazwane **Input 1** byłoby zwykle powiązane z odpowiednim **Remote 1**.

Prawy dolny przycisk źródła jest zarezerwowany przez samą aplikację Videohub i nie można go skonfigurować. Dzieje się tak, ponieważ jeśli przycisk kierunku docelowego jest podłączony do źródła, które nie pojawia się w panelu źródeł, źródło pojawi się automatycznie w prawym dolnym przycisku.

Podczas konfigurowania przycisków wybierz połączenie sterowania dekiem tylko dla tych urządzeń, które mają sterowanie dekiem RS-422. Nie ma sensu przypisywać połączenia sterowania dekiem do monitora wideo lub kamery.

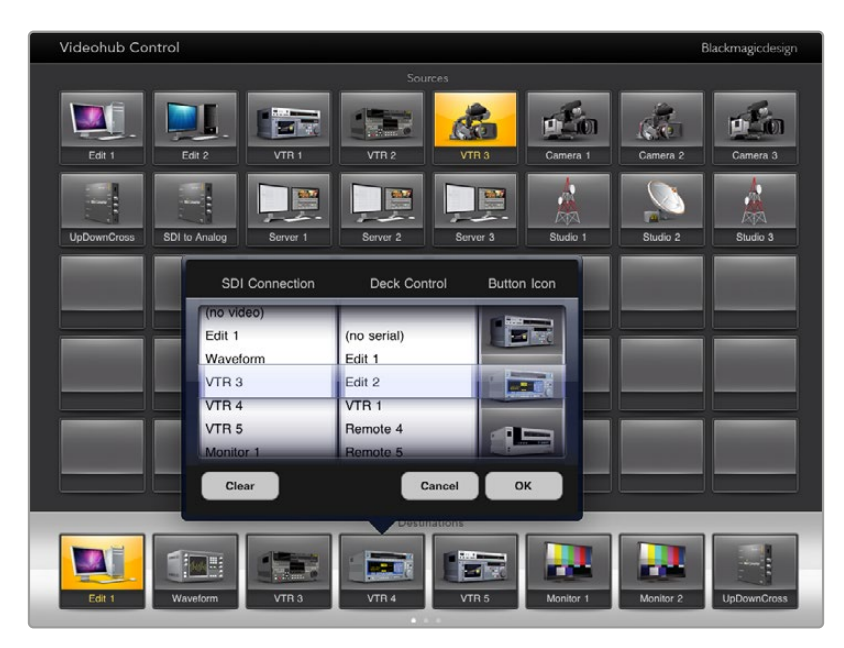

Okno Videohub Button Setup pozwala ustawić połączenie wejścia lub wyjścia SDI, sterowanie dekiem RS-422 oraz ikonę dla przycisku.

Chociaż wszystkie ikony są dostępne dla każdego przycisku, nie ma sensu wybierać ikony monitora wideo lub nadajnika dla przycisku źródła, chyba że urządzenie źródłowe ma wyjście pętli.

Możesz wybrać wyświetlanie danego przycisku źródła lub kierunku docelowego kilka razy w ramach jednego ekranu przycisków lub na wielu ekranach przycisków. Jeśli przycisk kierunku docelowego jest kierowany ze źródła, które pojawia się wielokrotnie w panelu źródeł, to wybranie przycisku kierunku docelowego spowoduje podświetlenie wszystkich instancji przycisków źródeł, niezależnie od tego jak skonfigurowane jest sterowanie dekiem dla każdego przycisku źródła. Podobnie, jeśli w panelu kierunków docelowych pojawi się kilka instancji przycisku wyjściowego, będą one podświetlone razem po wybraniu jednej z nich.

#### **Przeglądanie i zmiana ścieżek**

Aby sprawdzić, które źródło wideo zostało przekierowane do określonego miejsca docelowego, takiego jak monitor, naciśnij przycisk monitora w panelu kierunków docelowych. Przycisk monitora i przypisany do niego przycisk źródła wideo będą jednocześnie podświetlone, dzięki czemu od razu będzie wiadomo, które źródło wideo jest podłączone do monitora wideo, np. HyperDeck Studio HD Pro.

Aby zmienić źródło wideo z HyperDeck Studio HD Pro na kamerę wideo, należy nacisnąć przycisk kamery w panelu źródeł, aby natychmiast podświetlić przycisk kamery i skierować wideo do monitora wideo. Przycisk HyperDeck Studio HD Pro nie będzie już podświetlony i zostanie odłączony od monitora wideo.

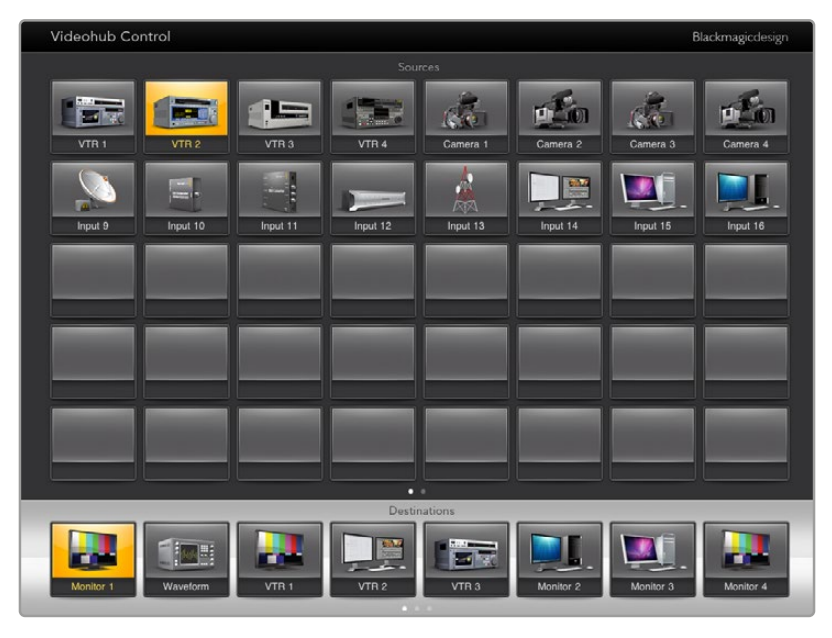

Aby zobaczyć, które źródło wideo zostało skierowane do kierunku docelowego wideo, stuknij przycisk kierunku docelowego, a przycisk powiązanego źródła wideo podświetli się

#### **Blokowanie i odblokowywanie ścieżek**

Zablokowanie kierunku docelowego pozwala uniknąć przypadkowych zmian źródła wideo kierowanego do tego kierunku docelowego. Aby zablokować ścieżkę między wejściem a wyjściem, naciśnij dwukrotnie przycisk kierunku docelowego. W lewym górnym rogu przycisku docelowego pojawi się żółta ikona kłódki, która uniemożliwi innym osobom korzystanie z urządzenia docelowego do momentu odblokowania go z iPada. Aby odblokować, ponownie stuknij dwukrotnie przycisk kierunku docelowego. Zablokowanie kierunku docelowego nadal pozostawia przypisane do niego źródło wideo dostępne do routingu do wielu kierunków docelowych jednocześnie.

Zablokowanie ścieżki między wejściem a wyjściem blokuje również połączenie sterowania dekiem RS-422 między tymi dwoma urządzeniami. Ma to na celu uniknięcie przypadkowego przejęcia przez innych użytkowników sterowania dekiem należącego do źródła wideo.

Połączenie RS-422 między źródłem wideo i kierunkiem docelowym wideo pozostanie zablokowane do momentu, aż przycisk kierunku docelowego zostanie odblokowany.

Na wszystkich przyciskach kierunków docelowych zablokowanych przez innych użytkowników pojawi się szara ikona kłódki. Urządzenia wideo kierunku docelowego nie będą dostępne dla użytkownika, dopóki przyciski kierunku docelowego nie zostaną odblokowane z komputerów i iPadów innych użytkowników.

Jeśli zobaczysz szarą ikonę kłódki i nie wiesz, kto zablokował urządzenie wideo, możesz unieważnić blokadę za pomocą oprogramowania Videohub na komputerze z systemem Mac lub Windows. Gdy ścieżka zostanie odblokowana, ikona kłódki zniknie.

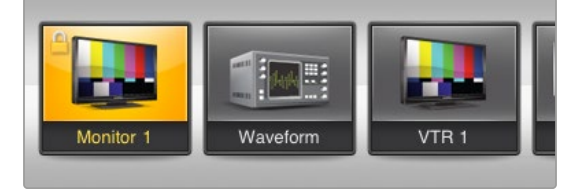

W lewym górnym rogu przycisku kierunku docelowego pojawi się żółta ikona kłódki, która uniemożliwi innym osobom korzystanie z urządzenia docelowego, dopóki nie zostanie ono odblokowane z iPada. Na wszystkich przyciskach kierunków docelowych zablokowanych przez innych użytkowników pojawi się szara ikona kłódki.

#### Instalacja oprogramowania Videohub na iPadzie

Oprogramowanie Videohub dla iPada można pobrać za pomocą konta Apple ID.

Aby pobrać oprogramowanie Videohub iPad przez iPada:

- **1** Stuknij w ikonę **App Store**.
- **2** Stuknij pole wyszukiwania w górnej części ekranu i wpisz **Blackmagic Videohub**.
- **3** Stuknij w przycisk **Download** obok ikony **Blackmagic Videohub app** i stuknij **Install**.

Konfiguracja adresu IP w Videohub for iPad:

- **1** Stuknij w ikonę **Settings**.
- **2** W sekcji **Applications** wybierz **Videohub** i wprowadź adres IP Videohub w polu **Videohub IP Address**.
- **3** Możesz teraz rozpocząć korzystanie z oprogramowania Videohub, dotykając ikony Videohub na ekranie głównym.

Więcej informacji na temat sterowania urządzeniem Videohub za pomocą iPada można znaleźć w rozdziale **Apple iPad** w niniejszej instrukcji.

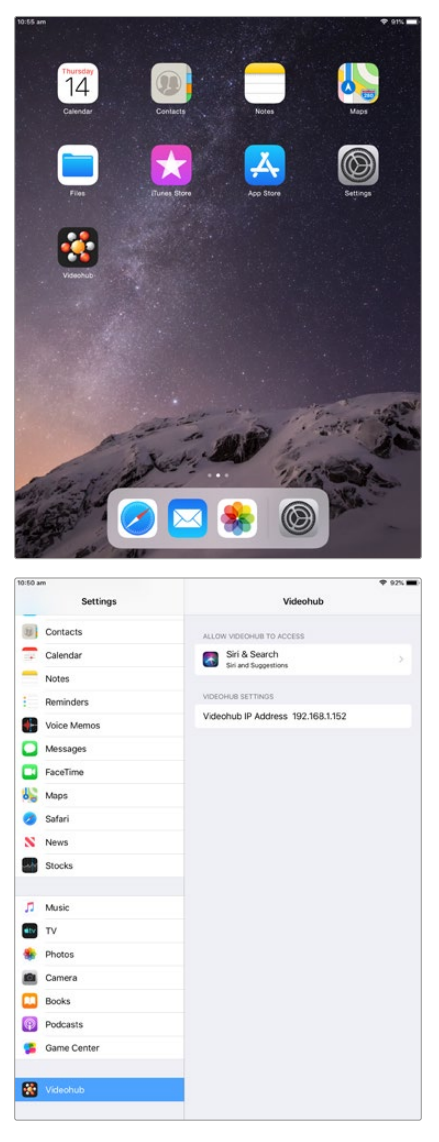

Ustawienia Videohub na iPadzie

# **Videohub Hardware Panel Setup**

Po uruchomieniu programu Blackmagic Videohub Hardware Panel Setup wszystkie wykryte w sieci panele sterowania Videohub zostaną wymienione w oknie **Videohub Control Panels** obok ikony sieci Ethernet. Jeśli na liście znajduje się kilka paneli sterowania Videohub, ale nie jesteś w stanie ich rozróżnić, wybierz jeden z nich, a następnie naciśnij **Identify**. To sprawi, że wszystkie przyciski wybranego panelu sterowania Videohub zaczną migać na biało.

Wybierz żądany panel sterowania Videohub, a będziesz mógł zmienić jego nazwę i ustawienia sterowania. Ustawienia sieciowe pozostaną wyszarzone i będzie można je zmienić tylko przez USB.

Jeśli żądany panel sterowania Videohub nie został znaleziony w sieci, urządzenie mogło nie otrzymać adresu IP przez DHCP. Aby ręcznie skonfigurować urządzenie z odpowiednimi ustawieniami sieciowymi:

- **1** Podłącz panel sterowania Videohub do komputera za pomocą kabla USB.
- **2** Uruchom Blackmagic Videohub Hardware Panel Setup. Jeśli oprogramowanie wyświetli prośbę o aktualizację oprogramowania, postępuj zgodnie z instrukcjami, aby zakończyć aktualizację.
- **3** Podłączony panel USB zostanie automatycznie wybrany w panelu sterowania Videohub, a obok jego nazwy zostanie wyświetlona ikona USB. Można zmienić wszystkie ustawienia nazwy, sieci i sterowania dla urządzenia podłączonego przez USB. Po zakończeniu można odłączyć kabel USB.

Jeśli w oprogramowaniu sterującym wybrano panel sterowania Videohub, przyciski na urządzeniu będą świecić zgodnie z tym, co jest wyświetlane w interfejsie oprogramowania.

# **Ustawienia sieci**

Każdy panel sterowania Videohub wymaga adresu IP do komunikacji z Videohub za pośrednictwem sieci IP.

Podczas konfigurowania panelu sterowania Videohub przez USB można wybrać **DHCP** lub **Static IP**. DHCP automatycznie uzyskuje wszystkie ustawienia sieciowe dla panelu sterowania Videohub i jest łatwiejszą opcją.

Jeśli zdecydujesz się na użycie statycznego adresu IP, poproś administratora systemu o zapasowy adres IP, aby uniknąć powstania konfliktu w sieci. Następnie uzupełnij dane adresu IP, maskę podsieci i bramę dla panelu sterowania Videohub. W przypadku bezpośredniego podłączenia do Videohub bez użycia przełącznika sieciowego należy użyć statycznego adresu IP.

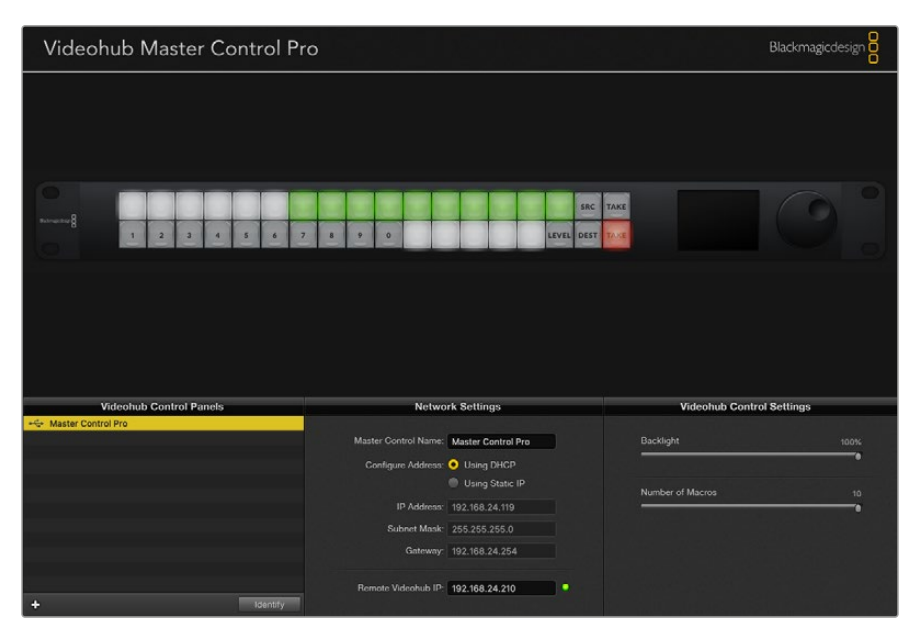

Blackmagic Videohub Hardware Panel Setup automatycznie wyszukuje w sieci wszystkie panele sterowania Videohub.

Konieczne będzie również uzupełnienie danych IP zdalnego Videohub, którym chcesz sterować za pomocą panelu sterowania Videohub. Zdalnym Videohubem jest Videohub Server. Może to odnosić się do komputera Videohub Server lub wbudowanego serwera Videohub Server na urządzeniu Videohub, takim jak Blackmagic Videohub 12G 80x80.

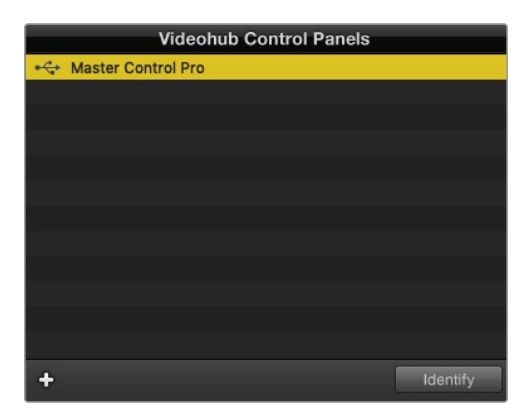

Wszystkie urządzenia sterujące podłączone do sieci przez Ethernet lub USB zostaną wymienione w oknie **Videohub Control Panels** z odpowiednią ikoną

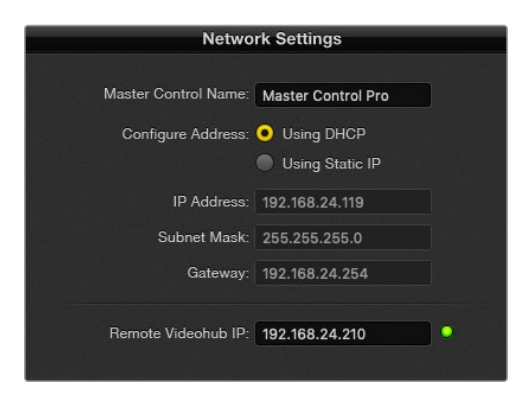

Ustawienia sieciowe Blackmagic Videohub Hardware Panel Setup

W przypadku konfigurowania sterowania panelem sprzętowym dla urządzenia Videohub IP, w polu **Remote Videohub IP** wprowadź adres IP komputera głównego. Serwer Videohub ma ten sam adres IP co komputer główny.

#### **Dodaj sterowanie Videohub**

Jeśli znasz już adres IP panelu sterowania Videohub, ale nie pojawił się on automatycznie w oknie **Videohub Control Panels**, możesz dodać urządzenie ręcznie.

- **1** Naciśnij przycisk + (dodaj urządzenie) w dolnej części okna **Videohub Control Panel**.
- **2** Wpisz adres IP panelu sterowania Videohub i naciśnij **OK**.
- **3** Panel sterowania Videohub pojawi się na liście wraz z innymi urządzeniami podłączonymi do Videohub.

Jeśli Blackmagic Videohub Hardware Panel Setup nie znajdzie panelu sterowania Videohub pod podanym adresem, można użyć tego oprogramowania do ręcznego dodania panelu sterowania Videohub po podłączeniu przez Ethernet lub USB.

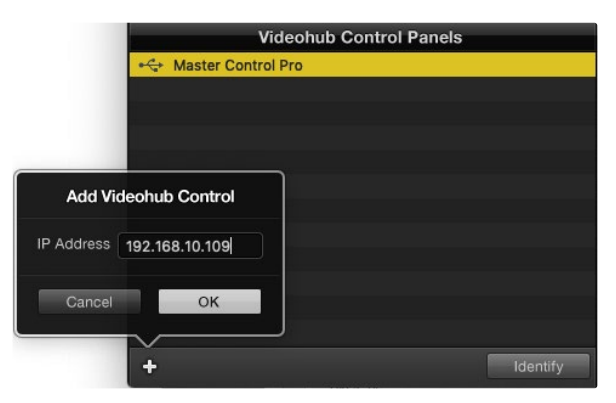

Można ręcznie dodać panel sterowania Videohub, wprowadzając adresy IP do listy **Videohub Control Panels**

#### **Wczytywanie/zapisywanie ustawień**

Ustawienia z już skonfigurowanego panelu sterowania Videohub można zastosować do innych urządzeń.

Po skonfigurowaniu ustawień panelu sterowania Videohub, wybierz **File** > **Save Settings**. Jest to przydatne, jeśli chcesz skonfigurować kilka urządzeń w ten sam sposób lub zachować kopię zapasową ustawień.

Po załadowaniu wstępnie skonfigurowanych ustawień na innym panelu sterowania wystarczy zaktualizować ustawienia sieciowe, w tym nazwę panelu sterowania.

## **Konfigurowanie Videohub Master Control Pro**

Oprogramowanie Videohub Hardware Panel Setup umożliwia dostosowanie funkcji sprzętowych każdego panelu sterowania Videohub.

### Podświetlenie

Dostosuj suwak podświetlenia w zależności od potrzeb, aby zmienić jasność wszystkich podświetlanych przycisków.

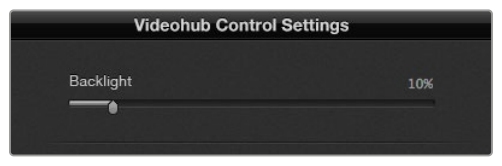

Jasność wszystkich podświetlanych przycisków można regulować w Videohub Master Control

### Tworzenie etykiet przycisków

Za pomocą oprogramowania sterującego można oznaczyć 21 przycisków, aby zapewnić szybki wybór popularnych rodzajów sprzętu, takich jak kamery, VTR i monitory. Każdy z tych 21 przycisków może być również skonfigurowany jako przycisk makro.

Jeśli nie zostało to jeszcze zrobione, należy ujednolicić etykiety portów na routerze Videohub przed oznaczeniem przycisków na urządzeniu sterującym Videohub.

Szczegółowe informacje na temat dostosowywania etykiet znajdują się w rozdziale "Nadawanie etykiet przyciskom".

Teraz jesteś gotowy do etykietowania przycisków Videohub Master Control Pro.

- **1** Uruchom Videohub Hardware Panel Setup i wybierz **Videohub Master Control Pro** w oknie **Panels**.
- **2** Kliknij jeden z 21 przycisków na obrazie panelu. Wprowadź etykietę tekstową, tak aby częściowo odpowiadała etykietom portów SDI i sterowania dekiem, które wcześniej wprowadziłeś dla routera.
- **3** Kliknij OK i kontynuuj etykietowanie innych przycisków według potrzeby.
- **4** Możesz natychmiast przetestować przyciski w trakcie ich programowania i sprawdzić czy ścieżki SDI działają prawidłowo.

Instrukcje dotyczące oznaczania fizycznych przycisków można znaleźć w rozdziale "Nadawanie etykiet przyciskom".

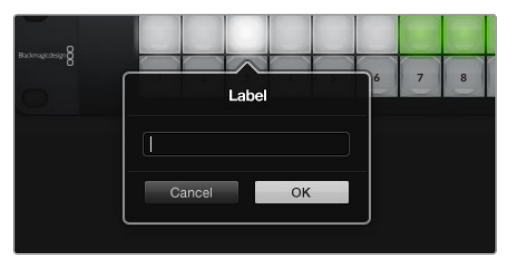

Kliknij na wybrany przycisk, aby edytować jego etykietę

## **Konfigurowanie Videohub Smart Control Pro**

Videohub Hardware Panel Setup umożliwia dostosowanie funkcji sprzętowych każdego panelu sterowania Videohub.

#### Liczba kierunków przeznaczenia

Videohub Smart Control można skonfigurować jako kontroler magistrali cięcia lub kontroler XY. Po skonfigurowaniu jako kontroler magistrali cięcia, każdy przycisk reprezentuje źródło SDI i jest tylko jeden kierunek docelowy.

Po skonfigurowaniu jako sterownik XY, Videohub Smart Control Pro może współpracować z nawet 24 kierunkami docelowymi. Przyciski źródeł podświetlą się na biało, a przyciski kierunków docelowych na złoto. Użyj tej konfiguracji, jeśli nie zamierzasz dedykować jednostki Videohub Smart Control Pro do każdego urządzenia docelowego.

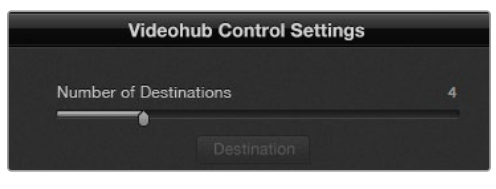

Videohub Smart Control Pro skonfigurowany z wieloma kierunkami docelowymi

#### Konfiguracja magistrali cięcia

- **1** Przeciągnij suwak **Number of Destinations** na 1.
- **2** Kliknij przycisk **Destination**. W polu **Router SDI Out A** wprowadź numer portu wyjściowego Videohub, do którego podłączone jest urządzenie docelowe. Jeśli urządzenie docelowe wymaga SDI Dual Link, będziesz musiał wprowadzić numer portu wyjściowego w polach **Router SDI Out A** i **Router SDI Out B**. W przypadku SDI Quad Link należy wprowadzić liczby we wszystkich czterech polach "Out". Pole **Router Remote** jest dostępne, jeśli Videohub kieruje również sterowanie dekiem przez RS-422 do urządzenia docelowego.
- **3** Kliknij **OK**, aby potwierdzić. Wszystkie przyciski staną się białe, wskazując, że wszystkie są źródłami.
- **4** Kliknij każdy biały przycisk w interfejsie oprogramowania, aby skonfigurować przyciski źródłowe.
- **5** W polu **Router SDI In A** wprowadź numer portu wejściowego Videohub, do którego podłączone jest urządzenie źródłowe. W przypadku kierunków docelowych SDI Dual Link należy wprowadzić numery portów w polach A i B lub w polach od A do D w przypadku SDI Quad Link. Pole **Router Remote** jest dostępne, jeśli Videohub kieruje również sterowanie dekiem przez RS-422 z urządzenia źródłowego.
- **6** Kliknij **OK**, aby potwierdzić.

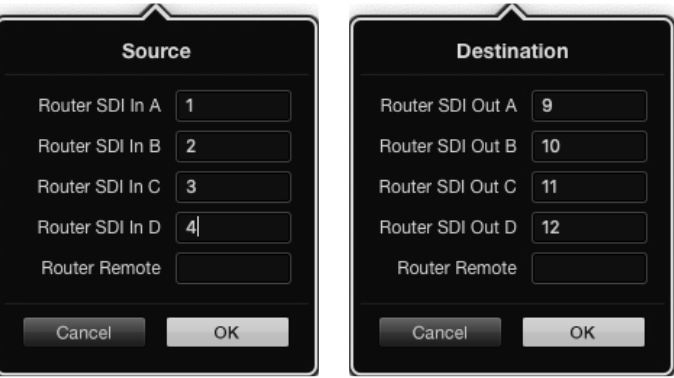

Dodaj numer portu dla wszystkich pól SDI w przypadku kierunków docelowych SDI Quad Link

## Konfiguracja sterownika XY

- **1** Przeciągnij suwak **Number of Destinations** na wybraną liczbę.
- **2** Możesz teraz skonfigurować przyciski kierunku docelowego, klikając każdy złoty przycisk w interfejsie oprogramowania. W polu **Router SDI Out A** wprowadź numer portu wyjściowego Videohub, do którego podłączone jest urządzenie docelowe. W przypadku kierunków docelowych SDI Dual Link należy wprowadzić numery portów w polach A i B lub w polach od A do D w przypadku SDI Quad Link. Pole **Router Remote** jest również dostępne, jeśli Videohub kieruje sterowanie dekiem przez RS-422 do urządzenia docelowego.
- **3** Kliknij **OK**, aby potwierdzić. W przypadku zwiększenia liczby przycisków kierunków docelowych nastąpi proporcjonalne zmniejszenie liczby dostępnych przycisków źródeł.
- **4** Kliknij każdy biały przycisk w interfejsie oprogramowania, aby skonfigurować przyciski źródłowe.
- **5** W polu **Router SDI In A** wprowadź numer portu wejściowego Videohub, do którego podłączone jest urządzenie źródłowe. W przypadku kierunków docelowych SDI Dual Link należy wprowadzić numery portów w polach A i B lub w polach od A do D w przypadku SDI Quad Link. Pole **Router Remote** jest również dostępne, jeśli Videohub kieruje sterowanie dekiem przez RS-422 z urządzenia źródłowego.
- **6** Kliknij **OK**, aby potwierdzić.

## Liczba makr

Makra pozwalają na dokonanie do 16 zmian punktów krzyżowych routingu jednocześnie za jednym naciśnięciem przycisku.

- **1** Przeciągnij suwak **Number of Macros**, aby włączyć do 10 przycisków makr. W miarę zwiększania liczby przycisków makr nastąpi proporcjonalne zmniejszenie liczby dostępnych przycisków źródeł.
- **2** Kliknij zielony przycisk makra, aby odsłonić odpowiednie okno **Macro** i wprowadzić do 16 par źródeł i kierunków docelowych.
	- inic Videobub Hardware Panel Setu Videohub Smart Control Pro .<br>Blackmagi 192.168.24.122 255.255.255.0 192.168.24.254 192.168.24.210
- **3** Po zakończeniu kliknij OK, aby zapisać ścieżki i zamknąć okno.

Za pomocą jednego makra można zmienić do 16 ścieżek punktów krzyżowych

## Przycisk TAKE

Gdy pole wyboru **Enable Take Button** jest aktywne, prawy dolny przycisk na interfejsie sterowania ma kolor czerwony. Użyj tego, jeśli chcesz, aby przed zmianą ścieżki pojawiła się opcja potwierdzenia. Naciśnij czerwony przycisk **TAKE**, aby potwierdzić zmianę ścieżki. Przycisk **TAKE** może być używany zarówno z konfiguracjami magistrali cięcia, jak i sterownikiem XY, a także z makrami.

| Videohub Smart Control Pro |  |  |  |  |  |  |  |  |  |  |  |  |  | $\pmb{\text{Blackmag}(\text{cdesign})}$ |  |  |  |  |  |
|----------------------------|--|--|--|--|--|--|--|--|--|--|--|--|--|-----------------------------------------|--|--|--|--|--|
|                            |  |  |  |  |  |  |  |  |  |  |  |  |  |                                         |  |  |  |  |  |
|                            |  |  |  |  |  |  |  |  |  |  |  |  |  |                                         |  |  |  |  |  |
| 5.144448                   |  |  |  |  |  |  |  |  |  |  |  |  |  |                                         |  |  |  |  |  |
|                            |  |  |  |  |  |  |  |  |  |  |  |  |  |                                         |  |  |  |  |  |
|                            |  |  |  |  |  |  |  |  |  |  |  |  |  |                                         |  |  |  |  |  |
|                            |  |  |  |  |  |  |  |  |  |  |  |  |  |                                         |  |  |  |  |  |
|                            |  |  |  |  |  |  |  |  |  |  |  |  |  |                                         |  |  |  |  |  |

Przycisk **TAKE** podświetla się na czerwono w prawym dolnym rogu

#### Podświetlenie

Dostosuj suwak podświetlenia, aby zmienić jasność podświetlanych przycisków według potrzeb. Włącz funkcję **Backlight Destinations Only**, jeśli chcesz wyłączyć podświetlenie białych przycisków źródeł.

# **Konfigurowanie GPI**

GPI and Tally Interface posiada 8 GPI, które zapewniają przełączanie punktów krzyżowych. W przykładzie po lewej, jeśli GPI 1 wykryje zamknięcie styku, przełączy wejście **Input 12** w urządzeniu Videohub na wyjście **Output 1**. Oznacza to, że podczas przełączania sterowania dżojstikiem w CCU sygnał wideo kierowany do **Input 12** Videohub będzie wyświetlany na Twoim monitorze.

Punkty krzyżowe można skonfigurować w Videohub Hardware Panel Setup, klikając wewnątrz pól **Input** i **Output** na schemacie i wpisując numer wejścia lub wyjścia.

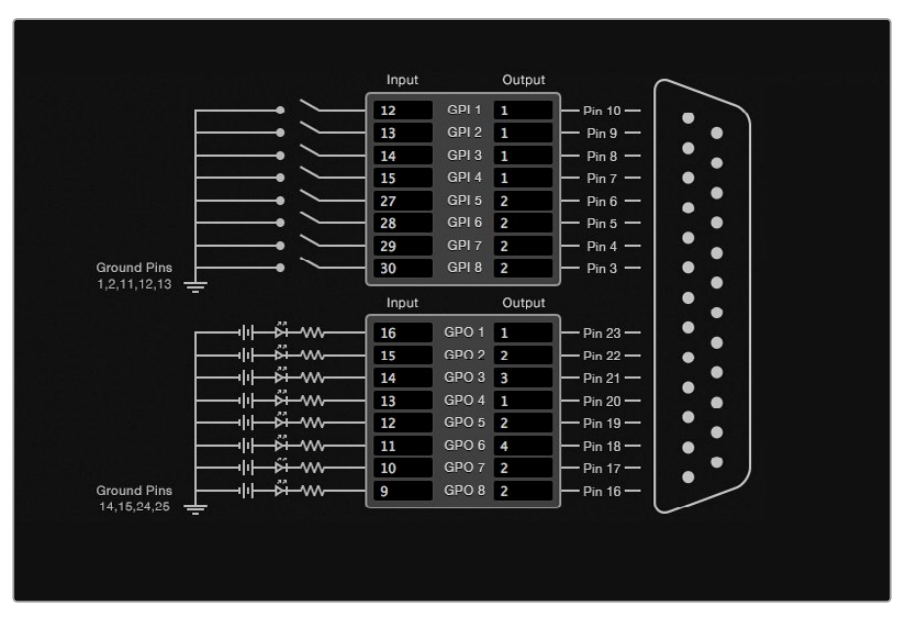

Okno **Videohub Control Settings** oferuje dwie opcje podglądu wyjścia z Videohub.

Kliknij wewnątrz schematu, aby zmienić wejścia i wyjścia dla przełączania punktów krzyżowych GPI i tally.

## Latch Video

Jeśli chcesz, aby wyjście pozostało wybrane, wybierz opcję **Latch Video**. Oznacza to, że jednokrotne naciśnięcie przełącznika na CCU spowoduje pozostanie wejścia z wybranego punktu krzyżowego na monitorze do czasu wybrania innego punktu krzyżowego.

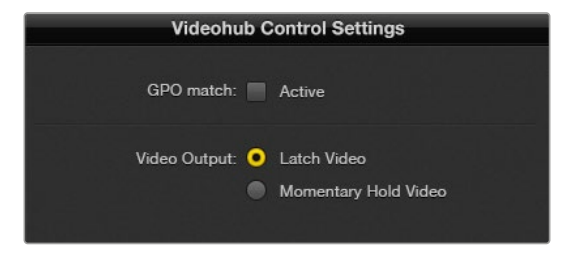

Wybierz opcję **Latch Video**, jeśli chcesz, aby podgląd był zachowany do momentu wybrania innego punktu krzyżowego. Wybierz opcję **Momentary Hold Video**, jeśli chcesz, aby podgląd powrócił do poprzedniego punktu krzyżowego po zwolnieniu przełącznika sterującego.

## Momentary Hold Video

Wybierz tę opcję, jeśli chcesz, aby wyjście powróciło do poprzedniego wejścia po zwolnieniu przełącznika lub dżojstika na CCU. Na przykład po naciśnięciu i przytrzymaniu przełącznika może być wyświetlany podgląd wejścia **Input 13**, ale po zwolnieniu przełącznika monitor powróci do wyświetlania wejścia **Input 12**.

# **Konfigurowanie tally**

Tally to zazwyczaj lampka z przodu kamery, która wskazuje, że jest ona na antenie. To przydatny wskaźnik wizualny i może być używany na każdym sprzęcie do wskazywania aktywności, nie tylko z kamerami.

GPI and Tally Interface posiada 8 konfigurowalnych GPO, które wysyłają sygnał tally do kamer lub innych urządzeń w określonych warunkach punktu krzyżowego. W przykładzie powyżej GPO 1 jest skonfigurowane tak, że gdy **Input 16** w Videohub jest kierowane do **Output 1**, GPO 1 zostanie aktywowane.

Punkty krzyżowe można skonfigurować w Videohub Hardware Panel Setup, klikając wewnątrz pól **Input** i **Output** na schemacie.

## Dopasowanie GPO

Aktywuj pole wyboru **GPO match**, aby replikować konfigurację punktów krzyżowych z GPI do GPO. Może to być przydatne, jeśli chcesz zobaczyć włączenie lampki tally podczas zmiany ścieżek dla GPI.

Gdy to pole wyboru jest aktywne, połowa diagramu GPO będzie wyszarzona i nie będzie można go edytować, dopóki pole wyboru **GPO match** nie zostanie wyłączone.

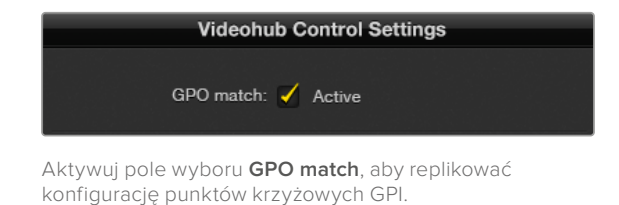

#### Połączenie łańcuchowe wielu urządzeń GPI and Tally Interface

Interfejs GPI and Tally obsługuje 8 GPI i 8 GPO jednocześnie, co powinno wystarczyć w większości sytuacji związanych z telewizją na żywo. Jeśli jednak używasz więcej niż 8 kamer, możesz chcieć połączyć łańcuchowo drugi lub trzeci GPI and Tally Interface.

GPI and Tally Interface posiada dwa porty Ethernet, co pozwala podłączyć jeden port do Videohub, a drugi port wykorzystać do połączenia innych urządzeń GPI and Tally Interface.

- **1** Podłącz zasilanie do pierwszego GPI and Tally Interface.
- **2** Podłącz standardowy kabel Ethernet RJ45 z Videohub lub sieci do portu Ethernet IN w GPI and Tally Interface.
- **3** Podłącz zasilanie do drugiego GPI and Tally Interface.
- **4** Podłącz standardowy kabel Ethernet RJ45 z portu Ethernet OUT pierwszego GPI and Tally Interface do portu Ethernet IN drugiego GPI and Tally Interface.

Można to powtórzyć dla dowolnej liczby urządzeń GPI and Tally Interface, pod warunkiem, że do wszystkich jednostek w łańcuchu doprowadzone jest zasilanie.

Zdarza się, że gdy podłączonych jest kilka urządzeń GPI and Tally Interface, nie wiadomo, z którym z nich pracujemy. Wybierz GPI and Tally Interface w oknie **Videohub Control Panels** i kliknij przycisk **Identify**. Zapali się dioda LED obok portu Ethernet IN w wybranym urządzeniu.

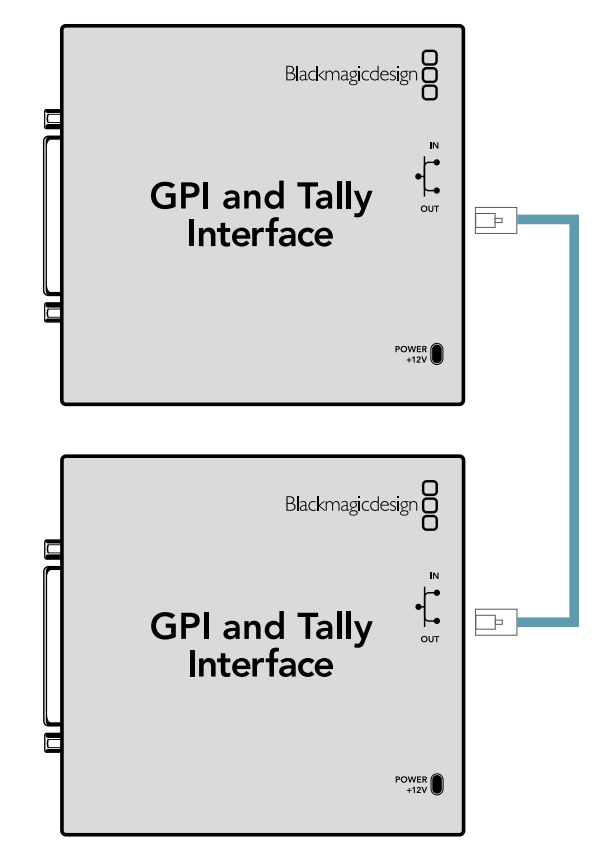

Połącz łańcuchowo wiele urządzeń GPI and Tally Interface za pomocą Ethernetu. Do każdej jednostki w łańcuchu musi być doprowadzone zasilanie.

## Dodawanie GPI and Tally Interface przez sieć

Możesz chcieć skonfigurować drugi GPI and Tally Interface, ale może on znajdować się w innej lokalizacji i być dostępny tylko przez sieć. Możesz dodać go do listy ręcznie, wpisując jego adres IP w Videohub Hardware Panel Setup.

Jeśli nie znasz adresu IP urządzenia GPI and Tally Interface, które chcesz dodać, podłącz je do komputera za pomocą USB, otwórz Videohub Hardware Panel Setup i zanotuj adres IP w zakładce **Network Settings**.

Jeśli nie masz dostępu do urządzenia, ponieważ znajduje się ono w innej lokalizacji, możesz znaleźć je w sieci za pomocą przeglądarki Bonjour. Ta aplikacja pokaże Ci wszystkie urządzenia w Twojej sieci i poda adres IP urządzenia GPI and Tally Interface, które chcesz dodać.

- **1** Naciśnij przycisk + (dodaj urządzenie) w dolnej części okna **Videohub Control Panel**.
- **2** Wpisz adres IP GPI and Tally Interface i naciśnij OK.
- **3** Drugi GPI and Tally Interface pojawi się na liście wraz z innymi urządzeniami podłączonymi do Videohub.

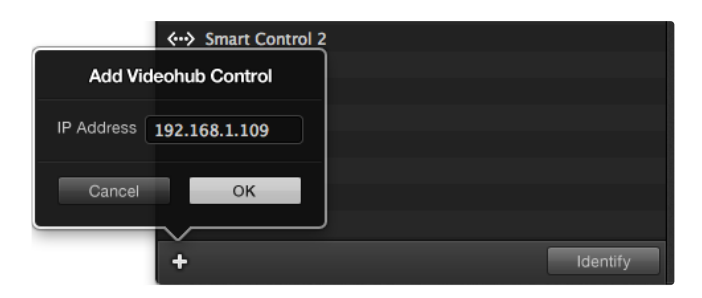

Naciśnij przycisk **+** (dodaj urządzenie) i wprowadź adres IP urządzenia GPI and Tally Interface, które chcesz dodać. Naciśnij przycisk **Identify**, aby włączyć diodę LED na wybranym GPI and Tally Interface.

## Konfiguracja GPI and Tally Interface

GPI and Tally Interface jest konfigurowany za pomocą Videohub Hardware Panel Setup. Przed rozpoczęciem korzystania z GPI and Tally Interface może być konieczne zainstalowanie najnowszej wersji oprogramowania.

- **1** Podłącz zasilacz do GPI and Tally Interface.
- **2** Podłącz GPI and Tally Interface do komputera za pomocą USB typu A do B.
- **3** Uruchomione oprogramowane wykryje, czy Twój GPI and Tally Interface został wcześniej skonfigurowany dla Videohub. Jeśli tak jest, oprogramowanie otworzy się bez konieczności wprowadzania zmian. W przeciwnym razie pojawi się komunikat informujący o tym, że GPI and Tally Interface został skonfigurowany do pracy z mikserem ATEM i będzie wymagał ponownej konfiguracji do pracy z Videohub. Kliknij **Yes**. Po kilku chwilach GPI and Tally Interface zostanie ponownie skonfigurowany jako klient Videohub.

#### Konfigurowanie GPI and Tally Interface

Jeśli Videohub nie jest wyposażony w port Ethernet lub jeśli jest dostępny tylko przez sieć:

- **1** Podłącz kabel USB typu A do B z GPI and Tally Interface do komputera.
- **2** Podłącz kabel Ethernet z portu Ethernet IN w GPI and Tally Interface do przełącznika Ethernet.
- **3** Otwórz Videohub Hardware Panel Setup.
- **4** W oknie **Videohub Control Panels** powinieneś zobaczyć GPI and Tally Interface z ikoną USB obok. Nadaj swojemu GPI and Tally Interface unikalną nazwę, aby można go było łatwo rozpoznać. W tym celu należy kliknąć wewnątrz pola **GPI Tally Name** i wpisać nazwę.
- **5** Zaznacz opcję konfiguracji adresu IP jako **Using DHCP** lub **Using Static IP**. W zależności od konfiguracji możesz wybrać jedno z nich, więc dobrym pomysłem jest sprawdzenie z administratorem sieci, która opcja jest lepsza.
- **6** W polu **Remote Videohub IP** wprowadź adres IP urządzenia Videohub, z którym chcesz się połączyć. Czerwona kontrolka obok pola zmieni kolor na zielony, a dioda na GPI and Tally Interface zaświeci się, gdy połączenie zostanie nawiązane.

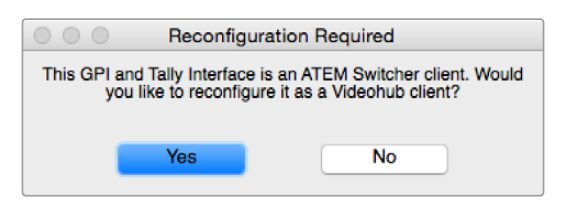

Konieczne będzie ponowne skonfigurowanie GPI and Tally Interface do pracy z Videohub.

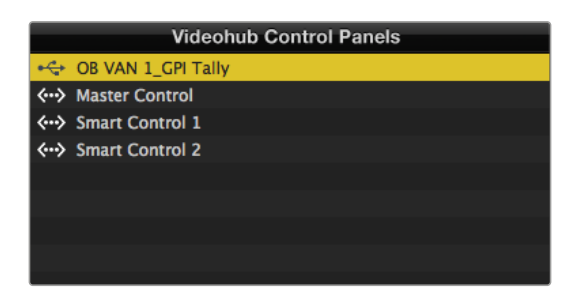

GPI and Tally Interface podłączony przez USB

Jeśli nie znasz adresu IP urządzenia Videohub:

- **1** Podłącz Videohub do komputera przez USB.
- **2** Uruchom oprogramowanie Videohub i kliknij **Videohub Server Preferences**.
- **3** Zanotuj adres IP z pola **Remote Videohub IP**.

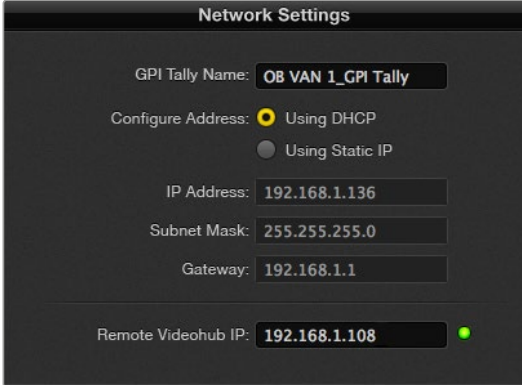

Wprowadź **GPI Tally Name** oraz adres IP urządzenia Videohub, z którym chcesz się połączyć.

# **Developer Information**

# **Blackmagic Videohub Ethernet Protocol v2.8**

### Summary

The Blackmagic Videohub Ethernet Protocol is a text based protocol that is accessed by connecting to TCP port 9990 on a Videohub Server. Integrated Videohub Servers and Videohub Server computers are supported by the protocol.

The Videohub Server sends information in blocks which each have an identifying header in all-caps, followed by a full-colon. A block spans multiple lines and is terminated by a blank line. Each line in the protocol is terminated by a newline character.

Upon connection, the Videohub Server sends a complete dump of the state of the device. After the initial status dump, status updates are sent every time the Videohub status changes.

To be resilient to future protocol changes, clients should ignore blocks they do not recognize, up to the trailing blank line. Within existing blocks, clients should ignore lines they do not recognize.

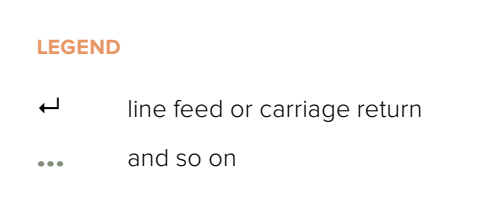

#### **Protocol Preamble**

The first block sent by the Videohub Server is always the protocol preamble:

```
PROTOCOL PREAMBLE:↵
Version: {Version}↵
	 ↵
```
The version field indicates the protocol version. When the protocol is changed in a compatible way, the minor version number will be updated. If incompatible changes are made, the major version number will be updated.

#### **Device Information**

The next block contains general information about the connected Videohub device. If a device is connected, the Videohub Server will report the attributes of the Videohub:

```
VIDEOHUB DEVICE-←
      Device present: {"true", "false"}←
      Model name: {Model Name}←
      Friendly name: {Friendly Model Name}↵
      Unique ID: {Unique device ID}←
      Video inputs: {n}↵
      Video outputs: {n}↵
	 ↵
```
This example is for the Blackmagic Videohub 10x10 12G:

```
VIDEOHUB DEVICE:↵
Device present: true←
Model name: Blackmagic Videohub 10x10 12G↵
Friendly name: Blackmagic Videohub 10x10 12G←
Unique ID: A654D3524FD4493FAB12105BACF1299F←
Video inputs: 10↵
Video outputs: 10↵
	 ↵
```
If the Videohub Server has no device connected, the block will simply be:

```
VIDEOHUB DEVICE:↵
      Device present: false<sup>←</sup>
	 ↵
```
If a device is present, but has an incompatible firmware, the status reported will be:

```
VIDEOHUB DEVICE:↵
Device present: needs update←
	 ↵
```
In the last two situations, no further information will be sent, unless the situation is rectified.

If the Videohub Server detects a new Videohub attached, it will resend all blocks except the protocol preamble to indicate the device has changed, and allow the client to update its cache of server state.

#### **Network Information**

```
NETWORK:↵
      Interface Count: {1}↵
      Default Interface: \{0\}←
	 ↵
      NETWORK INTERFACE:↵
      Name: {n} GbE↵
      Priority: {1}↵
      MAC Address: {Device MAC Address}←
      Dynamic IP: {"true", "false"}↵
      Current Addresses: {ip address/subnet mask}\leftarrowCurrent Gateway: {Current Gateway address}←
      Static Addresses: {Static IP Addresses}←
      Static Gateway: {Static Gateway}↵
	 ↵
```
#### **Initial Status Dump**

The next two blocks enumerate the input and output labels.

Videohubs that do not have monitoring or serial ports do not send the corresponding blocks.

```
INPUT LABELS:↵
      0 Input 1↵
      1 Input 2\leftrightarrow…
	 ↵
      OUTPUT LABELS:↵
      0 Output 1↵
      1 Output 2↵
      …
	 ↵
```
**NOTE** Ports are always numbered starting at zero in the protocol which matches port one on the chassis.

The next block describes the locking status of the output. Each port has a lock status of "O" for ports that are owned by the current client (i.e., locked from the same IP address), "L" for ports that are locked from a different client, or "U" for unlocked.

```
VIDEO OUTPUT LOCKS:↵
          0 U<sup>\leftarrow</sup>
          1 U<sup>\leftarrow</sup>
           …
	 ↵
 The next block describes the routing of the output.
```

```
VIDEO OUTPUT ROUTING:↵
0.5<sup>+</sup>1 \cdot 3 \leftarrow…
	 ↵
```
#### **Status Updates**

When any route, label, or lock is changed on the Videohub by any client, the Videohub resends the applicable status block, containing only the items that have changed. For example, if video output lock 6 has been unlocked, the following block will be sent:

VIDEO OUTPUT LOCKS:↵ 5 U↵ ↵

If multiple items are changed, multiple items may be present in the update:

```
OUTPUT LABELS:↵
```
7 New output 8 label← 10 New output 11 label↵ ↵

If a card is plugged into or removed from the Universal Videohub, it will send hardware status blocks for the video inputs, video outputs, and serial ports on that card.

#### **Requesting Changes**

To update a label, lock or route, the client should send a block of the same form the Videohub Server sends when its status changes. For example, to change the route of output port 8 to input port 3, the client should send the following block:

```
VIDEO OUTPUT ROUTING:↵
7\quad2 \leftarrow	 ↵
```
The block must be terminated by a blank line. On receipt of a blank line, the Videohub Server will either acknowledge the request by responding:

ACK↵ ↵

or indicate that the request was not understood by responding:

NAK↵ ↵

After a positive response, the client should expect to see a status update from the Videohub Server showing the status change. This is likely to be the same as the command that was sent, but if the request could not be performed, or other changes were made simultaneously by other clients, there may be more updates in the block, or more blocks. Simultaneous updates could cancel each other out, leading to a response that is different to that expected.

In the absence of simultaneous updates, the dialog expected for a simple label change is as follows:

```
OUTPUT LABELS:↵
      6 new output label seven\leftarrow	 ↵
      ACK↵
	 ↵
      OUTPUT LABELS:↵
      6 new output label seven←
      	 ↵
```
The asynchronous nature of the responses means that a client should never rely on the desired update actually occurring and must simply watch for status updates from the Videohub Server and use only these to update its local representation of the server state.

To lock an output, send an update to the port with the character "O" indicating that you wish to lock the port for example:

VIDEO OUTPUT LOCKS:↵  $7^\circ$   $\Omega$ <sup> $\leftarrow$ </sup> ↵ ACK↵ ↵

```
VIDEO OUTPUT LOCKS:↵
     7 O↵
	 ↵
```
To forcibly unlock a port that has been locked by another client, send an update to the port with the character "F" instead of using the usual unlock character "U". For example, to override a lock on port 7:

```
VIDEO OUTPUT LOCKS:↵
       7 F<sup>□</sup>	 ↵
       ACK↵
       	 ↵
       VIDEO OUTPUT LOCKS:↵
       7 U↵
	 ↵
```
Hardware status blocks can only be sent by the Videohub Server. If a client sends hardware status blocks, they will be ignored.

#### **Requesting a Status Dump**

The client may request that the Videohub Server resend the complete state of any status block by sending the header of the block, followed by a blank line. In the following example, the client requests the Videohub Server resend the output labels:

```
OUTPUT LABELS:↵
      	 ↵
      ACK↵
      	 ↵
      OUTPUT LABELS:↵
      0 output label 1↵
      1 output label 2↵
      2 output label 3↵
      …
	 ↵
```
#### **Checking the Connection**

While the connection to the Videohub Server is established, a client may send a special no-operation command to check that the Videohub Server is still responding:

PING:↵

 ↵

If the Videohub Server is responding, it will respond with an ACK message as for any other recognized command.

#### **Take Mode**

The next block describes the take mode status of the output.

```
CONFIGURATION:↵
```
Take Mode: {'true','false'}←

If the Videohub outputs are all set to take on, the status reported will be:

```
TAKE MODE:↵
0 true
1 true↵
...
END PRELUDE:↵
```
If the Videohub outputs are set to a mix of take on and take off, the status reported will be:

```
TAKE MODE:↵
```

```
0 true←
1 false↵
2 true
3 false↵
4 true↵
...
END PRELUDE:↵
```
# **Saving and Loading Labels with Terminal in Mac OS**

Normally you would use Blackmagic Videohub Setup to save and load labels between different Videohub routers and to backup your videohub settings. However, if for any reason you wish to use the Videohub Ethernet Protocol, the instructions below let you save, edit and load router label configurations using a command line program on your computer, such as Terminal.

```
[PROTOCOL PREAMBLE:
Version: 2.8
VIDEOHUB DEVICE:
Victico Present:<br>Device present: true<br>Model name: Blackmagic Videohub 10x10 12G
Friendly name: Blackmagic Videohub 10x10 120<br>Friendly name: Blackmagic Videohub 10x10 12G<br>Unique ID: A654D3524FD4493FAB12105BACF1299F
Video inputs: 10
Video outputs: 10
NFTWORK:
- Hermonn.<br>Interface Count: 1<br>Default Interface: 0
NETWORK INTERFACE 0:
Name: 1GbF
Name: 100E<br>Priority: 1<br>MAC Address: 7c:2e:0d:06:bb:97<br>Dynamic IP: true<br>Current Addresses: 10.61.211.50/255.255.255.0
Current Gateway: 10.61.211.1
Current Gateway: 10.61.211.1<br>Static Addresses: 10.0.0.2/255.255.255.0<br>Static Gateway: 10.0.0.1
INPUT LABELS:<br>0 CAM 1
1 CAM 2<br>2 CAM 3<br>3 CAM 4
3 CAM 4<br>4 CAM 5<br>5 CAM 6<br>6 CAM 7<br>7 CAM 8<br>8 CAM 9<br>9 CAM 10
```
Changing labels using a Mac:

- **1** Open the Terminal application which is located within the Applications > Utilities folder.
- **2** Type in "nc" and a space followed by the IP of your Videohub, then another space and "9990", which is the default port number. For example type: nc 192.168.25.253 9990. The Protocol Preamble screen will appear.
- **3** Copy the INPUT LABELS: text including the heading and paste into a word processor or simple text editor. You can save this now or copy and paste the output labels to the same document. Once copied, you can modify the label name by replacing the current name with a label of your choice. Once you've made the changes, save the file to your favorite location.
- **4** Close the telnet session by exiting the terminal window.

#### Loading Labels

- **1** Open the Terminal application with is located within the Applications > Utilities folder.
- **2** Type in "nc" and a space followed by the IP of your Videohub, then another space and "9990", which is the default port number. For example type: nc 192.168.25.253 9990. The Protocol Preamble screen will appear.
- **3** Open the the labels files you've previously saved in your text editor. Highlight from INPUT LABELS: through to the last label and copy.
- **4** Paste this into the terminal window and press "return" twice. Telnet will respond with "ACK" and Videohub will update the input labels.
- **5** Repeat with the saved output labels.
- **6** Close the telnet session by exiting the terminal window.

# **Saving and Loading Labels with PuTTY in Windows**

While you can save and load labels within Blackmagic Videohub Setup, you may also download and use PuTTY which is a free telnet client.

### Setting up PuTTY

- **1** Start the application and in the "Host Name" field, type the IP of your Videohub and in the "Port" field type "9990", which is the default port number.
- **2** From the Connection type options select the "Telnet" radio button.
- **3** Select the "Terminal" tab and tick the "Implicit CR in every LF" checkbox.
- **4** Click the "Session" tab and save your session parameters by entering a name in the "Saved Sessions" field and clicking the "Save" button.

#### Saving Labels

- **1** Double click the PuTTY icon to start the application. Select your saved session from the list and click the "Load" button followed by the "Open" button. The Protocol Preamble screen will appear.
- **2** Copy the INPUT LABELS: text including the heading and paste into a word processor or simple text editor. Name this file "input labels" and save to your favorite location.
- **3** Copy the OUTPUT LABELS: text including the heading and paste into a word processor or simple text editor. Name this file "output labels" and save to your favorite location.
- **4** Exit the telnet session by closing the PuTTY window.

### Loading Labels

- **1** Double click the PuTTY icon to start the application. Select your saved session from the list and click the "Load" button followed by the "Open" button. The Protocol Preamble screen will appear.
- **2** Open the "input labels" text file in your text editing program and copy the INPUT LABELS: text.
- **3** Right click in the PuTTY session to paste the copied section and press "Enter" twice. PuTTY will respond with "ACK" and Videohub will update the input labels.
- **4** Open the "output labels" text file in your text editing program and copy the OUTPUT LABELS: text.
- **5** Right click in the PuTTY session to paste the copied section and press "Enter" twice. PuTTY will respond with "ACK" and Videohub will update the output labels.
- **6** Exit the telnet session by closing the PuTTY window.

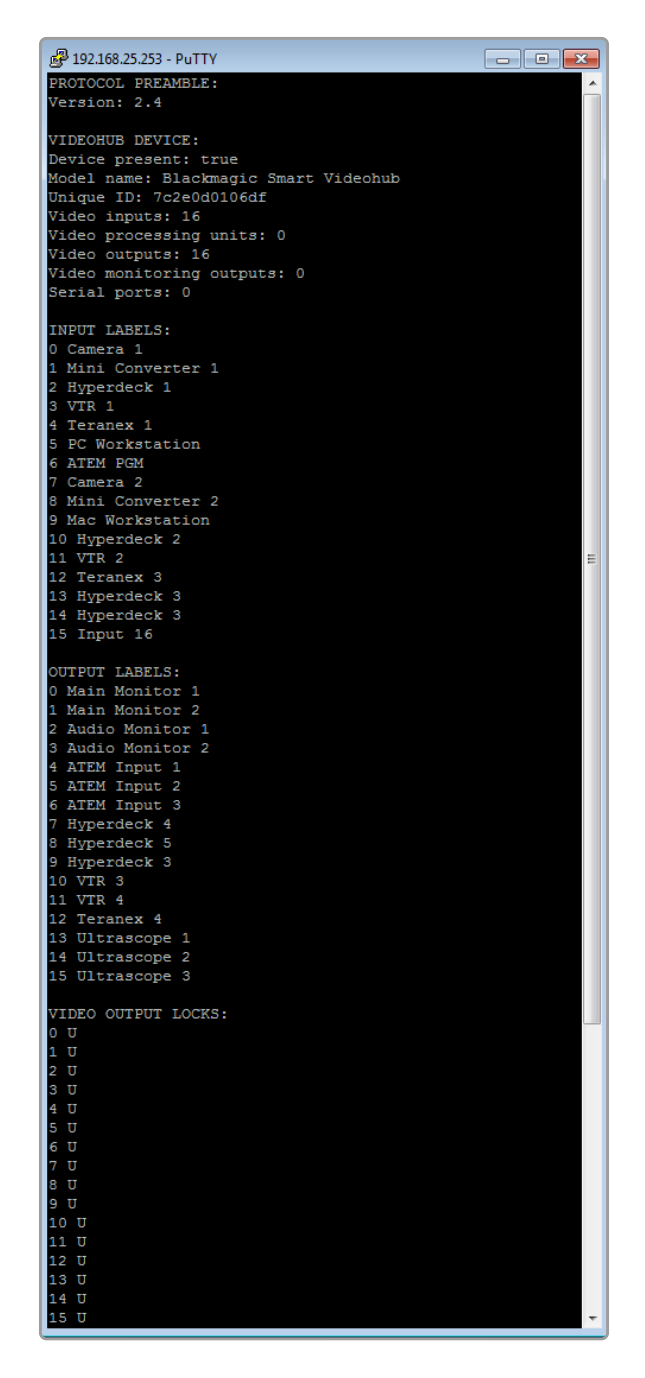

# **Videohub RS-422 Protocol**

### General

The RS-422 protocol can be used to control many Videohub models as RS-422 slave devices, for router crosspoint switching. This feature is available on any Videohub model with an "RS-422 Control" port.

Depending on your model of Videohub, the RS-422 port may be either a DB9 or RJ11 connector. DB9 cables are commonly available in electrical stores. The RJ11 connector is the same used in many landline telephone connections. By modifying an RS-422 to USB adapter cable terminated with an RJ11 connector you can control Videohub using external controllers via USB.

In "Leitch Server" mode, these Videohub models implement the router (server) side of the Leitch Serial Pass-Through Protocol as specified in section 4 of Leitch document SPR-MAN revision D. In "Leitch Client" mode, the Videohub implements the controller (client) side of the Leitch terminal protocol.

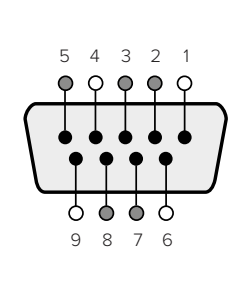

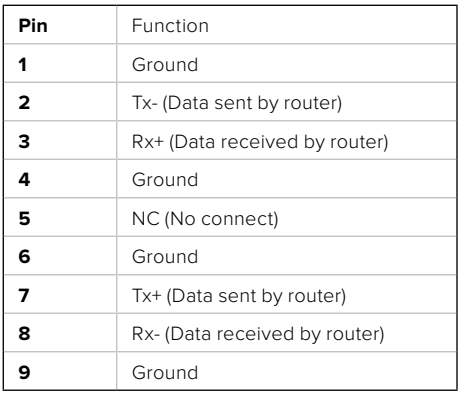

Videohub RS-422 Router Control DB9 pin connections.

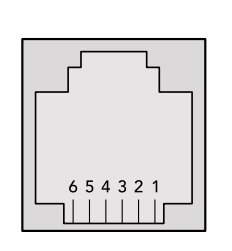

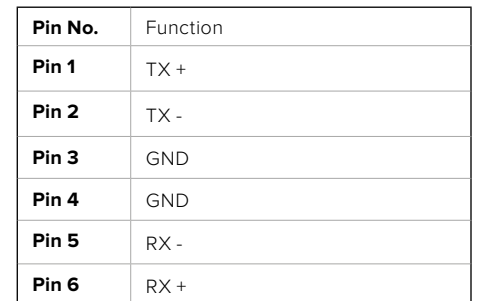

Videohub RS-422 Router Control RJ11 pinout diagram.

This document describes the commands and parameters in the protocol that are relevant and supported by Videohub. Other commands and parameters specified in the Leitch protocol are accepted but ignored.

The RS-422 serial port is configured as 9600 N81.

The protocol is line-oriented, with a maximum length of 250 characters per command. Each command from the client should be terminated with a carriage-return (\r). Each response from the server will be terminated with a carriage-return and line-feed (\r\n).

Sources, destinations and levels are always specified in base-16, numbered from zero. Levels are always between 0 and 15 ("F") . Videohubs only have one valid level - level zero.

On connecting to the serial port, the client should send a carriage-return. The Videohub Server will respond with a > character prompt, which is not followed by a carriage-return or line-feed. Receiving the prompt indicates that a connection has been established. The same prompt will be issued after each command received by the Videohub Server.

In the following documentation, commands in orange and values in blue must be typed literally, including any spaces. In the following example of an immediate command using destination port 7 and source port  $3, @$   $x:0$ /destination, source would be entered as: @ X:0/6,2

### **Notifications**

Once connected, if status reporting is enabled, the client will receive a notification message when a route changes on the Videohub Server. The notifications take one of two forms:

S:0destination,source Routing change

This message indicates that the specified source port is now routed to the specified destination.

V:0destination,source Preset routing notification

This message indicates that the current preset includes a route from the specified source to the specified destination.

### Global Commands

All pass-through commands are preceded by an @ symbol and a space.

The following client commands are supported:

- @ ! disable status reporting Status reporting is disabled by default.
- @ ? enable status reporting Status reporting is enabled.
- @ Z: reset routing table

Routing is reset so that the first source is routed to all destinations.

#### Immediate Commands

- @ X:0/destination,source change route
- @ X:0/destination,source/destination-2,source-2… change multiple routes The specified source ports are routed to the specified destinations. Any routing changes will trigger S: notifications
- @ X?0destination request individual route status The source routed to a the specified destination will be returned as an  $S$ : notification.
- @ S?0 request all ports route status Each source & destination port pair will be returned as  $s$ : notifications

#### Salvo Commands

- @ P:0/destination,source queue route change
- @ P:0/destination,source/destination-2,source-2… queue multiple route changes The specified routing changes are added to the current salvo for later execution.
- @ P?0destination request individual port status in salvo If a routing change for the specified destination port is queued, the route will be returned as a V: notification.
- @ V?0 request all ports status in salvo Each queued routing change in the salvo is reported as a  $v:$  notification.
- @ B:C clear salvo
- @ B:R clear salvo

Any queued changes are discarded and the salvo is reset.

@ B:E execute salvo

Any queued changes are executed and each routing change will be returned as an  $s$ : notification.

# **Pomoc**

# **Uzyskiwanie pomocy**

Najszybszym sposobem uzyskania pomocy jest wejście na strony pomocy technicznej online Blackmagic Design i sprawdzenie najnowszych materiałów pomocniczych dostępnych dla Blackmagic Design Videohub.

# Strony internetowe wsparcia technicznego Blackmagic Design

Najnowsza instrukcja obsługi, oprogramowanie i noty informacyjne można znaleźć w centrum wsparcia technicznego na stronie [www.blackmagicdesign.com/pl/support.](http://www.blackmagicdesign.com/pl/support)

# Forum Blackmagic Design

Innym przydatnym źródłem jest forum Blackmagic Design. Forum jest miejscem, w którym można znaleźć podobne pytania i szybkie rozwiązania zarówno od pracowników Blackmagic, jak i innych klientów posiadających rozległą wiedzę.

# Kontakt z obsługą techniczną Blackmagic Design

Jeśli nie możesz znaleźć potrzebnej pomocy w naszych materiałach, użyj przycisku **Wyślij do nas e-mail**, aby wysłać zgłoszenie dotyczące pomocy technicznej. Alternatywnie kliknij przycisk **Znajdź lokalną pomoc techniczną** i zadzwoń do najbliższego biura pomocy technicznej Blackmagic Design.

# Sprawdzanie aktualnie zainstalowanej wersji

Aby sprawdzić, która wersja aplikacji Videohub Control jest zainstalowana na komputerze, otwórz aplikację Blackmagic Videohub Control. Z menu Blackmagic Videohub Control wybierz **About Blackmagic Videohub Control** i zapisz numer wersji.

# Jak uzyskać najnowsze aktualizacje

Po sprawdzeniu wersji Blackmagic Videohub Control zainstalowanego na komputerze, odwiedź centrum wsparcia technicznego Blackmagic Design na stronie [www.blackmagicdesign.com/pl/support](http://www.blackmagicdesign.com/pl/support), aby sprawdzić najnowsze aktualizacje. Zazwyczaj zaleca się instalację najnowszych aktualizacji. Mądrą praktyką jest jednak unikanie aktualizacji oprogramowania w trakcie realizacji ważnego projektu.

# **Wymogi prawne**

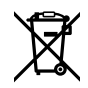

#### **Utylizacja zużytego sprzętu elektrycznego i elektronicznego na terenie Unii Europejskiej.**

Symbol na produkcie oznacza, że tego urządzenia nie wolno utylizować razem z innymi odpadami. Aby zutylizować zużyty sprzęt, należy przekazać go do wyznaczonego punktu zbiórki w celu recyklingu. Oddzielna zbiórka i recykling zużytego sprzętu w czasie utylizacji pomoże oszczędzić zasoby naturalne i zapewni, że zostanie on poddany recyklingowi w sposób chroniący zdrowie ludzi i środowisko. Więcej informacji na temat miejsc, w których można oddać zużyty sprzęt do recyklingu można uzyskać w lokalnym biurze ds. recyklingu w Twoim mieście lub u sprzedawcy, od którego zakupiłeś produkt.

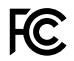

 $\boxtimes$ 

Niniejsze urządzenie zostało przetestowane i uznane za zgodne z ograniczeniami dla urządzeń cyfrowych klasy A, zgodnie z częścią 15 przepisów FCC. Ograniczenia te zostały opracowane w celu zapewnienia rozsądnej ochrony przed szkodliwymi zakłóceniami podczas pracy urządzenia w środowisku komercyjnym. Tego typu sprzęt generuje, wykorzystuje i może wypromieniować energię o częstotliwości radiowej. Jeśli nie jest zainstalowany i używany zgodnie z instrukcją, może powodować szkodliwe zakłócenia w komunikacji radiowej. Użytkowanie tego produktu na terenach zamieszkałych może powodować szkodliwe zakłócenia, w którym to przypadku użytkownik będzie zobowiązany do usunięcia zakłóceń na własny koszt.

Działanie podlega dwóm następującym warunkom:

- **1** Niniejsze urządzenie nie może powodować szkodliwych zakłóceń.
- **2** Niniejsze urządzenie musi odbierać wszelkie zakłócenia zewnętrzne, w tym zakłócenia mogące powodować niepożądane funkcjonowanie.

R-R-BMD-20221109001 R-R-BMD-20221109002 R-R-BMD-20221109003 R-R-BMD-20230726001 MSIP-REM-BMD-201509007 MSIP-REM-BMD-201503026 MSIP-REM-BMD-201410007 MSIP-REM-BMD-201410009 MSIP-REM-BMD-201410010 MSIP-REM-BMD-201410011 MSIP-REM-BMD-201410012 MSIP-REM-BMD-201410013 R-R-BMD-201912002

MSIP-REM-BMD-201410014 R-R-BMD-201912003 R-R-BMD-20240212003

#### **Certyfikacja ISED na rynek kanadyjski** ICES  $3(A)$ <br>NMB  $3(A)$

Niniejsze urządzenie jest zgodne z kanadyjskimi normami dla urządzeń cyfrowych klasy A.

Wszelkie modyfikacje lub użycie tego produktu niezgodnie z jego przeznaczeniem może unieważnić zgodność z tymi normami.

Niniejsze urządzenie zostało przetestowane pod kątem zgodności z przeznaczeniem do użytku w środowisku komercyjnym. Jeśli urządzenie jest używane w środowisku domowym, może powodować zakłócenia radiowe.

# **Informacje dotyczące bezpieczeństwa**

Dla ochrony przed porażeniem prądem elektrycznym urządzenie musi być podłączone do gniazda sieciowego z uziemieniem ochronnym. W razie wątpliwości należy skontaktować się z wykwalifikowanym elektrykiem.

Aby zmniejszyć ryzyko porażenia prądem, nie należy narażać tego urządzenia na kapanie lub rozbryzgi cieczy.

Produkt nadaje się do użytku na obszarach tropikalnych o temperaturze otoczenia do 40°C.

Upewnij się, że wokół produktu zapewniona jest odpowiednia, nieograniczona wentylacja.

Podczas montażu w racku należy upewnić się, że wentylacja nie jest ograniczona przez sąsiadujące urządzenia.

Produkt nie zawiera żadnych części, które mogą być naprawiane przez użytkownika. Serwisowanie należy zlecić lokalnemu centrum serwisowemu Blackmagic Design.

Niektóre produkty mają możliwość podłączenia światłowodowych modułów nadawczoodbiorczych o małym współczynniku kształtu (SFP). Należy używać wyłącznie optycznych modułów SFP klasy Laser 1.

Zalecane moduły SFP firmy Blackmagic Design:

– 3G SDI: PL-4F20-311C

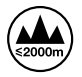

Stosować wyłącznie na wysokościach nie większych niż 2000 m n.p.m.

#### **Kalifornijskie ostrzeżenie Prop 65**

Niniejszy produkt może narażać użytkownika na działanie substancji chemicznych, takich jak śladowe ilości polibromowanych bifenyli w częściach plastikowych uznanych w stanie Kalifornia za powodujące raka i uszkodzenia płodu lub działające szkodliwie dla rozrodczości.

Więcej informacji na stronie [www.P65Warnings.ca.gov.](http://www.P65Warnings.ca.gov)

#### **Biuro Europejskie**

Blackmagic Design B.V, Amsterdam Sloterdijk Teleport Towers Office 2.17, Kingsfordweg 151, Amsterdam, 1043GR.

# **Ostrzeżenie dla autoryzowanego personelu serwisowego**

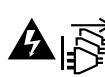

Przed rozpoczęciem prac serwisowych należy odłączyć zasilanie od obu gniazdek!

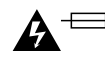

# **Uwaga – bezpiecznik dwubiegunowy/neutralny**

Zasilacz znajdujący się w tym urządzeniu posiada bezpiecznik zarówno w przewodzie liniowym, jak i neutralnym, i jest odpowiedni do podłączenia do systemu dystrybucji energii IT w Norwegii.

# **Gwarancja**

# **Ograniczona gwarancja**

Blackmagic Design gwarantuje, że routery Videohub będą wolne od wad materiałowych i wykonawczych przez okres 36 miesięcy od daty zakupu z wyłączeniem złączy, kabli, wentylatorów chłodzących, modułów światłowodowych, bezpieczników, klawiatur i akumulatorów, które będą wolne od wad materiałowych i wykonawczych przez okres 12 miesięcy od daty zakupu. Firma Blackmagic Design gwarantuje, że Videohub Master Control oraz Videohub Smart Control będą wolne od wad materiałowych i produkcyjnych przez okres 12 miesięcy od daty zakupu. Jeśli produkt okaże się wadliwy w okresie gwarancyjnym, Blackmagic Design, według własnego uznania albo naprawi wadliwy produkt bez opłat za części i koszty naprawy, albo zapewni wymianę na produkt zastępczy w zamian za wadliwy produkt.

W celu uzyskania usługi w ramach niniejszej gwarancji, klient musi powiadomić Blackmagic Design o wadzie przed upływem okresu gwarancyjnego i dokonać odpowiednich przygotowań do wykonania usługi. Klient jest odpowiedzialny za zapakowanie i opłacenie wysyłki wadliwego produktu do wyznaczonego centrum serwisowego wskazanego przez Blackmagic Design. Klient jest odpowiedzialny za opłacenie wszystkich kosztów wysyłki, ubezpieczenia, ceł, podatków i innych opłat za produkty zwrócone do nas z jakiegokolwiek powodu.

Niniejsza gwarancja nie obowiązuje w przypadku wad, awarii lub uszkodzeń spowodowanych niewłaściwym użytkowaniem lub niewłaściwą lub niedostateczną konserwacją i pielęgnacją. W ramach niniejszej gwarancji firma Blackmagic Design nie jest zobowiązana do świadczenia następujących usług serwisowych: a) naprawy uszkodzeń wynikających z prób instalacji, naprawy lub serwisowania produktu przez personel inny niż przedstawiciele Blackmagic Design, b) naprawy uszkodzeń wynikających z niewłaściwego użytkowania lub podłączenia do niekompatybilnego sprzętu, c) naprawy wszelkich uszkodzeń lub nieprawidłowego działania spowodowanego użyciem części lub materiałów eksploatacyjnych innych niż Blackmagic Design, lub d) serwisowania produktu, który został zmodyfikowany lub zintegrowany z innymi produktami, jeśli w wyniku takiej modyfikacji lub integracji zwiększa się czas lub trudność serwisowania produktu. NINIEJSZA GWARANCJA UDZIELANA PRZEZ BLACKMAGIC DESIGN ZASTĘPUJE WSZELKIE INNE GWARANCJE, WYRAŹNIE OKREŚLONE LUB DOROZUMIANE. BLACKMAGIC DESIGN I JEJ DOSTAWCY WYŁĄCZAJĄ WSZELKIE DOROZUMIANE GWARANCJE PRZYDATNOŚCI HANDLOWEJ LUB PRZYDATNOŚCI DO OKREŚLONEGO CELU. ODPOWIEDZIALNOŚĆ BLACKMAGIC DESIGN ZA NAPRAWĘ LUB WYMIANĘ WADLIWYCH PRODUKTÓW JEST JEDYNYM I WYŁĄCZNYM ZADOŚĆUCZYNIENIEM ZAPEWNIONYM KLIENTOWI ZA WSZELKIE SZKODY POŚREDNIE, SZCZEGÓLNE, PRZYPADKOWE LUB WYNIKOWE, NIEZALEŻNIE OD TEGO, CZY BLACKMAGIC DESIGN LUB DOSTAWCA ZOSTALI WCZEŚNIEJ POWIADOMIENI O MOŻLIWOŚCI WYSTĄPIENIA TAKICH SZKÓD. BLACKMAGIC DESIGN NIE PONOSI ODPOWIEDZIALNOŚCI ZA JAKIEKOLWIEK NIELEGALNE UŻYCIE SPRZĘTU PRZEZ KLIENTA. FIRMA BLACKMAGIC NIE PONOSI ODPOWIEDZIALNOŚCI ZA JAKIEKOLWIEK SZKODY WYNIKAJĄCE Z UŻYTKOWANIA NINIEJSZEGO PRODUKTU. UŻYTKOWNIK OBSŁUGUJE TEN PRODUKT NA WŁASNE RYZYKO.

© Copyright 2024 Blackmagic Design. Wszelkie prawa zastrzeżone. "Blackmagic Design", "DeckLink", "HDLink", "Workgroup Videohub", "Multibridge Pro, "Multibridge Extreme", "Intensity" i "Leading the creative video revolution" są zarejestrowanymi znakami towarowymi w USA i innych krajach. Wszystkie inne nazwy firm i produktów mogą być znakami towarowymi odnośnych przedsiębiorstw, z którymi są powiązane.

Травень 2024 р. Посібник зі встановлення та експлуатації

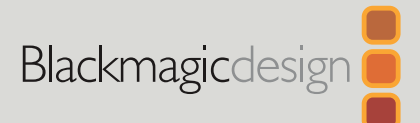

# **Blackmagic** Videohub

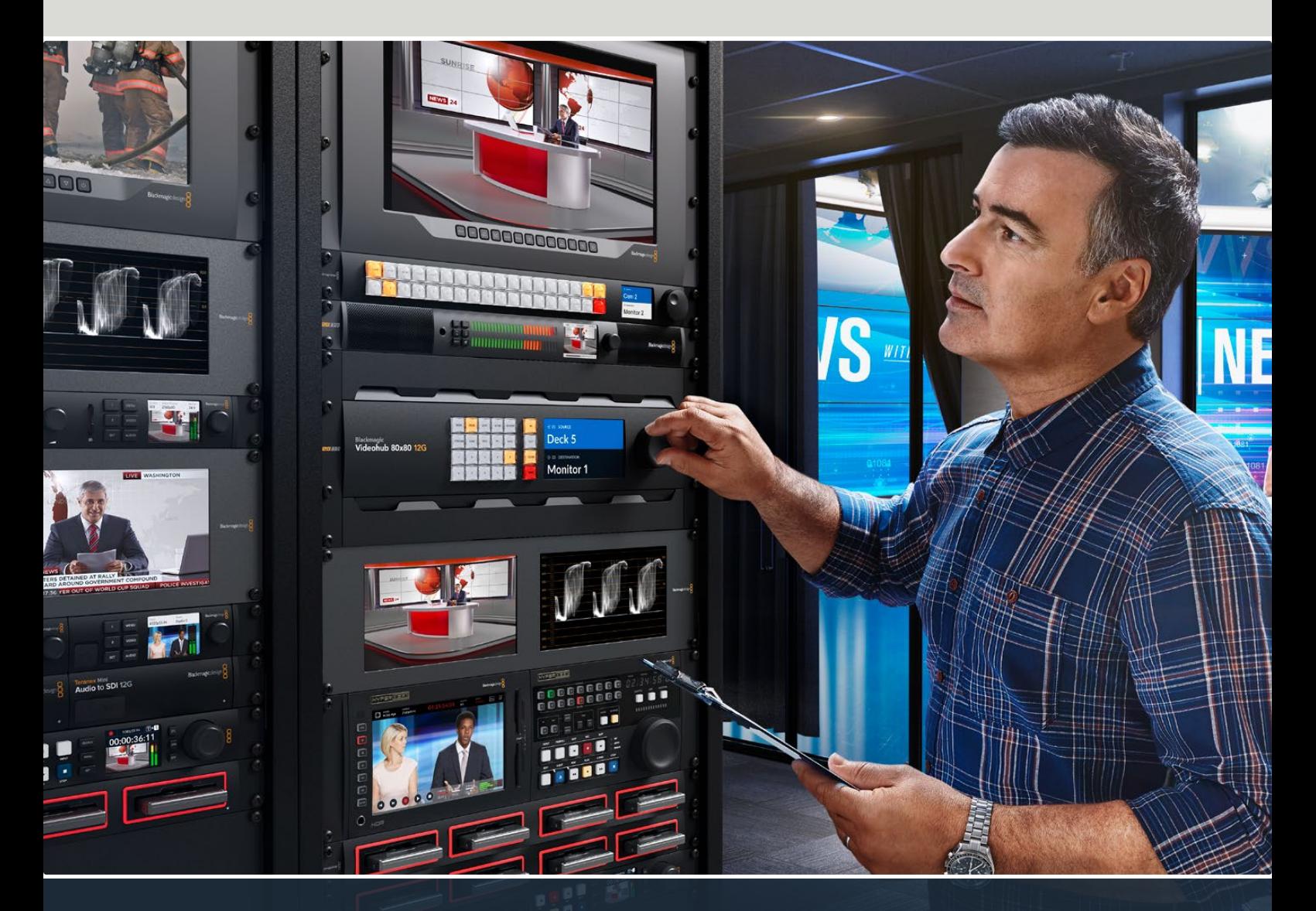

Blackmagic Videohub 12G Universal Videohub Smart Videohub CleanSwitch 12x12 Videohub Master Control Pro Videohub Smart Control Pro Blackmagic GPI and Tally Interface

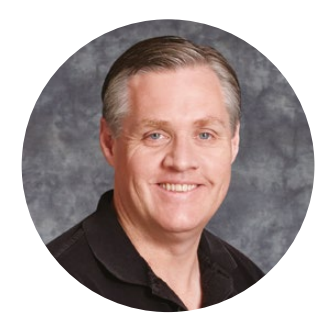

# Шановний користувачу!

Дякуємо за придбання комутатора Videohub.

Ми прагнемо, щоб телебачення стало по-справжньому творчим процесом, у якому будьякий професіонал має можливість створювати матеріал найвищої якості.

Раніше створення якісного телевізійного контенту та його постобробка вимагали апаратного обладнання вартістю мільйони доларів, а професійні комутатори з SDIінтерфейсом були дуже дорогими. Перехід на стандарти HD-SDI обумовлений ще вищими витратами, тому маршрутизацію таких сигналів могли собі дозволити лише великі студії та мовні компанії. Рішення Videohub змінюють такий стан речей. Деякі моделі цієї лінійки підтримують не тільки формати HD-SDI, а й Ultra HD, тому за допомогою їх можна виконувати передачу відео в 4K/60p через інтерфейс 12G SDI.

Цей посібник містить всю інформацію, необхідну для роботи з комутаторами Videohub. Якщо ви не знаєте, як задати IP-адресу та мережеві параметри, ліпше звернутися по допомогу до технічного спеціаліста. Підключення пристрою не вимагає спеціальних навичок, проте після його встановлення потрібно виконати певне налаштування.

Щоб завантажити останню версію посібника та програмного забезпечення для Videohub, зверніться до розділу підтримки на нашому вебсайті за адресою [www.blackmagicdesign.com/ua.](http://www.blackmagicdesign.com/ua) При завантаженні оновлення для Videohub не забудьте зареєструватися, щоб отримувати повідомлення про випуск чергового релізу. Ми постійно працюємо над удосконаленням наших продуктів, тому ваші відгуки допоможуть нам зробити їх ще кращими.

Сподіваємося, що комутатор Videohub прослужить вам багато років і стане надійним помічником у студії при маршрутизації сигналів.

Grant Petty

**Ґрант Петті** Генеральний директор Blackmagic Design

# **Зміст**

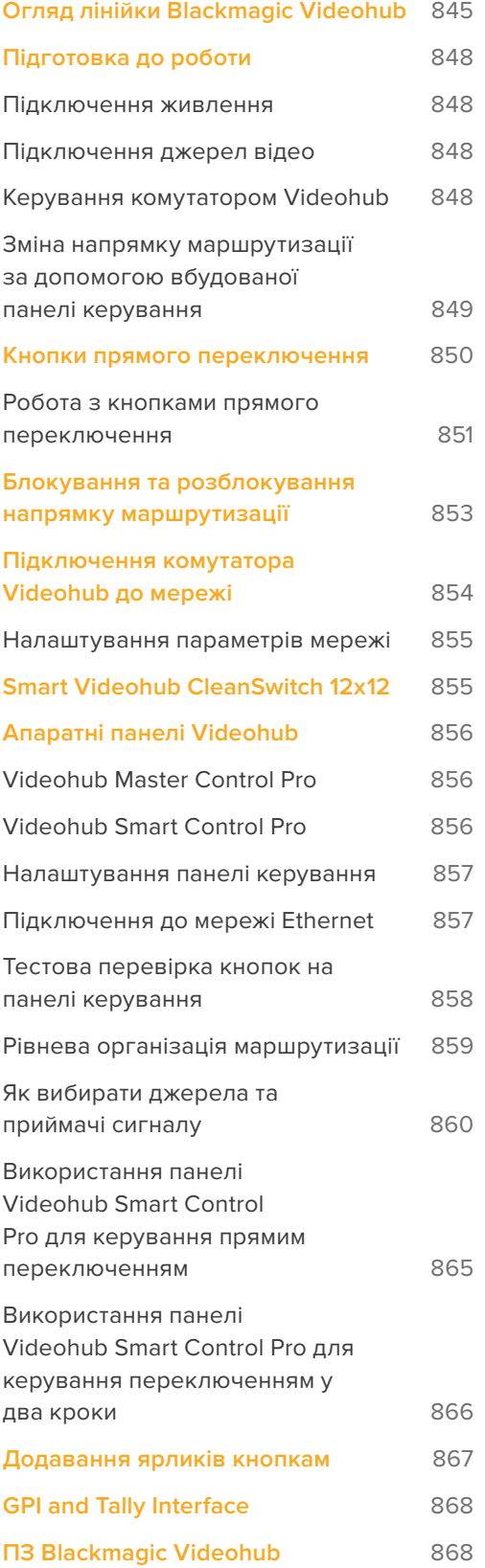

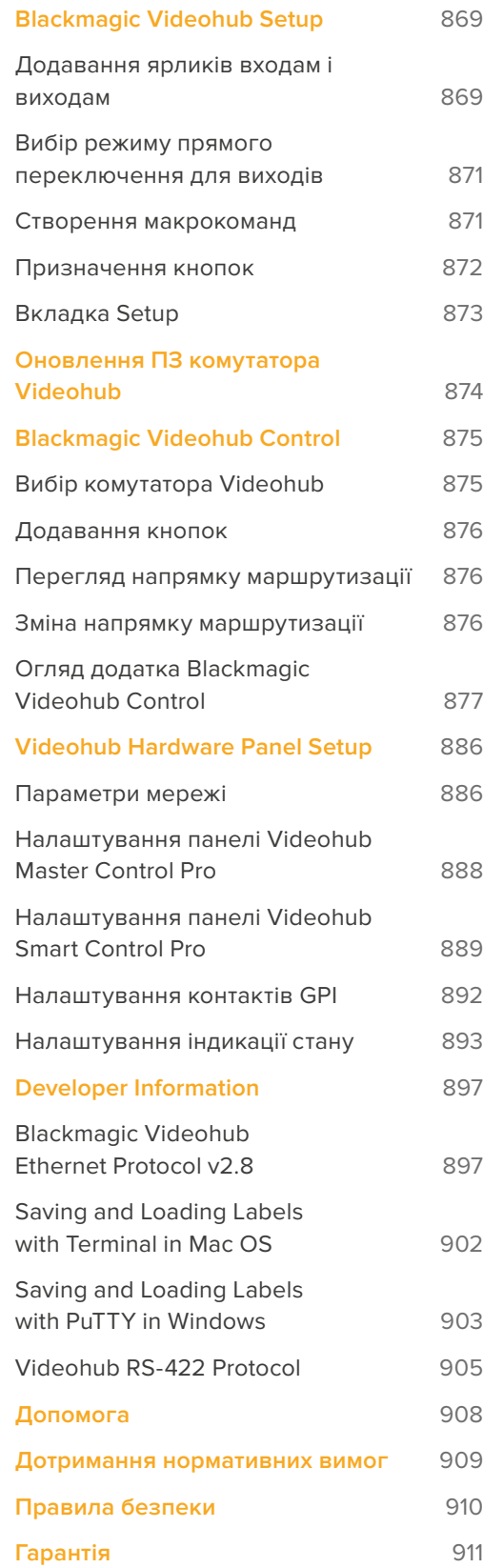

# <span id="page-844-0"></span>**Огляд лінійки Blackmagic Videohub**

У лінійці Blackmagic Videohub є різні моделі, призначені для використання як у великих приміщеннях, так і в маленьких студіях. Їх можна підключати до Ethernet-мережі та контролювати за допомогою зовнішніх апаратних рішень або програмної утиліти Videohub Control.

Моделі Blackmagic Videohub 12G мають інтерфейс 12G-SDI, інтегровану панель керування та підтримують відео у форматах SD, HD та Ultra HD до 2160p/60. Ці пристрої можна розміщувати на робочому столі або встановлювати в стійку.

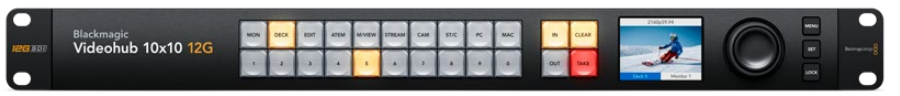

Blackmagic Videohub 10x10 12G

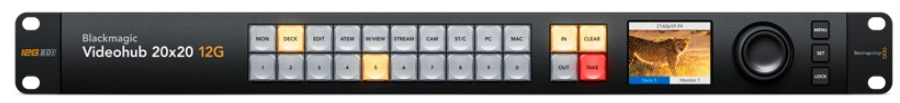

Blackmagic Videohub 20x20 12G

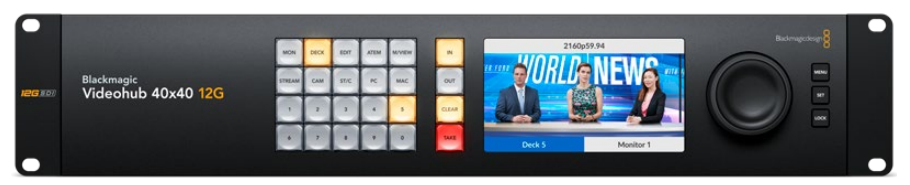

Blackmagic Videohub 40x40 12G

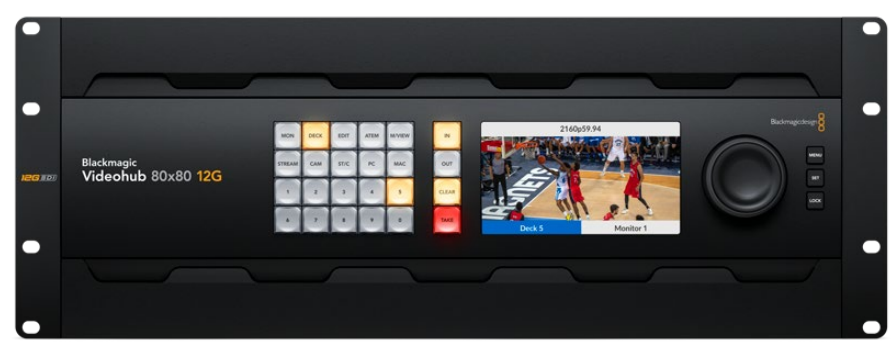

Blackmagic Videohub 80x80 12G

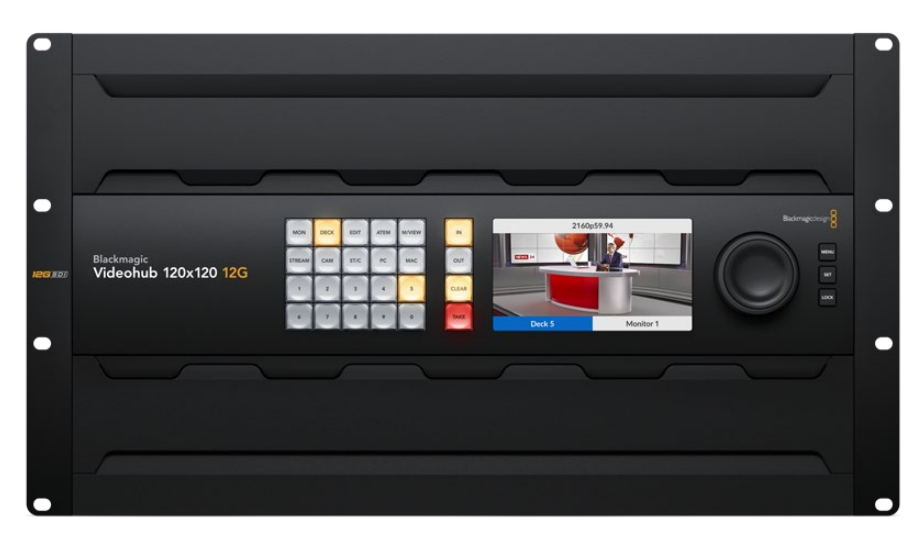

Blackmagic Videohub 120x120 12G

На задній панелі моделей Blackmagic Videohub 12G є роз'єми живлення та Ethernet, вхід і вихід опорного сигналу, а також порт USB-C для оновлення програмного забезпечення.

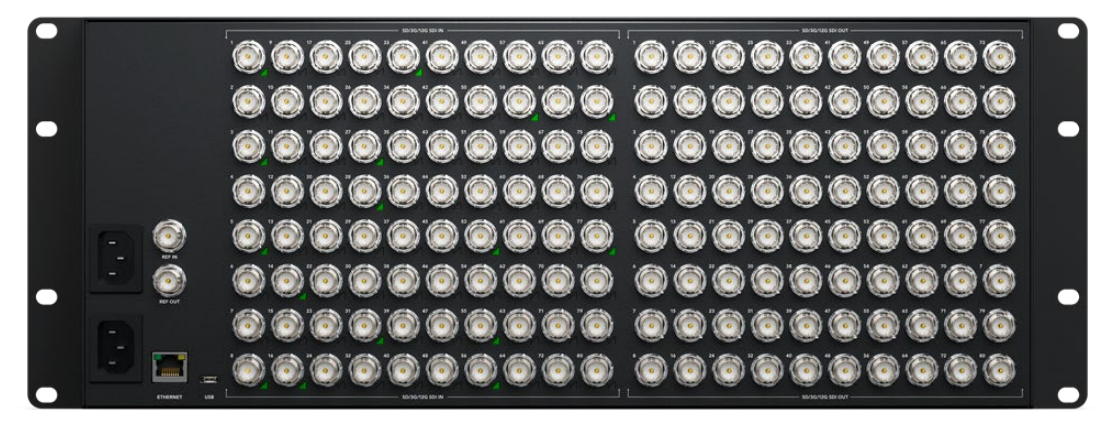

Blackmagic Videohub 80x80 12G (задня панель)

Universal Videohub 288 — це великий студійний комутатор з інтерфейсом 3G-SDI, який дозволяє під'єднувати до 288 HD-джерел і приймачів.

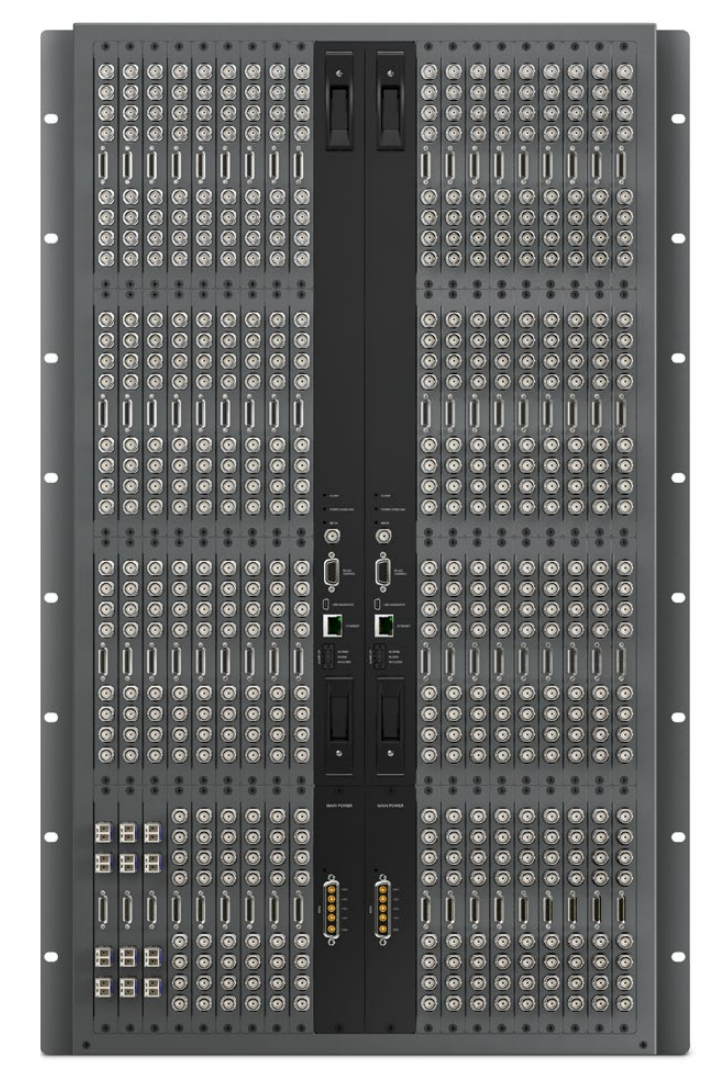

Universal Videohub 288

Стійковий комутатор Smart Videohub CleanSwitch 12x12 має інтерфейс 6G-SDI з повторною синхронізацією на кожному вході, що дозволяє чисто перемикатися між виведенням сигналу на монітори та в ефір.

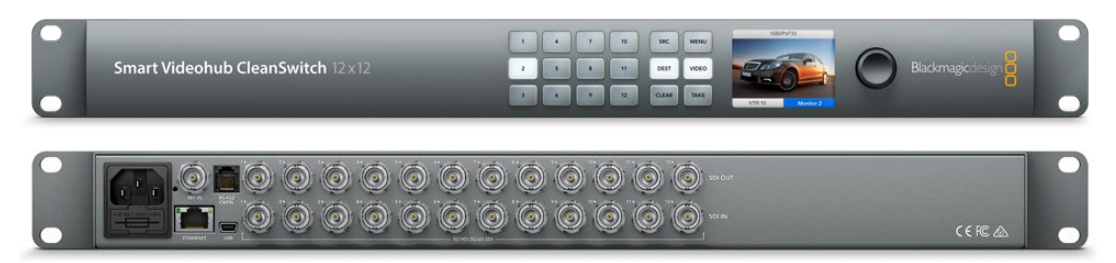

Smart Videohub CleanSwitch 12x12

Зовнішні апаратні панелі керування Videohub Master Control Pro і Smart Control Pro за функцією подібні до моделей Blackmagic Videohub 12G. Ці пристрої призначені для керування будь-якою модифікацією Videohub, підключеною до Ethernet-мережі.

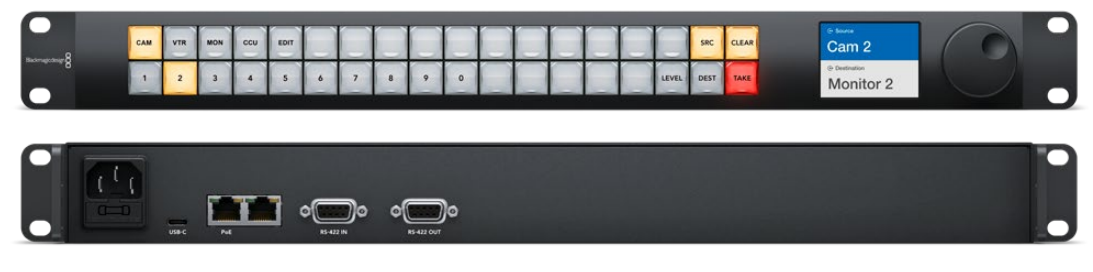

Videohub Master Control Pro

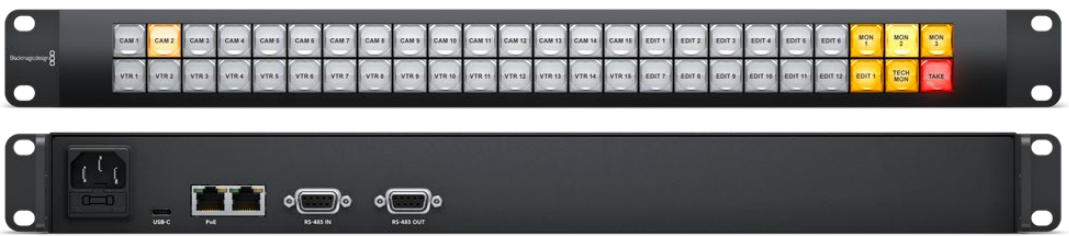

Videohub Smart Control Pro

# <span id="page-847-0"></span>**Підготовка до роботи**

Щоб розпочати роботу з комутатором Videohub, достатньо підключити живлення, під'єднати джерела відео та обладнання для прийому сигналу.

# **Підключення живлення**

Підключіть силовий кабель за стандартом IEC до роз'єму живлення на задній панелі пристрою.

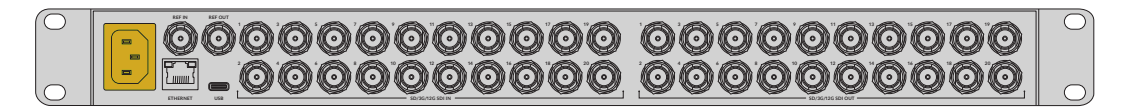

При ввімкненні моделі Videohub 12G на її РК-дисплеї з'явиться прохання вибрати мову. За допомогою поворотної ручки виберіть потрібну мову та натисніть кнопку SET для підтвердження.

# **Підключення джерел відео**

- **1** Підключіть джерела відео до SDI-входів комутатора Videohub.
- **2** Під'єднайте обладнання для прийому сигналів до SDI-виходів комутатора Videohub.

На SDI-роз'ємах автоматично визначаються всі підтримувані формати.

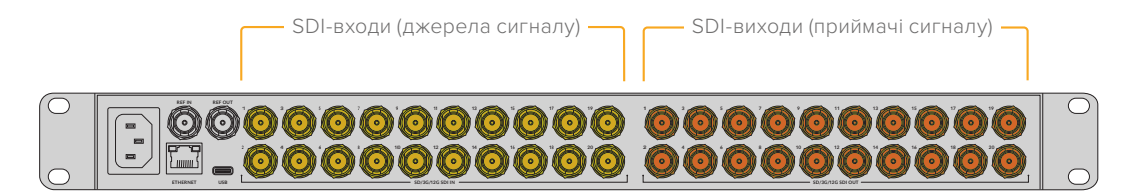

Підключіть джерела відео та обладнання для прийому сигналів до SDI-входів і виходів комутатора Videohub

Коли на Videohub 80x80 12G надходить коректний сигнал, біля входу світиться зелений світлодіодний індикатор.

# **Керування комутатором Videohub**

Найшвидшим і найпростішим способом керування комутатором Videohub є використання вбудованої панелі. Змінювати напрямки маршрутизації та налаштування можна також дистанційно. Для цього потрібно підключити пристрій через USB- або Ethernet-порт до апаратної панелі Videohub або ПК із встановленим додатком Blackmagic Videohub Control. Докладні відомості про використання програмної панелі дивіться нижче.

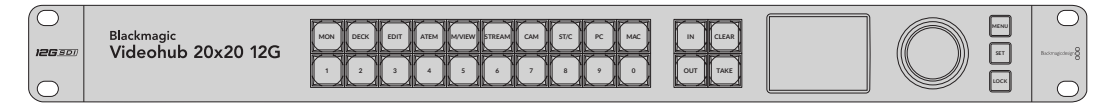

Для зміни маршрутизації та налаштувань можна використовувати вбудовану панель із кнопками, РК-дисплеєм і поворотною ручкою

# <span id="page-848-0"></span>**Зміна напрямку маршрутизації за допомогою вбудованої панелі керування**

Змінювати напрямок маршрутизації дуже просто, достатньо вибрати приймач сигналу та призначити джерело.

### Вибір джерела та приймача

**1** Натисніть кнопку OUT, щоб активувати вибір приймача.

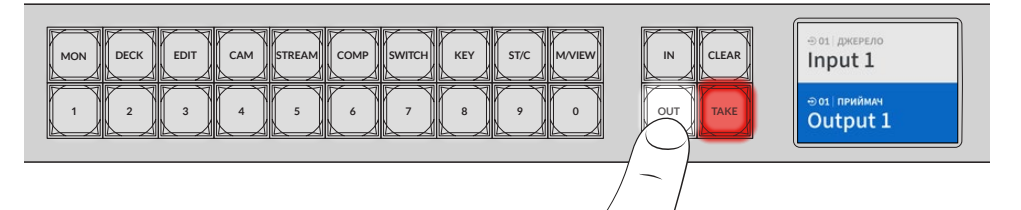

**2** Натисніть одну з пронумерованих кнопок, щоб вибрати відповідний вихід. Для переходу до потрібного приймача також можна використовувати поворотну ручку.

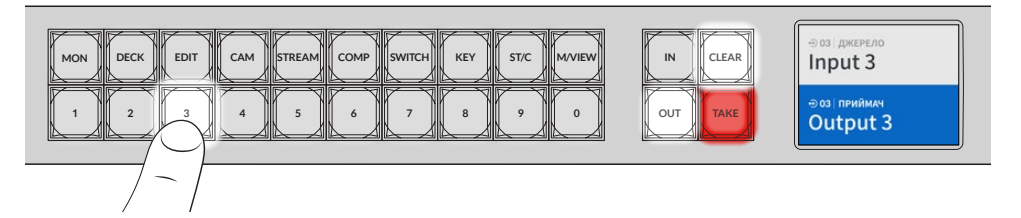

**3** Натисніть кнопку IN, щоб активувати вибір джерела.

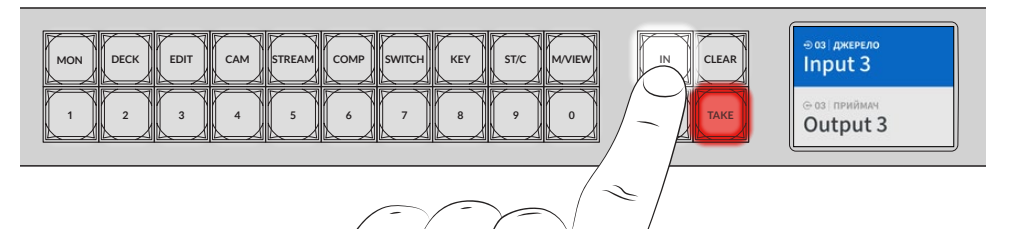

**4** Натисніть одну з пронумерованих кнопок, щоб вибрати відповідний вхід. Це також можна зробити за допомогою поворотної ручки. Після вибору джерела засвітяться кнопки CLEAR і TAKE. Для підтвердження напрямку маршрутизації натисніть TAKE, а для скасування вибору — CLEAR.

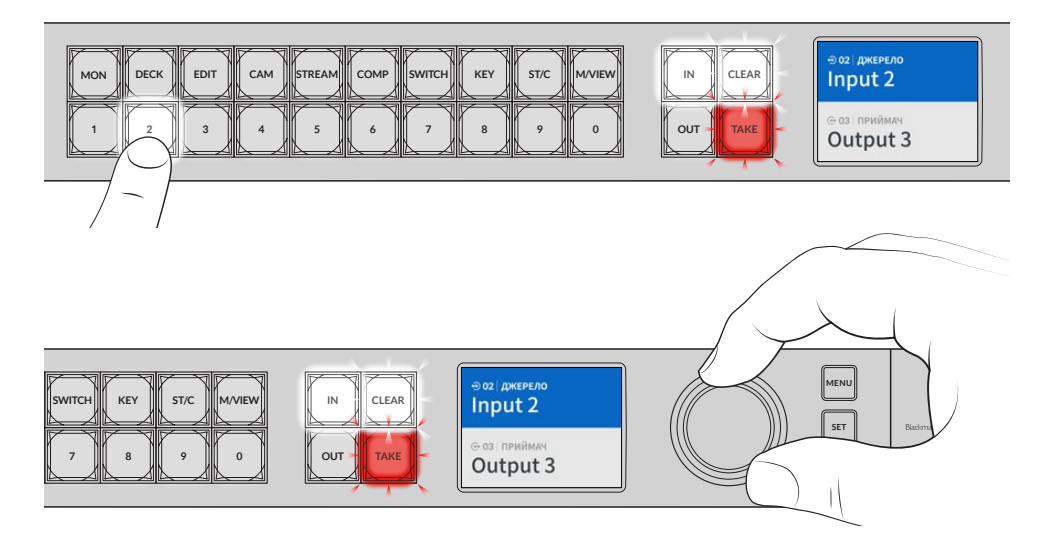

Для вибору джерела та приймача також можна використовувати поворотну ручку

#### <span id="page-849-0"></span>**5** Натисніть кнопку TAKE.

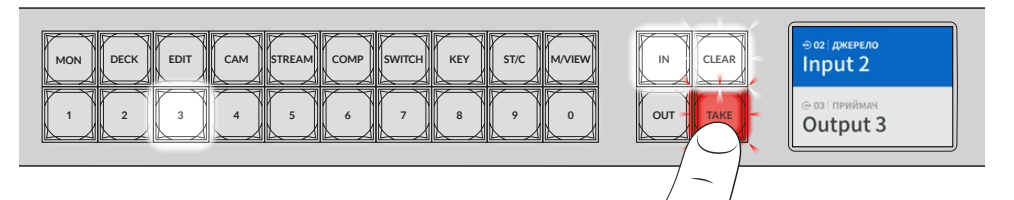

Це все, що потрібно для швидкого призначення джерела та приймача за допомогою кнопок і поворотної ручки.

**ПОРАДА.** Щоб вимкнути кнопку IN, натисніть її ще раз.

Це всі дії, які потрібно виконати для початку роботи з комутатором Videohub. У наступному розділі посібника описано використання кнопок прямого переключення.

# **Кнопки прямого переключення**

Кнопки з ярликами, які розташовані над пронумерованими клавішами, дозволяють вибирати конкретний пристрій із застосуванням вбудованої системи фільтрації.

Кнопки прямого переключення мають ярлики з позначенням джерел і приймачів, які найчастіше використовують у студіях або виробничих приміщеннях. DECK означає деки запису та відтворення, CAM — камери, а EDIT — монтажні станції. При виборі напрямку маршрутизації кнопки прямого переключення дозволяють звузити коло пристроїв. Це дозволяє визначити лише конкретний набір обладнання, що пришвидшує роботу, коли до комутаторів Videohub під'єднано велику кількість пристроїв.

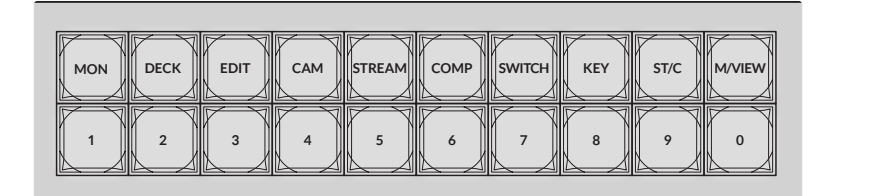

Кнопки прямого переключення використовують буквено-цифрову систему фільтрації

### Додаткова інформація щодо кнопок прямого переключення

Перш ніж використовувати кнопки прямого переключення, входам і виходам потрібно надати ярлики, щоб система фільтрації комутатора їх розпізнавала.

Для призначення ярликів входам і виходам використовують утиліту Blackmagic Videohub Setup. Вона входить у пакет ПЗ для комутатора Videohub, який можна безкоштовно завантажити з центру підтримки Blackmagic Design за адресою [www.blackmagicdesign.com/ua/support](http://www.blackmagicdesign.com/ua/support)

Радимо спочатку інсталювати ПЗ та призначити ярлики входам і виходам комутатора, а потім повернутися до цього розділу, щоб ознайомитися з процесом використання кнопок прямого переключення. Якщо ж ярлики вже додано, читайте далі.

Докладні відомості див. в розділі «ПЗ Blackmagic Videohub».

# <span id="page-850-0"></span>**Робота з кнопками прямого переключення**

Після додання входам і виходам ярликів при натисканні кнопок прямого переключення використовується система фільтрації, що пришвидшує процес вибору.

Порядок застосування кнопок прямого переключення наведено нижче.

### Вибір приймача

**1** Натисніть кнопку OUT, щоб активувати вибір приймача.

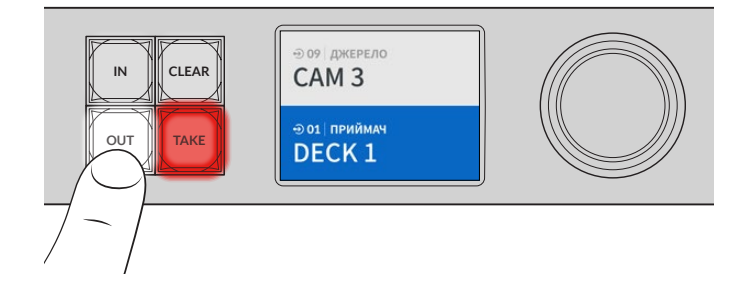

**2** Натисніть кнопку прямого переключення з ярликом DECK.

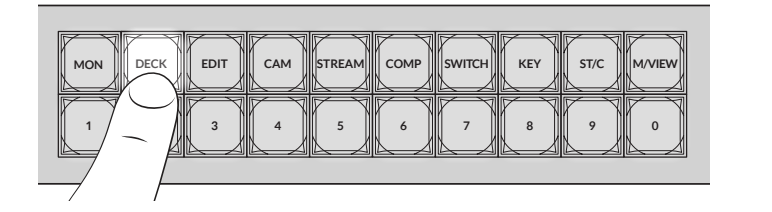

Система комутатора відбере лише приймачі, що підключено до виходів із ярликом DECK, і розташує їх на пронумерованих кнопках.

**3** Натисніть кнопку 2, щоб вибрати DECK 2.

Кнопка 2 засвітиться, а на РК-дисплеї відображатимуться вибрані вихід і приймач.

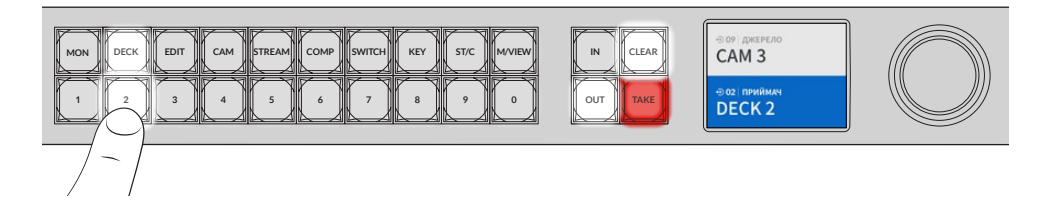

**ПОРАДА.** Якщо для РК-дисплея задано режим моніторингу відео, на нього виводитиметься зображення, що надходить на вибраний приймач. При переключенні джерел воно змінюватиметься. Натисніть кнопку TAKE, щоб підтвердити вибір. Моніторинг відео можна ввімкнути за допомогою екранного меню або утиліти Blackmagic Videohub Setup.

### Вибір джерела

**1** Натисніть кнопку IN, щоб активувати вибір джерела.

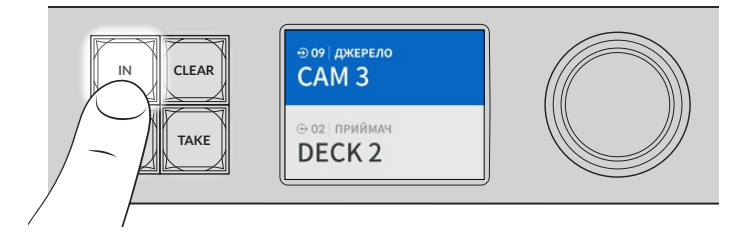

**2** Натисніть кнопку прямого переключення з ярликом CAM.

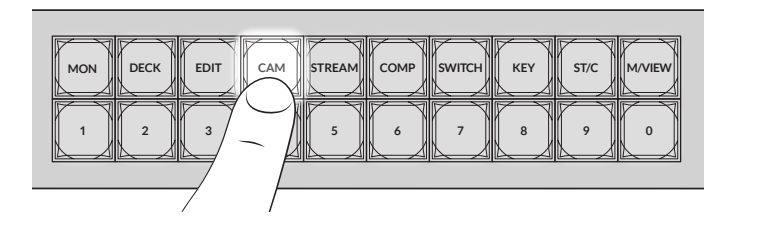

Система фільтрації комутатора відбере лише джерела, що підключено до входів із ярликом CAM, і розташує їх на пронумерованих кнопках.

**3** Натисніть кнопку 2, щоб вибрати CAM 2.

Кнопка 2 засвітиться, а на РК-дисплеї відображатимуться вибрані вхід і джерело.

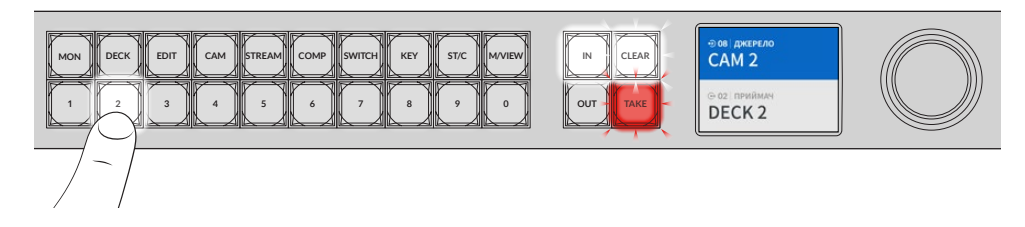

**4** Натисніть кнопку TAKE, щоб підтвердити зміну напрямку маршрутизації.

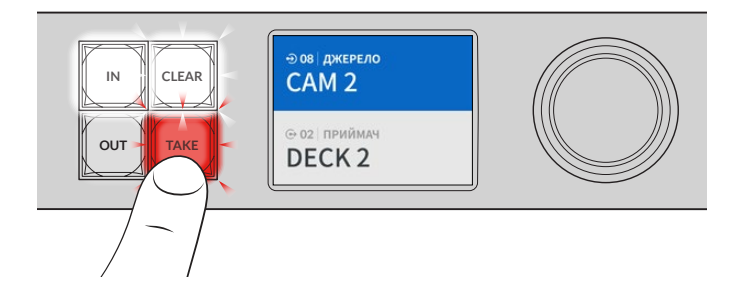

# <span id="page-852-0"></span>**Блокування та розблокування напрямку маршрутизації**

На комутаторі Videohub можна швидко блокувати та розблоковувати напрямок маршрутизації на інтегрованій передній панелі. Щоб заблокувати вибраний вихід, натисніть кнопку LOCK. На РК-дисплеї поруч з ім'ям приймача з'явиться піктограма замка.

Якщо потрібно заблокувати інший вихід, виконайте дії, наведені нижче.

- **1** Натисніть кнопку OUT.
- **2** Виберіть новий приймач, використовуючи кнопки з цифрами та ярликами або поворотну ручку.
- **3** Натисніть кнопку LOCK.

На РК-дисплеї поруч з ім'ям приймача з'явиться піктограма замка. Коли даний приймач вибрано, кнопка LOCK світитиметься. Це показує, що приймач заблоковано і зміна напрямку маршрутизації неможлива, доки приймач не буде розблоковано.

Щоб розблокувати вихід, натисніть кнопку LOCK ще раз.

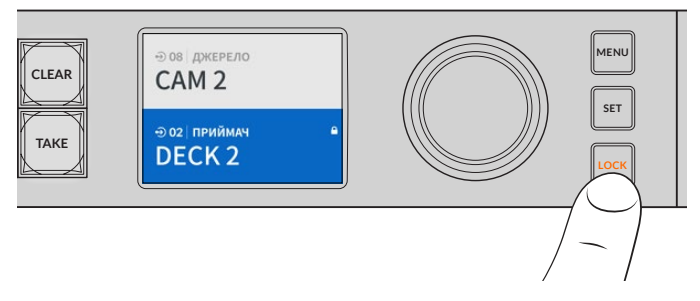

Щоб запобігти зміні напрямку маршрутизації, натисніть кнопку LOCK для блокування виходу

Інший спосіб блокування виходу — утримувати кнопку OUT натиснутою протягом двох секунд, допоки на РК-дисплеї не з'явиться піктограма замка. Щоб виконати розблокування, натисніть цю кнопку ще на дві секунди.

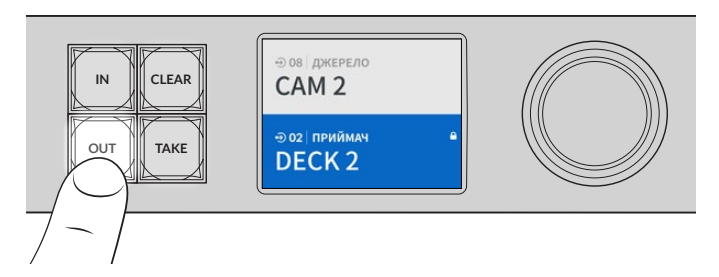

Коли приймач заблоковано, на РК-дисплеї з'явиться піктограма замка

**ПОРАДА.** Якщо приймач заблоковано, вибирати джерело за допомогою кнопки IN буде неможливо.

# <span id="page-853-0"></span>**Підключення комутатора Videohub до мережі**

Усі моделі Videohub мають порт Ethernet, через який їх можна підключати до мережевого комутатора або комп'ютера в локальній IP-мережі. Це дозволяє керувати пристроєм Videohub за допомогою додатка Blackmagic Videohub Control, інстальованого на комп'ютері, що знаходиться в тій самій мережі, або зовнішньої апаратної панелі Videohub.

Порядок підключення комутатора Videohub до мережі

- **1** Підключіть живлення до комутатора Videohub. Переконайтеся, що на моделях Universal Videohub усі блоки живлення ввімкнуто.
- **2** Використовуючи стандартний Ethernet-кабель із роз'ємом RJ45, підключіть Videohub до мережевого комутатора або комп'ютерного порту Ethernet.

Моделі Videohub мають вбудовану панель керування з поворотною ручкою, яка дозволяє налаштувати IP-адресу на РК-дисплеї. Для цього можна також використовувати утиліту Blackmagic Videohub Setup. На моделях Universal Videohub параметри мережі задають за допомогою утиліти Blackmagic Videohub Setup.

Якщо ви працюєте з моделлю Universal Videohub 288, яку оснащено двома комутаційними матрицями, з'єднайте Ethernet-кабель із кожною з них для автоматичного введення резерву. Незважаючи на наявність двох з'єднань з мережевим комутатором через Ethernet, у Universal Videohub 288 буде одна IP-адреса.

При зміні параметрів мережі за допомогою утиліти комутатор Videohub має бути підключений до комп'ютера через порт USB. У наступному розділі описано порядок зміни параметрів мережі за допомогою вбудованої панелі керування.

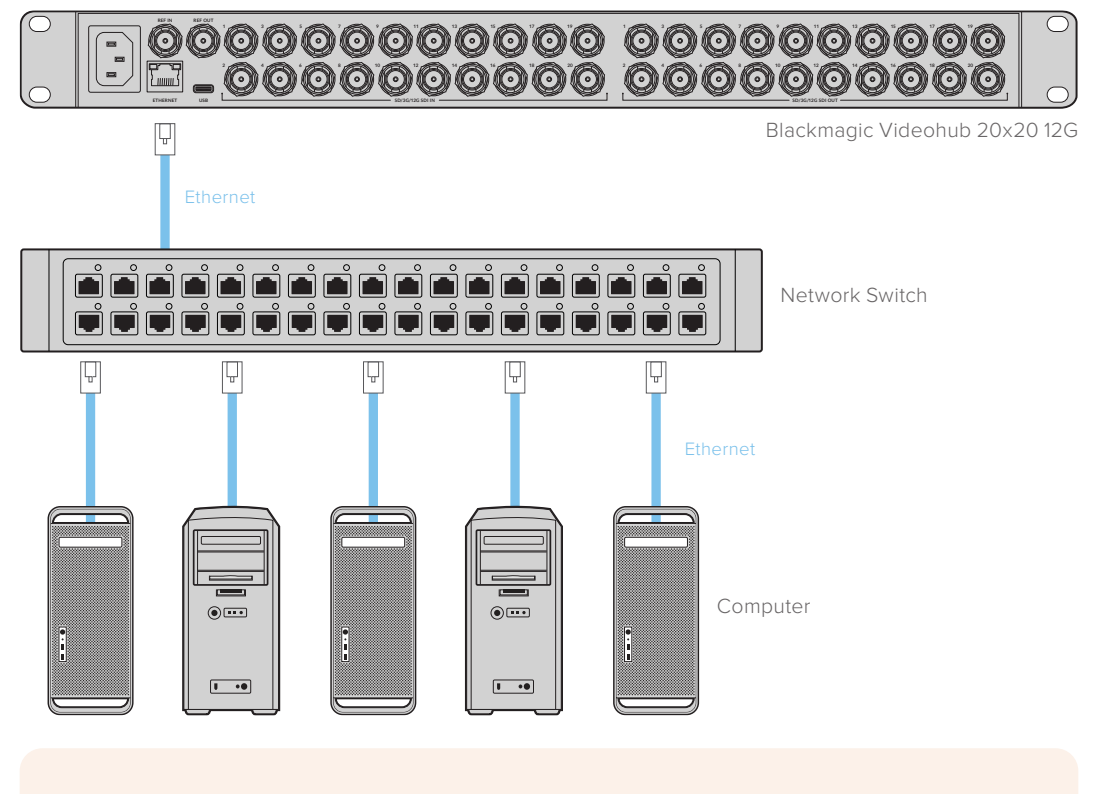

### Підключення до мережі Ethernet

**ПРИМІТКА.** Докладні відомості про підключення апаратної панелі керування до комутатора Videohub через мережу, див. в розділі Videohub Hardware Panel Setup.

# <span id="page-854-0"></span>**Налаштування параметрів мережі**

Параметри мережі на моделях Videohub можна налаштувати за допомогою вбудованої панелі керування та РК-дисплея. Комутатор буде доступний для виявлення на комп'ютерах і апаратних консолях, що дозволяє контролювати пристрій у віддаленому режимі та змінювати напрямок маршрутизації.

Встановлення IP-адреси з передньої панелі керування

- **1** Натисніть та утримуйте кнопку MENU, щоб відкрити налаштування.
- **2** Використовуючи поворотну ручку, перейдіть до сторінки «Мережа». Натисніть кнопку SET.
- **3** Виберіть потрібне налаштування за допомогою поворотної ручки та натисніть кнопку SET.
- **4** Використовуючи поворотну ручку, змініть значення в полі. Щоб підтвердити зміну та перейти до наступного поля, натисніть кнопку SET.
- **5** Обов'язково підтвердьте останню зміну натисканням кнопки SET. Після цього виділення значення поля буде знято.
- **6** Натисніть кнопку MENU, щоб закрити налаштування та повернутися до відображення джерела та приймача сигналу.

За потреби аналогічним способом можна задати налаштування підмережі та шлюзу.

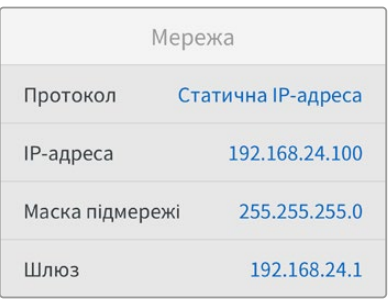

Натисніть кнопку MENU, щоб перейти до сторінки «Мережа», і задайте IP-адресу за допомогою кнопки SET і поворотної ручки

# **Smart Videohub CleanSwitch 12x12**

Модель Smart Videohub CleanSwitch 12x12 дозволяє виконувати повторну синхронізацію на всіх входах, яка потрібна для чистого переключення між джерелами під час виведення сигналів на монітори або безпосередньо в ефір.

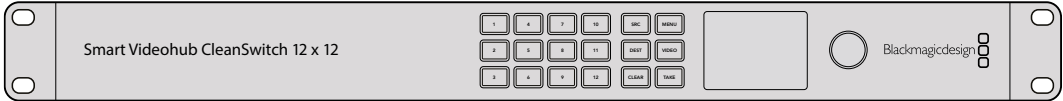

на всіх входах, яка забезпечує миттєве переключення при зміні напрямку маршрутизації. Якщо джерела мають однакову роздільну здатність і кадрову частоту, їхнє відео можна ETHERNET USB SD/HD/3G/6G-SDI Koмутатор Smart Videohub CleanSwitch 12x12 підтримує автоматичну повторну синхронізацію виводити в ефір за допомогою простої склейки. У якості опорного слугує сигнал, що надходить на синхровхід, а за його відсутності — сигнал на вході 1. Для чистого переключення синхровхід і всі входи мають використовувати однаковий формат. Комутатор дозволяє працювати і з різними форматами, проте в цьому випадку синхронізація буде втрачена.

# <span id="page-855-0"></span>**Апаратні панелі Videohub**

Зовнішні апаратні панелі Videohub призначені для керування будь-якими комутаторами Videohub, підключеними до тієї ж мережі. Обидва пристрої підтримують функцію PoE+ на сумісних мережевих комутаторах, отже живлення може надходити на панелі через порт Ethernet 1, і тому відпадає потреба підключення окремого силового кабелю. Другий порт Ethernet не підтримує PoE+, але його можна використовувати для під'єднання до мережі додаткового обладнання.

# **Videohub Master Control Pro**

Videohub Master Control Pro — це апаратна панель, яка займає одне місце в стійці та має 36 кнопок із підсвічуванням, РК-дисплей, поворотну ручку та порт Ethernet. Вона дозволяє керувати комутаторами Videohub без допомоги комп'ютера. Її можна підключити до будьякого комутатора Videohub для роботи з усіма джерелами та приймачами сигналу. Додатково передбачено порт RS-422 для керування декою.

Для прискорення роботи за допомогою ПЗ на Videohub Master Control Pro використовується ідентифікація портів. Кнопки можна налаштовувати та надавати їм ярлики, щоб швидко вибирати обладнання потрібного типу (наприклад, камери, деки та монітори). Крім того, є наскрізний порт Ethernet для підключення додаткових панелей керування, комутаторів Videohub або інших мережевих пристроїв. Кнопки макрокоманд при натисканні засвічуються зеленим кольором, і кожну з них можна налаштувати для одночасної маршрутизації до 16 напрямків.

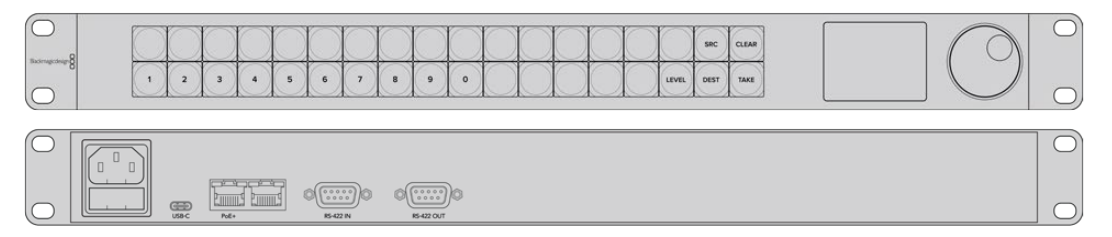

Videohub Master Control Pro

# **Videohub Smart Control Pro**

Апаратна панель Videohub Smart Control Pro займає одне місце в стійці, має 48 кнопок із підсвічуванням і порт Ethernet.

Коли сигнал передається на один SDI-пристрій (наприклад, монітор або деку), кнопки дозволяють миттєво переключатися між 48 різними SDI-джерелами на одному комутаторі Videohub. Якщо панель слугує для передачі сигналу на кілька пристроїв, кнопки приймачів і джерел мають золотистий і білий кольори відповідно. Крайня права кнопка в нижньому рядку дозволяє налаштування для підтвердження вибору (TAKE). У цьому випадку вона засвітиться червоним. Кнопки макрокоманд при натисканні засвічуються зеленим кольором, і кожну з них можна налаштувати для одночасної маршрутизації до 16 напрямків.

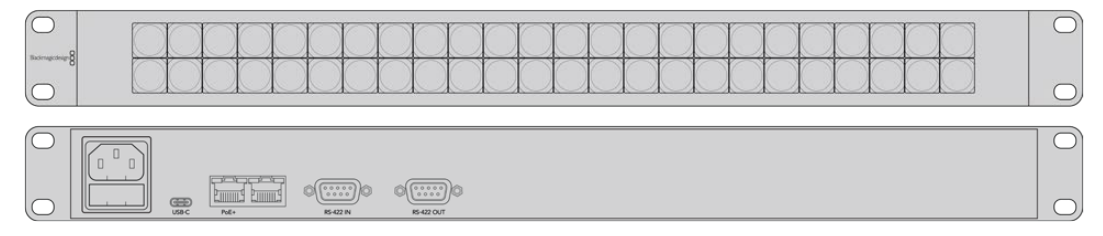

Videohub Smart Control Pro

# <span id="page-856-0"></span>**Налаштування панелі керування**

Для встановлення параметрів мережі на панелі керування її необхідно підключити до комп'ютера через порт USB.

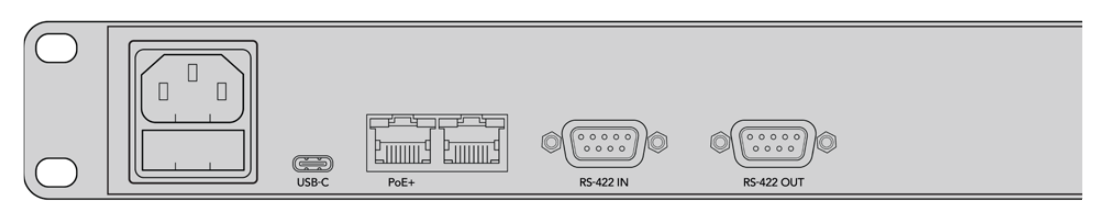

Щоб задати параметри мережі, підключіть пристрій до комп'ютера через порт USB-C

# **Підключення до мережі Ethernet**

Якщо комутатор Videohub підключено до спільної мережі Ethernet, ним можна керувати з комп'ютерів у межах цієї мережі та з апаратних панелей Videohub. Підключіть панель керування до мережі як будь-який інший комутатор Videohub.

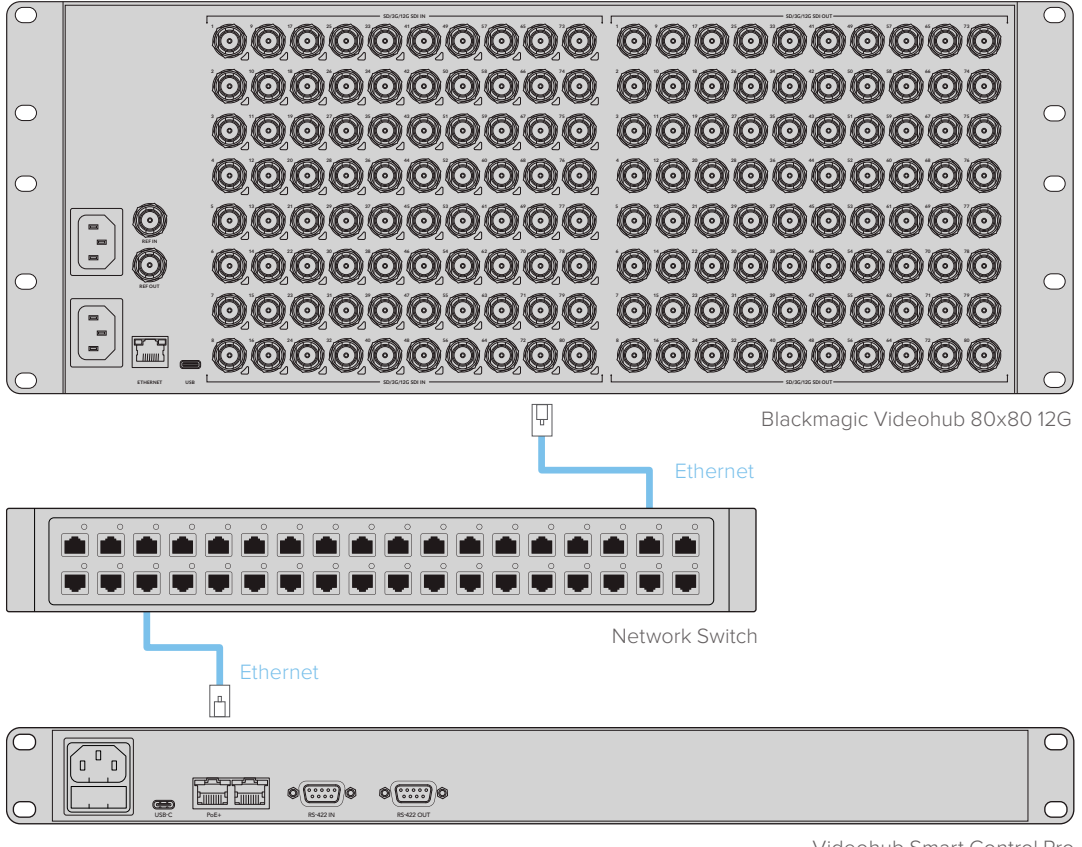

Videohub Smart Control Pro

Підключення панелі Videohub Smart Control Pro до моделі Blackmagic Videohub 80x80 12G через Ethernet-порти мережевого комутатора

**ПРИМІТКА.** Другий порт Ethernet не підтримує PoE+, тому підключений до нього пристрій потребуватиме окремого живлення.

# <span id="page-857-0"></span>**Тестова перевірка кнопок на панелі керування**

Коли до панелі керування Videohub вперше підключено живлення, усі кнопки почергово світяться червоним, зеленим, синім і білим кольорами. Клавіша у верхньому лівому кутку відображає мережевий стан пристрою (див. опис нижче).

#### **Рожеве підсвічування з блиманням**

Виконується спроба отримати IP-адресу для пристрою. Колір підсвічування має змінитися на червоний, якщо в налаштуваннях задано використання статичної IPадреси або якщо IP-адреса успішно отримана від DHCP-сервера.

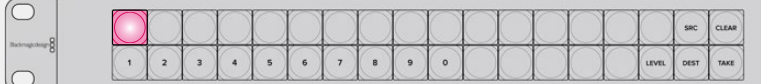

Виконується спроба отримати IP-адресу для панелі керування Videohub

#### **Червоне підсвічування з блиманням**

IP-адресу для пристрою отримано; виконується спроба підключитися до сервера Videohub. Переконайтеся, що комутатор Videohub або сервер Videohub підключено до джерела живлення та мережі Ethernet.

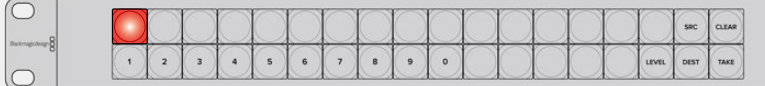

IP-адресу отримано; виконується спроба підключити панель керування до сервера Videohub

#### **Відсутність підсвічування з блиманням**

Пристрій успішно підключено до сервера Videohub і готовий до керування комутатором Videohub при безперервному підсвічуванні білого або золотистого кольору.

|  |  |  |   |  | $\sim$ |  | - |  |     |
|--|--|--|---|--|--------|--|---|--|-----|
|  |  |  | 8 |  |        |  |   |  | TAK |

Панель керування успішно підключено до сервера Videohub

Якщо кнопка у верхньому лівому кутку засвічується червоним кольором через кілька хвилин, пристрій не отримав IP-адресу, тому вона була призначена автоматично (у форматі 169.254. xxx.xxx). Якщо ви не хочете використовувати цю автоматичну IP-адресу, від'єднайте та знову під'єднайте мережеві кабелі, перевірте їхню надійну фіксацію та відсутність пошкоджень, а також переконайтеся, що DHCP-сервер має вільні IP-адреси. Відключіть від панелі керування Videohub усі джерела живлення та підключіть їх знову, щоб створити запит на нову IP-адресу від DHCP-сервера. Незабаром кнопка має засвітитися червоним кольором. Ця тестова перевірка виконується лише в тому разі, якщо пристрій не вибрано в утиліті Videohub Hardware Panel Setup.

# <span id="page-858-0"></span>**Рівнева організація маршрутизації**

Якщо Videohub не має порту RS-422 для віддаленого керування декою, на РК-дисплеї панелі Videohub Master Control завжди відображатиметься текст "SDI". У цьому разі інформацію про рівневу організацію маршрутизації можна пропустити.

Якщо комутатор Videohub має порти RS-422 для дистанційного керування декою, на панелі Videohub Master Control можна використовувати кнопку LEVEL, яка дозволяє зменшити кількість джерел і приймачів сигналу за рахунок застосування рівнів.

Щоб вибрати один із трьох рівнів маршрутизації, спочатку натисніть кнопку DEST, потім LEVEL.

#### **SDI 422**

Цей рівень дозволяє обмежити список обладнання пристроями, які мають відповідні ярлики для інтерфейсів SDI та RS-422. До їхнього числа зазвичай входять SDI-плати захоплення та відеомагнітофони, а камери та монітори будуть вилучені, тому що вони не мають порту RS-422.

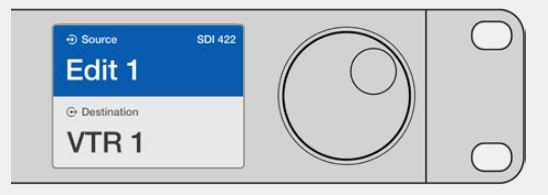

Налаштування SDI 422 дозволяє відображати лише те обладнання, яке має порт RS-422 для керування декою. У цьому прикладі список містить плату захоплення (Edit 1) і деку (VTR 1), тому що вони оснащені інтерфейсами SDI та RS-422.

### **SDI**

При виборі цього налаштування відображаються джерела та приймачі сигналу з SDIінтерфейсом. При його використанні список включає все SDI-обладнання, незалежно від наявності порту RS-422 (камери, монітори, плати захоплення та відеомагнітофони).

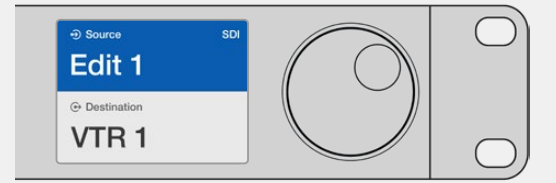

Налаштування SDI дозволяє відображати все обладнання з SDI-інтерфейсом. У цьому прикладі список містить плату захоплення (Edit 1) і деку (VTR 1), тому що вони оснащені SDI-інтерфейсом.

#### <span id="page-859-0"></span>**422**

Цей рівень дозволяє обмежити список обладнання пристроями, які мають інтерфейс RS-422. Будуть показані всі джерела та приймачі сигналу, впорядковані за іменами їхніх портів RS-422. Наявність SDI-роз'ємів і відповідних ярликів не враховується. До таких пристроїв відносяться SDI-плати захоплення та відеомагнітофони, а також панелі віддаленого контролю та сервери, які слугують для керування деками.

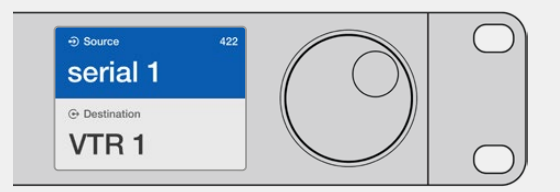

Налаштування 422 дозволяє відображати все обладнання з портом RS-422 для керування декою, у тому числі пристрої без відповідних ярликів, а також панелі віддаленого контролю. У цьому прикладі плата захоплення (Edit 1) має ярлик serial 1 і буде показана тільки в тому разі, якщо цей рівень вибрано.

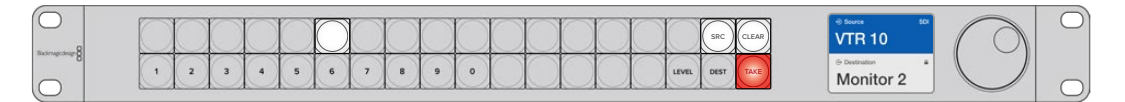

Передня панель із відображенням нового вибраного джерела

# **Як вибирати джерела та приймачі сигналу**

Videohub Master Control Pro дозволяє швидко вибирати джерела та приймачі сигналу, а також змінювати напрямок маршрутизації за допомогою користувацьких ярликів або шляхом прямого введення номера порту.

Videohub Master Control Pro працює за тим самим принципом, як будь-яка інша панель керування комутатором.

- **1** Натисніть кнопку DEST, щоб відобразити на РК-дисплеї приймач сигналу. Щоб перейти до потрібного приймача, використовуйте кнопки або поворотну ручку.
- **2** Натисніть кнопку TAKE для підтвердження.
- **3** Натисніть кнопку SRC, а потім за допомогою кнопок або поворотної ручки змініть джерело.
- **4** Щоб підтвердити зміну напрямку маршрутизації, натисніть кнопку TAKE.

#### Вибір пристроїв уведенням номера порту на Videohub

Якщо на Videohub збережені оригінальні ярлики всіх SDI-інтерфейсів і портів дистанційного керування, змінити напрямок маршрутизації можна простим уведенням номера порту. Такий спосіб прискорює роботу, однак у цьому випадку потрібно пам'ятати нумерацію роз'ємів або знати, яке обладнання підключено до кожного порту Videohub.

- **1** Натисніть кнопку DEST. Поле приймача сигналу на РК-дисплеї буде виділено синім кольором.
- **2** Якщо комутатор Videohub має порт RS-422 для віддаленого керування, натискайте кнопку LEVEL, доки не перейдете до потрібного рівня. В іншому випадку пропустіть цей крок.
- **3** Використовуючи кнопки з цифрами, введіть номер порту для приймача сигналу. При натисканні кожна кнопка блимає золотистим кольором один раз. Приймач буде показано на РК-дисплеї. У разі помилки натисніть білу кнопку CLEAR і знову введіть номер порту.
- **4** Натисніть кнопку SRC. Поле джерела сигналу на РК-дисплеї буде виділено синім кольором.
- **5** Використовуючи кнопки з цифрами, введіть номер порту для джерела сигналу. При натисканні кожна кнопка блимає білим кольором один раз. Джерело буде показано на РК-дисплеї. У разі помилки натисніть білу кнопку CLEAR і знову введіть номер порту.
- **6** Кнопка TAKE блиматиме червоним кольором до підтвердження нового напрямку маршрутизації. Після її натискання він миттєво зміниться. Щоб скасувати, натисніть кнопку CLEAR. У цьому випадку напрямок залишиться тим самим. Панель Videohub Master Control повертається в режим очікування, а на РК-дисплеї відображається останній напрямок маршрутизації.

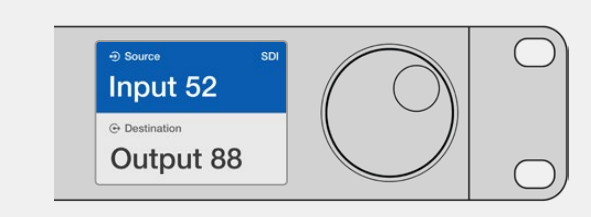

Якщо на Videohub збережені оригінальні ярлики всіх SDI-інтерфейсів і портів дистанційного керування, змінити напрямок маршрутизації можна простим уведенням номера порту. У цьому прикладі натисніть кнопку DEST і введіть номер 88. Тепер натисніть кнопку SRC та введіть номер 52. Щоб підтвердити зміну напрямку маршрутизації, натисніть кнопку TAKE.

### Вибір пристроїв поворотною ручкою

Незалежно від того, налаштовані чи ні користувацькі ярлики для портів комутатора Videohub, переглянути джерела та приймачі сигналу завжди можна за допомогою поворотної ручки. Це найповільніший спосіб роботи, проте він дозволяє побачити все доступне обладнання та їхні порти.

- **1** Натисніть кнопку DEST. Поле приймача сигналу на РК-дисплеї буде виділено синім кольором.
- **2** Якщо комутатор Videohub має порт RS-422 для віддаленого керування, натискайте кнопку LEVEL, доки не перейдете до потрібного рівня. В іншому випадку пропустіть цей крок.
- **3** Поверніть ручку вперед або назад, щоб перейти до потрібного приймача сигналу. Приймач буде показано на РК-дисплеї.
- **4** Натисніть кнопку SRC, щоб вона засвітилася білим кольором. Поле джерела сигналу на РК-дисплеї буде виділено синім кольором.
- **5** За допомогою поворотної ручки перейдіть до потрібного джерела. Джерело буде показано на РК-дисплеї.
- **6** Кнопка TAKE блиматиме червоним кольором до підтвердження нового напрямку маршрутизації. Після її натискання він миттєво зміниться. Щоб скасувати, натисніть CLEAR. У цьому випадку напрямок залишиться тим самим. Панель Videohub Master Control повернеться в режим очікування, а на РК-дисплеї відображатиметься останній напрямок маршрутизації.

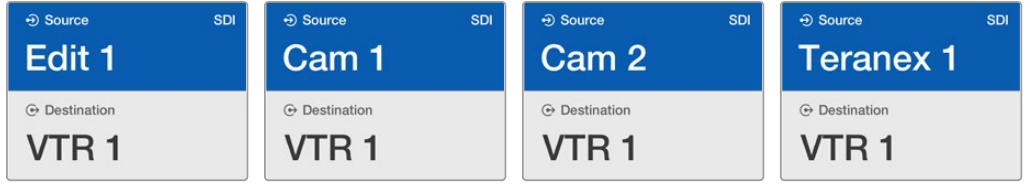

У цьому прикладі можна використовувати поворотну ручку для перегляду всіх джерел, які можна призначити для приймача VTR 1 при рівневому налаштуванні SDI. При її обертанні послідовно відображаються найменування відповідного обладнання для полегшення пошуку.

#### Вибір пристроїв за допомогою настроюваних кнопок і поворотної ручки

Якщо порти комутатора Videohub мають користувацькі ярлики, настроювані кнопки та поворотну ручку можна використовувати спільно для пошуку за скороченим списком джерел і приймачів сигналу. Це швидкий та інтуїтивно зрозумілий спосіб, тому що кількість пристроїв обмежена, а пам'ятати номери портів не потрібно. Він особливо зручний у тих випадках, коли ярлики надані за типом обладнання (наприклад, VTR, Cam або Mon).

- **1** Натисніть кнопку DEST. Поле приймача сигналу на РК-дисплеї буде виділено синім кольором.
- **2** Якщо комутатор Videohub має порт RS-422 для віддаленого керування, натискайте кнопку LEVEL, доки не перейдете до потрібного рівня. В іншому випадку пропустіть цей крок.
- **3** Натисніть кнопку, яка налаштована для роботи з приймачами певного типу (наприклад, VTR). Вона засвітиться золотистим кольором.
- **4** Щоб перейти до потрібного приймача сигналу, поверніть круглу ручку вперед або назад. У цьому прикладі на РК-дисплеї відображатиметься VTR. У разі помилки натисніть білу кнопку CLEAR і знайдіть потрібний приймач.
- **5** Натисніть кнопку SRC. Поле джерела сигналу на РК-дисплеї буде виділено синім кольором.
- **6** Натисніть кнопку, яка налаштована для роботи з джерелами сигналу певного типу (наприклад, плата захоплення). Вона засвітиться білим кольором.
- **7** Поверніть ручку вперед або назад, щоб перейти до потрібного джерела сигналу. У цьому прикладі на РК-дисплеї відображатиметься плата захоплення. У разі помилки натисніть білу кнопку CLEAR і знайдіть потрібний приймач.
- **8** Кнопка TAKE блиматиме червоним кольором до підтвердження нового напрямку маршрутизації. Після її натискання він миттєво зміниться. Щоб скасувати, натисніть кнопку CLEAR. У цьому випадку напрямок залишиться тим самим. Панель Videohub Master Control повернеться в режим очікування, а на РК-дисплеї відображатиметься останній напрямок маршрутизації.

Якщо кнопка, налаштована для роботи з джерелом або приймачем сигналу, блимає, але не засвічується, її вибір заблоковано. Така ситуація виникає в тих випадках, коли обладнання не позначено як джерело чи приймач або не відповідає критеріям поточного рівня. Наприклад, камери зазвичай не використовують для прийому зображення, а монітори не слугують у якості джерел. Крім того, ці пристрої не мають порту RS-422. Докладні відомості див. в розділі «Налаштування панелі Videohub Master Control Pro».

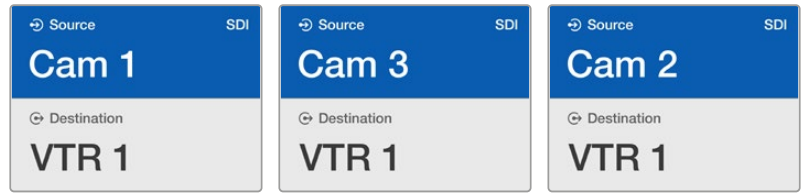

У цьому прикладі натиснуто настроювану кнопку Cam, тому при обертанні поворотної ручки тільки камери відображатимуться як джерела. Завдяки тому, що список обладнання обмежений, можна швидко знайти потрібний пристрій.

#### Вибір пристроїв за допомогою пронумерованих кнопок і поворотної ручки

Якщо порти комутатора Videohub мають користувацькі ярлики з номерами, кнопки та поворотну ручку можна використовувати спільно для пошуку за скороченим списком джерел і приймачів сигналу. Це швидкий та інтуїтивно зрозумілий спосіб, тому що кількість пристроїв обмежена, а пам'ятати номери портів не потрібно. Він особливо зручний у тих випадках, коли є групові ярлики з нумерацією для певного місця. Наприклад, обладнання в студії 3 може мати ідентифікатори VTR3, Edit 3, Cam 3A, Cam 3B, Mon 3A, Mon 3B і под.

- **1** Натисніть кнопку DEST. Поле приймача сигналу на РК-дисплеї буде виділено синім кольором.
- **2** Якщо комутатор Videohub має порт RS-422 для віддаленого керування, натискайте кнопку LEVEL, доки не перейдете до потрібного рівня. В іншому випадку пропустіть цей крок.
- **3** Використовуючи кнопки з цифрами, введіть номер порту для приймача сигналу (наприклад, 3 для Studio 3). При натисканні кожна така кнопка блиматиме золотистим кольором.
- **4** Обертайте поворотну ручку вперед або назад, щоб перейти до потрібного приймача сигналу. У цьому прикладі на РК-дисплеї можна відобразити VTR 3, Edit 3, Mon 3A або Mon 3B. У разі помилки натисніть білу кнопку CLEAR і виберіть інший номер приймача.
- **5** Натисніть кнопку SRC. Поле джерела сигналу на РК-дисплеї буде виділено синім кольором.
- **6** Використовуючи кнопки з цифрами, введіть номер порту для джерела сигналу (наприклад, 3 для Studio 3). При натисканні кожна така кнопка блиматиме білим кольором.
- **7** Поверніть круглу ручку вперед або назад, щоб перейти до потрібного джерела сигналу. У цьому прикладі на РК-дисплеї можна відобразити VTR 3, Edit 3, Cam 3A або Cam 3B. У разі помилки натисніть білу кнопку CLEAR і виберіть інший номер джерела.
- **8** Кнопка TAKE блиматиме червоним кольором до підтвердження нового напрямку маршрутизації. Після її натискання він миттєво зміниться. Щоб скасувати, натисніть кнопку CLEAR. У цьому випадку напрямок залишиться тим самим. Панель Videohub Master Control повернеться в режим очікування, а на РК-дисплеї відображатиметься останній напрямок маршрутизації.

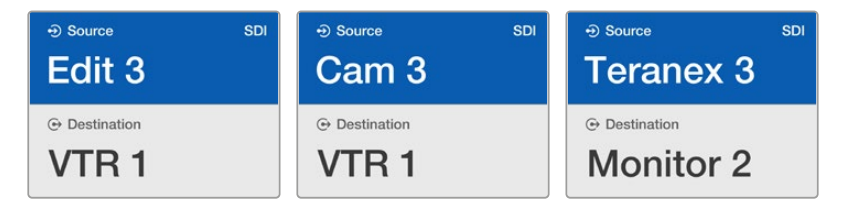

У цьому прикладі натиснуто кнопку з цифрою 3, тому при обертанні поворотної ручки на РК-дисплеї відображатимуться лише ті джерела, ярлики яких містять цю цифру. Коли список обладнання обмежений за якоюсь ознакою (наприклад, лише техніка в студії 3), можна швидко знайти потрібний пристрій.

#### Вибір пристроїв за допомогою настроюваних і пронумерованих кнопок

Якщо порти комутатора Videohub мають користувацькі ярлики з іменами та номерами, настроювані й пронумеровані кнопки можна використовувати спільно для прямого вибору джерел і приймачів сигналу. Це дуже швидкий та інтуїтивно зрозумілий спосіб, тому що не потрібен пошук за списком обладнання: треба лише пам'ятати кількість одиниць для кожного виду техніки (наприклад, два відеомагнітофони та чотири монітори).

Такий спосіб особливо зручний у тих випадках, коли обладнання має ярлики з іменами та номерами (наприклад, VTR 01, VTR 02, Cam 01, Cam 02, Cam 03, Mon 01, Mon 02, Mon 03 та Mon 04).

- **1** Натисніть кнопку DEST. Поле приймача сигналу на РК-дисплеї буде виділено синім кольором.
- **2** Якщо комутатор Videohub має порт RS-422 для віддаленого керування, натискайте кнопку LEVEL, доки не перейдете до потрібного рівня. В іншому випадку пропустіть цей крок.
- **3** Натисніть кнопку, яка налаштована для роботи з приймачами певного типу (наприклад, VTR). Вона засвітиться золотистим кольором.
- **4** Використовуючи кнопки з цифрами, введіть номер для приймача сигналу (наприклад, 07 для VTR 07). При натисканні кожна така кнопка блиматиме золотистим кольором.
- **5** Натисніть кнопку SRC. Поле джерела сигналу на РК-дисплеї буде виділено синім кольором.
- **6** Натисніть кнопку, яка налаштована для роботи з джерелами сигналу певного типу (наприклад, плата захоплення). Вона засвітиться білим кольором.
- **7** Використовуючи кнопки з цифрами, введіть номер джерела сигналу (наприклад, 03 для плати захоплення Edit 03). При натисканні кожна така кнопка блиматиме білим кольором.
- **8** Кнопка TAKE блиматиме червоним кольором до підтвердження нового напрямку маршрутизації. Після її натискання він миттєво зміниться. Щоб скасувати, натисніть кнопку CLEAR. У цьому випадку напрямок залишиться тим самим. Панель Videohub Master Control повернеться в режим очікування, а на РК-дисплеї відображатиметься останній напрямок маршрутизації.

Якщо кнопка, налаштована для роботи з джерелом або приймачем сигналу, блимає, але не засвічується, її вибір заблоковано. Така ситуація виникає в тих випадках, коли обладнання не позначено як джерело чи приймач або не відповідає критеріям поточного рівня. Наприклад, камери зазвичай не використовують для прийому зображення, а монітори не слугують у якості джерел. Крім того, ці пристрої не мають порту RS-422. Докладні відомості див. в секції «Створення ярликів кнопок» розділу «Налаштування панелі Videohub Master Control Pro».

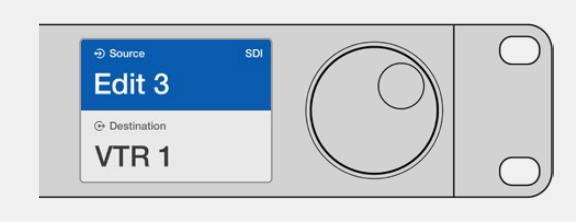

Припустимо, обладнання Edit 3 і VTR 1 потрібно вибрати як джерело та приймач сигналу відповідно. Напрямок маршрутизації можна задати напряму без звернення до списку. У цьому прикладі натисніть кнопку DEST, потім кнопку, налаштовану для роботи з відеомагнітофонами, потім 1. У полі приймача відображатиметься VTR 1. Натисніть SRC, потім кнопку, налаштовану для роботи з технікою для монтажу відео, а потім 3. У полі джерела відображатиметься Edit 3. Натисніть кнопку TAKE, щоб підтвердити зміну напрямку маршрутизації.

### Блокування та розблокування напрямку маршрутизації

Порядок блокування приймача за допомогою панелі Videohub Master Control

- **1** Задайте приймач і джерело сигналу одним зі зручних способів. Після встановлення напрямку маршрутизації панель Videohub Master Control повернеться в режим очікування.
- **2** Натисніть кнопку DEST. Поле приймача сигналу на РК-дисплеї буде виділено синім кольором.
- **3** Якщо на РК-дисплеї ще не відображається потрібний напрямок маршрутизації, використовуйте кнопки та (або) поворотну ручку, щоб знайти приймач сигналу, який потрібно заблокувати.
- **4** Натисніть і утримуйте кнопку DEST із золотистим підсвічуванням, щоб у полі приймача сигналу на РК-дисплеї з'явилася піктограма замка.
- **5** Ще раз натисніть кнопку DEST, щоб панель Videohub Master Control повернулася в режим очікування, а поле приймача стало сірим.
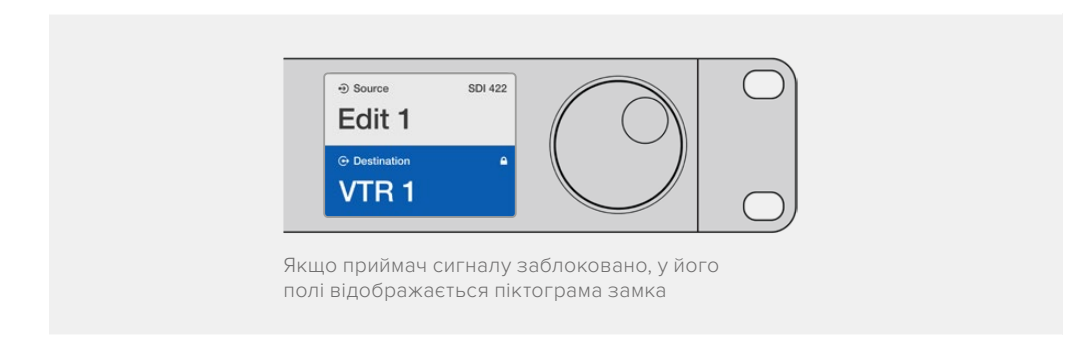

Порядок розблокування приймача за допомогою панелі Videohub Master Control

- **1** Натисніть кнопку DEST. Поле приймача сигналу на РК-дисплеї буде виділено синім кольором.
- **2** Якщо на РК-дисплеї ще не відображається потрібний напрямок маршрутизації, використовуйте кнопки та (або) поворотну ручку, щоб знайти приймач сигналу, який потрібно розблокувати. У його полі буде показано піктограму замка.
- **3** Натисніть і утримуйте кнопку DEST із золотистим підсвічуванням, щоб у полі приймача сигналу на РК-дисплеї зникла піктограма замка.
- **4** Ще раз натисніть кнопку DEST, щоб панель Videohub Master Control повернулася в режим очікування, а поле приймача стало сірим.

### Робота з макрокомандами

Натискання зеленої кнопки макрокоманди веде до зміни одразу кількох напрямків маршрутизації, які були раніше задані за допомогою утиліти Videohub Hardware Panel Setup. Кожна кнопка дозволяє обслуговувати до 16 таких напрямків. Якщо для переключення використовується кнопка TAKE, зміни набирають чинності лише після її натискання. Коли з якоїсь причини макрокоманду не можна виконати, кнопка блиматиме.

# **Використання панелі Videohub Smart Control Pro для керування прямим переключенням**

Якщо панель Videohub Smart Control Pro налаштована для керування прямим переключенням, приймач сигналу вже задано, тому потрібно вибрати тільки джерело відео.

- **1** Виберіть джерело за допомогою білої кнопки. Вона засвітиться, щоб полегшити візуальну ідентифікацію. Джерело буде миттєво підключено, а його сигнал почне надходити на приймач.
- **2** Якщо для переключення використовується кнопка TAKE, вона блиматиме разом із кнопкою нового джерела. Напрямок маршрутизації зміниться після підтвердження натисканням кнопки TAKE.

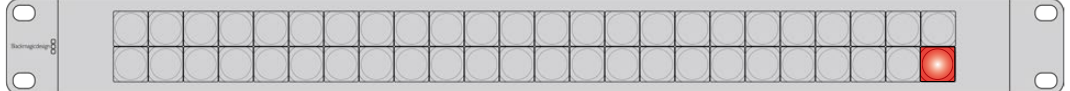

Панель Videohub Smart Control Pro дозволяє виконувати пряме переключення та використовувати кнопку TAKE

# **Використання панелі Videohub Smart Control Pro для керування переключенням у два кроки**

Якщо панель Videohub Smart Control Pro налаштована для керування переключенням у два кроки, кнопки приймачів сигналу засвічуються золотистим кольором, а кнопки джерел білим. При роботі з кількома приймачами спочатку потрібно вибирати приймач, а потім — джерело.

Зміна напрямку маршрутизації

- **1** Натисніть кнопку золотистого кольору, яка відповідає потрібному приймачеві сигналу. Вона засвітиться, щоб полегшити візуальну ідентифікацію. Якщо раніше для цього приймача було призначено джерело, його кнопка засвітиться білим.
- **2** Щоб призначити нове джерело для приймача, натисніть відповідну кнопку. Джерело буде миттєво підключено, а його сигнал почне надходити на приймач. Підсвічування нового джерела засвітиться, старого — згасне. Щоб змінити напрямок маршрутизації, виберіть інший приймач, а потім — інше джерело.
- **3** Якщо для переключення використовується кнопка TAKE, вона блиматиме разом із кнопкою нового джерела. Напрямок маршрутизації зміниться після підтвердження натисканням кнопки TAKE.

## Блокування та розблокування напрямку маршрутизації

Щоб заблокувати приймач сигналу, натисніть і утримуйте кнопку, доки вона не засвітиться синім кольором. Кнопка відповідного джерела також засвітиться. При спробі змінити заблокований приймач його кнопка блиматиме синім. Щоб розблокувати приймач, натисніть і утримуйте кнопку, поки підсвічування не стане золотистим.

### Робота з макрокомандами

Натискання зеленої кнопки макрокоманди веде до зміни одразу кількох напрямків маршрутизації, які були раніше задані за допомогою утиліти Videohub Hardware Panel Setup. Кожна кнопка дозволяє обслуговувати до 16 таких напрямків. Якщо для переключення використовується кнопка TAKE, зміни набирають чинності лише після її натискання. Коли з якоїсь причини макрокоманду не можна виконати, кнопка блиматиме.

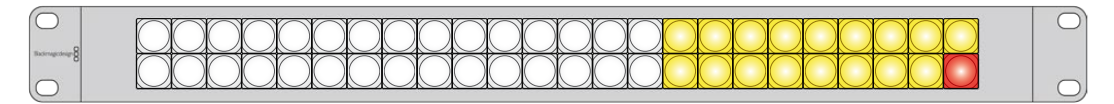

Панель Videohub Smart Control Pro дозволяє виконувати переключення у два кроки та використовувати кнопку TAKE

# **Додавання ярликів кнопкам**

Панелі Videohub Master Control Pro, Videohub Smart Control Pro та Videohub 12G мають знімні кнопки, які дозволяють додавати ярлики.

У комплект ПЗ входить папка Videohub Control Labels, що містить PDF-файл для виготовлення ярликів. Заповніть його та роздрукуйте. Потім виріжте ярлики квадратної форми й помістіть їх під кришки кнопок.

Порядок зняття кнопок

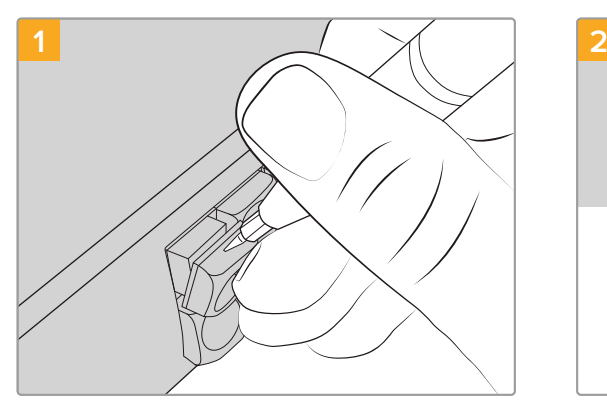

Відділіть кришку за допомогою невеликої шліцевої викрутки та зніміть її з кнопки.

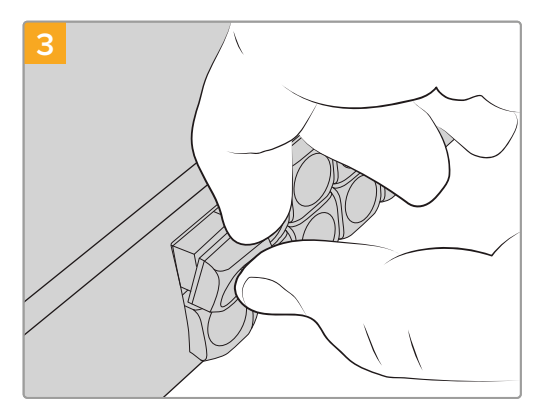

Установіть кришку назад, порівнявши її з кнопкою та легенько натиснувши, щоб вона стала на місце.

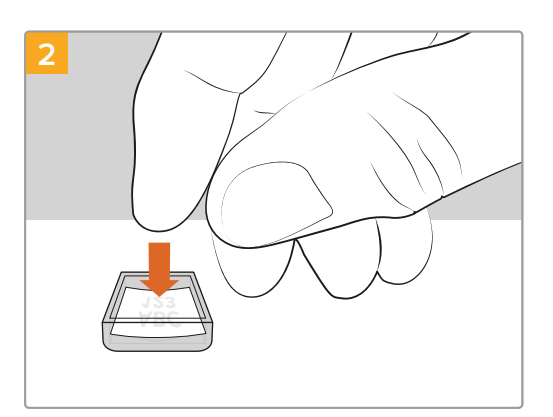

Помістіть роздрукований ярлик у перевернуту кришку.

# **GPI and Tally Interface**

Blackmagic Design GPI and Tally Interface — це доступне за ціною рішення для багатокамерного виробництва, коли при використанні модуля CCU необхідно вивести один із контрольованих відеопотоків на монітор. Пристрій має по вісім програмованих вхідних і вихідних контактів.

При певному напрямку маршрутизації вхідні контакти направляють через порт Ethernet на комутатор Videohub команди вивести зображення з вибраної камери на монітор, а вихідні передають Tally-сигнал на камери чи інші пристрої.

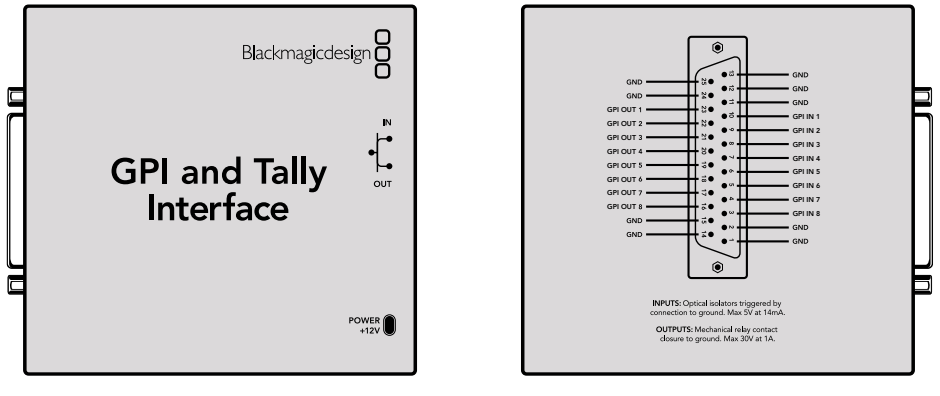

GPI and Tally Interface **CXEMA REPARTMENT CONTROL** CXEMA розпаювання роз'єму DB25

При створенні власного кабелю використовуйте діаграму на зворотній стороні пристрою.

Докладні відомості про налаштування рішення GPI and Tally Interface за допомогою утиліти Blackmagic Videohub Setup див. в розділі «ПЗ Blackmagic Videohub».

# **ПЗ Blackmagic Videohub**

Програмний пакет Blackmagic Videohub містить три важливі додатки, які використовуються для налаштування та контролю комутаторів і панелей Videohub. Завантажте ПЗ Blackmagic Videohub із центру підтримки Blackmagic Design за адресою [www.blackmagicdesign.com/ua/support](http://www.blackmagicdesign.com/ua/support)

У пакет Blackmagic Videohub входять наведені нижче додатки.

Blackmagic Videohub Setup. Ця утиліта дозволяє змінювати параметри, налаштовувати Videohub і оновлювати внутрішнє програмне забезпечення пристрою.

Blackmagic Videohub Hardware Panel Setup. Ця утиліта використовується для налаштування апаратних панелей Videohub Smart Control Pro та Videohub Master Control Pro.

Blackmagic Videohub Control. Ця програмна панель дозволяє виконувати віддалене керування комутатором Videohub через порт USB або мережу Ethernet.

# **Blackmagic Videohub Setup**

Утиліта Blackmagic Videohub Setup дозволяє надавати ярлики входам і виходам для ідентифікації джерел і приймачів, а також максимально ефективно застосовувати систему фільтрації комутатора Videohub при використанні кнопок прямого переключення. Крім того, можна змінювати їхнє призначення та створювати макрокоманди.

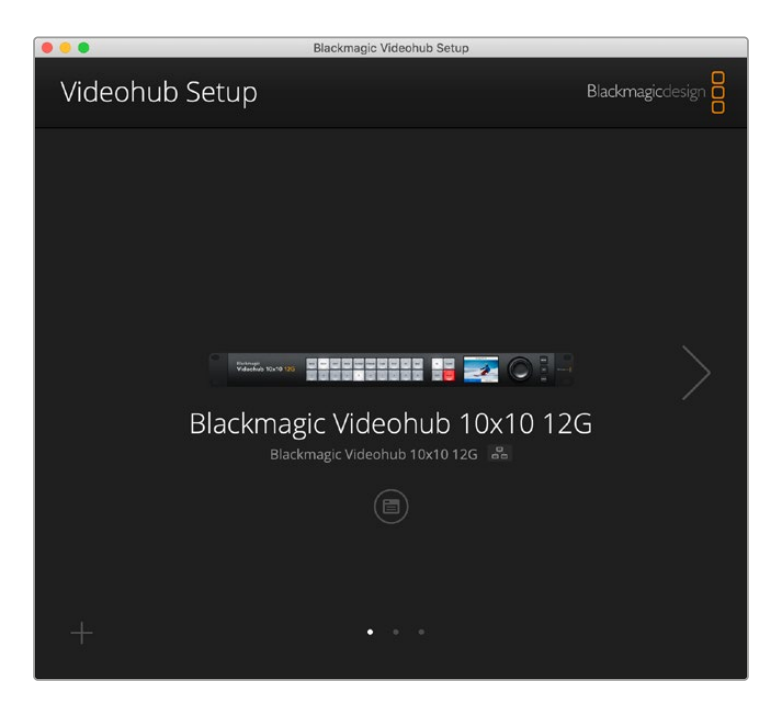

Спершу треба завантажити та інсталювати програмне забезпечення Videohub на комп'ютер із платформою Mac або Windows. Безкоштовне завантаження доступне на сторінці <https://www.blackmagicdesign.com/ua/support>

Після встановлення ПЗ підключіть Videohub до USB-порту комп'ютера, перейдіть до папки «Програми» і запустіть утиліту Blackmagic Videohub Setup.

Першою на дисплеї з'явиться головна сторінка. На ній можна вибрати Videohub, якщо до мережі підключено декілька пристроїв. Для швидкого переходу між пристроями використовуйте стрілки.

Щоб відкрити налаштування комутатора Videohub, натисніть відповідну піктограму під його зображенням.

## **Додавання ярликів входам і виходам**

Вкладки Inputs і Outputs дозволяють змінювати ярлики входів і виходів.

Порядок призначення ярлика джерелу й приймачу

- **1** Клацніть у текстовому полі джерела або приймача.
- **2** Введіть нове ім'я. Натисніть клавішу RETURN на комп'ютерній клавіатурі, щоб перейти до наступного поля, або просто клацніть у ньому, аби вибрати його.
- **3** Коли введено всі ярлики, натисніть кнопку Save.

Важливо, щоб ярлики відповідали назвам кнопок прямого переключення на пристрої, наприклад, DECK для дек відтворення та запису, MON для монітору. Якщо хочете їх змінити, тоді також необхідно оновити ярлики фізичних кнопок на пристрої. Докладні відомості див. в розділі «Додавання ярликів кнопкам».

**ПОРАДА.** Фільтрація тексту комутатора Videohub працює з урахуванням регістра.

Призначені ярлики джерел і приймачів можна зберегти як окремий набір. Це дозволить швидко завантажити дану конфігурацію ярликів, якщо, наприклад, довелося змінити їх для іншого проекту. Ярлики джерел і приймачів також можна поміняти в простому текстовому редакторі.

Порядок зберігання набору ярликів

- **1** Натисніть піктограму шестерні в нижній частині вкладки Inputs або Outputs і виберіть Save Label Set.
- **2** Введіть ім'я набору ярликів і виберіть місце його зберігання. Натисніть кнопку Save.

Порядок редагування набору ярликів

- **1** Знайдіть збережений файл із ярликами та відкрийте його в додатку для редагування тексту, наприклад у Мініредакторі.
- **2** Відредагуйте імена потрібних ярликів. Збережіть зміни. Тепер при використанні цього набору ярликів відображатимуться нові імена ярликів.

Порядок завантаження набору ярликів

- **1** Натисніть піктограму шестерні в нижній частині вкладки Inputs або Outputs і виберіть Load Label Set.
- **2** Виберіть збережений набір ярликів і натисніть кнопку Open.

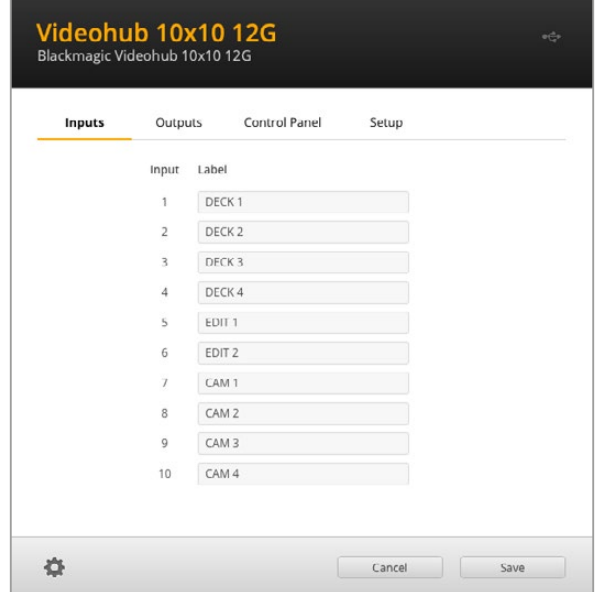

**ПРИМІТКА.** На сервері IP Videohub ярлики портів неможливо змінити, так як їхні назви походять від під'єднаного відеообладнання. Ці ярлики зберігаються на підключеному комутаторі Videohub і відображаються також на інших панелях керування в мережі.

## **Вибір режиму прямого переключення для виходів**

На вкладці Outputs напроти кожного виходу можна встановити прапорець. Це активує режим прямого переключення. Коли для виходу задано режим прямого переключення, напрямок маршрутизації змінюватиметься відразу після вибору джерела. Натискати кнопку TAKE для підтвердження не знадобиться.

Вмикати та вимикати режим прямого переключення можна для окремих виходів, а також одразу для всіх, використовуючи кнопку All On або All Off.

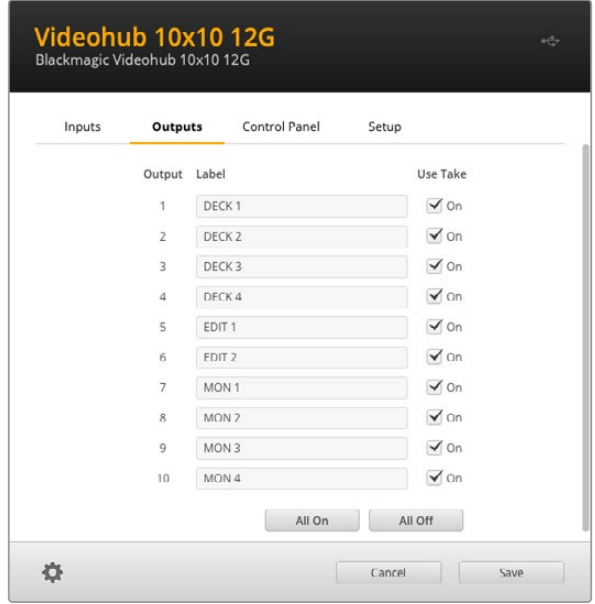

Режим прямого переключення дозволяє змінювати напрямок маршрутизації без натискання кнопки TAKE

## **Створення макрокоманд**

На вкладці Control Panel можна створити кнопки макрокоманд і призначити їм певні функції.

Клацніть і перетягніть повзунок Number of macros вправо, щоб додати кнопки, або вліво, щоб вилучити. При додаванні нові кнопки макрокоманд засвічуватимуться білим кольором.

Порядок призначення макрокоманд кнопкам

- **1** Натисніть білу кнопку макрокоманди в секції Button Mapping. Внизу з'явиться меню з рядками від A до P. Кожен із них слугує для задання напрямку маршрутизації.
- **2** У рядку A стовпця Source виберіть джерело, а в стовпці Destinations приймач.
- **3** Натисніть кнопку Save.

Макрокоманда тепер призначена кнопці.

Макрокоманда, призначена кнопці в кроках 1-3, задає один напрямок маршрутизації, але до неї можна також додати кілька інших дій. У певних проектах використовують комплексну послідовність зміни маршрутів. У таких випадках усю серію дій можна призначити єдиній кнопці макрокоманд. Це надзвичайно потужна функція.

Щоб активувати макрокоманду, достатньо натиснути на панелі відповідну кнопку, а потім підтвердити дію кнопкою TAKE.

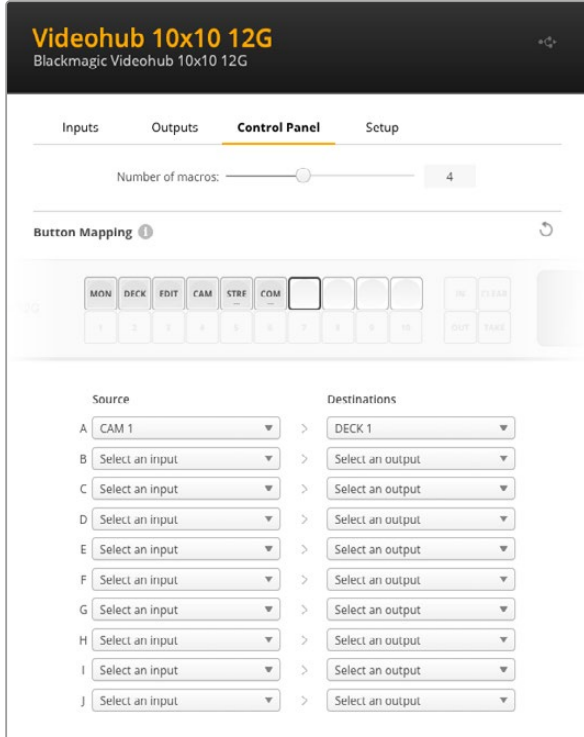

Макрокоманди дозволяють одночасно задавати кілька напрямків маршрутизації

## **Призначення кнопок**

При зміні напрямків маршрутизації позначені ярликами кнопки прямого переключення на панелі керування Videohub використовуються для вибору груп пристроїв. Наприклад, якщо є три джерела HyperDeck із відповідними назвами входів DECK 1, DECK 2 та DECK 3, щоб звести вибір лише до тих трьох джерел, можна натиснути кнопку прямого переключення з ярликом DECK. Тепер їх легко вибирати за допомогою поворотної ручки або натисканням кнопок 1, 2 чи 3. Це особливо зручно в тих випадках, коли використовуються великі комутатори Videohub, до яких підключено багато різних пристроїв.

Щоб створити новий ярлик для кнопки прямого переключення, необхідно також змінити ідентифікатор на відповідній фізичній кнопці пристрою. Докладні відомості див. в розділі «Додавання ярликів кнопкам».

Призначення ярлика кнопці прямого переключення

- **1** Натисніть позначену ярликом кнопку прямого переключення та введіть назву в текстовому полі. Важливо, щоб новий ярлик мав схожість із ярликами відповідних входів і виходів. Наприклад, якщо джерела HyperDeck мають ідентифікатори DECK 1, DECK 2 та DECK 3, вони вибиратимуться кнопкою прямого переключення з ярликом DECK.
- **2** Натисніть кнопку Save.

Докладні відомості про використання кнопок прямого переключення з ярликами при зміні напрямку маршрутизації див. в розділі «Додаткові елементи керування».

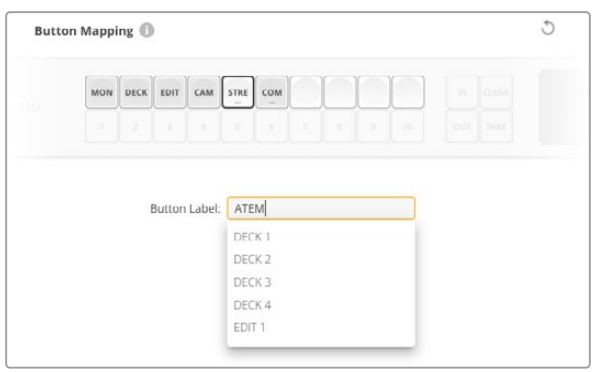

Введіть нове ім'я кнопки прямого переключення та натисніть Save

# **Вкладка Setup**

На вкладці Setup комутатору Videohub можна надати ім'я, щоб полегшити ідентифікацію пристрою в мережі. Просто введіть ім'я у відповідне поле та натисніть кнопку Set.

Щоб змінити мову інтерфейсу на РК-дисплеї комутатора, клацніть меню Language, виберіть потрібну мову та натисніть кнопку Save.

Версію інстальованої утиліти показано в полі Software. Щоб перевірити наявність оновлення, перейдіть до центру підтримки Blackmagic Design на сторінці [www.blackmagicdesign.com/ua/support](http://www.blackmagicdesign.com/ua/support)

## Моніторинг відео

Коли активовано опцію Video monitoring, на РК-дисплей виводитиметься відео, що поступає на вибраний приймач. Наприклад, натиснувши кнопку приймача та вибравши вихід, можна буде побачити зображення, яке на нього надходить.

Крім того, ця функція дозволяє перевіряти відео з джерела до переключення напрямку маршрутизації. Для пошуку потрібного джерела можна використовувати поворотну ручку. При цьому на РК-дисплей виводитиметься відповідне зображення.

Щоб вимкнути режим перегляду відео, потрібно зняти прапорець Video monitoring на вкладці Setup. На РК-дисплеї з'явиться головна сторінка з відображенням джерела та приймача в стандартному текстовому форматі.

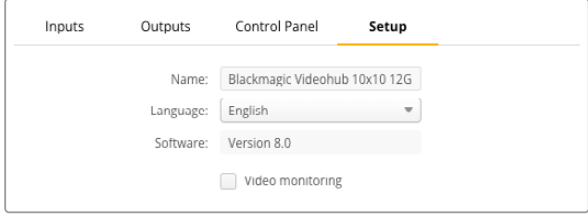

Зніміть прапорець Video monitoring, щоб вимкнути на РКдисплеї режим перегляду відео джерела та приймача

### Мережа

Щоб автоматично підключитися до мережі, потрібно вибрати опцію DHCP, а щоб ввести IP-адресу вручну — Static IP.

Для зміни параметрів мережі комутатор Videohub має бути підключений до комп'ютера через порт USB.

Щоб уникнути випадкової зміни налаштувань, в утиліті Blackmagic Videohub Setup можна вибрати опцію via USB. Після цього користувачі зможуть вносити корективи тільки через інтерфейс USB.

Параметри мережі важливі для керування комутатором Videohub через мережу за допомогою додатка Videohub Control або зовнішньої апаратної панелі. Наприклад, для керування моделлю Blackmagic Videohub 40x40 12G можна використовувати Videohub Master Control Pro. Докладні відомості про параметри мережі див. в розділі «Підключення комутатора Videohub до мережі».

### Скидання

При натисканні кнопки Factory Reset видаляються всі призначені макрокоманди і ярлики та відновляються заводські налаштування за замовчуванням.

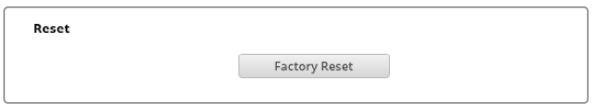

# **Оновлення ПЗ комутатора Videohub**

При виході останньої версії прошивки рекомендується оновлювати ПЗ комутатора Videohub. Оновлення забезпечують підтримку доданих функцій і форматів, а також покращують сумісність з обладнанням.

Порядок оновлення ПЗ комутатора Videohub

- **1** Підключіть комп'ютер до комутатора через роз'єм USB.
- **2** Запустіть утиліту Blackmagic Videohub Setup. На екрані відображатимуться всі пристрої Videohub у локальній мережі.
- **3** Виберіть потрібний комутатор Videohub, клацнувши його зображення або піктограму.
- **4** Якщо потрібно оновлення, з'явиться відповідне повідомлення.
- **5** Для оновлення натисніть кнопку Update, щоб встановити останню версію програмного забезпечення. Не відключайте комутатор від мережі до завершення процесу.
- **6** Після оновлення натисніть кнопку Close.

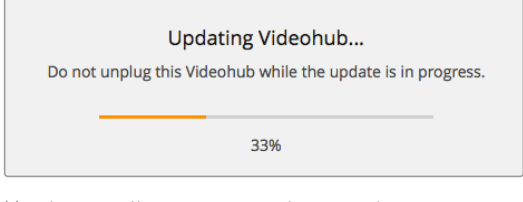

Не відключайте комутатор від мережі до завершення процесу

# **Blackmagic Videohub Control**

Додаток Blackmagic Videohub Control є зручним та інтуїтивно зрозумілим інструментом для перегляду джерел і приймачів сигналу, а також їх маршрутизації. Якщо вибрати будь-який пристрій на панелі Destinations, відповідне джерело відображатиметься за допомогою підсвічування на панелі Sources. Щоб змінити джерело, достатньо натиснути потрібну кнопку. Усе дуже просто.

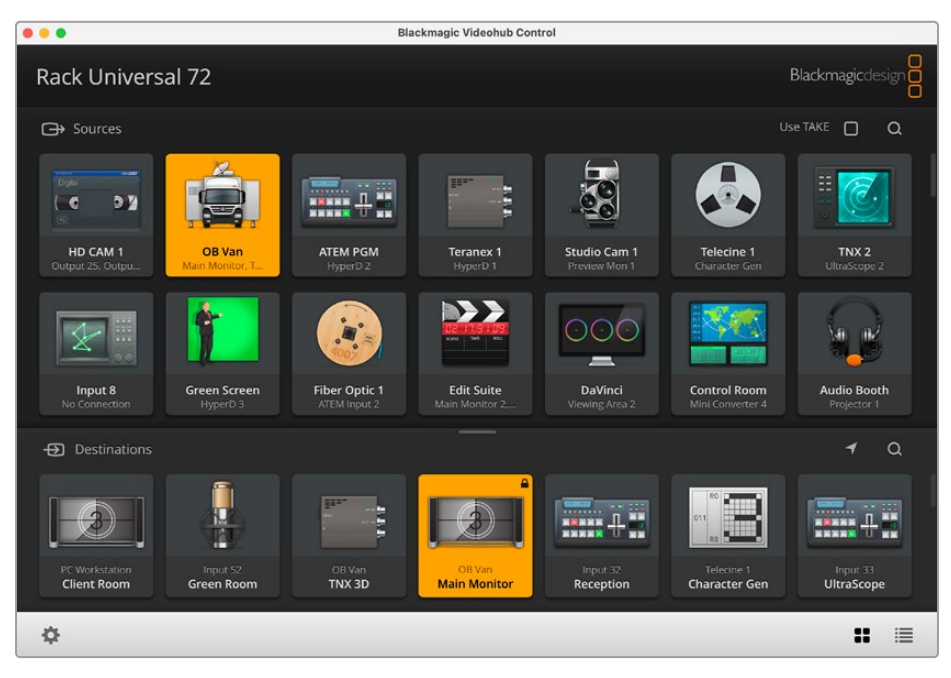

Videohub Control забезпечує зручний візуальний контроль маршрутизації

# **Вибір комутатора Videohub**

Запустіть Blackmagic Videohub Control, натисніть піктограму налаштувань (шестерню) і виберіть Select Videohub. Клацніть пристрій Videohub, яким хочете керувати. Додані раніше ярлики з'являться у вікні додатка.

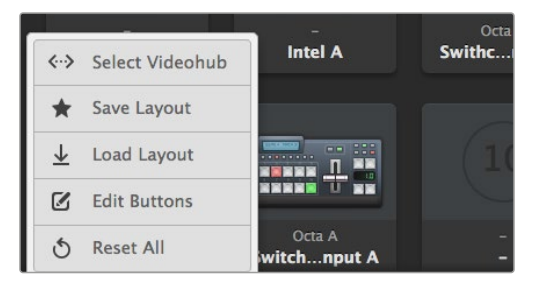

Клацніть Select Videohub і виберіть потрібний пристрій Videohub

# **Додавання кнопок**

Натисніть піктограму налаштувань і виберіть Edit Buttons. Натисніть кнопку Add і виберіть джерело або приймач сигналу, який потрібно додати. Відкриється вікно Set Button, у якому можна вибрати джерело або приймач SDI-сигналу, порт RS-422 для керування декою та піктограму для кнопки. У більшості випадків керування декою згруповано з відповідними SDI-роз'ємами.

# **Перегляд напрямку маршрутизації**

Щоб відобразити шлях передачі сигналу (наприклад, на монітор), натисніть потрібну кнопку на панелі Destinations. Разом із нею засвітиться кнопка відповідного джерела на панелі Sources.

# **Зміна напрямку маршрутизації**

 $\mathbb{R}^2$ 

Щоб у якості джерела замість плівкової деки використовувати камеру, на панелі Sources натисніть відповідну кнопку. Вона засвітиться, і зображення виводитиметься на відеомонітор. Плівкова дека тепер від нього відключена, а її кнопка більше не світиться.

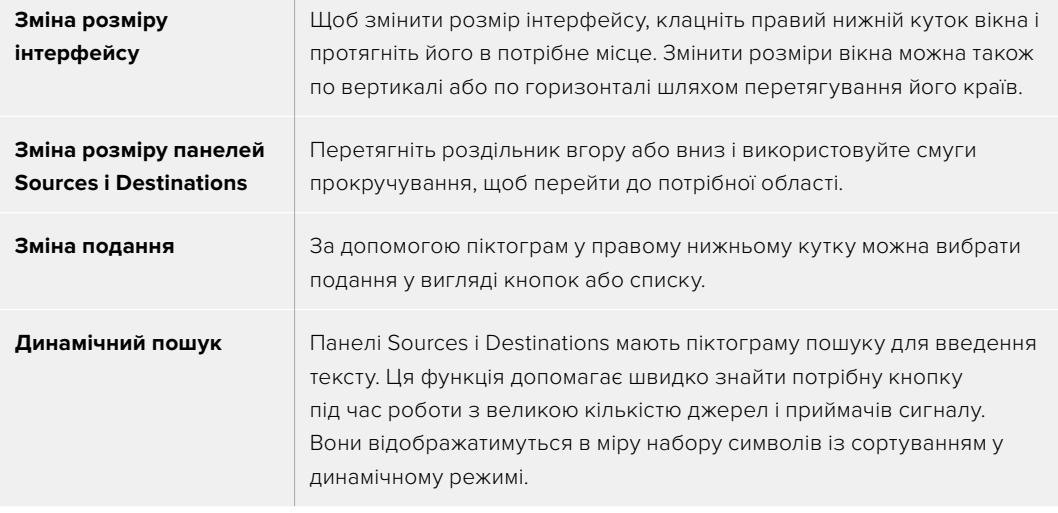

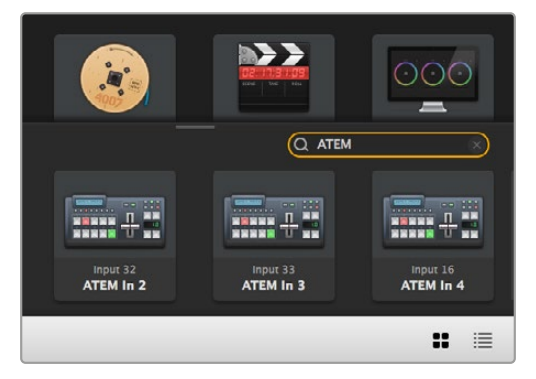

При пошуку за ключовим словом "ATEM" на панелі Destinations відображаються відповідні кнопки

# **Огляд додатка Blackmagic Videohub Control**

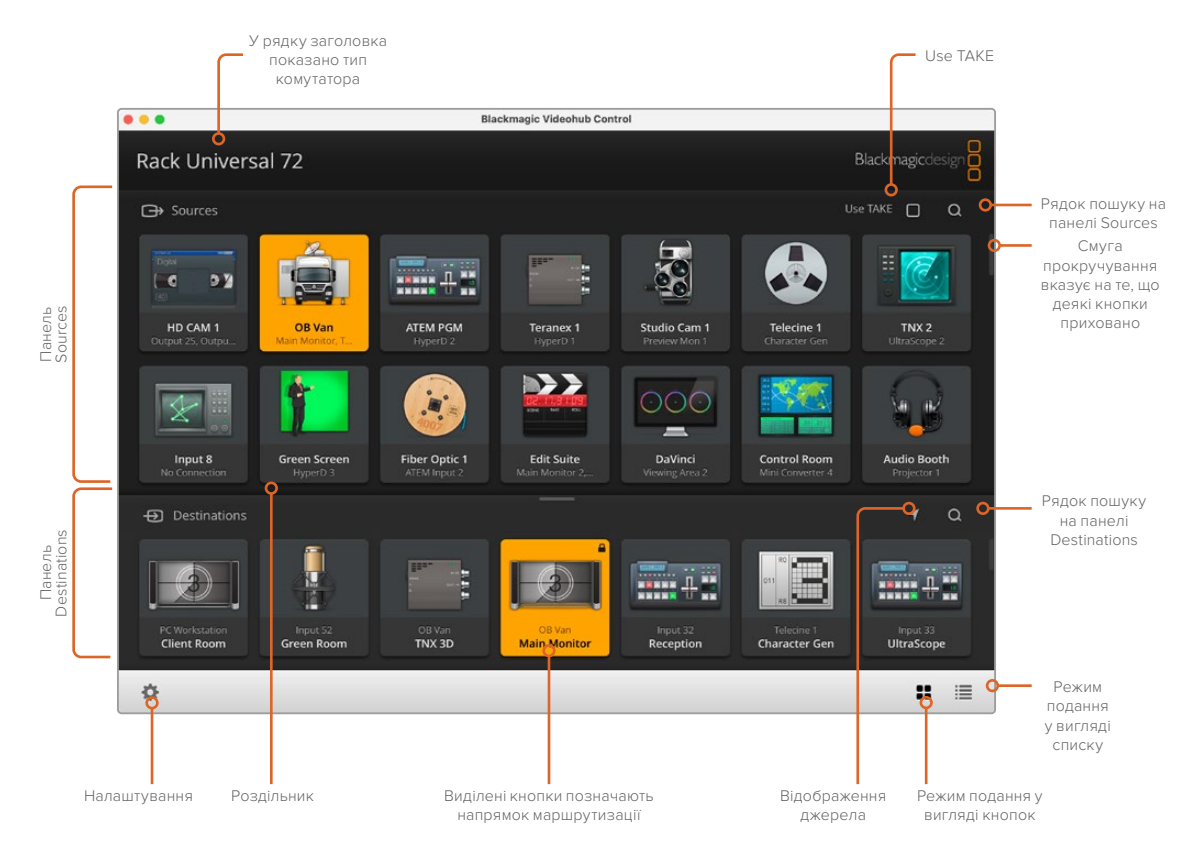

Щоб змінити розмір інтерфейсу, перетягніть краї вікна за допомогою миші. Роздільник між панелями Sources і Destinations дозволяє збільшити або зменшити одну частину екрана. Для переходу до прихованих піктограм використовують прокручування.

## Меню налаштувань

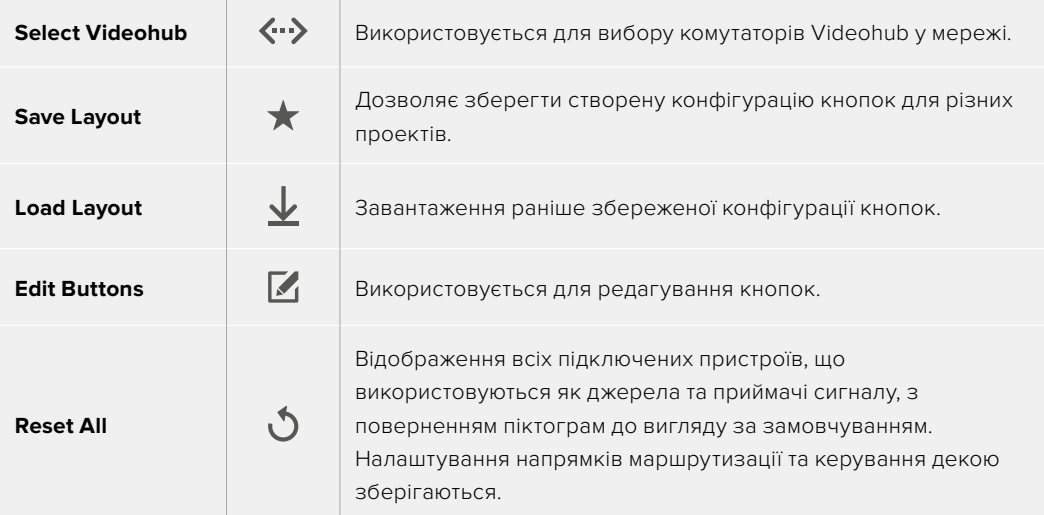

### Edit Buttons

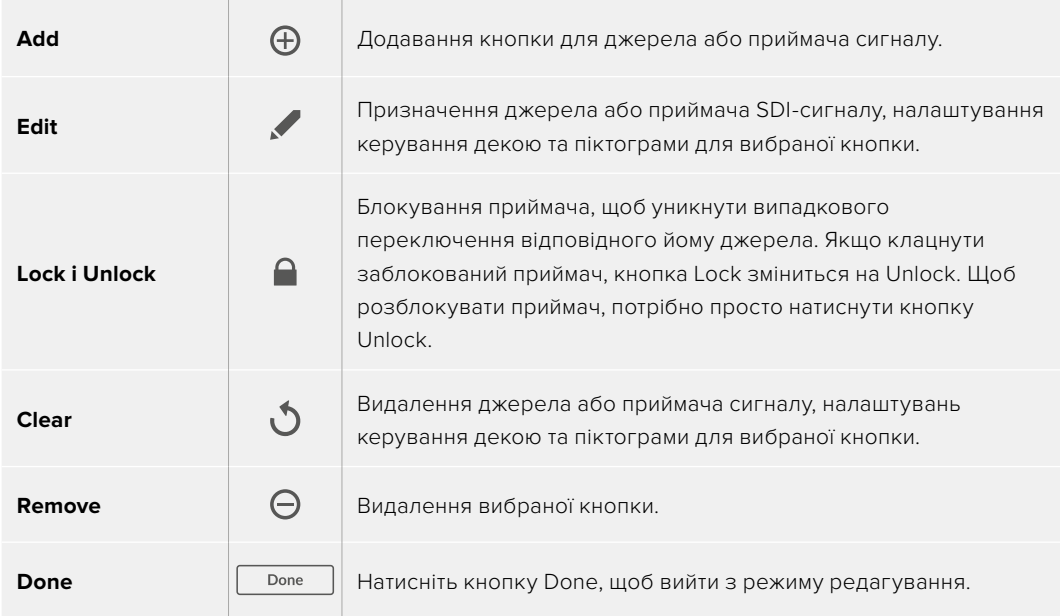

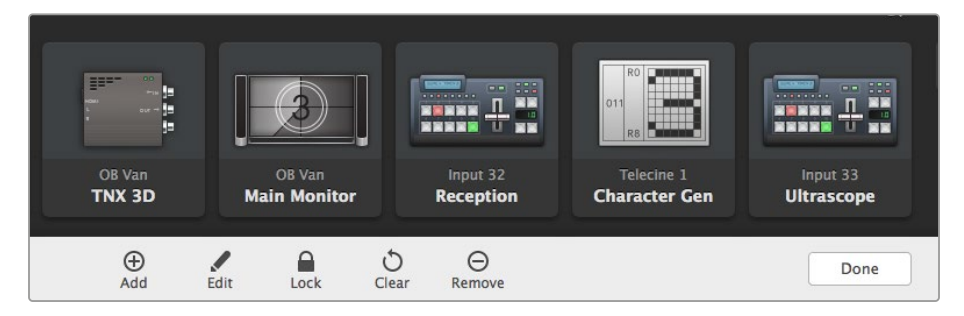

Щоб побачити наведені вище кнопки, натисніть Edit Buttons

## Робота з кнопками

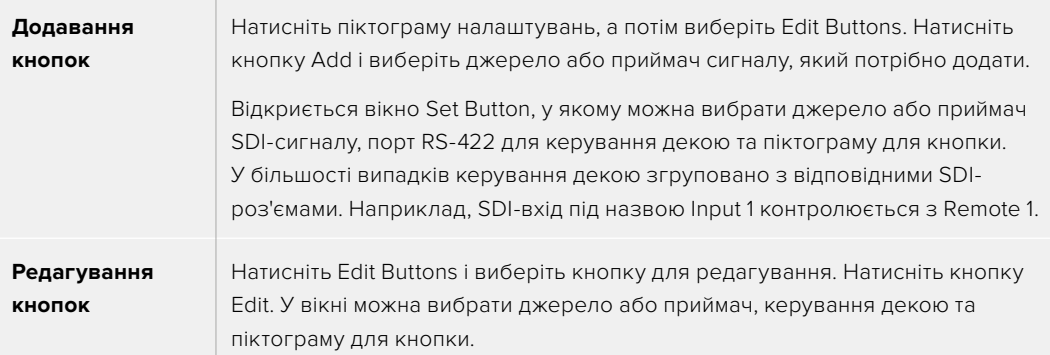

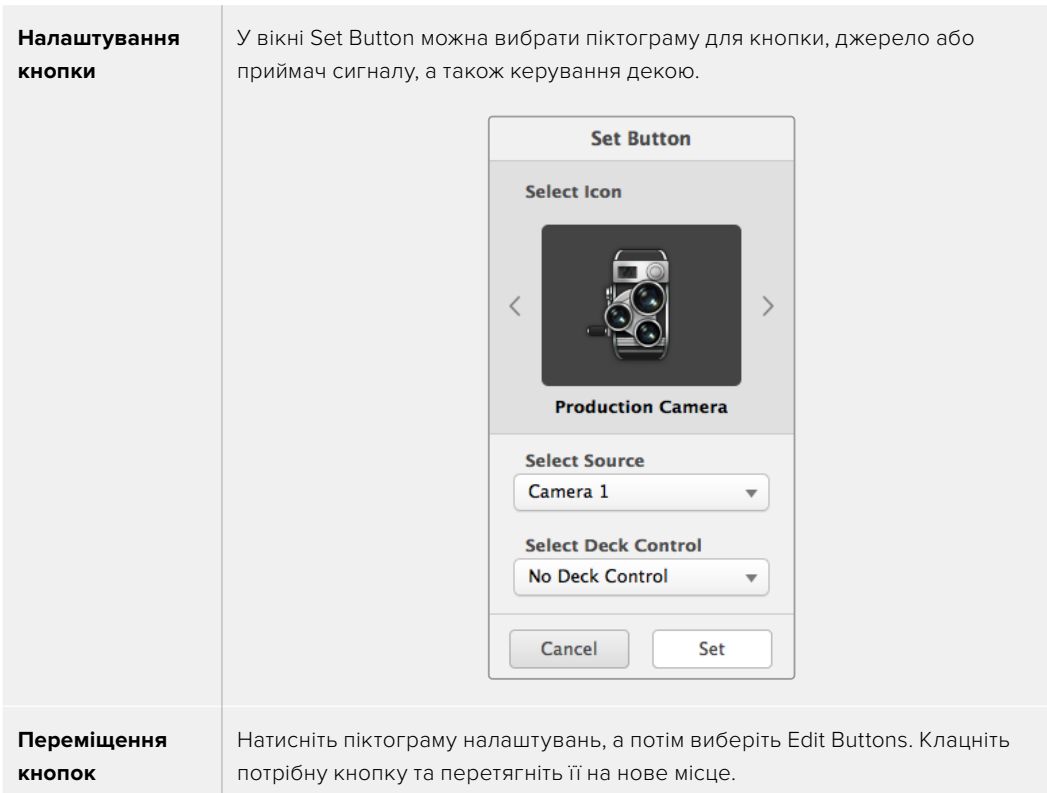

## Перегляд і зміна напрямків маршрутизації

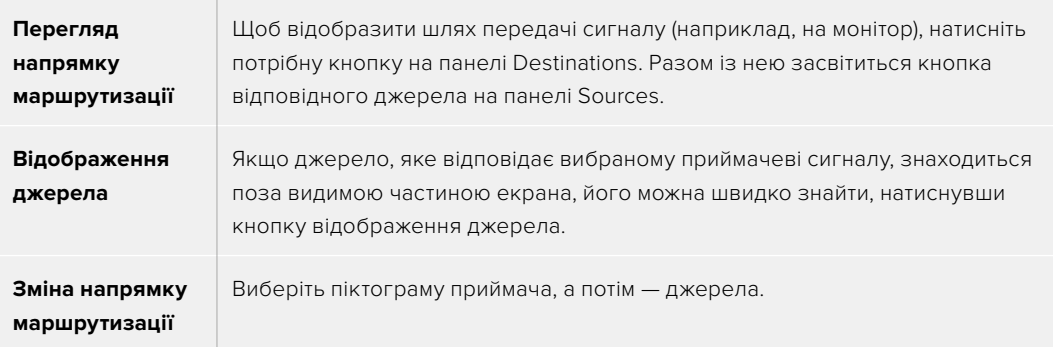

### Опція Use TAKE для підтвердження переключення

Для запобігання випадковій зміні напрямків маршрутизації можна використовувати кнопку Use TAKE. У цьому випадку буде активовано режим, у якому після вибору нового джерела або приймача сигналу необхідно підтвердити дію. Натисніть кнопку для підтвердження вибору, а для скасування клацніть поточне джерело або приймач.

### Блокування та розблокування напрямку маршрутизації

Блокування приймача дозволить уникнути випадкової зміни відповідного йому джерела. Щоб заблокувати напрямок маршрутизації, двічі натисніть вибрану кнопку приймача. У правому верхньому кутку кнопки з'явиться замок. Ніхто інший не зможе використовувати цей приймальний пристрій, поки його не розблокують із вашого комп'ютера. Блокування приймача не заважає виводити сигнал підключеного до нього джерела одночасно на кілька пристроїв.

Двічі натисніть кнопку приймача, щоб розблокувати його.

На панелі Edit Buttons можна заблокувати відразу кілька кнопок. Виберіть кнопки вказівником миші при натиснутій клавіші SHIFT і натисніть кнопку Lock. Якщо вибрано комбінацію із заблокованих та розблокованих кнопок, останні буде заблоковано.

Щоб уникнути випадкового втручання в керування декою (через порт RS-422) для обраного джерела, воно блокується разом із напрямком маршрутизації між входом і виходом. З'єднання між джерелом і приймачем за протоколом RS-422 залишиться заблокованим, допоки не буде розблоковано кнопку приймача.

**ПОРАДА.** Щоб переключити статус блокування приймача, достатньо двічі натиснути відповідну кнопку.

На кнопці приймача, заблокованого з іншого пристрою Videohub, відображатиметься чорний замок із дугою над ним. Доступ до цього приймача буде для вас заблоковано, допоки відповідну кнопку не розблокує користувач іншого комп'ютера або планшета iPad.

Якщо потрібно розблокувати напрямок маршрутизації, встановлений іншим користувачем, відкрийте додаток Videohub Setup, виберіть вкладку Outputs і натисніть піктограму замка потрібного приймача.

**ПРИМІТКА.** Слід зазначити, що блокування напрямку залежить від вибраного рівня маршрутизації. Комутатор Universal Videohub дозволяє групувати пристрої за наявністю інтерфейсів SDI та RS-422. Працювати з ними можна разом або окремо.

При виборі налаштування SDI 422 блокуються обидва типи роз'ємів. Якщо вибрати SDI або RS-422, обмежується доступ лише до вказаного порту. Коли порт RS-422 заблоковано, маршрутизація через SDI все ще можлива, і навпаки. Це означає, що передача сигналу здійсненна навіть при заблокованому порту RS-422, а керувати декою можна навіть за відсутності доступу до порту SDI.

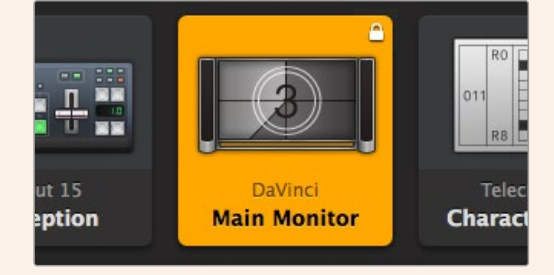

На приймачах, які заблоковано локально, відображається білий замок

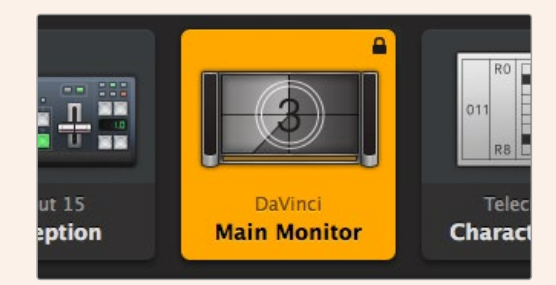

На приймачах, які заблоковано віддалено, відображається чорний замок

### Налаштування послідовного з'єднання

Контрольні панелі сторонніх виробників можуть керувати комутатором Videohub за допомогою послідовного з'єднання через інтерфейс RS-422.

При керуванні пристроєм Videohub через RS-422 для параметра Leitch Protocol виберіть опцію:

- Leitch Client, щоб оперувати комутатором Videohub за допомогою кнопок контрольної панелі.
- Leitch Server, щоб керувати комутатором Videohub за допомогою системи автоматизації або контролера маршрутизації стороннього виробника.

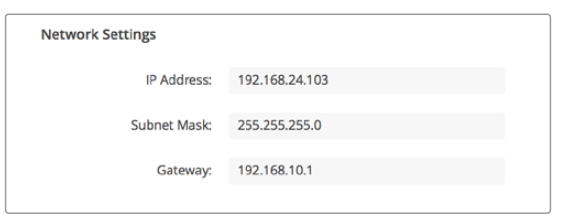

Налаштування Videohub Server Configuration стають доступними при підключенні комутатора Videohub через USB-інтерфейс

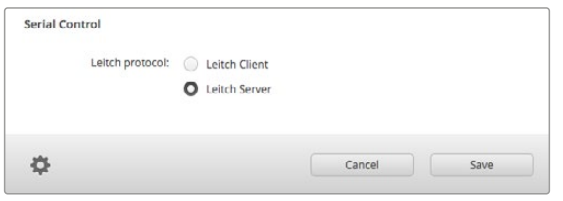

При використанні послідовного з'єднання RS-422 виберіть опцію Client або Server

### Комп'ютери із сенсорним екраном

Подання у вигляді великих кнопок полегшує керування та гарно виглядає на великому сенсорному екрані комп'ютера. Такий тип перегляду в додатку Videohub Control значно спрощує переключення між великою кількістю SDI-пристроїв, при цьому необов'язково бачити кожен із них.

Переключення найшвидше виконувати на сенсорному екрані комп'ютера, що ідеально підходить для центральної апаратної. Для цього можна використовувати як настільні ПК, так і ноутбуки.

Сенсорний екран чудово підходить для вибору та маршрутизації входів і виходів, але виконувати на ньому конфігурацію кнопок іноді нелегко. Так як людський палець набагато ширший за вказівник миші, за його допомогою важче попадати по командах меню та маленьких піктограмах.

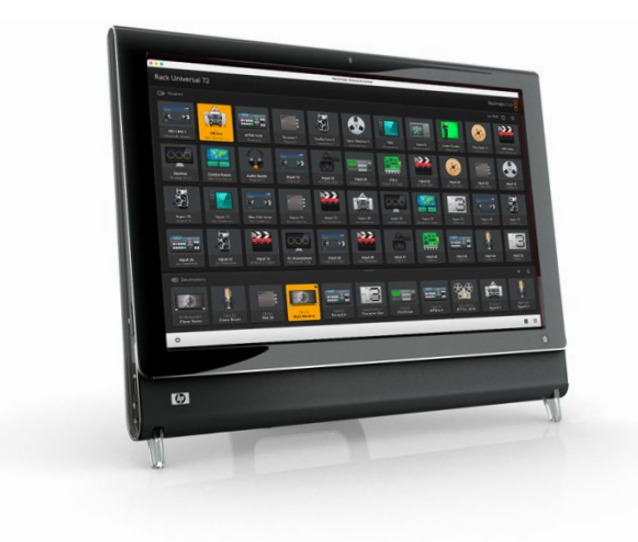

Тому ми рекомендуємо виконувати операції з налаштування кнопок за допомогою миші. Після цього для вибору входів і виходів для маршрутизації достатньо просто торкнутися пальцем потрібних кнопок.

Виконання операцій торканням сенсорного екрана, на відміну від миші, є найшвидшим і найлегшим способом роботи з інтерфейсом Videohub Control, і тому ми настійно рекомендуємо саме його. Щоб запобігти випадковій зміні в напрямку маршрутизації, можна активувати опцію Use TAKE.

## Apple iPad

Відображення кнопкового інтерфейсу чудово виглядає на дисплеї планшета Apple iPad із високою роздільною здатністю. Він також є дуже зручним переносним пристроєм, за допомогою якого можна керувати маршрутизацією з будь-якої точки студії через мережу WiFi або стільниковий інтернет-зв'язок. Якщо ви вже знайомі з кнопковим інтерфейсом комп'ютерної програми Videohub Control, то різниця буде лише в тому, що на планшеті iPad керування виконується торканням дисплея, а не за допомогою миші. Докладні відомості про завантаження та встановлення додатка див. в розділі «Встановлення додатка Videohub на планшеті iPad» нижче.

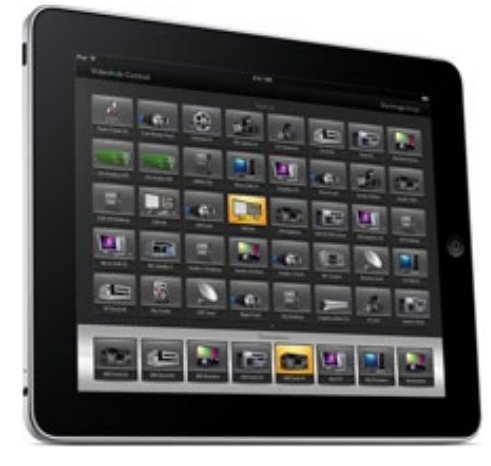

На екрані планшета iPad кнопковий інтерфейс додатка Videohub дозволяє відображати до 40 джерел і до восьми приймачів. Перехід до кнопок на інших сторінках здійснюється перегортанням або торканням ліворуч або праворуч від рядка з точками.

### **Початкове розташування кнопок**

При першому відкритті додатка Videohub на планшеті iPad на всіх кнопках відображається стандартна піктограма BNC, яку можна замінити іншим зображенням зі списку. Коли підключення ще немає імен, кнопки джерел мають ярлики Input 1-40, а кнопки приймачів — Output 1-8.

Якщо назви вже надано, вони відображаються під кожною відповідною кнопкою замість номера роз'єму.

#### **Налаштування кнопок додатка Videohub на планшеті iPad**

Виконувати налаштування кнопок додатка Videohub на планшеті iPad дуже легко. Натисніть і утримуйте будь-яку кнопку додатка Videohub, щоб відкрити вікно налаштування кнопок. У ньому можна вибрати вхід або вихід SDI, порт RS-422 для керування декою та піктограму для кнопки.

За допомогою кнопки Clear видаляють усі налаштування кнопок. У більшості випадків керування декою згруповано з відповідними SDI-роз'ємами. Наприклад, SDI-вхід під назвою Input 1 контролюється з Remote 1.

Права нижня кнопка джерела зарезервована додатком Videohub і не може бути переналаштована. Це зроблено для випадків, коли кнопка приймача підключена до джерела, якого немає на панелі джерел. Таке джерело автоматично з'явиться на правій нижній кнопці.

Під час налаштування кнопок керування декою вибирайте лише ті пристрої, які можна контролювати через порт RS-422. Немає сенсу призначати керування декою для відеомонітора чи камери.

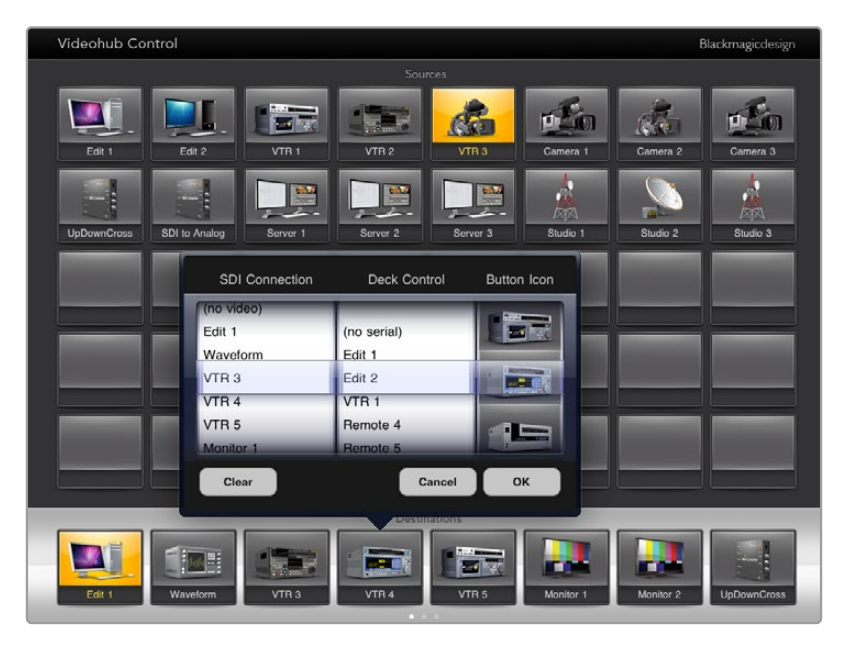

Вікно налаштування кнопок дозволяє вибрати вхід або вихід SDI, порт RS-422 для керування декою та піктограму для кнопки

Для кнопки можна вибрати будь-яку піктограму, але використання піктограми відеомонітора або передавача для кнопки джерела має сенс лише в тому випадку, якщо вихідний пристрій має наскрізний вихід.

Іноді певна кнопка джерела або приймача з'являється на одній або кількох сторінках більше одного разу. Якщо для кнопки приймача призначено джерело, яке з'являється на панелі Sources кілька разів, при виборі цього приймача засвітяться всі кнопки підключених джерел незалежно від встановленого для них керування декою. Подібний принцип застосовується до однакових кнопок приймача на панелі Destinations. При натисканні однієї з них підсвічуються всі інші.

### **Перегляд і зміна напрямків маршрутизації**

Щоб відобразити шлях передачі сигналу (наприклад, на монітор), натисніть кнопку монітора на панелі Destinations. Ця кнопка засвітиться разом із відповідною їй кнопкою відеоджерела, наприклад, пристрою HyperDeck Studio HD Pro.

Щоб у якості джерела замість HyperDeck Studio HD Pro використовувати камеру, на панелі Sources натисніть відповідну кнопку. Вона засвітиться, і зображення виводитиметься на відеомонітор. Кнопка HyperDeck Studio HD Pro згасне, і цей пристрій буде від'єднано.

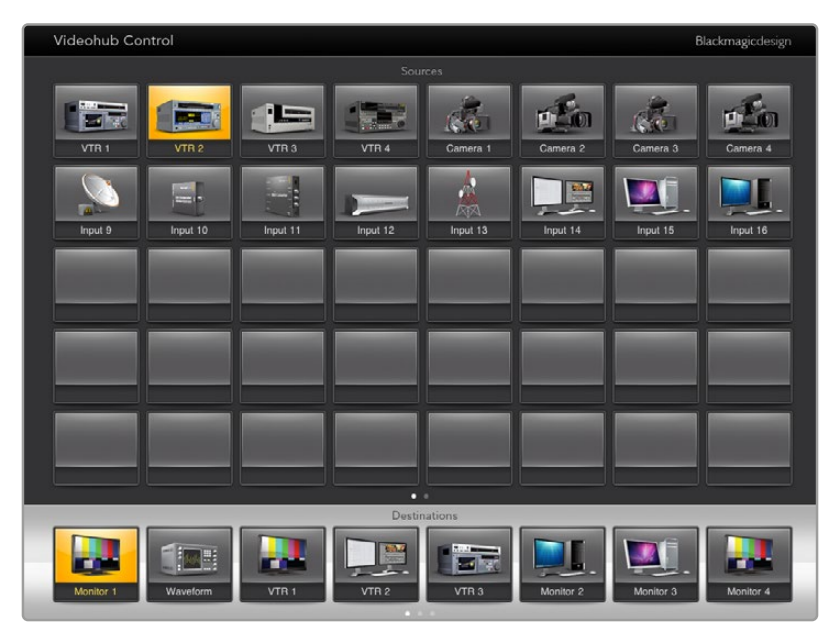

Щоб побачити напрямок маршрутизації, натисніть кнопку приймача, і разом із нею засвітиться відповідна кнопка джерела

#### **Блокування та розблокування напрямку маршрутизації**

Блокування приймача дозволить запобігти випадковій зміні відповідного йому джерела. Щоб заблокувати напрямок маршрутизації між входом і виходом, двічі торкніться кнопки приймача. У лівому верхньому кутку кнопки з'явиться жовтий замок. Ніхто інший не зможе використовувати цей приймальний пристрій, допоки його не розблокують із вашого планшета iPad. Щоб розблокувати, знову двічі торкніться кнопки приймача. Блокування приймача не заважає виводити сигнал підключеного до нього джерела одночасно на кілька пристроїв.

Щоб уникнути випадкового втручання в керування декою (через порт RS-422) для обраного джерела, воно блокується разом із напрямком маршрутизації між входом і виходом.

З'єднання між джерелом і приймачем за протоколом RS-422 залишиться заблокованим, допоки не буде розблоковано кнопку приймача.

На кнопках приймача, заблокованих іншими користувачами, відображається сірий замок. Доступ до цього приймача буде для вас заблоковано, допоки відповідну кнопку не розблокує користувач іншого комп'ютера або планшета iPad.

Якщо на кнопці є сірий замок і невідомо, хто заблокував цей пристрій, його можна розблокувати за допомогою додатка Videohub на комп'ютері під керуванням Mac або Windows. Після розблокування замок зникне.

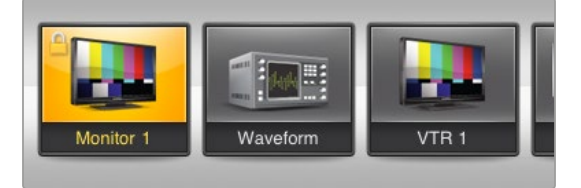

У лівому верхньому кутку кнопки з'явиться жовтий замок. Ніхто інший не зможе використовувати цей приймальний пристрій, допоки його не розблокують із вашого планшета iPad. На кнопках приймача, заблокованих іншими користувачами, відображається сірий замок.

### Встановлення додатка Videohub на планшеті iPad

При завантаженні додатка Videohub на iPad використовується ваш обліковий запис Apple ID.

Завантаження додатка Videohub на iPad

- **1** Торкніться піктограми App Store.
- **2** Торкніться поля пошуку у верхній частині екрана та введіть слова "Blackmagic Videohub".
- **3** Натисніть кнопку Get, яка знаходиться поруч із піктограмою Blackmagic Videohub, а потім торкніться Install.

Налаштування IP-адреси в додатку Videohub на iPad

- **1** Торкніться піктограми Settings.
- **2** У розділі Apps виберіть Videohub і введіть потрібні дані в полі Videohub IP Address.
- **3** Тепер можна перейти на головну сторінку планшета та відкрити Videohub.

Докладні відомості про додаток Videohub на iPad див. в розділі «Apple iPad».

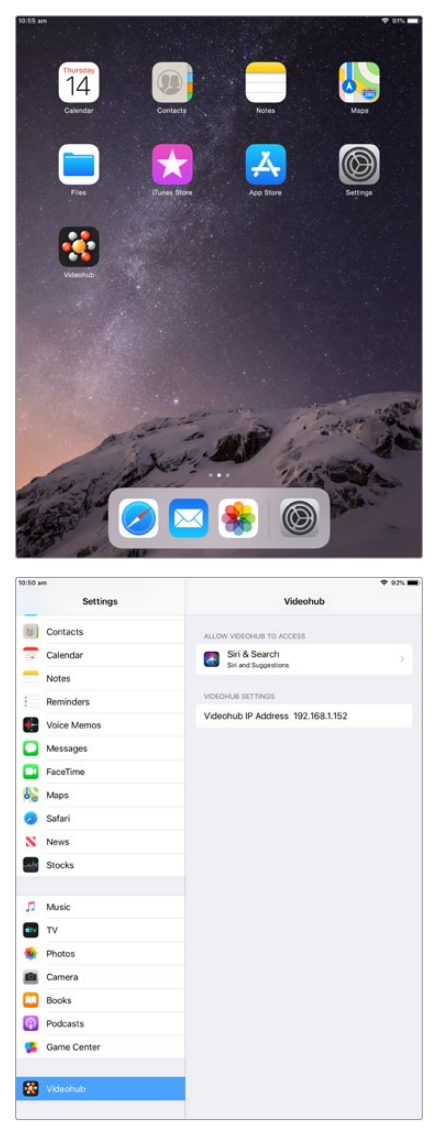

Налаштування додатка Videohub на планшеті iPad

# **Videohub Hardware Panel Setup**

Після відкриття утиліти Blackmagic Videohub Hardware Panel Setup усі панелі керування, що знаходяться в мережі, відображатимуться з піктограмою Ethernet у вікні Videohub Control Panels. Якщо в списку кілька панелей і ви не можете визначити їх за іменем, виберіть одну з них і натисніть Identify. Усі кнопки на вибраній панелі блиматимуть білим кольором.

На виділеній панелі можна змінити її назву та налаштування керування. Параметри мережі будуть недоступні, їх можна змінювати лише через USB.

Якщо певна панель керування Videohub у мережі не виявлена, можливо, вона не отримала IP-адресу за протоколом DHCP. Щоб вручну змінити параметри мережі для конкретного пристрою, виконайте наведені нижче дії.

- **1** Підключіть панель керування Videohub до комп'ютера кабелем USB.
- **2** Запустіть утиліту Blackmagic Videohub Hardware Panel Setup. Якщо з'явиться повідомлення з пропозицією оновити програму, дотримуйтесь інструкцій на екрані.
- **3** Підключену через USB-порт панель буде автоматично вибрано у вікні Videohub Control Panels, а поряд із нею з'явиться піктограма USB. Таке підключення дозволяє змінювати як ім'я пристрою та налаштування керування, так і параметри мережі. Після завершення операцій кабель USB можна від'єднати.

Кнопки вибраної панелі керування засвічуватимуться відповідно до дій, що виконуються в утиліті.

# **Параметри мережі**

Для обміну даними з комутатором Videohub через IP-мережу кожна панель керування повинна мати IP-адресу.

Налаштування панелі керування Videohub через інтерфейс USB дозволяє вибирати протокол DHCP або статичну IP-адресу. Перший варіант легший, тому що під час його використання необхідні параметри мережі вводяться автоматично.

При налаштуванні статичної IP-адреси зверніться по допомогу до системного адміністратора. Необхідно також ввести дані маски підмережі та шлюзу. У разі прямого підключення до пристрою Videohub без застосування мережевого комутатора слід використовувати статичну IP-адресу.

| Videohub Master Control Pro                    |                                                 |                         |                |        |                         |                                                          |                                    |                                         |  |  |            |                                  |      | Blackmagicdesign |  |  |  |    |  |      |
|------------------------------------------------|-------------------------------------------------|-------------------------|----------------|--------|-------------------------|----------------------------------------------------------|------------------------------------|-----------------------------------------|--|--|------------|----------------------------------|------|------------------|--|--|--|----|--|------|
|                                                |                                                 |                         |                |        |                         |                                                          |                                    |                                         |  |  |            |                                  |      |                  |  |  |  |    |  |      |
|                                                |                                                 |                         |                |        |                         |                                                          |                                    |                                         |  |  |            |                                  |      |                  |  |  |  |    |  |      |
|                                                |                                                 |                         |                |        |                         |                                                          |                                    |                                         |  |  |            |                                  |      |                  |  |  |  |    |  |      |
|                                                |                                                 |                         |                |        |                         |                                                          |                                    |                                         |  |  |            | SRC                              | TAKE |                  |  |  |  |    |  |      |
| $\overline{\mathbf{a}}$<br>$\overline{a}$<br>n | $\overline{\mathbf{s}}$<br>$\blacktriangleleft$ | 6                       | $\overline{z}$ | 8<br>9 | $\circ$                 |                                                          |                                    |                                         |  |  | LEVEL DEST |                                  | TAKE |                  |  |  |  |    |  |      |
|                                                |                                                 |                         |                |        |                         |                                                          |                                    |                                         |  |  |            |                                  |      |                  |  |  |  |    |  |      |
|                                                |                                                 |                         |                |        |                         |                                                          |                                    |                                         |  |  |            |                                  |      |                  |  |  |  |    |  |      |
|                                                |                                                 |                         |                |        |                         |                                                          |                                    |                                         |  |  |            |                                  |      |                  |  |  |  |    |  |      |
|                                                |                                                 |                         |                |        |                         |                                                          |                                    |                                         |  |  |            |                                  |      |                  |  |  |  |    |  |      |
| <b>Videohub Control Panels</b>                 |                                                 | <b>Network Settings</b> |                |        |                         |                                                          |                                    |                                         |  |  |            | <b>Videohub Control Settings</b> |      |                  |  |  |  |    |  |      |
| -G Master Control Pro                          |                                                 |                         |                |        |                         |                                                          |                                    | Master Control Name: Master Control Pro |  |  |            |                                  |      | Backlight        |  |  |  |    |  | 100% |
|                                                |                                                 |                         |                |        |                         | Configure Address: O Using DHCP                          |                                    |                                         |  |  |            |                                  |      |                  |  |  |  |    |  |      |
|                                                |                                                 |                         |                |        |                         | Using Static IP                                          |                                    |                                         |  |  |            | Number of Macros                 |      |                  |  |  |  | 10 |  |      |
|                                                |                                                 |                         |                |        |                         | IP Address: 192.168.24.119<br>Subnet Mask: 255.255.255.0 |                                    |                                         |  |  |            |                                  |      |                  |  |  |  | n  |  |      |
|                                                |                                                 |                         |                |        | Gnteway: 192.168.24.254 |                                                          |                                    |                                         |  |  |            |                                  |      |                  |  |  |  |    |  |      |
|                                                |                                                 |                         |                |        |                         |                                                          |                                    |                                         |  |  | ٠          |                                  |      |                  |  |  |  |    |  |      |
| ٠                                              |                                                 | <b>Identify</b>         |                |        |                         |                                                          | Remote Videohub IP: 192.168.24.210 |                                         |  |  |            |                                  |      |                  |  |  |  |    |  |      |

Утиліта Blackmagic Videohub Hardware Panel Setup автоматично перевіряє мережу на наявність у ній панелей керування Videohub

Параметри мережі необхідно ввести і в тому випадку, якщо за допомогою панелі керування Videohub контролюють віддалений пристрій. Таким є сервер Videohub. Це може бути як комп'ютер, так і внутрішнє ПЗ комутатора (наприклад, Blackmagic Videohub 12G 80x80).

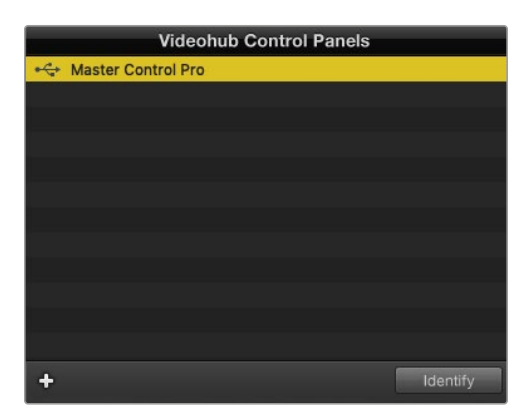

Усі панелі керування, підключені через мережу Ethernet або інтерфейс USB, відображатимуться з відповідною піктограмою у вікні Videohub Control Panels

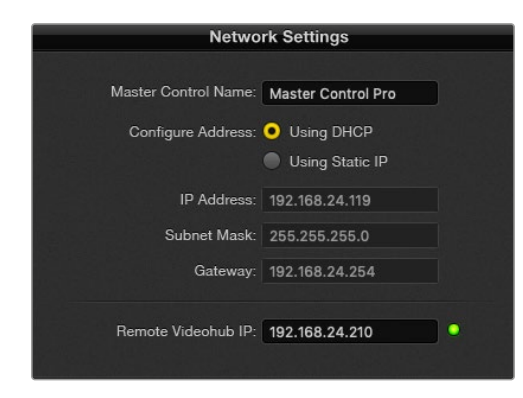

Параметри мережі в утиліті Blackmagic Videohub Hardware Panel Setup

Щоб керувати апаратною панеллю за допомогою віртуального комутатора Videohub, введіть IP-адресу хост-комп'ютера в поле Remote Videohub IP. Сервер Videohub має таку ж IP-адресу, як і хост-комп'ютер.

#### **Додавання панелі керування Videohub**

Якщо певна панель керування Videohub не з'являється у вікні Videohub Control Panels і вам відома її IP-адреса, її можна додати вручну.

- **1** Натисніть піктограму "+" (додати пристрій) у нижній частині вікна Videohub Control Panels.
- **2** Введіть IP-адресу панелі керування Videohub і натисніть OK.
- **3** Панель керування буде додано до списку підключених до комутатора Videohub пристроїв.

Якщо утиліта Blackmagic Videohub Hardware Panel Setup не здатна знайти панель керування Videohub за вказаною адресою, її можна додати вручну за наявності підключення через порт Ethernet або USB.

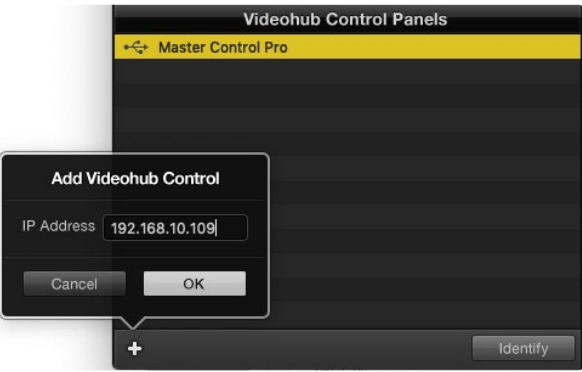

Додати панель керування Videohub у вікно Videohub Control Panels можна вручну. Для цього потрібно окремо ввести IP-адресу.

#### **Завантаження та збереження налаштувань**

Налаштування однієї панелі керування Videohub можна легко застосувати на інших.

Щоб зберегти встановлені на панелі керування налаштування, виберіть меню File > Save Settings. Тепер можна буде швидко застосувати їх на кількох пристроях або просто мати резервну копію налаштувань.

Після завантаження збережених налаштувань на іншу панель керування необхідно оновити лише її назву та параметри мережі.

## **Налаштування панелі Videohub Master Control Pro**

Утиліта Videohub Hardware Panel Setup призначена для налаштування функцій панелей керування Videohub.

### Підсвічування

Яскравість підсвічування кнопок регулюється повзунком Backlight.

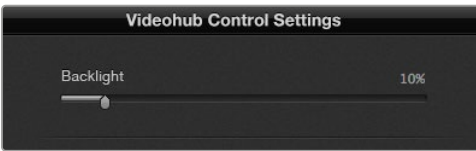

Регулювання яскравості підсвічування всіх кнопок на панелі керування

## Створення ярликів кнопок

Дана утиліта дозволяє надавати 21 кнопці ярлики такого часто використовуваного обладнання, як камери, відеомагнітофони та монітори. Ці кнопки також можна налаштувати для виконання макрокоманд.

Перш ніж надавати ярлики кнопкам на панелі керування, слід спочатку визначитися з найменуванням портів на комутаторі Videohub.

Докладні відомості див. в розділі «Додавання ярликів кнопкам».

Тепер можна розпочинати створення ярликів для кнопок панелі Videohub Master Control Pro.

- **1** Відкрийте утиліту Videohub Hardware Panel Setup і у вікні Panels виберіть Videohub Master Control Pro.
- **2** Натисніть одну з 21 кнопки на зображенні панелі. Введіть текст, який би частково відповідав назві одного з портів SDI та керування декою на комутаторі.
- **3** Натисніть OK і перейдіть до наступної кнопки.
- **4** Запрограмовані кнопки можна відразу протестувати, щоб переконатися, що маршрутизація SDI-сигналу виконується правильно.

Докладні відомості про надання ярликів фізичним кнопкам див. в розділі «Додавання ярликів кнопкам».

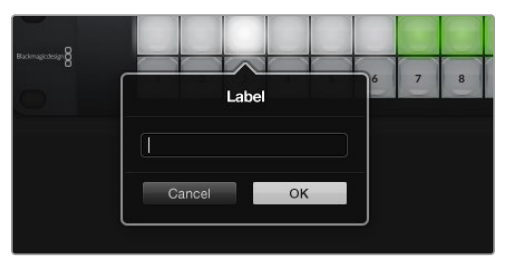

Натисніть кнопку, щоб відредагувати її ярлик

# **Налаштування панелі Videohub Smart Control Pro**

Утиліта Videohub Hardware Panel Setup призначена для налаштування функцій панелей керування Videohub.

### Число приймачів

Панель Videohub Smart Control можна запрограмувати для переключення прямим способом або у два кроки. При прямому переключенні кожна кнопка є окремим SDI-джерелом, і доступний тільки один приймач.

При переключенні у два кроки панель Videohub Smart Control Pro може працювати максимум із 24 приймачами сигналу. Кнопки джерел світитимуться білим кольором, приймачів золотистим. Цей режим слід вибирати в тих випадках, коли Videohub Smart Control Pro використовується для виведення сигналу на кілька приймачів.

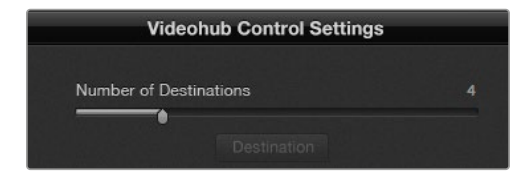

Панель Videohub Smart Control Pro налаштована для роботи з кількома приймачами

### Налаштування режиму прямого переключення

- **1** Встановіть повзунок Number of Destinations на значення 1.
- **2** Натисніть кнопку Destination. У полі Router SDI Out A введіть номер вихідного порту комутатора Videohub, до якого підключено приймальний пристрій. Якщо для нього потрібен сигнал Dual Link SDI, слід ввести номер вихідного порту в поля Router SDI Out A та B. Для сигналу Quad Link SDI введіть номери в чотири поля. Поле Router Remote використовується в тому випадку, коли на приймач також передається сигнал через RS-422 для керування декою.
- **3** Для підтвердження натисніть OK. Усі кнопки, що є джерелами, засвітяться білим кольором.
- **4** Щоб виконати налаштування кнопок джерел, натискайте їх по одній у програмному інтерфейсі.
- **5** У полі Router SDI In A введіть номер вхідного порту комутатора Videohub, до якого буде підключено джерело. Для сигналу Dual Link SDI потрібно ввести номер вихідного порту в поля A та B, а для Quad Link SDI — в усі чотири поля від A до D. Поле Router Remote використовується в тому випадку, коли з джерела також передається сигнал через RS-422 для керування декою.
- **6** Для підтвердження натисніть OK.

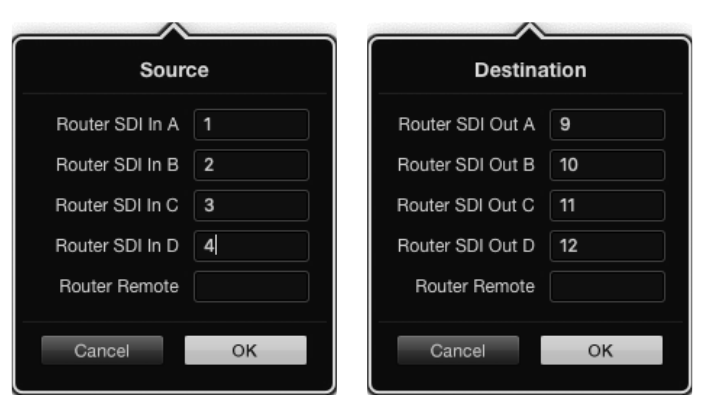

Для прийому сигналу Quad Link SDI введіть номер порту у всі чотири поля.

### Налаштування переключення у два кроки

- **1** Встановіть повзунок Number of Destinations на потрібне значення.
- **2** Щоб виконати налаштування кнопок приймачів, підсвічених золотистим кольором, натискайте їх по одній у програмному інтерфейсі. У полі Router SDI Out A введіть номер вихідного порту комутатора Videohub, до якого підключено приймальний пристрій. Для сигналу Dual Link SDI потрібно ввести номер вихідного порту в поля A та B, а для Quad Link SDI — в усі чотири поля від A до D. Поле Router Remote використовується в тому випадку, коли на приймач також передається сигнал через RS-422 для керування декою.
- **3** Для підтвердження натисніть OK. Зі збільшенням кількості кнопок приймачів зменшується кількість доступних кнопок джерел.
- **4** Щоб виконати налаштування кнопок джерел, натискайте їх по одній у програмному інтерфейсі.
- **5** У полі Router SDI In A введіть номер вхідного порту комутатора Videohub, до якого буде підключено джерело. Для сигналу Dual Link SDI потрібно ввести номер вихідного порту в поля A та B, а для Quad Link SDI — в усі чотири поля від A до D. Поле Router Remote використовується в тому випадку, коли з джерела також передається сигнал через RS-422 для керування декою.
- **6** Для підтвердження натисніть OK.

### Число макрокоманд

Макрокоманди дозволяють натисканням однієї кнопки змінювати одночасно до 16 напрямків маршрутизації.

- **1** За допомогою повзунка Number of Macros активуйте до 10 кнопок макрокоманд. Зі збільшенням кількості кнопок макрокоманд зменшується кількість доступних кнопок джерел.
- **2** Натисніть зелену кнопку макрокоманди, щоб відкрити вікно Macro. Введіть відповідні дані в поля джерел і приймачів (максимум 16 пар).
- **3** Після завершення натисніть OK, щоб зберегти напрямки маршрутизації та закрити вікно.

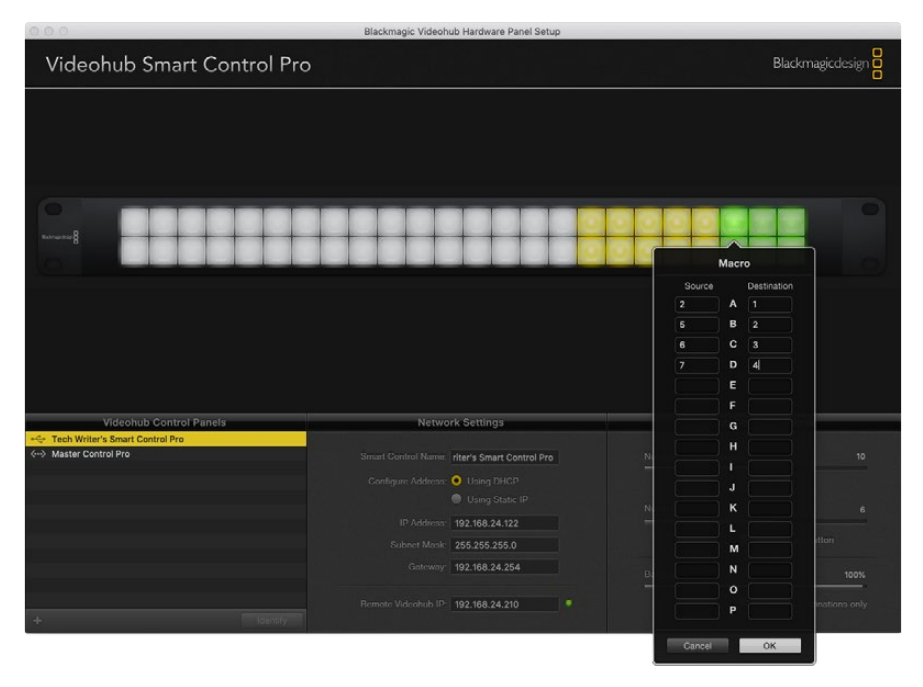

За допомогою одної макрокоманди можна змінювати до 16 напрямків маршрутизації

## Кнопка TAKE

Якщо активовано опцію Enable Take Button, кнопка в правому нижньому кутку інтерфейсу керування засвітиться червоним кольором. Вона використовується для додаткового підтвердження переключення. Натисніть червону кнопку, щоб підтвердити зміну напрямку маршрутизації. Ця процедура може застосовуватися під час переключення прямим способом і у два кроки, а також при використанні макрокоманд.

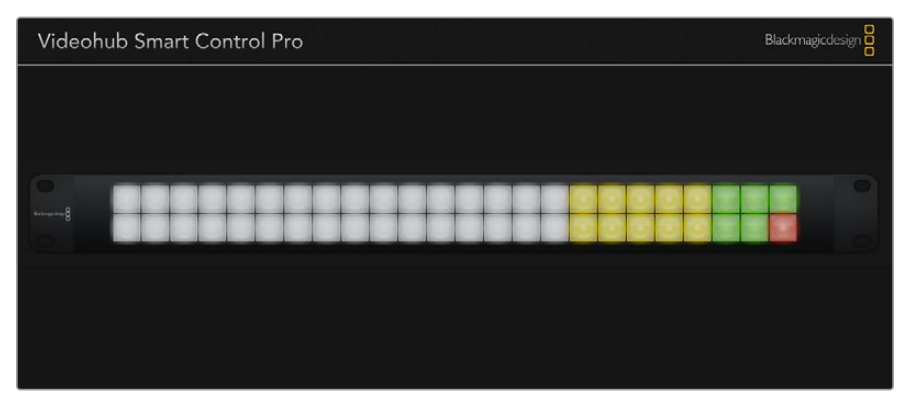

Кнопка TAKE світиться червоним кольором у правому нижньому кутку

## Підсвічування

За допомогою повзунка Backlight регулюють яскравість підсвічування кнопок. Щоб вимкнути її для білих кнопок джерел, активуйте опцію Backlight Destinations Only.

## **Налаштування контактів GPI**

GPI and Tally Interface має вісім входів для переключення маршрутизації. Наприклад, якщо контакт GPI 1 замикається, сигнал із входу 12 пристрою Videohub надходитиме на вихід 1. Це означає, що при ввімкненні керування джойстиком на блоці CCU на монітор виводитиметься відео, що поступає на вхід 12.

Напрямок маршрутизації можна легко налаштувати в утиліті Videohub Hardware Panel Setup за допомогою наведеної діаграми. Необхідно просто ввести номери в поля Input і Output.

У вікні Videohub Control Settings наводиться два способи перегляду відеосигналу з комутатора Videohub.

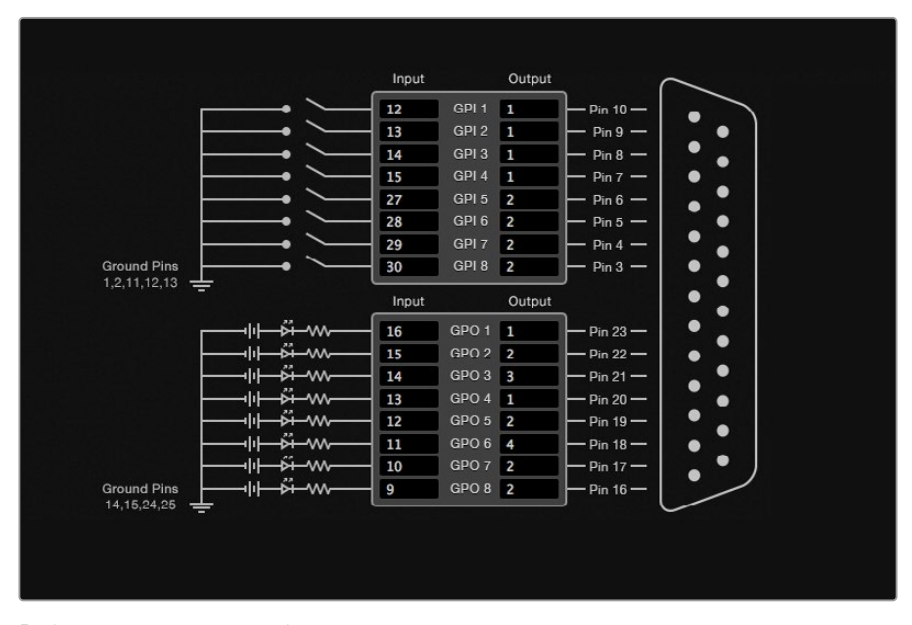

Виберіть на діаграмі потрібні входи та виходи для налаштування виведення моніторингу та стану

## Latch Video (Фіксація відео)

Якщо потрібно залишити поточне відео, клацніть опцію Latch Video. Це означає, що після натискання перемикача на блоці CCU сигнал із зазначеного джерела виводитиметься на монітор, допоки не виберуть інший.

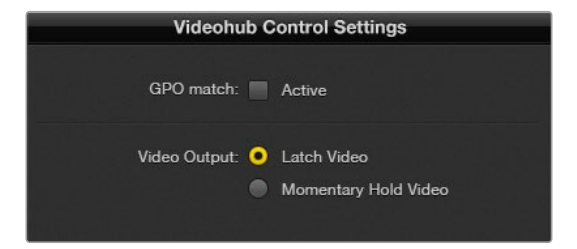

Виберіть Latch Video, якщо хочете продовжити перегляд до наступного переключення. Коли ж потрібно, щоб при відпусканні перемикача відбувалося повернення до попереднього джерела, виберіть Momentary Hold Video.

### Momentary Hold Video (Короткочасний перегляд)

Коли вибрано цю опцію, при відпусканні перемикача або джойстика виконується перехід назад на попереднє джерело. Наприклад, на монітор виводиться відео з входу 13 при натисканні та утримуванні перемикача. Якщо його відпустити, відбудеться повернення до сигналу з входу 12.

## **Налаштування індикації стану**

Зазвичай індикатор стану — це лампочка на передній панелі камери, яка світиться при передачі сигналу в ефір. Таке візуальне позначення стану може використовуватись і на іншому обладнанні.

GPI and Tally Interface має вісім GPO-виходів із можливістю налаштування, які передають сигнал індикації на камеру або, при певному напрямку маршрутизації, на інші пристрої. На наведеному прикладі GPO 1 активується в тому випадку, коли відео з входу 16 на комутаторі Videohub виводиться на вихід 1.

Напрямок маршрутизації можна легко налаштувати в утиліті Videohub Hardware Panel Setup за допомогою наведеної діаграми. Необхідно просто ввести номери в поля Input і Output.

## GPO Match (Застосувати до GPO)

Щоб скопіювати налаштування GPI в секцію GPO, активуйте опцію GPO match. З такою конфігурацією індикатор стану вмикається при кожній зміні напрямку маршрутизації.

Коли дану опцію активовано, секція GPO на діаграмі буде недоступна для редагування, допоки з GPO match не приберуть прапорець.

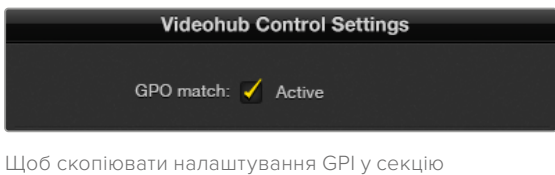

GPO, активуйте опцію GPO match

## Послідовне з'єднання кількох пристроїв GPI and Tally Interface

GPI and Tally Interface має по вісім входів і виходів, чого достатньо для зйомки більшості телепрограм. Якщо ж використовується більше восьми камер, можна підключити другий і навіть третій пристрій GPI and Tally Interface.

GPI and Tally Interface має два Ethernet-порти. Один можна використовувати для під'єднання до комутатора Videohub, а інший — до додаткового блока GPI and Tally Interface.

- **1** Підключіть живлення до першого пристрою GPI and Tally Interface.
- **2** За допомогою стандартного Ethernet-кабелю RJ45 підключіть порт IN на GPI and Tally Interface до комутатора Videohub або до комп'ютерної мережі.
- **3** Підключіть живлення до другого пристрою GPI and Tally Interface.
- **4** За допомогою стандартного Ethernet-кабелю RJ45 підключіть роз'єм OUT першого блоку GPI and Tally Interface до порту IN другого.

Якщо є можливість забезпечувати їх живленням, пристроїв GPI and Tally Interface можна додавати стільки, скільки потрібно.

Якщо використовується кілька блоків GPI and Tally Interface, іноді важко визначити, який із них задіяний на даний момент. Клацніть конкретний пристрій GPI and Tally Interface у вікні Videohub Control Panels і натисніть кнопку Identify. На вибраному пристрої поруч із портом IN засвітиться світлодіод.

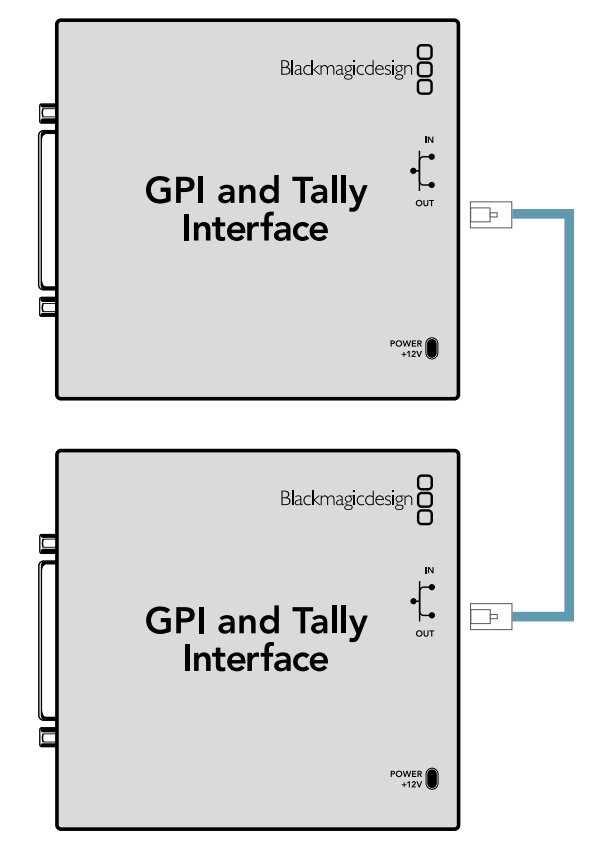

Послідовне з'єднання декількох пристроїв GPI and Tally Interface за допомогою Ethernet-кабелю. Кожен із них повинен забезпечуватися живленням.

### Додавання пристрою GPI and Tally Interface через мережу

Іноді потрібно налаштувати пристрій GPI and Tally Interface, який знаходиться у віддаленому місці, і доступ до нього можливий лише через мережу. Його можна додати до списку вручну. Для цього потрібно ввести відповідну IP-адресу в утиліті Videohub Hardware Panel Setup.

Якщо IP-адреса доданого блока GPI and Tally Interface невідома, підключіть його до комп'ютера через USB-порт, відкрийте утиліту Videohub Hardware Panel Setup і запишіть IP-адресу, показану у вікні Network Settings.

Якщо блок розташований у віддаленому місці і доступу до нього немає, його можна знайти в мережі за допомогою браузера Bonjour. Даний додаток дозволяє побачити всі пристрої, що знаходяться в мережі, та їх IP-адреси, включаючи блок GPI and Tally Interface, який хочете додати.

- **1** Натисніть піктограму "+" (додати пристрій) у нижній частині вікна Videohub Control Panels.
- **2** Введіть IP-адресу пристрою GPI and Tally Interface і натисніть OK.
- **3** Другий блок GPI and Tally Interface буде додано до списку підключених до комутатора Videohub пристроїв.

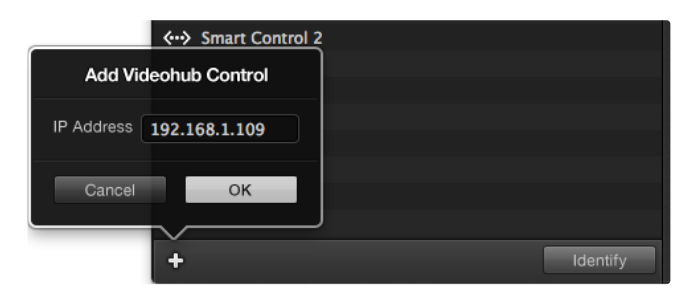

Натисніть піктограму "+" (додати пристрій) і введіть IPадресу блока GPI and Tally Interface, який хочете додати. Натисніть кнопку Identify, щоб увімкнути світлодіод на вибраному пристрої GPI and Tally Interface.

### Встановлення пристрою GPI and Tally Interface

Налаштування пристрою GPI and Tally Interface задають за допомогою утиліти Videohub Hardware Panel Setup. Перед початком його використання може знадобитися інсталяція останньої версії ПЗ.

- **1** Підключіть живлення до пристрою GPI and Tally Interface.
- **2** Підключіть GPI and Tally Interface до комп'ютера кабелем USB (A/B).
- **3** Відкрийте утиліту. Вона визначить, чи був налаштований пристрій GPI and Tally Interface для роботи з комутатором Videohub раніше. Якщо так, зміни не потрібні. В іншому випадку з'явиться повідомлення про те, що GPI and Tally Interface має конфігурацію для роботи з відеомікшером ATEM і її необхідно скоригувати для застосування з комутатором Videohub. Натисніть Yes, і через кілька секунд пристрій GPI and Tally Interface буде переналаштовано належним чином.

### Налаштування пристрою GPI and Tally Interface

Коли на комутаторі Videohub немає порту Ethernet або доступ до нього можливий лише через мережу

- **1** Підключіть GPI and Tally Interface до комп'ютера кабелем USB (A/B).
- **2** Вставте один кінець кабелю Ethernet у порт IN на блоці GPI and Tally Interface, а другий у роз'єм на відеомікшері.
- **3** Відкрийте утиліту Videohub Hardware Panel Setup.
- **4** У вікні Videohub Control Panels має з'явитися блок GPI and Tally Interface із піктограмою USB. Надайте йому унікальне ім'я, щоб його було легко знайти. Для цього встановіть курсор у полі Name і введіть ім'я.
- **5** Для налаштування IP-адреси виберіть опцію Using DHCP або Using Static IP. Щоб визначити, яка з них краще підходить, зверніться по допомогу до системного адміністратора.
- **6** У полі Remote Videohub IP введіть IP-адресу комутатора Videohub, до якого виконується підключення. Коли воно встановиться, червона лампочка, що знаходиться поряд із полем, стане зеленою, а на блоці GPI and Tally Interface засвітиться світлодіод.

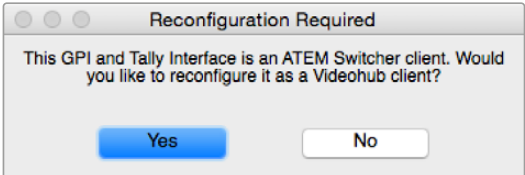

Для роботи з комутатором Videohub налаштування пристрою GPI and Tally Interface потрібно змінити

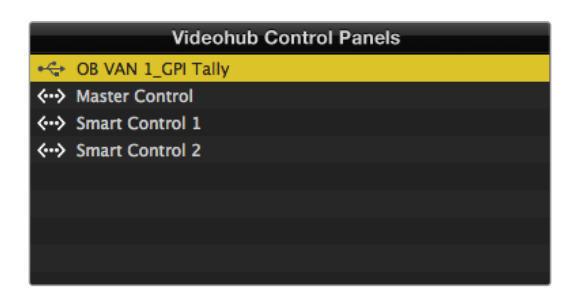

Пристрій GPI and Tally Interface підключено через порт USB

Якщо IP-адреса комутатора Videohub невідома

- **1** Підключіть Videohub до комп'ютера через порт USB.
- **2** Відкрийте додаток Videohub і клацніть Videohub Server Preferences.
- **3** Запишіть IP-адресу, показану в полі Remote Videohub IP.

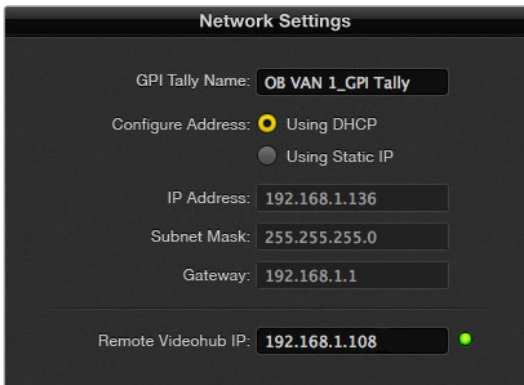

Введення назви блока GPI and Tally Interface і налаштування IP-адреси комутатора Videohub, до якого виконується підключення

# **Developer Information**

# **Blackmagic Videohub Ethernet Protocol v2.8**

### Summary

The Blackmagic Videohub Ethernet Protocol is a text based protocol that is accessed by connecting to TCP port 9990 on a Videohub Server. Integrated Videohub Servers and Videohub Server computers are supported by the protocol.

The Videohub Server sends information in blocks which each have an identifying header in all-caps, followed by a full-colon. A block spans multiple lines and is terminated by a blank line. Each line in the protocol is terminated by a newline character.

Upon connection, the Videohub Server sends a complete dump of the state of the device. After the initial status dump, status updates are sent every time the Videohub status changes.

To be resilient to future protocol changes, clients should ignore blocks they do not recognize, up to the trailing blank line. Within existing blocks, clients should ignore lines they do not recognize.

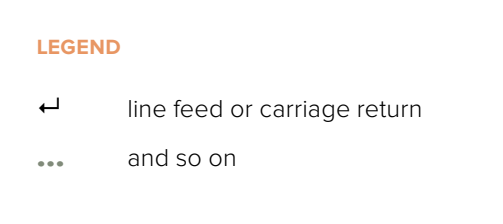

### **Protocol Preamble**

The first block sent by the Videohub Server is always the protocol preamble:

```
PROTOCOL PREAMBLE:↵
Version: {Version}↵
	 ↵
```
The version field indicates the protocol version. When the protocol is changed in a compatible way, the minor version number will be updated. If incompatible changes are made, the major version number will be updated.

### **Device Information**

The next block contains general information about the connected Videohub device. If a device is connected, the Videohub Server will report the attributes of the Videohub:

```
VIDEOHUB DEVICE-←
      Device present: {"true", "false"}←
      Model name: {Model Name}←
      Friendly name: {Friendly Model Name}↵
      Unique ID: {Unique device ID}←
      Video inputs: {n}↵
      Video outputs: {n}↵
	 ↵
```
This example is for the Blackmagic Videohub 10x10 12G:

```
VIDEOHUB DEVICE:↵
Device present: true←
Model name: Blackmagic Videohub 10x10 12G↵
Friendly name: Blackmagic Videohub 10x10 12G←
Unique ID: A654D3524FD4493FAB12105BACF1299F←
Video inputs: 10↵
Video outputs: 10↵
	 ↵
```
If the Videohub Server has no device connected, the block will simply be:

```
VIDEOHUB DEVICE:↵
      Device present: false<sup>←</sup>
	 ↵
```
If a device is present, but has an incompatible firmware, the status reported will be:

```
VIDEOHUB DEVICE:↵
Device present: needs update←
	 ↵
```
In the last two situations, no further information will be sent, unless the situation is rectified.

If the Videohub Server detects a new Videohub attached, it will resend all blocks except the protocol preamble to indicate the device has changed, and allow the client to update its cache of server state.

#### **Network Information**

```
NETWORK:↵
      Interface Count: {1}↵
      Default Interface: \{0\}←
	 ↵
      NETWORK INTERFACE:↵
      Name: {n} GbE↵
      Priority: {1}↵
      MAC Address: {Device MAC Address}←
      Dynamic IP: {"true", "false"}↵
      Current Addresses: {ip address/subnet mask}\leftarrowCurrent Gateway: {Current Gateway address}←
      Static Addresses: {Static IP Addresses}←
      Static Gateway: {Static Gateway}↵
	 ↵
```
#### **Initial Status Dump**

The next two blocks enumerate the input and output labels.

Videohubs that do not have monitoring or serial ports do not send the corresponding blocks.

```
INPUT LABELS:↵
      0 Input 1↵
      1 Input 2\leftrightarrow…
	 ↵
      OUTPUT LABELS:↵
      0 Output 1↵
      1 Output 2↵
      …
	 ↵
```
**NOTE** Ports are always numbered starting at zero in the protocol which matches port one on the chassis.

The next block describes the locking status of the output. Each port has a lock status of "O" for ports that are owned by the current client (i.e., locked from the same IP address), "L" for ports that are locked from a different client, or "U" for unlocked.

```
VIDEO OUTPUT LOCKS:↵
          0 U<sup>\leftarrow</sup>
          1 U<sup>\leftarrow</sup>
           …
	 ↵
 The next block describes the routing of the output.
```

```
VIDEO OUTPUT ROUTING:↵
0.5<sup>+</sup>1 \cdot 3 \leftarrow…
	 ↵
```
#### **Status Updates**

When any route, label, or lock is changed on the Videohub by any client, the Videohub resends the applicable status block, containing only the items that have changed. For example, if video output lock 6 has been unlocked, the following block will be sent:

VIDEO OUTPUT LOCKS:↵ 5 U↵ ↵

If multiple items are changed, multiple items may be present in the update:

```
OUTPUT LABELS:↵
```
7 New output 8 label← 10 New output 11 label↵ ↵

If a card is plugged into or removed from the Universal Videohub, it will send hardware status blocks for the video inputs, video outputs, and serial ports on that card.

#### **Requesting Changes**

To update a label, lock or route, the client should send a block of the same form the Videohub Server sends when its status changes. For example, to change the route of output port 8 to input port 3, the client should send the following block:

```
VIDEO OUTPUT ROUTING:↵
7\quad2 \leftarrow	 ↵
```
The block must be terminated by a blank line. On receipt of a blank line, the Videohub Server will either acknowledge the request by responding:

ACK↵ ↵

or indicate that the request was not understood by responding:

NAK↵ ↵

After a positive response, the client should expect to see a status update from the Videohub Server showing the status change. This is likely to be the same as the command that was sent, but if the request could not be performed, or other changes were made simultaneously by other clients, there may be more updates in the block, or more blocks. Simultaneous updates could cancel each other out, leading to a response that is different to that expected.

In the absence of simultaneous updates, the dialog expected for a simple label change is as follows:

```
OUTPUT LABELS:↵
      6 new output label seven\leftarrow	 ↵
      ACK↵
	 ↵
      OUTPUT LABELS:↵
      6 new output label seven←
      	 ↵
```
The asynchronous nature of the responses means that a client should never rely on the desired update actually occurring and must simply watch for status updates from the Videohub Server and use only these to update its local representation of the server state.

To lock an output, send an update to the port with the character "O" indicating that you wish to lock the port for example:

VIDEO OUTPUT LOCKS:↵  $7^\circ$   $\Omega$ <sup> $\leftarrow$ </sup> ↵ ACK↵ ↵
```
VIDEO OUTPUT LOCKS:↵
     7 O↵
	 ↵
```
To forcibly unlock a port that has been locked by another client, send an update to the port with the character "F" instead of using the usual unlock character "U". For example, to override a lock on port 7:

```
VIDEO OUTPUT LOCKS:↵
       7 F<sup>□</sup>	 ↵
       ACK↵
       	 ↵
       VIDEO OUTPUT LOCKS:↵
       7 U↵
	 ↵
```
Hardware status blocks can only be sent by the Videohub Server. If a client sends hardware status blocks, they will be ignored.

#### **Requesting a Status Dump**

The client may request that the Videohub Server resend the complete state of any status block by sending the header of the block, followed by a blank line. In the following example, the client requests the Videohub Server resend the output labels:

```
OUTPUT LABELS:↵
      	 ↵
      ACK↵
      	 ↵
      OUTPUT LABELS:↵
      0 output label 1↵
      1 output label 2↵
      2 output label 3↵
      …
	 ↵
```
#### **Checking the Connection**

While the connection to the Videohub Server is established, a client may send a special no-operation command to check that the Videohub Server is still responding:

PING:↵

 ↵

If the Videohub Server is responding, it will respond with an ACK message as for any other recognized command.

#### **Take Mode**

The next block describes the take mode status of the output.

```
CONFIGURATION:↵
```
Take Mode: {'true','false'}←

If the Videohub outputs are all set to take on, the status reported will be:

```
TAKE MODE:↵
0 true
1 true↵
...
END PRELUDE:↵
```
If the Videohub outputs are set to a mix of take on and take off, the status reported will be:

```
TAKE MODE:↵
```

```
0 true←
1 false↵
2 true
3 false↵
4 true↵
...
END PRELUDE:↵
```
## **Saving and Loading Labels with Terminal in Mac OS**

Normally you would use Blackmagic Videohub Setup to save and load labels between different Videohub routers and to backup your videohub settings. However, if for any reason you wish to use the Videohub Ethernet Protocol, the instructions below let you save, edit and load router label configurations using a command line program on your computer, such as Terminal.

```
[PROTOCOL PREAMBLE:
Version: 2.8
VIDEOHUB DEVICE:
Viputor Device.<br>Device present: true<br>Model name: Blackmagic Videohub 10x10 12G
Friendly name: Blackmagic Videohub 10x10 120<br>Friendly name: Blackmagic Videohub 10x10 12G<br>Unique ID: A654D3524FD4493FAB12105BACF1299F
Video inputs: 10
Video outputs: 10
NFTWORK:
- Hermonn.<br>Interface Count: 1<br>Default Interface: 0
NETWORK INTERFACE 0:
Name: 1GbF
Name: 100E<br>Priority: 1<br>MAC Address: 7c:2e:0d:06:bb:97<br>Dynamic IP: true<br>Current Addresses: 10.61.211.50/255.255.255.0
Current Gateway: 10.61.211.1
Current Gateway: 10.61.211.1<br>Static Addresses: 10.0.0.2/255.255.255.0<br>Static Gateway: 10.0.0.1
INPUT LABELS:<br>0 CAM 1
1 CAM 2<br>2 CAM 3<br>3 CAM 4
3 CAM 4<br>4 CAM 5<br>5 CAM 6<br>6 CAM 7<br>7 CAM 8<br>8 CAM 9<br>9 CAM 10
```
Changing labels using a Mac:

- **1** Open the Terminal application which is located within the Applications > Utilities folder.
- **2** Type in "nc" and a space followed by the IP of your Videohub, then another space and "9990", which is the default port number. For example type: nc 192.168.25.253 9990. The Protocol Preamble screen will appear.
- **3** Copy the INPUT LABELS: text including the heading and paste into a word processor or simple text editor. You can save this now or copy and paste the output labels to the same document. Once copied, you can modify the label name by replacing the current name with a label of your choice. Once you've made the changes, save the file to your favorite location.
- **4** Close the telnet session by exiting the terminal window.

#### Loading Labels

- **1** Open the Terminal application with is located within the Applications > Utilities folder.
- **2** Type in "nc" and a space followed by the IP of your Videohub, then another space and "9990", which is the default port number. For example type: nc 192.168.25.253 9990. The Protocol Preamble screen will appear.
- **3** Open the the labels files you've previously saved in your text editor. Highlight from INPUT LABELS: through to the last label and copy.
- **4** Paste this into the terminal window and press "return" twice. Telnet will respond with "ACK" and Videohub will update the input labels.
- **5** Repeat with the saved output labels.
- **6** Close the telnet session by exiting the terminal window.

## **Saving and Loading Labels with PuTTY in Windows**

While you can save and load labels within Blackmagic Videohub Setup, you may also download and use PuTTY which is a free telnet client.

#### Setting up PuTTY

- **1** Start the application and in the "Host Name" field, type the IP of your Videohub and in the "Port" field type "9990", which is the default port number.
- **2** From the Connection type options select the "Telnet" radio button.
- **3** Select the "Terminal" tab and tick the "Implicit CR in every LF" checkbox.
- **4** Click the "Session" tab and save your session parameters by entering a name in the "Saved Sessions" field and clicking the "Save" button.

#### Saving Labels

- **1** Double click the PuTTY icon to start the application. Select your saved session from the list and click the "Load" button followed by the "Open" button. The Protocol Preamble screen will appear.
- **2** Copy the INPUT LABELS: text including the heading and paste into a word processor or simple text editor. Name this file "input labels" and save to your favorite location.
- **3** Copy the OUTPUT LABELS: text including the heading and paste into a word processor or simple text editor. Name this file "output labels" and save to your favorite location.
- **4** Exit the telnet session by closing the PuTTY window.

### Loading Labels

- **1** Double click the PuTTY icon to start the application. Select your saved session from the list and click the "Load" button followed by the "Open" button. The Protocol Preamble screen will appear.
- **2** Open the "input labels" text file in your text editing program and copy the INPUT LABELS: text.
- **3** Right click in the PuTTY session to paste the copied section and press "Enter" twice. PuTTY will respond with "ACK" and Videohub will update the input labels.
- **4** Open the "output labels" text file in your text editing program and copy the OUTPUT LABELS: text.
- **5** Right click in the PuTTY session to paste the copied section and press "Enter" twice. PuTTY will respond with "ACK" and Videohub will update the output labels.
- **6** Exit the telnet session by closing the PuTTY window.

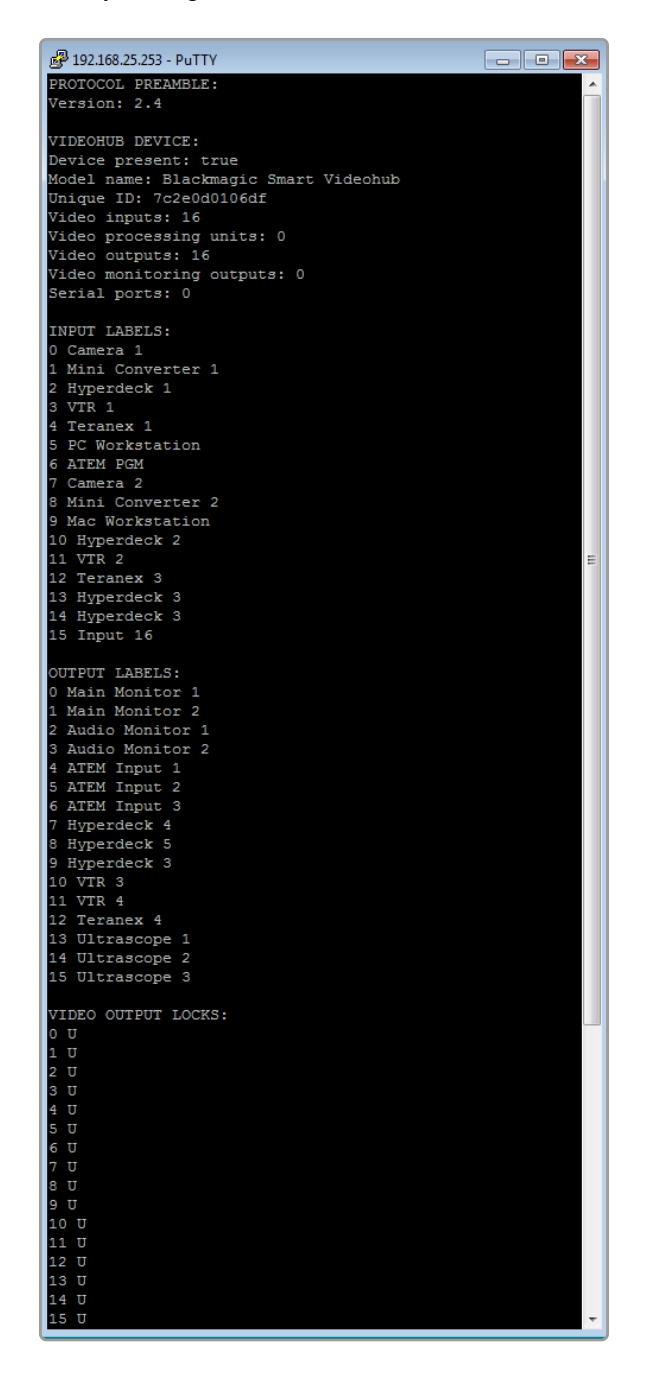

# **Videohub RS-422 Protocol**

### General

The RS-422 protocol can be used to control many Videohub models as RS-422 slave devices, for router crosspoint switching. This feature is available on any Videohub model with an "RS-422 Control" port.

Depending on your model of Videohub, the RS-422 port may be either a DB9 or RJ11 connector. DB9 cables are commonly available in electrical stores. The RJ11 connector is the same used in many landline telephone connections. By modifying an RS-422 to USB adapter cable terminated with an RJ11 connector you can control Videohub using external controllers via USB.

In "Leitch Server" mode, these Videohub models implement the router (server) side of the Leitch Serial Pass-Through Protocol as specified in section 4 of Leitch document SPR-MAN revision D. In "Leitch Client" mode, the Videohub implements the controller (client) side of the Leitch terminal protocol.

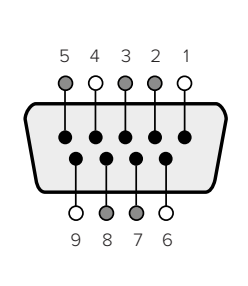

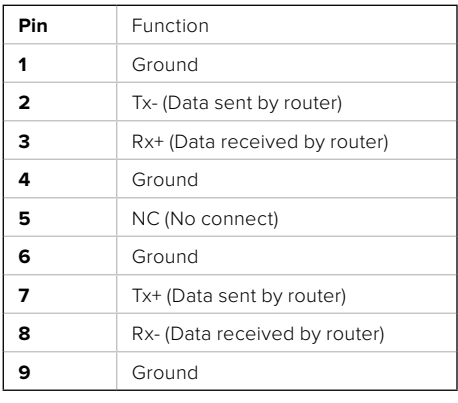

Videohub RS-422 Router Control DB9 pin connections.

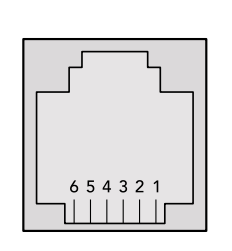

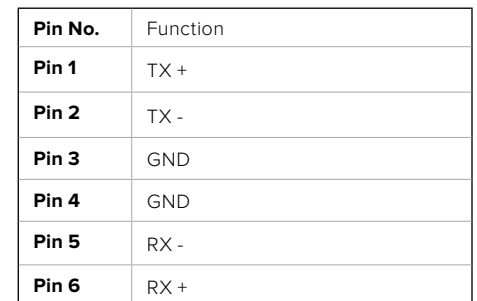

Videohub RS-422 Router Control RJ11 pinout diagram.

This document describes the commands and parameters in the protocol that are relevant and supported by Videohub. Other commands and parameters specified in the Leitch protocol are accepted but ignored.

The RS-422 serial port is configured as 9600 N81.

The protocol is line-oriented, with a maximum length of 250 characters per command. Each command from the client should be terminated with a carriage-return (\r). Each response from the server will be terminated with a carriage-return and line-feed (\r\n).

Sources, destinations and levels are always specified in base-16, numbered from zero. Levels are always between 0 and 15 ("F") . Videohubs only have one valid level - level zero.

On connecting to the serial port, the client should send a carriage-return. The Videohub Server will respond with a > character prompt, which is not followed by a carriage-return or line-feed. Receiving the prompt indicates that a connection has been established. The same prompt will be issued after each command received by the Videohub Server.

In the following documentation, commands in orange and values in blue must be typed literally, including any spaces. In the following example of an immediate command using destination port 7 and source port  $3, @$   $x:0$ /destination, source would be entered as: @ X:0/6,2

### **Notifications**

Once connected, if status reporting is enabled, the client will receive a notification message when a route changes on the Videohub Server. The notifications take one of two forms:

S:0destination,source Routing change

This message indicates that the specified source port is now routed to the specified destination.

V:0destination,source Preset routing notification

This message indicates that the current preset includes a route from the specified source to the specified destination.

### Global Commands

All pass-through commands are preceded by an @ symbol and a space.

The following client commands are supported:

- @ ! disable status reporting Status reporting is disabled by default.
- @ ? enable status reporting Status reporting is enabled.
- @ Z: reset routing table

Routing is reset so that the first source is routed to all destinations.

#### Immediate Commands

- @ X:0/destination,source change route
- @ X:0/destination,source/destination-2,source-2… change multiple routes The specified source ports are routed to the specified destinations. Any routing changes will trigger S: notifications
- @ X?0destination request individual route status The source routed to a the specified destination will be returned as an  $S$ : notification.
- @ S?0 request all ports route status Each source & destination port pair will be returned as  $s$ : notifications

#### Salvo Commands

- @ P:0/destination,source queue route change
- @ P:0/destination,source/destination-2,source-2… queue multiple route changes The specified routing changes are added to the current salvo for later execution.
- @ P?0destination request individual port status in salvo If a routing change for the specified destination port is queued, the route will be returned as a V: notification.
- @ V?0 request all ports status in salvo Each queued routing change in the salvo is reported as a  $v:$  notification.
- @ B:C clear salvo
- @ B:R clear salvo

Any queued changes are discarded and the salvo is reset.

@ B:E execute salvo

Any queued changes are executed and each routing change will be returned as an  $s$ : notification.

# **Допомога**

# **Отримання допомоги**

Найшвидший спосіб отримати допомогу — звернутися до сторінок підтримки на вебсайті Blackmagic Design і перевірити наявність останніх довідкових матеріалів для Blackmagic Design Videohub.

## Розділ підтримки на сайті Blackmagic Design

Останні версії посібника з експлуатації, програмного забезпечення та додаткову інформацію можна знайти в центрі підтримки Blackmagic Design на сторінці [www.blackmagicdesign.com/ua/support](http://www.blackmagicdesign.com/ua/support)

## Форум Blackmagic Design

Корисним місцем для пошуку допомоги чи інформації є форум Blackmagic Design. На ньому можна дізнатися про оптимальні способи вирішення ваших завдань від користувачів або спеціалістів служби підтримки Blackmagic Design,

## Звернення до Служби підтримки Blackmagic Design

Якщо за допомогою доступних довідкових матеріалів вирішити проблему не вдалося, надішліть нам листа, натиснувши кнопку «Надіслати імейл». Також можна зателефонувати до найближчого представництва Blackmagic Design, телефон якого ви знайдете на нашому вебсайті.

## Перевірка інстальованої версії програмного забезпечення

Щоб перевірити інстальовану версію додатка Videohub Control, відкрийте його на комп'ютері. У меню Blackmagic Videohub Control виберіть About Blackmagic Videohub Control і перегляньте номер версії.

## Завантаження останніх версій ПЗ

Дізнавшись версію ПЗ Blackmagic Videohub Control, перейдіть до центру підтримки Blackmagic Design на сторінці [www.blackmagicdesign.com/ua/support,](http://www.blackmagicdesign.com/ua/support) щоб перевірити наявність оновлень. Рекомендується завжди використовувати останню версію програмного забезпечення, однак оновлення найкраще виконувати після завершення поточного проекту.

# **Дотримання нормативних вимог**

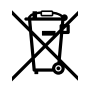

#### **Утилізація електрообладнання та електронної апаратури в країнах Європейського Союзу**

Виріб містить маркування, яке означає, що його забороняється утилізувати разом із побутовими відходами. Непридатне для експлуатації обладнання необхідно передати до пункту вторинної переробки. Роздільний збір відходів та їх повторне використання дозволяють зберігати природні ресурси, охороняти довкілля та захищати здоров'я людей. Щоб отримати докладнішу інформацію про порядок утилізації, зверніться до місцевих муніципальних органів або дилера, у якого ви придбали цей виріб.

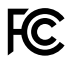

Дане обладнання протестовано за вимогами для цифрових пристроїв класу A (розділ 15 специфікацій FCC) та визнано відповідним усім критеріям. Дотримання згаданих нормативів забезпечує достатній захист від шкідливого випромінювання під час роботи обладнання в нежитлових приміщеннях. Так як цей виріб генерує та випромінює радіохвилі, при неправильній установці він може стати джерелом радіоперешкод. Якщо обладнання експлуатується в житлових приміщеннях, підвищується ймовірність виникнення перешкод, вплив яких у цьому разі користувач повинен усунути самостійно.

До експлуатації допускаються пристрої, що відповідають двом основним вимогам.

- **1** Обладнання не повинно бути джерелом шкідливих перешкод.
- **2** Обладнання має бути стійким до перешкод, включаючи ті, що можуть спричинити збій у роботі.

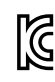

R-R-BMD-20221109001 R-R-BMD-20221109002 R-R-BMD-20221109003 R-R-BMD-20230726001 MSIP-REM-BMD-201509007 MSIP-REM-BMD-201503026 MSIP-REM-BMD-201410007 MSIP-REM-BMD-201410009 MSIP-REM-BMD-201410010 MSIP-REM-BMD-201410011 MSIP-REM-BMD-201410012 MSIP-REM-BMD-201410013 MSIP-REM-BMD-201410014 R-R-BMD-201912002 R-R-BMD-201912003 R-R-BMD-20240212003

#### **Відповідність вимогам ISED (Канада)** ICES  $3(A)$ <br>NMB  $3(A)$

Дане обладнання відповідає канадським стандартам для цифрових пристроїв класу А.

Будь-яка модифікація або використання виробу не за призначенням може анулювати заяву про відповідність цим стандартам.

Це обладнання протестовано за вимогами, що висуваються до роботи пристроїв у нежитлових приміщеннях. При використанні в побутових умовах воно може стати джерелом перешкод для радіосигналу.

# **Правила безпеки**

Щоб запобігти ураженню електричним струмом, розетка для підключення пристрою до мережі повинна мати заземлюючий контакт. За потреби зверніться за допомогою до кваліфікованого електрика.

Щоб мінімізувати ймовірність ураження електричним струмом, виріб необхідно захищати від попадання бризок і крапель води.

Допускається його експлуатація в умовах тропічного клімату із температурою навколишнього середовища до 40 °С.

Для роботи пристрою необхідно забезпечити достатню вентиляцію.

Під час установки у стійку переконайтеся, що не обмежено приплив повітря.

Всередині корпусу не містяться деталі, що підлягають обслуговуванню. Для виконання ремонтних робіт зверніться до місцевого сервісного центру Blackmagic Design.

Ряд обладнання дозволяє встановити компактний оптичний SFP-модуль. Використовуйте лише модулі типу Laser class 1.

Рекомендовані типи SFP-модулів

– 3G-SDI: PL-4F20-311C

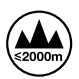

Допускається експлуатація в місцях не вище 2000 метрів над рівнем моря.

#### **Сповіщення для мешканців штату Каліфорнія**

При роботі з цим обладнанням існує можливість контакту з мікродомішками багатобромистого біфеніла, що містяться в пластмасі. У штаті Каліфорнія цей елемент визнано канцерогеном, він збільшує ризик вроджених дефектів і пороків репродуктивної системи.

Додаткову інформацію див. на сайті [www.P65Warnings.ca.gov](http://www.P65Warnings.ca.gov)

#### **Представництво в Європі**

Blackmagic Design B.V, Amsterdam Sloterdijk Teleport Towers Office 2.17, Kingsfordweg 151, Amsterdam, 1043GR.

## **Попередження для технічного персоналу**

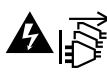

Перед обслуговуванням вимкніть живлення на обох силових роз'ємах.

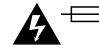

## **Обережно: плавкий запобіжник двополюсний/в нейтралі**

Блок живлення в цьому пристрої має запобіжник у лінійному та нейтральному дротах і підходить для підключення до системи енергоживлення типу IT у Норвегії.

# **Гарантія**

## **Обмежена гарантія**

Компанія Blackmagic Design гарантує відсутність у комутаторі Videohub дефектів матеріалу та виробничого браку протягом 36 місяців із дати продажу. Для роз'ємів, кабелів, вентиляторів охолодження, оптоволоконних модулів, запобіжників, клавіатур і акумуляторних батарей така гарантія діє протягом 12 місяців з дати продажу. Для моделей Videohub Master Control і Videohub Smart Control гарантія відсутності дефектів матеріалу та виробничого браку діє впродовж 12 місяців із дати продажу. Якщо під час гарантійного терміну будуть виявлені дефекти, Blackmagic Design на власний розсуд виконає ремонт несправного виробу без стягування плати за запчастини та трудовитрати або замінить такий виріб на новий.

Щоб скористатися цією гарантією, споживач зобов'язаний повідомити компанію Blackmagic Design про дефект до закінчення гарантійного терміну та забезпечити умови для надання необхідних послуг. Споживач несе відповідальність за упаковку та доставку несправного виробу до відповідного сервісного центру Blackmagic Design, а також за оплату поштових витрат. Споживач зобов'язаний сплатити всі витрати на доставку, страхування, мита, податки та інші збори щодо повернення виробу незалежно від причини повернення.

Дана гарантія не поширюється на дефекти, відмови та пошкодження, що виникли через неналежне використання, неправильний догляд чи обслуговування. Компанія Blackmagic Design не зобов'язана надавати послуги за цією гарантією: а) для усунення пошкоджень, що виникли внаслідок дій із встановлення, ремонту або обслуговування виробу особами, які не є персоналом Blackmagic Design; б) для усунення пошкоджень, що виникли внаслідок неналежного використання або підключення до несумісного обладнання; в) для усунення пошкоджень або дефектів, спричинених використанням запчастин або матеріалів інших виробників; г) якщо виріб було модифіковано або інтегровано з іншим обладнанням, коли така модифікація або інтеграція збільшує час або підвищує складність обслуговування виробу. ДАНА ГАРАНТІЯ НАДАЄТЬСЯ КОМПАНІЄЮ BLACKMAGIC DESIGN ЗАМІСТЬ БУДЬ-ЯКИХ ІНШИХ ПРЯМИХ АБО ОПОСЕРЕДКОВАНИХ ГАРАНТІЙ. КОМПАНІЯ BLACKMAGIC DESIGN І ЇЇ ДИЛЕРИ ВІДМОВЛЯЮТЬСЯ ВІД БУДЬ-ЯКИХ ОПОСЕРЕДКОВАНИХ ГАРАНТІЙ КОМЕРЦІЙНОЇ ЦІННОСТІ АБО ПРИДАТНОСТІ ДЛЯ БУДЬ-ЯКОЇ ВИЗНАЧЕНОЇ ЦІЛІ. ВІДПОВІДАЛЬНІСТЬ BLACKMAGIC DESIGN ЗА РЕМОНТ АБО ЗАМІНУ НЕСПРАВНИХ ВИРОБІВ Є ПОВНИМ І ВИНЯТКОВИМ ЗАСОБОМ ВІДШКОДУВАННЯ, ЩО НАДАЄТЬСЯ СПОЖИВАЧЕВІ У ЗВ'ЯЗКУ З НЕПРЯМИМИ, ФАКТИЧНИМИ, СУПУТНІМИ АБО ПОСЛІДУЮЧИМИ ЗБИТКАМИ НЕЗАЛЕЖНО ВІД ТОГО, БУЛА КОМПАНІЯ BLACKMAGIC DESIGN (АБО ЇЇ ДИЛЕР) ПОПЕРЕДНЬО ПОВІДОМЛЕНА ПРО МОЖЛИВІСТЬ ТАКИХ ЗБИТКІВ. BLACKMAGIC DESIGN НЕ НЕСЕ ВІДПОВІДАЛЬНОСТІ ЗА ПРОТИПРАВНЕ ВИКОРИСТАННЯ ОБЛАДНАННЯ СПОЖИВАЧЕМ. BLACKMAGIC DESIGN НЕ НЕСЕ ЖОДНОЇ ВІДПОВІДАЛЬНОСТІ ЗА БУДЬ-ЯКІ ЗБИТКИ ВНАСЛІДОК ВИКОРИСТАННЯ ЦЬОГО ВИРОБУ. РИЗИКИ, ПОВ'ЯЗАНІ З ЙОГО ЕКСПЛУАТАЦІЄЮ, ПОКЛАДАЮТЬСЯ НА СПОЖИВАЧА.

© Copyright 2024 Blackmagic Design. Усі права захищені. Blackmagic Design, DeckLink, HDLink, Workgroup Videohub, Multibridge Pro, Multibridge Extreme, Intensity та "Leading the creative video revolution" зареєстровані як товарні знаки в США та інших країнах. Назви інших компаній і найменування продуктів можуть бути товарними знаками відповідних правовласників.